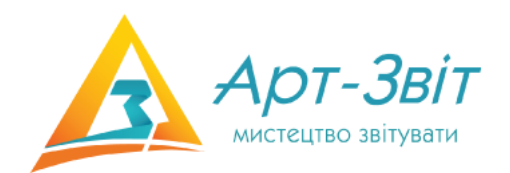

# **Комп'ютерна програма «Арт-Звіт Pro»**

# **Інструкція користувача**

Версія 5.7.2

© 2023 ТОВ "ДІСІЕНСІ"

# **Головний зміст**

**інструкції користувача комп'ютерної програми "Арт-Звіт Pro"**

*В даному розділі наведений опис основного функціоналу програми.*

*ТОВ "ДІСІЕНСІ"*

# **Зміст**

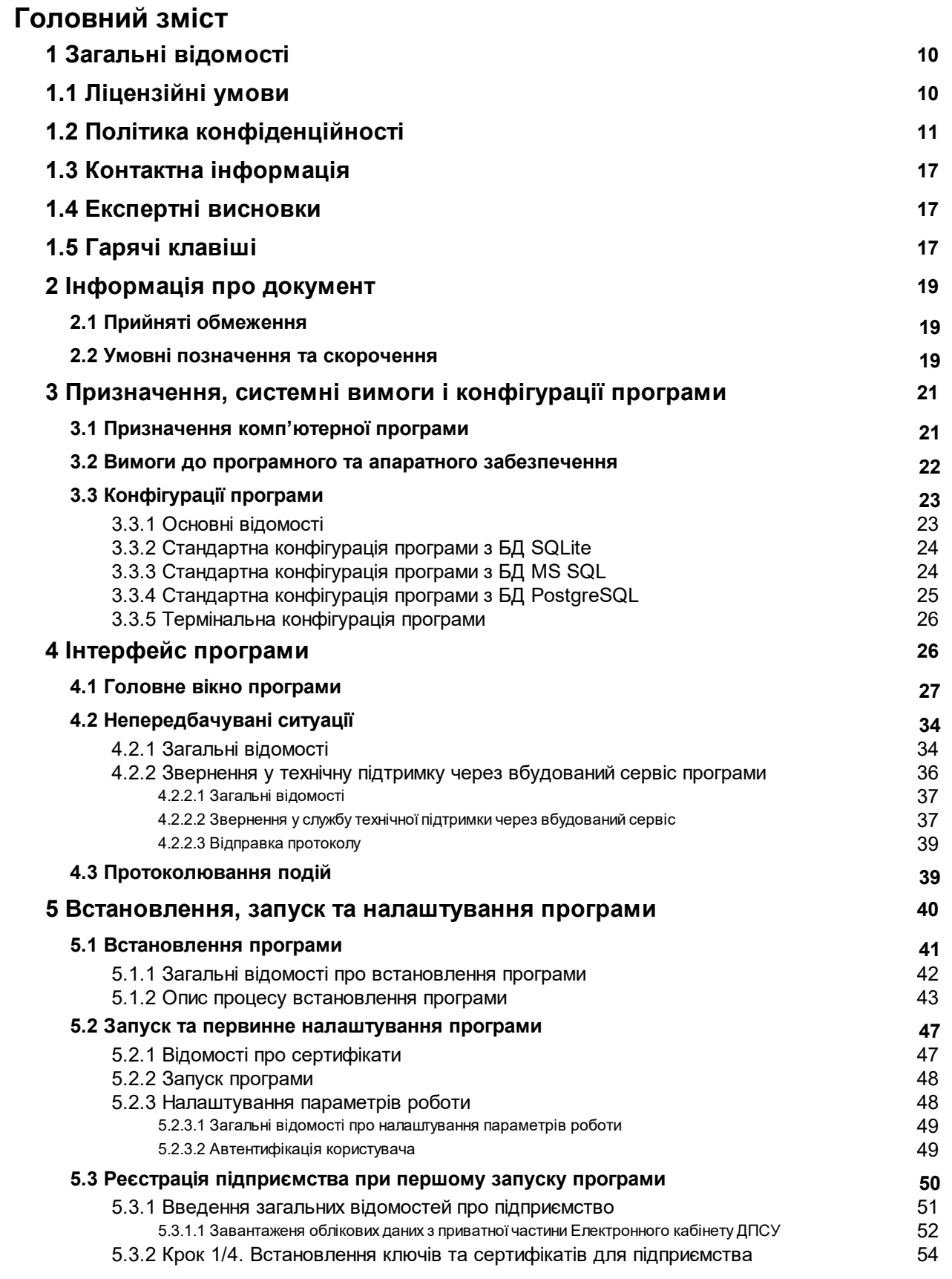

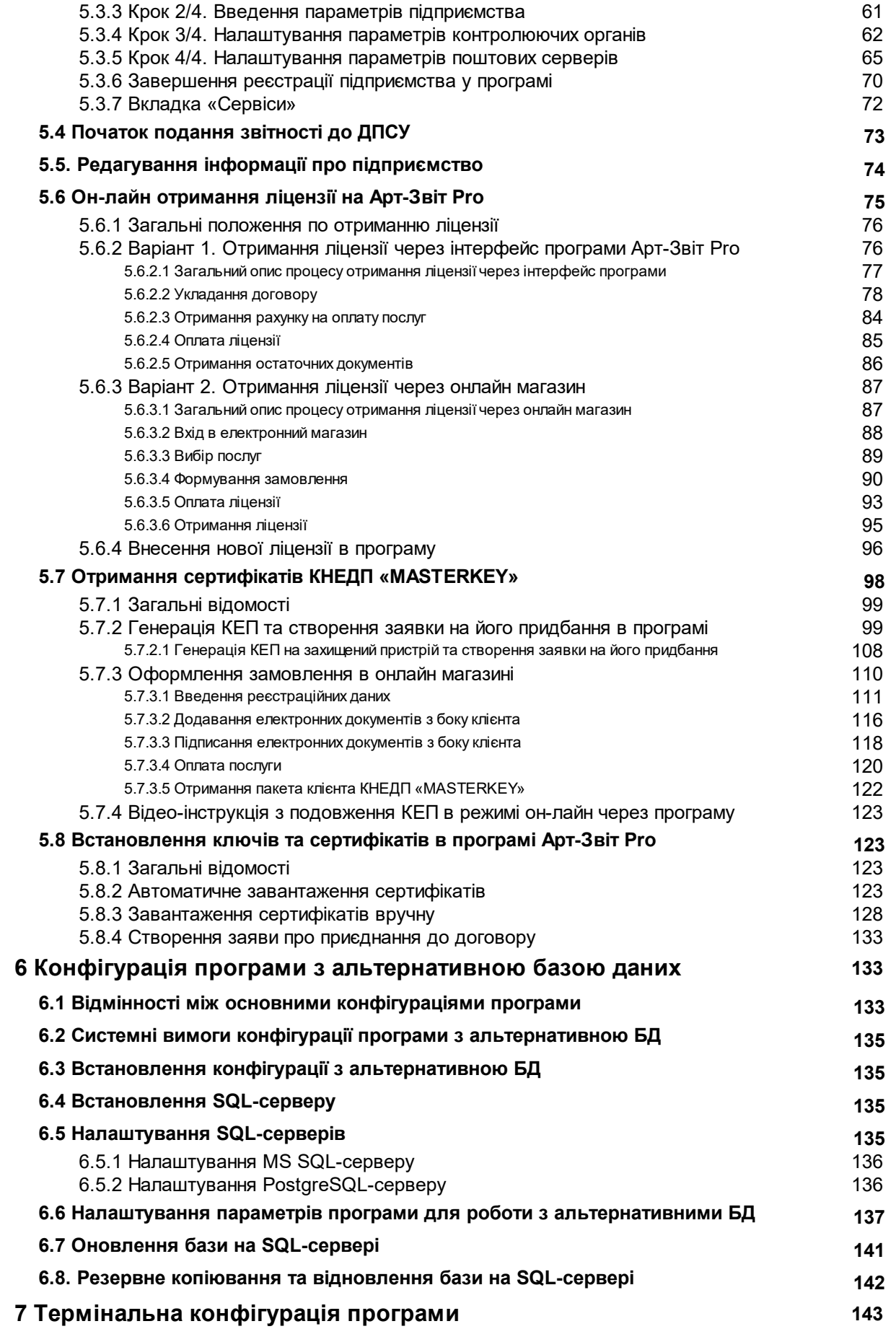

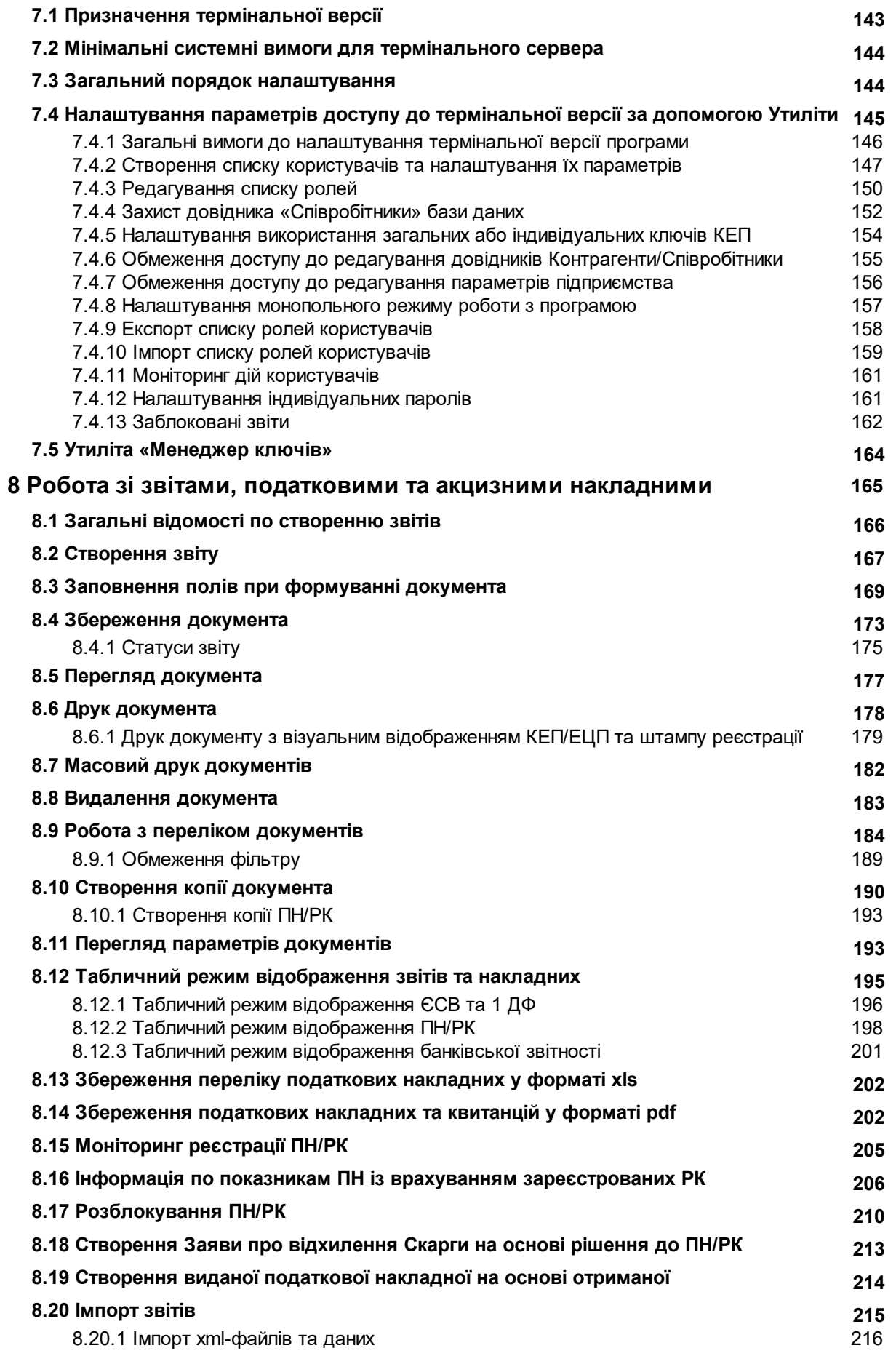

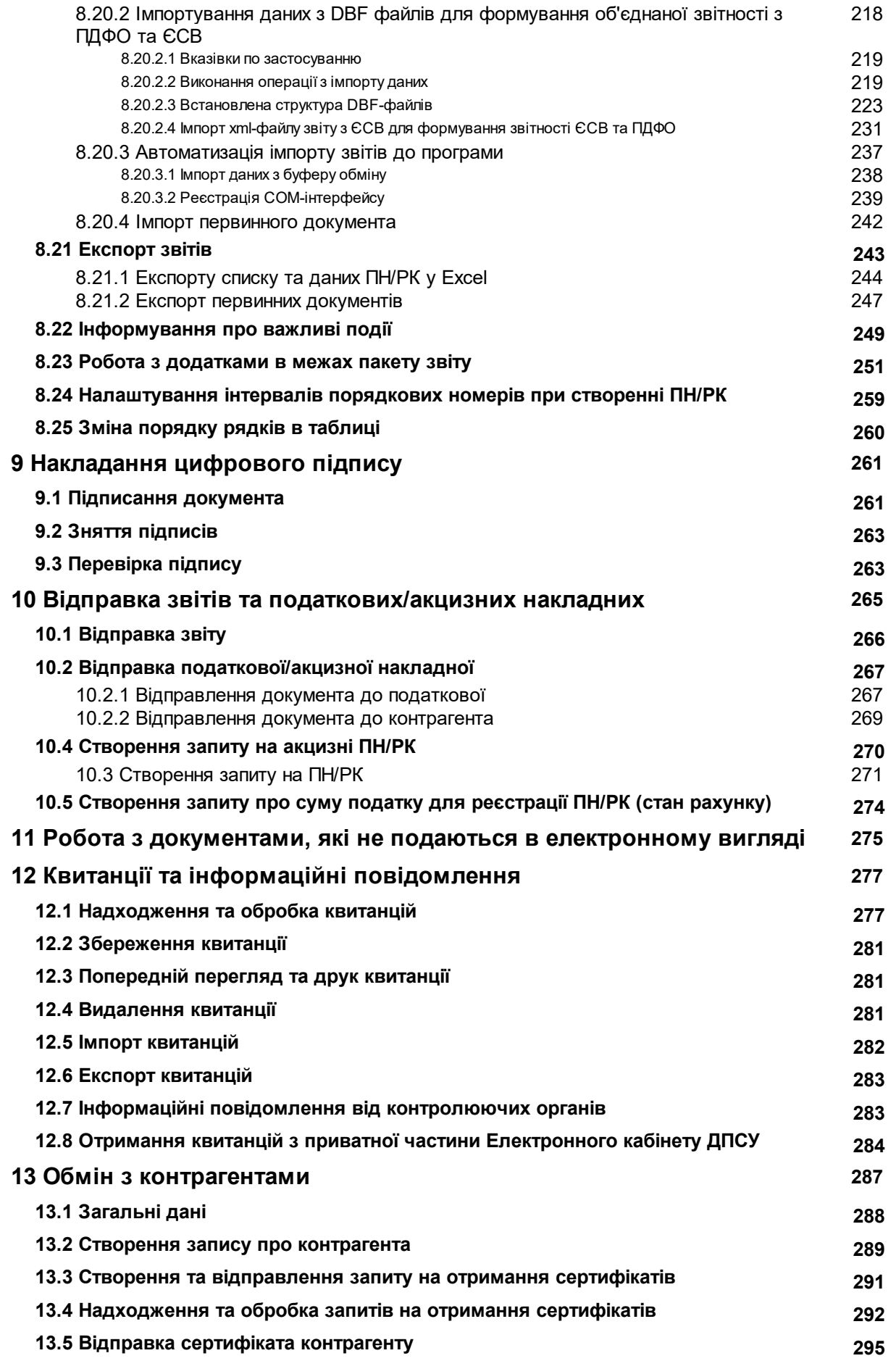

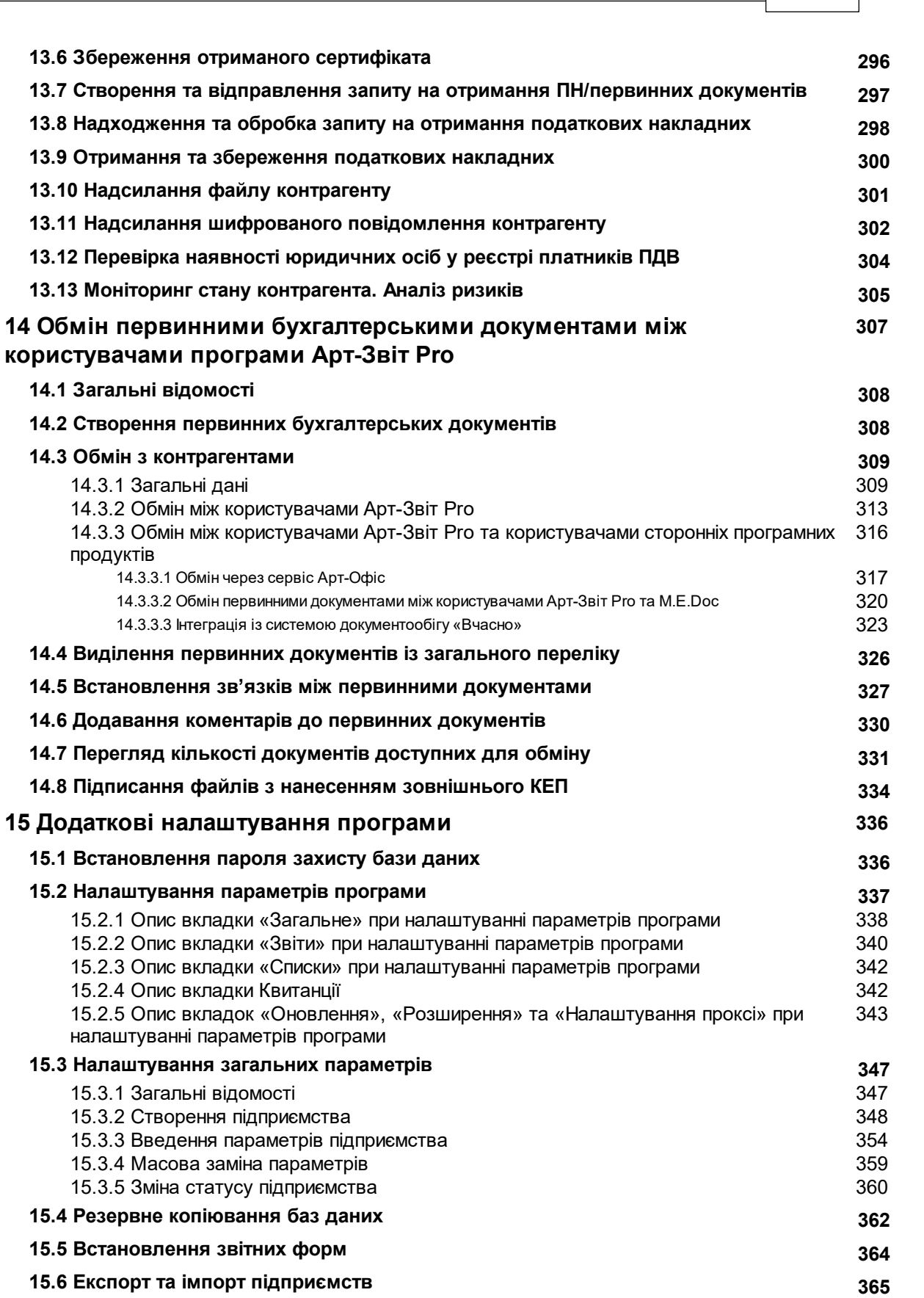

**15.7 Імпорт звітів з [електронного](#page-366-0) кабінету ДПСУ 367**

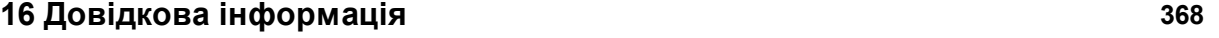

**16.1 Довідкова [інформація](#page-367-1) 368**

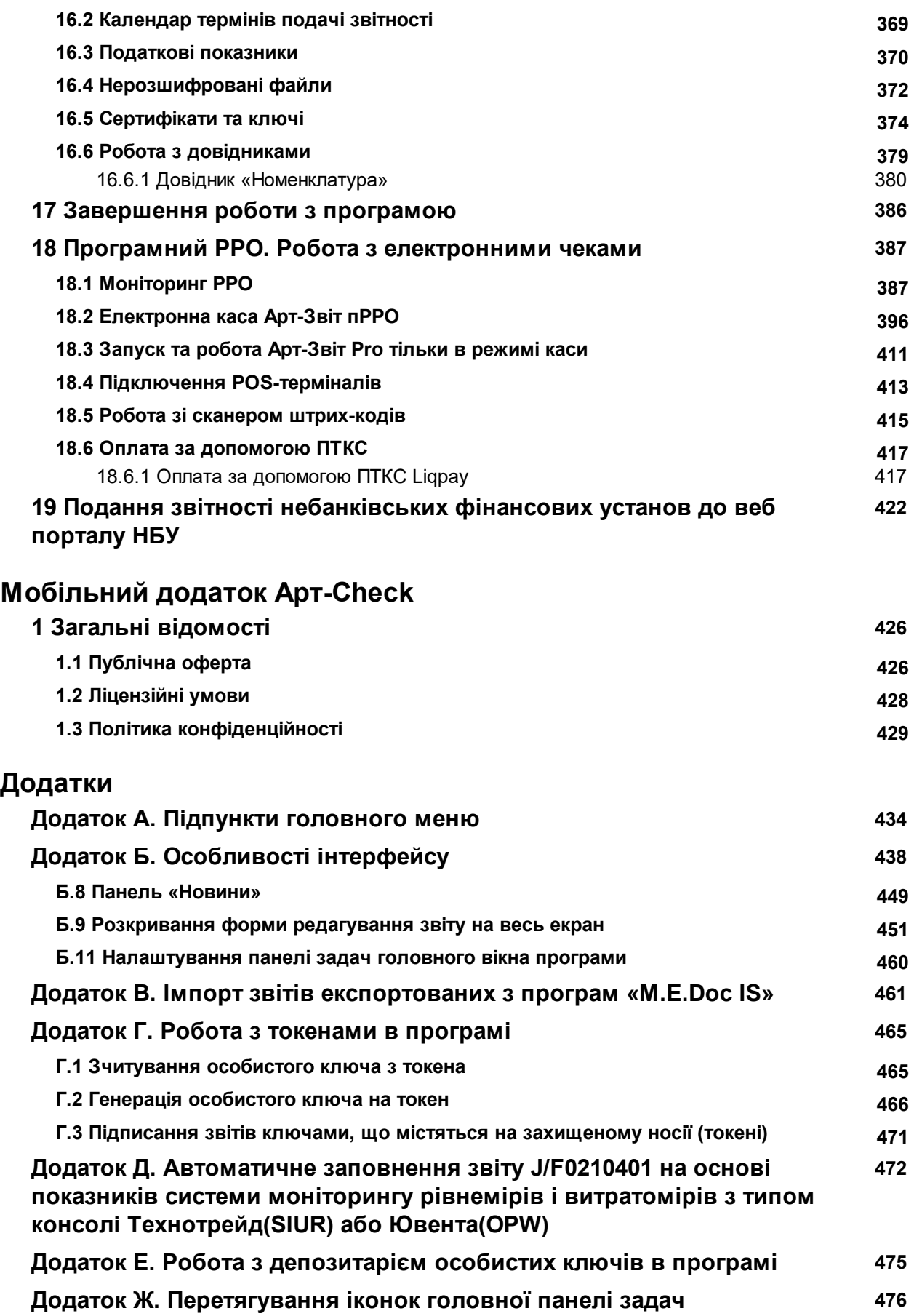

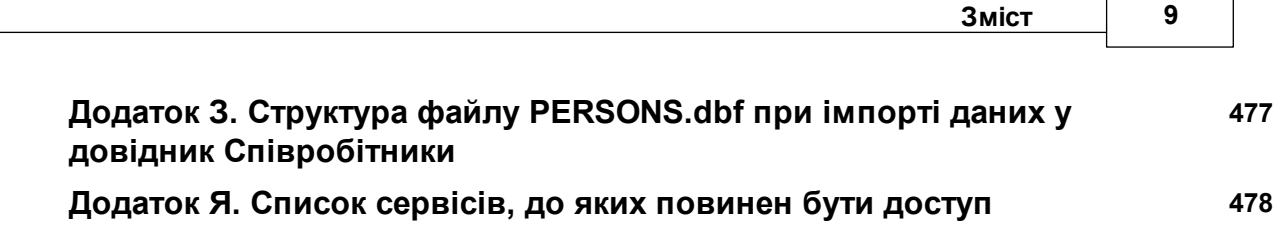

r

٦

# <span id="page-9-0"></span>**Головний зміст**

## <span id="page-9-1"></span>**1 Загальні відомості**

Зміст розділу:

<u>[1.1](#page-9-2) [Ліцензійні](#page-9-2) [умови](#page-9-2)</u> 10

<u> [1.2](#page-10-0) [Політика](#page-10-0) [конфіденційності](#page-10-0)</u> п

<mark>[1.3](#page-16-0) [Контактна](#page-16-0) [інформація](#page-16-0)</mark> 17

<u>[1.4](#page-16-1) [Експертні](#page-16-1) [висновки](#page-16-1)</u> 17

# <span id="page-9-2"></span>**1.1 Ліцензійні умови**

#### **ЛІЦЕНЗІЙНІ УМОВИ**

## **на невиключне право на використання Комп'ютерної програми «Арт-Звіт Pro»**

1.1. Цими Ліцензійними Умовами регламентуються правовідносини пов'язані із наданням невиключного права на використання об'єкта права інтелектуальної власності – Комп'ютерної програми «Арт-Звіт Pro» (далі – «Комп'ютерна програма»).

1.2. Під терміном «Комп'ютерна програма», для цілей цих ліцензійних умов, розуміють об'єкт авторського права ТОВ "ДІСІЕНСІ" (далі – Ліцензіара) (набір інструкцій у вигляді слів, цифр, кодів, схем, символів чи у будь-якому іншому вигляді, виражених у формі, придатній для зчитування комп'ютером, які приводять його у дію для досягнення певної мети або результату).

1.3. Майнові права інтелектуальної власності на Комп'ютерну програму належать Ліцензіару.

1.4. Ліцензіат є власником даних, що створюється (накопичується) за допомогою Комп'ютерної програми.

1.5. Територія дії дозволу, що надається за цим Договором - митна територія України.

1.6. Строк дії дозволу на використання Комп'ютерної програми, що надається за цими ліцензійними умовами Ліцензіату, визначений у ліцензійному договорі.

1.7. На підставі даних ліцензійних умов, Ліцензіат вправі самостійно використовувати Комп'ютерну програму виключно для формування та подання звітності до контролюючих органів.

1.8. Після закінчення строку дії дозволу на використання Комп'ютерної програми, Ліцензіату надається можливість використовувати Комп'ютерну програму виключно для перегляду та друку будь-яких звітів, які ним були сформовані та подані до контролюючих органів в період дії дозволу.

1.9. Ліцензіат вправі самостійно використовувати Комп'ютерну програму, її оновлення та нові версії, без права внесення змін (модифікацій) до Комп'ютерної програми, її оновлень та нових версій. Ліцензіат не має права: тиражувати Комп'ютерну програму, її оновлення та нові версії; самостійно використовувати окремі компоненти і бібліотеки, що входять до складу Комп'ютерної програми та передавати права на використання Комп'ютерної програми, її оновлень та нових версій третім особам.

1.10. Ліцензіар не несе відповідальності за завдання імовірних збитків, що можуть бути завдані Ліцензіату в результаті використання останнім Комп'ютерної програми, в тому числі збитків, які завдані (можуть бути завдані) третім особам. Ліцензіар також не несе відповідальності за упущену вигоду та негативні наслідки, що стались в результаті використання Комп'ютерної програми та завдали шкоди Ліцензіату та третім особам.

1.11. У випадку використання Ліцензіатом Комп'ютерної програми з порушенням цих ліцензійних умов (із порушенням способів її використання, передбачених п. 1.9. цих ліцензійних умов), останній зобов'язаний сплатити на користь Ліцензіара штраф у розмірі 10 000 (десять тисяч) гривень 00 коп., за кожне порушення.

1.12. Погодившись з даними ліцензійними умовами, Ліцензіат погоджується з тим, що Комп'ютерна програма передається Ліцензіату у вигляді, в якому вона була створена, і яка може мати у своєму складі помилки.

# <span id="page-10-0"></span>**1.2 Політика конфіденційності**

#### **Політика конфіденційності комп'ютерної програми «Арт-Звіт Pro»** Версія **1.4** від **27.07.2022**

У цьому документі викладається політика конфіденційності персональних даних (далі – Політика конфіденційності), яка детально роз'яснює використовуваний порядок збирання та обробки персональних даних, отриманих з комп'ютерної програми «Арт-Звіт Pro» (далі – Арт-Звіт Pro).

#### **1. Визначення та терміни**

Арт-Звіт Pro – це комп'ютерна програма для подання електронної звітності та налаштування електронного документообігу на підприємстві, яка поставляється у певному переліку ліцензій, які суб'єкти підприємницької діяльності використовують в залежності від виду діяльності, потреб та системи оподаткування.

Користувач – це фізична особа або фізична особа-підприємець, що використовує Арт-Звіт Pro для власних потреб або фізична особа-підприємець, найманий працівник будьякого суб'єкта підприємницької діяльності, що використовує Арт-Звіт Pro для потреб підприємства.

Контролер персональних даних – це фізична або юридична особа, яка визначає цілі та засоби для обробки персональних даних та несе головну відповідальність за їх обробку. Контролер персональних даних є «власником персональних даних» в термінології українського законодавства.

Процесор персональних даних – це фізична або юридична особа, яка на підставі інструкцій (вказівок, розпоряджень) контролера обробляє персональні дані для контролера. Процесор персональних даних є «розпорядником персональних даних» в термінології українського законодавства.

Адміністратор технічної підтримки Арт-Звіт Pro (далі - Адміністратор технічної підтримки) – представники розробників Арт-Звіт Pro, що є контролером та процесором персональних даних, переданих Користувачем до розробника в процесі роботи із Арт-Звіт Pro.

Адміністратор Арт-Звіт Pro – уповноважені Користувачем на управління Арт-Звіт Pro особи, що є контролером та процесором персональних даних, що містяться в Арт-Звіт Pro.

Персональні дані – будь-які відомості, які є власністю фізичних осіб, що прямо чи опосередковано дозволяють ідентифікувати цю особу (суб'єкта даних), у тому числі ім'я, паспортні дані, дані банківських рахунків, електронна пошта, ІР-ідентифікатор, місцезнаходження та інші ідентифікуючі фізіологічні, генетичні, розумові, економічні та соціально-культурні показники.

Суб'єкт персональних даних – це фізична особа, до якої відносяться персональні дані і які з цих персональних даних можна ідентифікувати, або що вже ідентифіковано.

Обробка персональних даних – будь-яка дія (операція) або сукупність дій (операцій), що здійснюються з використанням засобів автоматизації або без використання таких засобів з персональними даними, включаючи збір, запис, систематизацію, накопичення, зберігання, уточнення (оновлення, зміна), витяг, використання, передачу (поширення, надання, доступ третім особам, в тому числі співробітникам контролера або процесора персональних даних), знеособлення, блокування, видалення, знищення персональних даних.

Конфіденційність персональних даних – обов'язкова вимога для співробітників контролера та (або) процесора персональних даних, що отримали доступ до персональних даних. Головна ціль цієї вимоги полягає у тому, щоб не допустити поширення персональних даних користувачів без їх згоди або наявності іншої законної підстави.

**2. Законодавство, що регламентує обробку персональних даних**

Обробка персональних даних Користувача здійснюється відповідно до вимог Закону України «Про захист персональних даних» [\(https://zakon.rada.gov.ua/laws/show/2297-17](https://zakon.rada.gov.ua/laws/show/2297-17)). Обробка персональних даних клієнтів, які знаходяться на території ЄС або є громадянами ЄС, регулюється, зокрема, Генеральним регламентом про захист даних ЄС 2016/679 (General Data Protection Regulation). Повний текст якого міститься за посиланням: [https://eur-lex.europa.eu/eli/reg/2016/679/oj.](https://eur-lex.europa.eu/eli/reg/2016/679/oj)

#### **3. Загальні положення**

Використання Арт-Звіт Pro Користувачем означає згоду з цією Політикою конфіденційності та умовами обробки персональних даних Користувача.

Використання функцій Арт-Звіт Pro передбачає передачу персональних даних, наведених в п. 5.1. даної Політики конфіденційності.

Дана Політика конфіденційності застосовується тільки до Арт-Звіт Pro. Адміністратор технічної підтримки не контролює і не несе відповідальність за інші інформаційні ресурси, на які Користувач може перейти за посиланнями, доступним з Арт-Звіт Pro – якщо Користувач передає персональні дані таким інформаційним ресурсам, по відношенню до них діють політики конфіденційності цих інформаційних ресурсів.

Адміністратор технічної підтримки не перевіряє достовірність персональних даних, що надаються Користувачем.

#### **4. Контакти**

Контролером та процесором персональних даних є ТОВ «ДІСІЕНСІ» (Код ЄДРПОУ: 41564452). Персональні дані зберігаються в автоматизованих системах за адресою: 03035, Україна, м. Київ, вул.Сурикова, будинок 3.

e-mail адреси: [Quality@art-zvit.com.ua](mailto:Quality@art-zvit.com.ua) або [sales@art-zvit.com.ua.](mailto:sales@art-zvit.com.ua)

#### **5. Персональні дані, що ми опрацьовуємо**

Дана Політика конфіденційності встановлює зобов'язання Адміністратору технічної підтримки щодо нерозголошення та забезпечення режиму захисту конфіденційності персональних даних, що Користувач надає Адміністратору технічної підтримки, окрім випадків, передбачених законодавством, що регламентує обробку персональних даних.

#### **5.1. Дані, що надає користувач**

Користувач добровільно надає Адміністратору технічної підтримки персональні дані у таких випадках:

- під час отримання демо-ліцензії Арт-Звіт Pro;
- під час відправки запиту до служби технічної підтримки;
- під час відправки протоколу помилки.

Зібрана інформація про користувача може включати наступне:

- $\bullet$  ПІБ
- РНОКПП або серія (за наявності) та номер паспорта
- телефон
- e-mail

#### **5.2. Дані, що збираються автоматично**

Користувач, що відправляє запит або протокол помилки з Арт-Звіт Pro, автоматично надсилає лог-файл, що містить журнал останніх дій користувача в Арт-Звіт Pro. Якщо питання стосується заповнення звітності, Користувач, для аналізу та виявлення помилок в заповненні звітності, надсилає Адміністратору технічної підтримки файли звітів та квитанції за наявності.

#### **6. Персональні дані, що ми не опрацьовуємо**

Дана Політика конфіденційності не поширюється на персональні дані, що створює і зберігає Користувач в Арт-Звіт Pro, за виключенням тих, що зазначені у пункті 5.2 цієї Політики конфіденційності, в процесі роботи з Арт-Звіт Pro. По відношенню до таких даних діють політики конфіденційності, що розроблено Адміністратором Арт-Звіт Pro.

Дана Політика не поширюється на персональні дані, що користувач завантажує з Арт-Звіт Pro до хмарного сховища GoogleDrive, умови використання Google сервісів викладені на сторінці [https://policies.google.com/privacy.](https://policies.google.com/privacy)

#### **7. Доступ до електронної пошти**

Враховуючи, що Користувач може використовувати в Арт-Звіт Pro обліковий запис Gmail для відправки звітності до контролюючих органів, в Арт-Звіт Pro підключено Google API, зокрема області

Обмеженого використання Gmail API, які дозволяють програмі читати, створювати або змінювати текст повідомлення (включаючи вкладення), метадані або заголовки; або керувати доступом до поштової скриньки Користувача, пересиланням електронної пошти або налаштуваннями адміністратора.

Таким чином Користувачу для подальшої роботи необхідно надати Арт-Звіт Pro доступ до свого облікового запису Gmail.

Сервіси можуть отримати доступ до змісту ваших електронних листів, вкладень, щоб Арт-Звіт Pro функціонував належним чином. Наприклад, Арт-Звіт Pro потрібен доступ до вкладень електронних листів Користувача, щоб відправляти звіти та отримувати квитанції, прив'язувати отримані квитанції до звітів та відображати зміст квитанції у відповідних розділах, створювати автоматичні фільтри на основі отриманих квитанцій і т.і.

Адміністратор технічної підтримки не читає електронні листи, пов'язані з обліковим записом Користувача, доступ до якого він надає для Арт-Звіт Pro.

Використання Арт-Звіт Pro і передача даних, отриманих з Облікових Записів Google, в будь-яку іншу програму, отриманої від Google API, буде відбуватися у відповідності до Політики використання даних користувача API послуг Google [https://de](https://developers.google.com/terms/api-services-user-data-policy#additional_requirements_for_specific_api_scopes)[velopers.google.com/terms/api-services-user-data-policy#additional\\_requirements\\_for\\_spe](https://developers.google.com/terms/api-services-user-data-policy#additional_requirements_for_specific_api_scopes)[cific\\_api\\_scopes,](https://developers.google.com/terms/api-services-user-data-policy#additional_requirements_for_specific_api_scopes) включно з вимогами Обмеженого використання.

#### **8. Мета збору та використання персональних даних**

Персональні дані необхідні Адміністратору технічної підтримки для:

- надання права на використання демо-ліцензії ідентифікації Користувача, що надіслав запит або протокол помилки з Арт-Звіт Pro для подальшого опрацювання його звернення та надання відповідей
- оповіщення Користувача, за умови його згоди, засобами електронної пошти про

закінчення терміну дії ліцензії, важливі події, акції та інші маркетингові заходи Арт-Звіт Pro

#### **9. Способи та терміни обробки персональних даних**

Адміністратор технічної підтримки не зберігає даних Користувача довше, ніж це необхідно для виконання мети, для якої вони обробляються. По загальному правилу та у відповідності до норм законодавства граничний термін обробки персональних даних Адміністратором технічної підтримки становить так довго, як це необхідно для комплексного вирішення проблем та надання відповіді на отримані від Користувача запити, реалізації покращень та доопрацювань функціоналу Арт-Звіт Pro, а також впровадження нових послуг. Це означає що Адміністратор технічної підтримки може зберігати персональні дані Користувача протягом визначеного періоду часу з дати останнього звернення Користувача, навіть після того, як Користувач перестав користуватися Арт-Звіт Pro. Після закінчення цього періоду персональні дані будуть видалені, на сьогодні зазначений період складає 1095 днів від дати останнього звернення користувача.

Персональні дані Користувача можуть бути передані уповноваженим органам державної влади тільки на підставах та в порядку, встановленому законодавством, що регламентує обробку персональних даних.

Адміністратор технічної підтримки вживає необхідних організаційних і технічних заходів для захисту персональних даних Користувача від неправомірного або випадкового доступу, знищення, перекручення, блокування, копіювання, поширення, а також від інших неправомірних дій третіх осіб.

Адміністратор технічної підтримки спільно з Користувачем вживає всіх необхідних заходів щодо запобігання збитків або інших негативних наслідків, викликаних втратою або розголошенням персональних даних Користувача.

#### **10. Права та обов'язки сторін**

#### *Користувач має право:*

- приймати рішення про надання своїх персональних даних, необхідних для використання Арт-Звіт Pro, і давати згоду на їх обробку;
- оновлювати, доповнювати надану інформацію про персональні дані в разі зміни даної інформації;
- на отримання інформації, що стосується обробки його персональних даних, якщо таке право не обмежене законом;
- вимагати від Адміністратора технічної підтримки уточнення його персональних даних, їх блокування або знищення в разі, якщо персональні дані є неповними, застарілими, неточними, незаконно отриманими або не є необхідними для заявленої мети обробки, а також вживати передбачених законом заходів для захисту своїх прав.

Для ініціювання будь-якого права з переліку достатньо повідомити Адміністратора технічної підтримки будь-яким зручним для Користувача способом.

#### *Адміністратор технічної підтримки зобов'язаний:*

використовувати отриману інформацію виключно для цілей, зазначених у п. 8 цієї Політики конфіденційності;

#### **16 Комп'ютерна програма «Арт-Звіт Pro»**

- забезпечити зберігання конфіденційної інформації в таємниці, не розголошуючи її без попередньої письмової згоди Користувача, а також не здійснювати продаж, обмін, опублікування, або розголошення іншими можливими способами, надані персональні дані Користувача, за винятком другого абзацу п.8 цієї Політики Конфіденційності;
- вживати заходів для захисту конфіденційності персональних даних Користувача згідно з порядком, який зазвичай використовується для захисту такого роду інформації в існуючому діловому обороті;
- здійснити блокування персональних даних, що відносяться до відповідного Користувача, з моменту звернення або запиту Користувача, або його законного представника або уповноваженого органу з захисту прав суб'єктів персональних даних на період перевірки, в разі виявлення недостовірних персональних даних або неправомірних дій.

#### **11. Безпека неповнолітніх**

Арт-Звіт Pro не призначена для використання неповнолітніми користувачами. Адміністратор технічної підтримки Арт-Звіт Pro серйозно ставиться до питань безпеки, особливо щодо осіб, які не досягли повноліття, в зв'язку з чим, зі свого боку, звертається до батьків із закликом пояснити своїм дітям про мету і потребу у використанні Арт-Звіт Pro.

#### **12. Зміна Політики конфіденційності**

До цієї Політики конфіденційності періодично, та без попереднього повідомлення Користувача про таке, можуть вноситись зміни та доповнення, у тому числі, при зміні вимог законодавства. У випадку внесення істотних змін до цієї Політики конфіденційності, Користувачу необхідно уважно ознайомитися зі змінами та надати згоду з відповідними змінами Політики конфіденційності. Просимо час від часу переглядати Політику конфіденційності для того, щоб бути в курсі будь-яких змін або доповнень.

#### **Історія змін**

-----------------------

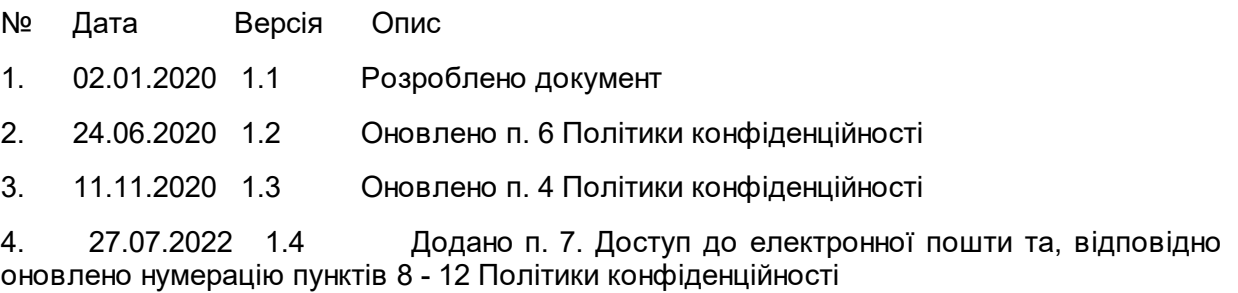

# <span id="page-16-0"></span>**1.3 Контактна інформація**

Контактна інформація для зв'язку зі службою технічної підтримки зазначена на [офіційному](https://art-zvit.com.ua) [сайті](https://art-zvit.com.ua) [програми](https://art-zvit.com.ua) в розділі **[Контакти](https://art-zvit.com.ua/contacts/)** або безпосередньо у самій програмі, обравши пункт меню **Довідка > Про програму/Контакти**.

# <span id="page-16-1"></span>**1.4 Експертні висновки**

Для криптографічного захисту інформації програма використовує Програмний засіб «Бібліотека криптографічних перетворень АРТ-ЛІБ», який має позитивний [експертний](https://art-office.com.ua/Portals/0/Docs/ExpertConclArtLib.pdf) висновок від 15.10.2019 р. № [04/03/02-2956](https://art-office.com.ua/Portals/0/Docs/ExpertConclArtLib.pdf) за результатами державної експертизи у галузі КЗІ.

# <span id="page-16-2"></span>**1.5 Гарячі клавіші**

Користувачу надано можливість використовувати клавіші клавіатури або їх комбінації для швидкого та зручного виконання певних операцій:

-<Tab> — перехід між полями вікна у звичайному напрямку (від лівого поля до правого, від верхнього поля до нижнього);

-<Shift+Tab> — перехід між полями вікна у зворотному напрямку;

-<Enter> — виконання команди або натискання кнопки;

-<Пробіл> — встановлення або зняття позначки, натискання кнопки.

Окрім комбінацій швидкого виклику, у програмі діють загальносистемні «гарячі» клавіші, які описані у наступній таблиці. При описі комбінацій, позначка «gray» визначає клавішу додаткової секції клавіатури.

Для кожної комбінації зазначено область її дії, тобто вікно програми, де дана комбінація діє, а також функція, що виконується у такому вікні.

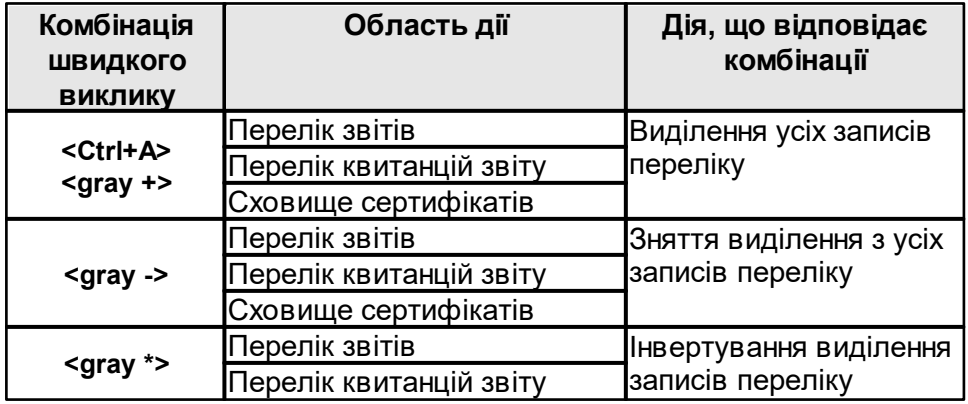

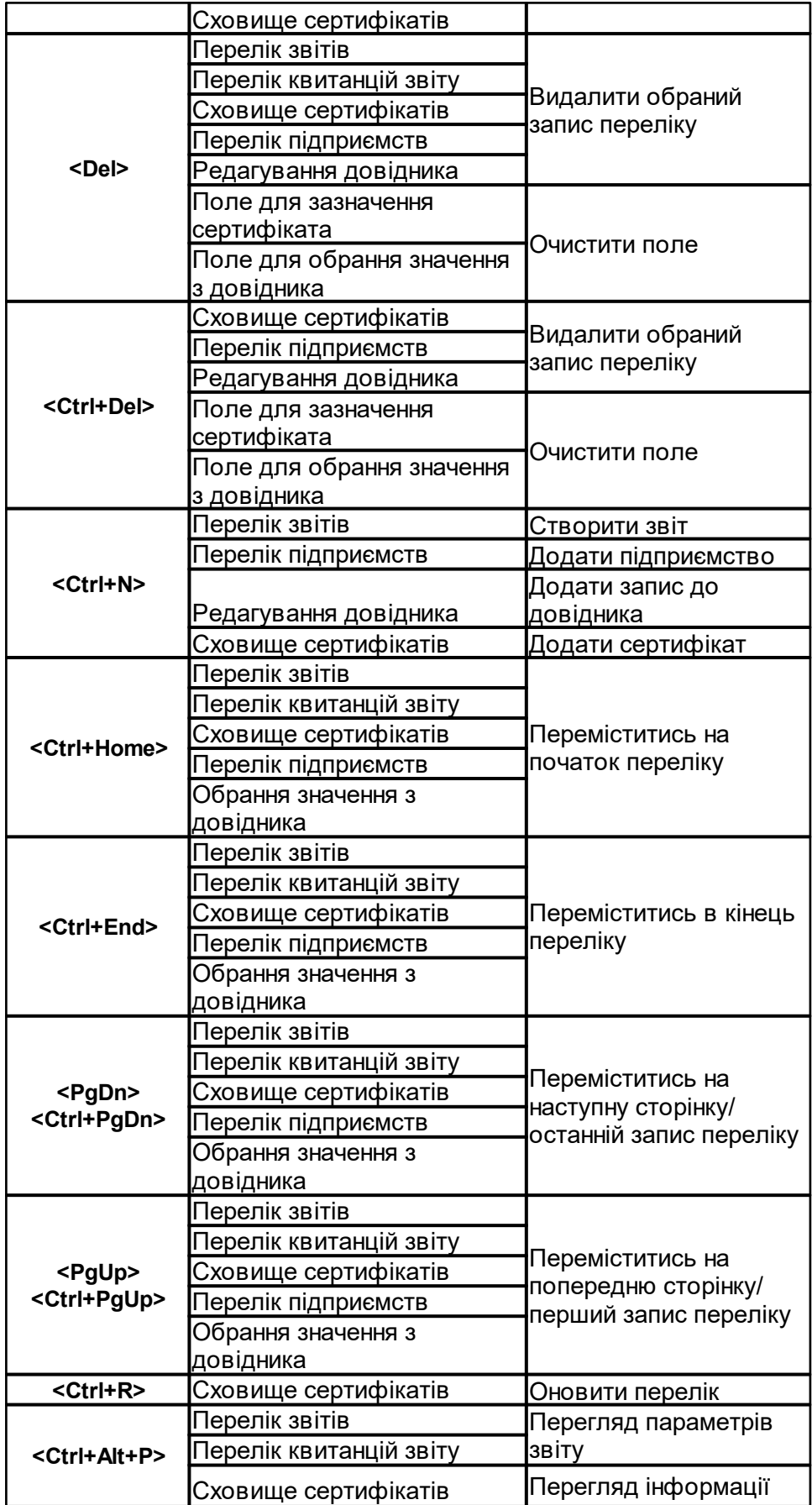

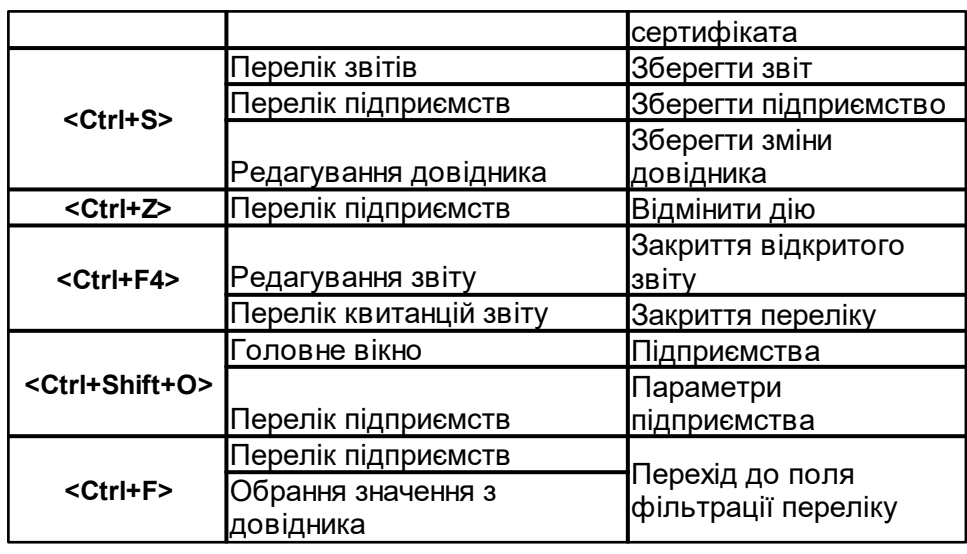

# <span id="page-18-0"></span>**2 Інформація про документ**

Зміст розділу:

<u>2.1 Прийняті [обмеження](#page-18-1)</u> І 19

<u>2.2 Умовні позначення та [скорочення](#page-18-2)</u>|19

# <span id="page-18-1"></span>**2.1 Прийняті обмеження**

Даний документ містить повний опис ОСНОВНОГО функціоналу програми **Арт-Звіт Pro**.

Опис вузькоспеціалізованих функцій, а також нюанси подання звітності до контролюючих органів: Державної податкової служби України (далі ДПСУ), Пенсійного Фонду України (далі ПФУ), Державної служби статистики України (далі ДССУ), Міністерства економіки України (далі МЕУ) виносяться за рамки даного документа. Дана інформація міститься у окремих тематичних інструкціях, що наведені на

[офіційному](https://art-zvit.com.ua) [веб-сайті](https://art-zvit.com.ua) [програми.](https://art-zvit.com.ua)

# <span id="page-18-2"></span>**2.2 Умовні позначення та скорочення**

Для зручності в даній інструкції використані скорочення та умовні позначення, перелік яких описано у таблиці нижче.

Табл. 1. Перелік умовних позначень та скорочень

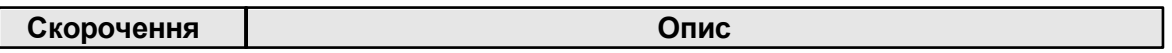

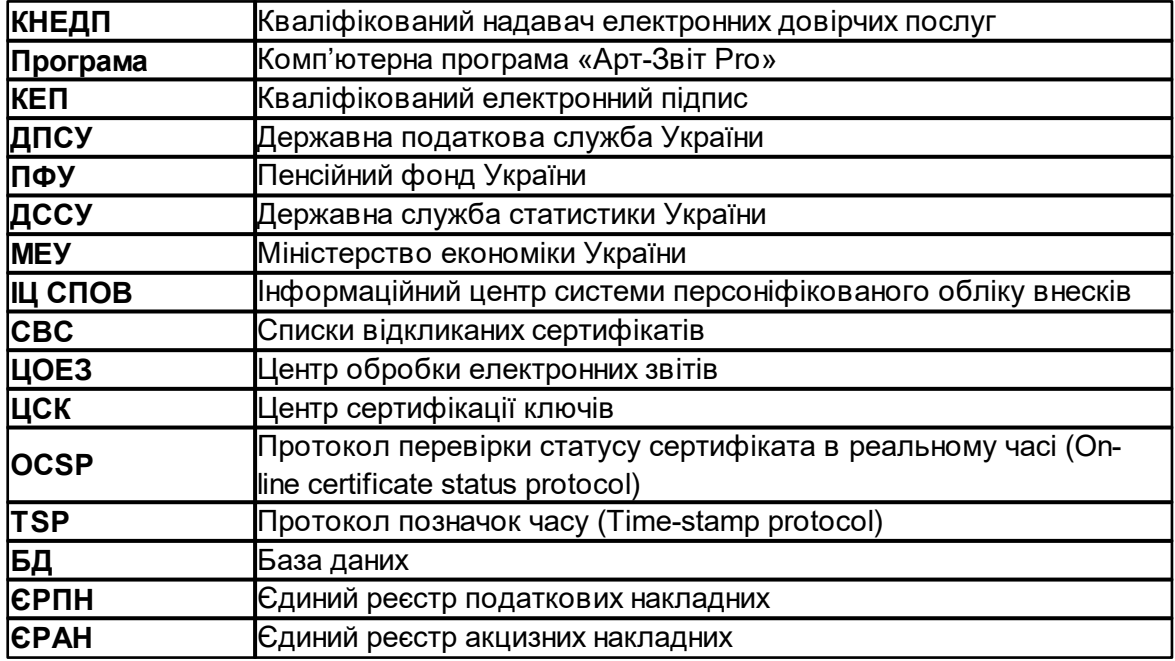

Позначення та виділення в інструкції використовуються відповідно до наведених нижче правил:

- назви вікон, блоків, вкладок та полів введення даних виділяються жирним шрифтом (наприклад, вікно **Параметри роботи**, блок **Інші**, поле **Працювати автономно**);
- для позначення переліку дій, замість слів «необхідно обрати», «необхідно натиснути» тощо, використовується символ > (наприклад, замість речення «Необхідно обрати пункт меню **Сервіс**, а потім підпункт **Параметри роботи**, використовується наступний опис: Необхідно обрати пункт меню **Сервіс** > **Параметри роботи**;
- назви кнопок беруться у квадратні дужки й виділяються жирним шрифтом (наприклад, кнопка **[Так]**).
- назва клавіші клавіатури виводиться у кутових дужках (наприклад, клавіша <Enter>);
- назви клавіш, які утворюють одну команду, відокремлюються одна від одної знаком «+» (наприклад, <Ctrl+N> означає, що необхідно одночасно натиснути клавіші <Ctrl> і <N> (латинська літера), регістр та розкладка клавіатури значення не мають.

В інструкції використовуються наступні елементи дизайну:

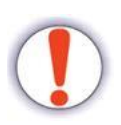

Таким чином оформлюються попередження — важлива додаткова інформація стосовно пункту, який описується. Блок містить інформацію-застереження щодо ситуацій, знехтування якими може призвести до критичних наслідків.

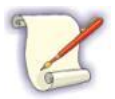

Таким чином оформлюються зауваження — додаткова інформація стосовно пункту, який описується. Блок містить інформацію щодо об'єктів, певних дій або ситуацій.

# <span id="page-20-0"></span>**3 Призначення, системні вимоги і конфігурації програми** Зміст розділу:

- <u>3.1 Призначення [комп'ютерної](#page-20-1) програми</u>|21
- <u>3.2 Вимоги до програмного та апаратного [забезпечення](#page-21-0)</u>I $\,$ 2
- <u>3.3 [Конфігурації](#page-22-0) програми</u>| $_{\rm 23}$
- <u>3.3.1 Основні [відомості](#page-22-1)</u>|23
- <u>3.3.2 Стандартна [конфігурація](#page-23-0) програми з БД SQLite</u>l 24
- <u>3.3.3 Стандартна [конфігурація](#page-23-1) програми з БД MS SQL</u>I24
- $\underline{3.3.4}$  Стандартна [конфігурація](#page-24-0) програми з БД PostgreSQL $\vert$ 25
- <u>3.3.5 Термінальна [конфігурація](#page-25-0) програми</u>|æ

# <span id="page-20-1"></span>**3.1 Призначення комп'ютерної програми**

Комп'ютерна програма призначена для побудови системи електронного документообігу на підприємствах, частиною якого є подача електронної звітності до контролюючих органів, а також обміну первинними документами з контрагентами.

Програма виконує наступні функції:

- створення та заповнення електронних звітів;
- здійснює авторозрахунок та камеральну перевірку полів звітів;
- $-$  аналіз стану обробки запитів до ЄРПН та пов'язаних артефактів до податкової накладної;
- підпис та шифрування електронних звітів;
- надсилання звітів до ДПСУ, ПФУ, ДССУ, Мінекономіки засобами електронної пошти;
- прийом квитанцій від ДПСУ, ПФУ, ДССУ, Мінекономіки засобами електронної пошти;
- розшифрування та перевірку КЕП на отриманих квитанціях;
- ведення архіву надісланих звітів та прийнятих квитанцій;
- реєстрація податкових накладних в єдиному реєстрі;
- формування запитів та отримання повідомлень від контролюючих органів;
- $-$  обмін звітними документами, файлами та повідомленнями між контрагентами.

Арт-Звіт Pro підтримує роботу з КЕП різних кваліфікованих надавачів електронних довірчих послуг, детальніше див. на сайті в розділі ["Робота](https://art-zvit.com.ua/eds/) з КЕП".

#### <span id="page-21-0"></span>**3.2 Вимоги до програмного та апаратного забезпечення**

Програма призначена для експлуатації на IBM PC-сумісних персональних комп'ютерах.

Для використання програми необхідно мати таку апаратну та програмну конфігурацію:

- 32- або 64-розрядний процесор архітектури х86 з частотою не менше 1 ГГц;
- оперативна пам'ять не менше 1 ГБ;
- жорсткий диск з обсягом вільного дискового простору не менше 1 ГБ;
- кольоровий графічний дисплей 16 млн кольорів, 1024х768 або вище;
- пристрій для зчитування компакт-дисків (для встановлення програми);
- принтер (у разі необхідності друку звітів);
- клавіатура та маніпулятор типу «миша»;
- операційна система Microsoft Windows 2003 Server, Windows 7 та Windows 10;
- права локального адміністратора в операційній системі (для інсталяції);
- підключення до мережі Інтернет (для відправки звітів та прийому квитанцій, отримання автоматичних оновлень та реєстрації програми).

Для роботи програми в операційній системі повинні бути встановлені наступні програмні компоненти:

**для Windows 2003**: Microsoft Windows Installer 3.1, Microsoft C++ Runtime Library 2010, Microsoft .NET Framework 4.0.

**для Windows 2008 та вище**: Microsoft Windows Installer 3.1, Microsoft C++ Runtime Library 2010, Microsoft .NET Framework 4.5.

Для використання ліцензії для термінального серверу необхідно мати таку апаратну та програмну конфігурацію:

серверно-операційна система Microsoft Windows 2003 Server, Microsoft Windows Server 2008, Microsoft Windows Server 2012, Microsoft Windows Server 2016.

У разі необхідності усі потрібні компоненти будуть встановлені інсталяційною програмою.

Також для коректної роботи програми в регіональних налаштуваннях операційної системи повинен бути встановлений російський або український мовний стандарт. У разі невідповідності ПК цим вимогам коректна робота програми не гарантується.

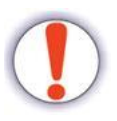

Системні вимоги залежать від конфігурації програми (див. розділ [3.3](#page-22-0) <u>["Конфігурації](#page-22-0) програми"</u> lಙl) і можуть бути змінені в більшу сторону в залежності від її типу.

В даному пункті наведені системні вимоги для стандартної конфігурації програми з БД SQLite.

Системні вимоги стандартної конфігурації з БД MS SQL див. п. <u>[6.2](#page-134-0)</u>∣<sub>135</sub>і.

Системні вимоги термінальної конфігурації див. п. <mark>[7.2](#page-143-0)</mark>|144**.** 

# <span id="page-22-0"></span>**3.3 Конфігурації програми**

Зміст підрозділу:

<u>3.3.1 Основні [відомості](#page-22-1)</u>l 23

<u>3.3.2 Стандартна [конфігурація](#page-23-0) програми з БД SQLite</u>l 24

<u>3.3.3 Стандартна [конфігурація](#page-23-1) програми з БД MS SQL</u>Iஊ

 $\underline{3.3.4}$  Стандартна [конфігурація](#page-24-0) програми з БД PostgreSQL $\vert$ 25

<u>3.3.5 Термінальна [конфігурація](#page-25-0) програми</u>læ

# <span id="page-22-1"></span>**3.3.1 Основні відомості**

Програма має наступні основні конфігурації (див. Табл. 2).

Перед початком використання програми необхідно обрати оптимальну конфігурацію під потреби конкретного підприємства/організації, оскільки це впливає на ліцензування.

В таблиці нижче приведені чотири ОСНОВНІ конфігурації програми. При необхідності програма може мати іншу конфігурацію, наприклад, з використанням засобів віртуалізації або з використанням віддалених підключень до сервера SQL через VPN-з'єднання і т.д.

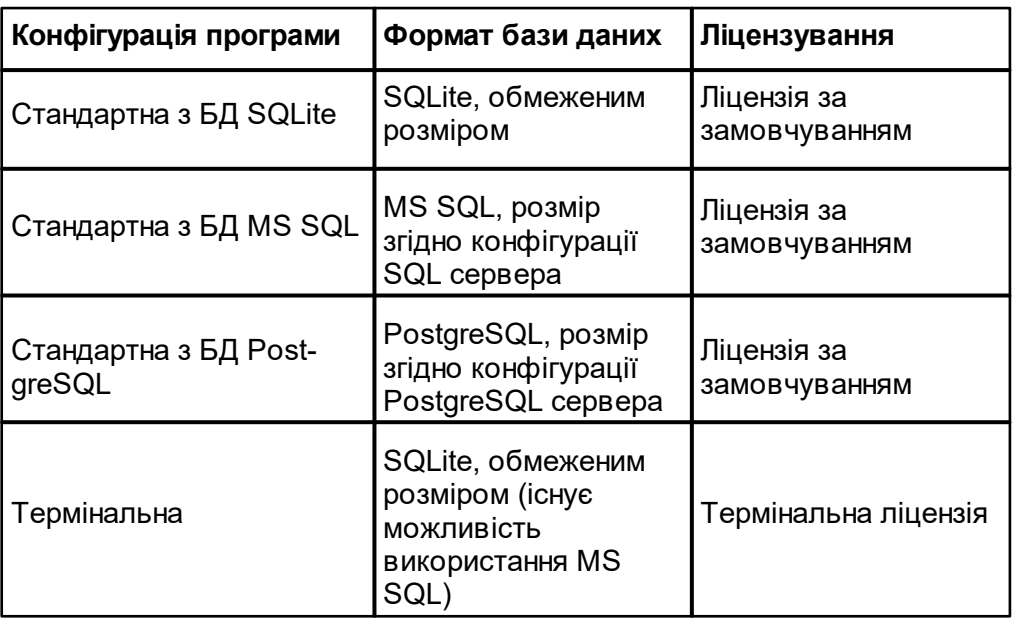

Табл. 2. Відмінності між конфігураціями

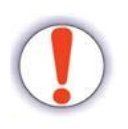

Конфігурації БД MS SQL або PostgreSQL також повинні використовуватися в тому випадку, коли передбачається значний розмір БД. Якщо розмір БД більший за 2 ГБ, слід перейти на повноцінну версію SQL або PostgreSQL.

# <span id="page-23-0"></span>**3.3.2 Стандартна конфігурація програми з БД SQLite**

Конфігурація програми показана на Рис. 3.3.2.1. Конфігурація для обробки звітності на одній або декількох робочих станціях, спільна робота яких не передбачається механізмами програми. При цьому база даних програми зберігається в форматі SQLite, обмеженим розміром, окремо на кожній робочій станції. Розмежування прав доступу, а також ролі, не підтримуються.

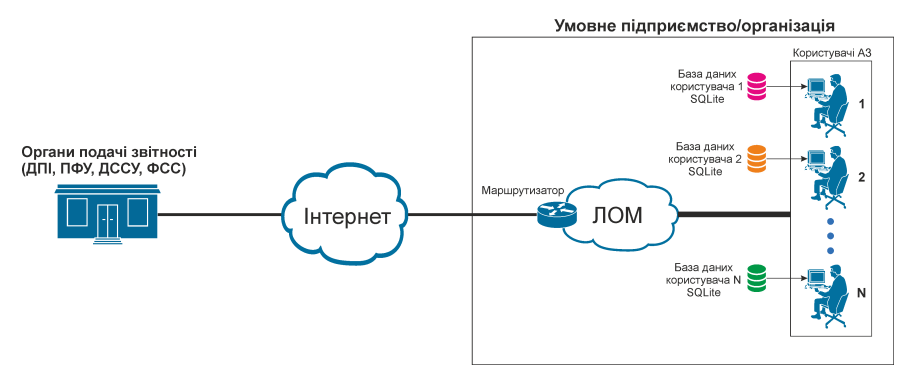

Рис. 3.3.2.1. Стандартна конфігурація програми з БД SQLite

# <span id="page-23-1"></span>**3.3.3 Стандартна конфігурація програми з БД MS SQL**

Конфігурація програми показана на Рис. 3.3.3.1. Конфігурація для обробки звітності на декількох робочих станціях, що передбачає їх спільну роботу по мережі з однією БД. При цьому база даних програми зберігається в форматі MS SQL на окремому сервері в корпоративній мережі. Розмежування прав доступу, а також ролі, підтримується механізмами програми. Одночасна експлуатація бази кількома користувачами можлива за умови використання термінальної ліцензії.

Детальніше див. п. <u>6 Конфігурація програми з [альтернативною](#page-132-1) базою даних</u>І<sub>133</sub>.

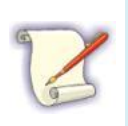

Сервер MS SQL є продуктом компанії Microsoft, який ліцензується окремо. Існує також безкоштовна Express версія сервера, яка має ряд обмежень. Детальніше: *<https://www.microsoft.com/ru-ru/sql-server>*

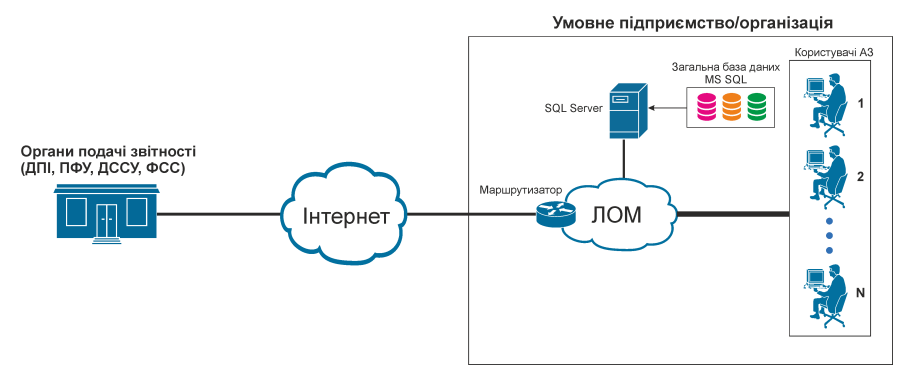

Рис. 3.3.3.1. Стандартна конфігурація програми з БД MS SQL

# <span id="page-24-0"></span>**3.3.4 Стандартна конфігурація програми з БД PostgreSQL**

Конфігурація програми показана на Рис. 3.3.4.1. Конфігурація для обробки звітності на декількох робочих станціях, що передбачає їх спільну роботу в мережі з однією БД. При цьому база даних програми зберігається в форматі PostgreSQL на окремому сервері в корпоративній мережі. Розмежування прав доступу, а також ролі, не підтримуються механізмами програми, але можуть бути організовані адміністратором БД PostgreSQL.

Детальніше див. <u>[п.6](#page-132-1) [Конфігурація](#page-132-1) [програми](#page-132-1) [з](#page-132-1) [альтернативною](#page-132-1) [базою](#page-132-1) [даних](#page-132-1)</u>|<sub>133</sub>|.

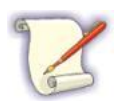

Сервер PostgreSQL є продуктом, який росповсюджується за вільною ліцензією з відкритим кодом. Підтримується починаючи із версії 9.6.

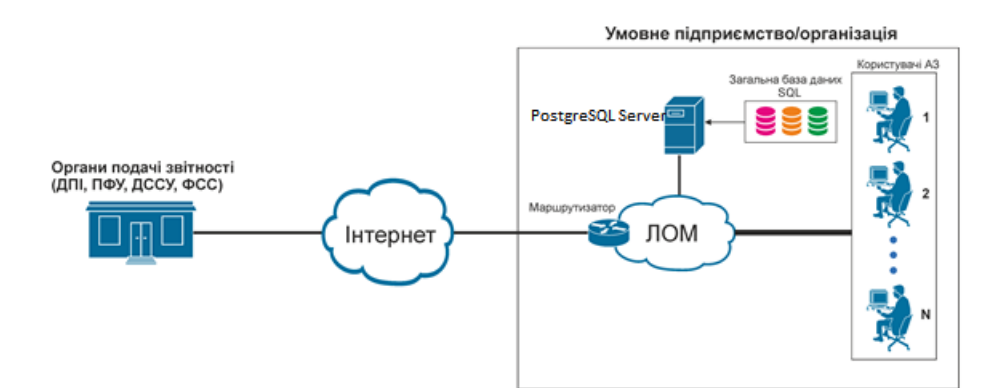

Рис. 3.3.4.1. Стандартна конфігурація програми з БД PostgreSQL

### <span id="page-25-0"></span>**3.3.5 Термінальна конфігурація програми**

Конфігурація програми показана на Рис. 3.3.4.1. Конфігурація для обробки звітності на одній робочій станції для кількох користувачів що передбачає їх спільну роботу з одним екземпляром програми через віддалене підключення. Програма встановлюється лише на термінальний сервер, доступний в корпоративній мережі. З робочіх станцій користувачі заходять на термінальний сервер. Обробка звітності фактично виконується лише на термінальному сервері. При цьому підтримується розмежування прав доступу, а також ролі.

Детальніше див. розділ <u>[7](#page-142-0) [Термінальна](#page-142-0) [конфігурація](#page-142-0) [програми](#page-142-0)</u>|<sub>143</sub>|

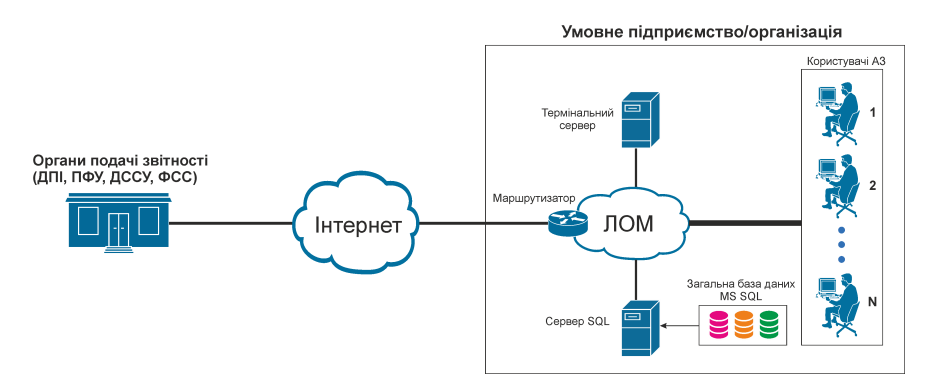

Рис. 3.3.4.1. Термінальна конфігурація програми

# <span id="page-25-1"></span>**4 Інтерфейс програми**

Зміст розділу:

- 4.1 Головне вікно [програми](#page-26-0) 27
- <u>4.2 [Непередбачувані](#page-33-0) ситуації</u>∣з
- <u>4.2.1 Загальні [відомості](#page-33-1)</u>Із4
- <u>4.2.2 Звернення у технічну підтримку через [вбудований](#page-35-0) сервіс програми</u>lзя
- <u>4.2.2.1 Загальні [відомості](#page-36-0)</u>Із<del>і</del>
- <u>4.2.2.2 Звернення у службу технічної підтримки через [вбудований](#page-36-1) сервіс</u>lз<del>д</del>
- <u>4.2.2.3 Відправка [протоколу](#page-38-0)</u>İзя
- <u>4.3 [Протоколювання](#page-38-1) подій</u>∣з∘

# <span id="page-26-0"></span>**4.1 Головне вікно програми**

Загальний вигляд головного вікна програми представлено нижче (Рис. 4.1.1).

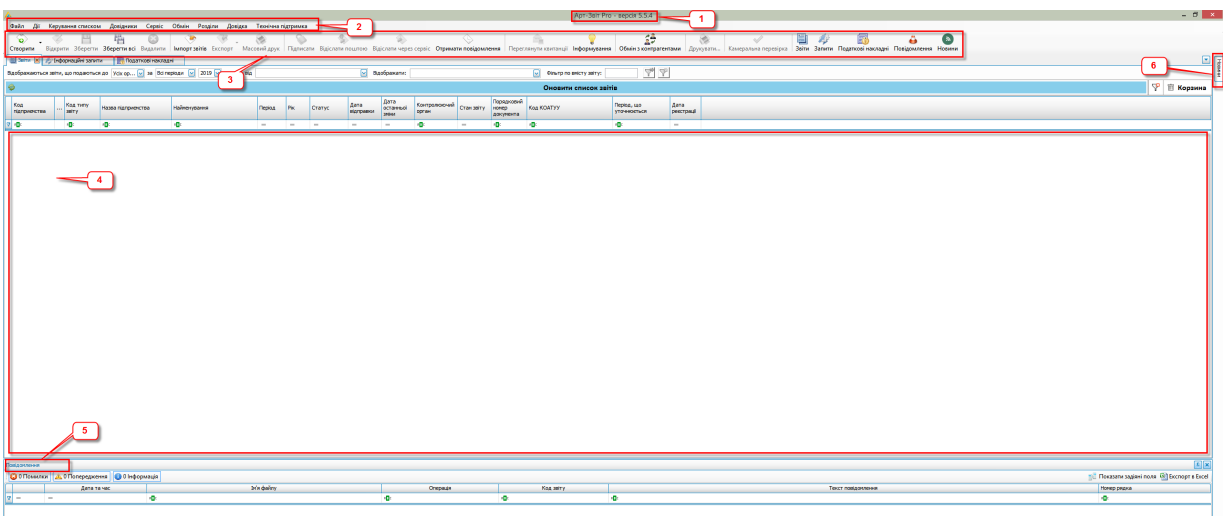

Рис. 4.1.1. Головне вікно програми

Призначення елементів головного вікна програми:

- 1. **Заголовок вікна**. Містить назву та поточну версію програми.
- 2. **Головне меню**. Містить пункти підменю із переліком операцій для роботи з програмою. Перелік пунктів головного меню описано в Табл. 3.
- 3. **Панель інструментів**. Містить кнопки швидкого виконання деяких операцій. Перелік кнопок панелі інструментів описано в Табл. 4.
- 4. **Робоча область**. Відображається як блок, що містить закладки поточних звітів, які редагуються, а також список поданих звітів та фільтр звітів (Рис. 4.1.2).
- 5. **Панель повідомлень**. Відображається інформація про помилки, повідомлення та додаткову інформацію, що виникають під час роботи у програмі (Рис. 4.1.3). При появі інформації, що має бути відображена на панелі повідомлень, дана панель відображається автоматично. За замовчуванням панель повідомлень закріплена у відкритому стані. Її можна відкріпити, натиснувши кнопку  $[\overline{\mathbb{B}}]$  у правому верхньому куті панелі. Також можна встановити стан панелі за замовчуванням у параметрах програми (меню Сервіс – Параметри програми - Загальне) опцією «Автоматичне закріплення вікна повідомлень»
- 6. **Вікно Новини**. Відображається додаткова інформація для перегляду. При появі нової новини, вікно автоматично відображається на екрані. Також

вікно завжди відображається при кожному запуску програми (Рис. 4.1.4).

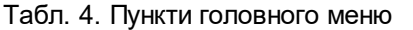

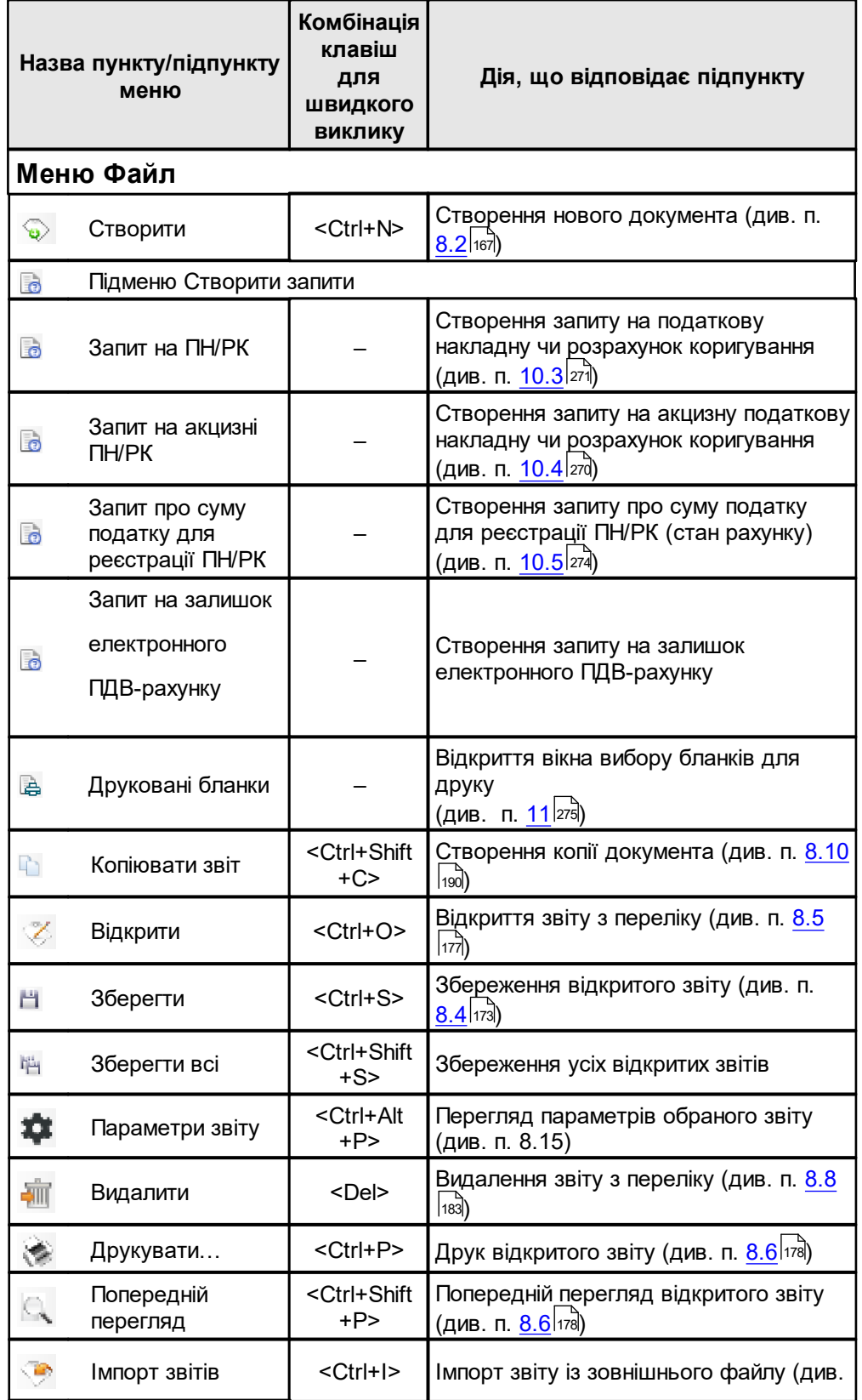

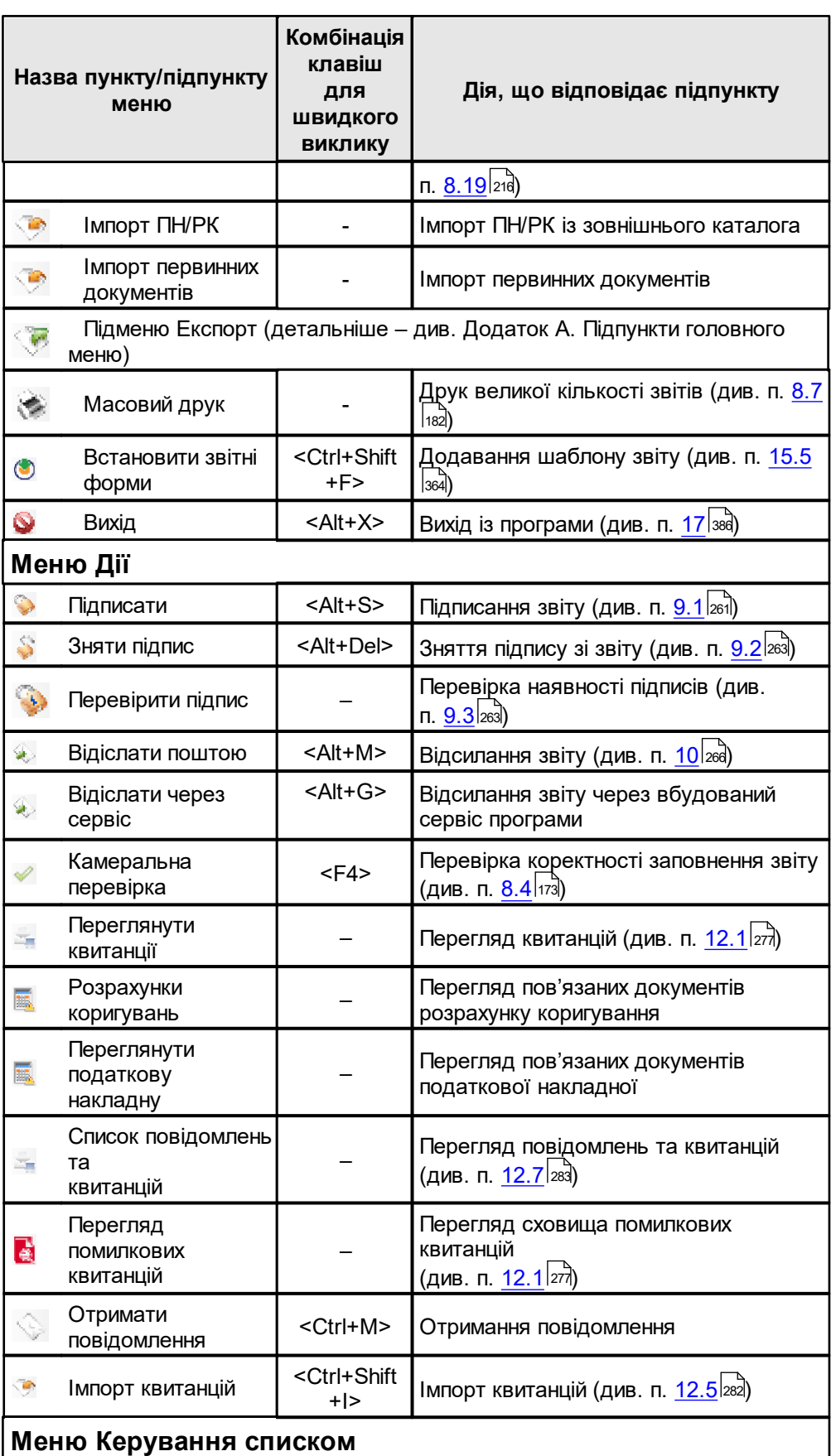

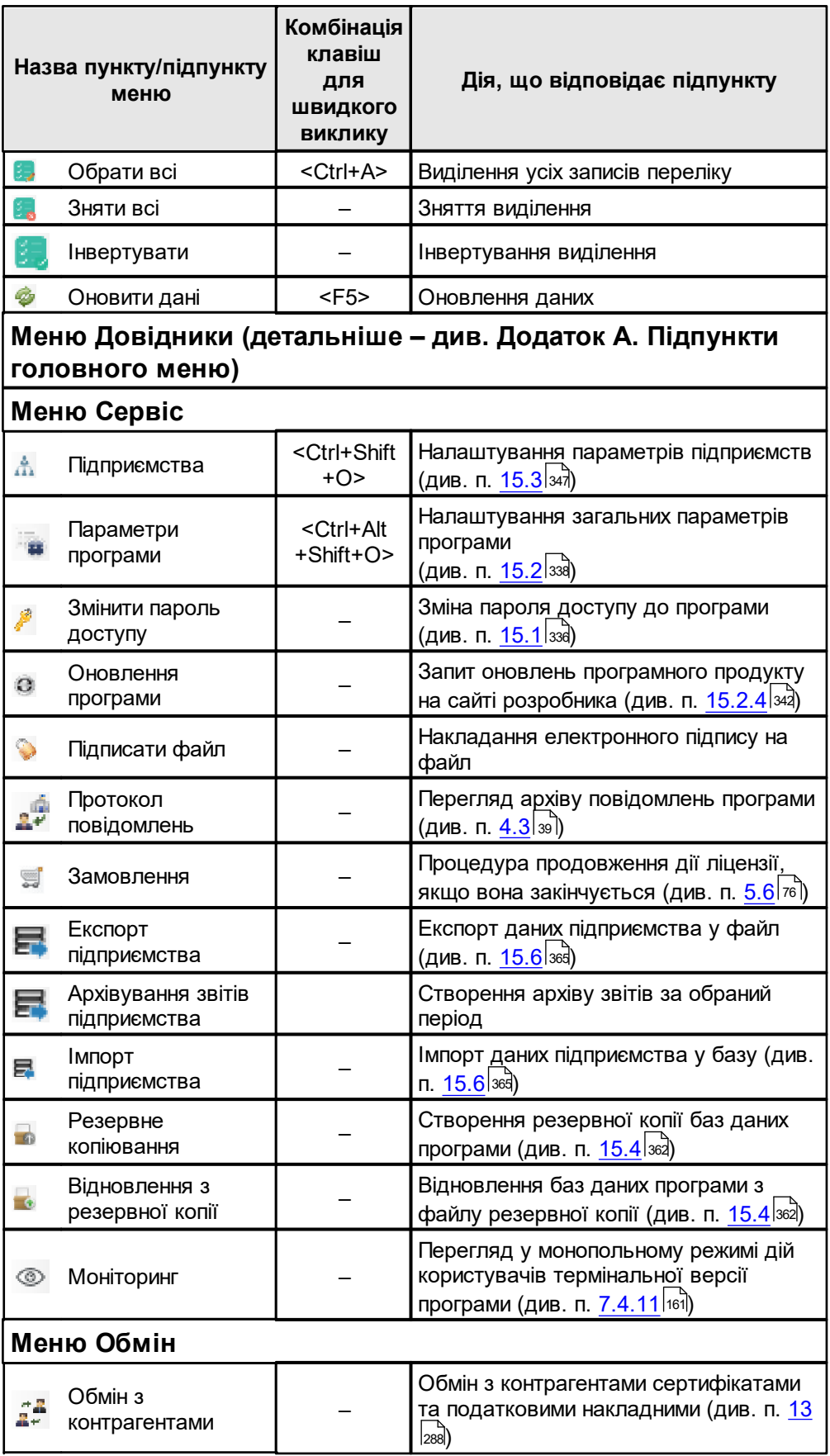

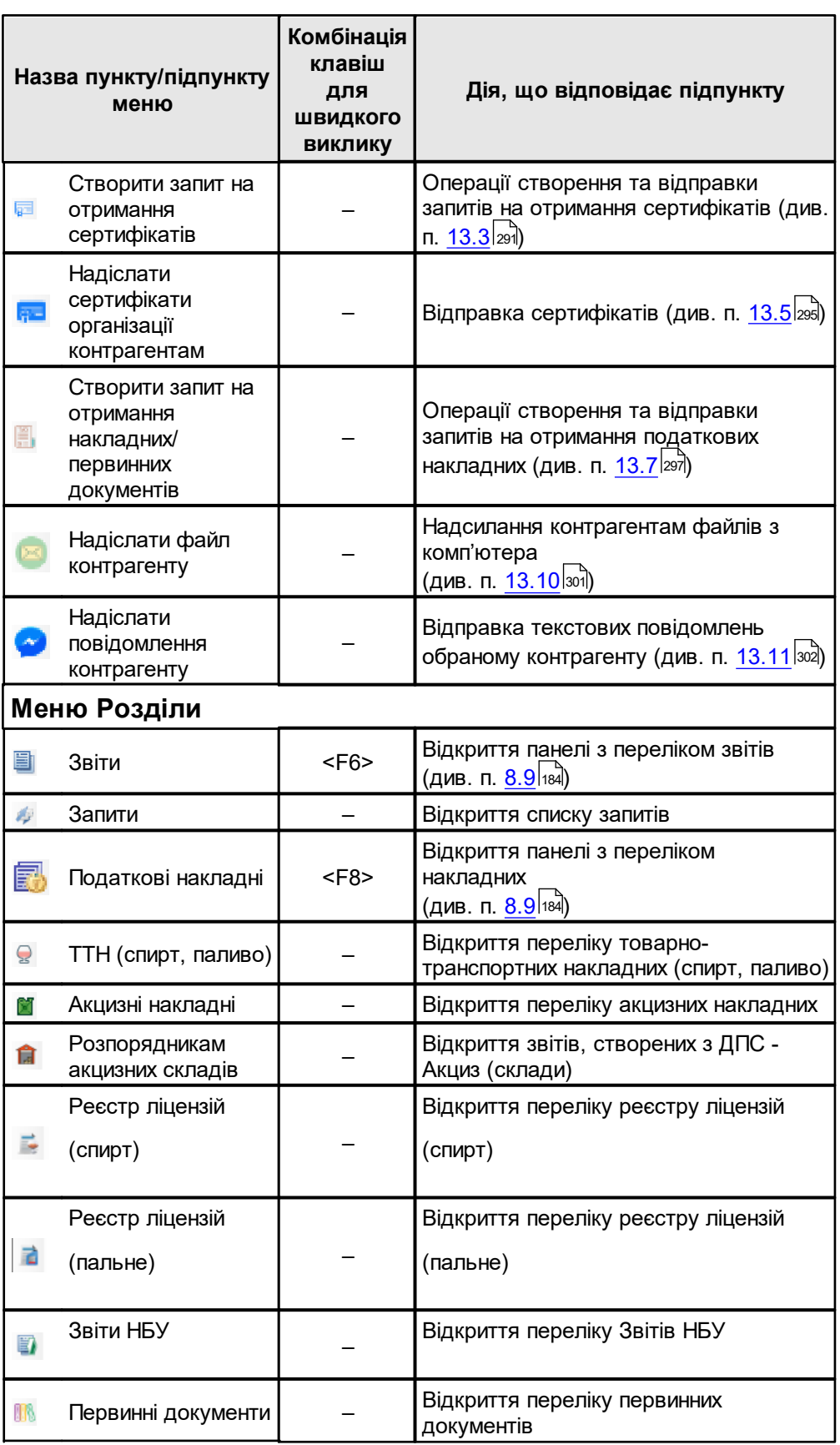

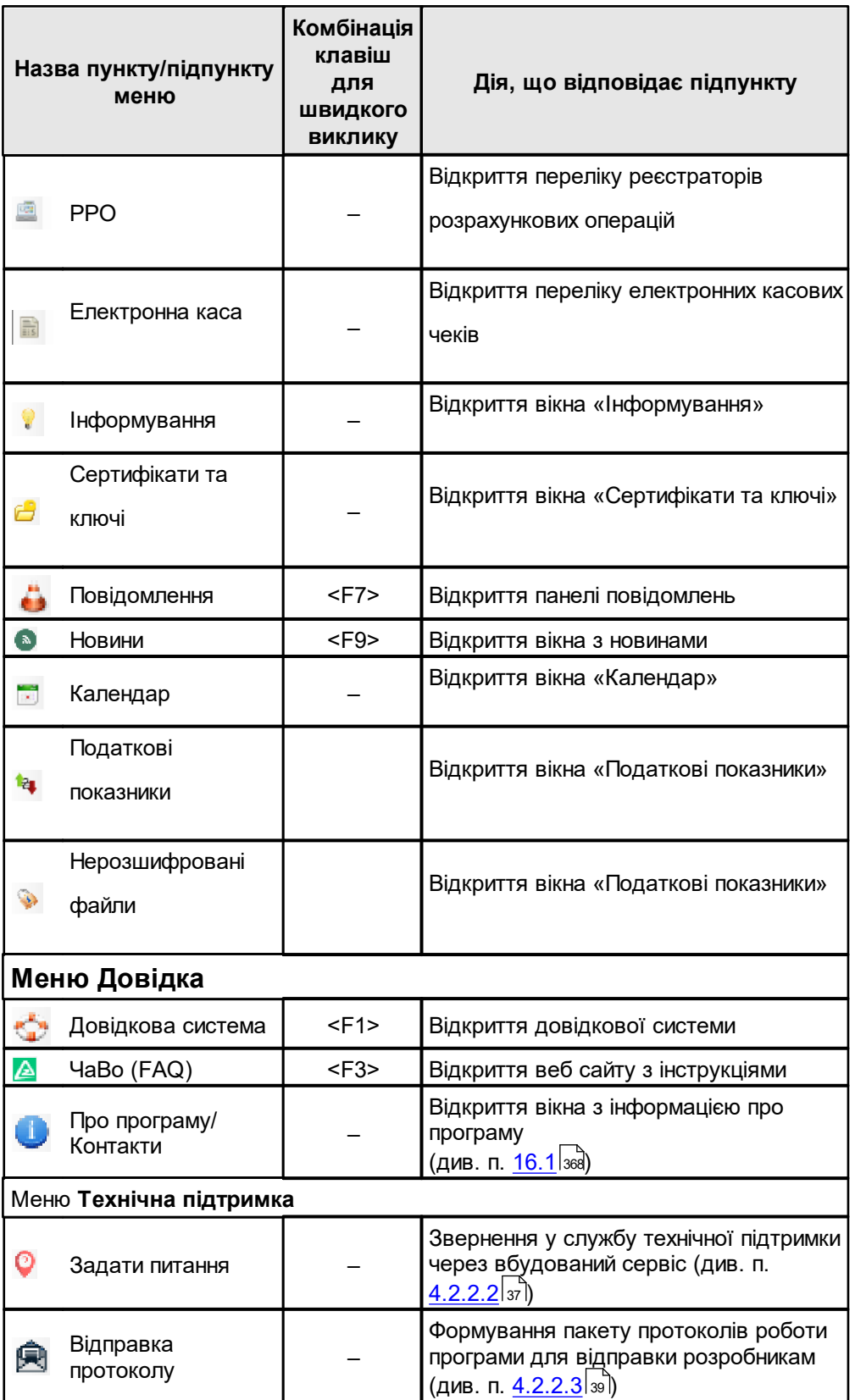

Табл. 5. Кнопки панелі інструментів

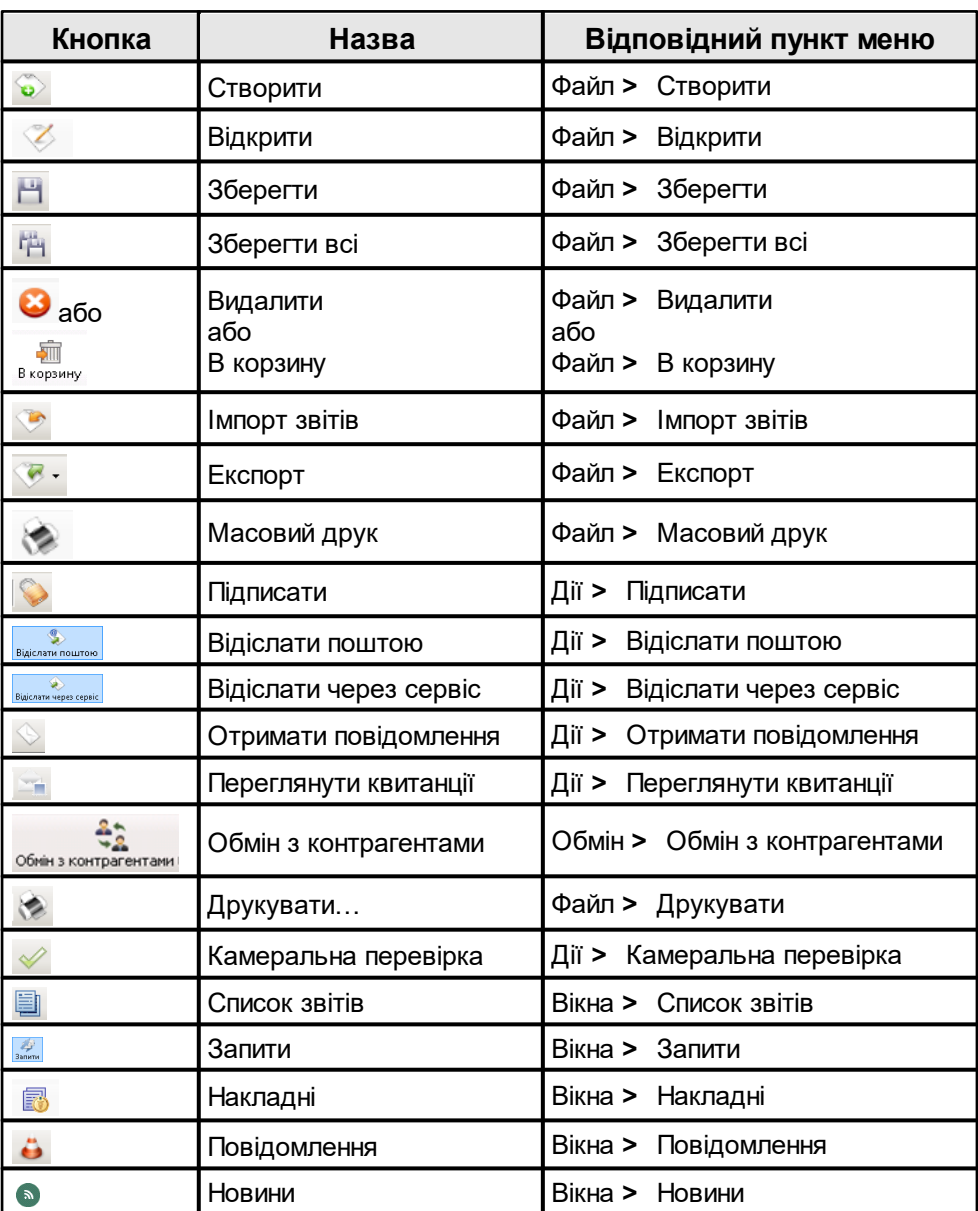

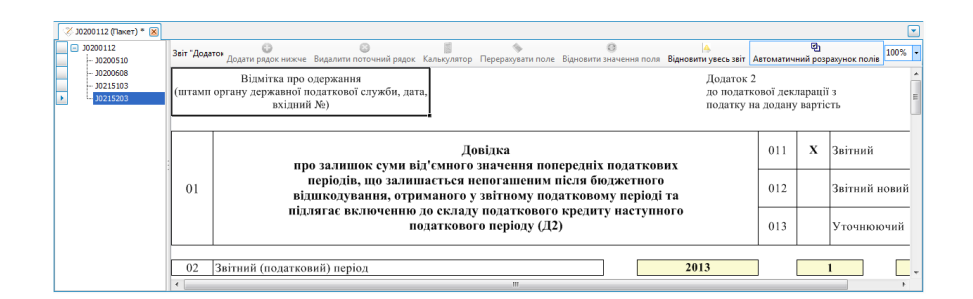

Рис. 4.1.2. Область для роботи зі звітом

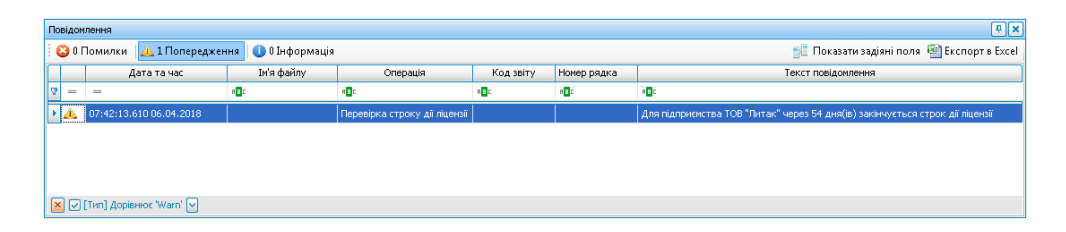

Рис. 4.1.3. Панель повідомлень

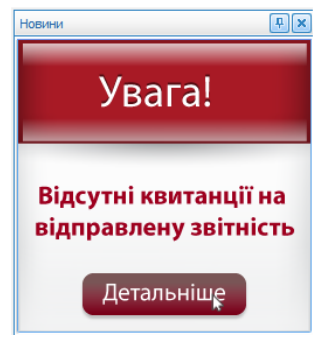

Рис. 4.1.4. Вікно **Новини**

Особливості інтерфейсу детально описані у п. «Додаток Б. Особливості інтерфейсу».

# <span id="page-33-0"></span>**4.2 Непередбачувані ситуації**

Зміст підрозділу:

<u>4.2.2 Звернення у технічну підтримку через [вбудований](#page-35-0) сервіс програми</u>lзя

<u>4.2.2.1 Загальні [відомості](#page-36-0)</u>Із<del>і</del>

<u>4.2.1 Загальні [відомості](#page-33-1)</u>Із

<u>4.2.2.2 Звернення у службу технічної підтримки через [вбудований](#page-36-1) сервіс</u>|з<del>д</del>

<u>4.2.2.3 Відправка [протоколу](#page-38-0)</u>∣з∘

# <span id="page-33-1"></span>**4.2.1 Загальні відомості**

Якщо у роботі програми виникла непередбачувана ситуація, відобразиться повідомлення, приклад якого показано на Рис. 4.2.1.1. При натисканні у вікні повідомлення кнопки **[Вихід]** програму буде закрито, а при натисканні кнопки **[Продовжити]** буде виконана спроба продовжити виконання програми ігноруючи помилки.

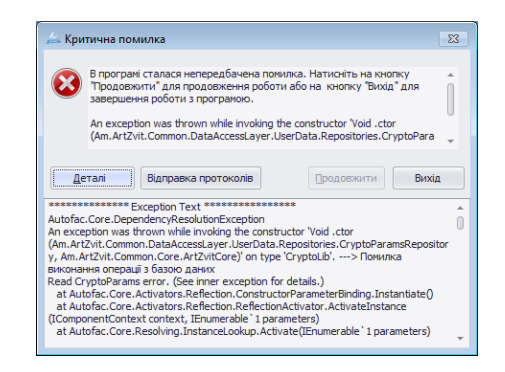

Рис. 4.2.1.1. Повідомлення про непередбачувану ситуацію

При натисканні кнопки **[Деталі]** відобразиться додаткова системна інформація про помилку, яку можна скопіювати до системного буферу обміну за допомогою вибору у контекстному меню дії **Копіювати**.

Також непередбачуваною ситуацією вважається некоректна поведінка програми, що не призводить до появи повідомлення про критичну помилку, але є нелогічною.

При виникненні непередбачуваної ситуації необхідно виконати такі дії:

- 1. Спробувати виявити причину помилки та усунути їх. Наприклад, текст повідомлення *«Could not find file…»* означає, що програма не може знайти необхідний для її роботи файл, шлях до якого вказано далі у повідомленні. Необхідно відновити втрачений файл. Причини такої ситуації можуть бути різні:
	- програму було некоректно встановлено;
	- файл заблоковано антивірусним програмним забезпеченням, яке проводить в даний момент перевірку системи;
	- пошкоджено носій, на якому розміщується даний файл;
	- файл було необачно видалено користувачем та інше.
- 2. Спробувати повторити виконання операції, що призвела до непередбачуваної ситуації, закривши програму та запустивши її знову.
- 3. Перевірити перелік частих запитань та форум на сайті програмного продукту на наявність вирішення виявленої проблеми.
- 4. Надіслати електронного листа розробникам із повідомленням про помилку або некоректну роботу програми, якщо така ситуація повторюється. У листі обов'язково зазначити:
- опис проблеми та порядок дій, що призвели до виникнення непередбачуваної ситуації;
- пакет протоколів роботи програми (див. далі);
- контактну інформацію для уточнення додаткових умов виникнення проблеми

розробниками.

5. Звернутися до служби технічної підтримки через вбудований сервіс ([див.](#page-36-0) [п.](#page-36-0) [4.2.2](#page-36-0)lз<del>/</del> ).

Для формування пакету протоколів роботи програми, необхідно у вікні повідомлення про критичну помилку натиснути кнопку **[Відправка протоколів]**. Програма виконає одну з дій:

автоматично відправить та зареєструє ваші протоколи роботи програми. Реєстраційний номер протоколу роботи програми буде вказано у листі, що прийде на задану поштову скриньку. Потрібно повідомити цей реєстраційний номер та опис помилки електронним листом до розробників;

або

запропонує вказати шлях та ім'я файлу, у який буде збережено останні протоколи  $\equiv$ роботи програми та інформацію про оточуюче середовище (версії встановлених компонентів), якщо не вдасться передати протоколи роботи автоматично. Сформований програмою файл необхідно відправити у вигляді вкладення до електронного листа до розробників з описом помилки.

Аналогічний пакет протоколів для відправки розробникам можна сформувати примусово за допомогою пункту головного меню програми **Технічна підтримка > Відправка протоколу** (див. 4.2.2.3). Такий пакет при необхідності може бути сформований у випадку відсутності повідомлень про критичні помилки, щоб надати розробникам інформацію щодо перебігу подій у програмі під час звернення у службу підтримки тощо.

# <span id="page-35-0"></span>**4.2.2 Звернення у технічну підтримку через вбудований сервіс програми**

Зміст підрозділу:

<u>4.2.2.1 Загальні [відомості](#page-36-0)</u>|з<del>і</del>

- <u>4.2.2.2 Звернення у службу технічної підтримки через [вбудований](#page-36-1) сервіс</u>Із<del>д</del>
- <u>4.2.2.3 Відправка [протоколу](#page-38-0)</u>İзя
# **4.2.2.1 Загальні відомості**

В програмі реалізовано вбудований сервіс технічної підтримки. Даний сервіс викликається із головного меню програми (Рис. 4.2.2.1.1), де розташовані наступні підпункти:

- 1. **Задати питання**. За допомогою даного підпункту відбувається звернення в службу технічної підтримки через вбудований сервіс.
- 2. **Відправка протоколу**. Через даний підпункт відбувається ЗБЕРЕЖЕННЯ протоколу роботи програми у вигляді \**.zip* архіву. Протокол містить додаткову інформацію про збої та аномальну роботу програми, яка допомагає розробникам краще зрозуміти проблему користувача.

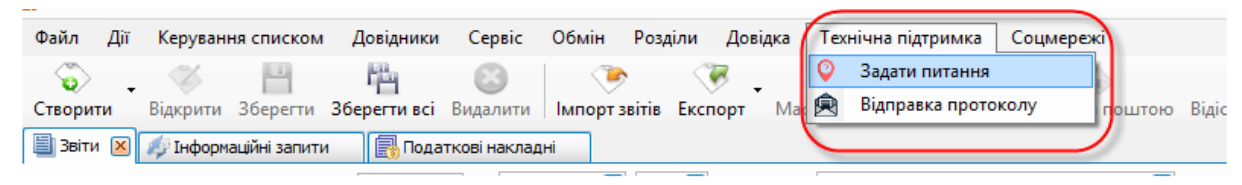

Рис. 4.2.2.1.1. Пункт **Технічна підтримка** у головному меню програми

# **4.2.2.2 Звернення у службу технічної підтримки через вбудований сервіс**

Звернення у службу технічної підтримки відбувається через інтерфейс, що показано на Рис. 4.2.2.2.1. Для звернення необхідно:

- 1. Заповнити контактну інформацію (1, Рис. 4.2.2.2.1), вказавши ПІБ, електронну адресу та телефон.
- 2. Задати питання у текстовому полі (2, Рис. 4.2.2.2.1).
- 3. Додати вкладення (3, Рис. 4.2.2.2.1) у вигляді файлів або знімків екрану. Щоб додати вкладення слід натиснути кнопку **[Додати файл]** (Рис. 4.2.2.2.2) та зі списку вибрати необхідний пункт:
	- **Додати існуючий файл** завантаження існуючого файлу на диску, наприклад, протоколу роботи програми;
	- **Скріншот з буферу обміну** завантаження знімку екрану з буферу обміну.

Скріншот – це знімок поточної інформації на дисплеї, який зазвичай робиться натисненням кнопки **Print Screen** на клавіатурі (дана кнопка може мати скорочене позначення: PrtSc, PrtScr або Print Scrn).

При цьому вся інформація на дисплеї копіюється у буфер обміну. Натисненням комбінації клавіш <Alt+Print Screen> робиться скріншот тільки активного вікна операційної системи Windows.

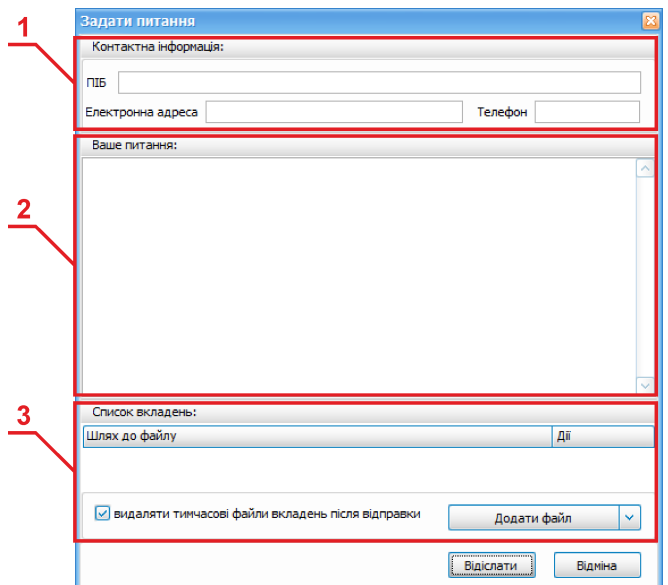

Рис. 4.2.2.2.1. Звернення у службу технічної підтримки

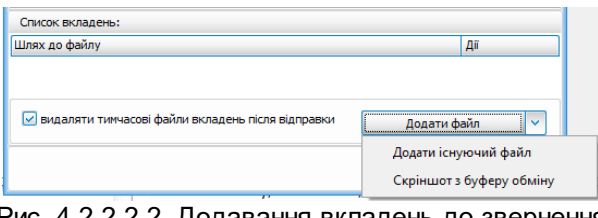

Рис. 4.2.2.2.2. Додавання вкладень до звернення

Після додавання вкладень вони з'являться у **Списку вкладень** (Рис. 4.2.2.2.3).

Натисненням на кнопку

- відбувається перегляд файлу, натисненням на кнопку
- його видалення.

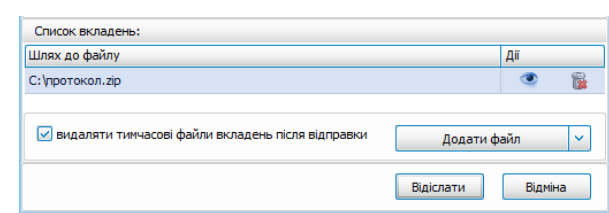

Рис. 4.2.2.2.3. Список вкладень з переліком файлів, що додаються до звернення

Для того, щоб видалити з пам'яті комп'ютера тимчасові файли копій екрану, слід встановити атрибут **"видаляти тимчасові файли вкладень після відправки"**.

Після заповнення всіх необхідних полів та додавання вкладень, звернення готове до відправки. Для відправки натисніть кнопку **Відіслати** або кнопку **Відміна**, щоб перервати операцію.

Через деякий час після відправки звернення надійде до служби технічної підтримки, яка

проаналізує проблему та спробує її вирішити. Результат надійде по e-mail або засобами телефонного зв'язку.

# **4.2.2.3 Відправка протоколу**

Для того, щоб згенерувати протокол та зберегти його на диску, слід обрати пункт меню **Відправка протоколу** (Рис. 4.2.2.3.1), після чого відкриється вікно збереження файлу у вигляді *\*.zip* архіву (Рис. 14). Збережіть протокол, натиснувши на кнопку **[Сохранить]**.

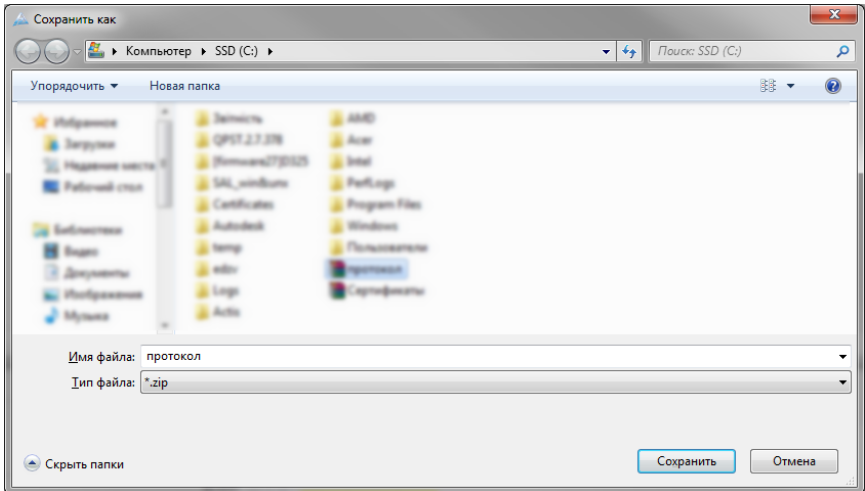

Рис. 4.2.2.3.1. Збереження протоколу на диску

При необхідності виконайте звернення до технічної підтримки, вклавши файл протоколу у звернення.

# **4.3 Протоколювання подій**

Програма постійно веде протоколи виникнення критичних зауважень та помилок.

Протоколи помилок зберігаються у вигляді файлів за шляхом збереження баз даних програми. За замовчуванням це каталоги:

«**C:\Documents and Settings\All Users\Application Data\AM-SOFT\ArtZvit\Logs\»**

або

**«C:\ProgramData\AM-SOFT\ArtZvit\Logs»** (для Windows 7).

#### **5 Встановлення, запуск та налаштування програми**

Зміст розділу:

- <u>5.1 [Встановлення](#page-40-0) програми</u>∣41
- <u>5.1.1 Загальні відомості про [встановлення](#page-41-0) програми</u>| $42$
- <u>5.1.2 Опис процесу [встановлення](#page-42-0) програми</u>|4з
- <u>5.2 Запуск та первинне [налаштування](#page-46-0) програми</u>|4<del>7</del>
- <u>5.2.1 Відомості про [сертифікати](#page-46-1)</u>I4<del>7</del>
- <u>5.2.2 Запуск [програми](#page-47-0)</u>İ 48
- <u>5.2.3 [Налаштування](#page-47-1) параметрів роботи</u>|<sub>48</sub>
- <u>5.2.3.1 Загальні відомості про [налаштування](#page-48-0) параметрів роботи</u>l $\ast$
- <u>5.2.3.2 [Автентифікація](#page-48-1) користувача</u>I49
- <u>5.3 Реєстрація [підприємства](#page-49-0) при першому запуску програми</u>∣*ѕ*
- <u>5.3.1 Введення загальних відомостей про [підприємство](#page-50-0)</u>Ія
- <u>5.3.1.1 Завантаженя облікових даних з приватної частини [Електронного](#page-51-0) кабінету ДПСУ</u>Іѕ
- <u>5.3.2 Крок 1/4. [Встановлення](#page-53-0) ключів та сертифікатів для підприємства</u>İя
- <u>5.3.3 Крок 2/4. Введення параметрів [підприємства](#page-60-0)</u>∣∘
- <u>5.3.4 Крок 3/4. [Налаштування](#page-61-0) параметрів контролюючих органів</u>∣∝
- <u>5.3.5 Крок 4/4. [Налаштування](#page-64-0) параметрів поштових серверів</u>∣є
- <u>5.3.6 Завершення реєстрації [підприємства](#page-69-0) у програмі</u>∣∞
- <u>5.3.7 Вкладка [«Сервіси»](#page-71-0)  $|$ 72</u>
- <u>5.4 Створення заяви про [приєднання](#page-72-0) до договору</u>|<sub>73</sub>
- <u>5.5. Редагування інформації про [підприємство](#page-73-0)</u> 74
- <u>5.6 Он-лайн [отримання](#page-74-0) ліцензії на Арт-Звіт Pro</u>l*т*я́
- <u>5.6.1 Загальні положення по [отриманню](#page-75-0) ліцензії</u>| <del>7</del>6
- <u>5.6.2 Варіант 1. [Отримання](#page-75-1) ліцензії через інтерфейс програми Арт-Звіт Рго</u>∣<sub>76</sub>
- <u>5.6.2.1 Загальний опис процесу [отримання](#page-76-0) ліцензії через інтерфейс програми</u>l $\scriptstyle\pi$
- <u>5.6.2.2 [Укладання](#page-77-0) договору</u>I<sub>78</sub>
- <u>5.6.2.3 [Отримання](#page-83-0) рахунку на оплату послуг</u>|ឩ
- $\underline{5.6.2.4}$  [Оплата](#page-84-0) ліцензії $|\!$   $|$   $\!$   $\!$
- 5.6.2.5 Отримання [остаточних](#page-85-0) документів 86
- <u>5.6.3 Варіант 2. Отримання ліцензії через [електронний](#page-86-0) магазин</u> Ів<del>і</del>
- <u>5.6.3.1 Загальний опис процесу [отримання](#page-86-1) ліцензії через онлайн магазин</u> $\,$ ія $\,$
- <u>5.6.3.2 Вхід в [електронний](#page-87-0) магазин</u>іва
- <u>5.6.3.3 Вибір [послуг](#page-88-0)</u>∣ ⊗
- <u>5.6.3.4 [Формування](#page-89-0) замовлення</u>I∞
- <u>5.6.3.5 [Оплата](#page-92-0) ліцензії</u>Iஊ
- 5.6.3.6 [Отримання](#page-94-0) ліцензії 95
- <u>5.6.4 Внесення нової ліцензії в [програму](#page-95-0)</u>∣‰
- <u>5.7 Отримання сертифікатів КНЕДП [«MASTERKEY»](#page-97-0)</u>|ss
- <u>5.7.1 Загальні [відомості](#page-98-0)</u>lฒ
- <u>5.7.2 Генерація КЕП та створення заявки на його [придбання](#page-98-1) в програмі</u>l∞
- <u>5.7.2.1 Генерація КЕП на [захищений](#page-107-0) пристрій та створення заявки на його придбання</u>¦<sub>108</sub>
- <u>5.7.3 Оформлення замовлення в [електронному](#page-109-0) магазині</u> і110
- <u>5.7.3.1 Введення [реєстраційних](#page-110-0) даних</u>|111
- <u>5.7.3.2 Додавання [електронних](#page-115-0) документів з боку клієнта</u>|116
- <u>5.7.3.3 Підписання [електронних](#page-117-0) документів з боку клієнта</u>Іна
- <u>5.7.3.4 Оплата [послуги](#page-119-0)</u>|120
- <u>5.7.3.5 Отримання пакета клієнта КНЕДП [«MASTERKEY»](#page-121-0)|</u>122
- <u>5.7.4 [Відео-інструкція](#page-122-0) з подовження КЕП в режимі он-лайн через програму</u>|123
- 5.8 [Встановлення](#page-122-1) ключів та сертифікатів в програмі Арт-Звіт Pro 123
- <u>5.8.1 Загальні [відомості](#page-122-2)</u>|<sub>123</sub>
- 5.8.2 Автоматичне [завантаження](#page-122-3) сертифікатів 123
- <u>5.8.3 [Завантаження](#page-127-0) сертифікатів вручну зав</u>
- <u>5.8.4 Створення заяви про [приєднання](#page-132-0) до договору</u>І $_{\rm 133}$

## <span id="page-40-0"></span>**5.1 Встановлення програми**

Зміст підрозділу:

- <u>5.1.1 Загальні відомості про [встановлення](#page-41-0) програми</u>|<sub>42</sub>
- <u>5.1.2 Опис процесу [встановлення](#page-42-0) програми</u>|4з

### <span id="page-41-0"></span>**5.1.1 Загальні відомості про встановлення програми**

Для початку процесу встановлення програми **Арт-Звіт Pro** необхідно перейти на вкладку **[Інсталяція](https://art-zvit.com.ua/instalyacii/)** та обрати пункт **Інсталяції**.

Якщо програма встановлюється вперше, рекомендуємо перевірити наявність на комп'ютері всіх додаткових програм, які забезпечують коректну роботу **Арт-Звіт Pro** (Рис. 5.1.1.1).

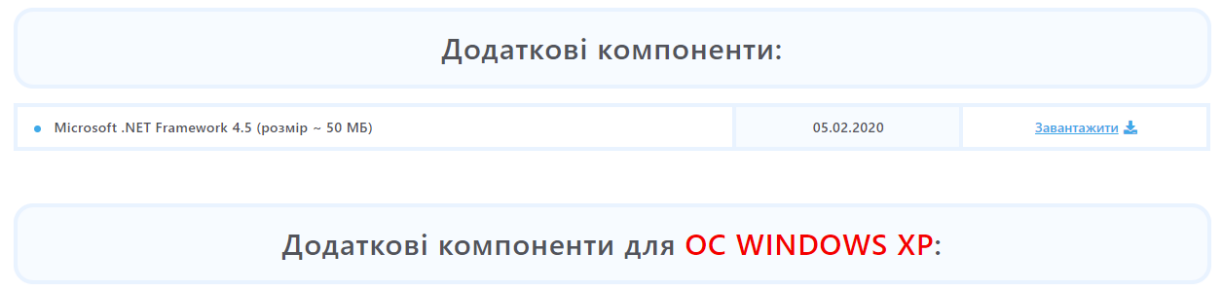

| Microsoft .NET Framework 4.0 (розмір ~ 50 МБ)<br>۰                              | 02.07.2013 | Завантажити $\pm$ |
|---------------------------------------------------------------------------------|------------|-------------------|
| Оновлення до .NET Framework 4 KB2468871 (для x86) (розмір ~ 19 МБ)<br>$\bullet$ | 02.07.2013 | Завантажити $\pm$ |
| Оновлення до .NET Framework 4 KB2468871 (для x64) (розмір ~ 27 МБ)<br>$\bullet$ | 02.07.2013 | Завантажити -     |
| • Microsoft Data Access Components (MDAC) (розмір $\sim$ 5 MB)                  | 02.07.2013 | Завантажити       |
| • Microsoft Visual $C++2010$ Redistributable Setup (розмір ~ 5 МБ)              | 02.07.2013 | Завантажити $\pm$ |
| • Компонент Windows Imaging (розмір $\sim$ 2 MB)                                | 02.07.2013 | Завантажити $\pm$ |

Рис. 5.1.1.1. Додаткові компоненти

Для встановлення програми у блоці **Інсталяції** необхідно обрати відповідний пакет програми та натиснути посилання **[завантажити]** (Рис. 5.1.1.2).

# Інсталяції

| Арт-Звіт Рго, версія 5.6.23 (зі всіма компонентами, розмір ~ 222 МБ)<br>MD5 хеш файла: 3c50f0aae2a266c84b1e336a5ba33b94<br>SHA1 хеш файла: f4cb28f880e6fdec82f1f4f84baf0f8e04acc504<br>SHA256 хеш файла: b4d9f534c44093ac98f5f5d277436be4aa5226d36f118192ad251414045eeeff      | 05.04.2022 | Завантажити |
|----------------------------------------------------------------------------------------------------|------------|-------------|
| Арт-Звіт Рго, версія 5.6.23 (без додаткових компонентів, розмір ~ 117 МБ)<br>MD5 хеш файла: 434af6606a327b8da97a8b271603dff3<br>SHA1 хеш файла: fd6e663eba1ced934cc92496fdf692336e31140a<br>SHA256 xem файла: b35e0ca58b11b7d2ee5d965903f9f440446f1c96aa5f5903d042d9044295ec05 | 05.04.2022 | Завантажити |

Рис. 5.1.1.2. Блок завантаження програми

Інтерфейс браузера, в залежності від його типу, одразу запропонує завантажити або зберегти файл архіву **ArtZvitPlus\_Setup\_Full.zip**. Вам необхідно попередньо зберегти інсталяційний файл, розпакувати архів, та запустити файл встановлення **ArtZvit\_Setup.exe**. Далі слід виконати типові кроки зі встановлення програми (див. п. 5.1.2).

## <span id="page-42-0"></span>**5.1.2 Опис процесу встановлення програми**

Після запуску інсталяційного файлу **«ArtZvit\_Setup.exe»** відображається майстер встановлення програми, за допомогою якого, крок за кроком, виконайте наступні дії:

1. Для уникнення можливих конфліктів слід закрити всі інші програми, які запущені на комп'ютері. Закрийте всі запущені програми та натисніть **[Далі>]**.

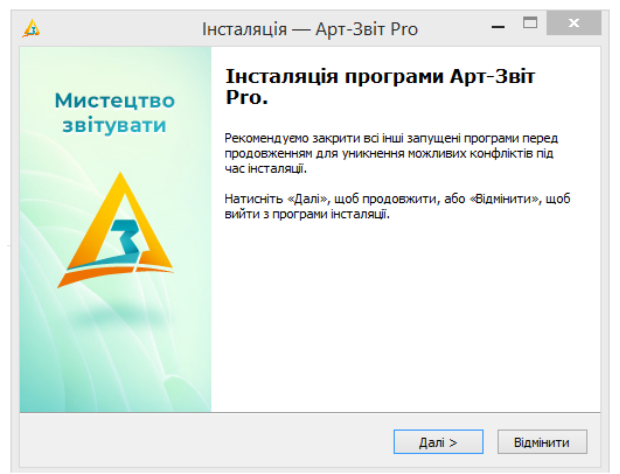

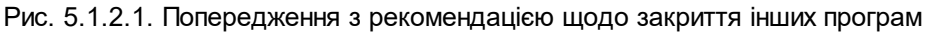

- 2. Ознайомтесь з умовами ліцензійної угоди (Рис. 5.1.2.2) та для продовження процесу встановлення встановіть перемикач у поле **Я приймаю умови угоди** (оскільки дані умови необхідно прийняти). У протилежному випадку процес встановлення переривається.
- 3. Для продовження процесу встановлення натисніть кнопку **[Далі>]**.

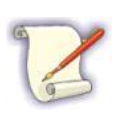

На етапах встановлення програми є можливість повернення на попередній крок за допомогою кнопки **[<Назад]**. Також є можливість відміни процесу встановлення натисненням кнопки **[Відмінити]**.

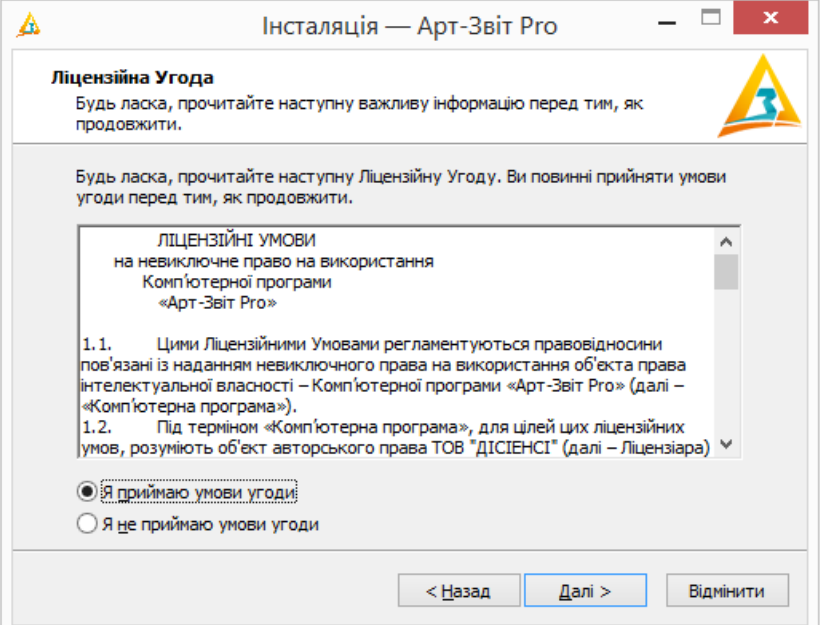

Рис. 5.1.2.2. Ліцензійна угода

4. Ознайомтесь з політикою конфіденційності та прийміть умови (Рис. 5.1.2.3).

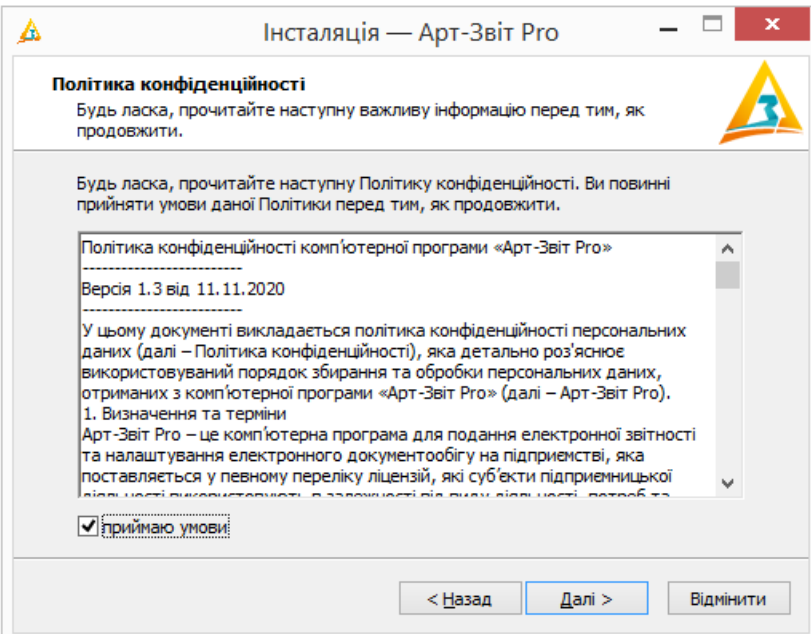

Рис. 5.1.2.3. Політика конфіденційності

5. Ознайомтесь зі змінами в поточній версії програми та натисніть кнопку **[Далі>]** (Рис. 5.1.2.4).

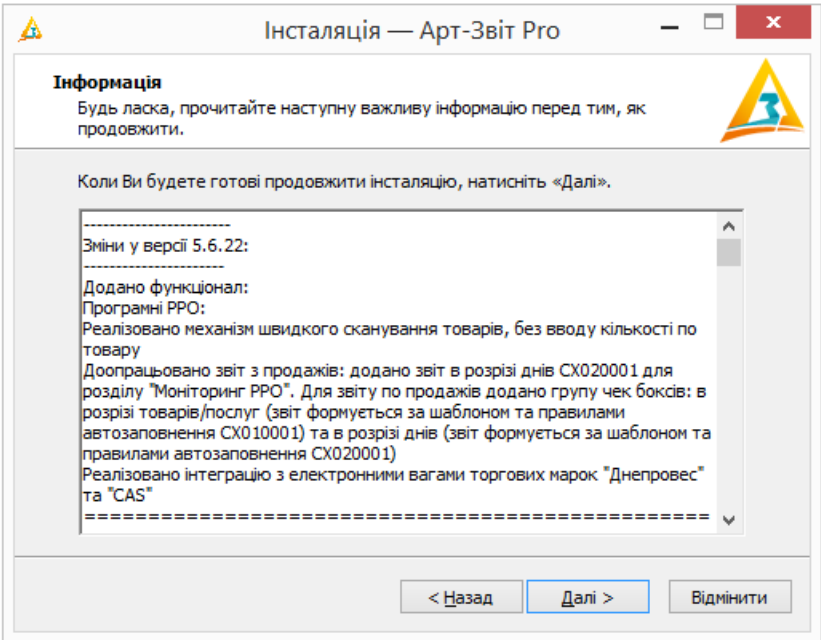

Рис. 5.1.2.4. Перелік змін між версіями програми

6. Оберіть папку для встановлення програми (за замовчуванням – «C:\Program Files \AM-SOFT\ArtZvit»):

> переконайтеся, що на комп'ютері достатньо вільного дискового простору (2, Рис. 5.1.2.5);

для зміни директорії встановлення програми натисніть кнопку **[Огляд…]** (1, Рис. 5.1.2.5) та у вікні **Огляд папок** обрати іншу папку (4, Рис. 5.1.2.5).

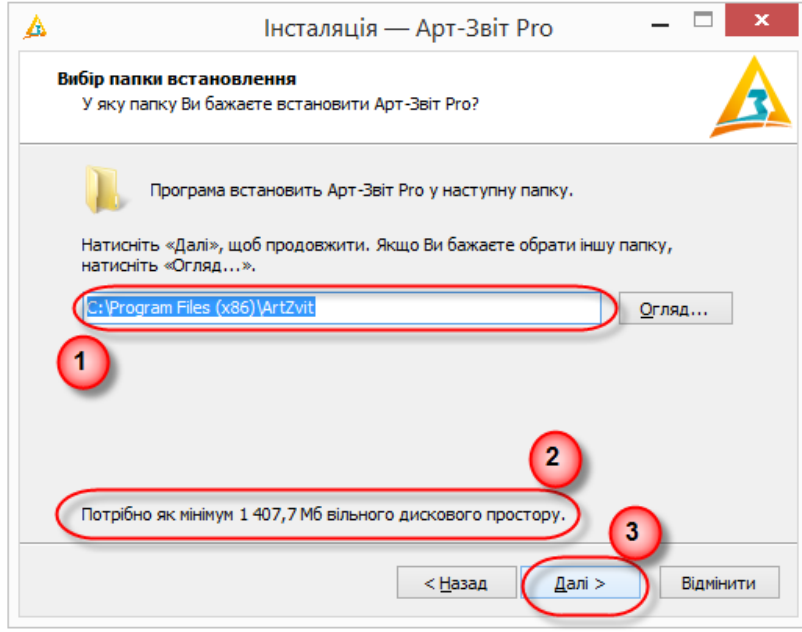

Рис. 5.1.2.5. Вибір місця встановлення програми

7. Натисніть кнопку **[Далі>]** (3, Рис. 5.1.2.4). В результаті відображається вікно майстра встановлення для вибору додаткових завдань (Рис. 5.1.2.6).

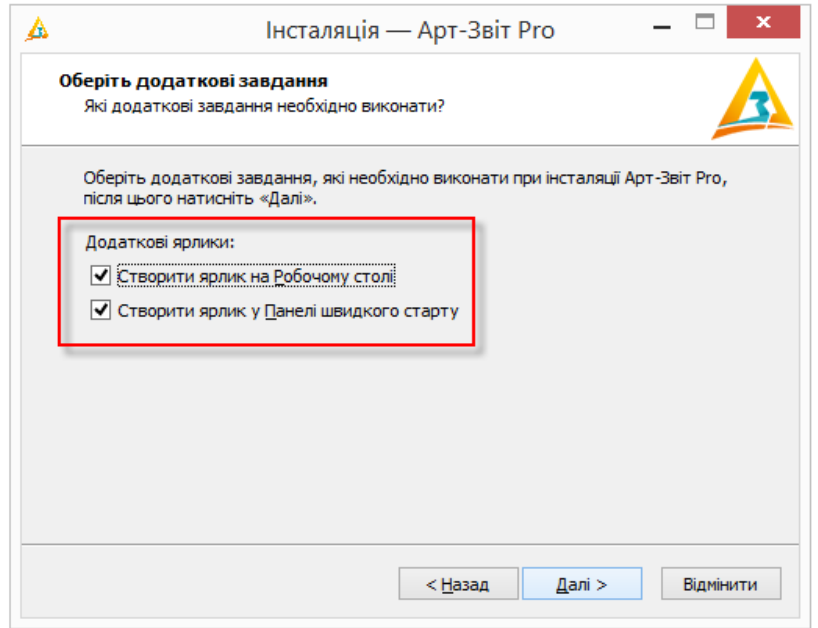

Рис. 5.1.2.6. Створення додаткових ярликів

- 8. Оберіть додаткові ярлики, які пропонується встановити на робочому столі та/або на панелі швидкого запуску.
- 9. Натисніть кнопку **[Далі>]**. В результаті відображається інформативне вікно про готовність встановлення програми.

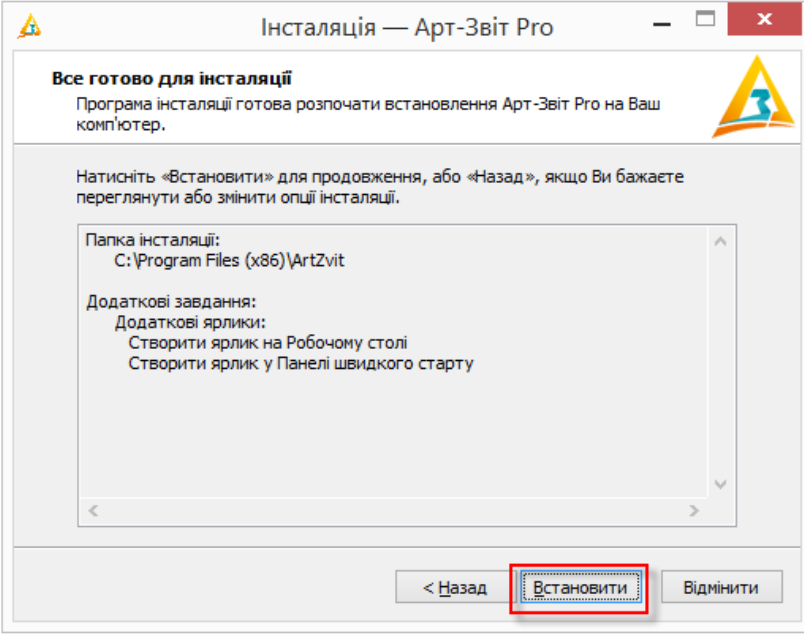

Рис. 5.1.2.7. Вікно готовності до встановлення

10.Натисніть кнопку **[Встановити]**. В результаті розпочинається процес встановлення

програми.

11.У разі успішного встановлення програми, оберіть додаткові дії, які будуть автоматично виконані по завершенню процесу встановлення (оптимізація роботи та/або перший запуск програми). Для завершення процесу встановлення натисніть на кнопку **[Завершити]**.

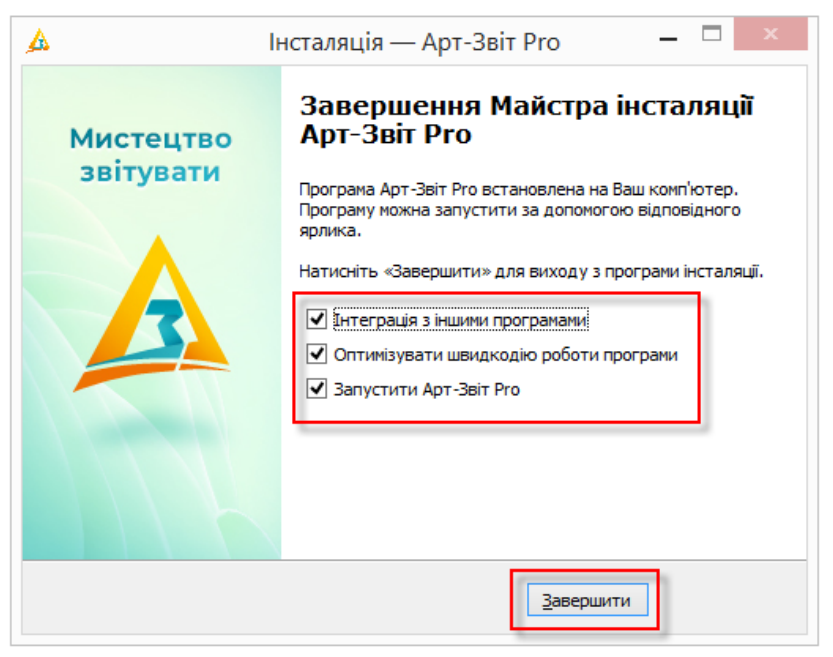

Рис. 5.1.2.8. Вікно успішного завершення встановлення програми

#### <span id="page-46-0"></span>**5.2 Запуск та первинне налаштування програми**

Зміст підрозділу:

- <u>5.2.1 Відомості про [сертифікати](#page-46-1)</u>|47
- <u>5.2.2 Запуск [програми](#page-47-0)</u>| 48
- <u>5.2.3 [Налаштування](#page-47-1) параметрів роботи</u>| 48
- <u>5.2.3.1 Загальні відомості про [налаштування](#page-48-0) параметрів роботи</u>l $\ast$
- <u>5.2.3.2 [Автентифікація](#page-48-1) користувача</u>|49

#### <span id="page-46-1"></span>**5.2.1 Відомості про сертифікати**

Після встановлення програми необхідно встановити сертифікати у файлове сховище. Для роботи програми необхідно, щоб у файловому сховищі сертифікатів (за замовчуванням - це каталог *«C:\Certificates»*) були присутні наступні сертифікати:

- Центрального Засвідчувального Органу (ЦЗО);
- $-$  ЦСК;
- серверів ЦСК (TSP та OCSP);
- ІЦ СПОВ ПФУ;
- ЦОЕЗ ДПСУ;
- ЦОЕЗ ДССУ;
- ЦОЕЗ Мінекономіки;
- сертифікати відповідальних осіб всіх підприємств, що будуть використовуватись в програмі.

Під час встановлення, програма інсталяції автоматично копіює у файлове сховище сертифікати ЦЗО, КНЕДП, серверів КНЕДП, ІЦ СПОВ ПФУ, ЦОЕЗ ДПСУ, ЦОЕЗ ДССУ, ЦОЕЗ Мінекономіки.

При створені підприємства сертифікати підприємства можна скопіювати автоматично, якщо натиснути кнопку **[Завантажити сертифікати]** (детальніше див. <u>[п.](#page-347-0) [15.3.2](#page-347-0)</u>|зяї) або при зчитувані електронних ключів підприємства.

Сертифікати підприємств, звітність яких буде оброблятися у програмі, повинні бути самостійно скопійовані користувачем у файлове сховище (за замовчуванням каталог *«C:\Certificates»*).

Для використання в програмі сертифікатів інших КНЕДП, що підтримуються програмою, необхідно помістити в сховище сертифікатів дані кореневі сертифікати КНЕДП та їх серверів (TSP та OCSP).

Після цього програма готова до роботи, її можна запускати (див. <u>[п.](#page-47-0) [5.2.2](#page-47-0)</u>I48l̃) та налаштовувати параметри роботи (див. <u>[п.](#page-47-1) [5.2.3](#page-47-1)</u>|48|).

### <span id="page-47-0"></span>**5.2.2 Запуск програми**

Програма запускається одним із трьох наступних способів:

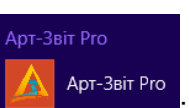

1. На робочому столі двічі натисніть лівою кнопкою миші на ярлику ;

2. Через меню **[Пуск]> Усі програми > Арт-Звіт Pro > Арт-Звіт Pro**.

## <span id="page-47-1"></span>**5.2.3 Налаштування параметрів роботи**

Зміст підрозділу:

<u>5.2.3.1 Загальні відомості про [налаштування](#page-48-0) параметрів роботи</u>l $\ast$ <u>5.2.3.2 [Автентифікація](#page-48-1) користувача</u>I49

# <span id="page-48-0"></span>**5.2.3.1 Загальні відомості про налаштування параметрів роботи**

При першому запуску програми необхідно:

- встановити пароль захисту бази даних підприємств (див. п. 15.1 Встановлення пароля захисту бази даних);
- ввести реєстраційні дані підприємства (через майстер створення даних або в меню **Сервіс > Підприємства**) (див. п. 15.3 Налаштування загальних параметрів);
- ввести параметри програми (меню **Сервіс > Параметри програми**) (див. п. 15.2 Налаштування параметрів програми).

## <span id="page-48-1"></span>**5.2.3.2 Автентифікація користувача**

Після запуску програми потрібно встановити пароль, який буде використовуватися для шифрування конфіденційної інформації, що зберігається у базі даних (особисті ключі, паролі доступу, довідники БД та інше). Для цього у вікні **Встановлення паролю** (Рис. 5.2.3.2.1), у полях **Новий пароль** та **Підтвердження паролю** двічі введіть пароль (підтвердження паролю необхідне для перевірки коректності вводу).

Без встановлення пароля захисту, використання програмного продукту буде неможливе.

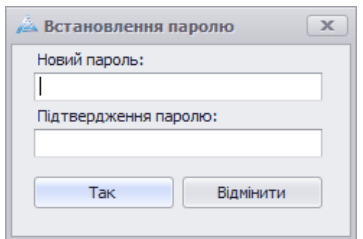

Рис. 5.2.3.2.1. Встановлення пароля

Під час наступних запусків програми буде постійно відображатися вікно введення пароля (Рис. 5.2.3.2.2), в якому кожний раз потрібно буде вводити раніше встановлений пароль.

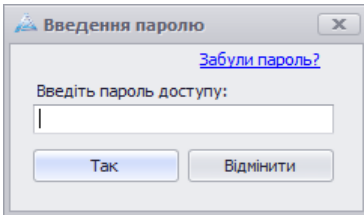

Рис. 5.2.3.2.2. Введення пароля

При наступних запусках програми можливо відновити початковий пароль доступу, якщо його було втрачено. Для цього можна скористатись посиланням **<Забули пароль?>** у формі введення пароля. Після чого програма відобразить попередження (Рис. 5.2.3.2.3) та запропонує ввести новий пароль (Рис. 5.2.3.2.1) зі знищенням існуючих ключових даних програми. Після такої операції можна увійти до системи зі встановленим новим паролем.

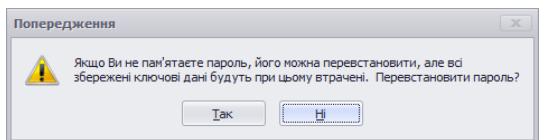

Рис. 5.2.3.2.3. Відновлення пароля

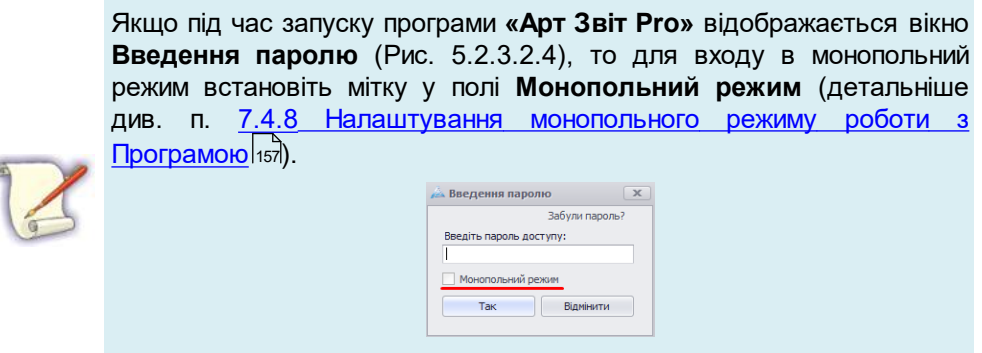

Рис. 5.2.3.2.4. Відмітка **Монопольний режим** при вході у Програму

### <span id="page-49-0"></span>**5.3 Реєстрація підприємства при першому запуску програми**

Зміст підрозділу:

- <u>5.3.1 Введення загальних відомостей про [підприємство](#page-50-0)</u>Ія
- <u>5.3.1.1 Завантаженя облікових даних з приватної частини [Електронного](#page-51-0) кабінету ДПСУ</u>Іѕ
- <u>5.3.2 Крок 1/4. [Встановлення](#page-53-0) ключів та сертифікатів для підприємства</u>İя
- <u>5.3.3 Крок 2/4. Введення параметрів [підприємства](#page-60-0)</u>∣∘
- <u>5.3.4 Крок 3/4. [Налаштування](#page-61-0) параметрів контролюючих органів</u>∣∝
- <u>5.3.5 Крок 4/4. [Налаштування](#page-64-0) параметрів поштових серверів</u>∣ ട
- <u>5.3.6 Завершення реєстрації [підприємства](#page-69-0) у програмі</u>∣∞
- <u>5.3.7 Вкладка [«Сервіси»](#page-71-0)</u>|<sup>72</sup>

## <span id="page-50-0"></span>**5.3.1 Введення загальних відомостей про підприємство**

Після першого запуску і успішної реєстрації, **необхідно** зареєструвати підприємство в програмі. Процес реєстрації підприємства здійснюється шляхом введення в його профіль всіх необхідних реєстраційних даних. Програма запросить всі необхідні дані за **допомогою Майстра створення підприємства**, який запускається автоматично при першому запуску програми (Рис. 5.3.1.1).

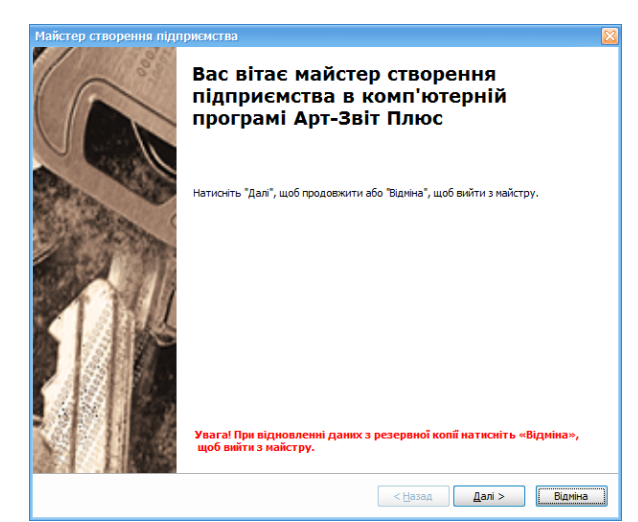

Рис. 5.3.1.1. Первинне вікно **Майстра створення підприємства**

**Майстер створення підприємства** виконує налаштування програми крок за кроком, тим самим спрощуючи даний процес. Натисніть **[Далі]**, щоб перейти до створення підприємства, або **[Відміна]**, якщо необхідно перервати роботу майстра.

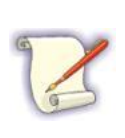

Слід врахувати, що під час введення даних про підприємство, майстер запитує дані приватних ключів відповідальних осіб. Щоб додати їх у систему, необхідно попередньо вставити в комп'ютер файловий носій із приватними ключами відповідальних осіб (або печатки) і переконатися в наявності сертифікатів одного з КНЕДП: «MASTERKEY», ДПС України, «Україна».

Після натискання кнопки **[Далі]**, в первинному вікні відкриється вікно **Крок 1/4. Встановлення ключів та сертифікатів для підприємства** (див. п. 5.3.2 Крок 1/4. Встановлення ключів та сертифікатів для підприємства).

# <span id="page-51-0"></span>**5.3.1.1 Завантаженя облікових даних з приватної частини Електронного кабінету ДПСУ**

В програмі реалізовано можливість автоматичного заповнення облікових даних по підприємству, що містяться в приватній частині електронного кабінету платника податків ДПСУ.

Автоматичне заповнення даних реалізовано для вкладок: **"Загальне", "Реєстраційна інформація (код КВЕД)", "ДПСУ"** та **"Господарські одиниці"**.

Для завантаження облікових даних з електронного кабінету платника податків ДПСУ необхідно в програмі відкрити пункт меню **«Сервіс-Підприємства»**, обрати підприємство зі списку (рис. 5.3.1.1.1 п.1), натиснути кнопку **«Параметри підприємства»** (рис. 5.3.1.1.1 п.2), у вікні **«Параметри підприємства»** натиснути кнопку **«Завантажити з ЕК»** (рис. 5.3.1.1.1 п.3)

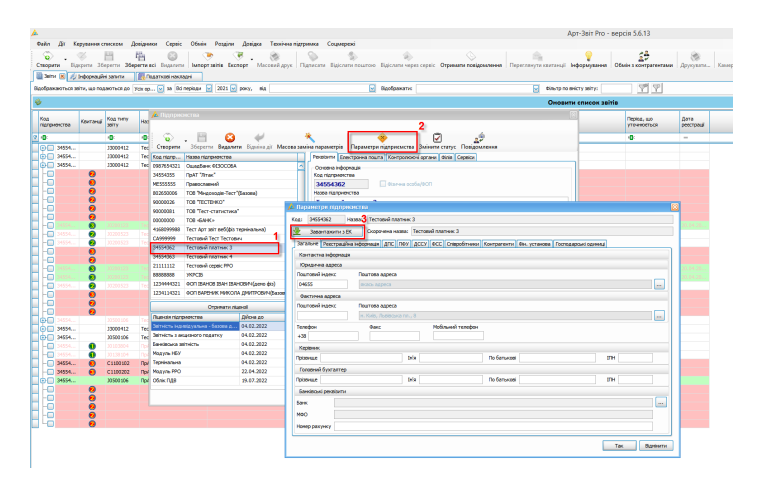

Рис. 5.3.1.1.1 Завантаження облікових даних з електронного кабінету платника податків ДПСУ

Після натискання кнопки **«Завантаження з ЕК»** з'явиться вікно **«Заповнення параметрів підприємства з ЕК»** (Рис. 5.3.1.1.2)

|                            | $\Box$ $\times$<br>Заповнення параметрів підприємства з ЕК |                           |          |         |        |                                                   |              |                         |                       |                   |                 |                                                          |                                                         |                               |         |                                                             |  |  |
|----------------------------|------------------------------------------------------------|---------------------------|----------|---------|--------|---------------------------------------------------|--------------|-------------------------|-----------------------|-------------------|-----------------|----------------------------------------------------------|---------------------------------------------------------|-------------------------------|---------|-------------------------------------------------------------|--|--|
| Параметри                  |                                                            |                           |          |         |        |                                                   |              |                         |                       |                   |                 |                                                          |                                                         |                               |         |                                                             |  |  |
| о                          | Параметр                                                   |                           |          |         |        | Поточне значення                                  |              |                         |                       |                   |                 | <b>Значення з ЕК</b>                                     |                                                         |                               |         |                                                             |  |  |
| П                          | Скорочена назва підприємства                               |                           |          |         |        | Тестовий платник 3                                |              |                         |                       |                   |                 | Тестовий платник 3                                       |                                                         |                               |         |                                                             |  |  |
| ☑                          | Поштова адреса                                             |                           |          |         |        |                                                   | якась адреса |                         |                       |                   |                 |                                                          | УКРАЇНА, ЧЕРКАСЬКА ОБЛАСТЬ, ЖАШКІВСЬКИЙ РАЙОН Р-Н, М.ЖА |                               |         |                                                             |  |  |
| $\triangledown$            | Поштовий індекс                                            |                           |          |         |        | 04655                                             |              |                         |                       |                   |                 | 88745                                                    |                                                         |                               |         |                                                             |  |  |
| ☑                          | Телефон                                                    |                           |          |         |        |                                                   |              |                         |                       |                   |                 | 8050345259                                               |                                                         |                               |         |                                                             |  |  |
| $\triangledown$            | Податкова служба                                           |                           |          |         |        |                                                   |              |                         |                       |                   |                 |                                                          |                                                         |                               |         | ГОЛОВНЕ УПРАВЛІННЯ ДПС У ЧЕРНІВЕЦЬКІЙ ОБЛАСТІ, ЧЕРНІВЕЦЬ    |  |  |
| $\overline{\mathbf{v}}$    | Прізвище директора                                         |                           |          |         |        |                                                   |              |                         |                       |                   |                 | Сидоренко                                                |                                                         |                               |         |                                                             |  |  |
| ☑                          | Ім'я директора                                             |                           |          |         |        |                                                   |              |                         |                       |                   |                 | Василь                                                   |                                                         |                               |         |                                                             |  |  |
| ☑                          | По батькові директора                                      |                           |          |         |        |                                                   |              |                         |                       |                   |                 | Леонідович                                               |                                                         |                               |         |                                                             |  |  |
| ☑                          | Прізвище бухгалтера                                        |                           |          |         |        |                                                   |              |                         |                       |                   |                 | Сидоренко                                                |                                                         |                               |         |                                                             |  |  |
| $\overline{\triangledown}$ | Ім'я бухгалтера                                            |                           |          |         |        |                                                   |              |                         |                       |                   |                 | Василь                                                   |                                                         |                               |         |                                                             |  |  |
| ☑                          | По батькові бухгалтера                                     |                           |          |         |        |                                                   |              |                         |                       |                   |                 | Леонідович                                               |                                                         |                               |         |                                                             |  |  |
| ☑                          | <b>ІПН платника ПДВ</b>                                    |                           |          |         |        |                                                   |              |                         |                       |                   |                 | 123456789019                                             |                                                         |                               |         |                                                             |  |  |
| $\overline{\mathbf{z}}$    | Реєстраційний код ПФУ                                      |                           |          |         |        |                                                   |              |                         |                       |                   |                 | 10-30-03-0383                                            |                                                         |                               |         |                                                             |  |  |
| ☑                          | Банк                                                       |                           |          |         |        |                                                   |              |                         |                       |                   |                 |                                                          |                                                         |                               |         | ДЕРЖКАЗНСЛУЖБА УКРАЇНИ, КИЇВ (ЄДРПОУ: 37567646 МФО: 820172) |  |  |
| $\boxed{\triangledown}$    | Банківський рахунок                                        |                           |          |         |        |                                                   |              |                         |                       |                   |                 | UA478999980385249100000410812                            |                                                         |                               |         |                                                             |  |  |
| Відмітити:                 |                                                            | <b>О лише незаповнені</b> |          |         |        | • що мають розбіжності (дані будуть перезаписані) |              |                         |                       |                   |                 |                                                          |                                                         |                               |         |                                                             |  |  |
|                            | Господарські одиниці                                       |                           |          |         |        |                                                   |              |                         |                       |                   |                 |                                                          |                                                         |                               |         |                                                             |  |  |
|                            |                                                            |                           |          | Наявні  |        |                                                   |              |                         |                       |                   |                 | <b>Завантажені</b>                                       |                                                         |                               |         |                                                             |  |  |
| Назва                      | Іденти                                                     | Тип об'ек                 | Код за К | Територ | Адреса | Код ДПС                                           | Назва ДПС    | ☑                       | Назва                 | Іденти            | Тип об'ек       | Код за К                                                 | Терито                                                  | Адреса                        | Код ДПС | Назва ДПС                                                   |  |  |
|                            |                                                            |                           |          |         |        |                                                   |              | ☑                       | <b>Bap</b>            | 8400001           |                 | 5AP-PECT 5110345300 3ATOKA                               |                                                         | <b>YKPAÏHA 1505</b>           |         | ГОЛОВНЕ<br>$\boldsymbol{\wedge}$                            |  |  |
|                            |                                                            |                           |          |         |        |                                                   |              | $\boxed{\triangledown}$ | A <sub>3C</sub>       | 1000005           |                 | ABTO3AN 1810136300                                       | <b>BOLNH</b>                                            | <b><i>YKPAÏHA</i></b>         | 0625    | $\equiv$<br>ГОЛОВНЕ                                         |  |  |
|                            |                                                            |                           |          |         |        |                                                   |              | ☑                       | Морозиво 300589       |                   | <b>ЛОТОК</b>    | 5310700000 ЛУБНИ                                         |                                                         | УКРАЇНА 1618                  |         | ГОЛОВНЕ                                                     |  |  |
|                            |                                                            |                           |          |         |        |                                                   |              | ☑                       |                       | Квартира 68200001 | <b>КВАРТИРА</b> | 8038200000                                               |                                                         | <b><i>ITEYEPC YKPAIHA</i></b> | 2655    | ГОЛОВНЕ                                                     |  |  |
|                            |                                                            |                           |          |         |        |                                                   |              | ☑                       | Фрукти                | 200001            | <b>KIOCK</b>    | 6320883501 IBAHO- УКРАЇНА 2004                           |                                                         |                               |         | ГОЛОВНЕ                                                     |  |  |
|                            |                                                            |                           |          |         |        |                                                   |              | ☑                       | Точка " 200002        |                   | <b>KIOCK</b>    |                                                          |                                                         |                               |         | ГОЛОВНЕ                                                     |  |  |
|                            |                                                            |                           |          |         |        |                                                   |              | ☑                       | Новий о 199998        |                   |                 | ПУНКТО 7310100000 ЧЕРНІВЦІ УКРАЇНА 2412                  |                                                         |                               |         | ГОЛОВНЕ                                                     |  |  |
|                            |                                                            |                           |          |         |        |                                                   |              | ☑                       | Сільпо                | 112345            |                 | ПУНКТО 2310700000 МЕЛІТО УКРАЇНА                         |                                                         |                               | 0832    | ГОЛОВНЕ                                                     |  |  |
|                            |                                                            |                           |          |         |        |                                                   |              | ☑                       | $\overline{101}$      | 100001            |                 | ПУНКТО 1410600000 ГОРЛІВКА УКРАЇНА 0503                  |                                                         |                               |         | ГОЛОВНЕ                                                     |  |  |
|                            |                                                            |                           |          |         |        |                                                   |              | ⊽                       |                       | "Прайм  46900001  |                 | СКЛАД-М 6810100000 ХМЕЛЬН УКРАЇНА 2225                   |                                                         |                               |         | ГОЛОВНЕ                                                     |  |  |
|                            |                                                            |                           |          |         |        |                                                   |              |                         |                       |                   |                 |                                                          |                                                         |                               |         |                                                             |  |  |
|                            |                                                            |                           |          |         |        |                                                   |              |                         |                       |                   |                 |                                                          |                                                         |                               |         |                                                             |  |  |
|                            |                                                            |                           |          |         |        |                                                   |              | ⊽                       |                       |                   |                 | ПТКС 1 43900004 ПУНКТ П 7310100000 ЧЕРНІВЦІ УКРАЇНА 2412 |                                                         |                               |         | ГОЛОВНЕ                                                     |  |  |
|                            |                                                            |                           |          |         |        |                                                   |              | ⊽                       |                       |                   |                 | ПТКС 1 43900005 ПУНКТ П 7310100000 ЧЕРНІВЦІ УКРАЇНА 2412 |                                                         |                               |         | ГОЛОВНЕ                                                     |  |  |
|                            |                                                            |                           |          |         |        |                                                   |              | $\boxed{\triangledown}$ |                       |                   |                 | ПТКС 1 43900002 ПУНКТ П 7310100000 ЧЕРНІВЦІ УКРАЇНА 2412 |                                                         |                               |         | ГОЛОВНЕ                                                     |  |  |
|                            |                                                            |                           |          |         |        |                                                   |              | ا⊽                      |                       |                   |                 | ПТКС 1 43900001 ПУНКТ П 7310100000 ЧЕРНІВЦІ УКРАЇНА 2412 |                                                         |                               |         | ГОЛОВНЕ                                                     |  |  |
|                            |                                                            |                           |          |         |        |                                                   |              | ☑                       |                       |                   |                 | ПТКС 1 43900003 ПУНКТ П 7310100000 ЧЕРНІВЦІ УКРАЇНА 2412 |                                                         |                               |         | ГОЛОВНЕ $\sqrt{\sqrt{2}}$                                   |  |  |
|                            |                                                            |                           |          |         |        |                                                   |              |                         | • відмітити лише нові |                   |                 |                                                          |                                                         |                               |         |                                                             |  |  |

Рис. 5.3.1.1.2 Заповнення параметрів підприємства з ЕК

Вікно **«Заповнення параметрів підприємства з ЕК»** розділене на два блоки **«Параметри»** та **«Господарські одиниці»**.

В блоці **«Параметри»** відображається перелік облікових даних по підприємству, наявних в електронному кабінеті ДПСУ.

*Зеленим кольром* виділено інформацію, яка наявна в програмі і вона *співпадає* з даними з електронного кабінету ДПСУ.

*Синім кольором* видіелно інформацію, що *відсутня* в програмі, але наявна в електронному кабінеті ДПСУ.

*Червоним кольором* виділено інформацію, що потребує аналізу з боку користувача, оскільки *відрізняється* між внесеною в програмі та наявною в електронному кабінеті ДПСУ. (Рис. 5.3.1.1.2)

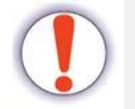

Програма дозволяє заповнити обліковими даними з

електронного кабінету ДПСУ лише такі: *«лише не заповненим полям»* та *«що мають розбіжності»*. (Рис. 5.3.1.1.2).

В блоці **«Господарські одиниці»** відображаються господарські одиниці, зареєстровані підприємством.

Після натискання кнопки **«Заповнити»** у вікні **«Заповнення параметрів підприємства з ЕК»** (Рис. 5.3.1.1.2) обрані дані будуть заповнені в параметрах підприємства, переконайтесь у достовірності введених даних. (Рис. 5.3.1.1.3)

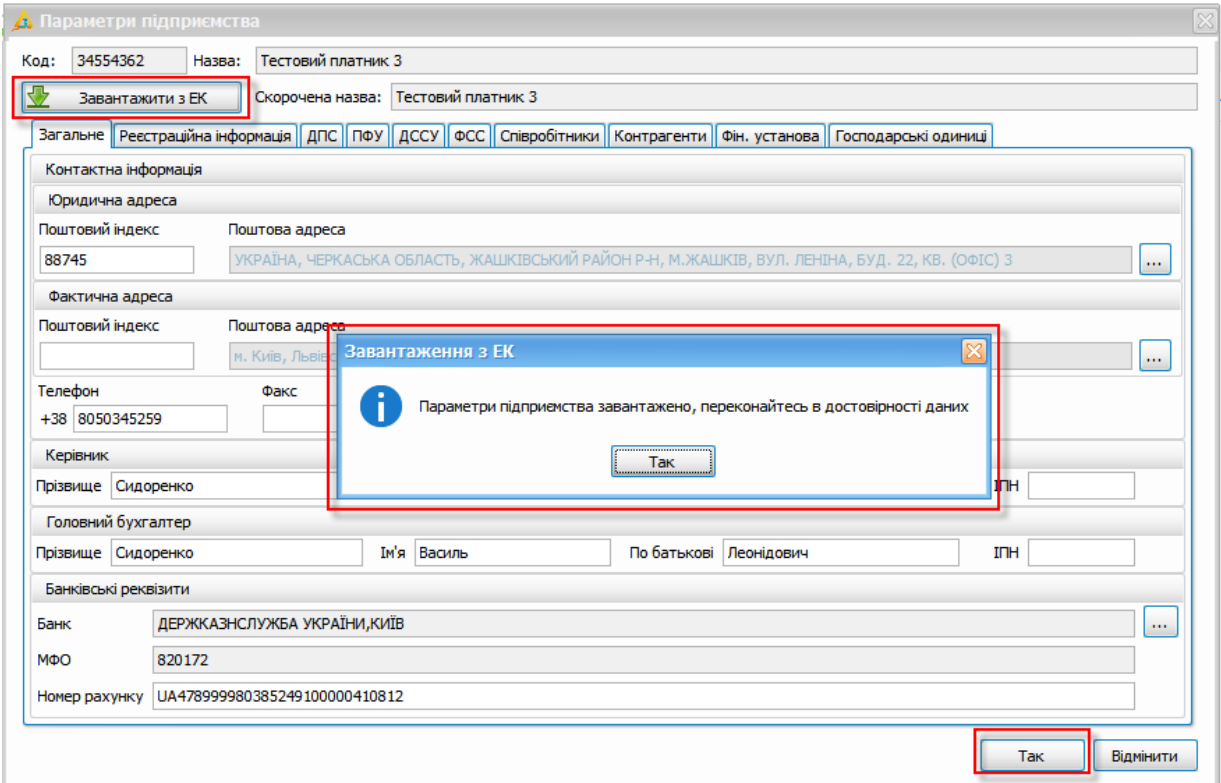

Рис.5.3.1.1.3 Внесені дані з електронного кабінету ДПСУ

# <span id="page-53-0"></span>**5.3.2 Крок 1/4. Встановлення ключів та сертифікатів для підприємства**

Для подальшої реєстрації підприємства за допомогою майстра, необхідно у вікні **Крок**

#### **1/4. Встановлення ключів та сертифікатів для підприємства** виконати наступні дії:

1. Введіть код ЄДРПОУ підприємства в полі **Вкажіть код ЄДРПОУ організації** та натисніть кнопку **[ ]** (1, Рис. 5.3.2.1).

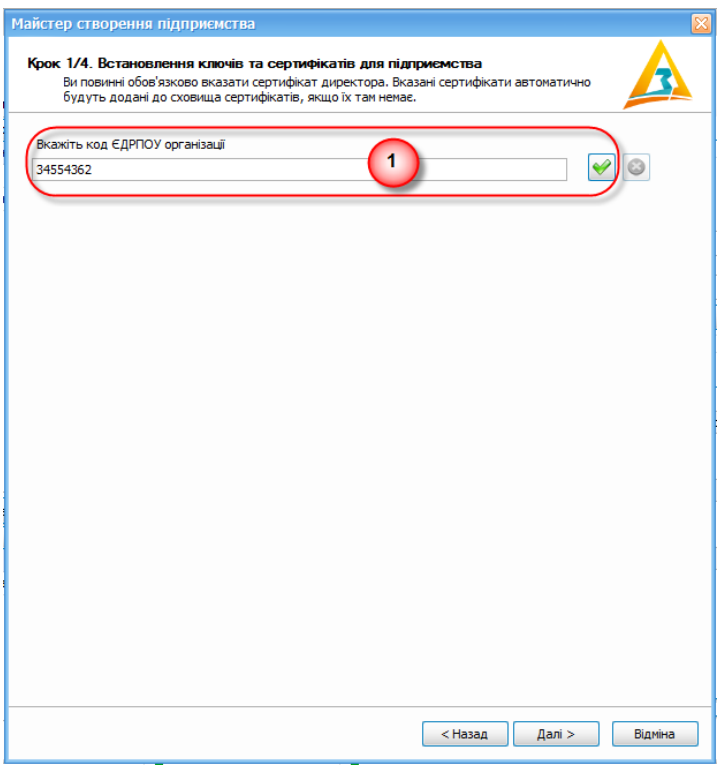

Рис. 5.3.2.1. Введення коду підприємства (ЄДРПОУ)

В результаті, поле **Вкажіть код ЄДРПОУ організації** стає заблокованим та у нижній частині вікна **Крок 1/4. Встановлення ключів та сертифікатів для підприємства** відображаються поля блоку **Сертифікат та ключ**. Для подальшої реєстрації підприємства за допомогою майстра, необхідно вказати дані про приватні ключі і сертифікати (директора, бухгалтера, печатки або співробітника):

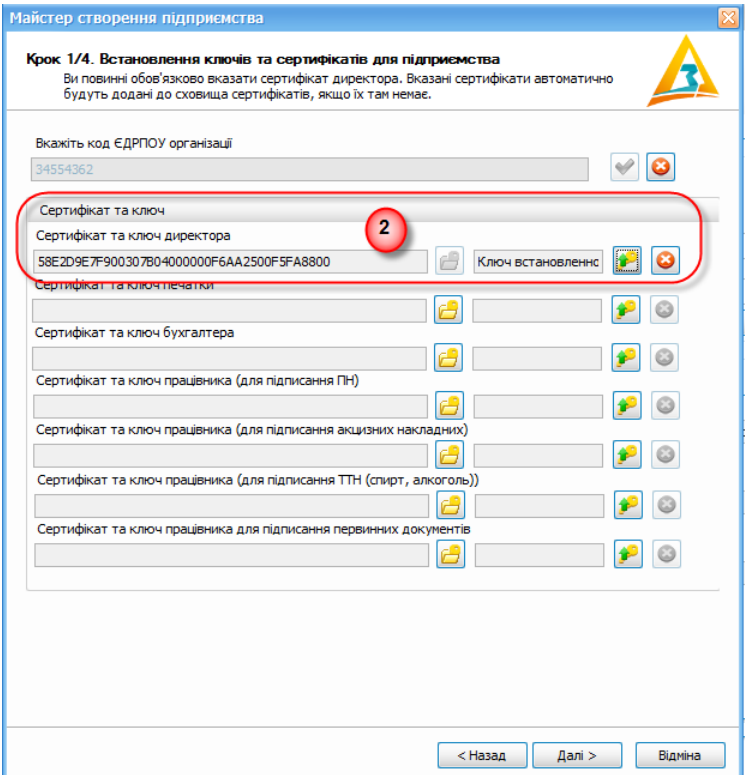

Рис. 5.3.2.2. Введення даних про сертифікат і ключ директора

- 2. Вкажіть сертифікат і ключ директора підприємства в полі **Сертифікат та ключ директора** (Рис. 5.3.2.2), виконавши наступні дії:
	- 2.1. Натисніть кнопку **[ ]** (**[Обрати сертифікат]**) (2, Рис. 5.3.2.2). В результаті відображається вікно **Сховище сертифікатів** (Рис. 5.3.2.3).

| <b><u>А</u></b> Сховище сертифікатів                   |                                  |                 |            |                                          |                                    |
|--------------------------------------------------------|----------------------------------|-----------------|------------|------------------------------------------|------------------------------------|
| Видалити<br>Оновити<br>Інформація<br>Додати<br>Фільтр: | Завантажити сертифікати          |                 |            |                                          | Відображати нечинні за строком дії |
| Власник                                                | Призначення                      | Код ЄДРПОУ      | Код ДРФО   | Серійний номер                           | Реквізити власник                  |
| Чернушина Т.В. (тестовий сертифікат)                   | Підписання                       | 34554355        | 2113357744 | 33B6CB7BF721B9CE0400000028000000E6B64A00 | О=Приватне акціо                   |
| Чернушина Т.В. (тестовий сертифікат)                   | Шифрування                       | 34554355        | 2113357744 | 33B6CB7BF721B9CE0400000028000000E7B64A00 | О=Приватне акціо                   |
| Мельниченко І.П. (тестовий сертифікат)                 | Підписання                       | 34554355        | 2255275767 | 33B6CB7BF721B9CE040000002A00000020B74A00 | О=Приватне акціо                   |
| Мельниченко І.П. (тестовий сертифікат)                 | Шифрування                       | 34554355        | 2255275767 | 33B6CB7BE721B9CE04000002A0000021B74A00   | О=Приватне акціо                   |
| ПрАТ "Літак" (тестовий сертифікат)                     | Підписання                       | 34554355        |            | 33B6CB7BE721B9CE04000002D000002AB74A00   | О=Приватне акціо                   |
| ПрАТ "Літак" (тестовий сертифікат)                     | Шифрування                       | 34554355        |            | 33B6CB7BE721B9CE04000002D000002BB74A00   | О=Приватне акціо                   |
| Чернушина Т.В. (тестовий сертифікат)                   | Підписання                       | 34554355        | 2113357744 | 33B6CB7BE721B9CE04000000A87C2000D45D4B00 | О=Приватне акціо                   |
| У Чернушина Т.В. (тестовий сертифікат)                 | Шифрування                       | 34554355        | 2113357744 | 33B6CB7BE721B9CE04000000A87C2000D55D4B00 | О=Приватне акціо                   |
| Мельниченко І.П. (тестовий сертифікат)                 | Підписання                       | 34554355        | 2255275767 | 33B6CB7BF721B9CE04000000AC7C2000EA5D4B00 | О=Приватне акціо                   |
| Мельниченко І.П. (тестовий сертифікат)                 | Шифрування                       | 34554355        | 2255275767 | 33B6CB7BF721B9CE04000000AC7C2000EB5D4B00 | О=Приватне акціо                   |
| ПрАТ "Літак 2" (тестовий сертифікат)                   | Підписання                       | 34554355        |            | 33B6CB7BF721B9CE04000000AE7C2000C3315A00 | О=Приватне акціо                   |
| <b>SPLAY FREEL OF ALLER LESS CORPORATION</b><br>ш      | <b>A Republican and Services</b> | <b>OAFFAOEF</b> |            | <b>0040000004575000054015400</b>         | Players a more consider            |
|                                                        |                                  |                 |            | Обрати                                   | Закрити                            |

Рис. 5.3.2.3. Вікно **Сховище сертифікатів**

2.2. Виконайте завантаження сертифікатів у вікні **Сховище сертифікатів.** 2.2.1. Для завантаження усіх сертифікатів підприємства із сервера натисніть

кнопку **[ ]**, яка відображається на панелі інструментів вікна **Сховище сертифікатів**.

2.2.2. Для завантаження окремого сертифіката із файлового носія натисніть на панелі інструментів кнопку **[ ]** та оберіть відповідний файл з розширенням *«.cer»*.

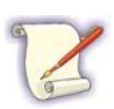

Під час встановлення програми певний базовий перелік сертифікатів зберігається автоматично в задану папку на ПК (за замовчуванням папка «*C:\Certificates*»).

Сертифікати ДПС автоматично завантажуються до цієї папки при зчитуванні ключа.

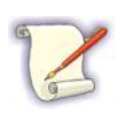

Реєстраційний номер доданого сертифікату автоматично завантажується в поле **Сертифікат та ключ директора** вікна **Крок 1/4. Встановлення ключів та сертифікатів для підприємства** при додаванні приватного ключа (детальніше див. п. 3 поточного алгоритму).

Для додавання реєстраційного номеру доданого сертифікату вручну в поле **Сертифікат та ключ директора** вікна **Крок 1/4. Встановлення ключів та сертифікатів для підприємства** виконайте наступні дії:

1. У вікні **Сховище сертифікатів** виберіть із списку необхідний запис (Рис. 5.3.2.4).

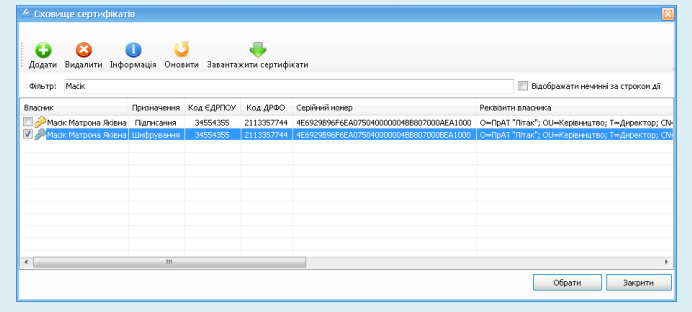

Рис. 5.3.2.4. Вибір сертифіката

2. Натисніть кнопку **[Обрати]**.

В результаті вікно **Сховище сертифікатів** закривається та реєстраційний номер вибраного сертифіката директора відображається в полі **Сертифікат та ключ директора**.

- 3. Завантажте ключ КЕП. Для цього виконайте наступні дії:
	- 3.1. Натисніть кнопку **[ ]** (**[Зчитати особистий ключ]**) (2, Рис. 5.3.2.2). В результаті відображається вікно **Зчитування особистого ключа** (Рис. 5.3.2.5).

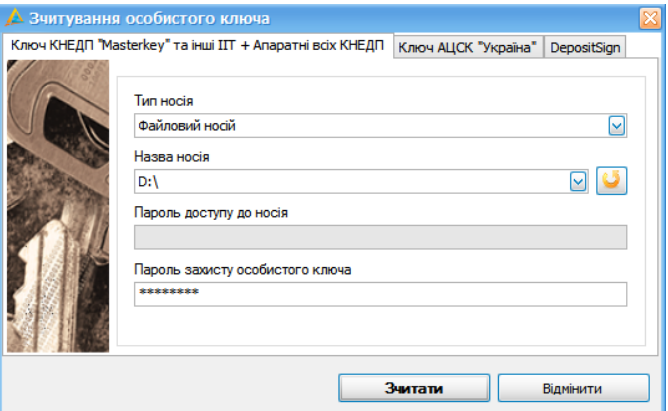

Рис. 5.3.2.5. Вікно **Зчитування особистого ключа**, вкладка **Ключ КНЕДП "Masterkey" та інші ІІТ**

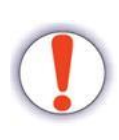

Процес додавання в систему приватних ключів залежить від типу КНЕДП. На Рис. 5.3.2.5 представлені дві вкладки, друга з яких призначена для додавання ключів КНЕДП «Україна» (вкладка **Ключ КНЕДП "Україна"**), перша – для всіх інших КНЕДП (вкладка **Ключ КНЕДП "Masterkey" та інші ІІТ**).

3.2. Для зчитування особистого ключа на вкладці **Ключ КНЕДП "Masterkey" та інші**

**ІІТ**, виконайте наступні дії (Рис. 5.3.2.5):

3.2.1. У вікні **Зчитування особистого ключа** перейдіть на вкладку **Ключ**

**КНЕДП "Masterkey" та інші ІІТ**.

3.2.2. В полі **Тип носія** виберіть зі списку тип файлового носія.

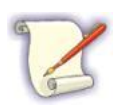

Якщо Ваш особистий ключ збережений на зовнішньому інформаційному носії, то необхідно спочатку в полі **Тип носія** обрати **Файловий носій** і вказати диск, на якому знаходиться файл ключа (за замовчуванням – «key-6.dat).

Якщо Ваш особистий ключ збережений на жорсткому диску комп'ютера, то необхідно в полі **Тип носія** обрати **Файл з диску**, далі вказати каталог, в якому розміщений ключ, і вибрати файл ключа.

3.2.3. В полі **Назва носія** із списку вибрати безпосередньо носій з приватним ключем.

- 3.2.4. При наявності пароля, введіть його в поле **Пароль доступу до носія**.
- 3.2.5. В полі **Пароль захисту особистого ключа** введіть Ваш пароль захисту КЕП.
- 3.2.6. Натисніть кнопку **[Зчитати]**.
- 3.3. Для зчитування приватного ключа на вкладці **Ключ КНЕДП "Україна"**

виконайте наступні дії:

3.3.1. У вікні **Зчитування особистого ключа** перейдіть на вкладку **Ключ КНЕДП "Україна"** (Рис. 5.3.2.6).

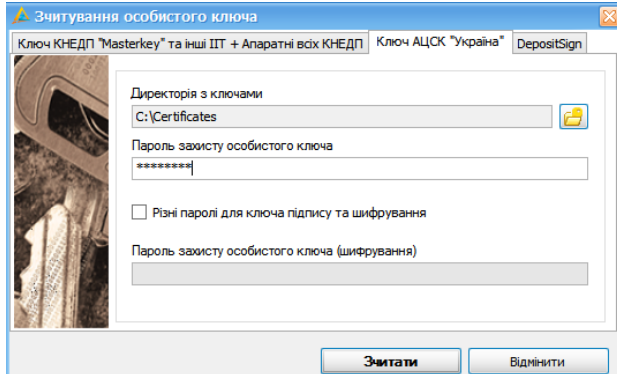

Рис. 5.3.2.6. Вікно **Зчитування особистого ключа**, вкладка **Ключ КНЕДП "Україна"**

3.3.2. У полі **Директорія з ключами** натисніть кнопку **[ ]** і виберіть директорію (папку) з ключами.

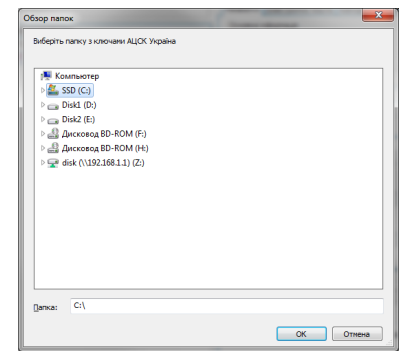

Рис. 5.3.2.7. Вибір папки з ключами КНЕДП «Україна»

3.3.3. В полі **Пароль захисту особистого ключа** введіть Ваш пароль захисту КЕП.

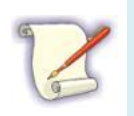

Зверніть увагу на те, що під час використання ключів КНЕДП «Україна», на Вашому ПК попередньо мають бути створені папки, відповідно до кількості відповідальних осіб, а також печатки, в яких повинні знаходитись необхідні ключі (\*.zs2) и сертифікати (\*.crt).

3.3.4. Натисніть кнопку **[Зчитати]**, щоб завершити додавання ключа в систему.

3.4. Після натискання на кнопку **[Зчитати]** вікно **Зчитування особистого ключа** закривається та відбувається завантаження ключа КЕП та відповідного сертифікату директора до системи. А саме, у заблокованих полях **Сертифікат та ключ директора** вікна **Крок 1/4. Встановлення ключів та сертифікатів для підприємства** відображається напис *«Ключ встановлено»* та номер відповідного сертифікату (Рис. 5.3.2.8).

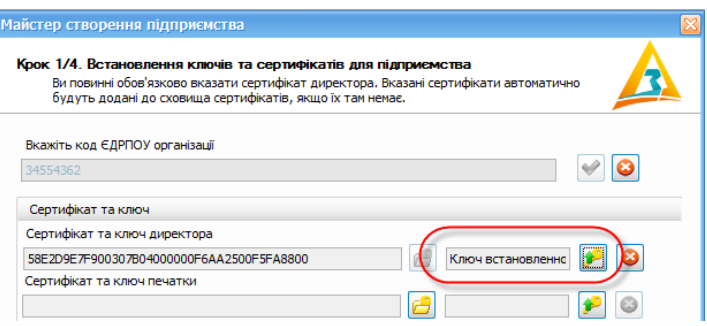

Рис. 5.3.2.8. Інформація про встановлення ключа

3.5. За необхідності, вкажіть дані для інших відповідальних осіб або печатки підприємства. Для цього необхідно виконати аналогічні дії, що описані у п.п. 2 - 3 поточного алгоритму.

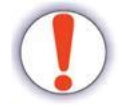

Зверніть увагу! Сертифікати директора та печатки містяться в папці з ключами (Рис. 5.3.2.9 та Рис. 5.3.2.10)

| File<br>Home<br><b>Share</b>                                                         | View                                                                  |                                                          |                                                                           | $\curvearrowright$                                                                   |
|--------------------------------------------------------------------------------------|-----------------------------------------------------------------------|----------------------------------------------------------|---------------------------------------------------------------------------|--------------------------------------------------------------------------------------|
| X<br>Cut<br>E<br>Well Copy path<br>Paste<br>Copy<br>同<br>Paste shortcut<br>Clipboard | 里<br>그<br>Delete Rename<br>Move<br>Copy<br>$to -$<br>to -<br>Organize | New item *<br>F<br>Easy access *<br>New<br>folder<br>New | Dpen *<br>$\lambda$ Edit<br><b>Properties</b><br><b>C</b> History<br>Open | <b>BE</b> Select all<br><b>BR</b> Select none<br><b>A</b> Invert selection<br>Select |
| ▶ Директор<br>Τ                                                                      |                                                                       |                                                          | Search Директор<br>Ċ<br>v.                                                | ρ                                                                                    |
| Favorites                                                                            | $\overline{\phantom{a}}$<br>Name                                      | Date modified                                            | Type                                                                      | Size                                                                                 |
| Desktop                                                                              | 36629753_2451119856_DS180221092635.ZS2                                | 21.02.2018 9:29<br>ZS2 File                              |                                                                           |                                                                                      |
| keys                                                                                 | сертифікат директора.crt                                              | 21.02.2018 9:34                                          | Security Certificate                                                      |                                                                                      |

Рис. 5.3.2.9. Місцезнаходження сертифіката директора

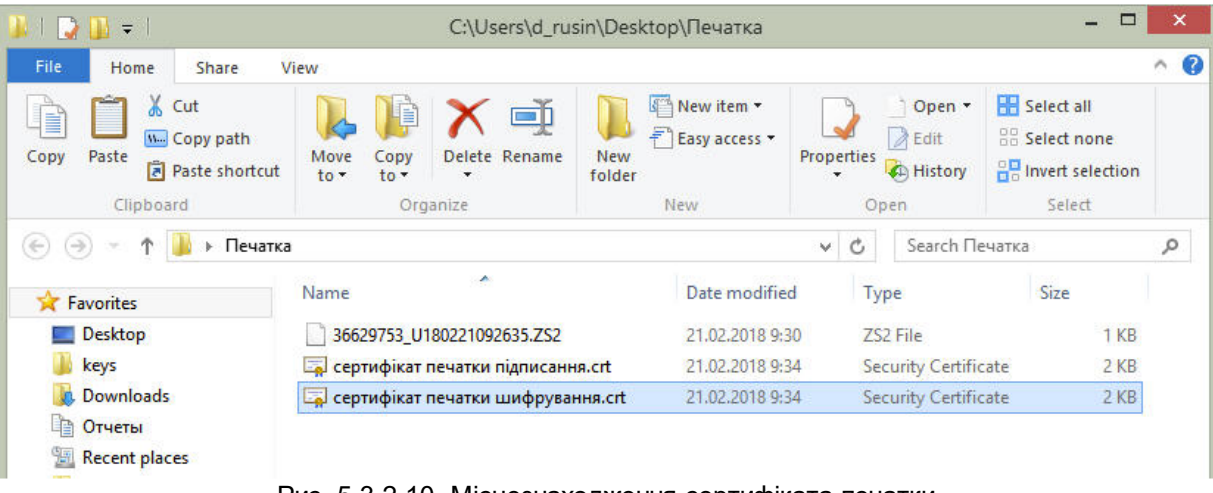

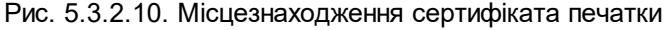

Для продовження роботи з майстром натисніть кнопку **[Далі>]** (3, Рис. 5.3.2.1). В результаті відображається вікно **Крок 2/4. Параметри підприємства** (див. п. [5.3.3](#page-60-0) ). 61

## <span id="page-60-0"></span>**5.3.3 Крок 2/4. Введення параметрів підприємства**

На даному кроці необхідно ввести параметри, які будуть автоматично підтягуватись у відповідні поля при створенні звітів. Введіть дані про підприємство у вікно (Рис. 5.3.3.1), вказавши параметри підприємства (назва, юридична адреса, ПІБ директора тощо), а також банківські реквізити.

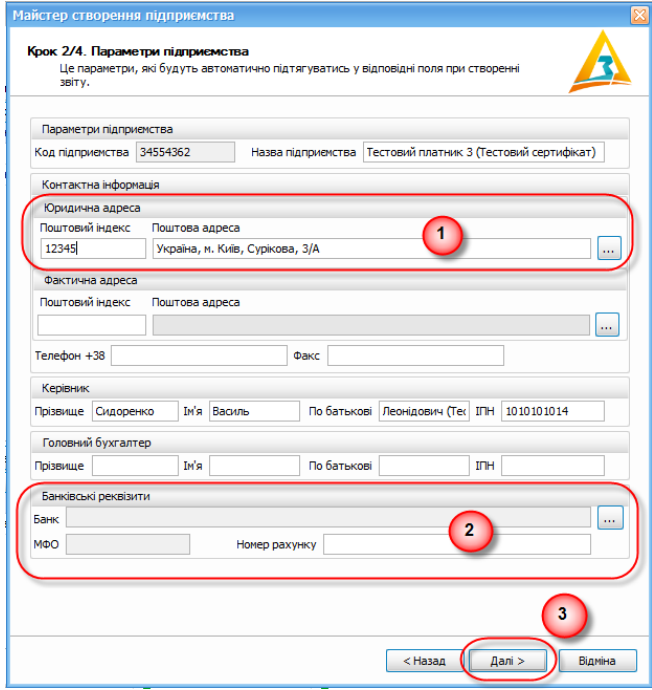

Рис. 5.3.3.1. Вікно вводу даних про підприємство

В блоці **Параметри підприємства** (1, Рис. 5.3.3.1) будуть показані дані про підприємство, керівника і головного бухгалтера, у відповідності з кодом підприємства та інформації із доданих сертифікатів. Перевірте правильність даних в полях і відредагуйте їх за необхідності.

В блоці **Банківські реквізити**, введіть банківські реквізити підприємства (2, Рис. 5.3.3.1):

- o вкажіть номер рахунку в полі **Номер рахунку**;
- o для вибору банку, натисніть кнопку **[ ]** і виберіть банк із списку у вікні, що відкрилось (Рис. 5.3.3.2) або створіть новий запис, натиснувши на кнопку **[ ]**, якщо банк відсутній у списку;
- o можна скористатися фільтром для швидкого пошуку.
- o натисніть кнопку **[Так]** для завершення вводу даних про банк.

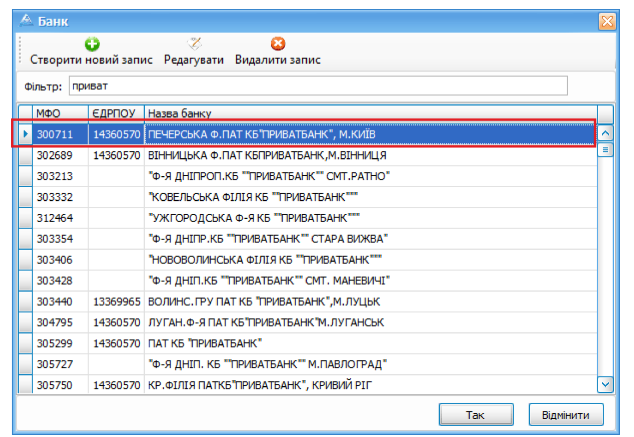

Рис. 5.3.3.2. Вибір банку

Для продовження роботи з майстром натисніть кнопку **[Далі>]** (3, Рис. 5.3.3.1). В результаті відображається вікно **Крок 3/4. Налаштування параметрів контролюючих органів** (див. п. 5.3.4).

#### <span id="page-61-0"></span>**5.3.4 Крок 3/4. Налаштування параметрів контролюючих органів**

На даному кроці вказуються параметри контролюючих органів, без введення яких неможливо подавати звіти до них.

Введіть інформацію про податкову інспекцію в блоці **Податкова інспекція** (1, Рис. 5.3.4.1). Необхідно вказати код, назву і державний реєстраційний номер податкової інспекції за місцем реєстрації підприємства.

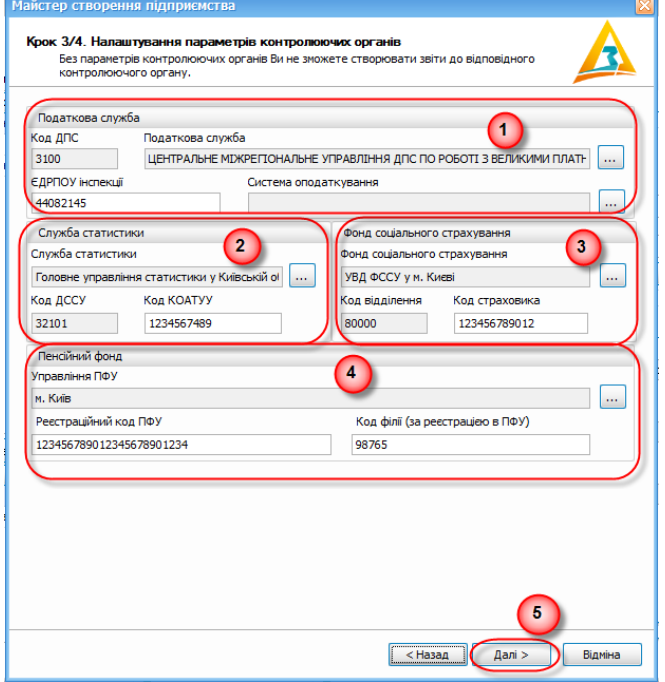

Рис. 5.3.4.1. Введення інформації про контролюючі органи

Для введення даних про інспекцію натисніть кнопку **[ ]** в блоці **Податкова інспекція** (1, Рис. 5.3.4.1), відкриється вікно **Податкова інспекція** (Рис. 5.3.4.2). Виберіть зі списку необхідну податкову інспекцію за місцем (по області) реєстрації підприємства і натисніть кнопку **[Так]**.

| Редагувати                                |      |                           |               |        |
|-------------------------------------------|------|---------------------------|---------------|--------|
| M<br>Всі інспекції<br>Фільтр:<br>Область: |      |                           |               |        |
| Hassa                                     | Кодо | Назва району              | <b>ЕДРПОУ</b> | Адреса |
| ЗГУРІВСЬКЕ ВІДДІЛЕННЯ БРОВАРСЬКОЇ ОДПІ    | 1010 | ЗГУРІВСЬКИЙ Р-Н           | 39463         | 07600  |
| ВИШГОРОДСЬКА ОДПІ ІВАНКІВСЬКЕ ВІДДІЛЕ     | 1011 | <b>ІВАНКІВСЬКИЙ РАЙОН</b> | 39466         | 07200  |
| КАГАРЛИЦЬКЕ ВІДІЛЕННЯ БІЛОЦЕРКІВСЬКОЇ     | 1012 | КАГАРЛИЦЬКИЙ Р-Н          | 39468         | 09200  |
| КИЕВО-СВЯТОШИНСЬКА ОДПІ ГУ ДФС У КИЇВ     | 1013 | КИЄВО-СВЯТОШИНСЬКИЙ       | 39471         | 08132  |
| ВИШГОРОДСЬКА ОДПІ МАКАРІВСЬКЕ ВІДДІЛЕ     | 1014 | МАКАРТВСЬКИЙ Р-Н          | 39466         | 08000  |
| МИРОНІВСЬКЕ ВІДДІЛЕННЯ БІЛОЦЕРКІВСЬКОЇ    | 1015 | МИРОНІВСЬКИЙ Р-Н          | 39468         | 08800  |
| КИЕВО-СВЯТОШИНСЬКА ОДПІ (ОБУХІВСЬКЕ ВІ    | 1016 | ОБУХІВСЬКИЙ Р-Н           | 39471         | 08703  |
| ПЕРЕЯСЛАВ-ХМЕЛЬНИЦЬКЕ ВІД (ПЕРЕЯСЛ-ХМ.    | 1017 | ПЕРЕЯСЛАВ-ХМЕЛЬНИЦЬК      | 39463         | 08400  |
| ВИШГОРОДСЬКА ОДПІ ПОЛІСЬКЕ ВІДДІЛЕННЯ     | 1018 | ПОЛІСЬКИЙ РАЙОН           | 39466         | 07053  |
| РОКИТНЯНСЬКЕ ВІДДІЛЕННЯ БІЛОЦЕРКІВСЬК     | 1019 | РОКИТНЯНСЬКИЙ РАЙОН       | 39468         | 09600, |
| СКВИРСЬКЕ ВІДДІЛЕННЯ БІЛОЦЕРКІВСЬКОЇ О    | 1020 | СКВИРСЬКИЙ Р-Н            | 39468         | 09000, |
| СТАВИЩЕНСЬКЕ ВІДДІЛЕННЯ БІЛОЦЕРКІВСЬК     | 1021 | СТАВИЩЕНСЬКИЙ Р-Н         | 39468         | 09400  |
| ТАРАЩАНСЬКЕ ВІДДІЛЕННЯ БІЛОЦЕРКІВСЬК      | 1022 | ТАРАЩАНСЬКИЙ РАЙОН        | 39468         | 09500  |

Рис. 5.3.4.2. Вибір податкової інспекції

Також, в блоці **Податкова інспекція** (1, Рис. 5.3.4.1) необхідно обрати систему оподаткування. Для цього натисніть кнопку **[ ]** біля поля **Система оподаткування**, відкриється вікно вибору системи оподаткування (Рис. 5.3.4.3).

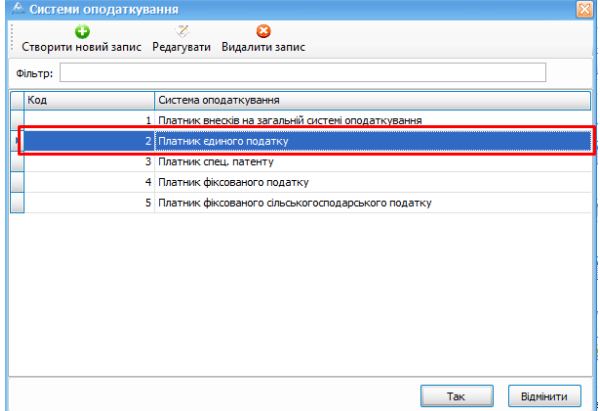

Рис. 5.3.4.3. Вікно вибору системи оподаткування

У вікні **Система оподаткування** виберіть необхідну систему із переліку або створіть новий запис, натиснувши на кнопку **[ ]**, якщо необхідна система відсутня у списку. По завершенні натисніть на кнопку **[Так]**, введення параметрів податкової інспекції буде завершено. В блоці **Система оподаткування** (1, Рис. 5.3.4.1) відобразиться уся вказана інформація.

Після введення параметрів податкової інспекції необхідно перейти до введення параметрів служби статистики за місцем реєстрації підприємства. (2, Рис. 5.3.4.1) . Для цього натисніть на кнопку **[ ]** біля поля **Служба статистики**, відкриється вікно вибору

ДССУ (Рис. 5.3.4.4).

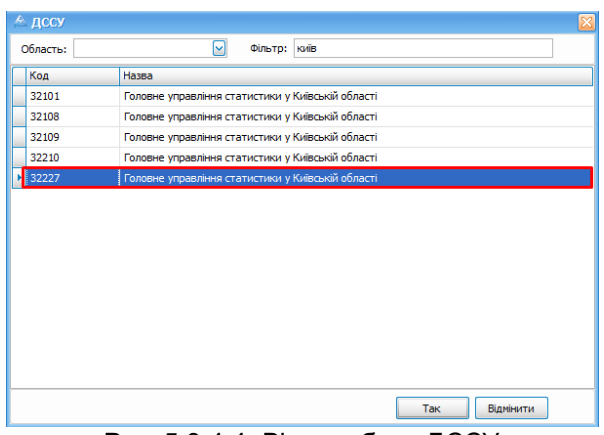

Рис. 5.3.4.4. Вікно вибору ДССУ

У вікні, що відкрилось (Рис. 5.3.4.4), виберіть необхідну службу статистики за місцем (по області) реєстрації підприємства і натисніть кнопку **[Так]**. Далі необхідно вказати код класифікатора об'єктів адміністративно-територіального розподілу в полі **Код КОАТУУ** (2, Рис. 5.3.4.1), після чого введення параметрів служби статистики буде завершено. В блоці **Служба статистики** (2, Рис. 5.3.4.1) відобразиться уся вказана інформація.

В самому кінці даного етапу слід вказати параметри ПФУ (4, Рис. 5.3.4.1). Для цього натисніть на кнопку **[ ]** біля поля **Управління ПФУ**, відкриється відповідне вікно вибору (Рис. 5.3.4.5).

|          | <sup>6</sup> Управління ПФУ                    |   |
|----------|------------------------------------------------|---|
| Область: | Київська область.<br>M<br>Фільтр:              |   |
| Код      | <b>Hassa</b>                                   |   |
| 10355    | Бориспільське об'єднане управління ПФУ         | ۸ |
| 10365    | Броварське об'єднане управління ПФУ            |   |
| 10375    | Васильківське об'єднане управління ПФУ         |   |
| 10385    | Переяслав-Хмельницьке об'єднане управління ПФУ |   |
| 10395    | Фастівське об'єднане управління ПФУ            |   |
| 10405    | Баришівське об'єднане управління ПФУ           |   |
| 10415    | Яготинське об'єднане управління ПФУ            |   |
| 10425    | Білоцерківське об'єднане управління ПФУ        |   |
| 10435    | Вишгородське об'єднане управління ПФУ          |   |
| 10445    | Ірпінське об'єднане управління ПФУ             |   |
| 10455    | Кагарлицьке об'єднане управління ПФУ           |   |
| 10465    | Києво-Святошинське об'єднане управління ПФУ    | Ξ |
| 10475    | Сквирське об'єднане управління ПФУ             |   |
| 10485    | Переяслав-Хмельницьке об'єднане управління ПФУ |   |
|          |                                                | v |
|          | Так<br>Відмінити                               |   |

Рис. 5.3.4.5. Вікно вибору Управління ПФУ

У вікні, що відкрилось, виберіть область знаходження пенсійного фонду і необхідний пенсійний фонд підприємства, після чого натисніть на кнопку **[Так]**. Вкажіть в блоці **Пенсійний фонд** (4, Рис. 5.3.4.1) реєстраційний код управління та/або філії Пенсійного фонду в полях **Реєстраційний код ПФУ**, **Код філії (за реєстрацією в ПФУ)**, після чого введення усіх параметрів буде завершено.

Для продовження роботи майстра натисніть кнопку **[Далі>]** (5, Рис. 5.3.4.1). В результаті

відображається вікно **Крок 4/4. Параметри налаштування поштових серверів** (див. п. 5.3.5).

## <span id="page-64-0"></span>**5.3.5 Крок 4/4. Налаштування параметрів поштових серверів**

Відправка звітів та отримання квитанцій в програмі здійснюється за допомогою сервісів електронної пошти. На даному кроці у вікні **Крок 4/4. Параметри налаштування поштових серверів** здійснюється налаштування параметрів електронної пошти. Перш за все необхідно вказати провайдера, за допомогою якого буде виконуватись підключення до облікового запису користувача (Рис. 5.3.5.1):

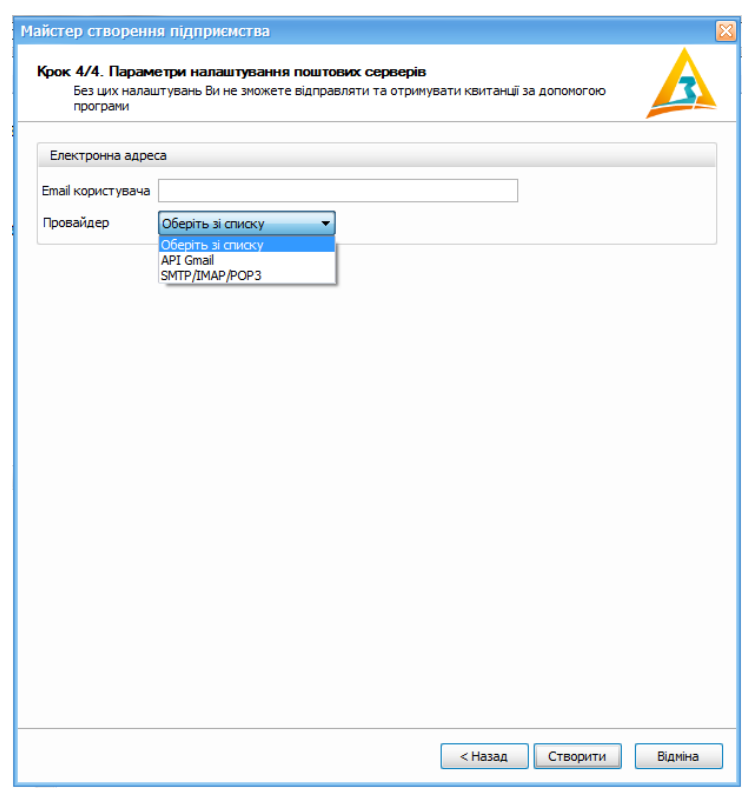

Рис. 5.3.5.1. Вибір провайдера облікового запису

У разі використання облікової запису **Gmail**, необхідно обрати зі списку **API Gmail**.

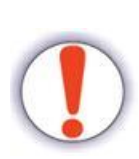

Щоб захистити облікові записи **Gmail**, починаючи з 30 травня 2022 року, Google більше [не](https://support.google.com/accounts/answer/6010255) [підтримує](https://support.google.com/accounts/answer/6010255) сторонні програми та пристрої, які пропонують увійти в обліковий запис Google лише за допомогою імені користувача та пароля.

Якщо додаток або сайт не відповідають стандартам безпеки, Google блокує спроби входу в обліковий запис **Gmail** із них.

Для інших поштових сервісів необхідно обрати значення **SMTP/IMAP/POP3**. У разі використання поштових протоколів **SMTP/IMAP/POP3**, необхідно виконати наступні дії (Рис. 5.3.5.2):

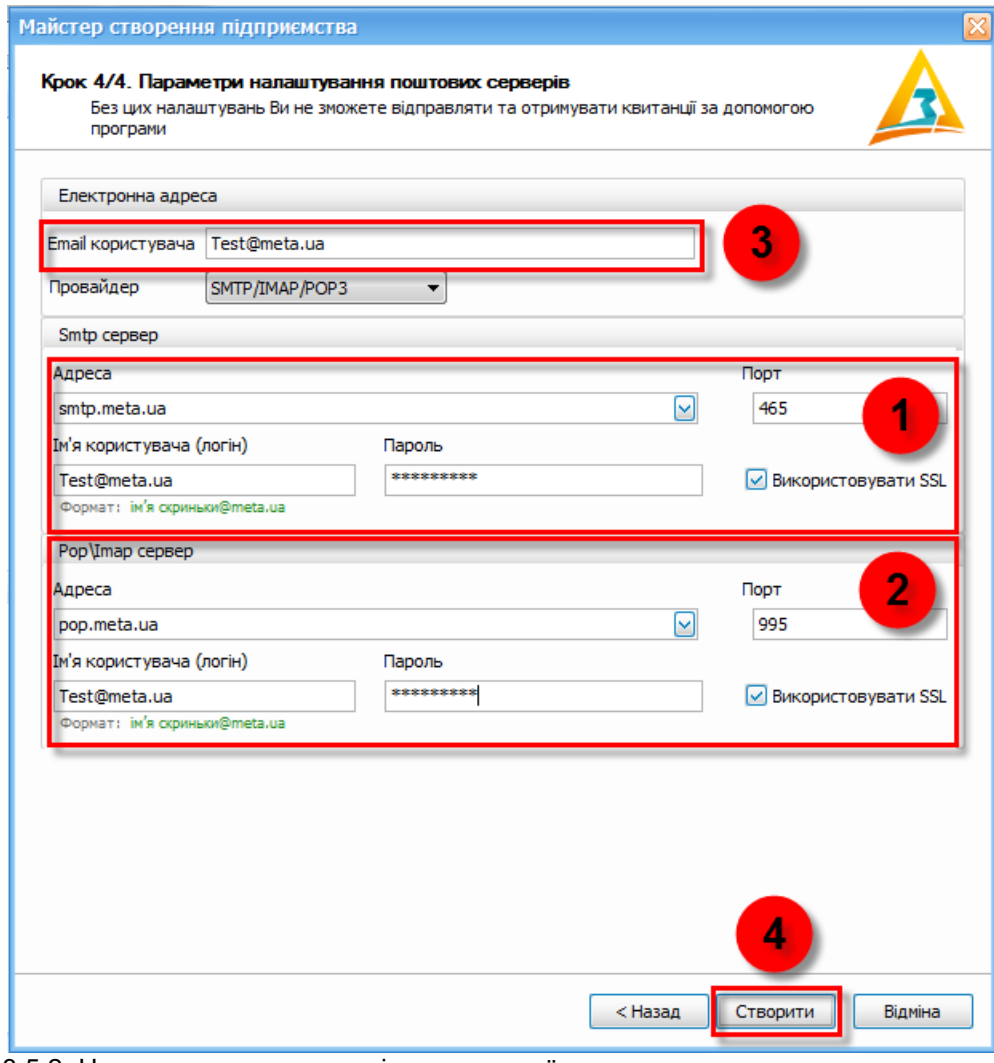

Рис. 5.3.5.2. Налаштування параметрів електронної пошти, що використовує протоколи SMTP/ IMAP/POP3

Для налаштування параметрів електронної пошти виконайте наступні дії:

- 1. Налаштуйте параметри вихідної електронної пошти (1, Рис. 5.3.5.2). Для цього введіть адресу SMTP сервера, задайте порт, а також введіть ім'я користувача (логін) і пароль. При використанні SSL шифрування, встановіть відповідну помітку Використовувати SSL.
- 2. Налаштуйте параметри вхідної електронної пошти (2, Рис. 5.3.5.2). Для цього виберіть протокол вхідної електронної пошти, РОР3 або IMAP. Далі необхідно ввести адресу POP3/IMAP сервера, задати порт, а також ввести ім'я користувача (логін) і пароль. При використанні SSL шифрування, встановіть відповідну помітку

Використовувати SSL

- 3. Ввести адресу електронної пошти (e-mail) в загальноприйнятому вигляді <адреса>@<сервер> (3, Рис. 5.3.5.2).
- 4. Для збереження всіх раніше введених даних, натисніть кнопку [Створити] (4, Рис. 5.3.5.2).

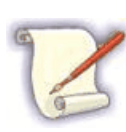

Адресу сервера (SMTP/POP3/IMAP) можна вибирати з бази найбільш поширених поштових серверів (ukr.net, gmail.com тощо). Для цього натисніть на кнопку відкриття списку  $[\triangle]$  і виберіть потрібний сервер. Після вибору сервера з бази, автоматично встановлюються налаштування адреси і порту.

Для деяких адрес позначка поля **Використовувати SSL** буде встановлена автоматично.

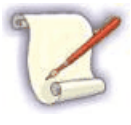

Перевірити підключення вказаних адрес можна безпосередньо в програмі, у вікні **Підприємства** (пункт меню **Сервіс** > **Підприємства**).

У разі, якщо обрано протокол API Gmail, необхідно виконати наступні дії (Рис. 5.3.5.3):

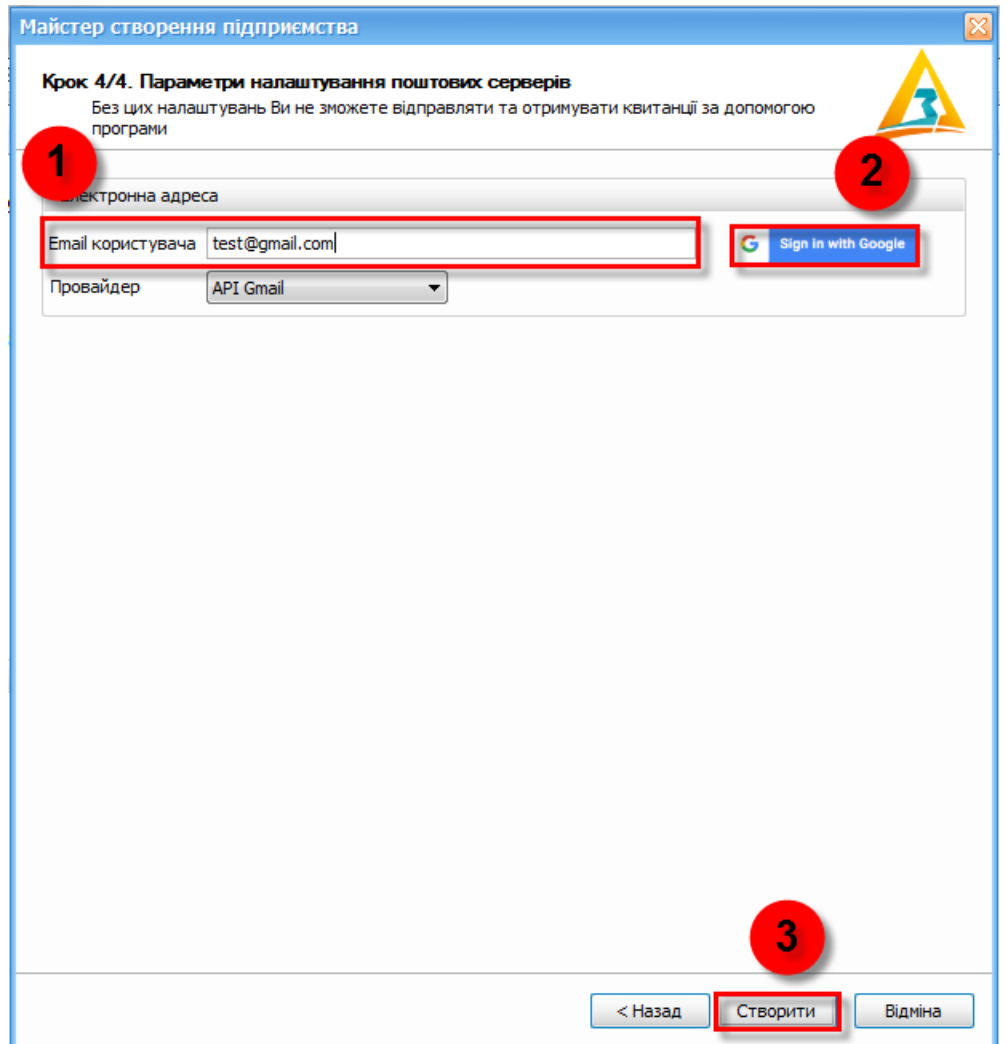

Рис. 5.3.5.3. Налаштування параметрів електронної пошти облікового запису Gmail

- 1. Ввести адресу електронної пошти (e-mail)<адреса>@<сервер> (1, Рис. 5.3.5.3).
- 2. Натиснути на кнопку **[Sign in with Google]** (2, Рис 5.3.5.3)
- 3. Відкриється вікно браузеру, в якому необхідно надати дозвіл на використання **API Gmail** в програмі Арт-Звіт Pro, оберати відповідний обліковий запис, що зазначено в налаштуваннях підприємства (Рис 5.3.5.4):

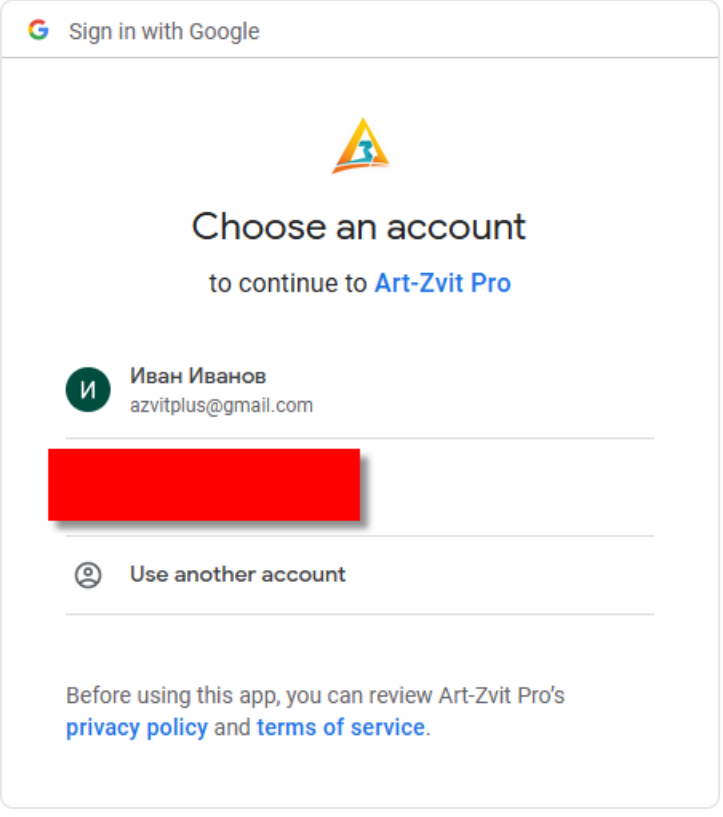

Рис. 5.3.5.4. Вибір акаунту Google

4. На наступному кроці, необхідно встановити позначки біля пунктів *зчитування пошти* та *відправки документів* (Рис. 5.3.5.5).

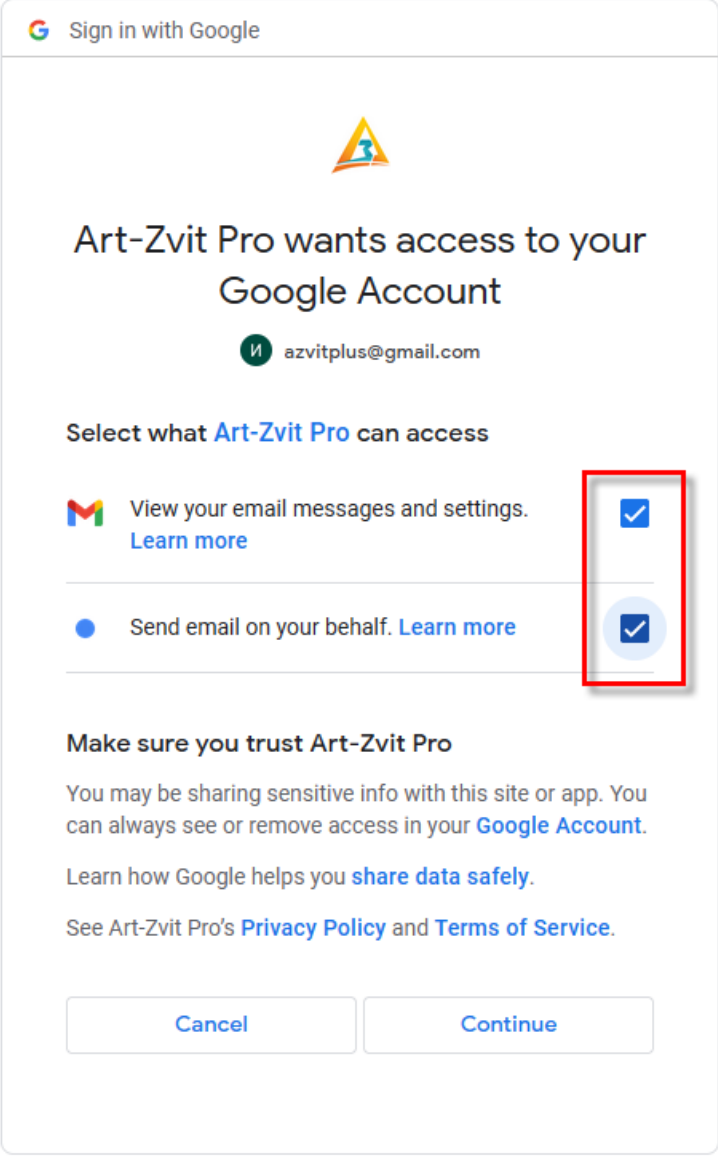

Рис. 5.3.5.5. Встановлення прав доступу для облікового запису

# <span id="page-69-0"></span>**5.3.6 Завершення реєстрації підприємства у програмі**

Після успішного завершення створення реєстраційного запису про підприємство, відображається інформаційне вікно (Рис. 5.3.6.1), в якому буде запропоновано створити звіт *Повідомлення про надання інформації щодо електронного цифрового підпису* для реєстрації сертифікату бухгалтера/іншого працівника для підписання звітності в ДПСУ.

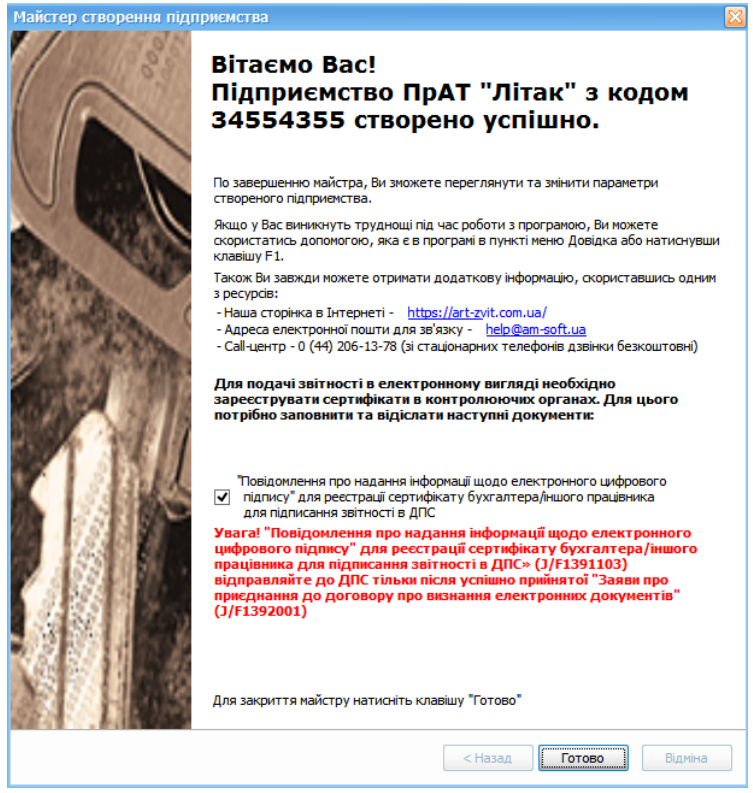

Рис. 5.3.6.1. Вікно завершення створення підприємства в системі

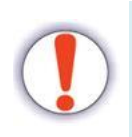

Зерніть увагу! Звітну форму "Заява про приєднання до договору про визнання електронних документів" з 01.09.2020 року **відмінено**, порядок реєстрації нових електронних ключів в ДПС України наведено в пункті <u>[5.4](#page-72-0)</u>‡7з].

При натисканні на кнопку **[Готово]** відображається вікно **Підприємства** (Рис. 5.3.6.2), яке призначене для створення/перегляду/редагування або видалення інформації про підприємство (детальніше див. п. <u>[5.5](#page-73-0)</u>|<sub>74</sub>|).

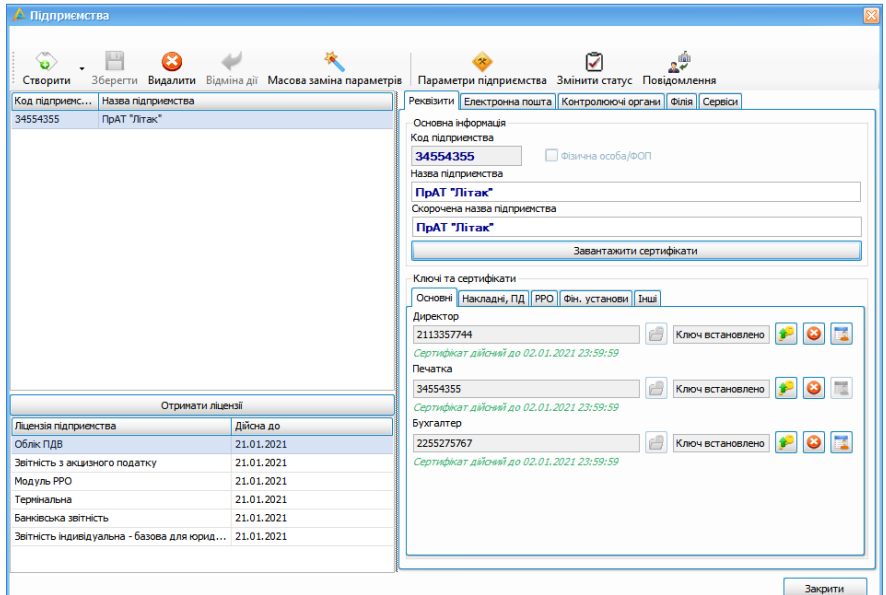

Рис. 5.3.6.2. Вікно **Підприємства**

У вікні **Підприємства** натисніть кнопку **[Закрити]** для його закриття.

Створення підприємства за допомогою майстра буде завершено, порядок реєстрації нових електронних ключів в ДПС України наведено в пункті <u>[5.4](#page-72-0)</u>│<sup>,</sup>з│.

## <span id="page-71-0"></span>**5.3.7 Вкладка «Сервіси»**

На вкладці «Сервіси» у вікні «Підприємства» можна обрати сервіси, які будуть використовуватися при отриманні квитанцій. По замовчуванню увімкнені всі сервіси крім сервісу «Документообіг ПТАХ».

Для налаштування доступні нижче перелічені сервіси:

- Обмін коригуваннями
- ДПС
- ДССУ
- МЕУ
- АртОфіс
- ПТАХ
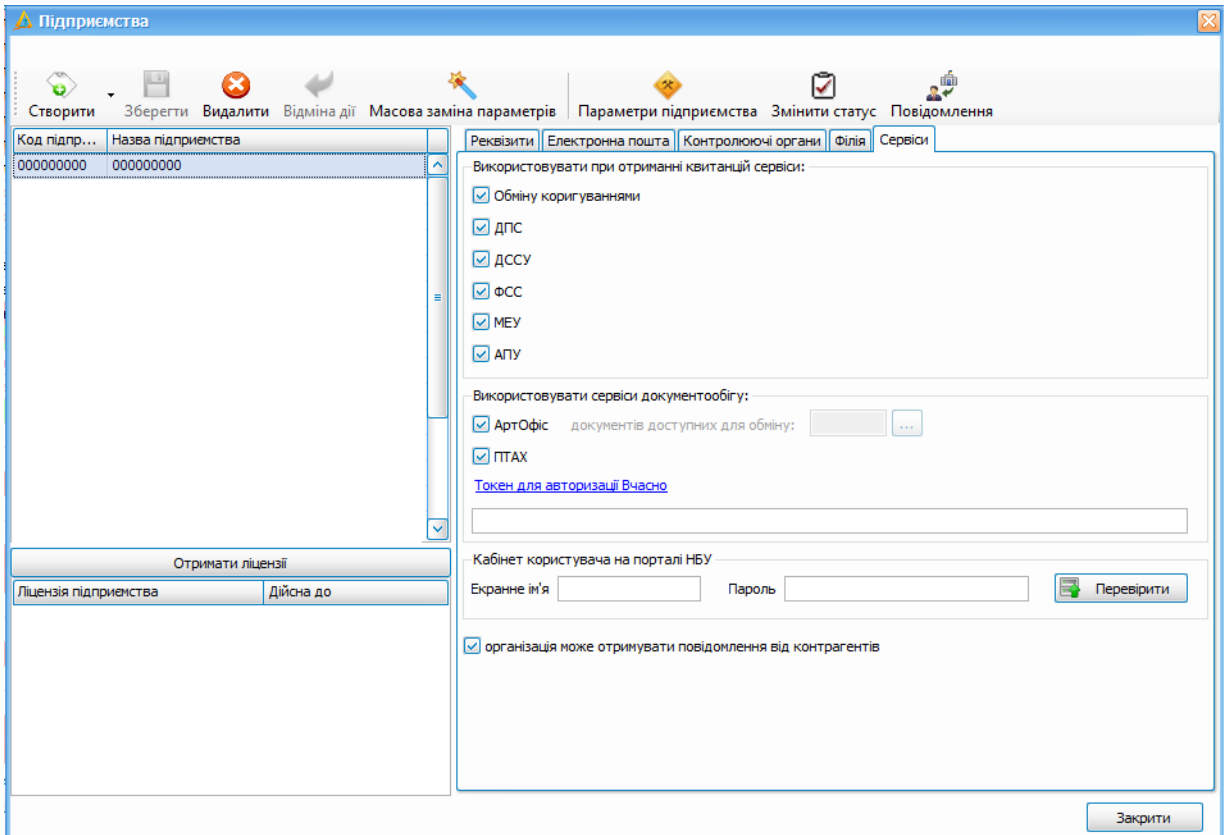

Рис. 5.3.7.1. Вкладка «Сервіси»

### **5.4 Початок подання звітності до ДПСУ**

З **01.09.2020** набрав чинності наказ Міністерства фінансів України від 06.01.2020 № 261 «Про внесення змін до Порядку обміну електронними документами з контролюючими органами», зареєстрований в Міністерстві юстиції України 31.07.2020 за № 723/35006.

Основною метою Наказу № 261 є спрощення механізму обміну електронними документами з контролюючими органами.

Згідно положень, викладених в Наказі, юридичні особи, самозайняті особи, податкові агенти, контролюючі органи, органи державної влади, органи місцевого самоврядування набувають статусу суб'єктів електронного документообігу з дати приєднання до Договору.

Приєднання до Договору здійснюється шляхом надсилання до контролюючого органу **першого будь-якого електронного документа** у встановленому форматі (стандарті) з дотриманням вимог законодавства. Підтвердженням про приєднання автора до Договору є отримання автором відповідної квитанції про прийняття контролюючим органом такого документа.

Для надання права підпису електронних документів іншим особам, яким делеговано право підпису, автор повідомляє про таких осіб контролюючий орган, на обліку в якому перебуває автор, шляхом направлення F/J1391103 – Повідомлення про надання інформації щодо кваліфікованого електронного підпису (далі – Повідомлення) в електронному вигляді за формою згідно з додатком 2 до цього Порядку.

До Повідомлення вноситься інформація про підписувача (підписувачів), якому (яким) надається право підпису електронних документів. На сформоване Повідомлення першими накладаються кваліфіковані електронні підписи усіх осіб, включених до Повідомлення, у порядку черговості їх внесення до Повідомлення, після них – кваліфікований електронний підпис керівника і останньою – печатка (за наявності).

Перша квитанція, що формується за результатами зазначеної в пункті 7 розділу II Порядку обміну електронними документами з контролюючими органами автоматизованої перевірки Повідомлення, надсилається автору протягом двох годин з часу його отримання контролюючим органом, в іншому разі – протягом перших двох годин наступного операційного дня.

Друга квитанція формується автоматично та є підтвердженням про прийняття або повідомленням про неприйняття в контролюючому органі Повідомлення.

#### **5.5. Редагування інформації про підприємство**

В програмі є можливість редагування або доповнення внесених даних про раніше зареєстроване підприємство. Для цього необхідно вибрати пункт меню **Сервіс** > **Підприємства**.

В результаті відображається вікно **Підприємства** (Рис. 5.5.1):

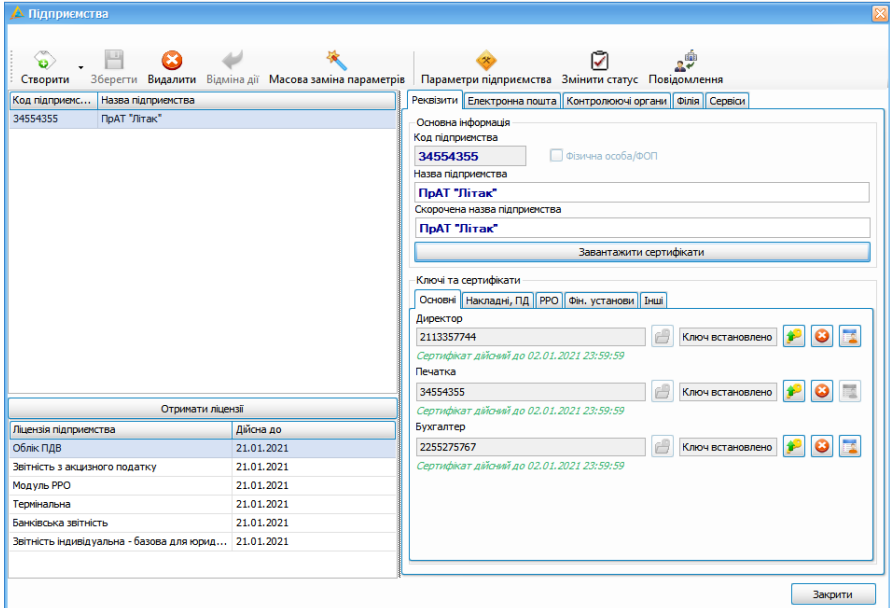

Рис. 5.5.1. Вікно **Підприємства**

У лівій половині вікна **Підприємства** відображається список усіх зареєстрованих підприємств.

У правій половині вікна **Підприємства** відображаються вкладки **Реквізити**, **Електронна пошта**, **Контролюючі органи** та **Філія** для відображення/редагування інформації про підприємство, яке вибрано у списку лівої половини вікна.

Особливості заповнення полів про підприємство при редагуванні можна переглянути у п. <u>[15.3.2](#page-347-0) [Створення](#page-347-0) [підприємства](#page-347-0)</u>Із48.

По завершенні всіх налаштувань підприємства необхідно перейти до отримання ліцензії (див. п. <u>[5.6](#page-74-0) [Он-лайн](#page-74-0) [отримання](#page-74-0) [ліцензії](#page-74-0) [на](#page-74-0) [Арт-Звіт](#page-74-0) Рго</u> $|\bar{\bf r}|$ ).

#### <span id="page-74-0"></span>**5.6 Он-лайн отримання ліцензії на Арт-Звіт Pro**

Зміст підрозділу:

- <u>5.6.1 Загальні положення по [отриманню](#page-75-0) ліцензії</u>|*т*е
- <u>5.6.2 Варіант 1. [Отримання](#page-75-1) ліцензії через інтерфейс програми Арт-Звіт Рго</u>∣<sub>76</sub>
- <u>5.6.2.1 Загальний опис процесу [отримання](#page-76-0) ліцензії через інтерфейс програми</u>| $\pi$
- <u>5.6.2.2 [Укладання](#page-77-0) договору</u>∣*т*в
- <u>5.6.2.3 [Отримання](#page-83-0) рахунку на оплату послуг</u>і∝
- <u>5.6.2.4 [Оплата](#page-84-0) ліцензії</u>|க
- 5.6.2.5 Отримання [остаточних](#page-85-0) документів 86
- <u>5.6.3 Варіант 2. [Отримання](#page-86-0) ліцензії через онлайн магазин</u>ів<del>і</del>

<u>5.6.3.1 Загальний опис процесу [отримання](#page-86-1) ліцензії через онлайн магазин</u>ів<del>і</del>

- <u>5.6.3.2 Вхід в [електронний](#page-87-0) магазин</u> $^{\mid}$ вз
- <u>5.6.3.3 Вибір [послуг](#page-88-0)</u>∣ ≋
- <u>5.6.3.4 [Формування](#page-89-0) замовлення</u>I∞
- <u>5.6.3.5 [Оплата](#page-92-0) ліцензії</u>∣ஊ
- <u>5.6.3.6 [Отримання](#page-94-0) ліцензії</u>| 95
- <u>5.6.4 Внесення нової ліцензії в [програму](#page-95-0)</u>∣‰

#### <span id="page-75-0"></span>**5.6.1 Загальні положення по отриманню ліцензії**

Існують два варіанти он-лайн придбання ліцензії на використання програми:

- Варіант 1. Отримання ліцензії через інтерфейс програми **Арт-Звіт Pro** (див. п. [5.6.2](#page-75-1) <u>[Варіант](#page-75-1) [1.](#page-75-1) [Отримання](#page-75-1) [ліцензії](#page-75-1) [через](#page-75-1) [інтерфейс](#page-75-1) [програми](#page-75-1) [Арт-Звіт](#page-75-1) Рго</u>∣*™*6);
- Варіант 2. Отримання ліцензії через [онлайн](https://ols.am-soft.ua/) [магазин](https://ols.am-soft.ua/) (див. п. [5.6.3](#page-86-0) [Варіант](#page-86-0) [2.](#page-86-0) <u>[Отримання](#page-86-0) [ліцензії](#page-86-0) [через](#page-86-0) [онлайн](#page-86-0) [магазин](#page-86-0)</u>Iя7).

Отримання ліцензії в кожному з варіантів складається з наступних етапів:

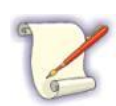

створення заявки на отримання послуги, одержання та підписання в електронному вигляді договірних документів, оплати послуги.

Після чого юридична особа/ФОП за кодом ЄДРПОУ/ІПН автоматично отримає відповідний тип ліцензії.

Обидва варіанти отримання ліцензії рівнозначні між собою.

# <span id="page-75-1"></span>**5.6.2 Варіант 1. Отримання ліцензії через інтерфейс програми Арт-Звіт Pro**

Зміст підрозділу:

<u>5.6.2.1 Загальний опис процесу [отримання](#page-76-0) ліцензії через інтерфейс програми</u>| $\pi$ 

<u>5.6.2.2 [Укладання](#page-77-0) договору</u>∣<sub>78</sub>

<u>5.6.2.3 [Отримання](#page-83-0) рахунку на оплату послуг</u>і з

- $\underline{5.6.2.4}$  [Оплата](#page-84-0) ліцензії $|\!$   $\!$
- <u>5.6.2.5 Отримання [остаточних](#page-85-0) документів</u>|‰

# <span id="page-76-0"></span>**5.6.2.1 Загальний опис процесу отримання ліцензії через інтерфейс програми**

Процес отримання ліцензії складається з наступних етапів:

- о <mark>укладення [договору-акту](#page-77-0)</mark> і <sup>78 |</sup>;
- о <mark>[отримання](#page-83-0) рахунку на оплату послуг</mark>I≋4;
- o оплата [ліцензії](#page-84-0) ; 85
- о <u>отримання підписаних з обох сторін [документів](#page-85-0)</u>!‰|.

Для успішного отримання ліцензії обов'язково повинні бути вказані сертифікати і ключі директора. Також повинні бути налаштовані параметри електронної пошти.

Для отримання ліцензії необхідно вибрати пункт меню **Сервіс > Замовлення** (Рис. 5.6.2.1.1). Відкриється вікно **Замовлення** (Рис. 5.6.2.1.2).

Ліва частина вікна відображає перелік документів (1, Рис. 5.6.2.1.2). У верхній частині знаходяться кнопки і поля для формування замовлення (2, Рис. 5.6.2.1.2). Центральна частина вікна відображає активний документ, який обраний в переліку документів (3, Рис. 5.6.2.1.2).

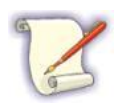

Вікно **Замовлення** не блокує паралельну роботу в вікні програми, користувач може продовжувати роботу в програмі. Це реалізовано з огляду на те, що формування документів займає деякий час.

| A                                                                         |                                                                                                    |                                                                            | Арт-Звіт Рго - версія 5.5.16 |        |            |          |
|---------------------------------------------------------------------------|----------------------------------------------------------------------------------------------------|----------------------------------------------------------------------------|------------------------------|--------|------------|----------|
| Довідники<br>Файл<br>Дiї<br>Керування списком                             | Сервіс<br>Обмін<br>Розділи<br>Довідка                                                                  | Технічна підтримка                                                         |                              |        |            |          |
| 凸<br>۱a<br>Відкрити Зберегти Зберегти всі<br>Створити                     | Ctrl+Shift+O<br>Å<br>Підприємства<br>$\overline{\mathbf{a}}$<br>Ctrl+Alt+Shift+O<br>Параметри програми | Відіслати поштою Відіслати через сервіс Отримати повідомлення<br>Підписати |                              |        |            | Переглян |
| 3BİTM X<br><b>А</b> Сертифікати та ключі                                  | Змінити пароль доступу<br>е                                                                            |                                                                            |                              |        |            |          |
| Відображаються звіти, що подаються до Усіх ор [                           | Оновлення програми<br>Підписати файл                                                                   | ⊡<br>Відображати:                                                          |                              |        |            |          |
| ø                                                                         | هيم<br>Протокол повідомлень                                                                            |                                                                            | Оновити список звітів        |        |            |          |
| Код<br>Код типу<br>Квитанції<br>Назва під<br>підприемства<br><b>3BİTY</b> | g<br>Замовлення                                                                                        |                                                                            | Порядковий<br>номер          | Період | <b>Pix</b> | Статус   |
|                                                                           | 景<br>Експорт підприємства                                                                              |                                                                            | документа                    |        |            |          |
| <b>V</b> Po<br>R <mark>e</mark> c<br>RBC                                  | 昆<br>Архівування звітів підприємства                                                                   |                                                                            | $B$ <sub>B</sub>             | $=$    | $=$        | $=$      |
|                                                                           | 景<br>Імпорт підприємства                                                                               |                                                                            |                              |        |            |          |
|                                                                           | 旱<br>Імпорт підприємства з БД "Соната"                                                                 |                                                                            |                              |        |            |          |
|                                                                           | Резервне копіювання<br>m                                                                               |                                                                            |                              |        |            |          |
|                                                                           | Відновлення з резервної копії<br>Ħ۰                                                                    |                                                                            |                              |        |            |          |
|                                                                           | Моніторинг<br>⊚                                                                                        |                                                                            |                              |        |            |          |

Рис. 5.6.2.1.1. Вибір пункту меню **"Замовлення"** в головному меню

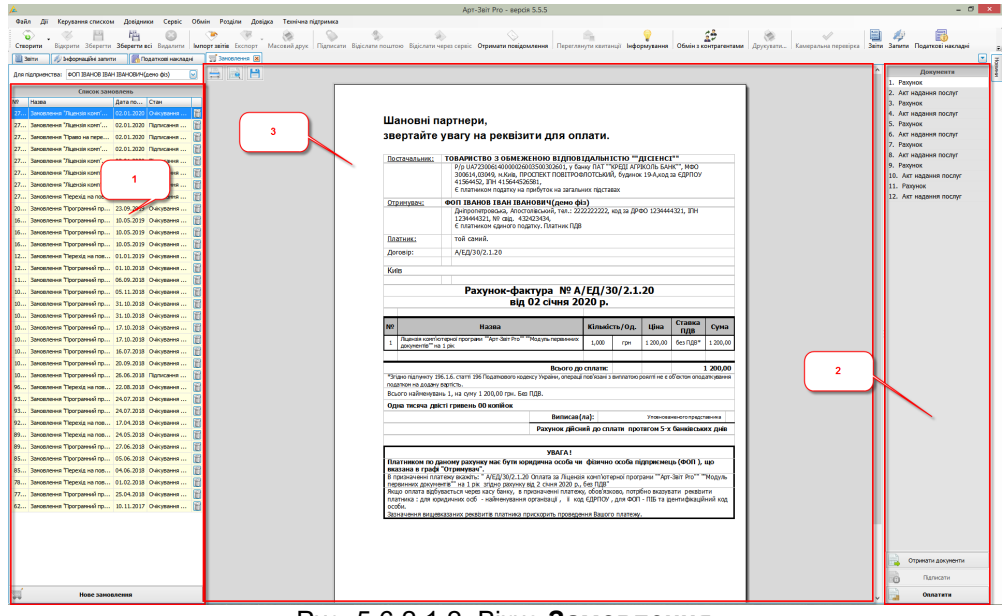

Рис. 5.6.2.1.2. Вікно **Замовлення**

#### <span id="page-77-0"></span>**5.6.2.2 Укладання договору**

Для підписання договору-акту між клієнтом і ліцензіатом необхідно:

- 1. Вибрати організацію-клієнта в полі **Для підприємства** (Рис. 5.6.2.2.1).
- 2. Натиснути на кнопку **[Нове замовлення]** (Рис. 5.6.2.2.2).

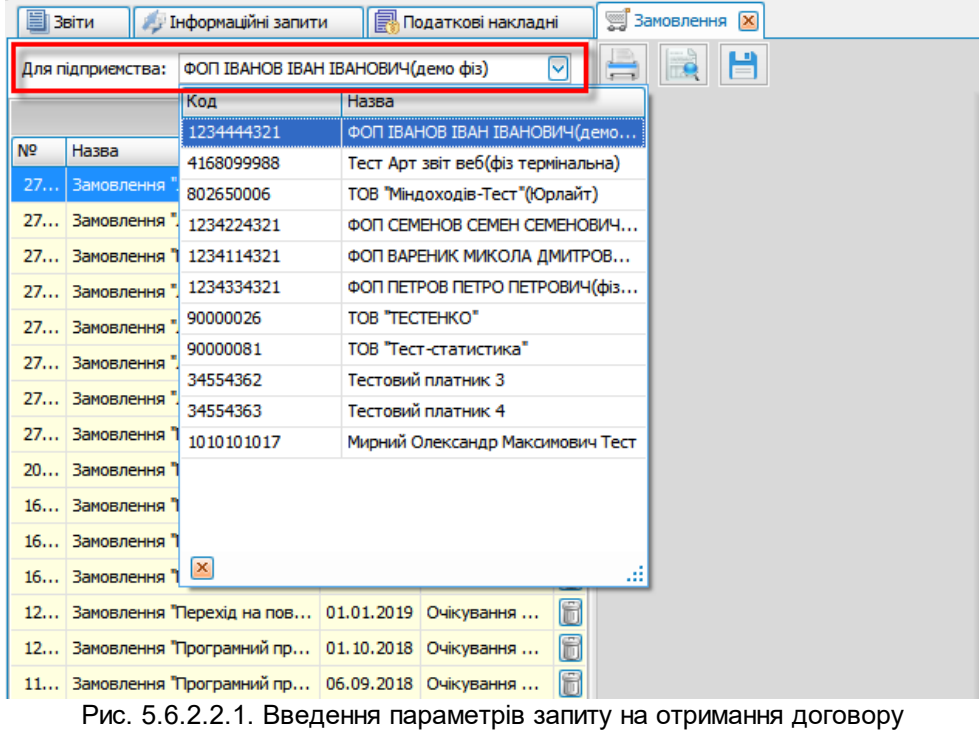

|                | Звіти             | Інформаційні запити                |            | Податкові накладні    |   | ▒ Замовлення<br>$\vert x \vert$ |
|----------------|-------------------|------------------------------------|------------|-----------------------|---|---------------------------------|
|                |                   |                                    |            |                       |   |                                 |
|                | Для підприємства: | ФОП ІВАНОВ ІВАН ІВАНОВИЧ(демо фіз) |            |                       | M |                                 |
|                |                   | Список замовлень                   |            |                       |   |                                 |
| N <sub>o</sub> | Назва             |                                    | Дата по    | Стан                  |   |                                 |
| 27             |                   | Замовлення "Ліцензія комп'         | 02.01.2020 | Очікування            | 6 |                                 |
| 27             |                   | Замовлення "Ліцензія комп'         | 02.01.2020 | Підписання            | 6 |                                 |
| 27             |                   | Замовлення "Право на пере          | 02.01.2020 | Підписання            | 6 |                                 |
| 27             |                   | Замовлення "Ліцензія комп'         | 02.01.2020 | Підписання            | 6 |                                 |
| 27             |                   | Замовлення "Ліцензія комп'         | 02.01.2020 | Підписання            | 6 |                                 |
| 27             |                   | Замовлення "Ліцензія комп'…        | 02.01.2020 | Підписання            | 6 |                                 |
| 27             |                   | Замовлення "Ліцензія комп'         | 02.01.2020 | Підписання            | 6 |                                 |
| 27             |                   | Замовлення "Перехід на пов         | 28.12.2019 | Підписання            | 6 |                                 |
| 20             |                   | Замовлення "Програмний пр          | 23.09.2019 | Очікування            | 6 |                                 |
| 16             |                   | Замовлення "Програмний пр          | 10.05.2019 | Очікування            | 6 |                                 |
| 16             |                   | Замовлення "Програмний пр          | 10.05.2019 | Очікування            | 6 |                                 |
| 16             |                   | Замовлення "Програмний пр          | 10.05.2019 | Очікування            | 6 |                                 |
| 12             |                   | Замовлення "Перехід на пов         | 01.01.2019 | Очікування            | 6 |                                 |
| 12             |                   | Замовлення "Програмний пр          | 01.10.2018 | Очікування            | 6 |                                 |
| 11             |                   | Замовлення "Програмний пр          | 06.09.2018 | Очікування            | 6 |                                 |
| 10             |                   | Замовлення "Програмний пр          | 05.11.2018 | Очікування            | 6 |                                 |
| 10             |                   | Замовлення "Програмний пр          | 31.10.2018 | Очікування            | 6 |                                 |
| 10             |                   | Замовлення "Програмний пр          | 31.10.2018 | Очікування            | 6 |                                 |
| 10             |                   | Замовлення "Програмний пр          | 17.10.2018 | Очікування            | 6 |                                 |
| 10             |                   | Замовлення "Програмний пр          | 17.10.2018 | Очікування            | 6 |                                 |
| 10             |                   | Замовлення "Програмний пр          | 16.07.2018 | Очікування            | 6 |                                 |
| 10             |                   | Замовлення "Програмний пр          | 20.09.2018 | Очікування            | 6 |                                 |
| 10             |                   | Замовлення "Програмний пр          | 26.06.2018 | Підписання            | 6 |                                 |
| 96             |                   | Замовлення "Перехід на пов         | 22.08.2018 | Очікування            | 6 |                                 |
| 93             |                   | Замовлення "Програмний пр          | 24.07.2018 | Очікування            | 6 |                                 |
| 93             |                   | Замовлення "Програмний пр          | 24.07.2018 | Очікування            | 6 |                                 |
| 92             |                   | Замовлення "Перехід на пов         |            | 17.04.2018 Очікування | 6 |                                 |
| 89             |                   | Замовлення "Перехід на пов         | 24.05.2018 | Очікування            | 6 |                                 |
| 89             |                   | Замовлення "Програмний пр          |            | 27.06.2018 Очікування | 6 |                                 |
| 85             |                   | Замовлення "Програмний пр          |            | 05.06.2018 Очікування | 6 |                                 |
| 85             |                   | Замовлення "Перехід на пов         |            | 04.06.2018 Очікування | 6 |                                 |
| 78             |                   | Замовлення "Перехід на пов         |            | 01.02.2018 Очікування | 6 |                                 |
| 77             |                   | Замовлення "Програмний пр          |            | 25.04.2018 Очікування | 6 |                                 |
| 62             |                   | Замовлення "Програмний пр          |            | 10.11.2017 Очікування | 6 |                                 |
|                |                   |                                    |            |                       |   |                                 |
|                |                   |                                    |            |                       |   |                                 |
|                |                   |                                    |            |                       |   |                                 |
|                |                   |                                    |            |                       |   |                                 |
|                |                   |                                    |            |                       |   |                                 |
|                |                   |                                    |            |                       |   |                                 |
|                |                   | Нове замовлення                    |            |                       |   |                                 |
|                |                   |                                    |            |                       |   |                                 |

Рис. 5.6.2.2.2. Формування нового замовлення

3. Обрати необхідні типи ліцензій із списку вікна **Реквізити замовлення** (Рис. 5.6.2.2.3).

| <b>B</b> Beinn | Д. Інформаційні запити                                               | <b>Податкові накладні</b> |                         | Savosneves X S Нерозшифровані файли |    |                                           |                                  |                                                                                                    |                          |                          |                                                                 |
|----------------|----------------------------------------------------------------------|---------------------------|-------------------------|-------------------------------------|----|-------------------------------------------|----------------------------------|----------------------------------------------------------------------------------------------------|--------------------------|--------------------------|-----------------------------------------------------------------|
|                | Для підпоменства: ФОП ІВАНОВ ІВАН ІВАНОВИЧ(дено фіз)                 |                           |                         | ⊡                                   | 同日 |                                           |                                  |                                                                                                    |                          |                          |                                                                 |
|                |                                                                      |                           |                         |                                     |    |                                           |                                  |                                                                                                    |                          |                          |                                                                 |
| <b>Nº</b>      | Hassa                                                                | Список замовлень          | Ctas<br>Дата початку ді |                                     |    |                                           |                                  |                                                                                                    |                          |                          |                                                                 |
|                | 97091 Заковлення Трограмний засіб "КЕП МАSTERKEY" ст 27.08.2020      |                           |                         | 同<br>Очікування оплати              |    |                                           |                                  |                                                                                                    |                          |                          |                                                                 |
|                | 96893 Заковлення Тірограмний засіб "КЕП MASTERKEY" ст 19.08.2020     |                           |                         | 8<br>Створено                       |    |                                           |                                  |                                                                                                    |                          |                          |                                                                 |
|                | 96892 Заковлення Програмний засіб "КЕП MASTERKEY" ст 19.08.2020      |                           |                         | 旧<br>Очікування оплати              |    |                                           |                                  |                                                                                                    |                          |                          |                                                                 |
|                | 96890 Заковлення ТВ «КЕП MASTERKEY» строком дії 1 рік  18.08.2020    |                           |                         | Перевірка документів (етап          |    |                                           |                                  |                                                                                                    |                          |                          |                                                                 |
|                | 96887 Замовлення ТВ «КЕП MASTERKEY» строком дії 1 рік  18.08.2020    |                           |                         | Створено                            |    |                                           |                                  |                                                                                                    |                          |                          | Для перегляду документів натисніть кно пку «Отримати документи» |
|                | 96885 3anosnerera T13 «KETI MASTERKEY» строком ді 1 рік  18.08.2020  |                           |                         | Перевірка документів (етап          |    |                                           |                                  |                                                                                                    |                          |                          |                                                                 |
|                | 96880 Замовлення ТІЗ «КЕП MASTERKEY» строком дії 2 ро 18.08.2020     |                           |                         | Перевірка документів (етап          |    |                                           |                                  |                                                                                                    |                          |                          |                                                                 |
|                | 96879 Заковлення ТВ «КЕП MASTERKEY» строком дії 1 рік  18.08.2020    |                           |                         | Перевірка документів (етап          |    |                                           |                                  |                                                                                                    |                          |                          |                                                                 |
|                | 96878 Замовлення ТВ «КЕП MASTERKEY» строком дії 1 рік  18.08.2020    |                           |                         | H<br>Створено                       |    |                                           |                                  | Реквізити замовлення                                                                                                    |                          |                          |                                                                 |
|                | 96869 Заковлення TB «КЕП MASTERKEY» строком дії 1 рік  18.08.2020    |                           |                         | 6<br>Створено                       |    | Номенклатури                              |                                  |                                                                                                    |                          |                          |                                                                 |
|                | 96867 Senosnevers T13 «KETI MASTERKEY» строком дії 1 рік  18.08.2020 |                           |                         | 日<br>Перевірка документів (етап     |    | 曲                                         | <b>Найменування</b>              |                                                                                                    | <b>Вартість</b>          | Початок ді               |                                                                 |
|                | 96858 Заковлення ТВ «КЕП MASTERKEY» строком дії 1 рік  18.08.2020    |                           |                         | Створено                            |    | г                                         |                                  | Лцензія контіютерної програми «Арт-Звіт Рго» «Модуль первинних документів» на 1 рік                                                   | 1200.00 rpm              | 27, 10, 2020             |                                                                 |
|                | 96232 Заковлення Програмний заоб "КЕП MASTERKEY" ст 07.07.2020       |                           |                         | Перевірка документів (етап          |    | $\blacksquare$                            |                                  | Лщензія комп'ютерної програми «Арт-Звіт Рго» «Модуль РРО» на 1 ріс                                                                    | 500.00 rpH               | 28.10.2020               |                                                                 |
|                | 96231 Заковлення Програмний засіб "КЕП MASTERKEY" ст 07.07.2020      |                           |                         | 0<br>Створено                       |    | $\overline{\mathbf{z}}$<br>$\blacksquare$ |                                  | Лцензія конпіотерної програни «Арт-Звіт Рго» для ФОП «Эндивідуальна - Базова» на 1 рік                                                | 389.00 rpm<br>150.00 rpH | 29.10.2020<br>30.10.2020 |                                                                 |
|                | 96120 Заковлення Програмний засіб "КЕП MASTERKEY" ст 28.04.2020      |                           |                         | 8<br>Створено                       |    | о                                         |                                  | Лщензія комп'ютерної програми «Арт-Звіт Рго» «Термінальна» на 1 рік<br>Лщензія комп'ютерної програми «Арт-Звіт Лайт» для ФОП на 1 рік | 151.00 rpm               | 27, 10, 2020             |                                                                 |
|                | 96095 Заковлення Tiporparessi saci6 "KETI MASTERKEY" ст 26.04.2020   |                           |                         | 8<br>Створено                       |    | ⊓                                         |                                  | Право на перехід на ліцензію комп'ютерної програми «Арт-Звіт Рго» для ФОП «Індивідуальна -                                            | 280.00 грн               | 27.10.2020               |                                                                 |
|                | 94610 Заковлення ТВ «КЕП Masterkey» Пакет Універсаль 23.07.2019      |                           |                         | O<br>Створено                       |    |                                           |                                  |                                                                                                    |                          |                          |                                                                 |
|                | 63216 Заковлення Блокування посиленого сертифікату в 13.07.2018      |                           |                         | ū<br>Послуга надана                 |    |                                           |                                  |                                                                                                    |                          |                          |                                                                 |
|                | 479 Заковлення "Ресстрація нового абонента. Пакет "Н 25.03.2016"     |                           |                         | 旧<br>B poбoti (etan 2/4)            |    |                                           |                                  |                                                                                                    |                          |                          |                                                                 |
|                |                                                                      |                           |                         |                                     |    |                                           |                                  |                                                                                                    |                          |                          |                                                                 |
|                |                                                                      |                           |                         |                                     |    |                                           |                                  |                                                                                                    |                          |                          |                                                                 |
|                |                                                                      |                           |                         |                                     |    |                                           |                                  |                                                                                                    |                          |                          |                                                                 |
|                |                                                                      |                           |                         |                                     |    |                                           |                                  |                                                                                                    |                          |                          |                                                                 |
|                |                                                                      |                           |                         |                                     |    |                                           |                                  |                                                                                                    |                          |                          |                                                                 |
|                |                                                                      |                           |                         |                                     |    |                                           |                                  |                                                                                                    |                          |                          |                                                                 |
|                |                                                                      |                           |                         |                                     |    |                                           |                                  |                                                                                                    |                          |                          |                                                                 |
|                |                                                                      |                           |                         |                                     |    |                                           |                                  |                                                                                                    |                          |                          |                                                                 |
|                |                                                                      |                           |                         |                                     |    |                                           |                                  |                                                                                                    |                          |                          |                                                                 |
|                |                                                                      |                           |                         |                                     |    |                                           |                                  |                                                                                                    |                          |                          |                                                                 |
|                |                                                                      |                           |                         |                                     |    |                                           |                                  |                                                                                                    |                          |                          |                                                                 |
|                |                                                                      |                           |                         |                                     |    |                                           | вартість заковлення: 1039.00 грн |                                                                                                    |                          |                          |                                                                 |
|                |                                                                      |                           |                         |                                     |    | Продовжити                                |                                  |                                                                                                    |                          | Вамнити                  |                                                                 |
|                |                                                                      |                           |                         |                                     |    |                                           |                                  |                                                                                                    |                          |                          |                                                                 |
|                |                                                                      |                           |                         |                                     |    |                                           |                                  |                                                                                                    |                          |                          |                                                                 |
|                |                                                                      |                           |                         |                                     |    |                                           |                                  |                                                                                                    |                          |                          |                                                                 |

Рис. 5.6.2.2.3. Вибір типів ліцензій для нового замовлення

4. Встановити дату в поле **Дата початку дії**.

Якщо у підприємства відсутня ліцензія, то в полі **Дата початку дії** за замовчуванням встановлюється поточна календарна дата. Якщо у підприємства є в наявності ліцензія, то в полі **Дата початку дії** за замовчуванням встановлюється день, що наступає на наступний день після закінчення ліцензії.

- 5. Натиснути кнопку **[Продовжити]** (Рис. 5.6.2.2.3) у вікні «Реквізити замовлення». З'явиться нове вікно «Реквізити замовлення» (Рис. 5.6.2.2.4), в якому потрібно заповнити обов'язкові поля та натиснути кнопку **[Підтвердити]**. В результаті створюється нове замовлення та відображається відповідне інформаційне повідомлення (Рис. 5.6.2.2.5).
- 6. Натиснути кнопку **[Створити]** (7, Рис. 5.6.2.2.1). З'являється вікно «Реквізити замовлення» (Рис. 5.6.2.2.2), в якому потрібно заповнити обов'язкові поля та натиснути кнопку **[Підтвердити]**. В результаті створюється нове замовлення та відображається відповідне інформаційне повідомлення (Рис. 5.6.2.2.3).

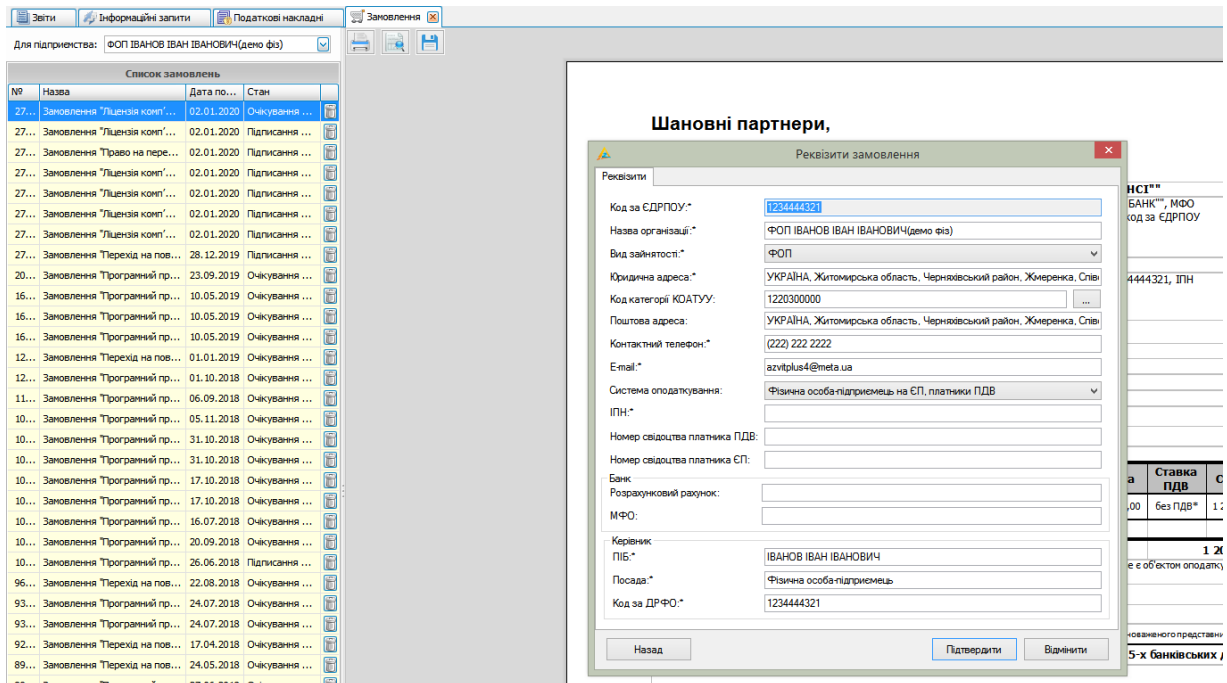

Рис. 5.6.2.2.4. Вікно заповнення реквізитів замовлення

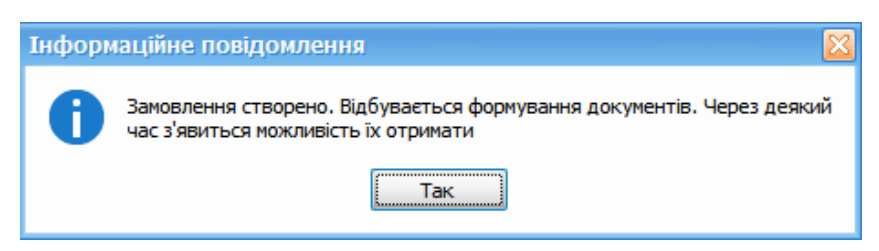

Рис. 5.6.2.2.5. Інформаційне повідомлення про створення замовлення

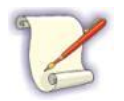

Кожні 30 секунд після відправлення запиту на отримання документів відбувається оновлення стану запиту.

Через деякий час з'явиться повідомлення про формування документів (Рис. 5.6.2.2.5). Для отримання документів натисніть на кнопку **[Так]**. Після цього відображається інформаційне повідомлення про статус електронних документів (Рис. 5.6.2.2.6).

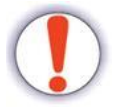

Отримані документи призначені тільки для використання в електронному вигляді.

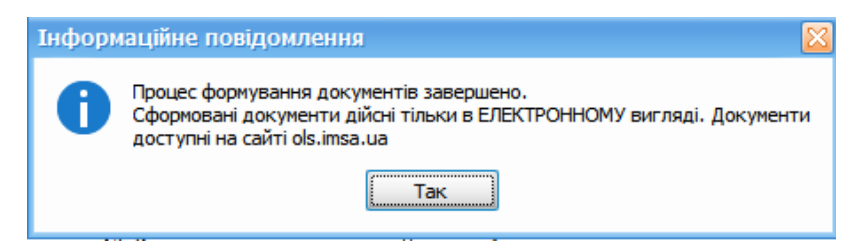

Рис. 5.6.2.2.6. Повідомлення про формування документів

По кожному вибраному типу ліцензії буде отримано окремий акт та рахунок. Документи будуть представлені у вигляді файлу **"Акт надання послуг.docx"** (2, Рис. 5.6.2.2.7). Вміст файлу буде відображено у вікні перегляду, де будуть представлені необхідні документи для формування замовлення (Рис. 5.6.2.2.7). У лівій частині вікна, в розділі **Список замовлень**, буде наведено номер замовлення (1, Рис. 5.6.2.2.7), а також дата початку дії ліцензії.

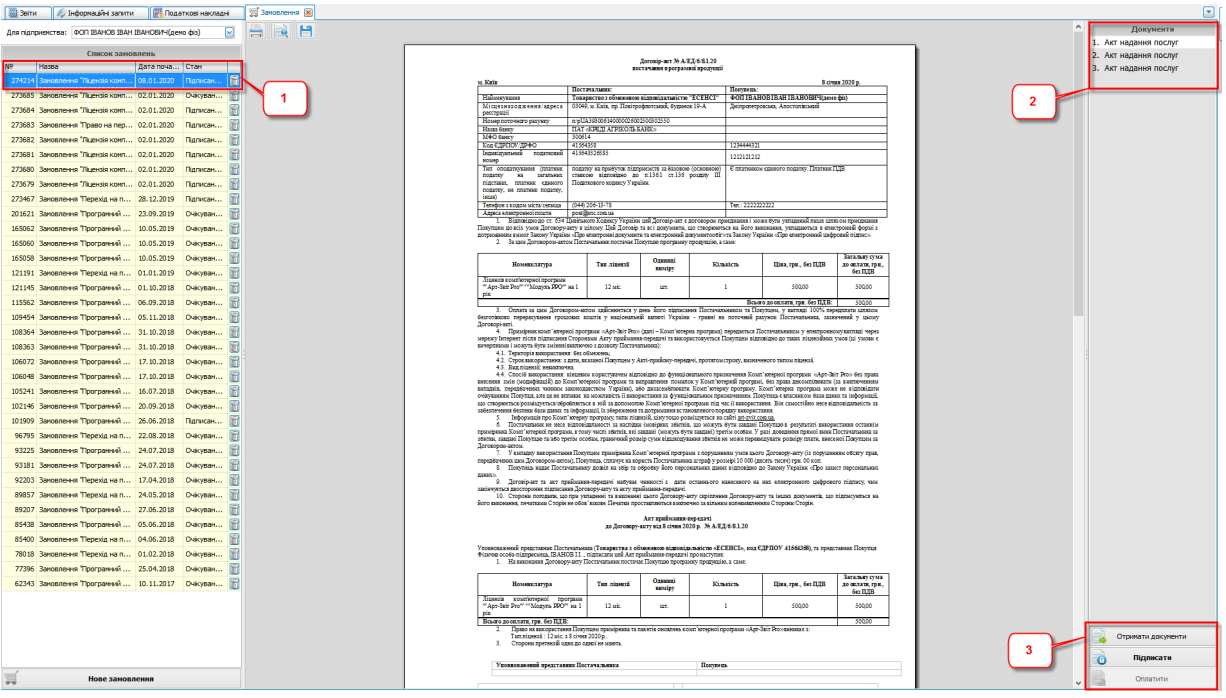

Рис. 5.6.2.2.7. Отримані документи

Також на електронну пошту буде надіслано повідомлення про готовність пакету документів (Рис. 5.6.2.2.8).

#### Пакет документів за вашим замовленням готовий

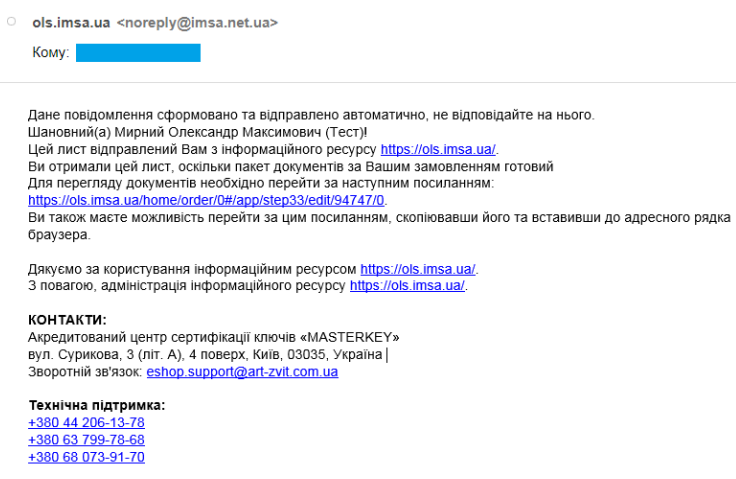

Рис. 5.6.2.2.8. Повідомлення про готовність пакету документів

Для продовження необхідно ознайомитися з отриманими документами. При необхідності документи можна зберегти в електронному вигляді або роздрукувати(Рис. 5.6.2.2.9).

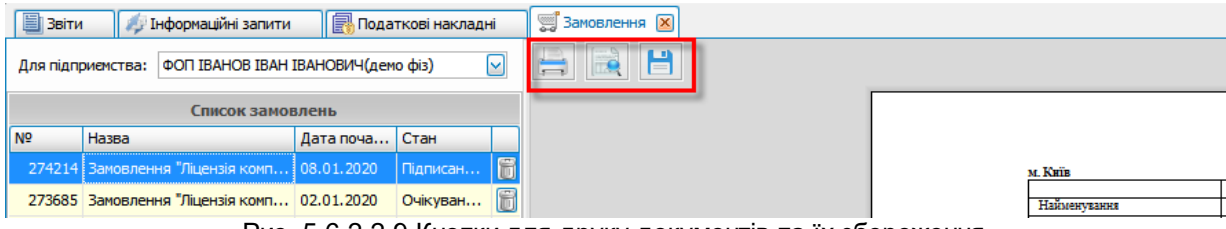

Рис. 5.6.2.2.9 Кнопки для друку документів та їх збереження

Після чого документи слід підписати, натиснувши на кнопку **[Підписати]** (3, Рис. Рис. 5.6.2.2.6). З'явиться інформаційне повідомлення про накладення цифрового підпису з боку організації-клієнта (Рис. 5.6.2.2.10)Після натискання на кнопку **[Так]** відкриється рахунок на оплату послуг.

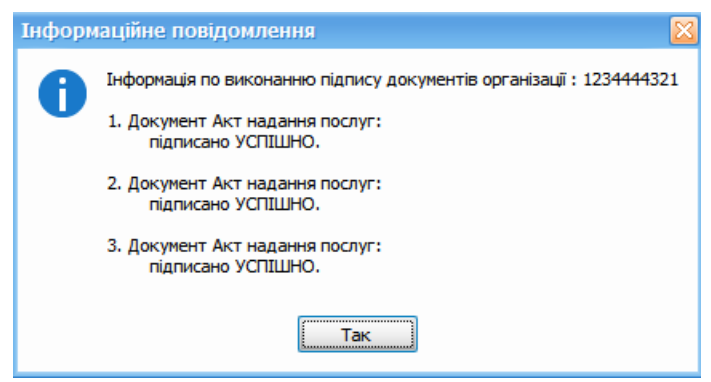

Рис. 5.6.2.2.10. Інформаційне повідомлення

По кожному типу ліцензії вибраному в замовлені буде окремий рахунок. Рахунки та акти відображаються у вікні «Документи» розділу «Замовлення» (Рис. 5.6.2.2.11)

| // Інформаційні загити // Податкові накладні<br><b>В Звіти</b>    | 3aHonneves X                                                                                                    |                         |
|-------------------------------------------------------------------|----------------------------------------------------------------------------------------------------|-------------------------|
| Для підприенства: ФСП ІВАНОВ ІВАН ІВАНОВИЧ (дено фіз)<br>⊡<br>$=$ | $\rightarrow$ H                                                                                                    | Докуненти<br>1. Рахунок |
| Список замовлень                                                  |                                                                                                    | 2. Акт надання послуг   |
| Дата поча Стан<br>I Nº<br>Hassa                                   |                                                                                                    | 3. Рахунок              |
| 274214 Замовления "Ліцензія комп   08.01.2020   Очікуван   П      |                                                                                                    | 4. Акт надання послуг   |
| 273685 Заковлення "Лцензія комп 02.01.2020 Очікуван               | Шановні партнери,                                                                                                    | 5. Рахунок              |
| 273684 Заковлення "Ліцензія комп 02.01.2020 Підписан 111          | звертайте увагу на реквізити для оплати.                                                                                                    | 6. Акт надання послуг   |
| 273683 Заковлення Право на пер 02.01.2020 Підписан   11           |                                                                                                    |                         |
| 273682 Замовлення "Лиензія комп 02.01.2020 Підписан П             | Товариство з обмеженою відповідальністю «ЕСЕНСІ»<br>Постачальник:                                                                                                    |                         |
| 273681 Замовлення "Ліцензія комп 02.01.2020 Підписан              | P/p UA393006140000026002500302550, у банку ПАТ "КРЕДІ АГРІКОЛЬ БАНК", МФО<br>300614,03049, м. Киів, пр-т Повітрофлотський, буд. № 19-А, тел.: (044) 221-55-16,код за |                         |
| 273680 Заковлення "Ліцензія комп 02.01.2020 Підписан В 1          | ЄДРПОУ 41564358. ЛН 415643526585.                                                                                                    |                         |
| 273679 Замовлення "Ліцензія комп 02.01.2020 Підписан 111          | Є платником податку на прибуток на загальних підставах                                                                                                    |                         |
| 273467 Замовлення Перехід на п 28.12.2019 Підписан   11           | ФОП ІВАНОВ ІВАН ІВАНОВИЧ (демо фіз)<br>Отримувач:                                                                                                    |                         |
| 201621 Замовлення Програмний  23.09.2019   Очікуван               | Дніпропетровська, Апостолівський, тел.: 2222222222, код за ДРФО 1234444321, ІПН<br>1212121212. Nº asia. 432423434.                                                   |                         |
| 165062 Заковлення Програмний  10.05.2019 Очікуван 111             | Є платником єдиного податку. Платник ПДВ                                                                                                    |                         |
| SERIED Researchers Theoretics of 10.05.3050 Cultures              | той саний.<br>Платник:                                                                                                    |                         |

Рис. 5.6.2.2.11 Відображення списку документів

### <span id="page-83-0"></span>**5.6.2.3 Отримання рахунку на оплату послуг**

Після підписання і відправлення документів ліцензіат виставить рахунок на оплату послуг **"Рахунок.docx"**, який автоматично відобразиться у вікні перегляду (Рис. 5.6.2.3.1). Рахунок готовий до оплати.

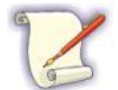

Документи можна зберегти на диску, натиснувши на кнопку **[Зберегти документи]**, роздрукувати **[ ]** або виконати їх попередній перегляд перед друком **[ ]**.

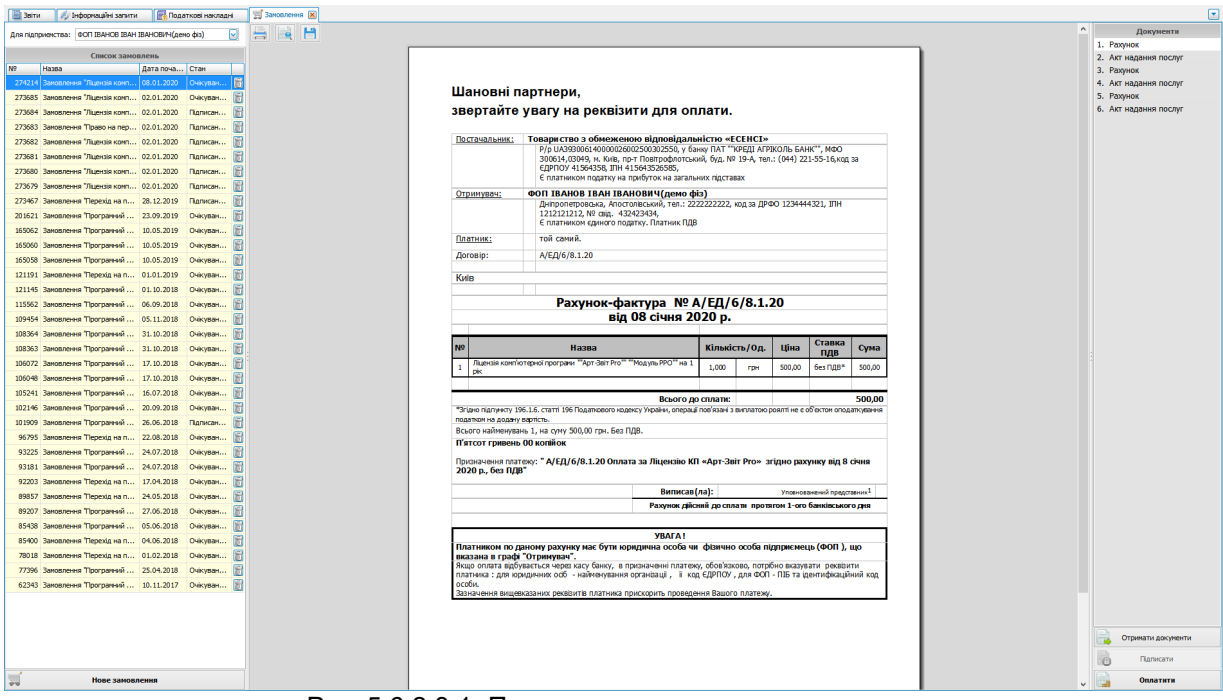

Рис. 5.6.2.3.1. Перегляд рахунку на оплату послуг

### <span id="page-84-0"></span>**5.6.2.4 Оплата ліцензії**

Оплата ліцензії може бути виконана через сайт [ols.am-soft.ua](https://ols.am-soft.ua/).

При натисканні кнопки «Оплатити» з'явиться вікно

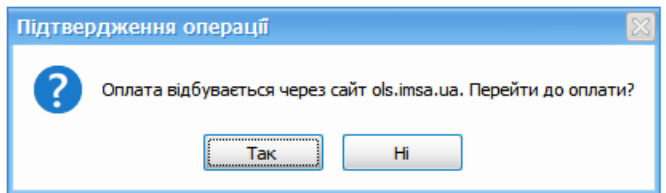

В якому натиснувши так, відкриється веббраузер з кабінетом сайту [ols.am-soft.ua.](https://ols.am-soft.ua/) За допомогою КЕП увійшовши в свій кабінет ви опинитесь на сторінці оплати (Рис. 5.6.2.4.2)

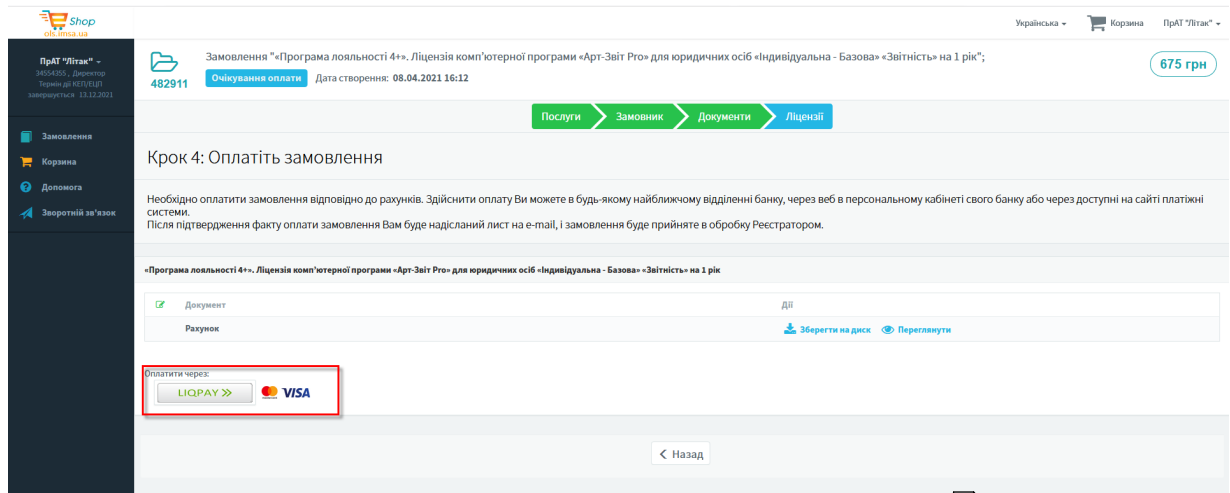

Рис. 5.6.4.2. Сторінка оплати на сайті <u>[ols.am-soft.ua](#page-9-0)</u>l <sub>'</sub>о

Після переходу в Liqpay відкриється вікно в веб-браузері (Рис. 5.6.2.4.2), в якому будуть вказані реквізити оплати. У сервісі доступні три варіанти оплати: за допомогою банківської карти, через сервіс Приват24 або безпосередньо через сервіс Liqpay. Виконайте оплату одним з доступних способів.

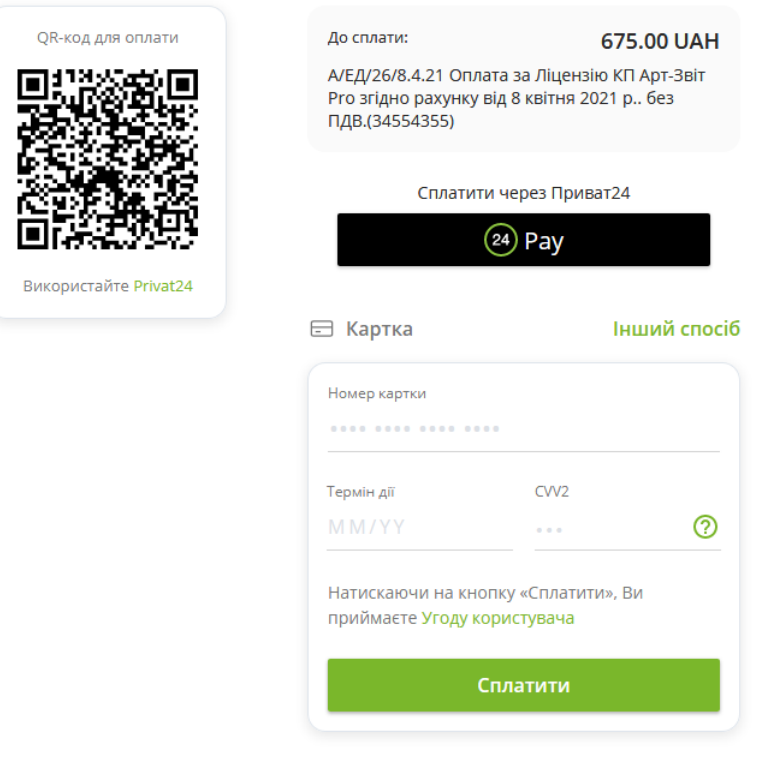

Відмінити оплату

Рис. 5.6.2.4.2. Вікно оплати через Liqpay

#### <span id="page-85-0"></span>**5.6.2.5 Отримання остаточних документів**

Після успішного виконання оплати на отримання ліцензії, ліцензіат відправить документи, що містять підписи обох сторін. Також по електронній пошті надійде відповідне інформаційне повідомлення.

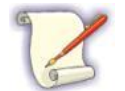

Ліцензії, які мають користувачі програми, можна продовжувати. Процес продовження дії ліцензії виконується аналогічно.

Документи, що підтверджують здійснення господарської операції, містять електронні підписи всіх сторін та призначені виключно для використання в електронному вигляді. Для перегляду електронних підписів, накладених на документ, слід скористатися програмою «[Арт-Офіс»](http://www.art-office.com.ua/) (Рис. 5.6.2.5.1):

- 1. Відкрийте збережений документ в програмі Microsoft Word.
- 2. Перейдіть на вкладку **Арт-Офіс** та увімкніть панель підписів.
- 3. Перевірте накладені КЕП всіх сторін угоди.

|                                                                                                    |                                                                                                    |                                                                                            |                                   |                                                                                                    | 1 <sup>1</sup>                       |                | Сертификаты                 | О Арт-Офис                      |                                      |  |
|----------------------------------------------------------------------------------------------------|----------------------------------------------------------------------------------------------------|--------------------------------------------------------------------------------------------|-----------------------------------|----------------------------------------------------------------------------------------------------|--------------------------------------|----------------|-----------------------------|---------------------------------|--------------------------------------|--|
| ЭШП на<br>Панель                                                                                                    | Проверить Отправить Директор                                                                                        |                                                                                            | Зашифровать                       | Выбор Удаление                                                                                                    | Снять                                |                | • Менеджер лицензий         | <b>El</b> Отзыв                 |                                      |  |
| подписен документе                                                                                                    |                                                                                                    |                                                                                            |                                   |                                                                                                    | защиту                               |                | ≫ Настройки *               | (2) Справка                     |                                      |  |
|                                                                                                    | Электронная цифровая подпись                                                                                        |                                                                                            |                                   | Шифрование Политика подписи Безопасность                                                                                                    |                                      |                | Конфигурация                | О программе                     |                                      |  |
| ・1 田 ・1 ・1 ・1 ・2 ・1 ・3 相所4・1 ・5 ・1 ・6 ・1 ・7 ・1 ・8 ・1 ・9 ・1 3田ト1 ・11 ・1 ・12 ・1 ・13 ・1 ・14 ・1 ・15 ・1 ・16 ・ 田17 ・1 ・                                                                                                    |                                                                                                    |                                                                                            |                                   |                                                                                                    |                                      |                |                             | Панель подписей Арт-Офис:       |                                      |  |
|                                                                                                    |                                                                                                    |                                                                                            |                                   |                                                                                                    |                                      |                |                             |                                 | Акт на невиключне право використання |  |
| YURTECH                                                                                                    |                                                                                                    |                                                                                            |                                   | Assessed Lan Morene die 1931 15 15 sun 31 15 3644                                                                                                    | Frost dimension of the state and the |                |                             | комп'ютерної програми           |                                      |  |
|                                                                                                    |                                                                                                    | Bamason: N: AILB/601-2, 1, 147<br><b>NOTE 12   2010   2010   2010   2010   2010</b>   2010 |                                   |                                                                                                    |                                      |                |                             |                                 | Ліцензіат                            |  |
| $4.361 -$                                                                                                    | <b>Department of</b>                                                                                                |                                                                                            |                                   |                                                                                                    |                                      | $=$            |                             |                                 |                                      |  |
| <b>Hatseyment</b>                                                                                                    | Техрасти забираемографического «Хрто.»»                                                                             |                                                                                            | <b>Despites #</b><br>Daily Bay ** |                                                                                                    |                                      |                |                             | <b>ЗАТВЕРДЖУЮ</b>               |                                      |  |
| Медавиленские раз<br>grassry and 4                                                                                                    | 03035, to Kink and Cappage Systems 2-44                                                                             |                                                                                            |                                   |                                                                                                    |                                      |                |                             |                                 |                                      |  |
| <b>House nominate payment</b>                                                                                                    | ex-100145040051                                                                                                    |                                                                                            | Ŧ                                 |                                                                                                    |                                      |                | <b>MASTER</b>               |                                 |                                      |  |
| How tony!<br><b>HDO Gasar</b>                                                                                                    | AT -Politician Soc ABARbe<br>1007030                                                                                |                                                                                            | ৢ                                 |                                                                                                    |                                      |                | <b>KEY</b>                  | Провідний програміст прикладний |                                      |  |
| Kee CARTION APOCA                                                                                                    | 941552160                                                                                                    |                                                                                            | 265562556                         |                                                                                                    |                                      |                |                             | Проверить                       | Локальное время подписи: 22.02.2016  |  |
| byzayzment cornear<br><b>BRAND T</b>                                                                                                    | 0412921101100                                                                                                    |                                                                                            |                                   |                                                                                                    |                                      |                |                             |                                 |                                      |  |
| Too: concernment (compact                                                                                                    | cosmy se cockyme acceptance to feasure (concerned)                                                                  |                                                                                            |                                   |                                                                                                    |                                      |                |                             |                                 |                                      |  |
| senancy:<br>$-10-1$<br>2010/14/12<br><b>ALLINEAR ANTIQUE COMPANY</b>                                                                                                    | crossow seasongs: ex a life i criid passer Ti-<br><b>Первышка менее Україн ()</b>                                   |                                                                                            |                                   |                                                                                                    |                                      |                |                             | <b>ПЕЧАТКА</b>                  |                                      |  |
| scores, ac ascressioners.<br><b>HAAR</b>                                                                                                    |                                                                                                    |                                                                                            |                                   |                                                                                                    |                                      |                |                             | <b>TOB "KOPTEX"</b>             |                                      |  |
| Теневы в може межниками - (144) 142-92-221                                                                                                    |                                                                                                    |                                                                                            |                                   |                                                                                                    |                                      |                |                             |                                 |                                      |  |
| Appearance and Team <sup>p</sup> paid the and an up                                                                                                    |                                                                                                    |                                                                                            |                                   |                                                                                                    |                                      |                |                             |                                 |                                      |  |
|                                                                                                    |                                                                                                    |                                                                                            |                                   |                                                                                                    |                                      |                | <b>MASTER</b><br><b>KEY</b> |                                 |                                      |  |
| Певродагов час транг Деландункту в динам - (ба Деланд точко операции, од кладаштем за фел завоением, увлечением отклучений феди в -                                                                                                    |                                                                                                    |                                                                                            |                                   | 1 - Форгандаг данат 614 (Даньвого Караку України да Дагожу-актанданаром адворгавах хамобуль укладані певсалювамороднавах                                                                                                    |                                      |                |                             |                                 |                                      |  |
| ] " Theodow www. Samey Vigate villas waxpress you want in waxpress it you wanted to a Samey Vigate villas waxpress and poster                                                                                                    |                                                                                                    |                                                                                            |                                   |                                                                                                    |                                      |                |                             | Проверить                       | Локальное время подписи: 22.02.2016  |  |
|                                                                                                    | 2- «Затраг Дагашраванта» Пастинала: косина: Пастара чуктукат траутара, текст                                        |                                                                                            |                                   |                                                                                                    |                                      |                |                             |                                 |                                      |  |
| Bears morrison                                                                                                    | Terminant <sup>4</sup>                                                                                              | Open ap-                                                                                   | Keywood                           | Dea, ope, 6m 022pm                                                                                                    | Samsup space:<br>gamanay, roc,       |                |                             |                                 |                                      |  |
|                                                                                                    |                                                                                                    | samps <sup>2</sup>                                                                         |                                   |                                                                                                    | $6 - 0089$                           |                |                             |                                 | Субліцензіат                         |  |
| Пасточаков одним роках также по-<br>seemmerKTT-Aprilar-Trans-1-                                                                                                    | 12,000                                                                                                    | er b                                                                                       | $\overline{1}$                    | 110,000                                                                                                    | 728,886                              |                |                             |                                 |                                      |  |
| ALAMAN AREA DE MONTES DE L'ANGARITANA DE                                                                                                    |                                                                                                    |                                                                                            |                                   |                                                                                                    |                                      |                |                             |                                 |                                      |  |
| spences I gass secupate case seat.                                                                                                    |                                                                                                    |                                                                                            |                                   | Tream on manners, open time COR or                                                                                                    | 720,000                              |                |                             | <b>ЗАТВЕРДЖУЮ</b>               |                                      |  |
| болеевым вором умеют девина, чемпту сорвенной жене. Україн чтрви чалотним разволювами доволювами у дому Датанр-                                                                                                    |                                                                                                    |                                                                                            |                                   | 3-e Oceano se que Догаваринска и хранхвених у прав його строизват Постоянским по Покрора, у заставу 100% окрајеното селотим                                                                                                    |                                      |                |                             |                                 |                                      |  |
| m 1                                                                                                    |                                                                                                    |                                                                                            |                                   |                                                                                                    |                                      |                | <b>MASTER</b>               | Масік Матрона Яківна            |                                      |  |
| теп мент второ вас как названия Страны Ант временовариет те выратителе Плавом жанного из так годинала такой (р                                                                                                    |                                                                                                    |                                                                                            |                                   | 4-е Президате наза второй подгорож гебреЗат: Плах» (дан: = Хана второг одограза) окредаться Постиченных у готодования зетящи                                                                                                   |                                      |                | <b>KEY</b>                  | Директор                        |                                      |  |
| have removed a construction of the construction of construction of the construction of the construction of the                                                                                                    |                                                                                                    |                                                                                            |                                   |                                                                                                    |                                      |                |                             | Проверить                       |                                      |  |
| 4.1 of georges assessment for advertise to                                                                                                    | 4.2-бера эконометрова: в сож. эконом! Пакуалску у бил однована известно, араготно ставил, экономически типализма 4. |                                                                                            |                                   |                                                                                                    |                                      |                |                             |                                 | Локальное время подписи: 20.02.2016  |  |
| 4.3-Que megas ha generanos - Hi                                                                                                    |                                                                                                    |                                                                                            |                                   |                                                                                                    |                                      |                |                             |                                 |                                      |  |
| жизная станция (менфилов) он Кала вторая оправи не жаранског каланы у Кала вторая горарая, бо горая осаленнает (он жизновали                                                                                                    |                                                                                                    |                                                                                            |                                   | 44-осной экономических маршинарно-рассивование принятия по принятия был втрактивно-продат Основное прави                                                                                                    |                                      |                |                             | ПЕЧАТКА                         |                                      |  |
| женула, передачена такака заканужена» Україн), вік уконовічним Там Імерат пратрая «Хам Імера» пратрам жив основанум<br>в чаранных Поллод, что до от знакают от менением 10 знакаемных го франционными прихологийски с этом политиком полиформод, -           |                                                                                                    |                                                                                            |                                   |                                                                                                    |                                      |                |                             |                                 |                                      |  |
| до продолжую мадемали до пользуют в современии больших в современности. В можете до пользуют в пользуют совершенности                                                                                                    |                                                                                                    |                                                                                            |                                   |                                                                                                    |                                      | v              | <b>MASTER</b>               |                                 |                                      |  |
| ministeriors district das years missing and its disposition en parameter arrangement support analysing or  1                                                                                                    | 5- в оферанции пра Кана потроу праграму, так пидказы, троу также раз малектные октабл по-династии (1)               |                                                                                            |                                   |                                                                                                    |                                      | ÷              | KEY                         |                                 |                                      |  |
|                                                                                                    |                                                                                                    |                                                                                            |                                   | 6-обеспеченных от все время развития не выходы такиров. обеспе, до такиро буль також бакуады в развития законом человом                                                                                                    |                                      |                |                             | Проверить                       |                                      |  |
| президения Коне второй програм, и таму част збитах, же знако (макут бут знако) трета особа. У рез разрабаторый жов Пастеманнато<br>збела, зараз Пасрода пова преки особа, правлені разму сум жраваружавлівных османствувануют разму слат, зовскої Пасродатог |                                                                                                    |                                                                                            |                                   |                                                                                                    |                                      | $\Omega$       |                             |                                 | Локальное время подписи: 20.02.2016  |  |
| Дагазара местом - 1                                                                                                    |                                                                                                    |                                                                                            |                                   | . We are the substitution of the control team of the second section is the second team that the second control team to the first second team to the first second team of the first second team of the first second team of the |                                      | $\overline{z}$ |                             |                                 |                                      |  |

Рис. 5.6.2.5.1. Перегляд накладених КЕП

# <span id="page-86-0"></span>**5.6.3 Варіант 2. Отримання ліцензії через онлайн магазин**

Зміст підрозділу:

<u>5.6.3.1 Загальний опис процесу [отримання](#page-86-1) ліцензії через онлайн магазин</u> $\,$ ія

<u>5.6.3.2 Вхід в [електронний](#page-87-0) магазин</u>İæ

<u>5.6.3.3 Вибір [послуг](#page-88-0)</u>∣ ⊗

<u>5.6.3.4 [Формування](#page-89-0) замовлення</u>I∞

- <u>5.6.3.5 [Оплата](#page-92-0) ліцензії</u>İஊ
- <u>5.6.3.6 [Отримання](#page-94-0) ліцензії</u>| 95

### <span id="page-86-1"></span>**5.6.3.1 Загальний опис процесу отримання ліцензії через онлайн магазин**

Придбання ліцензії на право використання програми здійснюється через онлайн [магазин](https://ols.am-soft.ua/)**.**

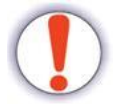

Для роботи з електронним магазином необхідний діючий електронний ключ.

Процес отримання ліцензії через електронний магазин складається з наступних етапів:

- 1. Вхід в електронний магазин.
- 2. Вибір послуг.
- 3. Формування замовлення.
- 4. Оплата ліцензії.

5. Отримання ліцензії.

#### <span id="page-87-0"></span>**5.6.3.2 Вхід в електронний магазин**

Для входу в електронний магазин запустіть веб-браузер (IE, Chrome, Firefox або інший) і перейдіть за посиланням: https://ols.am-soft.ua/. Відкриється головна сторінка магазину (Рис. 5.6.3.2.1).

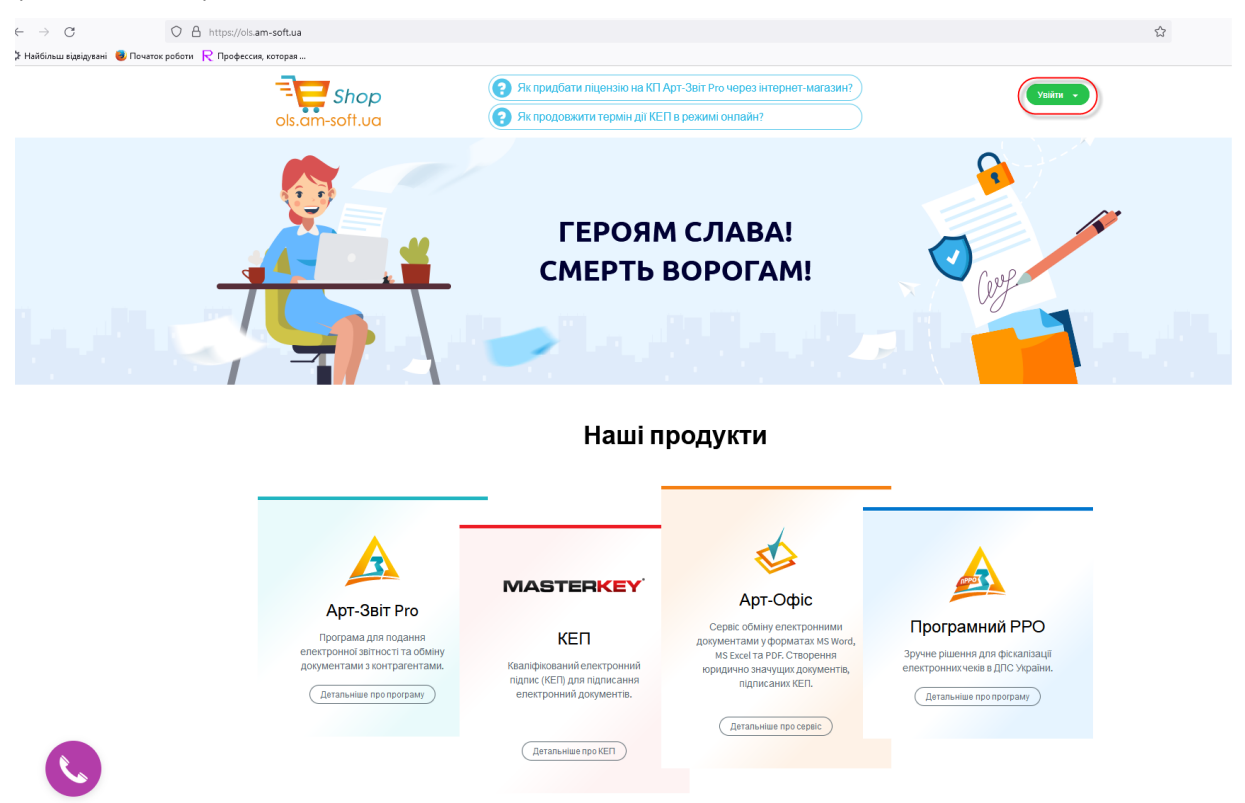

Рис. 5.6.3.2.1. Головна сторінка електронного магазину

Далі необхідно пройти автентифікацію в системі. Для цього натисніть на кнопку **[Увійти]** в правому верхньому кутку сторінки, після чого відкриється вікно входу в систему (Рис. 5.6.3.2.2). Для входу вкажіть назву КНЕДП вашого ключа, зчитайте електронний ключ з носія і введіть пароль до ключа. При необхідності встановіть прапорець **"Запам'ятати ключ і пароль до закінчення сеансу користувача"**. Натисніть кнопку **[Вхід]**, щоб увійти в систему і продовжити процес покупки / продовження ліцензії.

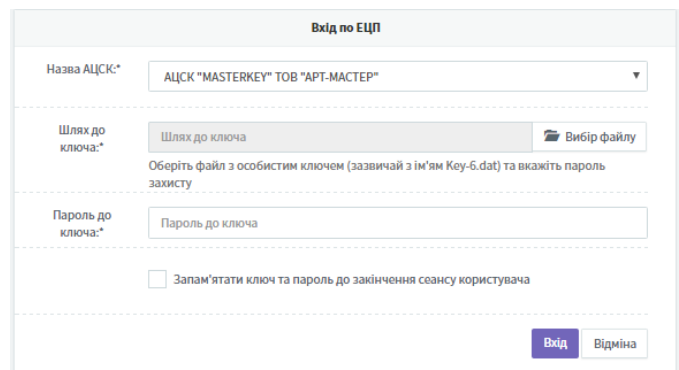

Рис. 5.6.3.2.2. Вікно входу в систему

Після входу в електронний магазин відкриється вікно **Мій кабінет**, в якому наявні навігаційна панель (Рис. 5.6.3.2.3(1)), історія і статус ваших замовлень (Рис. 5.6.3.2.3(2)). Для створення нового замовлення виберіть **Арт Звіт Pro** з переліку наявних продуктів (Рис. 5.6.3.2.3(3)).

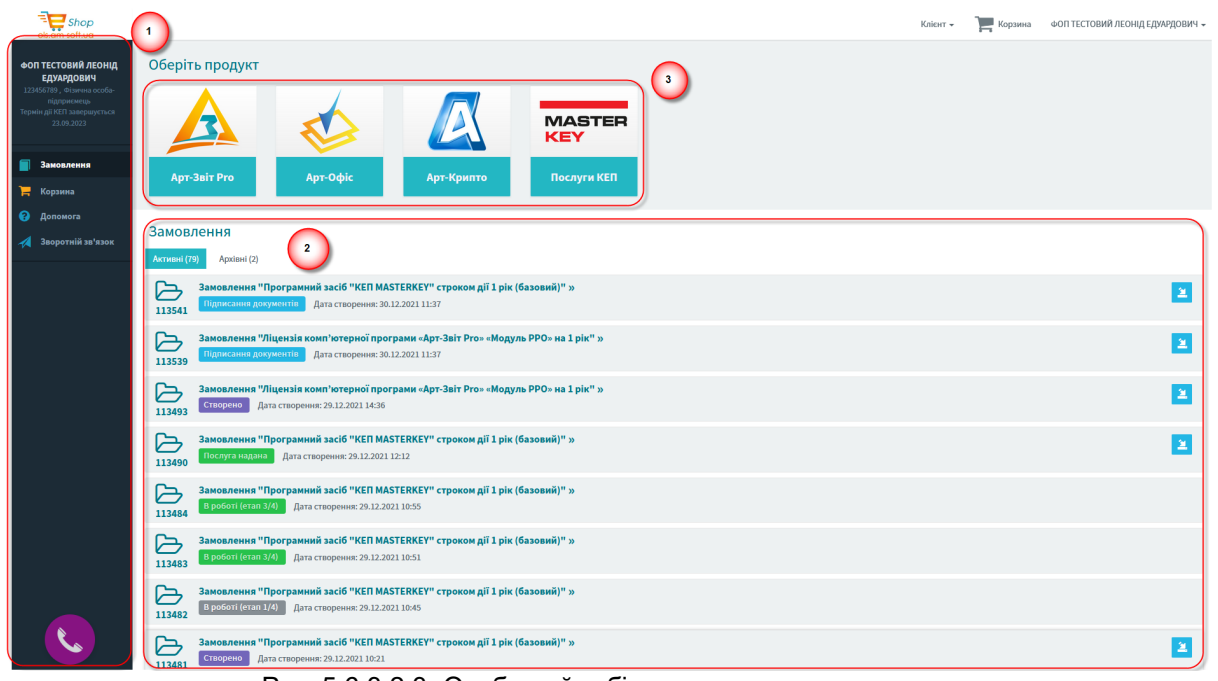

Рис. 5.6.3.2.3. Особистий кабінет електронного магазину

#### <span id="page-88-0"></span>**5.6.3.3 Вибір послуг**

У вікні (Рис. 5.6.3.3.1), що відкриється, виберіть одну або декілька послуг з переліку. Якщо замовляється тільки одна послуга, натисніть на кнопку **[Замовити]** навпроти необхідної послуги. Якщо необхідно вибрати кілька послуг, скористайтеся кнопками **[Додати в кошик]** і потім перейдіть в корзину, натиснувши на відповідну кнопку у верхній частині програми.

Після вибору послуг відкриється вікно формування замовлення.

| Оберіть послугу | Якщо у Вас є ліцензія на програмний продукт "Арт-Звіт Рго" і Вам необхідно перейти на термінальну версію, то придбайте окремо Модуль "Термінальний". Якщо Ви не маєте ліцензії та бажаєте придбати одразу<br>термінальну версію, то Вам необхідно додати до Корзини бажану ліцензію на "Арт-Звіт Рго" та Модуль "Термінальний". Після чого оформити замовлення перейшовши до Корзини. |                | Як придбати ліцензію на<br><b>KIT Apr-3sir Pro</b> |
|-----------------|----------------------------------------------------------------------------------------------------|----------------|----------------------------------------------------|
|                 | Ліцензія комп'ютерної програми «Арт-Звіт Рго» «Модуль РРО» на 1 рік<br>Для формування, підписання та відправки до податкової звітності, що стосується обліку РРО, також для моніторингу даних з реєстру касових чеків та для формування та фіскалізації касових чеків з<br>програмного РРО                                                                                            | 500 грн        | В Замовити                                         |
|                 | Ліцензія комп'ютерної програми «Арт-Звіт Рго» для ФОП «Індивідуальна - Базова» на 1 рік<br>До складу входить підписання 50 безкоштовних первинних документів, щомісяця .Ліцензія надає право формування, підписання та відправки до контролюючих органів базової звітності- включаючи<br>звітність, що стосується ПДВ, акцизного податку та РРО                                       | <b>389 грн</b> | В Замовити                                         |
|                 | Ліцензія комп'ютерної програми «Арт-Звіт Лайт» для ФОП на 1 рік<br>До складу входить підписання 50 безкоштовних первинних документів, щомісяця. Ліцензія надає право формування, підписання та відправки до контролюючих органів звітності з єдиного податку та<br>не включає звітність, що стосується ПДВ, акцизного податку та РРО                                                  | 151 грн        | В Замовити                                         |

Рис. 5.6.3.3.1. Вікно вибору послуги

#### <span id="page-89-0"></span>**5.6.3.4 Формування замовлення**

Після вибору послуг замовлення буде створене і йому буде присвоєно унікальний ідентифікатор. У вікні будуть приведені дані про послуги (Рис. 5.6.3.4.1). На даному етапі необхідно переконатися в коректності даних і відкоригувати їх при необхідності. Для продовження натисніть на кнопку **[Продовжити ]**.

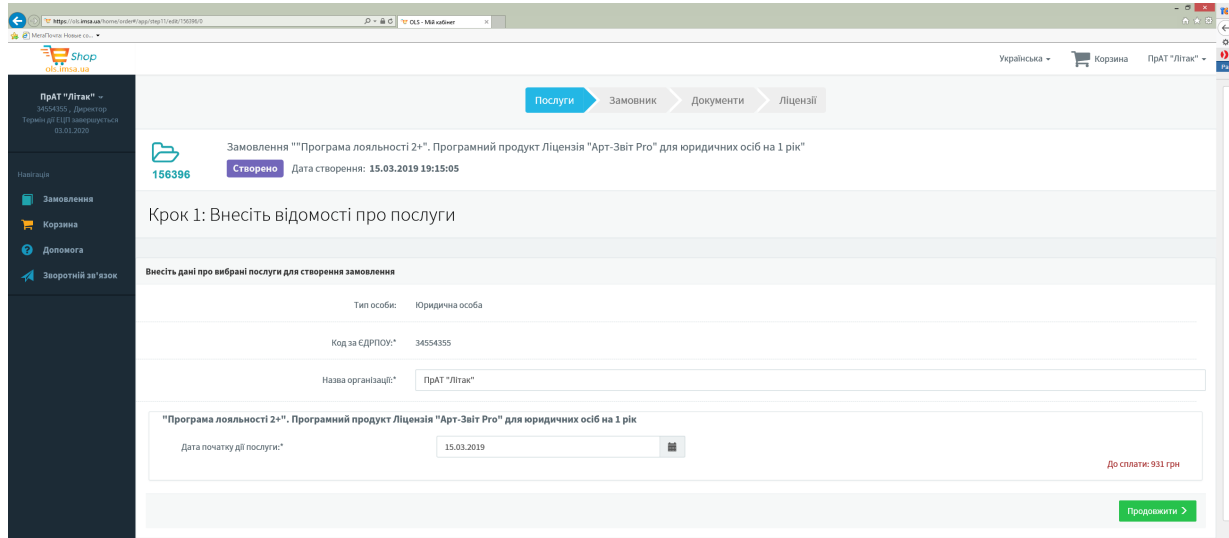

Рис. 5.6.3.4.1. Дані про послуги

У наступному вікні (Рис. 5.6.3.4.2) необхідно ввести дані про замовника. Після введення даних натисніть на кнопку **[Продовжити ]**.

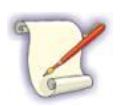

Введення даних про замовника необхідне лише при першій покупці в електронному магазині. При наступних замовленнях раніше введені дані будуть вноситись автоматично.

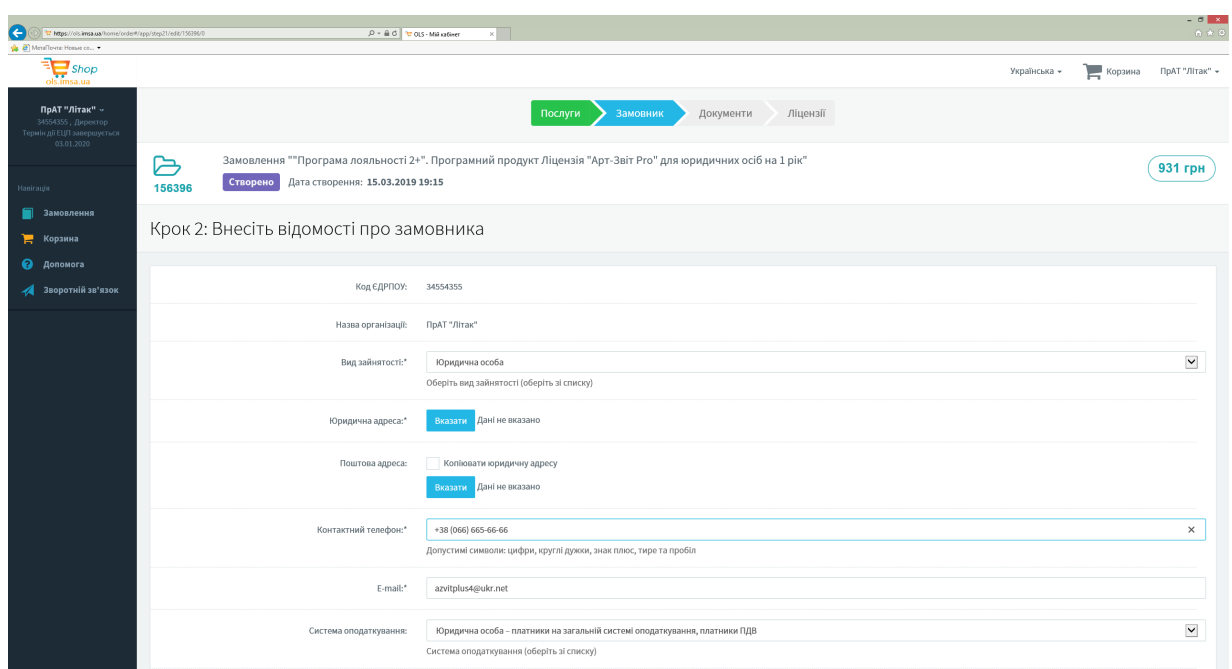

Рис. 5.6.3.4.2. Введення даних про замовника

Далі буде відправлений запит ліцензіату на формування пакету документів. При цьому статус замовлення зміниться на **Очікування документів**.

Ліцензіат перевірить коректність введених даних, після чого на електронну пошту буде надіслано повідомлення про готовність пакету документів (Рис. 5.6.3.4.3), а статус замовлення в електронному магазині зміниться на **Підписання документів** (Рис. 5.6.3.4.4).

На даному етапі в електронному магазині буде присутній документ **«Акт надання послуг»**. Ознайомтеся з цим документом, натиснувши на кнопку **[Переглянути]**, і при необхідності збережіть його, натиснувши на кнопку **[Зберегти на диск]**. Для продовження необхідно накласти електронний підпис на документ. Натисніть на кнопку **[Підписати]**, після чого відкриється вікно перегляду документів (Рис. 5.6.3.4.5), в правій частині якого необхідно натиснути на кнопку [**[4]** і вибрати пункт **Підписати**.

#### Пакет документів за вашим замовленням готовий

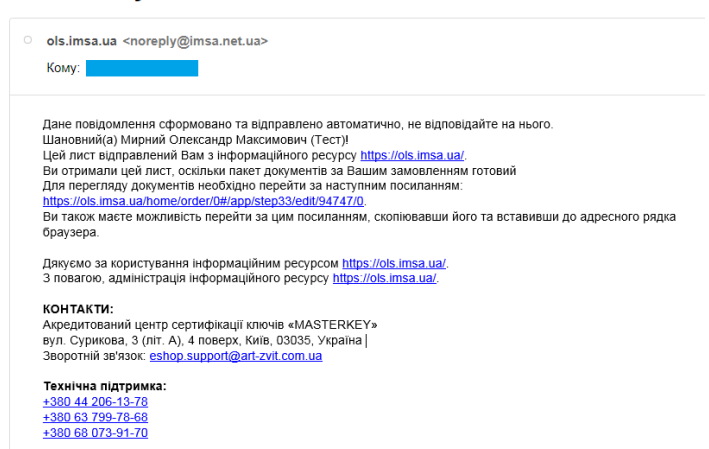

#### Рис. 5.6.3.4.3. Повідомлення про готовність пакету документів

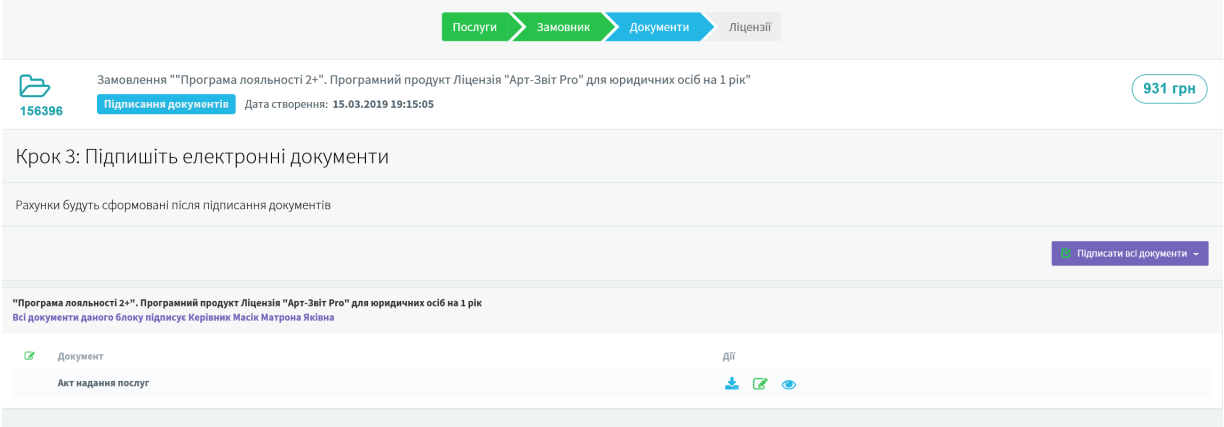

Рис. 5.6.3.4.4. Готовий пакет документів для підписання

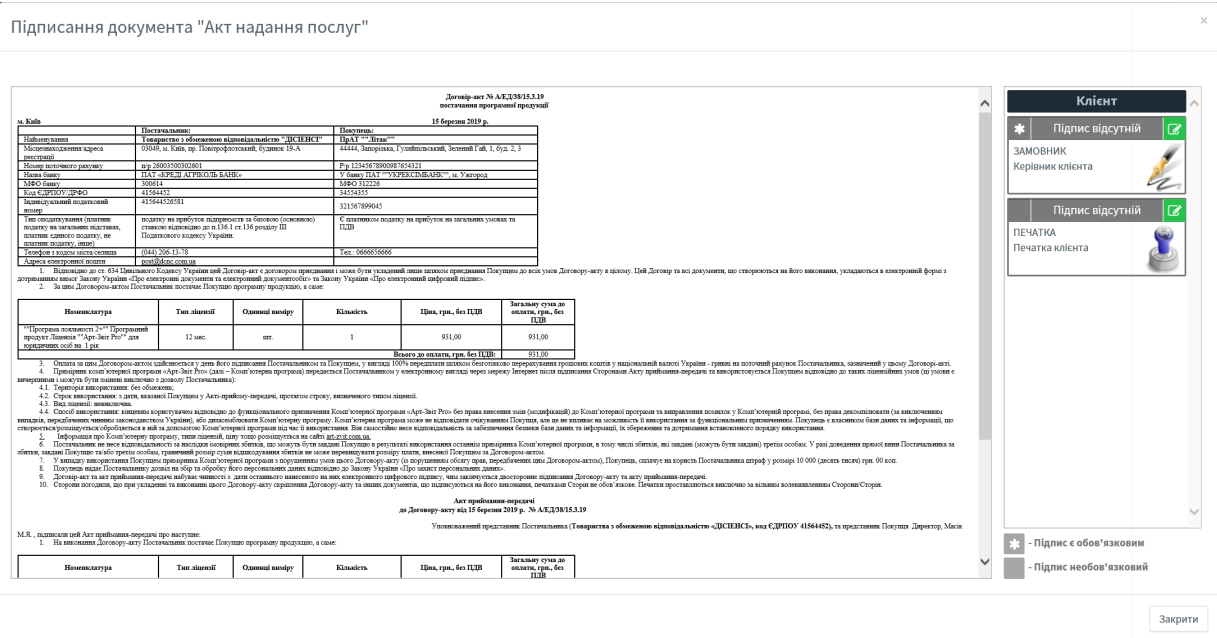

Рис. 5.6.3.4.5. Вікно перегляду документів

< Назад Продовжити >

Закрити

Для підписання документів зчитайте електронний ключ і введіть пароль до нього. Після чого натисніть на кнопку **[Підписати]**. Електронний підпис буде накладений і він відобразиться у вікні перегляду (Рис. 5.6.3.4.6), а статус замовлення зміниться на **Очікування оплати**. Далі натисніть на кнопку **[Продовжити ]**.

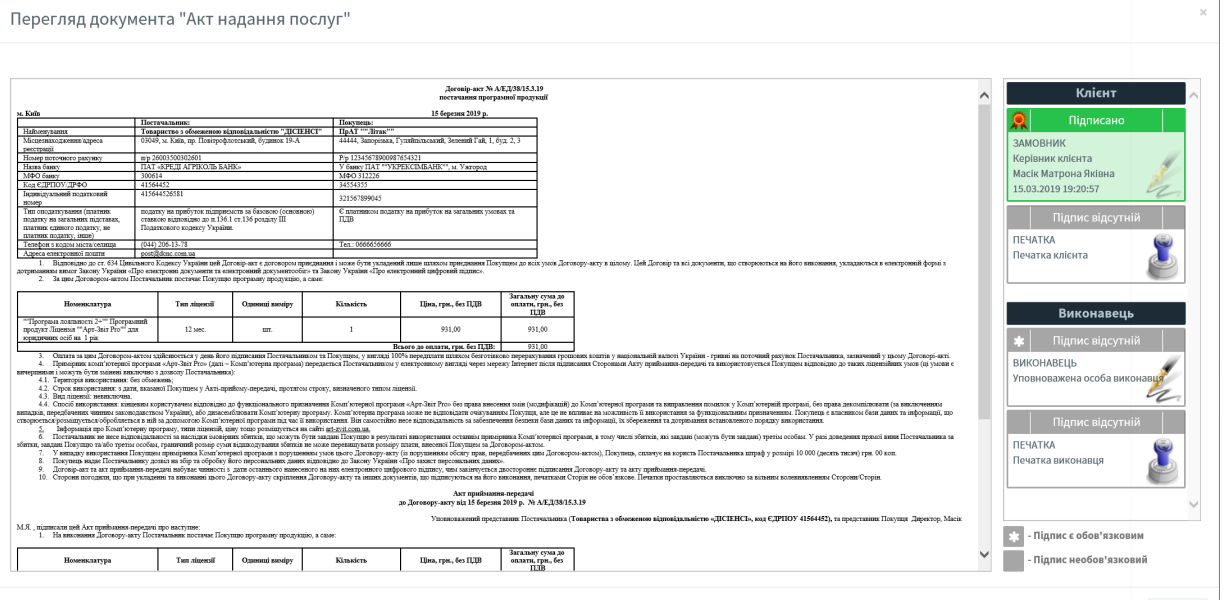

Рис. 5.6.3.4.6. Відображення підпису з боку клієнта

### <span id="page-92-0"></span>**5.6.3.5 Оплата ліцензії**

На даному етапі необхідно оплатити виставлений рахунок (Рис. 5.6.3.5.1), який представлений у вигляді документа в нижній частині вікна. Перегляньте рахунок, натиснувши на кнопку **[Переглянути]**, і збережіть його, натиснувши на кнопку **[Зберегти на диск]**.

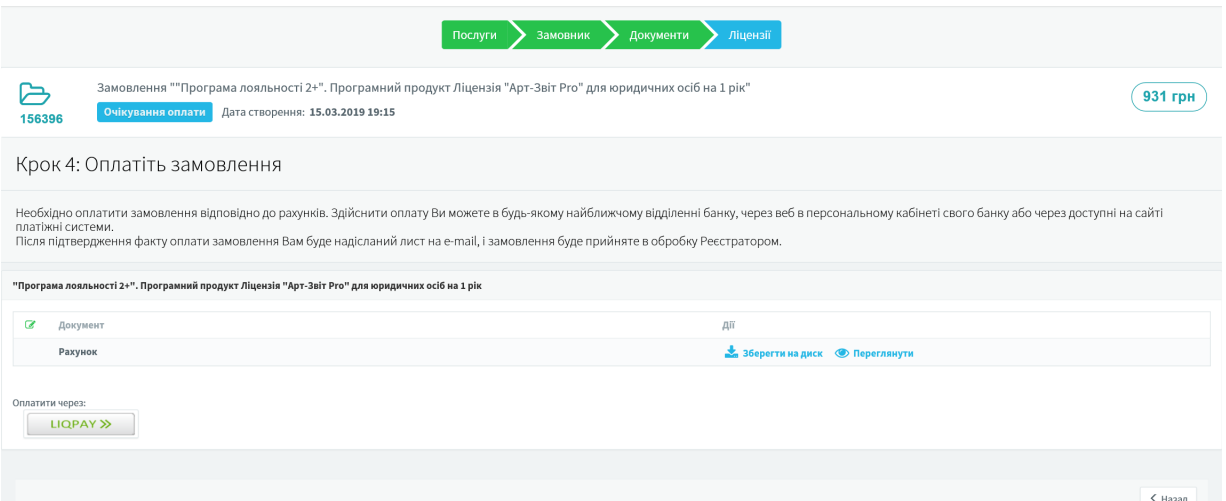

Рис. 5.6.3.5.1. Вікно оплати замовлення

Система підтримує оплату через онлайн-сервіс **Liqpay**. Для оплати через даний сервіс натисніть на однойменну кнопку **[Liqpay]**, після чого відкриється вікно оплати (Рис. 5.6.3.5.2). У вікні, що відкриється, будуть представлені три варіанти оплати: за допомогою банківської карти, через сервіс Приват24 або безпосередньо через сервіс Liqpay. Виконайте оплату рахунку через Liqpay, або будь-яким іншим доступним способом за реквізитами рахунку.

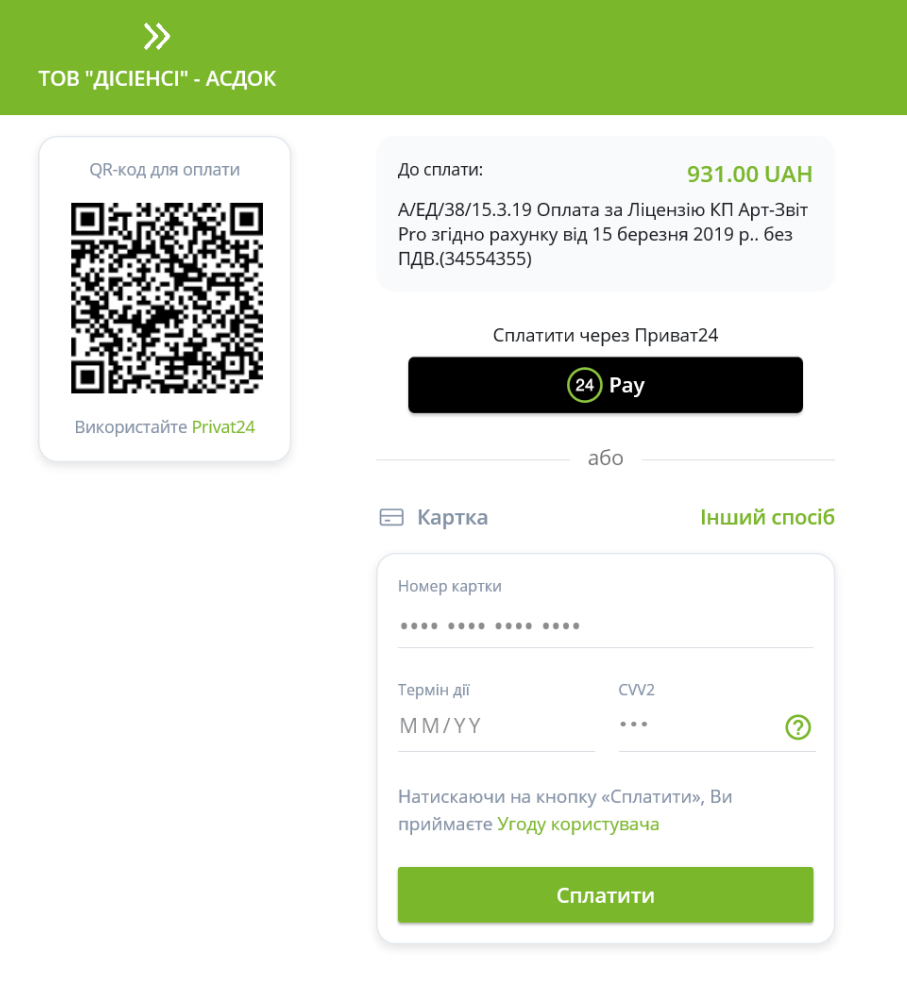

Відмінити оплату

Рис. 5.6.3.5.2. Вікно оплати через сервіс Liqpay

### <span id="page-94-0"></span>**5.6.3.6 Отримання ліцензії**

Після отримання Адміністратором ресурсу даних про оплату, на час їх перевірки та обробки замовлення буде перебувати в статусі **В роботі**.

Після успішної перевірки повного пакету документів та отримання оплати за замовленням, статус замовлення зміниться на **Послуга надана**. На електронну пошту надійде відповідне повідомлення, а в особистому кабінеті електронного магазину будуть присутні договірні документи, які підписані ліцензіатом (мають всі підписи). Після цього послуга буде надана в повному обсязі.

### <span id="page-95-0"></span>**5.6.4 Внесення нової ліцензії в програму**

Після оплати за обраний модуль програми для його внесення в програму необхідно перейти у пункт меню «Сервіс-Підприємства», у вікні «Підприємства» вибрати необхідне підприємство та натиснути кнопку «Отримати ліцензії» (Рис. 5.6.4.1)

| Підприємства          |                                                                                                    |  |
|-----------------------|----------------------------------------------------------------------------------------------------|--|
| Створити              | <b>Ent</b><br>سم<br>Зберегти Видалити Відміна дії Масова заміна параметрів   Параметри підприємства Змінити статус Повідомлення |  |
| Фільтр:               | Реквізити   Електронна пошта   Контролюючі органи   Філія   Сервіси                                                             |  |
| Код підприєм          | Основна інформація<br>Назва підприємства<br>Код підприємства                                                                    |  |
| 1010101017            | Мирний Олександр Максимович Тест<br>Фізична особа/ФОП<br>34554355                                                               |  |
| 34554355              | ПрАТ "Літак"<br>Назва підприємства                                                                                              |  |
| 802650006             | ТОВ "Міндоходів-Тест" (Базова)<br>ПрАТ "Літак"                                                                                  |  |
| 90000026              | <b>TOB "TECTEHKO"</b><br>Скорочена назва підприємства                                                                           |  |
| 90000081              | <b>ТОВ</b> "Тест-статистика"<br>ПрАТ "Літак"                                                                                    |  |
| 4168099988            | Тест Арт звіт веб(фіз термінальна)                                                                                              |  |
| CA999999              | Завантажити сертифікати<br>Тестовий Тест Тестович                                                                               |  |
| 34554362              | Тестовий платник 3<br>Ключі та сертифікати                                                                                      |  |
| 34554363              | Тестовий платник 4<br>Основні Працівників<br>Фін. установи                                                                      |  |
| 1234444321            | ФОП ІВАНОВ ІВАН ІВАНОВИЧ (демо фіз)<br>Директор                                                                                 |  |
| 1234114321            | ФОП ВАРЕНИК МИКОЛА ДМИТРОВИЧ(Базова)<br>2113357744<br>Ключ встановлено                                                          |  |
| 1234334321            | ФОП ПЕТРОВ ПЕТРО ПЕТРОВИЧ(фіз лайт термінальна)<br>Сертифікат дійсний до 02.01.2021 23:59:59                                    |  |
| 1234224321            | ФОП СЕМЕНОВ СЕМЕН СЕМЕНОВИЧ (физлицо)<br>Печатка                                                                                |  |
|                       | 34554355<br>Ключ встановлено                                                                                                    |  |
|                       | Сертифікат дійсний до 02.01.2021 23:59:59<br>Отримати ліцензії                                                                  |  |
| Ліцензія підприємства | Бухгалтер<br>Дійсна до<br>Отримати ліцензії                                                                                     |  |
|                       | 2255275767<br>Ключ встановлено                                                                                                  |  |
|                       | Сертифікат дійсний до 02.01.2021 23:59:59                                                                                       |  |
|                       |                                                                                                    |  |
|                       |                                                                                                    |  |
|                       |                                                                                                    |  |
|                       |                                                                                                    |  |
|                       |                                                                                                    |  |
|                       | Закрити                                                                                                    |  |

Рис. 5.6.4.1 Отримання ліцензій

У вікні «Отримання реєстраційного коду» натиснути кнопку «Отримати» (Рис.5.6.4.2 пункт 1), при наявності для підприємства реєстраційного коду він з'явиться в полі (Рис. 5.6.4.2 пункт 2), після чого натисніути кнопку «Зберегти».

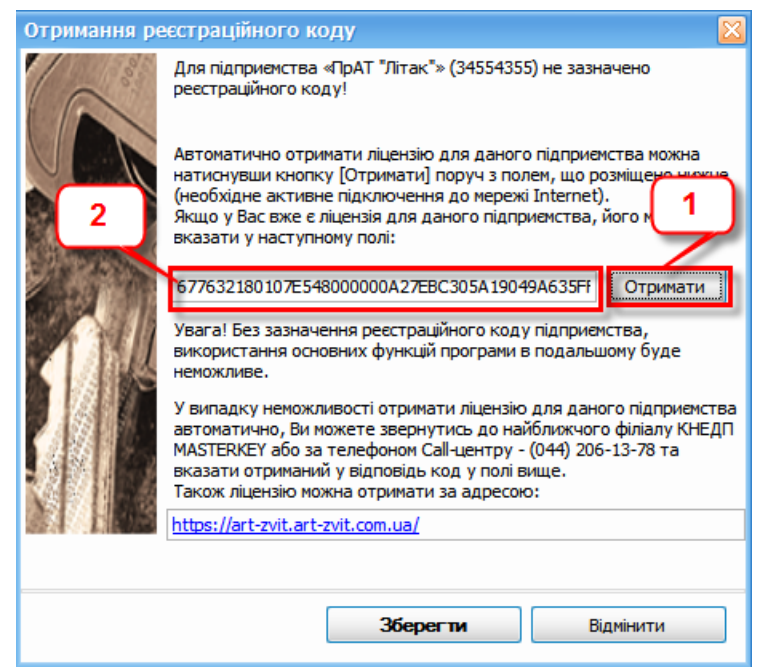

Рис.5.6.4.2 Отримання реєстраційного коду

В блоці «Ліцензія підприємства» (Рис.5.6.4.3) відображено список модулів, які доступні для обраного підприємства, та дата дії кожного з них.

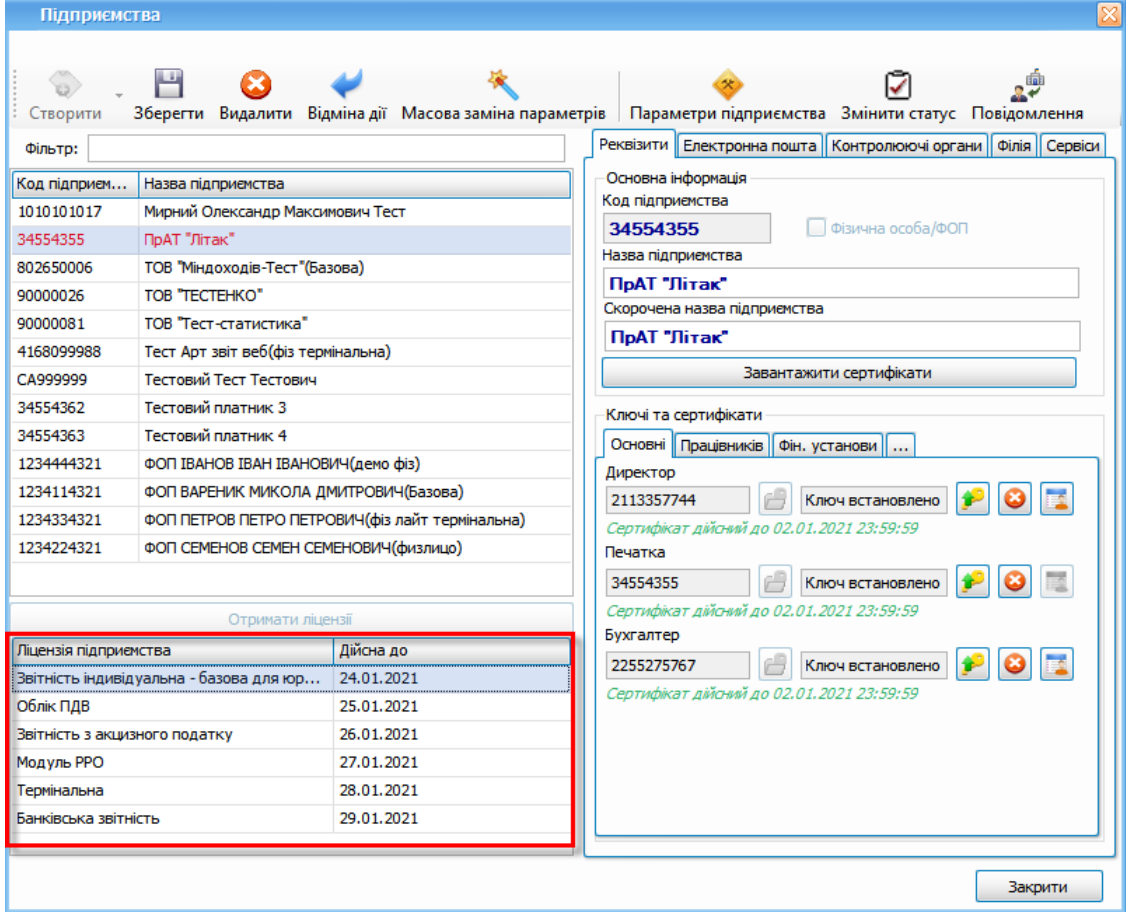

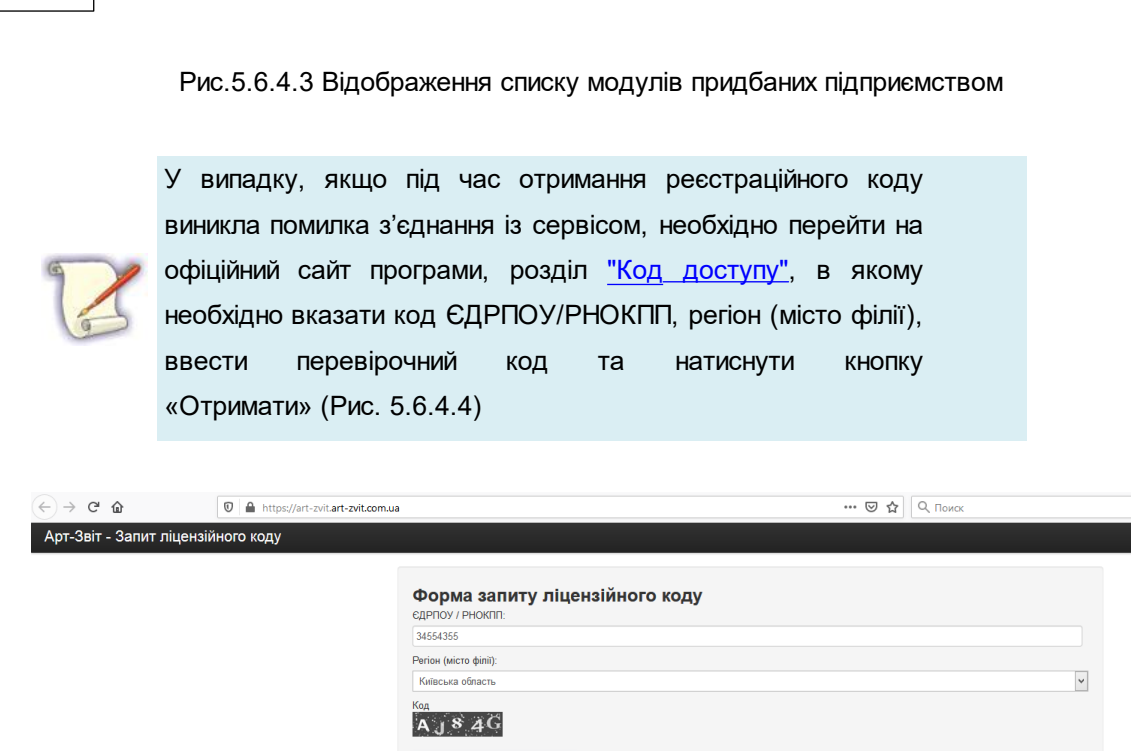

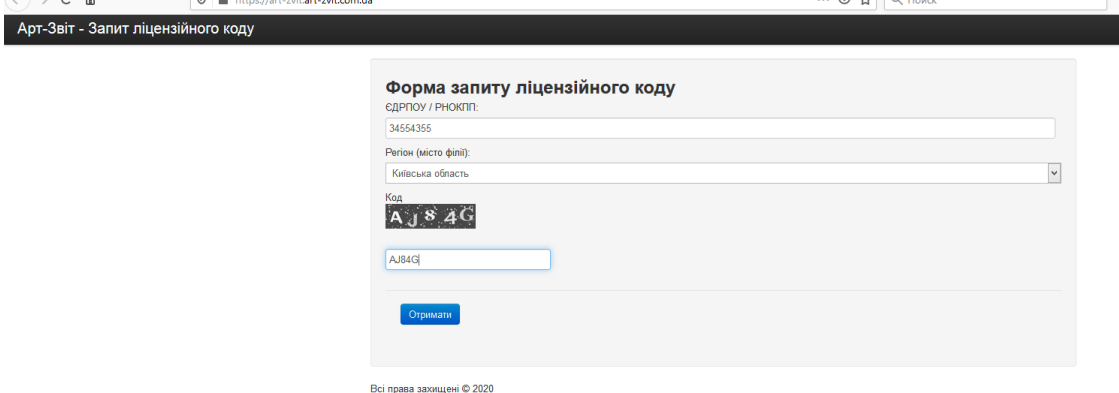

Рис. 5.6.4.4. Отримання реєстраційного коду через форму запиту на сайті

Отриманий код необхідно скопіювати та вставити у вікно «Отримання реєстраційного коду» в програмі (Рис. 5.6.4.2 пункт 2).

### **5.7 Отримання сертифікатів КНЕДП «MASTERKEY»**

Зміст підрозділу:

- <u>5.7.1 Загальні [відомості](#page-98-0)</u>l∞
- <u>5.7.2 Генерація КЕП та створення заявки на його [придбання](#page-98-1) в програмі</u>l∞
- <u>5.7.2.1 Генерація КЕП на [захищений](#page-107-0) пристрій та створення заявки на його придбання</u>|<sub>108</sub>
- <u>5.7.3 [Оформлення](#page-109-0) замовлення в онлайн магазині</u>|<sub>110</sub>
- <u>5.7.3.1 Введення [реєстраційних](#page-110-0) даних</u>|111

**98 Комп'ютерна програма «Арт-Звіт Pro»**

- <u>5.7.3.2 Додавання [електронних](#page-115-0) документів з боку клієнта</u>|<sub>116</sub>
- <u>5.7.3.3 Підписання [електронних](#page-117-0) документів з боку клієнта</u>|<sub>118</sub>
- <u>5.7.3.4 Оплата [послуги](#page-119-0)</u>|120
- <u>5.7.3.5 Отримання пакета клієнта КНЕДП [«MASTERKEY»](#page-121-0)</u>İı $\rm z$
- <u>5.7.4 [Відео-інструкція](#page-122-0) з подовження КЕП в режимі он-лайн через програму</u>|<sub>123</sub>

### <span id="page-98-0"></span>**5.7.1 Загальні відомості**

Робота з електронним цифровим підписом (КЕП) в загальному випадку передбачає використання електронного ключа і його сертифіката.

Електронний ключ являє собою унікальний захищений паролем файл. Файл містить функцію, за допомогою якої виконується криптографічне перетворення електронних документів під час накладання КЕП. Електронний ключ є закритою конфіденційною інформацією.

Сертифікат являє собою електронний файл, який пов'язує дані для перевірки електронних підписів з певною особою, підтверджує ідентичність цієї особи й завіряється електронним цифровим підписом надавача послуг – акредитованим центром сертифікації ключів (КНЕДП). Посилений сертифікат являє собою сертифікат, який відповідає спеціальним вимогам [Закону](http://zakon0.rada.gov.ua/laws/show/852-15) [України](http://zakon0.rada.gov.ua/laws/show/852-15) ["Про](http://zakon0.rada.gov.ua/laws/show/852-15) [електронний](http://zakon0.rada.gov.ua/laws/show/852-15) [цифровий](http://zakon0.rada.gov.ua/laws/show/852-15) [підпис"](http://zakon0.rada.gov.ua/laws/show/852-15) щодо обов'язкових полів. Сертифікат містить відкритий ключ, його дані відповідно не є конфіденційними.

Для отримання можливості роботи з КЕП необхідно пройти наступні етапи:

- 1. Генерація ключа КЕП та створення заявки на його придбання.
- 2. Вхід в електронний магазин.
- 3. Введення реєстраційних даних.
- 4. Додавання електронних документів з боку клієнта.
- 5. Підписання електронних документів з боку клієнта.
- 6. Оплата послуги.
- 7. Отримання пакету клієнта КНЕДП «MASTERKEY».

### <span id="page-98-1"></span>**5.7.2 Генерація КЕП та створення заявки на його придбання в програмі**

Ключі електронного цифрового підпису можуть бути згенеровані одним з наступних способів:

- 1. Генерація ключа за допомогою програми.
- 2. Генерація ключа безпосередньо в офісі КНЕДП [«MASTERKEY](https://ca.masterkey.ua). В процесі генерації приватний ключ записується на цифровий носій клієнта, який забирається ним відразу ж після генерації, а дані відкритого ключа передаються менеджеру по роботі з клієнтами КНЕДП для формування сертифіката відкритого ключа.
- 3. Генерація ключа за допомогою комп'ютерної програми «Комплекс

криптографічного захисту інформації «Арт-Крипто+».

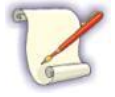

Перелік документів для отримання КЕП наведено на сайті **«КНЕДП [«MASTERKEY»](https://ca.masterkey.ua).**

Розглянемо процес генерації ключа за допомогою програми.

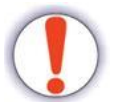

Для генерації ключа за допомогою програми необхідний діючий ключ КЕП. Також повинні бути вказані параметри електронної пошти.

Для того, щоб згенерувати приватний ключ, необхідно:

- 1. Визначитися з носієм ключа. Рекомендується використовувати для цього змінний носій, наприклад, USB-флеш диск.
- 2. Встановіть носій в пристрій зчитування для запису ключа.
- 3. Запустити програму, пройти авторизацію.
- 4. У програмі вибрати пункт **Розділи > Сертифікати та ключі > Запит на сертифікат**. В результаті відображається вікно **Створення ключа та запиту на сертифікат** (Рис. 5.7.2.1).

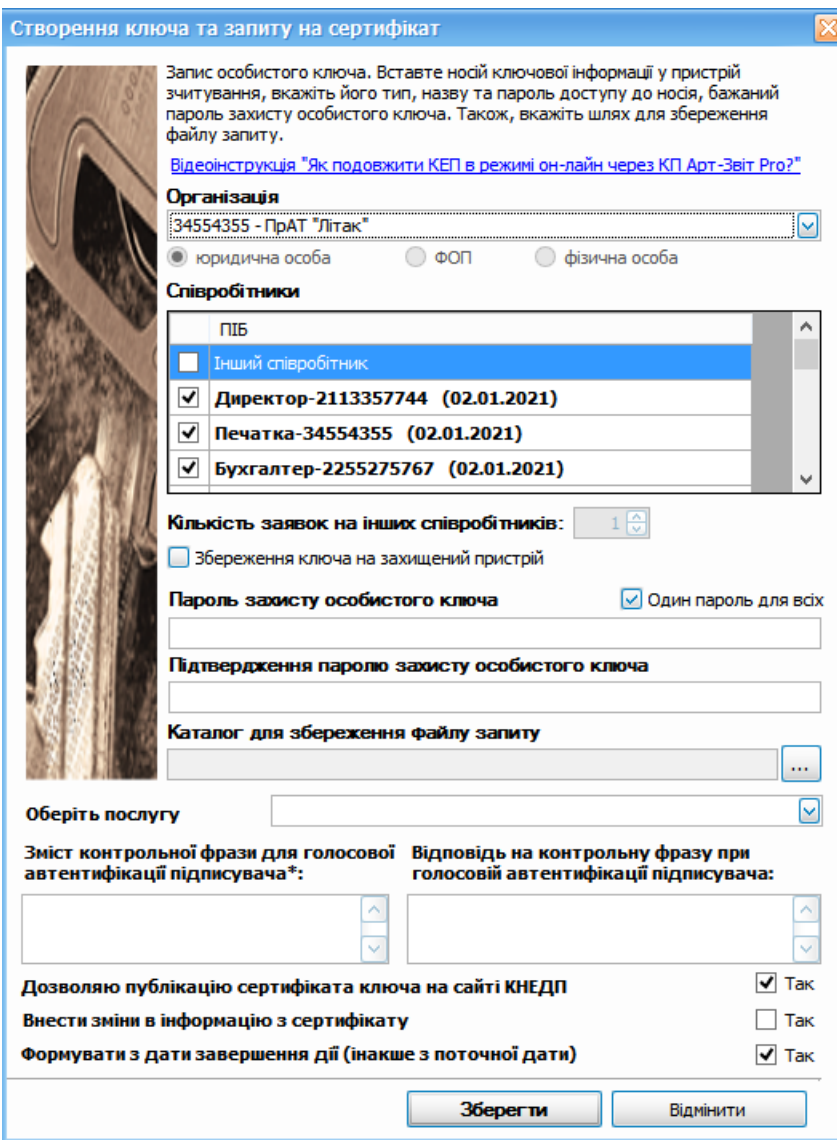

Рис. 5.7.2.1. Вікно **Створення ключа та запиту на сертифікат**

- 5. У вікні **Створення ключа та запиту на сертифікат** необхідно виконати наступні дії::
	- 5.1. У полі **Організація** виберіть зі списку організацію, для якої виконується генерація ключа.
	- 5.2. У блоці **Співробітники** встановіть мітки навпроти відповідальних осіб (директор, бухгалтер, інші працівники), а також печатки, для яких/якої виконується генерація ключа.
	- 5.3. Вкажіть у полі **Кількість заявок на інших співробітників** кількість заявок, які необхідно згенерувати. Поле **Кількість заявок на інших співробітників** розблоковане лише в тому випадку, якщо у блоці **Співробітники** встановлена мітка навпроти відповідальної особи *Інший співробітник*.

# 5.4. У полях **Пароль захисту особистого ключа** та **Підтвердження паролю захисту особистого ключа** вкажіть пароль захисту приватного ключа і підтвердження паролю.

Для зручності, у списку блоку **Співробітники** для відповідальних осіб відображається інформація про кінцеву дату використання відповідного сертифіката.

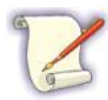

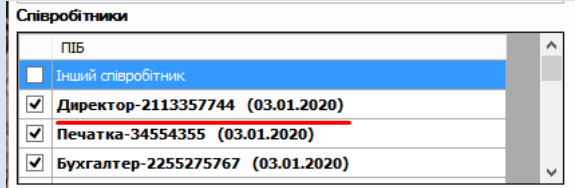

Рис. 5.7.2.2. Відображення кінцевої дати використання сертифіката

Обов'язково запам'ятайте дані поля **Пароль захисту особистого ключа**, оскільки без цієї інформації Ви не зможете працювати з КЕП.

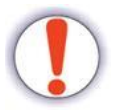

Зверніть увагу, що дані особистого ключа КЕП та пароль доступу — конфіденційна інформація, яку повинен знати виключно власник приватного ключа. Тому, якщо є необхідність для кожного співробітника використовувати унікальний пароль доступу, рекомендовано генерувати ключі по черзі.

- 5.5. Встановіть мітку у полі **Один пароль для всіх**, якщо встановлюється один пароль для всіх заданих співробітників.
- 5.6. Якщо необхідно вказати окремі паролі для кожного співробітника, то зніміть мітку у полі **Один пароль для всіх** і вкажіть окремі паролі для кожного співробітника.

Для вводу окремих паролів для кожного співробітника виконайте наступні дії:

5.6.1. Для того, щоб вказати окремі паролі для кожного співробітника,

скористайтесь кнопками **[ ]**, які розташовані в кінці кожного запису співробітника блоку **Співробітники**.

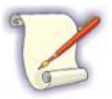

Кнопки **[ ]** відображаються лише в тому випадку, якщо у полі **Один пароль для всіх** відсутня мітка.

При натисканні на кнопку **[ ]** відображається вікно **Пароль ключа** (Рис. 5.7.2.3).

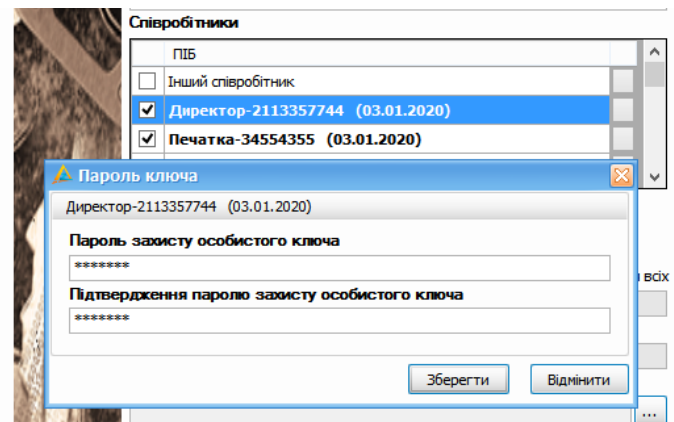

Рис. 5.7.2.3. Вікно **Пароль ключа**

5.6.2. У вікні **Пароль ключа** введіть пароль та його підтвердження у відповідних полях.

#### 5.6.3. У вікні **Пароль ключа** натисніть кнопку **[Зберегти]**.

В результаті відбуваються наступні дії:

- Вікно **Пароль ключа** закривається;
- В кінці запису співробітника блоку **Співробітники** змінюється

відображення кнопки **[ ]** на кнопку **[ ]** (Рис. 5.7.2.4).

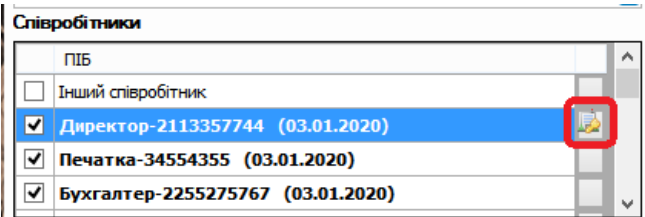

Рис. 5.7.2.4. Зміна відображення кнопки для вводу інформації про власний пароль

5.7. У полі **Каталог для збереження файлу запиту** вкажіть папку на ПК або цифровому носії, де буде збережений запит і згенерований приватний ключ. Для цього натисніть кнопку **[ ]**, яка відображається у кінці поля **Каталог для збереження файлу запиту**. В результаті відображається вікно для вибору каталогу, в якому виберіть необхідну папку для збереження файлу запиту та натисніть кнопку **[Вибір папки]** (Рис. 5.7.2.5).

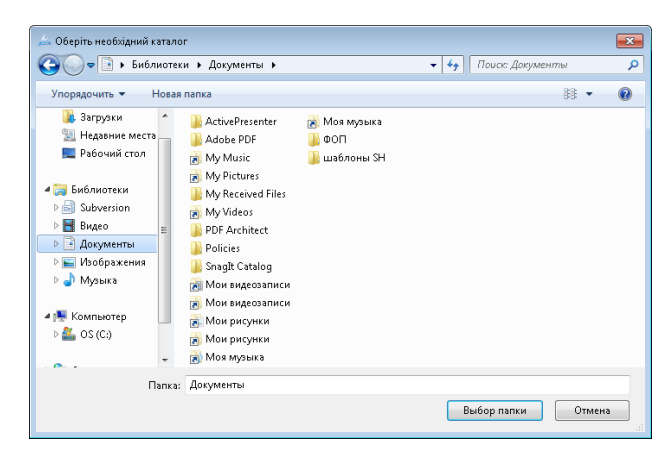

Рис. 5.7.2.5. Вікно для вибору каталогу

5.8. У полі **Оберіть послугу** виберіть зі списку тип пакету послуги на отримання сертифікатів.

Якщо у полі **Оберіть послугу** вибрано зі списку тип пакету послуги *Оновлений посилений сертифікат відкритого ключа КЕП*, то поля **Каталог для збереження файлу запиту**, **Зміст контрольної фрази для голосової автентифікації** та **Відповідь на контрольну фразу при голосовій автентифікації** заблоковані для вводу.

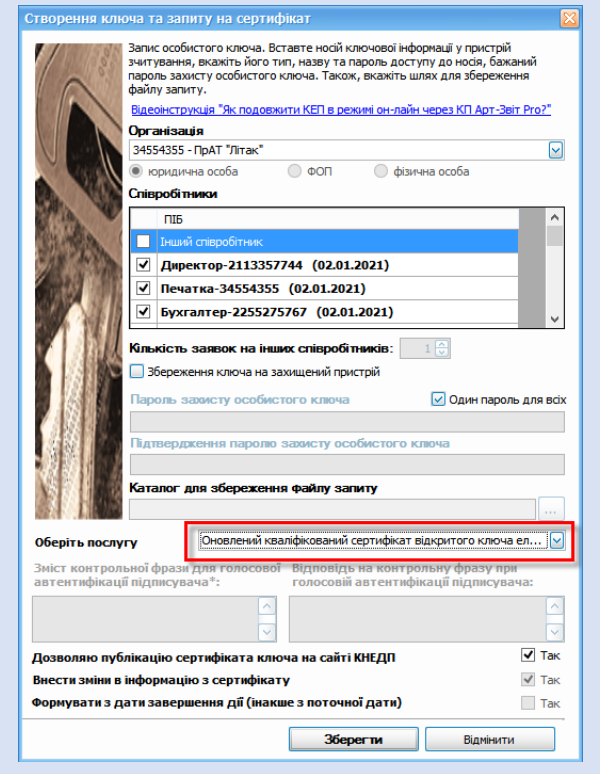

Рис. 5.7.2.6. Відображення кінцевої дати використання сертифіката

5.9. У полі **Зміст контрольної фрази для голосової автентифікації** вкажіть

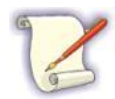

контрольне запитання (фразу), яке необхідне для автентифікації під час звернення до сall-центру.

5.10. У полі **Відповідь на контрольну фразу при голосовій автентифікації** вкажіть відповідь на контрольне запитання.

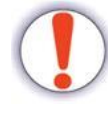

Обов'язково запам'ятайте зазначені питання і відповідь, оскільки дана інформація є виключно важливою під час звернення до сall-центру.

Створення запиту на сертифікат можливо за умови, якщо залишається менше ніж 90 днів до дати закінчення дії поточних особистих ключів. Максимально допустима дата формування нових сертифікатів може бути не більше ніж 90 днів від поточної дати.

- 5.11. При згоді на відкриту публікацію створеного сертифіката на сайті КНЕДП «Masterkey», встановіть мітку *Так* у полі **Дозволяю публікацію сертифікату ключа сайті КНЕДП**.
- 5.12. Якщо під час формування замовлення будуть вноситися дані, відмінні від інформації зазначеної в сертифікаті, встановіть мітку *Так* у полі **Внести зміни в інформацію з сертифікату**.
- 5.13. Якщо нові сертифікати ключа слід сформувати з дати закінчення дії старих ключів, то необхідно встановити мітку *Так* у полі **Формувати з дати завершення дії (інакше з поточної дати).** В іншому випадку нові сертифікати ключа будуть сформовані з поточної календарної дати.
- 6. Натисніть кнопку **[Зберегти]**. В результаті успішної генерації даних на вибраному носії з'явиться папка (наприклад: C:\Users\Desktop\TEST\<Код підприємства>\Інший співробітник1\<Дата формування запитів>), яка буде містити:
	- файл приватного ключа «key-6.dat»;
	- файли формату «\*.p10»:
		- *«\_request\_crypt\_\*.p10»* заявка на формування і отримання сертифіката шифрування;
		- *«\_request\_sign\_\*.p10»* заявка на формування і отримання сертифіката підпису.

Якщо Ви генеруєте декілька ключів КЕП і заявок (наприклад: директора, бухгалтера, печатки тощо) обов'язково:

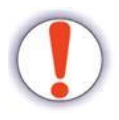

Кожного разу використовуйте новий файловий носій (флеш-пам'ять, оптичний диск або інший носій).

**Копіюйте папки на файловий носій в такому ж вигляді, як їх формує програма** (кожен згенерований ключ та заявки на сертифікати повинні бути розміщені в окремій папці з відповідною назвою). У разі не виконання цієї умови, сформовані дані особистого ключа та заявок будуть частково або повністю зіпсовані та їх використання буде неможливим.

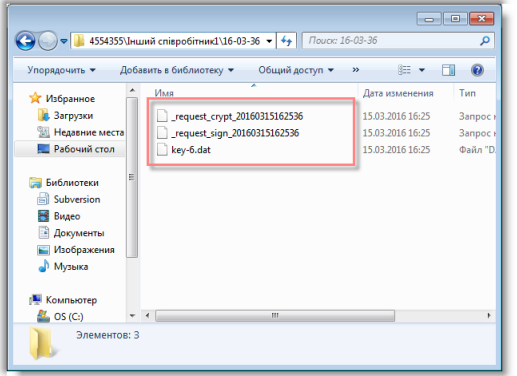

Рис. 5.7.2.7. Приклад згенерованих даних

В результаті в програмі з'явиться повідомлення (Рис. 5.7.2.8)

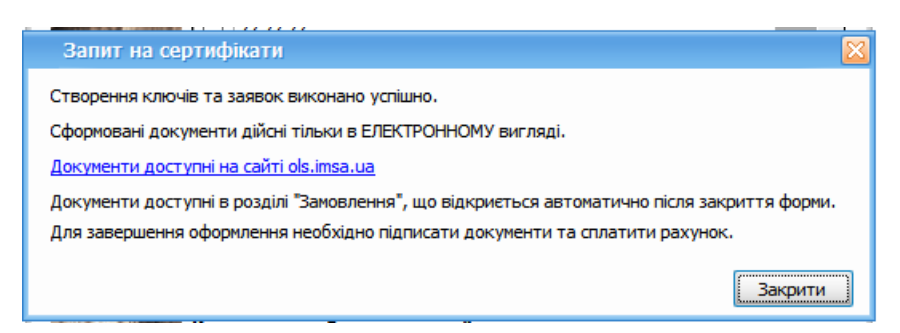

Рис. 5.7.2.8. Повідомлення про вдалу генерацію запитів на сертифікат та ключів

При закритті повідомлення (Рис. 5.7.2.8) відкриється вкладка **«Замовлення»,** на якій у списку замовлень буде відображено поточне замовлення КЕП з можливістю завантаження скан-копій документів (якщо це необхідно) (Рис. 5.7.2.9)

| Податкові накладні<br><b>В Верорнацией запити</b><br><b>BE BRITIN</b> | А. Сертифікати та ключі<br>Електронна каса | B Замовлення XI                                                |                                  |
|-----------------------------------------------------------------------|--------------------------------------------|----------------------------------------------------------------|----------------------------------|
| Are nianovercrea: FIDAT "Finax"                                       | a R E<br>$\overline{\mathbf{z}}$           |                                                                | $\hat{\phantom{a}}$<br>Докуненти |
| Список замовлень                                                      |                                            |                                                                |                                  |
| Hassa<br>Дата по Стан<br>N <sub>2</sub>                               |                                            |                                                                |                                  |
| Заповлення Програмний з 22.10.2 Створено                              |                                            |                                                                |                                  |
| 41 Заповлення "«Програма ло 12.01.2 Очікування                        |                                            | Для перегляду документів натисніть кнопку «Отримати документи» |                                  |
| 41 Замовлення "«Програма ло 11.01.2 Очісування                        | 简                                          |                                                                |                                  |
| 41 Замовлення Блокування к 06.10.2 Підписання                         |                                            |                                                                |                                  |
| 41 Замовлення "Окасування к 06.10.2 Підписання                        |                                            |                                                                |                                  |
| 41 Заповлення "Окасування к 06.10.2 Підписання                        |                                            |                                                                |                                  |
| 41 Замеяення "Окасування к 06.10.2 Підписання                         | m                                          |                                                                |                                  |
| 41 Заковлення Програмний з 05.10.2 Створено                           | 司                                          |                                                                |                                  |
| 41 Замовлення "Оновлений к 28.09.2 Створено                           | $\boxdot$                                  |                                                                |                                  |
| 41 Заковлення "Оновлений к 28.09.2 Створено                           | 同                                          |                                                                |                                  |
| 40 Замовлення Трограмний з 24.09.2 Створено                           | 同                                          |                                                                |                                  |
| 40 Замовлення "«Програма ло 24.12.2 Очікування                        | 岡                                          |                                                                |                                  |
| 40 Замовлення "«Програма ло 23.12.2 Підписання  ITI                   |                                            |                                                                |                                  |
| 40 Замовлення "«Програма ло 24.09.2 Очікування                        | m                                          |                                                                |                                  |
| 40 Замовлення "«Програма ло 24.09.2 Очікування                        |                                            |                                                                |                                  |
| 40 Замовлення "«Програма ло 23.12.2 О-вкування                        |                                            |                                                                |                                  |
| 40 Замовлення Програмний з 23.09.2 Очікування                         |                                            |                                                                |                                  |
| 40 Замовлення 'ПЗ «КЕП MAS 23.09.2 Підписання                         |                                            |                                                                |                                  |
| 39 Замовлення "Скасування к 18.09.2 Скасовано                         |                                            |                                                                |                                  |
| 39 Замовлення "Блокування к 18.09.2 Скасовано                         |                                            |                                                                |                                  |
| 39 Заповлення "Оновлений к 18.09.2 Онкування                          | 罰                                          |                                                                |                                  |
| 39 Замовлення Програмний з 18.09.2 Створено                           | 崮                                          |                                                                | Завантажити оканнолії            |
| 39 Замовлення "«Програма ло 14.12.2 Очісування                        | 岡                                          |                                                                | Отримати докуненти               |
| 37 Заковлення Програмний з 03.09.2 Створено                           | R.                                         |                                                                |                                  |
| $\sim$<br><b>ARAAA</b><br>$-$                                         | ar                                         |                                                                | Підписати                        |
| Нове замовлення                                                       |                                            |                                                                | Оплатити                         |

Рис. 5.7.2.9. Список замовлень

### <span id="page-107-0"></span>**5.7.2.1 Генерація КЕП на захищений пристрій та створення заявки на його придбання**

Генерація КЕП відбувається на токен типу Автор (Pkcs#11). Для генерації КЕП на токен необхідно встановити відмітку у вікні «Створення ключа та запиту на сертифікат» в полі «Збереження ключа на захищений пристрій» (Рис.5.7.2.1.1)

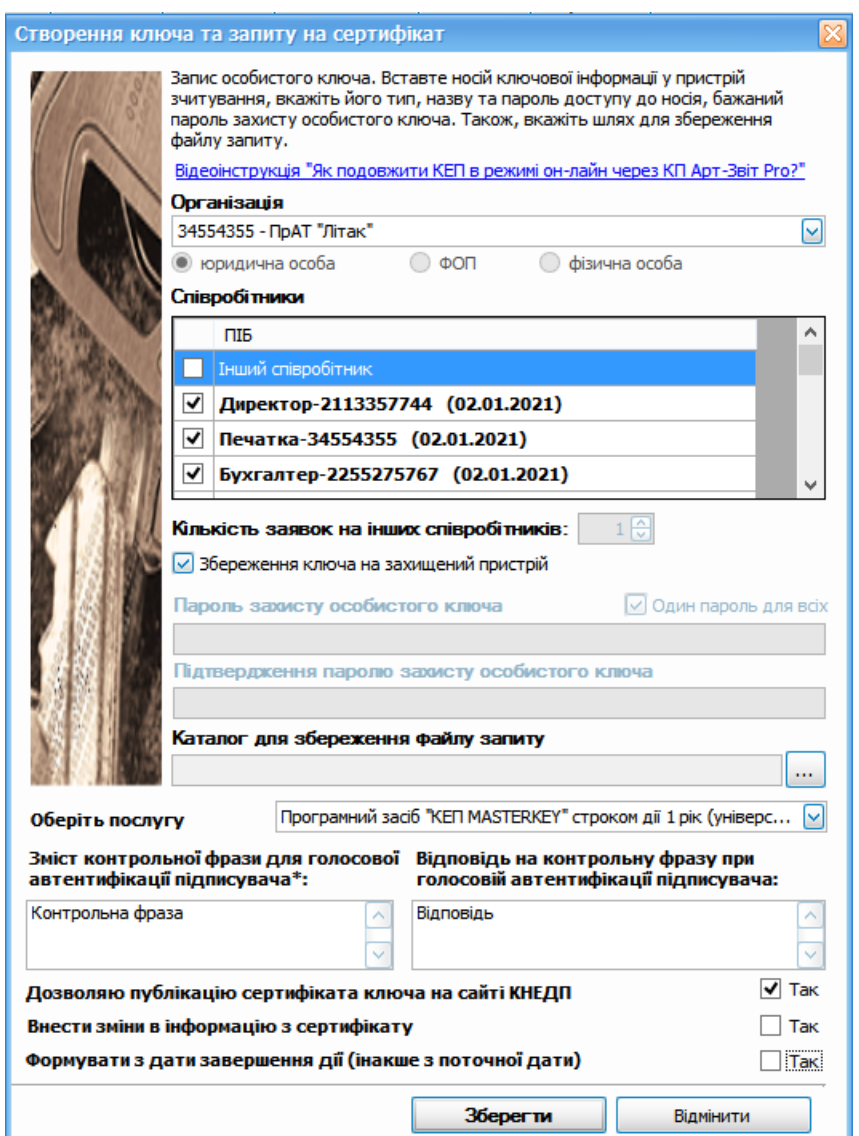

Рис.5.7.2.1.1. Створення КЕП на захищений пристрій

Далі необхідно обрати послугу та вказати зміст контрольної фрази, а потім відповідь на неї, натиснути кнопку «Зберегти».

З'явиться вікно «Запис особистого ключа» (Рис.5.7.2.1.2), в якому необхідно обрати тип носія (Апаратний ключ Pkcs#11), назву носія та вказати пароль доступу до носія.
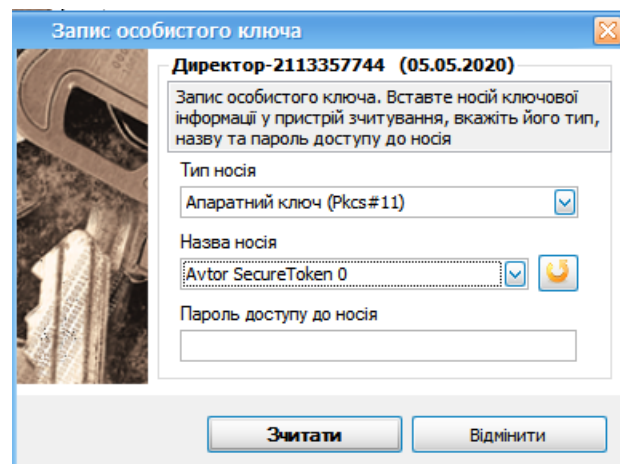

Рис.5.7.2.1.2. Запис КЕП на захищений носій

У випадку, якщо на токені вже записаний КЕП, програма видасть повідомлення (Рис.5.7.2.1.3)

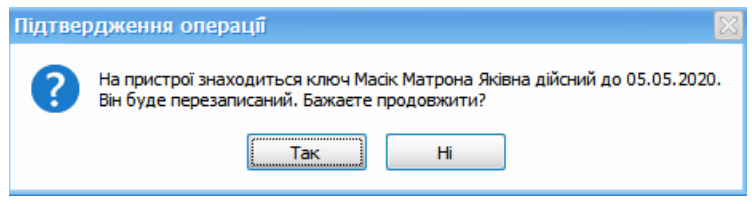

Рис.5.7.2.1.3. Повідомлення про наявність на токені КЕП

Вікно «Запис особистого ключа» буде відображено для кожного ключа в залежності від того, які пункти були відмічені в полі «Співробітники» у вікні «Створення ключа та запиту на сертифікат» (Рис.5.7.2.1.1)

Після натискання кнопки «Зчитати» у вікні «Запис особистого ключа» на токен буде записано новий ключ, запити на сертифікат буде згенеровано в папці шлях, до якої користувач вказує у вікні «Створення ключа та запиту на сертифікат» (Рис. 5.7.2.1.1.), (наприклад: C:\Users\Desktop\TEST\<Код підприємства>\Інший співробітник1\<Дата формування запитів>), яка буде містити:

- файли формату «\*.p10»:
- *«\_request\_crypt\_\*.p10»* заявка на формування і отримання сертифіката шифрування;
- *«\_request\_sign\_\*.p10»* заявка на формування і отримання сертифіката підпису.

Згенеровані заявки .p10 автоматично будуть додані у замовлення на сайті, на який програма Арт-Звіт Pro запропонує перейти для продовження оформлення замовлення.

Для кожного співробітника необхідно вказувати окремий захищений носій!

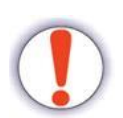

У випадку, якщо вказати один і той же носій для різних особистих ключів, файл ключа буде перезаписано.

Також не можна вказувати захищений носій, якщо на ньому наявний діючий КЕП, так як для продовження генерації нових КЕП необхідно буде підписати документи діючим КЕП на сайті <u>[онлайн](#page-9-0) [магазину](#page-9-0)</u>| ю́

Після успішної генерації даних автоматично з'являється пропозиція перейти в [онлайн](#page-9-0) <u>[магазин](#page-9-0)</u>∏ ∘ для введення реєстраційних даних та продовження процесу покупки ключа КЕП.

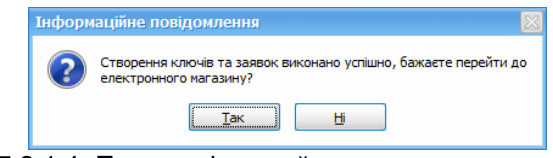

Рис. 5.7.2.1.4. Пропозиція перейти до електронного магазину

### **5.7.3 Оформлення замовлення в онлайн магазині**

Вхід в онлайн [магазин](https://ols.am-soft.ua/) здійснюється за допомогою веб-браузера, наприклад, Chrome, FireFox, Opera.

Після входу в магазин необхідно пройти процедуру авторизації, натиснувши на кнопку **[Увійти]** у верхньому правому куті сторінки. Далі відкриється вікно авторизації (Рис. 5.7.3.1).

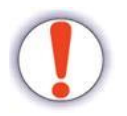

Для роботи з електронним магазином **необхідно мати діючий ключ КЕП**. За відсутності діючого ключа КЕП процедура покупки ключа виконується безпосередньо в офісі КНЕДП «MASTERKEY».

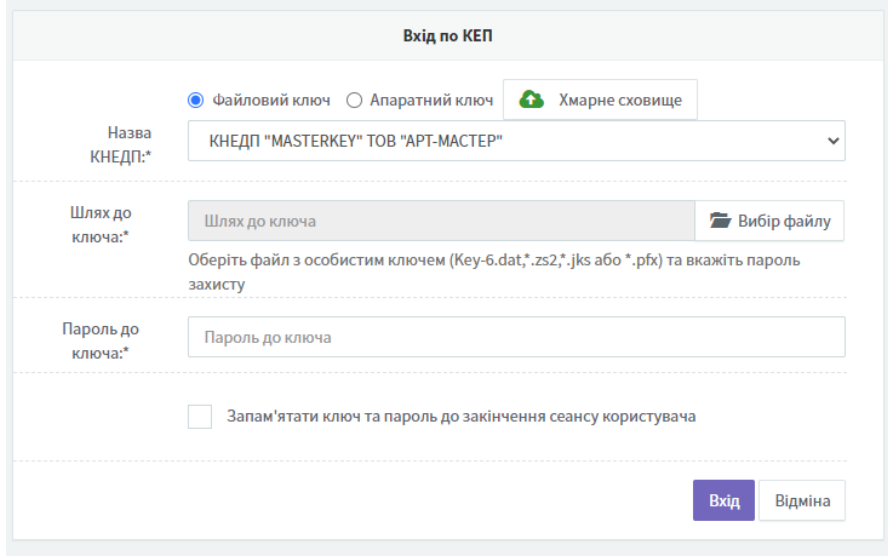

Рис. 5.7.3.1. Сторінка авторизації в електронному магазині

Введіть дані чинного ключа КЕП інатисніть кнопку **[Вхід]**. Далі відобразиться форма формування замовлення пакета послуг.

# **5.7.3.1 Введення реєстраційних даних**

Після входу в електронний магазин необхідно обрати послугу «Послуги КЕП/ЕЦП» на вкладці «Замовлення» (рис. 5.7.3.1.1).

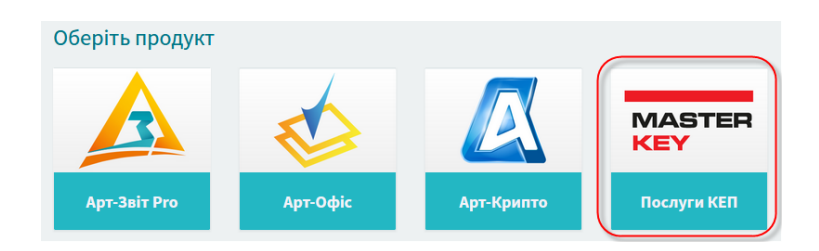

Рис. 5.7.3.1.1. Вибір замовлень

Після чого необхідно замовити послугу, натиснувши кнопку «Замовити» (Рис. 5.7.3.1.2)

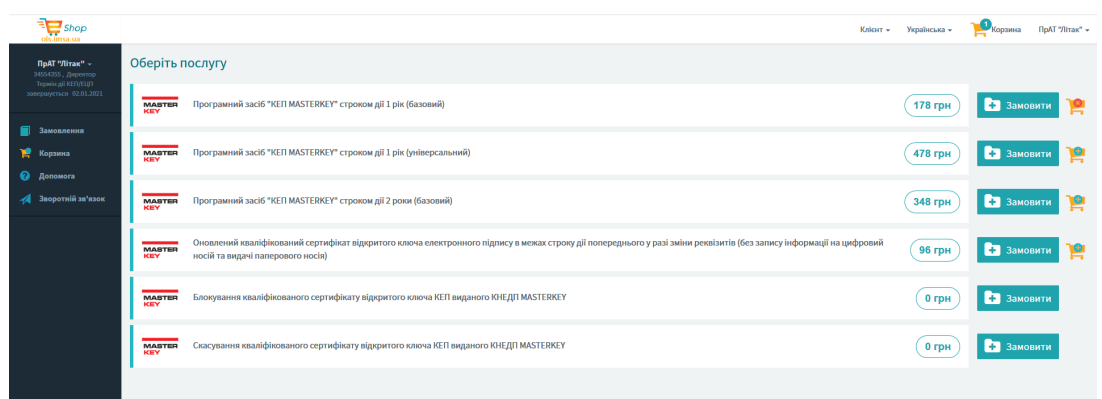

#### Рис. 5.7.3.1.2. Замовлення послуги

На кроці 1 – необхідно ввести відомості про послугу, додати діючі сертифікати співробітників, для яких необхідно замовити послугу КЕП/ЕЦП, шляхом натискання на кнопку «Внести дані» навпроти відповідної позиції (Рис. 5.7.3.1.3)

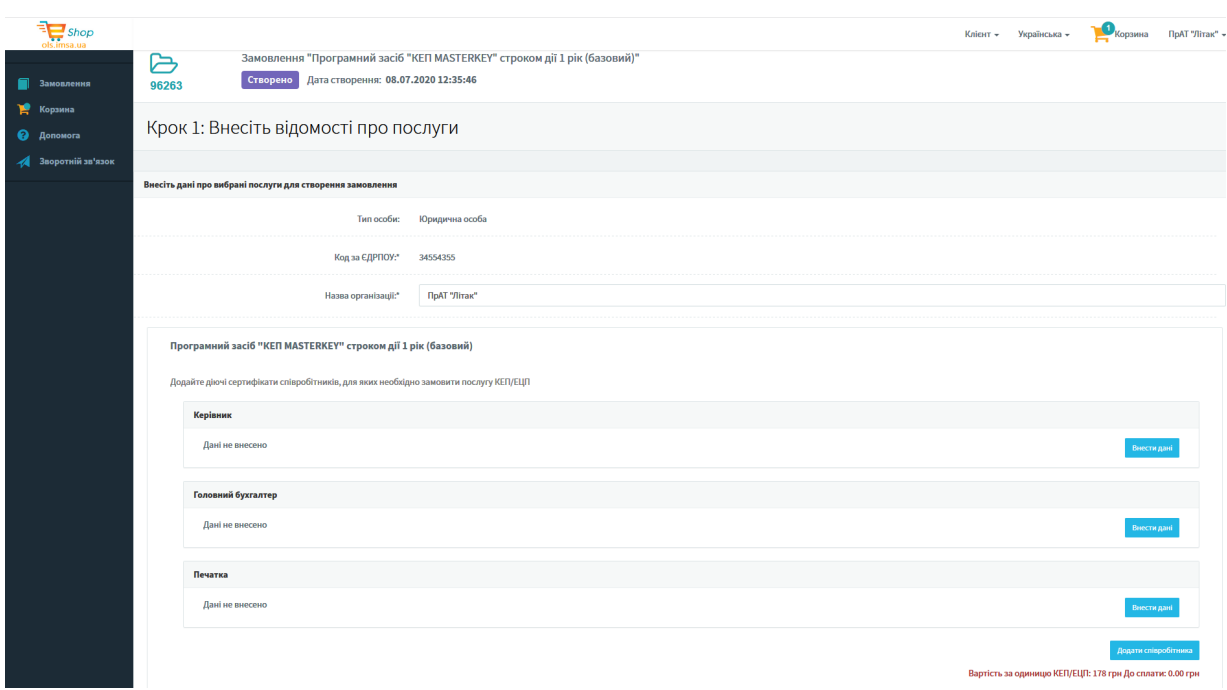

Рис. 5.7.3.1.3. Форма внесення даних

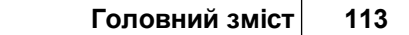

Далі відкриється вікно **«Внесення даних про сертифікат»**, в якому необхідно обрати сертифікат підпису та заповнити відповідні поля (Рис. 5.7.1.3.4)

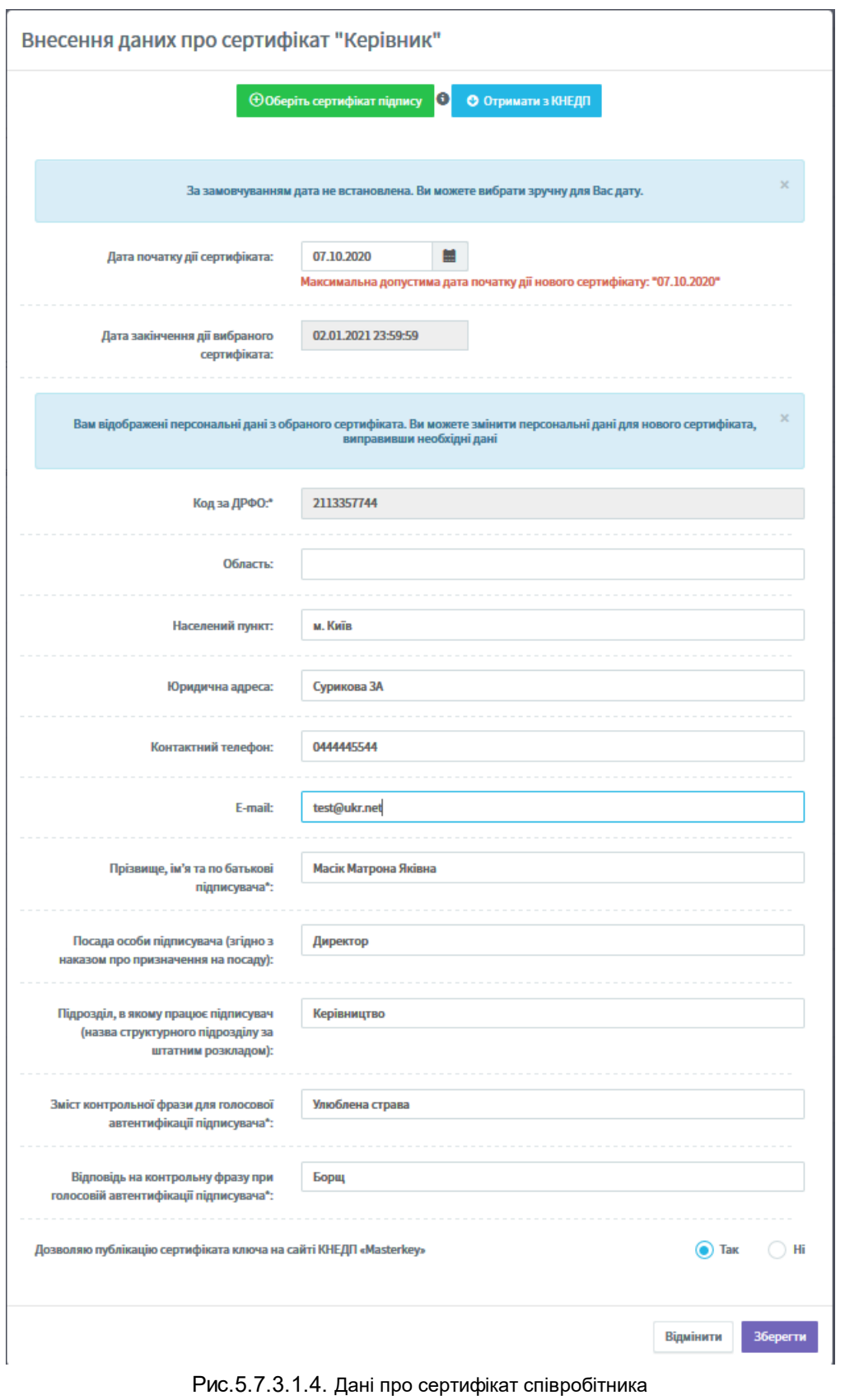

Перейшовши на **«Крок 2: Внесіть відомості про замовника»**, при введенні

реєстраційних даних необхідно виконати наступні дії:

- 1. Вказати вид зайнятості клієнта (1, Рис. 5.7.3.1.5).
- 2. Вказати актуальний e-mail (2, Рис. 5.7.3.1.5), на який будуть приходити повідомлення про статус замовлення.

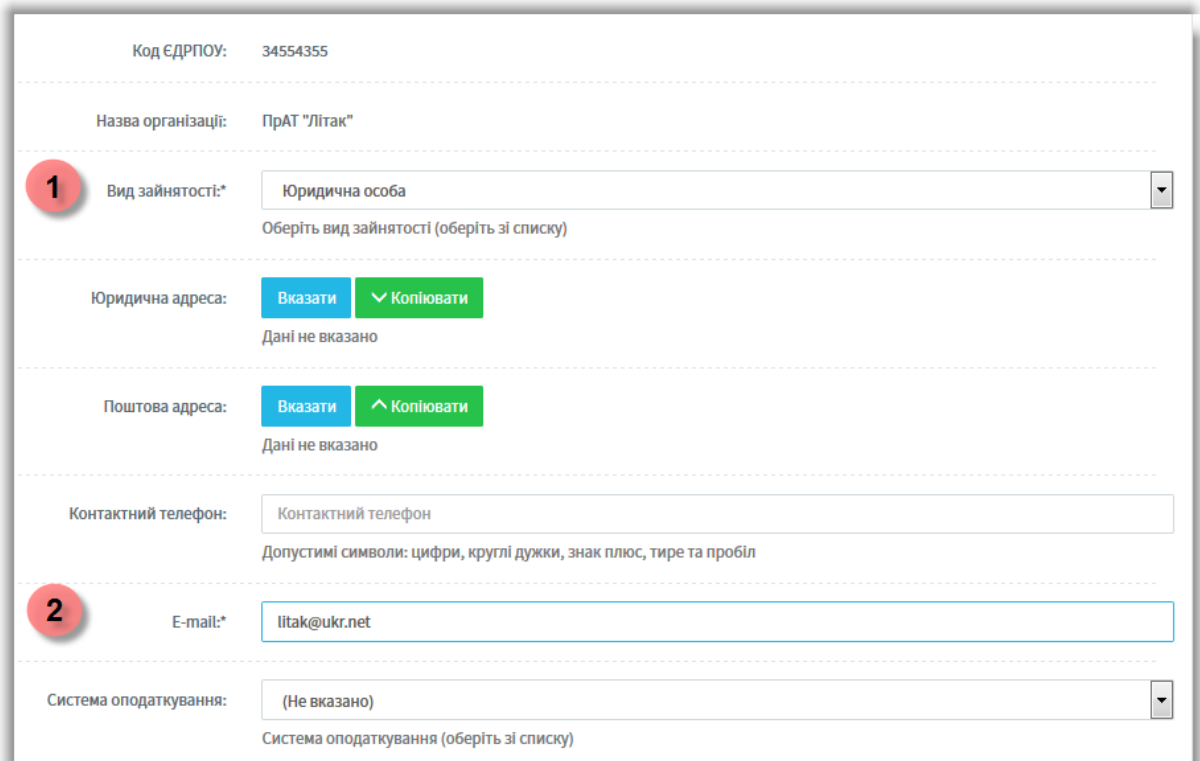

Рис. 5.7.3.1.5. Введення реєстраційних даних

3. Вказати іншу додаткову інформацію: адресу прописки та поштову адресу, контактний телефон, систему оподаткування підприємства (ІПН, номер свідоцтва платника ЄП, номер свідоцтва платника ПДВ).

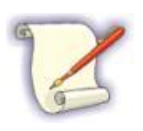

Для вказівки адреси натисніть кнопку **[Вказати]**. Далі вкажіть інформацію у відповідній формі. Для дублювання внесеної інформації натисніть кнопку **[Копіювати]**.

4. Вказати реквізити банківського рахунку (опціонально).

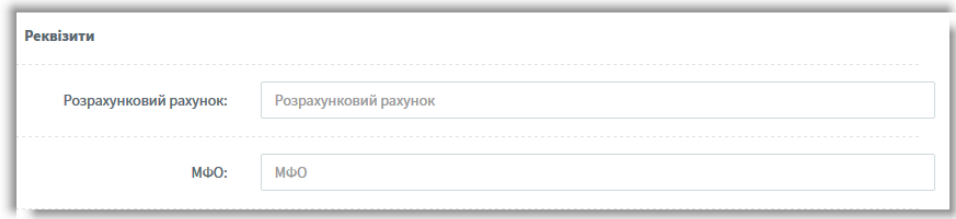

Рис. 5.7.3.1.6. Введення реквізитів банківського рахунку

5. Наприклад, для керівника необхідно ввести інформацію в блок **Керівник**, а саме: посаду, код за ДРФО, ПІБ. Всі поля даного блоку є обов'язковими.

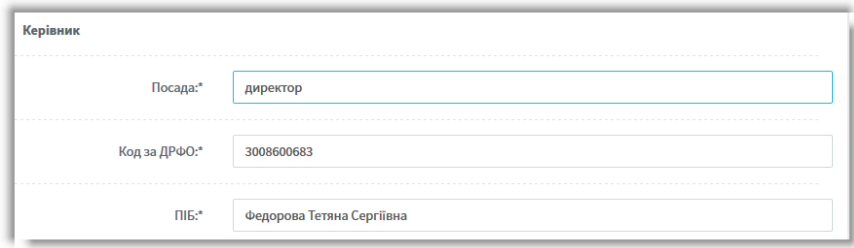

Рис.5.7.3.1.7. Дані про керівника

6. Для продовження натисніть на кнопку **[Продовжити>]**.

## **5.7.3.2 Додавання електронних документів з боку клієнта**

Після введення реєстраційних даних необхідно додати в систему електронні документи з боку клієнта (Рис. 5.7.3.2.1).

В залежності від типу юридичної особи це можуть бути: копія паспорта громадянина України та копія довідки про присвоєння ІПН; копія документа, що підтверджує реєстрацію юридичної особи (Свідоцтво про державну реєстрацію або Виписка, або Витяг з Єдиного державного реєстру юридичних осіб та фізичних осіб-підприємців); копія всіх сторінок довідки з Державної служби статистики; копія наказу про призначення на посаду співробітника, а також інший документ, який свідчить про займану посаду тощо.

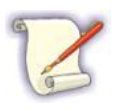

На даному етапі в систему автоматично будуть додані файли із заявками на отримання сертифікатів (файли\*.p10»), які були сформовані в процесі генерації ключа КЕП на першому етапі. Максимальний обсяг файлу «\*.p10» повинен бути не більше 3,7 КБайт.

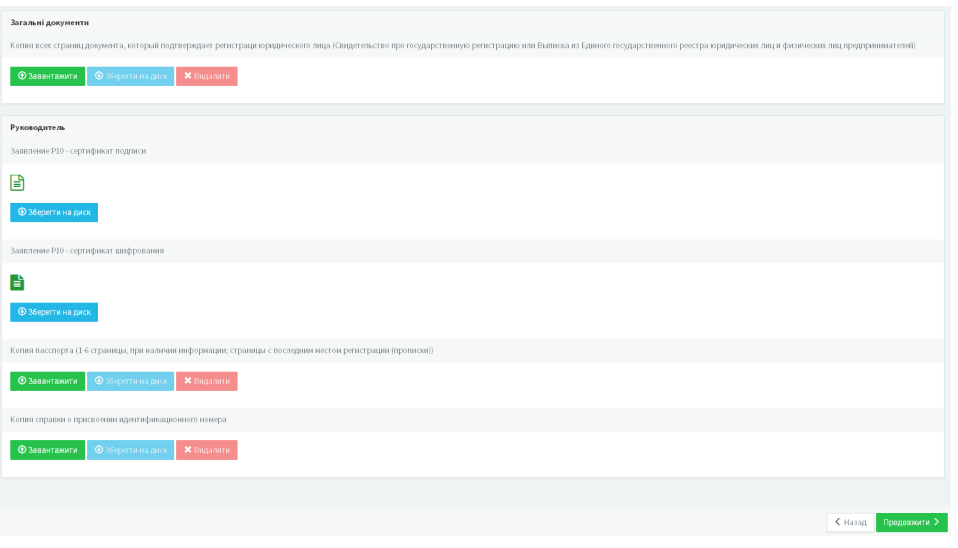

Рис. 5.7.3.2.1. Вікно додавання електронних документів (для ФОП)

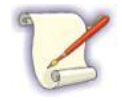

Допустимі формати скан-копій: «\*.pdf», «\*.jpeg», «\*.jpg», «\*.png».

Для додавання електронних документів виконайте наступне:

- в блоці **Загальні документи** натисніть кнопку **[Завантажити]**;
- у формі вибору файлів натисніть кнопку **[Вибрати файл]** (1, Рис. 5.7.3.2.2) і виберіть файл з документом. Для завантаження доданого файлу, натисніть кнопку **[Завантажити]** (2, Рис. 5.7.3.2.2) або **[Завантажити всі]**. У результаті успішного завершення процесу файл буде завантажений в таблицю (3, Рис. 5.7.5.2);

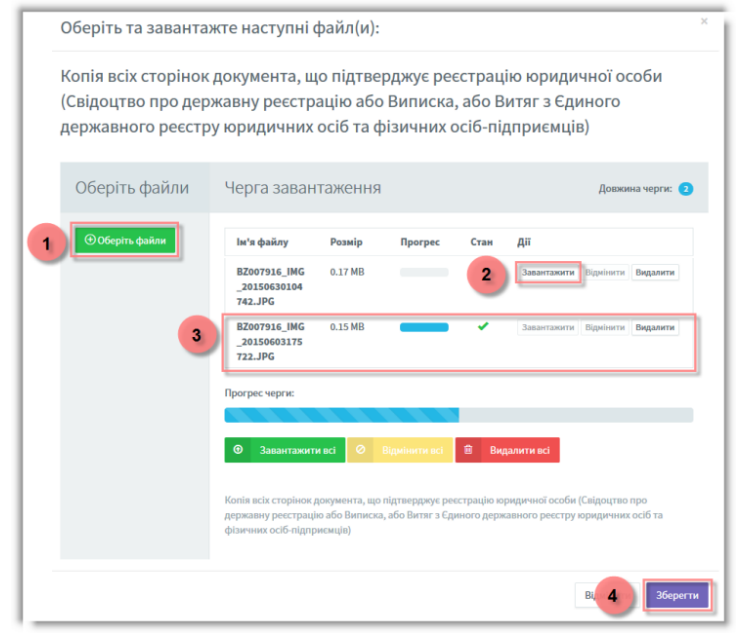

Рис. 5.7.3.2.2. Завантаження файлів

для збереження даних натисніть кнопку **[Зберегти]** (4, Рис. 5.7.3.2.2).

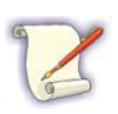

Файли можна завантажити послідовно або всі разом (кнопка **[Завантажити всі]**). У випадку помилки файли можна видалити (кнопки **[Видалити], [Видалити всі]**). Всі завантажені файли скан-копій зберігаються у вигляді одного документа.

Для продовження натисніть на кнопку **[Продовжити>]**. Відкриється повідомлення **Очікування перевірки реєстратором**, а статус замовлення зміниться на **Перевірка документів (етап 1/2)**. Після цього необхідно дочекатися підготовки пакету документів. На вказаний при введенні реєстраційних даних e-mail повинно надійти повідомлення (Рис. 5.7.3.2.3) про готовність пакету документів.

Пакет документів за вашим замовленням готовий

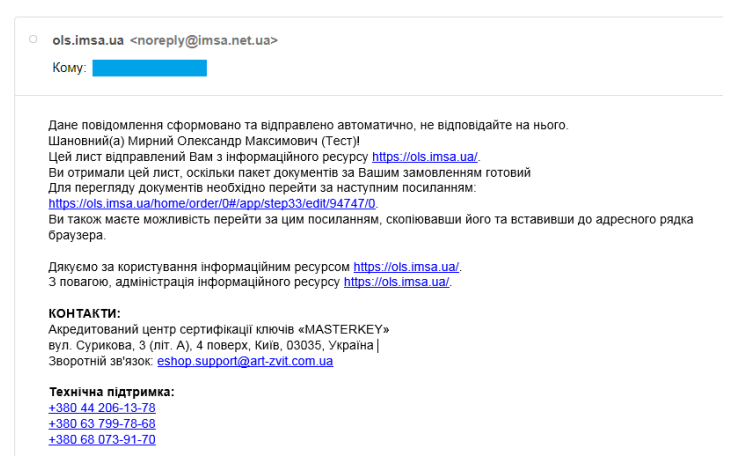

Рис. 5.7.3.2.3. Лист-повідомлення про готовність пакету документів замовлення

На даному етапі можна призупинити оформлення замовлення, вийшовши з персонального кабінету, і повернутися до замовлення пізніше.

### **5.7.3.3 Підписання електронних документів з боку клієнта**

Після надходження повного пакета документів, статус замовлення зміниться на **Підписання документів** (Рис. 5.7.3.3.1).

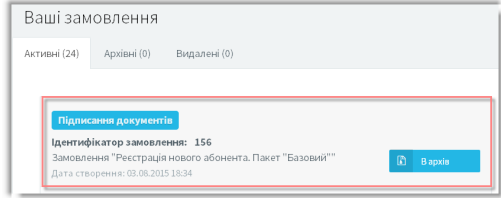

Рис. 5.7.3.3.1. Перегляд статусу замовлення в персональному кабінеті

| Регистрация нового абонента. Пакет "Базовый" |                                                                       |          |                                                        |  |  |
|----------------------------------------------|-----------------------------------------------------------------------|----------|--------------------------------------------------------|--|--|
| Загальні документи                           | Всі документи даного блоку підписує Керівник Захарченко Олег Ігорович |          |                                                        |  |  |
| $\overline{\mathbf{z}}$                      |                                                                       | Документ | Дії                                                    |  |  |
| Акт предоставления услуг                     |                                                                       |          | 36ерегти на диск © Переглянути ( Підписати             |  |  |
| Заявление присоединения                      |                                                                       |          | 35ерегти на диск • Переглянути • Підписати             |  |  |
|                                              | Копия всех страниц документа, который подтверждает <sup>•</sup>       |          | 2. Зберегти на диск © Переглянути C Підписати          |  |  |
| Руководитель Захарченко Олег Ігорович        |                                                                       |          |                                                        |  |  |
| $\overline{\mathbf{z}}$                      | Всі документи даного блоку підписує Захарченко Олег Ігорович          | Документ | Дії                                                    |  |  |
| Заявление - Реестр данных                    |                                                                       |          | <b>26 Зберегти на диск</b> • Переглянути • В Підписати |  |  |
|                                              | Заявление Р10 - сертификат подписи                                    |          | 2. Зберегти на диск                                    |  |  |
|                                              | Заявление Р10 - сертификат шифрования                                 |          | 2. Зберегти на диск                                    |  |  |
|                                              | Копия пасспорта (1-6 страницы, при наличии информа $\boxdot$          |          | 35еретти на диск • Переглянути • В Підписати           |  |  |

Рис. 5.7.3.3.2. Перелік сформованих документів замовлення (приклад)

Обов'язково перегляньте документи, які були надіслані для підписання двосторонньої угоди про надання послуг. Для цього скористайтесь кнопкою **[Переглянути]**. Щоб зберегти документи у форматі «.doc» натисніть на кнопку **[Зберегти на диск]**. Далі, на сформований пакет документів слід накласти електронні цифрові підписи всіх відповідальних осіб (директор, головний бухгалтер, печатка та ін.) і надіслати документи на обробку Адміністратору ресурсу. Для цього виконайте такі дії:

- натисніть кнопку **[ ]**;
- у формі накладання цифрового підпису натисніть кнопку **[Підписати]** (Рис. 5.7.3.3.3);

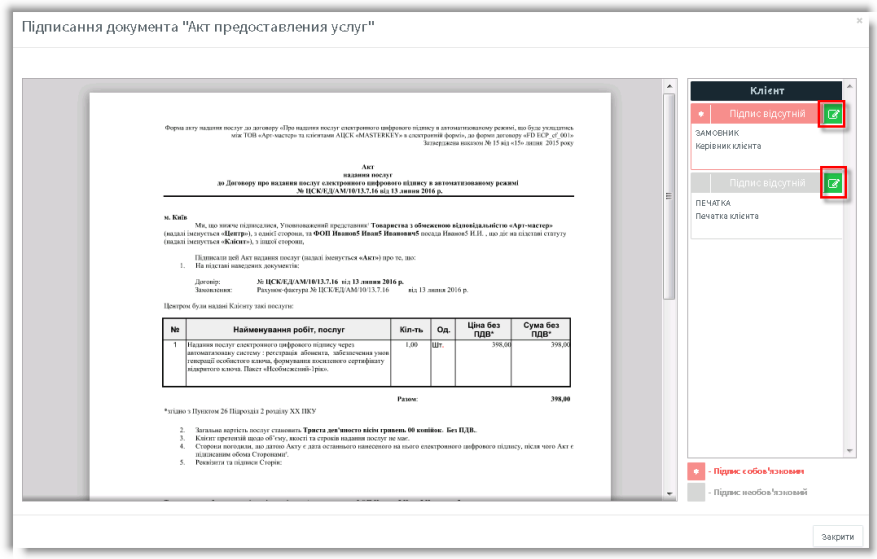

Рис. 5.7.3.3.3. Форма підписання електронного документа

виконайте зчитування особистого ключа з носія інформації (Рис. 5.7.3.3.4): виберіть назву КНЕДП; вкажіть шлях до носія, на якому збережено ключ; введіть пароль і натисніть кнопку **[Підписати]**;

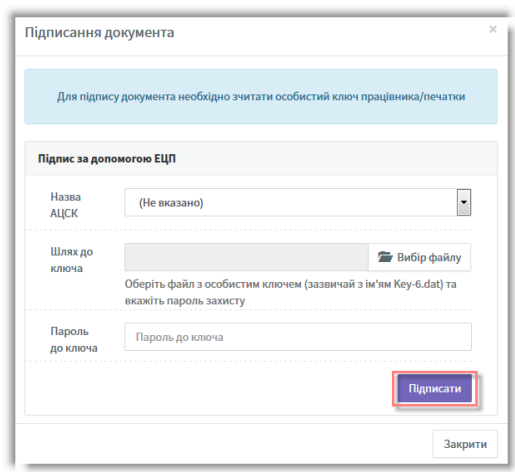

Рис. 5.7.3.3.4. Зчитування електронного ключа

в результаті успішного підписання документа його статус змінитися на **Підписано** і КЕП буде накладений на документ (Рис. 5.7.3.3.5);

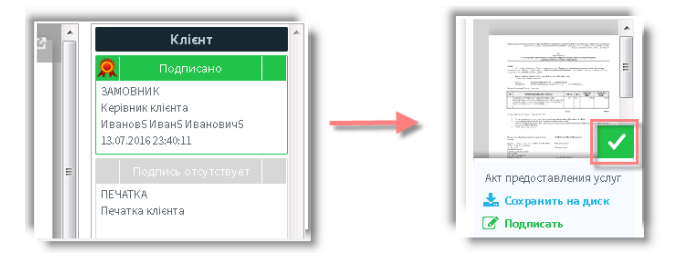

Рис. 5.7.3.3.5. Підписання документа

натисніть кнопку **[Закрити]**, щоб повернутися до переліку документів.

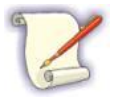

При необхідності КЕП можна видалити, скориставшись кнопкою [ $\frac{1}{2}$ ].

Зверніть увагу, що при створенні замовлення цифровий електронний підпис буде вже накладений на заявки на отримання сертифікатів (файли *«\*.p10»).*

Після підписання всіх документів натисніть на кнопку **[Продовжити>]**. Підписаний пакет документів буде надіслано Адміністратору ресурсу для перевірки та погодження з боку КНЕДП «Masterkey».

### **5.7.3.4 Оплата послуги**

Після відправки підписаного пакета документів статус замовлення зміниться на **Очікування оплати** і відкриється вікно, в якому буде знаходитися рахунок на оплату послуги.

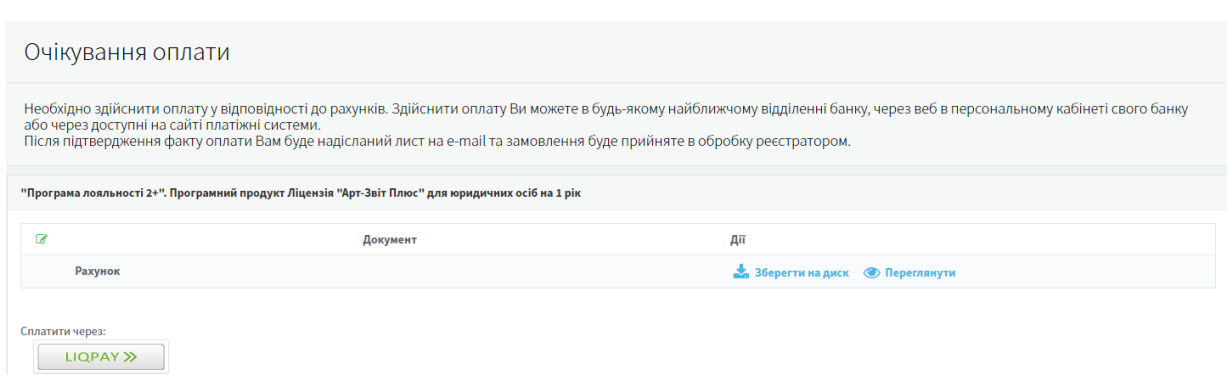

Рис. 5.7.3.4.1. Оплата сформованого замовлення

Оплата через сервіс Приват 24. Натисніть кнопку **[Приват 24]** і здійсніть оплату рахунку через особистий кабінет клієнта.

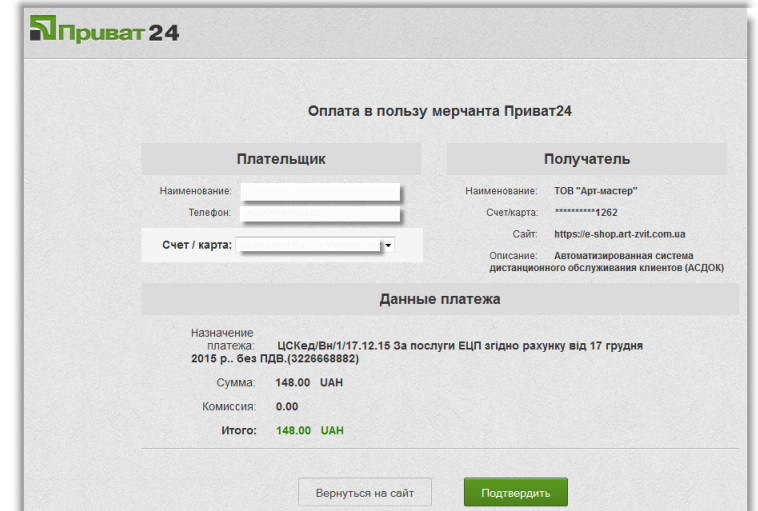

Рис. 5.7.3.4.2. Оплата рахунку через особистий кабінет сервісу Приват 24

У разі оплати рахунку-фактури через відділення банку необхідно відкрити та роздрукувати документ **Рахунок**. Здійсніти оплату послуги в будь-якому найближчому відділенні банку або через систему електронних платежів (е-банкінг, онлайн-банкінг тощо).

Після отримання Адміністратором ресурсу даних про оплату на час їх перевірки, обробки та формування сертифікатів, замовлення буде перебувати в статусі **В роботі**.

## **5.7.3.5 Отримання пакета клієнта КНЕДП «MASTERKEY»**

Після успішної перевірки повного пакету документів та отримання оплати за

замовленням, статус замовлення зміниться на **Послуга надана** (Рис. 5.7.3.5.1).

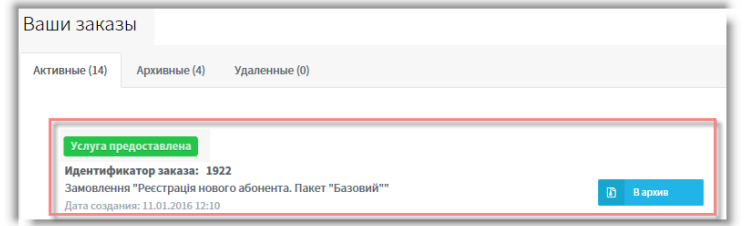

Рис. 5.7.3.5.1. Перегляд замовлення в персональному кабінеті

У результаті успішного завершення обробки замовлення, на e-mail надійде відповідний лист з підтвердженням.

Щоб зберегти отримані сертифікати необхідно:

- 1. Вибрати оброблене замовлення з переліку.
- 2. Перевірити отримані сертифікати підпису і шифрування, далі зберегти їх на носії, скориставшись кнопкою **[Зберегти на диску]** (Рис. 5.7.3.5.2).

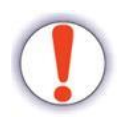

Отримані сертифікат шифрування і сертифікат підпису повинні бути збережені в тій самій окремій папці або файловому носії (флеш-пам'ять, оптичний диск тощо), де розташований **файл особистого ключа «Key-6.dat»**.

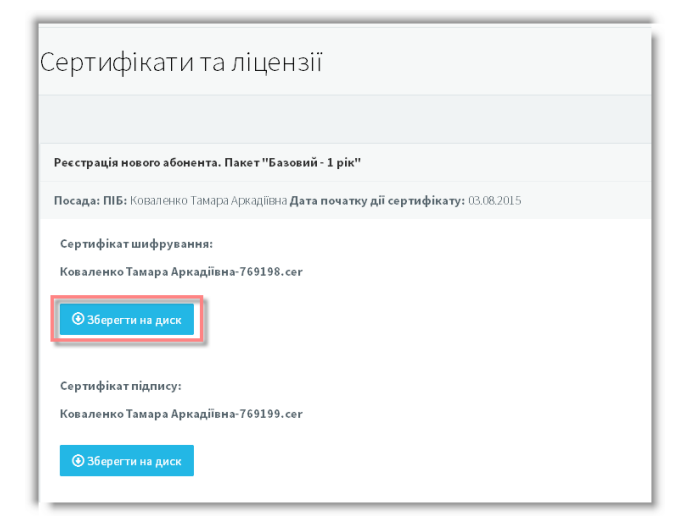

Рис. 5.7.3.5.2. Збереження отриманих сертифікатів

Замовлена послуга буде надана в повному обсязі.

# **5.7.4 Відео-інструкція з подовження КЕП в режимі он-лайн через програму**

[Відео-інструкція](https://youtu.be/zLoF8lhVAeM).

# **5.8 Встановлення ключів та сертифікатів в програмі Арт-Звіт Pro**

Зміст підрозділу:

<u>5.8.1 Загальні [відомості](#page-122-0)</u>|<sub>123</sub>

5.8.2 Автоматичне [завантаження](#page-122-1) сертифікатів 123

<u>5.8.3 [Завантаження](#page-127-0) сертифікатів вручну</u>|<sub>128</sub>

<u>5.8.4 Створення заяви про [приєднання](#page-132-0) до договору</u>|<sub>133</sub>

# <span id="page-122-0"></span>**5.8.1 Загальні відомості**

При встановленні програми автоматично зберігаються деякі сертифікати у файловому сховищі сертифікатів на комп'ютері (за замовчуванням – каталог *«C:\Certificates»*), а саме:

- Центрального Засвідчувального Органу (ЦЗО);
- $-$  ЦСК;
- серверів ЦСК (TSP та OCSP);
- ІЦ СПОВ ПФУ;
- ЦОЕЗ ДПСУ;
- ЦОЕЗ ДССУ.

Якщо один із сертифікатів був видалений з файлового сховища сертифікатів – його можна відновити, повторно встановивши програму.

## <span id="page-122-1"></span>**5.8.2 Автоматичне завантаження сертифікатів**

Сертифікати відповідальних осіб підприємства, які будуть використовуватись в програмі, необхідно завантажити окремо. Для цього виконайте наступні дії:

- 1. В головному меню програми оберіть пункт **Сервіс** > **Підприємства**.
- 2. У вікні **Підприємства** натисніть кнопку **[ ]**.
- 3. На вкладці Реквізити підприємства:
	- введіть код підприємства в полі **Код підприємства**;
	- натисніть кнопку **[Завантажити сертифікати]**.

Після цього будуть автоматично завантажені сертифікати КНЕДП «Masterkey», КНЕДП «Україна» і відобразиться інформаційне повідомлення (Рис. 5.8.2.1).

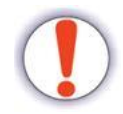

Програма автоматично завантажує сертифікати КНЕДП «ДПСУ» при зчитуванні ключа.

В блоці параметрів **Ключі та сертифікати** вказуються електронні ключі осіб, відповідальних за підписання звітів на підприємстві:

- в полі **Директор** вказується ключ директора підприємства;
- в полі **Бухгалтер** вказується ключ бухгалтера;
- в полі **Печатка** вказується ключ печатки;
- в полях **Працівник (для підписання податкових накладних)** і **Працівник (для підписання акцизних накладних)** вказуються ключі співробітників, які мають право підписувати податкові документи. Якщо ці функції виконує директор або бухгалтер, - необхідно вказати їх сертифікати в даних полях.

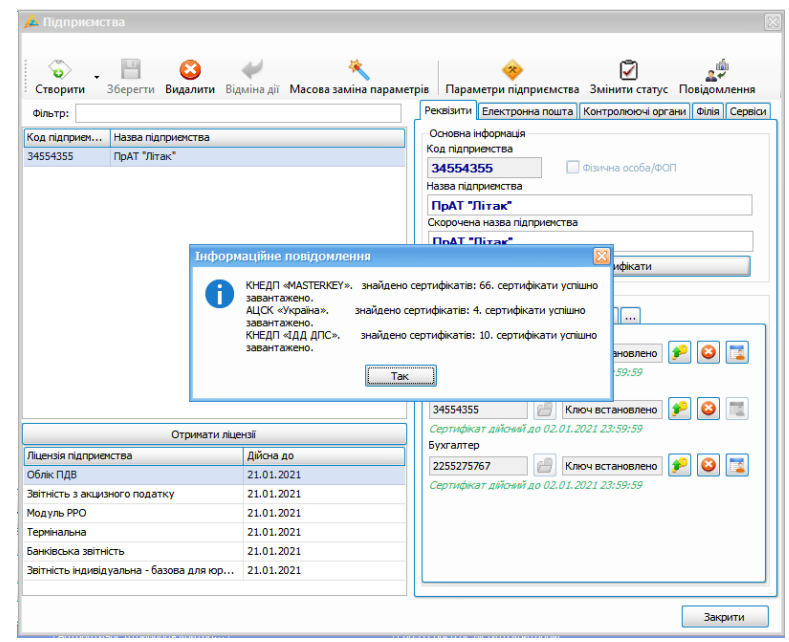

Рис. 5.8.2.1. Автоматичне завантаження сертифікатів

Для внесення даних особистого ключа директора підприємства виконайте наступні дії:

- 1. Натисніть кнопку **[ ]** з права від поля **Директор**.
- 2. Перейдіть на вкладку, яка відповідає КНЕДП вашого ключа, вкладка **Ключ КНЕДП "Masterkey" та інші ІІТ**, або **Ключ КНЕДП "Україна"**.

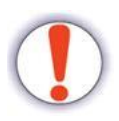

Процес додавання в систему приватних ключів залежить від типу КНЕДП. На Рис. 5.8.2.2 наведені дві вкладки, одна з яких призначена для додавання ключів КНЕДП «Україна» (вкладка **Ключ КНЕДП** **"Україна"**), друга – для решти КНЕДП (вкладка **Ключ КНЕДП "Masterkey" та інші ІІТ**).

- 3. Для зчитування приватного ключа на вкладці **Ключ КНЕДП "Masterkey" та інші ІІТ** виконайте наступні дії:
	- o перейдіть на вкладку **Ключ КНЕДП "Masterkey" та інші ІІТ**;
	- o в полі **Тип носія** виберіть зі списку тип файлового носія;

Якщо Ваш приватний ключ збережений на зовнішньому інформаційному носії – необхідно, спочатку в полі **Тип носія** вибрати **Файловий носій** і вказати диск, на якому знаходиться файл ключа (за замовчуванням – «key-6.dat).

Якщо Ваш особистий ключ збережений на жорсткому диску комп'ютера – необхідно в полі **Тип носія** вибрати **Файл з диску**, далі вказати каталог, в якому знаходиться ключ, і вибрати файл ключа.

- o в полі **Назва носія** зі списку виберіть безпосередньо носій з приватним ключем;
- o при наявності пароля, введіть його в поле **Пароль доступу до носія**;
- o в полі **Пароль захисту особистого ключа** введіть Ваш пароль захисту КЕП;
- o натисніть кнопку **[Зчитати]**, щоб завершити додавання ключа в систему.

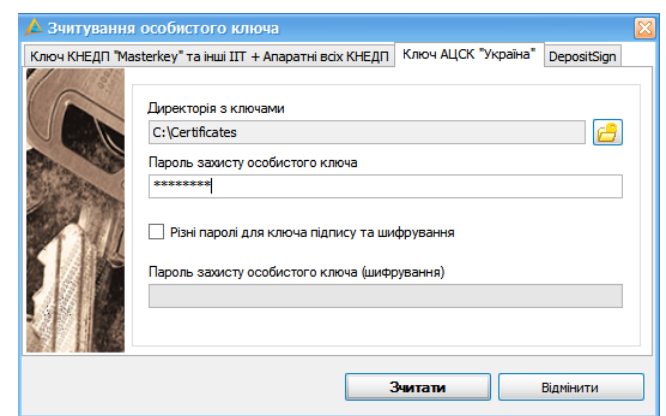

- Рис. 5.8.2.2. Вікно Зчитування особистого ключа, вкладка Ключ КНЕДП "Україна"
- 4. Для зчитування приватного ключа на вкладці **Ключ КНЕДП "Україна"** виконайте наступні дії:

o перейдіть на вкладку **Ключ КНЕДП "Україна"**;

o в полі **Директорія з ключами** натисніть кнопку **[ ]** і виберіть

директорію (папку) з ключами;

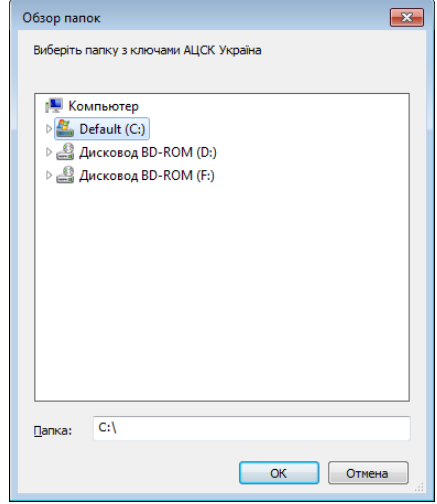

Рис. 5.8.2.3. Вибір папки з ключами КНЕДП «Україна»

o в полі **Пароль захисту особистого ключа** введіть Ваш пароль захисту КЕП;

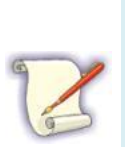

Зверніть увагу на те, що під час використання ключів КНЕДП «Україна», на Вашому ПК попередньо мають бути створені індивідуальні папки для кожного з відповідальних осіб (директор, бухгалтер, підписант ПН) та/або печатки підприємства. У кожній з цих папок повинні знаходитися: файл ключа з розширенням «\*.zs2» (або «\*.sk»), його сертифікат з розширенням «\*.crt», а також, обов'язково, сертифікат і ключ кодування печатки з розширенням «\*.crt» і «\*.zs2» відповідно.

- o натисніть кнопку **[Зчитати]**, щоб завершити додавання ключа в систему.
- 5. Після всіх виконаних дій по додаванню ключа в систему, в полі даних про ключ **Сертифікат та ключ директора,** з'явиться напис *«Ключ встановлено»* (Рис. 5.8.2.4).

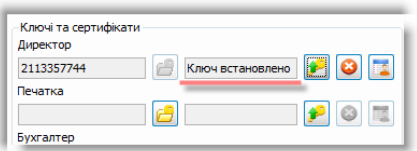

Рис. 5.8.2.4. Інформація про встановлення ключа

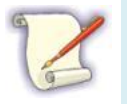

Якщо після встановлення ключа сертифікат не встановився автоматично, є можливість вибору вручну, так як це написано в п.

5.8.3 «Завантаження сертифікатів вручну**».**

Для видалення помилкових даних ключа сертифіката директора і очищення відповідного

поля натисніть кнопку **[ ]**. Інформація про відповідальних осіб (ключі і сертифікати) може бути завантажена із довідника співробітників. Для цього потрібно натиснути кнопку **[ ]** і вибрати необхідний запис з таблиці (Рис. 5.8.2.5).

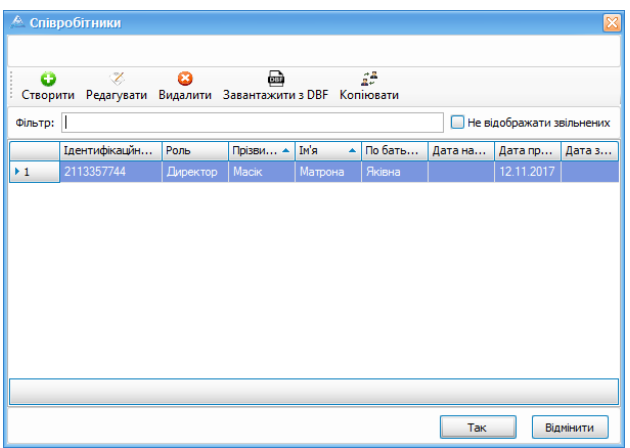

Рис. 5.8.2.5. Вибір даних із довідника співробітників

Дані особистого ключа вибраного співробітника будуть автоматично завантажені в поле сертифіката, а в полі даних про ключ з'явиться надпис *Ключ встановлено*.

При необхідності, аналогічно встановіть дані для інших відповідальних осіб або печатки, проте не забувайте попередньо змінити файловий носій з ключем, або вибрати іншу директорію з каталогом розміщення файлу ключа.

Після завершення внесення даних про сертифікати відповідальних осіб звітного

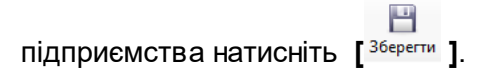

## <span id="page-127-0"></span>**5.8.3 Завантаження сертифікатів вручну**

Для завантаження сертифікатів контролюючих органів *вручну* виконайте наступні дії:

1. Завантажте сертифікати з [офіційного](https://art-zvit.com.ua/uk/EDS/InstanceSert) сайту програми, розділ **Робота з КЕП**,

підрозділ **Сертифікати контролюючих органів** (Рис. 5.8.3.1).

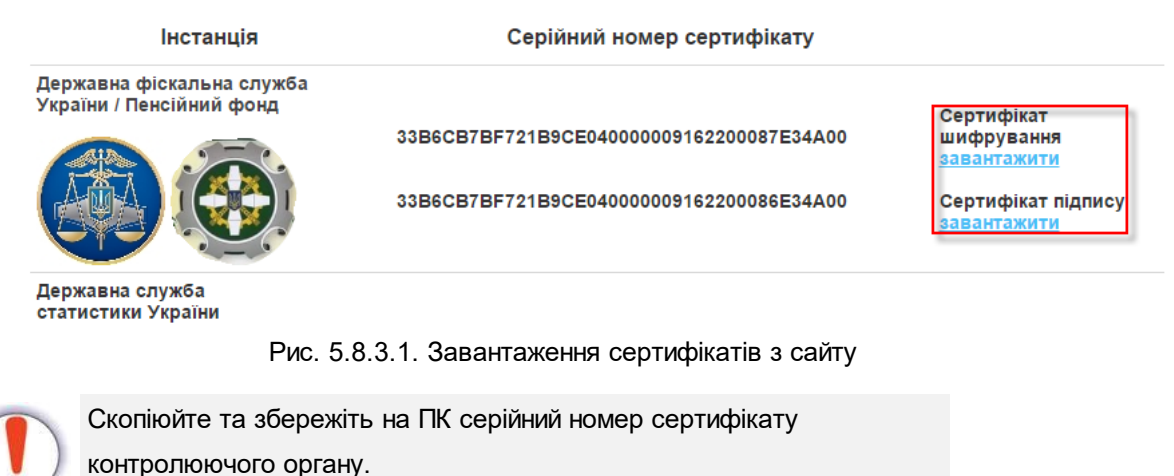

- 
- 2. Перемістіть завантажені сертифікати до каталогу сертифікатів (по замовченню C: \Certificates). Якщо ви змінювали розташування каталогу сертифікатів, ви можете перевірити його адресу у вікні налаштувань програми **Сервіс -> Параметри програми** (Рис. 5.8.3.2).

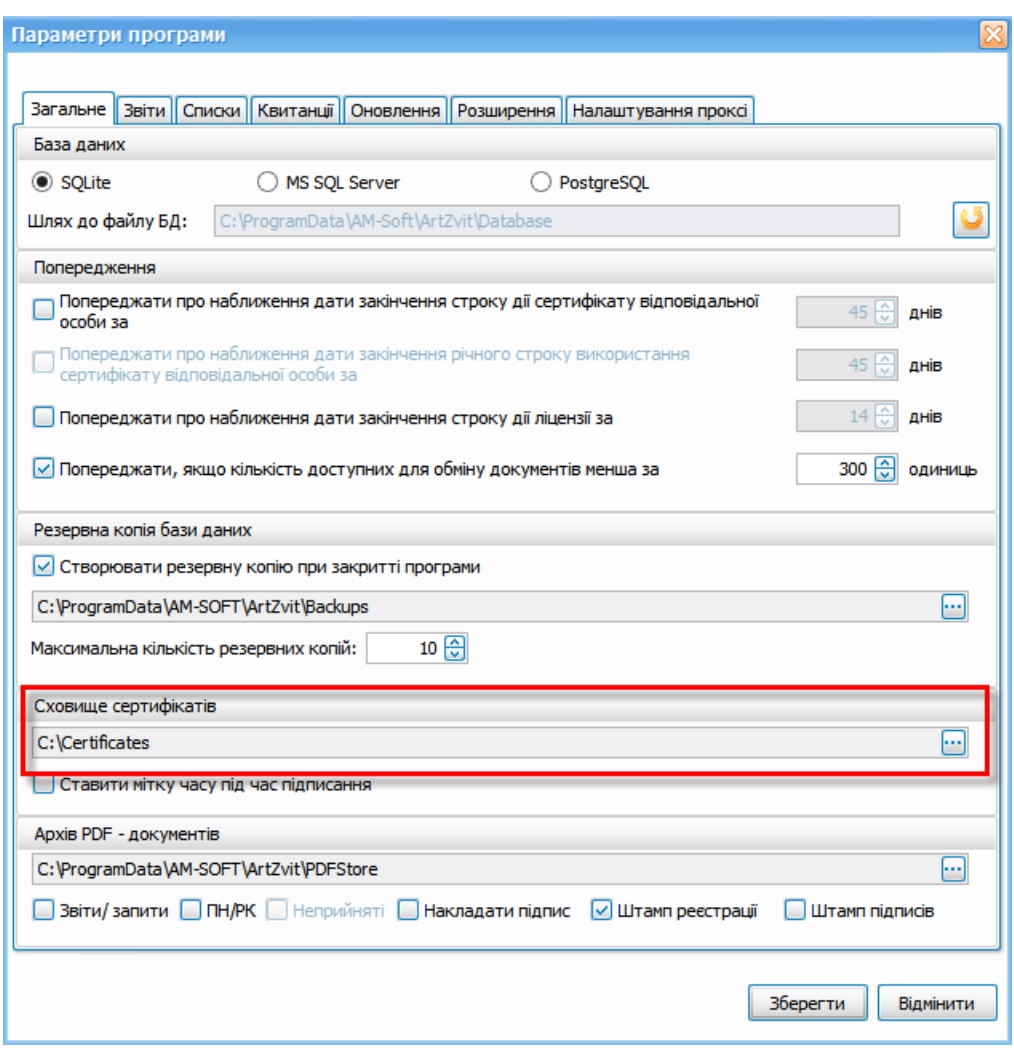

Рис. 5.8.3.2. Шлях до сховища сертифікатів

3. У вікні налаштувань підприємства **Сервіс -> Підприємства** перейдіть на вкладення **Контролюючі органи** та натисніть кнопку **[ ]** праворуч від поля з серійним номером сертифікату контролюючого органу (Рис. 5.8.3.3)

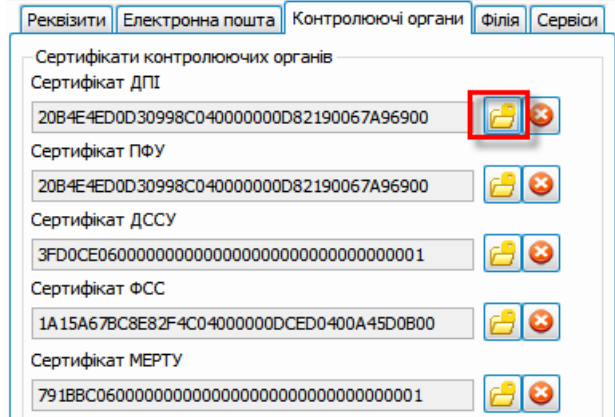

Рис. 5.8.3.3. Встановлення сертифікату контролюючого органу

4. Виконайте пошук у вікні сховища сертифікатів по раніше збереженому серійному

▲ Сховище сертифікатів O ణ  $\mathbf{d}$ ಚ 馋 Додати Видалити Інформація Оновити Друк сертифіката Завантажити сертифікати Фільтр: Відображати нечинні за строком дії .<br>Власник Призначення Термін дії до Код ЄДРПОУ (... Серійний номер Реквізити власника ■ Аержавна фіскальна служба України. ОТРИМАНО Шифрування 3386СВ7ВF721B9CE040000009162200087E34A00 О=Державна фіскальна служба України; CN=Держа  $\overline{\phantom{a}}$  $\overline{\phantom{a}}$ Обрати Закрити

номеру сертифікату контролюючого органу (Рис. 5.8.3.4).

Рис. 5.8.3.4. Пошук сертифікату контролюючого органу за серійним номером

- 5. Встановіть позначку поряд із сертифікатом, та натисніть **[Обрати]**. Сертифікат контролюючого органу буде змінено.
- 6. Для одночасної заміни сертифікатів для усіх підприємств у вікні налаштувань підприємств **Сервіс -> Підприємства** натисніть кнопку **[Масова заміна параметрів]**. У вікні масової заміни є можливість обрати сертифікат для відповідного контролюючого органу, який буде встановлено для всіх підприємств (Рис. 5.8.3.5).

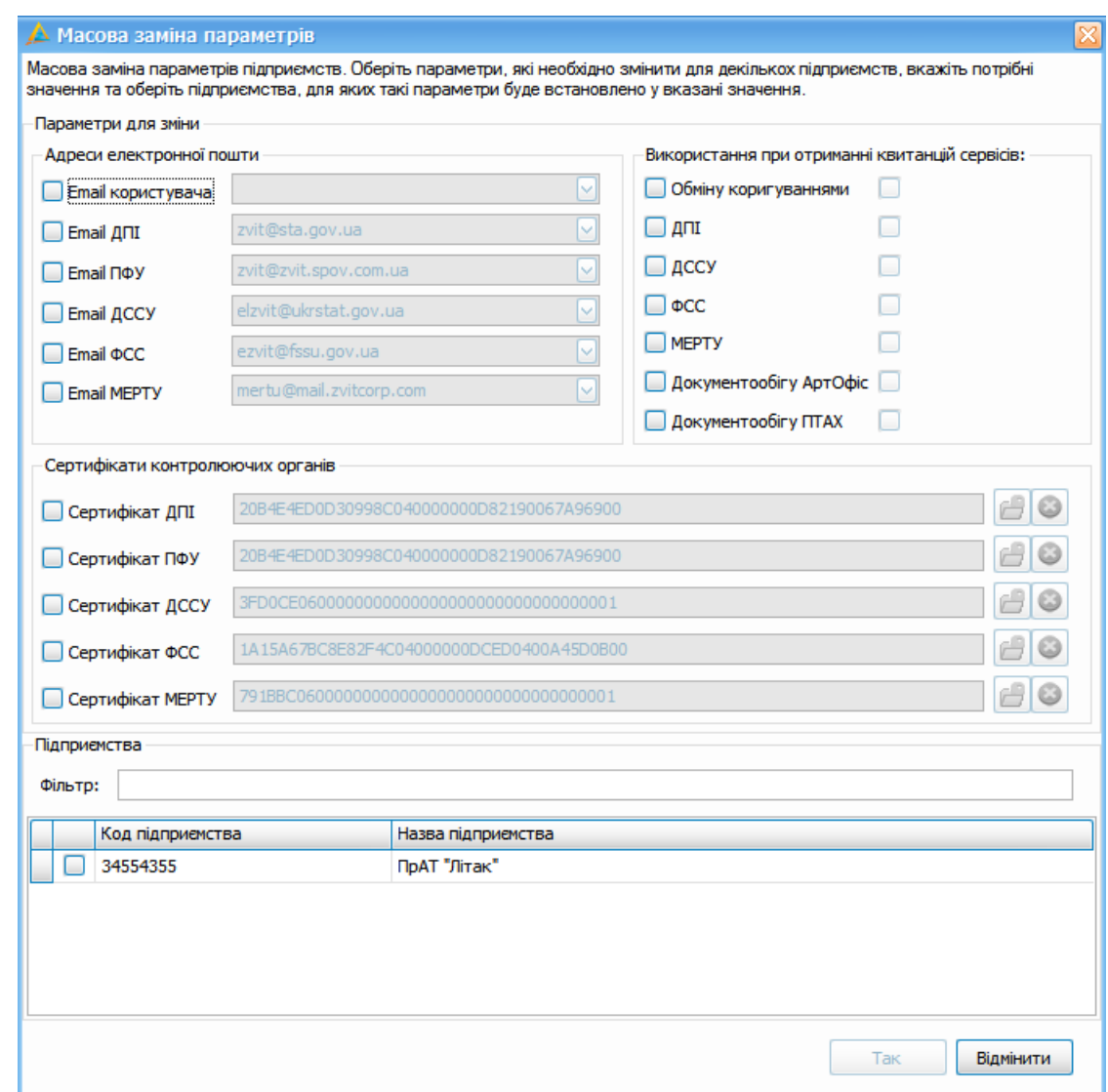

Рис. 5.8.3.5. Масова заміна сертифікатів

Для завантаження сертифікатів відповідальних осіб *вручну* виконайте наступні дії:

7. Натисніть кнопку **[ ]** праворуч від поля **Директор** (Рис. 5.8.3.6). Відкриється сховище сертифікатів (Рис. 5.8.3.7).

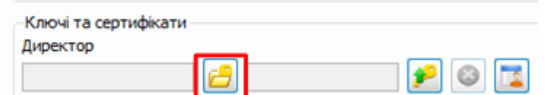

Рис. 5.8.3.6. Встановлення сертифіката директора

| Сховище сертифікатів                                                   |             |            |            |                                          |                    |  |  |  |
|------------------------------------------------------------------------|-------------|------------|------------|------------------------------------------|--------------------|--|--|--|
| Оновити<br>Завантажити сертифікати<br>Видалити<br>Інформація<br>Додати |             |            |            |                                          |                    |  |  |  |
| Власник                                                                | Призначення | Код ЄДРПОУ | Код ДРФО   | Серійний номер                           | Реквізити влас     |  |  |  |
| Голонинський Вадим Олегович (тестовий сертифікат)                      | Підписання  | 34554355   | 1111111111 | 33B6CB7BF721B9CE04000000184C1E00C5764000 | IΞ<br>О=Приватне а |  |  |  |
| Голонинський Вадим Олегович (тестовий сертифікат)                      | Шифрування  | 34554355   | 1111111111 | 33B6CB7BF721B9CE04000000184C1E00C6764000 | О=Приватне а       |  |  |  |
| Петров Петро Петрович (тестовий сертифікат)                            | Підписання  | 34554355   | 9876543210 | 33B6CB7BE721B9CE0400000021E11D00A4EB3C00 | О=Приватне а       |  |  |  |
| Петров Петро Петрович (тестовий сертифікат)                            | Шифрування  | 34554355   | 9876543210 | 33B6CB7BE721B9CE0400000021E11D00A5EB3C00 | О=Приватне а       |  |  |  |
| Чернушина Т.В. (тестовий сертифікат)                                   | Підписання  | 34554355   | 2113357744 | 33B6CB7BE721B9CE0400000028000000E6B64A00 | О=Приватне а       |  |  |  |
| Чернушина Т.В. (тестовий сертифікат)                                   | Шифрування  | 34554355   | 2113357744 | 33B6CB7BE721B9CE0400000028000000E7B64A00 | О=Приватне а       |  |  |  |
| Мельниченко І.П. (тестовий сертифікат)                                 | Підписання  | 34554355   | 2255275767 | 33B6CB7BE721B9CE040000002A00000020B74A00 | О=Приватне а       |  |  |  |
| Мельниченко І.П. (тестовий сертифікат)                                 | Шифрування  | 34554355   | 2255275767 | 3386CB7BF721B9CE040000002A00000021B74A00 | О=Приватне а       |  |  |  |
| ПрАТ "Літак" (тестовий сертифікат)                                     | Підписання  | 34554355   |            | 33B6CB7BF721B9CE040000002D0000002AB74A00 | О=Приватне а       |  |  |  |
| <sup>9</sup> ПрАТ "Літак" (тестовий сертифікат)                        | Шифрування  | 34554355   |            | 33B6CB7BF721B9CE040000002D0000002BB74A00 | О=Приватне а       |  |  |  |
| Чернушина Т.В. (тестовий сертифікат)                                   | Підписання  | 34554355   | 2113357744 | 3386CB7BF721B9CE04000000A87C2000D45D4B00 | О=Приватне а       |  |  |  |
| Чернушина Т.В. (тестовий сертифікат)                                   | Шифрування  | 34554355   | 2113357744 | 33B6CB7BF721B9CE04000000A87C2000D55D4B00 | О=Приватне а       |  |  |  |
| Тванов Тван Тванович (тестовий сертифікат)                             | Пілписанно  | 34554355   | 1234567890 | 33B6CB7BE721B9CE0400000ABDE1D005ED63C00  | О=Поиватне а       |  |  |  |
| Ш                                                                      |             |            |            |                                          |                    |  |  |  |
|                                                                        |             |            |            | Обрати                                   | Закрити            |  |  |  |

Рис. 5.8.3.7. Сховище сертифікатів

- 8. Завантажте сертифікати, натиснувши на кнопку **[ ]**.
- 9. Для додавання якось відсутнього окремого сертифіката із файлового носія натисніть кнопку **[ ]** і виберіть відповідний файл із розширенням *«.cer»* (Рис. 5.8.3.8).

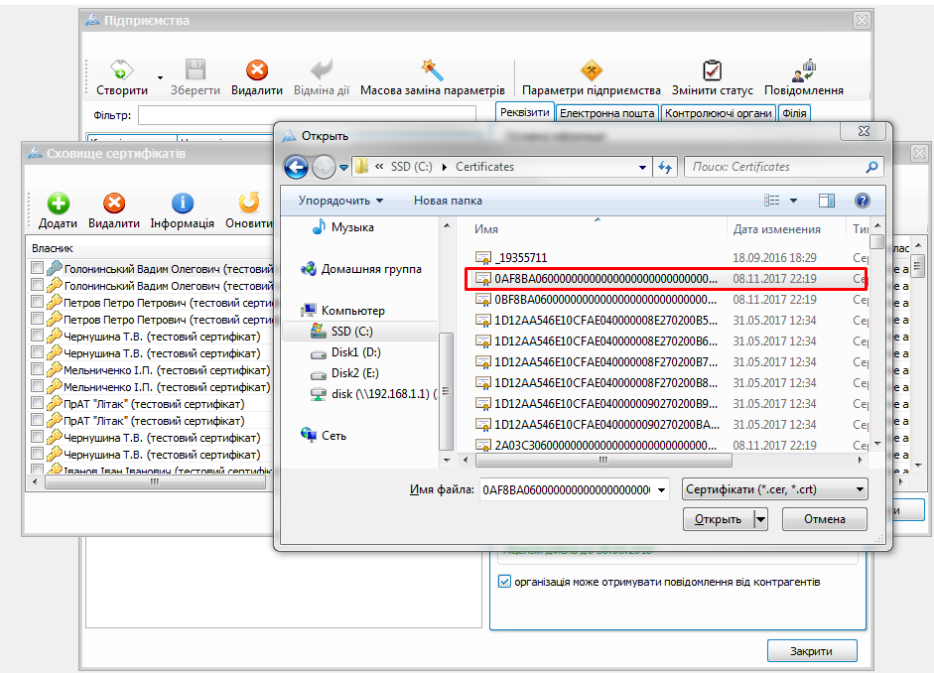

Рис. 5.8.3.8. Додавання відсутнього сертифіката

10.Виберіть з переліку потрібний сертифікат (Рис. 5.8.3.9).

|                                                                         |                 |                                                                                                    | И Демаск Матрона Яківна   Підписання   34554355   2113357744   7CF85A114A8661B1040000004BB8070063D70A00   О=ПрАТ "Літак"; OU=Керівництво; Т=Директо |
|-------------------------------------------------------------------------|-----------------|----------------------------------------------------------------------------------------------------|----------------------------------------------------------------------------------------------------|
| И Масік Матрона Яківна<br>Шифоування                                    |                 | 34554355 2113357744 7CF85A114A8661B1040000004BB8070064D70A00 0=ПрАТ "Літак"; OU=Керівництво; Т=Директор |                                                                                                    |
| $\mathbb{R}$ <b>Contract Section</b><br><b>Classican in the Company</b> | <b>DAFFASEE</b> |                                                                                                    | TOPORA 114400010304000004000070000070400 0 D-AT TO---- ON D-AT TO---- CEDIALNI BAD                                                                  |

Рис. 5.8.3.9. Вибір сертифіката

11.Натисніть кнопку **[Обрати]**. Після чого номер ДРФО (Державний реєстр фізичних

осіб) директора відобразиться в полі **Директор** (Рис. 5.8.3.10).

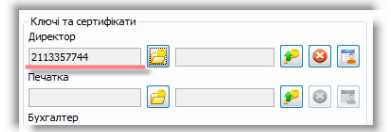

Рис. 5.8.3.10. Встановлений сертифікат директора

## <span id="page-132-0"></span>**5.8.4 Створення заяви про приєднання до договору**

При зміненні ключа і сертифіката директора підприємства з'явиться пропозиція про створення заяви про приєднання до договору. Необхідно зареєструвати дану заяву про приєднання до договору перед тим як подавати звітність в ДПСУ (див. п. 5.4 «[Створення](#page-72-0) <u>[заяви](#page-72-0) [про](#page-72-0) [приєднання](#page-72-0) [до](#page-72-0) [договору](#page-72-0)</u>Ітзі»).

### **6 Конфігурація програми з альтернативною базою даних** Зміст розділу:

- <u>6.1 Відмінності між основними [конфігураціями](#page-132-1) програми</u>|<sub>133</sub>
- <u>6.2 Системні вимоги [конфігурації](#page-134-0) програми з БД MS SQL</u>l135
- <u>6.3 [Встановлення](#page-134-1) конфігурації з с БД MS SQL</u>I135
- <mark>6.4 [Встановлення](#page-134-2) SQL-сервера</mark>|1зя
- $\underline{6.5}$  [Налаштування](#page-134-3) SQL-сервера $\mid$ ങ
- <u>6.5.1 [Налаштування](#page-135-0) MS SQL-серверу</u>|1за
- <u>6.5.2 Налаштування [PostgreSQL-серверу](#page-135-1)</u>|1за
- 6.6 [Налаштування](#page-136-0) параметрів Програми для роботи з БД MS SQL 137
- <u>6.7 Оновлення бази на [SQL-сервері](#page-140-0)</u>∣141
- <u>6.8. Резервне копіювання та відновлення бази на [SQL-сервері](#page-141-0)</u>|<sub>142</sub>

## <span id="page-132-1"></span>**6.1 Відмінності між основними конфігураціями програми**

В залежності від БД програма має основні конфігурації (див. Табл. 5).

Табл. 5. Відмінності між конфігураціями

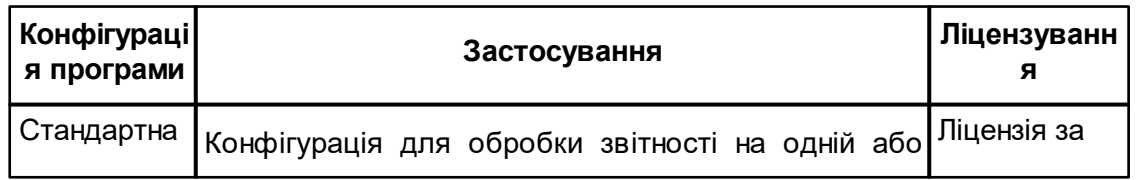

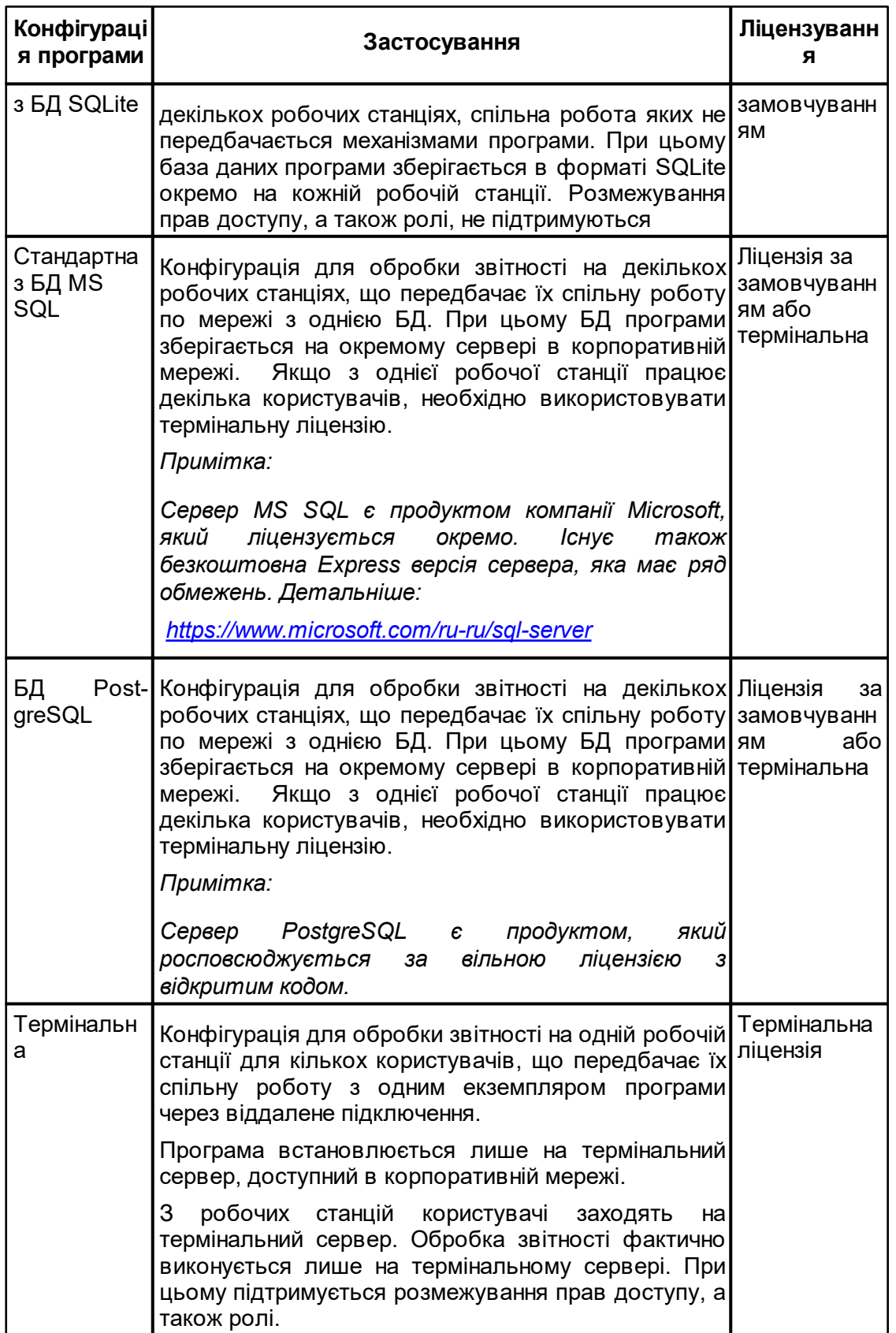

*© 2023 ТОВ "ДІСІЕНСІ"*

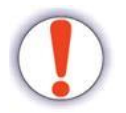

Конфігурації БД MS SQL або PostgreSQL також повинні використовуватися в тому випадку, коли передбачається значний розмір БД. У разі, якщо розмір БД більший за 2 ГБ, слід перейти на повноцінну версію SQL або PostgreSQL.

# <span id="page-134-0"></span>**6.2 Системні вимоги конфігурації програми з альтернативною БД**

Вимоги до апаратно-програмної конфігурації клієнтських ПК див. у п. [3.2](#page-21-0) [Вимоги](#page-21-0) [до](#page-21-0) <u>[програмного](#page-21-0) [та](#page-21-0) [апаратного](#page-21-0) [забезпечення](#page-21-0)</u>I $_{\rm zz}$ l.

Системні вимоги SQL сервера описані у відповідних розділах документації компанії Microsoft:

- MS SQL Server 2016: [https://docs.microsoft.com/ru-ru/sql/sql-server/install/hardware](https://docs.microsoft.com/ru-ru/sql/sql-server/install/hardware-and-software-requirements-for-installing-sql-server)[and-software-requirements-for-installing-sql-server](https://docs.microsoft.com/ru-ru/sql/sql-server/install/hardware-and-software-requirements-for-installing-sql-server)
- MS SQL Server 2014: [https://msdn.microsoft.com/ru-ru/library/](https://msdn.microsoft.com/ru-ru/library/ms143506(v=sql.120).aspx) [ms143506\(v=sql.120\).aspx](https://msdn.microsoft.com/ru-ru/library/ms143506(v=sql.120).aspx)
- MS SQL Server 2012: [https://msdn.microsoft.com/ru-ru/library/](https://msdn.microsoft.com/ru-ru/library/ms143506(v=sql.110).aspx) [ms143506\(v=sql.110\).aspx](https://msdn.microsoft.com/ru-ru/library/ms143506(v=sql.110).aspx)
- MS SQL Server 2008 R2: [https://msdn.microsoft.com/ru-ru/library/](https://msdn.microsoft.com/ru-ru/library/ms143506(v=sql.105).aspx) [ms143506\(v=sql.105\).aspx](https://msdn.microsoft.com/ru-ru/library/ms143506(v=sql.105).aspx)

Системні вимоги PostgreSQL - в залежності від дистрибутиву сервера.

# <span id="page-134-1"></span>**6.3 Встановлення конфігурації з альтернативною БД**

Стандартне встановлення згідно п.<u> 5.1 [Встановлення](#page-40-0) програми</u>|या.

## <span id="page-134-2"></span>**6.4 Встановлення SQL-серверу**

Згідно документації компанії Microsoft: [https://msdn.microsoft.com/ru-ru/library/](https://msdn.microsoft.com/ru-ru/library/mt803150(v=sql.1).aspx) [mt803150\(v=sql.1\).aspx.](https://msdn.microsoft.com/ru-ru/library/mt803150(v=sql.1).aspx)

Встановлення PostgreSQL виконується згідно документації обраного дистрибутива.

# <span id="page-134-3"></span>**6.5 Налаштування SQL-серверів**

Зміст підрозділу:

<u>[6.5.1](#page-135-0) [Налаштування](#page-135-0) [MS](#page-135-0) [SQL-сервера](#page-135-0)</u>|136

[6.5.2](#page-135-1) [Налаштування](#page-135-1) [PostgreSQL-серверу](#page-135-1) 136

## <span id="page-135-0"></span>**6.5.1 Налаштування MS SQL-серверу**

Залежно від версії SQL сервера, а також спеціальних технічних вимог, що диктуються імплементацією даного програмного продукту, виконується його налаштування.

Програма **Арт-Звіт Pro** не висуває додаткових вимог до реалізації сервера SQL, тому даний продукт налаштовується під конкретні потреби кінцевих користувачів, згідно з рекомендаціями компанії Microsoft, принципів ITIL, ІТ-стандартів конкретного підприємства і т.д. Сам програмний сервер SQL може бути встановлений як на окремий фізичний сервер, так і на віртуальний. База даних може зберігатися як на окремому фізичному сервері, так і в SAN або в Cloud-сховищі. Можуть бути задіяні ті чи інші механізми забезпечення відмовостійкості, або система може працювати без них. Кінцева реалізація сервера SQL повністю залежить від кінцевого завдання.

Резервування SQL бази даних не виконується засобами **Арт-Звіт Pro**. Настійно рекомендується виконувати резервне копіювання бази даних засобами SQL.

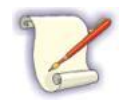

За консультаціями з приводу імплементації сервера SQL можете звернутися до партнерів компанії Microsoft: [https://www.mi](https://www.microsoft.com/uk-ua/solution-providers/search)[crosoft.com/uk-ua/solution-providers/search](https://www.microsoft.com/uk-ua/solution-providers/search)

Для коректної роботи програми Арт-Звіт Pro, при переході на базу MS SQLсервер, потрібні наявні стандартні файли бази даних **user**, **binary** та **meta**, які знаходяться за замовчуванням за шляхом: C:\ProgramData\AM-SOFT\ArtZvit\Database, або в іншому місці, заданому в параметрах програми (при зміні розташування бази даних)

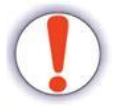

Якщо після перенесення даних на базу MS SQL-сервер, оригінальні файли займають багато місця виконайте наступні кроки:

- 1. Перевірте коректність перенесення даних;
- 2. Перемістіть файли баз даних **user** та **binary** в інше місце;
- 3. Виконайте повторну інсталяцію поверх встановленої програми Арт-Звіт Pro;

Як результат, будуть встановлені "чисті" файли user та binary які потрібні для роботи АЗ, і вони не займатимуть багато місця.

### <span id="page-135-1"></span>**6.5.2 Налаштування PostgreSQL-серверу**

Залежно від версії PostgreSQL, а також технічних вимог, які відносяться до обраного дистрибутиву, виконуються налаштування серверу.

Програма **Арт-Звіт Pro** не висуває додаткових вимог до реалізації серверу PostgreSQL, тому даний продукт налаштовується під конкретні потреби кінцевих користувачів, принципів ITIL, ІТ-стандартів конкретного підприємства і т.д. Сам програмний сервер

PostgreSQL може бути встановлений як на окремий фізичний сервер, так і на віртуальний. База даних може зберігатися як на окремому фізичному сервері, так і в SAN або в Cloud-сховищі.

Для коректної роботи програми Арт-Звіт Pro, при переході на базу PostgreSQL-сервер, потрібні наявні стандартні файли бази даних **user**, **binary** та **meta**, які знаходяться за замовчуванням за шляхом: C:\ProgramData\AM-SOFT\ArtZvit\Database, або в іншому місці, заданому в параметрах програми (при зміні розташування бази даних)

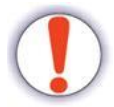

Якщо після перенесення даних на базу PostgreSQL-сервер, оригінальні файли займають багато місця виконайте наступні кроки:

- 1. Перевірте коректність перенесення даних;
- 2. Перемістіть файли баз даних **user** та **binary** в інше місце;
- 3. Виконайте повторну інсталяцію поверх встановленої програми Арт-Звіт Pro;

Як результат, будуть встановлені "чисті" файли user та binary які потрібні для роботи АЗ, і вони не займатимуть багато місця.

# <span id="page-136-0"></span>**6.6 Налаштування параметрів програми для роботи з альтернативними БД**

Для роботи з MS SQL або PostgreSQL необхідно виконати підключення до SQL бази даних. Для цього виберіть меню **Сервіс > Параметри програми** або натисніть Ctrl+Alt +Shift+O>. У вікні **Параметри програми**, що відкриється (Рис. 6.6.1), у верхній частині вкладки **Загальне** встановіть перемикач у поле MS SQL Server або PostgreSQL, після чого відкриється додаткове вікно (Рис. 6.6.2), в якому необхідно прописати рядок підключення до БД. Після виконання усіх налаштувань слід зберегти зміни, натиснувши кнопку **[Зберегти]**.

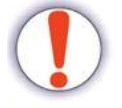

Налаштування термінальної версії Арт-Звіт Pro для роботи з БД MS SQL або PostgreSQL виконується у *Монопольному режимі*. Детальніше: див. [п.](#page-142-0) [7](#page-142-0) [Термінальна](#page-142-0) [конфігурація](#page-142-0) [програми](#page-142-0) $\frac{1}{43}$ .

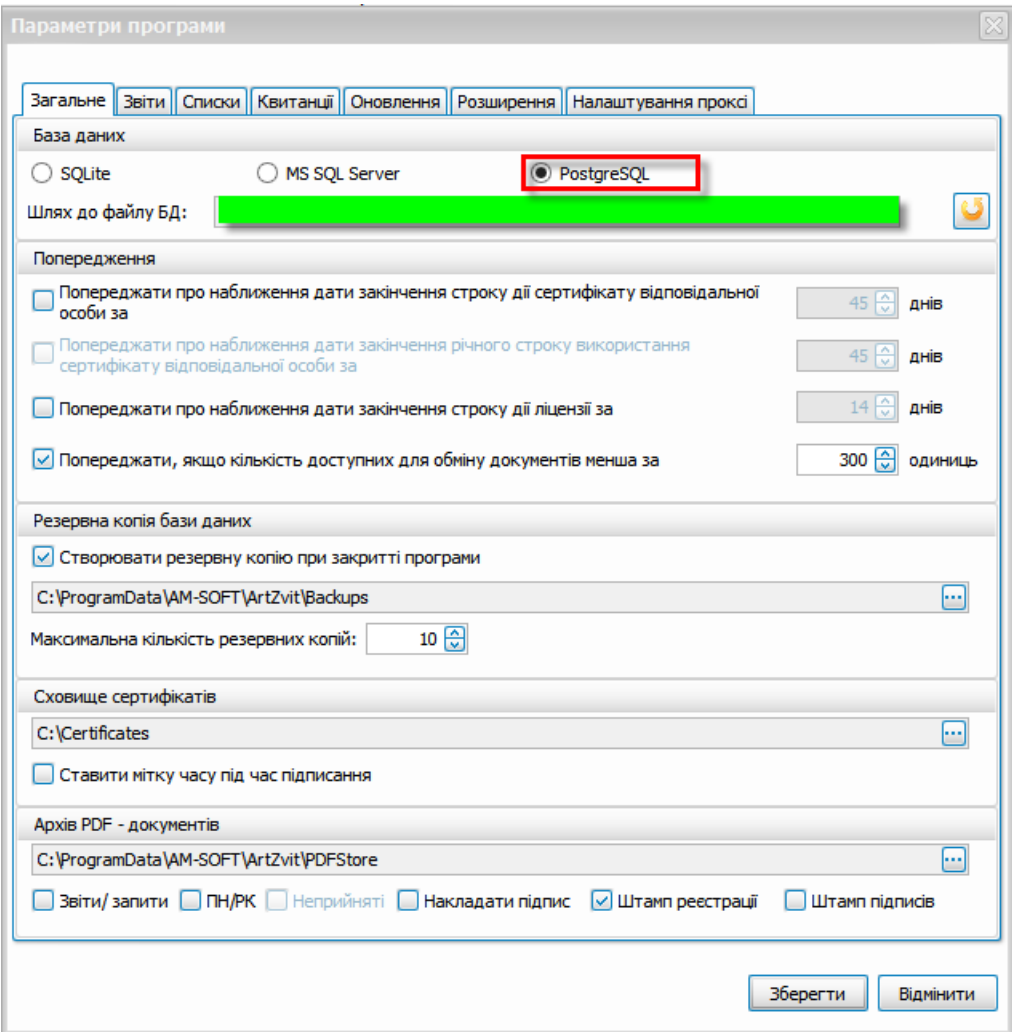

Рис. 6.6.1. Вікно **Параметри програми**

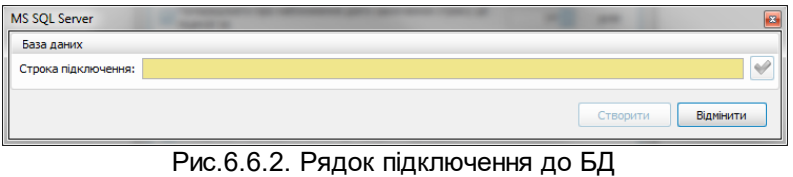

Приклади рядків підключення до БД:

#### MS SQL

*Data source=myServerAddress; Database=myDataBase; User ID=myUsername; Password=myPassword*

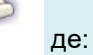

- myServerAddress назва хосту;
- myDataBase назва бази даних;
- myUsername ім'я користувача;
- myPassword пароль.

#### PostgreSQL

*User ID=myUserId; Password=myPassword; Host=myServerAdress; Port=myPort; Database=myDatabase; Pooling=true;*

При ПЕРШОМУ створенні підключення до БД відбувається перенесення даних з БД користувача в форматі SQLite на MS SQL або PostgreSQL сервер. Перенесення відбувається після натискання кнопки **[Створити]**. Після чого кнопка **[Створити]** зміниться на **[Під'єднатись]**. Настійно рекомендується виконати перше підключення до сервера з тієї робочої станції, на якій розміщена актуальна БД, яку необхідно перенести на сервер MS SQL або PostgreSQL.

При наступних підключеннях перенесення даних відбуватися не буде. Залишиться лише можливість підключитися до вже існуючої БД за допомогою кнопки **[Під'єднатись]**.

Імпорт / Експорт даних при необхідності може бути виконаний засобами MS SQL або PostgreSQL.

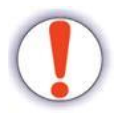

Зворотній перенос БД з MS SQL або PostgreSQL в SQLite (а також перенесення даних з MS SQL в PostgreSQL і в зворотньому напрямку) не передбачено засобами **Арт-Звіт Pro**.

Після введення параметрів підключення до БД слід натиснути на кнопку **[ ]**. Якщо все зроблено вірно, відкриється вікно з інформацією про успішне підключення (Рис. 6.6.3). Далі слід натиснути на кнопку **[Під'єднатись]** (Рис. 6.6.4) для підключення до БД, або перервати операцію, натиснувши на кнопку **[Відмінити]**.

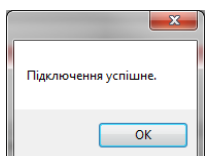

Рис. 6.6.3. Інформаційне повідомлення про успішне підключення до БД

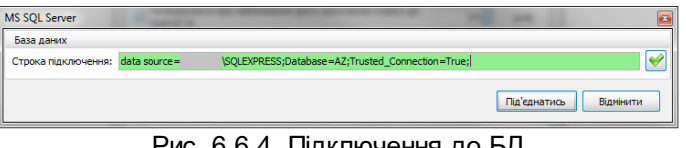

Рис. 6.6.4. Підключення до БД

Після підключення до БД, вся створювана звітність буде зберігатися на MS SQL або PostgeSQL сервері. Вікно **Параметри програми** змінить вигляд (Рис. 117). При необхідності відкоригувати рядок підключення скористайтеся кнопкою **[ ]**. Також тут ви можете знову перейти на колишній формат БД SQLite, вибравши відповідний пункт у верхній частині програми.

При зміні типу БД потрібно перезапустити програму.

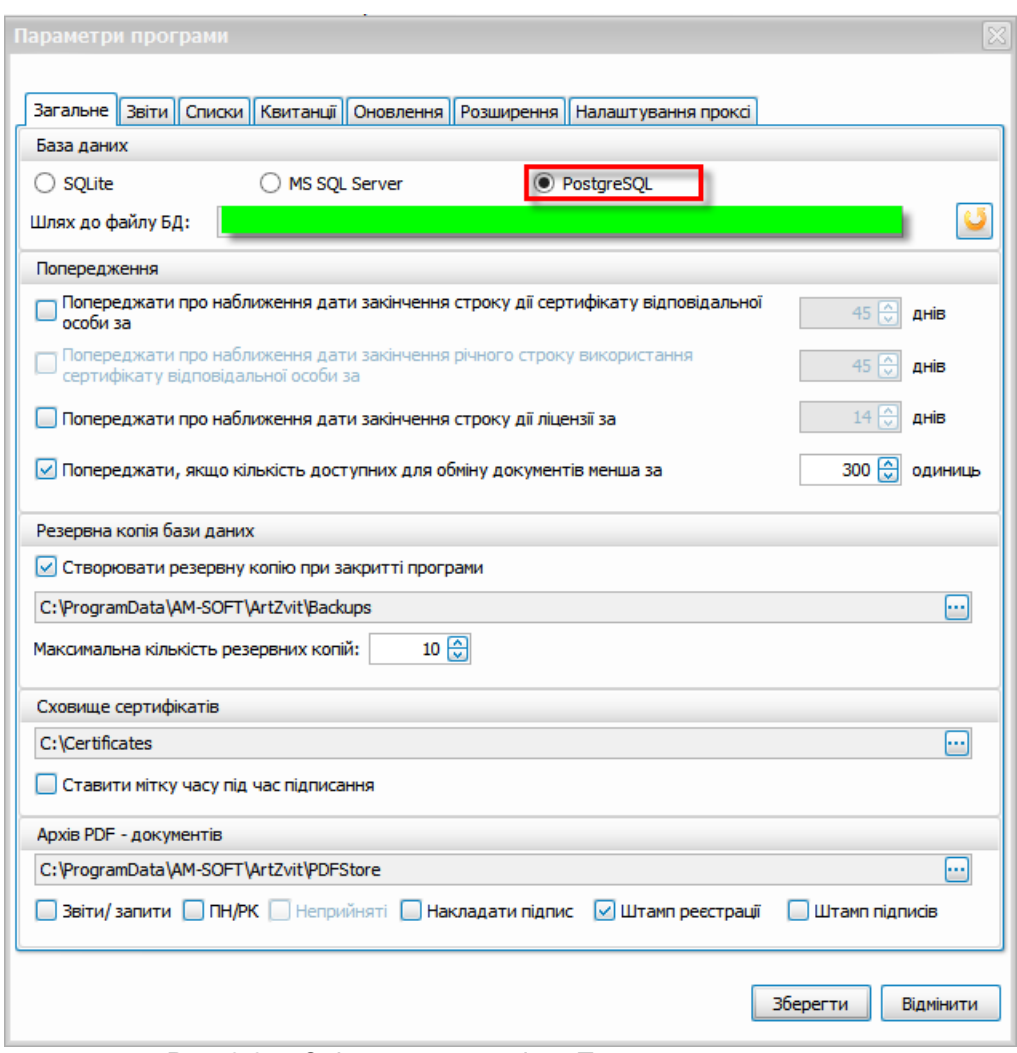

Рис. 6.6.5. Змінений вигляд вікна **Параметри програми**

## <span id="page-140-0"></span>**6.7 Оновлення бази на SQL-сервері**

Оновлення бази даних, підключеної до бази MS SQL або PostgreSQL, виконується наступним чином:

1. Оновлення відбувається за допомогою утиліти для адміністрування ArtZvitTerminalConfig.exe (знаходиться в папці з програмою, за замовчуванням шлях до програми C: \Program Files (x86)\AM-SOFT\ArtZvit).

2. Запустити утиліту від імені адміністратора, виконати перевірку наявності оновлення за допомогою кнопки **«Перевірити наявність оновлення»**, та натиснути кнопку **«Розпочати оновлення»** (Рис. 6.7.1)

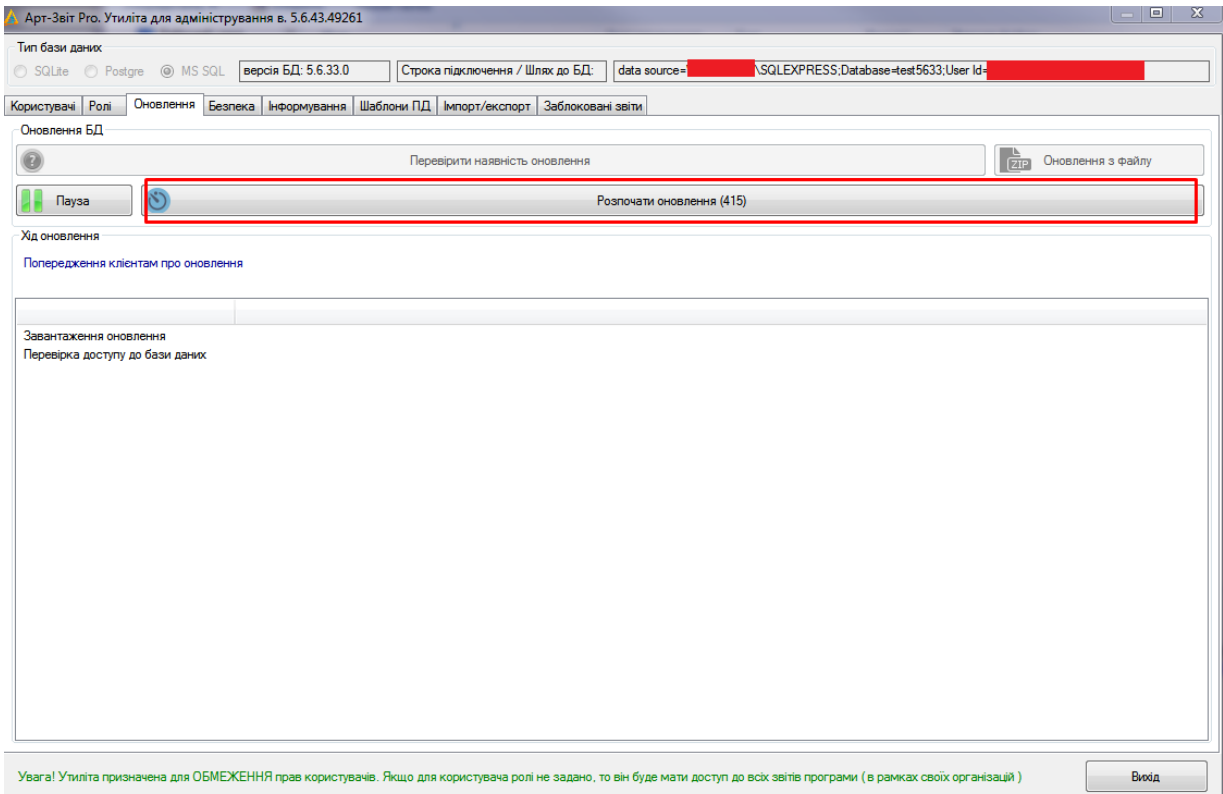

Рис. 6.7.1. Оновлення за допомогою утиліти для адміністрування

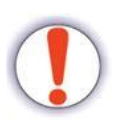

Якщо з певних причин автоматичне оновлення програми не відбулося або неможливе, необхідно оновити базу даних вручну, встановивши файл оновлення бази даних з [офіційного](https://art-zvit.com.ua/onovlennya/) [сайту](https://art-zvit.com.ua/onovlennya/) [продукту](https://art-zvit.com.ua/onovlennya/).

Для цього, потрібно завантажити необхідний файл оновлення, а в утиліті для адміністрування натиснути на кнопку "Оновлення з файлу"

## <span id="page-141-0"></span>**6.8. Резервне копіювання та відновлення бази на SQL-сервері**

**Резервне копіювання** бази даних виконується користувачами самостійно, в залежності від версії PostgreSQL або MS SQL Server, а також спеціальних технічних вимог, що диктуються імплементацією даних систем керування базою даних.

Програма **Арт-Звіт Pro** не висуває додаткових вимог до резервного копіювання бази даних SQL, тому резервне копіювання налаштовується під конкретні потреби кінцевих користувачів, згідно з рекомендаціями компаній Microsoft, The PostgreSQL Global Development Group, принципів ITIL, ІТ-стандартів конкретного підприємства і т.д.

Резервна копія БД містить всю збережену інформацію бази даних, а також налаштування користувачів та ролей станом на дату створення резервної копії

**Відновлення з резервної копії** рекомендовано виконувати наступним чином:

1. Відновити базу даних, використовуючи технічні можливості СКБД MS SQL Server або PostgreSQL та наявну резервну копію, створеної у відповідній СКБД;

- 2. <u>[Встановити](#page-40-0)</u>lया актуальну версію Арт-Звіт Рro;
- 3. Запустити програму Арт-Звіт Pro;

4. Під'єднатись до бази даних, відповідно інструкцій, зазначеними в пункті [6.6](#page-136-0) <u>[Налаштування](#page-136-0) [параметрів](#page-136-0) [програми](#page-136-0) [для](#page-136-0) [роботи](#page-136-0) [з](#page-136-0) [альтернативними](#page-136-0) [БД](#page-136-0)</u>Iзя 5. Закрити Арт-Звіт Pro;

6. Виконати оновлення бази даних, відповідно інструкцій, зазначених в пункті [6.7](#page-140-0) <u>[Оновлення](#page-140-0) [бази](#page-140-0) [на](#page-140-0) [SQL-сервері](#page-140-0) | 141 | </u>

В результаті буде оновлено базу даних PostgreSQL або MS SQL Server до актуальної версії.

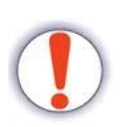

Для коректної роботи програми Арт-Звіт Pro, при використанні бази даних PostgreSQL або MS SQL Server, потрібні наявні стандартні файли баз даних **user**, **binary** та **meta**, які знаходяться за замовчуванням за шляхом: C:\ProgramData\AM-SOFT \ArtZvit\Database. При оновленні програми файли баз даних **user**, **binary** та **meta** оновлюються також.

# <span id="page-142-0"></span>**7 Термінальна конфігурація програми**

Зміст розділу:

- <u>7.1 Призначення [термінальної](#page-142-1) версії</u>|<sub>143</sub>
- <u>7.2 Мінімальні системні вимоги для [термінального](#page-143-0) сервера</u>|<sub>144</sub>
- <u>7.3 Загальний порядок [налаштування](#page-143-1)</u>|<sub>144</sub>
- 7.4 [Налаштування](#page-144-0) параметрів доступу до термінальної версії за допомогою Утиліти 145
- <u>7.4.1 Загальні вимоги до [налаштування](#page-145-0) термінальної версії програми</u>|<sub>146</sub>
- 7.4.2 Створення списку користувачів та [налаштування](#page-146-0) їх параметрів 147
- <u>7.4.3 [Редагування](#page-149-0) списку ролей</u>∣<sub>150</sub>
- <u>7.4.4 Захист довідника [«Співробітники»](#page-151-0) бази даних</u>|<sub>152</sub>
- <u>7.4.5 Налаштування використання загальних або [індивідуальних](#page-153-0) ключів КЕП</u>І154
- <u>7.4.6 Обмеження доступу до редагування довідників [Контрагенти/Співробітники](#page-154-0)</u>|155
- 7.4.7 Обмеження доступу до редагування параметрів [підприємства](#page-155-0) 156
- <u>7.4.8 [Налаштування](#page-156-0) монопольного режиму роботи з Програмою вя</u>
- <u>7.4.9 Експорт списку ролей [користувачів](#page-157-0)</u>|<sub>158</sub>
- <u>7.4.10 Імпорт списку ролей [користувачів](#page-158-0)</u>∣<sub>159</sub>
- <u>7.4.11 Моніторинг дій [користувачів](#page-160-0)</u>|<sub>161</sub>
- <u>7.4.12 Налаштування [індивідуальних](#page-160-1) паролів</u>Іюя
- <u>7.4.13 [Заблоковані](#page-161-0) звіти</u>∣<sub>162</sub>
- <mark>7.5 Утиліта [«Менеджер](#page-163-0) ключів»</mark> і64

# <span id="page-142-1"></span>**7.1 Призначення термінальної версії**

Термінальна конфігурація/версія програми призначена для одночасної роботи декількох користувачів з однією базою даних. Дана версія встановлюється на термінальний сервер, на якому відкривається доступ до ресурсів програми певним користувачам. Таким чином реалізується можливість роботи багатьом користувачам з однією базою даних.

Тип бази даних може бути MS SQLite, MS SQL або PostgreSQL. У першому випадку БД входить до складу програми, не вимагає додаткових ліцензій і знаходиться на термінальному сервері. У інших випадках БД зберігається на SQL або PostgreSQL сервері, доступ до якого виконується по корпоративній мережі. Даний сервер не входить до складу програми і ліцензується окремо.

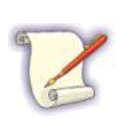

При необхідності MS SQL- або PostgreSQL-сервер може бути встановлений на той самий фізичний сервер, на якому встановлена термінальна версія програми.

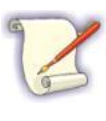

Для роботи з термінальною версією програми необхідно мати відповідний тип ліцензії, що надає доступ до даного функціоналу. Придбання ліцензії описано в п. [5.6](#page-74-0) [Он-лайн](#page-74-0) [отримання](#page-74-0) [ліцензії](#page-74-0) [на](#page-74-0) <mark>[Арт-Звіт](#page-74-0) [Pro](#page-74-0)</mark>I*т*sl.

### <span id="page-143-0"></span>**7.2 Мінімальні системні вимоги для термінального сервера**

Вимоги до апаратно-програмної конфігурації див. у п. 3.2 Вимоги до [програмного](#page-21-0) та <u>апаратного [забезпечення](#page-21-0)</u>I22l.

### <span id="page-143-1"></span>**7.3 Загальний порядок налаштування**

Налаштування термінальної версії здійснюється наступним чином:

- закрийте програму;
- запустіть утиліту для термінального сервера, запустивши збережений файл: *ArtZvitTerminalConfigEx.exe* з каталогу програми (по замовчуванню: C:\Program Files (x86)\AM-Soft\ArtZvit);
- В утиліті для адміністрування налаштуйте необхідні параметри доступу (див. п. [Налаштування](#page-144-0) [параметрів](#page-144-0) [доступу](#page-144-0) [до](#page-144-0) [термінальної](#page-144-0) [версії](#page-144-0) [за](#page-144-0) [допомогою](#page-144-0) [Утиліти](#page-144-0) ); 145
- для всіх доданих користувачів програми необхідно відкрити доступ до папки «ArtZvit», яка знаходиться за адресою «C:\ProgramData\AM-SOFT\», або «C: \Documents and Settings\All Users\Application Data\AM-SOFT\»;
- після завершення всіх налаштувань користувачі отримують доступ до програми відповідно до виданих прав.
# **7.4 Налаштування параметрів доступу до термінальної версії за допомогою Утиліти**

Після запуску файлу *ArtZvitTerminalConfig.exe* відображається вікно Утиліти, яке складається з наступних вкладок:

- 1. **Користувачі**. Призначена для редагування списку користувачів термінальної версії програми **«Арт Звіт Pro»** (див. п. 7.4.2 Створення списку користувачів та налаштування їх параметрів).
- 2. **Ролі**. Призначена для редагування списку ролей (див. п. 7.4.3 Редагування списку ролей).
- 3. **Безпека**. Призначена для шифрування та розшифрування довідника **Співробітники** бази даних а також для встановлення налаштувань індивідуальних паролів (див. п. <u>[7.4.4](#page-151-0) [Захист](#page-151-0) [довідника](#page-151-0) [«Співробітники»](#page-151-0) [бази](#page-151-0) [даних](#page-151-0)</u>∣<sub>152</sub>).
- 4. **Інформування**. Налаштування вікна «Інформування» в програмі **«Арт Звіт Pro»** (див. п. <u>[8.22](#page-248-0) [Вкладення](#page-248-0) [«Інформування»](#page-248-0)</u>|<sub>249</sub>)
- 5. **Шаблони ПД.** Призначена для редагування шаблонів первинних документів (див. [відео](https://youtu.be/b_lNj_qZFQ4) ["Як](https://youtu.be/b_lNj_qZFQ4) [відредагувати](https://youtu.be/b_lNj_qZFQ4) [шаблон](https://youtu.be/b_lNj_qZFQ4) [для](https://youtu.be/b_lNj_qZFQ4) [первинного](https://youtu.be/b_lNj_qZFQ4) [документа](https://youtu.be/b_lNj_qZFQ4) [під](https://youtu.be/b_lNj_qZFQ4) [свої](https://youtu.be/b_lNj_qZFQ4) [потреби?"](https://youtu.be/b_lNj_qZFQ4))
- 6. **Імпорт/Експорт**. Призначена для експорту та імпорту списку ролей (див . п. [7.4.9](#page-157-0) <u>[Експорт](#page-157-0) [списку](#page-158-0) [ролей](#page-158-0) [користувачів](#page-158-0)</u>|1ss|, п. <u>[7.4.10](#page-158-0) [Імпорт](#page-158-0) списку ролей користувачів</u> ). 159
- 7. **Заблоковані звіти**. Призначена для розблокування звітів, які редагуються іншими користувачами (див. п. <u>[7.4.13](#page-161-0) [Заблоковані](#page-161-0) [звіти](#page-161-0)</u>|<sub>162</sub>).

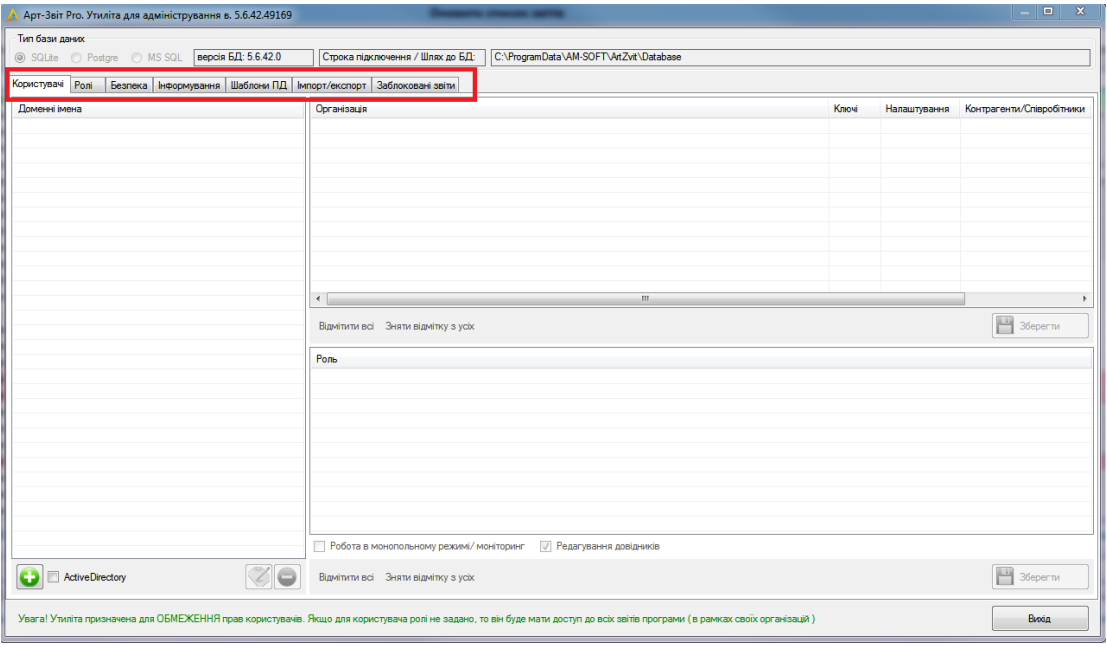

#### Рис. 7.4.1. Вкладки **Термінальної Утиліти**

Для налаштування параметрів доступу користувачів до термінальної версії програми **«Арт Звіт Pro»** необхідно виконати наступні дії:

- 1. Додайте в Утиліту користувачів з корпоративної служби каталогів *MS Active Directory*.
	- 1.1.При необхідності змініть налаштування по використанню загальних або індивідуальних ключів КЕП (детальніше див. п. [7.4.5](#page-153-0) [Налаштування](#page-153-0) <u>[використання](#page-153-0) [загальних](#page-153-0) [або](#page-153-0) [індивідуальних](#page-153-0) [ключів](#page-153-0) [КЕП](#page-153-0)</u>|1s4).
	- 1.2.При необхідності встановіть обмеження для редагування списків **Контрагенти/ Співробітники** і довідників для кожного користувача (детальніше див. п. [7.4.6](#page-154-0) <u>[Обмеження](#page-154-0) [доступу](#page-154-0) [до](#page-154-0) [редагування](#page-154-0) [довідників](#page-154-0) [Контрагенти/Співробітники](#page-154-0)</u>|<sub>155</sub>).
	- 1.3.При необхідності встановіть обмеження для редагування параметрів підприємства для кожного користувача (детальніше див. п. [7.4.7](#page-155-0) [Обмеження](#page-155-0) [доступу](#page-155-0) [до](#page-155-0) [редагування](#page-155-0) [параметрів](#page-155-0) [підприємства](#page-155-0)|<sub>156</sub>|).
	- 1.4.При необхідності налаштуйте доступ до монопольного режиму роботи з Програмою для вибраного користувача/користувачів (детальніше див. п. [7.4.8](#page-156-0) <u>[Налаштування](#page-156-0) [монопольного](#page-156-0) [режиму](#page-156-0) [роботи](#page-156-0) [з](#page-156-0) [Програмою](#page-156-0)</u>|157).
- 2. Створіть ролі відповідно до завдань кожного користувача (п. [7.4.3](#page-149-0) [Редагування](#page-149-0) <u>[списку](#page-149-0) [ролей](#page-149-0)</u>∣15α).
- 3. Присвойте ролі користувачам.

# **7.4.1 Загальні вимоги до налаштування термінальної версії програми**

Утиліта призначена для ОБМЕЖЕННЯ прав доступу користувачів до термінальної версії програми. В Утиліті додаються користувачі з каталогу *MS Active Directory* і для кожного з них налаштовуються параметри доступу шляхом присвоєння ролей.

Кожна роль регламентує доступ до тих чи інших ресурсів програми.

Наприклад, бухгалтеру, який займається нарахуванням заробітної плати, присвоюється роль, яка дозволяє йому працювати в межах своїх посадових компетенцій при створенні/підписання/відправці звітності. При цьому обмежується його доступ до роботи зі звітністю по ПДВ та ін.

Ролі гнучко налаштовуються під індивідуальні потреби конкретного користувача та підприємства в цілому. За замовчуванням в Утиліті є типові ролі, які можуть використовуватися на підприємстві.

У верхній частині вікна Утиліти відображається інформативний блок **Тип бази даних**, який призначений для відображення типу бази даних **SQLite** або **MS SQL**, що використовується в термінальній версії програми **«Арт Звіт Pro»** (Рис. 7.4.1.1).

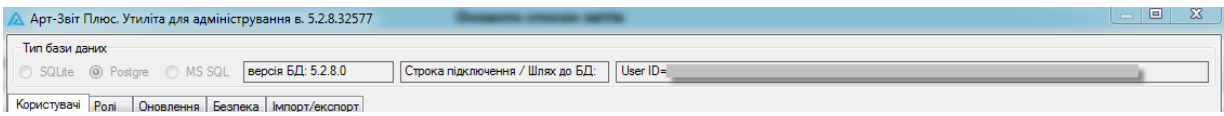

Рис. 7.4.1.1. Відображення типу бази даних, що використовується

# **7.4.2 Створення списку користувачів та налаштування їх параметрів**

Для створення списку користувачів термінальної версії програм та налаштування їх параметрів виконайте наступні дії:

1. У вікні Утиліти перейдіть на вкладку **Користувачі**.

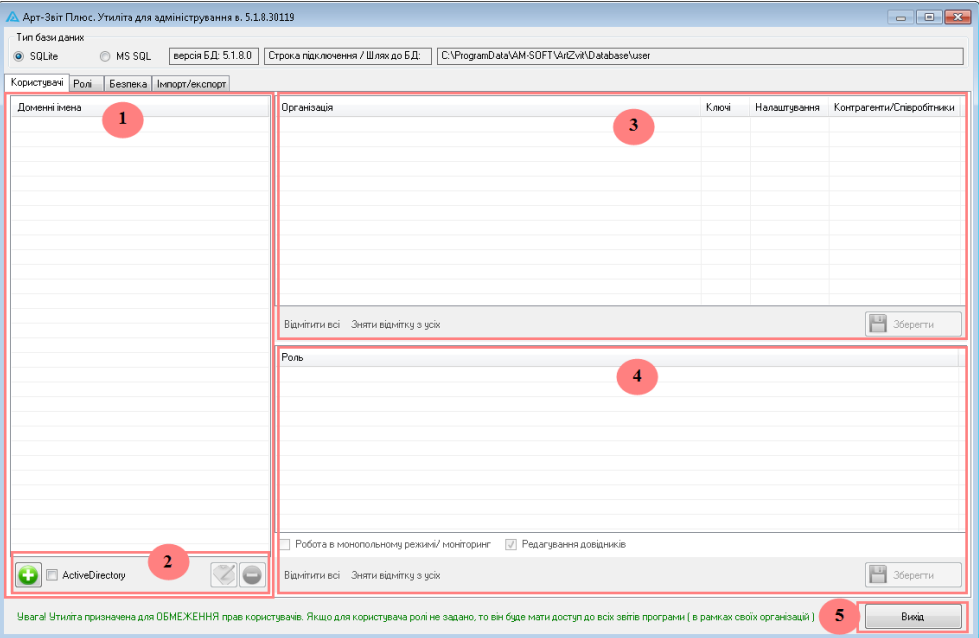

Рис. 7.4.2.1. Вкладка **Користувачі** Утиліти

Вкладка **Користувачі** складається з наступних елементів:

- Блоку **Доменні імена** (**1**). Призначений для відображення списку доданих користувачів.
- Панелі інструментів (**2**). Розташована у нижній частині блоку **Доменні імена**. Містить кнопки, які призначені для додавання, редагування та видалення

користувачів зі списку **Доменні імена**.

- Блоку **Організації** (**3**). Призначений для відображення списку зареєстрованих у програмі організацій та для вибору організації для кожного користувача окремо.
- Блоку **Роль** (**3**). Призначений для відображення списку зареєстрованих ролей та для вибору окремих ролей для кожного користувача.
- Кнопки **[Вихід]** (**5**). Призначення для закриття вікна Утиліти.
- 2. Додайте нового користувача. Для цього виконайте наступні дії:
	- 2.1.На панелі інструментів блоку **Доменні імена** натисніть на кнопку [ ]. В результаті відображається вікно **Додавання користувача** (Рис. 7.4.2.2).

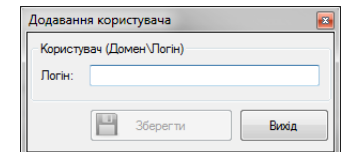

Рис. 7.4.2.2. Додавання нового користувача

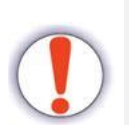

Слід врахувати, що при такому додаванні користувача Утиліта не перевіряє його наявність, а також правильність введення імені та домену.

2.2.У вікні **Додавання користувача** вкажіть ім'я користувача у форматі Домен/ Логін та натисніть кнопку **[Зберегти]**. В результаті вікно **Додавання користувача** закривається, та в списку блоку **Доменні імена** відображається відповідний доданий запис користувача.

Якщо необхідно здійснити правильний вибір користувачів, то слід скористатися пошуком в Active Directory.

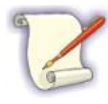

Для цього на панелі інструментів встановіть мітку у поле **Active Directory**, після чого натисніть на кнопку [ **Q** ]. Вікно вибору користувача змінить вигляд (Рис. 7.4.2.3), в якому автоматично перевіряється коректність вибору користувача. Введіть ім'я користувача. За необхідності скористайтеся кнопками **[Типы объектов]**, **[Размещение]**, **[Дополнительно]** для вибору додаткових параметрів. Після цього натисніть **[OK]**. В результаті користувача буде додано до списку **Доменні імена**.

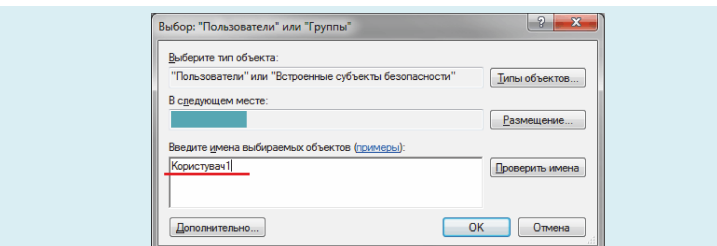

Рис. 7.4.2.3. Додавання нового користувача із його пошуком в **Active Dir-**

**ectory**

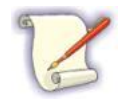

Пошук користувачів в каталозі *Active Directory* може зайняти тривалий час.

3. Повторіть операцію додавання для всіх наступних користувачів термінальної версії програми.

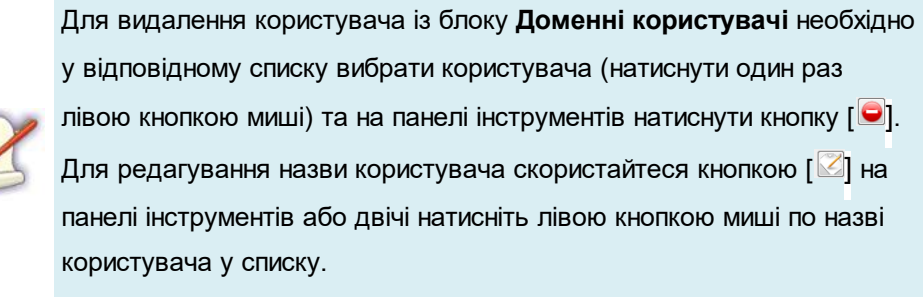

Після додавання усіх користувачів вкладка **Користувачі** Утиліти має наступний вигляд (Рис. 7.4.2.4):

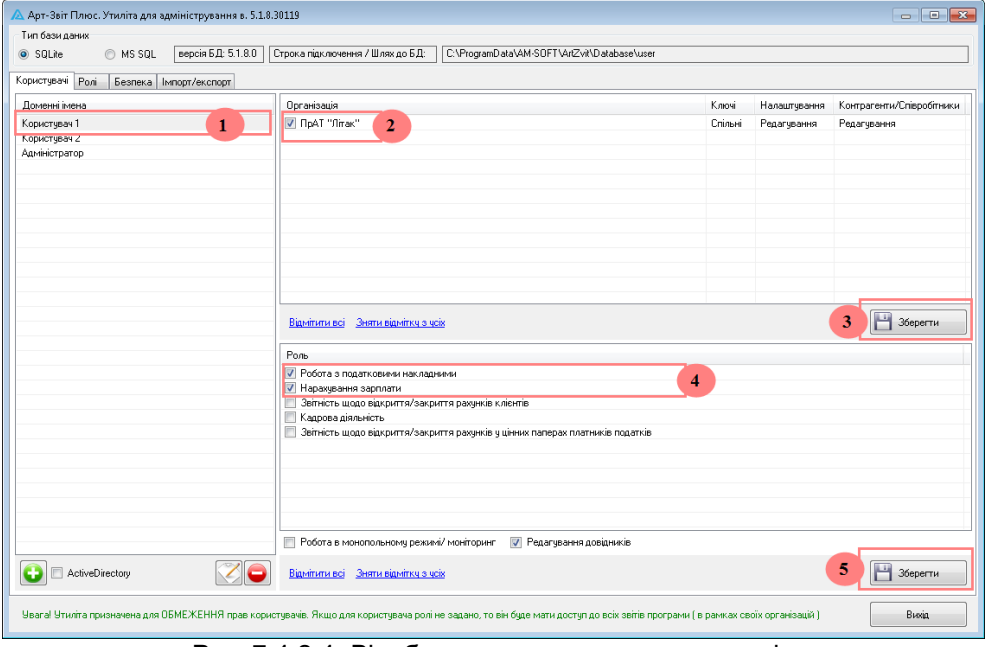

Рис. 7.4.2.4. Відображення доданих користувачів

На вкладці **Користувачі** відображені додані користувачі; організації, додані у програму; список ролей, включаючи ролі за замовчуванням.

- 4. Для налаштування параметрів користувачі виконайте наступні дії:
	- 4.1.У списку **Доменні імена** (1, Рис. 7.4.2.4) виберіть користувача (натисніть один раз лівою кнопкою миші).
	- 4.2.У блоці **Організація** встановіть мітку навпроти тієї організації, до якої належить поточний користувач (2, Рис. 7.4.2.4) та натисніть кнопку **[Зберегти]** (3, Рис. 7.4.2.4).
	- 4.3.При необхідності змініть налаштування по використанню загальних або індивідуальних ключів КЕП (детальніше див. п. 7.4.5 Налаштування використання загальних або індивідуальних ключів КЕП).
	- 4.4.При необхідності встановіть обмеження для редагування списків **Контрагенти/ Співробітники** і довідників для кожного користувача (детальніше див. п. 7.4.6 Обмеження доступу до редагування довідників Контрагенти/Співробітники).
	- 4.5.При необхідності встановіть обмеження для редагування параметрів підприємства для кожного користувача (детальніше див. п. 7.4.7 Обмеження доступу до редагування параметрів підприємства).
	- 4.6.При необхідності налаштуйте доступ до монопольного режиму роботи з Програмою для вибраного користувача/користувачів (детальніше див. п. 7.4.8 Налаштування монопольного режиму роботи з Програмою).
	- 4.7.У блоці **Ролі** встановіть мітку/мітки навпроти тих ролей, які буде виконувати користувач (4, Рис. 7.4.2.4). Редагування списку ролей відбувається на вкладці **Ролі** (детальніше див. п. 7.4.3 Редагування списку ролей).
	- 4.8.У блоці **Ролі** натисніть кнопку **[Зберегти]** (5, Рис. 7.4.2.4).
	- 4.9.Повторіть налаштування параметрів для усіх користувачів зі списку **Доменні імена**. Для цього виконайте аналогічні дії, що описані у п.п. 4.1-4.8 поточного алгоритму.
- 5. Натисніть кнопку **[Вихід]** у вікні Утиліти для його закриття.

### <span id="page-149-0"></span>**7.4.3 Редагування списку ролей**

Редагування ролей виконується на вкладці **Ролі**, перехід на яку виконується у верхній частині вікна Утиліти (1, Рис. 7.4.3.1). На вкладці **Ролі**, у блоці **Ролі** відображається список ролей, які вже зареєстровані в системі (2, Рис. 7.4.3.1). Кожній ролі відповідає визначена група звітів (4, Рис. 7.4.3.1) або конкретний звіт (5, Рис. 7.4.3.1). Таким чином

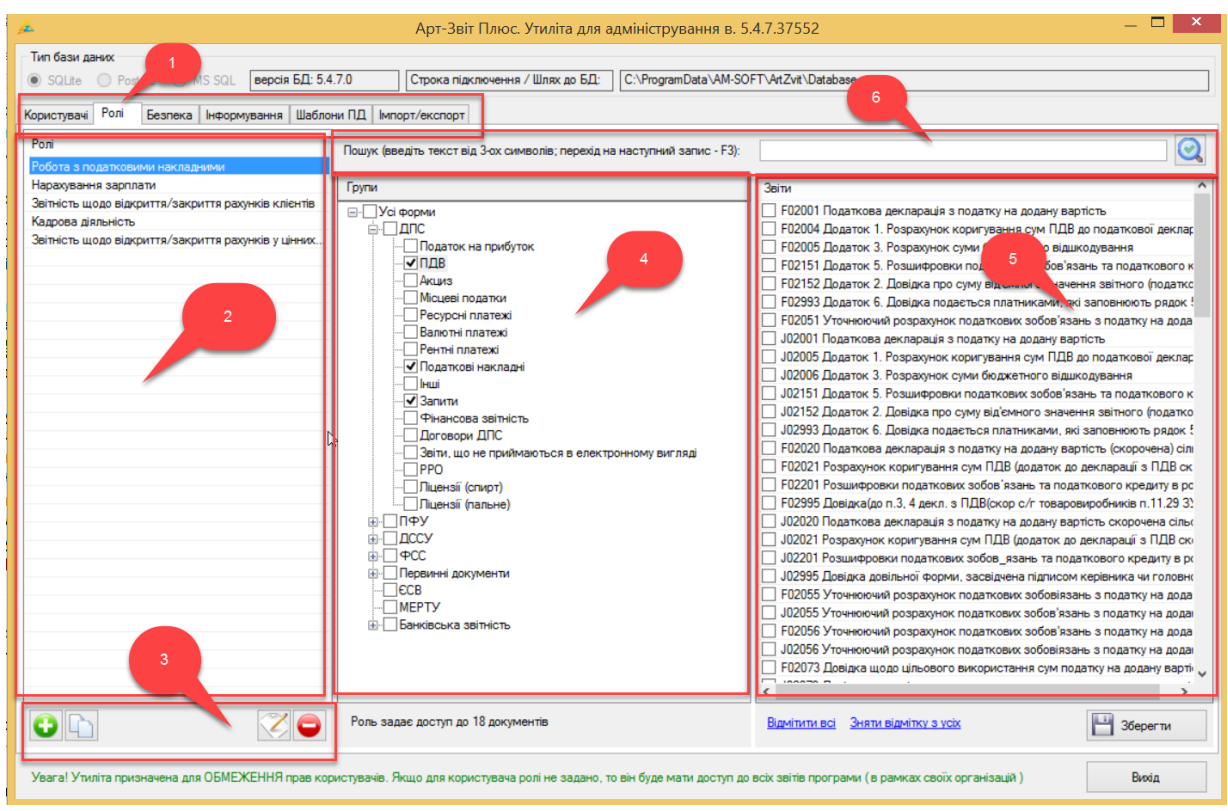

налаштовується обмеження прав доступу для тієї чи іншої ролі.

Рис. 7.4.3.1. Вкладка **Ролі**

За замовчуванням доступні наступні ролі:

- 1. Робота з податковими накладними.
- 2. Нарахування зарплати.
- 3. Звітність щодо відкриття/закриття рахунків клієнтів.
- 4. Кадрова звітність.
- 5. Звітність щодо відкриття/закриття рахунків у цінних паперах платників податків.

Для створення нової ролі на панелі інструментів (3, Рис. 7.4.3.1) блоку **Ролі** натисніть кнопку

O . У результаті відображається вікно **Створення ролі**, в якому введіть назву нової ролі і натисніть кнопку **[Зберегти]** (Рис. 7.4.3.2).

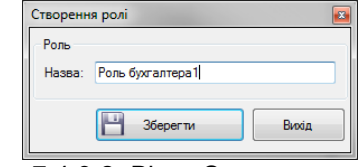

Рис. 7.4.3.2. Вікно **Створення ролі**

В результаті нова роль відображається у списку ролей (2, Рис. 7.4.3.1).

Створіть необхідну кількість ролей.

За необхідності видаліть непотрібні ролі зі списку ролей, скориставшись кнопкою [ на панелі інструментів (3, Рис. 7.4.3.1).

Для редагування назви вибраної ролі у списку натисніть на кнопку  $\lceil \cdot \rceil$ інструментів (3, Рис. 7.4.3.1).

Щоб створити копію вибраної ролі, скористайтесь кнопкою  $\Box$  панелі інструментів (3, Рис. 7.4.3.1).

Для кожної ролі виберіть (встановіть мітки навпроти) групу звітів (4, Рис. 7.4.3.1) і самі звіти (5, Рис. 7.4.3.1). Після чого натисніть **[Зберегти]** для збереження змін.

Для зручності в Утиліті на вкладці **Ролі** реалізована можливість пошуку форм звітів в базі (6, Рис. 7.4.3.1). Для виконання пошуку необхідно ввести від 3-х символів в рядок і

далі натиснути на кнопку  $\left|\mathbf{Q}\right|$  ] або <Enter>. Після чого буде виконано перехід до потрібного звіту (5, Рис. 7.4.3.1). Для переходу до наступного звіту, що задовольняє умови пошуку (при його наявності), натисніть <F3>.

Після створення ролей виконайте їх призначення кожному з користувачів на вкладці **Користувачі** (Рис. 7.4.2.4). Далі збережіть зміни, натиснувши на кнопку **[Зберегти]**. Тепер кожному користувачу термінальної версії програми налаштовані обмеження прав доступу.

#### <span id="page-151-0"></span>**7.4.4 Захист довідника «Співробітники» бази даних**

Вкладка **Безпека** Утиліти призначена для забезпечення захисту деяких даних, які зберігаються у базі даних (БД) програми (Рис. 7.4.4.1). Зокрема реалізовано можливість шифрування та розшифрування довідника **Співробітники**, який зберігається у базі даних програми.

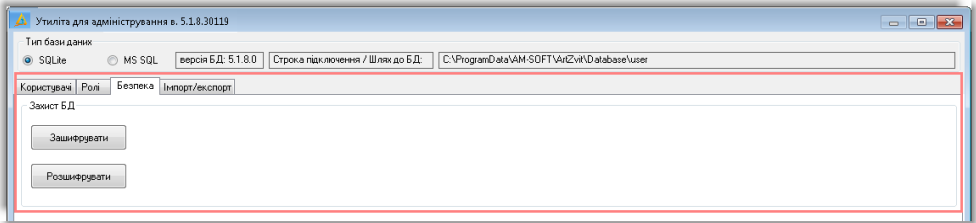

Рис. 7.4.4.1. Вкладка **Безпека**

Щоб виконати шифрування довідника **Співробітника** бази даних, виконайте наступні дії:

1. У блоці **Захист БД** вкладки **Безпека** Утиліти натисніть кнопку **[Зашифрувати]**

(Рис. 7.4.4.1). У результаті відображається вікно для вводу паролю (Рис.

7.4.4.2).

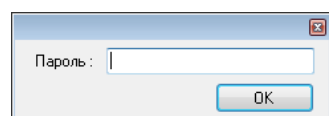

Рис. 7.4.4.2. Вікно для вводу паролю при шифруванні даних БД

2. У полі **Пароль** вкажіть пароль захисту програми та натисніть кнопку **[ОK]**.

Пароль, що вказується для шифрування даних БД, повинен співпадати з паролем, який вказується при запуску програми для автентифікації користувача (детальніше див. п. [5.2.3.2](#page-48-0) [Автентифікація](#page-48-0) [користувача](#page-48-0)l 49l).

Якщо у полі **Пароль** буде вказано будь-який інший пароль, то при натисканні на кнопку **[ОK]** (Рис. 7.4.4.2) відображається інформативне повідомлення «Невірний пароль» та шифрування даних БД переривається.

В результаті відбувається шифрування даних довідника **«Співробітники»**. Після успішного виконання поточної операції відображається інформативне повідомлення *«Оброблено N записів»*, де *N* – кількість записів.

Щоб виконати розшифрування довідника **Співробітника** бази даних, виконайте наступні дії:

1. У блоці **Захист БД** вкладки **Безпека** Утиліти натисніть кнопку **[Розшифрувати]** (Рис. 7.4.4.1). У результаті відображається вікно для вводу паролю (Рис. 7.4.4.3).

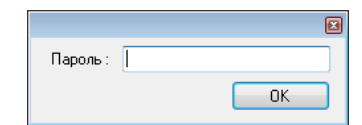

Рис. 7.4.4.3. Вікно для вводу паролю при розшифруванні даних БД

2. У полі **Пароль** вкажіть пароль захисту програми та натисніть кнопку **[ОK]**.

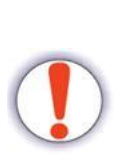

Пароль, що вказується для розшифрування даних БД, повинен співпадати з паролем, який вказується при запуску програми для автентифікації користувача (детальніше див. п. [5.2.3.2](#page-48-0) <u>[Автентифікація](#page-48-0) [користувача](#page-48-0)</u>I 49).

Якщо у полі **Пароль** буде вказано будь-який інший пароль, то при натисканні на кнопку **[ОK]** (Рис. 7.4.4.3) відображається

інформативне повідомлення «Невірний пароль» та розшифрування даних БД переривається.

В результаті відбувається розшифрування даних довідника **«Співробітники»**. Після успішного виконання поточної операції відображається інформативне повідомлення *«Оброблено N записів»*, де *N* – кількість записів.

# <span id="page-153-0"></span>**7.4.5 Налаштування використання загальних або індивідуальних ключів КЕП**

В термінальній версії програми існує можливість роботи як із загальними, так і з індивідуальними ключами КЕП.

Налаштування використання КЕП-ключів здійснюється на вкладці **Користувачі**, у блоці **Організація**. У колонці **Ключі** відображається інформація про тип використання ключів КЕП для вибраної організації: *Спільні* або *Індивідуальні* (Рис. 7.4.5.1).

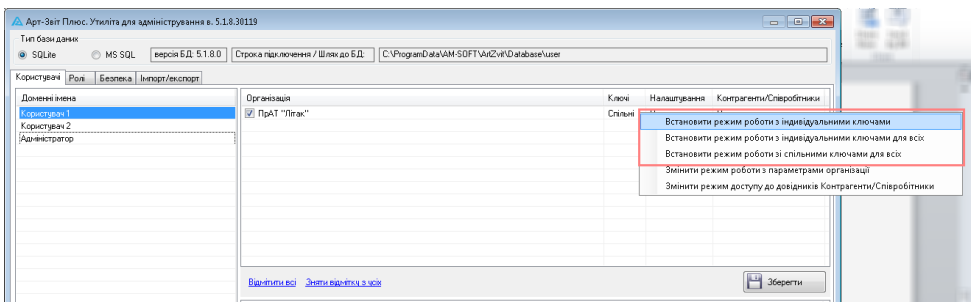

Рис. 7.4.5.1. Налаштування в Утиліті використання КЕП

Щоб змінити режим використання ключів КЕП слід натиснути правою кнопкою миші по колонці **Ключі** (Рис. 7.4.5.1). В результаті відображається контекстне меню, в якому необхідно вибрати один з перших трьох наступних режимів використання ключів КЕП:

- 1. *Встановити режим роботи з індивідуальними ключами*. Дозволяє розмежувати доступ до підписання і відправлення документів для одних співробітників. Кожен ключ при цьому відповідає певній ролі на підприємстві.
- 2. *Встановити режим роботи з індивідуальними ключами для всіх*. Дозволяє встановити режим роботи з індивідуальними ключами для всіх підприємств у списку **Організація**.
- 3. *Встановити режим роботи зі спільними ключами для всіх*. Дозволяє встановити режим роботи зі спільними ключами для всіх підприємств у списку **Організація**. При цьому співробітникам кожного підприємства дозволяється використовувати

спільні ключі підприємства (директора, бухгалтера, печатки і т.д.) для підписання і відправлення документів.

# <span id="page-154-0"></span>**7.4.6 Обмеження доступу до редагування довідників Контрагенти/Співробітники**

В термінальній версії програми існує можливість для всіх кінцевих користувачів обмеження доступу для редагування довідників **Контрагенти/Співробітники**.

Налаштування обмеження доступу до списків **Контрагенти/Співробітники** здійснюється на вкладці **Користувачі**, у блоці **Організація**.

У колонці **Контрагенти/Співробітники** відображається інформація про тип доступу користувача до списків **Контрагенти/Співробітники** (Рис. 7.4.6.1):

- *Редагування*. Дозволяє обраним користувачам редагувати параметри довідників **Контрагенти/Співробітники**.
- *Перегляд*. Дозволяє обраним користувачам лише переглядати параметри довідників **Контрагенти/Співробітники**.

| -23<br>o<br>Арт-Звіт Плюс. Утиліта для адміністрування в. 5.1.8.30119<br>$\Box$                                                                |                 |         |              |                           |  |  |  |  |  |  |  |  |
|----------------------------------------------------------------------------------------------------|-----------------|---------|--------------|---------------------------|--|--|--|--|--|--|--|--|
| Тип бази даних<br>версія БД: 5.1.8.0<br>Строка підключення / Шлях до БД:<br>C:\ProgramData\AM-SOFT\ArtZvit\Database\user<br>SQLite<br>C MS SOL |                 |         |              |                           |  |  |  |  |  |  |  |  |
| Користувачі Ролі<br>Безпека   Імпорт/експорт                                                                                                   |                 |         |              |                           |  |  |  |  |  |  |  |  |
| Доменні імена                                                                                                    | Організація     | Ключі   | Налаштчвання | Контрагенти/Співробітники |  |  |  |  |  |  |  |  |
| Директор                                                                                                    | V FloAT "finas" | Спільні | Редагування  | Редагчвання               |  |  |  |  |  |  |  |  |
| Булгалтер<br>Співробтник                                                                                                    |                 |         |              |                           |  |  |  |  |  |  |  |  |

Рис. 7.4.6.1. Відображення типу доступу до списків **Контрагенти/Співробітники**

Якщо необхідно змінити доступ вибраного користувача до списків **Контрагенти/ Співробітники**, то натисніть правою кнопкою миші по полю колонки **Контрагенти/ Співробітники** івиберіть пункт **Змінити режим доступу до довідників Контрагенти/ Співробітники** контекстного меню (Рис. 7.4.6.2).

При цьому, якщо у полі колонки **Контрагенти/Співробітники** було вказано тип доступу *Редагування*, то після виконання поточної операції тип доступу зміниться на *Перегляд*. І навпаки.

| Тип бази даних<br>C MS SQL<br>@ SQLite<br>Користурачі Ролі<br>Безпека Імпорт/експорт | $\begin{array}{c c c c c c} \hline \multicolumn{3}{c }{\mathbf{C}} & \multicolumn{3}{c }{\mathbf{X}} \end{array}$<br>Арт-Звіт Плюс. Утиліта для адміністрування в. 5.1.8.30119<br>версія Б.Д: 5.1.8.0   Строка підключення / Шляк до Б.Д:   C.VProgramDataVAM-SOFTVArtZvitVDatabaseVuser<br>Доменні імена<br>Ключі<br>Організація<br>Контрагенти/Співробітники<br>Hanaurysaven |         |             |                 |                                                                                                    |  |  |  |  |  |  |  |
|--------------------------------------------------------------------------------------|----------------------------------------------------------------------------------------------------|---------|-------------|-----------------|----------------------------------------------------------------------------------------------------|--|--|--|--|--|--|--|
|                                                                                      |                                                                                                    |         |             |                 |                                                                                                    |  |  |  |  |  |  |  |
| Директор<br>Букгалтер<br>Crispotimus.                                                | TIpAT "finas"                                                                                                    | Crinser | Peganysawan | <b>All Page</b> | Встановити режим роботи з індивідуальними ключами<br>Встановити режим роботи з індивідуальними ключами для всіх<br>Встановити режим роботи зі спільними ключами для всіх<br>Змінити режим роботи з параметрами організації |  |  |  |  |  |  |  |
|                                                                                      | $\left  \right $<br>Віднітити всі Зняти віднітку з чоїх                                                                                                    |         |             | ٣<br>Зберегти   | Змінити режим доступу до довідників Контрагенти/Співробітники                                                                                                    |  |  |  |  |  |  |  |

Рис. 7.4.6.2. Виклик операції обмеження доступу до списків **Контрагенти/Співробітники**

Режим редагування довідників задається в нижній частині вікна у полі **Редагування**

**довідників** (Рис. 7.4.6.3).

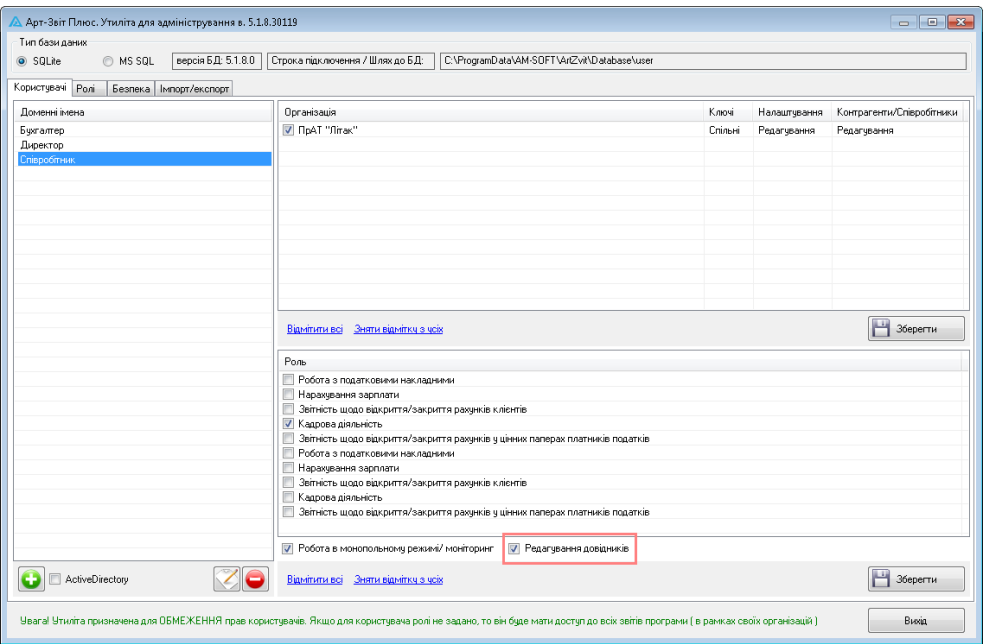

Рис. 7.4.6.3. Поле **Редагування довідників**

# <span id="page-155-0"></span>**7.4.7 Обмеження доступу до редагування параметрів підприємства**

В термінальній версії програми існує можливість для всіх кінцевих користувачів обмеження доступу для редагування параметрів підприємства.

Налаштування обмеження доступу до параметрів вибраного підприємства здійснюється на вкладці **Користувачі**, у блоці **Організація**. У колонці **Налаштування** відображається інформація про тип доступу користувача до параметрів вибраного підприємства (1, Рис. 7.4.7.1):

- *Редагування*. Дозволяє обраним користувачам редагувати параметри підприємства.
- *Перегляд*. Дозволяє обраним користувачам лише переглядати параметри підприємства.

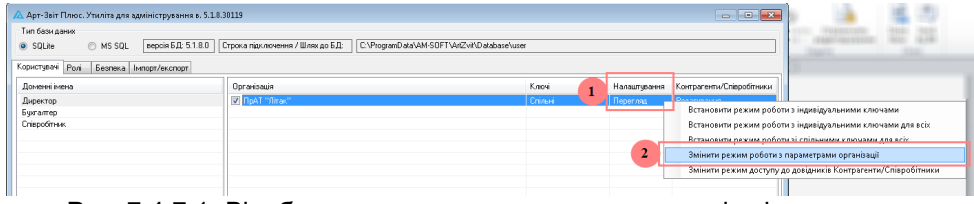

Рис. 7.4.7.1. Відображення типу доступу до параметрів підприємства

Якщо необхідно змінити доступ вибраного користувача до параметрів вибраного підприємства, то натисніть правою кнопкою миші по полю колонки **Налаштування** і виберіть пункт **Змінити режим роботи з параметрами організації** контекстного меню (2, Рис. 7.4.7.1). При цьому, якщо у полі колонки **Налаштування** було вказано тип доступу *Редагування*, то після виконання поточної операції тип доступу зміниться на *Перегляд*. І навпаки.

#### <span id="page-156-0"></span>**7.4.8 Налаштування монопольного режиму роботи з програмою**

В термінальній версії Програми передбачений спеціальний монопольний режим роботи, при якому робота інших користувачів неможлива.

Монопольний режим роботи призначений лише для **Адміністратора системи** і гарантує, що будь-який інший користувач не зможе увійти в Програму, поки адміністратор не закінчить свою роботу. В цьому режимі Адміністратор може змінювати налаштування прав користувачів, проводити оновлення, резервне копіювання і т.д. Після того, як Адміністратор завершить свою роботу в монопольному режимі,, користувачі можуть виконати вхід у Програму і продовжити свою роботу.

Налаштування монопольного режиму роботи з Програмою вказуються на вкладці **Користувачі** Утиліти.

Для надання прав доступу користувачу до монопольного режиму виконайте наступні дії:

- 1. На вкладці **Користувачі** Утиліти, у списку блоку **Доменні імена** виберіть користувача, для якого налаштовується монопольний режим роботи з Програмою (1, Рис. 7.4.8.1).
- 2. У нижній частині блоку **Роль** встановіть мітку у полі **Робота в монопольному режимі/моніторинг** (2, Рис. 7.4.8.1).
- 3. У нижній частині блоку **Роль** натисніть кнопку **[Зберегти]** (3, Рис. 7.4.8.1).

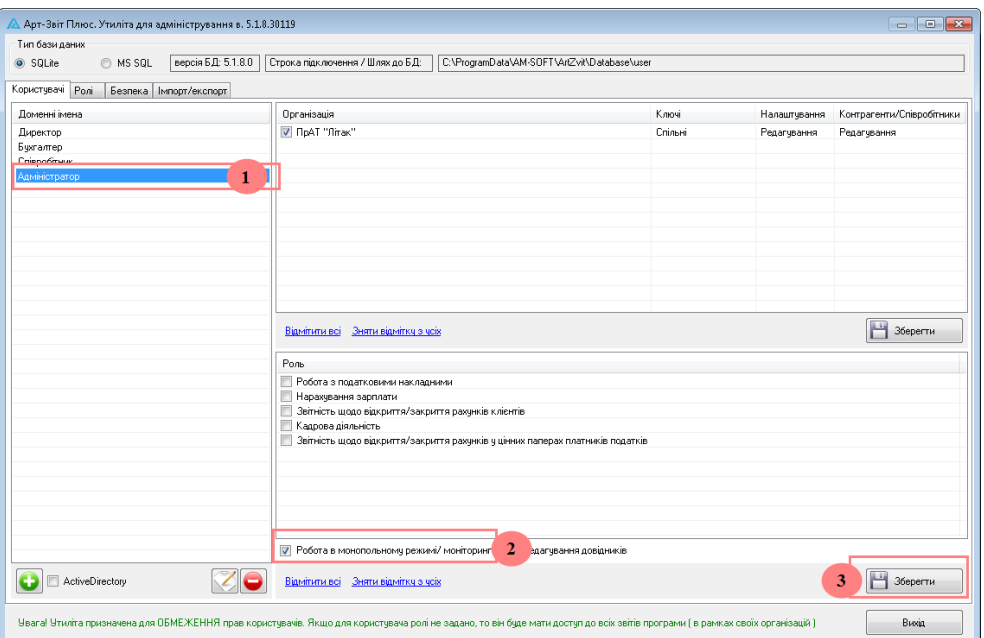

Рис. 7.4.8.1. Налаштування монопольного режиму роботи з Програмою

Якщо попередньо в Утиліті для певного користувача було налаштовано доступ до монопольного режиму Програми, то при запуску програми відображається наступне вікно:

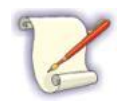

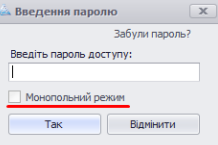

Рис. 7.4.8.2. Відмітка **Монопольний режим** при вході у Програму

Для входу в монопольний режим встановіть мітку у полі **Монопольний режим** (Рис. 7.4.8.2) у вікні входу в Програму.

# <span id="page-157-0"></span>**7.4.9 Експорт списку ролей користувачів**

Експорт списку ролей користувачів виконується на вкладці **Імпорт/Експорт** Утиліти.

Для експорту списку ролей користувачів виконайте наступні дії:

1. У блоці **Експорт налаштувань** встановіть перемикач у полі **Експортувати лише список ролей** (1, Рис. 7.4.9.1).

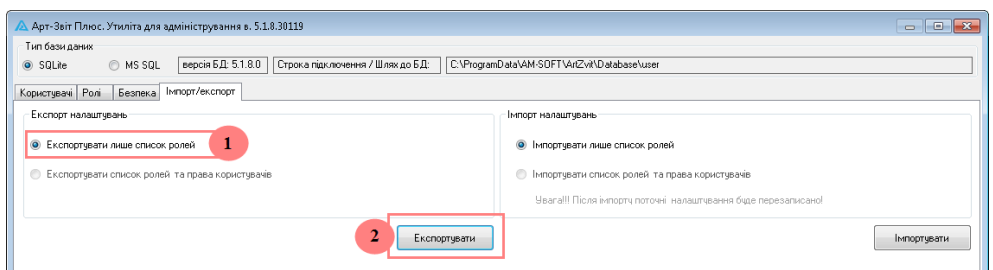

Рис. 7.4.9.1. Експорт списку ролей користувачів

2. Натисніть кнопку **[Експортувати]** (2, Рис. 7.4.9.1). В результаті відображається вікно для вводу назви та вибору папки збереження файлу списку ролей:

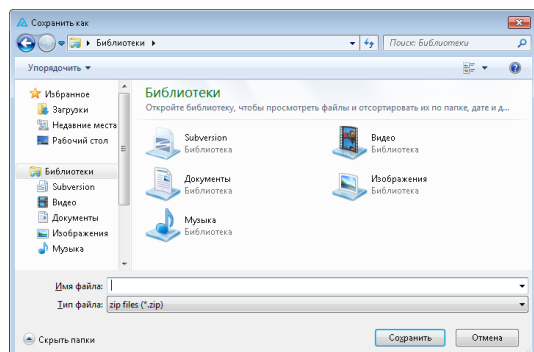

Рис. 7.4.9.2. Вікно для вводу назви та вибору папки збереження файлу списку ролей

- 3. У вікні **Зберегти як** вкажіть ім'я файлу (у форматі \*.zip) збереження списку ролей та виберіть місце збереження даного файлу.
- 4. У вікні **Зберегти як** натисніть кнопку **[Зберегти]**. В результаті відображається наступне повідомлення (Рис. 7.4.9.3):

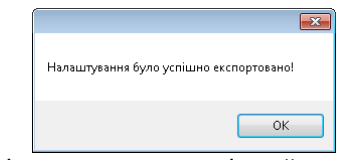

Рис. 7.4.9.3. Повідомлення про успішний експорт списку ролей

5. Натисніть кнопку **[OK]**.

В результаті список ролей буде успішно експортований у файл формату \*.zip у вказану папку.

### <span id="page-158-0"></span>**7.4.10 Імпорт списку ролей користувачів**

Імпорт списку ролей користувачів виконується на вкладці **Імпорт/Експорт** Утиліти.

Для імпорту списку ролей користувачів виконайте наступні дії:

1. У блоці **Імпорт налаштувань** встановіть перемикач у полі **Імпортувати лише список ролей** (1, Рис. 7.4.10.1).

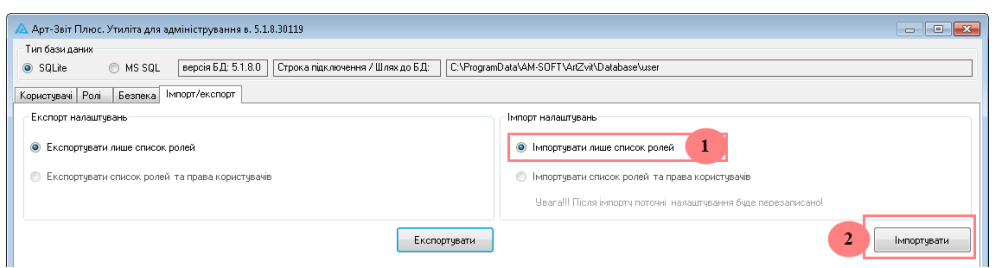

Рис. 7.4.10.1. Імпорт списку ролей користувачів

2. Натисніть кнопку **[Імпортувати]** (2, Рис. 7.4.10.1). В результаті відображається вікно для вибору файлу у форматі \*.zip, з якого буде відбуватися імпорт списку ролей:

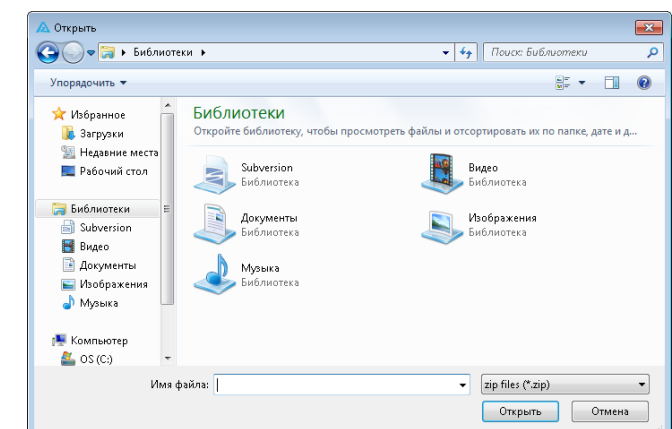

Рис. 7.4.10.2. Вікно для вибору файлу, з якого буде відбуватися імпорт списку ролей

- 3. У вікні **Відкрити** виберіть файл у форматі \*.zip, з якого буде відбуватися імпорт списку ролей.
- 4. У вікні **Відкрити** натисніть кнопку **[Відкрити]**. В результаті відображається наступне повідомлення (Рис. 7.4.10.3):

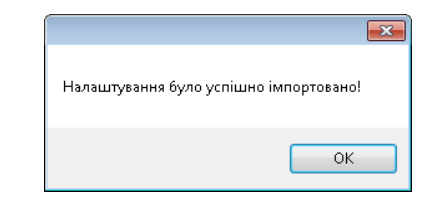

Рис. 7.4.10.3. Повідомлення про успішний імпорт списку ролей

- 5. Натисніть кнопку **[OK]**.
- В результаті список ролей буде успішно імпортований.

#### **7.4.11 Моніторинг дій користувачів**

Програма підтримує функціонал моніторингу дій користувачів, який надає обраним користувачам можливість перегляду журналу дій усіх інших користувачів програми.

Права на моніторинг дій налаштовуються в Утиліті на вкладці **Користувачі** у блоці **Роль**.

Для надання прав на моніторинг дій користувачів слід встановити позначку **Робота в монопольному режимі/моніторинг** (<u>[Рис.](#page-156-0) [7.4.8.1](#page-156-0)</u>∣ങ). Після чого обраний користувач буде мати доступ до пункту меню **Сервіс > Моніторинг** у програмі. Для усіх інших користувачів, які були позбавлені прав на моніторинг дій, даний пункт меню буде недоступним.

Після виклику пункту меню **Сервіс > Моніторинг** у програмі відкривається вікно **Моніторинг** (Рис. 7.4.11.1), у якому відображається інформація про ті чи інші дії користувачів з прив'язкою до часу, типу звіту, назви файлу та організації.

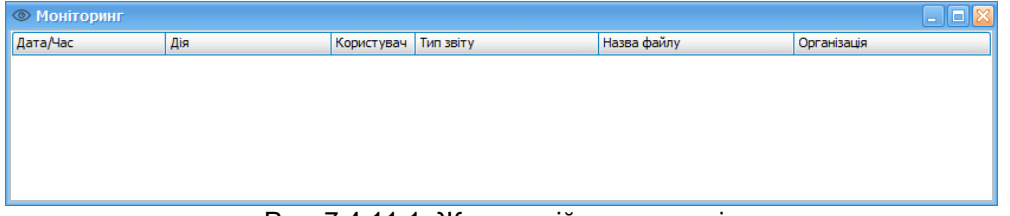

Рис. 7.4.11.1. Журнал дій користувачів

#### **7.4.12 Налаштування індивідуальних паролів**

На вкладенні **Безпека** утиліти адміністрування можна встановити позначку **Індивідуальні паролі** (Рис. 7.4.12.1), для того щоб кожен користувач входив в систему під власним паролем. Після встановлення позначки необхідно натиснути кнопку **Зберегти**.

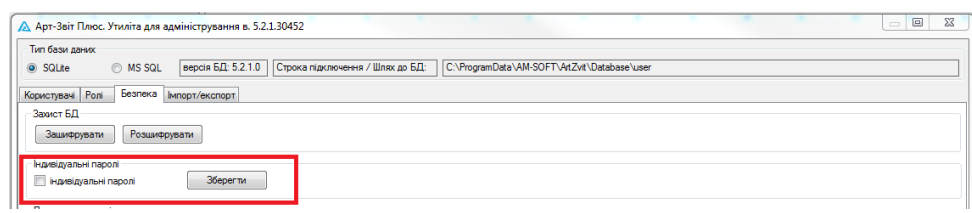

Рис. 7.4.12.1. Індивідуальні паролі для користувачів

Для кожного користувача можна встановити особистий пароль, якщо натиснути на іконку з ключем [ ] на вкладенні **Користувачі**. У вікні **встановлення пароля** (Рис. 7.4.12.2) потрібно ввести **Мастер пароль** – це пароль, який було встановлено на Арт-Звіт перед встановленням індивідуальних паролей, та пароль з підтвердженням для даного користувача.

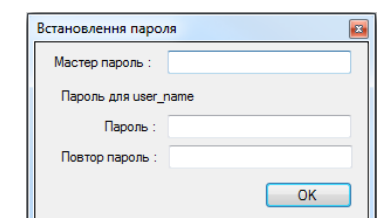

Рис. 7.4.12.2. Встановлення паролю для користувача

В блоці **Параметри паролів** можна встановити параметри паролів користувачів, такі як: мінімальна кількість символів, блокування користувача після неуспішних спроб, символи, які мають бути присутні в паролі, т.і. згідно правил безпеки встановлених на підприємстві.

| Параметри паролів                                             |                                          |                       |                                                      |
|---------------------------------------------------------------|------------------------------------------|-----------------------|------------------------------------------------------|
| $\frac{\Delta}{\Psi}$<br><b>Мінімальна кількість символів</b> | змінювати пароль користувача кожні       | ÷                     | дні                                                  |
| <b>ПИМА</b> МИСТИТИ букви                                     | змінювати мастер пароль кожні            | $\frac{\lambda}{\nu}$ | дні                                                  |
| заголовні                                                     | не повторювати останні паролі            | ÷                     | штук                                                 |
| <b>Малі</b>                                                   | <b>Не повторювати останні паролі</b>     | ÷                     | ДНІВ                                                 |
| <b>Має містити цифри</b>                                      | блокувати користувача після неактивності | $\frac{1}{\pi}$       | днів                                                 |
| ■ має містити символи (!"№;%:?)                               | блокувати користувача після неуспішних   | H                     | $\div$<br>спроб протягом<br>хвилин на<br>ХВИЛИН<br>÷ |
| Зберегти                                                      |                                          |                       |                                                      |

Рис. 7.4.12.3. Встановлення параметрів паролю

# <span id="page-161-0"></span>**7.4.13 Заблоковані звіти**

В термінальній утиліті програми існує можливість розблокувати звіти для редагування, якщо вони "заблоковані" (редагуються) іншим користувачем. Якщо користувач працює зі звітом, то інший користувач при відкритті цього звіту отримає повідомлення:

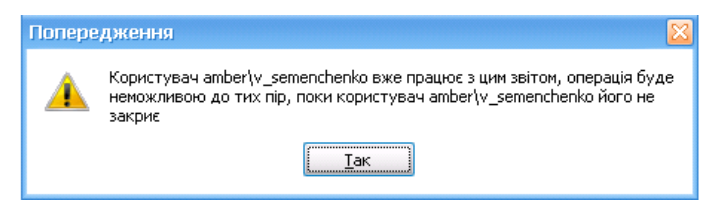

Рис. 7.4.13.1. Повідомлення про блокування звіту при відкритті

При відкритті такого звіту редагування полів буде заблоковане.

Також якщо звіт заблокований, то при спробі його копіювати буде отримано наступне повідомлення:

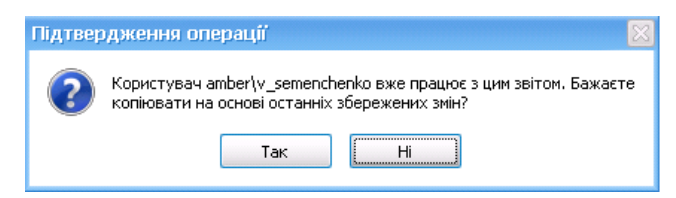

Рис. 7.4.13.2. Повідомлення про блокування звіту при копіюванні

Копіювання звіту при цьому буде доступне, проте перенесено буде лише збережені дані.

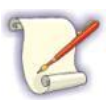

Для заблокованих звітів недоступні наступні дії: редагування,підписання, видалення, оновлення особи підписанта та масова заміна полів ПН/РК

Для **розблокування** звіту, потрібно на вкладці "Заблоковані звіти" знайти заблокований звіт ввівши ім'я файлу звіту, або натиснувши кнопку "Оновити перелік" (приклад заблокованого звіту наведено на Рис 7.4.13.3) натиснути кнопку "Розблокувати" (якщо пошук по імені файлу), або "Розблокувати виділені" (виділивши звіт із списку)

|                                                                                     | А Арт-Звіт Рго. Утиліта для адміністрування в. 5.6.40.48943 |                                       |                                                                                                    | $ \Box$ $\times$                   |  |  |  |  |  |  |  |  |  |
|-------------------------------------------------------------------------------------|-------------------------------------------------------------|---------------------------------------|----------------------------------------------------------------------------------------------------|------------------------------------|--|--|--|--|--|--|--|--|--|
| Тип бази даних                                                                      |                                                             |                                       |                                                                                                    |                                    |  |  |  |  |  |  |  |  |  |
|                                                                                     | © SQLite C Postgre C MS SQL Bepcia 5.0.40.0                 | Строка підключення / Шлях до БД:      | C:\ProgramData\AM-SOFT\ArtZvit\Database                                                                                                    |                                    |  |  |  |  |  |  |  |  |  |
|                                                                                     |                                                             |                                       |                                                                                                    |                                    |  |  |  |  |  |  |  |  |  |
| Користувачі Ролі Безпека Неформування Шаблони ПД   Імпорт/експорт Заблоковані звіти |                                                             |                                       |                                                                                                    |                                    |  |  |  |  |  |  |  |  |  |
| Ім'я файла:<br>Розблокувати                                                         |                                                             |                                       |                                                                                                    |                                    |  |  |  |  |  |  |  |  |  |
|                                                                                     |                                                             |                                       |                                                                                                    |                                    |  |  |  |  |  |  |  |  |  |
| Розблокувати виділені<br>Оновити перелік                                            |                                                             |                                       |                                                                                                    |                                    |  |  |  |  |  |  |  |  |  |
| Код підприємства                                                                    | Назва підприємства                                          | Ім'я файла                            | Назва звіта                                                                                                    | Доменне ім'я, яке заблокувало звіт |  |  |  |  |  |  |  |  |  |
| 34554363                                                                            | Тестовий платник 4                                          | 00345543632KX01001100000011012023.XML | 2KX (місячна). Дані про рахунки осіб, до яких Україною заст.                                                                                                    | amber\v_semenchenko                |  |  |  |  |  |  |  |  |  |
|                                                                                     |                                                             |                                       |                                                                                                    |                                    |  |  |  |  |  |  |  |  |  |
|                                                                                     |                                                             |                                       |                                                                                                    |                                    |  |  |  |  |  |  |  |  |  |
|                                                                                     |                                                             |                                       |                                                                                                    |                                    |  |  |  |  |  |  |  |  |  |
|                                                                                     |                                                             |                                       |                                                                                                    |                                    |  |  |  |  |  |  |  |  |  |
|                                                                                     |                                                             |                                       |                                                                                                    |                                    |  |  |  |  |  |  |  |  |  |
|                                                                                     |                                                             |                                       |                                                                                                    |                                    |  |  |  |  |  |  |  |  |  |
|                                                                                     |                                                             |                                       |                                                                                                    |                                    |  |  |  |  |  |  |  |  |  |
|                                                                                     |                                                             |                                       |                                                                                                    |                                    |  |  |  |  |  |  |  |  |  |
|                                                                                     |                                                             |                                       |                                                                                                    |                                    |  |  |  |  |  |  |  |  |  |
|                                                                                     |                                                             |                                       |                                                                                                    |                                    |  |  |  |  |  |  |  |  |  |
|                                                                                     |                                                             |                                       |                                                                                                    |                                    |  |  |  |  |  |  |  |  |  |
|                                                                                     |                                                             |                                       |                                                                                                    |                                    |  |  |  |  |  |  |  |  |  |
|                                                                                     |                                                             |                                       |                                                                                                    |                                    |  |  |  |  |  |  |  |  |  |
|                                                                                     |                                                             |                                       |                                                                                                    |                                    |  |  |  |  |  |  |  |  |  |
|                                                                                     |                                                             |                                       |                                                                                                    |                                    |  |  |  |  |  |  |  |  |  |
|                                                                                     |                                                             |                                       |                                                                                                    |                                    |  |  |  |  |  |  |  |  |  |
|                                                                                     |                                                             |                                       |                                                                                                    |                                    |  |  |  |  |  |  |  |  |  |
|                                                                                     |                                                             |                                       |                                                                                                    |                                    |  |  |  |  |  |  |  |  |  |
|                                                                                     |                                                             |                                       |                                                                                                    |                                    |  |  |  |  |  |  |  |  |  |
|                                                                                     |                                                             |                                       |                                                                                                    |                                    |  |  |  |  |  |  |  |  |  |
| Відмітити всі Зняти відмітку з чеїх                                                 |                                                             |                                       |                                                                                                    |                                    |  |  |  |  |  |  |  |  |  |
|                                                                                     |                                                             |                                       | Чвага! Чтиліта призначена для ОБМЕЖЕННЯ прав користувачів. Якщо для користувача ролі не задано, то він буде мати доступ до всіх звітів програми ( в рамках своїх організацій ) | Вихід                              |  |  |  |  |  |  |  |  |  |

Рис. 7.4.13.3. Заблокований звіт у владці "Заблоковані звіти"

При розблокуванні буде виведено повідомлення (Рис. 7.4.13.4), звіт зникне із вкладки. При цьому, в програмі буде доступна можливість редагувати звіт, який було розблоковано.

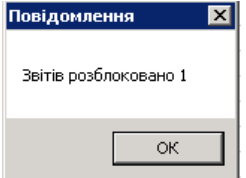

Рис. 7.4.13.4. Повідомлення про блокування звіту при копіюванні

#### **7.5 Утиліта «Менеджер ключів»**

Утиліта використовується для того, щоб у всіх користувачів, які працюють із термінальною версією, була можливість підписувати файли особистими ключима на апаратних носіях (токенах).

Для запуску утиліти необхідно з каталогу програми необхідно запустити файл

#### **ArtZvit.KeyService.exe.**

Утиліту необхідно запускати на тому комп'ютері, до якого фізично підключені ключі на апаратних носіях.

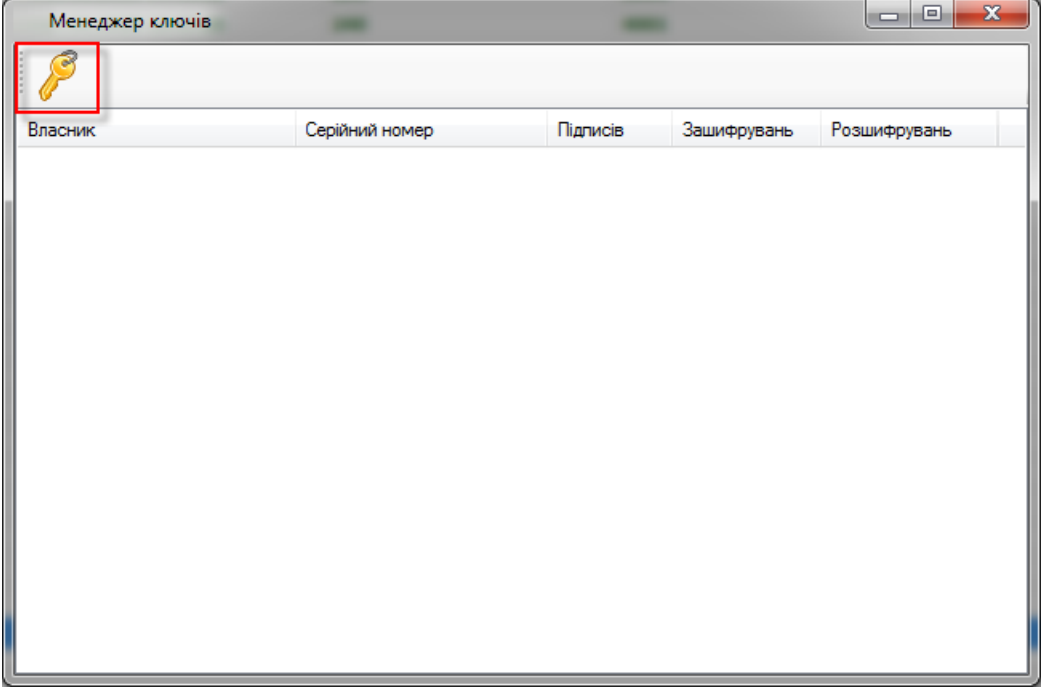

Рис. 7.5.1. Зовнішній вигляд утиліти "Менеджер ключів"

Для зчитування ключа з фізичного носія необхідно натиснути на іконку з ключем.

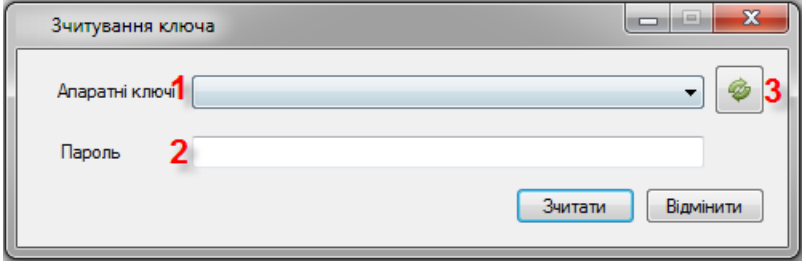

Рис. 7.5.2. Вікно зчитування ключів

- 1. Оберати зі списку фізичний носій, з якого необхідно зчитати ключ в утиліту.
- 2. Ввести пароль.
- 3. За необхідності оновити список апратних ключів.

Після зчитування в утиліті, апаратний ключ має бути зчитаний в програмі. Інші

користувачі матимуть можливість підписувати звіти цим ключем до того моменту, поки утиліту не буде закрито, апаратний ключ відключено або поки не буде видалено ключ в налаштуваннях програми.

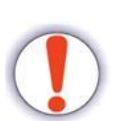

Якщо використовуються індивідуальні ключі, то кожному користувачу необхідно встановити відповідний сертифікат в налаштуваннях програми.

Утиліта не працює, якщо комп'ютер на якому її запущено, знаходиться у **режимі Lock**.

# **8 Робота зі звітами, податковими та акцизними накладними**

Зміст розділу:

- <u>8.1 Загальні відомості по [створенню](#page-165-0) звітів</u>Іюя
- <u>8.2 [Створення](#page-166-0) звіту</u>∣<sub>167</sub>
- <u>8.3 Заповнення полів при [формуванні](#page-168-0) документа</u>|<sub>169</sub>
- <u>8.4 [Збереження](#page-172-0) документа ля</u>
- <mark>8.5 Перегляд [документа](#page-176-0)</mark>∣क
- <u>8.6 Друк [документа](#page-177-0)</u>|<sub>178</sub>
- <u>8.6.1 Друк документу з візуальним [відображенням](#page-178-0) КЕП та штампу реєстрації</u>|<sub>179</sub>
- <mark>8.7 Масовий друк [документів](#page-181-0)</mark> І182
- <u>8.8 [Видалення](#page-182-0) документа</u>|<sub>183</sub>
- <u>8.9 Робота з переліком [документів](#page-183-0)</u>|<sub>184</sub>
- <u>8.10 [Створення](#page-189-0) копії документа</u>|190
- <u> 8.10.1 [Створення](#page-192-0) копії ПН/РК</u>І193
- <u>8.11 Перегляд [параметрів](#page-192-1) документів</u>|<sub>193</sub>
- <u>8.12 Табличний режим [відображення](#page-194-0) звітів та накладних</u>|<sub>195</sub>
- <u>8.12.1 Табличний режим [відображення](#page-195-0) ЄСВ та 1 ДФ</u>|196
- <u>8.12.2 Табличний режим [відображення](#page-197-0) ПН/РК</u>І<sub>198</sub>
- <u>8.12.3 Табличний режим [відображення](#page-200-0) банківської звітності</u> $\scriptstyle\rm [201]$
- <u>8.13 [Збереження](#page-201-0) переліку податкових накладних у форматі xls</u>l202
- 8.14 [Збереження](#page-201-1) податкових накладних та квитанцій у форматі pdf 202
- <u>8.15 [Моніторинг](#page-204-0) реєстрації ПН/РК|</u>205
- <u>8.16 Інформація по показникам ПН із врахуванням [зареєстрованих](#page-205-0) РК</u>|ஊ

<u>8.17 [Розблокування](#page-209-0) ПН/РК|210</u>

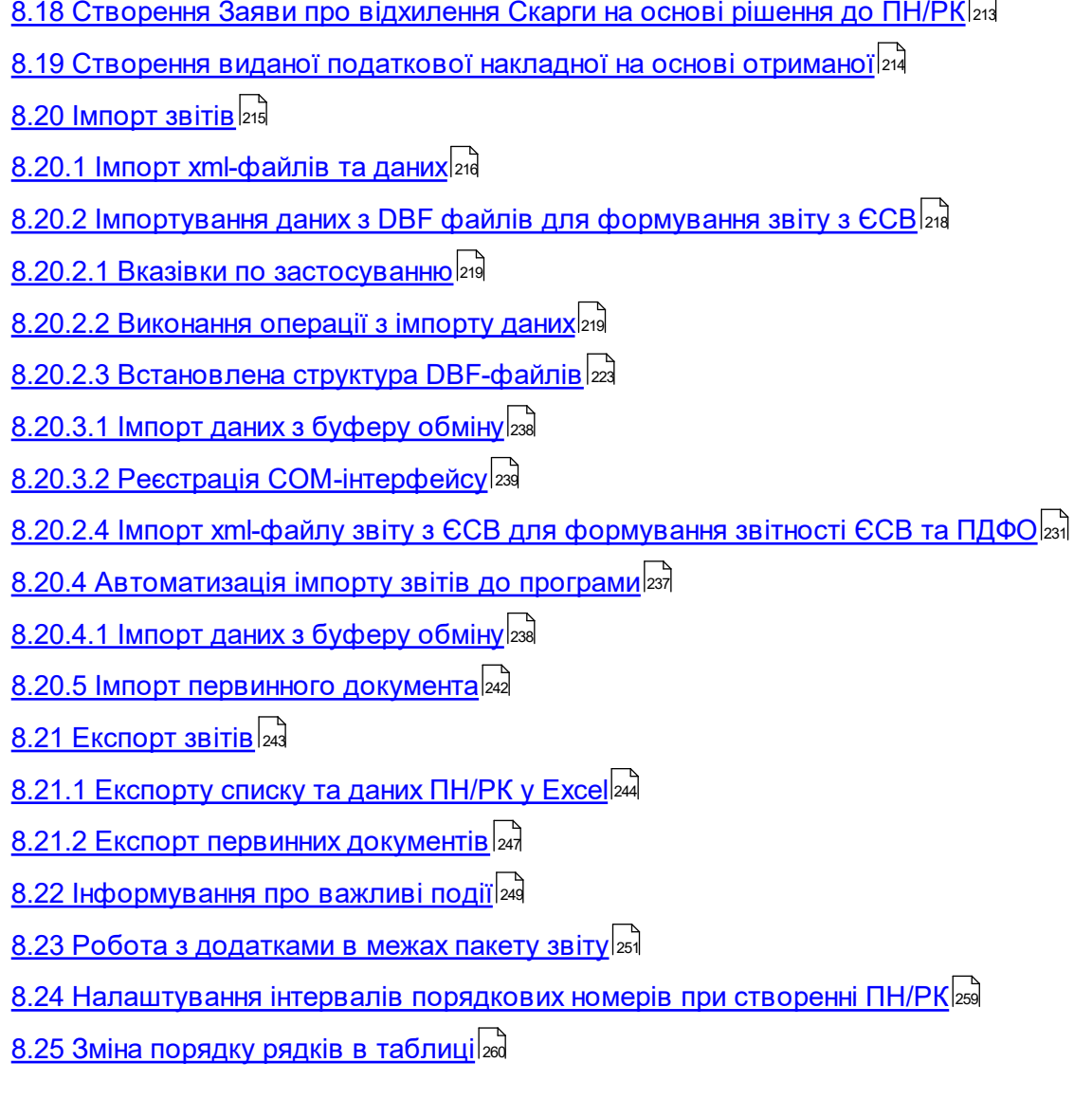

# <span id="page-165-0"></span>**8.1 Загальні відомості по створенню звітів**

Узагальнений процес роботи зі звітами у програмі виконується наступним чином:

- 1. У програмі створюється звіт (документ), який буде подаватись в електронному вигляді (див. п. 8.2 Створення звіту).
- 2. Документ заповнюється необхідними даними та зберігається у програмі (див. п. 8.3 Заповнення полів при формуванні документа, п. 8.4 Збереження документа).
- 3. Сформований документ підписується за допомогою КЕП (див. п. 9.1 Підписання документа).
- 4. Підписаний документ відправляється до контролюючих органів (див. п. 10

 $\Box$ 

Відправка звітів та податкових/акцизних накладних).

5. Від контролюючих органів отримуються квитанції з результатами обробки надісланих звітів (див. п. 12 Квитанції та інформаційні повідомлення).

#### <span id="page-166-0"></span>**8.2 Створення звіту**

Для створення звіту/накладної необхідно виконати наступні дії:

- 1. Оберіть пункт меню **Файл > Створити** або на панелі інструментів головного вікна програми натисніть кнопку **[ ]**.
- 2. На формі створення звіту (Рис. 8.2.1) необхідно виконати наступні дії:
	- 2.1.Обрати підприємство, від імені якого створюється документ, з переліку заведених у програмі підприємств в полі **Підприємство**.
	- 2.2.У полі Звітний період зазначити період та рік, за який подається звітний документ.
	- 2.3.Обрати територіальний орган ДПСУ в полі **Подається в ДПСУ**, якщо документ подається в ДПСУ.
	- 2.4.Обрати стан.
	- 2.5.Обрати контролюючий орган та групу звітів у полі **Тип звіту**.
	- 2.6.Обрати необхідний документ або декілька документів.
	- 2.7.Натиснути кнопку **[Так]**.

Над переліком типів звітів міститься поле для зазначення фільтру, за яким буде проведений пошук звітів. Після обрання необхідного підприємства, у поле **Відображати звіти для** буде підставлено значення в залежності від типу обраного підприємства: *юридичних осіб*, якщо підприємство має код 8 або 9 символів; *фізичних осіб*, якщо обране підприємство має код довжиною 10 символів. У переліку типів звітів відобразяться лише ті типи, що можуть бути подані відповідно юридичними або фізичними особами. Якщо необхідно переглянути усі типи звітів, незалежно від того, подаються вони юридичними особами або фізичними особами, необхідно обрати значення *усіх*. Звіти можна створювати лише для активних підприємств.

Типи звітів у програмі згруповано за контролюючими органами та групами звітів, згідно дерева, наведеного поруч з переліком типів звітів. Якщо у даному дереві обрати значення *Усі форми*, у переліку типів звітів буде відображено усі типи звітів, з врахуванням інших критеріїв фільтрації (вид особи, звітний період тощо). Після обрання контролюючого органу будуть відображені лише ті типи звітів, що подаються до нього, а після обрання групи звітів – лише ті типи звітів, що відносяться до обраної групи.

Звузити перелік типів звітів можна, вказавши додаткові критерії фільтрації. Наприклад, у полі **Назва** можна вказати частину назви типу звіту або його коду, тоді у вікні будуть відображатися лише ті типи звітів, назва яких містить вказані значення. Поле фільтрації **Звітний період** дозволяє обрати необхідний звітний період, після чого у переліку типів звітів залишаться лише ті, що можуть бути подані за такий період.

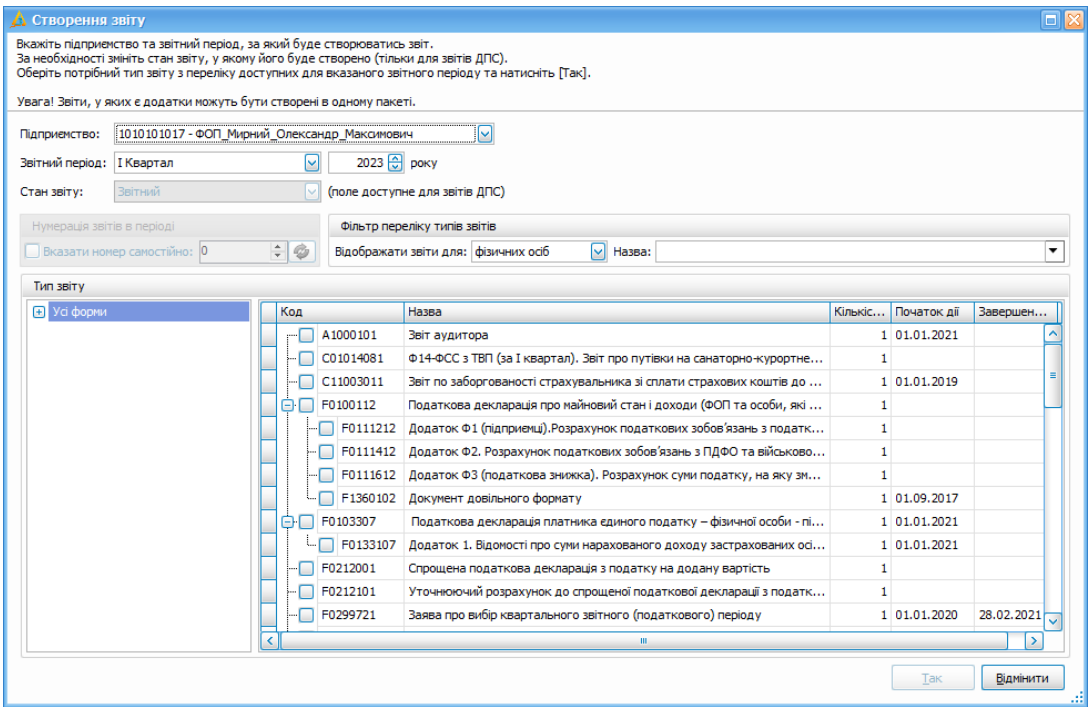

Рис. 8.2.1. Вікно створення звіту

При створенні звітів до ДПСУ додатково стає доступною можливість обрання стану, в якому потрібно створити звіт: *Звітний*, *Новий звітний* або *Уточнюючий*. При створенні уточнюючих звітів програма автоматично встановлює для них новий номер виправленого документу, що дозволяє подавати уточнюючі звіти декілька разів за один період.

#### <span id="page-168-0"></span>**8.3 Заповнення полів при формуванні документа**

Після натискання кнопки **[Так]** вікно створення звітного документа закривається. При цьому в робочій області Програми відображається відповідна вкладка для попереднього перегляду створеного звітного документа, яка призначена для перегляду та вводу необхідних даних (Рис. 8.3.1).

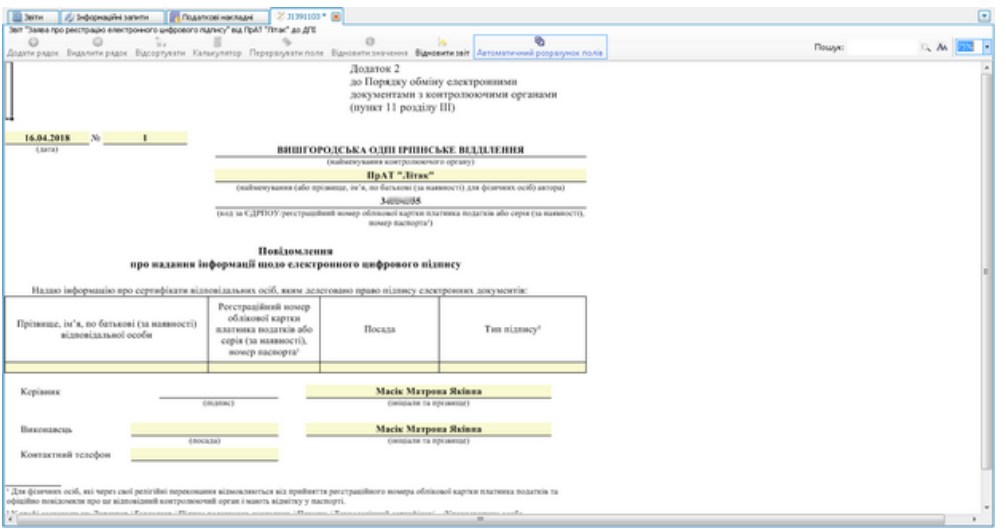

Рис. 8.3.1. Приклад редагування документа

Під час перегляду або наповнення документа даними, можна для зручності змінити масштаб його відображення за допомогою списку можливих масштабів у верхній правій частині вкладки. Також у даному полі можна вказати необхідне значення масштабу вручну (Рис. 8.3.2). Після чого форма звіту збільшиться або зменшиться згідно вказаному масштабу.

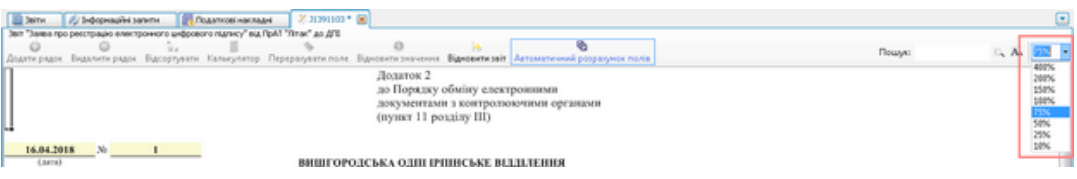

Рис. 8.3.2. Поле вводу/вибору масштабу

Поля документу, які доступні для вводу інформації або редагування, на формі редагування звіту виділені кольором. При цьому інші поля заблоковані для редагування. Деякі поля звіту, що можуть бути відредаговані, автоматично заповнюються даними з параметрів обраного підприємства.

У полях звіту, що можуть бути відредаговані, реалізовано автоматичну перевірку коректності введених даних. При введені некоректних даних поле буде підсвічено червоним кольором та поряд з ним відобразиться опис помилки (Рис. 8.3.3). Для перегляду описів помилок на різних полях звіту достатньо підвести курсор до даного поля та зачекати появи підказки з описом некоректності. При натисканні на клавішу **<**Enter**>** завершується редагування поля, після чого виконується перевірка внесеного значення та курсор автоматично встановлюється у наступне поле звіту для редагування.

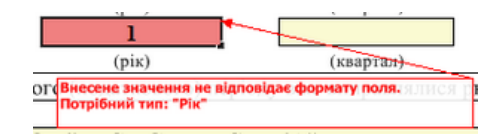

Рис. 8.3.3. Повідомлення про помилку у введених даних

У деяких звітах для редагування доступні додаткові поля, які потрапляють до електронної форми звіту, але відсутні на формі для друку. Такі поля перед друком можна приховати (Рис. 8.3.4, Рис. 8.3.5).

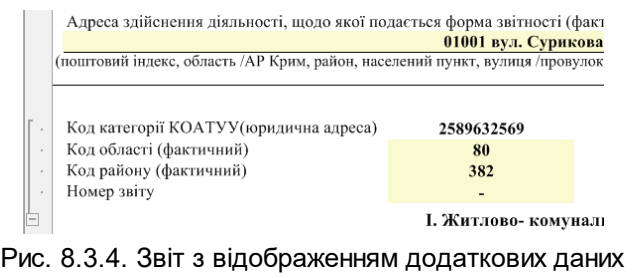

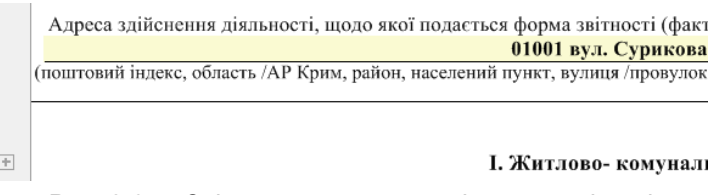

Рис. 8.3.5. Звіт, в якому приховані додаткові дані

Не усі поля звіту можуть редагуватися. Наприклад, поля для зазначення коду підприємства (ЄДРПОУ або ДРФО), а також поля-відмітки для зазначення стану звіту, автоматично заповнюються при створенні звіту та недоступні для редагування.

Деякі поля звітів призначенні для внесення даних типу «дата», наприклад, звітні періоди. В таких полях передбачене автоматичне підставляння коректного формату при внесенні шаблонних даних. Наприклад, для зазначення дати «12 лютого 2008 року», достатньо вказати значення «12 2 8», що буде автоматично перетворено у необхідну дату. Для зручності введення дати у таких полях можна викликати календар з можливістю вибору необхідної дати.

Також, деякі поля призначені для підстановки значення з переліку доступних словникових значень, наприклад, вид звіту у податковому розрахунку. Якщо таке поле

стає активним – у ньому з'являється кнопка **[ ]**, яка не відображається при друці звіту, і дозволяє відкрити перелік для вибору необхідного значення. Деякі звіти, у яких дозволений вибір значень з довідників, автоматично заповнюються такими даними при створенні звіту. Наприклад, у формі звіту *1ДФ* автоматично заповнюються дані про ідентифікаційний код, а також дати прийняття на роботу та звільнення співробітників підприємства, які були вказані у параметрах підприємства, для якого створюється звіт. Деякі поля звітів призначені для встановлення відміток. Наприклад, такими полями є поля для зазначення типу звіту (новий, уточнюючий та ін.) на звітах, що подаються до ДПСУ. При натисканні лівою клавішею миші на такому полі, в ньому встановлюється відмітка «Х». При цьому система дозволяє встановлювати лише одне значення з переліку і при зміні цього значення, раніше встановлена відмітка автоматично буде знята. Також, прикладом відмітки може бути поле для підкреслення необхідного значення, що наявне, наприклад, у звіті *Додаток 23*, який подається до ПФУ, де обране значення підкреслюється системою. Зауважте, що для звітів ДПСУ при зміні відмітки, що визначає тип (стан) звіту (новий, уточнюючий та ін.), звіт все одно буде подано у тому стані, у якому його було створено або імпортовано. При цьому від контролюючого органу буде отримана квитанція про невідповідність стану документу в імені файлу та в його наповненні. Якщо така ситуація виникне – необхідно відредагувати звіт, та встановити відмітку поруч з полем із таким самим станом, що й знаходиться в імені файлу звіту (можна визначити за допомогою переліку звітів).

Якщо звіт містить поля, які є обов'язковими для заповнення, то при спробі збереження звіту програма підкреслить такі поля та не дозволить зберегти звіт, доки усі обов'язкові поля не будуть заповнені.

У числові поля, в які можуть вноситись дробові числа з розділенням через «.» (наприклад, 3.14), програма автоматично переводить символ «,» в «.» для коректного відображення числа.

Поля, які призначенні для занесення сум або результатів розрахунків, що залежать від значень інших полів, автоматично виконуються необхідні розрахунки. Так, у таблицях автоматично підраховуються суми значень по рядках та у деяких блоках проводиться автоматичний розрахунок значення поля, результат якого залежить від інших полів. Автоматично підраховане значення може бути відредаговано вручну для коректування проведених розрахунків, але треба пам'ятати, що при зміні пов'язаного поля, яке впливає на відредагований результат, буде знову ж автоматично виконано перерахунок, який замінить введене вручну значення. Також виконати автоматичний розрахунок можна натиснувши кнопку **[Автоматичний розрахунок полів]** або обравши операцію з контекстного меню.

#### **172 Комп'ютерна програма «Арт-Звіт Pro»**

При редагуванні існуючого звіту усі його поля мають ті ж самі значення, з якими його було збережено, доки дані звіту не будуть відредаговані. Одразу після редагування значення поля, що впливає на результат розрахунку інших полів, усі такі поля будуть перераховані. Відключити режим автоматичного розрахунку значень полів під час редагування можна у параметрах програми (див. п. 15.2), а також безпосередньо під час редагування звіту, за допомогою кнопки **[Автоматичний розрахунок полів]**, що міститься біля поля для зазначення масштабу звіту. Якщо дана кнопка відображається ввімкненою – для даного звіту включено режим автоматичного розрахунку. Для відключення режиму автоматичного розрахунку, вказану кнопку необхідно вимкнути, тоді для даного звіту автоматичний розрахунок проводитись не буде. Кнопка режиму автоматичного розрахунку під час відкриття звіту, за замовчуванням, знаходиться у стані, який вказано у параметрах програми.

Якщо у полі міститься занадто велике значення, що не поміщається у призначені для такого значення рамки поля, програма автоматично змінює розмір шрифту таким чином, щоб значення повністю вміщувалось у призначене поле. При зміні такого значення, якщо воно зменшується, програма також автоматично буде збільшувати розмір шрифту до початкового.

При заповненні звітів трапляються випадки необхідності додавання нових рядків у блоки табличних даних, що може бути виконано за допомогою контекстного меню. Прикладом такого рядку може бути блок з таблицею про отримані доходи, вказаний у відповідній декларації фізичної особи (Рис. 8.3.6). У контекстному меню необхідно обрати пункт **Додати рядок**, та одразу під рядком, на якому було викликано меню, з'явиться новий пустий рядок, в який можна продовжувати вносити дані звіту. Якщо у таблиці присутні зайві рядки, їх можна видалити за допомогою пункту контекстного меню **Видалити рядок**.

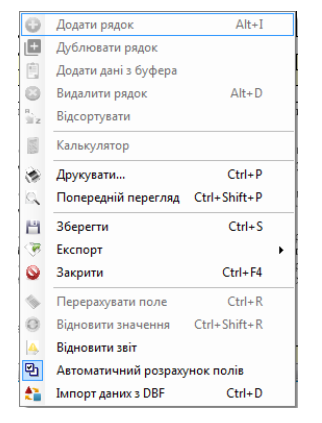

Рис. 8.3.6. Контекстне меню на рядку таблиці звіту

Згідно з обмеженнями контролюючих органів, до яких подаються звіти, деякі таблиці звітів можуть мати лише певну кількість рядків (32, 100 тощо). Якщо у таблиці звіту вже наявна максимальна для неї кількість рядків, при спробі додати новий рядок відобразиться повідомлення про неможливість виконання операції та новий рядок не буде створено.

Також з контекстного меню можна викликати такі функції:

- 1. **Перерахувати поле —** примусове перерахування значення поля для автоматичного розрахунку. Даний пункт недоступний для вибору, якщо контекстне меню викликано на місці, що не є полем для автоматичного розрахунку, або звіт відкрито в режимі перегляду.
- 2. **Відновити значення поля —** відновлення початкового значення поля, яке воно набуває при створенні звіту, з врахуванням автоматичного заповнення. В тому числі, відновлюється пусте значення, якщо поле при створенні звіту воно має бути пустим. Якщо даний пункт викликано на полі динамічної таблиці, яка наповнюється значеннями при створенні звіту, відповідне поле приймає пусте значення.
- 3. **Відновити увесь звіт —** відновлення початкового вигляду усього звіту, який він набуває при створенні, з врахуванням автоматичного заповнення полів та таблиць звіту.
- 4. **Калькулятор** виклик з числового поля калькулятора, за допомогою якого можна провести прості математичні операції і додати результат до поля, з якого його було викликано.
- 5. **Попередній перегляд** функція попереднього перегляду сформованого документа.

#### <span id="page-172-0"></span>**8.4 Збереження документа**

Якщо редагування документа завершено, його необхідно зберегти, обравши пункт меню **Файл > Зберегти** або **Файл > Зберегти всі**, якщо редагувалося декілька документів одночасно. Після збереження звітний документ буде відображений у відповідному переліку.

В переліку документів не може одночасно міститись більше одного документу з однаковим типом або станом для одного й того ж самого підприємства за той самий період. Якщо у переліку документів вже міститься такий самий документ для обраного підприємства, система запропонує створити новий документ з новим порядковим номером (виконає перейменування), що зручно при необхідності подати такий самий тип документа з виправленнями. Документи одного й того ж самого типу за однакові періоди групуються у переліку документів таким чином, що під документом з найменшим порядковим номером та найменшим номером виправленого документу містяться документи з наступними порядковими номерами (виправленими номерами). При спробі створення другої копії такого ж документу система відобразить повідомлення з попередженням (Рис. 8.4.1).

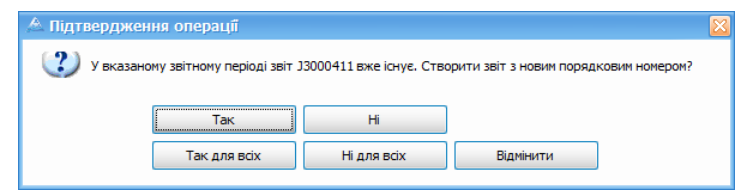

Рис. 8.4.1. Повідомлення про існування такого самого документу

Якщо необхідно створити новий документ з новим порядковим номером, потрібно натиснути кнопку **[Так]**. При натисканні кнопки **[Ні]** операцію створення документу буде скасовано, але буде продовжено спроби створення наступних обраних типів документів.

При спробі закрити звіт, зміни в якому не було збережено, відобразиться повідомлення із пропозицією зберегти зміни. Також, при збереженні звіту відобразиться повідомлення про помилку, якщо: у звіті будуть наявні некоректно заповнені поля; не заповнено деякі поля, що є обов'язковими для заповнення; у звіті одночасно заповнено декілька полів, які пов'язані між собою та не можуть бути заповнені одночасно (тобто можливе заповнення лише одного або декількох пов'язаних полів блоку, а інші мають бути пустими). Якщо у звіті будуть виявлені некоректно заповненні поля, при збереженні звіту програма автоматично встановить курсор редагування у перше поле з помилкою серед помилкових полів звіту.

Після заповнення даних звіту, перед його збереженням можна виконати перевірку коректності внесених значень згідно логічних правил перевірки (відповідність діапазонів дат, рівність розрахованих системою та внесених сум у таблицях звіту та інше). Для перевірки заповнення звіту необхідно скористатись клавішею швидкого виклику <F4>, пунктом головного меню **Дії > Камеральна перевірка** або кнопкою на панелі інструментів **[Камеральна перевірка]**. Після виконання перевірки звіту, у панелі повідомлень буде відображено перелік повідомлень з зазначенням можливих невідповідностей у заповненні звіту або буде відображено повідомлення про відсутність логічних помилок у заповненні.

При перегляді повідомлення про виявлену невідповідність, у заповненні звіту можна підсвітити поля звіту, у яких така невідповідність присутня. Для цього необхідно у панелі повідомлень обрати повідомлення про результати перевірки та обрати пункт контекстного меню **Показати задіяні поля** (Рис. 8.4.2). Програма підсвітить на звіті потенційно помилкові поля зеленим кольором, що дозволить знайти серед задіяних полів такі, які дійсно містять помилку, та виправити їх.

|                                                       | Повідомлення                                                                                                    |                                                                      |                       |                    |                                                                                          | $\left  \mathbf{F} \right $ $\times$ |  |  |  |  |  |  |
|-------------------------------------------------------|----------------------------------------------------------------------------------------------------|----------------------------------------------------------------------|-----------------------|--------------------|------------------------------------------------------------------------------------------|--------------------------------------|--|--|--|--|--|--|
|                                                       |                                                                                                    | <b>30 Помилки</b>   4 23 Камеральні перевірки<br><b>О Інформація</b> |                       |                    | Показати задіяні поля [33] Експорт в Excel                                               |                                      |  |  |  |  |  |  |
|                                                       | Дата та час                                                                                                    | Ім'я файлу                                                           | Операція              | Код звіту          | Текст повідомлення                                                                       | Номер рядка                          |  |  |  |  |  |  |
| $=$                                                   | -                                                                                                    | <b>ig</b> c                                                          | 80                    | 4 <mark>B</mark> c | E                                                                                        | 8 <b>B</b>                           |  |  |  |  |  |  |
| А                                                     | 09:39:57.634                                                                                                    | 23110034554355130407111000000001                                     | Перевірка звіту       | J3040711 Nº1       | Таблиця 7. В таблиці не зазначено прізвище застрахованої особи в полі "Прізвище". В 1    |                                      |  |  |  |  |  |  |
|                                                       | $\mathbf{A}$   09:39:57.634                                                                                     | 231100345543553304071<br>Копіювати                                   |                       | J3040711 Nº1       | Таблиця 7 .Зазначте норму тривалості роботи для її зарахування за повний місяць спе      |                                      |  |  |  |  |  |  |
| æ.                                                    | 09:39:57.634                                                                                                    | 231100345543553304071                                                | Перейти до звіту      | J3040711 Nº1       | Таблиця 7 .Зазначте день кінця періоду для цієї ЗО в звітному періоді                    |                                      |  |  |  |  |  |  |
| ж                                                     | 09:39:57.634                                                                                                    | 231100345543551304071                                                |                       | 33040711 Nº1       | Таблиця 7. Реквізит "Громадянин України (1-так, 0-ні)" не заповнений.                    |                                      |  |  |  |  |  |  |
| А                                                     | 09:39:57.634                                                                                                    | 231100345543553304071                                                | Показати задіяні поля | J3040711 Nº1       | Таблиця 7. В таблиці не зазначено по батькові застрахованої особи в полі "По батьков 1   |                                      |  |  |  |  |  |  |
| А                                                     | 09:39:57.634                                                                                                    | 23110034554355330407111000000001                                     | Перевірка звіту       | 13040711 N91       | Таблиця 7. Не зазначено ін `я застрахованої особи в полі "Ін `я". Вкажіть, будь-ласка, 1 |                                      |  |  |  |  |  |  |
| 23110034554355330407111000000001<br>09:39:57.618<br>A |                                                                                                    |                                                                      | Перевірка звіту       | 13040711 N91       | Таблиця 7. Не заповнено код підстави для обліку спецстажу                                |                                      |  |  |  |  |  |  |
|                                                       | X   v  [Тип] Дорівнює Error' Або [Тип] Дорівнює 'Exception' Або [Тип] Дорівнює 'Warn' Або [Тип] Дорівнює 'Info' |                                                                      |                       |                    |                                                                                          |                                      |  |  |  |  |  |  |

Рис. 8.4.2. Повідомлення про результати перевірки звіту

Якщо під час перевірки звіту цією функцією буде виявлено, що деякі поля заповненні з порушенням формату внесення даних (замість дати вказано число, замість числа текстові дані, або інше), перевірка звіту зупиняється з відображенням повідомлення про помилку. Перед продовженням виконання логічної перевірки необхідно виправити невірно заповнені поля. Повідомлення про можливі помилки у заповненні звіту, що були виявленні під час виконання перевірки звіту (окрім повідомлень про невірний формат заповнення полів), все одно дозволяють зберегти звіт, підписати його та відправити. Рішення про необхідність виправлення тих чи інших виявлених програмою невідповідностей приймається самим користувачем.

#### **8.4.1 Статуси звіту**

Після збереження звіту, в списку він може мати різні статуси, а саме:

- **Не підписаний.** Означає, що звіт збережено, але не підписано та не відправлено до контролюючого органу

|                                                                                          | <b>В</b> Звіти X Інформаційні запити<br><b>R</b> Податкові накладні<br><b>J0200120 (Пакет)</b> |  |                                                        |                                                                |                                      |                  |                   |                          |                             |                              |            |                                  |                    |
|------------------------------------------------------------------------------------------|------------------------------------------------------------------------------------------------|--|--------------------------------------------------------|----------------------------------------------------------------|--------------------------------------|------------------|-------------------|--------------------------|-----------------------------|------------------------------|------------|----------------------------------|--------------------|
|                                                                                          |                                                                                                |  |                                                        | Відображаються звіти, що подаються до Усіх ор V за Всі періоди | $\vee$ 2019 $\vee$ poky,<br>від      | Усіх підприємств |                   |                          | M                           | Відображати:                 |            |                                  |                    |
| Ø                                                                                        |                                                                                                |  |                                                        |                                                                |                                      |                  |                   |                          |                             |                              |            |                                  |                    |
|                                                                                          | Код<br>підприємства                                                                            |  | Код типу<br>Назва підприємства<br>1.11<br><b>3BİTV</b> |                                                                | <b>Pik</b><br>Найменування<br>Період |                  | Статус            | Дата<br><b>Відправки</b> | Дата<br>останньої<br>зміни. | <b>Контролюючий</b><br>орган | Стан звіту | Порядковий<br>номер<br>документа |                    |
| $\sqrt{9}$ and                                                                           |                                                                                                |  | RBC                                                    | RBC                                                            | RBC                                  | $=$              | $\qquad \qquad =$ | $=$                      | $=$                         | $=$                          | RBC        | $=$                              | R <mark>B</mark> C |
|                                                                                          | 34554                                                                                          |  | J0200120                                               | ПрАТ "Літак"                                                   | Податкова декларація з подат         | Лютий            | 2019              | Не підписаний            |                             | 25.02.201 ДПІ                |            | Звітний                          |                    |
|                                                                                          | 34                                                                                             |  | J0200520                                               | ПрАТ "Літак"                                                   | Додаток 1. Розрахунок коригу Лютий   |                  | 2019              | Не підписаний            |                             | 25.02.201 ДПІ                |            | Звітний                          |                    |
| H<br>H<br>H<br>⊢⊓<br>ПрАТ "Літак"<br>J0215120<br>34<br>Додаток 5. Розшифровки пода Лютий |                                                                                                |  |                                                        |                                                                |                                      | 2019             | Не підписаний     |                          | 25.02.201 ДПІ               |                              | Звітний    |                                  |                    |

Рис. 8.4.1.1 Звіт зі статусом «Не підписаний»

- **Чернетка.** Означає, що при збережені звіту було виявлено логічні помилки. Для виправлення логічних помилкок необхідно відкрити звіт та натиснути кнопку «Камеральна перевірка» або клавішу F4, після чого виправити логічні помилки. Звіт у статусі «Чернетка» можна підписати та відправити до контролюючого органу

| <b>В</b> Звіти X Інформаційні запити                                                                                     |  |                                    | <b>При Податкові накладні</b>                                  | <b>J0200120 (Пакет)</b>                  |                  |      |               |                          |                            |                       |            |                                  |
|----------------------------------------------------------------------------------------------------|--|------------------------------------|----------------------------------------------------------------|------------------------------------------|------------------|------|---------------|--------------------------|----------------------------|-----------------------|------------|----------------------------------|
|                                                                                                    |  |                                    | Відображаються звіти, що подаються до Усіх ор V за Всі періоди | 2019 $\sim$ року,<br>$\mathbf{v}$<br>від | Усіх підприємств |      |               | M                        | Відображати:               |                       |            |                                  |
| ¢                                                                                                    |  |                                    |                                                                |                                          |                  |      |               |                          |                            |                       |            |                                  |
| Код<br>підприємства                                                                                                    |  | Код типу<br>3BİTV                  | Назва підприємства                                             | Найменування                             | Період           | Pik  | Статус        | Дата<br><b>Відправки</b> | Дата<br>останньої<br>зміни | Контролюючий<br>орган | Стан звіту | Порядковий<br>HOMED<br>документа |
| $\nabla$ $B$                                                                                                    |  | RBC                                | RBC                                                            | B <sub>0</sub>                           | $=$              | $=$  | $=$           | $=$                      | $=$                        | B C                   | $\equiv$   | A B C                            |
| 'e D<br>34554                                                                                                    |  | J0200120                           | ПрАТ "Літак"                                                   | Податкова декларація з подат             | Лютий            | 2019 | Чернетка      |                          | 25.02.201 ДПІ              |                       | Звітний    |                                  |
| ПрАТ "Літак"<br>J0200520<br>34                                                                                           |  | Додаток 1. Розрахунок коригу Лютий |                                                                | 2019                                     | Не підписаний    |      | 25.02.201 ДПІ |                          | Звітний                    |                       |            |                                  |
| ПрАТ "Літак"<br>J0215120<br>Звітний<br>Додаток 5. Розшифровки пода Лютий<br>2019<br>34<br>25.02.201 ДПІ<br>Не підписаний |  |                                    |                                                                |                                          |                  |      |               |                          |                            |                       |            |                                  |

Рис. 8.4.1.2 Звіт зі статусом «Чернетка»

- **Помилковий.** Означає, що у звіті не введено дані в обов'язкові для заповнення поля, такий звіт не можна підписати та відправити до контролюючого органу поки не буде виправлено помилки.

|                                                                                                    | Файл<br>Дiї         |  |  | Керування списком         | Довідники<br>Сервіс                           | Вікна<br>Довідка<br>Обмін    | Технічна підтримка |      |                |                          |                            |                                                                         |            |                                  |
|----------------------------------------------------------------------------------------------------|---------------------|--|--|---------------------------|-----------------------------------------------|------------------------------|--------------------|------|----------------|--------------------------|----------------------------|-------------------------------------------------------------------------|------------|----------------------------------|
|                                                                                                    | O.<br>Створити      |  |  |                           | 档<br>Відкрити Зберегти Зберегти всі В корзину | Імпорт звітів Експорт        | Масовий друк       |      |                |                          |                            | Підписати Відіслати поштою Відіслати через сервіс Отримати повідомлення |            | Перегл                           |
| $\frac{1}{2}$ 3BiTH $\boxed{\times}$<br><b>FA Податкові накладні</b><br>Пнформаційні запити<br>⊘ 30200120 (Пакет) *                                         |                     |  |  |                           |                                               |                              |                    |      |                |                          |                            |                                                                         |            |                                  |
| $2019$ $\vee$<br>за Всі періоди<br>Відображати:<br>Усіх підприємств<br>$Y$ cix op $\vee$<br>від<br>M<br>Відображаються звіти, що подаються до<br>DOKY.<br>M |                     |  |  |                           |                                               |                              |                    |      |                |                          |                            |                                                                         |            |                                  |
| ¢                                                                                                    |                     |  |  |                           |                                               |                              |                    |      |                |                          |                            |                                                                         |            |                                  |
|                                                                                                    | Код<br>підприемства |  |  | (Код типу<br><b>3BİTV</b> | Назва підприємства                            | Найменування                 | Період             | Pik  | Статус         | Дата<br><b>ВІДПОАВКИ</b> | Дата<br>останньої<br>зміни | Контролюючий<br>орган                                                   | Стан звіту | Порядковий<br>HOMED<br>документа |
|                                                                                                    | <b>V</b> RBC        |  |  | R <mark>B</mark> C        | RBC                                           | R B C                        | $=$                | $=$  | $=$            | $=$                      | $\equiv$                   | $R$ <sub>3</sub> $C$                                                    | $\equiv$   | RBC                              |
|                                                                                                    | le<br>34554         |  |  | J0200120                  | ПрАТ "Літак"                                  | Податкова декларація з подат | Лютий              | 2019 | Не підписаний  |                          | 25.02.201 ДПІ              |                                                                         | Звітний    |                                  |
| F                                                                                                    | 34<br>$2 - 1$       |  |  | J0200520                  | ПрАТ "Літак"                                  | Додаток 1. Розрахунок коригу | Лютий              | 2019 | <u>MMTKOBM</u> |                          | 25.02.201 ATL              |                                                                         | Звітний    |                                  |
|                                                                                                    | 34                  |  |  | J0215120                  | ПрАТ "Літак"                                  | Додаток 5. Розшифровки пода  | Лютий              | 2019 | омилковий      |                          | 25.02.201 ДПІ              |                                                                         | Звітний    |                                  |

Рис. 8.4.1.3 Звіт зі статусом «Помилковий»

- **Готовий до відправки.** Такий статус проставляється для звітів, які підписані, але ще не відправлені до контролюючого органу. За необхідності з такого звіту можна зняти підпис та відредагувати його.

| В Звіти X   / Інформаційні запити               |                                                            |          | <b>R</b> Податкові накладні                                                    | <b>J0200120 (Пакет)</b>              |                  |      |                          |                |                              |                       |            |                                  |
|-------------------------------------------------|------------------------------------------------------------|----------|--------------------------------------------------------------------------------|--------------------------------------|------------------|------|--------------------------|----------------|------------------------------|-----------------------|------------|----------------------------------|
|                                                 |                                                            |          | Відображаються звіти, що подаються до Усіх ор $\vee$ за Всі періоди $\ \vee\ $ | $2019$ $\triangleright$ року,<br>від | Усіх підприємств |      |                          | Відображати:   |                              |                       |            | $\Phi$<br>M                      |
| ø                                               |                                                            |          |                                                                                |                                      |                  |      |                          |                |                              |                       |            | O.                               |
| Код<br>підприємства                             | Код типу<br>Назва підприємства<br>$\cdots$<br><b>3BITV</b> |          |                                                                                | Pik<br><b>Найменування</b><br>Період |                  |      | Дата<br>Статус<br>відпра |                | Дата<br>• останньої<br>зміни | Контролюючий<br>орган | Стан звіту | Порядковий<br>номер<br>документа |
| <b>V</b> RDC                                    |                                                            | B        | RDC                                                                            | R <sub>B</sub> C                     | $=$              | m    | m                        | <b>COLLEGE</b> | $\equiv$                     | R <sub>B</sub> C      | <b>COL</b> | RBC                              |
| ▶□□<br>34554                                    |                                                            | J0200120 | ПрАТ "Літак"                                                                   | Податкова декларація з подат Лютий   |                  | 2019 | Готовий до відправки     |                | 25.02.201 ДПІ                |                       | Звітний    |                                  |
| 34<br>$-1$                                      |                                                            | J0200520 | ПрАТ "Літак"                                                                   | Додаток 1. Розрахунок коригу Лютий   |                  | 2019 | Готовий до відправки     |                | 25.02.201 ДПІ                |                       | Звітний    |                                  |
| ПрАТ "Літак"<br>34<br>J0215120<br><b>Lating</b> |                                                            |          |                                                                                | Додаток 5. Розшифровки пода Лютий    |                  | 2019 | Готовий до відправки     |                | 25.02.201 ДПІ                |                       | Звітний    |                                  |

Рис. 8.4.1.4 Звіт зі статусом «Готовий до відправки»

- **Відправлений.** Звіт відправлений до контролюючого органу. Редагувати звіт зі статусом «Відправлений» **не можна**. У випадку, якщо необхідно відредагувати відправлений звіт, необхідно скопіювати існуючий звіт або створити новий.

|   | <b>B</b> BBITH X                         |                                                            | И Інформаційні запити              | <b>Пру Податкові накладні</b>                        | <b>J0200120 (Пакет)</b>                                                       |                  |        |                         |                                   |                         |            |                                  |                     |
|---|------------------------------------------|------------------------------------------------------------|------------------------------------|------------------------------------------------------|-------------------------------------------------------------------------------|------------------|--------|-------------------------|-----------------------------------|-------------------------|------------|----------------------------------|---------------------|
|   |                                          |                                                            |                                    | Відображаються звіти, що подаються до Усіх ор [v] за | 2019 $\vee$ року,<br>Всі періоди<br>від<br>$\mathsf{I} \mathsf{v} \mathsf{I}$ | Усіх підприемств |        | M                       | Відображати:                      |                         |            |                                  | $\blacksquare$<br>M |
| Ø |                                          |                                                            |                                    |                                                      |                                                                               |                  |        |                         |                                   |                         |            |                                  | $\mathbf{o}$        |
|   | Код<br>підприємства                      | Код типу<br>Назва підприємства<br>$\cdots$<br><b>3BITY</b> |                                    |                                                      | Pik<br><b>Наймен</b> ування<br>Період                                         |                  | Статус | Дата<br>відпра          | Дата<br><b>останньої</b><br>зміни | Контролюючий<br>орган   | Стан звіту | Порядковий<br>HOMED<br>документа |                     |
|   | <b>GRE</b>                               |                                                            | <b>RBC</b>                         | RBC                                                  | RBC                                                                           | $=$              | $=$    | $=$                     | $=$                               | $=$                     | RBC        | $=$                              | R <mark>B</mark> C  |
|   | Ιe<br>34554                              |                                                            | J0200120                           | ПрАТ "Літак"                                         | Податкова декларація з подат                                                  | Лютий            | 2019   | Відправлений            |                                   | 25.02.201 25.02.201 ANI |            | Звітний                          |                     |
|   | 34                                       |                                                            | J0215120                           | ПрАТ "Літак"                                         | Додаток 5. Розшифровки пода Лютий                                             |                  | 2019   | Відправлений            |                                   | 25.02.201 25.02.201 ANI |            | Звітний                          |                     |
|   | 34<br>ПрАТ "Літак"<br>J0200520<br>$\sim$ |                                                            | Додаток 1. Розрахунок коригу Лютий |                                                      | 2019                                                                          | Відправлений     |        | 25.02.201 25.02.201 ANI |                                   | Звітний                 |            |                                  |                     |
|   |                                          |                                                            |                                    |                                                      |                                                                               |                  |        |                         |                                   |                         |            |                                  |                     |

Рис. 8.4.1.5 Звіт зі статусом «Відправлений»

- **Псевдозвіт.** Такий статус звіту проставляється при отримані квитанцій на звіт, який в системі відсутній, наприклад, видалений після відправки, але по ньому надійшли квитанції. Для того, щоб мати можливість переглянути отримані квитанції, в програмі автоматично створюється псевдозвіт і до нього кріпляться квитанції. Сам звіт зі статусом «псевдозвіт» переглянути не можна, можливо тільки ознайомитися з текстом квитанцій.

| 国 <b>B</b> iTH<br><b>Податкові накладні</b><br>$\vert x \vert$<br>И Інформаційні запити |  |  |  |  |  |  |  |  |  |  |  |  |
|-----------------------------------------------------------------------------------------|--|--|--|--|--|--|--|--|--|--|--|--|
|                                                                                         |  |  |  |  |  |  |  |  |  |  |  |  |
| Ø                                                                                       |  |  |  |  |  |  |  |  |  |  |  |  |
| Контролюючий<br>Стан звіту<br>орган                                                     |  |  |  |  |  |  |  |  |  |  |  |  |
| <b>B</b> C<br>$=$                                                                       |  |  |  |  |  |  |  |  |  |  |  |  |
| Ввітний<br>25.02.201 ДПІ                                                                |  |  |  |  |  |  |  |  |  |  |  |  |
|                                                                                         |  |  |  |  |  |  |  |  |  |  |  |  |
| Ввітний<br>25.02.201 ДПІ                                                                |  |  |  |  |  |  |  |  |  |  |  |  |
|                                                                                         |  |  |  |  |  |  |  |  |  |  |  |  |

Рис. 8.4.1.6 Звіт зі статусом «Псевдозвіт»

#### <span id="page-176-0"></span>**8.5 Перегляд документа**

Для перегляду документа необхідно з наведеного переліку звітів чи податкових накладних обрати потрібний запис та викликати пункт меню **Файл > Відкрити**, натиснути кнопку **[ ]** (чи обрати в контекстному меню **Відкрити**), натиснути клавішу «Enter» або відкрити звіт подвійним клацанням миші. Після цього відобразиться блок перегляду обраного документа (Рис. 8.5.1).

|     | E04H X                                               |                                                                                                    |                                                                                                    |  |                                                                                                    |    |                                                              |  |                                                                                                    |  |   |  |
|-----|------------------------------------------------------|----------------------------------------------------------------------------------------------------|----------------------------------------------------------------------------------------------------|--|----------------------------------------------------------------------------------------------------|----|--------------------------------------------------------------|--|----------------------------------------------------------------------------------------------------|--|---|--|
|     | Звіт: Звіт про                                       | m                                                                                                    |                                                                                                    |  |                                                                                                    |    |                                                              |  | Q,<br>Автоматичне заповнення звіту Додати рядок нижче Видалити поточний рядок Калькулятор Перерахувати поле Відновити значення поля Автоматичний розрахунок полів |  | ы |  |
| IV. | Перелік таблиць<br>Таблиця 01<br>Таблиця 02          |                                                                                                    |                                                                                                    |  | Долаток 4<br>до Порядку формувания та подания страхувальниками звіту<br>поло сум нарахованого сдиного внеску на загальнообоя'язкове<br>держание соціальне страхування<br>favoret 3.1 postairy III) |    |                                                              |  |                                                                                                    |  |   |  |
|     | Таблиця ОЗ<br>Таблиця 04<br>Таблиця ОБ<br>Таблиця Об | 1. 3air as stienne                                                                                                    | <b>Звітність</b><br>Звіт про суми нарахованої заробітної плати (доходу, грошового забезпечення, допомоги, компенсації)<br>застрахованих осіб та суми нарахованого єдиного внеску на загальнообов'язкове державне<br>соціальне страхування до органів доходів і зборів<br>2015<br><b>Circum</b><br>pix: |  |                                                                                                    |    |                                                              |  |                                                                                                    |  |   |  |
|     | Таблиця 07<br>Таблиця 08<br>Таблиця 09               | Страхувальники, фізичні особи-підприємці, у тому числі ті, які обрали<br>спрощену систему оподаткувания, які використовують працю<br>фізичних осіб, районні (міські) управління праці та соціального захисту<br>васеления, - відповідним органам доходів і зборів за місцем реєстрації | Полакть                                                                                                    |  | Терміни подання<br>He nimine nix sepes 20<br>календарних днів, наступних за<br>останнім календарним днем<br>заітного місяця                                                                        |    | Форма № Д4<br>(Microwa)<br>ПОГОЛЖЕНО<br>з Держстатом України |  |                                                                                                    |  |   |  |
|     |                                                      | 2. Код за ЄДРПОУ/ ресстраційний номер<br>облікової китум плитинка полатків.                                                                                                    |                                                                                                    |  | 3. Філія за ресстрацією в<br><b>Hescifrovov</b> downi Veraïna                                                                                                    | m. |                                                              |  |                                                                                                    |  |   |  |

Рис. 8.5.1. Перегляд обраного документа

#### <span id="page-177-0"></span>**8.6 Друк документа**

Для попереднього перегляду документа слід відкрити необхідний документ та виконати операцію з головного меню **Файл > Попередній перегляд**, або з контекстного меню вибрати пункт **Попередній перегляд**. Відобразиться вікно з документом (Рис. 8.6.1) у тому вигляді, в якому його буде надруковано.

З форми попереднього перегляду документа можна також роздрукувати, натиснувши кнопку **[ Друкувати…]** на панелі інструментів.

При виконанні друку документа через функцію попереднього перегляду можна задати діапазон надрукованих сторінок.

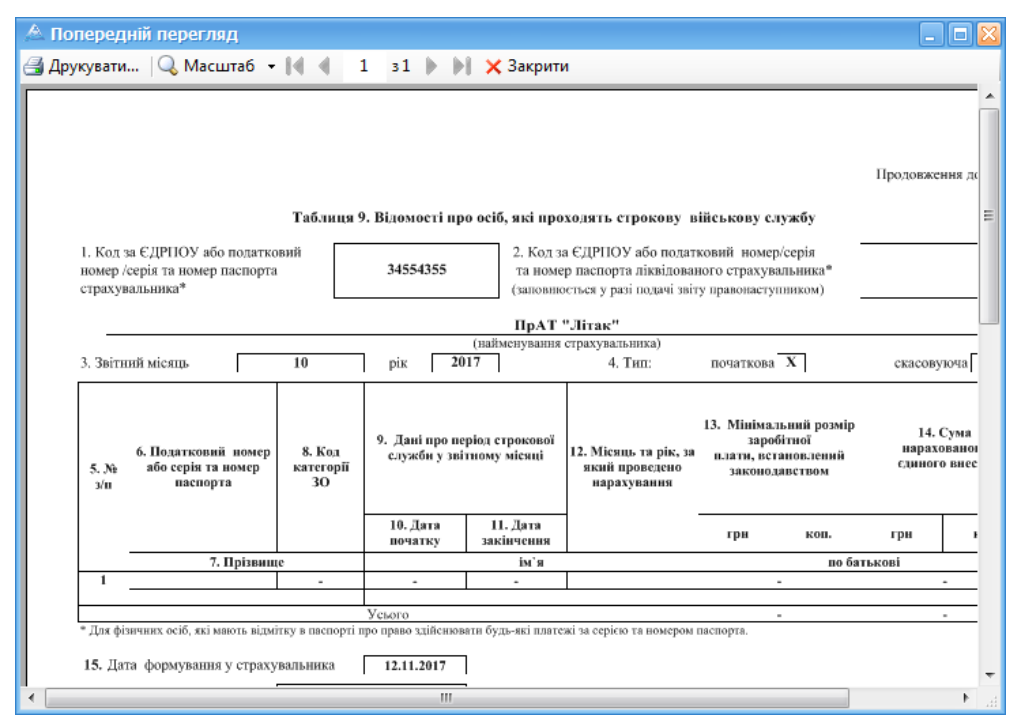

Рис. 8 6 1. Попередній перегляд звіту перед друком

Також викликати операцію друку можна з головного меню, попередньо відкривши документ, обравши **Файл > Друкувати…**, або з контекстного меню **Друкувати…** (чи натиснувши кнопку **[ ]**).

# <span id="page-178-0"></span>**8.6.1 Друк документу з візуальним відображенням КЕП/ЕЦП та штампу реєстрації**

Для відображення на документах підписів та штампу реєстрації необхідно виконати наступні дії:

1. Обрати пункт головного меню «Сервіс – Параметри програми», далі на вкладці «Загальне» в блоці «Архів PDF - документів» проставити відповідні позначки (Рис.

8.6.1.1)

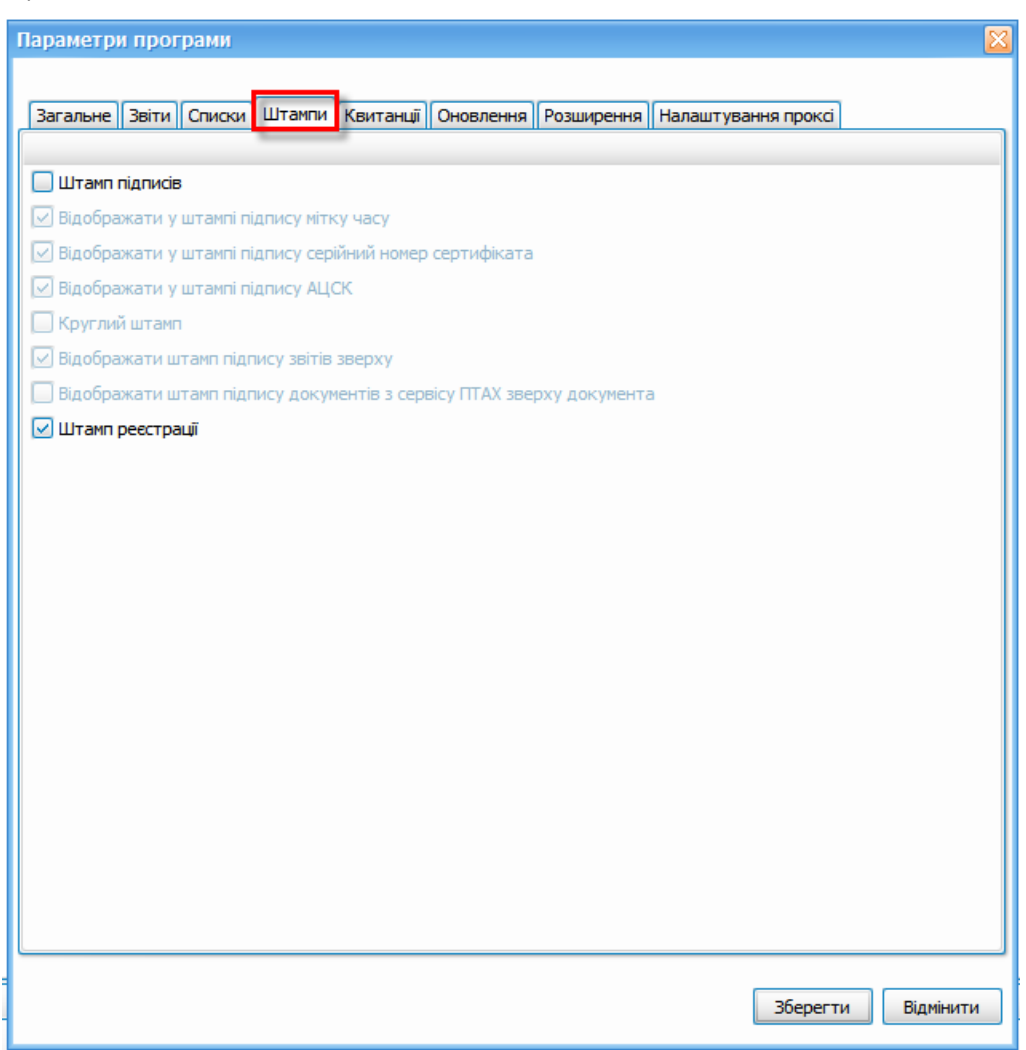

Рис. 8.6.1.1. Налаштування відображення підписів та штампу реєстрації на звітах

Для того, щоб на звіті було відображено підписи та штамп реєстрації, необхідно проставити позначки в полях «**Штамп підписів**», «**Штамп реєстрації**» У такому випадку штамп підписів (Рис. 8.6.1.2) та штамп реєстрації (Рис. 8.6.1.3) буде відображатися на звітах, запитах або ПН/РК, в залежності від проставлених користувачем позначок.

Додатково є можливість поставити позначки «**Неприйняті**», в такому випадку штампи підписів будуть відображатися навіть на неприйнятих звітах.

У разі, якщо встановлено позначку в полі «**Накладати підпис**», то при експорті звіту в форматі .pdf, документ буде містити інформацію про КЕП (Рис. 8.6.1.4).

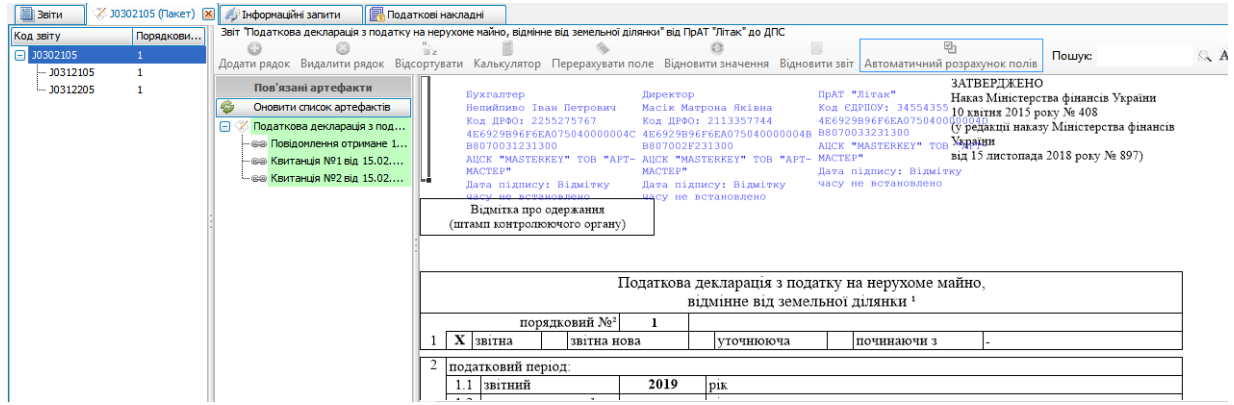

Рис. 8.6.1.2. Відображення підписів на звіті

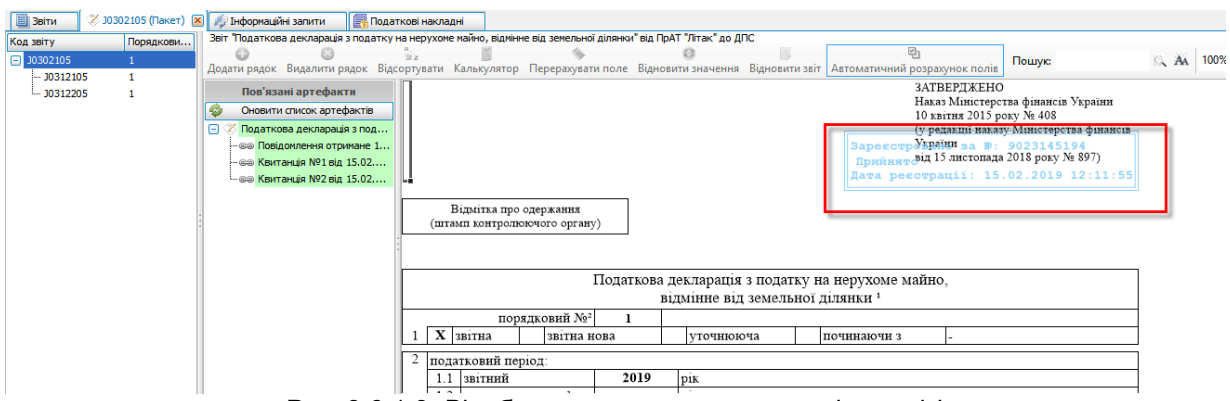

Рис. 8.6.1.3. Відображення штампу реєстрації на звіті

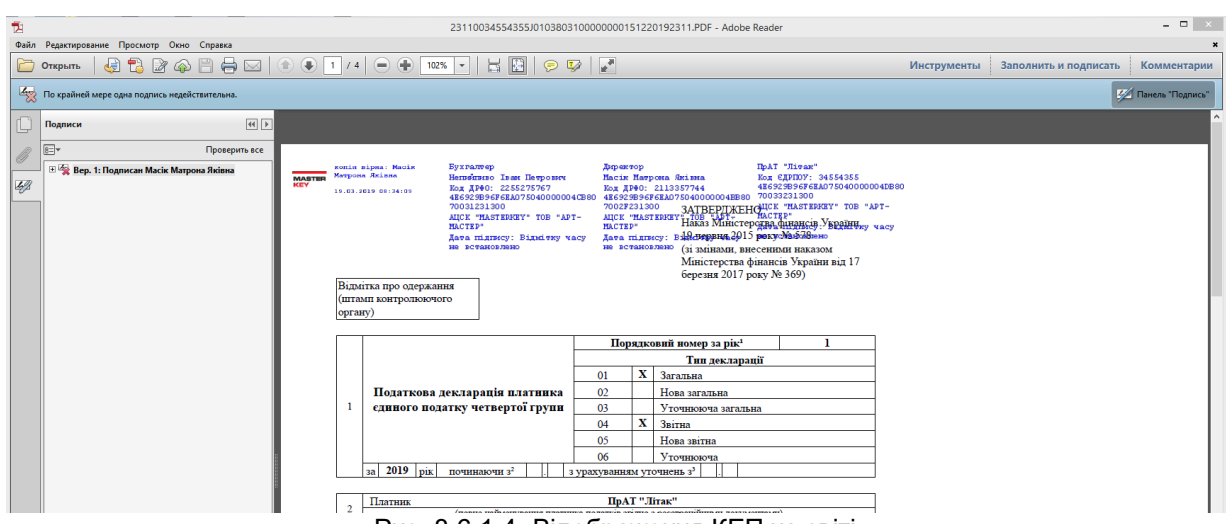

Рис. 8.6.1.4. Відображення КЕП на звіті
2. Для візуального відображення штампу підписів та штампу реєстрації звіт необхідно експортувати у pdf-формат (Рис. 8.6.1.5)

|   |                    |               |                   |                |                       |                                                                |                                                   |                                     |              |                          |                         |                                                              |                       |                                   | Арт-Звіт Рго -        |                 |
|---|--------------------|---------------|-------------------|----------------|-----------------------|----------------------------------------------------------------|---------------------------------------------------|-------------------------------------|--------------|--------------------------|-------------------------|--------------------------------------------------------------|-----------------------|-----------------------------------|-----------------------|-----------------|
|   | Файл               |               | Дìї               |                | Керування списком     | Довідники                                                      | Сервіс<br>Обмін<br>Розділи                        | Довідка                             |              |                          | Технічна підтримка      |                                                              |                       |                                   |                       |                 |
|   |                    | ö<br>Створити |                   |                |                       | 唔<br>Відкрити Зберегти Зберегти всі В корзину                  | $\overline{\phantom{1}}$<br>Імпорт звітів Експорт | Ŷ.                                  | Масовий друк |                          |                         | Підписати Відіслати поштою Відіслати через сервіс Отримати г |                       |                                   |                       |                 |
|   |                    |               | <b>В</b> Звіти X  |                | - Інформаційні запити | Податкові накладні                                             |                                                   |                                     |              |                          |                         |                                                              |                       |                                   |                       |                 |
|   |                    |               |                   |                |                       | Відображаються звіти, що подаються до Усіх ор V за Всі періоди | $\sim$                                            | 2019 $\sim$ року.<br>від            |              |                          |                         |                                                              | ⊡                     | Відображати:                      |                       |                 |
|   | ø                  |               |                   |                |                       |                                                                |                                                   |                                     |              |                          |                         |                                                              | Оновити список звітів |                                   |                       |                 |
|   |                    |               |                   |                |                       |                                                                |                                                   |                                     |              |                          |                         |                                                              |                       |                                   |                       |                 |
|   | Код                |               | підприємства      |                | Код типу<br>звіту     | Назва підприємства                                             | Найменування                                      |                                     | Період       |                          | Pik                     | Статус                                                       | Дата<br>відправки     | Дата<br>останньої<br><b>ЗМІНИ</b> | Контролюючий<br>орган | Ста             |
| 9 | a <mark>a</mark> c |               |                   |                | R <b>B</b> C          | A B C                                                          | RBC                                               |                                     | $=$          |                          | $=$                     | $\overline{\phantom{a}}$                                     | $\equiv$              | $=$                               | a <mark>la</mark> c   | $=$             |
|   |                    |               | $ \sim$ 34554     | $\mathbf{G}$   | 30302105              |                                                                |                                                   |                                     |              |                          | 2019                    | Відправлений                                                 | 15.02.201             | 15.02.201                         | ДПС                   | Зві             |
|   |                    |               | $\sqrt{34}$       | $\circledcirc$ | J031210               | Відкрити                                                       |                                                   | $Ctrl + O$                          |              |                          | 2019                    | Відправлений                                                 | 15.02.201             | 15.02.201                         | ДПС                   | Зві             |
|   |                    |               | $\boxed{\vee}$ 34 | Q              | 30312205              | Копіювати звіт                                                 |                                                   | Ctrl+Shift+C                        |              |                          | 2019                    | Відправлений                                                 | 15.02.201             | 15.02.201                         | ДПС                   | Зві             |
|   |                    |               | 34554             | $\bullet$      | J0303308              | В корзину                                                      |                                                   | Del                                 |              |                          | 2019                    | Відправлений                                                 | 15.02.201             | 15.02.201                         | <b>Anc</b>            | 3si             |
|   |                    | œH            | 34554             |                | J0800205              | Переглянути квитанції<br>写                                     |                                                   |                                     |              |                          | 2019                    | Не підписаний                                                |                       | 15.02.201                         | ДПС                   | 3si             |
|   |                    | ΘO            | 10101             |                | F0800205              | Оновити особу підписанта                                       |                                                   |                                     |              |                          | 2019                    | Не підписаний                                                |                       | 15.02.201                         | ДПС                   | 3si             |
|   |                    | œΠ            | 10101             |                | F080020               |                                                                |                                                   |                                     |              |                          | 2019                    | Помилковий                                                   |                       | 15.02.201.                        | ДПС                   | 3si             |
|   |                    | ΘO            | 10101             |                | F0800205              | Підписати                                                      |                                                   | $Alt + S$                           |              |                          | 2019                    | Не пілписаний                                                |                       | 15.02.201                         | ДПС                   | 3si             |
|   |                    | சு            | 34554             |                | 10302105              | Зняти підпис                                                   |                                                   | Alt+Del                             |              |                          | 2019                    | Не пілписаний                                                |                       | 08.04.201 ДПС                     |                       | 3si             |
|   |                    |               |                   | 0              | 1141340               | <b>B</b><br>Перевірити підпис                                  |                                                   |                                     |              |                          | 2019                    | Псевдозвіт                                                   |                       | 08.04.201 ДПС                     |                       | Зві             |
|   |                    | o H           | 34554             | n.             | <b>FRZVITO</b>        | Відіслати поштою                                               |                                                   | $Alt+M$                             |              | <b>ютал</b>              | 2019                    | Відправлений                                                 |                       | 08.04.201 08.04.201 MEPTY         |                       | <b>Bi</b>       |
|   |                    | o l           | 34554             |                | <b>FRZVITO</b>        |                                                                |                                                   | $Alt + G$                           |              | ртал                     | 2019                    | Не підписаний                                                |                       | 08.04.201 MEPTY                   |                       | <b>Bi</b>       |
|   |                    | o H           | 34554             |                | <b>FRZVITO</b>        | Відіслати через сервіс                                         |                                                   |                                     |              | ntan                     | 2019                    | Не пілписаний                                                |                       | 08.04.201                         | <b>MFPTV</b>          | Зві             |
|   |                    | ⊕⊓            | 34554             |                | FRZVITO:              | Експорт                                                        |                                                   |                                     | ¥.           |                          |                         | Експорт непідписаного звіту                                  |                       |                                   | $Ctrl + E$            | Зві             |
|   |                    | ŒΗ            | 34554             |                | FRZVITO1              | Масовий друк                                                   |                                                   |                                     |              |                          |                         | Експорт непідписаного звіту з квитанціями                    |                       |                                   | $Ctrl + E$            | <b>Bi</b>       |
|   |                    | œΠ            | 34554             |                | FRZVIT01<br>$\circ$   | Задати питання                                                 |                                                   |                                     |              | $\overline{r}$           |                         | Експорт підписаного звіту                                    |                       |                                   | $Ctrl + Shift + E$    | <b>Bi</b>       |
|   |                    | ŒΗ            | 34554             |                | FRZVIT01<br>ŵ         | Параметри звіту                                                |                                                   | $Ctrl + Alt + P$                    |              | $\overline{\mathcal{C}}$ |                         | Експорт зашифрованого для контролюючого органу               |                       |                                   |                       | <b>Зві</b>      |
|   |                    |               | 34554             | a              | DPI20101              | ПРАТ ЛІТАК                                                     |                                                   | <b>ЕЛЕКТРОННЕ ПОВІДОМЛЕННЯ ПРО </b> | - липе       | o pr                     |                         | Експорт XML з підписами                                      |                       |                                   |                       | <b>Зві</b>      |
|   |                    |               | 34554             |                | DPI21001              | ПрАТ "Літак"                                                   |                                                   | Квитанція №2 до повідомленн         | Cepr         |                          |                         |                                                              |                       |                                   | $Ctrl + Alt + E$      | <b>3Bi</b>      |
|   |                    |               | 34554             | m              | DPI20102              | ПрАТ "Літак"                                                   |                                                   | Електронне повідомлення про         | Cepr         | ø                        | <b>E</b> kcnopt y Excel |                                                              |                       |                                   |                       | Зві             |
|   |                    |               | 34554             |                | DPI21002              | ПрАТ "Літак"                                                   |                                                   | Квитанція №2 до повідомленн         | Cepr         | 耳                        |                         | Експорт у Excel з квитанціями                                |                       |                                   |                       | <b>Bi</b>       |
|   |                    |               | 34554             | m              | DPI20201              | ПрАТ "Літак"                                                   |                                                   | Електронне повідомлення про         | Липе Рта     |                          | <b>Експорт у PDF</b>    |                                                              |                       |                                   |                       | Зві             |
|   |                    |               | 34554             |                | DPI21001              | ПрАТ "Літак"                                                   |                                                   | Квитанція №2 до повідомленн         | Cepr         |                          |                         | <b>Експорт у PDF з квитанціями</b>                           |                       |                                   |                       | 3 <sub>Bi</sub> |
|   |                    |               | 34554             | $\bigcirc$     | DPI20202              | ПрАТ "Літак"                                                   |                                                   | Електронне повідомлення про         | Серпень      |                          | 2019                    | Не підписаний                                                |                       | 09.08.201 ДПС                     |                       | 3si             |

Рис. 8.6.1.5. Експорт звіту в форматі .pdf

Після експорту звіту в pdf-формат його можна відкрити та роздрукувати з візуальним

відображенням штампу підпису та штампу реєстрації.

Приклад відображення круглих штампів наведено на рисунку 8.6.1.6.

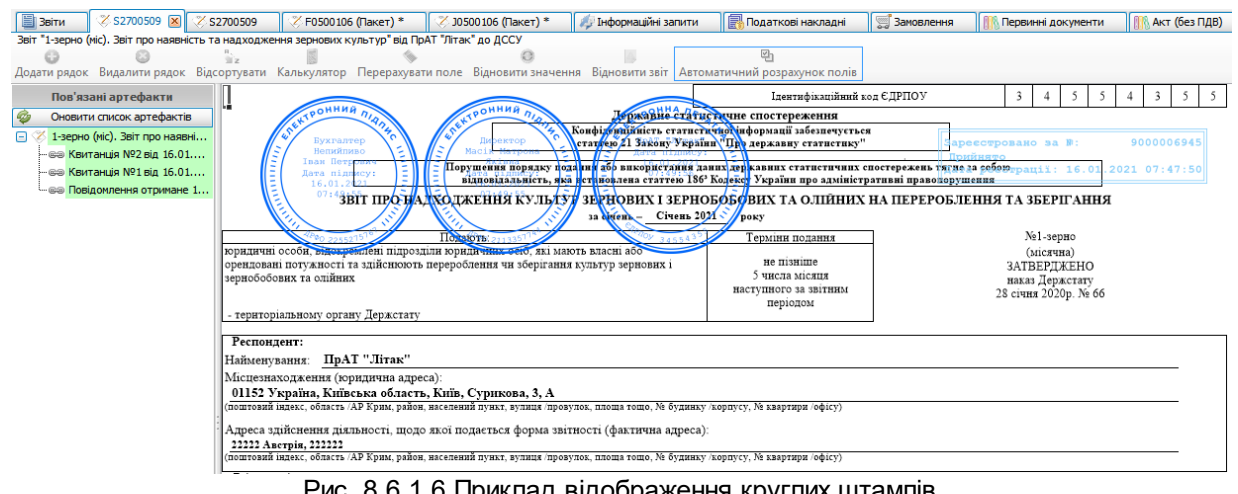

Рис. 8.6.1.6 Приклад відображення круглих штампів

#### **8.7 Масовий друк документів**

Програма підтримує функціонал масового друку, який дозволяє відправити на друк одразу декілька обраних документів. Для масового друку достатньо обрати необхідні документи, натиснути праву кнопку миші та обрати **Масовий друк** у випадаючому списку (Рис. 8.7.1). Те саме можливо виконати , скориставшись відповідною кнопкою на панелі інструментів програми (Рис. 8.7.2). Після чого відкриється вікно з параметрами друку.

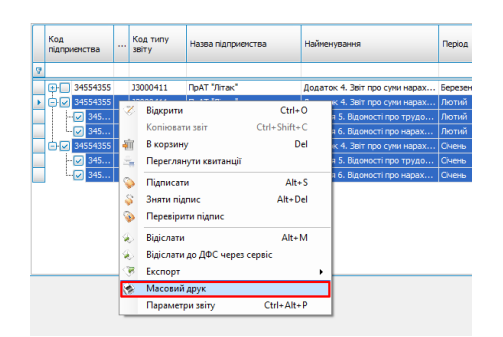

Рис. 8.7.1. Функція масового друку у випадаючому списку

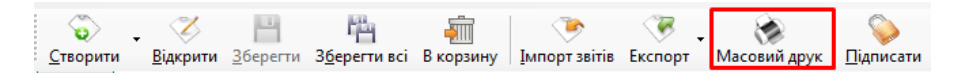

Рис. 8.7.2. Кнопка масового друку на панелі інструментів

У вікні з параметрами друку (Рис. 8.7.3) необхідно обрати, які саме документи слід відправити на друк. Після чого слід натиснути кнопку [**Друк]** для відправки обраних документів на друк, або перервати операцію, натиснувши кнопку [**Відміна]**.

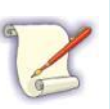

Після натискання кнопки [**Друк]** відбудеться послідовний друк документів на принтері за замовчуванням.

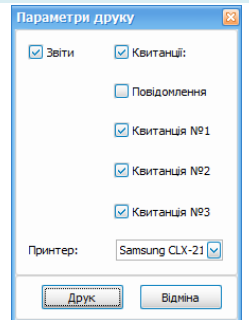

Рис. 8.7.3. Параметри друку

## **8.8 Видалення документа**

Для попереднього видалення документа необхідно виділити запис у переліку та обрати пункт головного меню **Файл > В корзину** або скористатись пунктом контекстного меню

**В корзину.** Також видалити документ можна, натиснувши кнопку [ <sup>в корзин</sup>у ] або натиснути клавішу «Delete».

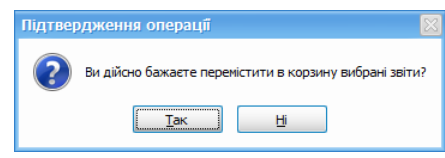

Рис. 8.8.1. Повідомлення про попереднє видалення документа

Для підтвердження виконання дії потрібно натиснути кнопку **[Так]**, після чого документ буде переміщено в корзину. При натисканні кнопки **[Ні]** операцію попереднього видалення документа буде скасовано.

Для перегляду переміщених у корзину записів слід натиснути кнопку **[ ]** (Рис. 8.8.2), яка відображається у правому верхньому куті форми перегляду переліку звітів (податкових накладних).

| В Звіти X Інформаційні загити |           |                    | Податкові накладні |                       |                                                                                                    |        |            |                   |                           |                            |           |                                   |            |                    |         | ÷     |
|-------------------------------|-----------|--------------------|--------------------|-----------------------|----------------------------------------------------------------------------------------------------|--------|------------|-------------------|---------------------------|----------------------------|-----------|-----------------------------------|------------|--------------------|---------|-------|
|                               |           |                    |                    |                       | Відображаються звіти, що подаються до Усіх ор V за Всі періоди V Усі V року,<br>від Усіх підприєнств |        |            |                   | Відображати:              |                            |           |                                   |            |                    |         |       |
| Оновити список звітів         |           |                    |                    |                       |                                                                                                    |        |            |                   |                           |                            |           |                                   |            |                    | Корзина |       |
| Код<br>підприємства           | Квитанції | Код типу.<br>36 TV | Період             | Назва<br>підпоненства | <b>Найменування</b>                                                                                  | Pic    | Статус     | Дата<br>відправки | Дата<br>останный<br>зайны | Контролюючий Стан<br>opraH | 3BİTY     | Порядковий<br>номер.<br>документа | Koa KOATYY | Дата<br>реєстрації |         | Корзи |
| <b>IV D</b>                   |           | n <mark>o</mark> c | $\sim$             |                       |                                                                                                    | $\sim$ | $\sim$     | $\sim$            |                           | n <mark>o</mark> c         | $\sim$    |                                   | «По        | $\sim$             |         |       |
| $\boxed{8}$ 34554             | 91        | 31392001           |                    |                       | Квітень   ПрАТ "Літак"   Заява про приєднання до до   2018                                           |        | Псевдозвіт |                   | 16.04.201 ДЛІ             |                            | Seithen 5 |                                   |            |                    |         |       |

Рис. 8.8.2. Відображення кнопки **[Корзина]**

В результаті, в головному вікні відображається форма перегляду таблиці з попередньо видаленими записами (Рис. 8.8.3).

|                                 | В Звіти X Iнформаційні загити |           |                          | Податкові накладні |                       |                                                                                                  |             |               |                   |                           |                            |              |                                  |            |                    | ÷ |
|---------------------------------|-------------------------------|-----------|--------------------------|--------------------|-----------------------|--------------------------------------------------------------------------------------------------|-------------|---------------|-------------------|---------------------------|----------------------------|--------------|----------------------------------|------------|--------------------|---|
|                                 |                               |           |                          |                    |                       | Відображаються звіти, що подаються до Усіхор V за Всі періоди V Усі V року, від Усіх підприємств |             |               |                   |                           |                            |              |                                  |            |                    |   |
| œ<br>G<br>Оновити список звітів |                               |           |                          |                    |                       |                                                                                                  |             |               |                   |                           |                            |              |                                  |            | Корзина            |   |
|                                 | Код<br>підприємства           | Квитанції | Код типу<br><b>SBİTY</b> | Період             | Назва<br>підприємства | <b>Найменування</b>                                                                              | Pik         | Статус        | Дата<br>відправки | Дата<br>останный<br>зайни | Контролюючий Стан<br>opraH | <b>SBITY</b> | Порядковий<br>номер<br>документа | Koa KOATYY | Дата<br>реєстрації |   |
|                                 | <b>IVID</b>                   |           | n <mark>a</mark> c       | $\sim$             |                       | <b>Ant</b>                                                                                       | <b>SHOP</b> |               | <b>COL</b>        | $\overline{\phantom{a}}$  |                            | $\sim$       | п <mark>в</mark> с               | œ          | $\sim$             |   |
|                                 | 34554                         |           | 31391103                 | Квітень            | <b>NDAT "Airak"</b>   | Заява про реєстрацію елект 2018                                                                  |             | Не підписаний |                   | 16.04.201 AFU             |                            | Звітний 1    |                                  |            |                    |   |

Рис. 8.8.3. Перелік попередньо видалених документів

Для видалення документа необхідно виділити запис у переліку та обрати пункт головного меню **Файл > Видалити** або скористатись пунктом контекстного меню

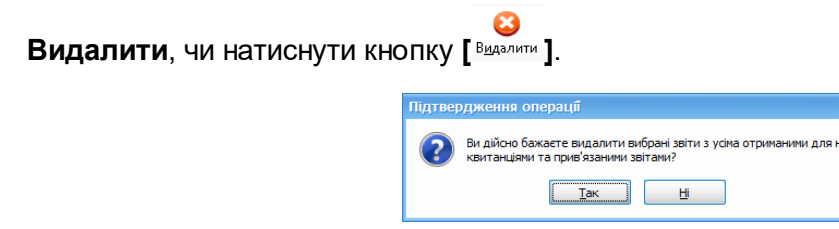

Рис. 8.8.4. Повідомлення про видалення документу

Для підтвердження виконання дії потрібно натиснути кнопку **[Так]**, після чого документ буде видалено з програми. При натисканні кнопки **[Ні]** операцію видалення документу буде скасовано.

Для відновлення попередньо видаленого документа необхідно виділити запис у переліку корзини та обрати з контекстного меню **Відновити з корзини**.

#### **8.9 Робота з переліком документів**

Перелік звітних документів відображає усі документи, які були створені в самій програмі або імпортовані із зовнішніх файлів. Перелік може бути відфільтрований для відображення даних, що відповідають заданим критеріям.

Фільтрація звітів може бути проведена за такими параметрами (Рис. 8.9.1):

- контролюючий орган;
- період;
- підприємство;
- відображати: звіти для анульованих підприємств, необроблені, прийняті, прийняті з зауваженнями, не прийняті.

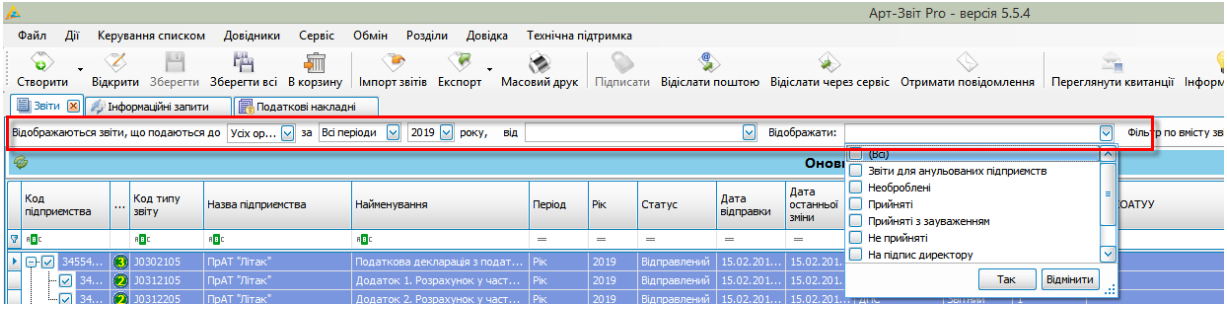

Рис. 8.9.1. Фільтрація звітів

Фільтрація податкових накладних може бути проведена за багатьма параметрами (Рис. 8.9.2).

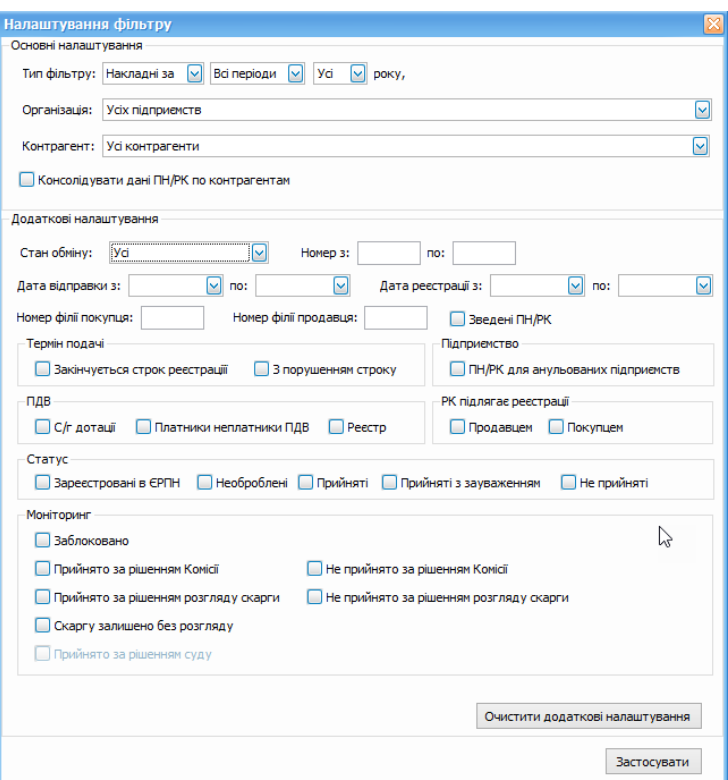

Рис. 8.9.2. Фільтрація податкових накладних

Для перегляду списку зареєстрованих акцизних накладних та відповідних розрахунків коригувань необхідно у головному меню вибрати пункт **Вікна > Акцизні накладні**.

Аналогічно, для перегляду списку товарно-транспортних накладних (ТТН) необхідно у головному меню вибрати пункт **Вікна > ТТН**, для перегляду списку первинних документів - пункт **Вікна > Первинні документи**.

|             |                                                                                    |                                                 |          |              |                             |                                  |                             |                                                                                        |  |                   |                 |                   |                   | Apt-3sit Pro - sepcia 5.5.4                                                                                             |                     |                                |                               |                    |                       |              |                           |                                 |    |                          | $ 0$ $\times$ |  |
|-------------|------------------------------------------------------------------------------------|-------------------------------------------------|----------|--------------|-----------------------------|----------------------------------|-----------------------------|----------------------------------------------------------------------------------------|--|-------------------|-----------------|-------------------|-------------------|----------------------------------------------------------------------------------------------------|---------------------|--------------------------------|-------------------------------|--------------------|-----------------------|--------------|---------------------------|---------------------------------|----|--------------------------|---------------|--|
| <b>Dağn</b> | Лü                                                                                 | Керування списком                               |          | Довідники    | Censic                      | Обмін<br>Possina                 | Ловілка                     | Тернічна піатоимка                                                                     |  |                   |                 |                   |                   |                                                                                                    |                     |                                |                               |                    |                       |              |                           |                                 |    |                          |               |  |
|             | $\bullet$                                                                          |                                                 |          | 档            |                             |                                  |                             |                                                                                        |  |                   |                 |                   |                   |                                                                                                    |                     |                                |                               |                    | 39                    | Ø            |                           |                                 |    | 勗                        |               |  |
|             | Створити                                                                           | Відкрити                                        | Зберегти | Зберегти всі | В корзину                   | <b>MOODT SAITIS</b> EXCREME      |                             |                                                                                        |  |                   |                 |                   |                   | Масовий друк Підписати Відіслати поштою Відіслати через сервіс Отримати повідомлення Переглянути квитанції Інформування |                     |                                |                               |                    | Обмін з контрагентами | Друкувати    | Камеральна перевірка      | Звіти Запити Податкові накладні |    |                          |               |  |
|             | 38TM                                                                               | - Iнформден запити                              |          |              | ПРА Податкові накладні      | <b>В Акционі накладні</b> (Ж)    |                             |                                                                                        |  |                   |                 |                   |                   |                                                                                                    |                     |                                |                               |                    |                       |              |                           |                                 |    |                          | ⊡             |  |
|             |                                                                                    | Накладні [9] Всі періоди [9] 2019 [9] року, від |          |              |                             |                                  | Контрагент: Усі контрагенти |                                                                                        |  |                   | фільтр:         |                   |                   | $\triangledown$<br>$\mathbf{r}$                                                                                         |                     |                                |                               |                    |                       |              |                           |                                 |    |                          |               |  |
|             | $8$ 9 $\circ$ $\sim$<br>m<br><b>П</b> Корзина<br><b>Імпортовані</b><br>Власиі<br>ш |                                                 |          |              |                             |                                  |                             |                                                                                        |  |                   |                 |                   |                   |                                                                                                    |                     |                                |                               |                    |                       |              |                           |                                 |    |                          |               |  |
|             | Квитанції                                                                          | Код<br>THITY<br><b>SBITY</b>                    |          |              | Р   ЛН Продавця   Продавець | Покупець.                        | <b>ITH Rokyrus</b>          |                                                                                        |  | Період Рік Статус | CTaH<br>ofenery | Дата<br>відправки | Дата<br>осладання | Порядковий<br>нонер                                                                                                    | Homep.<br>накладної | Homep<br>накладної<br>(для РК) | Дата<br>накладної<br>(для РК) | Mexa<br>реестрації | Обсяг кг/дал          | Oficer n/gan | Homep<br>приненика/Кількі | Коди операции                   |    | Склад отринувача Склад и |               |  |
|             |                                                                                    | o.                                              | $=$      | ×D:          |                             |                                  |                             | $\begin{array}{cccccccccccccc} \cdots & \cdots & \cdots & \cdots & \cdots \end{array}$ |  |                   | $\sim$          | $\equiv$          | <b>SIL</b>        | ×D:                                                                                                    | ۰D                  |                                | <b>STAR</b>                   | <b>COL</b>         | $\sim$                | <b>COL</b>   | œ                         | Ф                               | O. |                          | ×.            |  |
|             | $\sqrt{2}$                                                                         | 31203                                           |          | 34554362     | Тестовий п ТОВ "Звіт4"      |                                  | 45698529                    | Жов 2 Черн                                                                             |  |                   |                 |                   | 10.10.2019        |                                                                                                    |                     |                                |                               | 13.10.2019         |                       |              | $0 \frac{1}{2}$           |                                 |    |                          |               |  |
|             |                                                                                    | 31203                                           |          | 34554362     | Тестовий п ТОВ "Звіт 4"     |                                  | 45698529                    | Жов 2 Черн                                                                             |  |                   |                 |                   | 10.10.2019        |                                                                                                    |                     |                                |                               | 13.10.2019         | $\sim$                |              | $0 \frac{2}{2}$           |                                 |    |                          |               |  |
|             |                                                                                    | 31203                                           |          | 34554362     | Тестовий п ТОВ "Звіт4"      |                                  | 45698529                    | Жов 2 Черн                                                                             |  |                   |                 |                   | 10.10.2019        |                                                                                                    |                     |                                |                               | 25.10.2019         | .n                    |              | $0 \frac{2}{1}$           |                                 |    |                          |               |  |
|             |                                                                                    | 31203                                           |          | 34554362     | Тестовий п ТОВ "Звіт4"      |                                  | 45698529                    | Жов 2 Черн                                                                             |  |                   |                 |                   | 10.10.2019        |                                                                                                    |                     |                                |                               | 25.10.2019         | <b>COL</b>            |              | 01/1                      |                                 |    |                          |               |  |
|             |                                                                                    | 31203                                           |          | 34554362     | Тестовий п ТОВ "Звіт 4"     |                                  | 45698529                    | Жов 2 Черн                                                                             |  |                   |                 |                   | 10.10.2019        |                                                                                                    |                     |                                |                               | 25.10.2019         | . O                   |              | 01/1                      |                                 |    |                          |               |  |
|             |                                                                                    | 31203                                           |          | 34554362     |                             | Тестовий п ТОВ "Тест-ст 90000081 |                             | Жов 2 Черн                                                                             |  |                   |                 |                   | 10.10.2019        |                                                                                                    |                     |                                |                               | 25.10.2019         |                       |              | 01/1                      |                                 |    |                          |               |  |
|             |                                                                                    | 31203                                           |          | 34554362     |                             | Тестовий п ТОВ "Тест-ст 90000081 |                             | Жов 2 Черн                                                                             |  |                   |                 |                   | 10.10.2019        |                                                                                                    |                     |                                |                               | 13.10.2019         | -n                    |              | 01/2                      |                                 |    |                          |               |  |
|             |                                                                                    | J1203                                           |          | 34554362     |                             | Тестовий п ТОВ "Тест-ст 90000081 |                             | Жов 2 Черн                                                                             |  |                   |                 |                   | 10.10.2019        |                                                                                                    |                     |                                |                               | 13.10.2019         | $\circ$               |              | $0^{2/2}$                 |                                 |    |                          |               |  |
|             |                                                                                    |                                                 |          |              |                             |                                  |                             |                                                                                        |  |                   |                 |                   |                   |                                                                                                    |                     |                                |                               |                    |                       |              |                           |                                 |    |                          |               |  |
|             |                                                                                    |                                                 |          |              |                             |                                  |                             |                                                                                        |  |                   |                 |                   |                   |                                                                                                    |                     |                                |                               |                    |                       |              |                           |                                 |    |                          |               |  |

Рис. 8.9.3. Форма перегляду списку акцизних накладних

На відображення у переліку звітів впливають значення усіх параметрів фільтрації одночасно. Тобто, при зазначенні в фільтрі підприємства, контролюючого органу та періоду одночасно, в переліку звітів буде відображено лише звіти для заданого підприємства, що подаються до обраного контролюючого органу за вказаний період.

Для фільтрації переліку за підприємством необхідно в полі фільтру **Підприємство**

обрати необхідне підприємство з переліку занесених в програму. Після цього у переліку відобразяться лише звіти, які подавались обраним підприємством. Для відображення звітів за всіма підприємствами одночасно, в полі фільтру **Підприємство** необхідно обрати значення *«Усіх підприємств»* (Рис. 8.9.4). У полі вибору підприємства наявні усі внесені у програму підприємства, але даний перелік можна відфільтрувати для більш зручного обрання необхідного підприємства, якщо їх там дуже багато.

| 3BiTH             | <b>Из Тиформаційні загити</b>      |        | Податкові накладні  |              |                      |                               | Товарно-транспортні накладні | <b>M</b> Акционі накладні   Х |                     |                   |                   |                     |                     |                                |                               |     |                   | H            |
|-------------------|------------------------------------|--------|---------------------|--------------|----------------------|-------------------------------|------------------------------|-------------------------------|---------------------|-------------------|-------------------|---------------------|---------------------|--------------------------------|-------------------------------|-----|-------------------|--------------|
| Накладн           | Bei nepio an<br>$\vert \vee \vert$ |        | $2018$ $\sim$ poxy, |              | від Усіх підприємств | M                             | Контрагент: Усі контрагенти  | ⊡                             | Cinerp:             |                   |                   | ஈ<br>***            |                     |                                |                               |     |                   |              |
| $0$ 8 $\bullet$ 8 |                                    |        |                     | l viano      | Код                  | Hassa<br><b>ID</b>            |                              |                               |                     |                   |                   |                     | <b>Імпортовані</b>  |                                |                               |     |                   | 宜<br>Корзина |
| Квитаний          | Код<br>THTY<br>звіту               |        | Р ІГН Продавия Г.   |              | 348888               | Уск підприємтв<br>ПрАТ "Лтак" |                              |                               | ты<br><b>Direct</b> | Дата<br>відправки | Дата<br>осладання | Порядковий<br>HONGD | Horsep<br>накладної | Homeo<br>накладної<br>(Ana PK) | Дата<br>накладної<br>(Ana PK) | PK. | Межа<br>рестрації | Oficer Kr    |
|                   | <b>G</b>                           | $\sim$ | <b>ID</b>           |              |                      |                               |                              |                               |                     | <b>SHA</b>        | $\sim$            | <b>ID</b>           | <b>D</b>            | d.                             | $\sim$                        |     | $\sim$            | <b>SHE</b>   |
|                   |                                    |        |                     |              |                      |                               |                              |                               |                     |                   |                   |                     |                     |                                |                               |     |                   |              |
|                   |                                    |        |                     |              |                      |                               |                              |                               |                     |                   |                   |                     |                     |                                |                               |     |                   |              |
|                   |                                    |        |                     |              |                      |                               |                              |                               |                     |                   |                   |                     |                     |                                |                               |     |                   |              |
|                   |                                    |        |                     | $\mathbf{x}$ |                      |                               |                              | w.                            |                     |                   |                   |                     |                     |                                |                               |     |                   |              |
|                   |                                    |        |                     |              |                      |                               |                              |                               |                     |                   |                   |                     |                     |                                |                               |     |                   |              |

Рис. 8.9.4. Фільтрація списку за підприємством

Для фільтрації переліку за контрагентом необхідно в полі фільтру **Контрагент** обрати контрагента з переліку занесених в програму. Після цього у переліку відобразяться лише податкові накладні, що закріплені за обраним контрагентом. Для відображення податкових накладних за всіма контрагентами одночасно, в полі фільтру **Контрагент** необхідно обрати значення *Усі контрагенти* (Рис. 8.9.5). У полі вибору контрагентів наявні усі внесені у програму контрагенти, але даний перелік можна відфільтрувати для більш зручного обрання необхідного контрагента, якщо їх там дуже багато.

| <b>B</b> BBITH                          |  |  |  | - Indoceaulini загити |        |                               | <b>ПА Податкові накладні</b> |          | Товарно-транспортні накладні |                                 |   | <b>M</b> AKUUSHi HaknagHi [X] |                 |                   |                   |                      |                     |                                 |                                |           |                    | E         |
|-----------------------------------------|--|--|--|-----------------------|--------|-------------------------------|------------------------------|----------|------------------------------|---------------------------------|---|-------------------------------|-----------------|-------------------|-------------------|----------------------|---------------------|---------------------------------|--------------------------------|-----------|--------------------|-----------|
| Накладні V Всі періоди                  |  |  |  |                       |        | $2018$ $\times$ poxy,         | від Усіх підприємств         |          | Контрагент:  Усі контрагенти |                                 |   |                               | <b>CIRETO:</b>  |                   |                   | <b>CD</b><br>168     |                     |                                 |                                |           |                    |           |
| का<br>Ø<br>Власні<br><b>Імпортовані</b> |  |  |  |                       |        |                               |                              |          |                              |                                 |   |                               |                 |                   | <b>盲 Корзина</b>  |                      |                     |                                 |                                |           |                    |           |
| Квитанції                               |  |  |  | Код<br>THTV<br>ssirv. | P      | <b>IFH Продавця</b> Продавець |                              | Покупець | <b>IFIH Floromus</b>         | <b><i><u>Repion</u></i></b> Pic |   | Crarve                        | Стан<br>oferer. | Aara<br>відправки | Дата<br>складання | Порядковий<br>HONGD. | Horsep<br>накладної | Horsep<br>накладної<br>(ans PK) | Дата<br>накладної<br>(Ans. PK) | <b>PK</b> | Межа<br>реєстрації | Oficer Kr |
|                                         |  |  |  |                       | $\sim$ | ٠n.                           | 4 <mark>0</mark> c           | ٠D       | d.                           | $\sim$                          | - | $\overline{\phantom{a}}$      | $\sim$          | $\sim$            | <b>STAR</b>       | ۰O                   | ×D:                 | a <mark>n</mark> c              | $\sim$                         |           | <b>Service</b>     | $\sim$    |
|                                         |  |  |  |                       |        |                               |                              |          |                              |                                 |   |                               |                 |                   |                   |                      |                     |                                 |                                |           |                    |           |

Рис. 8.9.5. Фільтрація списку за контрагентом

Зауважте, що у переліку підприємств фільтру відображаються лише підприємства у статусі *Активне*, а підприємства у статусі *Анульоване* (та звіти таких підприємств) — за замовчуванням не відображаються. Якщо потрібно переглянути звіти анульованих підприємств, необхідно у полі **Відображати** встановити позначку *Звіти для анульованих підприємств»* (Рис. 8.9.6). Після чого у переліку підприємств відобразяться курсивним шрифтом також і анульовані підприємства, які можна обрати для перегляду їх звітів.

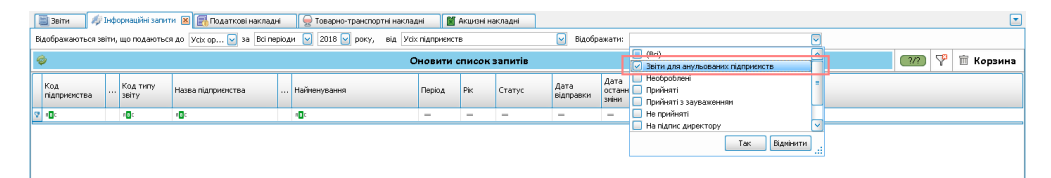

Рис.8.9.6. Фільтрація списку з*вітів для анульованих підприємств*

Якщо потрібно переглянути податкові накладні з ПН/РК для анульованих підприємств, необхідно у полі **Підприємство** встановити позначку *ПН/РК для анульованих підприємств*, після чого у переліку підприємств відобразяться курсивним шрифтом також іанульовані підприємства, які можна обрати для перегляду їх звітів.

Для відображення документів, що віднесені до відповідного періоду реєстру слід у полі ПДВ обрати значення *Реєстр*.

Для відображення документів, що були зареєстровані в ЄРПН з порушенням строку реєстрації (термін перевищує 15 календарних днів), слід у полі **Термін подачі** обрати значення *З порушенням строку*.

Для фільтрації переліку за контролюючим органом необхідно в полі фільтру контролюючого органу обрати орган, для якого призначені сформовані звіти.

Параметр фільтрації переліку за періодом складається з двох блоків полів: періоду та року (Рис. 8.9.7). При виборі значення *Всі періоди –* фільтрація за періодом не буде використовуватись, а в переліку відобразяться усі звіти за всі періоди, з врахуванням значення року.

за  $\boxed{\mathsf{B}$ сі періоди  $\boxed{\vee}$  Усі  $\boxed{\vee}$  року,

Рис. 8.9.7. Обрання порядку фільтрації за періодом

В полі **Рік** обов'язково вказується рік, за який подається звіт. За замовчуванням в полі встановлюється поточний рік.

В полі фільтру **Період** відображається перелік можливих звітних періодів: *І квартал*, *9 місяців*, *рік* та інші. При обранні конкретного періоду в переліку звітів будуть відображені звіти, які формувались за цей період. Якщо ж в переліку звітів необхідно відобразити звіти за всі періоди (за вказаний рік), необхідно обрати значення *Всі періоди*. При фільтрації за періодом треба пам'ятати, що обрання фільтру за періодом *І квартал* не означає, що в переліку звітів буде відображено також звіти за січень, лютий та березень, а відобразяться лише звіти, при формуванні яких параметр формування **Період** було встановлено у значення *І квартал*.

Система автоматично запам'ятовує останні встановлені параметри фільтрації. При наступному запуску програми параметри фільтрації будуть такі ж самі, які були при її закритті.

Для оновлення переліку звітних документів необхідно натиснути кнопку **[ ]**.

Для того, щоб очистити налаштування фільтру пошуку, необхідно натиснути кнопку **[ ]**. Обравши у переліку необхідний звіт його можна відкрити для редагування, підписати, переглянути квитанції та інше. Для цього можна скористатись пунктами головного меню або викликати контекстне меню за допомогою правої клавіші миші (Рис. 8.9.8).

| L.<br>Відкрити                        | $Ctrl + 0$   |
|---------------------------------------|--------------|
| Копіювати звіт<br>ub.                 | Ctrl+Shift+C |
| В корзину                             | Del          |
| Переглянути квитанції                 |              |
| Підписати                             | $Alt + S$    |
| Зняти підпис                          | $Alt + Del$  |
| Перевірити підпис                     |              |
| $\langle \rangle$<br>Відіслати поштою | $Alt+M$      |
| Відіслати через сервіс                |              |
| Експорт                               |              |
| Масовий друк                          |              |
| Задати питання                        |              |
| Параметри звіту                       | Ctrl+Alt+P   |

Рис. 8.9.8. Контекстне меню переліку звітів

Звіти з переліку можуть бути видалені, при цьому з програми будуть видалені усі пов'язані з видаленими звітами записи (квитанції). Відновити видалену інформацію вже не буде можливості.

У переліку звітів, ліва колонка призначена для проставляння ознак множинного вибору декількох звітів одночасно та виконання деяких функцій одночасно з декількома звітами. Наприклад, якщо проставити ознаки вибору  $\|\Psi\|$  для декількох звітів з переліку, а потім обрати функцію **Відкрити**, – усі обрані звіти будуть одночасно відкриті для редагування.

В переліку звітів можна обрати усі відображені (згідно параметрів фільтрації) звіти для одночасного виконання над ними необхідної операції. Для цього потрібно обрати пункт головного меню **Керування списком > Обрати всі**, після чого усі наявні звіти будуть відмічені як обрані (ознака в лівій колонці переліку). Для зняття зі всіх обраних звітів ознаки, необхідно обрати пункт головного меню **Керування списком > Зняти всі**. Пункт головного меню **Керування списком > Інвертувати** встановлює ознаку вибору для всіх звітів переліку, де така ознака не встановлена, та знімає ознаку зі всіх обраних звітів.

# **8.9.1 Обмеження фільтру**

За умови наявності великої кількості записів у БД, під час пошуку програма інформує користувача звузити параметри пошуку для швидкого відображення даних (Рис.8.9.1.1 та Рис. 8.9.1.2).

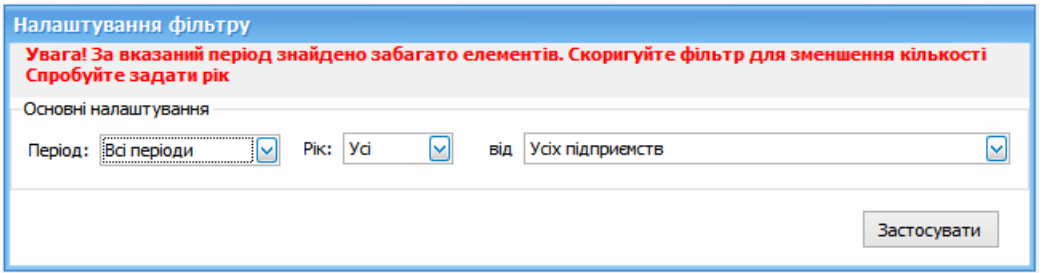

Рис. 8.9.1.1. Вікно обмеження фільтру для вікон «Звіти» та Інформаційні запити

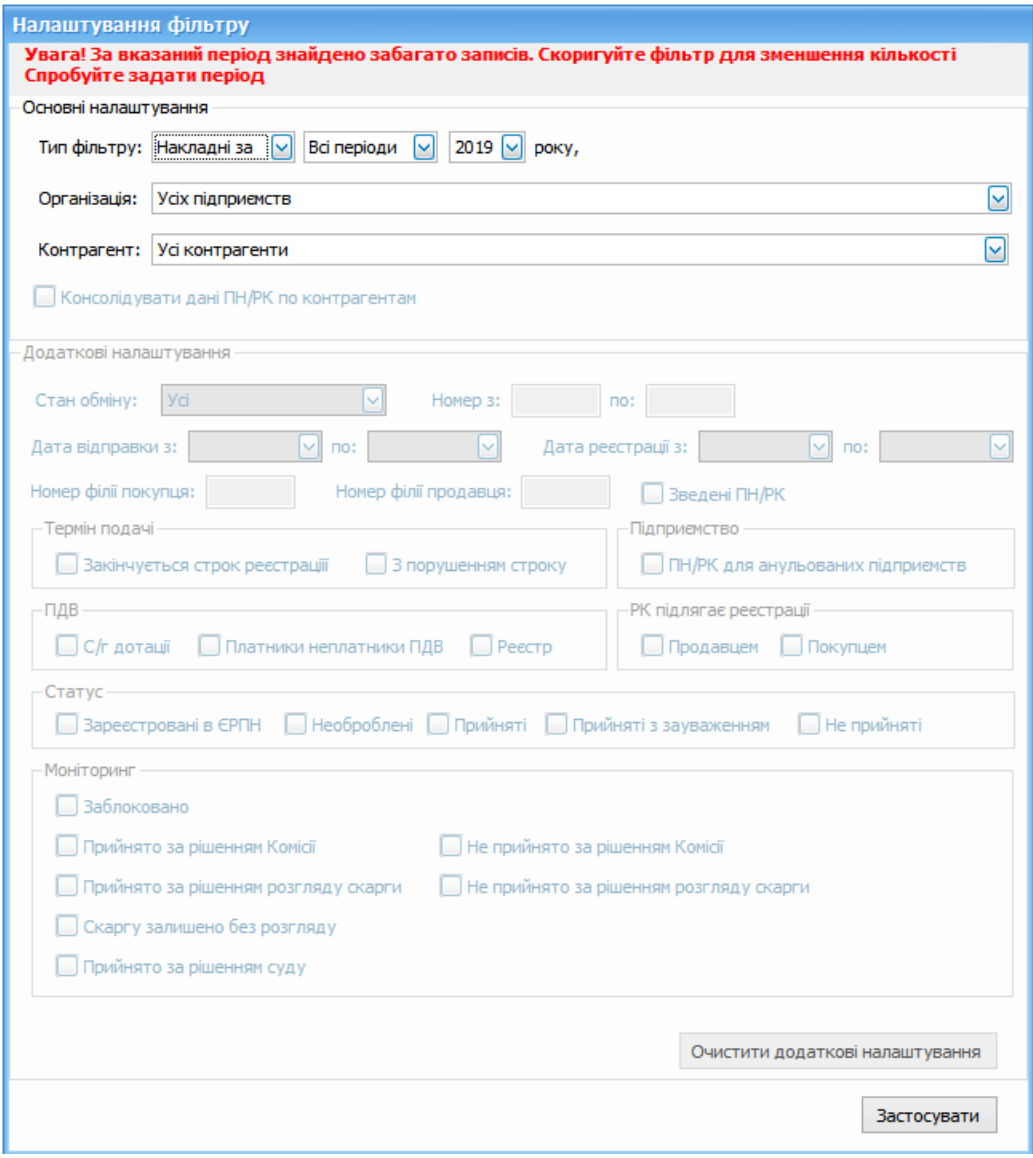

Рис. 8.9.1.2. Вікно обмеження фільтру для вікна «Податкові накладні»

При зміні фільтру користувач отримує повідомлення «Звузьте параметри

пошуку» (Рис. 8.9.1.3) з підказкою у верхній частині вікна, яка описує який саме фільтр необхідно змінити.

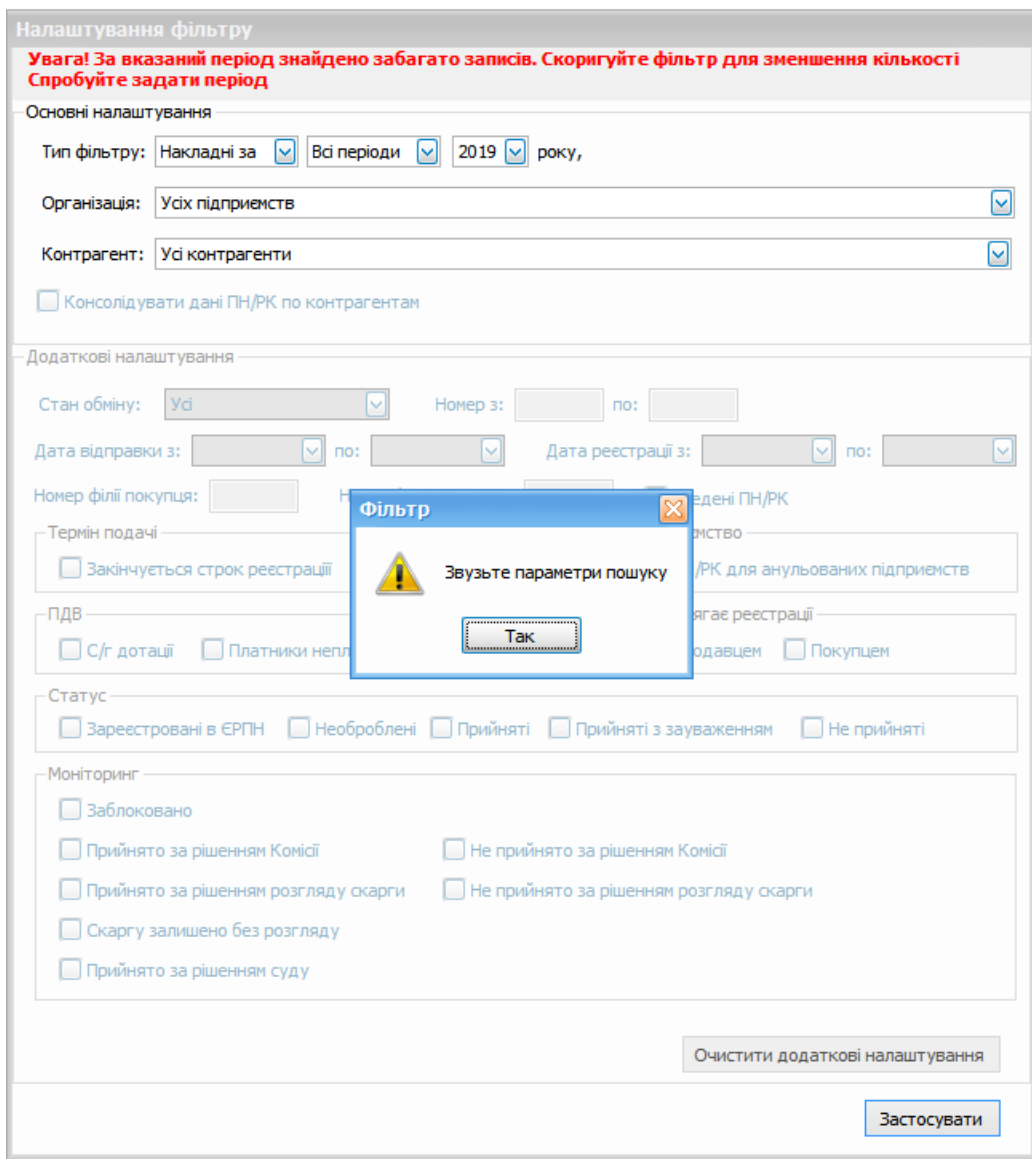

Рис. 8.9.1.3. Пропозиція звузити пераметри пошуку з підказкою у верхній частині вікна, з пропозицією змінити «період»

# **8.10 Створення копії документа**

При необхідності можна скопіювати існуючий у переліку документ, створивши його повну копію разом зі звітними даними. Для цього необхідно обрати пункт контекстного меню **Копіювати звіт** або пункт головного меню **Файл > Копіювати звіт**. При копіюванні звітів створюється копія лише одного звіту за раз, тобто лише поточного

обраного у переліку звіту, а не усіх відмічених звітів. Для ПН/РК реалізовано механізм масового копіювання (необхідно обрати бажану кількість ПН або РК для одного підприємства, одночасне масове копіювання ПН та РК - неможливе).

У вікні параметрів копіювання звіту (Рис. 8.10.1) система автоматично відображає підприємство, для якого буде створена копія звіту, звітний період, за який буде подаватись така копія (за замовчуванням – такий самий період, як і для звіту, з якого створюється копія); стан звіту, у якому необхідно створити копію (доступне лише для звітів ДПСУ); ДПСУ, до якої подається копія. У переліку підприємств можна обрати інше підприємство, якщо звіт з однаковими даними подається для різних підприємств. Звітний період копії звіту може бути також змінений, якщо для підприємства одні й ті ж самі звітні дані подаються у різних звітних періодах. Копію звіту можна робити тільки у періоді, в якому діє дана версія звіту. Якщо ж необхідно створити уточнюючий звіт, з виправленими даними, у полі **Створити копію звіту у стані** необхідно обрати потрібний стан звіту.

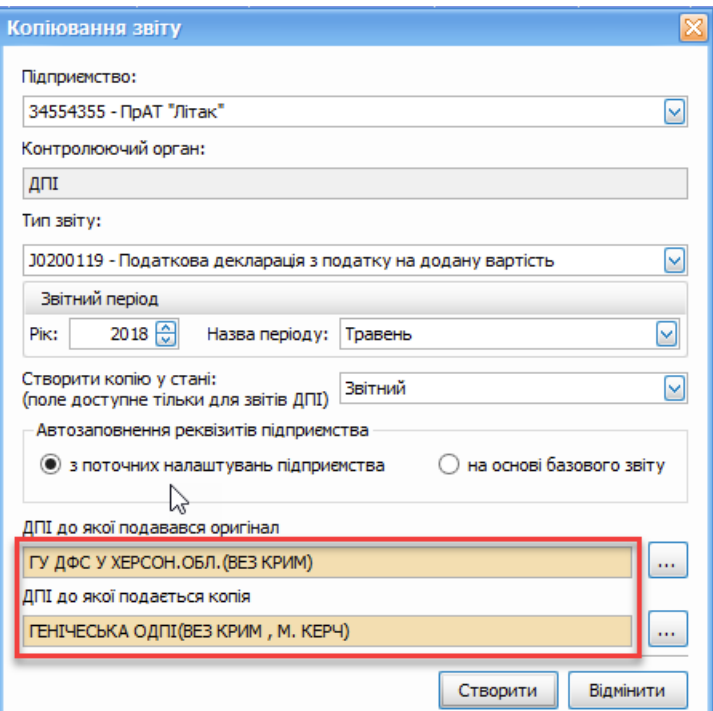

Рис. 8.10.1. Параметри копіювання звіту

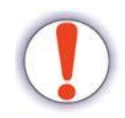

Зверніть увагу! У разі створення копії до територіального органу, код та назва ДПСУ якої не співпадають з зазначеною в налаштуваннях підприємства, назва ДПСУ в формі створення копії підсвічується жовтим кольором

При виборі ДПСУ, до якої подається звіт, відмінної від основної ДПСУ (яка встановлена

в налаштуваннях програми), програма автоматично згенерує ім'я файлу копії звіту для подачі до іншої ДПСУ.

Після натискання кнопки **[Створити]** система перевірить наявність у сховищі такого ж самого звіту для обраного підприємства за вказаний звітний період. Якщо у сховищі буде знайдено такий самий звіт, програмою буде запропоновано створити копію звіту зі збільшенням порядкового номеру, якщо такий звіт подається до ДПСУ. При збільшені порядкового номеру документа буде автоматично збільшено також й номер виправленого документу, якщо створюється копія звіту у стані *Уточнюючий* та вже є інші такі звіти в такому ж стані за цей самий період.

Створена копія звіту буде автоматично відкрита для редагування.

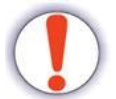

Зверніть увагу, що в верхньому лівому кутку створеному бланку звіту відобразиться код та назва ДПСУ, до якої створено копію (Рис. 8.10.2).

Звіт "Податкова декларація з податку на додану вартість" від ПрАТ "Літак" до ДПІ - 8  $\mathcal{L}_{\mathrm{lin}}$ m 国 一直  $\circ$ **Tile** Автоматичне заповнення звіту Додати рядок Видалити рядок Відсортувати Калькулятор Перерахувати поле Відновити зн Копія в ГЕНІЧЕСЬКА ОДПІ (ВЕЗ КРИМ, М. КЕРЧ), код: 0106 (ШТАМП КОНТВОЛЮЮЧОГО ОВГАНУ

Рис. 8.10.2. Інформування про код та назву ДПСУ, до якої створено копію

Після виправлення у ній необхідних даних та збереження звіту у переліку звітів, відобразиться новий запис звіту, що відповідає створеній копії. Якщо копію звіту було створено зі збільшенням порядкового номеру, вона відобразиться з підпорядкуванням такому ж самому звіту, за такий самий звітний період, що має найменший порядковий номер документу та найменший номер виправленого документу. Тобто, у переліку звітів буде відображено рядок звіту з порядковим номером документу «1», під яким буде відображено усі інші копії даного звіту з наступними порядковими номерами (2, 3, 4...).

Зауважте, що при видаленні звіту, який має підпорядковані йому інші копії цього звіту з наступними порядковими номерами, його буде видалено разом з усіма такими копіями та квитанціями.

# **8.10.1 Створення копії ПН/РК**

У разі зміни версії шаблону звітної фороми податкової накладної зкопіювати попередньо сформовані ПН/РК у актуальну версію форми, чинну на дату реєстрації, можна скориставшишь функцією **"Створити актуальну копію"**.

Для копіювання зі старої форми ПН/РК в нову форму, чинну на дату реєстрації, оберіть ПН/РК зі списку (п.1, Рис. 8.10.1.1), натисніть праву кнопку миші та оберіть із контекстного меню пункт **Створити актуальну копію** (п.2, Рис. 8.10.1.1)

|          |                       | Власні             |             |                |           |                       |                               |                                                   | B           |                    |
|----------|-----------------------|--------------------|-------------|----------------|-----------|-----------------------|-------------------------------|---------------------------------------------------|-------------|--------------------|
|          | Покупець              | <b>ІПН Покупця</b> | Період      | Pik            | Статус    | Стан                  | Дата                          | Дата                                              | Назва файлу | Коментар           |
|          |                       |                    |             | Z.             | Відкрити  |                       |                               |                                                   |             | $Ctrl + O$         |
|          | RBC                   | RBC.               | $=$         |                |           | Копіювати звіт        |                               |                                                   |             | $Ctrl + Shift + C$ |
|          | ТОВАРИСТВО            | 366391504618       | Лютий       | 骊              | В корзину |                       |                               |                                                   |             | Del                |
|          | ТОВАРИСТВО            | 600000000000       | Лютий       |                |           | Переглянути квитанції |                               |                                                   |             |                    |
|          | <b>ТОВАРИСТВО</b>     | 409219308298       | <b>Bene</b> |                |           |                       |                               |                                                   |             |                    |
|          | Тестовий пла          | 123456789019       | Bepe        | $\overline{2}$ |           |                       | Оновити особу підписанта      |                                                   |             |                    |
|          | ТОВАРИСТВО            | 600000000000       | Лютий   2   |                |           |                       | Запит з реєстру платників ПДВ |                                                   |             |                    |
| .        | вий пла               | 123456789019       | Bepe        |                |           | До декларації з ПДВ   |                               |                                                   |             |                    |
| $\cdots$ | <b>THIMK</b>          | 100000000000       | Бере        |                |           | Розрахунки коригувань |                               |                                                   |             |                    |
|          | <b>Неплатник</b>      | 600000000000       | Bepe        | 憲              |           |                       |                               | 2                                                 |             |                    |
|          | Тестовий пла          | 34554362           | Квіт        |                |           | Створити коригування  |                               |                                                   |             |                    |
|          | Тестовий пла 34554362 |                    | <b>Квіт</b> |                |           |                       | Створити актуальну копію      |                                                   |             |                    |
|          | Неплатник             | 100000000000       | Трав.       | 罗              |           |                       |                               | Створити "Інформацію на основі зареєстрованих РК" |             |                    |

Рис. 8.10.1.1 Створення копії

В результаті буде створено ПН/РК актуальної версії форми, чинної на дату реєстрації, зі всіма даними, які були внесені в форму ПН/РК попередньої версії.

# **8.11 Перегляд параметрів документів**

Для перегляду параметрів звітних документів потрібно натиснути правою кнопкою миші на документі у переліку та обрати пункт **Параметри звіту** з контекстного меню **Параметри звіту**, після чого відобразиться вікно з параметрами обраного документа (Рис. 8.11.1).

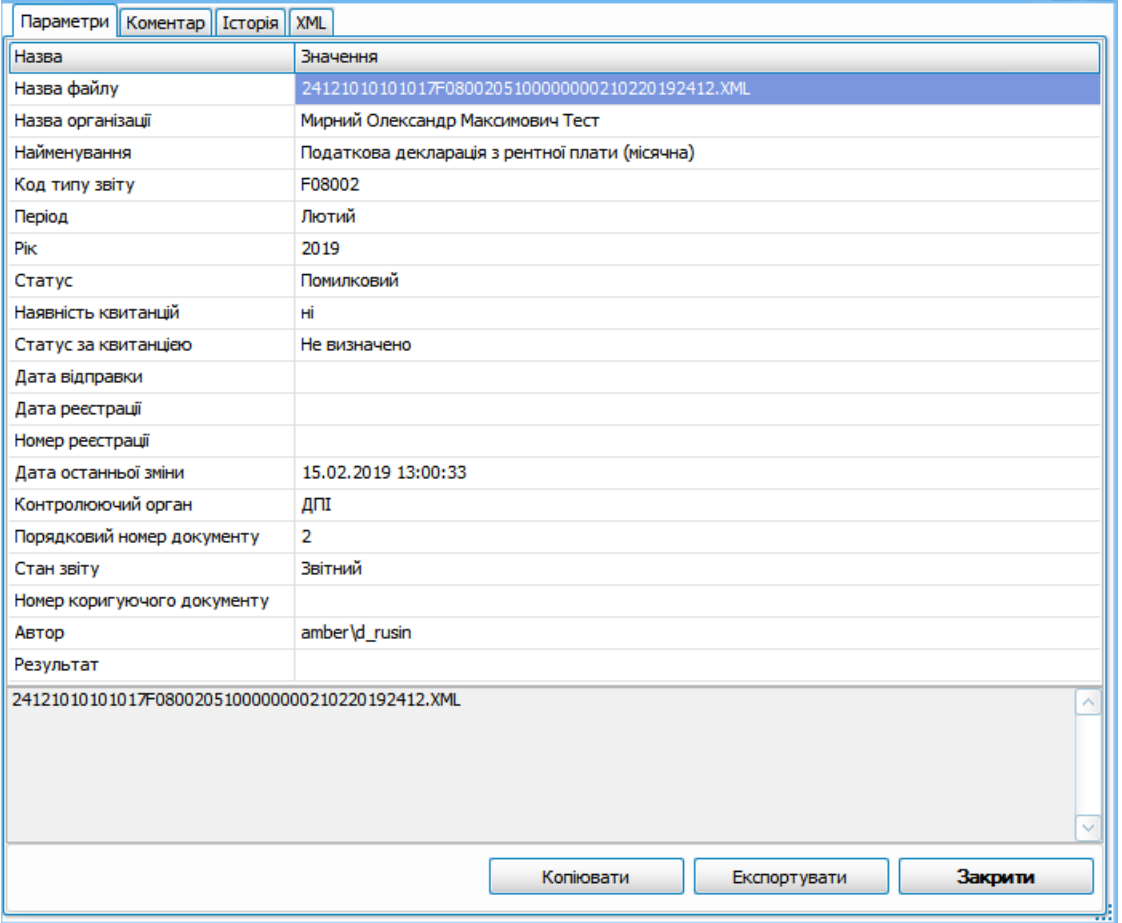

Рис. 8.11.1. Перегляд параметрів документа

На вкладці «Параметри» відображаються загальні параметри звіту: назва файлу звіту, назва організації, найменування звіту, період тощо.

На вкладці «Коментар» відображаються коментарі до звіту, за наявності таких, залишені користувачами програми.

На вкладці «Історія» відображається список дій зі звітом, наприклад створення звіту, підписання, відправка.

На вкладці «XML» відображається структура XML звіту(Рис. 8.11.2)

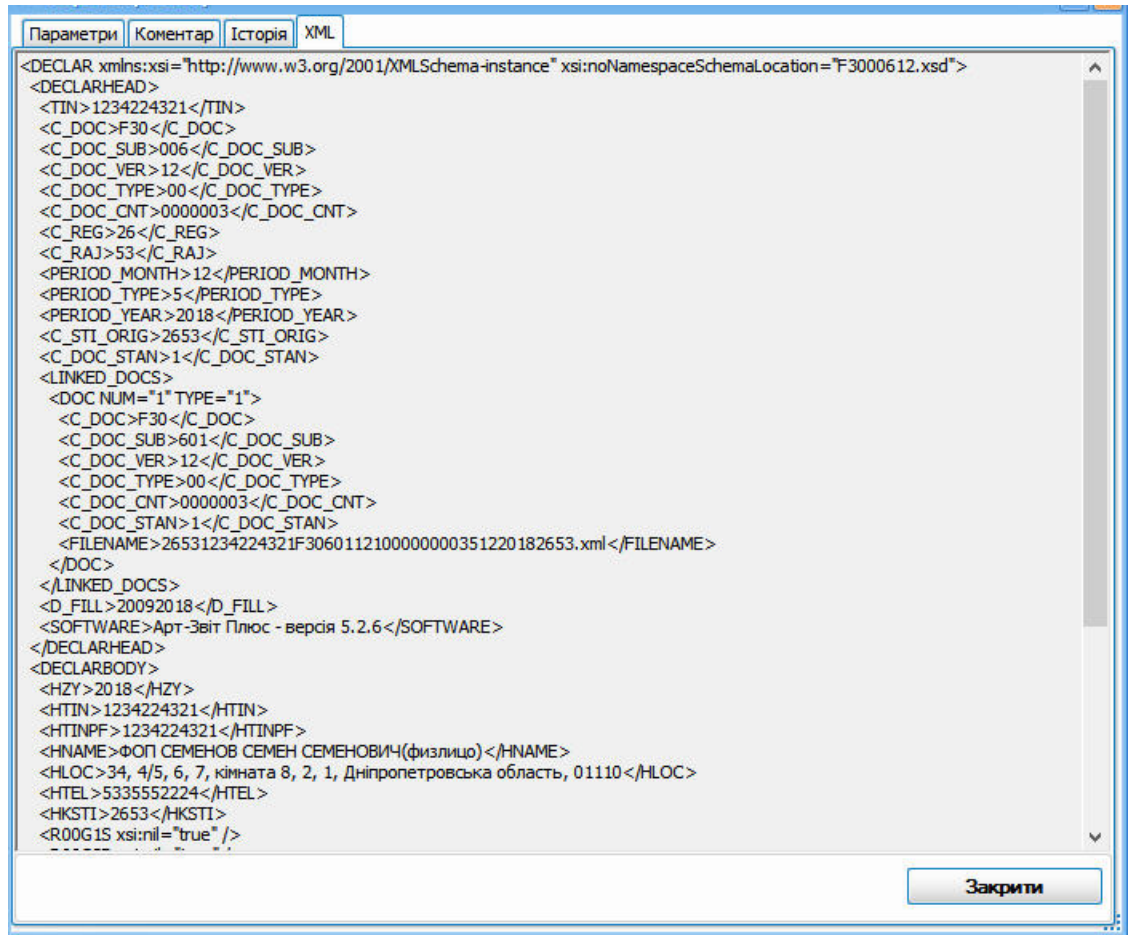

Рис. 8.11.2. Відображення XML структури звіту

# **8.12 Табличний режим відображення звітів та накладних**

В Програмі реалізовано можливість відображення деяких звітів та ПН/РК у табличному режимі. Для переходу у табличний режим відображення таких звітів необхідно натиснути

на кнопку [Табличний режим] у верхній частині вікна перегляду документу (див. п.8.12.1 та п. 8.12.2). Також, при відкритті звіту чи ПН/РК, можливо обрати **Табличний режим** по замовченню, обравши в меню **Сервіс** -> **Параметри програми**, вкладення **Звіти**, підпункт **Табличний режим відображення звіту** (Рис. 8.12.1)**.**

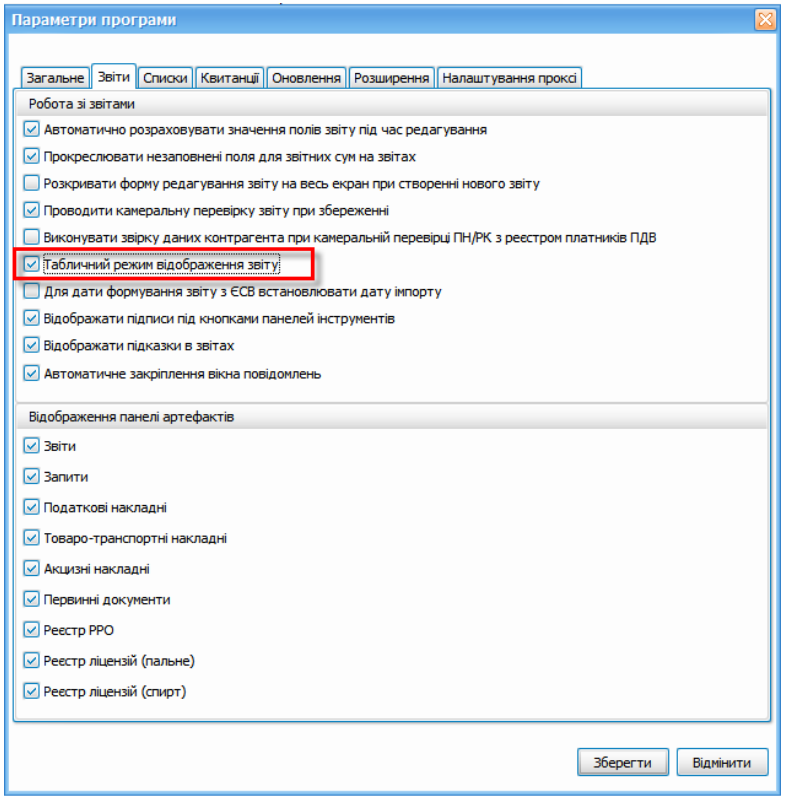

Рис. 8.12.1. Табличний режим відображення звіту в параметрах програми

# **8.12.1 Табличний режим відображення ЄСВ та 1 ДФ**

Табличний режим розроблено для ЕСВ (таблиць 5, 6, 8) та 1 ДФ. Далі буде наведено приклад на ЕСВ (таблиця 5), аналогічні дії можливо зробити для інших таблиць ЕСВ та звіту 1 ДФ.

Можливість відображення звіту ЄСВ реалізовано лише для таблиць 5 - 9. Щоб відобразити звіт у вигляді таблиці необхідно виконати наступні дії:

1. Створіть або відкрийте звіт ЄСВ та оберіть таблицю 5. В результаті обрана таблиця 5 (1, Рис. 8.12.1.1) відобразиться у додатковій вкладці робочої області Програми.

| <b>Ввіти</b>                           | 33000412 (Пакет) * X |                  | Пнформаційні запити                           |                                                                       | <b>Податкові накладні</b>     | <b>М</b> Акцизні накладні                                                                                          |      |                                                                                                    |         |           |                               |                                                                                                    |                                      |
|----------------------------------------|----------------------|------------------|-----------------------------------------------|-----------------------------------------------------------------------|-------------------------------|----------------------------------------------------------------------------------------------------|------|----------------------------------------------------------------------------------------------------|---------|-----------|-------------------------------|----------------------------------------------------------------------------------------------------|--------------------------------------|
| Код звіту<br>□ J3000412                | Порядкови            |                  |                                               |                                                                       | ti's                          |                                                                                                    |      | звіт "Таблиця 5. Відомості про трудові відносини осіб та період проходження військової служби." від ПрАТ "Літак" до ДПС                                                                                                    |         | Ø,        |                               |                                                                                                    |                                      |
| J3040512<br>$-13040612$<br>$-13040712$ |                      |                  |                                               |                                                                       |                               |                                                                                                    |      | л рядок Видалити рядок Відсортувати Калькулятор Перерахувати поле Відновити значення Відновити звіт Автоматичний розрахунок полів Табличний режим<br>Алиця 5. Відомості про трудові відносини осіб та період проходження військової служби |         |           |                               |                                                                                                    |                                      |
|                                        |                      |                  |                                               | номер паспорта страхувальника*                                        |                               | 1. Код за ЄДРПОУ або реєстраційний номер облікової<br>картки платника податків/серія (за наявності) та/або         |      | 34554355                                                                                                    |         |           |                               | 2. Код за ЄДРПОУ або реєстраційний ном<br>податків /серія (за наявності) та/або номер<br>припиненого страхувальника* (заповнюєт<br>правонаступником) |                                      |
|                                        |                      |                  |                                               |                                                                       |                               |                                                                                                    |      |                                                                                                    |         |           | ПрАТ "Літак"                  |                                                                                                    |                                      |
|                                        |                      |                  |                                               |                                                                       |                               |                                                                                                    |      |                                                                                                    |         |           | (найменування страхувальника) |                                                                                                    |                                      |
|                                        |                      |                  | 3. Звіт за місяць:                            |                                                                       |                               | DIK:                                                                                                    | 2019 |                                                                                                    | 4. Тип: | початкова |                               | скасовуюча                                                                                                    | додатков                             |
|                                        |                      | 5. No<br>$3/\Pi$ | 6.<br>Громадя-<br>нин<br>України<br>$(1-rak,$ | 7. Договір<br>ШІХ за<br>основним<br>місцем<br>роботи або<br>за суміс- | 8. Кате-<br>горія<br>особи ** | 9. Ресстрацій-ний<br>номер облікової<br>картки платника<br>податків або серія<br>та номер<br>паспорта за<br>формою |      | 10. Прізвище, ім'я, по батькові ЗО                                                                                                    |         |           |                               | 11. Період трудових або<br>цивільно-правових відносин,<br>проходження військової<br>служби та відпусток                                              | 12.<br>Професійна<br>назва<br>роботи |

Рис. 8.12.1.1. Відображення таблиці 5 звіту ЄСВ у додатковій вкладці робочої області Програми

2. На панелі інструментів поточної вкладки натисніть кнопку **[ ]** (2, Рис. 8.12.1.1). В результаті обрана таблиця 5 (Рис. 8.12.1.2) на поточній вкладці відображається у вигляді таблиці:

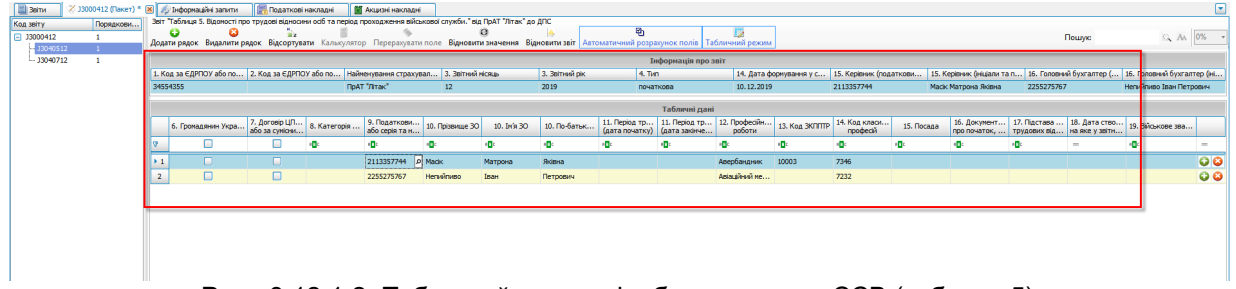

Рис. 8.12.1.2. Табличний режим відображення для ЄСВ (таблиця 5)

Щоб перевірити та швидко знайти помилки/логічні помилки в Таблиці 6 звіту ЄСВ необхідно натиснути правою кнопкою миші на рядку з повідомленням про помилку та обрати пункт контекстного меню **[Показати всі задіяні поля]** (Рис. 8.12.1.3).

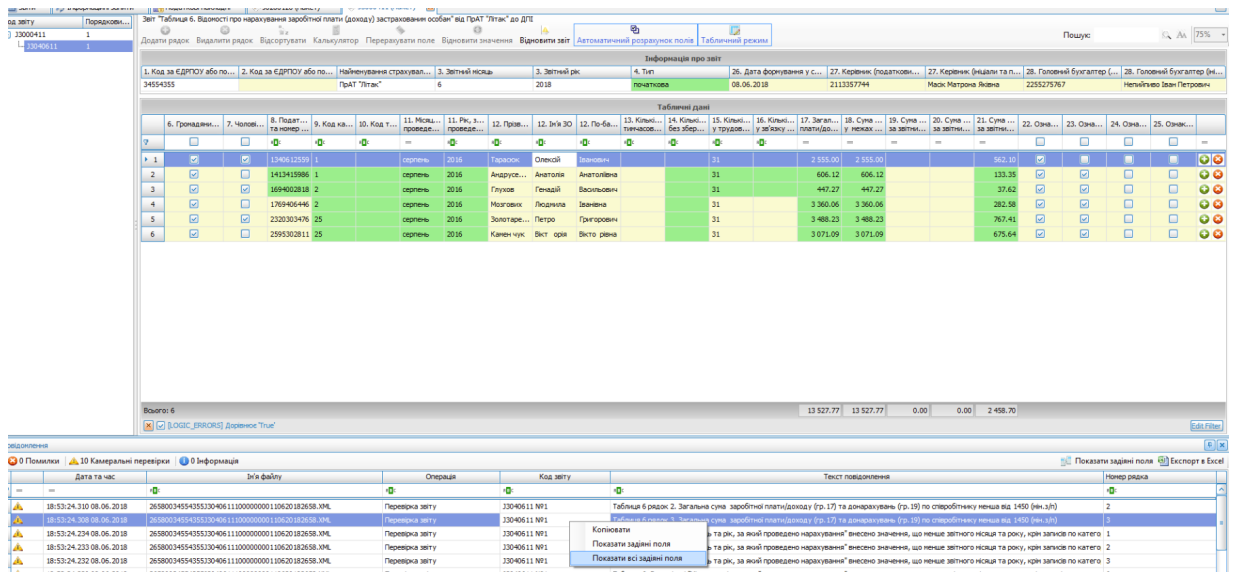

Рис. 8.12.1.3. Вибір пункту контекстного меню [Показати всі задіяні поля]

Якщо у звіті є некоректно заповнені поля, то передивитись їх можливо натиснувши кнопку **[Помилкові рядки]** (Рис. 8.12.1.4). Зміст помилки також з'являється у підказці при наведенні на поле, в якому знаходиться помилка.

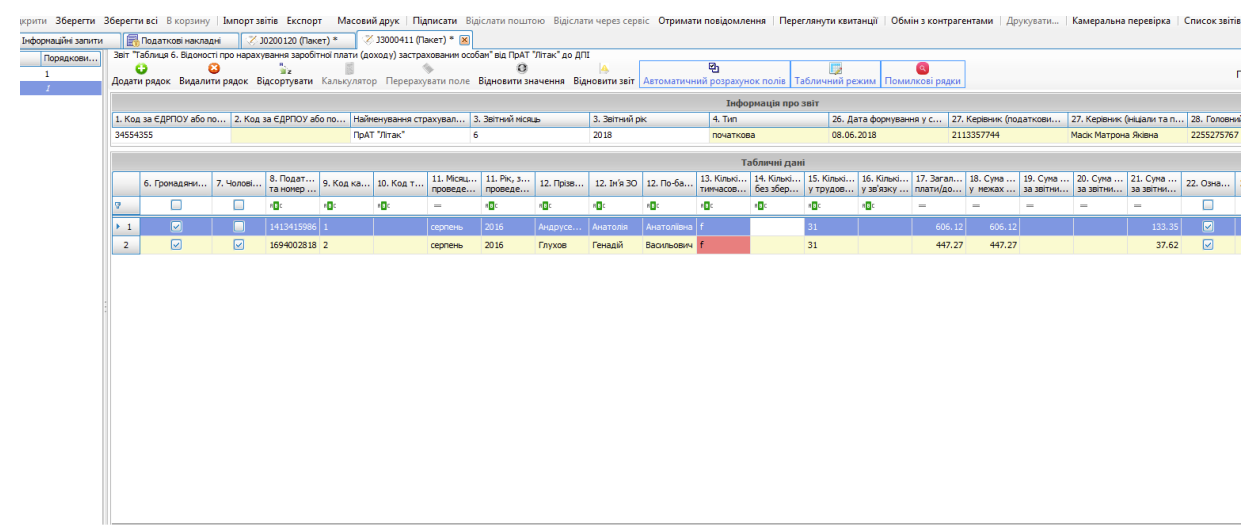

Рис. 8.12.1.4. Відображення помилкових рядків

Вихід з даного режиму виконується або шляхом закриттям фільтру або повторним натисненням кнопки **[Помилкові рядки]**.

# **8.12.2 Табличний режим відображення ПН/РК**

Щоб відобразити ПН або РК у вигляді, таблиці необхідно виконати наступні дії:

1. У списку вкладки **Податкові накладні** ініціюйте відкриття ПН або РК. В результаті вибраний ПН (1, Рис. 8.12.2.1) або РК (1, Рис. 8.12.2.2) відображається у додатковій вкладці робочої області Програми.

| Податкові накладні<br>₹ J1201010 X.<br>Тнформаційні запити<br><b>B</b> iTH                                     |                   |     |                            |                                                                             |            |                             |                                                                   |                                                          |                      |
|----------------------------------------------------------------------------------------------------|-------------------|-----|----------------------------|-----------------------------------------------------------------------------|------------|-----------------------------|-------------------------------------------------------------------|----------------------------------------------------------|----------------------|
| Звіт Податкова накладна" від ПрАТ "Літак" до ДПС                                                               |                   |     |                            |                                                                             |            |                             |                                                                   |                                                          |                      |
| 63<br><b>Si</b> z                                                                                              |                   |     |                            | ø,                                                                          |            |                             |                                                                   |                                                          |                      |
| Додати рядок Видалити рядок Відсортувати Калькулятор Перерахувати поле Відновити значення                      |                   |     |                            | Відновити звіт Автоматичний розрахунок полів                                |            | абличний режим              |                                                                   |                                                          |                      |
| Зведена податкова накладна                                                                                     | ٠                 |     |                            |                                                                             |            |                             |                                                                   |                                                          |                      |
| Складена на операції звільнені від оподаткування                                                               |                   |     |                            |                                                                             |            |                             | Наказ Міністерства Фінансів України<br>31 го∨дня 2015 року № 1307 |                                                          |                      |
| Не підлягає наданню отримувачу (покупцю)<br>3 ПОИЧИНИ                                                          |                   |     |                            |                                                                             |            |                             |                                                                   | (у редакції наказу Міністерства фінансів України         |                      |
| (зазначається відповідний тип причини)                                                                         |                   |     |                            |                                                                             |            |                             | від 17 вересня 2018 року № 763)                                   |                                                          |                      |
| ПОДАТКОВА НАКЛАДНА                                                                                             |                   |     | 10122019<br>Пата складання | Порядковий номер                                                            |            |                             |                                                                   |                                                          |                      |
| Постачальник (продавець)                                                                                       |                   |     | Отримувач (покупець)       |                                                                             |            |                             |                                                                   |                                                          |                      |
|                                                                                                    | ПрАТ "Літак"      |     |                            |                                                                             |            |                             |                                                                   | Тестовий платник 3 (Тест)                                |                      |
| (найменування; прізвище, ім'я, по батькові - для фізичної особи-підприємця)                                    |                   |     |                            | (найменування; прізвище, ім'я, по батькові - для фізичної особи-підприємця) |            |                             |                                                                   |                                                          |                      |
| 34554355<br>(індивідуальний податковий<br>(номер філіі-)<br>Податковий номер платника податку <sup>3</sup> або | 34554355          |     |                            | 34554362<br>(індивідуальний податковий номер)                               |            | (номер філії <sup>2</sup> ) |                                                                   | Податковий номер платника податку <sup>3</sup> або серія | 34554362             |
| серія та або номер паспорта*<br>номер)                                                                         |                   |     |                            |                                                                             |            |                             |                                                                   | та або номер паспорта*                                   |                      |
|                                                                                                    |                   |     |                            |                                                                             |            |                             |                                                                   |                                                          |                      |
| Розділ А                                                                                                    |                   |     |                            |                                                                             |            |                             |                                                                   |                                                          |                      |
| Загальна сума коштів, що підлягають сплаті з урахуванням податку на додану вартість<br>п                       |                   |     |                            |                                                                             |            |                             |                                                                   |                                                          | 871.20               |
| $_{\rm II}$<br>Загальна сума податку на додану вартість, у тому числі:                                         |                   |     |                            |                                                                             |            |                             |                                                                   |                                                          | 145.20               |
| $\Pi$<br>загальна сума податку на додану вартість за основною ставкою                                          |                   |     |                            |                                                                             |            |                             |                                                                   |                                                          | 145.20               |
| $\overline{\text{IV}}$<br>загальна сума податку на додану вартість за ставкою 7%                               |                   |     |                            |                                                                             |            |                             |                                                                   |                                                          |                      |
| $\overline{V}$<br>Усього обсяги постачания за основною ставкою (код ставки 20)                                 |                   |     |                            |                                                                             |            |                             |                                                                   |                                                          | 726.00               |
| Усього обсяги постачання за ставкою 7% (код ставки 7)<br>VI                                                    |                   |     |                            |                                                                             |            |                             |                                                                   |                                                          |                      |
| Усього обсяги постачання при експорті товарів за ставкою 0% (код ставки 901)<br>VII                            |                   |     |                            |                                                                             |            |                             |                                                                   |                                                          |                      |
| Усього обсяги постачання на митній території України за ставкою 0% (код ставки 902)<br>VIII                    |                   |     |                            |                                                                             |            |                             |                                                                   |                                                          |                      |
| Усього обсяги операцій, звільнених від оподаткування (код ставки 903)<br>IX<br>X                               |                   |     |                            |                                                                             |            |                             |                                                                   |                                                          |                      |
| Дані шодо зворотної (заставної) тари                                                                           |                   |     |                            |                                                                             |            |                             |                                                                   |                                                          |                      |
| Розліл Б                                                                                                    |                   |     |                            |                                                                             |            |                             |                                                                   |                                                          |                      |
| Кол                                                                                                    | Одинния виміру    |     |                            |                                                                             |            |                             |                                                                   |                                                          | Кол                  |
|                                                                                                    | товару/послуги    |     |                            |                                                                             |            |                             |                                                                   |                                                          | <b>BHAV</b>          |
|                                                                                                    |                   |     |                            | Шиз постачания                                                              |            |                             |                                                                   |                                                          | ліяльно              |
| озна-<br>$N_2$<br>Опис (номенклатура) товарів/послуг                                                           |                   |     | Кількість                  | одинний товару<br>послуги без                                               | Код        |                             | Обсяги постачания<br>(база оподаткування)                         | Сума податку                                             | сті сіль-<br>ського- |
| ка<br>$x/\pi$<br>продавця<br>імпор-                                                                            |                   |     | (об'єм, обсяг)             | урахувания                                                                  | став-      | Кол пільги <sup>6</sup>     | без урахування податку                                            | на додану                                                | сподар-              |
| товару згідно з<br>послуги згідно з<br>това-<br>УКТ ЗЕЛ<br>лкпп                                                | умовне позначения | код |                            | податку на додану                                                           | <b>KIL</b> |                             | на додану вартість                                                | вартість                                                 | <b>CLEOTO</b>        |
| ного                                                                                                    | (українське)      |     |                            | вартість                                                                    |            |                             |                                                                   |                                                          | товаро-              |
| това-<br>$py^5$                                                                                                |                   |     |                            |                                                                             |            |                             |                                                                   |                                                          | вироб-<br>ника       |
|                                                                                                    |                   |     |                            |                                                                             |            |                             |                                                                   |                                                          |                      |
| 3.3<br>$\rightarrow$<br>3.1<br>3.2                                                                             | $\boldsymbol{A}$  | 5   | 6                          | 7                                                                           | 8          | $\bf o$                     | 10                                                                | $_{11}$                                                  | 12                   |
| Tovarl<br>0401101000                                                                                           |                   |     | 22.0                       | 33.00                                                                       | 20         |                             | 726.00                                                            | 145.20                                                   |                      |

Рис. 8.12.2.1. Відображення вибраного ПН у додатковій вкладці робочої області Програми

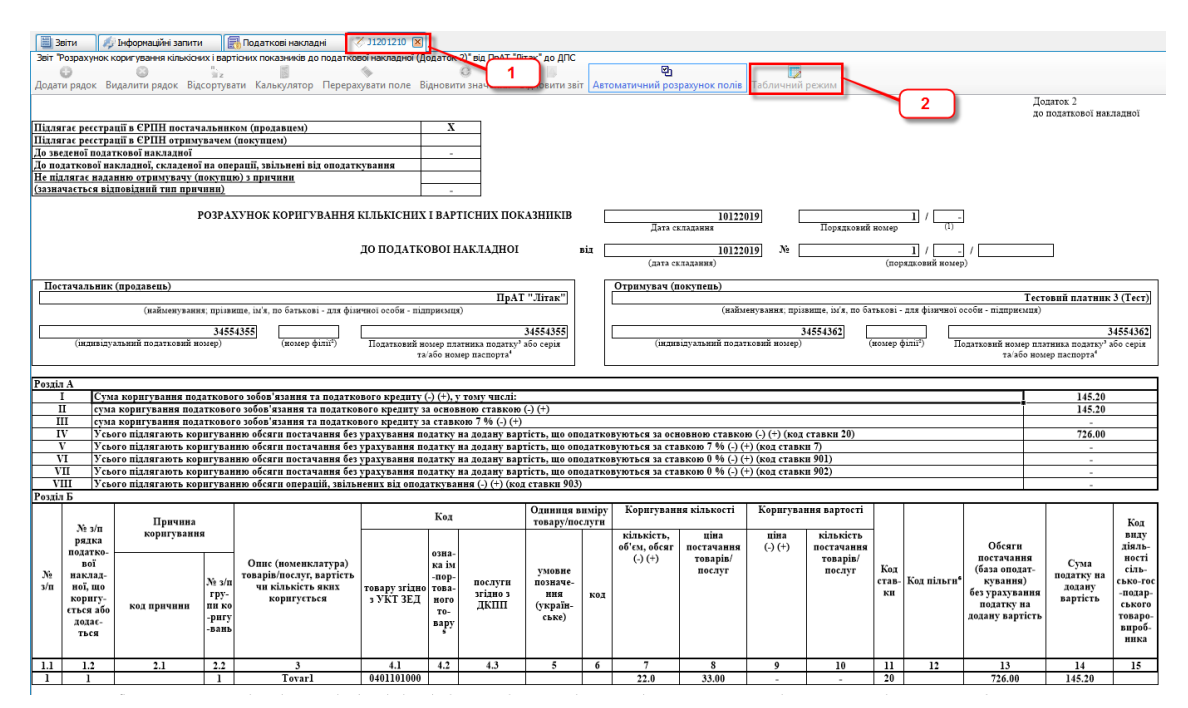

Рис. 8.12.2.2. Відображення вибраного РК у додатковій вкладці робочої області Програми

2. На панелі інструментів поточної вкладки натисніть кнопку **[ ]** (2, Рис. 8.12.2.1, Рис. 8.12.2.2). В результаті ПН (Рис. 8.12.2.3) або РК (Рис. 8.12.2.4) на поточній вкладці відображається у вигляді таблиці:

#### **200 Комп'ютерна програма «Арт-Звіт Pro»**

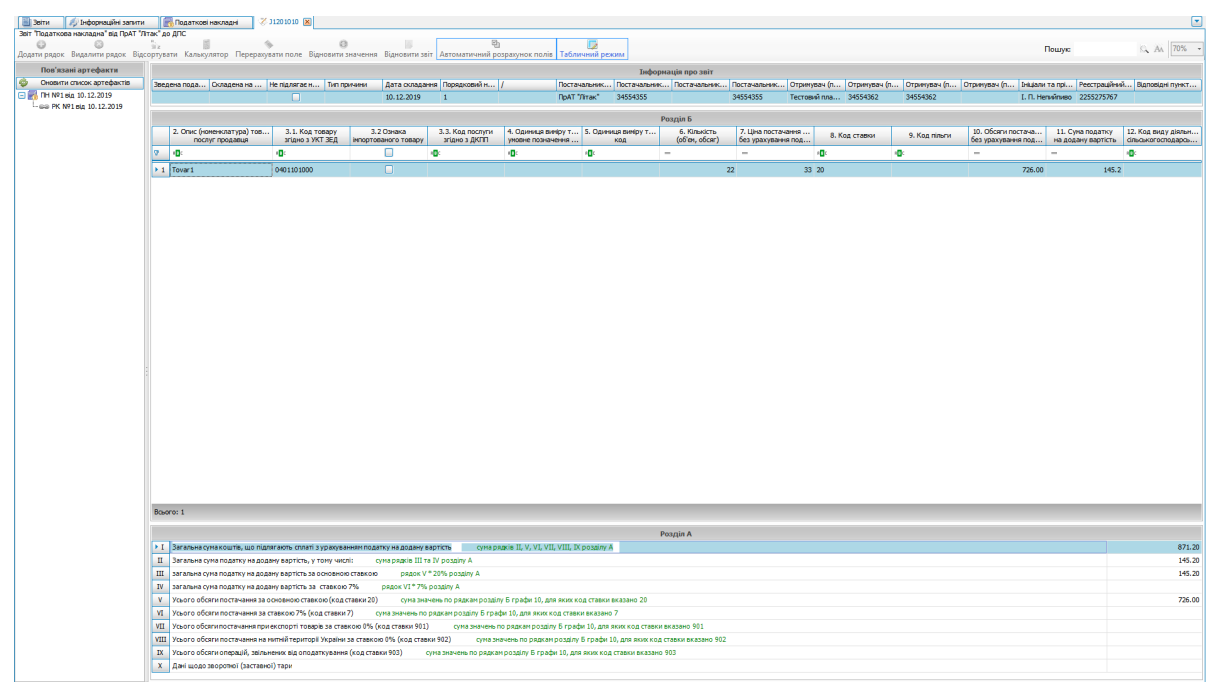

Рис. 8.12.2.3. Табличний режим відображення для ПН

| // Інформаційні загити<br>Звіт "Розрахунок коригування кількісних і вартісних показників до податкової накладної (Додаток 2)" від ПрАТ "Літак" до ДПС |            |                                                                                                    |                                             |                |                             |            |              |                           |                                                                                 |                     |                                                                                                    |                      |    |          |                               |               |                                               |          |
|----------------------------------------------------------------------------------------------------|------------|----------------------------------------------------------------------------------------------------|---------------------------------------------|----------------|-----------------------------|------------|--------------|---------------------------|---------------------------------------------------------------------------------|---------------------|----------------------------------------------------------------------------------------------------|----------------------|----|----------|-------------------------------|---------------|-----------------------------------------------|----------|
| $\circledcirc$                                                                                                    | iiz.       |                                                                                                    | $\mathbb{R}$ . The contract of $\mathbb{R}$ | $\circ$        |                             | <b>IN</b>  | $Q_1$        |                           | D                                                                               |                     |                                                                                                    |                      |    |          |                               | <b>Пошукс</b> |                                               | G、A、 70% |
|                                                                                                    |            | Додати рядок Видалити рядок Відсортувати Калькулятор Перерахувати поле Відновити значення Відновити звіт Автоматичний розрахунок полів Табличний режим                                                                                                    |                                             |                |                             |            |              |                           |                                                                                 |                     |                                                                                                    |                      |    |          |                               |               |                                               |          |
| Пов'язані артефакти<br>Оновити список артефактів                                                                                                    |            |                                                                                                    |                                             |                |                             |            |              |                           |                                                                                 | Інформація про звіт |                                                                                                    |                      |    |          |                               |               |                                               |          |
| PK Nº1 8(g 10.12.2019                                                                                                    | постачальн | Палягаере До зведено До податко Не підлягае  Тип причини Дата ослад Порядковий /                                                                                                    |                                             |                |                             | 10.12.2019 | $\mathbf{1}$ |                           | 10.12.2019                                                                      |                     | ПН. Дата ос ПН. Порядк ПН. Спецкод ПН. Код філі Постачальн Постачальн Постачальн Пограчувач ( Отричувач ( Отричувач ( Отричувач ( Отричувач (п                                                       | ПоАТ "Лтак" 34554355 |    | 34554355 | Тестовий пл 34554362          |               |                                               | 34554362 |
| - 89 TH Nº1 8ig 10.12.2019                                                                                                    |            |                                                                                                    |                                             |                |                             |            |              |                           |                                                                                 |                     |                                                                                                    |                      |    |          |                               |               |                                               |          |
|                                                                                                    |            |                                                                                                    |                                             |                |                             |            |              |                           |                                                                                 |                     | Дата осладання ГН.  Порядковий номер П Спецкод ГН. зареес Код філі ГН. зареест Реестрацийний номер  Дата осладання РК.  Порядковий номер Р Спецкод РК. зареес Код філі РК. зареест Реестрацийний ном |                      |    |          |                               |               | Ресстраційний номер  Відповідні пункти (під   |          |
|                                                                                                    |            | R                                                                                                    |                                             |                |                             |            |              |                           |                                                                                 |                     |                                                                                                    |                      |    |          | L. R. Herwinwoo               | 2255275767    |                                               |          |
|                                                                                                    |            |                                                                                                    |                                             |                |                             |            |              |                           |                                                                                 | Розділ Б            |                                                                                                    |                      |    |          |                               |               |                                               |          |
|                                                                                                    |            | 1.2. Nº s/n paaka flH.                                                                                                    | 2.1. Код при                                | 2.2. Nº s/n rp | 3. Номенклат   4.1. Код тов |            |              |                           |                                                                                 |                     | 4.2 Ознака 4.3. Код посл 5. Одиниця в 6. Одиниця в 7. Коригуван 8. Коригуван 9. Коригуван 10. Коригува                                                                                               |                      |    |          | 11. Код ставки 12. Код пільги |               | 13. Обсяги п   14. Сука под   15. Код виду ді |          |
|                                                                                                    | lo.<br>- 0 | що коригуеться аб                                                                                                    | <b>D</b>                                    | ×D:            | e.                          | i0         | ο            | a                         | вартість чи кі sriдно з УКТ    эпортованог   згідно з ДКПП   уновне позна<br>'n | код<br><b>ID</b>    | Энна кількіст Ціна постача Зніна ціни (-)(+) Кількість пос                                                                                                    |                      | O. |          | ÷                             |               | без урахуван   на додану в   сільськогоспод   | ×.       |
|                                                                                                    | $+11$      |                                                                                                    |                                             | $\mathbf{1}$   | Tovar 1                     | 0401101000 | n            |                           |                                                                                 |                     | 22                                                                                                    | 33                   | 20 |          |                               | 726.00        | 145.2                                         |          |
|                                                                                                    |            |                                                                                                    |                                             |                |                             |            |              |                           |                                                                                 |                     |                                                                                                    |                      |    |          |                               |               |                                               |          |
|                                                                                                    |            |                                                                                                    |                                             |                |                             |            |              |                           |                                                                                 |                     |                                                                                                    |                      |    |          |                               |               |                                               |          |
|                                                                                                    |            |                                                                                                    |                                             |                |                             |            |              |                           |                                                                                 |                     |                                                                                                    |                      |    |          |                               |               |                                               |          |
|                                                                                                    |            |                                                                                                    |                                             |                |                             |            |              |                           |                                                                                 |                     |                                                                                                    |                      |    |          |                               |               |                                               |          |
|                                                                                                    | Bosono: 1  |                                                                                                    |                                             |                |                             |            |              |                           |                                                                                 |                     |                                                                                                    |                      |    |          |                               |               |                                               |          |
|                                                                                                    |            |                                                                                                    |                                             |                |                             |            |              |                           |                                                                                 | Розділ А            |                                                                                                    |                      |    |          |                               |               |                                               |          |
|                                                                                                    |            | > I Сумакоригування податкового зобов'язання та податкового кредиту (-)(+), у тому числі: сума рядків II та III розділу А                                                                                                    |                                             |                |                             |            |              |                           |                                                                                 |                     |                                                                                                    |                      |    |          |                               |               |                                               | 145.20   |
|                                                                                                    |            | П сума коригування податкового зобов'язання та податкового кредиту за основною ставкою (-)(+)                                                                                                    |                                             |                |                             |            |              | pspor, IV * 20% pospiny A |                                                                                 |                     |                                                                                                    |                      |    |          |                               |               |                                               | 145.20   |
|                                                                                                    |            | III суна коригування податкового зобов'язання та податкового кредиту за ставкою 7% (-) (+)                                                                                                    |                                             |                |                             |            |              | рядок V * 7% розділу А    |                                                                                 |                     |                                                                                                    |                      |    |          |                               |               |                                               |          |
|                                                                                                    |            | IV Усього підлягають коригуванню обсяги постачання без урахування ПДВ, що оподатковуються за основною ставкою (-) (+) (код ставки 20)%                                                                                                    |                                             |                |                             |            |              |                           |                                                                                 |                     | сума значень по рядкам розділу Б графи 13, для яких код ставки вказано 20                                                                                                    |                      |    |          |                               |               |                                               | 726.00   |
|                                                                                                    |            | V Усього підлягають коригуванню обсяги постачання без урахування ПДВ, що оподатковуються за ставкою 7 % (-) (+) (код ставки 7)                                                                                                    |                                             |                |                             |            |              |                           |                                                                                 |                     | сума значень по рядкам розділу Б графи 13, для яких код ставки вказано 7                                                                                                    |                      |    |          |                               |               |                                               |          |
|                                                                                                    |            | VI Усього підпягають коригуванно обсяги постачання без урахування ПДВ, що оподатковуються за ставкою 0 % (-) (+) (код ставки 901)<br>VII Усього підлягають коригуванню обсяги постачання без урахування ПДВ, що оподатковуються за ставкою 0 % (-) (+) (код ставки 902) |                                             |                |                             |            |              |                           |                                                                                 |                     | сума значень по рядкам розділу Б графи 13, для яких код ставки вказано 901<br>сума значень по рядкам розділу 6 графи 13, для яких код ставки вказано 902.                                            |                      |    |          |                               |               |                                               |          |

Рис. 8.12.2.4. Табличний режим відображення для РК

При повторному натисканні на кнопку **[ ]** панелі інструментів вибраний ПН або РК відображається у попередньому вигляді (Рис. 8.12.2.1 та Рис. 8.12.2.2).

# **8.12.3 Табличний режим відображення банківської звітності**

Щоб відобразити банківські звіти в табличному режимі, необхідно виконати наступні дії:

1. У вікні «Звіти» в переліку звітів ініціювати відкриття банківського звіту (DPI201, DPI202, DPI203, DPI212, DPI213), в результаті чого звіт відкриється у додатковій вкладці робочої області програми (1, Рис. 8.12.3.1)

| <b>В</b> Звіти |                                           | DPI21302 * X<br>DPI21202*                                                                                               | Z DPI20302 *                                                      | Z DPI20202 *     |                                     | Z DPI20102 *             |                                                                                                    |                                     |                                                                    |                                        |                                                        |
|----------------|-------------------------------------------|----------------------------------------------------------------------------------------------------|-------------------------------------------------------------------|------------------|-------------------------------------|--------------------------|----------------------------------------------------------------------------------------------------|-------------------------------------|--------------------------------------------------------------------|----------------------------------------|--------------------------------------------------------|
|                |                                           | Звіт "Електронне повідомления про зміну кореспондентських рахунків за стандартом IBAN у банках" від ПрАТ "Літак" до ДПС |                                                                   |                  |                                     |                          |                                                                                                    |                                     |                                                                    |                                        |                                                        |
|                | Додати рядок                              | Ø<br>ù.<br>Видалити рядок                                                                                               |                                                                   |                  | ю                                   |                          | прувати Калькулятор Перерахувати поле Відновити значення Відновити звіт   Автоматичний розрахунок полів<br>ектронне повідомлення про зміну кореспондентських рахунків за стандартом IBAN у банках | <b>Q<sub>1</sub></b>                |                                                                    | Табличний режим                        |                                                        |
| $N$ e a/ $\pi$ | Код банку, в<br>якому ведеться<br>рахунок | Найменування банку, в якому<br>ведеться рахунок                                                                         | Тип<br>операції: 7 -<br>зміна<br>рахунку за<br>стандартом<br>IBAN | Дата<br>операції | Кореспондентський<br>рахунок (IBAN) | Валюта<br><b>DaXVHKV</b> | Резидентність<br>банку, в якому<br>ведеться<br>кореспондентський<br>рахунок:<br>l - резидент, 2 -<br>нерезидент                                                                                   | Код країни<br>банку-<br>нерезидента | Код за ЄДРПОУ<br>банку - власника<br>кореспондентського<br>рахунку | Рахунок клієнта (у<br>старому форматі) | Дата<br>відкриття<br>рахунку (у<br>старому<br>форматі) |
|                | $\rightarrow$                             |                                                                                                    |                                                                   |                  |                                     | $\sim$                   |                                                                                                    | 9                                   | 10                                                                 | 11                                     | 12                                                     |
|                | 1234                                      | Приват Банк                                                                                                    | $7\phantom{.0}$                                                   | 191204           | UA123456789456465                   | 008                      |                                                                                                    | 010                                 | 32323233                                                           |                                        | 191205                                                 |
|                |                                           |                                                                                                    |                                                                   |                  |                                     |                          |                                                                                                    |                                     |                                                                    |                                        |                                                        |

Рис. 8.12.3.1 Відображення вибраного банківського звіту у додатковій вкладці робочої області Програми

2. На панелі інструментів поточної вкладки натисніть кнопку [ <sup>Табличний режим</sup> ] (2, Рис. 8.12.3.1). В результаті звіт на поточній вкладці відобразиться у вигляді таблиці (Рис. 8.12.3.2)

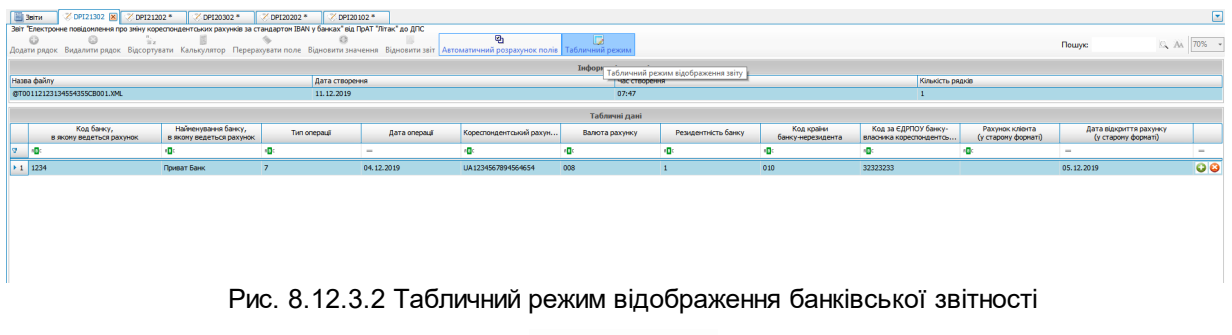

При повторному натисканні на кнопку [ <sup>Табличний режим</sup>] панелі інструментів вибраний звіт відобразиться у попередньому вигляді (Рис. 8.12.3.1)

#### **8.13 Збереження переліку податкових накладних у форматі xls**

При необхідності дані таблиці податкових накладних можна зберегти, натиснувши

кнопку **[ ]**. В результаті відображається вікно вибору режиму експорту, в якому за допомогою перемикача виберіть необхідний режим та натисніть кнопку **[Прийняти]** (Рис. 8.13.1).

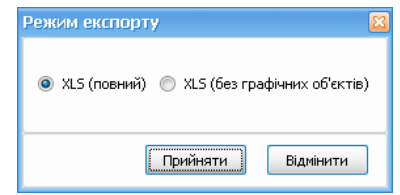

Рис. 8.13.1. Вікно вибору режиму експорту

Після чого відображається вікно вибору місця збереження даних (Рис. 8.13.2). У даному вікні вкажіть назву файлу у форматі xls та папку збереження файлу, та натисніть кнопку **[Зберегти]**.

В результаті дані таблиці податкових накладних будуть збережені у файлі формату xls.

| • Звіти                                                                                                    | $\mathbf{v}$ $\mathbf{t}$                       | <b>Поиск Звіти</b> | م |
|----------------------------------------------------------------------------------------------------|-------------------------------------------------|--------------------|---|
| Упорядочить ▼<br>Новая папка                                                                                             |                                                 | $\Xi$ +            | ◉ |
| <b>C</b> Apps<br>Bugeo<br>• Документы<br>■ Изображен<br>• Музыка<br>Компьютер<br>Default (C:)<br>● Дисковод В<br>Си Сеть | Нет элементов, удовлетворяющих условиям поиска. |                    |   |
| Имя файла: ПН_РК_15-04-2015_160951                                                                                       |                                                 |                    | ٠ |
| <b>Імп файла:</b> XIs files (*.xls)                                                                                      |                                                 |                    | ٠ |

Рис. 8.13.2. Вибір місця збереження переліку звітів

## **8.14 Збереження податкових накладних та квитанцій у форматі pdf**

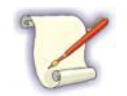

Накладання КЕП відбувається згідно налаштувань у Параметрах підприємства – Загальне (детальніше див. п. 15.3.3 Введення параметрів підприємств).

Щоб зберегти податкову накладну в форматі «\*.pdf» разом з накладеними КЕП виконайте наступне:

- 1. На вкладці **Накладні** оберіть запис необхідного документа.
- 2. Оберіть пункт меню **Файл** > **Експорт > Експорт у PDF**. Також поточну операцію

можна викликати іншим способом, вибравши пункт **Експорт > Експорт у PDF** контекстного меню (Рис. 8.14.1).

|    |                         |                   |                |                      |               |                                                                      |                                                            |                 |                          |                         |                                                              |                       |                            | Арт-Звіт Рго -        |                         |
|----|-------------------------|-------------------|----------------|----------------------|---------------|----------------------------------------------------------------------|------------------------------------------------------------|-----------------|--------------------------|-------------------------|--------------------------------------------------------------|-----------------------|----------------------------|-----------------------|-------------------------|
|    | Файл                    | Дiї               |                | Керування списком    |               | Довідники<br>Cepsic                                                  | Обмін<br>Розділи<br>Довідка                                |                 |                          | Технічна підтримка      |                                                              |                       |                            |                       |                         |
|    | Ó<br>Створити           |                   |                |                      |               | 閂<br>5m<br>Відкрити Зберегти Зберегти всі В корзину                  | T.<br>Імпорт звітів Експорт                                | Масовий друк    |                          |                         | Підписати Відіслати поштою Відіслати через сервіс Отримати г |                       |                            |                       |                         |
|    |                         | <b>E</b> Звіти X  |                | Пнформаційні запити  |               | <b>R</b> Податкові накладні                                          |                                                            |                 |                          |                         |                                                              |                       |                            |                       |                         |
|    |                         |                   |                |                      |               | за Всі періоди<br>Відображаються звіти, що подаються до Усіх ор<br>M | $2019$ $\boxed{\vee}$<br>M<br>року,<br>від                 |                 |                          |                         |                                                              | ◡                     | Відображати:               |                       |                         |
|    | ¢                       |                   |                |                      |               |                                                                      |                                                            |                 |                          |                         |                                                              | Оновити список звітів |                            |                       |                         |
|    | Код                     | підприємства      |                | Код типу<br>звіту    |               | Назва підприємства                                                   | Найменування                                               | Період          |                          | <b>Pik</b>              | Статус                                                       | Дата<br>відправки     | Дата<br>останньої<br>зміни | Контролюючий<br>орган | Ста                     |
| ā. | R <mark>B</mark> C      |                   |                | a <mark>la</mark> c  |               | R B C                                                                | R <mark>B</mark> C                                         | $=$             |                          | $\equiv$                | $=$                                                          | $\equiv$              | $=$                        | RB C                  | $=$                     |
| Þ. |                         | □▽ 34554          |                | 10302105             |               | Відкрити                                                             | $Ctrl + O$                                                 |                 |                          | 2019                    | Відправлений                                                 | 15.02.201.            | 15.02.201                  | ДПС                   | Зві                     |
|    |                         | $\boxed{\vee}$ 34 | $\circledcirc$ | J0312105             |               | Копіювати звіт                                                       | Ctrl+Shift+C                                               |                 |                          | 2019                    | Відправлений                                                 | 15.02.201             | 15.02.201                  | ДПС                   | $\overline{\mathbf{3}}$ |
|    |                         | 34<br>  ⊽         | Э              | J0312205<br>J0303308 |               | В корзину                                                            | Del                                                        |                 |                          | 2019                    | Відправлений                                                 | 15.02.201             | 15.02.201                  | ДПС                   | Зві                     |
|    |                         | 34554<br>34554    |                | J0800205             |               | Переглянути квитанції                                                |                                                            |                 | ий                       | 2019<br>2019            | Відправлений<br>Не підписаний                                | 15.02.201             | 15.02.201<br>15.02.201     | ДПС<br>ДПС            | <b>Bisi</b><br>3si      |
|    | ΘL<br>$\boxplus$ $\Box$ | 10101             |                | F0800205             |               |                                                                      |                                                            |                 | ий                       | 2019                    | Не підписаний                                                |                       | 15.02.201                  | ДПС                   | 3Bi                     |
|    | $\bm \oplus \bm \Box$   | 10101             |                | F080020              |               | Оновити особу підписанта                                             |                                                            |                 |                          | 2019                    | Помилковий                                                   |                       | 15.02.201.                 | ДПС                   | Зві                     |
|    | ΘL                      | 10101             |                | F0800205             |               | Підписати                                                            | $Alt + S$                                                  |                 |                          | 2019                    | Не підписаний                                                |                       | 15.02.201                  | ДПС                   | <b>Bi</b>               |
|    | ΘC                      | 34554             |                | J0302105             |               | Зняти підпис                                                         | $Alt + Del$                                                |                 |                          | 2019                    | Не підписаний                                                |                       | 08.04.201                  | ДПС                   | <b>Bi</b>               |
|    | Г                       |                   | 60             | 141340               | $\rightarrow$ | Перевірити підпис                                                    |                                                            |                 | ïн,                      | 2019                    | Псевдозвіт                                                   |                       | 08.04.201.                 | ДПС                   | Зві                     |
|    | œH.                     | 34554             |                | FRZVIT01             | 借             | Відіслати поштою                                                     | $Alt+M$                                                    |                 | <b>ютал</b>              | 2019                    | Відправлений 08.04.201 08.04.201 МЕРТУ                       |                       |                            |                       | Зві                     |
|    | ÐF                      | 34554             |                | FRZVIT01             |               | Відіслати через сервіс                                               | $Alt + G$                                                  |                 | ртал                     | 2019                    | Не підписаний                                                |                       | 08.04.201                  | <b>MFPTV</b>          | <b>Bi</b>               |
|    | œH.                     | 34554             |                | <b>FRZVITO</b>       |               |                                                                      |                                                            |                 | <b>DTAR</b>              | 2019                    | Не пілписаний                                                |                       | 08.04.201                  | <b>MFPTV</b>          | 3Bİ                     |
|    | $\boxplus \square$      | 34554             |                | FRZVIT01             |               | Експорт                                                              |                                                            | ¥.              |                          |                         | Експорт непідписаного звіту                                  |                       |                            | $Ctrl + E$            | <b>Зві</b>              |
|    | $\oplus \Box$           | 34554             |                | FRZVITO1             |               | Масовий друк                                                         |                                                            |                 |                          |                         | Експорт непідписаного звіту з квитанціями                    |                       |                            | $Ctrl + E$            | <b>Bi</b>               |
|    | $\boxplus \Box$         | 34554             |                | FRZVIT01             | ೦             | Задати питання                                                       |                                                            |                 | $\overline{\mathcal{C}}$ |                         | Експорт підписаного звіту                                    |                       |                            | $Ctrl + Shift + E$    | 3si                     |
|    | $\boxplus \Box$         | 34554             |                | FRZVITO 1            |               | Параметри звіту                                                      | $Ctrl + Alt + P$                                           |                 | 丽                        |                         | Експорт зашифрованого для контролюючого органу               |                       |                            |                       | <b>Bi</b>               |
|    | L                       | 34554             |                | DPI20101             |               | прат літак                                                           | слектронне повідомлення про …                              | <b>ЛИПЕ</b>     |                          |                         | Експорт XML з підписами                                      |                       |                            |                       | <b>Bi</b>               |
|    |                         | 34554             |                | DPI21001             |               | ПрАТ "Літак"                                                         | Квитанція №2 до повідомленн                                | Cepr            | 日                        | <b>E</b> kcnopt y Excel |                                                              |                       |                            | $Ctrl + Alt + E$      | <b>Bi</b>               |
|    | C                       | 34554<br>34554    |                | DPI20102<br>DPI21002 |               | ПрАТ "Літак"<br>ПрАТ "Літак"                                         | Електронне повідомлення про<br>Квитанція №2 до повідомленн | Cepr            | 道                        |                         | <b>Експорт у Excel з квитанціями</b>                         |                       |                            |                       | Зві<br><b>Bi</b>        |
|    | Г                       | 34554<br>□        |                | DPI20201             |               | ПрАТ "Літак"                                                         | Електронне повідомлення про                                | Cepr<br>Липе Ра |                          | <b>EKCHOPT V PDF</b>    |                                                              |                       |                            |                       | 3si                     |
|    |                         | 34554             |                | DPI21001             |               | ПрАТ "Літак"                                                         | Квитанція №2 до повідомленн                                | Cepr            |                          |                         | Експорт у PDF з квитанціями                                  |                       |                            |                       | <b>BBİ</b>              |
|    |                         | 34554             |                | DPI20202             |               | ПрАТ "Літак"                                                         | Електронне повідомлення про                                | Серпень         |                          | 2019                    | Не підписаний                                                |                       | 09.08.201 ДПС              |                       | <b>Bi</b>               |

Рис. 8.14.1. Виклик функції експорту запису у pdf-формат

3. Оберіть місце збереження pdf-файлу.

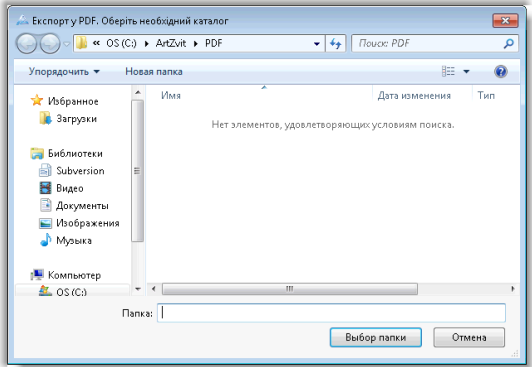

Рис. 8.14.2. Вибір місця збереження файлу

Щоб зберегти податкову накладну в форматі «\*.pdf» разом з квитанціями необхідно:

- 1. На вкладці **Накладні** обрати запис необхідного документа.
- 2. Обрати пункт меню **Файл** > **Експорт > Експорт у PDF з квитанціями > з КЕП**.

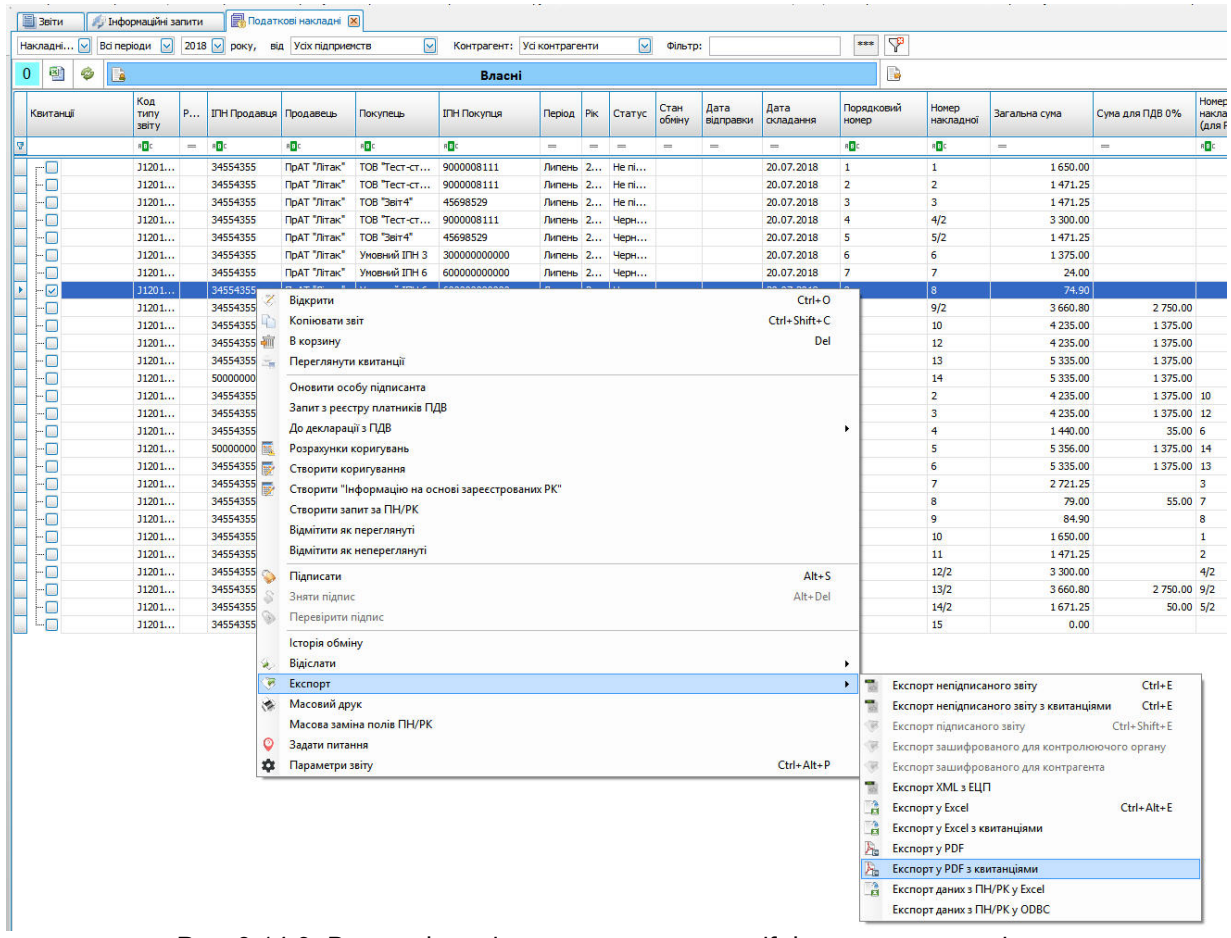

#### Також операцію можна викликати з контекстного меню.

Рис. 8.14.3. Виклик функції експорту запису у pdf формат з квитанціями

3. Обрати місце збереження pdf файлу. Документ податкової накладної та усі квитанції будуть збережені в окремій папці.

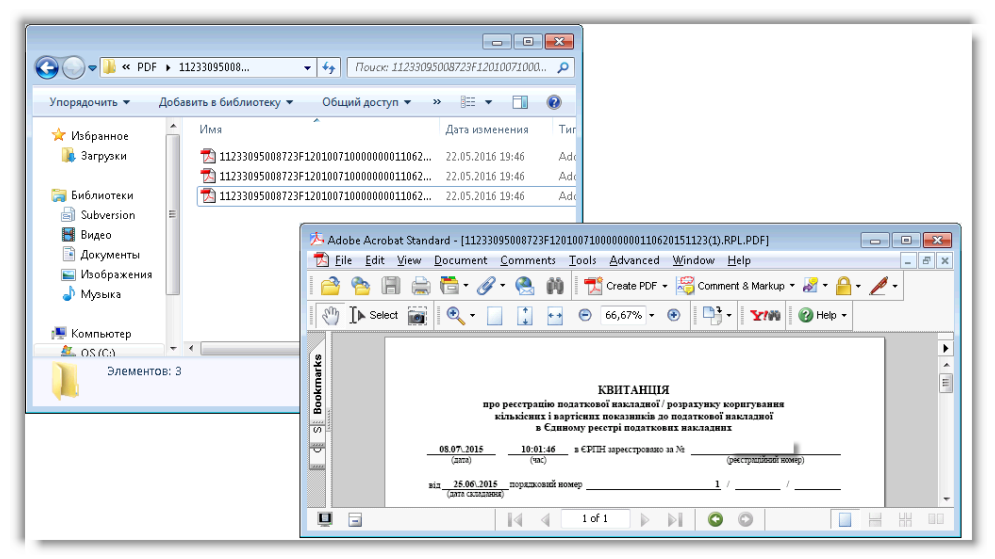

Рис. 8.14.4. Перегляд збереженої квитанції

# **8.15 Моніторинг реєстрації ПН/РК**

З огляду на розроблені ДПСУ критерії ризиковості платника/операцій та подальшого блокування ПН/РК в програмі було додано колонку **«Моніторинг»**, в цій колонці за допомогою умовних позначень можна відстежувати податкові накладні/розрахунки коригувань (далі ПН/РК), реєстрація яких була призупинена. У разі відсутності даної колонки користувач може додати її самостійно з атрибутів списку звітів.

Умовні позначки: Для ПН/РК, реєстрація яких призупинена, використовується жовта позначка [<sup>1</sup>], самі ПН/РК у списку відображаються жовтим кольором за результатами одержання квитанції №1 з рішенням ДПСУ щодо призупинення реєстрації (Рис. 8.15.1):

| овані  |         |                     |           |                    |             | πī | Корзина    |  |  |  |
|--------|---------|---------------------|-----------|--------------------|-------------|----|------------|--|--|--|
| 1ДВ 7% | Без ПДВ | Homep<br>реєстрації | <b>PK</b> | Межа<br>реєстрації | Код УКТ ЗЕД |    | Моніторинг |  |  |  |
|        |         |                     |           |                    |             |    |            |  |  |  |
|        |         | 9126334379          |           | 31.07.2017         |             |    |            |  |  |  |
|        |         | 9126334379          |           | 31.07.2017         |             |    | Đ          |  |  |  |
|        |         | 9126334379          |           | 31.07.2017         |             |    | Û          |  |  |  |
|        |         | 9126334379          |           | 31.07.2017         |             |    | Ŧ          |  |  |  |

Рис. 8.15.1. Відображення в списку ПН/РК, реєстрація яких призупинена

Після розгляду комісією ДПСУ документів, достатніх для прийняття рішення про реєстрацію/відмову у реєстрації таких ПН/РК, одержання квитанції №2 та Рішення комісії ДПСУ про реєстрацію ПН/РК в Єдиному реєстрі податкових накладних або відмову в такій реєстрації, позначки для таких ПН/РК змінюються на зелену [У] для зареєстрованих та червону [ ] для тих, по яким відмовлено в реєстрації (Рис. 8.15.2). Відповідно в списку такі ПН/РК відображаються або зеленим або червоним кольором.

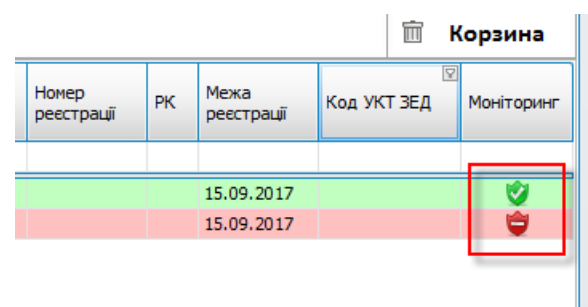

Рис. 8.15.2. Відображення в списку ПН/РК, по яких прийнято рішення комісії ДПС про реєстрацію або відмову у реєстрації

Відповідні зміни стану податкових накладних або розрахунків коригувань були внесені до

налаштувань фільтрації по списку. До фільтру додано відповідний блок «Моніторинг» та відповідні стани, по яким користувач може відфільтрувати ПН/РК, які були заблоковані або були зареєстровані після блокування, та яким було відмовлено в реєстрації, в будьяких комбінаціях (Рис. 8.15.3).

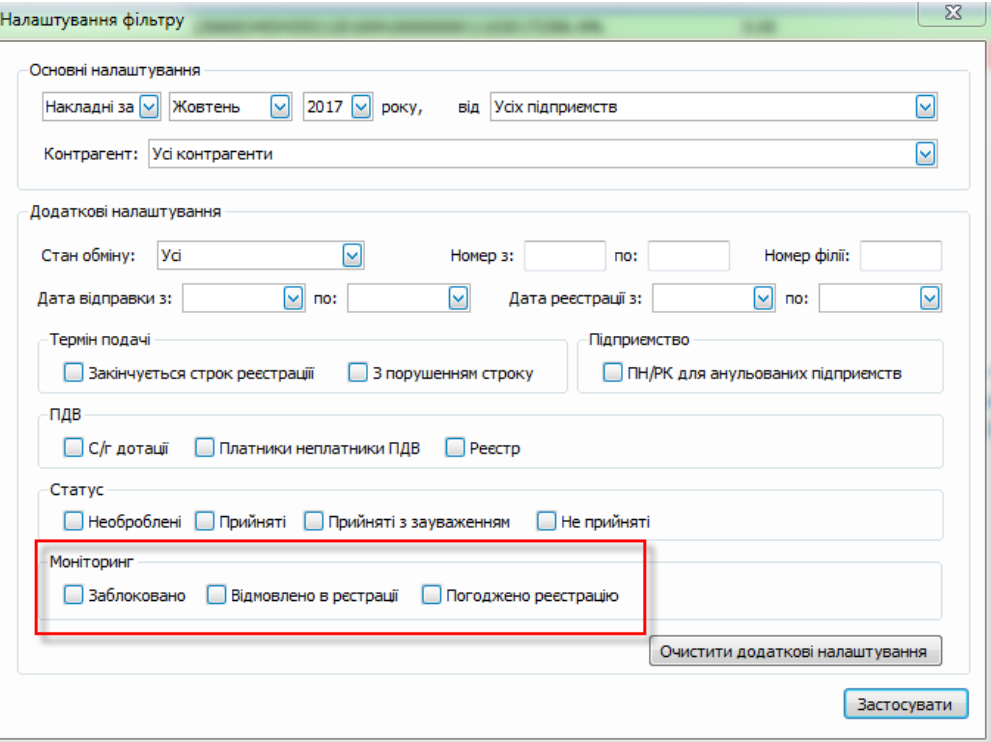

Рис. 8.15.3. Моніторинг у налаштуваннях фільтру

# **8.16 Інформація по показникам ПН із врахуванням зареєстрованих РК**

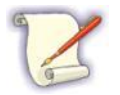

Інформація по показникам ПН на основі зареєстрованих РК відноситься до групи звітів ДПСУ, що не подаються в електронному вигляді. Поточний звіт має лише інформативний зміст для користувача.

В програмі реалізовано два способи для формування звіту з інформацією по

показникам ПН із врахуванням всіх зареєстрованих до неї РК.

**СПОСІБ 1**. Для відображення інформації по показникам ПН із врахуванням всіх зареєстрованих до неї РК, виконайте наступні дії:

- 1. У списку на вкладці **Податкові накладні** виберіть ПН, для якої є в наявності зареєстровані РК.
- 2. На вибраному запису ПН у контекстному меню виберіть пункт **Створити «Інформацію на основі зареєстрованих РК»** (Рис. 8.16.1).

|   | El Beitra                                             |   |             | <b>FL</b> Податкові накладні <b>X</b>                                                                                            |                      |                                                                                                    |                |                                                                                                    |                                                                                                    |                    |                             |          |     |             |                |                   |                   |                                   |                    |            |                                                                                                    |
|---|-------------------------------------------------------|---|-------------|----------------------------------------------------------------------------------------------------|----------------------|----------------------------------------------------------------------------------------------------|----------------|----------------------------------------------------------------------------------------------------|----------------------------------------------------------------------------------------------------|--------------------|-----------------------------|----------|-----|-------------|----------------|-------------------|-------------------|-----------------------------------|--------------------|------------|----------------------------------------------------------------------------------------------------|
|   | Накладні                                              | ⊡ | Всі періоди | ⊡<br>yd                                                                                                    | $\boxed{\vee}$ poky, | від                                                                                                    |                |                                                                                                    | ⊡                                                                                                    |                    | Контрагент: Усі контрагенти |          | ⊡   | Фільтр:     |                |                   |                   | $\cdots$                          | P                  |            |                                                                                                    |
|   | 횀                                                     | ø | <b>B</b>    |                                                                                                    |                      |                                                                                                    |                |                                                                                                    |                                                                                                    | Власні             |                             |          |     |             |                |                   |                   |                                   | Ŀ                  |            |                                                                                                    |
|   | Квитанції                                             |   |             | Код типу звіту                                                                                                    | P                    | <b>ІПН Продавця</b> Продавець                                                                                                    |                |                                                                                                    | Покупець                                                                                                    | <b>ІПН Покупця</b> |                             | Період   | Pik | Статус      | Стан<br>обміну | Дата<br>відправки | Дата<br>складання |                                   | номер              | Порядковий | Homep<br>накладної                                                                                                    |
| Ÿ |                                                       |   |             | a <mark>s</mark> c                                                                                                    | $\equiv$             | n <mark>a</mark> c                                                                                                    | $\blacksquare$ |                                                                                                    | n <sub>E</sub>                                                                                                    | n <mark>a</mark> c |                             | $\equiv$ | $=$ | $=$         | $\equiv$       | $\equiv$          | $\equiv$          |                                   | R <mark>B</mark> C |            | n <mark>a</mark> c                                                                                                    |
|   | rΩ                                                    |   |             | J1201009                                                                                                    |                      | ce 45698529                                                                                                    |                | ТОВ "Звіт4"                                                                                                    | ПрАТ "Літак"                                                                                                    | 34554355           |                             |          |     | Липе 2 Отри |                |                   | 20.07.2018        |                                   | 5                  |            | 5/2                                                                                                    |
| × | -0<br>٠O<br>о<br>о<br>о<br>-0<br>-0<br>٠O<br>٠o<br>٠O |   |             | J1201009<br>J1201009<br>J1201009<br>J1201009<br>J1201009<br>J1201209<br>J1201209<br>J1201209<br>J1201209<br>J1201209<br>31201009 |                      | c   90000081<br>ce 90000081<br>ce 90000081<br>ce 90290290<br>ce 45698529<br>ce 90000081<br>ce 90000081<br>ce 45698529<br>ce 45698529<br>ce 90000081<br>34554355 |                | Відкрити<br>Копіювати звіт<br>В корзину<br>До декларації з ПДВ                                                             | Переглянути квитанції<br>Запит з реєстру платників ПДВ<br>Розрахунки коригувань<br>Створити вихідну податкову накладну<br>Створити "Інформацію на основі зареєстрованих РК" |                    |                             |          |     |             |                |                   |                   | $Ctrl + O$<br>Ctrl+Shift+C<br>Del | ٠                  |            | $\mathbf{1}$<br>$\overline{2}$<br>4/2<br>9/2<br>3 <sup>7</sup><br>11<br>12/2<br>14/2<br>$\overline{7}$<br>10<br>$\overline{2}$ |
|   | ٠O<br>-0                                              |   |             | 31201010                                                                                                    |                      | 34554355                                                                                                    |                |                                                                                                    | Створити запит за ПН/РК                                                                                                    |                    |                             |          |     |             |                |                   |                   |                                   |                    |            | $\mathbf{1}$                                                                                                    |
|   | $\Box$                                                |   |             | J1201210                                                                                                    |                      | 34554355                                                                                                    |                |                                                                                                    | Відмітити як переглянуті                                                                                                    |                    |                             |          |     |             |                |                   |                   |                                   |                    |            | $\mathbf{1}$                                                                                                    |
|   |                                                       |   |             |                                                                                                    |                      | ⊙<br>S<br>ú.<br>溱<br>68                                                                                                    | Q)<br>F        | Підписати<br>Зняти підпис<br>Перевірити підпис<br>Історія обміну<br>Відіслати<br>Експорт<br>Масовий друк<br>Додати зв'язок | Відмітити як непереглянуті                                                                                                    |                    |                             |          |     |             |                |                   |                   | $Alt + S$<br>$Alt + Del$          |                    |            |                                                                                                    |
|   |                                                       |   |             |                                                                                                    |                      | o                                                                                                    | ∗              | Задати питання<br>Параметри звіту                                                                                          |                                                                                                    |                    |                             |          |     |             |                |                   |                   | $Ctrl + Alt + P$                  |                    |            |                                                                                                    |

Рис. 8.16.1. Ініціювання операції **Створити «Інформацію на основі зареєстрованих РК»**. Спосіб 1

Якщо у списку вкладки **Податкові накладні** вибрано ПН, для якої немає в наявності зареєстрованої хоча б однієї РК, то при виборі пункту **Створити «Інформацію на основі зареєстрованих РК»** контекстного меню відображається наступне повідомлення:

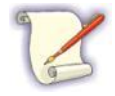

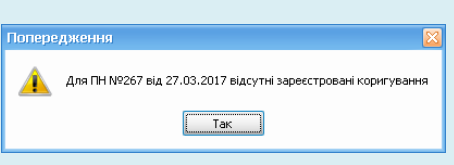

Рис. 8.16.2. Повідомлення про відсутність зареєстрованих РК для вибраної ПН

В даному випадку не можливо виконати поточну операцію.

**СПОСІБ 2**. Для відображення інформації по показникам ПН із врахуванням всіх зареєстрованих до неї РК, виконайте наступні дії:

- 1. У списку на вкладці **Податкові накладні** виберіть ПН, для якої є в наявності зареєстровані РК.
- 2. Натисніть двічі лівою кнопкою миші на вибраній ПН. В результаті ПН відкривається у додатковій вкладці робочої області.
- 3. У списку артефактів, який відображається у лівій частині вкладки ПН, виберіть (натисніть один раз лівою кнопкою миші) заголовок з назвою та номером ПН.
- 4. На вибраному заголовку ПН виберіть пункт **Створити «Інформацію на основі зареєстрованих РК»** контекстного меню (Рис. 8.16.3).

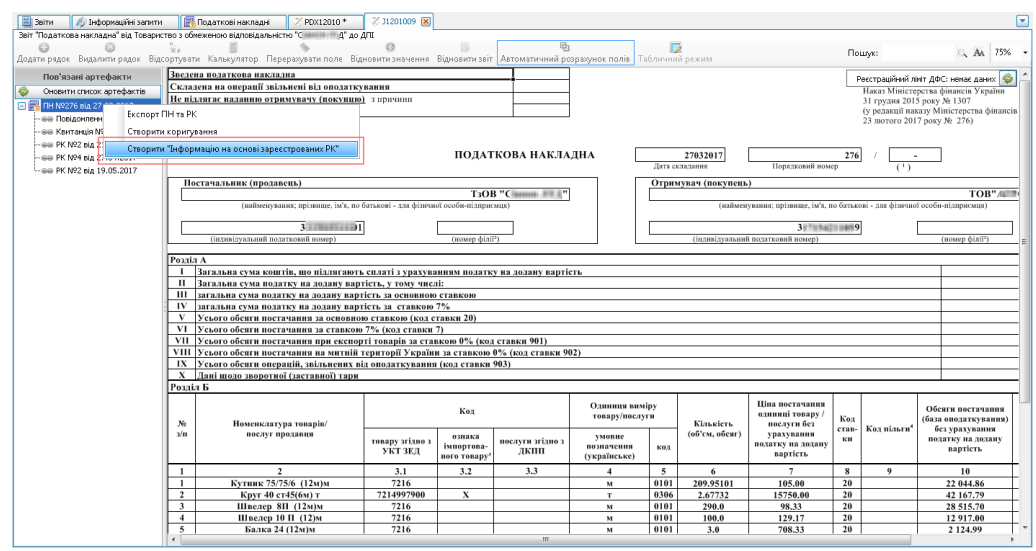

Рис. 8.16.3. Ініціювання операції **Створити «Інформацію на основі зареєстрованих РК»**. Спосіб  $\overline{2}$ 

В результаті, у робочій області відображається додаткова вкладка. Дана вкладка призначена лише для відображення звіту, який представляє собою інформацію про ПН на основі зареєстрованих РК (Рис. 8.16.4). Сформований звіт складається з трьох блоків (зверху вниз): **Інформація про звіт**, **Розділ Б**, **Розділ А**.

| <b>Oakn</b>      |                                                                 | Довідники<br>Кирування списком                            | Cepaic                                                                                                    | Ofision Blows Gonizen           | Telepinesa migrowanca                                                      |                                                                            |                        |                                                                                                    |                           |               |                          |                                                                                                    |
|------------------|-----------------------------------------------------------------|-----------------------------------------------------------|----------------------------------------------------------------------------------------------------|---------------------------------|----------------------------------------------------------------------------|----------------------------------------------------------------------------|------------------------|----------------------------------------------------------------------------------------------------|---------------------------|---------------|--------------------------|----------------------------------------------------------------------------------------------------|
| $\bullet$        |                                                                 |                                                           |                                                                                                    |                                 |                                                                            |                                                                            |                        |                                                                                                    |                           |               |                          |                                                                                                    |
| Cracquitu        |                                                                 |                                                           |                                                                                                    |                                 |                                                                            |                                                                            |                        |                                                                                                    |                           |               |                          | Бідкрити Збереги <b>Зберегино</b> ї Вкорону   Ампертавіч Експорт   Масенні друк   Підпискти Відіслати поштою Відіслати через сервіс Отримати повідомлення   Переглянути квитанці   Обмін з контрагентали   Друкували |
| <b>III</b> Seite |                                                                 | El Indocenazioni sarame.                                  | <b>FLORATION NATION</b>                                                                                                    | Z P0012010* B                   |                                                                            |                                                                            |                        |                                                                                                    |                           |               |                          | ⊡                                                                                                    |
|                  |                                                                 |                                                           | Звіт "риформація на основі зареєстрованні кіднуюань" від Товариство з обмеженню відповідальністю "Сіївіпі III (б' до Первинні документи | $\circ$                         |                                                                            |                                                                            |                        |                                                                                                    |                           |               |                          |                                                                                                    |
|                  |                                                                 |                                                           |                                                                                                    |                                 |                                                                            |                                                                            |                        | Додати радок Видалити радок Додати таблицо Видалити таблицо Додати радок Видалити радок Васоргулати Серералуати поле Варионет мачение вы Пановити зайчение на Гарманти зайчение предпозити на С |                           |               |                          | 75%<br>G. M.                                                                                                    |
|                  | Vearal Zaka dopka telly no revisionena zna enerrogikeis nozaul. |                                                           |                                                                                                    |                                 |                                                                            |                                                                            | Impopeanoja reso saiv  |                                                                                                    |                           |               |                          |                                                                                                    |
|                  | Дата ослада   Дата ослада   Порядковий   ГРУ.                   |                                                           |                                                                                                    | Дата реєстр Порядковий РУЈ      |                                                                            |                                                                            |                        |                                                                                                    |                           |               |                          | Постачальни Постачальни Постачальни Отренувач ( Отренувач ( Энцики тал Ресстрацийни Валован пунк                                                                                                    |
|                  | 24.04.2018<br>27.03.2017                                        | 276                                                       |                                                                                                    | 25.05.2017<br>$\geq$            |                                                                            | TxO6 "Vissons  3/4/8098491481                                              |                        |                                                                                                    | TOO'ATHUSES 20 SERIES SER |               | Mergass P.G., 2010011033 |                                                                                                    |
|                  |                                                                 |                                                           |                                                                                                    |                                 |                                                                            |                                                                            |                        |                                                                                                    |                           |               |                          |                                                                                                    |
|                  | 2. Himmei.AbTyOb                                                | 3.1. Kita Newpy                                           | 3.2 Otivania                                                                                                    | 3.3. Kaa noonini                | 4. Ourers a meet-                                                          | 5. Однимая винф                                                            | Резділ Б<br>6. Kinutch | 7. Циалостачанк.                                                                                                    |                           |               |                          | 10. Обсеги поста  11. Кла виду діяльн                                                                                                    |
|                  | послиг продавша.                                                |                                                           | эгдно з УКТ ЭЕД интерпованого то                                                                                                    | <b>JYUHO 3 ДИТЛ</b>             | yecked hotechate                                                           | <b>KOA</b>                                                                 | (oGov, ofcor)          | без уракування п.                                                                                                    | В. Кла. ставки.           | 9. Koa ninune |                          | без урагування л опысыкогосподарсь                                                                                                    |
|                  | ۰                                                               |                                                           |                                                                                                    |                                 | ۰                                                                          |                                                                            |                        | $\sim$                                                                                                    |                           |               |                          |                                                                                                    |
|                  |                                                                 |                                                           | ○ N9 x/n радка податкової накладнії, що коритується: 1                                                                                  |                                 |                                                                            |                                                                            |                        |                                                                                                    |                           |               |                          |                                                                                                    |
| 9.3              | Кутник 75/75/ 2216                                              |                                                           |                                                                                                    |                                 |                                                                            | osas                                                                       | 209.95101              | $105$ $20$                                                                                                    |                           |               | $-22000.80$              |                                                                                                    |
|                  |                                                                 |                                                           | ⊙ N# x/n рядка податкової накладнії, що коритується: 2                                                                                  |                                 |                                                                            |                                                                            |                        |                                                                                                    |                           |               |                          |                                                                                                    |
|                  |                                                                 |                                                           | ⊙ N9 з/в радка податкової накладної, що коригується: 3                                                                                  |                                 |                                                                            |                                                                            |                        |                                                                                                    |                           |               |                          |                                                                                                    |
|                  |                                                                 |                                                           | ⊙ N9 x/n рядка податкової накладнії, що коритується: 4                                                                                  |                                 |                                                                            |                                                                            |                        |                                                                                                    |                           |               |                          |                                                                                                    |
|                  |                                                                 |                                                           | ⊙ N9 x/n рядка податкової накладної, що коритується: 5                                                                                  |                                 |                                                                            |                                                                            |                        |                                                                                                    |                           |               |                          |                                                                                                    |
|                  |                                                                 |                                                           | ⊙ N# з/п рядка податкової накладної, що коритується: 6                                                                                  |                                 |                                                                            |                                                                            |                        |                                                                                                    |                           |               |                          |                                                                                                    |
|                  |                                                                 |                                                           |                                                                                                    |                                 |                                                                            |                                                                            |                        |                                                                                                    |                           |               |                          |                                                                                                    |
|                  |                                                                 |                                                           |                                                                                                    |                                 |                                                                            |                                                                            |                        |                                                                                                    |                           |               |                          |                                                                                                    |
|                  |                                                                 |                                                           |                                                                                                    |                                 |                                                                            |                                                                            |                        |                                                                                                    |                           |               |                          |                                                                                                    |
| Bourn: 11        |                                                                 |                                                           |                                                                                                    |                                 |                                                                            |                                                                            |                        |                                                                                                    |                           |               |                          |                                                                                                    |
|                  |                                                                 |                                                           |                                                                                                    |                                 |                                                                            |                                                                            |                        |                                                                                                    |                           |               |                          |                                                                                                    |
|                  |                                                                 |                                                           |                                                                                                    |                                 |                                                                            |                                                                            | <b>Posain A</b>        |                                                                                                    |                           |               |                          | 133 606.60                                                                                                    |
| 旱                | Загальна суналодатку на додану вартість, у тому числі:          |                                                           | 1. 1. Загальна суна коштів, що пі длягають спявті з урахуванням податку на додану вартість                                              | сунарядків III та IV розділу А. |                                                                            | cimageaptie II, V, VL VII, VIII, Di popainy A                              |                        |                                                                                                    |                           |               |                          | 22 267.77                                                                                                    |
| $\overline{12}$  |                                                                 |                                                           | MEMbed Cylla NGARTKYINA AGAIN VINDITICTs 3A COHORHOL CEMBION                                                                            | peace V * 20% possiny A         |                                                                            |                                                                            |                        |                                                                                                    |                           |               |                          | 22 267.77                                                                                                    |
| DC.              |                                                                 | 3/8/8/8/98 C/H8/10/68/TC/ H8 AG&RH/ BADTKTs 38 CT86K00 7% |                                                                                                    | peace: VI * 7% possiny A        |                                                                            |                                                                            |                        |                                                                                                    |                           |               |                          |                                                                                                    |
| ×.               |                                                                 |                                                           | Усього обсигилостанания за основною ставкою (код ставки 20)                                                                             |                                 | суна значень по рядківн розділу Б графи 10, для яких код ставки вказано 20 |                                                                            |                        |                                                                                                    |                           |               |                          | 111 338.83                                                                                                    |
| v.               |                                                                 | Уолого обсигилостанения за ставкою 7% (код ставки 7)      |                                                                                                    |                                 | сума значень по рядкам розділу Б графи 10, для вокі код ставки вказано 7   |                                                                            |                        |                                                                                                    |                           |               |                          |                                                                                                    |
| VII.             |                                                                 |                                                           | Усього обсигилостанання приексторті товарів за ставкою О% (код ставки 901)                                                              |                                 |                                                                            | суна значень по рядкая розділу Біграфи 10, для воєї код ставки вказано 901 |                        |                                                                                                    |                           |               |                          |                                                                                                    |
| VIII             |                                                                 |                                                           | Уоылга обсали постанання на митній території України за ставконоФК (код ставки 902)                                                     |                                 |                                                                            |                                                                            |                        | суна значень по рядкам розділу б графи 10, для яких код ставих вказано 902                                                                                                    |                           |               |                          |                                                                                                    |
| DC.              |                                                                 |                                                           | Усього обсягиолерацій, заїльнення від оподаткування (код ставки 903)                                                                    |                                 | суна значень по рядкам розділу б графи 10, для яких код ставки вказано 903 |                                                                            |                        |                                                                                                    |                           |               |                          |                                                                                                    |
|                  | Дже шлао зворотної (заставної) тари                             |                                                           |                                                                                                    |                                 |                                                                            |                                                                            |                        |                                                                                                    |                           |               |                          |                                                                                                    |
|                  |                                                                 |                                                           |                                                                                                    |                                 |                                                                            |                                                                            |                        |                                                                                                    |                           |               |                          |                                                                                                    |

Рис. 8.16.4. Відображення звіту з інформацією по показникам ПН із врахуванням всіх

#### зареєстрованих до неї РК

**Блок Б** представляє собою деревоподібний список, при розкритті елементів якого відображається додаткова інформація про рядки ПН, які коригуються. В кінці кожного рядка відображається кнопка [ ] **[Переглянути коригування]**, яка призначена для відображення додаткової вкладки з інформацією про поточний РК (Рис. 8.16.5).

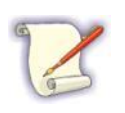

Якщо для вибраного рядка відсутні РК, то при натисканні на кнопку [<sup>3</sup>] **[Переглянути коригування]** нічого не відбувається (тобто, не відображається додаткова вкладка з інформацією про відповідний РК).

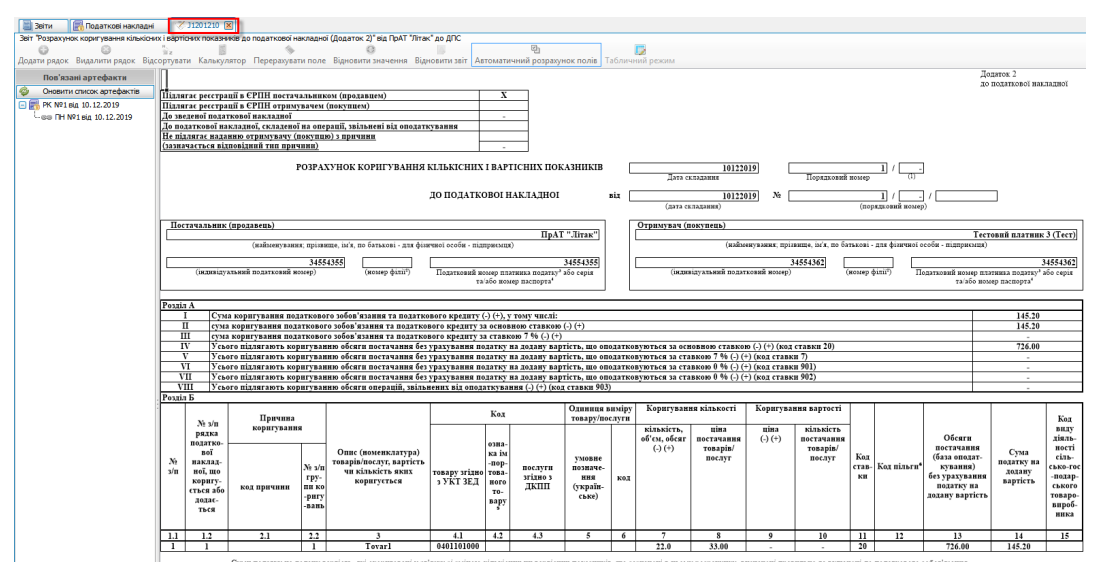

Рис. 8.16.6. Відображення РК у робочій області

5. Закрийте вкладку зі сформованим звітом з інформацією по показникам ПН із врахуванням всіх зареєстрованих до неї РК. При цьому відображається наступне повідомлення (Рис. 8.16.7):

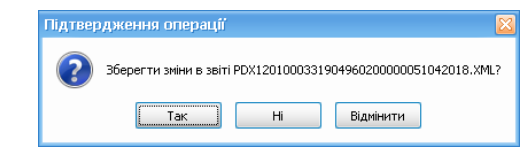

Рис. 8.16.7. Повідомлення про збереження сформованого звіту

6. У вікні повідомлення натисніть кнопку **[Так]**.

В результаті сформований звіт зберігається у Програмі, не відображається на вкладці **Звіти**, відображається у списку артефактів відповідної ПН (Рис. 8.16.8):

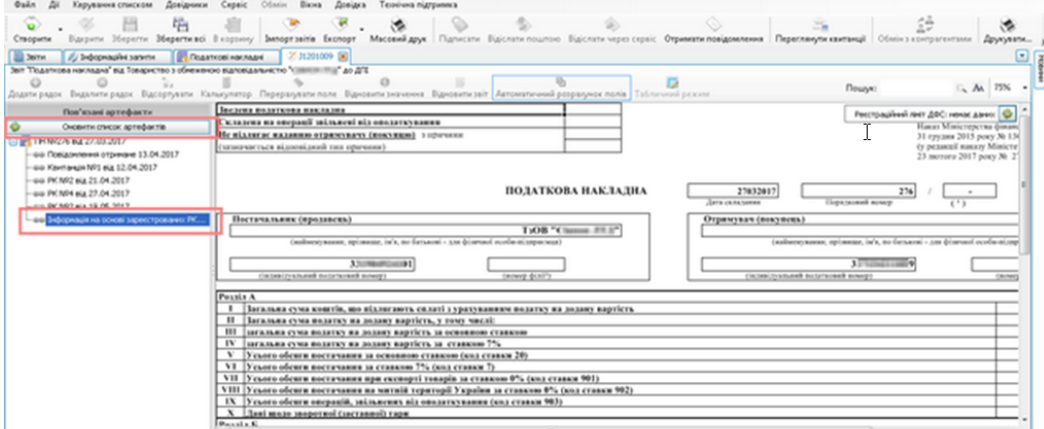

Рис. 8.16.8. Відображення сформованого звіту з інформацією по показникам ПН із врахуванням всіх РК у списку артефактів ПН

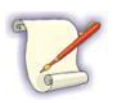

Якщо у списку артефактів відсутній рядок з інформацією на основі зареєстрованих РК, то натисніть кнопку **[Оновити список артефактів]**, яка відображається у верхній частині боку **Пов'язані артефакти** (Рис. 8.16.8).

Інформація у звіті **Інформація на основі зареєстрованих РК** являється актуальною станом на останню зареєстровану РК у Програмі.

Якщо після створення та збереження звіту **Інформація на основі зареєстрованих РК** користувач зареєстрував нову РК, то при ініціюванні створення звіту **Інформація на основі зареєстрованих РК** відображається повідомлення. В поточному повідомленні пропонується видалити попередній звіт з інформацією на основі зареєстрованих РК та створити новий звіт з урахуванням нових РК.

## **8.17 Розблокування ПН/РК**

Якщо на основі надісланого *Повідомлення* до ЄРПН **отримано** *Квитанцію* №*1* про зупинення реєстрації ПН/РК та **отримано** *Рішення* про відмову реєстрації ПН/РК у ЄРПН, то:

- Поточна ПН/РК у списку податкових накладних (вкладка **Податкові накладні**) відображається заливкою жовтого кольору;

- У колонці **Моніторинг** поточного запису ПН/РК відображається іконка [ ] (Рис. 8.17.1). Це означає, що поточна ПН/РК – не прийнята (тобто, РЕЄСТРАЦІЯ ЗУПИНЕНА).

墙

Рис. 8.17.1. Відображення заблокованої ПН/РК у списку податкових накладних

Для розблокування ПН/РК необхідно подати до ДПСУ наступні документи (Рис. 8.17.2):

1. Спочатку сформуйте наступні звіти: *Повідомлення за відмовленими ПН/РК* та, при необхідності, *Додаток до критеріїв ступеня ризиків, достатніх для зупинення реєстрації ПН/РК у ЄРПН*.

Для цього необхідно на вибраному запису ПН/РК (вкладка **Податкові накладні**) у контекстному меню вибрати відповідні пункти: **Створити Повідомлення за відмовленими ПН/РК** та **Створити Додаток до критеріїв ступеня ризиків, достатніх для зупинення реєстрації ПН/РК у ЄРПН**. Сформовані звіти необхідно зберегти, підписати та відправити до ДПС України.

В результаті можливі два варіанти:

- 1.1.З ДПСУ надходять відповідні *Квитанції* та *Рішення про розблокування ПН/РК*. В даному випадку, поточна ПН/РК реєструється в ЄРПН (в Програмі Арт Звіт поточна ПН стає розблокованою та у списку податкових накладних відображається зеленою заливкою).
- 1.2.З ДПСУ надходять *Квитанції* та *Рішення про відмову*. В результаті поточна ПН/РК стає заблокованою:
- У списку податкових накладних (вкладка **Податкові накладні**) поточна ПН/РК відображається заливкою червоного кольору,
- У колонці **Моніторинг** поточного запису ПН/РК відображається іконка [ ] (Рис. 8.15.2). Це означає, що поточна ПН/РК – не прийнята (тобто, заблокована).

В даному випадку необхідно перейти до п. 2 поточного алгоритму.

| ಾ<br>Створити   | 凹<br>Відкрити<br><b>CANNON HOUSE &amp;</b> | 陷                     | æ                                                                                  |                                                                                           |   | 池                         | Нерегии <b>Иерегино Веорнику Биорузаны Експорт Масенийдрук Парисити</b> Варсилического Варсиличерез сервіс Ф <del>уникати повідомлення</del> Перег <del>ликуличення (</del> Обнін з контрагентами   Другувати. |                      |        |                                    |                           |               |                                  |              |                     | Ġ                       |                                            | 回尾     |
|-----------------|--------------------------------------------|-----------------------|------------------------------------------------------------------------------------|-------------------------------------------------------------------------------------------|---|---------------------------|----------------------------------------------------------------------------------------------------|----------------------|--------|------------------------------------|---------------------------|---------------|----------------------------------|--------------|---------------------|-------------------------|--------------------------------------------|--------|
| 1 创             | Harnape - Veppee<br>$\bullet$ $\bullet$    |                       | D 2017 Docy, eia Volcnianproces                                                    | Bascol                                                                                    | ø | Контралинг: Ускритралинги | ø                                                                                                    | <b>OVIG TO:</b><br>G |        |                                    |                           | $ \heartsuit$ | <b>Імпортовані</b>               |              |                     |                         | 11 Корзина                                 |        |
| <b>Kentandi</b> | Монітория                                  | Koa mmy<br><b>MOV</b> | Рекстр                                                                             | <b>З'94 Продавця</b> Продавець                                                            |   | Посулицы                  | <b>TH'foorus</b>                                                                                                    | PK                   |        | <b><i><u>Tepina</u></i></b> Cranyc | <b>Lata</b><br>відправки. |               | <b>Assa</b><br><b>OCRAANSHIP</b> | Chairdeau PK | Порядковня<br>HOMED | Howep<br><b>NIKADEE</b> | <b>Howeo</b><br><b>NKRADIO</b><br>Cana PK3 |        |
|                 |                                            |                       | $\sim$                                                                             | ۰                                                                                         | ۰ | ۰                         | ۰                                                                                                    | $\sim$               | $\sim$ | $\sim$                             | $\sim$                    |               | $\sim$                           | $\sim$       | ۰                   | $-0.173$                |                                            | $\sim$ |
|                 |                                            | B engouney            | Перегланути квитанції<br>Оновити особу підписькта<br>Запит з реєстру платників ПДВ |                                                                                           |   |                           |                                                                                                    |                      | Del    |                                    |                           |               |                                  |              |                     |                         |                                            |        |
|                 |                                            |                       | До декларації з ПДВ<br>Разрадном коригуваны<br>Створити коригування                |                                                                                           |   |                           |                                                                                                    |                      |        |                                    |                           |               |                                  |              |                     |                         |                                            |        |
|                 |                                            |                       |                                                                                    | Створити Повідомлення за відмовленими ПН/РК<br>Створити Скаргу на рішення комісії         |   |                           | Створити Додаток до Критерів оцінки ступеня ризиків, достатні для зулимення реєстрації ПН/РК в СРПН                                                                                                    |                      |        |                                    |                           |               |                                  |              |                     |                         |                                            |        |
| $D=6500:1$      |                                            |                       | Створити запит за ГВЧ/РК                                                           | Створити Завву на відкликання Скарли<br>Створити "Знформацію на основі зареєстрованих РК" |   |                           |                                                                                                    |                      |        |                                    |                           |               |                                  |              |                     |                         |                                            |        |

Рис. 8.17.2. Відображення контекстного меню для заблокованої ПН/РК

2. Сформуйте *Скаргу на рішення комісії*. Для цього необхідно на вибраному запису ПН/ РК (вкладка **Податкові накладні**) у контекстному меню вибрати пункт **Створити Скаргу на рішення комісії**. Сформований звіт необхідно зберегти, підписати та відправити до ДПСУ.

В результаті можливі два варіанти:

- 2.1.З ДПСУ надходять відповідні *Квитанції* та *Рішення про розблокування ПН/РК*. В даному випадку, поточна ПН/РК реєструється в ЄРПН (в Програмі Арт Звіт поточна ПН стає розблокованою та у списку податкових накладних відображається зеленою заливкою).
- 2.2.З ДПСУ надходять *Квитанції* та *Рішення про відмову*. В даному випадку платник податку подає (має право) до суду.
- 3. При необхідності, виконайте відкликання Скарги. Для цього необхідно на вибраному запису ПН/РК (вкладка **Податкові накладні**) у контекстному меню вибрати пункт **Створити Заяву на відкликання Скарги**. Сформований звіт необхідно зберегти, підписати та відправити до ДПСУ.

Після виконання усіх вище описаних дій, при натисканні на іконку  $\left|\hat{\boldsymbol{\mathcal{G}}}\right|$  у колонці **Моніторинг** (вкладка **Податкові накладні**) поточного запису ПН/РК відображаються у робочій області вкладки відповідних звітів (Рис. 8.17.3).

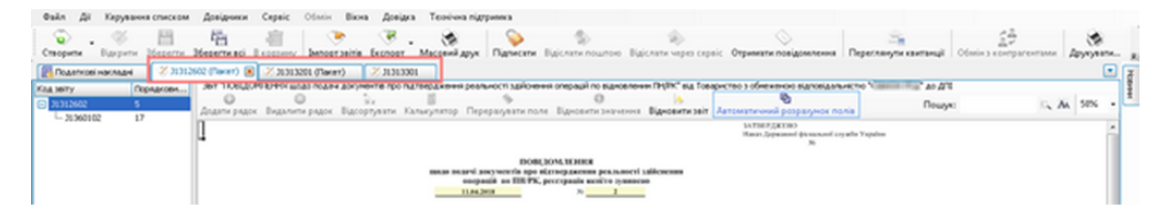

Рис. 8.17.3. Відображення відповідних вкладок у робочій області після виконання процедури

#### розблокування ПН/РК

Якщо відкрити відповідну ПН/РК, то список її артефактів після виконання процедури розблокування може мати наступний вигляд (наприклад, Рис. 8.17.4).

| Кирування слиском<br>Oakn                                                                            | Cenaio<br>Технічна підтримка<br><b>District</b>                                                                                                    |                                                                                                    |                                                                                  |                 |
|----------------------------------------------------------------------------------------------------|----------------------------------------------------------------------------------------------------|----------------------------------------------------------------------------------------------------|----------------------------------------------------------------------------------|-----------------|
| ö<br>59<br>Зберегти всі<br>Створити<br><b>Business</b><br><b>Steperty</b>                            | Janoprositis Exchopt<br>B engages,                                                                                                    | Масевий друк   Підписати Відіслати поштою Відіслати через сервіс Отримати повідомлення   Пересланути квитанції | cα<br>Обмін з контрагентами                                                      | Друкувати.      |
| Z 31201009 [M]<br>Податкові накладні                                                                 |                                                                                                    |                                                                                                    |                                                                                  |                 |
| Зей "Податкова накладна" від Товариство з обмеженою відповідальністю "ковонників," до ДГЕ            |                                                                                                    |                                                                                                    |                                                                                  |                 |
|                                                                                                    | Додати радок Видалити радок Відсортувати Калькулитор Переразувати поля Відновити значення <b>Криовити звіт Автоматичний розразунок полів</b> (Табличний резона                                                                                                    |                                                                                                    | Пошля                                                                            | 50%<br><b>A</b> |
| Пов'язані артефакти<br>Оновити отнозк артефактів.                                                    | LICEL MUSICINE BILLIANS<br>CALIBURE AR INSURAL INCOLMENT ALL INCLUS INCORPORAL<br>The adverse and an adversary concerned in the con-<br>$\sim$<br>(winanacity)x silateralized that ripeneral)                                                                                                    | to recitations.<br>Easy Maningeras Boards Valence<br>It speak 2013 port 36 1307                                | Респраційний леєт ДФС (ненас даних   Ф<br>I accent sees Woorsprin Boards Fighter |                 |
| FH M9173 Big 19.06.2017<br>-sia He extinerent cripmane 25.04.2018<br>co Kavitanje NV1 sia 03.07.2017 | <b>BOLVEYORA HAKEA THA</b><br>DH Nº1 3 Big 19.06-2017                                                                                                    | Theatres 2017 pinc Bt 1781<br><b>COLOR</b><br>$\frac{1}{2}$<br><b>Sources</b><br>Transported armor             |                                                                                  |                 |
| ша Рыення про ресстрацію від 19.06.2017<br>-вів Рішення про розгляд окарги від 19.06.2017            | The turnactures (operatorial)<br>Table Telephone (State<br>makers away are an activista - as a way cole concerns                                                                                                    | (hyperceast interance)<br><b>MANUFACTO AT REAL AT AT FLAUND - 2 8 8 9 90 1 12 5 12 90 91 11</b>                | <b>Business</b>                                                                  |                 |
| -во Повідочлення для розблокування NP2 від 110.<br>-sia Cxapra MP110 ela 24042018                    | <b>Birmannia</b><br><b>LEASURE CANADA AND</b><br><b>JANUARY</b>                                                                                                    | <b>LA RA ALLAND, Avenue and Avenue</b>                                                                         | more had                                                                         |                 |
| -ша Заява про відкликання охарги №999 від 1906                                                       | Paradia 1<br>1   THE MULTINE CLINIC ASSOCIATE AND ARRESTS AND COLLECTED AT A REPORTED A RELEASED AND RESIDENCE.<br><sup>22</sup> EN SUA AND CORN AND AND AND AND AND DOCUMENTAL AT LONGITUDE THAT ARE ARRESTED FOR<br>WASHINGTON ARABS TO BE AN ARRESTED FOR THE RESIDENCE CLAIMED<br>TV DECADAR CORR REARING RE-MARIN AND ROAD IN CLAIMING TO<br>V Transaction and property is adversed disperse density of any 20<br>33 TELACA MORA ANCIENNA JA CURRON TA DISCOMER TO |                                                                                                    | <b>Total</b><br>4 ans.<br>t me.<br>17.673.                                       |                 |

Рис. 8.17.4. Відображення списку артефактів після виконання процедури розблокування ПН/РК

# **8.18 Створення Заяви про відхилення Скарги на основі рішення до ПН/РК**

Для створення Заяви про відхилення скарги на основі рішення до ПН/РК виконайте наступні дії:

- 1. У списку на вкладці **Податкові накладні** виберіть ПН, для якої необхідно створити Заяву про відхилення скарги на основі рішення до ПН/РК.
- 2. На вибраному запису ПН у контекстному меню виберіть пункт **Створити Заяву про відкликання Скарги** (Рис. 8.18.1).

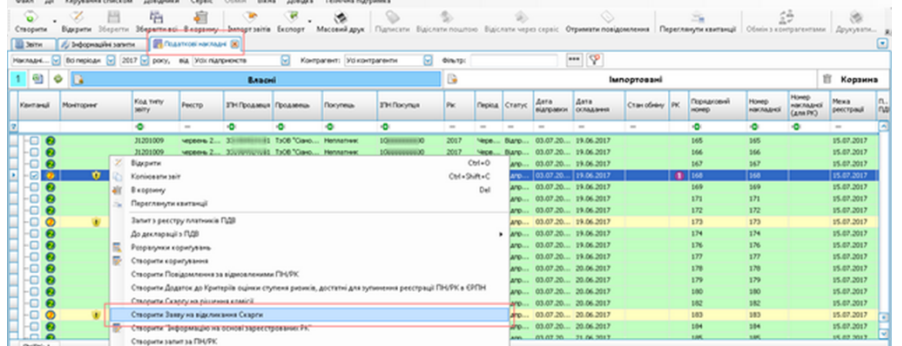

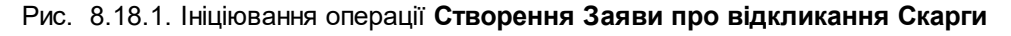

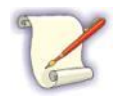

Існує другий спосіб, щоб ініціювати операцію **Створення Заяви про відкликання Скарги**. Для цього на вкладці **Звіти** виконайте пошук необхідної Скарги у списку та виберіть пункт **Створити Заяву про відкликання Скарги** контекстному меню.

В результаті, у робочій області відображається додаткова вкладка зі створеною Заявою про відкликання Скарги (Рис. 8.18.2).

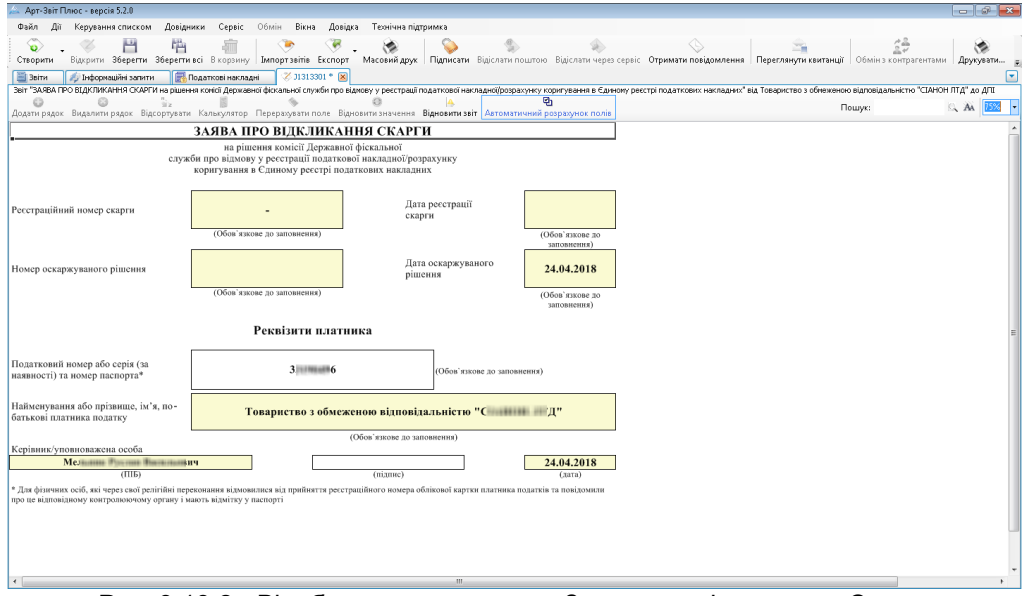

Рис. 8.18.2. Відображення створеної Заяви про відкликання Скарги

3. Вкажіть інформацію в обов'язкових полях для заповнення. А саме, заповніть поля **Реєстраційний номер скарги**, **Дата реєстрації скарги**, **Номер оскаржуваного рішення**.

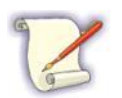

Особливості заповнення сформованого документа детальніше див. п. 8.3 [Заповнення](#page-168-0) [сформованого](#page-168-0) документа 169

- 4. Збережіть сформований документ Заяви про відкликання Скарги. Для цього на панелі інструментів натисніть кнопку **[ ]**.
- 5. Підпишіть сформований документ Заяви про відкликання Скарги. Для цього на панелі інструментів натисніть кнопку **[ ]**.
- 6. Виконайте відправлення сформованого документа Заяви про відкликання Скарги до ДПСУ. Для цього скористайтеся кнопками  $\left[\begin{smallmatrix} \frac{1}{2} & \frac{1}{2} \\ \frac{1}{2} & \frac{1}{2} \end{smallmatrix} \right]$  панелі інструментів.

# **8.19 Створення виданої податкової накладної на основі отриманої**

В програмі реалізовано можливість створення виданої податкової накладної на основі отриманої. Дана функція доступна для ПН, які знаходяться у вкладці «Імпортовані».

Для створення виданої податкової накладної на основі отриманої необхідно:

1. У вікні «Накладні» на вкладці «Імпортовані» обрати накладну, на основі якої необхідно створити власну. Натиснути правою кнопкою миші на обраній накладній та у контекстному меню обрати пункт **Створити вихідну податкову накладну** (Рис. 8.19.1)

|          |           | Накладн [у] Во періоди [у] 2018 [у] року, від Усік підпривнотв |        |                               |                           | ⊡                                   | Контрагент: Уб контрагенти |                                 |        | $\boxed{\sim}$ director |                          |                                      |                                                   | $ \sqrt{p}$                |                           |               |                   |                                       |                                      |                 |               |                   |                  |                 |
|----------|-----------|----------------------------------------------------------------|--------|-------------------------------|---------------------------|-------------------------------------|----------------------------|---------------------------------|--------|-------------------------|--------------------------|--------------------------------------|---------------------------------------------------|----------------------------|---------------------------|---------------|-------------------|---------------------------------------|--------------------------------------|-----------------|---------------|-------------------|------------------|-----------------|
| 14 回 0 国 |           |                                                                |        |                               |                           |                                     | Власні                     |                                 |        |                         |                          |                                      |                                                   | G                          |                           |               |                   | <b>Імпортовані</b>                    |                                      |                 |               |                   |                  |                 |
| Квитана  |           | Код типу зеіту Р ITH Продавця Продавець                        |        |                               |                           | Покупець                            | <b>ITH Покупце</b>         | <b><i><u>Teckoa Pic</u></i></b> |        | CTATVC                  | Craw                     | <b>Gara</b><br>вагравки              | Дата<br>OUNSERIE                                  | Порядковий<br><b>HOMED</b> | Horsep<br><b>HINAMING</b> | Загальна суна | Cyria ana Flas o% | <b>Kovep</b><br>накладной<br>(Ana PK) | <b>Data</b><br>настадної<br>(Ame PK) | <b>DIGS 20%</b> | <b>ПДВ 7%</b> | <b>Sea DOS</b>    |                  | Mexa<br>реестри |
|          |           | ÷                                                              | $\sim$ | $\sim$                        |                           |                                     | ۰                          | $\sim$                          | $\sim$ |                         |                          |                                      |                                                   | $\overline{0}$             | ۰                         | $\sim$        |                   | ۰                                     | $\sim$                               |                 |               |                   |                  |                 |
| Ð        | $\bullet$ | 31201009                                                       |        | $c_{\text{max}}$ 500000000000 | <b>YHOD46 IT.</b>         | <b><i><u>COAT "Times"</u></i></b>   | 34554355                   | <b>/bridge 2</b> He ri          |        |                         |                          |                                      | 20.07.2018                                        | 14                         | 34                        | 5 335.00      | 1375.00           |                                       |                                      | 120.00          | 140.00        | 5075.00           | <b>C</b> 15.08.2 |                 |
| -0       |           | 31201009                                                       |        | C., 45698529                  | TOB Dair+"                | <b>DoAT "Rinas"</b>                 | 34554355                   | Aree 2 brop.,                   |        |                         |                          |                                      | 20.07.2018                                        |                            | 5/2                       | 1471.25       |                   |                                       |                                      |                 | 96.25         | 1375.00 @ 15.08.2 |                  |                 |
| ø        |           | 31201009                                                       |        | $c_{-1}$ 90000081             | TOR Tech c DoAT "Brac"    |                                     | 34554355                   | Anos 2 Isvoo                    |        |                         |                          |                                      | 20.07.2018                                        |                            |                           | 1 650.00      |                   |                                       |                                      | 275.00          |               | 1375.00 1 15.08   |                  |                 |
| -0       |           | 31201009                                                       |        | C., 9000008                   | TOB "Tech-c FloAT "Rhac"  |                                     | 34554355                   | <b>Brown</b>                    |        | Відкрити                |                          |                                      |                                                   |                            |                           |               | $Cub + O$         |                                       |                                      |                 | 96.25         | 1375.00 @ 15.08.2 |                  |                 |
| Đ        |           | 31201009                                                       |        | c., 9000008                   | TOB "Tech-c DoAT "Rhav"   |                                     | 34554355                   | <b>Bring</b>                    |        | Konjungana sain         |                          |                                      |                                                   |                            |                           |               | Ctrl+Shift+C      |                                       |                                      |                 |               | 2750.00           | <b>Q</b> 15.08.2 |                 |
| 3        |           | 31201009                                                       |        | c., 902902902903              | Kea craess  FloAT "Rrac"  |                                     | 34554355                   | Ares                            |        | В корзину               |                          |                                      |                                                   |                            |                           |               | Del               |                                       |                                      | 151.80          |               | 3 509.00          |                  | 15.08.3         |
|          |           | 31201009                                                       |        | $c_{\rm}$ 45694529            | TOB "Seit 4"              | <b>DOAT "TITAK"</b>                 | 34554355                   | Ares                            |        |                         | Переглянути квитанції    |                                      |                                                   |                            |                           |               |                   |                                       |                                      |                 | 96.25         | 1375.00 35.08.2   |                  |                 |
| -0       |           | 31201209                                                       |        | c 50000000000                 | Yeopean ST OpAT "Read"    |                                     | 34554355                   | Arres                           |        |                         |                          |                                      |                                                   |                            |                           |               |                   | loo 24                                | 20.07.2018                           | 120.00          | 140.00        | 5.096.00          |                  | 15.08.2         |
| Ð        |           | 31201209                                                       |        | C., 9000008                   | TOB "Tech-c FloAT "Rinac" |                                     | 34554355                   | <b>Bross</b>                    |        |                         |                          | <b>Запит з реєстру платників ПДВ</b> |                                                   |                            |                           |               |                   |                                       | 20.07.2018                           |                 | 96.25         | 1375.00           |                  | 15.08.          |
| 3        |           | 31201209                                                       |        | c., 9000008                   | TOB Tech c., DoAT "Rhad"  |                                     | 34554355                   | <b>Breve</b>                    |        |                         | До декларації з ПДВ      |                                      |                                                   |                            |                           |               |                   | 47                                    | 20.07.2018                           | 550.00          |               | 2750.00           |                  | 15.08.2         |
|          |           | 31201209                                                       |        | C., 45698529                  | TOB "Jain4"               | <b><i><u>RoAT "Array"</u></i></b>   | 34554355                   | Ares                            |        |                         | Розрасунки коригуваны    |                                      |                                                   |                            |                           |               |                   | 00 5/2                                | 20.07.2018                           |                 | 96.25         | 1575.00           |                  | 15.08.2         |
|          |           | 31201209                                                       |        | C., 4569852                   | TOR THIRD C               | OnAY "Times"                        | 34554355                   | <b>Between</b>                  |        |                         |                          | Створити вихідну податкову накладну  |                                                   |                            |                           |               |                   |                                       | 20.07.2018                           |                 | 96.25         | 2 625.00          |                  | 15.08.3         |
|          |           | 31201209                                                       |        | c., 9000008                   | TOB Tech c., OpAT "Brac"  |                                     | 34554355                   | <b>Bros</b>                     |        |                         |                          |                                      | Створити "Інформацію на основі зареєстрованих РК" |                            |                           |               |                   |                                       | 20.07.2018                           | 275.00          |               | 1375.00           |                  | 15.08.          |
|          |           | 31201209                                                       |        | c., 34554355                  |                           | ПрАТ "Лтак" ФОП Иванов 4 1234224321 |                            | Cape                            |        |                         | Створити запит за ГВЧ/РК |                                      |                                                   |                            |                           |               |                   |                                       | 01.01.1900                           | $-78.00$        |               | $-390.00$         |                  | 31.08.2         |
| òòòò     |           | P1201009                                                       |        | 1234224321                    | GOT Visaro                | <b>DoAT "Tiray"</b>                 | 34554355                   | <b>Mon.</b>                     |        |                         |                          |                                      |                                                   |                            |                           |               |                   |                                       |                                      | 290.40          | 169.40        | 3872.00           |                  | 31, 10.2        |
| ٠o       |           | F1201009                                                       |        | 1234224321                    | COT Vearo  ToAT "Tirax"   |                                     | 34554355                   | Bepe.                           |        |                         | Відмітити як переглям/ті |                                      |                                                   |                            |                           |               |                   |                                       |                                      | 290.40          |               | 1452.00           |                  | 15, 10, 20      |

Рис. 8.19.1. Створення вихідної накладної на основі отриманої

2. У вікні «Вибір звітного періоду» необхідно вказати дату виписки накладної та натиснути кнопку **[Продовжити]** (Рис. 8.19.2)

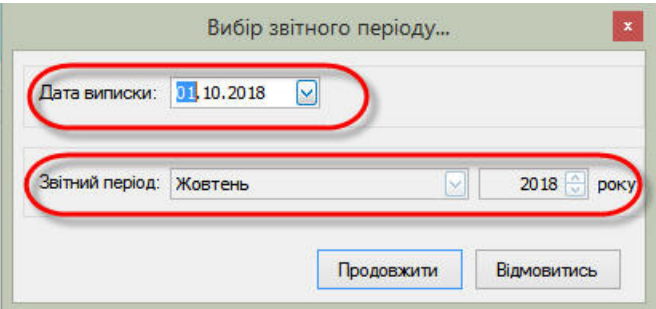

Рис. 8.19.2. Встановлення дати виписки накладної

В результаті буде створено накладну з встановленою датою виписки та заповненими розділами А та Б з накладної на основі якої було створено власну.

## **8.20 Імпорт звітів**

Зміст підрозділу:

<u>8.20.1 Імпорт [xml-файлів](#page-215-0) та даних</u>|216

<u>8.20.2 [Імпортування](#page-217-0) даних з DBF файлів для формування звіту з ЄСВ</u>І $_{\rm ^{218}}$ 

<u>8.20.2.1 Вказівки по [застосуванню](#page-218-0) Ігав</u>

<u>8.20.2.2 [Виконання](#page-218-1) операції з імпорту даних</u>|219

<u>8.20.2.3 [Встановлена](#page-222-0) структура DBF-файлів</u>|<sub>223</sub>

<u>8.20.3.1 Імпорт даних з [буферу](#page-237-0) обміну</u>| $\scriptstyle\rm 238$ 

<u>8.20.3.2 Реєстрація СОМ-інтерфейсу</u>І $\scriptstyle\rm 239$ 8.20.2.4 Імпорт xml-файлу звіту з ЄСВ для [формування](#page-230-0) звітності ЄСВ та ПДФО 231 <u>8.20.4 [Автоматизація](#page-236-0) імпорту звітів до програми|</u>2з<del>7</del> <u>8.20.4.1 Імпорт даних з [буферу](#page-237-0) обміну</u>І $\scriptstyle\rm 238$ <u>8.20.5 Імпорт [первинного](#page-241-0) документа|242</u>

#### <span id="page-215-0"></span>**8.20.1 Імпорт xml-файлів та даних**

До програми можна імпортувати як звіти до ДПСУ (у форматі *«\*.xml»*) та ПФУ (у форматі *«\*.pfz», «\*.dbf»*), створені у іншому програмному забезпеченні, для подальшого їх підписання та відправки так і податкові накладні та розрахунки коригувань. Також до програми можна імпортувати раніше експортовані звіти.

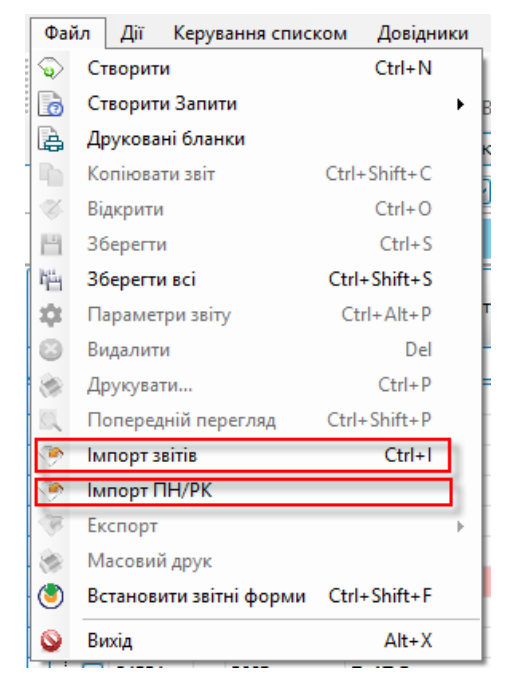

Рис.8.20.1.1. Вибір шляху для імпорту файлів

Для імпорту звіту до програми необхідно обрати пункт головного меню **Файл > Імпорт звітів** або натиснути кнопку **[ ]**. Відобразиться стандартне вікно вибору файлів (Рис.8.20.1.2). Для імпорту можна одночасно обрати декілька файлів зі звітами і усі вони будуть послідовно імпортовані до переліку звітів програми.
|                         |            | D > Computer > System (C:) > Temp >                                        | $-14$            | Search Temp                      |      |   |
|-------------------------|------------|----------------------------------------------------------------------------|------------------|----------------------------------|------|---|
| Organize v              | New folder |                                                                            |                  | 88 ▼                             | m    | 6 |
| Music                   | ۰          | Name                                                                       | Date modified    | Type                             | Size |   |
| $\blacksquare$ Pictures |            | 11                                                                         | 10.12.2013 11:47 | File folder                      |      |   |
| Subversion              |            | 2628490000081ZZ1258710122013121616D                                        | 11.12.2013 16:42 | <b>PFZ</b> File                  |      |   |
| <b>N</b> Videos         |            | $\left  \pm \right $ 26570090000081F080190410000000011092 11.12.2013 16:43 |                  | <b>XML</b> Document              |      |   |
| Computer                |            | 26570090000081F080990210000000012062                                       | 10.12.2013 11:47 | <b>XML</b> Document              |      |   |
| System (C:)             |            |                                                                            |                  |                                  |      |   |
| $\sum$ Work (D:)        |            |                                                                            |                  |                                  |      |   |
| Local Disk (J:)         |            |                                                                            |                  |                                  |      |   |
| <b>Gu</b> Network       |            |                                                                            |                  |                                  |      |   |
|                         | ÷          | $\leftarrow$                                                               | m                |                                  |      |   |
|                         | File name: |                                                                            | ۰                | Звіти ДПІ, ДССУ (*.xml); Звіти - |      |   |

Рис.8.20.1.2. Вибір файлів звітів для імпорту

При спробі імпортувати до програми звіт, який вже наявний у переліку звітів, – відобразиться попередження, в якому буде запропоновано замінити існуючий звіт імпортованим або імпортувати звіт зі збільшенням його порядкового номеру (перейменувати). При імпорті звіту зі збільшенням порядкового номеру – такий звіт буде відображатись прив'язаним до такого ж самого звіту з найменшим порядковим номером, аналогічно створенню нового звіту з новим порядковим номером.

Подальша робота з імпортованими звітами проводиться так само, як із звичайними, створеними у програмі звітами. У програму можна також імпортувати звіти у форматі *«PACKED\_XML»*, які формуються програмним забезпеченням «M.E.Doc IS» та «АРМ-ЗС».

При імпорті файлів зі звітами система перевіряє їх внутрішню структуру. Завантажити до програми підписані звіти неможливо. Якщо обраний для імпорту файл звіту розпізнано як готовий до відправки файл звіту, тобто з накладеними підписами, – система відобразить повідомлення про некоректний статус звіту та не буде його імпортувати. Відправку підписаних звітів до контролюючих органів необхідно проводити за допомогою звичайних засобів електронної пошти.

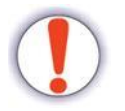

Імпорт **підписаних** документів неможливий!

Також, при імпорті система аналізує приналежність звіту, що міститься в обраному файлі. Якщо звіт відноситься до підприємства, що не зареєстровано у програмі, – такий звіт завантажено не буде. При імпорті звітів, що входять в пакет, вони автоматично формуються в пакет.

Оскільки на даний час реалізовано можливість заповнення даними не усіх наявних звітних форм, при імпорті можливі ситуації, коли буде відображено повідомлення про неможливість знайти відповідний шаблон звіту. Таке повідомлення означає, що імпортований звіт неможливо буде заповнити звітними даними у програмі, але його можна підписувати та відправляти. Також при імпорті звіту може бути відображено повідомлення про неможливість визначення звітного періоду, за який подається звіт. Дана ситуація під час імпорту деяких звітів є прийнятною, і також пов'язана з відсутністю на даний час шаблону для редагування такого звіту. Підписувати та відправляти такий звіт при цьому можна у звичайному режимі.

Імпортувати звіти до програми також можна за допомогою функції «Drag'n'Drop». Тобто, необхідний файл слід обрати в переліку (наприклад, у програмі Провідник (Windows Explorer)), та «перетягнути» файл на головне вікно програми. Програма проаналізує структуру файлу, який імпортується, та завантажить його до своєї бази даних як звіт або видасть повідомлення про помилку, якщо файл не буде розпізнано як файл звіту.

Опис завантаження даних експортованих з програм програми «M.E.Doc IS» та «Соната» наведено в Додатку В.

> При імпорті попередніх версій ПН\РК, в програмі реалізовано автоматична конвертація в актуальну версію при імпорті. При імпорті попередньої версії ПН\РК користувач отримує повідомлення "Проводити конвертацію податкових накладних в 14 версію?".

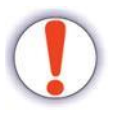

Якщо користувач погоджується, здійснюється автоматична конвертація в актуальну версію ПН\РК, причому оригінальний звіт зберігається в базі. Експорт оригінального звіту здійснюється через пункт "Експорт оригінального документа" контекстного меню нового звіту.

При видаленні конвертованого звіту з корзини видаляється його оригінал в базі.

# **8.20.2 Імпортування даних з DBF файлів для формування об'єднаної звітності з ПДФО та ЄСВ**

Зміст підрозділу:

<u>8.20.2.1 Вказівки по [застосуванню](#page-218-0) Ігав</u>

<u>8.20.2.2 [Виконання](#page-218-1) операції з імпорту даних|219</u>

- <u>8.20.2.3 [Встановлена](#page-222-0) структура DBF-файлів</u>I $_{\rm 223}$
- <u>8.20.2.4 Імпорт xml-файлу звіту з ЄСВ для [формування](#page-230-0) звітності ЄСВ та ПДФО</u>|2з1

## <span id="page-218-0"></span>**8.20.2.1 Вказівки по застосуванню**

Програма дозволяє імпортувати дані з інших облікових ERP-систем, таких як 1С:Підприємство, Парус, тощо, для заповнення форм об'єднаної звітності з ПДФО та ЄСВ (Розрахунок).

Імпорт здійснюється через файли у форматі DBF, форма яких відповідає встановленій структурі.

Імпорт даних з dbf-файлів здійснюється для **Додатків 1-6** для звіту **J0500106** - Податковий розрахунок сум доходу, нарахованого (сплаченого) на користь платників податків - фізичних осіб, і сум утриманого з них податку, а також сум нарахованого єдиного внеску на основі довідника прийнятих/звільнених співробітників та для **Додатків 1-4** для звіту **F0500106** - Податковий розрахунок сум доходу, нарахованого (сплаченого) на користь платників податків - фізичних осіб, і сум утриманого з них податку, а також сум нарахованого єдиного внеску на основі довідника прийнятих/звільнених співробітників.

## <span id="page-218-1"></span>**8.20.2.2 Виконання операції з імпорту даних**

Для імпорту даних необхідно виконати наступні дії:

1. Створити звіт. Для цього натисніть на кнопку **[Створити]** або виконайте дану операцію через меню **Файл > Створити**. Далі відкриється вікно створення звіту (Рис. 8.20.2.2.1).

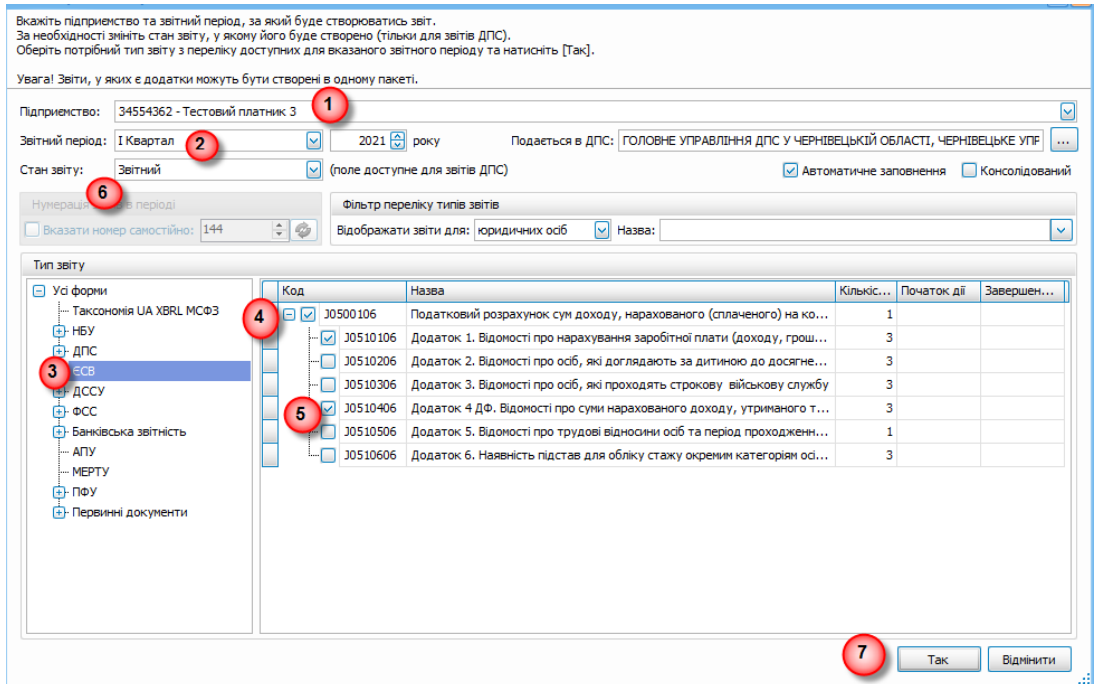

Рис. 8.20.2.2.1. Вікно створення звіту

- 2. Оберіть підприємство (1, Рис. 8.20.2.2.1) та вкажіть звітний період (2, Рис. 8.20.2.2.1), за який формується Розрахунок.
- 3. Оберіть тип звіту **Усі форми> ЄСВ** (3, Рис. 8.20.2.2.1).
- 4. Оберіть форму звіту з ЄСВ, встановивши позначку (4, Рис. 8.20.2.2.1) біля коду документа *F/J0500106.*
- Далі необхідно вибрати Додатки, які буде включено у пакет, встановивши позначки навпроти відповідних кодів таблиць (5, Рис. 8.20.2.2.1). Імпорт здійснюється для наступних форм:
- *F/J0510106 - «Відомості про нарахування заробітної плати (доходу, грошового забезпечення) застрахованим особам» (Д1, додаток 1);*
- *F/J0510206 - «Відомості про осіб, які доглядають за дитиною до досягнення нею трирічного віку та відповідно до закону отримують допомогу по догляду за дитиною до досягнення нею трирічного віку та/ або у разі народження дитини, усиновленні дитини, та осіб із числа непрацюючих працездатних батьків, усиновителів, опікунів, піклувальників, прийомних батьків, батьків-вихователів, які фактично здійснюють догляд за дитиною з інвалідністю, дитиною, хворою на тяжке перинатальне ураження нервової системи, тяжку вроджену ваду розвитку, рідкісне орфанне захворювання, онкологічне, онкогематологічне захворювання, дитячий церебральний параліч, тяжкий психічний розлад, цукровий діабет I типу (інсулінозалежний), гостре або хронічне захворювання нирок IV ступеня, за дитиною, яка отримала тяжку травму, потребує трансплантації органа, потребує паліативної допомоги, якій не встановлено інвалідність, а також непрацюючих працездатних осіб, які здійснюють догляд за особою з інвалідністю I групи або за особою похилого віку, яка за висновком медичного закладу потребує постійного стороннього догляду або досягла 80-річного віку, якщо такі непрацюючі працездатні особи отримують допомогу, надбавку або компенсацію відповідно до законодавства, та нарахування сум єдиного внеску за патронатних вихователів, батьків-вихователів дитячих будинків сімейного типу, прийомних батьків, якщо вони отримують*

*грошове забезпечення відповідно до законодавства» (Д2, додаток 2);*

- *F/J0510306 - «Відомості про осіб, які проходять строкову військову службу» (Д3, додаток 3);*
- *F/J0510406 - «Відомості про суми нарахованого доходу, утриманого та сплаченого податку на доходи фізичних осіб та військового збору» (4ДФ, додаток 4);*
- *F/J0510506 - «Відомості про трудові відносини осіб та період проходження військової служби» (Д5, додаток 5);*
- *F/J0510606 - «Відомості про наявність підстав для обліку стажу окремим категоріям осіб відповідно до законодавства» (Д6, додаток 6).*
- 5. Вкажіть стан звіту (6, Рис. 8.20.2.2.1).
- 6. Натисніть **[Так]** для переходу до редагування звіту (7, Рис. 8.20.2.2.1).
- 7. Оберіть Додаток звіту (1, Рис. 8.20.2.2.2), в який необхідно імпортувати дані з іншої програми через DBF-файл. Потім натисніть правою клавішею миші по робочій області документа і виберіть з відкритого меню (2, Рис. 8.20.2.2.2) **[Імпорт даних з DBF**] або натисніть Ctrl+D. Після цього відкриється вікно «Імпорту даних з DBF».

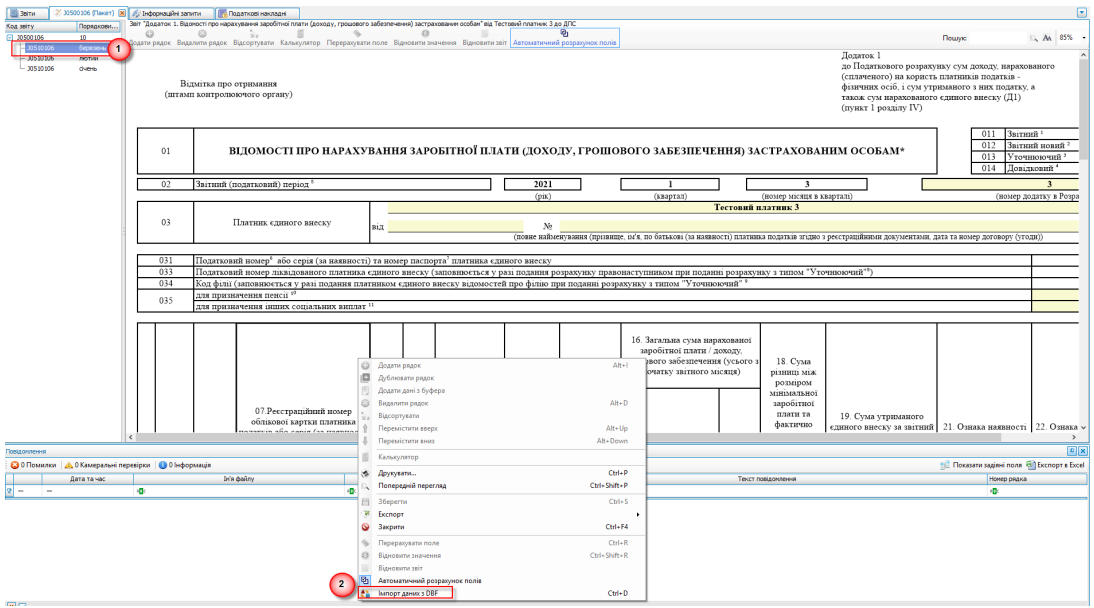

Рис. 8.20.2.2.2. Вибір імпорту даних з DBF

8. У вікні імпорту виберіть кодування (1, Рис. 8.20.2.2.3) файлу, що завантажується (підтримується кодування символів *CP866* та *Windows-1251*), та оберіть відповідний DBF-файл, після чого натисніть **[Відкрити]**. Файл відобразиться у вікні «Імпорт даних з DBF» навпроти тої таблиці, в яку буде виконано перенесення даних (2, Рис. 8.20.2.2.3).

Щоб відмінити імпорт обраного файлу, необхідно натиснути на відповідну кнопку відміни (3, Рис. 8.20.2.2.3). Після чого ви можете вибрати інший файл для імпорту, натиснувши на кнопку **[Вибрати…]**. Щоб взагалі відмінити операцію імпорту необхідно натиснути на кнопку **[Відмінити]**.

> Якщо дані були перенесені некоректно – спробуйте змінити

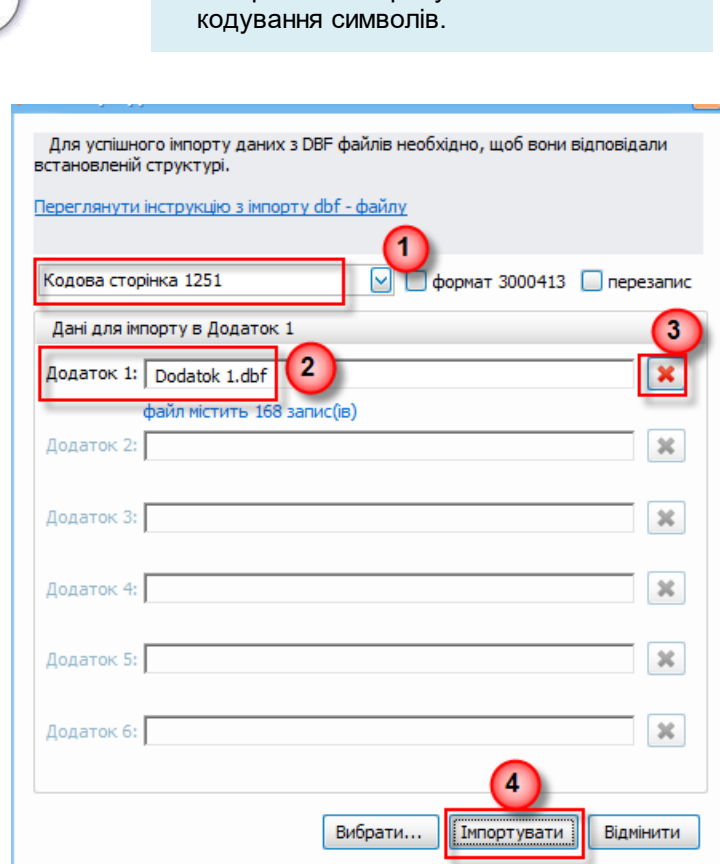

Рис. 8.20.2.2.3. Вікно параметрів імпорту

- 10. Після вводу усіх необхідних параметрів у вікні імпорту, натисніть кнопку **[Імпортувати]** (4, Рис. 8.20.2.2.3). Дані автоматично будуть перенесені у відповідні поля Додатку податкового Розрахунку.
- 11. Переконайтеся у правильності перенесення даних. При необхідності повторіть операцію імпорту (п.7…9) для інших таблиць звіту.
- 12. Наприкінці необхідно зберегти пакет. Для цього натисніть на кнопку **[Зберегти]** або виконайте цю операцію через меню **Файл > Зберегти**. Надалі ви можете підписати звіт і відправити його до контролюючого органу.

# <span id="page-222-0"></span>**8.20.2.3 Встановлена структура DBF-файлів**

Для коректного імпорту даних необхідно, щоб імпортовані DBF-файли відповідали встановленій структурі. В таблицях (Табл. 6, Табл. 7, Табл. 8, Табл. 9, Табл. 10, Табл. 11) наведена структура DBF-файлу для імпорту в Додатки податкового Розрахунку.

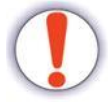

**Якщо структура DBF-файлу буде відрізнятися від встановленої – імпорт буде виконаний некоректно.**

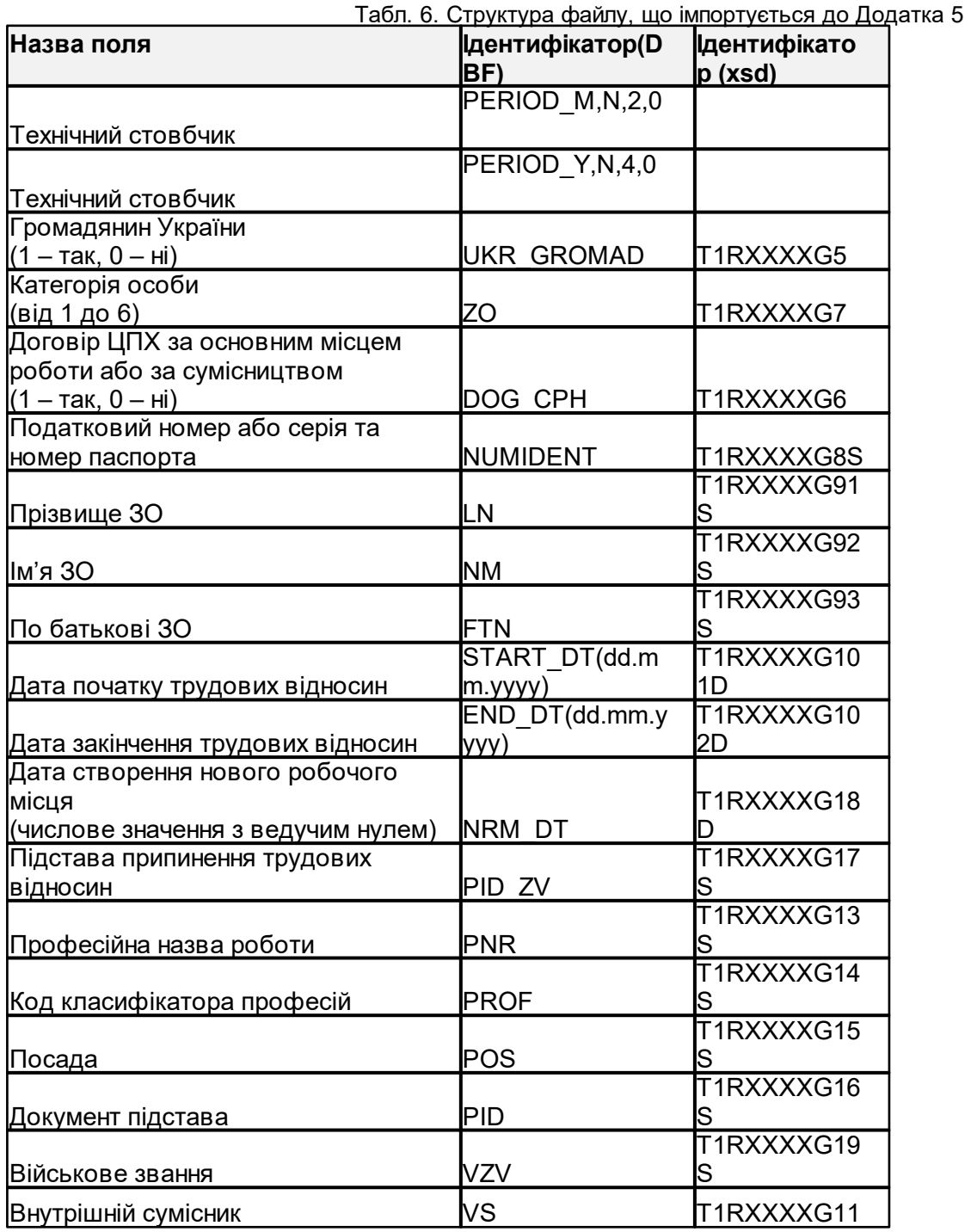

r.

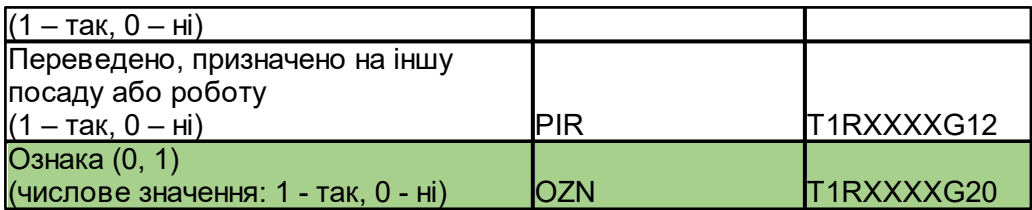

Табл. 7. Структура файлу, що імпортується до Додатка 1

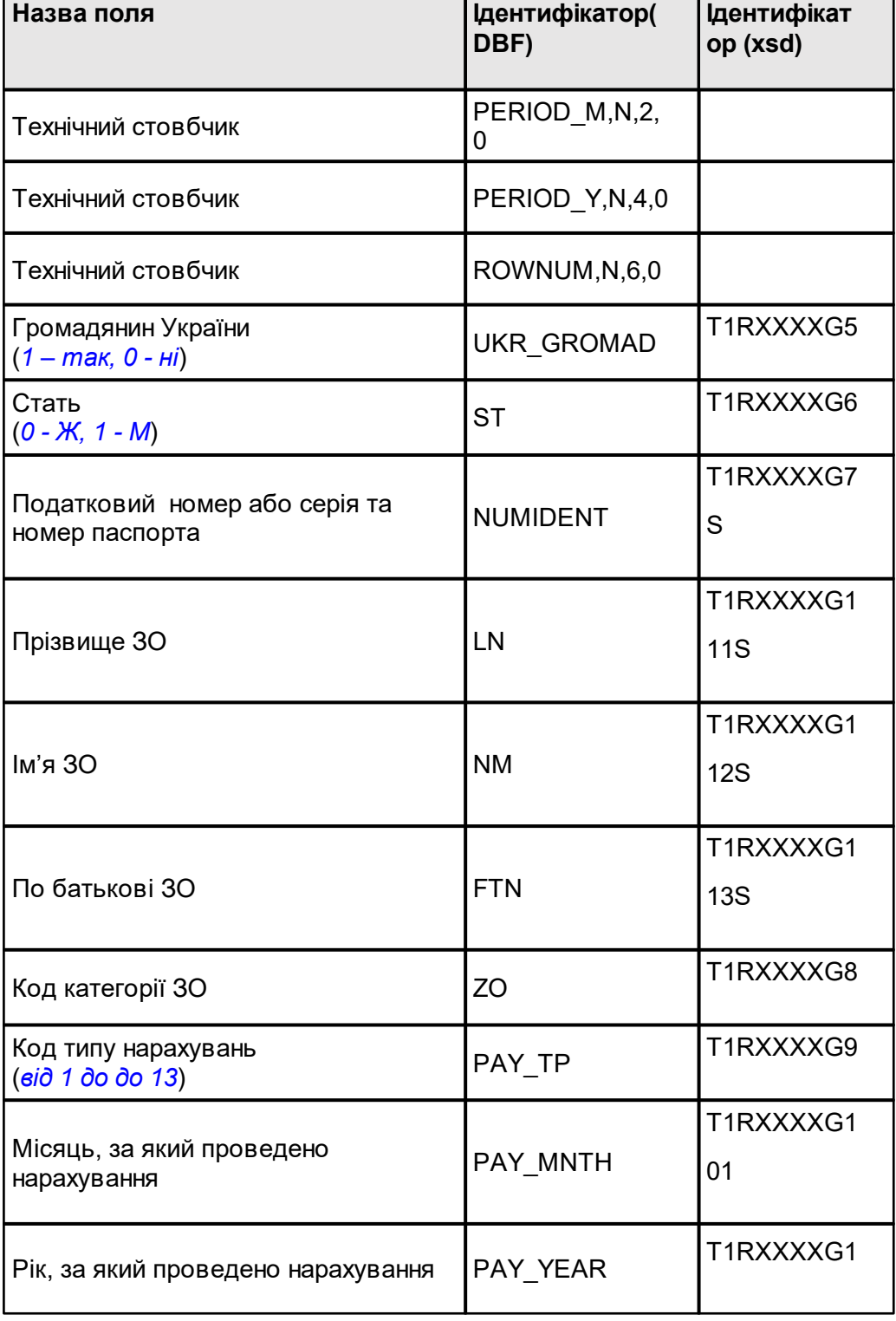

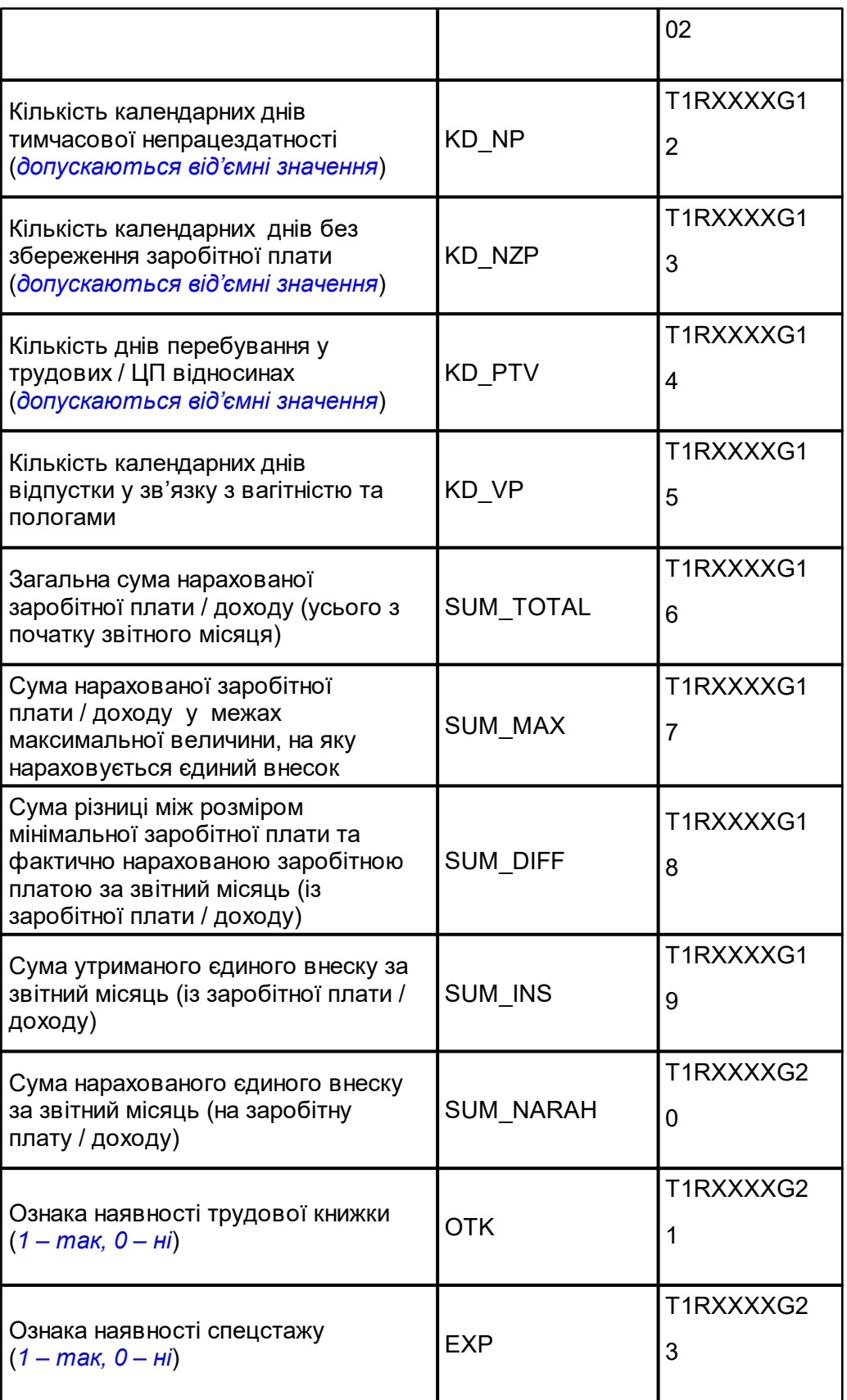

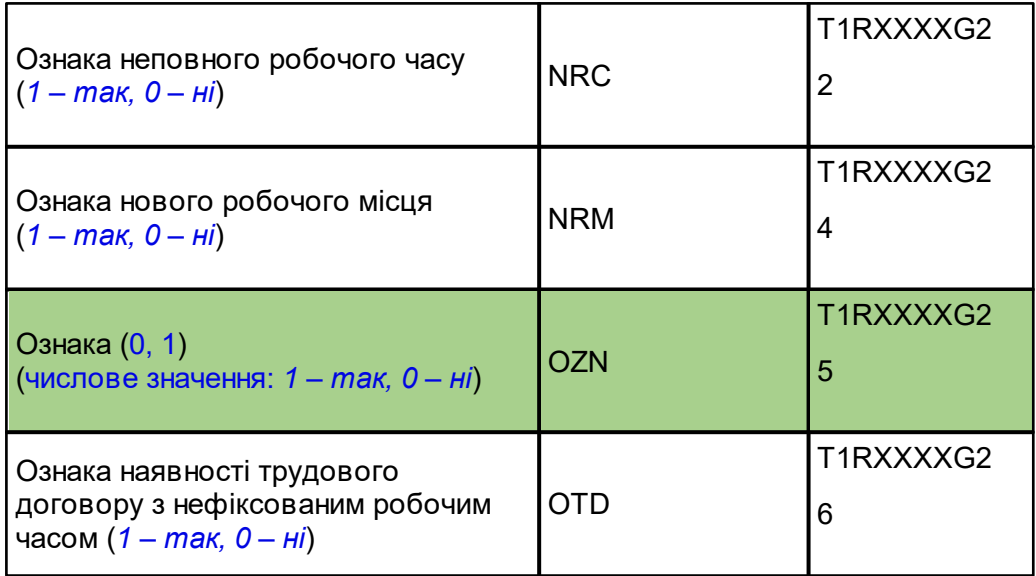

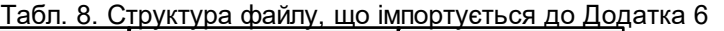

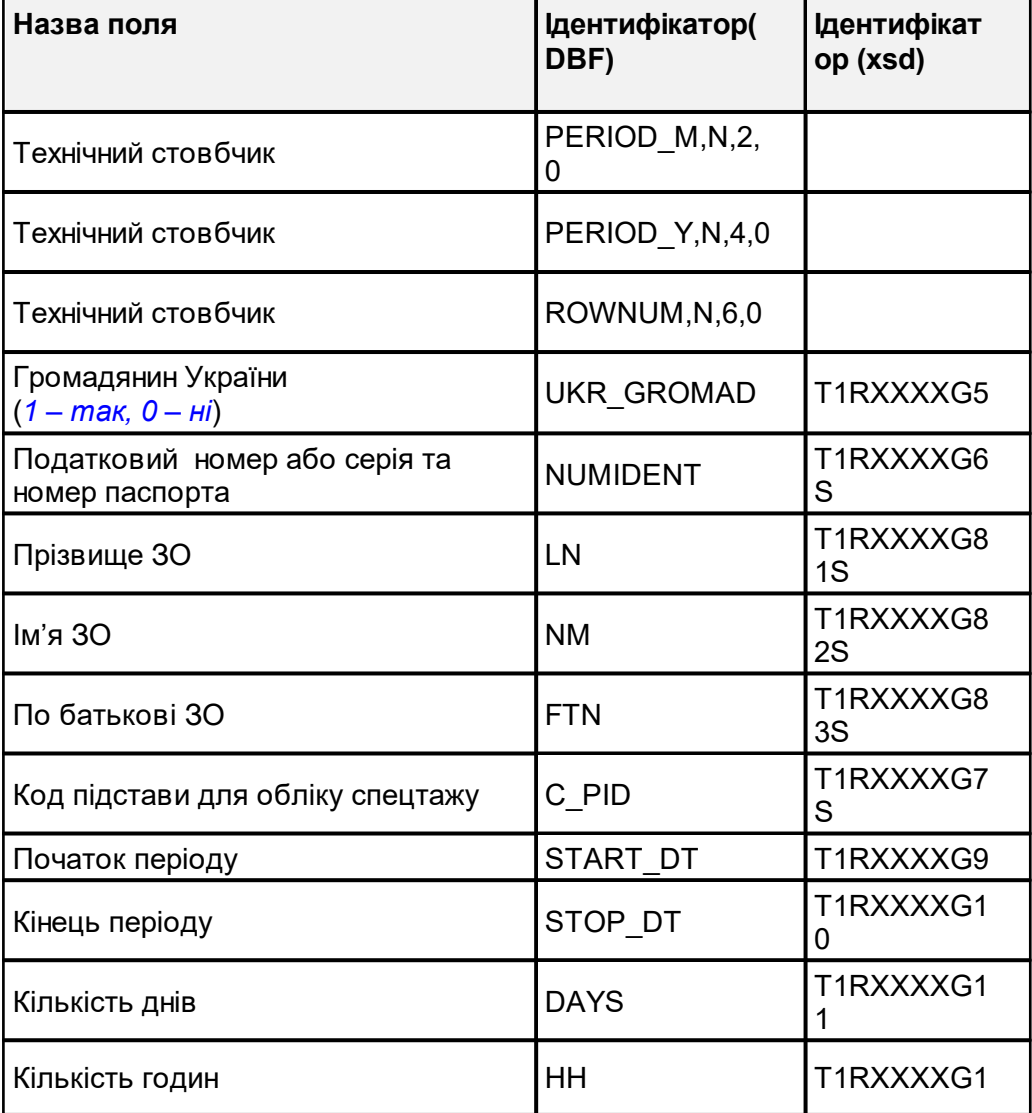

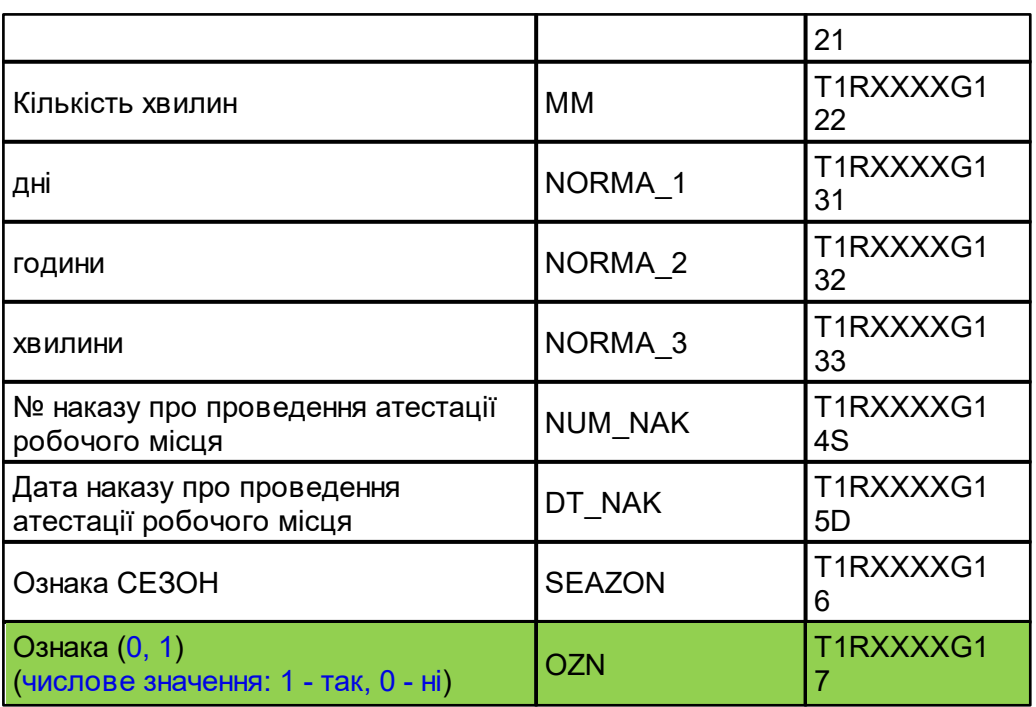

### Табл. 9. Структура файлу, що імпортується до Додатка 3

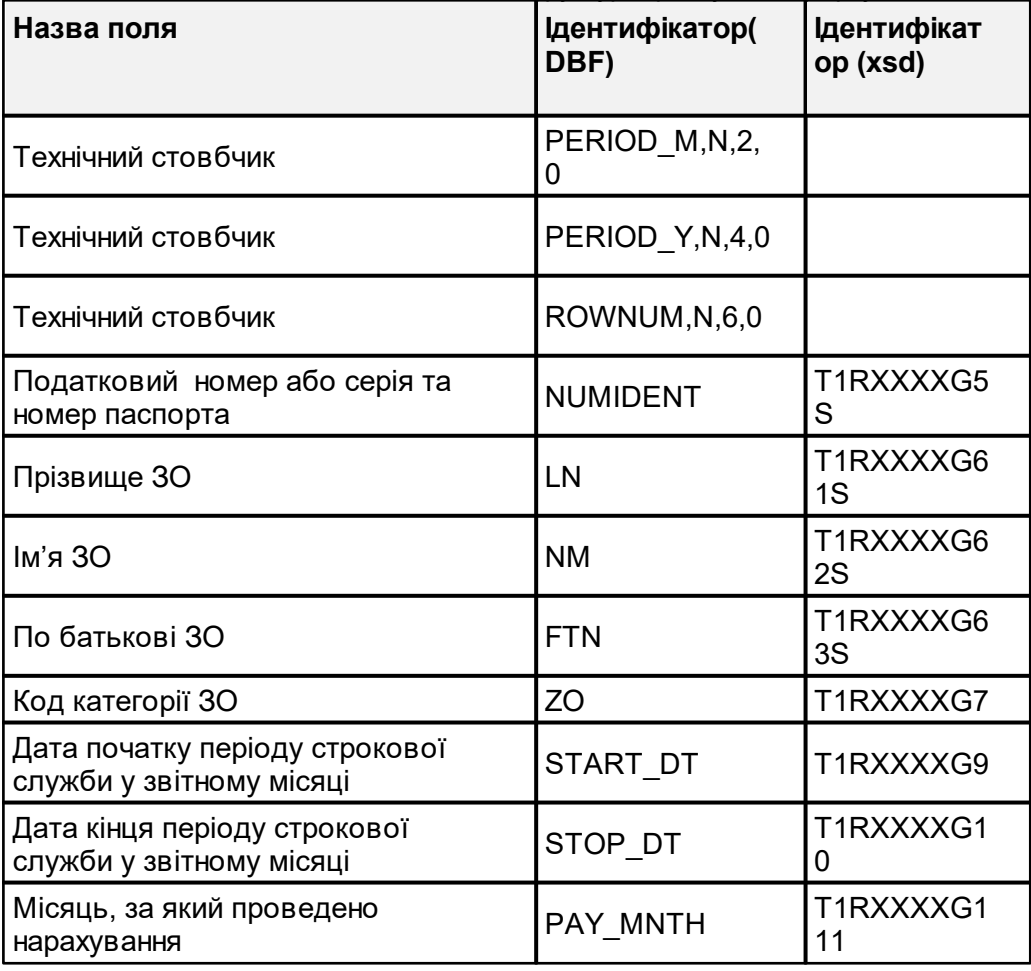

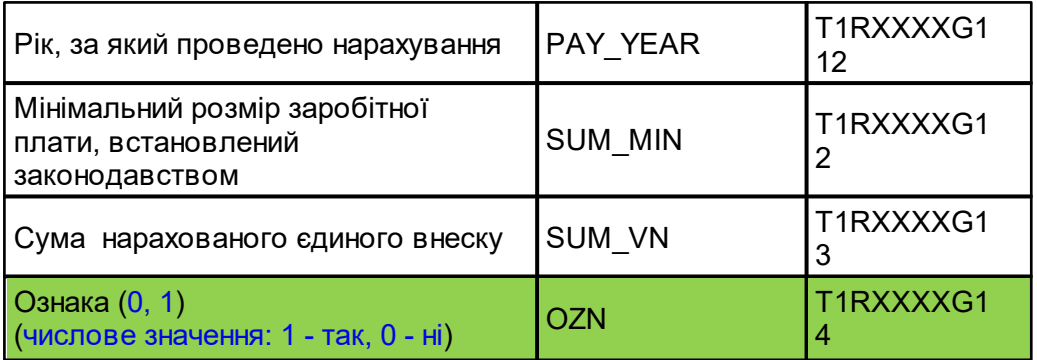

### Табл. 10. Структура файлу, що імпортується до Додатка 4ДФ

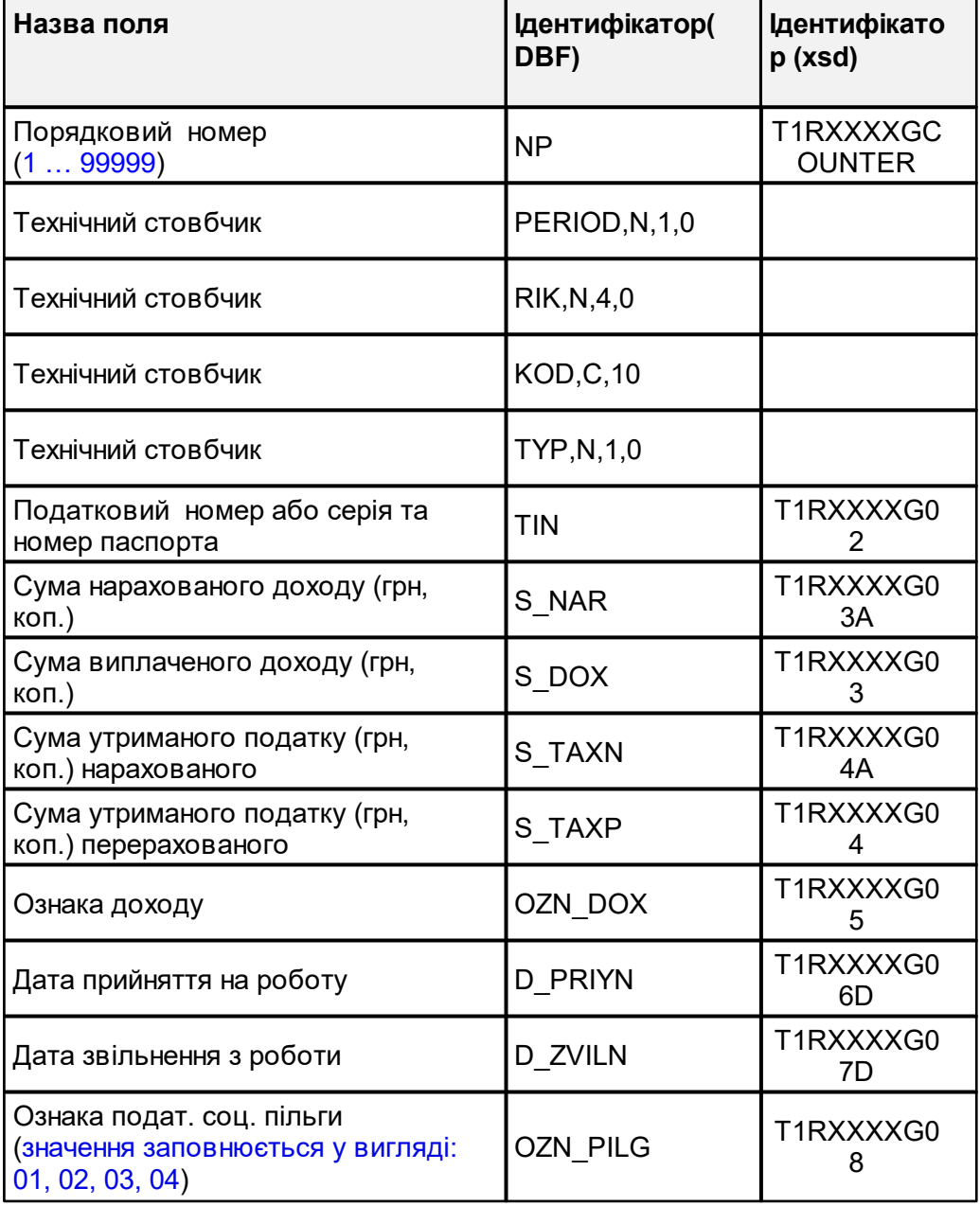

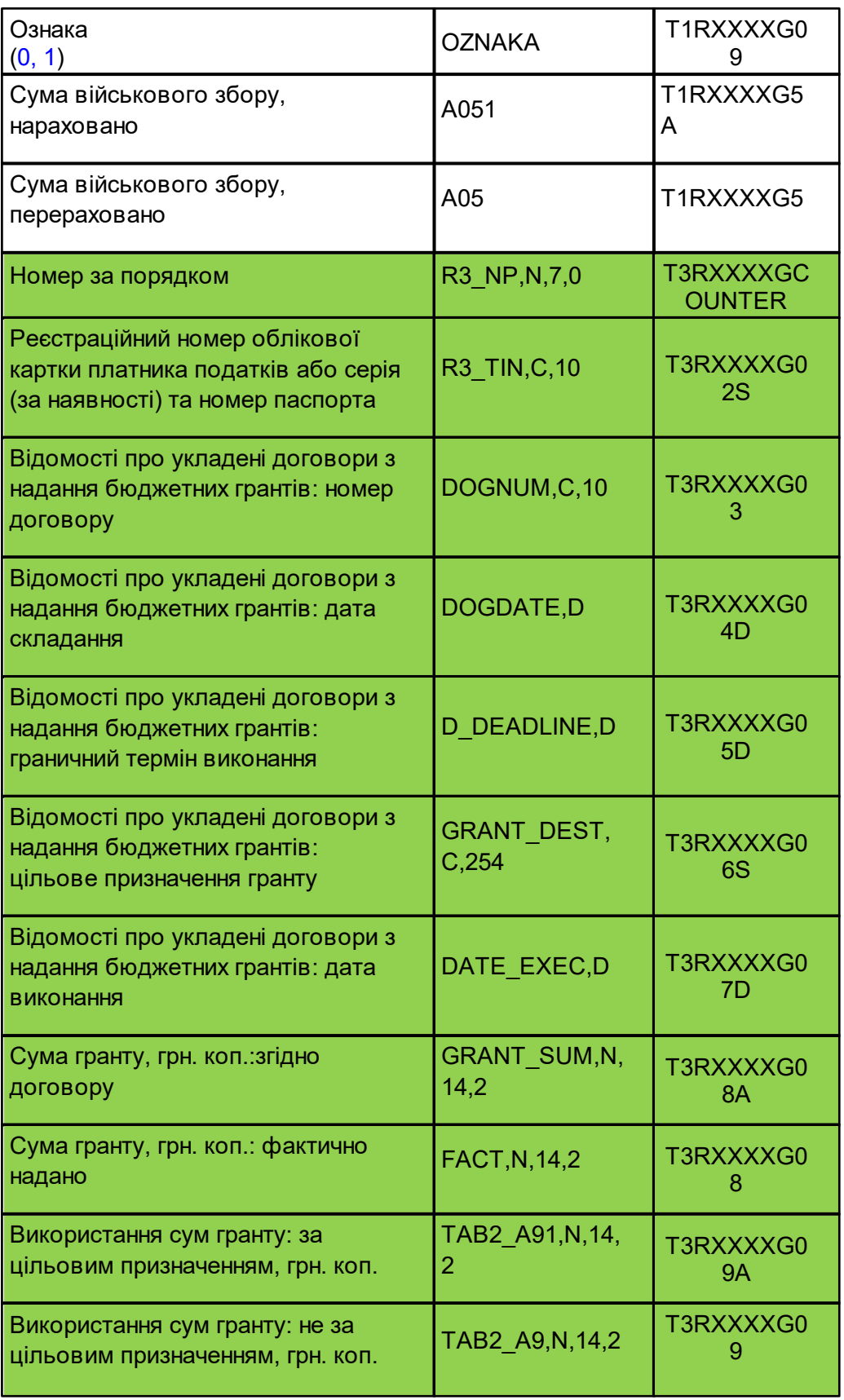

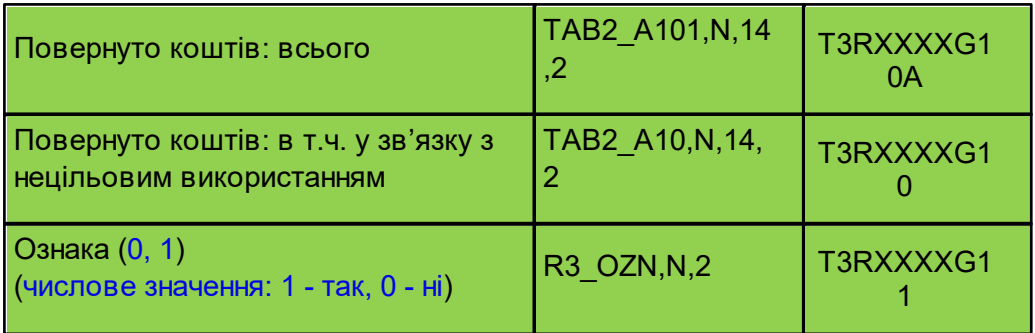

# Табл. 11. Структура файлу, що імпортується до Додатка 2

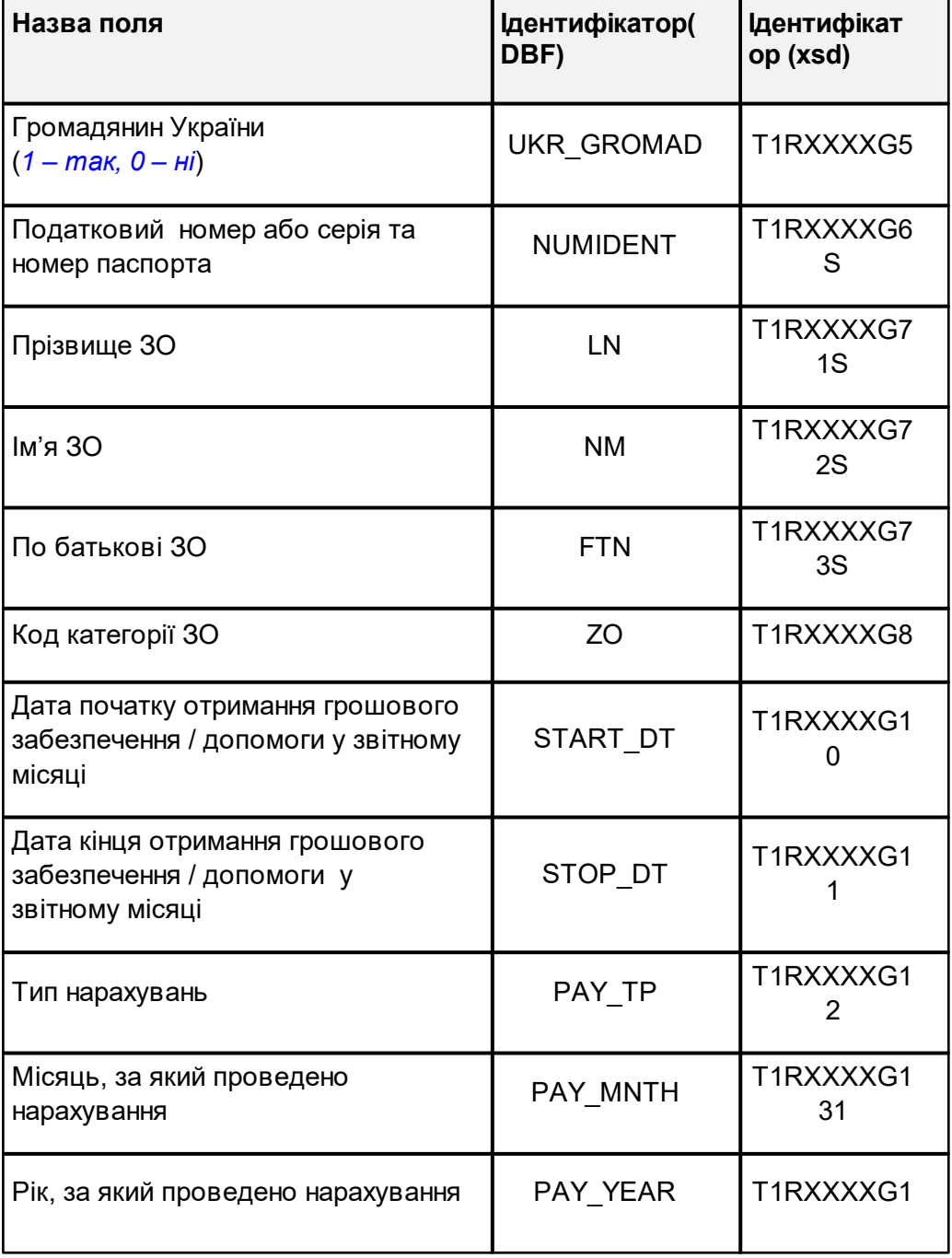

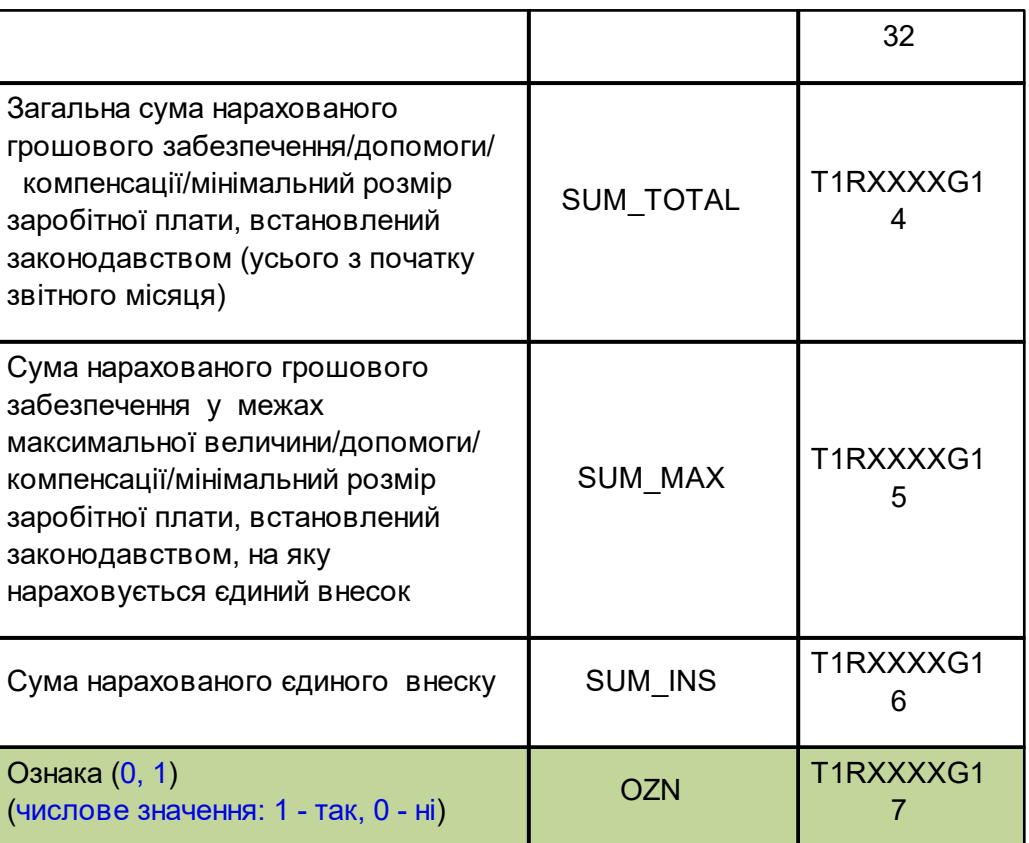

# <span id="page-230-0"></span>**8.20.2.4 Імпорт xml-файлу звіту з ЄСВ для формування звітності ЄСВ та ПДФО**

Для імпорту xml-файлів звіту з ЄСВ з облыкової системи, наприклад, 1С для формування об'єднаної звітності ЄСВ та ПДФО необхідно в обліковій системі 1С обрати при експорті регламентовану форму, як показано на Рис. 8.20.2.4.1 за кожен місяць відповідного кварталу

| Утверждена                                                                                            | Действуе   | $\Box$     |
|----------------------------------------------------------------------------------------------------|------------|------------|
| Приложение 4 к Порядку формирования и подачи страхователями отчета относительно сумм начисленного     | 01.01.2011 | 31.07.2011 |
| Приложение 4 к Порядку формирования и подачи страхователями отчета (Постановление правления ПФУ       | 01.08.2011 | 30.11.2011 |
| Приложение 4 к Порядку формирования и подачи страхователями отчета (Постановление правления ПФУ       | 01.12.2011 | 31.12.2012 |
| Приложение 4 к Порядку формирования и подачи страхователями отчета (Постановление правления ПФУ       | 01.01.2013 | 30.06.2013 |
| Приложение 4 к Порядку формирования и подачи страхователями отчета                                    | 01.07.2013 | 31.08.2013 |
| Приложение 4 к Приказу Миндоходов №454 от 09.09.2013 г.                                               | 01.09.2013 | 30.04.2015 |
| Приложение 4 к Приказу Миндоходов №435 от 14.04.2015 г.                                               | 01.05.2015 | 31.05.2016 |
| Приложение 4 к Приказу Миндоходов Nº435 от 14.04.2015 г. (в редакции Приказу Миндоходов от 11.04.2016 | 01.06.2016 | 31.07.2018 |
| Приложение 4 к Приказу Минфина № 511 от 15.05.2018                                                    | 01.08.2018 | 30.11.2020 |
| Приложение 4 к Приказу Минфина № 511 от 15.05.2018 (в редакции Приказа Минфина № 670 от 05.11.2020)   | 01.12.2020 |            |

Рис. 8.20.2.4.1 Експорт ЄСВ 12 версії з облікової системи 1С

В результаті має вийти три пакети звітності ЄСВ 12 версії за кожен місяць кварталу, наприклад, для 1 кварталу - січень, лютий та березень.

Далі необхідно імпортувати ці звіти в Арт-Звіт Pro через пункт головного меню **[Файл-Імпорт звітів]**

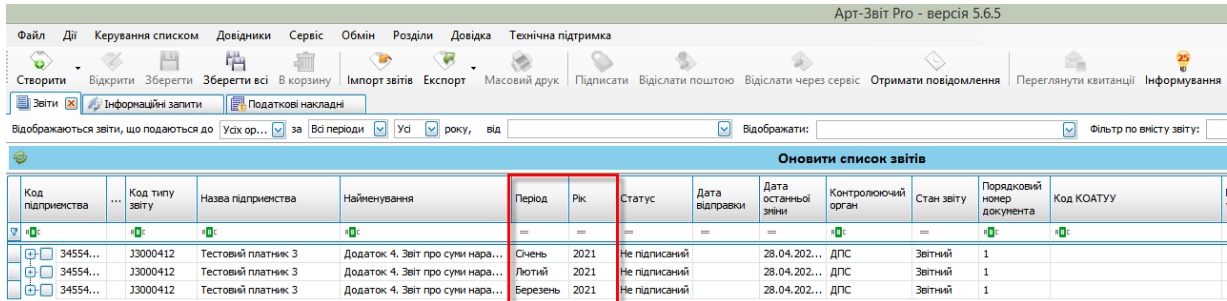

Рис. 8.20.2.4.2 Відображення пакетів звітів імпортованих з 1с

Після успішного імпорту необхідно натиснути правою кнопкою миші на одному звіті зі списку та обрати пункт контекстного меню **«Сформувати Податковий розрахунок за ЄСВ та ПДФО»** (Рис. 8.20.2.4.3)

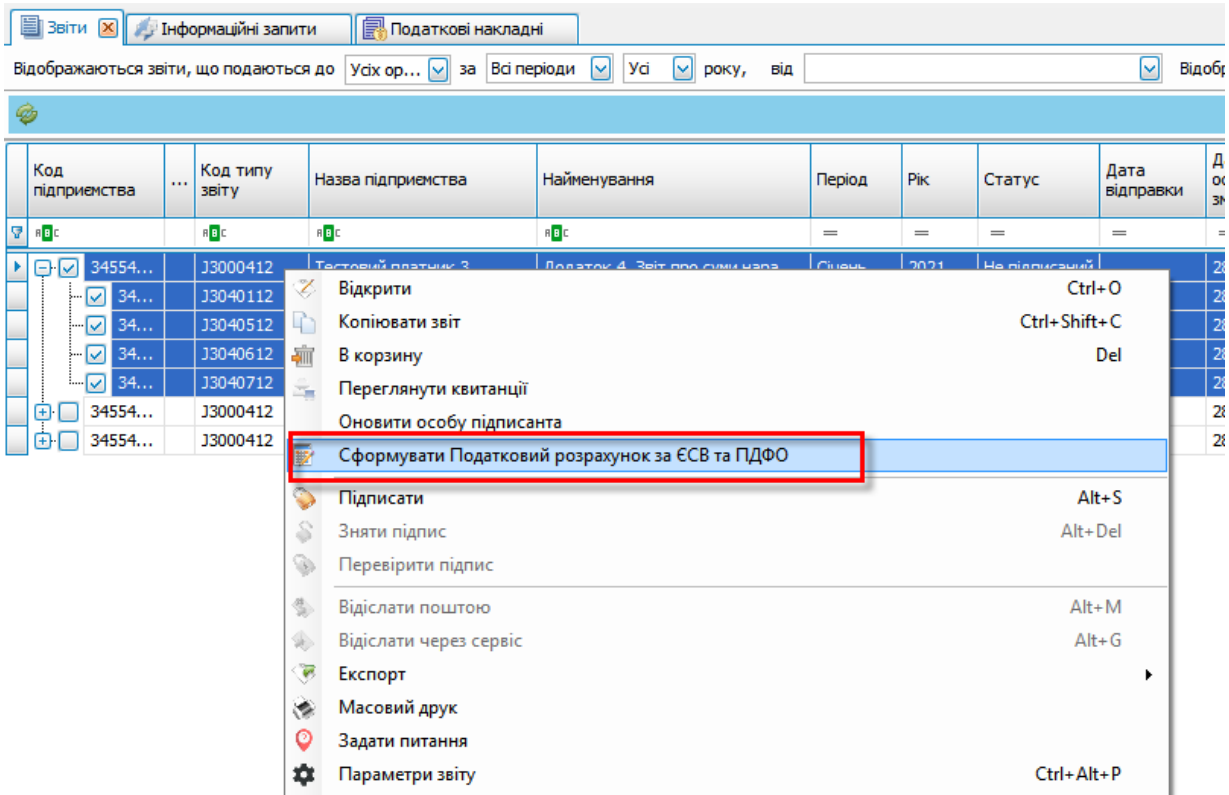

Рис. 8.20.2.4.3 Пункт меню для формування об'єднаної звітності ЄСВ та ПДФО

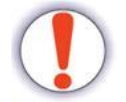

**Увага!** Під час формування Податкового розрахунку за ЄСВ та ПДФО виводиться інформаційне повідомлення щодо необхідності перевірити дані в сформованому звіті (Рис. 8.20.2.4.4)

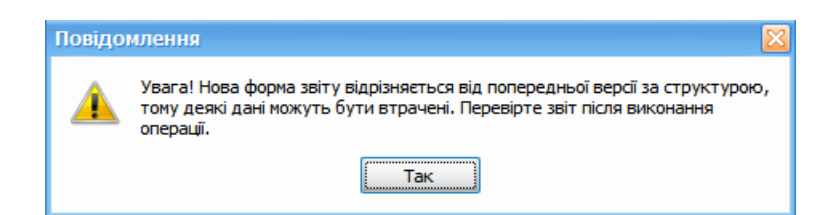

Рис. 8.20.2.4.4 Інформаційне повідомлення щодо необхідності перевірити дані в сформованому

звіті

Далі з'явиться вікно «Формування Податкового розрахунку за ЄСВ та ПДФО» (Рис.

8.20.2.4.5), в якому необхідно обрати пакети, які увійдуть в Податковий розрахунок

| Звітний період:<br>Організація:<br>рік: 2021<br>Період: <b>I Квартал</b><br>€ДРПОУ: 34554362<br>Тестовий платник 3                                                                |     |                      |                                   |  |                                  |                 |      |               |                   |                                   |                       |                |                                  |                |
|----------------------------------------------------------------------------------------------------|-----|----------------------|-----------------------------------|--|----------------------------------|-----------------|------|---------------|-------------------|-----------------------------------|-----------------------|----------------|----------------------------------|----------------|
|                                                                                                    |     |                      | M                                 |  | Назва:                           |                 |      |               |                   |                                   |                       |                |                                  |                |
| Оберіть пакети для формування                                                                                                    |     |                      |                                   |  |                                  |                 |      |               |                   |                                   |                       |                |                                  |                |
| Звіти   Файли                                                                                                    |     |                      |                                   |  |                                  |                 |      |               |                   |                                   |                       |                |                                  |                |
| Код<br>підприємства                                                                                                    |     | Код<br>типу<br>звіту | Назва підприємства                |  | Найменування                     | Період          | Pik  | Статус        | Дата<br>відправки | Дата<br>останньої<br>зміни        | Контролюючии<br>орган | Стан звіту     | Порядковий<br>номер<br>документа | Дата<br>запиту |
| $\hspace{1.6cm} = \hspace{1.6cm}$                                                                                                    |     | a <mark>a</mark> c   | $\hspace{1.0cm} = \hspace{1.0cm}$ |  | a <mark>e</mark> c               | $=$             | $=$  | $=$           | $=$               | $\hspace{1.0cm} = \hspace{1.0cm}$ | $=$                   | $=$            | a <mark>a</mark> c               | $=$            |
| $\boxed{6}$ $\boxed{7}$ 34554.                                                                                                    |     | J3000.               | Тестовий платник 3                |  | Додаток 4. Звіт про суми нара    | Січень          | 2021 | Не підписаний |                   | 28.04.202.                        | ДПС                   | Звітний        |                                  |                |
| $\boxed{\triangleright}$ 34.                                                                                                    |     | J3040.               | Тестовий платник 3                |  | Таблиця 1. Нарахування єдино     | Січень          | 2021 | Не підписаний |                   | 28.04.202                         | ДПС                   | Звітний        |                                  |                |
| 34.<br>$\overline{\mathbf{z}}$<br>J3040.<br>ДПС<br>Тестовий платник 3<br>Таблиця 5. Відомості про трудо<br>2021<br>Не підписаний<br>28.04.202<br>Звітний<br>Січень                |     |                      |                                   |  |                                  |                 |      |               |                   |                                   |                       |                |                                  |                |
| $\overline{\mathbf{z}}$<br>34<br>J3040.<br>2021<br>28.04.202<br>ДПС<br>Тестовий платник 3<br>Не підписаний<br>Звітний<br>Таблиця 6. Відомості про нарах<br>Січень                 |     |                      |                                   |  |                                  |                 |      |               |                   |                                   |                       |                |                                  |                |
| $\nabla$ 34.<br>J3040.<br>Тестовий платник 3<br>2021<br>28.04.202<br>ДПС<br>Звітний<br>Таблиця 7. Наявність підстав д<br>Січень<br>Не підписаний                                  |     |                      |                                   |  |                                  |                 |      |               |                   |                                   |                       |                |                                  |                |
| $\boxed{ \bigcirc }$ $\boxed{\bigcirc }$ 34554.<br>28.04.202<br>J3000.<br>Тестовий платник 3<br>Додаток 4. Звіт про суми нара<br>2021<br>ДПС<br>Звітний<br>Лютий<br>Не підписаний |     |                      |                                   |  |                                  |                 |      |               |                   |                                   |                       |                |                                  |                |
| $\nabla$ 34<br>J3040.<br>Тестовий платник 3<br>2021<br>ДПС<br>Звітний<br>Таблиця 1. Нарахування єдино<br>Лютий<br>Не підписаний<br>28.04.202<br>$\mathbf{1}$                      |     |                      |                                   |  |                                  |                 |      |               |                   |                                   |                       |                |                                  |                |
| ☑                                                                                                    | 34  | J3040.               | Тестовий платник 3                |  | Таблиця 5. Відомості про трудо   | Лютий           | 2021 | Не підписаний |                   | 28.04.202                         | ДПС                   | <b>Звітний</b> |                                  |                |
| -0                                                                                                    | 34  | J3040.               | Тестовий платник 3                |  | Таблиця 6. Відомості про нарах   | Лютий           | 2021 | Не підписаний |                   | 28.04.202                         | ДПС                   | Звітний        |                                  |                |
| 34.<br>ا∑                                                                                                    |     | J3040.               | Тестовий платник 3                |  | Таблиця 7. Наявність підстав д   | Лютий           | 2021 | Не підписаний |                   | 28.04.202                         | ДПС                   | Звітний        |                                  |                |
| $\boxed{6}$ $\boxed{7}$ 34554.                                                                                                    |     | J3000.               | Тестовий платник 3                |  | Додаток 4. Звіт про суми нара    | <b>Березень</b> | 2021 | Не підписаний |                   | 28.04.202                         | ДПС                   | Звітний        |                                  |                |
| $\boxed{\triangledown}$ 34.                                                                                                    |     | J3040.               | Тестовий платник 3                |  | Таблиця 1. Нарахування єдино     | Березень        | 2021 | Не підписаний |                   | 28.04.202                         | ДПС                   | Звітний        |                                  |                |
| $\overline{\mathbf{z}}$                                                                                                    | 34. | J3040.               | Тестовий платник 3                |  | Таблиця 5. Відомості про трудо   | <b>Березень</b> | 2021 | Не підписаний |                   | 28.04.202                         | ДПС                   | Звітний        |                                  |                |
| $\overline{\mathcal{L}}$                                                                                                    | 34  | J3040.               | Тестовий платник 3                |  | Таблиця 6. Відомості про нарах   | <b>Березень</b> | 2021 | Не підписаний |                   | 28.04.202                         | ДПС                   | Звітний        | $\mathbf{1}$                     |                |
| $\overline{\mathbf{z}}$                                                                                                    | 34. | J3040.               | Тестовий платник 3                |  | Таблиця 2. Нарахування єдино     | Березень        | 2021 | Не підписаний |                   | 28.04.202                         | ДПС                   | Звітний        | $\overline{\phantom{a}}$         |                |
| $\overline{\mathbf{z}}$                                                                                                    | 34. | J3040.               | Тестовий платник 3                |  | Таблиця 7. Наявність підстав д   | Березень        | 2021 | Не підписаний |                   | 28.04.202                         | ДПС                   | Звітний        |                                  |                |
| $\overline{\mathsf{S}}$<br>34.                                                                                                    |     | J3040.               | Тестовий платник 3                |  | Таблиця 3. Нарахування єдино     | <b>Березень</b> | 2021 | Не підписаний |                   | 28.04.202                         | ДПС                   | Звітний        | $\overline{2}$                   |                |
| $\overline{\mathbf{v}}$                                                                                                    | 34  | J3040.               | Тестовий платник 3                |  | Таблиця 8. Відомості про осіб, я | Березень        | 2021 | Не підписаний |                   | 28.04.202                         | ДПС                   | Звітний        | $\overline{2}$                   |                |
| $\overline{\smile}$                                                                                                    | 34. | J3040.               | Тестовий платник 3                |  | Таблиця 9. Відомості про осіб, я | <b>Березень</b> | 2021 | Не підписаний |                   | 28.04.202                         | ДПС                   | Звітний        |                                  |                |

Рис. 8.20.2.4.5 Вікно «Формування Податкового розрахунку за ЄСВ та ПДФО»

Натиснувши кнопку «Продовжити» у вікні «Формування Податкового розрахунку за ЄСВ та ПДФО», в програмі Арт-Звіт Pro сформується нова форма об'єднаної ЄСВ та ПДФО з відповідними додатками, заповненими на основі обраних форм ЄСВ 12-ї версії. (Рис. 8.20.2.4.6)

| 僵 | <b>Ввіти</b>       |        |           | 2 J0500106 (Пакет) * [X]   Ду Інформаційні запити |                              | <b>R</b> Податкові накладні                                                                    |  |                       |                                                                                                    |  |                                |                    |    |  |
|---|--------------------|--------|-----------|---------------------------------------------------|------------------------------|------------------------------------------------------------------------------------------------|--|-----------------------|----------------------------------------------------------------------------------------------------|--|--------------------------------|--------------------|----|--|
|   | Код звіту          |        | Порядкови |                                                   |                              |                                                                                                |  |                       | Звіт "Податковий розрахунок сум доходу, нарахованого (сплаченого) на користь фізичних осіб, і сум утриманого з них податку, а також сум нарахованого единого внеску" від Тестовий платник |  |                                |                    |    |  |
|   | $\boxed{10500106}$ | -31    |           |                                                   |                              |                                                                                                |  |                       |                                                                                                    |  |                                |                    | Q, |  |
|   | $-$ J0510106       |        | березень  |                                                   |                              |                                                                                                |  |                       | Автоматичне заповнення звіту Додати рядок Видалити рядок Відсортувати Калькулятор Перерахувати поле Відновити значення Відновити звіт Автоматичний розрахунок                             |  |                                |                    |    |  |
|   | $-$ J0510106       | лютий  |           |                                                   |                              |                                                                                                |  |                       | ЗАТВЕРДЖЕНО                                                                                                    |  |                                |                    |    |  |
|   | $-$ J0510106       | січень |           |                                                   |                              |                                                                                                |  |                       | Наказ Міністерства фінансів України                                                                                                    |  |                                |                    |    |  |
|   | 10510206           |        | березень  |                                                   | Відмітка про отримання       |                                                                                                |  |                       | 13 січня 2015 року № 4                                                                                                    |  |                                |                    |    |  |
|   | $-10510306$        |        | березень  |                                                   | (штамп контролюючого органу) |                                                                                                |  |                       | (у редакції наказу Міністерства фінансів України                                                                                                    |  |                                |                    |    |  |
|   | $-10510406$        |        | березень  |                                                   |                              |                                                                                                |  |                       | 15 грудня 2020 року № 773)                                                                                                    |  |                                |                    |    |  |
|   | $-10510406$        | лютий  |           |                                                   |                              |                                                                                                |  |                       |                                                                                                    |  |                                |                    |    |  |
|   | $-10510406$        | січень |           |                                                   |                              |                                                                                                |  |                       | ПОДАТКОВИЙ РОЗРАХУНОК СУМ ДОХОДУ, НАРАХОВАНОГО                                                                                                    |  | $011$ Звітний <sup>1</sup>     |                    | x  |  |
|   | 10510506           |        |           |                                                   |                              |                                                                                                |  |                       | (СПЛАЧЕНОГО) НА КОРИСТЬ ПЛАТНИКІВ ПОДАТКІВ - ФІЗИЧНИХ ОСІБ, І                                                                                                    |  | 012 Звітний новий <sup>2</sup> |                    |    |  |
|   | 10510606           |        | березень  | 01                                                |                              |                                                                                                |  |                       | СУМ УТРИМАНОГО З НИХ ПОДАТКУ, А ТАКОЖ СУМ НАРАХОВАНОГО                                                                                                    |  | 013 Уточнюючий <sup>3</sup>    |                    |    |  |
|   | $-10510606$        | лютий  |           |                                                   |                              |                                                                                                |  | <b>ЄДИНОГО ВНЕСКУ</b> |                                                                                                    |  |                                |                    |    |  |
|   | <b>J0510606</b>    | січень |           |                                                   |                              |                                                                                                |  |                       |                                                                                                    |  | 014 Довідковий <sup>4</sup>    |                    |    |  |
|   |                    |        |           | 02                                                | Звітний (податковий)         |                                                                                                |  | 2021                  |                                                                                                    |  |                                |                    |    |  |
|   |                    |        |           |                                                   | період                       |                                                                                                |  |                       |                                                                                                    |  |                                |                    |    |  |
|   |                    |        |           |                                                   |                              |                                                                                                |  | (pix)                 | (квартал)                                                                                                    |  |                                | (номер Розрахунку) |    |  |
|   |                    |        |           |                                                   |                              |                                                                                                |  |                       | Тестовий платник 3                                                                                                    |  |                                |                    |    |  |
|   |                    |        |           | 03                                                | Платник <sup>6</sup>         | віл                                                                                            |  | No                    |                                                                                                    |  |                                |                    |    |  |
|   |                    |        |           |                                                   |                              |                                                                                                |  |                       |                                                                                                    |  |                                |                    |    |  |
|   |                    |        |           |                                                   |                              |                                                                                                |  |                       | (повне найменування (прізвище, ім'я, по батькові (за наявності) платника податків згідно з реєстраційними документами, дата та номер договору (угоди))                                    |  |                                |                    |    |  |
|   |                    |        |           |                                                   |                              | Податковий номер <sup>7</sup> або серія (за наявності) та номер паспорта <sup>8</sup> платника |  |                       |                                                                                                    |  |                                |                    |    |  |
|   |                    |        |           | 031                                               | податків                     |                                                                                                |  |                       |                                                                                                    |  | 34554362                       |                    |    |  |
|   |                    |        |           |                                                   |                              |                                                                                                |  |                       |                                                                                                    |  |                                |                    |    |  |

Рис. 8.20.2.4.6 Сформований Податковий розрахунок за ЄСВ та ПДФО

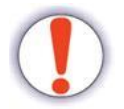

**Увага!** Для заповнення даних в додатках 4ДФ (J/F0510406) необхідно імпортувати дані з dbf-файлів.

Для цього необхідно натиснути правою кнопкою миші на формі звіту та обрати пункт меню «Імпорт даних з dbf» (Рис. 8.20.2.4.7)

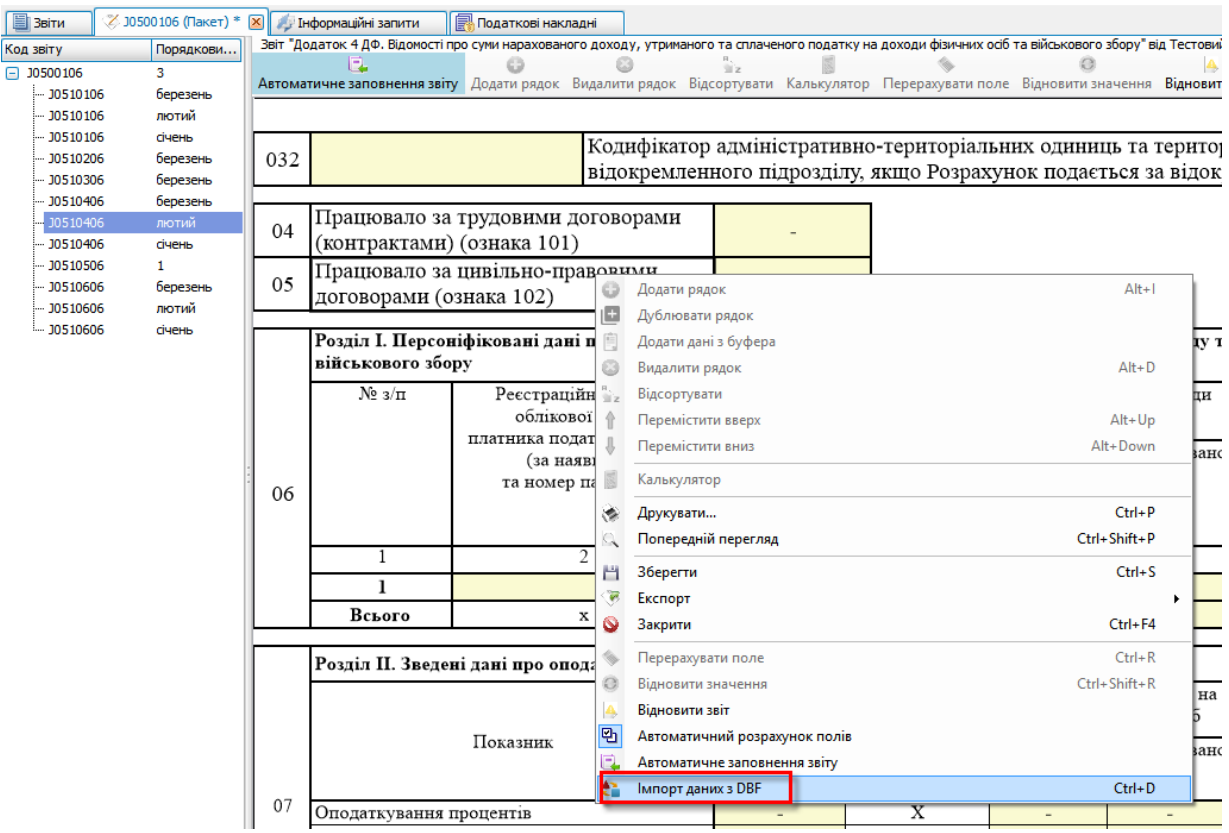

Рис. 8.20.2.4.7 Пункт меню "Імпорт даних з DBF"

Імпорт даних з DBF виконується за умовами <u>розділу [8.20.2.2](#page-218-1)∣</u>219l, необхідно обрати відповідний файл Додатку та натиснути **«Імпортувати»** (Рис. 8.20.2.4.8)

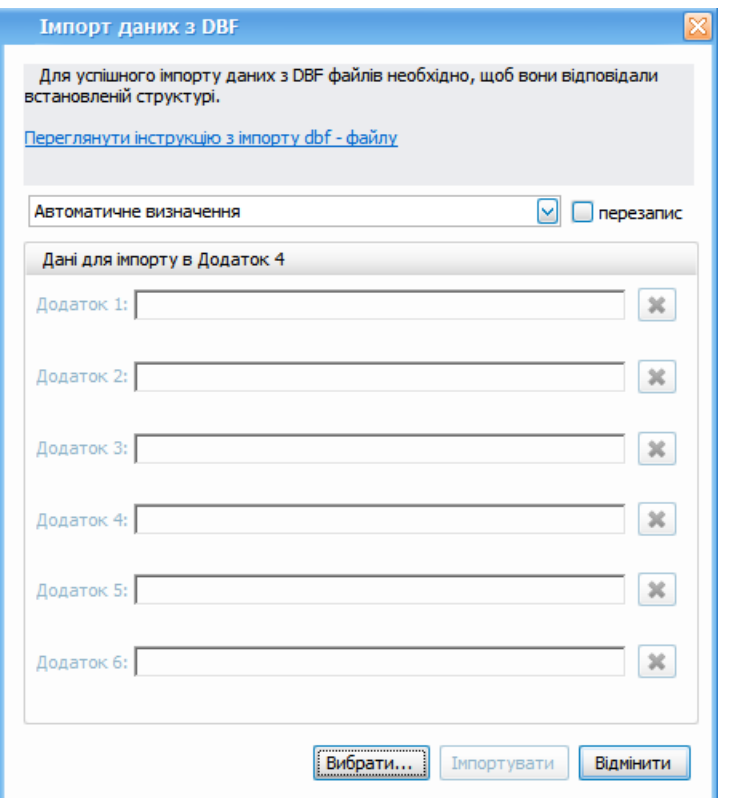

Рис. 8.20.2.4.8 Вікно «Імпорт даних з DBF»

Автоматичне заповнення Додатку 4ДФ (чар-код J/F0510406) на основі даних вказаних в додатку 1 та додатку 5, здійснюється шляхом натискання кнопки **«Автоматичне заповнення звіту»** (Рис. 8.20.2.4.9)

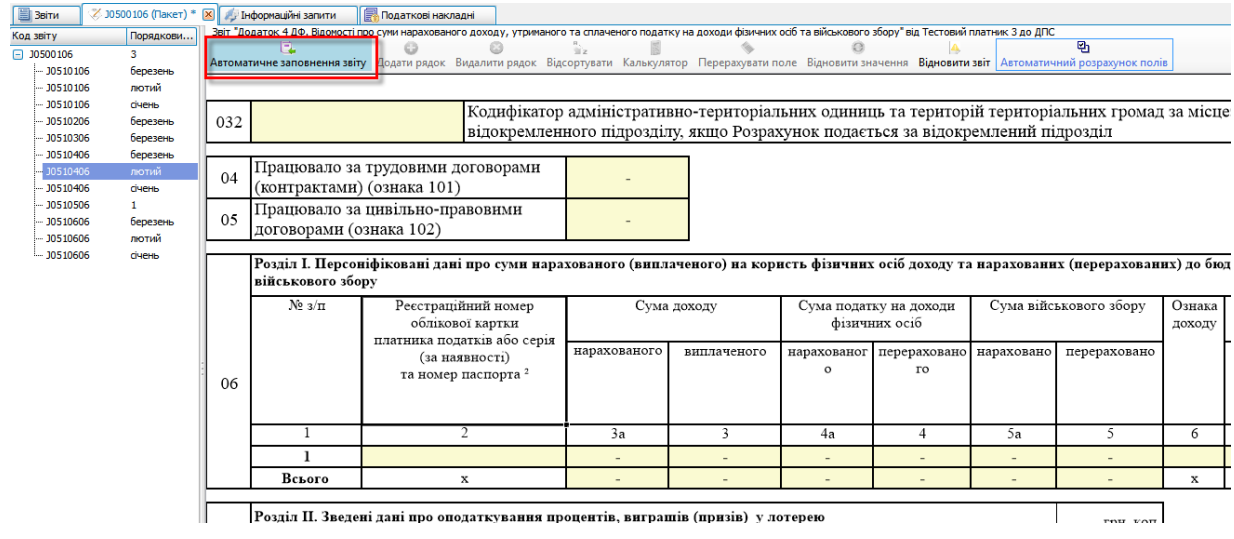

Рис. 8.20.2.4.9 Кнопка "Автоматичне заповнення звіту"

## **8.20.3 Автоматизація імпорту звітів до програми**

Для автоматизованої передачі документів з облікової системи "1С:Підприємництво" в **Арт-Звіт Pro** існують такі варіанти автоматизації:

- o Утиліта для пакетного вивантаження ПН/РК з 1С в **Арт-Звіт Pro**, яка дозволяє масово імпортувати ПН/РК. Для імпорту необхідно відкрити файл з 1С з назвою Обмін 1С - [АЗ\\_УТП\\_03042023.epf](https://files.art-zvit.com.ua/V4/Exchange%201C%20-%20AZ_YTP.zip) або [Exchange\\_BAS\\_AZ](https://files.art-zvit.com.ua/V4/Exchange_BAS_AZ.zip) [01042023.EPF](https://files.art-zvit.com.ua/V4/Exchange_BAS_AZ.zip). В формі вигрузки обрати період вигрузки документів та натиснути кнопку для заповнення даних. Таблична частина форми будет заповнена документами за обранний період, після чого натиснути кнопку «Вигрузити в Арт-Звіт».
- o Самостійне доопрацювання механізму передачі/отримання документів напряму з/в 1С або іншу облікову систему за допомогою методів взаємодії з програмою **Арт-Звіт Pro** через **Com-інтерфейс** (англ. Component Object Model). Таке рішення підійде для підприємств малого і середнього бізнесу, що передбачають штатну одиницю 1С-програміста. Детальний опис методів взаємодії з програмою **Арт-Звіт Pro** через Com-інтерфейс наведений у розділі **Інсталяція** - **Інсталяції** [за](https://art-zvit.com.ua/content/uploads/2018/12/ArtZvit-Com-Interface.pdf) [посиланням.](https://art-zvit.com.ua/content/uploads/2018/12/ArtZvit-Com-Interface.pdf)
- o Самостійне доопрацювання механізму передачі/отримання документів напряму з/в 1С або іншу облікову систему за допомогою методів взаємодії з програмою **Арт-Звіт Pro** через **SOAP-інтерфейс** (англ. Simple Object Access Protocol). Таке рішення підійде для підприємств малого і середнього бізнесу, що передбачають штатну одиницю 1С-програміста. Детальний опис методів взаємодії з програмою **Арт-Звіт Pro** через Com-інтерфейс наведений у розділі **Інсталяція** - **Інсталяції** [за](https://files.art-zvit.com.ua/FAQ/ArtZvit%20Soap%20Interface.pdf) [посиланням.](https://files.art-zvit.com.ua/FAQ/ArtZvit%20Soap%20Interface.pdf)
- o Комерційний продукт спеціальний додаток у вигляді зовнішньої обробки для 1С версії 8.2-8.3 (типової або доопрацьованої конфігурації), розроблений компанією «OneSync». Дана зовнішня обробка дозволяє бачити статуси документів та передавати/отримувати документи кількома кліками миші без використання проміжних файлів XML, що в свою чергу економить час та дозволяє бачити стан вихідних документів (дата та час отримання контролюючим органом та результат обробки). Для вхідних документів – бачити, чи вони вже створені в базі 1С. Зовнішня обробка «OneSync» працює також на 1Сх64 та в термінальній версії **Арт-Звіт Pro**.

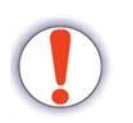

При імпорті попередніх версій ПН\РК засобами COM або SOAP, в програмі реалізовано автоматична конвертація в актуальну версію при імпорті.

Для автоматичної конвертації засобами COM в файлі конфігурації ArtZvit.exe.config потрібно активувати рядок: <add key="AutoConvert" value="1" />. Для автоматичної конвертації засобами SOAP в файлі конфігурації Artzvit.SoapService.exe.config потрібно додати рядок: <add key="AutoConvert" value="1" />. Якщо активний параметр у файлі конфігурації, здійснюється автоматична конвертація в актуальну версію ПН\РК, причому оригінальний звіт зберігається в базі. Експорт оригінального звіту здійснюється через пункт "Експорт оригінального документа" контекстного меню нового звіту.

При видаленні конвертованого звіту з корзини видаляється його оригінал в базі.

## **8.20.3.1 Імпорт даних з буферу обміну**

Для звітів в табличну частину можливо встановити дані з буферу обміну, які були скопійовані з будь-якого файлу, наприклад з файлу xls/xlsx.

Для цього необхідно виділити дані в файлi xls/xlsx та скопіювати їх (Рис. 8.20.4.1)

| $\mathbb{E}$ 3 BiTM     | Податкові накладні                                                                                                    | √ J1201010 * X             |                                                          |                          |   |                                   |     |                                                      |                                                                                                   |                    |             |                                                                                                    |                                       |                                                                                   |
|-------------------------|----------------------------------------------------------------------------------------------------|----------------------------|----------------------------------------------------------|--------------------------|---|-----------------------------------|-----|------------------------------------------------------|---------------------------------------------------------------------------------------------------|--------------------|-------------|----------------------------------------------------------------------------------------------------|---------------------------------------|-----------------------------------------------------------------------------------|
|                         | Звіт "Податкова накладна" від ПрАТ "Літак" до ДПС                                                                                                    |                            |                                                          |                          |   |                                   |     |                                                      |                                                                                                   |                    |             |                                                                                                    |                                       |                                                                                   |
|                         | ణ<br>ø<br>Додати рядок Видалити рядок Відсортувати Калькулятор Перерахувати поле Відновити значення Відновити звіт Автоматичний розрахунок полів Табличний режим |                            |                                                          |                          |   | e                                 | A   |                                                      | <b>Ph</b>                                                                                         |                    |             |                                                                                                    |                                       |                                                                                   |
| Розділ Б                |                                                                                                    |                            |                                                          |                          |   |                                   |     |                                                      |                                                                                                   |                    |             |                                                                                                    |                                       |                                                                                   |
|                         |                                                                                                    |                            | Код                                                      |                          |   | Одиниця виміру<br>товару/послуги  |     |                                                      |                                                                                                   |                    |             |                                                                                                    |                                       | Код<br>виду                                                                       |
| $N_2$<br>$3/\pi$        | Опис (номенклатура) товарів/послуг<br>продавця                                                                                                    | товару згідно з<br>УКТ ЗЕД | озна-<br>ка<br>імпор<br>това-<br>ного<br>това-<br>$py^5$ | послуги згідно з<br>дкпп |   | умовне позначения<br>(українське) | код | Кількість<br>(об'єм, обсяг)                          | Піна постачання<br>одиниці товару /<br>послуги без<br>урахувания<br>податку на додану<br>вартість | Код<br>став-<br>ĸн | Код пільги" | Обсяги постачання<br>(база оподаткування)<br>без урахування податку<br>на додану вартість                                                                  | Сума податку<br>на додану<br>вартість | ліяльно<br>сті сіль-<br>ського-<br>сподар-<br>ського<br>товаро-<br>вироб-<br>ника |
| -1.<br>三                | $\overline{2}$                                                                                                    | 3.1                        | 3.2                                                      | 3.3                      |   | $\boldsymbol{4}$                  | 5   | 6                                                    | $\overline{7}$                                                                                    | 8                  | $\mathbf Q$ | 10                                                                                                    | $_{11}$                               | 12                                                                                |
| o                       | $Alt + I$<br>Додати рядок<br>и товарів/послуг, зазначених у ційнакладній, визначені правильно, відповідають сумі податкових зобов'язань продавця.                |                            |                                                          |                          |   |                                   |     |                                                      |                                                                                                   |                    |             |                                                                                                    |                                       |                                                                                   |
| е                       | 2255275767<br><b>I. П. Непийпиво</b><br>Дублювати рядок<br>ли та прізвище)<br>(реєстраційний номер облікової картки платника податків                            |                            |                                                          |                          |   |                                   |     |                                                      |                                                                                                   |                    |             |                                                                                                    |                                       |                                                                                   |
|                         | Додати дані з буфера                                                                                                    |                            |                                                          |                          |   |                                   |     |                                                      | або серія та/або номер паспорта)                                                                  |                    |             |                                                                                                    |                                       |                                                                                   |
| ය                       | Видалити рядок                                                                                                    |                            |                                                          | $Alt + D$                |   |                                   |     | багатосторонньою угодою про розподіл продукції.      |                                                                                                   |                    |             | ироблених товарів, отриманих за результатами видів діяльності, визначених в пункті 16°.3 статті 16° Закону України "Про державну підтримку                 |                                       |                                                                                   |
| a.                      | Відсортувати                                                                                                    |                            |                                                          |                          |   |                                   |     |                                                      | яка фактично є від імені головного підприємства - платника податку стороною договору              |                    |             | ий присвоюється контролюючими органами, або реєстраційний номер облікової картки платника податків - фізичних осіб.                                        |                                       |                                                                                   |
| ⇑                       | Перемістити вверх                                                                                                    |                            |                                                          | Alt+Up                   |   |                                   |     |                                                      |                                                                                                   |                    |             | релігійні переконання відмовляється від прийняття реєстраційного номера облікової картки платника податків та офіційно повідомила про це відповідний       |                                       |                                                                                   |
| ₩                       | Перемістити вниз                                                                                                    |                            |                                                          | Alt+Down                 |   | Ix.                               |     |                                                      |                                                                                                   |                    |             |                                                                                                    |                                       |                                                                                   |
| 会                       | Встановити дане значення для всіх рядків                                                                                                    |                            |                                                          |                          |   |                                   |     |                                                      |                                                                                                   |                    |             |                                                                                                    |                                       |                                                                                   |
|                         | Калькулятор                                                                                                    |                            |                                                          |                          |   |                                   |     | юру, якими передбачено звільнення від оподаткування) |                                                                                                   |                    |             | вний код "99999999", а у цій графі зазначаються відповідні пункти (підпункти), статті, підрозділи, розділи Податкового кодексу України та/або міжнародного |                                       |                                                                                   |
| ۰                       | Друкувати                                                                                                    |                            |                                                          | $Ctrl + P$               |   |                                   |     |                                                      |                                                                                                   |                    |             |                                                                                                    |                                       |                                                                                   |
| Q                       | Попередній перегляд                                                                                                    |                            |                                                          | Ctrl+Shift+P             |   |                                   |     |                                                      |                                                                                                   |                    |             |                                                                                                    |                                       |                                                                                   |
| М                       | <b>Зберегти</b>                                                                                                    |                            |                                                          | $Ctrl + S$               |   |                                   |     |                                                      |                                                                                                   |                    |             |                                                                                                    |                                       |                                                                                   |
| $\overline{\mathbf{e}}$ | Експорт                                                                                                    |                            |                                                          |                          | ٠ |                                   |     |                                                      |                                                                                                   |                    |             |                                                                                                    |                                       |                                                                                   |
| Q                       | Закрити                                                                                                    |                            |                                                          | $Ctrl + F4$              |   |                                   |     |                                                      |                                                                                                   |                    |             |                                                                                                    |                                       |                                                                                   |
| ◈                       | Перерахувати поле                                                                                                    |                            |                                                          | $Ctrl + R$               |   |                                   |     |                                                      |                                                                                                   |                    |             |                                                                                                    |                                       |                                                                                   |
| o                       | Відновити значення                                                                                                    |                            |                                                          | $Ctrl + Shift + R$       |   |                                   |     |                                                      |                                                                                                   |                    |             |                                                                                                    |                                       |                                                                                   |
| A,                      | Відновити звіт                                                                                                    |                            |                                                          |                          |   |                                   |     |                                                      |                                                                                                   |                    |             |                                                                                                    |                                       |                                                                                   |
| 吗                       | Автоматичний розрахунок полів                                                                                                    |                            |                                                          |                          |   |                                   |     |                                                      |                                                                                                   |                    |             |                                                                                                    |                                       |                                                                                   |
|                         |                                                                                                    |                            |                                                          |                          |   |                                   |     |                                                      |                                                                                                   |                    |             |                                                                                                    |                                       |                                                                                   |

Рис. 8.20.4.1.1 Копіювання даних в екселі

Після цього, відкрити звіт, в даному прикладі це податкова накладна, натиснути правою кнопкою миші на будь-яке поле в табличній частині та обирати пункт «Додати дані з буфера» (Рис. 8.20.4.2)

| Звіти<br>ο                                                                               | <b>El bidoossalei sarumi</b><br>Податкові накладні<br>3nit Tionatkona Haknania" nia DoAT "Brak" no ADI<br>Додати рядок Видалити рядок Відсортувати Калькулятор Перерахувати поле Відновити значення Відновити звіт Автоматичний розрахунок полів Табличний режим                                                                                                    | Z 11201010 * [X] | $\alpha$       |    | ø,                               |            |            |               |              |          |                 |  |         |                    |
|------------------------------------------------------------------------------------------|----------------------------------------------------------------------------------------------------|------------------|----------------|----|----------------------------------|------------|------------|---------------|--------------|----------|-----------------|--|---------|--------------------|
| $\mathbf{H}$                                                                             | Загальна сума податку на додану вартість, у тому числі:                                                                                                    |                  |                |    |                                  |            |            |               |              |          |                 |  |         | 880.82             |
| Ш                                                                                        | загальна сума податку на додану вартість за основною ставкою                                                                                                    |                  |                |    |                                  |            |            |               |              |          |                 |  |         | 880.82             |
| IV                                                                                       | загальна сума податку на додану вартість за ставкою 7%                                                                                                    |                  |                |    |                                  |            |            |               |              |          |                 |  |         |                    |
| v                                                                                        | Усього обсяги постачания за основною ставкою (код ставки 20)                                                                                                    |                  |                |    |                                  |            |            |               |              |          |                 |  |         | 4 4 0 4 1 2        |
| VI                                                                                       | Усього обсяги постачання за ставкою 7% (код ставки 7)                                                                                                    |                  |                |    |                                  |            |            |               |              |          |                 |  |         |                    |
| <b>VII</b>                                                                               | Усього обсяги постачання при експорті товарів за ставкою 0% (код ставки 901)                                                                                                    |                  |                |    |                                  |            |            |               |              |          |                 |  |         |                    |
| VIII Усього обсяги постачання на митній території України за ставкою 0% (код ставки 902) |                                                                                                    |                  |                |    |                                  |            |            |               |              |          |                 |  |         |                    |
| Усього обсяги операцій, звільнених від оподаткування (код ставки 903)<br>IX              |                                                                                                    |                  |                |    |                                  |            |            |               |              |          |                 |  |         |                    |
| x                                                                                        | Дані щодо зворотної (заставної) тари                                                                                                    |                  |                |    |                                  |            |            |               |              |          |                 |  |         |                    |
|                                                                                          | Розділ Б                                                                                                    |                  |                |    |                                  |            |            |               |              |          |                 |  |         |                    |
|                                                                                          |                                                                                                    |                  | Кол            |    | Одинная виміру<br>товару/послуги |            |            |               |              |          |                 |  |         | Кол<br><b>BHIV</b> |
| $N_2$<br>$2/\pi$                                                                         | Піна постачання<br>ліяльно<br>Обсяги постачания<br>eri cias.<br>одиннці товару /<br>озна-<br>Код<br>Сума податку<br>Кількість<br>послуги без<br>Опис (номенклатура) товарів/послуг<br>(база оподаткувания)<br>ського-<br>ка<br>Код пільги <sup>6</sup><br>став<br>на додану<br>(об'єм, обсяг)<br>без урахувания податку<br>продавця<br>урахувания<br>сподар-<br>імпор-<br>вартість<br>ки<br>товару згідно з<br>послуги згідно з<br>умовне позначения<br>на додану вартість<br>податку на додану<br>ського<br>това-<br>код<br><b>YKT 3ET</b><br>дкпп<br>(українське)<br>вартість<br>товаро-<br>ного<br>вироб-<br>това-<br>$py^5$<br>ника |                  |                |    |                                  |            |            |               |              |          |                 |  |         |                    |
|                                                                                          | $\overline{\phantom{a}}$                                                                                                    | 31               | 3 <sub>2</sub> | 33 |                                  | $\epsilon$ | $\epsilon$ | $\rightarrow$ | $\mathbf{R}$ | $\alpha$ | 10 <sup>1</sup> |  | 11      | 12                 |
|                                                                                          | Арматура 12міра А-400 А-500 (12м)т                                                                                                    | 7214             |                |    | $\mathbf{T}$                     | 0306       | 0.857167   | 1251.65       | 20           |          | 1 072.87        |  | 214.574 |                    |
| $\overline{2}$                                                                           | Цемент ПЦ II /Б-III-400 (Балцем)<br><b>50кг</b>                                                                                                    | 2523290000       |                |    |                                  | 0306       | 20.5       | 162.50        | 20           |          | 3 3 3 1 . 2 5   |  | 666.25  |                    |

Рис. 8.20.4.1.2 Додавання даних з буфера

В результаті в податкову накладку буде додано інформацію, яка була скопійована з xls/ xlsx-файлу (Рис. 8.20.4.2)

|                                                  |                                                                                                    |                            |                                                          |                          |                                          |        |                             |                                                                                |                    | Арт-звіт Рґо - вероя 5.5.5 |                                              |                                           |                                                |                                                                                    |
|--------------------------------------------------|----------------------------------------------------------------------------------------------------|----------------------------|----------------------------------------------------------|--------------------------|------------------------------------------|--------|-----------------------------|--------------------------------------------------------------------------------|--------------------|----------------------------|----------------------------------------------|-------------------------------------------|------------------------------------------------|------------------------------------------------------------------------------------|
| Файл<br><b>Air</b>                               | Довідники<br>Керування списком<br>Cepsic<br>Обмін<br>Технічна піатоимка<br>Вікна<br>Довідка                                                                                                    |                            |                                                          |                          |                                          |        |                             |                                                                                |                    |                            |                                              |                                           |                                                |                                                                                    |
| Створити                                         | ۳<br>档<br>Відкрити Зберегти Зберегтивсі В корзину   Імпорт звітів Експорт Масовий друк Підписати Відіслати поштою Відіслати через сервіс Отримати повідомлення   Переглянути квитанції Інформування   Обмін з контрагентами |                            |                                                          |                          |                                          |        |                             |                                                                                |                    |                            | 19                                           |                                           | Друкувати Камеральна перевірка Список звітів 3 |                                                                                    |
| - Інформацій і запити<br><b>Barry</b>            | Податкові накладні                                                                                                    | ■ 11201010 * 図             |                                                          |                          |                                          |        |                             |                                                                                |                    |                            |                                              |                                           |                                                |                                                                                    |
| Звіт Податкова накладна" від ПрАТ "Літак" до ДПІ |                                                                                                    |                            |                                                          |                          |                                          |        |                             |                                                                                |                    |                            |                                              |                                           |                                                |                                                                                    |
| o                                                | <b>Лодати рядок Видалити рядок Відсортувати</b> Калькулятор Перерахувати поле Відновити значення Відновити звіт Автоматичний розрахунок полів Табличний режим                                                               |                            |                                                          |                          |                                          |        |                             |                                                                                |                    |                            |                                              |                                           |                                                |                                                                                    |
| п                                                | Загальна сума податку на додану вартість, у тому числі:                                                                                                    |                            |                                                          |                          |                                          |        |                             |                                                                                |                    |                            |                                              |                                           |                                                | 880.82                                                                             |
| ш                                                | 880.82<br>загальна сума податку на додану вартість за основною ставкою                                                                                                    |                            |                                                          |                          |                                          |        |                             |                                                                                |                    |                            |                                              |                                           |                                                |                                                                                    |
| IV                                               | загальна сума податку на додану вартість за ставкою 7%                                                                                                    |                            |                                                          |                          |                                          |        |                             |                                                                                |                    |                            |                                              |                                           |                                                |                                                                                    |
| v                                                | 4 4 0 4 1 2<br>Усього обсяги постачания за основною ставкою (код ставки 20)                                                                                                    |                            |                                                          |                          |                                          |        |                             |                                                                                |                    |                            |                                              |                                           |                                                |                                                                                    |
| VI                                               | Усього обсяги постачання за ставкою 7% (код ставки 7)                                                                                                    |                            |                                                          |                          |                                          |        |                             |                                                                                |                    |                            |                                              |                                           |                                                |                                                                                    |
| VII                                              |                                                                                                    |                            |                                                          |                          |                                          |        |                             |                                                                                |                    |                            |                                              |                                           |                                                |                                                                                    |
| <b>VIII</b>                                      | Усього обсяги постачання при експорті товарів за ставкою 0% (код ставки 901)<br>Усього обсяги постачання на митній території України за ставкою 0% (код ставки 902)                                                         |                            |                                                          |                          |                                          |        |                             |                                                                                |                    |                            |                                              |                                           |                                                |                                                                                    |
| IX                                               | Усього обсяги операцій, звільнених від оподаткування (код ставки 903)                                                                                                    |                            |                                                          |                          |                                          |        |                             |                                                                                |                    |                            |                                              |                                           |                                                |                                                                                    |
| x                                                | Дані шодо зворотної (заставної) тари                                                                                                    |                            |                                                          |                          |                                          |        |                             |                                                                                |                    |                            |                                              |                                           |                                                |                                                                                    |
| Розліл Б                                         |                                                                                                    |                            |                                                          |                          |                                          |        |                             |                                                                                |                    |                            |                                              |                                           |                                                |                                                                                    |
|                                                  |                                                                                                    |                            | Код                                                      |                          | Одинния виміру<br>товару/послуги         |        |                             | Піна постачання                                                                |                    |                            |                                              |                                           |                                                | Кол<br>виду                                                                        |
| No<br>$3/\pi$                                    | Опис (номенклатура) товарів/послуг<br>продавця                                                                                                    | товару згідно з<br>УКТ ЗЕД | озна-<br>ка<br>імпор<br>това-<br>ного<br>това-<br>$py^5$ | послуги згідно з<br>лкпп | <b>VMOBHe позначения</b><br>(vкраїнське) | код    | Кількість<br>(об'єм, обсяг) | одиниці товару /<br>послуги без<br>урахувания<br>податку на додану<br>вартість | Кол<br>став-<br>ки | Кол пільги'                | без урахування податку<br>на додану вартість | Обсяги постачання<br>(база оподаткування) | Сума податку<br>на додану<br>вартість          | ліяльно-<br>сті сіль-<br>ського-<br>сподар-<br>ського<br>товаро-<br>вироб-<br>ника |
|                                                  | $\gamma$                                                                                                    | 31                         | 32                                                       | 3.3                      |                                          | $\sim$ | $\epsilon$                  | $\overline{ }$                                                                 | $\mathbf{R}$       | $\Omega$                   | 10                                           |                                           | 11.                                            | 12                                                                                 |
| 1                                                | Арматура 12міра А-400 А-500 (12м)т                                                                                                    | 7214                       |                                                          |                          | $\mathbf{T}$                             | 0306   | 0.857167                    | 1251.65                                                                        | 20                 |                            |                                              | 1 072.87                                  | 214.574                                        |                                                                                    |
| $\overline{2}$                                   | Цемент ПЦ II /Б-Ш-400 (Балцем)<br>50 <sub>KT</sub>                                                                                                    | 2523290000                 |                                                          |                          |                                          | 0306   | 20.5                        | 162.50                                                                         | 20                 |                            |                                              | 3 3 3 1 . 2 5                             | 666.25                                         |                                                                                    |
|                                                  |                                                                                                    |                            |                                                          |                          |                                          |        |                             |                                                                                |                    |                            |                                              |                                           |                                                |                                                                                    |

Рис. 8.20.4.1.3 Результат додавання інформації з буфера

# **8.20.3.2 Реєстрація COM-інтерфейсу**

Для інтеграції з іншими програмами необхідно зареєструвати COM-інтерфейс.

Інтерфейс реєструється під час інсталяції програми, якщо обрано позначку **«Інтеграція з**

**іншими програмами»**. (Рис. 8.20.3.2.1)

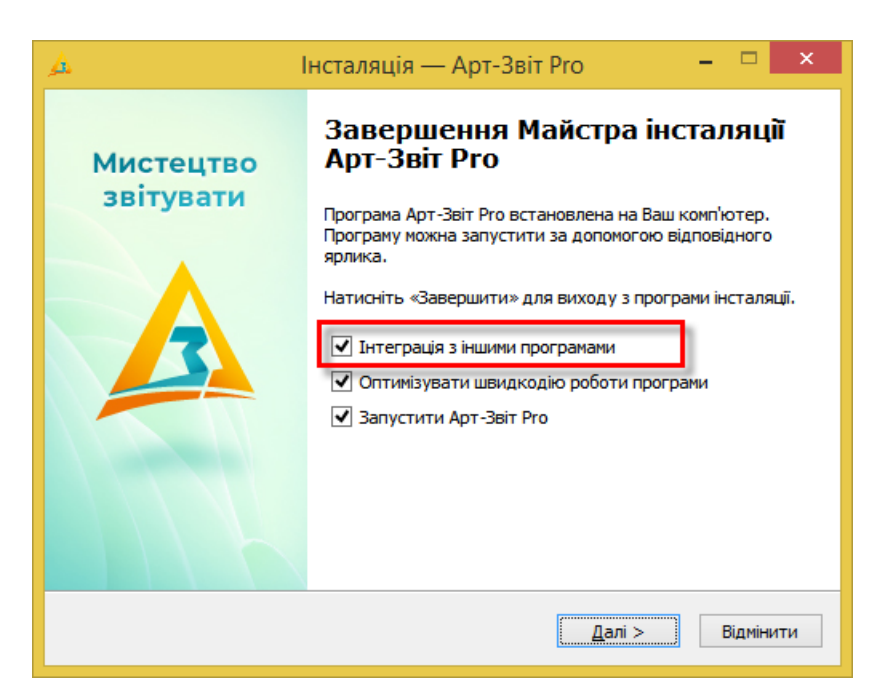

Рис. 8.20.3.2.1 Позначка **«Інтеграція з іншими програмами»**

Також є можливість виконати ці дії з командного рядка.

### Реєстрація: *Artzvit.exe register*

Запуск повинен відбуватися під **правами адміністратора**. В результаті, в каталозі буде створено текстовий файл **register.txt та unregister.txt** (Рис. 8.20.3.2.2), в якому розміщений лог команди **regasm,** по якому видно успішність виконання реєстрації (Рис. 8.20.3.2.3).

Якщо операційна система 64 бітна, то буде ще створено файли з префіксом x86 для 32 бітних програм.

В результаті реєстрації стає доступним COM-інтерфейс взаємодії з програмою

### **ArtZvit.IArtZvitCom1C**.

Для 1С назва з історичних причин інша - **ArtZvit.Com1C**.

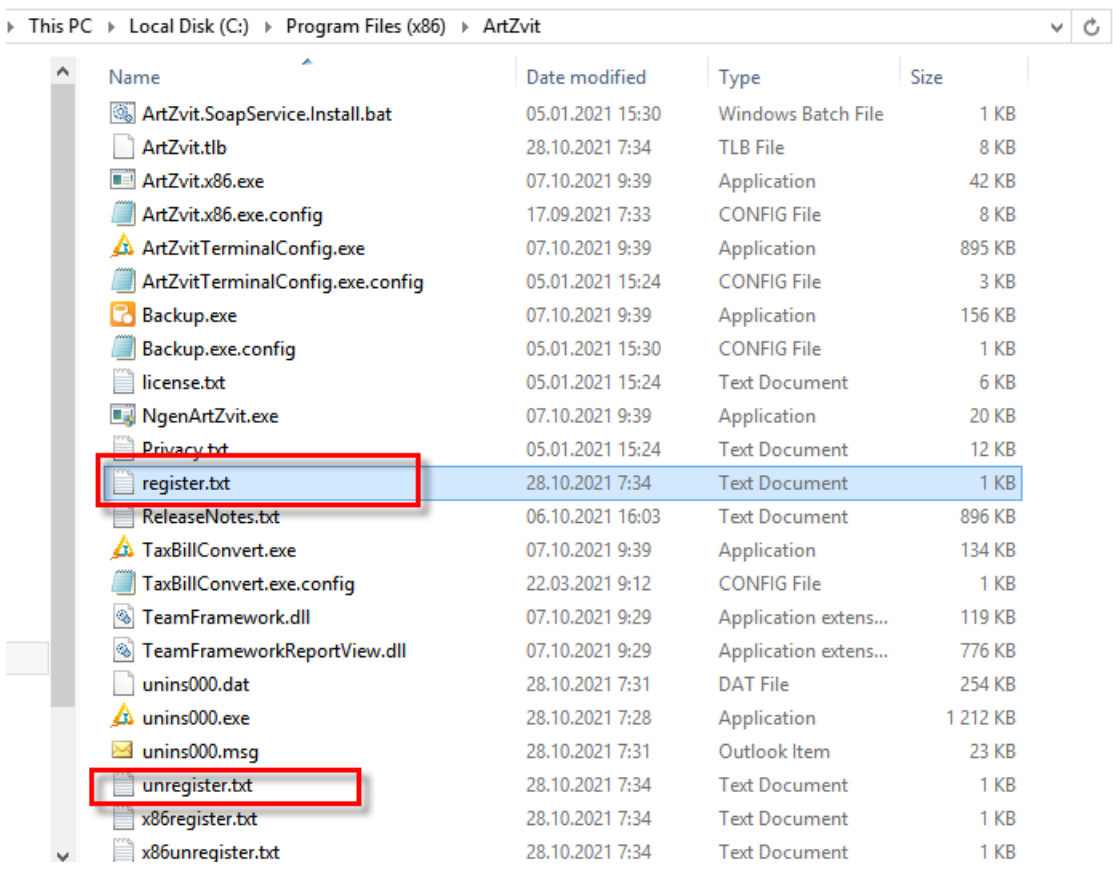

Рис. 8.20.3.2.2 Файли реєстрації

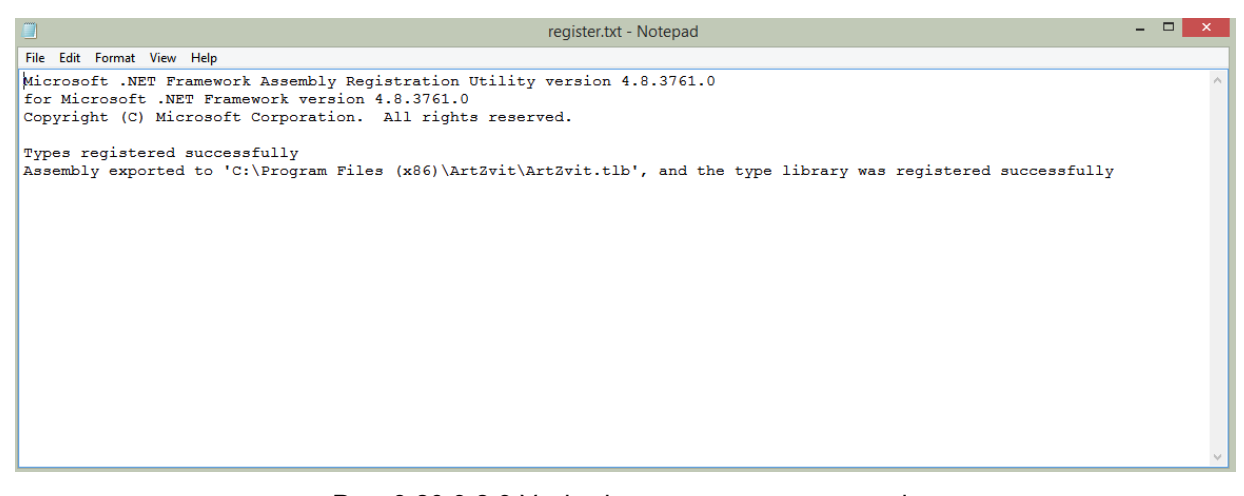

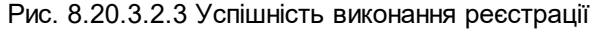

## **8.20.4 Імпорт первинного документа**

Для імпорту первинних документів в програму потрібно викликати з головного меню пункт **Файл> Імпорт первинного документу** (Рис 8.20.5.1)

| Файл       |                        | Дìï                                |                                      | Керування списком |  | Довідники          |  |  |  |  |  |  |  |
|------------|------------------------|------------------------------------|--------------------------------------|-------------------|--|--------------------|--|--|--|--|--|--|--|
| $\circ$    |                        | Створити                           |                                      |                   |  | $Ctrl + N$         |  |  |  |  |  |  |  |
| ಾ          |                        |                                    | Створити Запити                      |                   |  |                    |  |  |  |  |  |  |  |
| a          |                        |                                    | Друковані бланки                     |                   |  |                    |  |  |  |  |  |  |  |
| ħ          |                        |                                    | Копіювати звіт                       |                   |  | $Ctrl + Shift + C$ |  |  |  |  |  |  |  |
| Y.         |                        | Відкрити                           |                                      |                   |  | $Ctrl + O$         |  |  |  |  |  |  |  |
| H          | $Ctrl + S$<br>Зберегти |                                    |                                      |                   |  |                    |  |  |  |  |  |  |  |
| 陷          |                        | $Ctrl + Shift + S$<br>Зберегти всі |                                      |                   |  |                    |  |  |  |  |  |  |  |
| 森          |                        |                                    | Параметри звіту                      |                   |  | Ctrl+Alt+P         |  |  |  |  |  |  |  |
| 裇          |                        | В корзину                          |                                      |                   |  | Del                |  |  |  |  |  |  |  |
| È          |                        | Друкувати                          |                                      |                   |  | $Ctrl + P$         |  |  |  |  |  |  |  |
| Q          |                        |                                    | Попередній перегляд                  |                   |  | Ctrl+Shift+P       |  |  |  |  |  |  |  |
| ۳          |                        | Імпорт звітів                      |                                      |                   |  | $Ctrl + I$         |  |  |  |  |  |  |  |
| ۰          |                        | Імпорт ПН/РК                       |                                      |                   |  |                    |  |  |  |  |  |  |  |
| ۵          |                        |                                    | Імпорт первинних документів          |                   |  |                    |  |  |  |  |  |  |  |
| $\sqrt{2}$ |                        | Експорт                            |                                      |                   |  |                    |  |  |  |  |  |  |  |
|            |                        | Масовий друк                       |                                      |                   |  |                    |  |  |  |  |  |  |  |
| ◉          |                        |                                    | Встановити звітні форми Ctrl+Shift+F |                   |  |                    |  |  |  |  |  |  |  |
| Q          |                        | Вихід                              |                                      |                   |  | $Alt+X$            |  |  |  |  |  |  |  |

Рис 8.20.5.1. Пункт меню для імпорту первинних документів

У формі, яка відкривається (Рис 8.20.5.2), потрібно додати файл та обрати тип документа, який імпортується, також заповнити усі обов'язкові поля, які відміченні зірочкою, та натиснути кнопку "Імпортувати". Допустимий формат документів (**DOCX, XLSX, PDF, XML, DBF, TXT, PNG, JPEG, ZIP, DOC, XLS, RTF).** Після того, як документ буде імпортовано, він з'явиться у вкладці "Первинні документи".

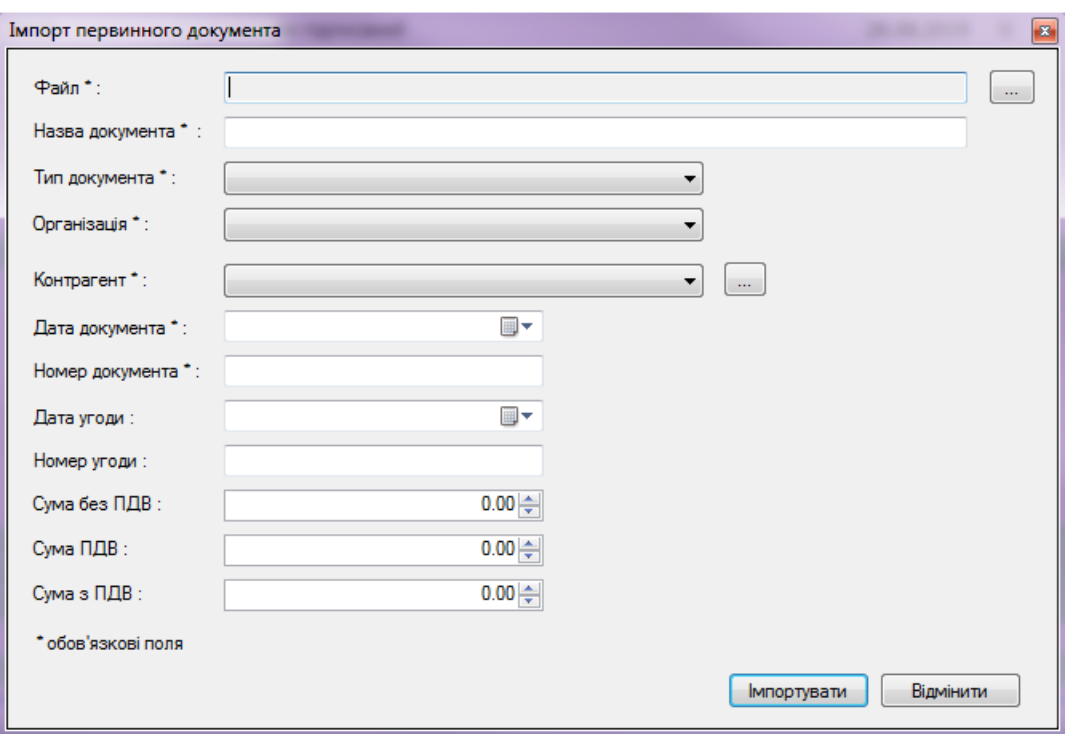

Рис 8.20.5.2. Форма імпорту первинного документа

## **8.21 Експорт звітів**

В програмі реалізовано можливість експортувати створені звіти у файли наступних форматів:

- формату *«\*.xml»* (або формату файлів персоніфікації для звітів ПФУ);
- формату для відправки (для підписаних звітів);
- формату *«\*.xls»*;
- формату *«\*.pdf»*.

Для експорту звіту потрібно обрати його у списку звітів та викликати з головного меню пункт **Файл > Експорт > <Назва операції>** або викликати операцію за допомогою

кнопки **[ ]** головного меню.

Для експорту звіту у форматі *«\*.xml»* потрібно відкрити звіт для редагування та обрати пункт головного меню **Файл > Експорт > Експорт непідписаного звіту**.

В результаті відображається вікно вибору каталогу для експорту (Рис. 8.21.1). Після вибору каталогу та натиснення кнопки **[ОК]**, програма збереже за вказаним шляхом файл *«\*.xml»* з назвою відповідно до правил формування назв електронних звітів,

регламентовані контролюючим органом для якого призначено звіт.

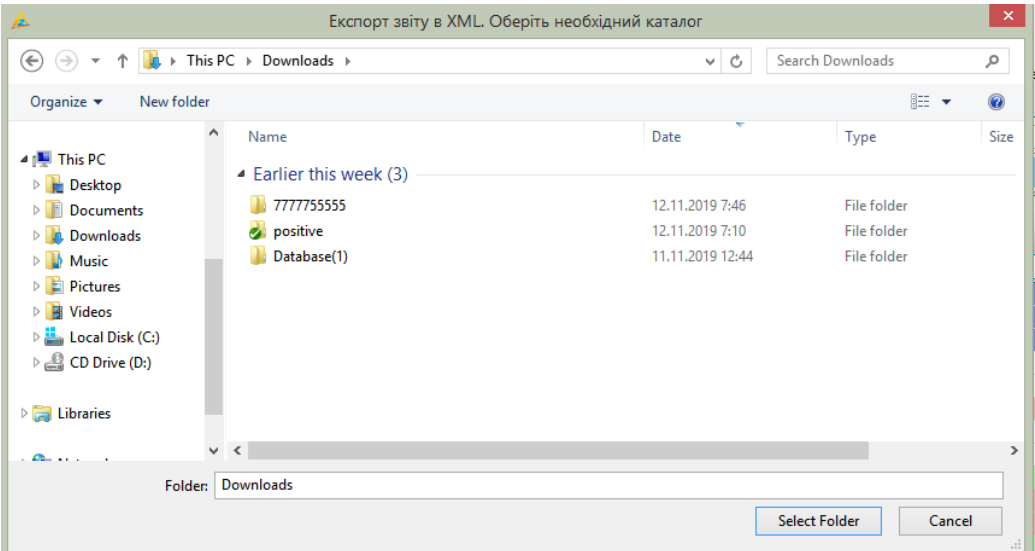

Рис. 8.21.1. Вибір каталогу для експорту звіту

Якщо звіт, що експортується, є звітом персоніфікації (ПФУ), – система збереже звіт до файлу формату персоніфікації замість файлу формату *«\*.xml»*. У випадку експорту такого звіту до формату *«\*.xls»* буде збережено не увесь звіт, а лише поточну сторінку, що редагується. Експортований у файл звіт можна використати для обробки іншими програмними засобами, які також призначені для підготовки або відправки звітів до контролюючих органів, або обробити його власним програмним забезпеченням.

Звіт, який було експортовано у формат для відправки, готовий для передачі до контролюючих органів та може бути відправлений за допомогою програмного забезпечення для роботи з електронною поштою замість відправки одразу з даної програми.

## **8.21.1 Експорту списку та даних ПН/РК у Excel**

Існує декілька варіантів експорту списку ПН/РК у Excel, а саме:

### 1. **Експорт списку вікна «Податкові накладні».**

Для цього оберіть необхідний період у вікні «Податкові накладні» та натисніть на кнопку у вигляді файлу Excel (Рис.8.21.1.1)

|     | <b>Ввіти</b>                                                                                                    |             | Пнформаційні запити |          | <b>IN ПОДАТКОВІ НАКЛАДНІ</b> Ж |                              |                                                                                                    |  |  |  |  |  |  |  |
|-----|----------------------------------------------------------------------------------------------------|-------------|---------------------|----------|--------------------------------|------------------------------|----------------------------------------------------------------------------------------------------|--|--|--|--|--|--|--|
|     | Накладні                                                                                                    | Всі періоди | $2019$ $ $<br>lмl   | року,    | від                            | M<br>Усіх підприємств        | $\lbrack \vee \rbrack$<br>Усі контрагенти<br>Контрагент:  <br>Фільтр:                                 |  |  |  |  |  |  |  |
|     | 퍰                                                                                                    | E           |                     |          |                                |                              | Власні                                                                                                |  |  |  |  |  |  |  |
|     | Квитанції                                                                                                    |             | Код типу звіту      | P        | <b>INH Продавця</b> Продавець  |                              | Покупець                                                                                              |  |  |  |  |  |  |  |
|     | RBC<br>RBC<br>RBC<br>RBC<br>$=$                                                                                                    |             |                     |          |                                |                              |                                                                                                    |  |  |  |  |  |  |  |
|     | Товариство з обмеженою відповідальністю "ДФС - Тестовий платник 4"<br>J1201010<br>123456789 Тестовий платник 3<br>$\mathbb{H}$<br><b>K</b>                                                                                                    |             |                     |          |                                |                              |                                                                                                    |  |  |  |  |  |  |  |
| HU  |                                                                                                    |             | J1201010            | <b>K</b> |                                |                              | "123456789   Тестовий платник 3     Товариство з обмеженою відповідальністю "ДФС - Тестовий платник 4 |  |  |  |  |  |  |  |
|     | $\blacksquare$                                                                                                    |             | J1201010            | <b>K</b> |                                |                              | 123456789 Тестовий платник 3 Говариство з обмеженою відповідальністю "ДФС - Тестовий платник 4"       |  |  |  |  |  |  |  |
|     | m⊡r                                                                                                    |             | J1201010            | <b>K</b> |                                |                              | 123456789 Тестовий платник 3 Товариство з обмеженою відповідальністю "ДФС - Тестовий платник 4"       |  |  |  |  |  |  |  |
|     | $\begin{picture}(20,20) \put(0,0){\line(1,0){10}} \put(15,0){\line(1,0){10}} \put(15,0){\line(1,0){10}} \put(15,0){\line(1,0){10}} \put(15,0){\line(1,0){10}} \put(15,0){\line(1,0){10}} \put(15,0){\line(1,0){10}} \put(15,0){\line(1,0){10}} \put(15,0){\line(1,0){10}} \put(15,0){\line(1,0){10}} \put(15,0){\line(1,0){10}} \put(15,0){\line(1$ |             | J1201010            | <b>K</b> |                                |                              | 123456789 Тестовий платник 3 Товариство з обмеженою відповідальністю "ДФС - Тестовий платник 4"       |  |  |  |  |  |  |  |
| ŀО  |                                                                                                    |             | J1201010            | <b>K</b> |                                |                              | "123456789 Тестовий платник 3 Говариство з обмеженою відповідальністю "ДФС - Тестовий платник 4       |  |  |  |  |  |  |  |
| ŀΟ  |                                                                                                    |             | J1201010            | 6        |                                | 123456789 Тестовий платник 3 | Неплатник                                                                                             |  |  |  |  |  |  |  |
|     | $ \Box$ $=$                                                                                                    |             | J1201010            | <b>K</b> |                                |                              | 123456789 Тестовий платник 3 Товариство з обмеженою відповідальністю "ДФС - Тестовий платник 4"       |  |  |  |  |  |  |  |
| !…. |                                                                                                    |             | 11201010            | к.,      |                                |                              | 123456789 Тестовий платник 3 — Товариство з обмеженою вілповілальністю "ЛФС - Тестовий платник 4"     |  |  |  |  |  |  |  |

Рис.8.21.1.1. Експорт списку ПН/РК в Excel

a. Режим експорту XLS(повний)

Вибравши даний режим в Excel буде вивантажено всі атрибути, разом з зображеннями кількості квитанцій (Рис.8.21.1.2)

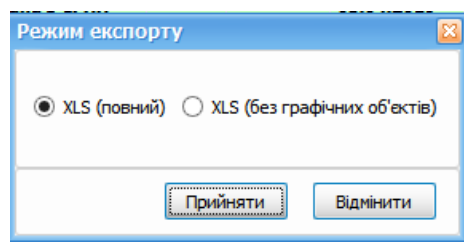

Рис.8.21.1.2 Режим експорту списку ПН/РК у Excel

б. Режим XLS(без графічних об'єктів)

У такому режимі вивантажується тільки дані які знаходяться у вікні «Податкові накладні» без графічних об'єктів

#### 2. **Експорт даних з ПН/РК у Excel.**

У вікні «Податкові накладні» оберіть ПН/РК по яким ви хочете експортувати дані, натисніть правою кнокпою миші на них та оберіть пункт меню «Експорт – Експорт даних з ПН/РК у Excel» (Рис.8.21.1.3)

|    | <b>BBiTH</b>             |    | - Інформаційні запити       |                  | Податкові накладні <b>X</b>           |    |         |                 |                                                                                                  |                    |             |          |                                                |                |                   |                          |  |
|----|--------------------------|----|-----------------------------|------------------|---------------------------------------|----|---------|-----------------|--------------------------------------------------------------------------------------------------|--------------------|-------------|----------|------------------------------------------------|----------------|-------------------|--------------------------|--|
|    | Накладні                 | M  | Всі періоди [               |                  | 2019 V року, від Усіх підприенств     |    |         | M               | $ $ Фільтр:<br>Контрагент: Усі контрагенти                                                       | φ<br>              |             |          |                                                |                |                   |                          |  |
| 0  | Ø)                       | ø  |                             |                  |                                       |    |         |                 | Власні                                                                                           | b                  |             |          |                                                |                |                   | <b>Імпортовані</b>       |  |
|    |                          | Là |                             |                  |                                       |    |         |                 |                                                                                                  |                    |             |          |                                                |                |                   |                          |  |
|    | Квитанції                |    | Код типу звіту              | P                | <b>ІПН Продавця</b> Продавець         |    |         |                 | Покупець                                                                                         | <b>ITH Покупця</b> | Період      | Pix      | Статус                                         | Стан<br>обміну | Дата<br>відправки | Дата<br>осладания        |  |
| ø  |                          |    | ۰D                          | $\sim$           | <b>ID</b>                             | ۰Ø |         |                 | ×D:                                                                                              | ۰D                 | $\equiv$    | $\equiv$ | $\sim$                                         | $\sim$         | $\sim$            | $\overline{\phantom{a}}$ |  |
|    | Ø                        |    | J1201010                    |                  | 123456789019 Тестовий платник 3       |    |         |                 | Товариство з обнеженою відповідальністю "ДФС - Тестовий платник 4"                               | 123456789020       | <b>Квіт</b> | 2        | Отримана з ЄРПН                                |                |                   | 05.04.2019               |  |
| D. | ∙Ø                       |    | J1201010                    | $K_{\text{max}}$ | 123456789019 Тестовия                 |    |         |                 |                                                                                                  | $Ctrl + O$         |             | 2.1      | Отоимина з ЄРПН                                |                |                   | 06.04.2019               |  |
|    | 0                        |    | 31201010                    | $K_{n+1}$        | 123456789019 Тестови                  |    |         | Відкрити        |                                                                                                  |                    |             |          | Отримана з ЄРПН                                |                |                   | 07.04.2019               |  |
|    | $\overline{\mathcal{L}}$ |    | 31201010                    | $\kappa$         | 123456789019 Тестови                  |    |         | Копіювати звіт  |                                                                                                  | Ctrl+Shift+C       |             | 2        | Отримана з ЄРПН                                |                |                   | 07.04.2019               |  |
|    | -0                       |    | 31201010                    | $K_{\text{max}}$ | 123456789019 Тестови                  |    |         | В корзину       |                                                                                                  | Del                |             |          | Отримана з ЄРГН                                |                |                   | 07.04.2019               |  |
|    | $\overline{\mathbf{z}}$  |    | 31201010                    | K.,              | 123456789019 Тестови                  |    |         |                 | Переглянути квитанції                                                                            |                    |             |          | Отримана з ЄРПН                                |                |                   | 04.04.2019               |  |
|    | ∙Ø                       |    | 31201010                    | 6                | 123456789019 Тестови                  |    |         |                 | Запит з реєстру платників ПДВ                                                                    |                    |             |          | Отримана з ЄРПН                                |                |                   | 29.03.2019               |  |
|    | $\overline{\omega}$      |    | 31201010                    | K.,              | 123456789019 Тестови                  |    |         |                 | До декларації з ПДВ                                                                              |                    | ٠           |          | Отримана з ЄРПН                                |                |                   | 07.04.2019               |  |
|    | Ð                        |    | J1201010                    | K.,              | 123456789019 Тестови                  |    |         |                 |                                                                                                  |                    |             |          | Отримана з ЄРПН                                |                |                   | 07.04.2019               |  |
|    | Ø                        |    | J1201010                    | $K_{n+1}$        | 123456789019 Тестови                  |    |         |                 | Створити вихідну податкову накладну                                                              |                    |             |          | Отримана з ЄРПН                                |                |                   | 03.04.2019               |  |
|    | 0                        |    | 31201010                    | $K_{n+1}$        | 123456789019 Тестови                  |    |         |                 | Створити запит за ПН/РК                                                                          |                    |             |          | Отримана з ЄРПН                                |                |                   | 03.04.2019               |  |
|    | o                        |    | 31201010                    | 6                | 123456789019 Тестови                  |    |         |                 | Відмітити як переглянуті                                                                         |                    |             | 12.      | Отримана з ЄРПН                                |                |                   | 18.03.2019               |  |
|    | Ð                        |    | 31201010                    | 6                | 123456789019 Тестови                  |    |         |                 | Відмітити як непереглянуті                                                                       |                    |             |          | Отримана з ЄРГН                                |                |                   | 29.03.2019               |  |
|    | Ø                        |    | 31201010                    | <b>K</b>         | 123456789019 Тестови                  |    |         | Підписати       |                                                                                                  | $Alt + S$          |             |          | Отримана з ЄРПН                                |                |                   | 02.04.2019               |  |
|    | ø                        |    | 31201010                    | K                | 123456789019 Тестови                  |    |         |                 |                                                                                                  | Alt+Del            |             |          | Отримана з ЄРПН                                |                |                   | 01.04.2019               |  |
|    | ☑                        |    | 31201010                    | K                | 123456789019 Тестови                  |    |         | Зняти підпис    |                                                                                                  |                    |             |          | Отримана з ЄРПН                                |                |                   | 02.04.2019               |  |
|    | Ð                        |    | J1201010                    |                  | 123456789019 Тестови                  |    | a       |                 | Перевірити підпис                                                                                |                    |             |          | Отримана з ЄРПН                                |                |                   | 01.04.2019               |  |
|    | ·o                       |    | J1201010<br><b>J1201010</b> |                  | 123456789 Тестов<br>123456789 Тестові |    |         | Історія обміну  |                                                                                                  |                    |             |          | Отримана з ЄРПН<br>2 Отримана з ЄРПН           |                |                   | 05.04.2019<br>06.04.2019 |  |
|    | -0<br>о                  |    | <b>J1201010</b>             |                  | 123456789 Тестові                     |    |         | Відіслати       |                                                                                                  |                    | ٠           |          | 2 Отримана з ЄРПН                              |                |                   | 05.04.2019               |  |
|    | -0                       |    | <b>J1201010</b>             |                  | 3456789. Тестові                      |    |         | Excnopt         |                                                                                                  |                    | ٠           |          | Експорт непідписаного звіту                    |                |                   | $Ctrl + E$               |  |
|    | -0                       |    | <b>J1201010</b>             |                  | 123456789 Тестові                     |    |         | Масовий друк    |                                                                                                  |                    |             |          |                                                |                |                   |                          |  |
|    | Ð                        |    | <b>J1201010</b>             | <b>K</b>         | 3456789 Тестові                       |    |         |                 |                                                                                                  |                    |             |          | Експорт непідписаного звіту з квитанціями      |                |                   | $Ctrl + E$               |  |
|    | ٠o                       |    | J1201010                    | 6                | 123456789 Тестові                     |    | $\circ$ | Задати питання  |                                                                                                  |                    |             |          | Експорт підписаного звіту                      |                |                   | Ctrl+Shift+E             |  |
|    | Ð                        |    | <b>J1201010</b>             |                  | 123456789                             |    | な       | Параметри звіту |                                                                                                  | $Ctrl + Alt + P$   | W.          |          | Експорт зашифрованого для контролюючого органу |                |                   |                          |  |
|    | o                        |    | <b>J1201010</b>             | K                |                                       |    |         |                 | 123456789 Тестовий платник 3 Товариство з обмеженою відповідальністю "ДФС - Тестовий платник 4"  | 123456789020       |             |          | Експорт зашифрованого для контрагента          |                |                   |                          |  |
|    | -0                       |    | 31201010                    | 6                | 3456789 Тестовий платник 3            |    |         |                 | <b>Неплатник</b>                                                                                 | 100000000000       | Бе<br>io.   |          | <b>Експорт XML з підписами</b>                 |                |                   |                          |  |
|    | o                        |    | <b>J1201010</b>             |                  | 3456789 Тестовий платник 3            |    |         |                 | Товариство з обмеженою відповідальністю "ДФС - Тестовий платник 4"                               | 123456789020       | A<br>Km     |          | <b>Excnopry Excel</b>                          |                |                   | Ctrl+Alt+E               |  |
|    | -0                       |    | <b>J1201010</b>             |                  | 123456789 Тестовий платник 3          |    |         |                 | Товариство з обмеженою відповідальністю "ДФС - Тестовий платник 4"                               | 123456789020       | â           |          | <b>Експорт у Excel з квитанціями</b>           |                |                   |                          |  |
|    | Ġ                        |    | <b>J1201010</b>             | <b>K</b>         | 123456789 Тестовий платник 3          |    |         |                 | Товариство з обмеженою відповідальністю "ДФС - Тестовий платник 4"                               | 123456789020       | Ke          |          | <b>Excnopry PDF</b>                            |                |                   |                          |  |
|    | -0                       |    | <b>J1201010</b>             | <b>K.</b>        | 456789 Тестовий платник 3             |    |         |                 | Товариство з обмеженою відповідальністю "ДФС - Тестовий платник 4"                               | 123456789020       | λ.<br>Ku    |          |                                                |                |                   |                          |  |
|    | -0                       |    | J1201010                    | <b>K</b>         | 123456789 Тестовий платник 3          |    |         |                 | Товариство з обмеженою відповідальністю "ДФС - Тестовий платник 4"                               | 123456789020       | λ.<br>Ke    |          | Експорт у PDF з квитанціями                    |                |                   |                          |  |
|    | Ð                        |    | <b>J1201010</b>             | <b>K</b>         | 123456789 Тестовий платник 3          |    |         |                 | Товариство з обмеженою відповідальністю "ДФС - Тестовий платник 4"                               | 123456789020       | А           |          | Експорт документа                              |                |                   |                          |  |
|    | -0                       |    | <b>J1201010</b>             |                  | 123456789 Тестовий платник 3          |    |         |                 | Товариство з обмеженою відповідальністю "ДФС - Тестовий платник 4"                               | 123456789020       | Kn          |          | Експорт даних з ПН/РК у Excel                  |                |                   |                          |  |
|    | ٠o                       |    | 31201010                    |                  |                                       |    |         |                 | 123456789 Тестовий платник 3 Товариство з обмеженою відповідальністю "ДФС - Тестовий платник 4"  | 123456789020       | Ke          |          | Експорт даних з ПН/РК у ODBC                   |                |                   |                          |  |
|    | -0                       |    | <b>J1201010</b>             | $K_{\text{max}}$ |                                       |    |         |                 | "123456789 Тестовий платник 3 Говариство з обмеженою відповідальністю "ДФС - Тестовий платник 4" | 123456789020       |             |          | Квіт 2 Отримана з ЄРПН                         |                |                   | 02.04.2019               |  |

Рис. 8.21.1.3 Експорт даних з ПН/РК у Excel

У такому випадку у Excel потраплять всі дані з вибраних ПН/РК, а саме:

Тип, Номер, Дата складення, Постачальник(продавець), Постачальник (продавець) (індивідуальний податковий номер), Отримувач (покупець), Отримувач (покупець) (індивідуальний податковий номер), Номер реєстрації в ЄРПН, Дата реєстрації ЄРПН, Номенклатура товарів/послуг продавця, Код товару згідно з УКТ ЗЕД, Ознака імпортованого товару, Код послуги згідно з ДКПП, Одиниця виміру товару/послуги умовне позначення (українське), Одиниця виміру товару/послуги код, Кількість (об'єм, обсяг), Ціна постачання одиниці товару / послуги без урахування податку на додану вартість, Код ставки, Код пільги, Обсяги постачання (база оподаткування) без урахування податку на додану вартість, Код виду діяльності сільськогосподарського товаровиробника, Рік, Період, Номер рядка ПН, що коригується, Номер ПН для РК, Дата ПН для РК, Коригування кількості (зміна кількості, об'єму, обсягу (-) (+)),Коригування кількості (ціна постачання товарів/послуг), Коригування вартості (зміна ціни (-) (+)),Коригування вартості (кількість постачання товарів/послуг), Причина коригування, ПДВ, Загальна сума з ПДВ, Підписант, Номер рядка.

# **8.21.2 Експорт первинних документів**

Для первинних документів, створених в Арт-Звіт Pro, доступні такі варіанти експорту (Рис. 8.21.2.1):

- Експорт не підписаного звіту
- Експорт не підписаного звіту з квитанціями
- Експорт XML з підписами
- Експорт у Excel
- Експорт у Excel з квитанціями
- Експорт у PDF
- Експорт у PDF з квитанціями
- Експорт документа

|        | 3eitM                               | // Інформаційні запити                                   | <b>ПА Первинні документи</b> Ж<br>Податкові накладні                             |                       |   |                             |                                 |                |                          |                      |                           |                        |                |                                |      |                                                         |                   |
|--------|-------------------------------------|----------------------------------------------------------|----------------------------------------------------------------------------------|-----------------------|---|-----------------------------|---------------------------------|----------------|--------------------------|----------------------|---------------------------|------------------------|----------------|--------------------------------|------|---------------------------------------------------------|-------------------|
|        | $\boxed{\circ}$ Kairero<br>Накладні |                                                          | $\boxed{\smile}$ 2019 $\boxed{\smile}$ poky, Big 34554355, ПрАТ "Лтак"<br>$\sim$ |                       |   | Контрагент: Усі контрагенти | ⊡<br>Фільтр:                    |                |                          | $\Delta$<br>$\cdots$ |                           |                        |                |                                |      |                                                         |                   |
|        | 96<br><b>Ta</b>                     |                                                          |                                                                                  |                       |   |                             | Власні                          |                |                          |                      |                           |                        |                | ß                              |      |                                                         |                   |
|        | Код типу звіту                      | Продавець                                                | Покупець                                                                         | Період                |   | Pix Craryc                  |                                 | Стан<br>обміну | Дата<br>осладання        | Порядковий<br>HOMED  | <b>Homep</b><br>документа | Загальна сума з<br>пдв | ПДВ 20%        | Без ПДВ                        | n    | Найменування                                            | Hassa d           |
| $Q$ +D |                                     | н <mark>а</mark> с                                       | $\overline{\mathbf{0}}$                                                          | $\sim$                |   | $ -$                        |                                 | $_{\rm{max}}$  | $\sim$                   | × <mark>0</mark> c   | ×D:                       | $\sim$                 | $\sim$         | $\sim$                         |      | ×0                                                      | <b>ID</b>         |
|        | $\neg$ PD1C8201                     | <b><i><u>DoAT "Літак"</u></i></b>                        | Тестовий платник 4                                                               |                       |   | Квіт 2 Відхилений           |                                 |                | 18.04.2019               | $\mathbf{1}$         | 12344444                  | 123.00                 |                | 123.00                         |      | Акт (без ПДВ) № 12344444 від 18.04.2019                 | PD1C82            |
|        | $\boxed{7}$ PD 1C8201               | <b><i><u>DeAT "Jirrak"</u></i></b>                       | TOB "Beit 4"                                                                     | KBIT 2   Force        |   |                             | Відкрити                        |                |                          |                      |                           |                        | $Ctrl + O$     | 0.00                           |      | Акт (без ПДВ)                                           | PD <sub>1C8</sub> |
|        | $-\Box$ AO                          | <b>DoAT "Літак"</b>                                      | TOB "3sit4"                                                                      | Квіт 2 Готог          |   |                             | Копіювати звіт                  |                |                          |                      |                           |                        | Ctrl+Shift+C   | 0.00                           |      | Рахунок (без ПДВ) № 77777 від 01.04.2019                | AO_003            |
|        | $-\Box$ AO                          | <b>RoAT "Arrax"</b>                                      | TOB "Seit 4"                                                                     | Квіт 2 Заве           |   |                             |                                 |                |                          |                      |                           |                        |                | 0.00                           |      | Рахунок (без ПДВ) № 77777 від 01.04.2019                | AO_003            |
|        | $-\Box$ AO                          | <b><i><u>DoAT "</u>Tirras"</i></b>                       | TOB "Seit4"                                                                      |                       |   | Keit 2 Force *              | В корзину                       |                |                          |                      |                           |                        | Del            | 0.00                           |      | @P02600109034554355C8001                                | AO_003            |
|        | $\Box$ AO                           | <b>DoAT "Літак"</b>                                      | Мирний Олександр Максинович Тест                                                 | Keir 2 3asep          |   |                             | Створити податкову накладну     |                |                          |                      |                           |                        |                | 2.00                           |      | @P02600109034554355C8001.pdf                            | AO_00             |
|        | $-\Box$ AO                          | <b>DOAT "Літак"</b>                                      | Мирний Олександр Максимович Тест                                                 | Квіт 2 Завер          |   |                             | Підписати                       |                |                          |                      |                           |                        | $\Delta H + S$ | 1.00                           |      | @P02600109034554355C8001.pdf                            | AO_00             |
|        | $-\Box$ AO                          | <b>DoAT "Літак"</b>                                      | TOB "3sit4"                                                                      | Keit                  |   | 2 Form                      | Зняти піапис                    |                |                          |                      |                           |                        | Alt+Del        | 0.00                           |      | Рахунок (ціна без ПДВ) № 123 від 02.04.2019             | AO 003            |
|        | $-\Box$ AO                          | <b><i><u>DoAT "Літак"</u></i></b>                        | TOB "Stir+"                                                                      | Keit                  |   | 2 Force                     | Перевірити підпис               |                |                          |                      |                           |                        |                | 0.00                           |      | Рахунок (ціна без ПДВ) № 123 від 02.04.2019 АО 003      |                   |
|        | $\Box$ AO                           | <b>DoAT "Firray"</b>                                     | ФОП СЕМЕНОВ СЕМЕН СЕМЕНОВИЧ(физлицо)                                             | Keit 2 3aser          |   |                             |                                 |                |                          |                      |                           |                        |                | 41.71                          |      | Рахунок (ціна без ПДВ) № 34 від 02.04.2019              | AO_003            |
|        | $-\Box$ AO                          | <b><i><u>DoAT "Літак"</u></i></b>                        | ΦΟΠ CEMEHOB CEMEH CEMEHOBIN(άκινικμο)                                            |                       |   | Квіт 2 Завер (д.)           | Відіслати                       |                |                          |                      |                           |                        |                | 41.71                          |      | Рахунок (ціна без ПДВ) № 34 від 02.04.2019              | AO_003            |
|        | $-\Box$ AO                          | <b>DoAT "Літак"</b>                                      | тов "Тест-статистика"                                                            | Квіт 2 Готог          |   |                             | Відомлити                       |                |                          |                      |                           |                        |                | 0.00<br>$\Delta \Delta \Delta$ |      | Рахунок (універсальний)<br>Comment Continued Income     | AO 003            |
|        | $-\Box$ AO                          | <b><i><u>DoAT "</u>Rras"</i></b>                         | тов "Тест-статистика"                                                            | Квіт 2 Готов          |   |                             | Excnopt                         |                |                          |                      |                           |                        |                |                                |      | Експорт непідписаного звіту<br>$Ctrl + E$               |                   |
|        | $-\Box$ AO                          | <b>DoAT "Літак"</b>                                      | ФОП СЕМЕНОВ СЕМЕН СЕМЕНОВИЧ(физикцо)                                             | KBIT                  | 2 | Overy<br>۶                  | Масовий друк                    |                |                          |                      |                           |                        |                |                                |      | $Ctrl + E$<br>Експорт непідписаного звіту з квитанціями |                   |
|        | $-\Box$ AO                          | <b><i><u>DoAT "Літак"</u></i></b><br><b>NoAT "Літак"</b> | ΦΟΠ CEMEHOB CEMEH CEMEHOBI/H(άκιχινιμο)                                          | Квіт 2 Заве<br>Keit 2 |   | . O                         | Задати питання                  |                |                          |                      |                           |                        |                |                                |      | <b>Експорт XML з підписами</b>                          |                   |
|        | $-\Box$ AO                          |                                                          | Мирний Олександр Максимович Тест                                                 |                       |   | Overy                       |                                 |                |                          |                      |                           |                        |                |                                |      |                                                         |                   |
|        | $-\Box$ AO                          | <b>DoAT "Літак"</b><br><b>DoAT "Літак"</b>               | Мирний Олександр Максимович Тест                                                 |                       |   |                             | Квіт 2 Завер ДЕ Параметри звіту |                | 10.04.2019               |                      |                           | 0.00                   | Ctrl+Alt+P     | <b>Excriopt v Excel</b>        |      | $Ctrl + Alt + E$                                        |                   |
|        | $-\Box$ AO                          | <b>DoAT "Літак"</b>                                      | ТОВ "Тест-статистика"<br>TOB "3sit 4"                                            |                       |   | Квіт 2 Завершений           |                                 |                | 10.04.2019               | $\Omega$             |                           | 0.00                   |                |                                |      | <b>Експорт у Excel з квитанціями</b>                    |                   |
|        | $-\Box$ AO                          | <b>RoAT "Arrax"</b>                                      |                                                                                  | Keit                  | 2 | Завершений                  |                                 |                |                          | $\Omega$             |                           |                        |                | <b>Excriopt y PDF</b>          |      |                                                         |                   |
|        | $-\Box$ AO<br>$-\Box$ AO            | <b><i><u>DoAT "</u>Diras"</i></b>                        | TOB "Seit 4"<br>TOB "Seit4"                                                      | Квіт 2<br>Keit 2      |   | Завершений<br>Завершений    |                                 |                | 11.04.2019<br>11.04.2019 | $\Omega$             |                           | 0.00<br>0.00           |                |                                |      | <b>Експорт у PDF з квитанціями</b>                      |                   |
|        | $-\Box$ AO                          | <b>DoAT "Літак"</b>                                      | ТОВ "Тест-статистика"                                                            |                       |   | Завершений                  |                                 |                | 11.04.2019               |                      |                           | 0.00                   |                |                                |      | Експорт документа                                       |                   |
|        | $-\Box$ AO                          | <b>DoAT "Літак"</b>                                      | <b>ТОВ "Звіт 4"</b>                                                              | <b>Квіт</b>           | 2 | Квіт 2 Завершений           |                                 |                | 11.04.2019               | $\Omega$             |                           | 0.00                   |                |                                | 0.00 |                                                         |                   |
|        |                                     |                                                          |                                                                                  |                       |   |                             |                                 |                |                          |                      |                           |                        |                |                                |      | <b>AVOIDENCE</b>                                        |                   |

Рис. 8.21.2.1 Варіанти експорту первинного документу, створеного в Арт-Звіт Pro

Для первинних документів отриманих з сервісу Арт-Офіс та системи документообігу «Вчасно» доступні такі варіанти експорту (Рис.8.21.2.2):

- Експорт не підписаного документу
- Експорт документу
- Експорт Zip з підписами

#### **248 Комп'ютерна програма «Арт-Звіт Pro»**

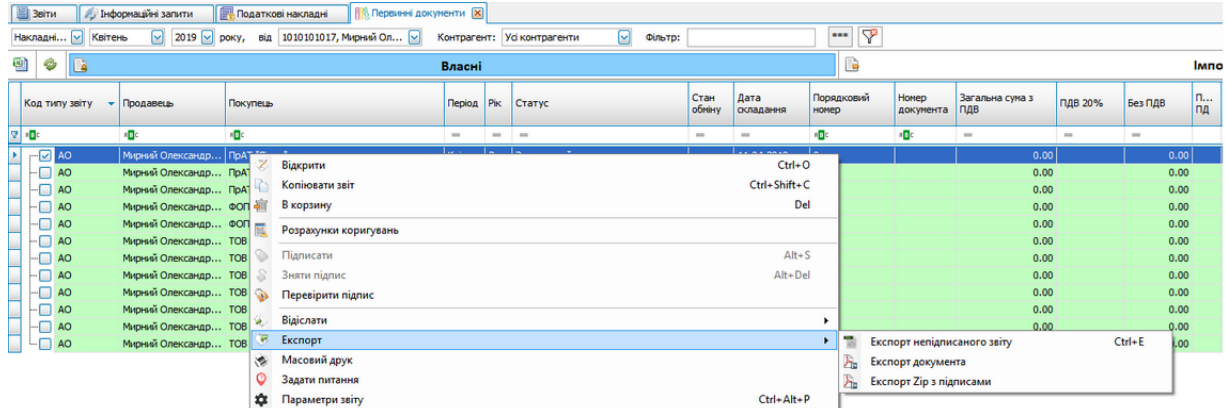

Рис. 8.21.2.2 Варіанти експорту документу з Арт Офісу та системи документообігу «Вчасно» При експорті Zip з підписами документ експортується в архіві zip з вкладеннями, які містять, у випадку документів з Арт Офісу – інструкцію як переглянути підписи та сам файл документу з підписами (Рис. 8.21.2.3). Для документу з системи документообігу «Вчасно» архів містить файл документу та підписи.

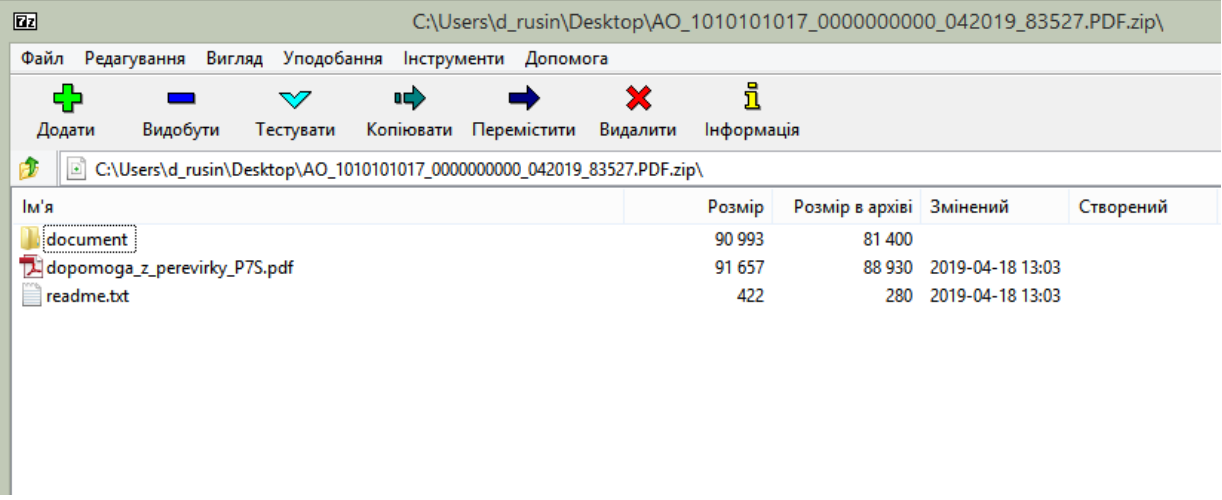

Рис. 8.21.2.3 Відображення вмісту архіву zip з підписами

Для первинного документу з ПЗ MEDoc доступні такі варіанти експорту (Рис. 8.21.2.4):

- Експорт не підписаного звіту
- Експорт документа

| <b>B</b> BiTH<br>10500106 (Пакет) *                       | S2700509                            | S2700509        |                       | F0500106 (Пакет) * |                             | J0500106 (Пакет) * | И Інформаційні запити       |                   | Податкові накладні |         | <b>Вамовлення</b> | <b>ПА Первинні документи</b>   Х |
|-----------------------------------------------------------|-------------------------------------|-----------------|-----------------------|--------------------|-----------------------------|--------------------|-----------------------------|-------------------|--------------------|---------|-------------------|----------------------------------|
| Всі періоди V Усі<br>Накладні  v                          | √ року, від                         |                 | ⊡                     |                    | Контрагент: Усі контрагенти | $\triangleright$   | Фільтр:                     |                   | I۳<br>***          |         |                   |                                  |
| B<br>똅<br>Ø                                               |                                     |                 |                       | Власні             |                             |                    |                             |                   | B                  |         |                   |                                  |
| Покупець<br>Продавець<br>Код типу звіту                   | Період                              | Pik<br>CTaTVC   | Стан<br><b>обміну</b> | Дата<br>складання  | Порядковий<br>номер         | Homep<br>документа | Загальна сума з<br>ПДВ      | ПДВ 20%           | Без ПДВ            | п<br>ПД | Тип документа     |                                  |
| $=$ MEDOC<br>RBC<br>B <sub>2</sub>                        | $=$                                 | $=$<br>$\equiv$ | $\qquad \qquad =$     | $\qquad \qquad =$  | RBC                         | RBC                | $\equiv$                    | $\qquad \qquad =$ | $\qquad \qquad =$  |         | RBC               |                                  |
| $\boxed{\sim$ $\boxed{\sim}$ MEDOC<br>Тестовий п<br>Літан | <b>Don</b>                          | l.<br>تممنا     |                       | <b>DA 00 DODD</b>  | l.                          | 45                 | 2 420.00                    |                   | 2 420.00           |         |                   |                                  |
| X<br><b>MEDOC</b><br>TOB "Tect"<br>Літа                   | Відкрити                            |                 |                       |                    | $Ctrl + O$                  |                    | 0.00                        |                   | 0.00               |         |                   |                                  |
|                                                           | Копіювати звіт                      |                 |                       |                    | Ctrl+Shift+C                |                    |                             |                   |                    |         |                   |                                  |
|                                                           | В корзину                           |                 |                       |                    | Del                         |                    |                             |                   |                    |         |                   |                                  |
|                                                           | Підписати                           |                 |                       |                    | $Alt + S$                   |                    |                             |                   |                    |         |                   |                                  |
| S                                                         | Зняти підпис                        |                 |                       |                    | Alt+Del                     |                    |                             |                   |                    |         |                   |                                  |
| ☜                                                         | Перевірити підпис                   |                 |                       |                    |                             |                    |                             |                   |                    |         |                   |                                  |
|                                                           |                                     |                 |                       |                    |                             |                    |                             |                   |                    |         |                   |                                  |
| չ                                                         | Відіслати                           |                 |                       |                    | ٠                           |                    |                             |                   |                    |         |                   |                                  |
| Tet.                                                      | Експорт                             |                 |                       |                    |                             |                    | Експорт непідписаного звіту |                   | $Ctrl + E$         |         |                   |                                  |
| Масовий друк<br>滦                                         |                                     |                 |                       |                    |                             |                    | Експорт документа           |                   |                    |         |                   |                                  |
| Додати зв'язок<br>69                                      |                                     |                 |                       |                    |                             |                    | Експорт копії з штампами    |                   |                    |         |                   |                                  |
| Ø                                                         | Задати питання                      |                 |                       |                    |                             |                    |                             |                   |                    |         |                   |                                  |
| 森                                                         | $Ctrl + Alt + P$<br>Параметри звіту |                 |                       |                    |                             |                    |                             |                   |                    |         |                   |                                  |

Рис. 8.21.2.4 Варіанти експорту первинного документу отриманого від Медка

**Експорт документа** для первинного документу з ПЗ MEDoc експортує його в форматі .p7s

## **8.22 Інформування про важливі події**

В програмі наявна функція інформування користувача про важливі події, такі як: відсутність квитанції на відправлений звіт через встановлений час з моменту його відправки, зміна статусу звіту в результаті отриманні квитанції, отримання документа з сервісу обміну документами [«Арт-Офіс](http://www.art-office.com.ua/)».

Виконайте наступні дії, щоб встановити налаштування в утиліті для адміністрування (файл *ArtZvitTerminalConfig.exe* в каталозі програми):

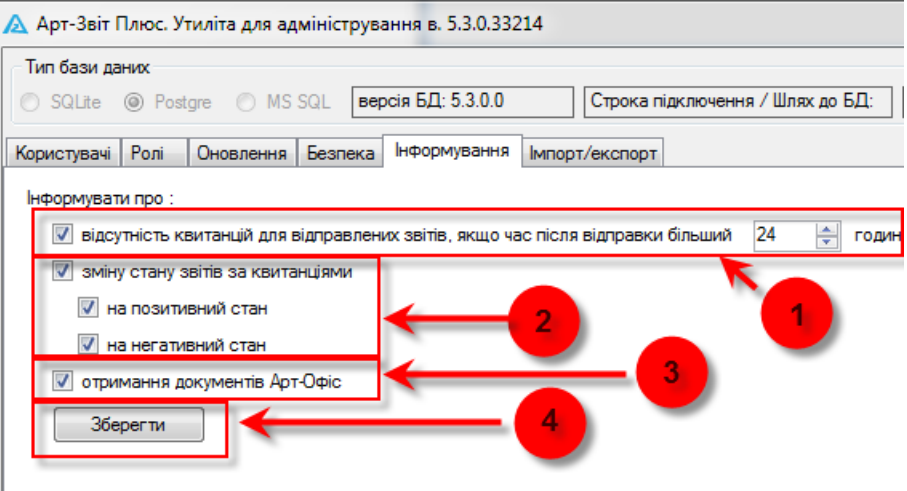

Рис. 8.22.1. Вкладення **Інформування** в утиліті для адміністрування

Оберіть вкладення **Інформування** (Рис. 8.22.1) та встановіть позначки для пунктів,

ш

згідно яких програма буде інформувати користувача. У вкладення **Інформування** наявні наступні пункти:

- 1. **Відсутність квитанцій для відправлених звітів** (п. 1. Рис. 8.22.1) у разі встановлення даної позначки програма буде повідомляти про відсутність квитанцій на відправлені звіти. По замовчуванню встановлено 24 години;
- 2. **Зміна стану звітів за квитанціями** (п. 2. Рис. 8.22.1) у разі встановлення даної позначки програма буде повідомляти про отримання квитанцій та зміну статусу звіту за результатами змісту квитанції.
- 3. Отримання документів Арт-Офіс (п. 3. Рис. 8.22.1) у разі встановлення даної позначки програма буде повідомляти про отримання нового документу від контрагента, який було створено та надіслано через Арт-Офіс.

Після встановлення налаштувань необхідно натиснути кнопку **[Зберегти]** (п. 4. Рис. 8.22.1).

Після встановлення вище вказаних налаштувань необхідно перейти в програмі на вкладення **Інформування** за допомогою відповідної іконки або пункту меню **Вікна > Інформування** (Рис. 8.22.2).

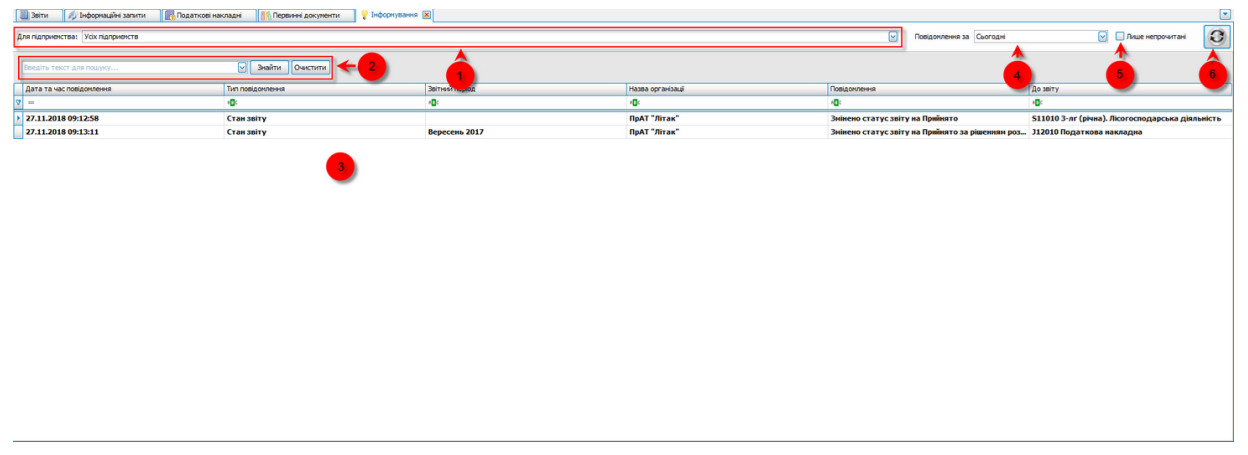

Рис. 8.22.2. Відображення вкладення **Інформація**

У вкладенні є можливість відображати важливі повідомлення як для усіх підприємств, так і для обраного (п. 1. Рис. 8.22.2). Фільтр дозволяє відфільтрувати інформацію по тексту, присутньому у повідомленні (п. 2. Рис. 8.22.2).

У робочій частині вкладення відображені всі важливі повідомлення (п. 3. Рис. 8.22.2).

Повідомлення можна відображати за поточний день (сьогодні), останній тиждень, останній місяць.

При втановленні позначки «Лише непрочитані» на вкладенні будуть відображатися лише непрочитані повідомлення (повідомлення стає прочитаним, якщо на нього переноситься фокус).

Кнопка **[Оновити]** оновлює список важливих повідомлень.

По подвійному кліку миші на повідомленні програма відкриває відповідний звіт. Також за допомогою контекстного меню (викликається за допомогою правої кнопки миші) є можливість виконувати наступні дії (Рис. 8.22.3):

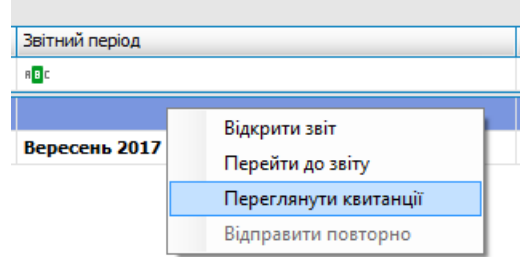

#### Рис. 8.22.3. Контекстне меню

- 1. Відкрити звіт. Відкриває відповідний звіт.
- 2. Перейти до звіту. Переключає на список звітів та фокусується на звіті.
- 3. Переглянути квитанції. Відкриває квитанції які надійшли до звіту.
- 4. Відправити повторно. Повторно відправляє звіт (пункт активний тільки для повідомлень про неотримані квитанції).

## **8.23 Робота з додатками в межах пакету звіту**

В рамках створеного пакету звіту є можливість видаляти додатки з пакету, додавати додатки, додавати існуючий звіт, як додаток, клонувати додаток, додати додатки із розділу Повідомлення/Скарги.

Додати додаток до створеного пакету звіту можливо за допомогою пункту контекстного меню «**Додати додаток**», для цього необхідно виконати наступні дії:

- 1. Відкрити пакет звіту для редагування
- 2. Натиснути правою кнопкою миші на головному звіті та обрати пункт **«Додати додаток»** (Рис. 8.23.1)

#### **252 Комп'ютерна програма «Арт-Звіт Pro»**

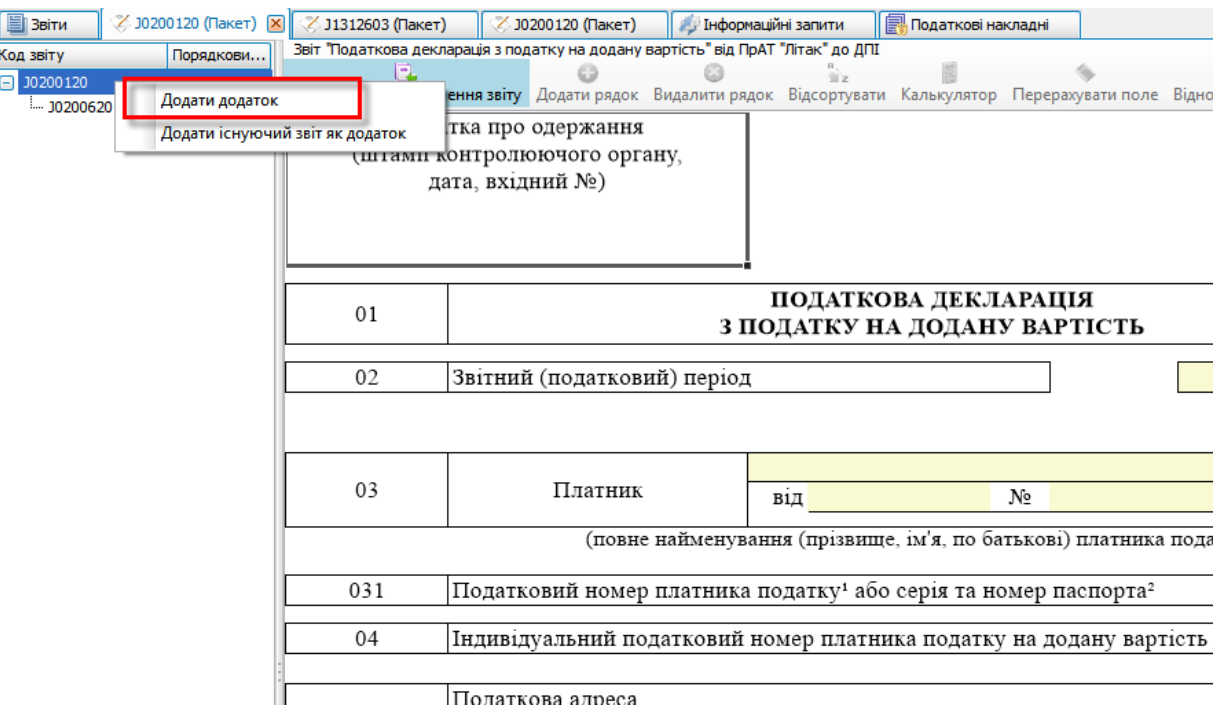

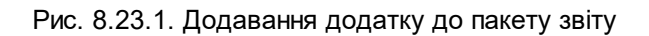

3. Відкриється вікно **«Створення звіту»** з додатками до головного звіту, які доступні для додавання (Рис. 8.23.2)

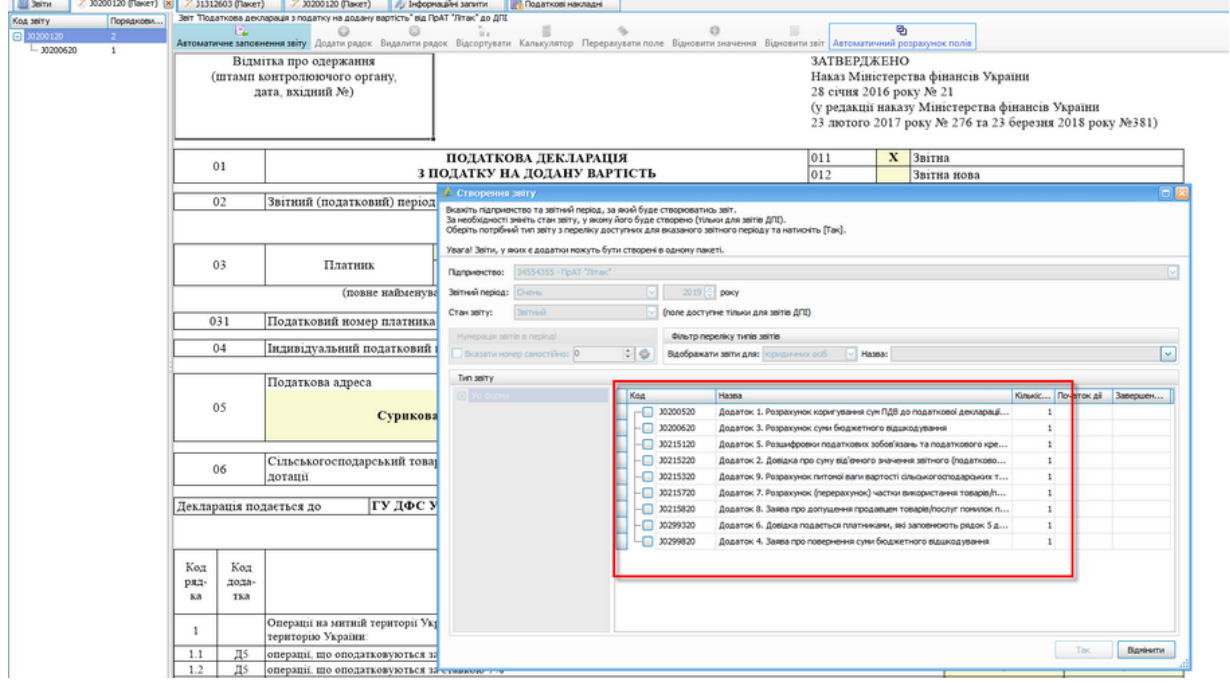

Рис. 8.23.2. Вибір додатків для додавання до пакету
Видалити обраний додаток зі створеного пакету звіту можливо за допомогою пункту контекстного меню«**Видалити додаток**», для того щоб видалити додаток з пакету звіту необхідно:

- 1. Відкрити пакет звіту для редагування.
- 2. Натиснути правою кнопкою миші на додаток, який необхідно видалити, та обрати

пункт **«Видалити додаток»** (Рис. 8.23.3)

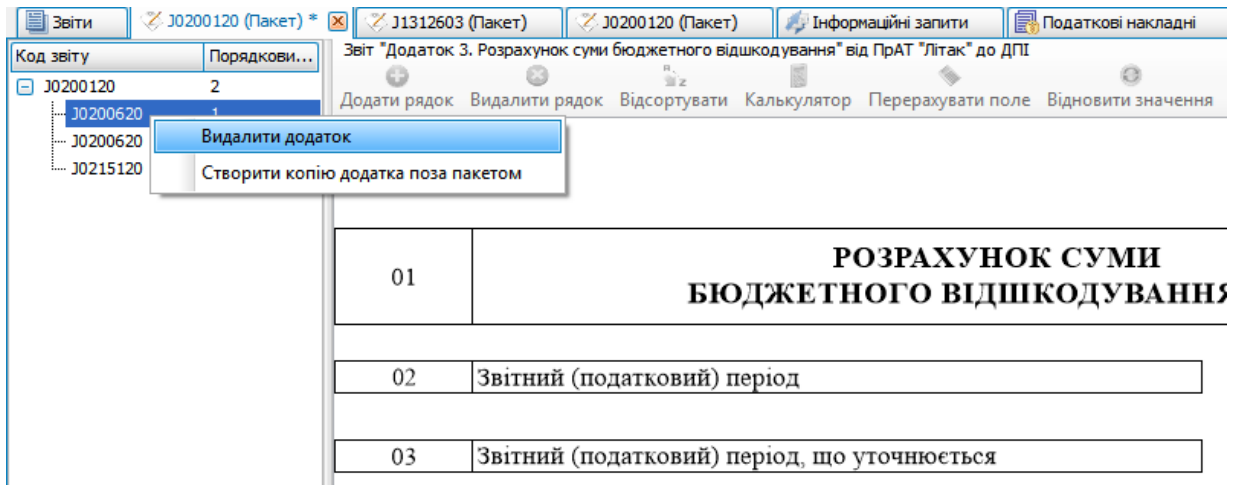

Рис. 8.23.3. Видалення додатку з пакету звіту

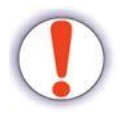

Можливість відновлення видаленого додатку відсутня.

«**Додати існуючий звіт як додаток**» дозволяє додавати до пакету звіту додатки, які створені або імпортовані поза пакетом. Існуючий звіт можна додати до пакету при умові, що він є додатком головного звіту та створений за той самий період. Для додавання існуючого звіту, як додатку необхідно виконати наступні дії:

- 1. Відкрити пакет звіту для редагування
- 2. Натиснути правою кнопкою миші на головному звіті та вибрати пункт **«Додати існуючий звіт як додаток»** (Рис. 8.23.4)

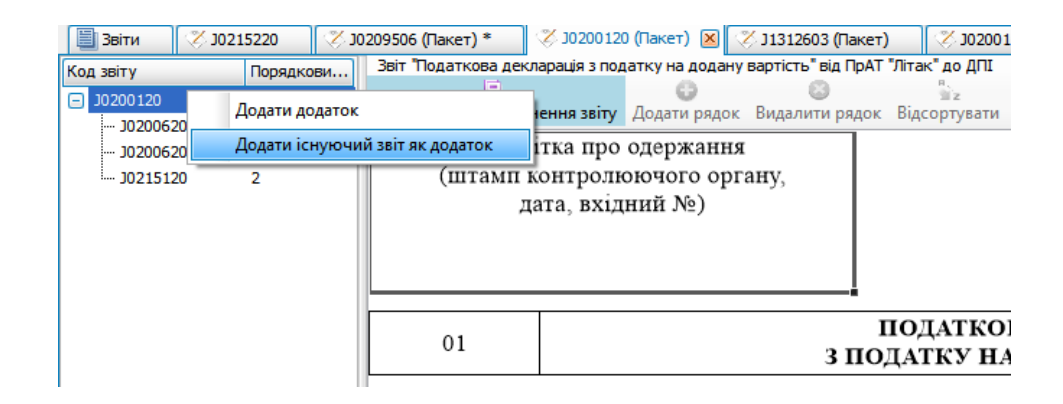

Рис. 8.23.4. Додавання існуючого звіту як додаток

3. У вікні **«Включення звіту до групи як додаток»** відмітити необхідний додаток та натиснути кнопку «Продовжити» (Рис. 8.23.5). У вікні «Включення звіту до групи як додаток» будуть відображатися тільки ті додатки, які існують в списку звітів поза межами існуючого обраного пакету звітів, та створені у відповідному звітному періоді.

| <b>B</b> Beitra            | 10209506 (Пакет) *             |                         | 2 30200120 (Пакет)   2 31312603 (Пакет) |                             | 7 30200120 (Пакет)                                                                         | // Інформаційні загити       | Податкові накладні                                                                                                    |               |        |                                     |                 |                  |                                                         |              |                     |         |  |
|----------------------------|--------------------------------|-------------------------|-----------------------------------------|-----------------------------|--------------------------------------------------------------------------------------------|------------------------------|----------------------------------------------------------------------------------------------------|---------------|--------|-------------------------------------|-----------------|------------------|---------------------------------------------------------|--------------|---------------------|---------|--|
| Код звіту                  | Порядкови                      |                         |                                         | $\circ$                     | Звіт Податкова декларація з податку на додану вартість" від ПрАТ "Літак" до ДПІ<br>$\odot$ | $\frac{1}{2}$                | $\circ$                                                                                                    | $\sim$        |        | $\mathbf{B}_1$                      |                 |                  |                                                         |              |                     |         |  |
| $\Box$ 30200120            | 2 <sup>7</sup>                 | E.                      |                                         |                             | in.                                                                                        |                              | Автоматичне заповнення звіту Додати рядок. Видалити рядок Відсортувати Калькулятор Перерахувати поле Відновити значення Відновити звіт Автоматичний розрахунок полів |               |        |                                     |                 |                  |                                                         |              |                     |         |  |
| $-10200620$<br>$-10200620$ | $\mathbf{1}$<br>$\overline{a}$ |                         | Відмітка про одержання                  |                             |                                                                                            |                              |                                                                                                    |               |        | <b>ЗАТВЕРДЖЕНО</b>                  |                 |                  |                                                         |              |                     |         |  |
| $-$ 30215120               | $\overline{2}$                 |                         | (штамп контролюючого органу,            |                             |                                                                                            |                              |                                                                                                    |               |        | Наказ Міністерства фінансів України |                 |                  |                                                         |              |                     |         |  |
|                            |                                |                         | дата, вхідний №)                        |                             |                                                                                            |                              |                                                                                                    |               |        | 28 січня 2016 року № 21             |                 |                  |                                                         |              |                     |         |  |
|                            |                                |                         |                                         |                             |                                                                                            |                              |                                                                                                    |               |        |                                     |                 |                  | (у редакції наказу Міністерства фінансів України        |              |                     |         |  |
|                            |                                |                         |                                         |                             |                                                                                            |                              |                                                                                                    |               |        |                                     |                 |                  | 23 лютого 2017 року № 276 та 23 березня 2018 року №381) |              |                     |         |  |
|                            |                                |                         |                                         |                             |                                                                                            |                              |                                                                                                    |               |        |                                     |                 |                  |                                                         |              |                     |         |  |
|                            |                                | 01                      |                                         |                             |                                                                                            | ПОДАТКОВА ДЕКЛАРАЦІЯ         |                                                                                                    |               | 011    |                                     | <b>X</b> Звітна |                  |                                                         |              |                     |         |  |
|                            |                                |                         |                                         |                             |                                                                                            | 3 ПОДАТКУ НА ДОДАНУ ВАРТІСТЬ |                                                                                                    |               | 012    |                                     | Звітна нова     |                  |                                                         |              |                     |         |  |
|                            |                                | 02                      |                                         | Звітний (податковий) період |                                                                                            |                              | 2019                                                                                                    |               |        |                                     |                 |                  |                                                         | $\mathbf{1}$ |                     |         |  |
|                            |                                |                         |                                         |                             | А Вилючення звіту до групи як додаток                                                      |                              |                                                                                                    |               |        |                                     |                 |                  |                                                         |              |                     | 同業      |  |
|                            |                                |                         |                                         |                             | Звіти, що задовільняють умовам для включення в пакет                                       |                              |                                                                                                    |               |        |                                     |                 |                  |                                                         |              |                     |         |  |
|                            |                                | 03                      |                                         | Код                         | Код типу                                                                                   | Назва підприектва            | Найменування                                                                                                    | <b>Період</b> | Pix    | Статус                              | Дата            | Дата<br>останный | Контролюючий                                            | Craw seity   | Порядковий<br>HOMED | Дата    |  |
|                            |                                |                         |                                         | підприектва                 | <b>JUSTY</b>                                                                               |                              |                                                                                                    |               |        |                                     | відправки       | <b>SHIPSE</b>    | opraw                                                   |              | докунента           | запиту  |  |
|                            |                                |                         |                                         | $\sim$                      | $\ldots =$                                                                                 | $\sim$                       | $\ldots$ =                                                                                                    | $\sim$        | $\sim$ | $\sim$                              | $\sim$          | $\sim$           | $\sim$                                                  | $\sim$       | $\sim$              | $\sim$  |  |
|                            |                                | 031                     | Податковк                               | 24554                       | 30215220                                                                                   | <b>ПрАТ "Літак"</b>          | Додаток 2. Довідка про суну ві Смень                                                                                                    |               | 2019   | He nignicareal                      |                 | $19.03.201$ Ant  |                                                         | 3aimstil     |                     |         |  |
|                            |                                |                         |                                         |                             |                                                                                            |                              |                                                                                                    |               |        |                                     |                 |                  |                                                         |              |                     |         |  |
|                            |                                | 04                      | Індивідуал                              |                             |                                                                                            |                              |                                                                                                    |               |        |                                     |                 |                  |                                                         |              |                     |         |  |
|                            |                                |                         |                                         |                             |                                                                                            |                              |                                                                                                    |               |        |                                     |                 |                  |                                                         |              |                     |         |  |
|                            |                                |                         | Податкова                               |                             |                                                                                            |                              |                                                                                                    |               |        |                                     |                 |                  |                                                         |              |                     |         |  |
|                            |                                | 05                      |                                         |                             |                                                                                            |                              |                                                                                                    |               |        |                                     |                 |                  |                                                         |              |                     |         |  |
|                            |                                |                         |                                         |                             |                                                                                            |                              |                                                                                                    |               |        |                                     |                 |                  |                                                         |              |                     |         |  |
|                            |                                |                         |                                         |                             |                                                                                            |                              |                                                                                                    |               |        |                                     |                 |                  |                                                         |              |                     |         |  |
|                            |                                |                         | Сільського                              |                             |                                                                                            |                              |                                                                                                    |               |        |                                     |                 |                  |                                                         |              |                     |         |  |
|                            |                                | 06                      | дотації                                 |                             |                                                                                            |                              |                                                                                                    |               |        |                                     |                 |                  |                                                         |              |                     |         |  |
|                            |                                |                         |                                         |                             |                                                                                            |                              |                                                                                                    |               |        |                                     |                 |                  |                                                         |              |                     |         |  |
|                            |                                | Декларація подається до |                                         |                             |                                                                                            |                              |                                                                                                    |               |        |                                     |                 |                  |                                                         |              |                     |         |  |
|                            |                                |                         |                                         |                             |                                                                                            |                              |                                                                                                    |               |        |                                     |                 |                  |                                                         |              | Продовжити          | Відніна |  |
|                            |                                |                         |                                         |                             |                                                                                            |                              |                                                                                                    |               |        |                                     |                 |                  |                                                         |              |                     |         |  |

Рис. 8.23.5. Вибір існуючого звіту як додатку до пакету

Функція «**Клонувати додаток**» дозволяє створити такий самий додаток в рамках пакету звіту. Функція доступна тільки для додатків, для яких є можливість створення декількох копій в рамках одного пакету. Для того щоб клонувати додаток необхідно:

- 1. Відкрити пакет звіту для редагування
- 2. Натиснути правою кнопкою миші на додаток в переліку, та вибрати пункт **«Клонувати додаток»** (Рис. 8.23.6)

| 旨<br>Ввіти                               | ⊘ 10209506 (Пакет) *                | $\vert x \vert$ |         | ⊘ 10200120 (Пакет)                           | ⊘ 11312603 (Пакет)                           | 202001                                                           |
|------------------------------------------|-------------------------------------|-----------------|---------|----------------------------------------------|----------------------------------------------|------------------------------------------------------------------|
| Код звіту                                | Порядкови                           |                 |         |                                              |                                              | Звіт "Додаток 1. Розрахунок суми акцизного податку з підакцизни: |
| J0209506                                 |                                     |                 |         |                                              | Додати рядок Видалити рядок Відсортувати і   | Калькулятор                                                      |
| $-10295106$                              |                                     |                 |         |                                              |                                              |                                                                  |
| J02951 <sup>2</sup><br> … <br>$-$ J02951 | Клонувати додаток                   |                 |         |                                              |                                              | )фіційний курс гривні д                                          |
|                                          | Видалити додаток                    |                 |         |                                              |                                              |                                                                  |
|                                          | Створити копію додатка поза пакетом |                 |         |                                              | Опис                                         |                                                                  |
|                                          |                                     |                 | $3/\Pi$ | товару<br>(продукції)<br>згідно з<br>УКТ ЗЕД | товару<br>(продукції)<br>згідно з<br>УКТ ЗЕД | Фізичні хара<br>товару (п                                        |
|                                          |                                     |                 |         |                                              |                                              | місткість                                                        |

Рис. 8.23.6. Клонування додатку

3. У вікні **«Створення звіту»** відмітити додаток, за необхідності можна вказати кількість додатків, які необхідно додати до пакету, та натиснути кнопку **«Так»** (Рис. 8.23.7)

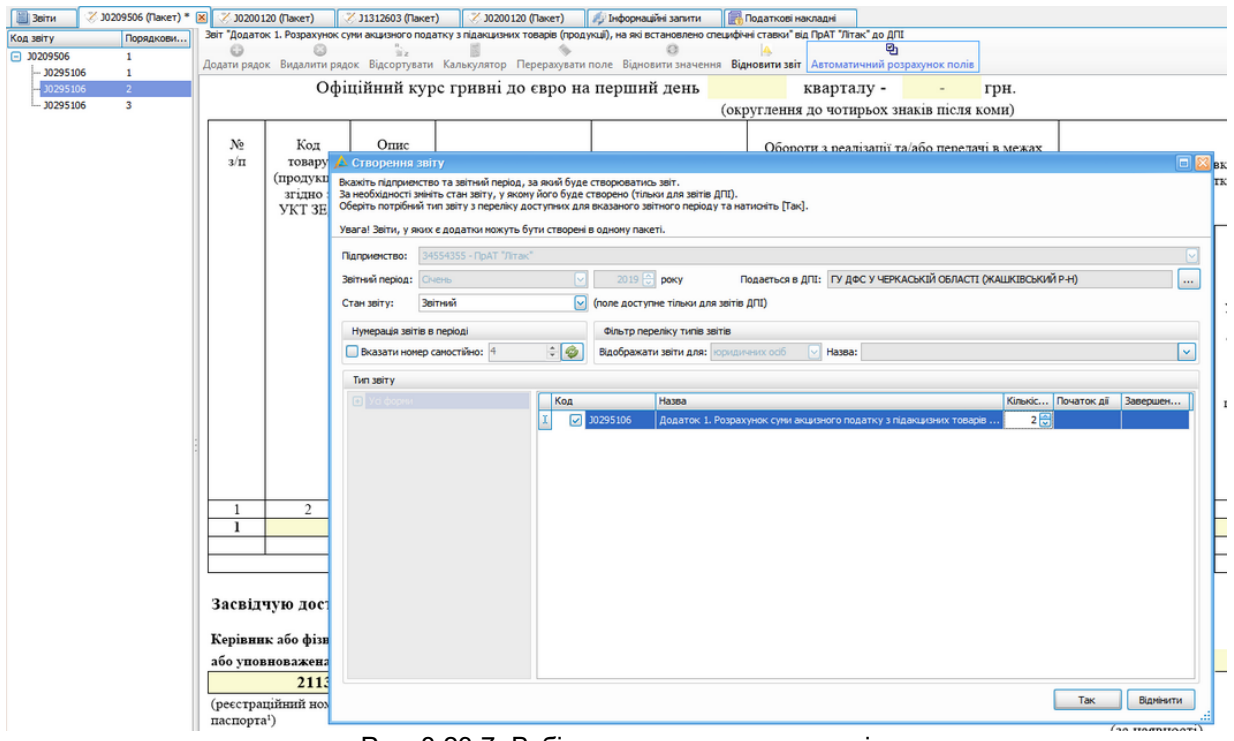

Рис. 8.23.7. Вибір додатку при клонуванні

Функція «**Створити копію додатку поза пакетом**» дозволяє створити копію обраного додатку поза межами пакету. Для цього необхідно:

- 1. Відкрити пакет звіту для редагування.
- 2. Натиснути правою кнопкою миші на додаток, який необхідно створити поза

межами пакету, та вибрати пункт «**Створити копію додатку поза пакетом**» (Рис. 8.23.8)

| <b>Ввіти</b>           | ⊘ 10209506 (Пакет) * ⊠              |           | У 10200120 (Пакет)      | / J1312603 (Пакет)                                                                                                 |                | У 30200120 (Пакет)                           | Пнформаційні запити              | 昆虫                      |
|------------------------|-------------------------------------|-----------|-------------------------|----------------------------------------------------------------------------------------------------|----------------|----------------------------------------------|----------------------------------|-------------------------|
| Код звіту              | Порядкови                           |           |                         | Звіт "Додаток 1. Розрахунок суми акцизного податку з підакцизних товарів (продукції), на які встановлено специфічн |                |                                              |                                  |                         |
| □ J0209506<br>30295106 | $\mathbf{1}$                        |           |                         | s.<br>Додати рядок Видалити рядок Відсортувати Калькулятор Перерахувати поле Відновити значення Відн               |                |                                              |                                  | a                       |
| $-10295106$            | Клонувати додаток                   |           |                         | фіційний курс гривні до євро на перший день                                                                        |                |                                              |                                  |                         |
|                        | Видалити додаток                    |           |                         |                                                                                                    |                |                                              |                                  | (окр                    |
|                        | Створити копію додатка поза пакетом |           |                         |                                                                                                    |                |                                              |                                  |                         |
|                        |                                     | <b>No</b> | Код                     | Опис                                                                                                    |                |                                              |                                  |                         |
|                        |                                     | $3/\Pi$   | товару                  | товару                                                                                                    |                | Фізичні характеристики Одиниця виміру товару |                                  |                         |
|                        |                                     |           | (продукції)<br>згідно з | (продукції)<br>згідно з                                                                                            |                | товару (продукції)                           |                                  | (продукції)             |
|                        |                                     |           | УКТ ЗЕД                 | УКТ ЗЕД                                                                                                    |                |                                              |                                  |                         |
|                        |                                     |           |                         |                                                                                                    | місткість      | міцність.                                    |                                  |                         |
|                        |                                     |           |                         |                                                                                                    |                | $o\bar{o}'\epsilon_M$                        | для                              | для                     |
|                        |                                     |           |                         |                                                                                                    |                | циліндра та                                  | визначен-                        | обчислен-               |
|                        |                                     |           |                         |                                                                                                    |                | інші показ-                                  | ня                               | <b>RH</b>               |
|                        |                                     |           |                         |                                                                                                    |                | ники                                         | оподатко-                        | акцизного               |
|                        |                                     |           |                         |                                                                                                    |                |                                              | ваного                           | податку                 |
|                        |                                     |           |                         |                                                                                                    |                |                                              | обороту<br>$(mr, \pi, \kappa r)$ | (шт., л. кг.<br>куб.см) |
|                        |                                     |           |                         |                                                                                                    |                |                                              |                                  |                         |
|                        |                                     |           |                         |                                                                                                    |                |                                              |                                  |                         |
|                        |                                     |           |                         |                                                                                                    |                |                                              |                                  |                         |
|                        |                                     |           |                         |                                                                                                    |                |                                              |                                  |                         |
|                        |                                     |           |                         |                                                                                                    |                |                                              |                                  |                         |
|                        |                                     |           |                         |                                                                                                    |                |                                              |                                  |                         |
|                        |                                     |           |                         |                                                                                                    |                |                                              |                                  |                         |
|                        |                                     |           |                         |                                                                                                    |                |                                              |                                  |                         |
|                        |                                     | 1         | $\overline{2}$          | $\overline{\mathbf{3}}$                                                                                            | $\overline{4}$ | 5                                            | 6                                | 7                       |
|                        |                                     | 1         | 220300                  | Пиво із<br>солоду                                                                                                  | 1.00           | 2.00                                         | г поділ.                         | л                       |
|                        |                                     |           |                         | (солодове)                                                                                                    |                |                                              | ізотоп                           |                         |
|                        |                                     |           |                         |                                                                                                    |                |                                              |                                  |                         |
|                        |                                     |           |                         | Усього (округлення до цілого значення)                                                                             |                |                                              |                                  |                         |
|                        |                                     |           |                         |                                                                                                    |                |                                              |                                  |                         |

|| Засвідчую достовірність зазначених відомостей

Рис. 8.23.8. Створення копії додатку поза пакетом

3. У вікні **«Копіювання звіту»** вибрати відповідний період та натиснути кнопку **«Створити»** (Рис. 8.23.9)

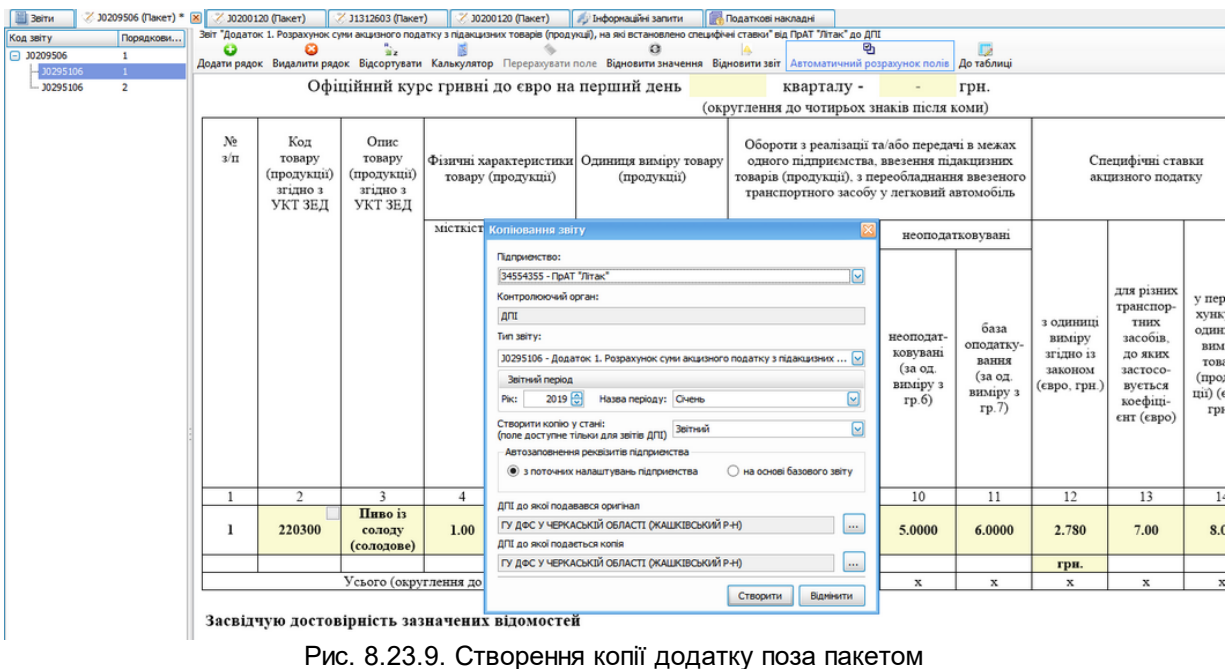

- 
- 4. В результаті буде створено копію додатку поза пакетом, як окремий звіт.

«**Додати додатки із ПОВІДОМЛЕННЯ/СКАРГИ**» реалізовано тільки для звітів з кодом J/ F13132 та J/F13126. Дана функція дозволяє додавати документи довільного формату з інших скарг або повідомлень в рамках однієї організації. Для того, щоб додати документи довільного формату до створеної скарги або повідомлення, необхідно:

- 1. Створити нове повідомлення (J/F13126) або скаргу (J/F13132) з документом довільного формату
- 2. Зберегти пакет звіту
- 3. Натиснути правою кнопкою миші на головному звіті та вибрати пункт «**Додати додатки із ПОВІДОМЛЕННЯ/СКАРГИ**» (Рис. 8.23.10)

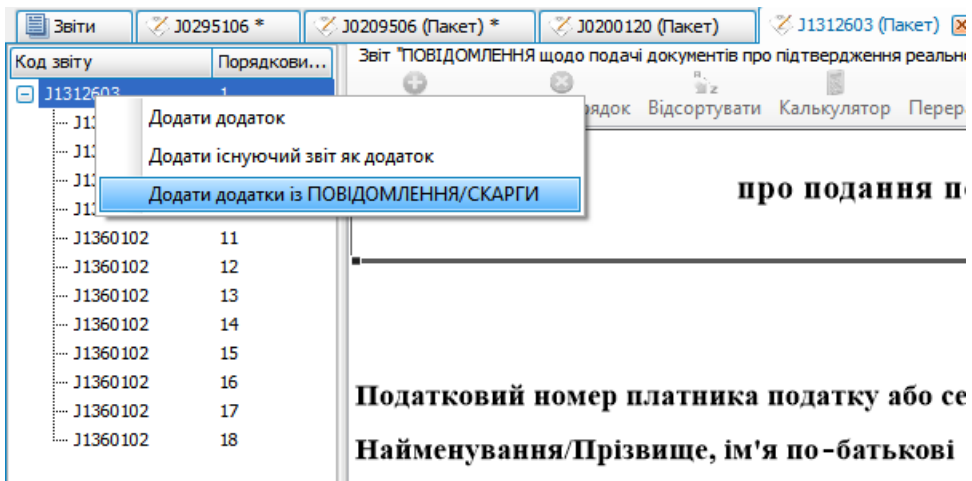

Рис. 8.23.10. Додавання додатку із ПОВІДОМЛЕННЯ/СКАРГИ

4. У вікні **«Додавання додатків із ПОВІДОМЛЕННЯ/СКАРГИ»** виберіть період та позначте пакет звіту, з якого будуть додані документи довільного формату до

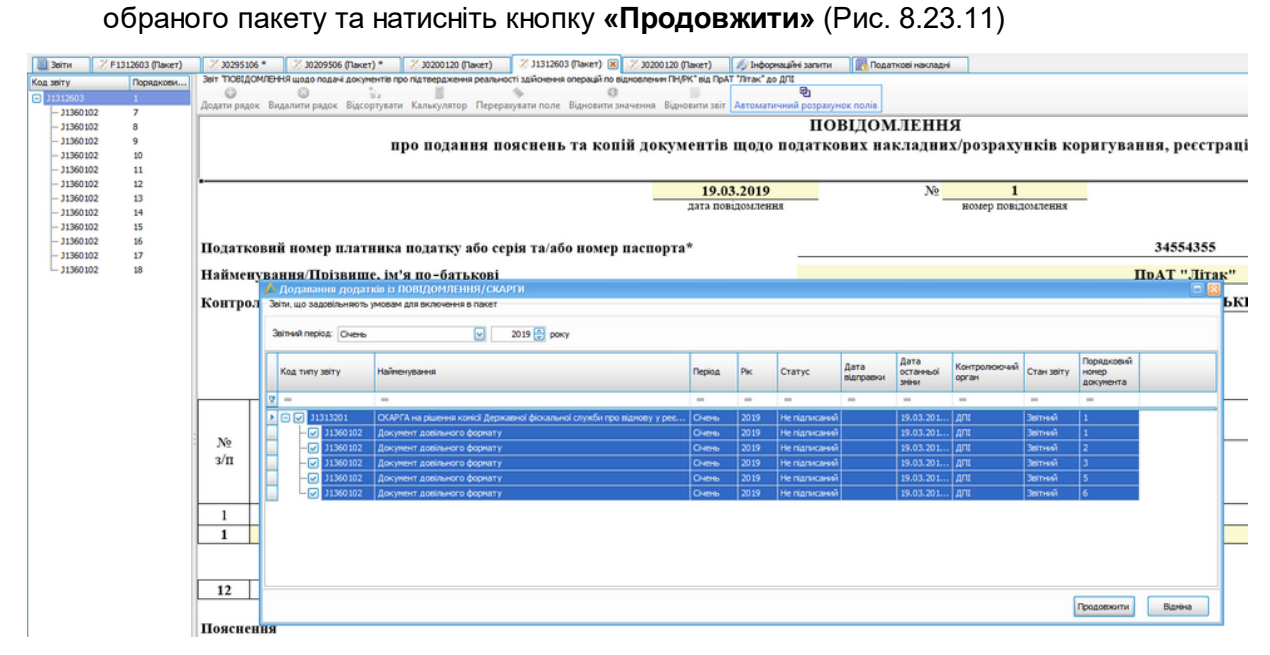

Рис. 8.23.11 Вибір документів довільного формату для додавання до пакету

5. В результаті до обраного пакету скарги або повідомлення будуть додані відповідні документи довільного формату зі всією інформацією в них.

# **8.24 Налаштування інтервалів порядкових номерів при створенні ПН/РК**

У вікно «Підприємсва» в розділі «Філія» додано **Інтервал номерів ПН/РК в періоді**.

За замовченням інтервал номерів ПН/РК в періоді встановлено з 1 по 9999999.

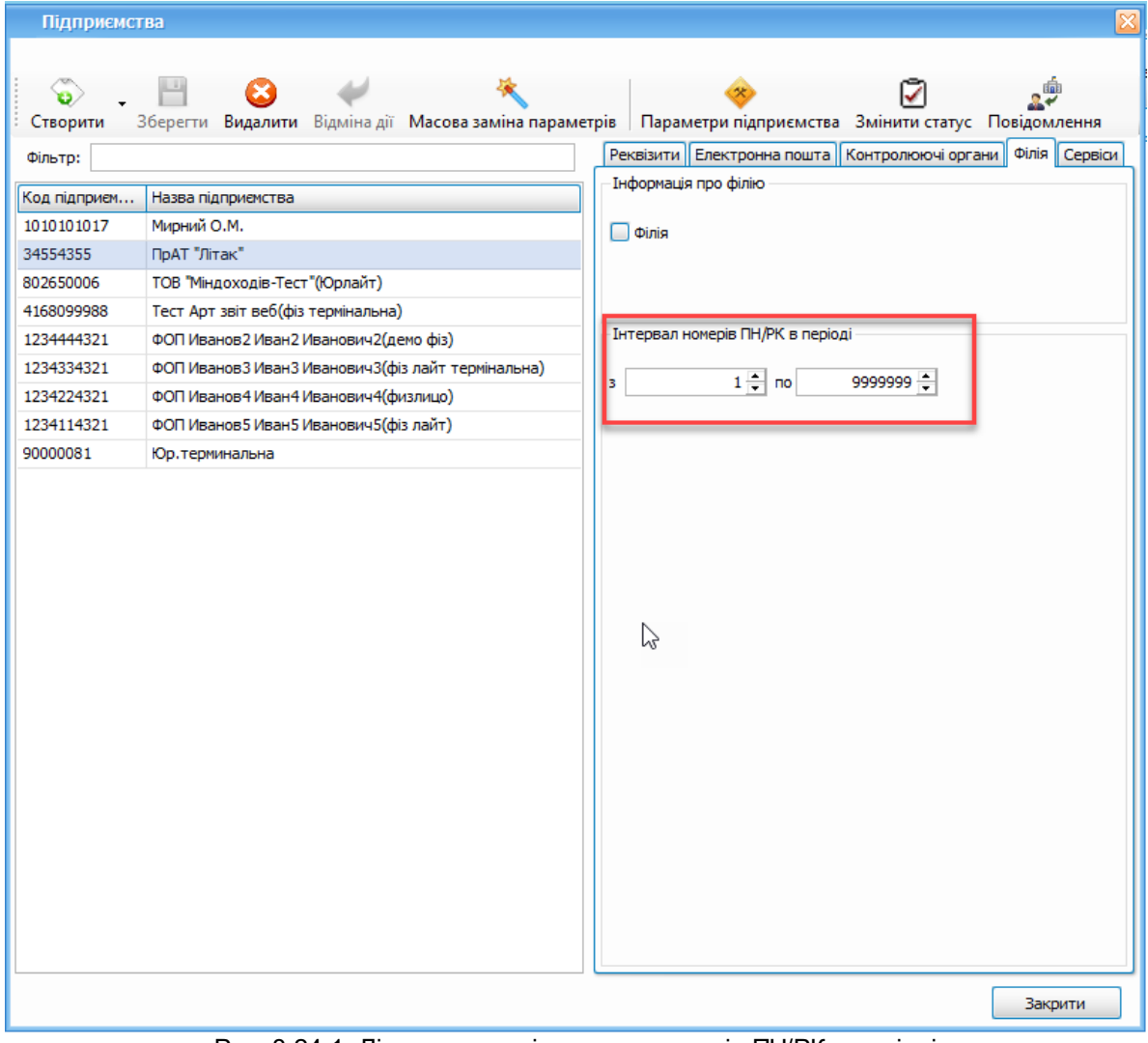

Рис. 8.24.1. Лічильник для інтервалу номерів ПН/РК в періоді

За необхідністю інтервал можна змінити.

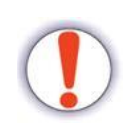

Якщо інтервал перевищено, то при створенні або при копіюванні ПН/РК з'явиться помилка : *«Порядкові номери вичерпано, для коректного створення документа, встановіть новий інтервал номерів ПН/РК в періоді»*

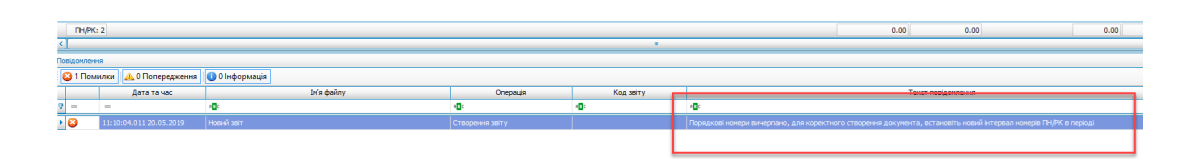

Рис.8.24.2 Помилка при перевищенні інтервалу

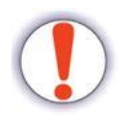

Якщо вручну внести номер ПН/РК, що перевищує заданий користувачем інтервал, з'явиться помилка: *«Порядковий номер, що вказано, не належить інтервалу [X:Y] номерів ПН/РК в періоді»*

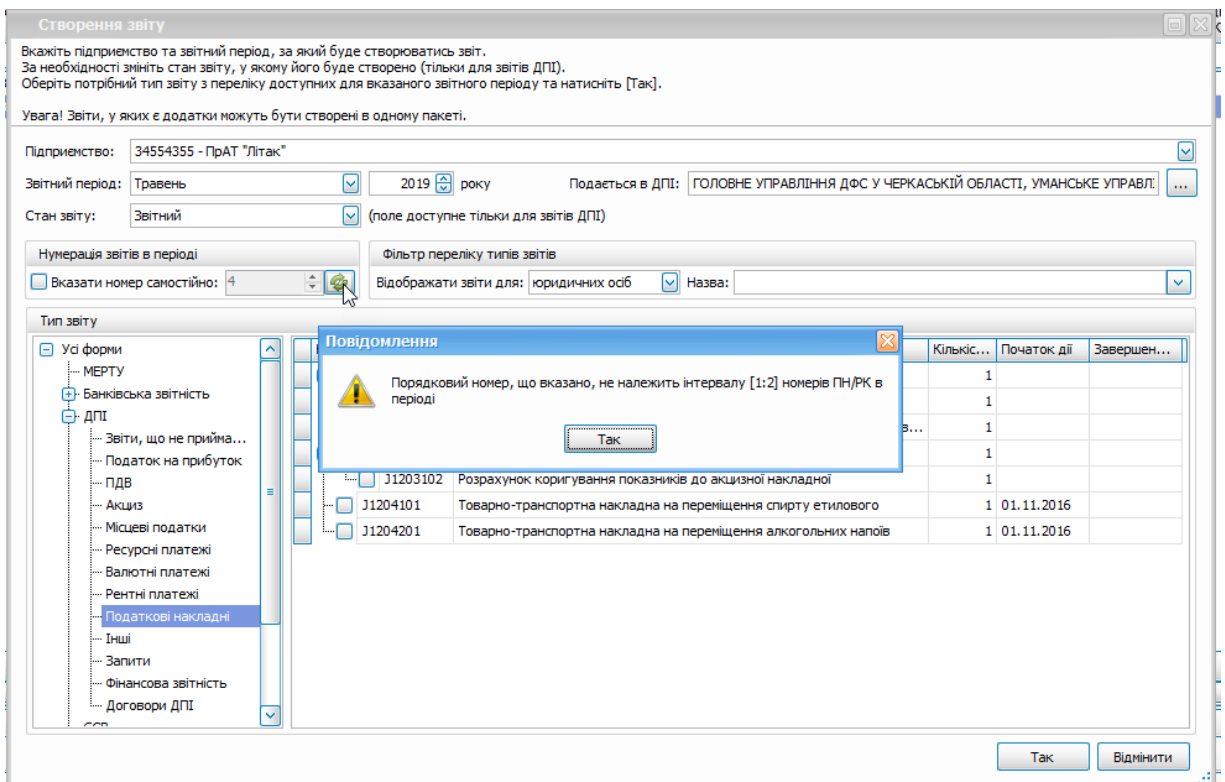

Рис. 8.24.3 Помилка при встановленні номера ПН/РК поза інтервалу

# **8.25 Зміна порядку рядків в таблиці**

В документі, який містить динамічну таблицю, є можливість змінити порядок рядків цієї таблиці. Зміна послідовності рядків виконується у будь-якому відображені звіту (Вигляд Excel, табличний режим, табличне відображення).

Для зміни послідовностей рядків, необхідно викликати контекстне меню, встановивши фокус на рядку, положення якого необхідно змінить, та обрати напрямок: вверх, або вниз.

| G         | Додати рядок                             | $Alt+I$            |
|-----------|------------------------------------------|--------------------|
| Œ         | Дублювати рядок                          |                    |
| 自         | Додати дані з буфера                     |                    |
| 0         | Видалити рядок                           | $Alt + D$          |
| n.<br>Miz | Відсортувати                             |                    |
|           | Перемістити вверх                        | Alt+Up             |
|           | Перемістити вниз                         | Alt+Down           |
| $\lambda$ | Встановити дане значення для всіх рядків |                    |
|           | Калькулятор                              |                    |
| ۲         | Друкувати                                | $Ctrl + P$         |
| Q         | Попередній перегляд                      | $Ctrl + Shift + P$ |
| m         | Зберегти                                 | $Ctrl + S$         |
| ❤         | Експорт                                  |                    |
| 0         | Закрити                                  | $Ctrl + F4$        |
| Ġ         | Перерахувати поле                        | $Ctrl + R$         |
| ۰         | Відновити значення                       | Ctrl+Shift+R       |
| Ą         | Відновити звіт                           |                    |
| 回         | Автоматичний розрахунок полів            |                    |

Рис. 8.25.1 Контекстне меню та пункти, що змінюють послідовність рядків

### **9 Накладання цифрового підпису**

Зміст розділу:

<u>9.1 [Підписання](#page-260-0) документа</u>|<sub>261</sub>

<u>9.2 Зняття [підписів](#page-262-0)</u> l263

<u>9.3 [Перевірка](#page-262-1) підпису</u>|<sub>263</sub>

### <span id="page-260-0"></span>**9.1 Підписання документа**

Після заповнення документа необхідними звітними даними, його можна відправити до відповідного контролюючого органу. Для цього звіт має бути підписаний за допомогою КЕП. Для підписання документа необхідно вибрати його у переліку та виконати одну з наступних дій:

- Обрати пункт головного меню **Дії > Підписати**;
- Скористатись пунктом контекстного меню **Підписати**;
- На панелі інструментів натиснути кнопку **[ ]**.

Програма проведе перевірку коректності наявних сертифікатів відповідальних осіб та паролів до них та, у випадку виявлення помилки, відобразить відповідне попередження.

Якщо під час перевірки помилок не буде виявлено, документ буде підписано. У випадку повідомлення про неможливість знайдення сертифіката будь-якої з відповідальних осіб підприємства, або при некоректному паролі для зазначеного сертифіката, необхідно перевірити та встановити сертифікати для підприємства (п. 15.3).

Якщо під час перевірки програма виявить, що ключ будь-якої з відповідальних осіб був встановлений зі сховища сертифікатів, буде видано запит на зчитування особистого ключа для продовження підписання (Рис. 9.1.1).

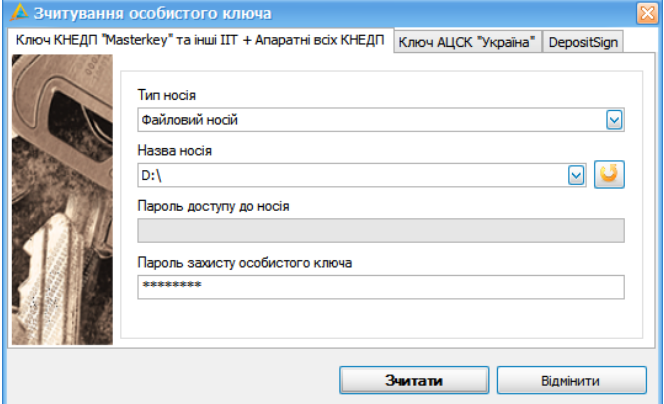

Рис. 9.1.1. Зчитування особистого ключа

Для підписання звіту *Повідомлення про надання інформації щодо електронного цифрового підпису* може використовуватись інша форма (Рис. 9.1.2).

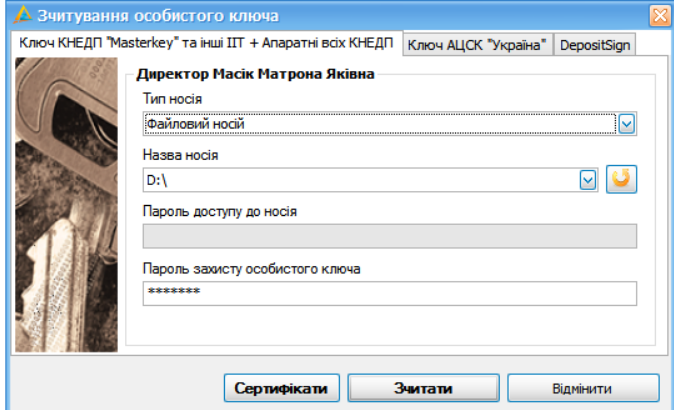

Рис. 9.1.2. Зчитування особистого ключа з кнопкою **[Сертифікати]**

З даної форми можна викликати сховище сертифікатів (кнопка **[Сертифікати]**) для додавання сертифікатів, якщо при зчитувані ключа не було знайдено сертифікат.

У вікні зчитування особистого ключа необхідно вказати ключ та пароль до нього, аналогічно зчитуванню ключа із зовнішнього носія під час налаштування загальних параметрів підприємства. При наступних підписаннях звітів у поточній сесії роботи у програмі зазначати носій з ключем буде не потрібно, але після перезапуску програми необхідно буде знову зазначити шлях до ключа.

Після підписання документа запис змінить стан на значення *Готовий до відправки*. Це означає, що звіт успішно було підписано та його можна відправити до контролюючого органу, контрагента (або експортувати у форматі для відправки).

#### <span id="page-262-0"></span>**9.2 Зняття підписів**

Якщо документ було підписано помилково або він ще не готовий до відправки (не всі звітні дані занесені), підпис можна зняти за допомогою пункту меню **Дії > Зняти підпис**, після чого підпис буде знятий і статус документа повернеться у значення *Не підписаний*. Зауважте, що підписані звіти не можуть бути відредаговані, доки не буде знято підпис. При виконанні для таких звітів операції **Відкрити** – звіт буде відкрито із заблокованими полями для введення даних.

### <span id="page-262-1"></span>**9.3 Перевірка підпису**

Перевірити підпис на валідність можна за допомогою пункту меню **Дії > Перевірити підпис.** Відбудеться перевірка накладених на звіт підписів, а також з'явиться можливість перегляду сертифікатів. Для цього необхідно натиснути на кнопку **[ ]**, яка розташована праворуч в таблиці вікна **Перевірка підпису** (Рис. 9.3.1). Відобразиться вікно **Інформація про сертифікат** (Рис. 9.3.2) з датами чинності сертифіката та ключа, а також даними про власника.

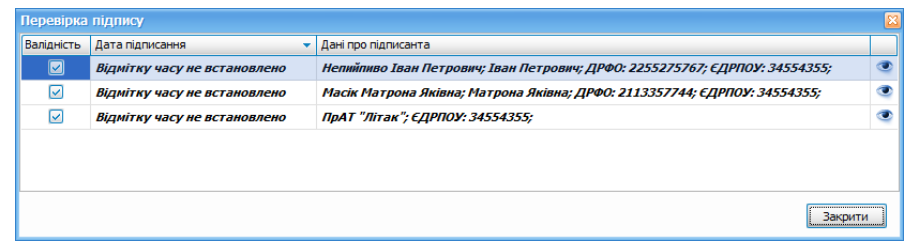

Рис. 9.3.1. Перевірка підпису

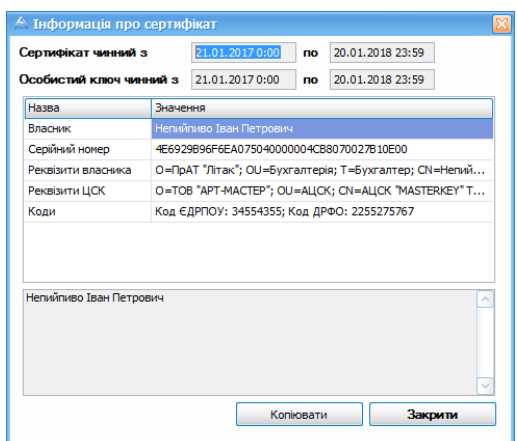

Рис. 9.3.2. Відображення інформації про сертифікат

Під час підписання звітів програма автоматично проводить перевірку задіяних сертифікатів, та відображає повідомлення про помилку, якщо буде виконано спробу підписання простроченим сертифікатом відповідальної особи підприємства. В такому випадку у налаштуваннях підприємства необхідно встановити оновлені сертифікати з продовженим строком дії. У випадку шифрування звіту за допомогою простроченого сертифіката контролюючого органу буде також відображено попередження, але продовжити шифрування програма дозволить. Якщо звіт буде зашифровано простроченим сертифікатом контролюючого органу, його можна буде відправити до приймального шлюзу, але обробка звіту у контролюючому органі не гарантується. Прострочений сертифікат контролюючого органу необхідно замінити на оновлений, який буде додано до сховища сертифікатів програми при встановленні пакету оновлення програми, у який додано такий сертифікат.

Для перевірки підпису декількох звітів потрібно виділити необхідні для перевірки звіти та скористатися пуктом меню **Дії > Перевірити підпис.** Відбудеться перевірка накладених на звіт підписів вибраних звітів (Рис. 9.3.3).

| ЕДРПОУ                  | Kon THTV 30TV | <b>In's dairs</b>       | Найменування                                             | Валідність Дата підписання   | ДРФО підписанта | ПІБ підписанта                         | Серійний номер                            | Терни ді сертифікату з | Терми ді сертифікату по | Реказити КНЕДП           |
|-------------------------|---------------|-------------------------|----------------------------------------------------------|------------------------------|-----------------|----------------------------------------|-------------------------------------------|------------------------|-------------------------|--------------------------|
| 1234224321              | F02158        |                         | 02061234224321 02158242 Додаток 8, Заява про доп М.      |                              |                 |                                        |                                           | 01.01.00010:00:00      | 01.01.00010:00:00       |                          |
| 1234224321              | F0215724      |                         | 02061234224321F02157241 Додаток 6, Розрахунок (п.  Так   | Віднітку часу не встановлено | 1234224321      | CEMEHOB CEMEH CEMEHOBINI               | SESSOCAF66F0601304000 24.09.20210:00:00   |                        | 23.09.2023 23:59:59     | O=TOB "APT-MACTEP": OU., |
| 354367                  | S10002        | 05012003455436351000213 | 2-неестиції, Звіт про капіт                              | 17.03.2023 16:43:3           |                 | Tectorial progress 4 (Tec)             | 5852095759003078040000.                   | 12.11.2021.0:00:0      | 11.11.2023 23:59:59     | O-Indoperazione          |
| 34554363                | S10002        |                         | 05012003455436351000217 2-неестиції, Звіт про капіт Так  | 17.03.2023 16:43:31          | 1010101016      | Сухаренко Олег Андрйович (Тест)        | 58E2D9E7F900307B040000 12.11.2021 0:00:00 |                        | 11.11.2023 23:59:59     | О-Інформаційно-довідко   |
| 34554363                | S10002        |                         | 050120034554363S1000217 2-неестиції. Звіт про капіт Так  | 17.03.2023 16:43:31          | YaYa999998      | Нестеренко Володинир Борисович (Тест)  | 58E2D9E7F900307B040000 12.11.20210:00:00  |                        | 11.11.2023 23:59:59     | О-Інформаційно-довідко   |
| 34554363                | S26010        |                         | 050120034554363S2601006 1-послуги. Звіт про обсяги  Так  | 17.03.2023 17:10:12          |                 | Тестовий платник 4 (Тест)              | 58E2D9E7F900307B040000 12.11.20210:00:00  |                        | 11.11.2023 23:59:59     | О=Інформаціяно-довідко   |
| 34554363                | S26010        |                         | 050120034554363S2601006 1-послуги. Звіт про обсяги  Так  | 17.03.2023 17:10:12          | YaYa999998      | Нестеренко Володимир Борисович (Тест)  | 58E2D9E7F900307B040000 12.11.20210:00:00  |                        | 11.11.2023 23:59:59     | О=Інформаційно-довідко   |
| 34554363                | \$26010       |                         | 050120034554363S2601006 1-послуги. Звіт про обсяги  Так  | 17.03.2023 17:10:12          | 1010101016      | Сухаренко Олег Андриович (Тест)        | 58E2D9E7F900307B040000 12.11.2021 0:00:00 |                        | 11.11.2023 23:59:59     | О=Інформаційно-довідко.  |
| 34554363                | S26010        |                         | 05012003455436352601006 1-nocavrw. 3str npo oбсяги  Так  | 17.03.2023 17:52:50          |                 | Тестовий платник 4 (Тест)              | 58E2D9E7F900307B040000 12.11.2021 0:00:00 |                        | 11.11.2023 23:59:59     | О=Інформаційно-довідко.  |
| 34554363                | S26010        |                         | 05012003455436352601006 1-послуги, Звіт про обсяги  Так  | 17.03.2023 17:52:50          | YaYa999998      | Нестеренко Володинир Борисович (Тест)  | 58E2D9E7F900307B040000 12.11.2021 0:00:00 |                        | 11.11.2023 23:59:59     | О=Інформаційно-довідко   |
| 34554363                | S26010        |                         | 05012003455436352601006 1-послуги. Звіт про обсяги  Так  | 17.03.2023 17:52:50          | 1010101016      | Сухаренко Олег Андрйович (Тест)        | 58E2D9E7F900307B040000 12.11.20210:00:00  |                        | 11.11.2023 23:59:59     | О-Інформаційно-довідко   |
| 34554363                | S26010        |                         | 050120034554363S2601006 1-послуги. Звіт про обсяги  Так  | 17.03.2023 14:02:53          |                 | Тестовий платник 4 (Тест)              | 58E2D9E7F900307B040000 12.11.2021 0:00:00 |                        | 11.11.2023 23:59:59     | О-Інформаційно-довідко   |
| 34554363                | S26010        |                         | 050120034554363S2601006 1-послуги. Звіт про обсяги  Так  | 17.03.2023 14:02:53          | 1010101016      | Сухаренко Олег Андриович (Тест)        | 58E2D9E7F900307B040000 12.11.2021 0:00:00 |                        | 11.11.2023 23:59:59     | О=Інформаціяно-довідко.  |
| 34554363                | S26010        |                         | 050120034554363S2601006 1-послуги. Звіт про обсяги  Так  | 17.03.2023 14:02:53          | YaYa999998      | Нестеренко Володинир Борисович (Тест)  | 58E2D9E7F900307B040000 12.11.20210:00:00  |                        | 11.11.2023 23:59:59     | О=Інформаційно-довідко.  |
| □ 34554363              | 302998        |                         | 02500034554363302998243 Додаток 4. Заява про пов Так     | 16.03.2023 14:41:35          |                 | Тестовий платник 4 (Тест)              | 58E2D9E7F900307B040000 12.11.2021 0:00:00 |                        | 11.11.2023 23:59:59     | О=Інформаційно-довідко.  |
| 34554363                | 302998        |                         | 02500034554363302998243 Додаток 4. Заява про пов Так     | 16.03.2023 14:41:35          | 1010101016      | Сухаренко Олег Андриович (Тест)        | S8E2D9E7F900307B040000 12.11.2021 0:00:00 |                        | 11.11.2023 23:59:59     | О=Інформаційно-довідко   |
| 34554363                | 302998        |                         | 02500034554363J02998243 Додаток 4. Заява про пов Так     | 16.03.2023 14:41:34          | YaYa999998      | Нестеренко Володинир Борисович (Тест). | 58E2D9E7F900307B040000 12.11.2021 0:00:00 |                        | 11.11.2023 23:59:59     | О=Інформаційно-довідко   |
| 34554363                | S18031        |                         | 05012003455436351803111 31-вод (кв). Звіт про пере Так   | 17.03.2023 12:23:54          |                 | Тестовий платник 4 (Тест)              | 58E2D9E7F900307B040000 12.11.20210:00:00  |                        | 11.11.2023 23:59:59     | О-Інформаційно-довідко   |
| 34554363                | S18031        |                         | 05012003455436351803111 31-вод (кв). Звіт про пере Так   | 17.03.2023 12:23:54          | 1010101016      | Сухаренко Олег Андриович (Тест)        | 58E2D9E7F900307B040000 12.11.20210:00:00  |                        | 11.11.2023 23:59:59     | О-Інформаційно-довідко.  |
| 34554363                | S18031        |                         | 050120034554363S1803111 31-вод (кв). Звіт про пере Так   | 17.03.2023 12:23:54          | YaYa999998      | Нестеренко Володинир Борисович (Тест)  | 58E2D9E7F900307B040000 12.11.2021 0:00:00 |                        | 11.11.2023 23:59:59     | О-Інформаціяно-довідко   |
| 34554363                | 302158        |                         | 02500034554363302158242 Додаток 8. Заява про доп Так     | 16.03.2023 17:11:37          |                 | Тестовий платник 4 (Тест)              | 58E2D9E7F900307B040000 12.11.20210:00:00  |                        | 11.11.2023 23:59:59     | О=Інформаційно-довідко   |
| 34554363                | 302158        |                         | 02500034554363302158242 Додаток 8. Заява про доп Так     | 16.03.2023 17:11:37          | YaYa999998      | Нестеренко Володинир Борисович (Тест)  | 58E2D9E7F900307B040000 12.11.20210:00:00  |                        | 11.11.2023 23:59:59     | О=Інформаційно-довідко   |
|                         |               |                         |                                                          |                              |                 |                                        |                                           |                        |                         |                          |
| 34554363                | 302158        |                         | 02500034554363302158242 Додаток 8. Заява про доп Так     | 16.03.2023 17:11:37          | 1010101016      | Сухаренко Олег Андриович (Тест)        | 58E2D9E7F900307B040000 12.11.20210:00:00  |                        | 11.11.2023 23:59:59     | О=Інформаційно-довідко   |
| $-34554363$             | <b>FRZVIT</b> |                         | 052140034554363FRZVIT02 Ярлик до пакету звітності  Так   | 22.03.2023 10:57:18          |                 | Тестовий платник 4 (Тест)              | 58E2D9E7F900307B040000 12.11.2021 0:00:00 |                        | 11.11.2023 23:59:59     | О=Інформаційно-довідко   |
| 34554363                | <b>FRZVIT</b> |                         | 052140034554363FRZVIT02 Ярлик до пакету звітності  Так   | 22.03.2023 10:57:18          | YaYa999998      | Нестеренко Володинир Борисович (Тест). | 58E2D9E7F900307B040000 12.11.2021 0:00:00 |                        | 11.11.2023 23:59:59     | О-Інформаційно-довідко   |
| 34554363                | <b>FRZVIT</b> |                         | 052140034554363FRZVIT02 Ярлик до пакету звітності  Так   | 22.03.2023 10:57:18          | 1010101016      | Сухаренко Олег Андрйович (Тест)        | 58E2D9E7F900307B040000 12.11.20210:00:00  |                        | 11.11.2023 23:59:59     | О-Інформаційно-довідко   |
| 34554363                | \$05009       |                         | 05012003455436350500912 9-3E3. Звіт про експорт-інп Так  | 27.03.2023 12:10:55          |                 | Тестовий платник 4 (Тест)              | 58E2D9E7F900307B040000 12.11.20210:00:00  |                        | 11.11.2023 23:59:59     | О-Інформаційно-довідко   |
| 34554363                | \$05009       |                         | 05012003455436350500912 9-3E3. Звіт про експорт-інп Так  | 27.03.2023 12:10:55          | YaYa999998      | Нестеренко Володимир Борисович (Тест). | 58E2D9E7F900307B040000 12.11.2021 0:00:00 |                        | 11.11.2023 23:59:59     | О=Інформаційно-довідко   |
| 34554363                | \$05009       |                         | 05012003455436350500912 9-3E3. Звіт про експорт-інп Так  | 27.03.2023 12:10:55          | 1010101016      | Сухаренко Олег Андриович (Тест)        | 58E2D9E7F900307B040000 12.11.20210:00:00  |                        | 11.11.2023 23:59:59     | О=Інформаційно-довідко   |
| 34554363                | S02201        |                         | 23002003455436350220103 3-борг (нісячна). Звіт про з Так | 16.05.2023 14:29:28          | 1010101016      | Сухаренко Олег Андриович (Тест)        | 58E2D9E7F900307B040000 12.11.2021 0:00:00 |                        | 11.11.2023 23:59:59     | О=Інформаційно-довідко   |
| 1234224321              | F06020        |                         | 02061234224321F06020061 Податкова декларація з п Так     | 16.05.2023 14:41:53          | 1234224321      | CEMENOB CEMEN CEMENOBINI               | SESSOCAF66F0601304000 24.09.20210:00:00   |                        | 23.09.2023 23:59:59     | O=TOB "APT-MACTEP": OU., |
| 1234224321              | F13123        |                         | 02061234224321F13123031 Таблиця даних платника п Так     | Віднітку часу не встановлено | 1234224321      | CEMEHOB CEMEH CEMEHOBIN                | SESSOCAF66F0601304000                     | 24.09.20210:00:00      | 23.09.2023 23:59:59     | O=TOB "APT-MACTEP": OU   |
| 1234224321              | F13094        |                         | 02061234224321F13094011 Заява про добровільну уча Так    | Віднітку часу не встановлено | 1234224321      | CEMEHOB CEMEH CEMEHOBIN                | SESSOCAF66F0601304000 24.09.20210:00:00   |                        | 23.09.2023 23:59:59     | O=TOB "APT-MACTEP"; OU   |
| 3623801111              | F02062        |                         | 01263623801111F02062021 Довідка про суми збору на  Так   | 26.05.2023 13:25:03          | 3623801111      | ПРОКОПЕНКО ОЛЕКСАНДР І ГОРОВИЧ         | 2B6C7DF9A3891DA104000 26.07.2022 14:09:52 |                        | 26.07.2023 23:59:59     | O-AKUICHEPHE TOBAPVIC    |
| 1234224321              | F03020        |                         | 02061234224321F03020053 Податкова декларація еко  Так    | Віднітку часу не встановлено | 1234224321      | CEMEHOB CEMEH CEMEHOBIN                | 5E550CAF66F0601304000                     | 24.09.20210:00:00      | 23.09.2023 23:59:59     | O=TOB "APT-MACTEP"; OU   |
| 1234224321              | F03201        |                         | 02061234224321F03201053 Додаток 1. Розрахунок за  Так    | Віднітку часу не встановлено | 1234224321      | СЕМЕНОВ СЕМЕН СЕМЕНОВИЧ                | 5E550CAF66F0601304000 24.09.20210:00:00   |                        | 23.09.2023 23:59:59     | O=TOB "APT-MACTEP": OU.  |
| 1234224321              | F03202        |                         | 02061234224321F03202053 Додаток 2. Розрахунок за  Так    | Віднітку часу не встановлено | 1234224321      | CEMEHOR CEMEH CEMEHORINA               | 5E550CAF66F0601304000                     | 24.09.20210:00:00      | 23.09.2023 23:59:59     | O=TOB "APT-MACTEP": OU.  |
| 1234224321              | F03203        |                         | 02061234224321 03203053 Додаток 3, Розрахинок за  Так    | Віднітку часу не встановлено | 1234224321      | CEMENOS CEMEN CEMENOSIA                | SESSOCAF66F0601304000 24.09.20210:00:00   |                        | 23.09.2023 23:59:59     | O=TOB "APT-MACTEP": OU., |
| 1234224321              | F03204        |                         | 02061234224321F03204053 Додаток 4. Розрахунок за  Так    | Віднітку часу не встановлено | 1234224321      | CEMEHOB CEMEH CEMEHOBINI               | SESSOCAF66F0601304000 24.09.20210:00:00   |                        | 23.09.2023 23:59:59     | O=TOB "APT-MACTEP": OU., |
| 1234224321              | F03205        |                         | 02061234224321F03205053 Додаток 5. Розрахунок за  Так    | Віднітку часу не встановлено | 1234224321      | CEMEHOB CEMEH CEMEHOBIN                | SESSOCAF66F0601304000                     | 24.09.20210:00:00      | 23.09.2023 23:59:59     | O=TOB "APT-MACTEP"; OU.  |
| 1234224321              | F03206        |                         | 02061234224321F03206053 Додаток 6. Розрахунок за  Так    | Віднітку часу не встановлено | 1234224321      | CEMEHOB CEMEH CEMEHOBIN                | 5E5S0CAF66F0601304000 24.09.20210:00:00   |                        | 23.09.2023 23:59:59     | O=TOB "APT-MACTEP"; OU   |
| $-34554363$             | 303020        |                         | 02500034554363303020053 Податкова декларація еко Так     | Віднітку часу не встановлено |                 | Тестовий платник 4 (Тест)              | 58E2D9E7F900307B040000 12.11.20210:00:00  |                        | 11.11.2023 23:59:59     | О-Інформаційно-довідко   |
| 34554363                | 303201        |                         | 02500034554363303201053 Додаток 1. Розрахунок за  Так    | Віднітку часу не встановлено |                 | Тестовий платник 4 (Тест)              | 58E2D9E7F900307B040000 12.11.2021 0:00:00 |                        | 11.11.2023 23:59:59     | О=Інформаціяно-довідко   |
| $-34554363$             | \$16160       |                         | 050120034554363S1616011 31-aero (кварт). Звіт про п Так. | Віднітку часу не встановлено |                 | Тестовий платник 4 (Тест)              | 58E2D9E7F900307B040000 12.11.20210:00:00  |                        | 11.11.2023 23:59:59     | О=Інформаційно-довідко   |
| 34554363                | S04035        |                         | 05012003455436350403514 1П-НПП. Звіт про виробниц Так    | Віднітку часу не встановлено |                 | Тестовий платник 4 (Тест)              | 58E2D9E7F900307B040000 12.11.20210:00:00  |                        | 11.11.2023 23:59:59     | О=Інформаційно-довідко   |
| 34554363                | S04010        |                         | 05012003455436350401004 2-підприєтемцтво (річна) Так     | Віднітку часу не встановлено |                 | Тестовий платник 4 (Тест)              | 58E2D9E7F9003078040000 12.11.2021 0:00:00 |                        | 11.11.2023 23:59:59     | О=Інформаційно-довідко   |
|                         |               |                         |                                                          |                              |                 |                                        |                                           |                        |                         |                          |
| 34554363                | 503030        |                         | 05012003455436350303003 1-РС. Звіт про витрати на  Так   | Віднітку часу не встановлено |                 | Тестовий платник 4 (Тест)              | 58E2D9E7F900307B040000 12.11.2021 0:00:00 |                        | 11.11.2023 23:59:59     | О=Інформаційно-довідко   |
| $-34554363$             | S21051        |                         | 05012003455436352105113 51-ЦА (ніс). Звіт про основ Так  | Віднітку часу не встановлено |                 | Тестовий платник 4 (Тест)              | 58E2D9E7F900307B040000 12.11.20210:00:00  |                        | 11.11.2023 23:59:59     | О-Інформаційно-довідко   |
| 34554363                | S04001        |                         | 05012003455436350400121 1-підприемництво (річна) Так     | Віднітку часу не встановлено |                 | Тестовий платник 4 (Тест)              | 58E2D9E7F900307B040000 12.11.20210:00:00  |                        | 11.11.2023 23:59:59     | О-Інформаційно-довідко   |
| $\binom{1}{2}$ 34554363 | \$16003       |                         | 050120034554363S1600316 2-тр. Звіт про роботу авто Так   | Віднітку часу не встановлено |                 | Тестовий платник 4 (Тест)              | 58E2D9E7F900307B040000 12.11.20210:00:00  |                        | 11.11.2023 23:59:59     | О=Інформаційно-довідко   |

Рис. 9.3.3. Масова перевірка підпису звітів

Додатково здійснюється перевірка на валідність звіту та підписів, невалідні виділяються оранжевим кольором. Також, існує можливість здійснювати фільтрацію і сортування даних в списку та можливість експорту списку в формат Excel-файлу.

### **10 Відправка звітів та податкових/акцизних накладних** Зміст розділу:

<u>10.1 [Відправка](#page-265-0) звіту</u>|<sub>266</sub>

- <u>10.2 Відправка [податкової/акцизної](#page-266-0) накладної</u>|ಜक
- <u>10.2.1 [Відправлення](#page-266-1) документа до податкової</u>|267
- <u>10.2.2 [Відправлення](#page-268-0) документа до контрагента lass</u>
- <u>10.3 [Створення](#page-270-0) запиту на ПН/РК</u>|271
- <u> 10.4 [Створення](#page-269-0) запиту на акцизні ПН/РК</u>І $z$ то
- <u>10.5 [Створення](#page-273-0) запиту про суму податку для реєстрації ПН/РК (стан рахунку)</u>  $z<sub>74</sub>$

#### <span id="page-265-0"></span>**10.1 Відправка звіту**

Після успішного підписання звіту за допомогою КЕП усіх відповідальних осіб та встановленні статусу *Готовий до відправки*, звіт повністю готовий для подачі контролюючому органу. Програма відправляє звіти за допомогою наступних команд:

- **Відіслати поштою**. Відправка звіту виконується через сервіс електронної пошти, з тієї адреси, яку було вказано при встановленні загальних параметрів підприємств програми для відповідних контролюючих органів.
- **Відіслати через сервіс**. Відправка звіту виконується через сервіс ДПСУ.
- **Відіслати через кабінет платника.** Відправка звітів та запитів до ДПСУ виконується через АРІ Електронного кабінету платника податків.

Для відправки звіту необхідно обрати потрібний запис з переліку та виконати одну з наступних дій:

- Вибрати пункт головного меню **Дії > Відіслати поштою, Дії > Відіслати через сервіс** чи **Дії > Відіслати через кабінет платника**;
- Натиснути на панелі інструментів кнопку **[ ]** або **[ ]**.
- Обравши з контекстного меню команду **Відіслати поштою**, **Відіслати через сервіс** або **Відіслати через кабінет платника**.

|                                                                                                    | <b>B</b> Beins <b>X</b><br>国王 |                   |            |                                                                                    |                             |        |  |                    |                |                         |                 |                       |                                                                        |            |                                  |                    |          |                          |           |                    |  |
|----------------------------------------------------------------------------------------------------|-------------------------------|-------------------|------------|------------------------------------------------------------------------------------|-----------------------------|--------|--|--------------------|----------------|-------------------------|-----------------|-----------------------|------------------------------------------------------------------------|------------|----------------------------------|--------------------|----------|--------------------------|-----------|--------------------|--|
|                                                                                                    |                               |                   |            | Вдображаються звіти, що подаються до Уск ор [9] за Листопад [9] 2022 [9] року, від |                             |        |  |                    | • Вдображатие  |                         |                 |                       | $\boxed{\omega}$ - Clinicity no directly selfty:                       | <b>Y</b>   |                                  |                    |          |                          |           |                    |  |
|                                                                                                    | 90                            |                   |            |                                                                                    |                             |        |  |                    |                | Оновити список звітів   |                 |                       |                                                                        |            |                                  |                    |          |                          |           | <b>У В Корзина</b> |  |
|                                                                                                    | Квитанції                     | Код типу<br>звіту | Cran seity | <b>Найменування</b>                                                                | <b><i><u>Depion</u></i></b> | Pik    |  | Статус             | Дата відправки | Дата останный зніни - A |                 | Контролюючий<br>opran | Порядковий<br>номер<br>докунента                                       | Koa KOATYY | Період, що<br><b>УТОЧНОСТЬСЯ</b> | Дата<br>ресстрації | Конентар | <b>BookureA</b><br>HONDO | Результат |                    |  |
|                                                                                                    |                               | d.                | $\sim$     | <b>ID</b>                                                                          | $\sim$                      | $\sim$ |  | $\sim$             | $\sim$         | $\sim$                  | 0 0             |                       | <b>D</b>                                                               | ×.         | <b>d</b>                         | $\sim$             | ø.       | ×B:                      | $\sim$    |                    |  |
| les:<br><b>Forosvi ao siano.</b><br>Пистопад 2022<br>30200123<br>⊡<br>Звітний<br>Податкова декларація з податку на додану варті.<br>Відкрити<br>Копіювати звіт<br>В корзину<br>Переглянути квитанції<br>$\overline{v}$<br>Створити уточнюючий розрахунок<br>Переглянути накладні<br>Отримання квитанцій з кабінета платника<br>Підписати<br>Зняти підпис<br>Перевірити підпис<br>Відіслати поштою<br>Відіслати через сервіс<br>lise.<br>Відіслати через кабінет платника<br><b>Exchopt</b><br>№ Масовий друк<br>Задати питання |                               |                   |            |                                                                                    |                             |        |  |                    |                | 16.11.2022 11:30:50     | <b>Law Land</b> | Ctrl+Shift+C          | н.<br>$Cth + O$<br>Del<br>$Alt + S$<br>Alt+Del<br>$Alt+M$<br>$Alt + G$ |            |                                  |                    |          |                          |           |                    |  |
|                                                                                                    |                               |                   |            |                                                                                    |                             |        |  | да Параметри звіту |                |                         |                 |                       | Ctrl+Alt+P                                                             |            |                                  |                    |          |                          |           |                    |  |

Рис. 10.1.1. Вибір команди на відсилання звіту

Якщо під час відправки звітів будуть виявлені помилки, вони відобразяться у панелі повідомлень. Серед таких помилок можуть бути як не задані параметри поштового зв'язку для підприємства, звіт якого обрано для відсилання, так і повідомлення про не підписаний за допомогою КЕП звіт.

Після відправки звіту він надійде до контролюючого органу у вигляді електронного

листа від e-mail адреси відправника, яку було вказано у полі **Email користувача** (вікно **Підприємства**), з вкладеним файлом звіту. Файл звіту має такий самий формат, як експортований у формат для відправки. Після відправки звіту буде встановлено статус *Відправлений*.

Відправлений звіт може бути відправлений повторно, якщо не надійшло підтвердження про отримання звіту від контролюючого органу у вигляді квитанції. Перед повторним відправленням з нього можна зняти підпис та відредагувати при необхідності.

За допомогою команди **Відіслати через сервіс** можна відіслати звіт до контролюючих органів засобами спеціального протоколу передачі даних одразу до контролюючого органу. При цьому сервіс електронної пошти використовуватись не буде. Слідкувати за станом звіту, відправленого таким чином, можна у полі **Статус** таблиці звітів.

> Якщо під час відправки звіту виникли помилки і пакет звітів відправився частково, є можливість повторно відправити звіти, які не відправились.

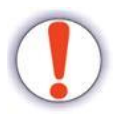

Для цього при повторній відправці звітів потрібно затиснути на клавіатурі клавішу Ctrl та відправити звіти за допомогою кнопки на панелі інструментів програми. Як результат, відправляються лише ті звіти, що не були відправлені. Звіти які були відправлені протягом останньої години відправлятися не будуть, додатково буде виведено повідомлення "Звіт відправлявся менше години тому".

Через годину від початку відправки при затиснутій клавіші Ctrl та повторній відправці всі звіти будуть відправлені заново.

# <span id="page-266-0"></span>**10.2 Відправка податкової/акцизної накладної**

### <span id="page-266-1"></span>**10.2.1 Відправлення документа до податкової**

Податкові/акцизні накладні можна відсилати у ДПСУ та контрагентам. Для відправки документа до контролюючого органу, необхідно обрати запис податкової накладної зі станом *Готовий до відправки* та виконати одну з наступних дій:

- Вибрати пункт головного меню **Дії > Відіслати поштою** чи **Дії > Відіслати через сервіс**;
- Натиснути на панелі інструментів кнопку  $\left[\frac{1}{\text{Biajcanum N}}\right]$ або  $\left[\frac{\text{Biajcanum N}}{\text{Biajcanum N}}\right]$ .
- Обравши з контекстного меню пункт **Відіслати поштою** або пункт **Відіслати через сервіс**.

| <b>B</b> BBITH X           | $Z$ 11201010 $*$<br><b>Податкові накладні</b><br>⊡<br>Відображати:<br>Відображаються звіти, що подаються до Усіх ор [9] за Всі періоди<br>$\vert$ $\vee$ 2019 $\vert$ року, від<br>Фільтр по вмісту звіту: |                        |                                                 |                                                                                                    |                          |            |                      |                         |                                    |                       |            |                                  |                 |
|----------------------------|----------------------------------------------------------------------------------------------------|------------------------|-------------------------------------------------|----------------------------------------------------------------------------------------------------|--------------------------|------------|----------------------|-------------------------|------------------------------------|-----------------------|------------|----------------------------------|-----------------|
|                            |                                                                                                    |                        |                                                 |                                                                                                    |                          |            |                      |                         |                                    |                       |            |                                  |                 |
| Ø                          |                                                                                                    |                        |                                                 |                                                                                                    |                          |            |                      |                         |                                    | Оновити список звітів |            |                                  |                 |
| Код<br>підприемства        | Код типу<br>звіту                                                                                                    | Назва підприємства     | Найменування                                    |                                                                                                    | Період                   | <b>Pik</b> | Статус               | Дата<br>відправки       | Дата<br>останньої<br><b>SMİHIM</b> | Контролюючий<br>орган | Стан звіту | Порядковий<br>номер<br>документа | Код КОАТУУ      |
| l ç<br><b>RBC</b>          | <b>BBC</b>                                                                                                    | B <b>B</b> C           | a <mark>c</mark> c                              |                                                                                                    | $=$                      | $=$        | $=$                  | $=$                     | $=$                                | 8B C                  | $=$        | a <mark>e</mark> c               | 66 <sub>c</sub> |
| en<br>34554                | (30302105                                                                                                    | ПрАТ "Літак"           | Податкова декларація з подат                    |                                                                                                    | Pik                      | 2019       | Відправлений         | 15.02.201 15.02.201 ДПС |                                    |                       | Звітний    | $\mathbf{1}$                     |                 |
| 34                         | 2 J0312105                                                                                                    | ПрАТ "Літак"           | Додаток 1. Розрахунок у част                    |                                                                                                    | Pix                      | 2019       | Відправлений         | 15.02.201 15.02.201 ДПС |                                    |                       | Звітний    | $\mathbf{1}$                     |                 |
| $-$ 34<br>$\bullet$        | 30312205                                                                                                    | ПрАТ "Літак"           | Додаток 2. Розрахунок у част                    |                                                                                                    | Pix                      | 2019       | Відправлений         | 15.02.201 15.02.201 ДПС |                                    |                       | Звітний    | $\mathbf{1}$                     |                 |
| 34554                      | <b>J0303308</b>                                                                                                    | ПрАТ "Літак"           | Розрахунок частки сільськогос                   |                                                                                                    | Pix                      | 2019       | Відправлений         | 15.02.201               | 15.02.201 ДПС                      |                       | Звітний    | $\mathbf{1}$                     |                 |
| éΠ<br>34554                | <b>J0800205</b>                                                                                                    | ПрАТ "Літак"           | Податкова декларація з рентн                    |                                                                                                    | Лютий                    | 2019       | Не підписаний        |                         | 15.02.201 ДПС                      |                       | Звітний    | $\mathbf{1}$                     | 8036100000      |
| 34. .                      | J0821005                                                                                                    | ПрАТ "Літак"           | Додаток 10 до Податкової дек                    |                                                                                                    | Лютий                    | 2019       | Помилковий           |                         | 15.02.201 ДПС                      |                       | Звітний    | $\mathbf{1}$                     |                 |
| 10101<br>œΠ                | F0800205                                                                                                    | Мирний Олександр Макс  | Податкова декларація з рентн                    |                                                                                                    | Лютий                    | 2019       | Не підписаний        |                         | 15.02.201 ДПС                      |                       | Звітний    | $\mathbf{1}$                     | 1410200000      |
| 画画<br>0101                 | F0800205                                                                                                    | Мирний Олександр Макс. | Податкова декларація з рентн                    |                                                                                                    | 2019<br>Лютий            |            | Помилковий           |                         | 15.02.201 ДПС                      |                       | Звітний    | $\overline{2}$                   |                 |
| $\oplus \square$<br>10101  | F0800205                                                                                                    | Мирний Олександр Макс  | Податкова декларація з рентн Лютий              |                                                                                                    |                          | 2019       | Не підписаний        |                         | 15.02.201 ДПС                      |                       | Звітний    | 3                                | 1410200000      |
| □ ■ 34554                  | J0302105                                                                                                    | Тестовий платник 3     | Податкова декларація з подат   Рік              |                                                                                                    |                          | 2019       | Готовий до           |                         | 11.12.201 ДПС                      |                       | Звітний    | $\mathbf{1}$                     |                 |
| $\overline{\mathbf{z}}$ 34 | 30312105                                                                                                    | Тестовий платник 3     | Додаток 1. Розраху                              | Відкрити                                                                                                    |                          |            |                      |                         | $Ctrl + O$                         | дпс                   | Звітний    | $\mathbf{1}$                     |                 |
| $\sqrt{2}$ 34.             | 30312205                                                                                                    | Тестовий платник 3     | Додаток 2. Розраху                              | Копіювати звіт                                                                                                 |                          |            |                      | Ctrl+Shift+C            |                                    | дпс                   | Звітний    | $\mathbf{1}$                     |                 |
| 4 I                        | 1413401                                                                                                    | Тестовий платник 4     | Не визначено                                    | В корзину                                                                                                    |                          |            |                      |                         | Del                                | . І дпо               | Звітний    | 8657030                          |                 |
| 34554<br>$\blacksquare$    | FRZVIT01                                                                                                    | ПоАТ "Літак"           | Ярлик до пакету зві                             |                                                                                                    |                          |            |                      |                         |                                    | MEPTY                 | Звітний    | $\overline{2}$                   |                 |
| 由口<br>34554                | FRZVIT01                                                                                                    | ПоАТ "Літак"           | Ярлик до пакету зві                             |                                                                                                    | Переглянути квитанції    |            |                      |                         |                                    | MEPTY                 | Звітний    | 110                              |                 |
| 34554<br>$\blacksquare$    | FRZVIT01                                                                                                    | ПрАТ "Літак"           | Ярлик до пакету зві                             |                                                                                                    | Оновити особу підписанта |            |                      |                         |                                    | <b>L., MEPTY</b>      | Звітний    | 111                              |                 |
| 34554<br>$\bigoplus$       | <b>R</b> FRZVIT01                                                                                                    | ПоАТ "Літак"           | Ярлик до пакету зві                             | Підписати                                                                                                    |                          |            |                      |                         | $Alt + S$                          | <b>MEPTY</b>          | Звітний    | 109                              |                 |
| 34554<br>e II              | FRZVIT01                                                                                                    | ПоАТ "Літак"           | Ярлик до пакету зві                             | Зняти підпис                                                                                                   |                          |            |                      | Alt+Del                 |                                    | MEPTY                 | Звітний    | 112                              |                 |
| $\oplus \square$<br>34554  | FRZVIT01                                                                                                    | ПоАТ "Літак"           | Ярлик до пакету зві                             |                                                                                                    |                          |            |                      |                         |                                    | <b>L., MEPTY</b>      | Звітний    | 113                              |                 |
| 34554<br>画画                | <b>B</b> FRZVIT01                                                                                                    | ПоАТ "Літак"           | Ярлик до пакету зві                             |                                                                                                    | Перевірити підпис        |            |                      |                         |                                    | <b>MEPTY</b>          | Звітний    | 114                              |                 |
| 34554                      | <b>C</b> DPI20101                                                                                                    | ПоАТ "Літак"           | Електронне повідом 3                            |                                                                                                    | Відіслати поштою         |            |                      |                         | $Alt+M$                            | ДПС                   | Звітний    | $\overline{2}$                   |                 |
| 34554                      | DPI21001                                                                                                    | ПрАТ "Літак"           | Квитанція №2 до по                              |                                                                                                    | Відіслати через сервіс   |            |                      |                         | $Alt + G$                          | ДПС                   | Звітний    | $\overline{2}$                   |                 |
| 34554                      | (C) DPI20102                                                                                                    | ПрАТ "Літак"           | ДПС<br>Звітний<br>Електронне повідом<br>Експорт |                                                                                                    |                          |            |                      |                         |                                    |                       |            | $\mathbf{1}$                     |                 |
| 34554                      | DPI21002                                                                                                    | ПрАТ "Літак"           | Квитанція №2 до по<br>۸                         | Масовий друк                                                                                                   |                          |            |                      |                         |                                    | ДПС                   | Звітний    | 1                                |                 |
| 34554                      | (C) DPI20201                                                                                                    | ПрАТ "Літак"           | Електронне повідом                              |                                                                                                    |                          |            |                      |                         |                                    | ДПС                   | Звітний    | $\mathbf{1}$                     |                 |
| 34554                      | DPI21001                                                                                                    | ПрАТ "Літак"           | Квитанція №2 до по                              | Задати питання                                                                                                 |                          |            |                      |                         |                                    | 1 ДПС                 | Звітний    | $\mathbf{1}$                     |                 |
| 34554                      | <b>C</b> DPI20202                                                                                                    | ПрАТ "Літак"           | ≎<br>Електронне повідом                         |                                                                                                    | Параметри звіту          |            |                      | $Ctrl + Alt + P$        |                                    | ДПС                   | Звітний    | $\mathbf{1}$                     |                 |
| 34554                      | DPI21002                                                                                                    | ПрАТ "Літак"           |                                                 | 2019<br>09.08.201<br>ДПС<br>Звітний<br>$\mathbf{1}$<br>Квитанція №2 до повідомленн<br>Серпень<br>Не підписаний |                          |            |                      |                         |                                    |                       |            |                                  |                 |
| <b>DI DACEA</b>            | <b>CO</b> DOTODOO                                                                                                    | <b>DAAT "Benuf</b>     | Ennimation naninaunairin nan                    |                                                                                                    | Connors                  | 2010       | <b>Manufacturers</b> |                         | on no nos                          | nmc                   | Delegants. | $\mathbf{H}$                     |                 |

Рис. 10.2.1.1. Відсилання податкової накладної

Після відправки податкової/акцизної накладної, документ надійде до контролюючого органу у вигляді електронного листа від e-mail адреси відправника з вкладеним файлом звіту. Після відправки звіту його статус зміниться на *Відправлений*.

За допомогою команди **Відіслати через сервіс** можна відіслати звіт до контролюючих органів засобами спеціального протоколу передачі даних одразу до контролюючого органу. При цьому сервіс електронної пошти використовуватись не буде. Слідкувати за станом звіту, відправленого таким чином, можна у таблиці звітів поля **Статус**.

Для зручності податкову накладну можна також відправити одночасно до податкової та контрагенту. Для цього з контекстного меню необхідно обрати **Відіслати > Контрагенту та до ДПСУ**.

> Якщо під час відправки звіту виникли помилки і пакет звітів відправився частково, є можливість повторно відправити звіти, які не відправились.

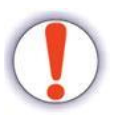

Для цього при повторній відправці звітів потрібно затиснути на клавіатурі клавішу Ctrl та відправити звіти за допомогою кнопки на панелі інструментів програми. Як результат, відправляються лише ті звіти, що не були відправлені.

Звіти які були відправлені протягом останньої години відправлятися не будуть, додатково буде виведено повідомлення "Звіт відправлявся менше години тому".

Через годину від початку відправки при затиснутій клавіші Ctrl та повторній відправці всі звіти будуть відправлені заново.

## <span id="page-268-0"></span>**10.2.2 Відправлення документа до контрагента**

Відправити податкові накладні контрагенту можна через електронну пошту та через сервіс обміну з контрагентами.

Для відправлення документа через електронну пошту необхідно на формі перегляду податкових накладних з контекстного меню обрати **Відіслати** > **Контрагенту на E-mail**

#### > **Підписану ПН**.

Для відправлення документа через сервіс обміну з контрагентами необхідно на формі перегляду розрахунку коригування з контекстного меню обрати **Відіслати** > **Контрагенту**.

Якщо для обраного контрагента попередньо не були задані відповідні сертифікати – відобразиться повідомлення з пропозицією надіслати запит на отримання сертифікатів контрагента (Рис. 10.2.2.1). Процес обробки сертифікатів, надісланих від контрагента, наведено вище.

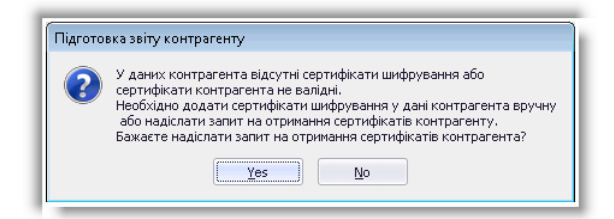

Рис. 10.2.2.1. Запит на отримання сертифікатів контрагента

Після успішного відправлення, статус документа зміниться на *Надіслано*.

#### <span id="page-269-0"></span>**10.4 Створення запиту на акцизні ПН/РК**

Щоб створити запит до Реєстру акцизних накладних для отримання квитанцій, Витягу та електронних примірників акцизної накладної необхідно вибрати пункт меню **Файл > Створити запити > Запит на акцизні ПН/РК** (Рис. 10.4.1).

| e.                                     |                                             |              |        |               |               |                              |                    |            |      |
|----------------------------------------|---------------------------------------------|--------------|--------|---------------|---------------|------------------------------|--------------------|------------|------|
| Файл<br>Дìї                            | Керування списком                           | Довідники    | Сервіс | Обмін         | Розділи       | Довідка                      | Технічна підтримка |            |      |
| ó<br>Створити                          | Відкрити Зберегти Зберегти всі В корзину    | 档            |        | Імпорт звітів |               | Експорт                      | Масовий друк       | Підписати  |      |
| e<br><b>Ввіти</b>                      | Запит на ПН/РК                              |              |        |               |               |                              |                    |            |      |
| Відображаю                             | Створити запит по неотриманих ПН з кабінета |              |        |               | $2019$ $\vee$ | від<br>року,                 |                    |            |      |
| ø<br>œ                                 | Запит на АН/РК                              |              |        |               |               |                              |                    |            |      |
| Код<br>T.                              | Запит про суму податку для реєстрації ПН/РК |              |        |               | іння          |                              | Період             | <b>Pik</b> | CTa  |
| підприємс<br>$\bullet$<br>lg.<br>R B C | Запит на залишок електронного ПДВ-рахунку   |              |        |               |               |                              | $=$                | $=$        | $=$  |
| $\bigcirc$ 34<br>ΘI                    | Друковані бланки                            |              |        |               |               | декларація з подат           | <b>Pik</b>         | 2019       | Віді |
| 34.                                    | 10312105                                    | ПрАТ "Літак" |        |               |               | Додаток 1. Розрахунок у част | Pik                | 2019       | Bin  |

Рис. 10.4.1. Вибір операції створення запиту на акцизні ПН/РК

У вікні **Створення запиту на акцизні ПН/РК** (Рис. 10.4.2) слід встановити такі параметри запиту:

1. Обрати період в полях **Період з** / **по**, за який створюється запит.

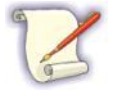

Період, за який необхідно відправити запит, не повинен перевищувати 30 діб.

- 2. Встановити необхідні мітки запиту на ПН/РК: **Отримані, Видані, Імпорт документу з квитанцією**.
- 3. Вибрати підприємство (одне або декілька) з переліку підприємств, в таблиці **Підприємства,** встановивши відповідну мітку.
- 4. Натиснути кнопку **[Відіслати]** або **[Відіслати через сервіс]**.

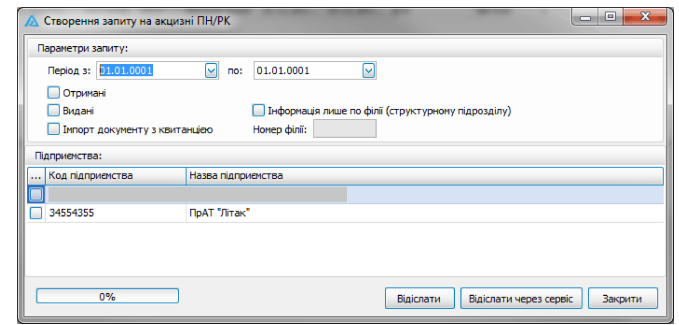

Рис. 10.4.2. Створення запиту до Реєстру акцизних накладних

Створений запит можна переглянути у таблиці **Запити**.

# <span id="page-270-0"></span>**10.3 Створення запиту на ПН/РК**

Щоб створити запит до ЄРПН для отримання квитанцій, Витягу та електронних примірників податкової накладної, необхідно вибрати пункт меню **Файл > Створити запити > Запит на ПН/РК** (Рис. 10.3.1).

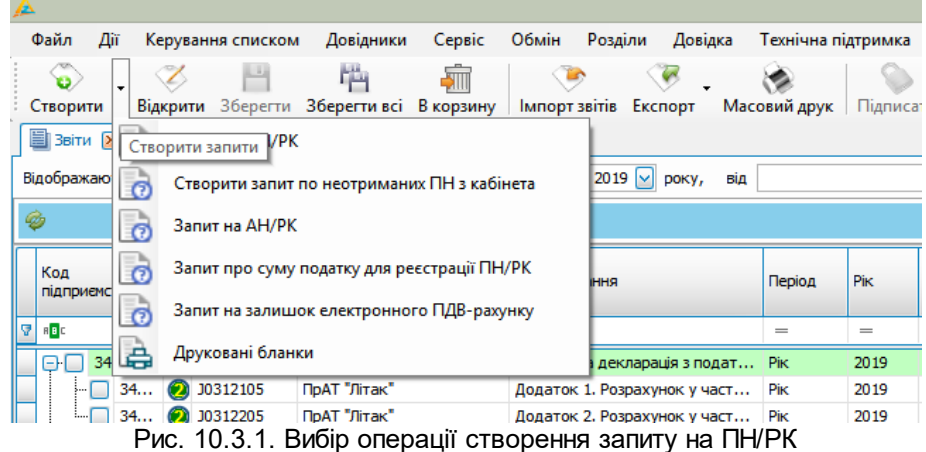

У вікні **Створення запиту на ПН/РК** (Рис. 10.3.2) слід встановити такі параметри запиту:

1. Обрати період в полях **Період з** / **по**, за який створюється запит.

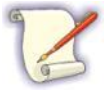

Період, за який необхідно відправити запит, не повинен перевищувати 30 діб.

- 2. Встановити необхідні мітки запиту на ПН/РК: **Отримані, Видані, Імпорт документу з квитанцією**.
- 3. Вибрати підприємство (одне або декілька) з переліку підприємств, в таблиці **Підприємства,** встановивши відповідну мітку.
- 4. Натиснути кнопку **[Відіслати]** або **[Відіслати через сервіс]**.

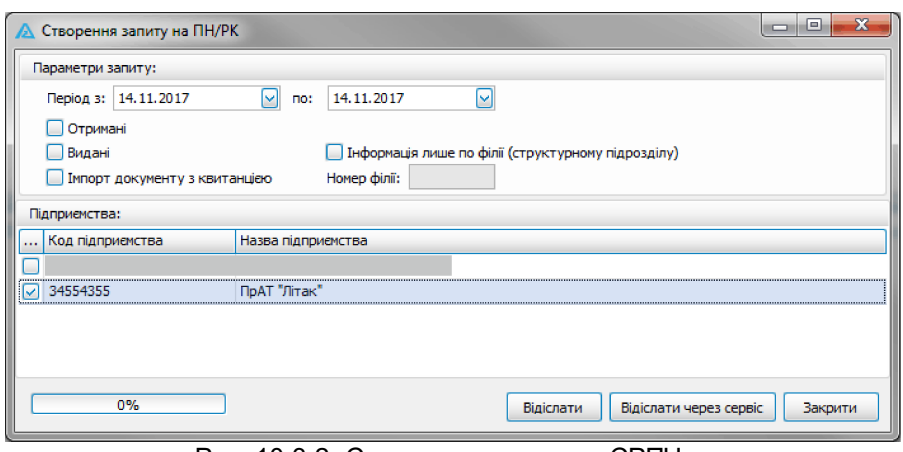

Рис. 10.3.2. Створення запиту до ЄРПН

Створений запит можна переглянути на вкладці **Інформаційні запити** (Рис. 10.3.3).

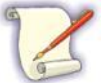

Можна відправити не більше ніж 50 запитів.

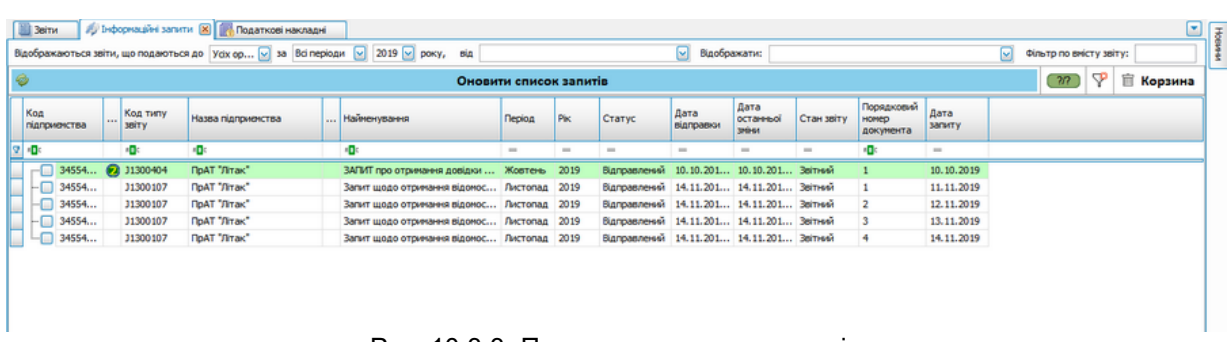

Рис. 10.3.3. Перегляд створених запитів

Через певний проміжок часу, на сформований запит надійде пакет документів. Для пришвидшення процесу отримання даних, необхідно обрати пункт меню **Дії > Отримати**

**повідомлення** чи натиснути кнопку на панелі інструментів [ <sup>Orpunator</sup> noвідомлення ].

При успішному запиті надійде:

- повідомлення про надходження запиту до поштової скриньки ДПСУ та квитанція з результатом обробки запиту;
- витяг з реєстру, щодо наявності чи відсутності для даного підприємства зареєстрованих податкових накладних та розрахунків коригувань.

Щоб переглянути отриманий перелік документів (Рис. 10.3.4), необхідно обрати рядок із запитом та вибрати пункт головного меню **Дії > Переглянути квитанції** чи натиснути

кнопку на панелі інструментів **[ ]**. Також Ви можете перейти до перегляду квитанції та витягу, натиснувши на позначку отриманих квитанцій (« »).

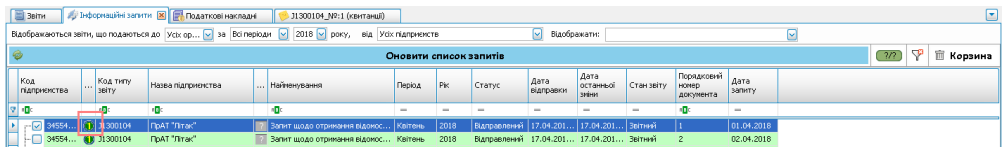

Рис. 10.3.4. Перехід до перегляду отриманих квитанцій

В результаті, у головному вікні Програми відображається додаткова вкладка

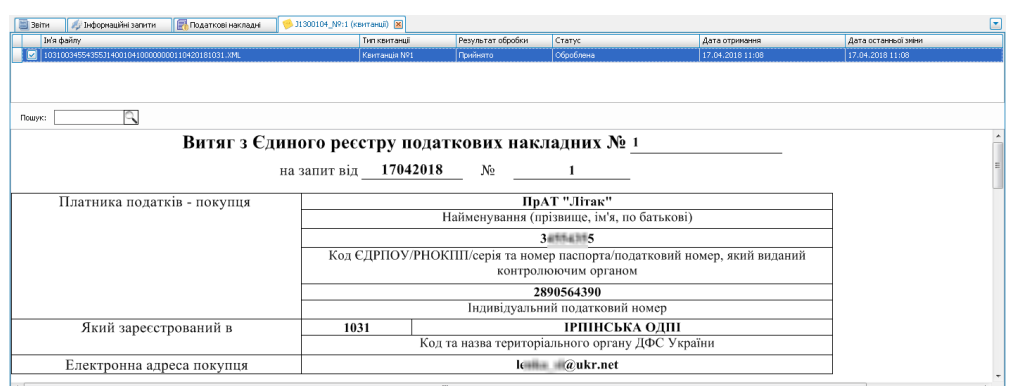

Рис. 10.3.5. Перегляд надісланого Витягу та квитанції

Для активації та перегляду відповіді на запит, необхідно обрати рядок із запитом та натиснути на позначку відповіді (« • »).

Відповіді представляються у форматі: *<кількість знайдених записів, що відображено у Витязі>/<кількість отриманих податкових документів>.* Можливі такі варіанти відповідей:

- « »: інформація щодо наявності зареєстрованих ПН/РК в ЄРПН відсутня чи виявлена помилка реєстраційних даних;
- « »: в ЄРПН знайдено зареєстровані ПН/РК і вся інформація надійшла у повному обсязі;
- « »: в ЄРПН знайдено зареєстровані ПН/РК, однак документи надійшли не в повному обсязі. Дана ситуація можлива коли Витяг та документи ПН/РК надходять від ДПСУ у різних електронних листах. Спочатку надходить Витяг та квитанція, а потім накладні.

Для перегляду надісланих ПН/РК, необхідно обрати рядок з запитом та натиснути на позначку відповіді (« »). В результаті дані відображаються на вкладці **Податкові накладні**.

Для повернення до повного списку всіх податкових накладних натисніть кнопку **[ ]**.

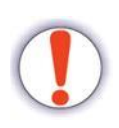

Якщо податкові документи не надійшли на запит, але інформація наявна у Витязі, – вірогідно під час створення запиту до ЄРПН, у параметрах не було встановлено ознаку **Імпорт документу з квитанцією**.

| <b>Bill 36 TH</b> |          | 国内<br><b>Williamosi Hachapid [8]</b><br>El Indopesitivi sanimi.                                              |                 |             |                               |                                                                                 |          |                    |               |            |                                     |                           |             |                           |                                |                                                  |                     |                            |                           |                   |
|-------------------|----------|----------------------------------------------------------------------------------------------------|-----------------|-------------|-------------------------------|---------------------------------------------------------------------------------|----------|--------------------|---------------|------------|-------------------------------------|---------------------------|-------------|---------------------------|--------------------------------|--------------------------------------------------|---------------------|----------------------------|---------------------------|-------------------|
|                   |          | Режим відображення податкових накладних для запиту. Повернутись до попереднього спирку проатковку накладних? |                 |             |                               |                                                                                 |          |                    |               |            |                                     |                           |             |                           |                                |                                                  |                     |                            |                           |                   |
|                   | 0 0 0 0  |                                                                                                    |                 |             |                               | Власиі                                                                          |          |                    |               |            |                                     |                           |             |                           | <b>Імпортовані</b>             |                                                  |                     |                            |                           | Корзина           |
|                   | Kerrasal |                                                                                                    | Koa mmy<br>3579 | Peccho      | <b>STH Продавци Продавець</b> |                                                                                 | Поситецы | <b>ITH Recynan</b> | <b>Deploa</b> |            | Pic Crarve                          | pechapeul a<br><b>ROR</b> | CTEH ODINAY | <b>Get a signageon</b>    | <b>Date</b><br><b>OUNMARKS</b> | <b>Get a perchoaul</b>                           | Порядковий<br>HONCO | <b>Honep</b><br>документу. | коритуючего Вагальна сума | Homep Hall        |
|                   |          |                                                                                                    |                 | <b>STAR</b> |                               |                                                                                 |          |                    | $\sim$        | <b>COL</b> | $\sim$                              |                           | $\sim$      |                           | $\sim$                         | $\sim$                                           |                     |                            | <b>COL</b>                | ۰D                |
| $-$               |          |                                                                                                    | 71201009        |             |                               | червень 2017 32 15. ТОВАРИСТВО З ОБНЕЖЕНОЮ ВІДПО. ТОВАРИСТВО З ОБМЕЖЕНО. 33     |          | h.                 |               |            | Черве 2017 Отримана з СРПН          |                           |             | 27.06.2017 11: 07.06.2017 |                                | 27.06.2017.11:46: 1274                           |                     |                            |                           | 150 893.72 700245 |
| Hш                |          |                                                                                                    | 31201009        |             |                               | червень 2017 46 86 16. Товариство з обнеженою відповід ТОВАРИСТВО З ОБМЕЖДНО 33 |          | m.                 |               |            | <b>Nepse_ 2017 Organises a CPRH</b> |                           |             | 27.06.2017 11: 08.06.2017 |                                | 27.06.2017 11:35. 6                              |                     |                            | 119 886.72 4              |                   |
| -<br>-9           |          |                                                                                                    | 31201009        |             |                               | червень 2017 0. 1998АТНЕ АКЦЮНЕРНЕ ТОВАРИСТВ., ТОВ "СТАНОН ЛТД"                 |          | 33 000<br>- 11     |               |            | Черве 2017 Отримана з СРПН          |                           |             |                           |                                | 27.06.2017 15: 20.06.2017 27.06.2017 15:19: 147  |                     |                            |                           | 242 970.00 170    |
|                   |          |                                                                                                    | 31201009        |             |                               | червень 2017 32 - 13. ТОВАРИСТВО 3 ОБНЕЖЕНОЮ ВІДПО ТОВАРИСТВО 3 ОБНЕЖЕНО 33-    |          | $-11$              |               |            | Ческе 2017. Отсимана з СРПН         |                           |             |                           |                                | 27.06.2017 11: 07.06.2017 27.06.2017 11:39: 1125 |                     |                            |                           | 249 106.28 700080 |

Рис. 10.3.6. Перегляд ПН чи РК за запитом

Якщо за запитом дані про ПН/РК відсутні, після вибору рядка з таблиці **Запити**,

відобразиться відповідне повідомлення.

Якщо за запитом була виявлена помилка реєстраційних даних обраного підприємства,

дану інформацію буде містити надіслана квитанція та/чи Витяг з реєстру.

# <span id="page-273-0"></span>**10.5 Створення запиту про суму податку для реєстрації ПН/РК (стан рахунку)**

Щоб сформувати запит про стан рахунку в системі електронного адміністрування ПДВ й отримання відповідного Витягу, необхідно вибрати пункт меню **Файл > Створити запити > Запит про суму податку для реєстрації ПН/РК** (Рис. 10.5.1).

| œ.               |           |                   |                                             |        |               |                    |                              |                    |            |
|------------------|-----------|-------------------|---------------------------------------------|--------|---------------|--------------------|------------------------------|--------------------|------------|
| Файл<br>Дiї      |           | Керування списком | Довідники                                   | Сервіс | Обмін         | Розділи            | Довідка                      | Технічна підтримка |            |
| Ó<br>Створити    | Відкрити  | щ                 | 档<br>Зберегти Зберегтивсі В корзину         |        | Імпорт звітів |                    | Експорт                      | Масовий друк       | Підписат   |
| 国 Звіти <b>р</b> |           | Запит на ПН/РК    |                                             |        |               |                    |                              |                    |            |
| Відображаю       | G         |                   | Створити запит по неотриманих ПН з кабінета |        |               | $2019$ $\vee$      | від<br>року,                 |                    |            |
| ø                | $\sigma$  | Запит на АН/РК    |                                             |        |               |                    |                              |                    |            |
| Код              | -7        |                   | Запит про суму податку для реєстрації ПН/РК |        |               | іння               |                              | Період             | <b>Pik</b> |
| підприємс        | <b>TO</b> |                   | Запит на залишок електронного ПДВ-рахунку   |        |               |                    |                              |                    |            |
| 9.<br>$B$ $C$    |           |                   |                                             |        |               |                    | $=$                          | $=$                |            |
| 34<br>en         | 异         | Друковані бланки  |                                             |        |               | декларація з подат | Pik.                         | 2019               |            |
|                  | 34.       | <b>J0312105</b>   | ПрАТ "Літак"                                |        |               |                    | Додаток 1. Розрахунок у част | Pik                | 2019       |

Рис. 10.5.1. Вибір операції створення запиту про стан рахунку

У вікні **Створення запиту про стан рахунку** (Рис. 10.5.2) слід встановити такі параметри запиту:

- 1. Обрати дату створення запиту в полі **Дата та час формування запиту**.
- 2. Вибрати підприємство (одне або декілька) з переліку підприємств, в таблиці **Підприємства,** встановивши відповідну мітку.
- 3. Натиснути кнопку **[Відіслати]** або **[Відіслати через сервіс]**.

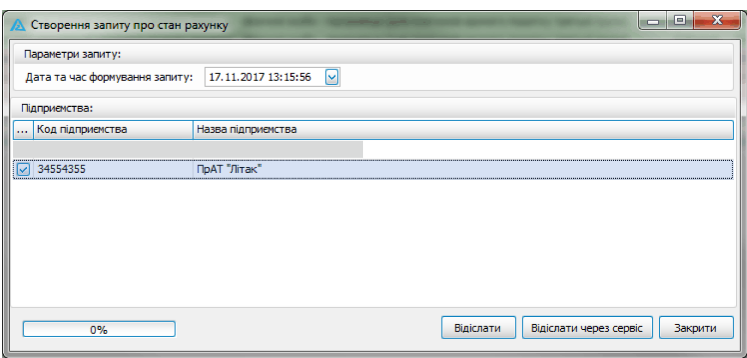

Рис. 10.5.2. Створення запиту про стан рахунку

Після успішного відправлення, створений запит можна переглянути у таблиці форми **Список звітів**, вкладка **Запити**.

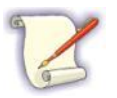

Можна відправити не більше ніж 50 запитів.

В результаті успішної обробки даних, отримані квитанції можна переглянути у таблиці форми **Список повідомлень та квитанцій** (див. Розділ 12). Отриманий Витяг відображається у таблиці **Запити**.

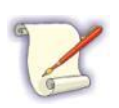

«Витяг з системи електронного адміністрування ПДВ» містить дані про поточний стан рахунку в системі електронного адміністрування ПДВ; дані та суми податку, на які є право зареєструвати податкові накладні та/або розрахунки коригування в ЄРПН.

**11 Робота з документами, які не подаються в електронному вигляді**

У програмі передбачена можливість друку звітних форм, що не подаються до контролюючих органів в електронному вигляді.

Для роботи з каталогом доступних бланків виконайте наступні дії:

1. Оберіть пункт меню **Файл > Друковані бланки**. Відкривається вікно **Звіти та документи, які не подаються в електронному вигляді** (Рис. 11.1).

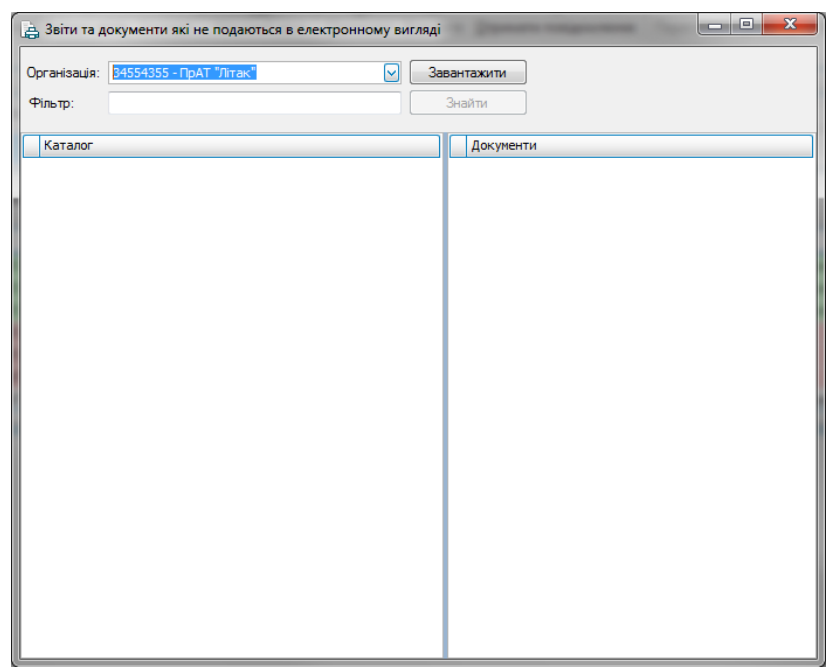

Рис. 11.1. Вікно роботи з каталогом доступних бланків

2. Оберіть запис підприємства з переліку поля **Організація** та натисніть кнопку

**[Завантажити]**. У лівій частині вікна завантажиться каталог бланків, які доступні для друку (Рис. 11.2).

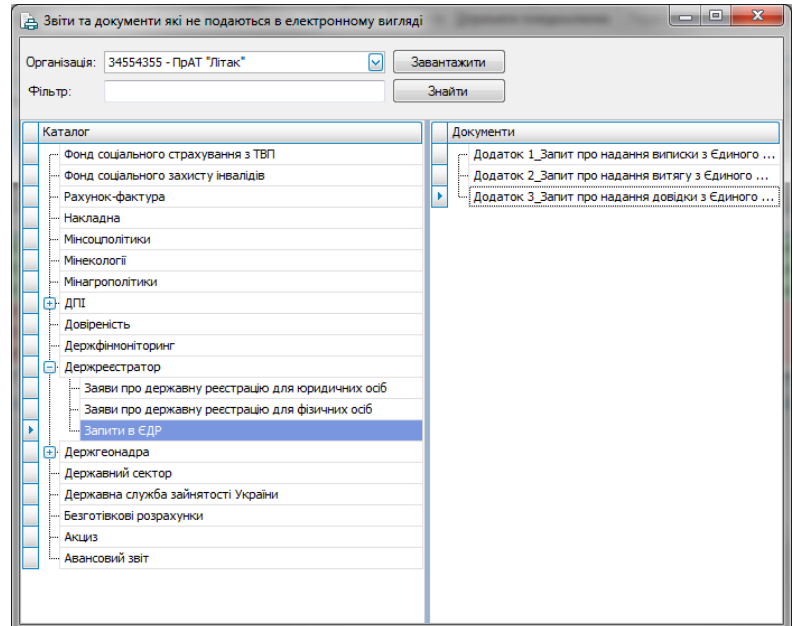

Рис. 11.2. Вибір бланку документа

3. Оберіть необхідний каталог в блоці **Каталог** та відповідний бланк документа з переліку **Документи**. Одразу після вибору необхідного бланку документа, відображається вікно збереження обраного файлу (Рис. 11.3).

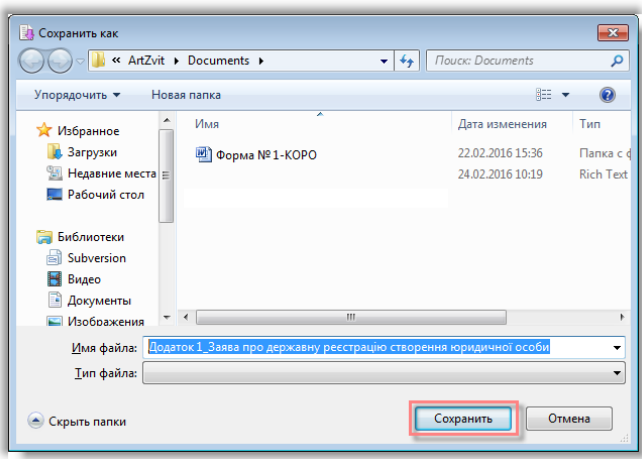

Рис. 11.3. Збереження обраного бланку

- 4. Збережіть документ та відкрийте його за допомогою програми Microsoft Word.
- 5. Роздрукуйте обраний документ засобами Microsoft Word (функцію друку можна обрати, натиснувши на відповідну піктограму на панелі інструментів (Рис. 11.4); або обрати пункт меню **Файл > Друк**).

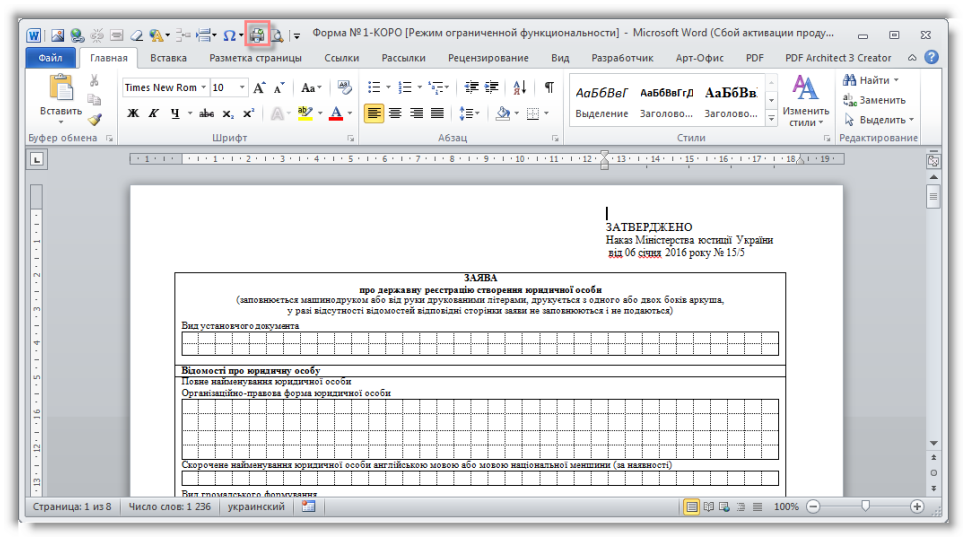

Рис. 11.4. Друк збереженого бланку документа

Після друку, обраний бланк слід заповнити у відповідності до рекомендацій відповідного контролюючого органу, та подати документ до нього за потребою.

# **12 Квитанції та інформаційні повідомлення**

Зміст розділу:

- <u>12.1 [Надходження](#page-276-0) та обробка квитанцій за</u>
- <u>12.2 [Збереження](#page-280-0) квитанції</u>|ஊ
- <u>12.3 [Попередній](#page-280-1) перегляд та друк квитанції</u> 281
- <u>12.4 [Видалення](#page-280-2) квитанції</u>|ஊ
- <u>12.5 Імпорт [квитанцій](#page-281-0)|282</u>
- <u>12.6 Експорт [квитанцій](#page-282-0)</u>|ஊ

<u>12.7 Інформаційні повідомлення від [контролюючих](#page-282-1) органів</u>|<sub>283</sub>

<u>12.8 Отримання квитанцій з приватної частини [Електронного](#page-283-0) кабінету ДПСУ</u>|284

# <span id="page-276-0"></span>**12.1 Надходження та обробка квитанцій**

Підтвердженням факту отримання звіту чи податкової накладної контролюючим органом є надіслані квитанції.

Для отримання квитанції з адреси електронної пошти, з якої було проведено відправку документа (**Email користувача**), необхідно в головному меню обрати **Дії > Переглянути**

**квитанції** або натиснути на панелі інструментів кнопку **[ ]**, чи обрати в

контекстному меню **Переглянути квитанції**. При отриманні квитанцій, програма перевіряє усі неотриманні листи за адресою електронної пошти та знаходить серед них такі, в яких вкладено файл квитанції (файл формату *«\*.rpl»*, *«\*.kvt»*, або *«\*.xml»* для запиту до «Єдиного Реєстру Податкових Накладних»), з яких ці файли потім завантажуються до програми. Для документів, до яких було отримано квитанції, у відповідному рядку відображається позначка із цифрою (наприклад, « »), що визначає наявність квитанцій. У такій позначці відображається загальна кількість квитанцій для кожного із документів.

При натисканні позначки квитанцій, у нижній частині вікна програми відобразиться перелік квитанцій з описом типу, результатом обробки та статусом (Рис. 12.1.1).

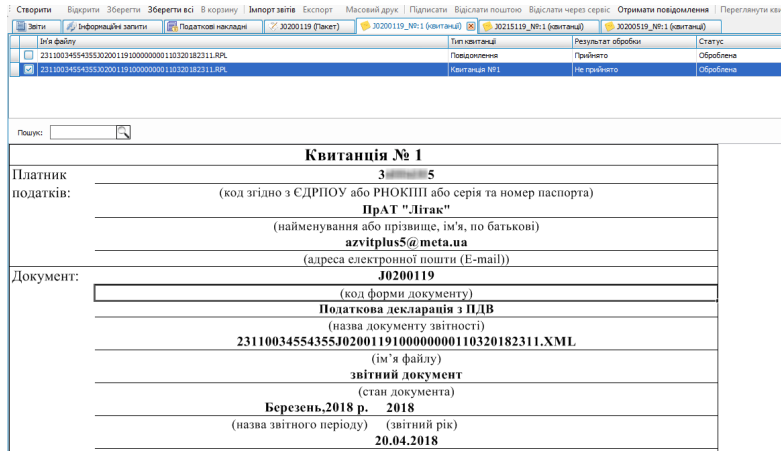

Рис. 12.1.1. Відображення переліку квитанцій у вікні

При отриманні квитанцій з електронної пошти, програма автоматично видаляє листи з тими файлами квитанцій, що були успішно завантажені до переліку документів. За потреби, отримані листи з квитанціями можуть не видалятися з електронної пошти, а залишатись у поштовій скриньці, та при наступній спробі отримати квитанції, отримані квитанції не будуть повторно завантажуватись. Для цього у параметрах програми (п. 15.2) необхідно встановити ознаку *Не видаляти отримані листи з квитанціями з пошти*. Зауважте, що чим більше не видалених листів знаходиться у поштовій скрині, тим повільніше буде виконуватись кожне наступне отримання квитанцій з даної адреси електронної пошти. Щоб запобігти цьому, необхідно через деякі проміжки часу самостійно видаляти непотрібні електронні листи з електронної пошти, на яку приходять листи з квитанціями.

Якщо у параметрах програми було встановлено ознаку необхідності автоматичного отримання квитанцій – програма через вказаний інтервал часу буде виконувати спробу отримання квитанцій для усіх підприємств, що було внесено. Тобто, при обраному режимі автоматичного отримання квитанцій, немає необхідності викликати функцію отримання квитанцій вручну, оскільки програма буде виконувати таку операцію автоматично. Процес отримання квитанцій можна перервати, якщо він вже запустився. Для цього на формі з повідомленням про виконання отримання квитанцій необхідно натиснути кнопку **[Відмінити]**.

Зауважте, що для підприємств у стані *Анульоване* відправляти звітні документи неможливо, а квитанції можуть бути отримані лише тоді, коли ті ж самі параметри POP/ IMAP-серверу зазначено також й для іншого підприємства, яке знаходиться у стані *Активне*.

Обравши у переліку будь-яку з квитанцій можна переглянути її текст у нижній частині області переліку квитанцій (Рис. 12.1.2). У тексті квитанції може бути зазначено, що документ не було прийнято та перелік помилок, які є причиною неотримання документа контролюючим органом. При необхідності, з такого документа необхідно зняти підпис, виправити зазначені у квитанції помилки, знову підписати документ та спробувати його відправити ще раз. Текст квитанції про успішне отримання та обробку квитанції контролюючим органом означає, що роботу над документом можна завершити.

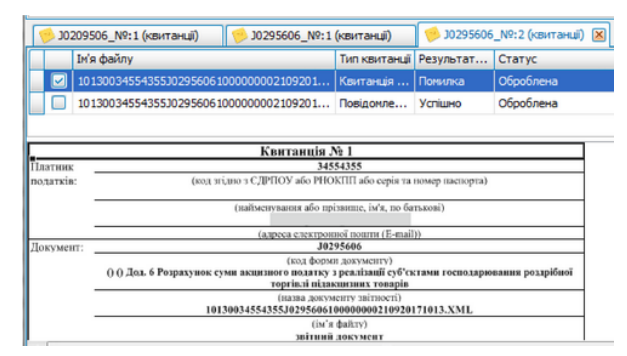

Рис. 12.1.2. Перегляд квитанцій звіту

Квитанція може мати наступні статуси:

*Не оброблена* – для отриманих та ще не переглянутих квитанцій;

*Оброблена* – для оброблених (розшифрованих) квитанцій.

Для встановлення квитанції статусу *Оброблена,* необхідно скористатись контекстним меню переліку квитанцій, обравши пункт **Обробити** (Рис. 12.1.3).

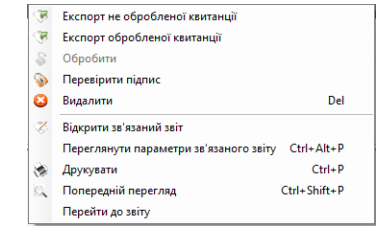

Рис. 12.1.3. Контекстне меню переліку квитанцій

Деякі квитанції зашифровані ключем підприємства, від імені якого відправлявся звіт. Під час обробки таких квитанцій система їх розшифровує і може запропонувати зчитати ключ відповідальної особи (печатки або директора), якщо в налаштуваннях підприємства були встановлені сертифікати відповідальної особи, але ще не проводилось зчитування ключів у поточному сеансі роботи.

За допомогою цього ж контекстного меню можна перейти до перегляду звіту, до якого прив'язана дана квитанція (пункт **Перейти до звіту**).

При виборі пункту **Перейти до звіту**, у переліку звітів курсор буде встановлено на той звіт, до якого відноситься обрана квитанція. Якщо звіт в даний час у переліку не відображається – система запропонує скинути критерії фільтрації переліку звітів у значення, за яких будуть відображатись усі звіти, та також встановить курсор на потрібному звіті.

Отримані квитанції, як і звітні документи, можуть бути відкриті для попереднього перегляду та роздруковані за допомогою відповідних пунктів головного меню або за допомогою контекстного меню.

Перелік квитанцій дозволяє, аналогічно переліку документів, виконувати операції над декількома квитанціями одночасно, встановивши для таких квитанцій ознаку вибору у лівій колонці переліку.

Якщо при отриманні квитанції виявилось, що вона відноситься до підприємства або звіту, які на даний час не наявні у базі даних програми, – такі квитанції помічаються як помилкові та зберігаються у сховищі помилкових квитанцій. Для перегляду переліку помилкових квитанцій потрібно обрати пункт головного меню **Дії > Перегляд помилкових квитанцій**. Буде відкрито для перегляду каталог, у якому містяться усі не завантажені, але отримані з поштової скриньки, квитанції, які можна імпортувати до програми або видалити, якщо вони більше не потрібні. Зауважте, що імпортування помилкової квитанції не видалить її зі сховища помилкових квитанцій, тому такі квитанції, якщо вони були успішно імпортовані, необхідно видаляти вручну. За відсутності на диску сховища помилкових квитанцій, при спробі його відкрити, програма відобразить повідомлення про відсутність помилкових квитанцій.

## <span id="page-280-0"></span>**12.2 Збереження квитанції**

Для текстових квитанцій у контекстному меню присутній пункт **Зберегти у файл**, що дозволяє зберегти текст квитанції в текстовому файлі за вказаним шляхом та ім'ям.

### <span id="page-280-1"></span>**12.3 Попередній перегляд та друк квитанції**

Для попереднього перегляду квитанції слід відкрити необхідний запис та викликати операцію з головного меню **Файл > Попередній перегляд**, або з контекстного меню **Попередній перегляд**. Відобразиться вікно з документом (Рис. 235) у такому вигляді, як його буде надруковано при виконанні операції друку.

З форми попереднього перегляду квитанції можна також її роздрукувати, натиснувши кнопку **[ Друкувати…]** на панелі інструментів.

Також викликати операцію друку можна з головного меню, попередньо відкривши квитанцію та обравши **Файл > Друкувати…**, або з контекстного меню **Друкувати…** (чи

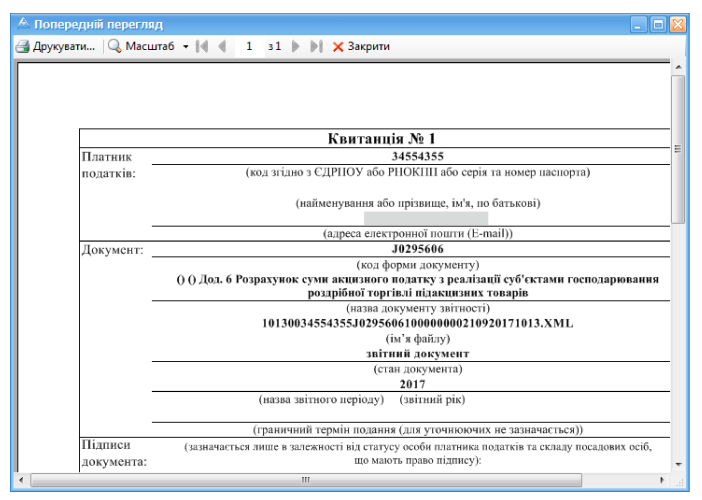

Рис. 12.3.1. Попередній перегляд квитанції

## <span id="page-280-2"></span>**12.4 Видалення квитанції**

Для видалення квитанції необхідно виділити запис у переліку та обрати з контекстного меню **Видалити**.

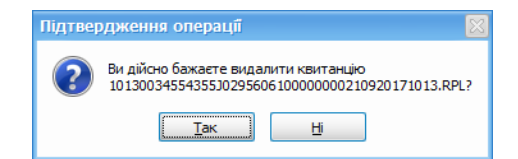

Рис. 12.4.1. Повідомлення про підтвердження видалення квитанції

натиснувши кнопку **[ ]**).

Для підтвердження виконання дії потрібно натиснути кнопку **[Так]**, після чого квитанцію буде видалено з системи. При натисканні кнопки **[Ні]** операцію видалення квитанції буде скасовано.

#### <span id="page-281-0"></span>**12.5 Імпорт квитанцій**

Якщо квитанції отримуються не за допомогою програми, а іншими засобами, у яких є можливість зберігання таких квитанцій у зовнішніх файлах, вони можуть бути імпортовані до системи. Для цього потрібно обрати пункт головного меню **Дії > Імпорт квитанцій**.

До програми можна імпортувати квитанції у вигляді файлів форматів *«\*.kvt»*, *«\*.rpl»*. Квитанції у форматі *«\*.kvt»* є необов'язковими квитанціями про отримання звіту приймальним шлюзом контролюючого органу (для квитанцій ПФУ та при децентралізованій системі обробки податкового органу). Квитанції у форматі *«\*.rpl»* можуть містити як інформацію про отримання звіту приймальним шлюзом контролюючого органу (у випадку централізованої системи обробки ДПСУ), так і інформацію про: успішне або помилкове розшифрування звіту у контролюючому органі; успішну або помилкову обробку розшифрованого звіту районним представництвом контролюючого органу; інформацію про обидві такі події одночасно.

При імпорті квитанцій відображається вікно вибору файлів (Рис. 12.5.1).

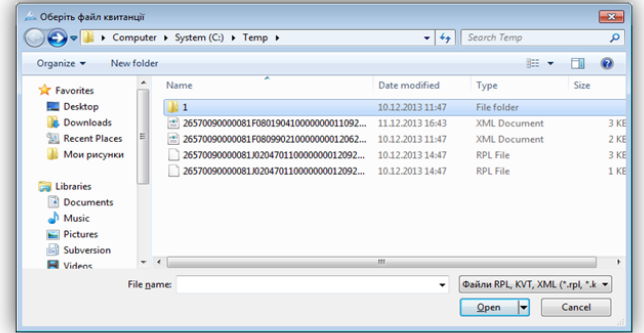

Рис. 12.5.1. Обрання каталогу для імпорту квитанцій

Після обрання необхідних для завантаження файлів та натискання кнопки **[Open]**, обрані файли квитанцій будуть завантажені до програми.

Квитанції також можуть бути імпортовані до програми за допомогою функції «Drag'n'Drop» – «перетягуванням» файлу з квитанцією до головного вікна програми.

При завантаженні квитанції із зовнішніх файлів вони автоматично прив'язуються до тих

звітів, до яких вони були надіслані. Подальша робота з такими квитанціями проходить так само, як і з квитанціями, отриманими за допомогою поштових сервісів.

## <span id="page-282-0"></span>**12.6 Експорт квитанцій**

Для оброблених квитанцій можна скористатись функцією **Експорт обробленої квитанції**, що призведе до експорту квитанції в розшифрованому вигляді у тому форматі, в якому таку квитанцію було отримано. Під час виклику функції **Експорт не обробленої квитанції**, можна зберегти квитанцію виключно в тому вигляді, в якому її було отримано від контролюючого органу.

При виконанні експорту квитанцій необхідно обрати каталог в якому буде збережено файли з експортованими квитанціями. Експорт квитанцій проводиться у файли такого ж формату, який був у файлів цих квитанцій при їх отриманні засобами програми або при їх імпорті.

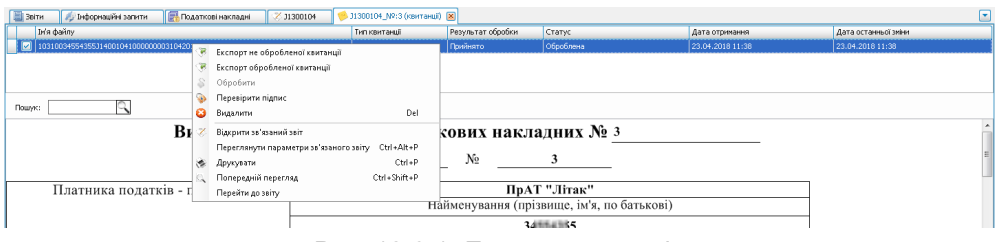

Рис. 12.6.1. Експорт квитанцій

Якщо необхідно створити нову квитанцію з новим порядковим номером, потрібно натиснути кнопку **[Перейменувати]**.

## <span id="page-282-1"></span>**12.7 Інформаційні повідомлення від контролюючих органів**

Від контролюючих органів можуть приходити інформаційні повідомлення, які також потрапляють в програму при отримані квитанцій. Для перегляду таких повідомлень потрібно обрати пункт головного меню **Дії > Список повідомлень та квитанцій**. Повідомлення відображаються для усіх підприємств в одному списку (Рис. 12.7.1).

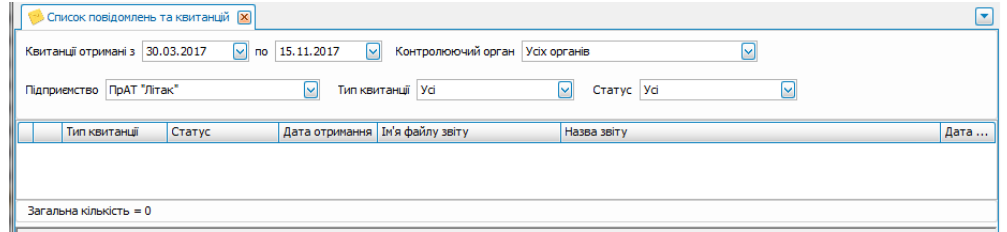

Рис. 12.7.1. Повідомлення від контролюючих органів

З контекстного меню повідомлень можна виконувати операції експорту оброблених та не оброблених повідомлень, видаляти повідомлення, а також оброблювати повідомлення у статусі *Не оброблена*. Послідовність дій при цьому аналогічна наведеній вище.

Для перегляду повідомлень, отриманих від ДПСУ, слід обрати пункт головного меню

**Сервіс > Підприємства** та на панелі операцій натиснути кнопку **[ ]**. Після цього відкриється вікно **Нові квитанції та повідомлення ДПСУ**.

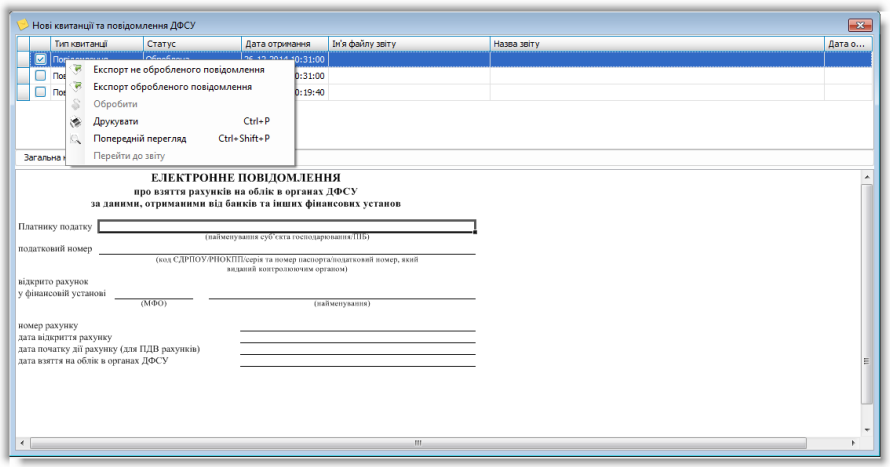

Рис. 12.7.2. Квитанції та повідомлення від ДПСУ

Для обраного з переліку запису про квитанцію чи повідомлення також можна викликати відповідні операції з контекстного меню.

## <span id="page-283-0"></span>**12.8 Отримання квитанцій з приватної частини Електронного кабінету ДПСУ**

Починаючи з версії 5.6.12 в програмі реалізовано функцію отримання квитанцій з приватної частини [електронного](https://cabinet.tax.gov.ua/) [кабінету](https://cabinet.tax.gov.ua/) [платника](https://cabinet.tax.gov.ua/) [податків](https://cabinet.tax.gov.ua/) [ДПСУ](https://cabinet.tax.gov.ua/).

У випадку, якщо в програмі відсутні квитанції на відправлену звітність, але наявні в приватній частині кабінету платника податків ДПСУ (рис.12.8.1 та рис.12.8.2), їх можна отримати в програму, скористатися функцією **«Отримання квитанції з кабінету платника»**.

| ■ Елестронний кабінет платника×                               |        |          |          |                                                |                     |                                  |                                                                                                    |                                                                                                    |                                                                   | $-0$ |
|---------------------------------------------------------------|--------|----------|----------|------------------------------------------------|---------------------|----------------------------------|----------------------------------------------------------------------------------------------------|----------------------------------------------------------------------------------------------------|-------------------------------------------------------------------|------|
| $\rightarrow$ 0 $\circledcirc$<br>$\leftarrow$                |        |          |          | C & https://cabinet.tax.gov.ua/reporting/doc   |                     |                                  |                                                                                                    | ☆ Q flows:                                                                                                    | ◎ 土 li 图 图 号 Ⅲ 三                                                  |      |
| Електронний кабінет                                           |        | Реестри  |          | Податкова карта                                | Календар            | Бланки звітності                 | Прес-центр                                                                                                    |                                                                                                    | 34554362 Тестовий платник 3 (Тестовий сертифікат) Сидоренко В. Л. |      |
| Новини                                                        | 2021   |          | Березень | $+$ Створити                                   | <b>ED</b> Berryseme | <b>B</b> <i><u>Reporting</u></i> | <b><i><u>О Підписати</u></i></b><br>≡ Додатково<br>4 Відголинги                                                                      |                                                                                                    |                                                                   |      |
| Облікові дані платника<br>Перепляд звітності                  |        |          |          | <b>J1391801</b>                                | 23.07.2021<br>07.56 |                                  | Повідомлення про надання інформації щодо кваліфікованого сертифіката відкритого ключа                                                |                                                                                                    |                                                                   |      |
| Введення звітності<br>Bxigai/avoigai                          | n      |          |          | J1316602                                       | 22.07.2021<br>20.40 |                                  | Заява про реєстрацію програмного реєстратора розрахункових операцій (форма N°1-ПРРО).                                                |                                                                                                    |                                                                   |      |
| документи<br>Листуалин з ДПС                                  |        |          | $a_{14}$ | J1316602                                       | 22.07.2021<br>20.16 |                                  | Заява про реєстрацію програмного реєстратора розрахункових операцій (форма N°1-ПРРО).                                                |                                                                                                    |                                                                   |      |
| Заяви, запити для<br>отримания інформаці<br>Стан розрахунов з | ☑      |          |          | 1312002                                        | 22.07.2021          |                                  |                                                                                                    | ПГО 02 °М село 5 личной взаимости по горовой ка                                                                                                    |                                                                   |      |
| бюджетом<br>Единий рахунок<br>СЕА ПДВ                         |        |          |          | • В Р Відповідь N° 2 Фінальна 22.07.2021 19:37 |                     |                                  |                                                                                                    | • [3] Видновць N° 122.07.2021 19:29 ДОКУМЕНТ ЗБЕРЕЖЕНО НА ЦЕНТРАЛЬНОМУ РІВНІ. Через певний час подбыйте про прийом квитанці N°2 щодо результатів перевірки та прийняття/неприйняття Вашого епектронного документу. |                                                                   |      |
| Монторинг ПН/РК<br><b>CEA PIT</b>                             | n      | 5.2      | $9 - 4$  | J1312002                                       | 22 07 2021<br>19:07 |                                  | Повідомлення про об'єкти оподаткування або об'єкти, пов'язані з оподаткуванням або через які провадиться діявникть, форма N° 20-ОПП  |                                                                                                    |                                                                   |      |
| <b>CEA PITCE</b><br>Ресстрація ПН/РК                          | o      |          |          | J1391801                                       | 10.06.2021<br>18:34 |                                  | Повідомлення про надання інформації щодо кваліфікованого сертифіката відкритого ключа                                                |                                                                                                    |                                                                   |      |
| Ресстрація АН/РК<br><b>CPTH</b>                               | $\Box$ | $\geq$ 1 | $9 - 1$  | J1391801                                       | 10.06.2021<br>17:57 |                                  | Повідомлення про надання інформації щодо хваліфікованого сертифіката відкритого ключа.                                               |                                                                                                    |                                                                   |      |
| <b>EPAH</b><br>Программий РРО                                 | $\Box$ |          | D        | J1391801                                       | 10.06.2021<br>17.41 |                                  | Повідомлення про надання інформації щодо кваліфікованого сертифіката відкритого ключа.                                               |                                                                                                    |                                                                   |      |
| <b>Дані РРО</b><br>Податковий аудит                           |        | $\geq$ 2 |          | J1391801                                       | 05.05.2021<br>12.42 |                                  | Повідомлення про надання інформації щодо кваліфікованого сертифіката відкритого ключа.                                               |                                                                                                    |                                                                   |      |
| Згода про передачу<br>фінансової звітності<br>Допомога        | $\Box$ | >1       | $9 - 14$ | J1391801                                       | 05.05.2021<br>1214  |                                  | Повідомлення про надання інформації щодо кваліфікованого сертифіката відкритого ключа.                                               |                                                                                                    |                                                                   |      |
| Повідонити про<br>помилку                                     | $\Box$ |          | D        | <b>J1391801</b>                                | 05.05.2021<br>12.12 |                                  | Повідомпення про надання інформації щодо кваліфікованого сертифіката відкритого ключа.                                               |                                                                                                    |                                                                   |      |
|                                                               | $\Box$ |          | $\Box$   | J1312002                                       | 04:05:2021<br>12:05 |                                  | Повідомпення про об'єкти оподаткування або об'єкти, пов'язані з оподаткуванням або через які провадиться діяльність, форма N° 20-ОПП |                                                                                                    |                                                                   |      |
|                                                               | $\Box$ |          | n        | J1312603                                       | 2904 2021<br>10:28  |                                  | ПОВДОМЛЕННЯ щодо подачі документів про підтвердження реальності здійснення операцій по відмовлення ПН/РК                             |                                                                                                    |                                                                   |      |

Рис. 12.8.1 Відображення прийнятого звіту та квитанцій до нього в кабінеті платника податків ДПСУ

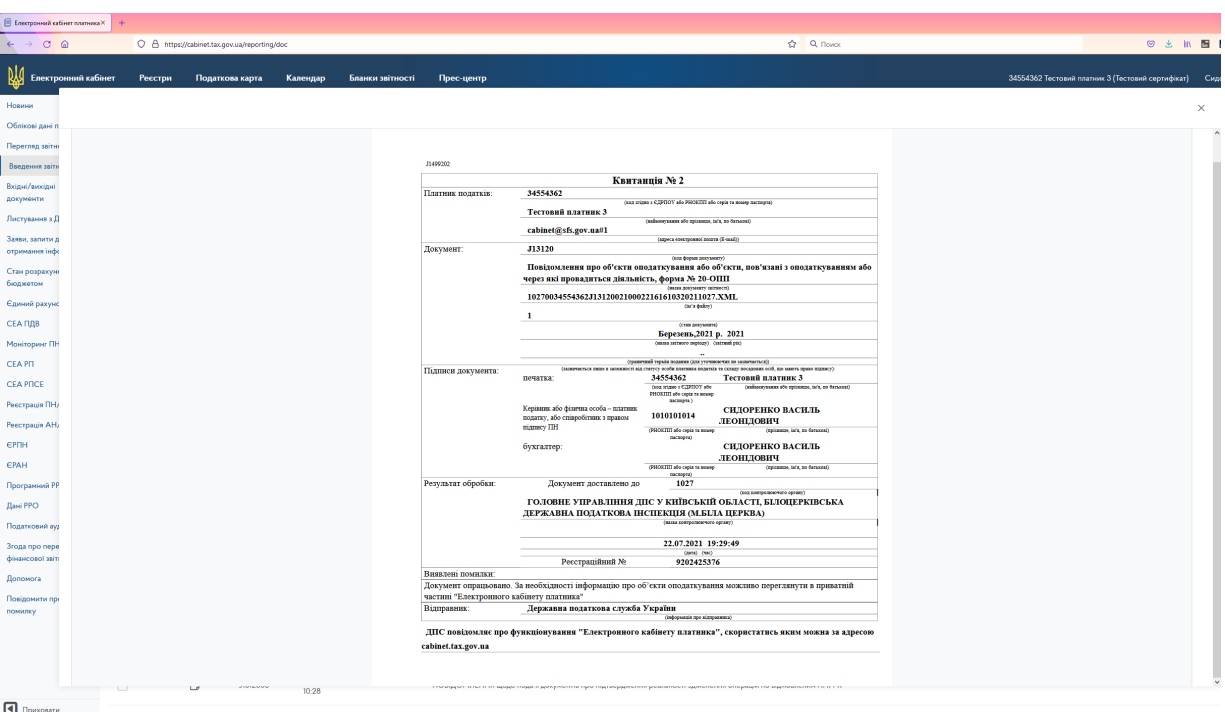

Рис.12.8.2 Наявність успішної квитанції №2 в кабінеті платника податків ДПСУ

Для отримання в програму квитанцій, наявних в приватній частині кабінету платника податків ДПСУ, необхідно в списку звітів натиснути правою кнопкою миші на

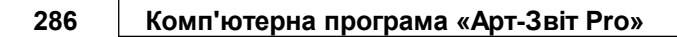

відповідному звіті та обрати пункт контекстного меню **«Отримання квитанції з кабінету платника»** (Рис. 12.8.3)

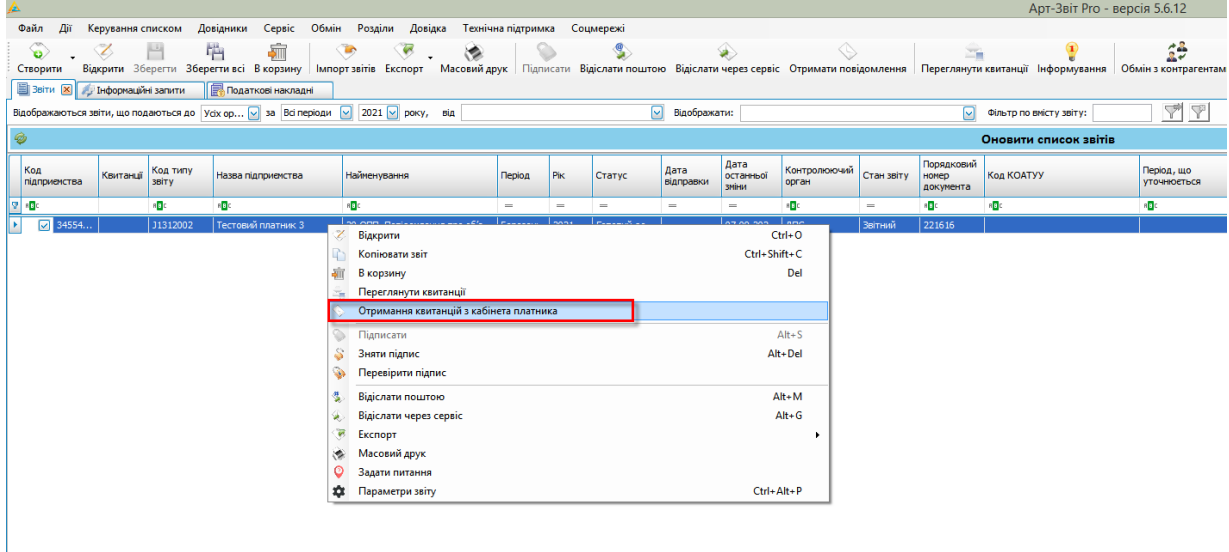

Рис. 12.8.3 Отримання квитанції з кабінету платника ДПС

В результаті програма через відкрите АРІ отримає квитанцію по обраному звіту з приватної частини кабінету платника (Рис. 12.8.4 та Рис. 12.8.5)

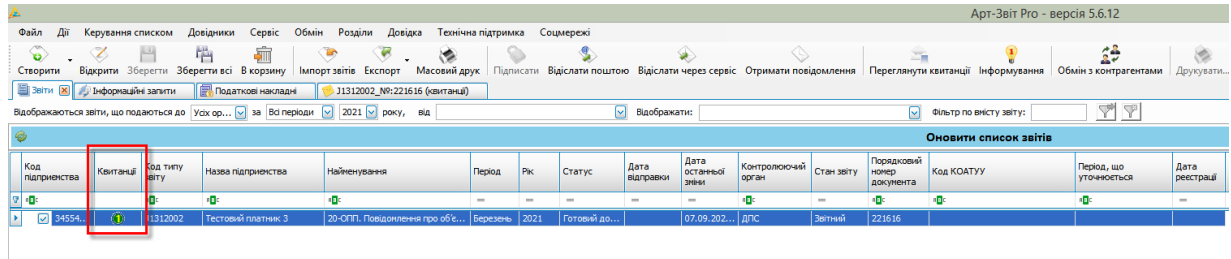

Рис. 12.8.4 Отримана квитанція з кабінету платника

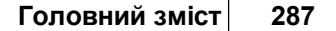

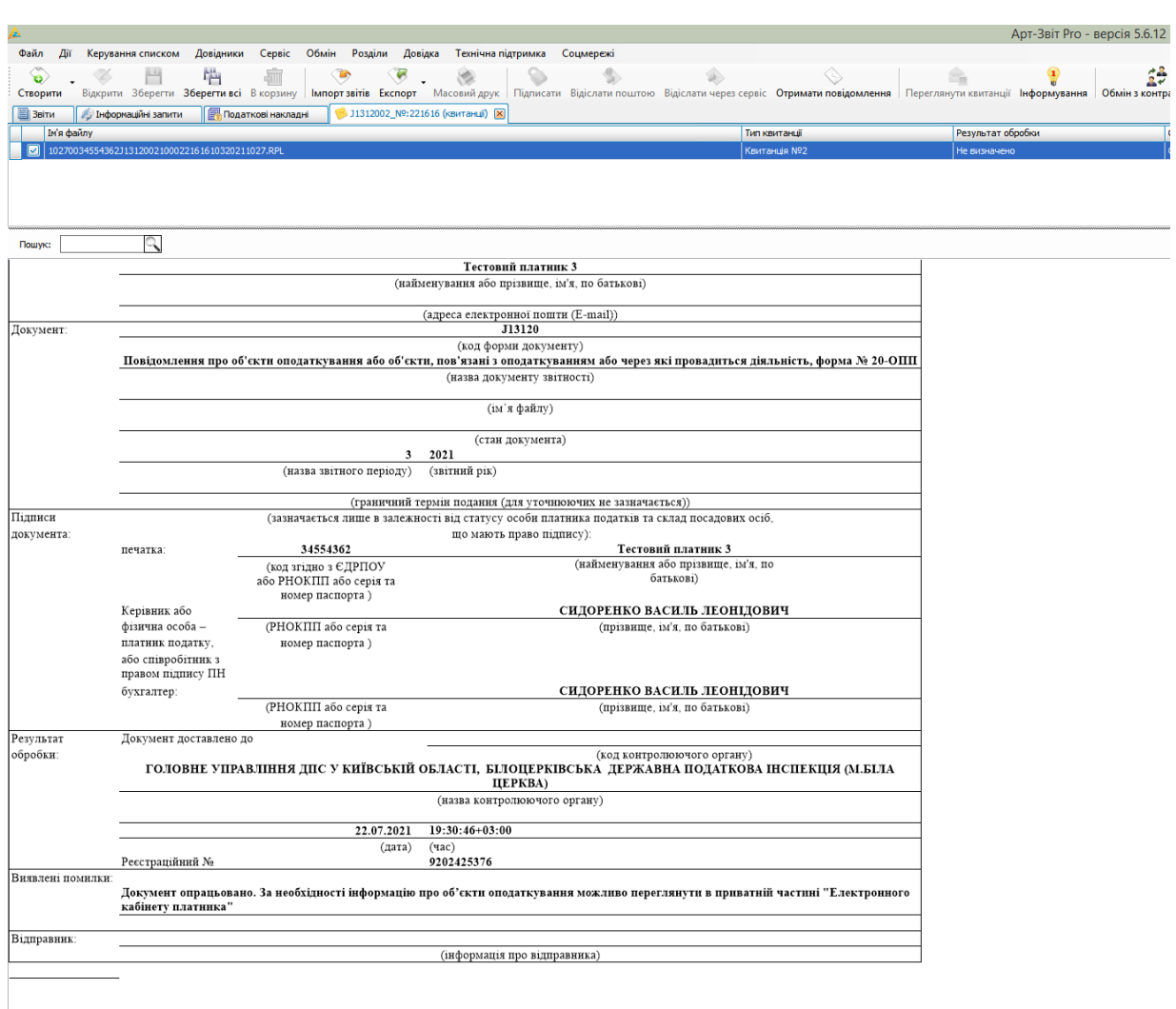

Рис.5 Отримана квитанція з кабінету платника

# **13 Обмін з контрагентами**

Зміст розділу:

- <u>13.1 [Загальні](#page-287-0) дані</u>|ஊ
- <u>13.2 Створення запису про [контрагента](#page-288-0)</u> 289
- <u>13.3 Створення та [відправлення](#page-290-0) запиту на отримання сертифікатів</u> 291
- <u>13.4 [Надходження](#page-291-0) та обробка запитів на отримання сертифікатів</u> $|{\rm_{292}}$
- <u>13.5 Відправка [сертифіката](#page-294-0) контрагенту</u>І $\scriptstyle\rm 295$
- <u>13.6 Збереження отриманого [сертифіката](#page-295-0)</u> 296
- <u>13.7 Створення та відправлення запиту на отримання [ПН/первинних](#page-296-0) документів</u>|297

<u>13.8 [Надходження](#page-297-0) та обробка запиту на отримання податкових накладних</u>|298

- <u>13.9 Отримання та [збереження](#page-299-0) податкових накладних</u> 300
- <u>13.10 [Надсилання](#page-300-0) файлу контрагенту</u>|зот
- <u>13.11 Надсилання [шифрованого](#page-301-0) повідомлення контрагенту</u> зог
- <u>13.12 Перевірка наявності [юридичних](#page-303-0) осіб у реєстрі платників ПДВ</u>|зе

#### <span id="page-287-0"></span>**13.1 Загальні дані**

Користувачі програми можуть обмінюватись між собою податковими накладними, файлами та шифрованими повідомленнями. Обмін відбувається за допомогою запитів на отримання сертифікатів та податкових накладних. Також користувачі можуть відправляти та додавати отримані сертифікати та податкові накладні у програму. Податкові накладні можна відправляти без запитів, при необхідності.

Суть процесу полягає в обміні сертифікатами між усіма тими співробітниками, які працюватимуть з податковими накладними.

Перелік дій для обміну податкової накладної:

- 1. Виконайте обмін сертифікатами з необхідними контрагентами, ініціювавши відправку своїх сертифікатів та відправивши запити на отримання сертифікатів від контрагентів.
- 2. Отримайте сертифікати та додайте їх у Програму.
- 3. Виконайте відправку запитів на отримання податкових накладних або відправку своїх податкових накладних.

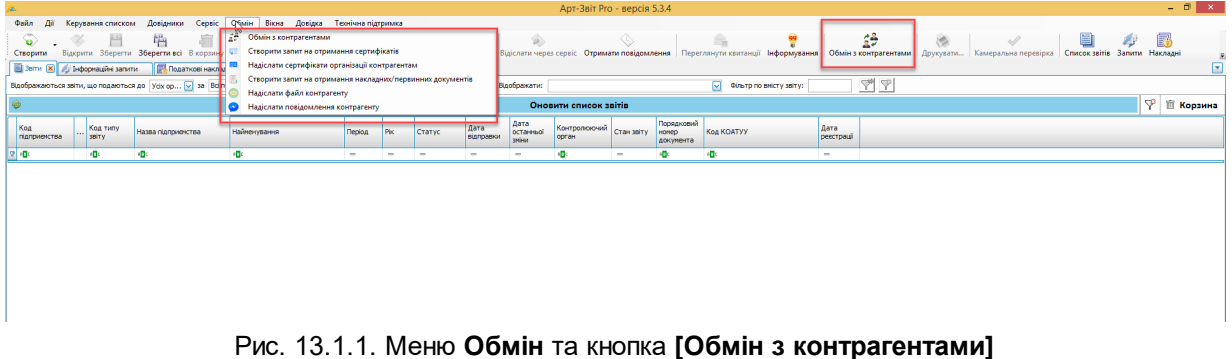

Обмін сертифікатами між контрагентами необхідно виконати для шифрування податкових накладних. Обмін податковими накладними можливий тільки після обміну сертифікатами.

Отримати повідомлення від контрагента можна декількома способами:
1. *Через електронну пошту.* При відправці даних електронною поштою, відповідний запит чи інформація будуть надіслані на адресу тієї поштової скриньки, яка була вказана у реєстраційних даних підприємства. Щоб перевірити наявність інформації

та виконати імпорт надісланих даних, необхідно натиснути кнопку [ <sup>Oтримати повідомдення] на</sup> панелі інструментів головного вікна Програми, або зачекати доки Програма автоматично перевірить електронну пошту та імпортує документ до Програми.

2. *Через сервіс обміну з контрагентами.* Обмін між контрагентами може здійснюватися через спеціальний сервіс. При цьому кількість надісланих повідомлень відображається як « <sup>29</sup> » на панелі інструментів. Необхідно обрати пункт головного меню **Обмін** > **Обмін з контрагентами** або натиснути кнопку **[**  $\frac{1}{29}$  обны эконтратентами ] на панелі інструментів головного вікна Програми.

У вікні **Обмін з контрагентами**, на вкладці **Повідомлення від контрагентів**, відображається повний перелік отриманих повідомлень.

#### <span id="page-288-0"></span>**13.2 Створення запису про контрагента**

Для створення запису про контрагента необхідно:

1. Обрати в головному меню **Сервіс** > **Підприємства** (відкриється вікно **Підприємства**) й натисніть кнопку **[Параметри підприємства]**.

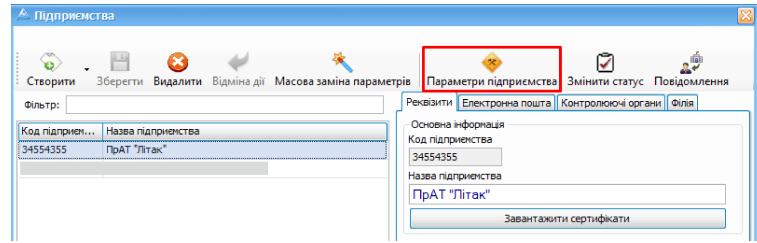

Рис. 13.2.1. Вікно роботи з параметрами підприємства

2. У вікні **Параметри підприємства** перейти на вкладку **Контрагенти** та натиснути на кнопку **[Створити]** (Рис. 13.2.2).

| Назва: ПрАТ "Літак"<br>34554355<br>Код:<br>Скорочена назва: ПрАТ "Літак"<br>Загальне   Реестраційна інформація   ДПС   ПФУ   ДССУ   ФСС   Співробітники   Контрагенти   Фін. установа   Господарські одиниці |
|----------------------------------------------------------------------------------------------------|
|                                                                                                    |
|                                                                                                    |
|                                                                                                    |
| 画<br>Ł.<br>$\Delta$<br>ణ<br>o<br>Створити Редагувати Видалити Платник ПДВ Сертифікати Користувачі Арт-Звіт Завантажити                                                                                       |
| Фільтр: Створити                                                                                                    |
| <b>ЄДРПОУ/ІПН</b><br>E-mail<br>Телефон<br>Назва/ПІБ<br>Номер ITH платника Номер свідоц<br>Δ<br>Адреса                                                                                                    |
|                                                                                                    |
|                                                                                                    |
|                                                                                                    |
|                                                                                                    |
|                                                                                                    |
|                                                                                                    |
|                                                                                                    |
|                                                                                                    |
|                                                                                                    |
|                                                                                                    |
|                                                                                                    |
| <b>Tax</b><br>Відмінити                                                                                                    |

Рис. 13.2.2. Перелік створених контрагентів

В результаті відображається вікно **Контрагент** (Рис. 13.2.3).

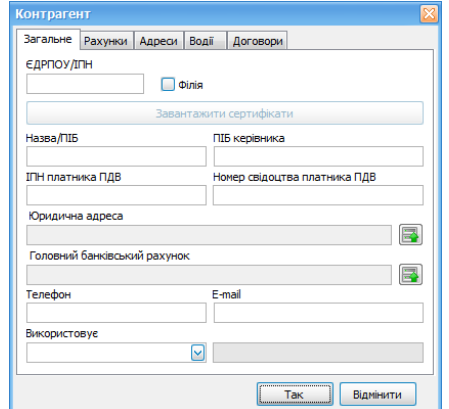

Рис. 13.2.3. Створення нового запису про контрагента

3. У вікні **Контрагент** обов'язково вказати ЄДРПОУ, ІПН платника ПДВ та E-mail контрагента. Дані також можна завантажити автоматично з сертифіката підприємства. Для цього слід вказати ЄДРПОУ контрагента та натиснути кнопку **[Завантажити сертифікати]**.

Створений запис відобразиться у вікні **Параметри підприємства** і його можна:

- o відредагувати (кнопка **[ ]**);
- **O ВИДАЛИТИ (КНОПКА [ Видалити** запис]);
- o додати сертифікати (кнопка **[ ]**) ;
- о відмітити запис як користувача «Арт-Звіт» (кнопка [ **kopистувачі Арт-Звіт** ]).

Детальніше – див. п. 15.3.3 Введення параметрів підприємства.

# **13.3 Створення та відправлення запиту на отримання сертифікатів**

Для створення запиту на отримання сертифіката необхідно:

- 1. У головному меню **Обмін** вибрати пункт **Створення запиту на отримання сертифікатів**. В результаті відображається вікно **Запит на отримання сертифікатів** (Рис. 13.3.1).
- 2. У таблиці **Підприємство** вікна **Запит на отримання сертифікатів** обрати підприємство, від імені якого виконується запит.
- 3. У таблиці **Контрагент** необхідно обрати контрагента, якому надійде запит.
- 4. Натиснути кнопку **[Створити]**.

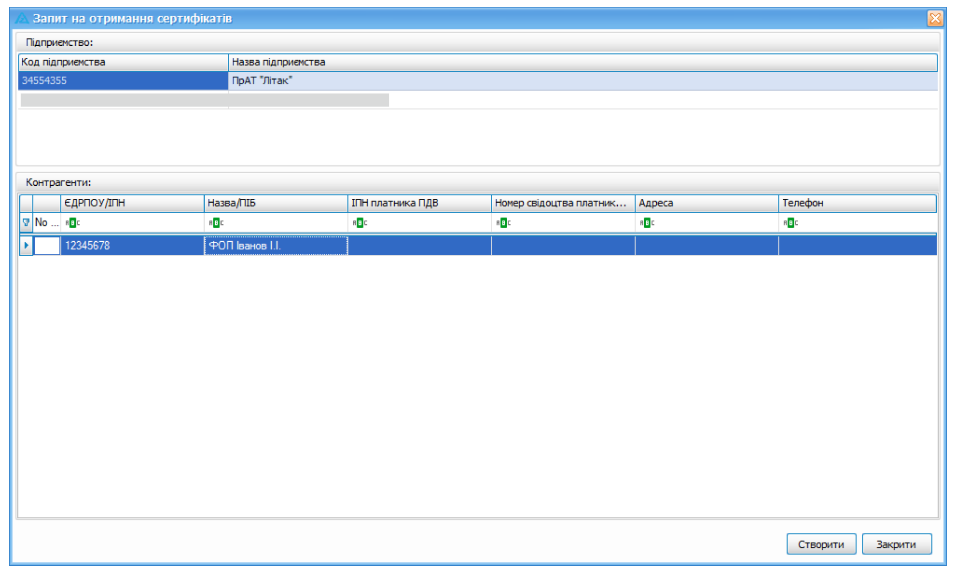

Рис. 13.3.1. Вікно **Запит на отримання сертифікатів**

Відповідний запит буде відправлено і в блоці **Повідомлення** головного вікна програми відобразиться відповідна інформація про відправлення запиту на отримання сертифікатів або повідомлення про помилку, якщо відправлення не відбулось.

### **13.4 Надходження та обробка запитів на отримання сертифікатів**

Якщо при формуванні запиту контрагенту було відправлено автоматичне поштове повідомлення, то він отримає його на ту адресу електронної поштової скриньки, яка була вказана у реєстраційних даних підприємства в системі (Рис. 13.4.1).

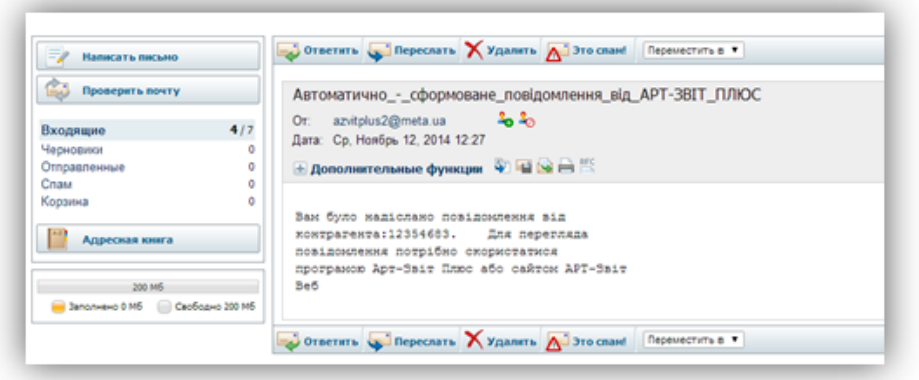

Рис. 13.4.1. Поштове повідомлення

Також наявність та кількість отриманих повідомлень можна переглянути на кнопці

**[Обмін з контрагентами]** панелі інструментів головного вікна Програми. Наприклад,

якщо на кнопці **[Обмін з контрагентами]** відображається позначка [  $\frac{1}{2}$  ], то це свідчить, що кількість отриманих повідомлень становить 6 штук.

Для перегляду отриманих повідомлень необхідно натиснути кнопку **[Обмін з контрагентами]** (Рис. 13.4.2). В результаті відображається вікно **Обмін з контрагентами**.

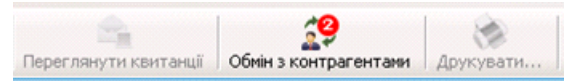

Рис. 13.4.2. Відображення наявності отриманих повідомлень від контрагента на кнопці панелі інструментів

> Клієнт програми автоматично ініціює отримання повідомлень з серверу за таймером отримання квитанцій: *Перевіряти наявність квитанцій автоматично, кожні Х хвилин*.

> Цифра на кнопці **[Обмін з контрагентами]** – це кількість нових повідомлень, отриманих з серверу, які користувач не переглядав. Після перегляду списку повідомлень дана цифра не відображається на кнопці **[Обмін з контрагентами]**.

Вікно **Обмін з контрагентами** складається із двох вкладок: **Повідомлення від контрагентів** (перелік повідомлень, які надійшли) та **Відправлені повідомлення**

(повідомлення, які відправлені поточним користувачем).

Кнопки **[Обробити]** та **[Видалити]** допомагають відповідно обробляти або видаляти повідомлення (Рис. 13.4.3, Рис. 13.4.4). У разі вибору окремих повідомлень, їх можна разом обробити або видалити, скориставшись командою кнопок, що розкриваються:

- *Всі* обробка або видалення всіх повідомлень списку;
- *Відмічені* обробка або видалення відмічених повідомлень списку;
- *Прочитані* видалення прочитаних повідомлень.

|   |           | <b>В. Обмін з контрагентами</b>                        |                  |           |            |               |          |                  |              |                   |                   |                               | $\Box$ $\times$ |
|---|-----------|--------------------------------------------------------|------------------|-----------|------------|---------------|----------|------------------|--------------|-------------------|-------------------|-------------------------------|-----------------|
|   |           | Повідомлення від контрагентів Відправлені повідомлення |                  |           |            |               |          |                  |              |                   |                   |                               |                 |
|   |           |                                                        |                  |           |            |               |          |                  |              | Обробити У        |                   | <b>Видалити У</b>             |                 |
|   |           |                                                        |                  |           |            |               |          |                  |              | Bci               |                   |                               |                 |
|   |           | Перетягніть назву стовбця для групування               |                  |           |            |               |          |                  |              | Відмічені         |                   |                               |                 |
|   | G(D)      | Тип повідомлення                                       | Дата ств •       | Стан      | Код відпр  | Назва відправ | Код отри | Назва отримувача | Найменування | <b>INUMERTION</b> |                   |                               |                 |
|   |           | Отримано сертифікат                                    | 24.10.2017  Нове |           | 123422     |               | 34554355 | ПрАТ "Літак"     | 4E6929B96F6  |                   | $\bullet$         | $\mathscr{D}$                 | $\circ$ r       |
| ◘ |           | Отримано сертифікат                                    | 24.10.2017 Нове  |           | 123422     |               | 34554355 | ПрАТ "Літак"     | 4E6929B96F6  |                   |                   | $\bullet$ $\bullet$ $\bullet$ |                 |
| □ |           | Отримано сертифікат                                    | 24.10.2017 Нове  |           | 123422     |               | 34554355 | ПрАТ "Літак"     | 4E6929B96F6  |                   |                   | $\bullet$ $\bullet$ $\bullet$ |                 |
| Ō |           | Отримано сертифікат                                    | 24.10.2017  Нове |           | 123422     |               | 34554355 | ПрАТ "Літак"     | 4E6929B96F6  | $\cdots$          |                   | $\bullet$ $\bullet$ $\bullet$ |                 |
| U | $\bullet$ | Інформаційне повідомле 24.10.2017                      |                  | Оброблене | 1234224321 | 1234224321    | 34554355 | ПрАТ "Літак"     |              | $\cdots$          | $\bullet$ $\circ$ |                               | $\leftarrow$    |
| □ |           | Підтвердження про  01.09.2017  Нове                    |                  |           | 40617267   |               | 34554355 | ПоАТ "Літак"     | test.txt     |                   | ⊛                 | Ø                             |                 |

Рис. 13.4.3. Меню кнопки **[Обробити]**

|   |          | <b>В. Обмін з контрагентами</b>                        |                  |           |            |               |          |                  |                     |              |        | $\Box X$              |
|---|----------|--------------------------------------------------------|------------------|-----------|------------|---------------|----------|------------------|---------------------|--------------|--------|-----------------------|
|   |          | Повідомлення від контрагентів Відправлені повідомлення |                  |           |            |               |          |                  |                     |              |        |                       |
|   |          |                                                        |                  |           |            |               |          |                  |                     | ◆ Обробити ∨ |        | Видалити ∨            |
|   |          | Перетягніть назву стовбця для групування               |                  |           |            |               |          |                  |                     |              |        | Bci                   |
|   |          |                                                        |                  |           |            |               |          |                  |                     |              |        | Відмічені             |
|   | CĐ       | Тип повідомлення                                       | Дата ств • Стан  |           | Код відпр  | Назва відправ | Код отри | Назва отримувача | <b>Найменування</b> | Коментар     |        | Прочитані             |
|   |          | Отримано сертифікат                                    | 24.10.2017  Нове |           | 123422     |               | 34554355 | ПрАТ "Літак"     | 4E6929B96F6         |              |        |                       |
| ⊓ |          | Отримано сертифікат                                    | 24.10.2017  Нове |           | 123422     |               | 34554355 | ПрАТ "Літак"     | 4E6929B96F6         |              | ا ۱۰۰۰ | $\vee$ 0<br>$\bullet$ |
|   |          |                                                        |                  |           |            |               |          |                  |                     |              |        |                       |
| ⊓ |          | Отримано сертифікат                                    | 24.10.2017  Нове |           | 123422     |               | 34554355 | ПрАТ "Літак"     | 4E6929B96F6         |              | ا ۱۰۰۰ | $\bullet$<br><b>2</b> |
| ⊓ |          | Отримано сертифікат                                    | 24.10.2017  Нове |           | 123422     |               | 34554355 | ПрАТ "Літак"     | 4E6929B96F6         |              |        | $\bullet$<br>Ø ×      |
| □ | $\bf{O}$ | Інформаційне повідомле                                 | 24.10.2017       | Оброблене | 1234224321 | 1234224321    | 34554355 | ПрАТ "Літак"     |                     |              | ا …    | $\bullet$             |

Рис. 13.4.4. Меню кнопки **[Видалити]**

При натисканні на кнопку **[ ]**, яка розташована у лівому нижньому куту вікна **Обмін з контрагентами**, відбувається оновлення списку повідомлень, якщо під час роботи зі списком були надходження нових повідомлень.

Отримане повідомлення має стан *Нове* (Рис. 13.4.5) та його необхідно обробити. Опис дій, які доступні при роботі з повідомленням, наведений у таблиці нижче (Табл. 12).

|   |    | <b>В. Обмін з контрагентами</b>                        |                  |      |    |                       |                          |          |                                   |              |              |          |           |                | $\Box$                   |  |
|---|----|--------------------------------------------------------|------------------|------|----|-----------------------|--------------------------|----------|-----------------------------------|--------------|--------------|----------|-----------|----------------|--------------------------|--|
|   |    | Повідомлення від контрагентів Відправлені повідомлення |                  |      |    |                       |                          |          |                                   |              |              |          |           |                |                          |  |
|   |    |                                                        |                  |      |    |                       |                          |          |                                   |              | ● Обробити ∨ |          |           |                | <b>Видалити</b> У        |  |
|   |    |                                                        |                  |      |    |                       |                          |          |                                   |              |              |          |           |                |                          |  |
|   |    | Перетягніть назву стовбця для групування               |                  |      |    |                       |                          |          |                                   |              |              |          |           |                |                          |  |
|   | 60 | Тип повідомлення                                       | Дата ств -       | Стан |    | Код відпр             | Назва відправ            | Код отри | Назва отримувача                  | Найменування | Коментар     |          |           |                |                          |  |
|   |    | Інформаційне повід                                     | 02.05.2018  Нове |      |    | 416809                | 4168099988               |          | 34554355 ПрАТ "Літак"             |              | fafadf       | <b></b>  | ை         |                | $\leftrightarrow$ $\sim$ |  |
|   |    | Отримано файл                                          | 02.05.2018  Нове |      |    | 416809                |                          |          | 34554355 ПрАТ "Літак"             | 10314168099  | sdf          |          | ತ         | в              |                          |  |
|   |    | Запит на отримання                                     | 02.05.2018  Нове |      |    | 416809.               |                          |          | 34554355 ПрАТ "Літак"             |              |              |          | œ         | s              | 0 2                      |  |
|   |    | Отримано сертифікат                                    | 02.05.2018  Нове |      |    | Переглянути вміст     |                          |          | 54355 ПрАТ "Літак"                | 4E6929B96F6  |              | <b></b>  | $\bullet$ |                | $\bullet$                |  |
|   |    | Отримано сертифікат                                    | 02.05.2018  Нове |      |    | Обробити              |                          | 54355    | <b><i><u>ПрАТ "Літак"</u></i></b> | 4E6929B96F6  |              |          | $\bullet$ | <b>College</b> | Ø                        |  |
| U |    | Запит на отримання                                     | 02.05.2018  Нове |      |    | Відповісти            |                          |          | <b>54355 ПрАТ "Літак"</b>         |              |              | $\cdots$ | ⊛         |                | <b>0 x</b>               |  |
|   |    |                                                        |                  |      | 65 | Переглянути відповідь |                          |          |                                   |              |              |          |           |                |                          |  |
|   |    |                                                        |                  |      |    |                       | Зберегти підписаний файл |          |                                   |              |              |          |           |                |                          |  |
|   |    |                                                        |                  |      | 最  | Видалити              |                          |          |                                   |              |              |          |           |                |                          |  |

Рис. 13.4.5. Операції із запитом, що надійшов

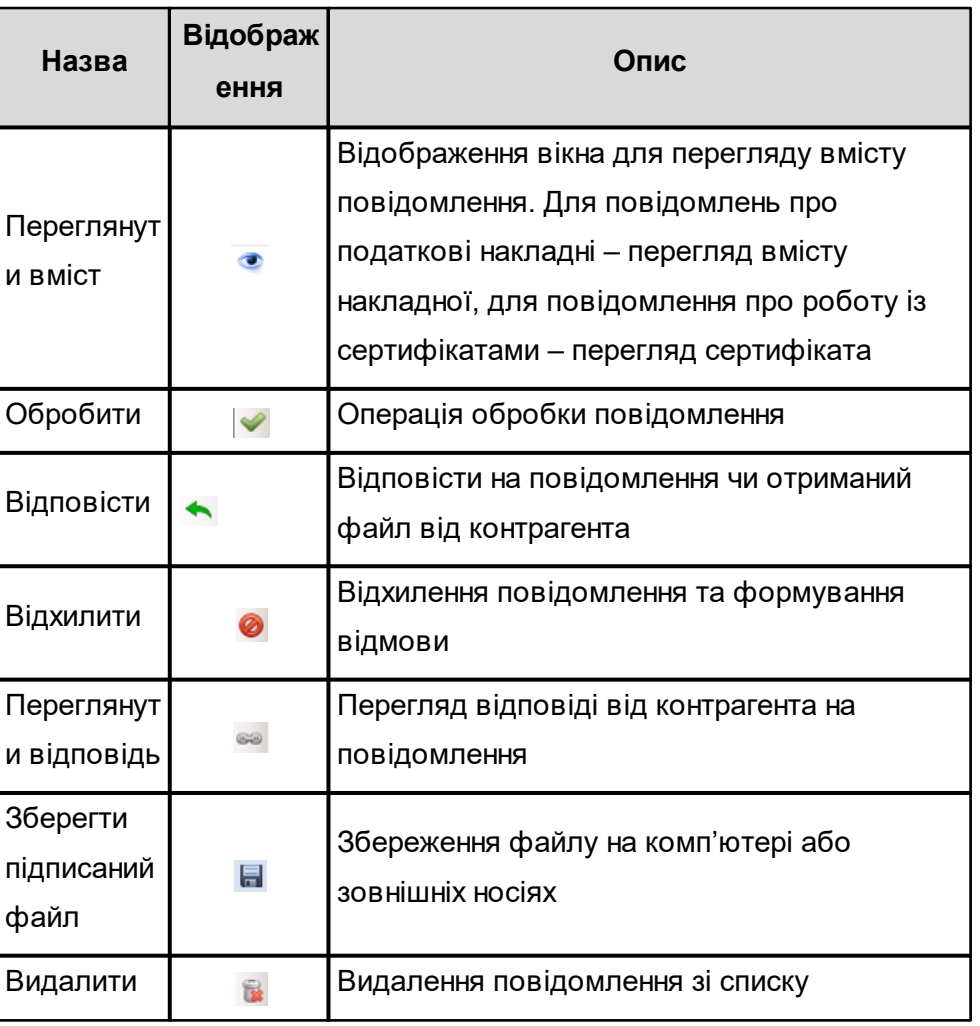

Табл. 12. Опис дій, які доступні при роботі з повідомленням

Для обробки запиту на отримання сертифікатів необхідно:

- 1. Вибрати команду **Обробити** з контекстного меню запиту або з таблиці. В результаті відображається вікно **Сховище сертифікатів** (Рис. 13.4.6).
- 2. Встановити мітку всім сертифікатам, які мають призначення *Шифрування*.
- 3. Натиснути кнопку **[Обрати]**.

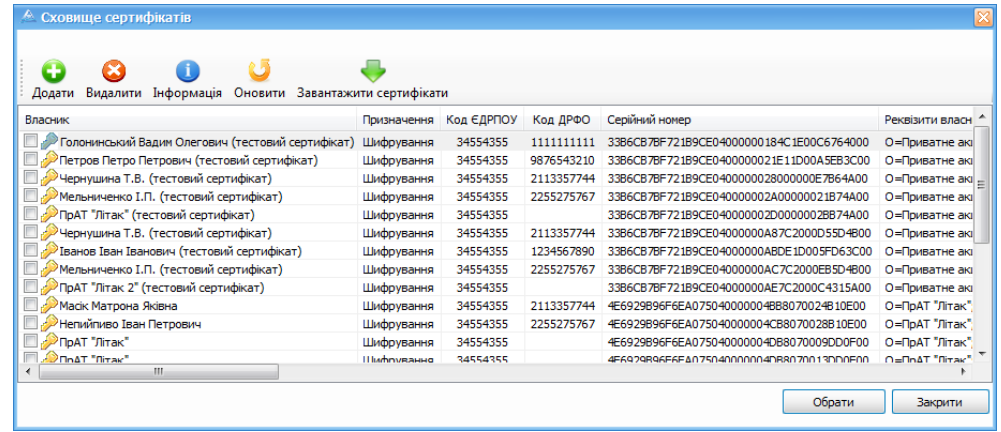

Рис. 13.4.6. Вікно **Сховище сертифікатів**

Після цього стан запиту у вікні **Обмін з контрагентами** буде змінено на *Оброблено*.

Якщо за певних причин запит на отримання сертифікатів слід відхилити, то у вікні **Обмін з контрагентами** необхідно обрати відповідний запис, натиснути кнопку **[ ]** та вказати причину щодо відмови (Рис. 13.4.7).

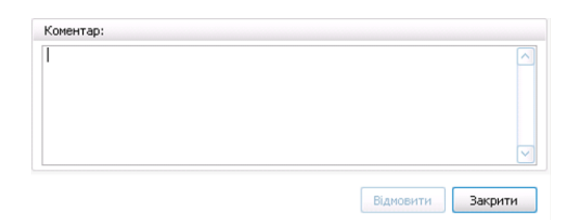

Рис. 13.4.7. Вікно додавання коментаря при відмові

Табл. 13. Обробка повідомлення типу *Запит на* отримання *сертифікатів*

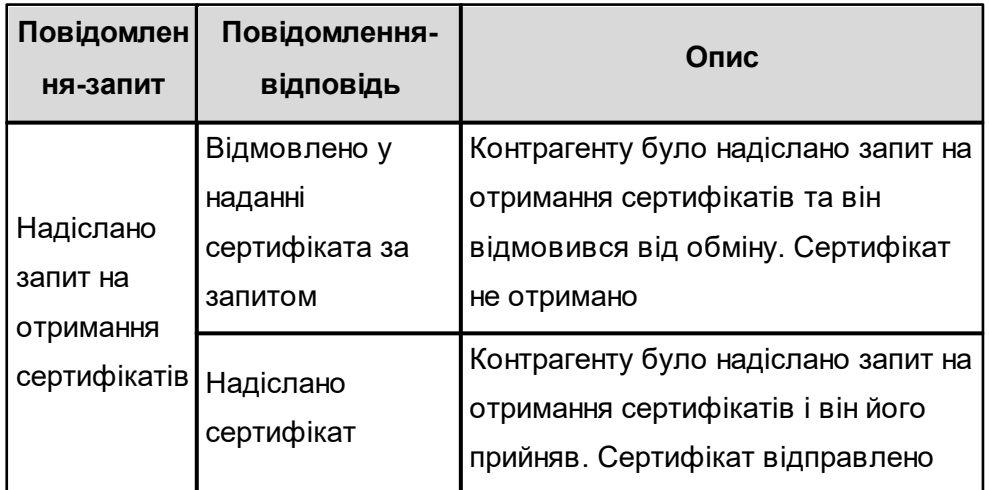

# **13.5 Відправка сертифіката контрагенту**

Для відправки сертифіката підприємства/організації контрагенту необхідно:

- 1. В меню **Обмін** вибрати команду **Надіслати сертифікати організації контрагентам**.
- 2. У вікні **Надсилання сертифікатів організації контрагентам** (Рис. 13.5.1), у таблиці **Підприємство**, обрати підприємство, сертифікати якого надсилаються.
- 3. У таблиці **Контрагент** необхідно обрати контрагента, якому надійде сертифікат.
- 4. Натиснути кнопку **[Надіслати]**.

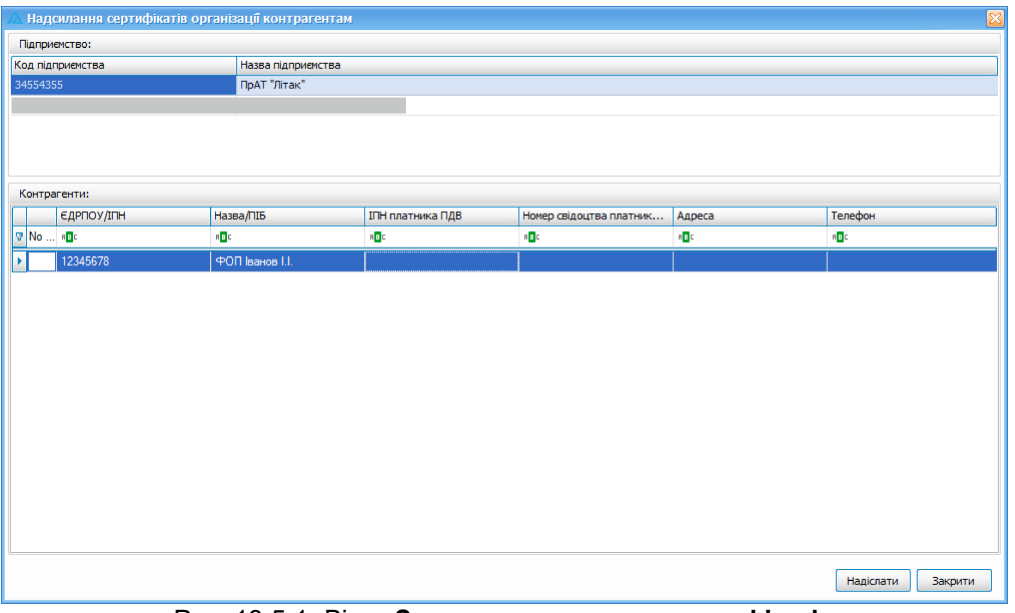

Рис. 13.5.1. Вікно **Запит на отримання сертифікатів**

5. У вікні **Сховище сертифікатів** обрати запис з сертифікатом та натиснути кнопку **[Обрати]**. Для додавання окремого сертифіката з файлового носія слід натиснути

кнопку **[ ]** та обрати відповідний файл (розширення *«\*.cer»*).

Після цього сертифікат підприємства буде надіслано в організацію контрагента.

### **13.6 Збереження отриманого сертифіката**

Для перегляду отриманих повідомлень та додавання сертифіката необхідно:

- 1. Натиснути кнопку **[Обмін з контрагентами]**.
- 2. У вікні **Обмін з контрагентами** обрати запис з типом повідомлення *Отримано сертифікат*.
- 3. Вибрати команду **Обробити** з контекстного меню запиту або з таблиці. Відобразиться повідомлення про збереження сертифіката.
- 4. Збережені сертифікати можна переглянути на вкладці **Контрагенти** у **Параметрах підприємства** (п. <u>[13.2](#page-288-0)</u>|289).

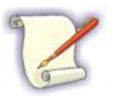

У разі, якщо запит на отримання сертифіката було відхилено контрагентом, у стовпці **Коментар,** вікно **Обмін даними,** можна буде переглянути відповідь контрагента.

| Перетягніть назву стовбця для групування<br><b>Найменування</b><br>Тип повідомлення<br>Стан<br>Код отри<br>Назва отримувача<br>Коментар<br>Дата ств •<br>Код відпр<br>Назва відправ<br>69<br>Отримано сертифікат<br>24.10.2017 Оброблене 1234224321<br>ФОП Иванов4<br>34554355<br><b><i><u>NDAT "JIITAK"</u></i></b><br>4E6929B96F6EA075<br>$\cdots$<br>Отримано сертифікат<br>24.10.2017  Нове<br>123422<br>ФОП Ивано<br>34554355<br>ПрАТ "Літак"<br>4E6929B96F6<br>$\cdots$<br>Отримано сертифікат<br>24.10.2017  Нове<br>123422<br>ФОП Ивано<br>34554355<br>ПрАТ "Літак"<br>4E6929B96F6<br>$\cdots$<br>Отримано сертифікат<br>24.10.2017<br>6F6<br><br>$\mathbf{x}$<br>Інформаційне повідомлення<br>Інформаційне повід<br>24.10.2017<br>Підтвердження про  01.09.2017<br>$\cdots$<br>Сертифікат 4Е6929В96F6ЕА07504000000ЕВ6408000D600Е00 успішно збережено<br>OK |  |  | Повідомлення від контрагентів Відправлені повідомлення |  |  | ◆ Обробити ∨ | <b>Видалити</b> У |
|----------------------------------------------------------------------------------------------------|--|--|--------------------------------------------------------|--|--|--------------|-------------------|
|                                                                                                    |  |  |                                                        |  |  |              |                   |
|                                                                                                    |  |  |                                                        |  |  |              |                   |
|                                                                                                    |  |  |                                                        |  |  |              |                   |
|                                                                                                    |  |  |                                                        |  |  |              |                   |
|                                                                                                    |  |  |                                                        |  |  |              |                   |
|                                                                                                    |  |  |                                                        |  |  |              |                   |
|                                                                                                    |  |  |                                                        |  |  |              |                   |
|                                                                                                    |  |  |                                                        |  |  |              |                   |
|                                                                                                    |  |  |                                                        |  |  |              |                   |
|                                                                                                    |  |  |                                                        |  |  |              |                   |
|                                                                                                    |  |  |                                                        |  |  |              |                   |
|                                                                                                    |  |  |                                                        |  |  |              |                   |

Рис. 13.6.1. Відображення жирним шрифтом отриманих сертифікатів

# **13.7 Створення та відправлення запиту на отримання ПН/первинних документів**

Для створення запиту на отримання податкових накладних необхідно:

- 1. В меню обрати **Обмін** > **Створення запиту на отримання податкових накладних**.
- 2. У вікні **Запит на отримання податкових накладних** (Рис. 13.7.1) встановити період, за який необхідно отримати податкові накладні.
- 3. У таблиці **Підприємство** необхідно обрати підприємство, яке відправляє запит.
- 4. У таблиці **Контрагент** необхідно обрати контрагента, якому надійде запит.
- 5. Натиснути кнопку **[Створити]**.

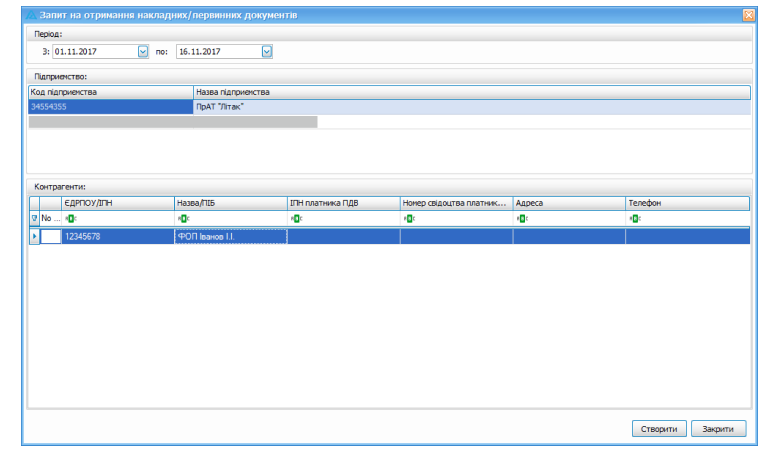

Рис. 13.7.1. Вікно **Запит на отримання податкових накладних**

Відповідний запит буде відправлено і у блоці **Повідомлення** головного вікна програми відобразиться відповідна інформація про відправлення запиту, або повідомлення про помилку, якщо відправлення не відбулось.

> Відповіді по податковим накладним, які були зареєстровані в ЄРПН, можуть відображатись різними кольорами, в залежності від відповіді фіскального органу. Кольори налаштовуються для накладних, що мають наступні стани: *Прийнято у ЄРПН, Прийнято із зауваженнями, Відхилено*.

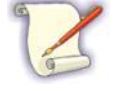

|     | <b><i><u>Depind</u></i></b>    | $K_{\text{max}}$ Pac |      | <b>Zata signpanor</b>                          | Дата створения ПН                         | Поредковно номер | <b>Jaranus cina</b> Hassa paliny |                                                                              | <b>DOLLARA A</b> | <b>King Turny Mill's</b> |
|-----|--------------------------------|----------------------|------|------------------------------------------------|-------------------------------------------|------------------|----------------------------------|------------------------------------------------------------------------------|------------------|--------------------------|
|     | <b><i><u>Decimanas</u></i></b> |                      | 3014 |                                                | 12.11.2014 14:33:01                       |                  | 802,00                           | 26/600012354683312010051000000000111130100050.396                            | <b>TOR TWYS'</b> | 31301005                 |
| ш   | <b>Incremas</b>                |                      | 2014 |                                                | 12.11.2014 14:33:02                       |                  |                                  | 2650001235468331201105100000000111120142650.XML                              |                  | 31301305                 |
|     | Листопад                       |                      | 2014 |                                                | 12.11.2014 14:33:03                       |                  |                                  | 3650001275468311201205100000000111120142650.MM                               | TOB "Sen t"      | 31201205                 |
|     |                                |                      |      |                                                | 18.11.2014 16:42:28 18.11.2014 16:42:09 2 |                  | 802.00                           | 265000123546833120100510000000021112014D650.XML                              | TOB THIRT        | 31201005                 |
| ш   | <b>INCREAL</b>                 |                      |      |                                                | 18.11.2014 16:42:27 18.11.2014 16:42:10 2 |                  |                                  | 26/600012354683312011051000000000211120142650.XML                            |                  | 31301105                 |
| ш   | <b>Corners</b>                 |                      | 2014 | 38.11.2014 16:42:29 38.11.2014 16:42:11 2      |                                           |                  |                                  | 26/02/03/12/15 a64/31/12/01/2010 a20000000002111230 a426/50, VM  TCW "Two 1" |                  | 31201205                 |
|     |                                |                      |      |                                                | 18.11.2014 17:07:07 18.11.2014 17:06:41 2 |                  | 802.00                           | 2650001215468311201005100000000211220142650.XML TCB "3wr1"                   |                  | 21201005                 |
| ш   |                                |                      |      |                                                | 18.11.2014 17:07:06 18.11.2014 17:06:42 2 |                  |                                  | 26/6/00 12:35 46/83 11:20 1 10:5 10:000000002 1 12:20 14:26:50, MM           |                  | 31201305                 |
| ــ  |                                |                      |      | 18.11.2014 17:07:09 18.11.2014 17:06:43 2      |                                           |                  |                                  | 26/6000123546831L2012051000000000211230140650.XML                            | <b>TOR TWYS'</b> | 31301305                 |
|     | Груден                         |                      |      |                                                | 18.11.2014 17:31:25 18.11.2014 17:30:39 3 |                  | 802,00                           | 26/60001235/e6831120100510000000000111230160650.356                          | TOW "Server"     | 31201005                 |
| ىسە | $\Box$ Грудень                 |                      | 2014 | 18.11.2014 17:31:24                            | 18.11.2014 17:30:41 3                     |                  |                                  | 265000127546831L2011051000000003112201042650.XML                             |                  | 31201305                 |
|     | <b>CO Finance</b>              |                      |      | 18.11.2014 17:31:25                            | 18.11.2014 17:30:42 3                     |                  |                                  | 26/6000123546833120120510000000003112201042650.XML                           | TOB "Service"    | 31201205                 |
|     |                                |                      |      | 18.11.2014 17:31:22 18.11.2014 17:31:01 4      |                                           |                  | 802.00                           | 2650001235468331201005100000000411220142650.XML TOB "3er 1"                  |                  | 31301005                 |
| ∼   | <b>Dealers</b>                 |                      |      | 88.11.2014 17:31:21 88.11.2014 17:31:02 4      |                                           |                  |                                  | 36500012354683112011051000000000411230142650.394                             |                  | 31201305                 |
|     |                                |                      |      | 2014 18:11.2014 17:31:23 18:11.2014 17:31:03 4 |                                           |                  |                                  | 2650001235468331201205100000000411220142650.XML TCB "3er+1"                  |                  | 31201205                 |

Рис. 13.7.2. Відображення відповідей різними кольорами

# **13.8 Надходження та обробка запиту на отримання податкових накладних**

При надходженні запиту про отримання податкових накладних контрагенту необхідно:

- 1. Натиснути кнопку **Обмін з контрагентами**.
- 2. У вікні **Обробка запиту на отримання податкових накладних** встановити мітки

необхідних податкових накладних у стовбці **Відправити**.

|                         | Перелік податкових накладних:                                               |        |            |                    |                |                       |                  |              |               |
|-------------------------|-----------------------------------------------------------------------------|--------|------------|--------------------|----------------|-----------------------|------------------|--------------|---------------|
| Відмітити всі           | Зняти відмітку з чоіх                                                       |        |            |                    |                |                       |                  |              |               |
| Відправити              | Назва файлу                                                                 | Період | <b>Pix</b> | Статус             | Дата відправки | Дата створення ПН     | Порядковий номер | Номер ПН     | Загальна сума |
| ☑                       | 26501234334321F1201004100000000110120142650.XML                             | Січень |            | 2014 Не підписаний |                | 13.11.2014 17:19:24 1 |                  | 1            |               |
| O                       | 26501234334321F1201004100000000210120142650.XML                             | Січень |            | 2014 Не підписаний |                | 13.11.2014 17:19:47 2 |                  | 1            |               |
| ☑                       | 26501234334321F1201005100000000111120142650.XML Листопад 2014 Не підписаний |        |            |                    |                | 13.11.2014 17:20:11 1 |                  | $\mathbf{1}$ |               |
| $\overline{\mathbf{z}}$ | 26501234334321F1201005100000000211120142650.XML Листопад 2014 Не підписаний |        |            |                    |                | 13.11.2014 17:20:35 2 |                  | $\mathbf{1}$ |               |
| с                       | 26501234334321F1201005100000000311120142650.XML Листопад 2014 Не підписаний |        |            |                    |                | 13.11.2014 17:20:35 3 |                  | 1            |               |
|                         |                                                                             |        |            |                    |                |                       |                  |              |               |
|                         |                                                                             |        |            |                    |                |                       |                  |              |               |

Рис. 13.8.1. Обробка запиту на отримання податкових накладних

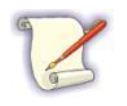

У переліку податкових накладних є можливість роботи з мітками, при цьому посилання *Відмітити всі* встановлює мітки усім накладним у переліку, а посилання *Зняти*

*відмітку з усіх* відповідно знімає усі мітки. За бажанням можна встановлювати мітки обраним накладним.

- 3. Натиснути кнопку **[Відправити]**. Податкові накладні будуть надіслані відправнику запиту.
	- Табл. 14. Відповідність та опис типів повідомлень-запитів типам повідомлень-відповідей

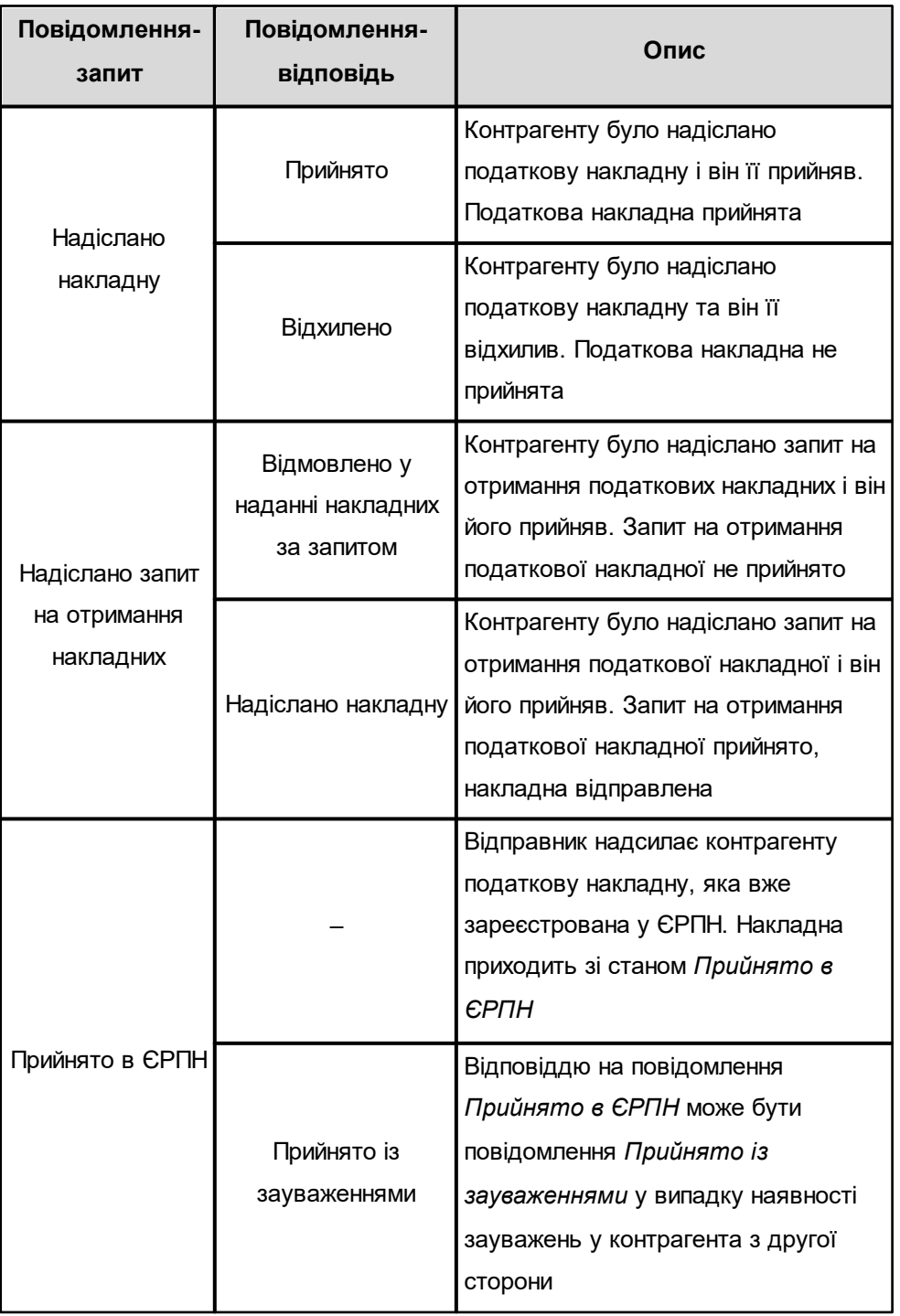

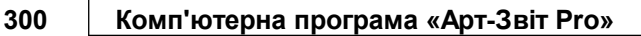

### **13.9 Отримання та збереження податкових накладних**

Для перегляду отриманих повідомлень необхідно:

1. Натиснути кнопку **Обмін з контрагентами**. У вікні **Обмін з контрагентами** (Рис.

13.9.1) отримане повідомлення має стан *Нове* та його необхідно обробити.

| Ø<br>$\bullet$<br>$\mathscr{Q}$<br><br>$\ddotsc$<br>Ø<br><br>$\ddotsc$<br> |
|----------------------------------------------------------------------------|
|                                                                            |
|                                                                            |
|                                                                            |
|                                                                            |
|                                                                            |
| $\cdots$<br>ø                                                              |
| <br>Ø                                                                      |
|                                                                            |

Рис. 13.9.1. Отримані повідомлення про податкові накладні

2. Вибрати команду **Обробити** з контекстного меню запиту або з таблиці.

Повідомлення буде оброблено або податкові накладні будуть збережені в системі.

Після обробки повідомлень усі податкові накладні відображаються у таблиці блоку **Податкові накладні** із відповідним статусом.

# <span id="page-300-0"></span>**13.10 Надсилання файлу контрагенту**

Контрагенти можуть надсилати файли один одному. Для відправки файлу необхідно:

1. В головному меню обрати **Обмін** > **Надіслати файл контрагенту**. Відобразиться вікно **Надсилання файлу контрагенту** (Рис. 13.10.1).

|          | Надсилання файлу контрагенту |                                                     |                  |                         |                    |                       |
|----------|------------------------------|-----------------------------------------------------|------------------|-------------------------|--------------------|-----------------------|
| Файл:    |                              |                                                     |                  |                         |                    |                       |
|          |                              | Максимальний розмір файлу не може перевищувати 1 Мб |                  |                         |                    |                       |
|          | Обрати файл                  |                                                     |                  |                         |                    |                       |
|          | Підприємство:                |                                                     |                  |                         |                    |                       |
|          | Код підприенства             | Назва підприємства                                  |                  |                         |                    |                       |
| 34554355 |                              | ПрАТ "Літак"                                        |                  |                         |                    |                       |
|          |                              |                                                     |                  |                         |                    |                       |
|          |                              |                                                     |                  |                         |                    |                       |
|          |                              |                                                     |                  |                         |                    |                       |
|          |                              |                                                     |                  |                         |                    |                       |
|          | Контрагенти:                 |                                                     |                  |                         |                    |                       |
|          | <b>ЕДРПОУ/ІЛН</b>            | Назва/ПІБ                                           | ІПН платника ПДВ | Номер свідоцтва платник | Адреса             | Телефон               |
|          | <b>V</b> No  and             | $\mathbf{s}$                                        | REC              | n <mark>a</mark> c      | a <mark>b</mark> c | a <mark>g</mark> o    |
| ¥        | 12345678                     | ФОП Іванов I.I.                                     |                  |                         |                    |                       |
|          |                              |                                                     |                  |                         |                    |                       |
|          |                              |                                                     |                  |                         |                    |                       |
|          |                              |                                                     |                  |                         |                    |                       |
|          |                              |                                                     |                  |                         |                    |                       |
|          |                              |                                                     |                  |                         |                    |                       |
|          |                              |                                                     |                  |                         |                    |                       |
|          |                              |                                                     |                  |                         |                    |                       |
| Коментар |                              |                                                     |                  |                         |                    |                       |
|          |                              |                                                     |                  |                         |                    | $\boldsymbol{\wedge}$ |
|          |                              |                                                     |                  |                         |                    | U                     |
|          |                              |                                                     |                  |                         |                    | Надіслати<br>Закрити  |
|          |                              |                                                     |                  |                         |                    |                       |

Рис. 13.10.1. Вікно **Надсилання файлу контрагенту**

- 2. Натиснути кнопку **[Обрати файл…]** та у відповідному вікні обрати файл, який необхідно надіслати.
- 3. У блоці **Підприємство** обрати підприємство, яке відправляє файл.
- 4. У блоці **Контрагенти** обрати підприємство, якому відправляється файл.
- 5. Натиснути кнопку **[Надіслати]**. Обраний файл буде надіслано.

Надіслані файли будуть відображатися у вікні **Обмін з контрагентами** з типом повідомлення *Отримано файл* (Рис. 13.10.2).

Файл, що надійшов, можна зберегти на комп'ютері натисненням кнопки **[ ]**.

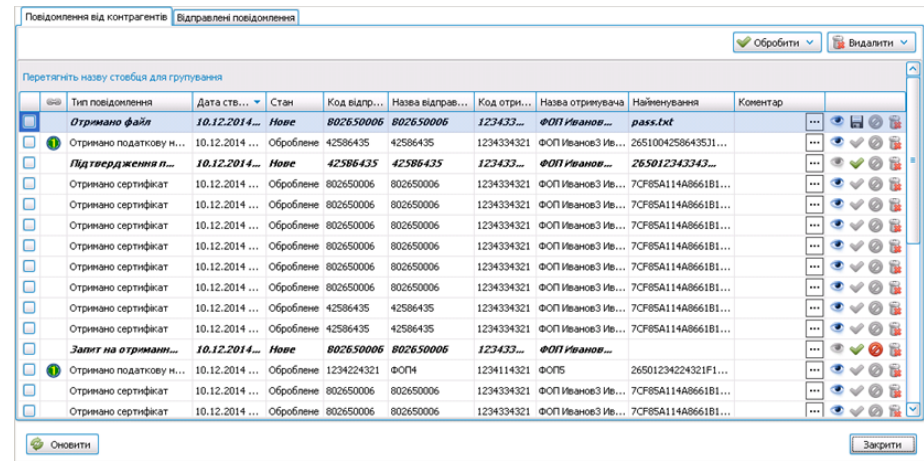

Рис. 13.10.2. Отриманий файл контрагентом

#### **13.11 Надсилання шифрованого повідомлення контрагенту**

Контрагенти можуть надсилати один одному шифровані повідомлення.

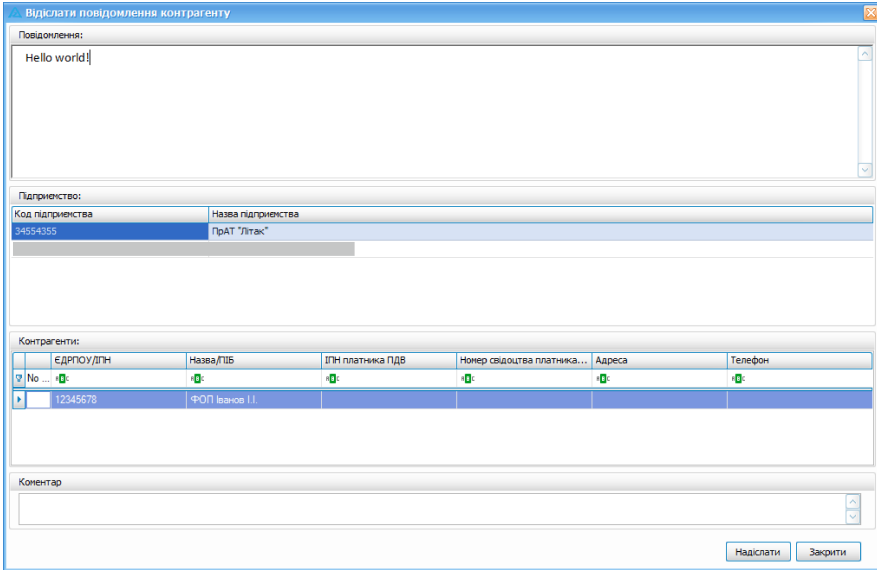

Рис. 13.11.1. Вікно надсилання повідомлення контрагенту

Для відправки повідомлення необхідно:

- 1. В головному меню оберіть **Обмін** > **Надіслати повідомлення контрагенту**. Відобразиться вікно **Надсилання повідомлення контрагенту**.
- 2. У блоці **Повідомлення** введіть текст повідомлення.
- 3. У блоці **Підприємство** оберіть запис підприємства, від якого надсилається повідомлення.
- 4. У блоці **Контрагенти** оберіть запис контрагента, якому буде відправлено повідомлення.
- 5. Натиснути кнопку **[Надіслати]**. Створене повідомлення буде надіслано контрагенту.

Надіслане повідомлення відображатиметься у вікні **Обмін з контрагентами** з типом запису *Інформаційне повідомлення*.

|   |            | <b>В. Обмін з контрагентами</b>                        |           |       |             |             |        |                       |              |              | $\Box$            |
|---|------------|--------------------------------------------------------|-----------|-------|-------------|-------------|--------|-----------------------|--------------|--------------|-------------------|
|   |            | Повідомлення від контрагентів Відправлені повідомлення |           |       |             |             |        |                       |              |              |                   |
|   |            |                                                        |           |       |             |             |        |                       |              | ● Обробити ∨ | <b>Видалити</b> V |
|   |            | Перетягніть назву стовбця для групування               |           |       |             |             |        |                       |              |              |                   |
|   | 68         | Тип повідомлення                                       | Дата ст - | Стан  | Код відправ | Назва відпр | Код от | Назва отрим           | Найменування | Коментар     |                   |
| U |            | Отримано сертифікат                                    | 24.10.2   | Нове  | 1234224321  |             | 3455   | ПрАТ "Літ             | 4E6929B96    |              | 氥<br>Œ<br>ø       |
| u |            | Отримано сертифікат                                    | 24.10.2   | Нове  | 1234224321  |             | 3455   | ПрАТ "Літ             | 4E6929B96    |              | ъ                 |
| □ |            | Отримано сертифікат                                    | 24.10.2   | Нове  | 1234224321  |             | 3455   | ПрАТ "Літ             | 4E6929B96    |              | ъ                 |
| □ |            | Отримано сертифікат                                    | 24.10.2   | Нове  | 1234224321  |             | 3455   | ПрАТ "Літ             | 4E6929B96    |              | ۱Ŧ.               |
|   | $^{\circ}$ | Інформаційне повідомлення                              | 24.10.201 | Оброб | 1234224321  | 1234224321  |        | 34554355 ПрАТ "Літак" |              |              | 隘                 |
| □ |            | Підтвердження про отримання                            | 01.09.2   | Нове  | 40617267    |             | 3455   | ПрАТ "Літ             | test.txt     |              | 巼<br>۰<br>Ø       |
|   |            |                                                        |           |       |             |             |        |                       |              |              |                   |
| Ø |            | Оновити                                                |           |       |             |             |        |                       |              |              | Закрити           |

Рис. 13.11.2. Отримане повідомлення від контрагента

На отримане повідомлення можливо відправити відповідь або файл наступним чином:

- 1. Для запису з повідомленням натисніть кнопку **[ ]**.
- 2. У вікні **Вибір типу відповіді** оберіть необхідний перемикач (*Файл* чи *Повідомлення*) та натисніть кнопку **[Далі]** (Рис. 13.11.3).

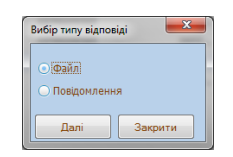

Рис. 13.11.3. Вибір типу відповіді

3. У випадку вибору перемикача *Файл* відобразиться вікно **Надсилання файлу** к**онтрагенту** (детальніше – див. п. <u>[13.10](#page-300-0)</u> 301).

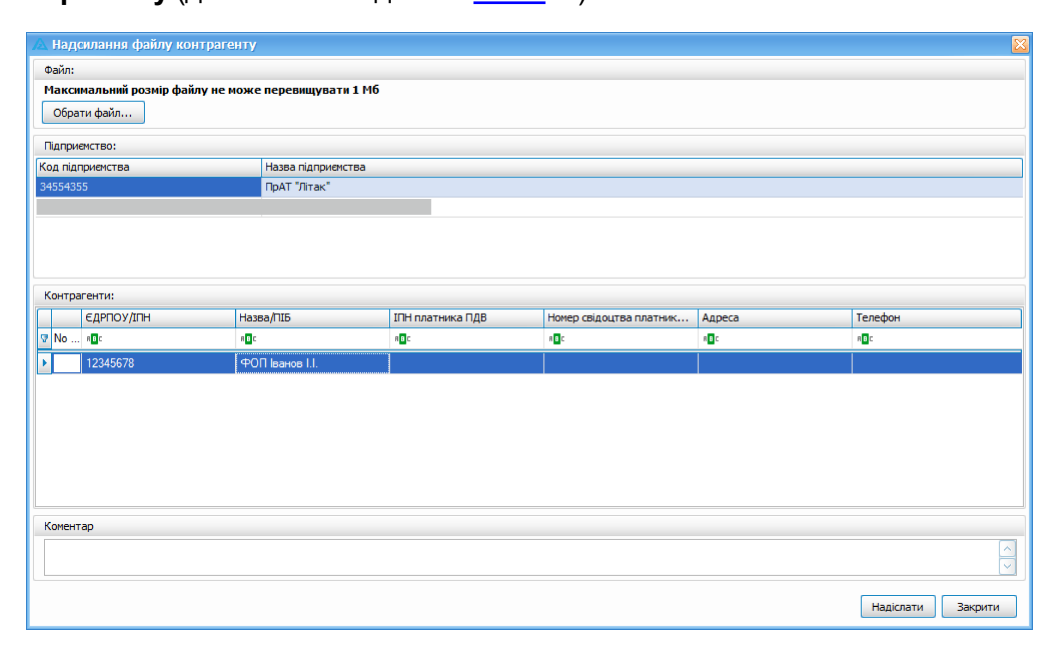

Рис. 13.11.4. Відправка файлу контрагенту

4. У випадку вибору перемикача *Повідомлення* відобразиться вікно **Надсилання повідомлення контрагенту**, в якому слід ввести текст повідомлення та надіслати контрагенту.

# **13.12 Перевірка наявності юридичних осіб у реєстрі платників ПДВ**

Програма підтримує сервіс перевірки наявності юридичних осіб (контрагентів) у реєстрі платників ПДВ. Запит даних з реєстру робиться у переліку накладних в колонці **Платник ПДВ** (Рис. 13.12.1).

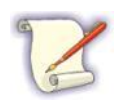

Якщо колонка **Платник ПДВ** не відображається у переліку накладних, натисніть праву клавішу миші на будь-якій колонці та оберіть **Атрибути списку звітів > Платник ПДВ** із загального переліку. Після чого з'явиться необхідна колонка.

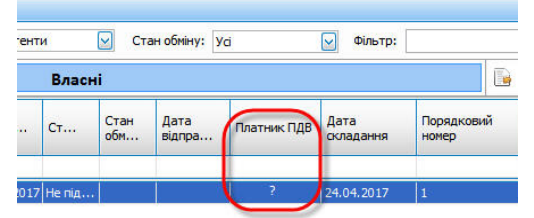

Рис. 13.12.1. Колонка **Платник ПДВ** в переліку накладних

Для отримання даних з реєстру натисніть правою кнопкою миші на ПН/РК та виберіть пункт меню **Запит з реєстру платників ПДВ** (Рис. 13.12.2). Після чого відбудеться запит через сервіс перевірки.

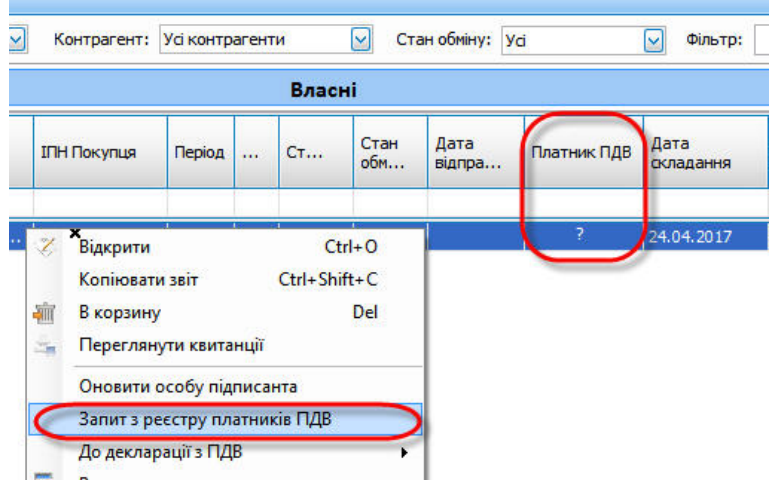

Рис. 13.12.2. Вибір пункту меню для створення запиту даних з реєстру платників ПДВ

Для отримання результату перевірки натисніть на кнопку **Отримати повідомлення** (Рис. 13.12.3). Результат відобразиться у відповідній колонці переліку ПН/РК (Рис. 13.12.4).

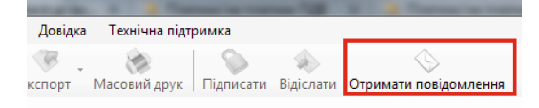

Рис. 13.12.3. Кнопка для отримання повідомлень

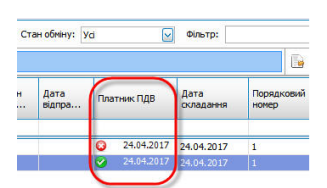

Рис. 13.12.4. Результат перевірки наявності юридичних осіб у реєстрі платників ПДВ

## **13.13 Моніторинг стану контрагента. Аналіз ризиків**

В програмі Арт-Звіт Pro реалізовано розділ «Моніторинг контрагента», що дозволяє аналізувати стан контрагента та відповідні ризики щодо його діяльності.

Інформація, наведена в розділі «Моніторинг контрагента», отримана з відкритих даних, опублікованих на сайтах:

- [Портал](https://data.gov.ua/) [відкритих](https://data.gov.ua/) [даних;](https://data.gov.ua/)

- [Єдиний](https://nais.gov.ua/) [державний](https://nais.gov.ua/) [реєстр](https://nais.gov.ua/) [Юридичних](https://nais.gov.ua/) [осіб,](https://nais.gov.ua/) [Фізичних](https://nais.gov.ua/) [осіб](https://nais.gov.ua/) [–](https://nais.gov.ua/) [підприємців](https://nais.gov.ua/) [та](https://nais.gov.ua/) [громадських](https://nais.gov.ua/) [формувань;](https://nais.gov.ua/)

- [Реєстр](https://cabinet.tax.gov.ua/) [відкритої](https://cabinet.tax.gov.ua/) [частини](https://cabinet.tax.gov.ua/) [Електронного](https://cabinet.tax.gov.ua/) [кабінету](https://cabinet.tax.gov.ua/) [ДПСУ](https://cabinet.tax.gov.ua/).

Для перегляду інформації по контрагенту в програмі необхідно обрати пункт головного меню **«Розділи - Моніторинг контрагента»** (Рис. 13.13.1)

|                          |              |               |                                 |                                                                            |                   |                                                     |                            |                                  |                                                     |                                   |                                   |                       |                   |                                  |                                                                                                    | Арт-Звіт Рго - версія 5.6.13     |                    |
|--------------------------|--------------|---------------|---------------------------------|----------------------------------------------------------------------------|-------------------|-----------------------------------------------------|----------------------------|----------------------------------|-----------------------------------------------------|-----------------------------------|-----------------------------------|-----------------------|-------------------|----------------------------------|----------------------------------------------------------------------------------------------------|----------------------------------|--------------------|
| Файл                     |              | Дiї           | Керування списком               | Довідники<br>Сервіс                                                        | Обмін             | Розділи                                             | Довідка Технічна підтримка |                                  | Соцмережі                                           |                                   |                                   |                       |                   |                                  |                                                                                                    |                                  |                    |
| €<br>Створити<br>3BiTM X |              |               | ٣<br>B<br>- Інформаційні запити | 梢<br>Відкрити Зберегти Зберегтивсі Видалити   Імпорт<br>Податкові накладні | 圓<br>團            | Звіти<br>Запити<br>Податкові накладні               |                            | F <sub>6</sub><br>F <sub>8</sub> | $\left( \begin{matrix} 0 \\ 0 \end{matrix} \right)$ |                                   | $\frac{d\mathbf{r}}{d\mathbf{r}}$ |                       | $\Leftrightarrow$ |                                  | <b>STAR</b><br>Відіслати поштою Відіслати через сервіє Отримати повідомлення Переглянути квитанції Інформування Обмін з контрагентами Друк |                                  |                    |
|                          |              |               |                                 | Відображаються звіти, що подаються до Усіх ор V за Всі періоди             | Q                 | <b>ТТН</b> (спирт, алкоголь)                        |                            |                                  |                                                     |                                   | √ Відображати:                    |                       |                   |                                  | ⊡<br>Фільтр по вмісту звіту:                                                                                                    | Y Y                              |                    |
| ¢                        |              |               |                                 |                                                                            | ΓT                | Акцизні накладні                                    |                            |                                  |                                                     |                                   |                                   |                       |                   |                                  |                                                                                                    |                                  |                    |
|                          |              |               |                                 |                                                                            | 龠                 | Розпорядникам акцизних складів                      |                            |                                  |                                                     |                                   |                                   |                       |                   |                                  | Оновити список звітів                                                                                                    |                                  |                    |
| Код                      |              | підприємства  | Код типу<br><b>SBİTV</b>        | Назва підприємства                                                         | 農<br>Наймену<br>a | Реєстр ліцензій (спирт)<br>Реєстр ліцензій (пальне) |                            |                                  | атус                                                | Дата<br>відправки                 | Дата<br>останный<br>зміни         | Контролюючий<br>opran | Стан звіту        | Порядковий<br>номер<br>документа | Код КОАТУУ                                                                                                    | Період, що<br><b>УТОЧНЮЄТЬСЯ</b> | Дата<br>реєстрації |
| v de                     |              |               | <b>G</b>                        | B <sub>0</sub>                                                             | m<br><b>ig</b>    | Звіти НБУ                                           |                            |                                  |                                                     | $\sim$                            | $\equiv$                          | R                     | $\sim$            | <b>G</b>                         | a <mark>b</mark> c                                                                                                    | $\mathbf{B}$                     | $\equiv$           |
| -0                       |              | 4554.         | $\bullet$<br>0103804            | <b><i><u>ПрАТ "Літак</u></i></b>                                           | ۰<br>Подат        | Банківська звітність                                |                            |                                  | влозвіт                                             |                                   | 30.06.202 ДПС                     |                       | Звітний           | 16.                              |                                                                                                    |                                  |                    |
|                          | $\cdot \Box$ |               | Œ<br>138104                     | <b>DoAT "Літак"</b>                                                        | Додат             | Первинні документи                                  |                            |                                  | вдозвіт                                             |                                   | 30.06.202 ДПС                     |                       | Звітний           | 16                               |                                                                                                    |                                  |                    |
|                          |              | $\cdot$ 34554 | C1100102                        | ПрАТ "Літак"                                                               | Заява-ос          | <b>PPO</b>                                          |                            |                                  |                                                     | правлений 30.06.202 30.06.202 ФСС |                                   |                       | Звітний           | $\mathbf{1}$                     |                                                                                                    |                                  |                    |
|                          |              | $-$ 34554     | C1100202                        | <b><i><u>NDAT "Jirak"</u></i></b>                                          | Повідомі ник      | <b>Таксономія UA XBRL МСФЗ</b>                      |                            |                                  |                                                     | правлений 30.06.202 30.06.202 ФСС |                                   |                       | Звітний           | $\vert$ 1                        |                                                                                                    |                                  |                    |
|                          |              | 由门 34554      | J0500106                        | <b><i><u>NDAT "Jirrak"</u></i></b>                                         | Податко           | Моніторинг РРО                                      |                            |                                  | товий до                                            |                                   | 30.06.202 ДПС                     |                       | Звітний           | 13                               |                                                                                                    |                                  |                    |
| -0                       |              |               |                                 |                                                                            | $\frac{m}{n!}$    | Електронна каса                                     |                            |                                  |                                                     |                                   |                                   |                       |                   |                                  |                                                                                                    |                                  |                    |
| -0                       |              |               |                                 |                                                                            |                   | Інформування                                        |                            |                                  |                                                     |                                   |                                   |                       |                   |                                  |                                                                                                    |                                  |                    |
| ٠O<br>٠O                 |              |               |                                 |                                                                            | g                 | Сертифікати та ключі                                |                            |                                  |                                                     |                                   |                                   |                       |                   |                                  |                                                                                                    |                                  |                    |
| ٥                        |              |               |                                 |                                                                            | ä                 | Повідомлення                                        |                            | F7                               |                                                     |                                   |                                   |                       |                   |                                  |                                                                                                    |                                  |                    |
|                          |              | 由口 34554      | J3000412                        | Тестовий платник 3                                                         | <b>Додаток</b>    | Новини                                              |                            | F <sub>9</sub>                   | підписаний                                          |                                   | 28.04.202 ДПС                     |                       | Звітний           | $\overline{1}$                   |                                                                                                    |                                  |                    |
|                          |              | □□34554       | 33000412                        | Тестовий платник 3                                                         | Додаток .         | Календар                                            |                            |                                  | підписаний                                          |                                   | 28.04.202 ДПС                     |                       | Звітний           | $\overline{1}$                   |                                                                                                    |                                  |                    |
|                          |              | □□ 34554      | 33000412                        | Тестовий платник 3                                                         |                   | Додаток <b>128</b> Податкові показники              |                            |                                  | підписаний                                          |                                   | 28.04.202 ДПС                     |                       | Звітний           | $\overline{1}$                   |                                                                                                    |                                  |                    |
| -0                       |              |               |                                 |                                                                            |                   |                                                     |                            |                                  |                                                     |                                   |                                   |                       |                   |                                  |                                                                                                    |                                  |                    |
| -0                       |              |               |                                 |                                                                            |                   | Моніторинг контрагента                              |                            |                                  |                                                     |                                   |                                   |                       |                   |                                  |                                                                                                    |                                  |                    |
| -0                       |              |               |                                 |                                                                            |                   | Нерозшифровані файли                                |                            |                                  |                                                     |                                   |                                   |                       |                   |                                  |                                                                                                    |                                  |                    |
| ٠C                       |              |               |                                 |                                                                            |                   |                                                     |                            |                                  |                                                     |                                   |                                   |                       |                   |                                  |                                                                                                    |                                  |                    |
| ٠O                       |              |               |                                 |                                                                            |                   |                                                     |                            |                                  |                                                     |                                   |                                   |                       |                   |                                  |                                                                                                    |                                  |                    |
| Ō                        |              |               |                                 |                                                                            |                   |                                                     |                            |                                  |                                                     |                                   |                                   |                       |                   |                                  |                                                                                                    |                                  |                    |
| $\overline{\Box}$        |              |               | $\bigcirc$                      |                                                                            |                   |                                                     |                            |                                  |                                                     |                                   |                                   |                       |                   |                                  |                                                                                                    |                                  |                    |
| ٠O                       |              |               | $\bullet$<br>200523             | Тестовий платник 3                                                         |                   | Додаток 1. Відомості про суми  Березень 2021        |                            |                                  | Псевдозвіт                                          |                                   | 28.04.202 ДПС                     |                       | Звітний           | $ 4\rangle$                      |                                                                                                    |                                  |                    |
| -0                       |              |               | $\bullet$<br>200523             | Тестовий платник 3                                                         |                   | Додаток 1. Відомості про суми  Березень   2021      |                            |                                  | Псевдозвіт                                          |                                   | 28.04.202 ДПС                     |                       | Звітний           | $\overline{5}$                   |                                                                                                    |                                  |                    |
| -0<br>٠O                 |              |               |                                 |                                                                            |                   |                                                     |                            |                                  |                                                     |                                   |                                   |                       |                   |                                  |                                                                                                    |                                  |                    |
| -Π                       |              |               |                                 |                                                                            |                   |                                                     |                            |                                  |                                                     |                                   |                                   |                       |                   |                                  |                                                                                                    |                                  |                    |

Рис. 13.13.1 Розділ «Моніторинг контрагента»

У розділі «Моніторинг контрагента» необхідно натиснути кнопку (Рис. 13.13.2, п.1), обрати контрагента з довідника **«Контрагенти»** (Рис. 13.13.2 п.2) та натиснути кнопку **«Так»** (Рис. 13.13.2 п.3).

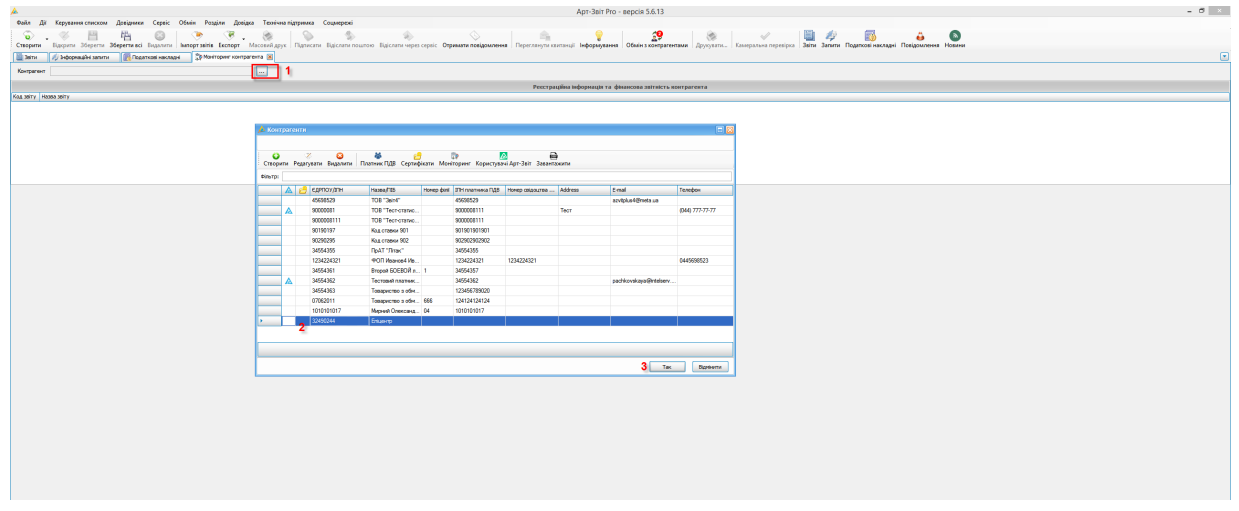

Рис. 13.13.2 Вибір контрагента для моніторингу

В результаті буде відображено інформацію по обраному контрагенту (Рис. 13.13.3), а саме Реєстраційну інформацію підприємства (EDR10001) та фінансову звітність підприємства, сформовану на основі відкритих даних.

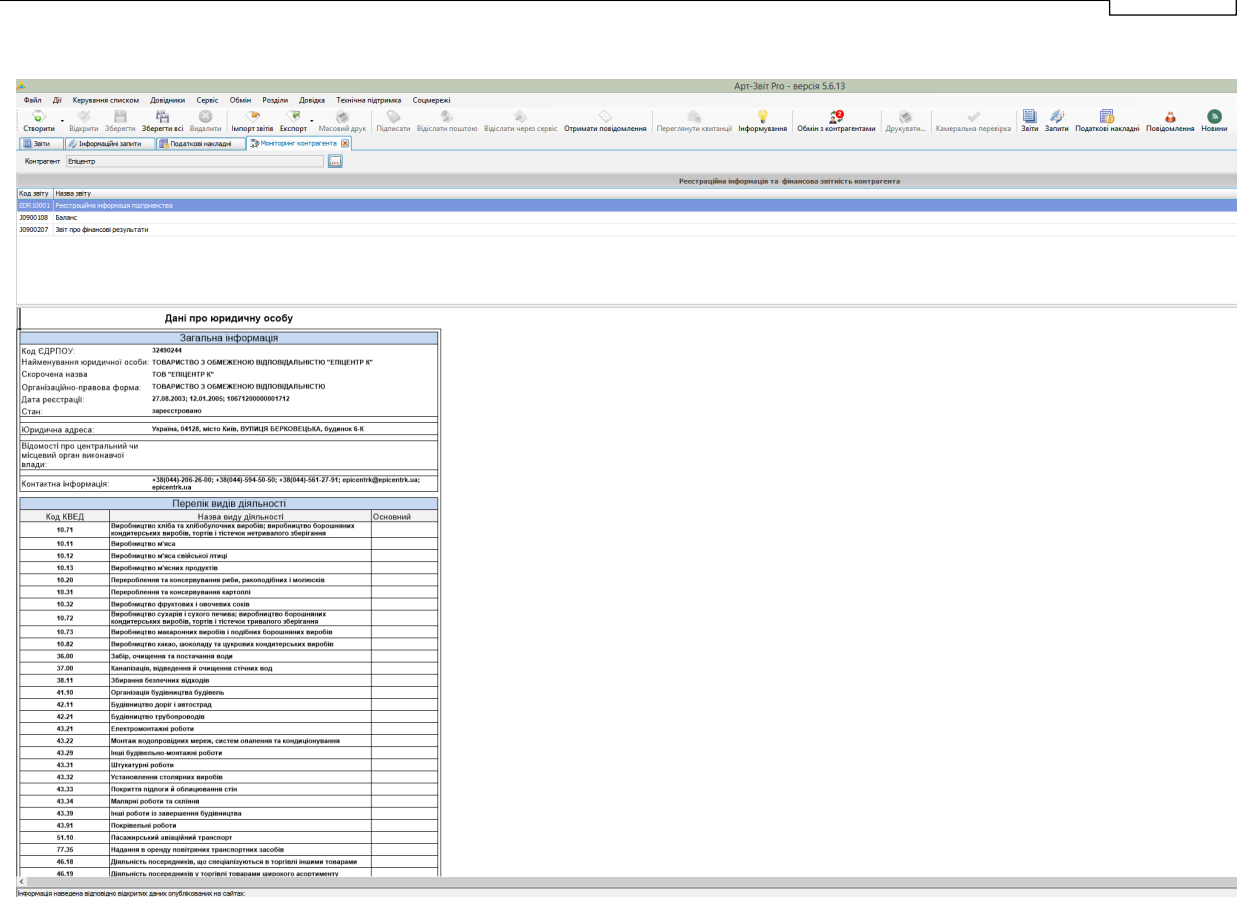

**Головний зміст 307**

Рис. 13.13.3 Відображення інформації по обраному контрагенту

# **14 Обмін первинними бухгалтерськими документами між користувачами програми Арт-Звіт Pro**

Зміст розділу:

к (https://data.gov.ua/);<br>стр Юридичних осіб, Фіз

<u>14.1 Загальні [відомості](#page-307-0)</u>Ізов

<u> 14.2 Створення первинних [бухгалтерських](#page-307-1) документів</u> зов

<u>14.3 Обмін з [контрагентами](#page-308-0)</u>|‱

<u>14.3.1 [Загальні](#page-308-1) дані</u>|зоя

<u> 14.3.2 Обмін між [користувачами](#page-312-0) Арт-Звіт Рговзя</u>

14.3.3 Обмін між [користувачами](#page-315-0) Арт-Звіт Pro та користувачами сторонніх програмних

<mark>[продуктів](#page-315-0)</mark> Із16

<u> 14.3.3.1 Обмін через сервіс [Арт-Офіс](#page-316-0)вяд</u>

<u>14.3.3.2 Обмін первинними документами між [користувачами](#page-319-0) Арт-Звіт Рго та М.Е.Doc</u>lза

<u>14.3.3.3 Інтеграція із системою [документообігу](#page-322-0) «Вчасно»</u>|з $\scriptstyle\rm 323$ 

<u>14.4 Виділення первинних [документів](#page-325-0) із загального переліку</u> | зав

- <u>14.5 [Встановлення](#page-326-0) зв'язків між первинними документами</u> за
- <u>14.6 [Додавання](#page-329-0) коментарів до первинних документів</u> зза
- <u> 14.7 Перегляд кількості [документів](#page-330-0) доступних для обміну</u>Іззі
- <u>14.8 Підписання файлів з нанесенням [зовнішнього](#page-333-0) КЕП</u> зз4

### <span id="page-307-0"></span>**14.1 Загальні відомості**

Програма підтримує функціонал роботи з первинними документами, зокрема з бухгалтерськими документами типу рахунок, акт та іншими. В програмі є можливість створення підписання та відправки контрагентам даних документів. Таким чином реалізується електронний документообіг.

#### <span id="page-307-1"></span>**14.2 Створення первинних бухгалтерських документів**

Для створення первинних документів виконайте наступне:

- 1. Запустіть програму і введіть пароль доступу. Після цього відкриється головне меню програми.
- 2. Натисніть на кнопку **[Створити]** або виконайте те ж саме через меню **Файл > Створити**. Далі відкриється вікно створення звіту (Рис. 14.2.1).
- 3. Виберіть підприємство (1, Рис. 14.2.1) від імені якого подається звіт.
- 4. Вкажіть звітний період (2, Рис. 14.2.1).
- 5. Виберіть тип звіту **Первинні документи > Бухгалтерська звітність** (3, Рис. 14.2.1).
- 6. Виберіть необхідний первинний документ, наприклад, **Рахунок на оплату** (5, Рис. 14.2.1). При необхідності відфільтруйте звіти, скориставшись відповідним полем (4, Рис. 14.2.1).
- 7. Натисніть на кнопку **[Так]**, щоб завершити створення документу і перейти до його заповнення (6, Рис. 14.2.1).

| Оберіть потрібний тип звіту з переліку доступних для вказаного звітного періоду та натисніть [Так].<br>Увага! Звіти, у яких є додатки можуть бути створені в одному пакеті. |                |                                                                               |              |                     |          |
|----------------------------------------------------------------------------------------------------|----------------|-------------------------------------------------------------------------------|--------------|---------------------|----------|
| 34554355 - ПрАТ "Літак"<br>Підприємство:                                                                                                    |                |                                                                               |              |                     |          |
| Звітний період: Жовтень                                                                                                    | M              | 2018  року<br>Подається в ДПІ: УМАНСЬКА ОБ'ЄДНАНА ДПІ (ЖАШКІВСЬКЕ ВІДДІЛЕННЯ) |              |                     | .        |
| Стан звіту:<br>Звітний                                                                                                    |                | (поле доступне тільки для звітів ДПІ)                                         |              |                     |          |
| Нумерація звітів в періоді                                                                                                    |                | Фільтр переліку типів звітів                                                  |              |                     |          |
| Вказати номер самостійно: 0                                                                                                    | $\div$         | $\triangleright$ Hassa:<br>Відображати звіти для: юридичних осіб              |              |                     |          |
| Тип звіту                                                                                                    |                |                                                                               |              |                     |          |
| □ Усі форми                                                                                                    | Код            | Назва                                                                         |              | Кількіс Початок дії | Завершен |
| <b>:-- МЕРТУ</b>                                                                                                    | PD1C8201       | Акт (без ПДВ)                                                                 | 1            |                     |          |
| $\Box$                                                                                                    | PD1C8202       | Акт (ціна без ПДВ)                                                            | 1            |                     |          |
| $-$ ECB                                                                                                    | PD1C8203       | Акт (ціна з ПДВ)                                                              | 1            |                     |          |
| $H$ $\P$ $\P$ $\P$ $\P$                                                                                                    | PD1C8204       | Рахунок на оплату (без ПДВ)                                                   | 1            |                     |          |
| <b>E ACCY</b><br><b>EE</b> OCC                                                                                                    | PD1C8205       | Рахунок на оплату (ціна без ПДВ)                                              | 1            |                     |          |
| - Первинні документи                                                                                                    | PD1C8206<br>ا∑ | Рахунок на оплату (ціна з ПДВ)                                                | $\mathbf{1}$ |                     |          |
| Бухгалтерська звітність                                                                                                    | PD1C8207       | Видаткова накладна (без ПДВ)                                                  | 1            |                     |          |
| - Держреєстрація                                                                                                    | PD1C8208       | Видаткова накладна (ціна без ПДВ)                                             | $\mathbf{1}$ |                     |          |
|                                                                                                    | PD1C8209       | Видаткова накладна (ціна з ПДВ)                                               | 1            |                     |          |
|                                                                                                    | PD1C8210       | Акт звіряння                                                                  | $\mathbf{1}$ |                     |          |
|                                                                                                    | PD1C8211       | Акт про відвантаження та приймання спирту.                                    | 1            |                     |          |
|                                                                                                    | PDBD0001       | Бухгалтерська довідка                                                         | 1            |                     |          |
|                                                                                                    | PDFAZ001       | Звіт про використання коштів, виданих на відрядження або під звіт             | 1            |                     |          |
|                                                                                                    |                |                                                                               |              |                     |          |

Рис. 14.2.1. Створення первинних бухгалтерських документів

Після заповнення документу, на нього можливо накласти електронний цифровий підпис.

# <span id="page-308-0"></span>**14.3 Обмін з контрагентами**

Зміст підрозділу:

<u>14.3.1 [Загальні](#page-308-1) дані</u>|зоя

<u> 14.3.2 Обмін між [користувачами](#page-312-0) Арт-Звіт Рго заз</u>

14.3.3 Обмін між [користувачами](#page-315-0) Арт-Звіт Pro та користувачами сторонніх програмних

<mark>[продуктів](#page-315-0)</mark> Із16

<u> 14.3.3.1 Обмін через сервіс [Арт-Офіс](#page-316-0)вят</u>

<u>14.3.3.2 Обмін первинними документами між [користувачами](#page-319-0) Арт-Звіт Рго та М.Е.Doc</u>lз $\scriptstyle\rm 20$ 

### <span id="page-308-1"></span>**14.3.1 Загальні дані**

Альтернативним варіантом обміну документами між користувачами різних програмних засобів є обмін через систему [Арт-Офіс.](https://my.art-office.com.ua)

Для обміну первинними документами в Арт-Звіт Pro необхідно зчитати ключ в полі

«Працівник для підписання первинних документів» (Рис. 14.3.1.1)

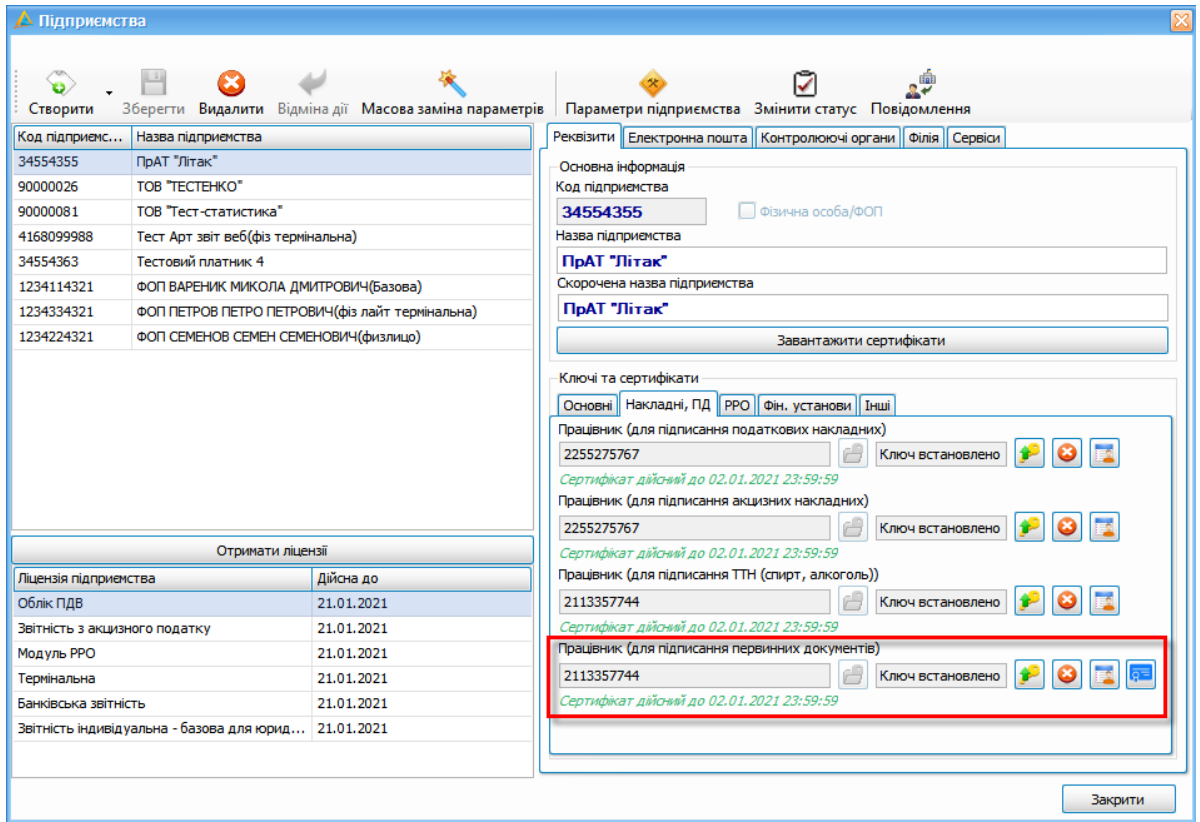

Рис. 14.3.1.1 Зчитано ключ в полі працівник для підписання первинних документів

Натиснувши кнопку **[ ]** (Зразки підписів) можна завантажити факсимілє для підпису особи та печатки підприємства (Рис.14.3.1.2)

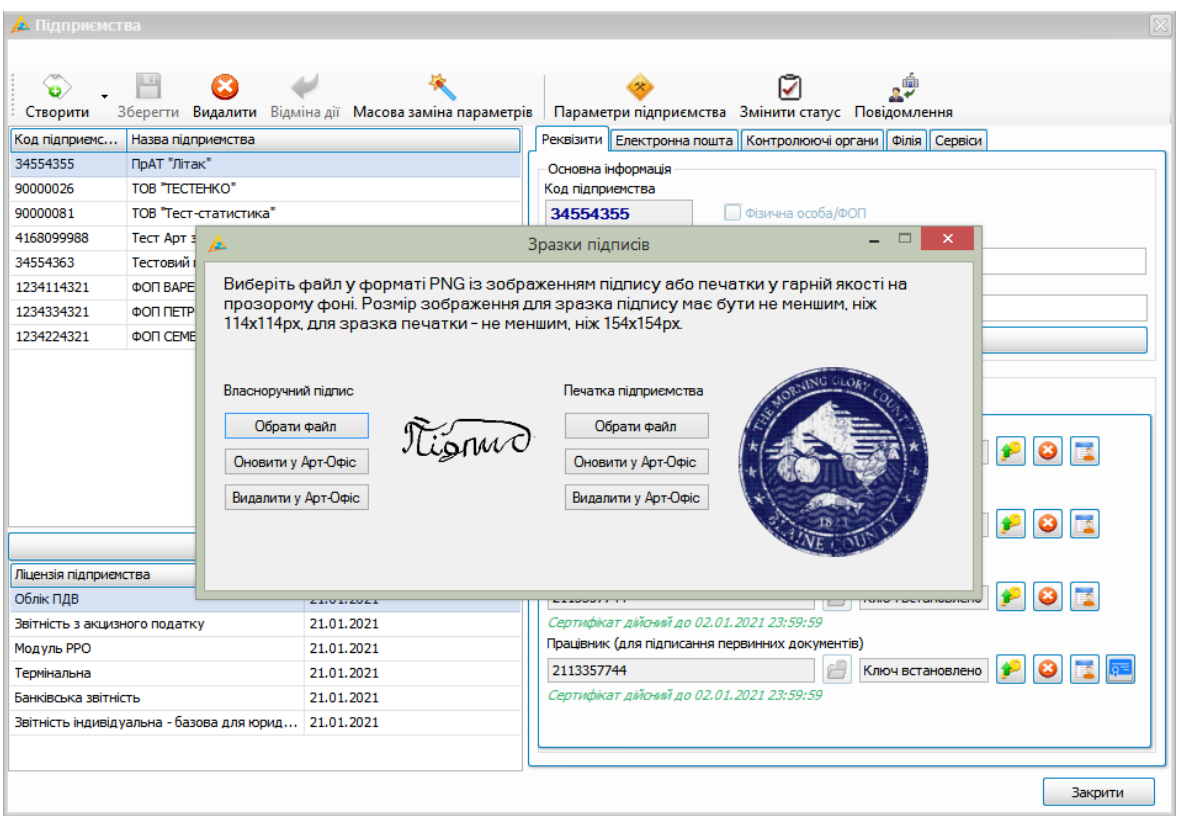

Рис.14.3.1.2. Завантаження зразків підпису

У вікні «Зразки підпису» можна завантажити графічні зображення для власноручного підпису та печатки підприємства. Графічні зображення мають бути у форматі .png.

Після завантаження графічного зображення підписів, їх зразки будуть відображені у вікні «Зразки підписів»(Рис. 14.3.1.2), далі натисніть кнопки **[Оновити у Арт-Офіс]**, тим самим завантажені зображення збережуться в системі Арт-Офіс.

Для видалення зразку підпису натисніть кнопку **[Видалити у Арт-Офіс]** (Рис.14.3.1.2)

Саме графічне відображення на документі буде видно, якщо експортувати його, вибравши пункт меню «Експорт – Експорт документа» (Рис. 14.3.1.3)

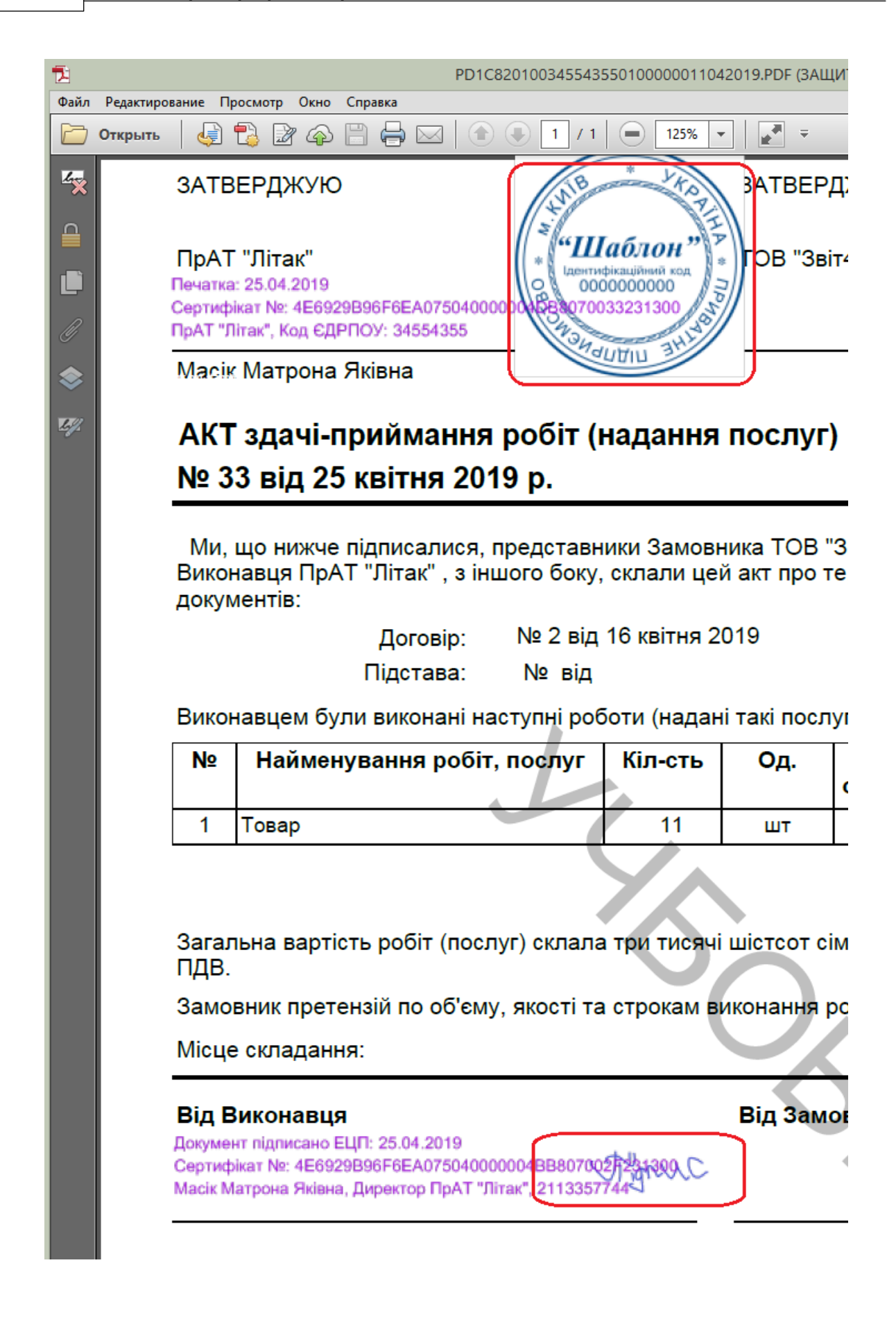

Рис.14.3.1.3. Графічне відображення підписів на документі

Також графічне відображення підписів буде видно при перегляді документу в системі Арт-Офіс.

# <span id="page-312-0"></span>**14.3.2 Обмін між користувачами Арт-Звіт Pro**

Обмін первинними документами в ПЗ Арт-Звіт Pro відбувається через сервіс Арт-Офіс

Для обміну первинними документами з тими контрагентами, які є користувачами **Арт-Звіт Pro**, необхідно:

1. Створити первинний документ для контрагента.(Рис. 14.3.2.1).

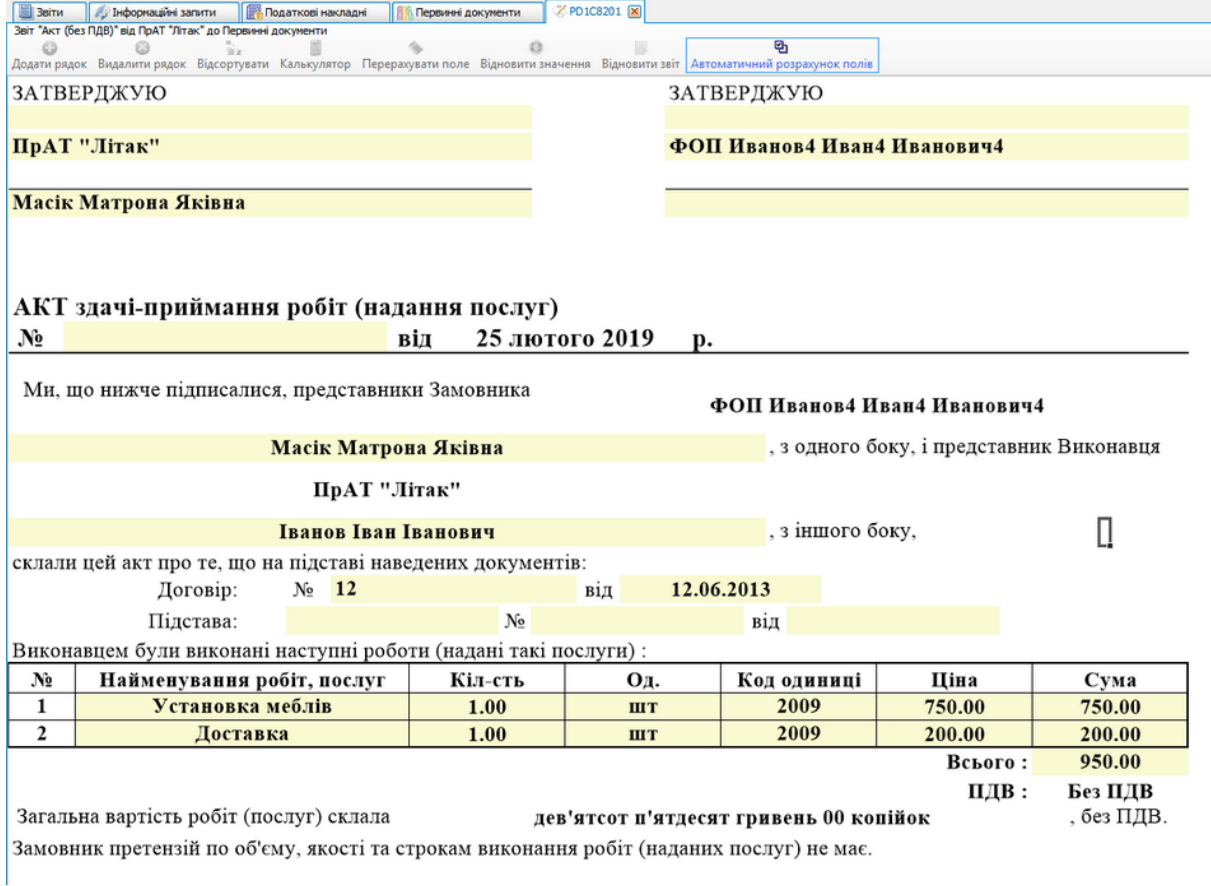

Рис. 14.3.2.1. Створений первинний документ для контрагента

2. Зберегти та підписати створений первинний документ для контрагента. Такий первинний документ матиме статус «готовий до відправки контрагенту» (Рис. 14.3.2.2)

#### **314 Комп'ютерна програма «Арт-Звіт Pro»**

|                                                                                                    | <b>B</b> BBITH   | И Інформаційні запити | Податкові накладні                                                  |  |  | <b>ПА Первинні документи X</b>                       |                |                                          |               |                           |         |                                               |               |  |
|----------------------------------------------------------------------------------------------------|------------------|-----------------------|---------------------------------------------------------------------|--|--|------------------------------------------------------|----------------|------------------------------------------|---------------|---------------------------|---------|-----------------------------------------------|---------------|--|
|                                                                                                    | Накладні • Лютий |                       | $\boxed{\vee}$ 2019 $\boxed{\vee}$ року, від 34554355, ПрАТ "Літак" |  |  | $\vert \mathbf{v} \vert$                             |                | Контрагент: 1234224321, ФОП Ив   Фільтр: |               |                           |         | ক<br>$***$                                    |               |  |
|                                                                                                    | 嚠<br>Ø           |                       |                                                                     |  |  |                                                      |                | Власні                                   |               |                           |         |                                               |               |  |
|                                                                                                    | Код типу звіту   | Продавець             | Покупець                                                            |  |  | Період Рік Статус                                    | Стан<br>обміну | Дата<br>складання                        | Homep<br>доку | <b>Загальна</b><br>сума з | Без ПДВ | Назва файлу                                   | Найменування  |  |
| $\boxed{2}$ $\boxed{0}$<br>$= 25.02.2019$ $\sqrt{2}$<br>٠D<br>#DC<br>$\equiv$<br>$\sim$<br>$\equiv$<br>$\equiv$<br>$\equiv$ |                  |                       |                                                                     |  |  |                                                      |                |                                          |               |                           |         |                                               |               |  |
|                                                                                                    |                  | PD1C8201 NpAT "Літак" |                                                                     |  |  | ФОП Иванов4 Лютий 2 Готовий до відправки контрагенту |                | 25.02.2019                               | 12            | 950.00                    |         | 950.00 PD1C820100345543550200000021022019.XML | Акт (без ПДВ) |  |

Рис. 14.3.2.2. Підписаний первинний документ для контрагента

3. Відіслати підписаний первинний документ контрагенту натиснувши правою кнопкою на документі та вибравши відповідний пункт меню. (Рис. 14.3.2.3). Статус первинного документу після відправки зміниться на «Відправлено контрагенту»(Рис. 14.3.2.4)

| Нформаційні запити<br>3BiTM                                                             | Податкові накладні       | <b>ПА Первинні документи</b>   X |                                                 |                                                                                                    |               |                                  |          |                                                 |                                                                                               |                |
|-----------------------------------------------------------------------------------------|--------------------------|----------------------------------|-------------------------------------------------|----------------------------------------------------------------------------------------------------|---------------|----------------------------------|----------|-------------------------------------------------|-----------------------------------------------------------------------------------------------|----------------|
| $\boxed{\vee}$ 2019 $\boxed{\vee}$ року, від 34554355, ПрАТ "Літак"<br>Накладні • Лютий |                          | ⊡                                |                                                 | Контрагент: 1234224321, ФОП Ив [У]                                                                                                    | Фільтр:       |                                  |          | $\overline{\mathbb{Y}}$<br>                     |                                                                                               |                |
| 똉<br>$\circ$ $\Box$                                                                     |                          |                                  |                                                 | Власні                                                                                                    |               |                                  |          |                                                 |                                                                                               | $\blacksquare$ |
| Код типу звіту<br>Продавець<br>Покупець                                                 | Період Рік Статус        |                                  | Стан<br>обміну                                  | Дата<br><b>осладання</b>                                                                                                    | Homep<br>доку | <b>Загальна</b><br>сума з<br>ПДВ | Без ПДВ  | Назва файлу                                     | <b>Найменування</b>                                                                           |                |
| ø<br><b>BE</b><br>$\mathbb{R}$<br>$\mathbf{B}$                                          | $\sim$<br>$\mathbf{m}$   | $\;$                             | $\sim$                                          | $= 25.02.2019$                                                                                                    |               | $\sim$                           | $\equiv$ | R                                               | B <sub>2</sub>                                                                                |                |
| $\blacktriangleright$<br>PD1C8201   ПрАТ "Літак"                                        | ФОП Иванов 4   Лютий   2 | Готовий до відправки контрагенту | Ù<br>確<br>O,<br>S<br>۵<br>s<br>吊<br>۴<br>o<br>✿ | las og ansolular<br><b><i>Z</i></b> Відкрити<br>Копіювати звіт<br>В корзину<br>Створити податкову накладну<br>Підписати<br>Зняти підпис<br>Перевірити підпис<br>Відіслати<br>Відхилити<br>Експорт<br>Масовий друк<br>Задати питання<br>Параметри звіту |               | oso oo                           |          | OCO OD DINICROOM COORGEGARDECOMODODOM TODOS VAL | Aux (600 mno)<br>$Ctrl + O$<br>Ctrl+Shift+C<br>Del<br>$Alt + S$<br>Alt+Del<br>٠<br>Ctrl+Alt+P | Контрагенту    |

Рис. 14.3.2.3. Відправка первинного документу контрагенту

|                                                                                                    | <b>B</b> Beitw |                  | Информаційні запити | Податкові накладні                        |  |  | <b>В Первинні документи</b> Ж |                |                                          |               |                                  |         |                                               |               |  |
|----------------------------------------------------------------------------------------------------|----------------|------------------|---------------------|-------------------------------------------|--|--|-------------------------------|----------------|------------------------------------------|---------------|----------------------------------|---------|-----------------------------------------------|---------------|--|
|                                                                                                    |                | Накладні ⊵ Лютий |                     | 2019 [у] року, від 34554355, ПрАТ "Літак" |  |  | $\sim$                        |                | Контрагент: 1234224321, ФОП Ив   Фільтр: |               |                                  |         | ত<br>---                                      |               |  |
|                                                                                                    | 图多             | Ш£               |                     |                                           |  |  |                               |                | Власні                                   |               |                                  |         |                                               |               |  |
|                                                                                                    |                | Код типу звіту   | Продавець           | Покупець                                  |  |  | <b>Період</b> Рік Статус      | Стан<br>обміну | Дата<br>складання                        | Homep<br>доку | <b>Загальна</b><br>сума з<br>ПДВ | Без ПДВ | Назва файлу                                   | Найменування  |  |
| $= 25.02.2019$<br>я <mark>п</mark> с<br><b>ID</b><br>$ \nabla $ +D $\epsilon$<br>яПс<br>«По<br>$\sim$<br><b>COL</b><br><b>COL</b> |                |                  |                     |                                           |  |  |                               |                |                                          |               |                                  |         |                                               |               |  |
| ФОП Иванов4 Лютий 2 Відправлено контрагенту<br>PD1C8201 ПрАТ "Літак"                                                              |                |                  |                     |                                           |  |  |                               |                | 25.02.2019                               | 12            | 950.00                           |         | 950.00 PD1C820100345543550200000021022019.XML | Акт (без ПДВ) |  |

Рис. 14.3.2.4. Відправлений первинний документ контрагенту

4. Контрагент для отримання первинного документу натискає кнопку «Отримати

повідомлення» <sup>Отримати повідомлення</sup>. Первинний документ буде імпортовано в ПЗ Арт-Звіт Pro з системи ArtOffice. Переглянути його можна у вікні «Первинні документи» на вкладці «Імпортовані»(Рис. 14.3.2.4).

| Звіти            | и Інформаційні запити                                         | <b>Податкові накладні</b>                                          |                             |      | <b>Въ Первинні документи В</b>      |                                          |                |       |                                         |
|------------------|---------------------------------------------------------------|--------------------------------------------------------------------|-----------------------------|------|-------------------------------------|------------------------------------------|----------------|-------|-----------------------------------------|
| Накладні У Лютий | $\boxed{\vee}$ 2019 $\boxed{\vee}$ року, від Усіх підприємств | $\vert \mathbf{v} \vert$                                           | Контрагент: Усі контрагенти |      | Фільтр:<br>$\vert \mathbf{v} \vert$ | $\sqrt{2}$<br>$***$                      |                |       |                                         |
| <b>9 0 B</b>     |                                                               |                                                                    |                             |      | Власні                              |                                          |                |       |                                         |
| Код типу звіту   | Продавець                                                     | Покупець                                                           | <b><i><u>Repion</u></i></b> | Pir: | Статус                              | Hasea dariny                             | Дата складания | Homep | Найменування                            |
|                  | a <mark>O</mark> c                                            |                                                                    | $\sim$                      | m    |                                     |                                          | $= 25.02.2$    |       |                                         |
| $\Box$ AO        |                                                               | ПрАТ "Літак" ФОП Іванов Іван Іванович Лютий 2019 Очікує підписання |                             |      |                                     | AO_0034554355_1234224321_0 25.02.2019 12 |                |       | первинний документ із системи ArtOffice |

Рис. 14.3.2.5. Отриманий від контрагента файл первинного документа

5. Для затвердження первинного документу контрагенту необхідно підписати отриманий

документ, в результаті чого первинний документ змінить статус на «Завершений» (Рис. 14.3.2.5)

| Звіти            | Информаційні запити | <b>Податкові накладні</b>                                     |                             |     | <b>АПервинні документи В</b> |                                          |                |                    |                                         |
|------------------|---------------------|---------------------------------------------------------------|-----------------------------|-----|------------------------------|------------------------------------------|----------------|--------------------|-----------------------------------------|
| Накладні • Лютий |                     | $\boxed{\vee}$ 2019 $\boxed{\vee}$ року, від Усіх підприєнств | Контрагент: Усі контрагенти |     | Фільтр:<br>⊡                 | $\overline{\mathbb{Y}}$<br>              |                |                    |                                         |
| <b>200</b>       |                     |                                                               |                             |     | Власні                       |                                          |                |                    |                                         |
| Код типу звіту   | Продавець           | Покупець                                                      | Період                      |     | Статус                       | - Hasea dariny                           | Дата складання | Homep<br>документа | Найменування                            |
| q                |                     |                                                               | $=$                         | $=$ | $=$                          |                                          | $= 25.02.2$    |                    | <b>RDC</b>                              |
| $\Box$ AO        |                     | ПрАТ "Літак" ФОП Іванов Іван Іванович Лютий 2019 Завершений   |                             |     |                              | AO_0034554355_1234224321_0 25.02.2019 12 |                |                    | первинний документ із системи ArtOffice |

Рис. 14.3.2.6. Завершений первинний документ отриманий від контрагента

6. Відправнику первинного документу для отримання статусу «Завершений» необхідно натиснути кнопку «Отримати повідомлення» (Рис. 14.3.2.6)

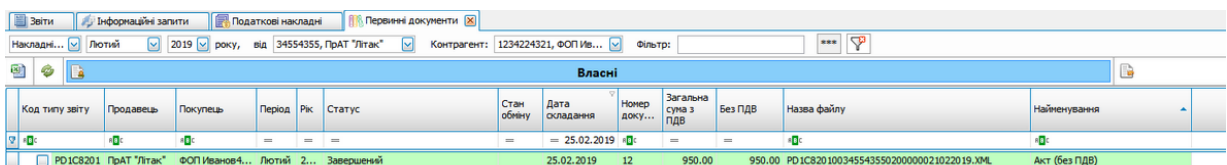

Рис. 14.3.2.7. Отримання статусу «Завершений» для первинного документу від контрагента

Такий первинний документ містить підписи як відправника так і контрагента (Рис.

#### 14.3.2.7)

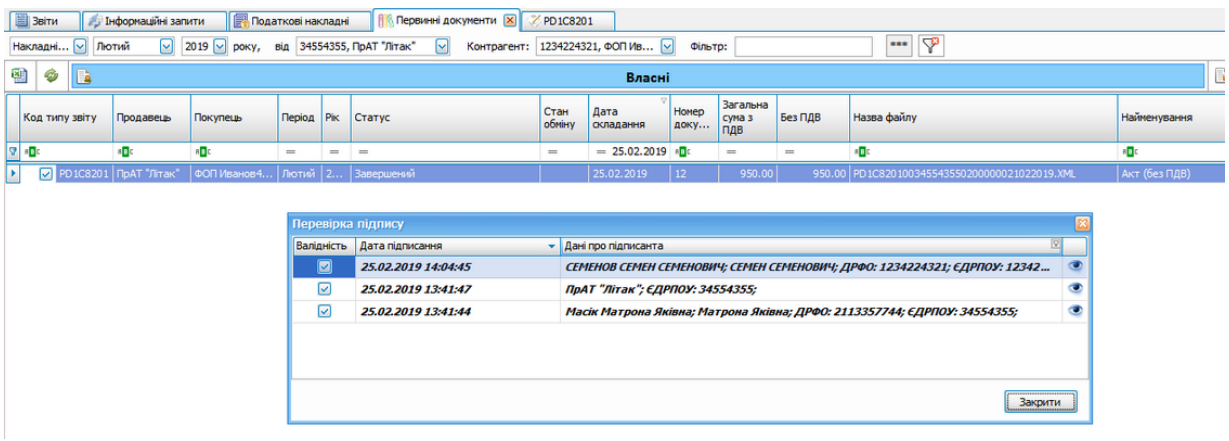

Рис. 14.3.2.8. Перевірка підпису на завершеному первинному документі

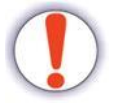

У випадку коли була відправлена електронна товарно-транспортна накладна, в завершеному вигляді повинно бути три підписи з трьох сторін.

### <span id="page-315-0"></span>**14.3.3 Обмін між користувачами Арт-Звіт Pro та користувачами сторонніх програмних продуктів**

Для обміну первинними документами з тими контрагентами, які **НЕ Є** користувачами програми, необхідно скористатись функціоналом експорту/імпорту файлів.

Для відправки файлів необхідно:

1. Обрати первинний документ, який необхідно відправити контрагенту та виконати його експорт у формат XML, натиснувши на кнопку **[Експорт]**. Далі слід обрати папку, в яку експортується звіт. Ім'я файлу при цьому присвоюється автоматично.

**COMPARENT COMPARENT DESCRIPTION OF A COMPARENT DESCRIPTION OF A COMPARENT DESCRIPTION OF A COMPARENT COMPARENT DEALERS AND AVAILABLE DESCRIPTION OF A COMPARENT COMPARENT OF A COMPARENT OF A COMPARENT OF A COMPARENT OF A C** Change Hart Spearers Spearers and Bronzelle Language Language Recognition Changes (Thomas Richard Recognition Changes Recognition Changes Recognition Changes and Changes and Changes and Changes and Changes and Changes and Рис. 14.3.3.1. Проведення операції експорту

- 2. Далі слід відправити експортований файл контрагенту засобами електронної пошти або будь-яким іншим способом.
- 3. Контрагенту зі своєї сторони потрібно виконати операцію імпорту XML-файлу у свій програмний продукт (M.E.Doc). Таким чином, контрагент отримає вихідний первинний документ, наприклад, рахунок на оплату.

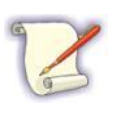

В програмі є можливість експорту первинних документів у формати Excel або PDF. Таким чином є можливість відправлення первинних документів тим контрагентам, які не є користувачами **Арт-Звіт Pro,** але використовують програми аналогічні за функціоналом.

Для отримання файлів необхідно:

- 1. Отримати від контрагента файл у форматі XML засобами електронної пошти або будь-яким іншим способом.
- 2. Імпортувати отриманий файл у програму, натиснувши на кнопку **[Імпорт звітів]** та обравши необхідний файл.

Gronard Richards Report of Report and Report of Report of Research Control and Research Control of Research Research Control and Research Research Control and Research Control and Research Control and Research Control and  $\bullet$   $\bullet$   $\bullet$   $\bullet$   $\bullet$   $\bullet$   $\bullet$ Рис. 14.3.3.2. Проведення операції імпорту

# <span id="page-316-0"></span>**14.3.3.1 Обмін через сервіс Арт-Офіс**

Для обміну первинними документами із контрагентом (користувачем **Арт-Звіт Pro**) необхідно створити первинний документ в **Арт-Звіт Pro**, зберегти його та підписати. Стан документу зміниться на **Готовий до відправки контрагенту**.

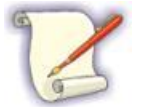

Для підписання первинного документу в налаштуваннях підприємства мають бути встановлені ключі в поле «Працівник (для підписання первинних документів)»

Після підписання необхідно обрати в списку первинних документів відповідний документ та викликати за допомогою правої кнопки миші контекстне меню.

|          |            |   | <b>   8 Первинні документи</b>   8   <br>Z PD1C8203 |                |                   |                     |                        |                  |         |                       |             |
|----------|------------|---|-----------------------------------------------------|----------------|-------------------|---------------------|------------------------|------------------|---------|-----------------------|-------------|
| TВ       | ⊡          |   | Контрагент: Усі контрагенти                         | ☑              | Фільтр:           |                     | P<br>***               |                  |         |                       |             |
|          |            |   | Власні                                              |                |                   |                     | B                      |                  |         |                       |             |
| Період   | Pik        |   | Статус                                              | Стан<br>обміну | Дата<br>складання | Порядковий<br>номер | Загальна сума з<br>ПДВ | Без ПДВ          | ПДВ 20% | Коментар              | Назва файлу |
| $=$      | $=$        |   | $=$                                                 | $=$            | $=$               | R B C               | $=$                    | $=$              | $=$     | RBC                   | R B C       |
| Cepn     | 2018       |   | Готовий до відправки контрагенту                    |                | 04.09.2018        | $\overline{2}$      | 0,00                   | 0,00             |         |                       | PD1C820312  |
| Cepn     | $201$ $\%$ |   | Відкрити                                            |                |                   |                     |                        | $Ctrl + O$       |         |                       | PD1C820712  |
| Cepn     | 201        |   | Копіювати звіт                                      |                |                   |                     |                        | Ctrl+Shift+C     |         |                       | PD1C820312  |
| Cepn 201 |            | 输 | В корзину                                           |                |                   |                     |                        | Del              |         |                       | PD1C820512  |
|          |            | 医 | Переглянути квитанції                               |                |                   |                     |                        |                  |         |                       |             |
|          |            |   | Запит з реєстру платників ПДВ                       |                |                   |                     |                        |                  |         |                       |             |
|          |            |   | Створити податкову накладну                         |                |                   |                     |                        |                  |         |                       |             |
|          |            |   | Відмітити як переглянуті                            |                |                   |                     |                        |                  |         |                       |             |
|          |            |   | Відмітити як непереглянуті                          |                |                   |                     |                        |                  |         |                       |             |
|          |            |   |                                                     |                |                   |                     |                        |                  |         |                       |             |
|          |            | 9 | Підписати                                           |                |                   |                     |                        | $Alt + S$        |         |                       |             |
|          |            | S | Зняти підпис                                        |                |                   |                     |                        | Alt+Del          |         |                       |             |
|          |            | ۸ | Перевірити підпис                                   |                |                   |                     |                        |                  |         |                       |             |
|          |            |   | Історія обміну                                      |                |                   |                     |                        |                  |         |                       |             |
|          |            | ۰ | Відіслати                                           |                |                   |                     |                        |                  | ×       | До ДПІ поштою Alt+M   |             |
|          |            |   | Відхилити                                           |                |                   |                     |                        |                  |         | До ДПІ через сервіс   |             |
|          |            | G | Експорт                                             |                |                   |                     |                        |                  | ¥.      | Контрагенту           |             |
|          |            | ۰ | Масовий друк                                        |                |                   |                     |                        |                  |         | Контрагенту та до ДПІ |             |
|          |            |   | Масова заміна полів ПН/РК                           |                |                   |                     |                        |                  |         | Контрагенту на E-mail | ٠           |
|          |            | O | Задати питання                                      |                |                   |                     |                        |                  |         |                       |             |
|          |            | ۰ | Параметри звіту                                     |                |                   |                     |                        | $Ctrl + Alt + P$ |         |                       |             |

Рис. 4.3.3.1.1. Відправка документу контрагенту через контекстне меню

#### Статус документу зміниться на **Очікує підписання контрагентом**.

Після відправки документу, у разі, якщо Ваш контрагент **НЕ Є** користувачем **Арт-Звіт Pro**, він може ознайомитись із документом в [Арт-Офіс.](https://my.art-office.com.ua) Після переходу за посиланням необхідно натиснути кнопку **[Увійти]**.

У наступному вікні контрагенту необхідно обрати свій КНЕДП, обрати свій ключ, ввести пароль, та натиснути **[Вхід]**.

Увійшовши контрагент побачить в розділі «Документи контрагентів» рядок «Очікують на

мій підпис», цифрою зазначено кількість документів, які очікують на відповідні дії: отримати та підписати/відхилити документи.

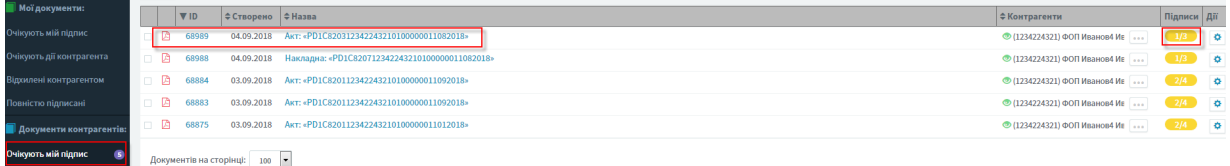

Рис. 14.3.3.1.2. Відображення отриманих від контрагента документів

Підписати або відхилити документи можна за допомогою кнопки **«Дії»**. Пункти «Робота з підписами» або «Відхилити» відповідно.

Після підписання/відхилення контрагентом, вам необхідно натиснути на **[Отримати повідомлення],** статус документів зміниться на **Завершений** або **Відхилений** у залежності від дій контрагента.

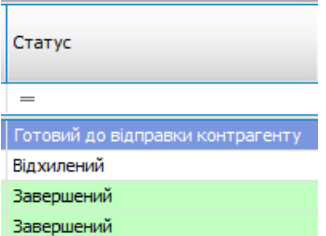

Рис. 14.3.3.1.3. Колонка Статус

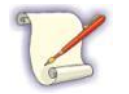

Сервіс Арт-Офіс надає можливість обміну документами в форматі .xml, .docx, .pdf.

Щоб обмінятися документами з контрагентом необхідно увійти в Арт-Офіс за допомогою вашого ключа та натиснути **[Додати документ].**

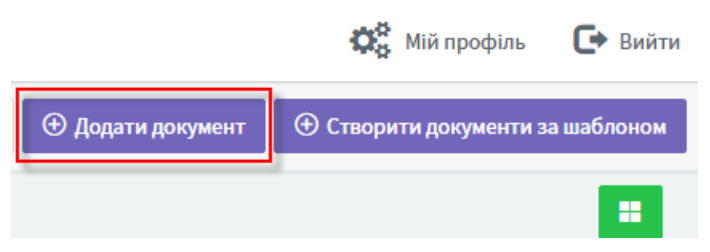

Рис. 14.3.3.1.4. Кнопка **Додати документ**

У наступному вікні необхідно обрати документ формату .xml, .docx, .pdf, тип документу (Акт, рахунок, договір т.і.) та політику підпису.

#### Додавання документа DOCX, XLSX, PDF Файл документа:\* PD1C820112342243210300000031082018.PDF Завантажити Підтримуються файли docx, xlsx, pdf Назва:\* PD1C820112342243210300000031082018.PDF Вид документа:\* (Не вказано) (Не вказано) Акт Договір Додаткова угода Додаток до договору Рахунок Заява Лист Накладна Довідка

Рис. 14.3.3.1.5. Додавання документу в Арт-Офіс

Після вдалого завантаження перейдіть до пункту **Очікують мій підпис** у розділі **Мої документи**. З меню **Дії** оберіть пункт **Робота з підписами** та підпишіть документ.

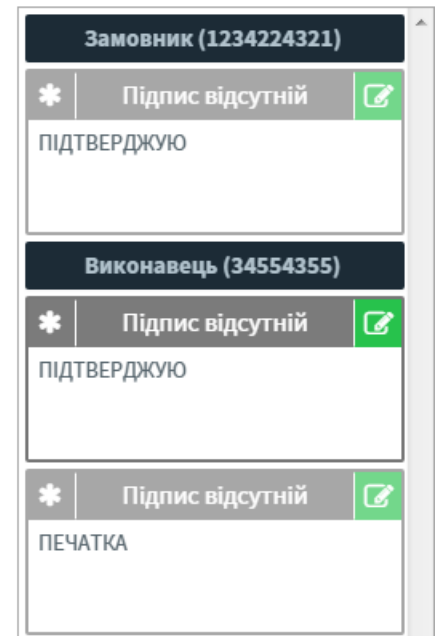

Рис. 14.3.3.1.6. Робота з підписами в Арт-Офіс

Коли документ підписано, контрагенту, який використовує Арт-Звіт Pro, необхідно натиснути на **[Отримати повідомлення]**, після чого у вкладенні **Первинні документи** серед імпортованих документів з'явиться отриманий документ.

| <b>B</b> Berry  | Податкові накладні<br>и Нформации запити                              |                 |                                  |   | Первинні документи   X   / PD1C8203                      |                |                   |                     |                        |         |              |          |                                           |                     |                          |          |
|-----------------|-----------------------------------------------------------------------|-----------------|----------------------------------|---|----------------------------------------------------------|----------------|-------------------|---------------------|------------------------|---------|--------------|----------|-------------------------------------------|---------------------|--------------------------|----------|
|                 | Накладні <mark>У</mark> Во періоди У 2018 У року, від Уох підприєнств |                 |                                  |   | Контрагент: Усі контрагенти                              |                | Фільтр:           |                     | $***$                  |         |              |          |                                           |                     |                          |          |
| <b>BO</b>       |                                                                       |                 |                                  |   | Власні                                                   |                |                   |                     |                        |         |              |          | <b>Імпортовані</b>                        |                     |                          |          |
| Код типу звіту  | Продавець                                                             | <b>Покупець</b> | <b><i><u>Replion</u></i></b> Pik |   | Статус                                                   | CTan<br>обміну | Дата<br>оспадания | Порядковий<br>HONDO | Загальна суна з<br>пдв | Без ПДВ | ПДВ 20%      | Коментар | Назва файлу                               | Дата останный зніни | Howen<br>документа номер | 300-RUHA |
|                 |                                                                       |                 | <b>COL</b>                       | - |                                                          | $\sim$         |                   |                     | <b>STATE</b>           | $\sim$  | <b>STATE</b> |          |                                           |                     |                          |          |
| $E = \nabla$ AO | ПрАТ "Лтак"                                                           |                 |                                  |   | ФСП Иванов4 Bepe   2018   Очікує підписання контрагентом |                | 05.09.2018        |                     | 0,00                   | 0,00    |              |          | AO 0034554355 1234224321 092018 69000.PDF | 05.09.2018 7:47:57  |                          |          |

Рис. 14.3.3.1.7. Документ створений контрагентом в Арт-Офіс

## <span id="page-319-0"></span>**14.3.3.2 Обмін первинними документами між користувачами Арт-Звіт Pro та M.E.Doc**

Обмін між користувачами Арт-Звіт Pro та користувачами M.E.Doc відбувається через сервіс документообігу ПТАХ. Для того щоб користувач Арт-Звіт Pro міг отримувати первинні документи від M.E.Doc необхідно встановити відмітку «Документообіг ПТАХ» на вкладці «Сервіси» у вікні «Підприємства»(Рис. 14.3.3.2.1)

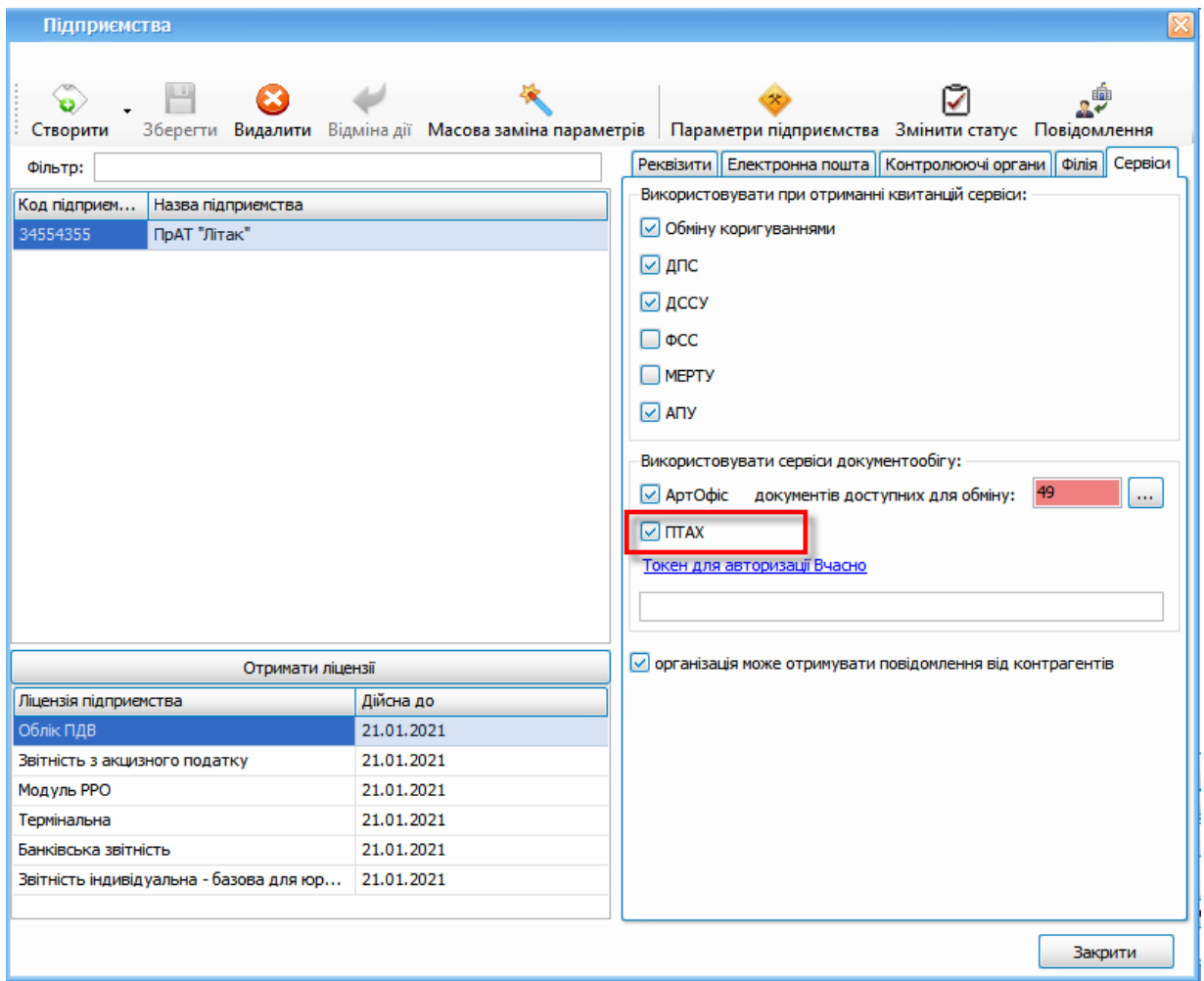

Рис. 14.3.3.2.1. Налаштування обміну первинним документами через систему документообігу ПТАХ

Для отримання первинного документу від контрагента через сервіс документообігу ПТАХ в Арт-Звіт Pro натисніть «Отримати повідомлення». Первинний документ від програми M.E.Doc буде відображений у вікні «Первинні документи», вкладка «Імпортовані». Для документу від програми M.E.Doc в полі код типу звіту буде заначено програми MEDOC та в полі «Найменування» - «Документ із системи ПТАХ» (Рис. 14.3.3.2.2)

| <b>BI</b> BBITH  | И Інформаційні запити | Податкові накладні                       |          |     | <b>В Первинні документи X</b>    |                |                   |               |                                  |          |                                                 |                          |  |
|------------------|-----------------------|------------------------------------------|----------|-----|----------------------------------|----------------|-------------------|---------------|----------------------------------|----------|-------------------------------------------------|--------------------------|--|
| Накладні ◘ Лютий | ⊡                     | $2019$ $\vee$ року, від Усіх підприємств |          |     | Контрагент: Усі контрагенти<br>M |                |                   | Фільтр:<br>M  |                                  |          | ☜<br>***                                        |                          |  |
| R<br>316         |                       |                                          |          |     |                                  |                | Власні            |               |                                  |          |                                                 |                          |  |
| Код типу звіту   | Продавець             | <b>Покупець</b>                          |          |     | Період Рік Статус                | Стан<br>обміну | Дата<br>складання | Homep<br>доку | <b>Загальна</b><br>сума з<br>ПДВ | Без ПДВ  | Назва файлу                                     | Найменування             |  |
| 個別種              | s <b>B</b> c          | <b>MRC</b>                               | $\equiv$ | $=$ | $=$                              | $\equiv$       | $=$               | $-0.7$        | $\equiv$                         | $\equiv$ | R                                               |                          |  |
| <b>MEDOC</b>     | ПрАТ Литак            | ФОП Мирний  Лютий 2 Імпортований         |          |     |                                  |                | 25.02.2019        | 7             | 0.00                             |          | 0.00 MEDOC 0034554355 1010101017 022019 3132B5. | Документ із системи ПТАХ |  |

Рис. 14.3.3.2.2. Отриманий первинний документ із Medoc

Для того щоб користувач M.E.Doc отримав затверджений Вами первинний документ його необхідно підписати, після чого він змінить статус на «Готовий до відправки контрагенту» та відправити його контрагенту(Рис. 14.3.3.2.3) після чого статус у такого документа стане «Відправлено контрагенту».

Користувач M.E.Doc в свою чергу отримає підтвердження, що Ви затвердили документ.

|    | 3 Beitw                           | Информации запити | Податкові накладні                                            |         |        | <b>ПА Первинні документи</b> X   |                                              |                                                                                                    |                   |                                  |         |                                                |                                                           |              |                                   |  |
|----|-----------------------------------|-------------------|---------------------------------------------------------------|---------|--------|----------------------------------|----------------------------------------------|----------------------------------------------------------------------------------------------------|-------------------|----------------------------------|---------|------------------------------------------------|-----------------------------------------------------------|--------------|-----------------------------------|--|
|    | Накладні [У Лютий                 |                   | $\boxed{\vee}$ 2019 $\boxed{\vee}$ року, від Усіх підприємств |         |        | Контрагент: Усі контрагенти<br>⊡ |                                              |                                                                                                    | $\Box$<br>Фільтр: |                                  |         | P<br>***                                       |                                                           |              |                                   |  |
|    | $\mathbb{R}$<br>嚠<br>ø            |                   |                                                               |         |        |                                  |                                              | Власні                                                                                                    |                   |                                  |         |                                                |                                                           |              | B                                 |  |
|    | Код типу звіту                    | Продавець         | Покупець                                                      |         |        | Період Рік Статус                | Стан<br>обміну                               | Дата<br>складання                                                                                                | Homep<br>доку     | <b>Загальна</b><br>сума з<br>пдв | Без ПДВ | Назва файлу                                    |                                                           | Найменування | ́                                 |  |
| ø. | <b>ID</b>                         | <b>ID</b>         | R <mark>B</mark> C                                            | $\sim$  | $\sim$ | $\sim$                           | $=$                                          | $\sim$                                                                                                    | $n\mathbb{R}$ c 7 | $\sim$                           | $\sim$  | R <sub>D</sub> C                               | g.                                                        |              |                                   |  |
|    | $\n  W W W W W W W W W W W W W W$ | ПрАТ Литак        | ФОП Мирний                                                    | Пютий 2 |        | Готовий до відправки контрагенту | 磞<br>G<br>S<br>SB.                           | 25.02.2019<br><b>Z</b> Відкрити<br>Копіювати звіт<br>В корзину<br>Підписати<br>Зняти підпис<br>Перевірити підпис |                   | രതി                              |         | 0.00 MEDOC 0034554355 1010101017 022019 313285 | $Ctrl + O$<br>Ctrl+Shift+C<br>Del<br>$Alt + S$<br>Alt+Del |              | <b>ANONINALY IS CHOTERN FITAX</b> |  |
|    |                                   |                   |                                                               |         |        |                                  | ×.<br>$\overline{\mathbf{e}}$<br>滦<br>o<br>∗ | Відіслати<br>Експорт<br>Масовий друк<br>Задати питання<br>Параметри звіту                                        |                   |                                  |         |                                                | Ctrl+Alt+P                                                |              | Контрагенту                       |  |

Рис. 14.3.3.2.3. Відправка первинного документу отриманого від користувач M.E.Doc

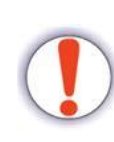

Наразі обмін первинним документами в Арт-Звіт Pro через сервіс документообігу ПТАХ реалізовано тільки на прийом документів від користувачів M.E.Doc.

Якщо користувачу необхідно створити та відправити первинний документ для користувача M.E.Doc дивіться пункт 14.3.3.1

У випадку, якщо до первинного документу було прикладені вкладення, в

програмі Арт-звіт Pro ви зможете їх побачити відкривши такий первинний документ отриманий із сервісу ПТАХ (Рис.14.3.3.2.4)

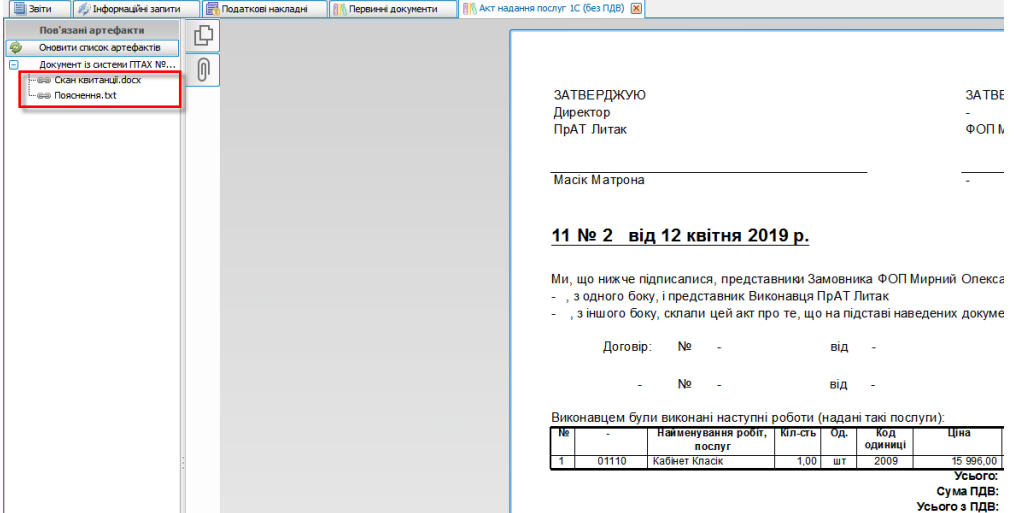

Рис. 14.3.3.2.4 Відображення вкладень у первинному документі із сервісу ПТАХ

Натиснувши правою кнопкою миші на вкладення можна обрати такі варіанти дій (Рис. 14.3.3.2.5):

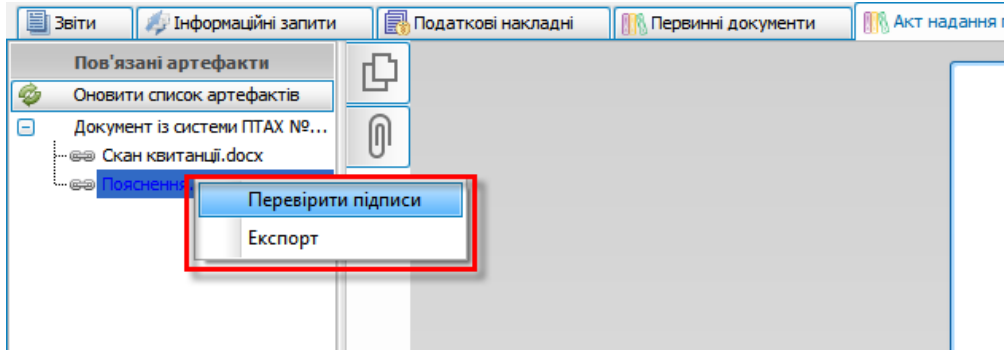

Рис. 14.3.3.2.5 Варіанти дій над вкладенням до первинного документі із сервісу ПТАХ

1. **[Перевірити підпис]**, при виборі даного пункту меню відобразиться вікно з підписами, які наявні у вкладенні (Рис. 14.3.3.2.6)

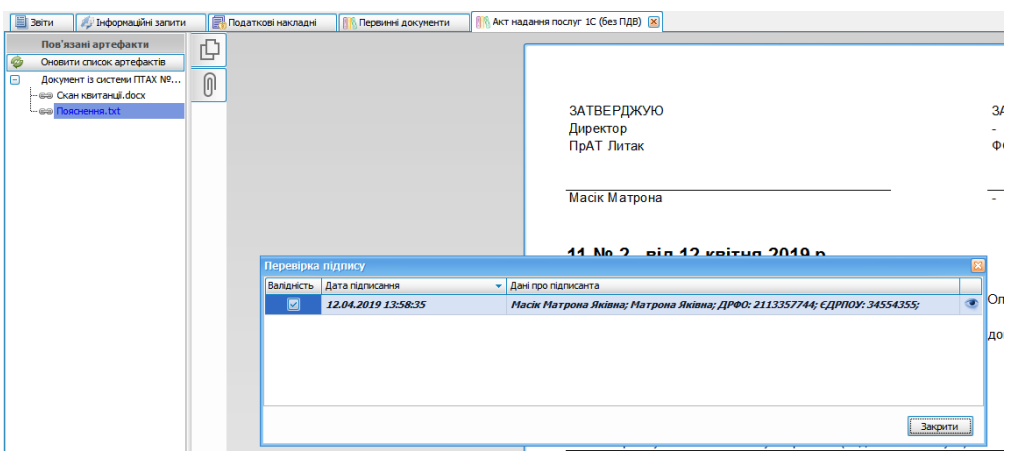

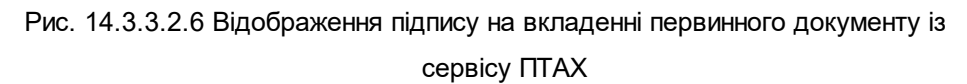

На Рис. 14.3.3.2.6 відображено підпис відправника, якщо ж в програмі Арт-Звіт Pro підписати отриманий первинний документ із сервісу ПТАХ, то будуть відображатися і підписи отримувача.

2. **[Експорт]** - дана функція дозволяє експортувати вкладення із первинного документу в форматі .p7s та сам документ вкладення без підпису.

### <span id="page-322-0"></span>**14.3.3.3 Інтеграція із системою документообігу «Вчасно»**

В програмі Арт-Звіт Pro реалізована інтеграція із системою документообігу «Вчасно». Для того щоб інтегрувати систему документообігу «Вчасно» в програму Арт-Звіт Pro для підприємства необхідно, щоб було виконано такі умови:

- 1. Підприємство зареєстроване в системі документообігу «Вчасно»
- 2. Підприємству необхідно отримати токен для авторизації по API

Після отримання токена в програмі Арт-Звіт Pro необхідно зайти «Сервіс-

Підприємства» і для даного підприємства на вкладці «Сервіси» вказати токен в полі «Токен для авторизації Вчасно» (Рис. 14.3.3.3.1) та зберегти зміни.

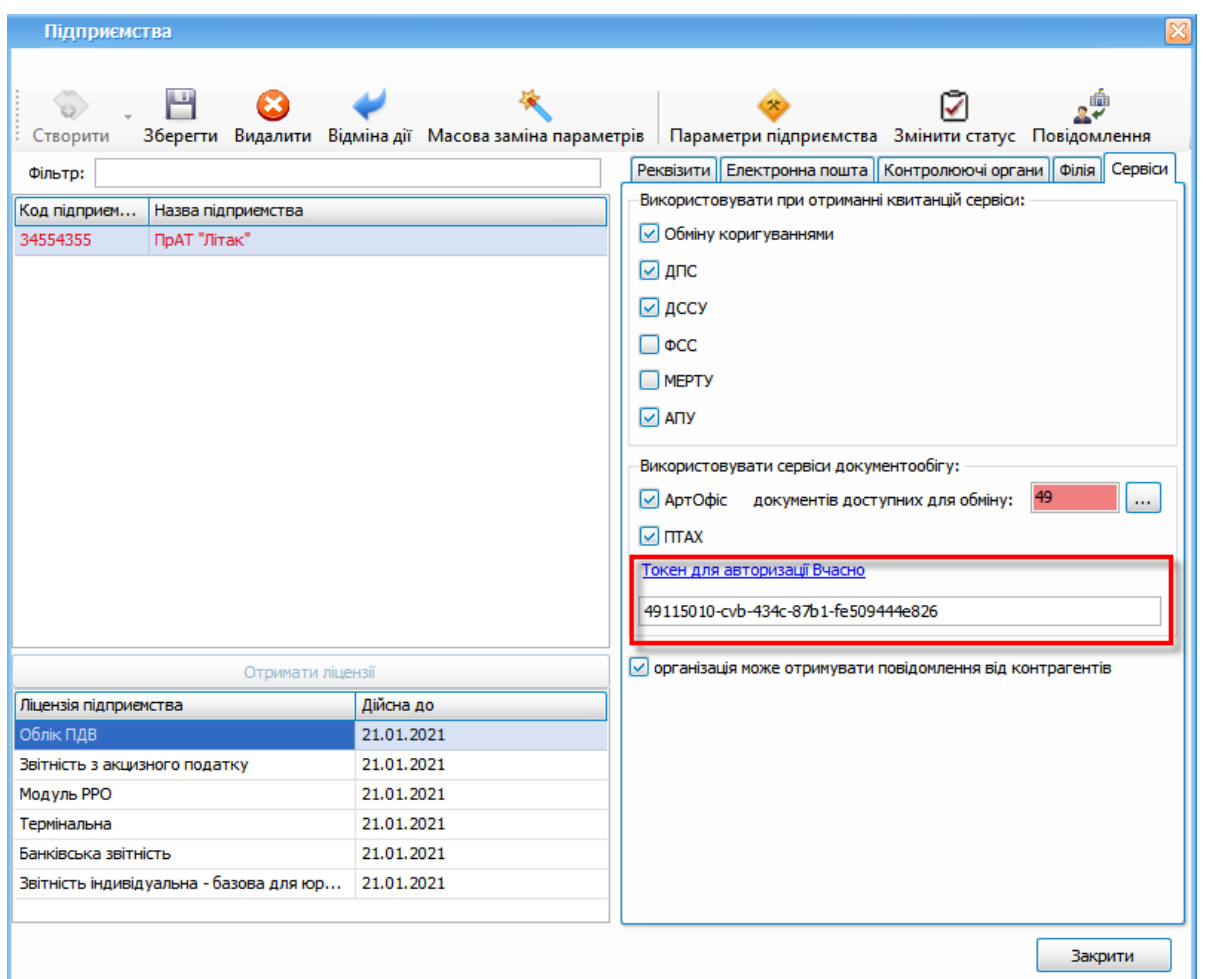

Рис.14.3.3.3.1 Внесення токена для авторизації Вчасно

Після внесення токена в Арт-Звіт Pro підприємство зможе отримувати документи з

системи документообігу «Вчасно», як власні (Рис.14.3.3.3.2), так і

імпортовані(Рис.14.3.3.3.3).

| <b>III BeiTH</b>     | <b>В Тиформации запити</b>                                 | Податкові накладні |                             |        | <b>Первинні докуненти [8]</b> |                       |                          |                      |                    |                          |            |            |        |                                    |                                                             |
|----------------------|------------------------------------------------------------|--------------------|-----------------------------|--------|-------------------------------|-----------------------|--------------------------|----------------------|--------------------|--------------------------|------------|------------|--------|------------------------------------|-------------------------------------------------------------|
|                      | Накладні • Всі періоди • 2019 • року, від Усіх підприємств |                    |                             |        | Контрагент: Усі контрагенти   |                       | M                        | Фільтр:              |                    | $ \sqrt{2}$<br>. .       |            |            |        |                                    |                                                             |
| <b>9 0 B</b>         |                                                            |                    |                             |        |                               |                       | Власні                   |                      |                    |                          |            |            |        |                                    | la.                                                         |
| Код типу звіту       | Продавець                                                  | Покупець.          | <b><i><u>Repion</u></i></b> |        | Статус                        | <b>CTaH</b><br>обміну | Дата<br><b>охладання</b> | Порядковий<br>HOMep. | Homeo<br>документа | Загальна сума з<br>$nAB$ | пдв 20%    | Без ПДВ    | 1 B.L. | Найменування                       | Назва файлу                                                 |
| 12 D                 |                                                            |                    | $\sim$                      | $\sim$ | . .                           |                       |                          |                      | «Do                | <b>SIL</b>               | <b>SIL</b> | <b>COL</b> |        | ×D:                                | ۰D                                                          |
| <b>INTIME</b>        | Тестове підпоиенство                                       |                    | Квітень                     |        | 2019 Очікує підписання        |                       | 16.04.2019               |                      | 999                | 0.00                     |            | 0.00       |        | Паписано докунент                  | INTIME_1111111111 0000000000_042019_4C40FD0D-E21C-4E15-B8FB |
| <b>INTIME</b>        | Тестове підприенство                                       |                    |                             |        | Квітень 2019 Завершений       |                       | 16.04.2019               | $\sim$               |                    | 0.00                     |            | 0.00       |        | @P02600109034554355C8001           | INTIME 1111111111 0000000000 042019 11C5B2A3-CCE0-4651-B4A3 |
| $\Box$ <b>INTIME</b> | Тестове підпоиенство                                       |                    |                             |        | Квітень 2019 Завершений       |                       | 16.04.2019               | - 0                  |                    | 0.00                     |            | 0.00       |        | PD1C820300345543550200000021042019 | INTIME_1111111111_0000000000_042019_D30E1900-4FF9-4980-92FC |
| <b>INTIME</b>        | Тестове підпривиство                                       |                    | Квітень                     |        | 2019 Очесує підписання        |                       | 10.04.2019               | $\circ$              | 1488               | 0.00                     |            | 0.00       |        | Документ для тесту                 | INTIME 1111111111 0000000000 042019 823E07AF-0E74-4ACC-906F |

Рис.14.3.3.3.2 Власні первинні документи із системи документообігу «Вчасно»

| <b>BI</b> BRITH     | - Биформацией запити | <b>При Податкові накладні</b>                                   |                             |          | В Первинні документи [X]    |                 |                   |                            |                    |                                 |         |          |   |              |                                                                                                    |
|---------------------|----------------------|-----------------------------------------------------------------|-----------------------------|----------|-----------------------------|-----------------|-------------------|----------------------------|--------------------|---------------------------------|---------|----------|---|--------------|----------------------------------------------------------------------------------------------------|
|                     |                      | Накладні v Всі періоди v 2019 v року, від Усіх підприємств      |                             |          | Контрагент: Усі контрагенти |                 |                   | Фільтр:                    |                    | $\overline{ }$ = $\overline{ }$ |         |          |   |              |                                                                                                    |
| <b>BO</b><br>Власні |                      |                                                                 |                             |          |                             |                 |                   |                            |                    |                                 |         |          |   |              |                                                                                                    |
| Код типу звіту      | Продавець            | Покупець.                                                       | <b><i><u>Repion</u></i></b> | Pix      | Статус                      | Craw<br>ofinier | Дата<br>оспадання | Порядковий<br><b>HOMED</b> | Howep<br>документа | Загальна сума з<br>ПДВ          | ПДВ 20% | Без ПДВ  | n | Найменування | Назва файлу                                                                                                  |
| 19 O                |                      |                                                                 |                             | $\equiv$ | $=$                         | $\sim$          | $\sim$            |                            |                    | $=$                             |         | $\equiv$ |   |              |                                                                                                    |
| <b>INTIME</b>       |                      | Продавець тестовий Тестове підпривиство Квітень 2019 Завершений |                             |          |                             |                 | 17.04.2019        |                            |                    | 0.00                            |         | 0.00     |   |              | Інпортований документ (підписаний зі сторони автора) INTIME 3188220153 11111111111 042019 EB600116-978F-4201 |

Рис.14.3.3.3.3. Імпортований первинний документ із системи документообігу «Вчасно»
На Рис.14.3.3.3.2 та Рис.14.3.3.3.3 присутні первинні документи зі статусом «Завершений», що означає що документ повністю підписаний з двох сторін. Якщо перевірити підпис на такому документі, то можна побачити підпис обох організацій.

Для документів з кодом типу звіту INTIME доступна функція «Відхилити», для цього натисніть правою кнопкою миші на документ та оберіть пункт «Відхилити» ( Рис.14.3.3.3.4), вказавши коментар.( Рис.14.3.3.3.5)

| Накладні V     |                | Всі періоди<br>$\vert \mathbf{v} \vert$ | 2019 № року, від 1111111111, 1 |                |            | ⊡                 | Контрагент: Усі контрагенти | ⊡                      | Фільтр:          | ***                | $\overline{\triangledown}$ |         |                  |                      |
|----------------|----------------|-----------------------------------------|--------------------------------|----------------|------------|-------------------|-----------------------------|------------------------|------------------|--------------------|----------------------------|---------|------------------|----------------------|
| Ø<br>똅         | B              |                                         |                                |                |            |                   |                             | Власні                 |                  |                    |                            |         |                  |                      |
| Код типу звіту |                | Продавець                               | Покупець                       | Період         | <b>Pix</b> | Статус            | Стан обміну                 | Дата складання         | Порядковий номер | Номер документа    | Загальна сума з ПДВ        | ПДВ 20% |                  | Без ПДВ Пов'язані ПД |
| <b>V</b> D     |                | <b>RB</b> C                             | $s$ B                          | $=$            | $=$        | $=$               | $=$                         | $\qquad \qquad =$      | $R$ $B$ $C$      | a <mark>a</mark> c | $=$                        | $=$     | $=$              |                      |
| $\Box$ INTIME  |                | ПрАТ "Літак"                            | $\mathbf{1}$                   | Травень        | 2019       | Відхилений        |                             | 14.05.2019             | $\circ$          |                    | 0.00                       |         | 0.00             |                      |
| ۰Ŋ             | INTIME         | ПрАТ "Літак"                            | $\mathbf{1}$                   | Травень        | 2019       | Відхилений        |                             | 14.05.2019             | $\circ$          |                    | 0.00                       |         | 0.00             |                      |
| $-T$ INTIME    |                | ПрАТ "Літак"                            | $\mathbf{1}$                   | Травень        | 2019       | Завершений        |                             | 14.05.2019             | $\circ$          |                    | 0.00                       |         | 0.00             |                      |
| <b>INTIME</b>  |                | ПрАТ "Літак"                            | $\mathbf{1}$                   | Травень        | 2019       | Відхилений        |                             | 13.05.2019             | $\circ$          |                    | 0.00                       |         | 0.00             |                      |
| $\Box$ INTIME  |                | ПрАТ "Літак"                            | $\mathbf{1}$                   | Травень        | 2019       | Відхилений        |                             | 13.05.2019             | $\circ$          | 666                | 0.00                       |         | 0.00             |                      |
| INTIME         |                | ПрАТ "Літак"                            | $\mathbf{1}$                   | Травень        | 2019       | Завершений        |                             | 10.05.2019             | $\circ$          | 444                | 0.00                       |         | 0.00             |                      |
| $\Box$ INTIME  |                | ПрАТ "Літак"                            | $\mathbf{1}$                   | Травень        | 2019       | Завершений        |                             | 10.05.2019             | $\circ$          | 333                | 0.00                       |         | 0.00             |                      |
| $\Box$ INTIME  |                | ПрАТ "Літак"                            | $\mathbf{1}$                   | Травень        | 2019       | Завершений        |                             | 10.05.2019             | $\circ$          | 222                | 0.00                       |         | 0.00             |                      |
| <b>INTIME</b>  |                | ПрАТ "Літак"                            | $\mathbf{1}$                   | Травень        | 2019       | Завершений        |                             | 10.05.2019             | $\circ$          | 111                | 0.00                       |         | 0.00             |                      |
|                | <b>INTIME</b>  | ПрАТ "Літак"                            | $\mathbf{1}$                   | Травень        | 2019       | Завершений        |                             | 10.05.2019             | $\circ$          | 88                 | 0.00                       |         | 0.00             |                      |
|                | $\Box$ INTIME  | ПрАТ "Літак"                            | $\mathbf{1}$                   | Травень        | 2019       | Завершений        |                             | 10.05.2019             | $\circ$          | 77                 | 0.00                       |         | 0.00             |                      |
|                | $-$ INTIME     | ПрАТ "Літак"                            | $\mathbf{1}$                   | Травень        | 2019       | Завершений        |                             | 10.05.2019             | $\Omega$         |                    | 0.00                       |         | 0.00             |                      |
| $\Box$ INTIME  |                | ПрАТ "Літак"                            | $\mathbf{1}$                   | Травень        | 2019       | Завершений        |                             | 10.05.2019             | $\circ$          |                    | 0.00                       |         | 0.00             |                      |
|                | $-\Box$ INTIME | ПрАТ "Літак"                            | $\mathbf{1}$                   | Травень        | 2019       | Завершений        |                             | 10.05.2019             | $\circ$          |                    | 0.00                       |         | 0.00             |                      |
| $-\Box$ INTIME |                | ПрАТ "Літак"                            | $\mathbf{1}$                   | Травень        | 2019       | Завершений        |                             | 10.05.2019             | $\circ$          |                    | 0.00                       |         | 0.00             |                      |
| ∩              | <b>INTIME</b>  | ПрАТ "Літак"                            | $\mathbf{1}$                   | <b>Квітень</b> | 2019       | Завершений        |                             | 24.04.2019             | $\circ$          | 22                 | 0.00                       |         | 0.00             |                      |
| ⊡              | <b>INTIME</b>  | ПрАТ Літак                              |                                | Травень        | 2019       | Очікує підписання | Z.                          | Відкрити               |                  |                    |                            |         | $Ctrl + O$       |                      |
|                |                |                                         |                                |                |            |                   | Þ                           | Копіювати звіт         |                  |                    |                            |         | Ctrl+Shift+C     |                      |
|                |                |                                         |                                |                |            |                   | 礲                           | В корзину              |                  |                    |                            |         | Del              |                      |
|                |                |                                         |                                |                |            |                   | ♦                           | Підписати              |                  |                    |                            |         | $Alt + S$        |                      |
|                |                |                                         |                                |                |            |                   | S                           | Зняти підпис           |                  |                    |                            |         | Alt+Del          |                      |
|                |                |                                         |                                |                |            |                   | ₷                           | Перевірити підпис      |                  |                    |                            |         |                  |                      |
|                |                |                                         |                                |                |            |                   |                             |                        |                  |                    |                            |         |                  |                      |
|                |                |                                         |                                |                |            |                   | s                           | Відіслати<br>Відхилити |                  |                    |                            |         |                  | ٠                    |
|                |                |                                         |                                |                |            |                   | v.                          | Експорт                |                  |                    |                            |         |                  |                      |
|                |                |                                         |                                |                |            |                   |                             |                        |                  |                    |                            |         |                  |                      |
|                |                |                                         |                                |                |            |                   | 澪                           | Масовий друк           |                  |                    |                            |         |                  |                      |
|                |                |                                         |                                |                |            |                   | 69                          | Додати зв'язок         |                  |                    |                            |         |                  |                      |
|                |                |                                         |                                |                |            |                   | o                           | Задати питання         |                  |                    |                            |         |                  |                      |
|                |                |                                         |                                |                |            |                   | な                           | Параметри звіту        |                  |                    |                            |         | $Ctrl + Alt + P$ |                      |

Рис.14.3.3.3.4. Відхилення первинного документа отриманого від «Вчасно»

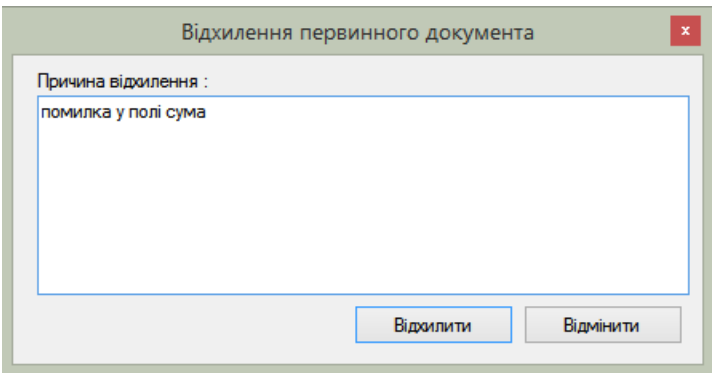

Рис. 14.3.3.3.5 Коментар при відхилені первинного документа

Коментар буде відображатися у системі «Вчасно». В програмі Арт-Звіт Pro коментар відображається у параметрах звіту на вкладці «Коментар» (Рис.14.3.3.3.6)

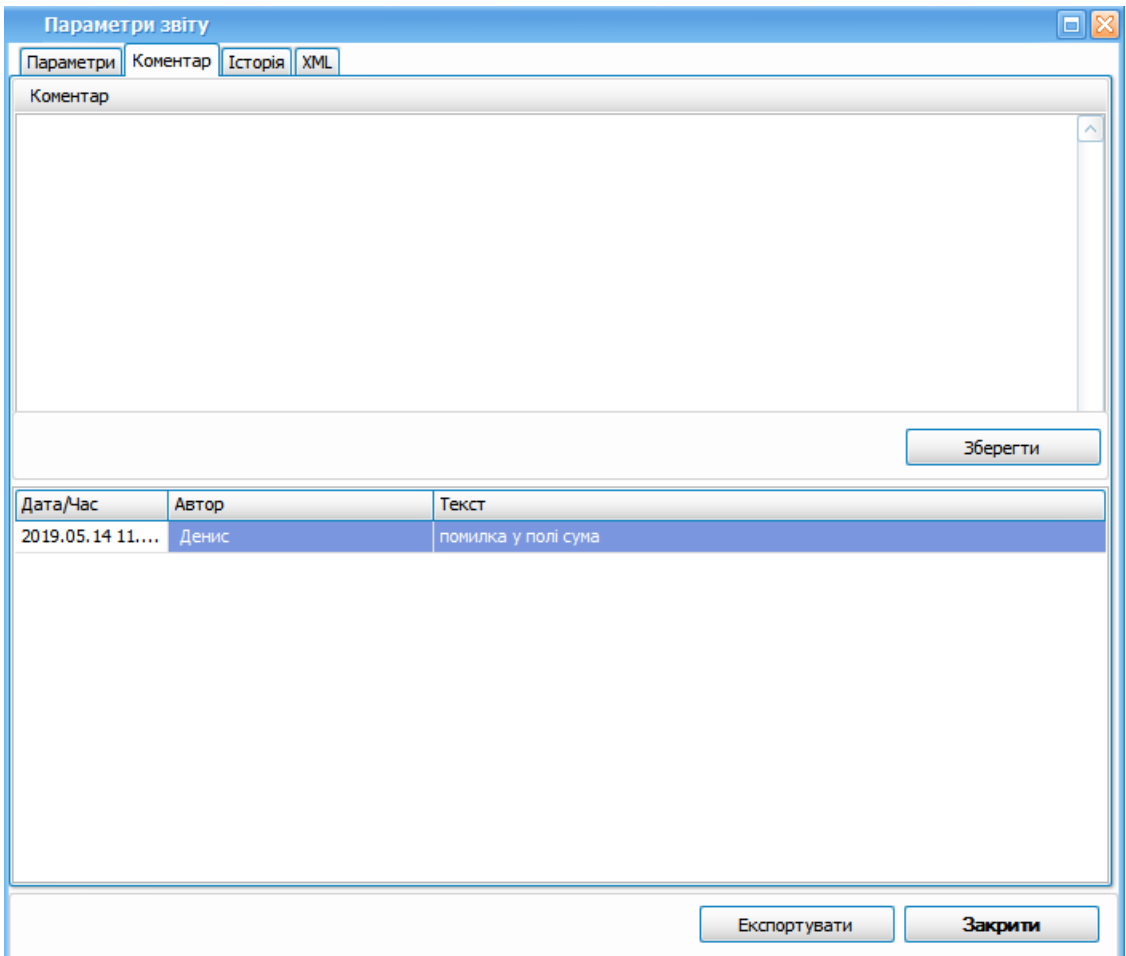

Рис.14.3.3.3.6 Перегляд коментаря до первинних документів

В цьому ж вікні «Параметри звіту» на вкладці «Коментар» є можливість вказати свій власний коментар, який буде відображатися в системі «Вчасно».

### **14.4 Виділення первинних документів із загального переліку**

При виборі пункту головного меню **Розділи > Первинні документи** (1, Рис. 14.4.1) відображається у робочій області головного вікна вкладка **Первинні документи** (2, Рис. 14.4.1), яка дозволяє виділити усі первинні документи у списку.

| o |       |                |                   |                                  |                        |                      |                 |                                |                    |                |   |                  |                                | Арт-Зві |
|---|-------|----------------|-------------------|----------------------------------|------------------------|----------------------|-----------------|--------------------------------|--------------------|----------------|---|------------------|--------------------------------|---------|
|   | Файл  |                | Дiї               | Довідники<br>Керування списком   | Сервіс                 | Обмін                | <u>Р</u> озділи | Довідка                        | Технічна підтримка |                |   |                  |                                |         |
|   |       | ъ              |                   | 醋                                |                        |                      | ▤               | Звіти                          |                    | F <sub>6</sub> |   |                  |                                |         |
|   |       | Створити       | Відкрити          | Зберегти Зберегт                 | <b>ОРЗИНУ</b>          | <b><u>І</u>мпорт</b> |                 | Запити                         |                    |                |   | Відіслати поштою | Відіслати через сервіс От      |         |
|   |       | <b>E</b> Звіти |                   | <b>ПА Первинні документи X</b>   |                        |                      | 冡               | Податкові накладні             |                    | F <sub>8</sub> |   |                  |                                |         |
|   |       | Накладні       | Всі періоди<br>lv | $\mathsf{L}$<br>yd<br>M<br>року, | 1010101017, ФОП<br>від |                      | Ç               | <b>ТТН</b> (спирт, алкоголь)   |                    |                | ⊡ | Фільтр:          |                                | ×       |
|   |       |                |                   |                                  |                        |                      |                 | Акцизні накладні               |                    |                |   |                  |                                |         |
| 嚠 |       | Ø              | B                 |                                  |                        |                      | Ĥ               | Розпорядникам акцизних складів |                    |                |   |                  |                                |         |
|   |       |                |                   |                                  |                        |                      |                 | Реєстр ліцензій (спирт)        |                    |                |   |                  |                                |         |
|   |       |                | Код типу звіту    | Продавець                        | Покупець<br>٠          |                      |                 | Реєстр ліцензій (пальне)       |                    |                |   |                  | Статус                         |         |
| 7 | R B C |                |                   | R B C                            | R B C                  |                      | 匵               | Звіти НБУ                      |                    |                |   | $=$              | $=$                            |         |
|   |       |                | AO                | ФОП Мирний Олександ              | Тестовий платник 3     |                      |                 | Первинні документи             |                    |                |   | 2020             | Очікує підписання              |         |
|   |       |                | AO                | ФОП Мирний Олександ              | ПрАТ "Літак"           |                      | 떋               | <b>PPO</b>                     |                    |                |   | 2020             | Очікує підписання              |         |
|   |       |                | AO                | ФОП Мирний Олександ              | Тестовий платник 3     |                      | 設               | Моніторинг РРО                 |                    |                |   | 2020             | Очікує підписання              |         |
|   |       |                | AO                | ФОП Мирний Олександ              | Тестовий платник 3     |                      | $\frac{m}{m}$   | Електронна каса                |                    |                |   | 2020             | Готовий до відправки контраг   |         |
|   |       |                | PD1C8202          | ФОП Мирний Олександ              | ПрАТ "Літак"           |                      |                 | Інформування                   |                    |                |   | 2020             | Завершений                     |         |
|   |       |                | AO                | ФОП Мирний Олександ              | 34554361               |                      | ۳               | Сертифікати та ключі           |                    |                |   | 2020             | Очікує підписання контрагентом |         |
|   |       |                |                   |                                  |                        |                      | ô               | Повідомлення                   |                    | F7             |   |                  |                                |         |
|   |       |                |                   |                                  |                        |                      | (ล่             | Новини                         |                    | F <sub>9</sub> |   |                  |                                |         |
|   |       |                |                   |                                  |                        |                      | $\infty$        | Календар                       |                    |                |   |                  |                                |         |
|   |       |                |                   |                                  |                        |                      | 12.             | Податкові показники            |                    |                |   |                  |                                |         |
|   |       |                |                   |                                  |                        |                      |                 | Нерозшифровані файли           |                    |                |   |                  |                                |         |

Рис. 14.4.1. Вкладка **Первинні документи**

## **14.5 Встановлення зв'язків між первинними документами**

При роботі з первинними документами є можливість встановлювати зв'язки між ними. Для цього необхідно натиснути правою клавішею миші на тому документі, із яким є потреба повязати, вказати зв'язок та обрати «Додати зв'язок». (Рис. 14.5.1)

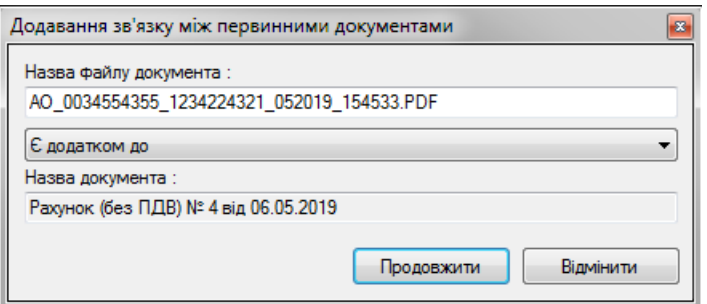

Рис. 14.5.1. Вікно «Додавання зв'язку між первинними документами»

У вікні, що зображено на Рис. 14.5.1 необхідно обрати назву документу, із яким необхідно встановити зв'язок, та вказати тип даного зв'язку:

Є додатком до,

Має додаток,

- Скасований документом,
- Скасовує документ,
- Пов'язаний з.

Після цього необхідно натиснути кнопку «Продовжити».

Щоб вивести колонку «Кількість пов'язаних первинних документів», її можна додати в такий спосіб (Рис. 14.5.2):

1. Натисніть правою кнопкою миші на назви колонок в переліку первинних документів та оберіть пункт «Атрибути списку звітів»

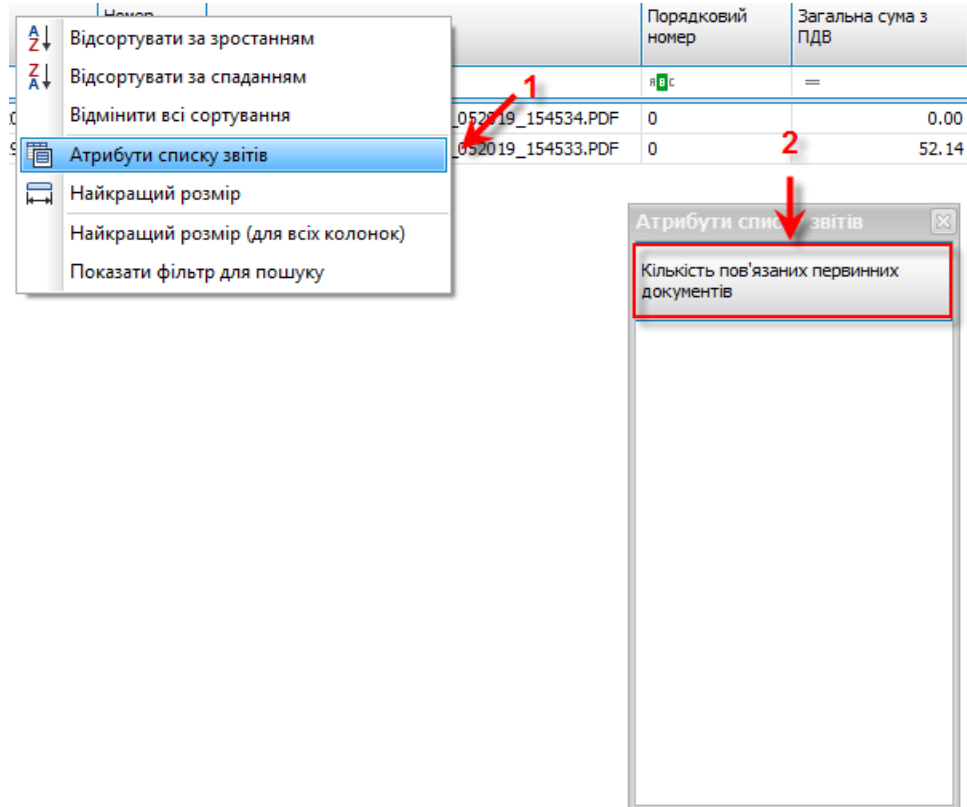

Рис. 14.5.2. Додавання колонки «Кількість пов'язаних документів»

2. Перетягніть атрибут «Кількість пов'язаних документів» до списку первинних документів або виконайте подвійний клік на ньому.

В колонці «Пов'язані ПД» для кожного документу цифрою вказано кількість пов'язаних із ним документів (Рис. 14.5.3)

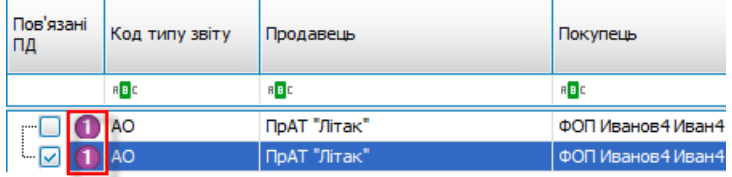

Рис. 14.5.3 Список первинних документів, колонка «Пов'язані ПД»

При натисканні на цифру, яка відображає кількість пов'язаних документів, всі пов'язані документи буде відкрито для перегляду.

При відкритті документа, який має зв'язки з іншими, ці зв'язки будуть відображені у вікні «Пов'язані артефакти» (Рис. 14.5.4):

- 1. При наведені на пов'язаний документ відображається тип зв'язку щодо цього документу
- 2. При подвійному натисканні на прив'язаний документ його буде відкрито для перегляду

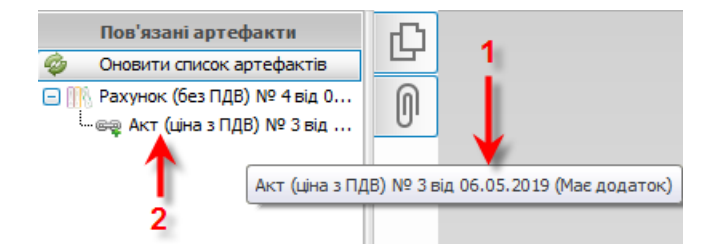

Рис. 14.5.4 Вікно «Пов'язані артефакти»

Для видалення зв'язку між двома документами достатньо видалити зв'язок з одного документу. Для цього натисніть правою клавішею миші на пов'язаному документі у вікні «Пов'язані артефакти» та оберіть «Видалити зв'язок» (Рис. 14.5.5)

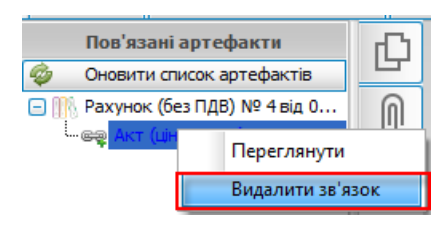

Рис. 14.5.5 Видалення зв'язку

При додаванні зв'язків між документами, які зберігаються в системі Арт-Офіс, вони автоматично будуть перенесені на сервер та відображатимуться для вашого підприємства в системі Арт-Офіс (Рис. 14.5.6)

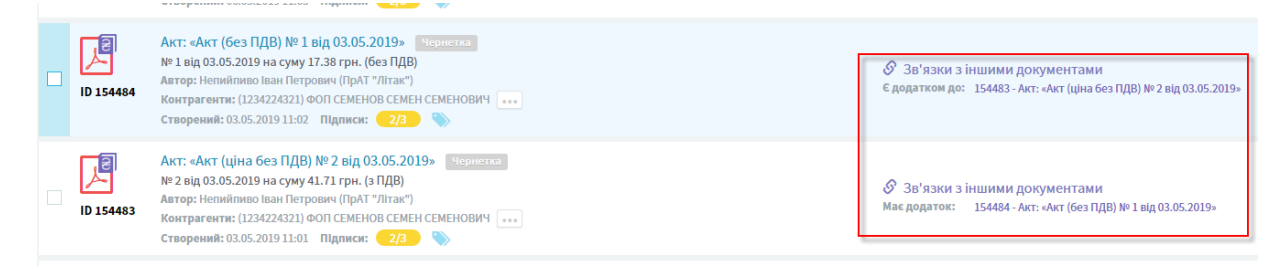

Рис. 14.5.6 Відображення зв'язків в системі Арт-Офіс

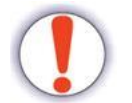

Наявна можливість додавати тільки **1 зв'язок** між двома документами, але один документ може бути пов'язаний з різними документами.

### **14.6 Додавання коментарів до первинних документів**

Для додавання/редагування коментарів до первинних документів необхідно натиснути на поле «Коментар» в рядку, який відповідає документу, в який необхідно додати коментар (Рис. 14.6.1).

|         |                                 | lmn        |
|---------|---------------------------------|------------|
| 1ДВ 20% | Коментар                        | Дата остан |
|         | R B C                           | $=$        |
|         | Додаток до акту виконаних робіт | 06.05.2019 |
| 8.69    |                                 | 06.05.2019 |

Рис. 14.6.1 Колонка «Коментар» із доданим коментарем

Після натискання буде відкрито вікно «Параметри звіту» на вкладенні «Коментар» (Рис. 14.6.2).

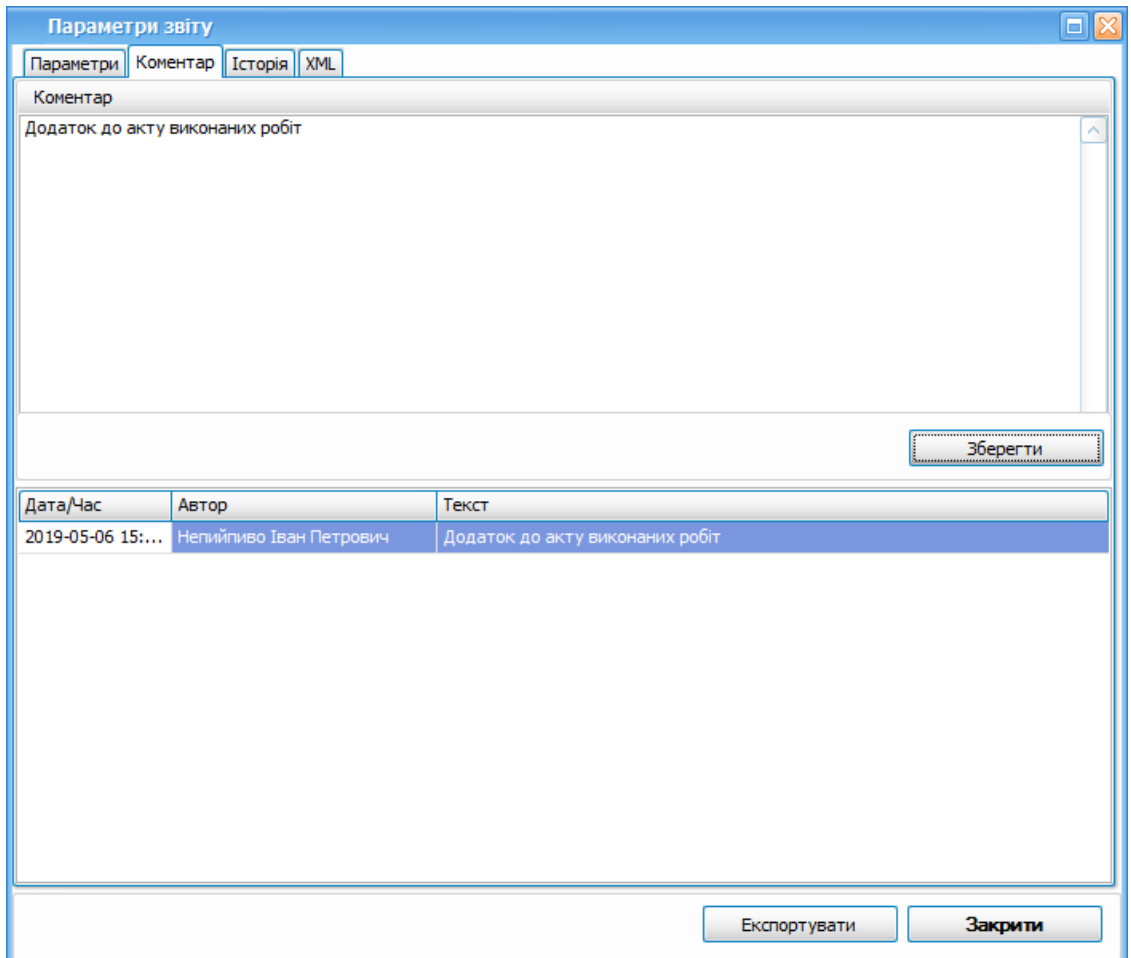

Рис. 14.6.2 Вікно «Параметри звіту» із вкладенням «Коментар»

У даному вікні є можливість додавати коментарі, але у списку первинних документів (в колонці «Коментар») відображатиметься тільки останній з них.

Якщо документ наявний в системі Арт-Офіс, коментар автоматично буде додано до документу і в системі Арт-Офіс, таким чином є можливість побачити його і в системі Арт-Офіс.

Коментарі, що було додано до документу, який опубліковано для контрагента в системі Арт-Офіс, автоматично стають доступними для цього контрагента.

### **14.7 Перегляд кількості документів доступних для обміну**

Для перегляду кількості документів, доступних для обміну, перейдіть в програмі «Сервіс-Підприємства», оберіть підприємство, по якому необхідно переглянути інформацію, та перейдіть на вкладку «Сервіси», у вікні «документів доступних для

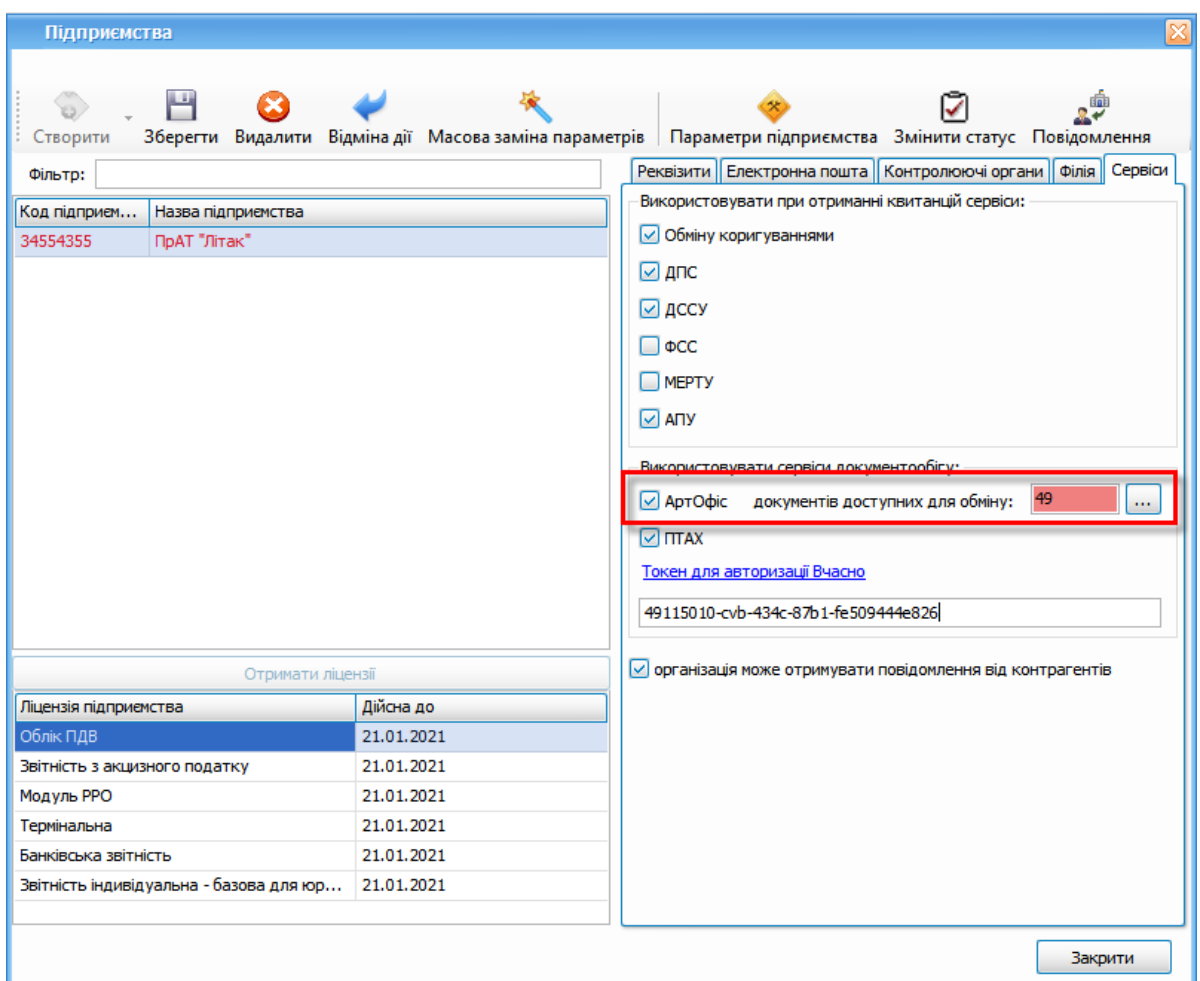

обміну:» буде відображено кількість документів (Рис. 14.7.1)

Рис.14.7.1 Кількість документів доступних для обміну

Червоний колір сигналізує про те, що у підприємства демо-режим, в рамках якого є можливість обмінюватися **безкоштовно 50 документами на місяць.**

При натисканні на кнопку **[** *]* відкриється вікно «Інформації про ліцензії Арт-Офіс», в якому будуть відображені всі наявні ліцензії, кількість документів, доступних для обміну, та дата початку/завершення дії ліцензії (Рис.14.7.2)

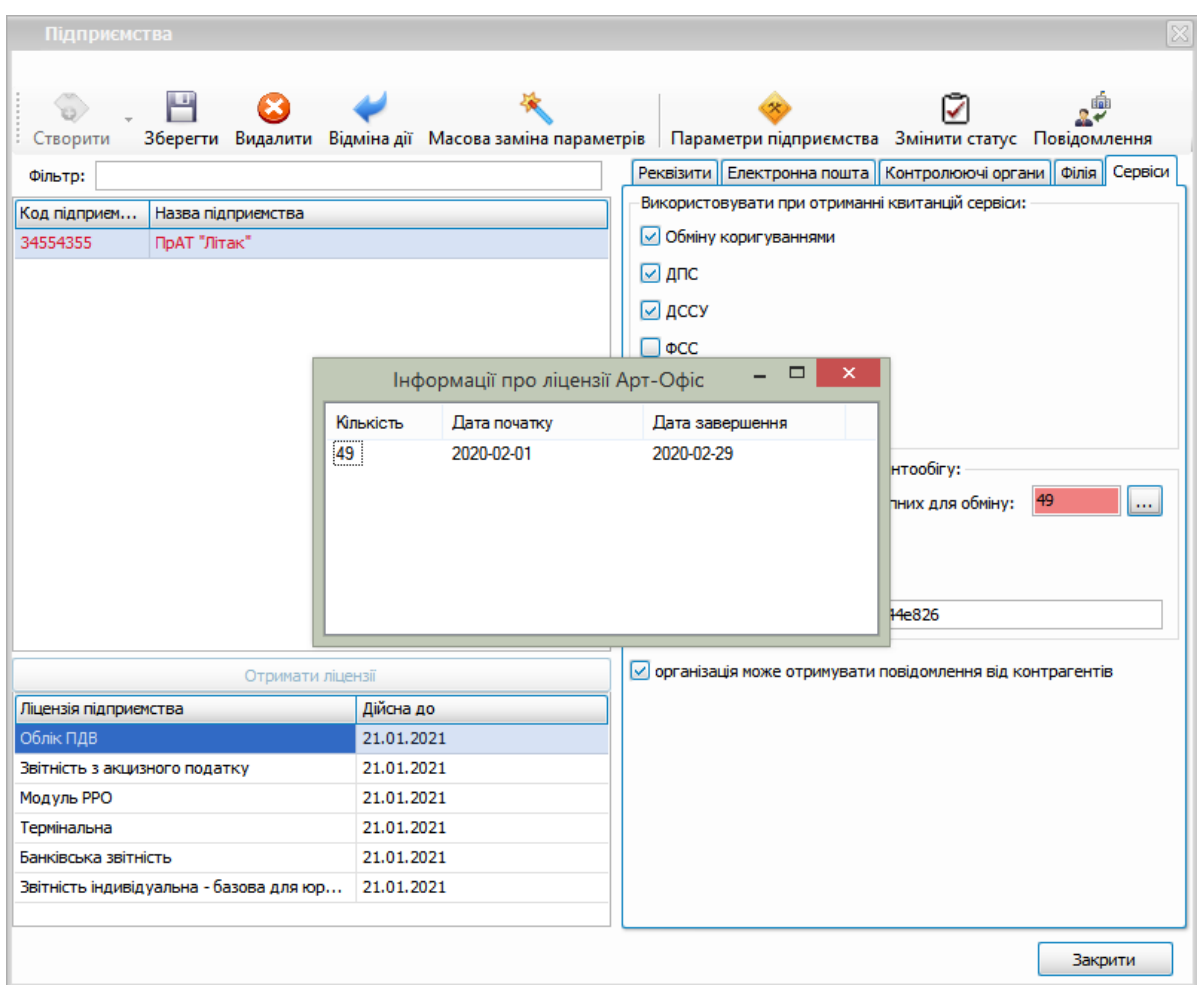

Рис.14.7.2 Інформація про ліцензії Арт-Офіс

У випадку, якщо у підприємства придбано декілька ліцензій системи для обміну первинними документами Арт-Офіс, то у вікні «Документів доступних для обміну:» буде відображено суму по кількості доступних документів для обміну по всім ліцензіям. А у вікні «Інформації про ліцензії Арт-Офіс» буде відображено список ліцензій.

Дата початку та дата завершення не відображається для тієї ліцензії, термін дії якої ще не настав.

### **14.8 Підписання файлів з нанесенням зовнішнього КЕП**

В програмі наявна функція підписання будь-яких файлів з нанесенням зовнішнього КЕП. Для підписання файлу виконайте наступні дії:

1. Оберіть пункт головного меню **«Сервіс – Підписати файл»** (Рис. 14.8.1)

|      |                                                                       |              |                    |                   |              |             |                                 |                                   |                    |              |                                               |                                                                      |                        | $ADT-3$         |
|------|-----------------------------------------------------------------------|--------------|--------------------|-------------------|--------------|-------------|---------------------------------|-----------------------------------|--------------------|--------------|-----------------------------------------------|----------------------------------------------------------------------|------------------------|-----------------|
|      | Файл                                                                  | Дiї          | Керування списком  |                   | Довідники    | Сервіс      | Обмін                           | Розділи                           | Довідка            |              | Технічна підтримка                            |                                                                      |                        |                 |
|      | ъ                                                                     |              |                    |                   | 凸            | Â           | Підприємства                    |                                   | $Ctrl + Shift + O$ |              |                                               |                                                                      |                        |                 |
|      | Створити                                                              |              | Відкрити           | Зберегти          | Зберегти всі | <b>in</b>   | Параметри програми              |                                   | Ctrl+Alt+Shift+O   |              | Підписати                                     | Відіслати поштою                                                     | Відіслати через сервіс |                 |
|      | 目 Звіти <b>Х</b>                                                      |              | Первинні документи |                   |              |             |                                 | Змінити пароль доступу            |                    |              |                                               |                                                                      |                        |                 |
|      |                                                                       |              |                    |                   |              | о           | Оновлення програми              |                                   |                    |              |                                               | ⊡                                                                    |                        |                 |
|      | Відображаються звіти, що подаються до<br>$Y$ cix op<br>Підписати файл |              |                    |                   |              |             |                                 |                                   |                    | Відображати: |                                               |                                                                      |                        |                 |
| ø    |                                                                       |              |                    |                   |              | 29          |                                 | Протокол повідомлень              |                    |              |                                               |                                                                      | Оновити спис           |                 |
|      | Код                                                                   | підприємства | Квитанції          | Код типу<br>звіту | Назва під    | 틟           | Замовлення                      |                                   |                    |              |                                               |                                                                      |                        | Порядк<br>номер |
|      |                                                                       |              |                    |                   |              | 모           | Експорт підприємства            |                                   |                    |              |                                               |                                                                      |                        | докуме          |
| lā l | R B C                                                                 |              |                    | RBC               | R B C        | 昂           |                                 | Архівування звітів підприємства   |                    |              |                                               |                                                                      |                        | R B C           |
|      | 1.11                                                                  | 10101        |                    | S1600313          | ФОП Мир      | 厚           | Імпорт підприємства             |                                   |                    |              | автотранспорту                                |                                                                      |                        |                 |
|      |                                                                       | 10101        |                    | S1600313          | ФОП Mиp      | 厚           |                                 | Імпорт підприємства з БД "Соната" |                    |              | автотранспорту                                |                                                                      |                        | 6               |
|      |                                                                       | 10101        |                    | S1600313          | ФОП Мир      |             |                                 |                                   |                    |              | автотранспорту                                |                                                                      |                        | 5               |
|      |                                                                       | 10101        |                    | S1600313          | ФОП Мир      | <b>Time</b> | Резервне копіювання             |                                   |                    |              | автотранспорту                                |                                                                      |                        | 3               |
|      | :                                                                     | 10101        |                    | S1600313          | ФОП Мир      |             | Відновлення з резервної копії   |                                   | автотранспорту     |              |                                               | 2                                                                    |                        |                 |
|      | Œŀ                                                                    | 10101        |                    | F1314901          | ФОП Мир ©    |             | Моніторинг                      |                                   |                    |              |                                               | дання інформації та копій документів щодо невідпо                    |                        |                 |
|      |                                                                       | 10101        |                    | F1318201          |              |             | ФОП Мирний Олександр Максимович |                                   |                    |              | Звіт про використання марок акцизного податку |                                                                      |                        |                 |
|      |                                                                       | 10101        |                    | F1314402          |              |             | ФОП Мирний Олександр Максимович |                                   |                    |              |                                               | Попередня заява-розрахунок (додаткова) про потребу в марках акцизн 2 |                        |                 |

Рис. 14.8.1. Виклик вікна «Підписати файл»

2. У вікні «Підписати файл» в полі **«Організація»** оберіть підприємство, від якого буде підписуватися файл. В полі «Співробітники» оберіть відповідальну особу, електронні підписи якого будуть нанесені на файл. Натиснувши кнопку **«Додати файл»**, оберіть файл, який буде підписано, та натисніть кнопку **«Підписати»** (Рис. 14.8.2.)

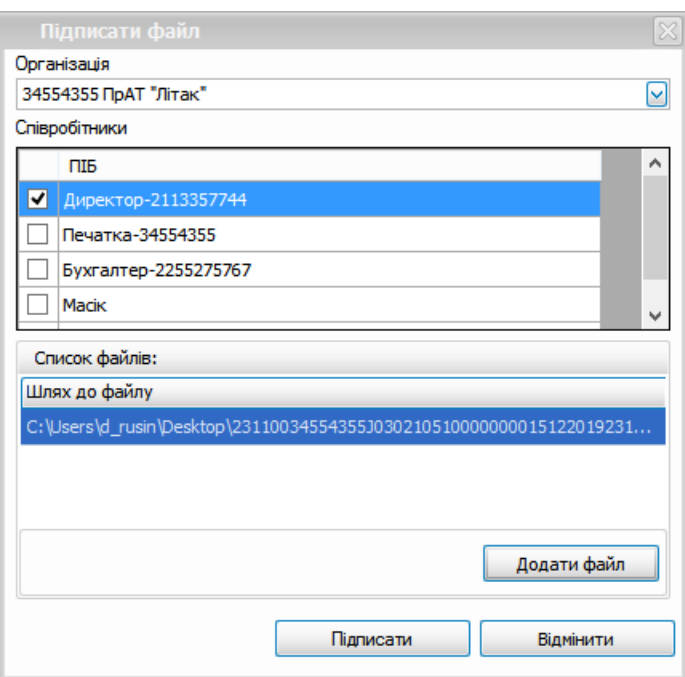

Рис. 14.8.2. Вікно «Підписати файл»

3. В результаті вдалої операції підписання ви отримаєте повідомлення про кількість

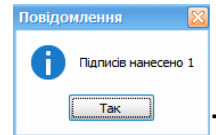

нанесених на файл електронних підписів **[ ]**. В папці, з якої був

обраний для підписання файл, буде знаходитися файл зовнішнього підпису - *файл формату .p7s* (Рис. 14.8.3)

| ▐▗▛▐▙▏▀▕▏                                                          |                                                             | C:\Users\d rusin\Desktop\doc                               |                                                               |                                                            | $\boldsymbol{\mathsf{x}}$<br>- - |
|--------------------------------------------------------------------|-------------------------------------------------------------|------------------------------------------------------------|---------------------------------------------------------------|------------------------------------------------------------|----------------------------------|
| File<br>Share<br>Home                                              | View                                                        |                                                            |                                                               |                                                            | $\land$ 0                        |
| X Cut<br>B<br>Will Copy path<br>Paste<br>Copy<br>al Paste shortcut | 悍<br>曳<br>Delete Rename<br>Move<br>Copy<br>$to -$<br>$to -$ | New item<br>$F$ Easy access $\tau$<br><b>New</b><br>folder | <b>Den</b><br><b>A</b> Edit<br>Properties<br><b>A</b> History | Select all<br><b>AR Select none</b><br>음명 Invert selection |                                  |
| Clipboard                                                          | Organize                                                    | New                                                        | Open                                                          | Select                                                     |                                  |
| $(\Leftarrow)$<br>$\leftrightarrow$<br>doc                         |                                                             |                                                            | Ċ<br>v                                                        | Search doc                                                 | م                                |
| <b>X</b> Favorites                                                 | Name                                                        | ×                                                          | Date modified                                                 | Type                                                       | Size                             |
| Desktop                                                            | 72 23110034554355J0302105100000000151220192311.PDF          |                                                            | 19.03.2019 8:37                                               | Adobe Acrobat D                                            | 211 KB                           |
| keys                                                               | 23110034554355J0302105100000000151220192311.PDF.p7s         |                                                            | 19.03.2019 9:58                                               | PKCS #7 Signature                                          | 3 KB                             |
| <b>Downloads</b><br>95.<br><b>Recent places</b>                    |                                                             |                                                            |                                                               |                                                            |                                  |

Рис. 14.8.3. Файл зовнішнього підпису p7s

#### **15 Додаткові налаштування програми**

Зміст розділу:

<u>15.1 [Встановлення](#page-335-0) пароля захисту бази даних</u>Ізза <u>15.2 [Налаштування](#page-336-0) параметрів програми</u>lзз<del>д</del> <u>15.2.1 Опис вкладки «Загальне» при [налаштуванні](#page-337-0) параметрів програми</u>Ізза <u>15.2.2 Опис вкладки «Звіти» при [налаштуванні](#page-339-0) параметрів програми</u>|з40 <u>15.2.3 Опис вкладки «Списки» при [налаштуванні](#page-341-0) параметрів програми</u> $\vert$ зи <u>15.2.4 Опис вкладки [Квитанції](#page-341-1)</u>|з42 15.2.5 Опис вкладок «Оновлення», «Розширення» та [«Налаштування](#page-342-0) проксі» при <mark>[налаштуванні](#page-342-0) параметрів програми</mark>!зяз <u>15.3 [Налаштування](#page-346-0) загальних параметрів</u>|зит <u>15.3.1 Загальні [відомості](#page-346-1)</u>|з47 <u>15.3.2 Створення [підприємства](#page-347-0)</u>Ізи <u>15.3.3 Введення параметрів [підприємства](#page-353-0)</u>|зя4 <u>15.3.4 Масова заміна [параметрів](#page-358-0)</u>Ізяя <u>15.3.5 Зміна статусу [підприємства](#page-359-0)</u>Iзя <u>15.4 Резервне [копіювання](#page-361-0) баз даних</u>Ізє $\scriptstyle\rm s$ <u>15.5 [Встановлення](#page-363-0) звітних форм</u>Із64 <u> 15.6 Експорт та імпорт [підприємств](#page-364-0)</u>Ізся

#### <u>15.7 Імпорт звітів з [електронного](#page-366-0) кабінету ДПСУ</u> збя

#### <span id="page-335-0"></span>**15.1 Встановлення пароля захисту бази даних**

Після запуску програми потрібно встановити пароль, який буде використовуватися для шифрування конфіденційної інформації, що зберігається у базі даних (особисті ключі, паролі доступу та інше). Для цього у вікні встановлення пароля (Рис. 15.1.1) введіть пароль та його підтвердження (для перевірки коректності вводу). Без встановлення пароля захисту, використання програмного продукту неможливе.

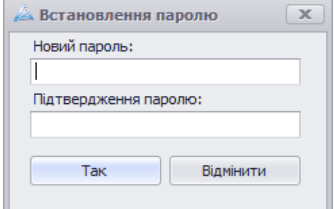

Рис. 15.1.1. Встановлення пароля

Під час наступних запусків програми буде виводитись вікно введення пароля (Рис. 278), в якому потрібно буде ввести раніше встановлений пароль.

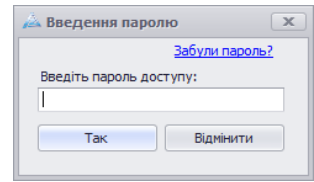

Рис. 15.1.2. Введення пароля

При наступних запусках програми можливо відновити початковий пароль доступу, якщо його було втрачено. Для цього можна скористатись посиланням **<Забули пароль?>** на формі введення пароля. Після чого відображається попередження, в якому пропонується вказати новий пароль (Рис. 15.1.1) зі знищенням існуючих ключових даних програми. Після такої операції можна увійти до системи зі встановленим новим паролем.

Якщо встановлений пароль необхідно змінити на інший – можна скористатись пунктом головного меню програми **Сервіс > Змінити пароль доступу**. Після цього програма запропонує вказати старий пароль для перевірки коректності, новий пароль та підтвердження нового пароля (Рис. 15.1.3).

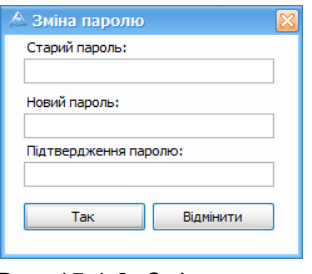

Рис. 15.1.3. Зміна пароля

#### <span id="page-336-0"></span>**15.2 Налаштування параметрів програми**

Для встановлення параметрів криптографічної бібліотеки, параметрів оновлення та деяких додаткових параметрів необхідно у головному вікні Програми вибрати пункт меню **Сервіс > Параметри програми**. В результаті відображається вікно **Параметри програми** (Рис. 15.2.1.1).

# <span id="page-337-0"></span>**15.2.1 Опис вкладки «Загальне» при налаштуванні параметрів програми**

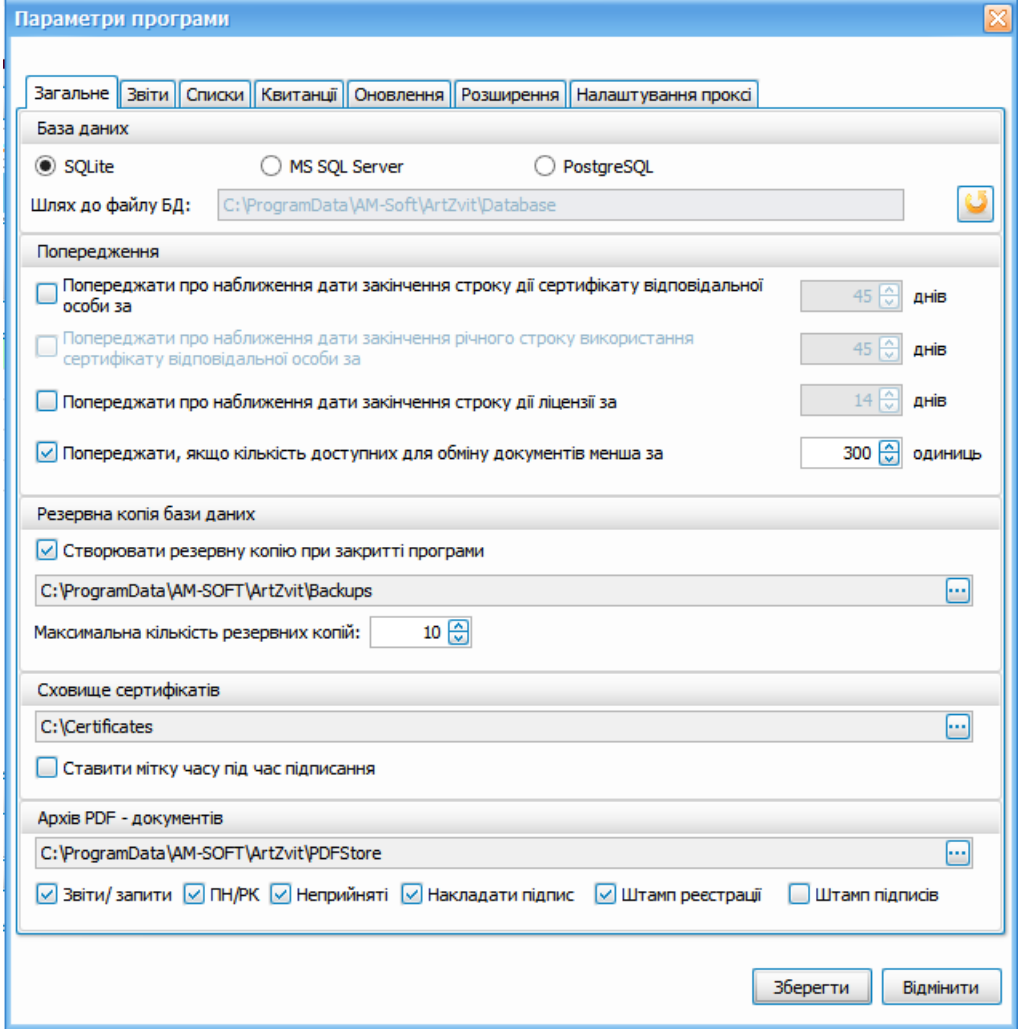

Рис. 15.2.1.1. Параметри програми. Вкладка **Загальне**

В розділі «База даних» є можливість вибору бази даних для роботи ПЗ Арт-Звіт Pro, за замовчуванням встановлено SQLite. Для зміни каталогу розташування бази SQLite натисніть кнопку навпроти поля «Шлях до файлу БД» та виберіть новий каталог де буде розміщено файли бази даних програми.

При необхідності отримувати повідомлення про наближення дати закінчення строку дії сертифіката, необхідно на вкладці **Загальне** вікна **Параметри програми** встановити мітку в полі **Попереджати про наближення дати закінчення строку дії сертифіката…** та вказати кількість днів, за які Програма почне повідомляти про наближення такої дати. Повідомлення про наближення відповідної дати програма буде видавати автоматично при кожному запуску, доки даний параметр не буде відключено або не вийде строк дії відповідного сертифіката.

Встановлення мітки у полі **Попереджати про наближення дати закінчення річного строку використання сертифіката…** разом із введенням кількості днів, за які програма має розпочати відображення повідомлень, призведе до відображення під час запуску програми нагадувань про наближення дати закінчення річного строку використання сертифіката з попередженням про необхідність продовження строку дії сертифіката на наступний рік.

Якщо бажано отримувати повідомлення про наближення дати закінчення строку дії ліцензії, необхідно на вкладці **Загальне** встановити мітку в полі **Попереджати про наближення дати закінчення строку дії ліцензії…** та вказати кількість днів, за які програма почне повідомляти про наближення такої дати. Повідомлення про наближення відповідної дати програма буде видавати автоматично, при кожному запуску, доки даний параметр не буде відключено або не вийде строк дії відповідної ліцензії.

Якщо встановити мітку у полі **Автоматичне закріплення вікна повідомлень** на вкладці **Загальне**, то вікно повідомлень у головному вікні Програми буде закріплено автоматично.

В програмі можна змінити відображення панелей інструментів. Зокрема, можна включити/відключити підписи під кнопками на панелях інструментів. Для цього потрібно встановити або зняти мітку в полі **Відображати підписи під кнопками панелей інструментів** відповідно на вкладці **Загальне**.

Для забезпечення збереження даних встановіть мітку у полі **Створювати резервну копію при закритті програми** на вкладці **Загальне**. Після встановлення відмітки можна обрати сховище, де буде розміщено резервну копію, а також вказати максимальну кількість можливих резервних копій.

В полі **Сховище сертифікатів** на вкладці **Загальне** вказується шлях до локального сховища сертифікатів на комп'ютері. Якщо при встановленні програми сертифікати було скопійовано у відмінний від встановленого за замовчуванням каталог, необхідно змінити даний параметр та вказати коректний шлях до сховища сертифікатів.

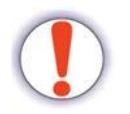

Використання програми без зазначення коректного шляху до сховища сертифікатів неможливе!

Якщо встановити мітку у полі **Ставити мітку часу під час підписання** на вкладці **Загальне**, то під час підписання автоматично буде вказуватися час підпису.

У групі **Архів PDF-документів** можна налаштувати **місце збереження експортованих pdf-документів, із зазначенням того, з якою саме інформацією слід зберігати файли.**

# <span id="page-339-0"></span>**15.2.2 Опис вкладки «Звіти» при налаштуванні параметрів програми**

Вкладка **Звіти** призначена для налаштування параметрів, що відносяться до роботи зі звітами (Рис. 15.2.2.1).

У блоці **Робота зі звітами** відображаються наступні параметри для налаштування:

- **Автоматично розраховувати значення полів звіту під час редагування**, відсутність відмітки на якому призводить до відключення автоматичного розрахунку значень полів при редагуванні звітів. Зауважте, що відключити або включити автоматичний розрахунок полів можна для кожного звіту окремо, під час його безпосереднього редагування.
- **Прокреслювати незаповнені поля для звітних сум на звітах,** за допомогою якого регулюється необхідність відображати під час редагування звітів, попереднього перегляду та друку відмітки «-» у тих полях звіту, що призначенні для внесення звітних сум та не заповнені. Включені для відображення відмітки «-» лише відображаються на формах звітів. До вихідного файлу звіту, що передається у електронному вигляді до контролюючого органу, такі відмітки не записуються, згідно форматів електронної звітності.
- **Розкривати форму редагування звіту на весь екран при створенні нового звіту**, при встановленні якого під час виконання операцій створення або копіювання звіту, форма редагування створенного звіту кожного разу буде автоматично відкриватися на весь екран для зручності його редагування.
- **Проводити камеральну перевірку звіту при збережені**, при встановленні якого програма автоматично буде проводити камеральну перевірку звітів при їх збережені.
- **Виконувати звірку даних контрагента при камеральній перевірці ПН/РК з реєстром платників ПДВ**
- **Табличний режим відображення звіту,** при встановленні якого звіти відображаються у вигляді таблиці.
- **Для дати формування звіту з ЄСВ** встановлювати дату імпорту
- **Відображати підписи під кнопками панелей інструментів**
- **Відображати підказки в звітах**
- **Автоматичне закріплення вікна повідомлень**

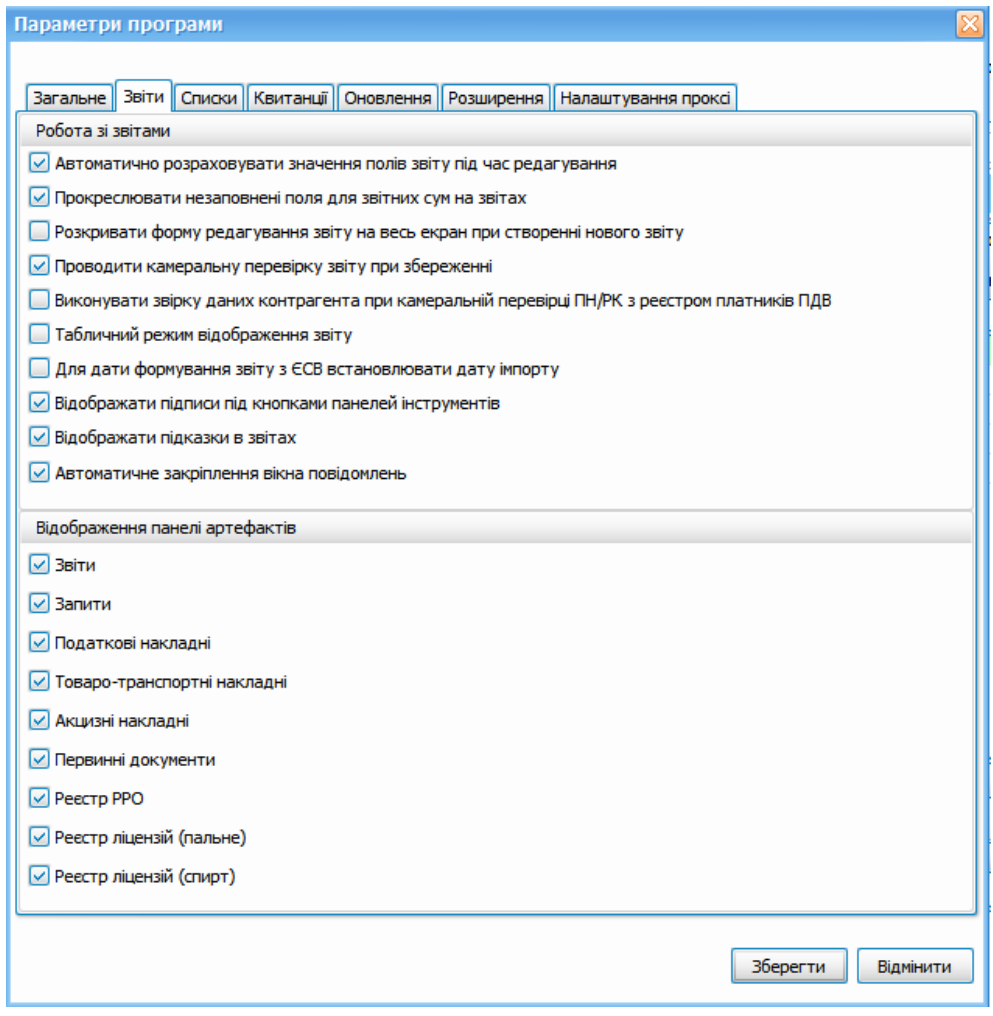

Рис. 15.2.2.1. Параметри програми. Вкладка **Звіти**

Якщо встановити мітки у певні поля блоку **Відображати при старті**, то при запуску Програми в робочій області будуть відображатися відповідні вкладки.

У блоці **Виділяти кольором результат прийому звітів** можна налаштувати кольори, якими будуть підсвічуватись звіти в залежності від результату їх прийому контролюючим органом.

# <span id="page-341-0"></span>**15.2.3 Опис вкладки «Списки» при налаштуванні параметрів програми**

Вкладка **Списки** призначена для налаштування параметрів, що відносяться до роботи із вкладками та загальним виглядом списку документів (Рис. 15.2.3.1).

На вкладці **Списки** можна змінити шрифт списку документів, колір для різних типів звітів та налаштувати вікна, які будуть відкриватися при старті програми.

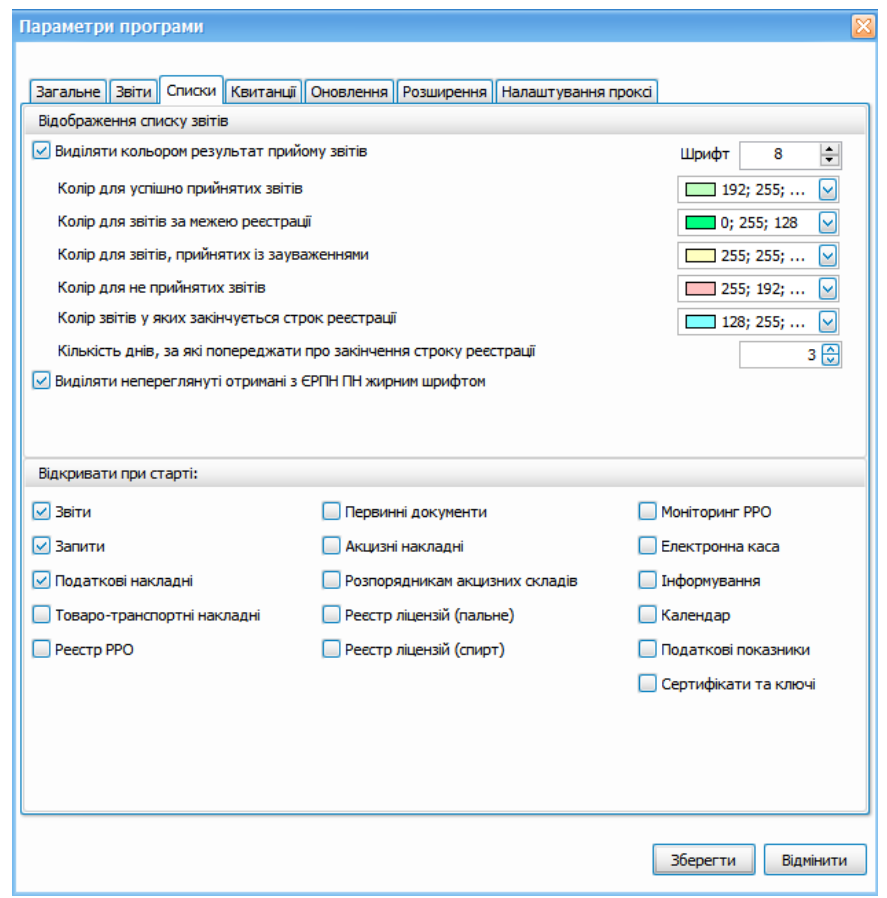

Рис. 15.2.3.1. Параметри програми. Вкладка **Списки**

# <span id="page-341-1"></span>**15.2.4 Опис вкладки Квитанції**

Вкладка **Квитанції** призначена для налаштування параметрів, що відносяться до роботи з квитанціями (Рис. 15.2.4.1).

Якщо при роботі у програмі необхідно автоматично перевіряти наявність нових квитанцій у вказаних для підприємств поштових скриньках, то необхідно у полі **Перевіряти наявність квитанцій автоматично** встановити мітку та у полі **через кожні Х хвилин** вказати інтервал часу у хвилинах, при вичерпанні якого Програма автоматично буде перевіряти наявність нових квитанцій.

Якщо встановити мітку в полі **Не видаляти отримані листи з квитанціями з пошти**, то при отриманні листів з квитанціями з адреси електронної пошти, такі листи не будуть видалятися.

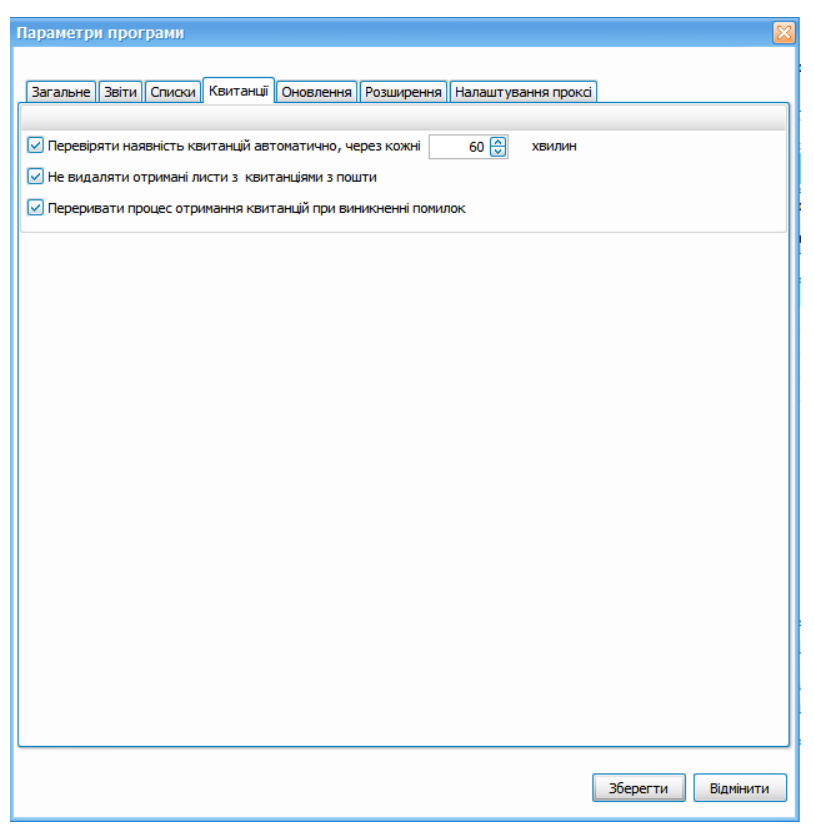

Рис. 15.2.4.1. Параметри програми. Вкладка **Квитанції**

# <span id="page-342-0"></span>**15.2.5 Опис вкладок «Оновлення», «Розширення» та «Налаштування проксі» при налаштуванні параметрів програми**

На вкладці **Оновлення** встановлюються параметри модуля оновлення програми, а саме: шлях до файлу маніфесту оновлення, який бажано не змінювати, та ознака необхідності виконувати перевірку наявності оновлень автоматично під час запуску програми або виходу з програми (Рис. 15.2.5.1).

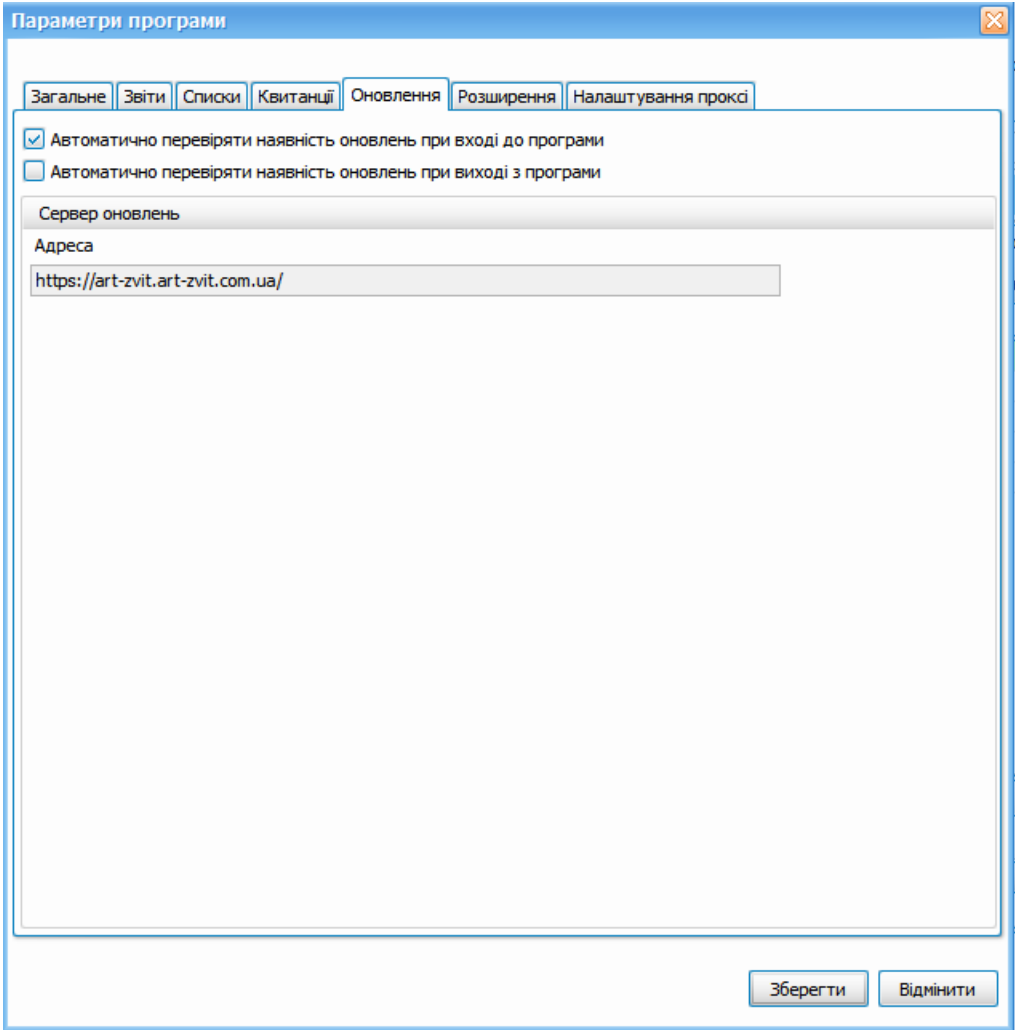

Рис. 15.2.5.1. Параметри програми. Вкладка **Оновлення**

Оновлення програми, можна виконати **вручну**, за допомогою

пункту [**Сервіс -> Оновлення програми]** або за допомогою

командного рядка:

- **1.** Відкрити командний рядок **(від Адміністратора)**
- **2.** Прописати **шлях** до встановленого Арт-Звіт Pro (наприклад: "cd C:\Program Files (x86)\ArtZvit")
- **3.** Прописати **artzvit.exe update**

На вкладці **Розширення** можна ввімкнути/вимкнути доступні розширення до програми (Рис. 15.2.5.2).

Параметри проксі-сервера на вкладці **Налаштування проксі** необхідно встановлювати тоді, коли доступ до мережі Інтернет здійснюється через проксі-сервер. Для налаштування параметрів проксі-сервера необхідно встановити ознаку **Підключатися до сервера оновлень через проксі-сервер**. Якщо параметри проксі-сервера раніше не заповнювались –при їх встановленні програма робить спробу взяти їх із системних параметрів браузера MS Internet Explorer (Рис. 15.2.5.3).

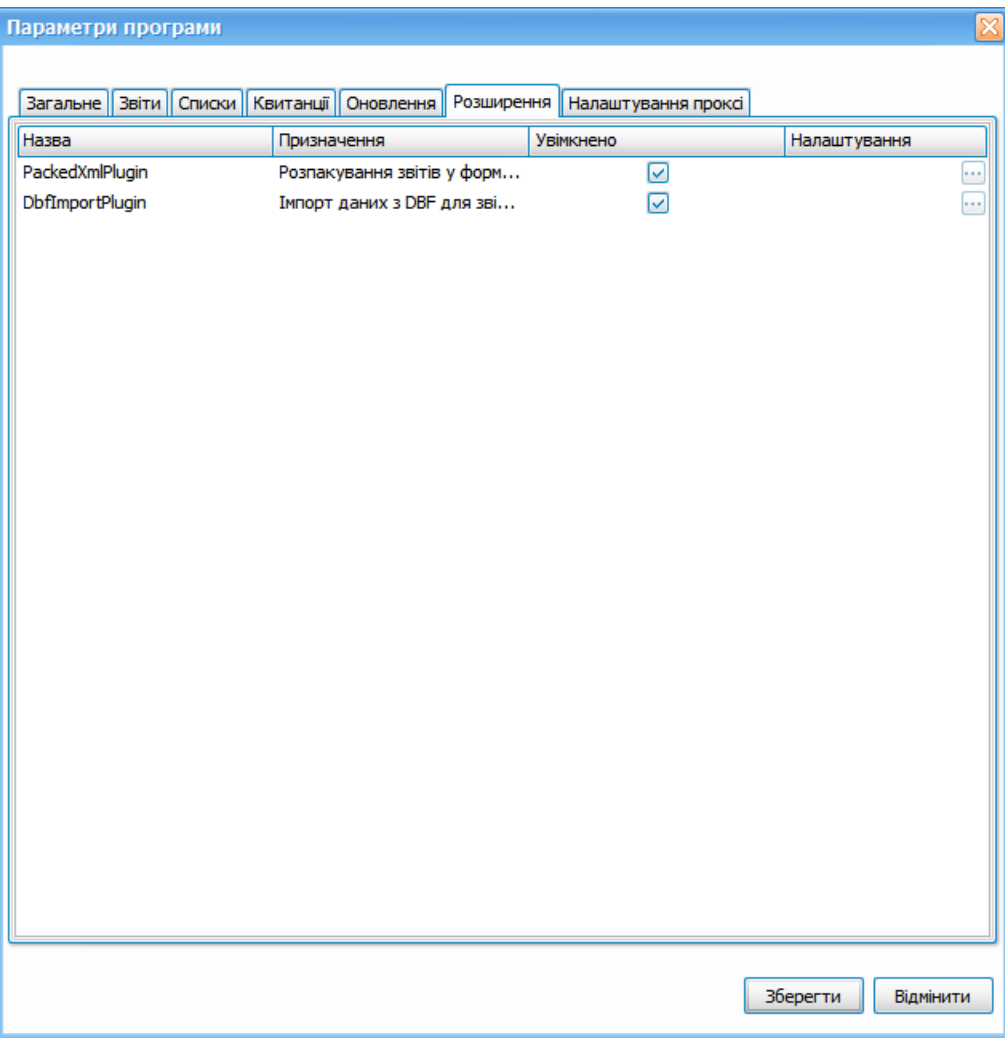

Рис. 15.2.5.2. Параметри програми. Вкладка **Розширення**

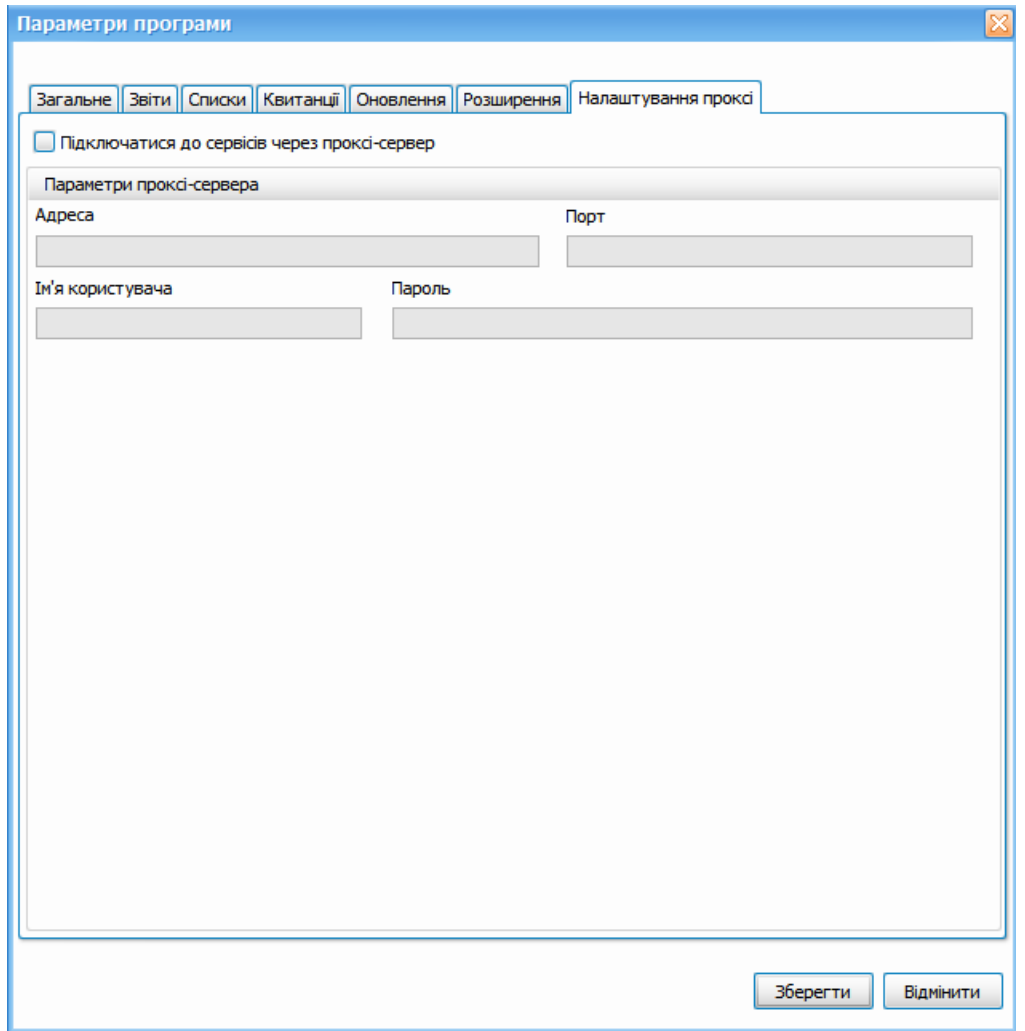

Рис. 15.2.5.3. Параметри програми. Вкладка **Налаштування проксі**

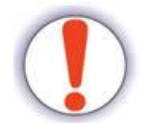

Ці параметри впливають лише на доступ до сервера оновлень. На доступ до серверів електронної пошти вони не впливають!

На вкладці **Налаштування проксі** встановлюються наступні параметри:

- **Підключатися до сервера оновлень через проксі-сервер** параметр визначає необхідність підключатися до серверу оновлень через проксі-сервер;
- **Адреса** параметр встановлює ІР-адресу або DNS-ім'я проксі -сервера;
- **Порт** параметр встановлює TCP-порт проксі-сервера;
- **Ім'я користувача** параметр встановлює ім'я користувача проксі-сервера. Якщо проксі-сервер працює в режимі без автентифікації, даний параметр встановлювати непотрібно;
- **Пароль** параметр встановлює пароль доступу користувача до проксі-сервера. Якщо проксі-сервер працює в режимі без автентифікації – даний параметр

встановлювати не потрібно.

# <span id="page-346-0"></span>**15.3 Налаштування загальних параметрів**

# <span id="page-346-1"></span>**15.3.1 Загальні відомості**

Після першого запуску програми необхідно обрати меню **Сервіс > Підприємства**. В результаті відображається вікно **Підприємства** для вводу відповідних загальних параметрів (Рис. 15.3.1.1), яке не міститиме записів.

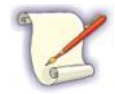

Параметри встановлюються для кожного зареєстрованого підприємства окремо (крім параметрів сервера КНЕДП, proxyсервера та автоматичного оновлення, що встановлюються у загальних параметрах програми).

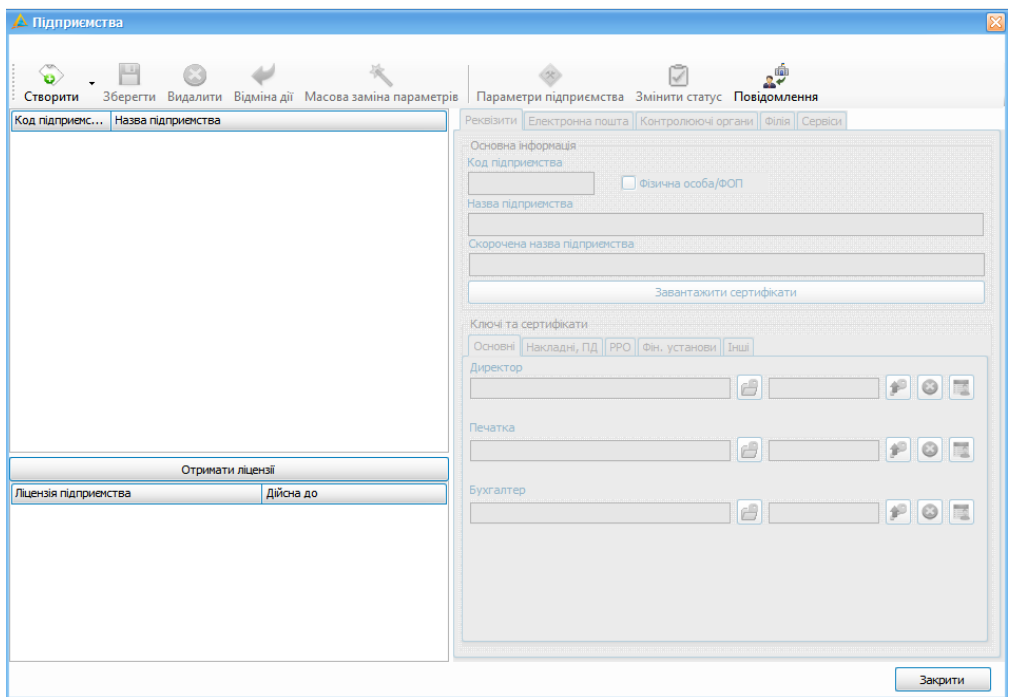

Рис. 15.3.1.1. Меню **Сервіс > Підприємства**

Перелік та призначення кнопок панелі інструментів даного вікна наведено нижче (Табл. 15).

Табл. 15. Пункти меню вікна **Підприємства**

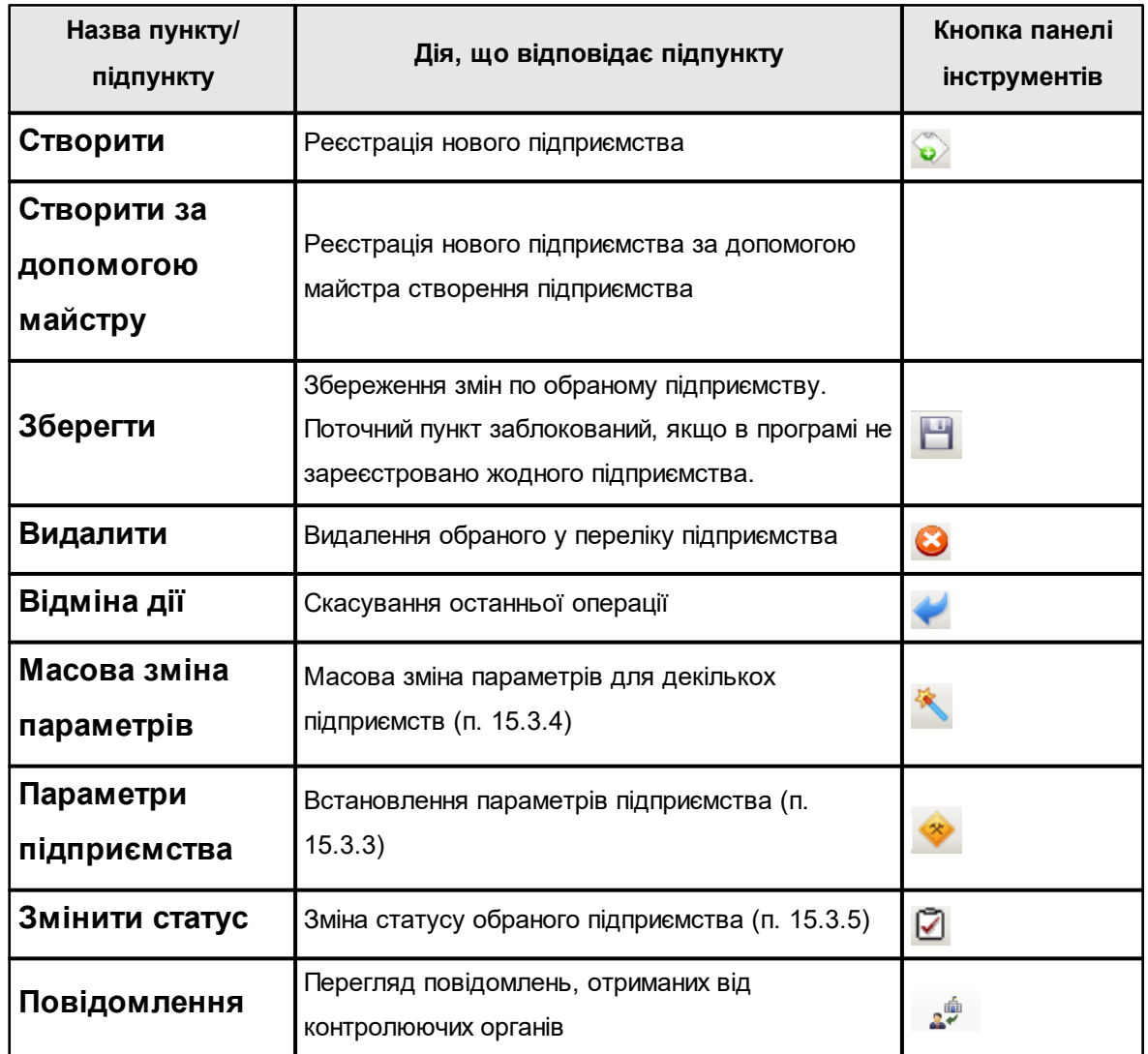

Встановлення загальних параметрів складається з наступних етапів:

- створення списку підприємств;
- встановлення параметрів підприємств.

### <span id="page-347-0"></span>**15.3.2 Створення підприємства**

Для реєстрації підприємства необхідно у вікні **Підприємства** натиснути кнопку **[Створити]**. Після цього в переліку підприємств відобразиться пустий рядок та стануть доступними для заповнення параметри у правій частині вікна (Рис. 15.3.2.1), де обов'язково необхідно зазначити принаймні назву підприємства та його код (ЄДРПОУ або ДРФО або, за їх відсутності, серію та номер паспорта).

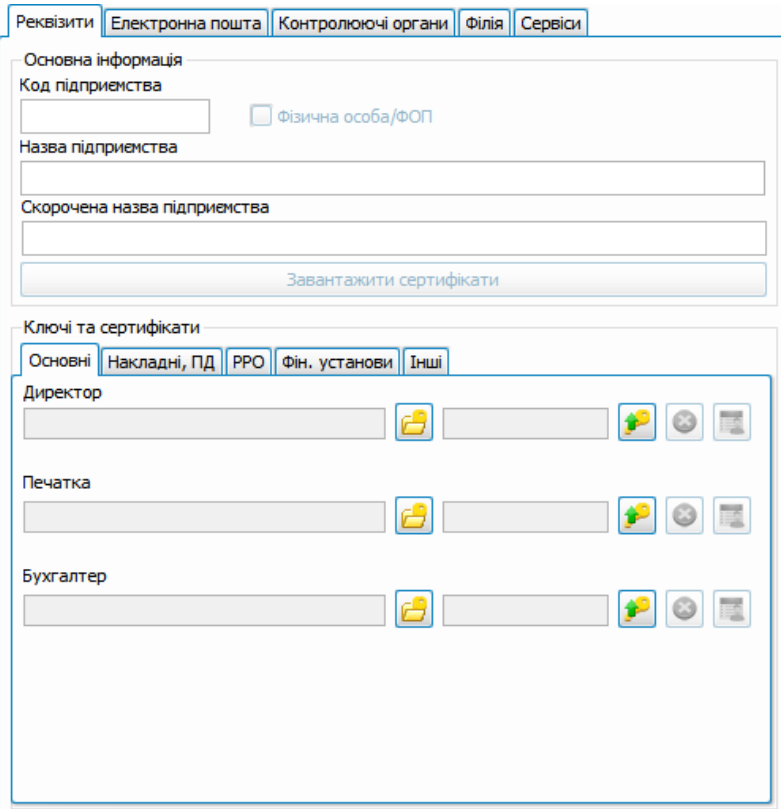

Рис. 15.3.2.1. Загальні реквізити підприємства

Зауважте, що при створенні нової організації атрибути **Email ДПСУ**, **Email ПФУ**, **Email ДССУ**, **Email МЕУ** на вкладці **Контролюючі органи**, автоматично заповнюються існуючими адресами електронної пошти, на які необхідно надсилати звіти в електронному вигляді для ДПСУ, ПФУ, ДССУ, МЕУ, відповідно. Дані значення можуть бути змінені при необхідності. Атрибути **Сертифікат ДПСУ**, **Сертифікат ПФУ**, **Сертифікат ДССУ**, **Сертифікат МЕУ** також автоматично заповнюються відповідними сертифікатами зі сховища сертифікатів програми та можуть бути змінені при необхідності на інші сертифікати зі сховища.

В полях **Назва підприємства** та **Код підприємства** необхідно відповідно зазначити назву підприємства та його код, від імені якого будуть подаватись звіти в електронному вигляді, та які будуть використані при формуванні звітів: для автоматичного заповнення однойменних даних, формування назв звітів тощо.

Після введення значення поля **Код підприємства** можна автоматично завантажити сертифікати згідно [переліку,](http://art-zvit.com.ua/uk/EDS) натиснувши кнопку **[Завантажити сертифікати]**.

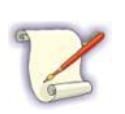

В програмі можна вести декілька підприємств одночасно. Будьте уважні при заповненні інформації про підприємство, оскільки після збереження такої інформації буде неможливо відредагувати вказаний код підприємства.

Якщо дані вносяться по філії підприємства, необхідно встановити мітку **Філія**, а також зазначити поля **Номер філії** та **Головне підприємство**.

В блоці параметрів **Ключі та сертифікати** зазначаються електронні ключі осіб, відповідальних за підписання звітів на підприємстві: в полі **Бухгалтер** вказується ключ бухгалтера підприємства, в полі **Директор** — директора, в полі **Печатка** зазначається ключ печатки. У полі **Працівник (для підписання ПН)** вказується ключ працівника, який має право підписувати податкові накладні. Даний ключ буде використовуватись для підписання податкових накладних та додатків. У разі, якщо податкові накладні на підприємстві підписує директор або бухгалтер, у поле **Працівник(для підписання ПН)** необхідно продублювати відповідний ключ директора або бухгалтера.

Обрати ключі можна, зчитавши їх із зовнішнього носія до бази даних, або обравши зі сховища сертифікатів програми (детальніше див. п. [5.8](#page-122-0) [Встановлення](#page-122-0) [ключів](#page-122-0) [та](#page-122-0) [сертифікатів](#page-122-0) [в](#page-122-0) [програмі](#page-122-0) [Арт-Звіт](#page-122-0) [Pro](#page-122-0) ) 123

Інформація про співробітника (ключі та сертифікати) може бути завантажена з довідника співробітників. Для цього необхідно натиснути кнопку **[ ]** та обрати необхідний запис з таблиці (Рис. 15.3.2.2).

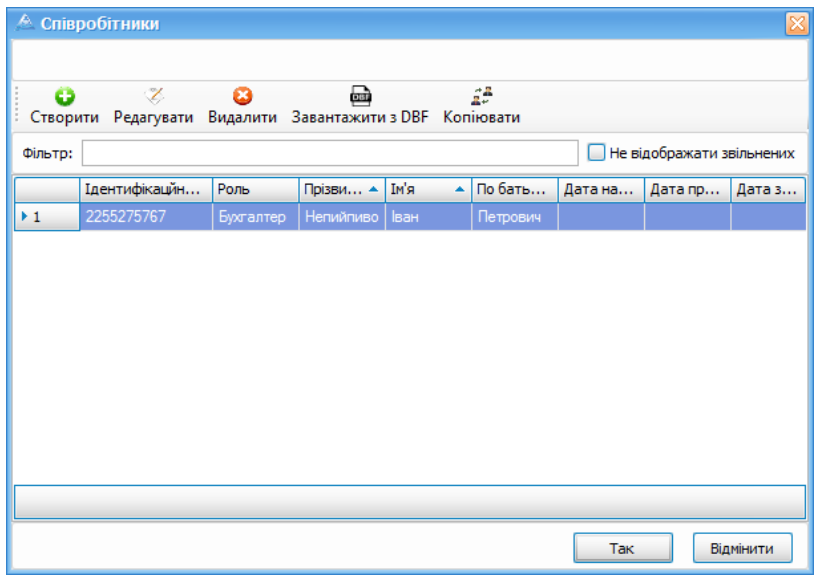

Рис. 15.3.2.2. Вибір даних з довідника співробітників

Дані особистого ключа обраного співробітника будуть автоматично завантажені до поля сертифіката, а у полі даних про ключ з'явиться надпис *Ключ встановлено*.

При обранні сертифіката директора або бухгалтера, в якому не вказаний код ДРФО (хоча він має бути присутнім для більшості сертифікатів, за виключенням деяких), система відобразить повідомлення *<Для даного сертифіката не задано код ДРФО>* та встановить обраний сертифікат до параметрів відповідальної особи. При появі такого повідомлення необхідно перевірити, чи не було помилково обрано для встановлення сертифікат печатки директору або бухгалтеру, та у разі помилки, обрати інший сертифікат. Аналогічна ситуація можлива, коли для печатки обрано сертифікат із вказаним кодом ДРФО, хоча для печатки він має бути відсутнім у більшості випадків.

В додатковій інформації підприємства необхідно вказати:

**Сертифікат ДПСУ** — сертифікат ЦОЕЗ ДПСУ, який можна обрати зі сховища сертифікатів, аналогічно особистим ключам;

**Сертифікат ПФУ** — сертифікат ІЦ СПОВ ПФУ, який також можна обрати зі сховища сертифікатів;

**Сертифікат ДССУ** — сертифікат ЦОЕЗ ДССУ, який можна обрати зі сховища сертифікатів;

**Сертифікат МЕУ** — сертифікат Мінекономіки, який також можна обрати зі сховища сертифікатів;

**Сертифікат АПУ** — сертифікат АПУ, який також можна обрати зі сховища сертифікатів.

При зчитуванні ключів відповідальних осіб, обраних сертифікатів відповідальних осіб або контролюючих органів програма проводить автоматичну перевірку строків дії сертифікатів. Якщо для обраного сертифіката закінчився строк дії – буде відображено попередження, але обраний сертифікат при цьому все одно буде встановлено до параметрів підприємства.

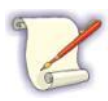

Будьте уважні, використання прострочених сертифікатів відповідальних осіб може призвести в подальшому до неможливості підписання звітів, а використання простроченого сертифіката контролюючого органу призведе до неможливості обробки такого звіту шлюзом контролюючого органу, на який він буде відісланий.

Для можливості обміну повідомленнями з контрагентами підприємства необхідно встановити мітку **Організація може отримувати повідомлення від контрагентів**.

До початку надсилання документів електронною поштою, безпосередньо із програми, потрібно налаштувати поштове з'єднання для кожного із заведених підприємств (вкладки **Електронна пошта**).

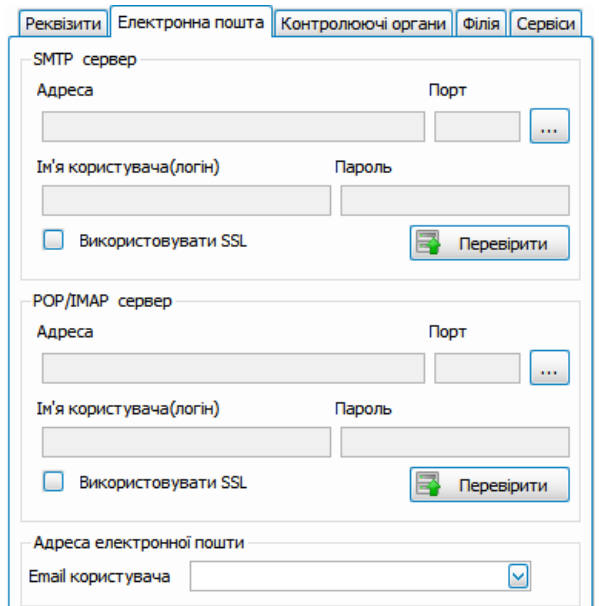

Рис. 15.3.2.3. Параметри налаштування поштового зв'язку

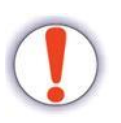

Значення поля **Email користувача** заповнюється за замовчуванням даними із сертифіката реєстраційного запису підприємства чи директора (за наявності). При необхідності встановити іншу адресу електронної скриньки – обов'язково введіть значення поля вручну.

На цій вкладці заповнюються основні параметри з'єднання:

- імена або IP-адреси серверів вхідної (POP3/IMAP) і вихідної (SMTP) пошти;
- номери портів (зазвичай стандартні: для вихідної пошти 25, для вхідної 110);
- ім'я користувача та його пароль, що є обов'язковими при заповненні параметрів підключення до серверу вхідної пошти (POP3/IMAP).
- якщо використовується захищений SSL канал передачі даних, необхідно проставити позначку в полі **Використовувати SSL**.

Дані параметри заповнюються у довіднику поштових серверів, який викликається за допомогою натискання кнопки з позначкою **«…»** у кожному блоці. Після того, як необхідні значення будуть внесені у довідник, вони можуть бути обрані до параметрів

підприємства. Зауважте, що один раз ввівши параметри поштового серверу у довідник, їх можна встановлювати для декількох підприємств, якщо для них параметри підключення до поштових серверів не відрізняються. Якщо відредагувати параметри поштового сервера, який використовується у деяких підприємствах, – такі зміни автоматично буде внесено до усіх підприємств, до яких було обрано дані параметри. Внести два цілком одинакові записи з параметрами поштового серверу не можливо.

В програмі є можливість обирати стандартні налаштування деяких поштових сервісів, які доступні в мережі Інтернет. При обрані такого запису програма автоматично заповнить поля сервера, порта та SSL, а також видасть підказку, в якому форматі потрібно вводити логін (ім'я користувача).

Заповнивши поля підключення до поштових серверів у підприємстві, потрібно натиснути кнопку **[Перевірити]** для перевірки зв'язку. Якщо перевірка пройшла успішно, – це відобразиться у відповідному повідомленні. Якщо ж перевірка завершилась невдало – відобразиться повідомлення про помилку (Рис. 15.3.2.4).

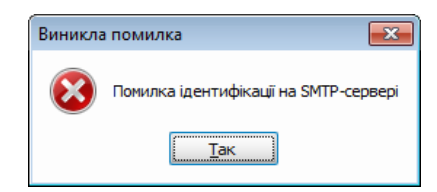

Рис. 15.3.2.4. Повідомлення про невдалу спробу перевірки зв'язку

За необхідності можна відредагувати записи у потрібних полях довідника поштових серверів, після чого перевірити правильність налаштування поштового з'єднання та зберегти внесені дані по підприємству. Відредагувати параметри підключення до поштового серверу одразу з форми налаштування підприємства неможливо.

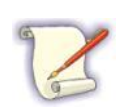

Для правильності налаштування необхідно користуватися інформацією, яка розміщується на відповідних поштових серверах.

Також необхідно вказати адреси електронної пошти для відправки звітів у полі **Email користувача** (адреса поштової скриньки користувача, для відправки звітів та отримання квитанцій).

Поля для зазначення адрес електронної пошти використовуюсь усі введені та збережені раніше адреси електронної пошти. При початку введення значення у такі поля, система автоматично відображає раніше введені значення, які можна обрати до поля замість введення вручну.

На цьому встановлення загальних параметрів підприємства завершене, але для коректної подальшої роботи необхідно також встановити додаткові параметри підприємств (п. 15.3.3).

Для збереження внесених змін необхідно натиснути кнопку **[Зберегти]** на панелі інструментів. Для відміни змін необхідно натиснути кнопку **[Відміна дії]**.

Якщо інформація по будь-якому підприємству в системі більше не потрібна, можна скористатись кнопкою **[Видалити]**. Після підтвердження дії з програми буде видалено всю інформацію по підприємству, включаючи раніше створені та передані звіти, квитанції.

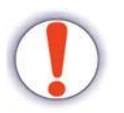

Операцію **видалення інформації про підприємство** з програми неможливо відмінити, вся інформація буде видалена назавжди!

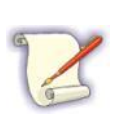

Якщо попередньо зробити резервну копію бази даних (див. п. 15.4 Резервне копіювання баз даних) або виконати операції Експорт/Імпорт підприємства (див. п. 15.6 Експорт та імпорт підприємств), то можливо відновити інформацію про підприємство.

#### <span id="page-353-0"></span>**15.3.3 Введення параметрів підприємства**

Для завершення налаштування параметрів роботи програми необхідно занести додаткові параметри підприємства, натиснувши на кнопку **[ ]**. Відобразиться вікно параметрів обраного підприємства (Рис. 15.3.3.1). При завершенні операції налаштування, в нижній частині вікна необхідно натиснути кнопку **[Так]** для збереження внесених змін, після чого можна перейти до налаштування параметрів наступного підприємства в переліку.

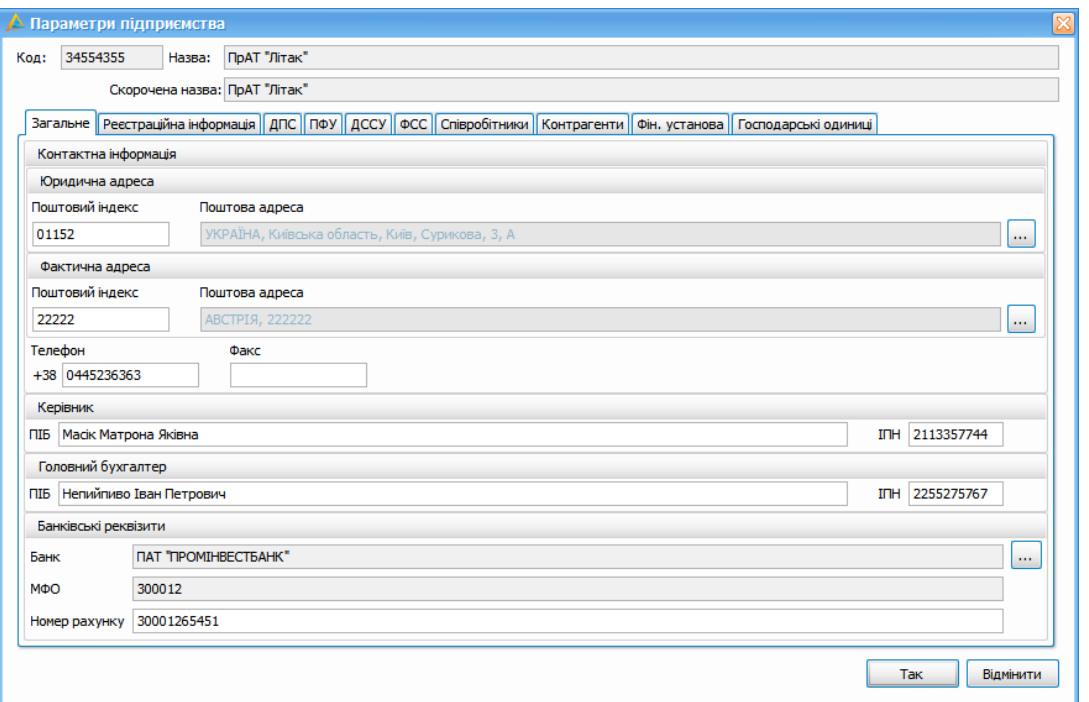

Рис. 15.3.3.1. Вікно параметрів підприємства

Обов'язковими для заповнення є параметри податкової інспекції (вкладка **ДПСУ**), дані про управління ПФУ та реєстраційний код в ПФУ (вкладка **ПФУ**). Інші параметри не є обов'язковими для заповнення, але бажано також заповнити їх для виконання автоматичних підставлень введених значень у сформовані програмою звіти.

Деякі поля, такі як **Поштова адреса**, **Банк**, поля блоку **Реєстраційна інформація**, поля **Податкова служба**, **Система оподаткування**, **Управління ПФУ**, **Клас професійного ризику виробництва**, **Служба статистики** мають можливість відкриття довідника значень на редагування користувачем (кнопка **[ ]**).

При обранні значення у переліку поля **Банк**, у полі **МФО** автоматично відображається код даної організації. Аналогічно при заповненні поля **Податкова служба** автоматично встановлюються значення полів **Код ДПС**, **ЄДРПОУ інспекції** та інше.

На вкладці **Співробітники** ведеться перелік співробітників обраного підприємства (Рис. 15.3.3.2).

У даному переліку можна переглянути усіх співробітників підприємства або лише працюючих. Для цього необхідно встановити ознаку **Не відображати звільнених** біля поля фільтру переліку. Після заповнення даного довідника, значення з нього можна буде підставляти до полів звіту, у якому подається інформація по співробітниках підприємства.

|                | <b>А Параметри підприємства</b>             |                               |                                                                                  |                  |                                                    |             |                | $\mathbf{\overline{x}}$ |  |
|----------------|---------------------------------------------|-------------------------------|----------------------------------------------------------------------------------|------------------|----------------------------------------------------|-------------|----------------|-------------------------|--|
| Код:           | 34554355                                    | ПрАТ "Літак"<br>Назва:        |                                                                                  |                  |                                                    |             |                |                         |  |
|                |                                             | Скорочена назва: ПрАТ "Літак" |                                                                                  |                  |                                                    |             |                |                         |  |
|                |                                             |                               | Загальне   Реєстраційна інформація   ДПС   ПФУ   ДССУ   ФСС                      | Співробітники    | Контрагенти   Фін. установа   Господарські одиниці |             |                |                         |  |
|                | ø<br>L.                                     | ø                             | 盀<br>Створити Редагувати Видалити Завантажити з DBF Копіювати                    | 23               |                                                    |             |                |                         |  |
|                | <b>Не відображати звільнених</b><br>Фільтр: |                               |                                                                                  |                  |                                                    |             |                |                         |  |
|                | Ідентифікацйний код                         | Роль                          | Прізвище                                                                         | <b>Ім'я</b><br>A | По батькові<br>A.                                  | Дата народж | Дата прийняття | Дата звільнення         |  |
| $+1$           | 2113357744                                  | Директор                      | Macik                                                                            | Матрона          | Яківна                                             |             | 25.12.2015     |                         |  |
| $\overline{2}$ | 2255275767                                  | Бухгалтер                     | Непийпиво                                                                        | Іван             | Петрович                                           |             | 25.12.2015     |                         |  |
|                |                                             |                               |                                                                                  |                  |                                                    |             |                |                         |  |
| O              |                                             |                               | Створювати співробітників з даних таблиці 6/ оновлювати даними таблиці 5 додатку |                  |                                                    |             | Так            | Відмінити               |  |

Рис. 15.3.3.2. Вкладка **Співробітники**

Для створення довідника співробітників необхідно:

- 1. Натиснути кнопку **[Створити]**.
- 2. У полі **Ідентифікаційний код** вказати особистий податковий номер співробітника та натиснути кнопку **[Завантажити інформацію з сертифіката]**.

|                        | А Параметри підприємства                                                           |        |                                                                                  |                           |                  |                    |                                                              |                          | $\overline{\mathbf{x}}$ |  |  |
|------------------------|------------------------------------------------------------------------------------|--------|----------------------------------------------------------------------------------|---------------------------|------------------|--------------------|--------------------------------------------------------------|--------------------------|-------------------------|--|--|
| Код:                   | 34554355                                                                           | Назва: | ПрАТ "Літак"                                                                     |                           |                  |                    |                                                              |                          |                         |  |  |
|                        |                                                                                    |        | Скорочена назва: ПрАТ "Літак"                                                    |                           |                  |                    |                                                              |                          |                         |  |  |
|                        | <b>Загальне</b>                                                                    |        | Реєстраційна інформація   ДПС   ПФУ   ДССУ   ФСС                                 |                           |                  |                    | Співробітники Контрагенти Фін. установа Господарські одиниці |                          |                         |  |  |
|                        | æ<br>畾<br>L.<br>o<br>ø<br>Створити Редагувати Видалити Завантажити в DBF Копіювати |        |                                                                                  |                           |                  |                    |                                                              |                          |                         |  |  |
|                        | <b>Не відображати звільнених</b>                                                   |        |                                                                                  |                           |                  |                    |                                                              |                          |                         |  |  |
|                        | Фільтр:                                                                            |        |                                                                                  |                           |                  |                    |                                                              |                          |                         |  |  |
|                        | Ідентифікацйний код                                                                |        | Роль                                                                             | Прізвище<br>Â             | <b>Ім'я</b><br>Â | По батькові        | Дата народж                                                  | Дата прийняття           | Дата звільнення         |  |  |
| $+1$<br>$\overline{2}$ | 2113357744<br>2255275767                                                           |        | Директор<br>Бухгалтер                                                            | <b>Macik</b><br>Непийпиво | Матрона<br>Іван  | Яківна<br>Петрович |                                                              | 25.12.2015<br>25.12.2015 |                         |  |  |
|                        |                                                                                    |        |                                                                                  |                           |                  |                    |                                                              |                          |                         |  |  |
|                        |                                                                                    |        |                                                                                  |                           |                  |                    |                                                              |                          |                         |  |  |
|                        |                                                                                    |        |                                                                                  |                           |                  |                    |                                                              |                          |                         |  |  |
|                        |                                                                                    |        |                                                                                  |                           |                  |                    |                                                              |                          |                         |  |  |
|                        |                                                                                    |        |                                                                                  |                           |                  |                    |                                                              |                          |                         |  |  |
|                        |                                                                                    |        |                                                                                  |                           |                  |                    |                                                              |                          |                         |  |  |
|                        |                                                                                    |        |                                                                                  |                           |                  |                    |                                                              |                          |                         |  |  |
|                        |                                                                                    |        |                                                                                  |                           |                  |                    |                                                              |                          |                         |  |  |
|                        |                                                                                    |        |                                                                                  |                           |                  |                    |                                                              |                          |                         |  |  |
|                        |                                                                                    |        |                                                                                  |                           |                  |                    |                                                              |                          |                         |  |  |
|                        |                                                                                    |        |                                                                                  |                           |                  |                    |                                                              |                          |                         |  |  |
|                        |                                                                                    |        |                                                                                  |                           |                  |                    |                                                              |                          |                         |  |  |
|                        |                                                                                    |        |                                                                                  |                           |                  |                    |                                                              |                          |                         |  |  |
|                        |                                                                                    |        | Створювати співробітників з даних таблиці 6/ оновлювати даними таблиці 5 додатку |                           |                  |                    |                                                              | Так                      | Відмінити               |  |  |

Рис. 15.3.3.3. Вікно внесення даних про співробітника

3. Як результат успішного пошуку даних автоматично будуть заповнені поля ПІБ, роль співробітника та відповідний сертифікат.

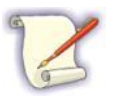

У полі **Роль** передбачена додаткова можливість встановлення для обраного співробітника однієї або декількох ролей одночасно.

- 4. Далі слід вказати ключ сертифіката (кнопка **[ ]**) та дату прийняття на роботу співробітника.
- 5. За необхідності можна заповнити інші поля блоків **Фізична особа**, **Трудові відносини**, **Персоніфікація**.

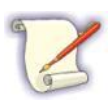

У блоці **Персоніфікація** можна вказати параметри, необхідні для звітів персоніфікації. Дані параметри будуть автоматично завантажуватись до звіту для даного співробітника, так само як і інформація про наявність трудової книжки у роботодавця та наявність спец. стажу у даного працівника.

6. Натисніть кнопку **[Так]**.

Дані про співробітників можна також завантажити з dbf-файлу, натиснувши відповідну

кнопку **[ ]**.

Інформація про співробітника (ключі та сертифікати) можуть бути завантажені з довідника під час створення або редагування реєстраційних даних про підприємство. Для цього необхідно у вікні **Підприємства** (вкладка **Реквізити підприємства**) натиснути кнопку **[ ]**.

На вкладці **Контрагенти** (Рис. 294) ведеться перелік контрагентів обраного підприємства. Внесені за допомогою даної вкладки контрагенти можуть бути у подальшому обрані для заповнення полів деяких звітів. Наприклад, до таких звітів відносяться реєстри податкових накладних, додатки до декларацій з ПДВ тощо. Створення, редагування та видалення контрагентів проводиться аналогічно операціям зі співробітниками. Для кожного контрагента можуть бути збережені його код та назва, дані свідоцтва платника ПДВ, адреса та телефон (детальніше – див. п. [13.2](#page-288-0)  $\overline{289}$ ).

|               |          |    | А Параметри підприємства      |                                                                                         |              |                     |              |        |                                                    |                   |
|---------------|----------|----|-------------------------------|-----------------------------------------------------------------------------------------|--------------|---------------------|--------------|--------|----------------------------------------------------|-------------------|
| Код:          | 34554355 |    | ПрАТ "Літак"<br>Назва:        |                                                                                         |              |                     |              |        |                                                    |                   |
|               |          |    | Скорочена назва: ПрАТ "Літак" |                                                                                         |              |                     |              |        |                                                    |                   |
|               |          |    |                               |                                                                                         |              |                     |              |        |                                                    |                   |
| Загальне<br>ø |          | L. | ఴ                             | Реєстраційна інформація   ДПС   ПФУ   ДССУ   ФСС   Співробітники                        |              | Δ                   |              | 凾      | Контрагенти   Фін. установа   Господарські одиниці |                   |
|               |          |    |                               | Створити Редагувати Видалити   Платник ПДВ Сертифікати Користувачі Арт-Звіт Завантажити |              |                     |              |        |                                                    |                   |
| Фільтр:       |          |    |                               |                                                                                         |              |                     |              |        |                                                    |                   |
|               |          |    |                               |                                                                                         |              |                     |              |        |                                                    |                   |
|               | Δ        | e  | <b>ЕДРПОУ/ІПН</b>             | Назва/ПІБ                                                                               | <b>Номер</b> | <b>INH платника</b> | Номер свідоц | Адреса | E-mail                                             | Телефон           |
|               |          |    | 45698529                      | <b>ТОВ "Звіт4"</b>                                                                      |              | 45698529            |              |        |                                                    |                   |
|               | Δ        |    | 90000081                      | TOB "Тест-ст                                                                            |              | 9000008111          |              | Тест   |                                                    | $(044)$ 777-77-77 |
|               |          |    | 9000008111                    | <b>ТОВ</b> "Тест-ст                                                                     |              | 9000008111          |              |        |                                                    |                   |
|               |          |    | 90190197                      | Код ставки 901                                                                          |              | 901901901901        |              |        |                                                    |                   |
|               |          |    | 90290295                      | Код ставки 902                                                                          |              | 902902902902        |              |        |                                                    |                   |
|               |          |    | 34554355                      | ПрАТ "Літак"                                                                            |              | 34554355            |              |        |                                                    |                   |
|               |          |    | 1234224321                    | ФОП Иванов                                                                              |              | 1234224321          | 1234224321   |        |                                                    | 0445698523        |
|               |          |    | 34554363                      | Товариство з                                                                            |              | 123456789020        |              |        |                                                    |                   |
|               |          |    |                               |                                                                                         |              |                     |              |        |                                                    |                   |
|               |          |    |                               |                                                                                         |              |                     |              |        |                                                    |                   |
|               |          |    |                               |                                                                                         |              |                     |              |        |                                                    |                   |
|               |          |    |                               |                                                                                         |              |                     |              |        |                                                    |                   |
|               |          |    |                               |                                                                                         |              |                     |              |        |                                                    |                   |
|               |          |    |                               |                                                                                         |              |                     |              |        |                                                    |                   |
|               |          |    |                               |                                                                                         |              |                     |              |        |                                                    |                   |
|               |          |    |                               |                                                                                         |              |                     |              |        |                                                    |                   |
|               |          |    |                               |                                                                                         |              |                     |              |        |                                                    | Відмінити<br>Так  |

Рис. 15.3.3.4. Вкладка **Контрагенти**

Для можливості подальшої роботи з контрагентом з використанням сертифікатів, необхідно вкладці **Контрагенти** додати необхідні сертифікати. Для цього необхідно

натиснути кнопку **[ ]**. Далі у вікні **Сертифікати контрагента** (Рис. 295) слід натиснути кнопку **[Додати**] для вибору сертифікатів та вказати місце, де розташовані сертифікати на комп'ютері.

Сертифікати кваліфікованих надавачів електронних послуг, наявних у [переліку](https://art-zvit.com.ua/eds/), за наявності, можна також завантажити автоматично, натиснувши кнопку **[Завантажити сертифікати]**.

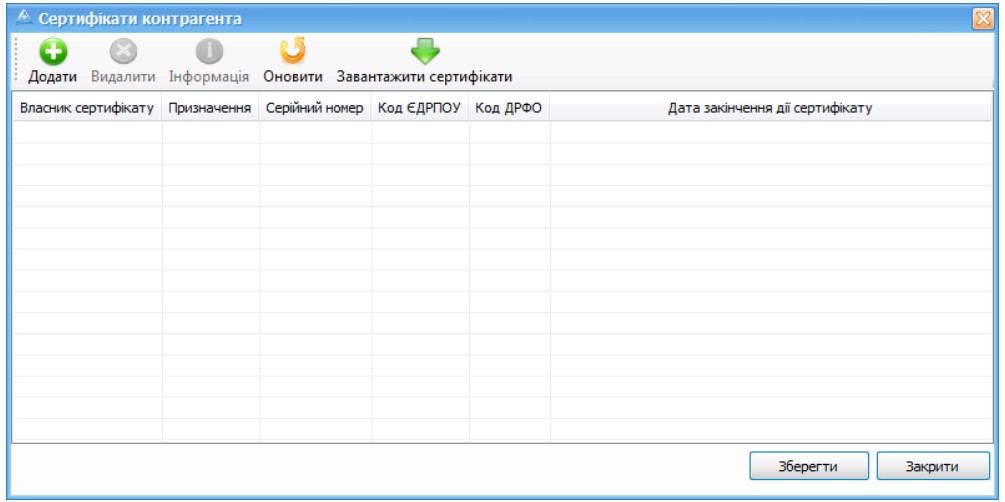

Рис. 15.3.3.5. Вікно для додавання сертифікатів

Далі необхідно обрати додані сертифікати та натиснути кнопку **[Зберегти]**. Сертифікати будуть збережені у програмі.

Дані про контрагентів можна також завантажити з dbf-файлу, натиснувши кнопку **[ <u>Элвантажити з DBF</u> 1 (Рис. 15.3.3.5).** 

#### <span id="page-358-0"></span>**15.3.4 Масова заміна параметрів**

У програмі існує можливість зміни значень параметрів декількох підприємств одночасно. Це може бути зручно при необхідності заміни для усіх підприємств сертифіката контролюючого органу або адреси електронної пошти приймального шлюзу.

Вікно масової заміни викликається з вікна налаштування переліку підприємств кнопкою **[**

**Масова заміна параметрів** 1. Відкриється вікно Масова зміна параметрів з відображенням значення за замовчуванням усіх параметрів, що можуть бути змінені (Рис. 15.3.4.1).

При необхідності зміни якогось з наведених параметрів, біля нього необхідно встановити відмітку  $\lceil \sqrt{\ } \rceil$  та вказати потрібне значення відповідного параметру у полі, що стане доступне для редагування. Якщо таке поле очистити, тобто залишити його пустим, при встановленій поруч з ним відмітки, для усіх обраних підприємств значення відповідного параметру також буде очищено.

Після обрання необхідних параметрів та встановлення для них потрібних значень слід у переліку підприємств обрати запис, для якого обрані параметри будуть змінені. При натисканні кнопки **[Так]** вікно масової заміни параметрів буде закрито із встановленням для усіх обраних підприємств вказаних значень параметрів.

Форма масової заміни параметрів не може бути викликана, доки у переліку підприємств будуть наявні не збережені підприємства.

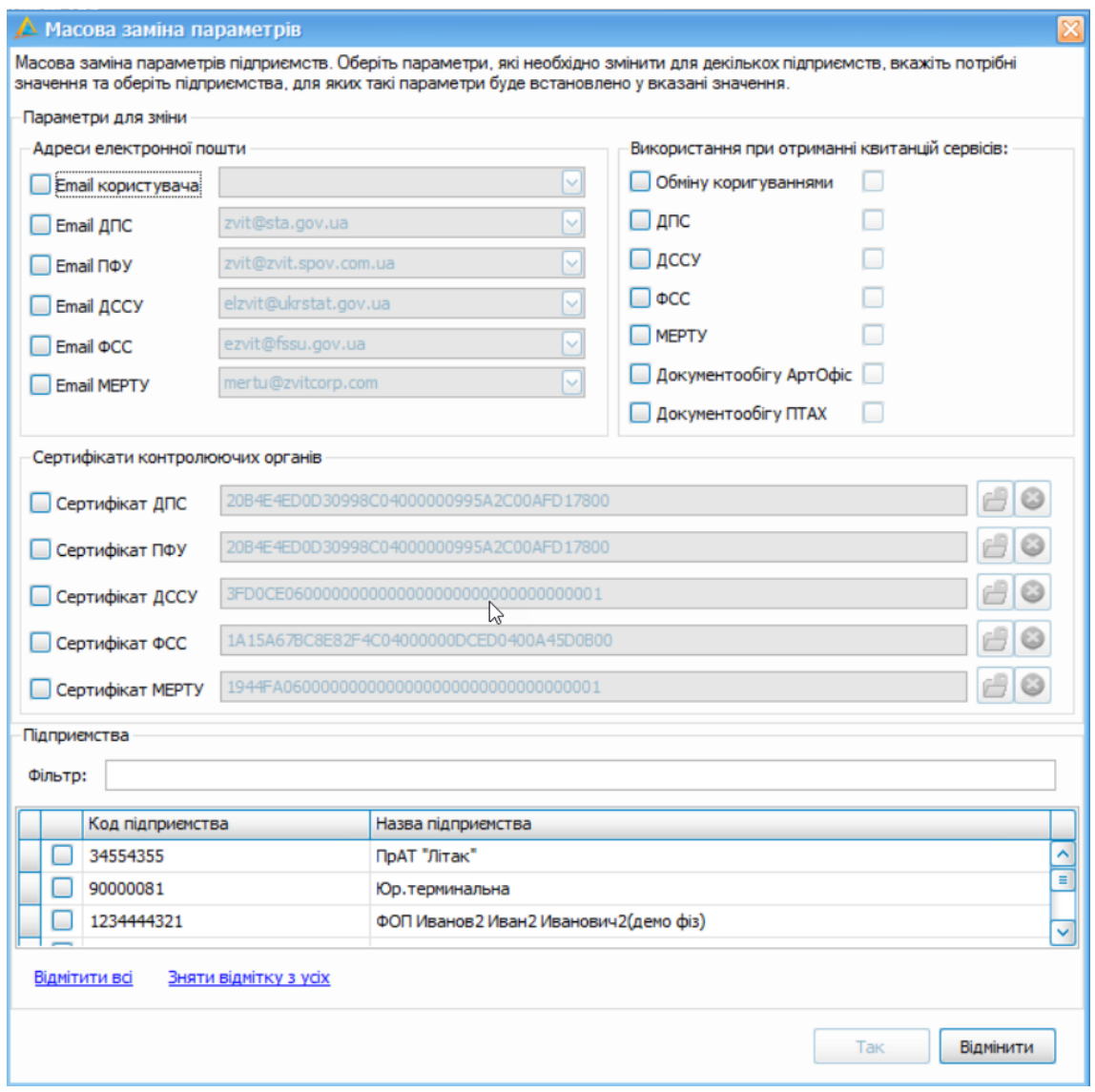

Рис. 15.3.4.1. Масова заміна параметрів

#### <span id="page-359-0"></span>**15.3.5 Зміна статусу підприємства**

Оскільки у програмі передбачено можливість одночасної роботи з декількома підприємствами, може настати час, коли деякі з внесених підприємств завершують свою роботу та для них не потрібно більше створювати у програмі звіти та отримувати квитанції. При цьому видалення непотрібних підприємств з програми призведе також до видалення усіх наявних у програмі звітів таких підприємств, квитанцій до цих звітів. За необхідності, можна змінити статус обраного підприємства у параметрах роботи, що заблокує для даного підприємства можливості створення звітів та отримання квитанцій, але усі наявні у сховищі звіти та квитанції даного підприємства будуть збережені з можливістю їх перегляду.
Для зміни статусу підприємства необхідно у вікні **Підприємства** обрати у переліку необхідне підприємство та натиснути кнопку **[Змінити статус]** на панелі інструментів. Система відобразить попередження про встановлення обраному підприємству статусу *Анульоване* та при стверджувальній відповіді змінить статус обраного підприємства. Для підтвердження зміни статусу обране підприємство необхідно зберегти.

Анульовані підприємства у переліку підприємств відображаються курсивом червоного кольору. Для раніше анульованого підприємства можна також змінити статус на *«Активне»*, що дозволить продовжувати створювати звіти та отримувати квитанції для даного підприємства. Щоб повернути підприємство в активний статус необхідно обрати дане підприємство в переліку та натиснути кнопку **[Змінити статус]**. Після стверджувальної відповіді на попередження та збереження підприємства – воно відобразиться у переліку прямим шрифтом, як і раніше.

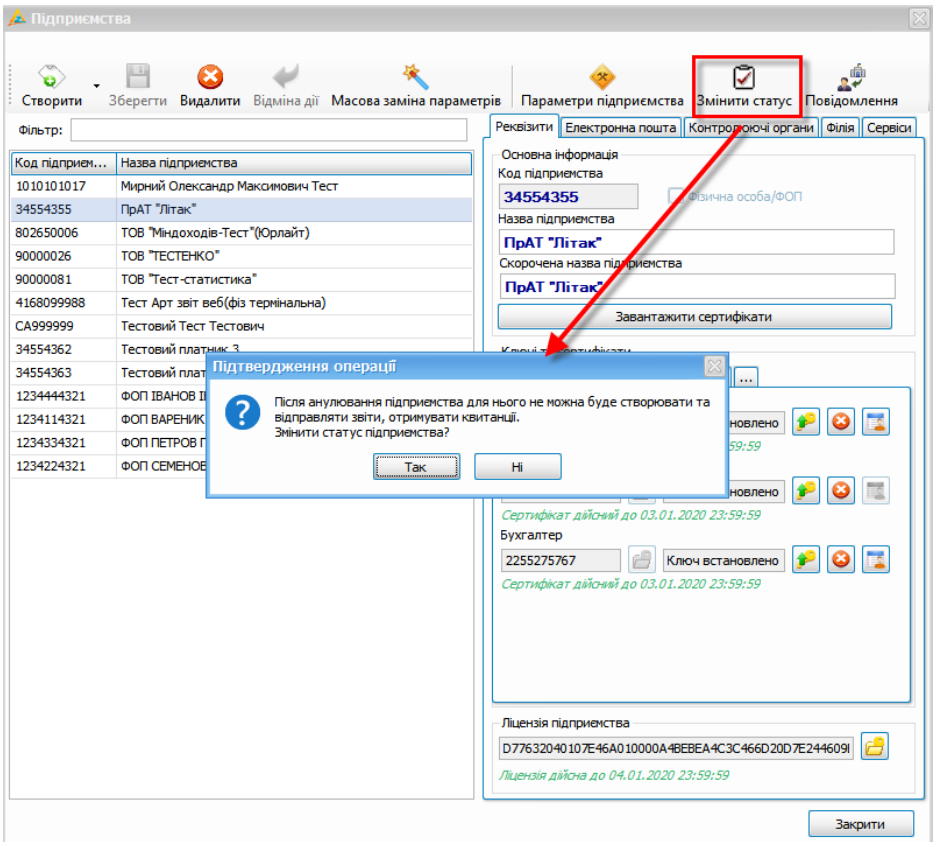

Рис. 15.3.5.1. Зміна статусу підприємства

#### **15.4 Резервне копіювання баз даних**

Дані звітних форм, налаштування підприємств, квитанції містяться у базі даних програми. З метою забезпечення цілісності таких даних, щоб запобігти втраті важливої інформації, рекомендується виконувати резервне копіювання баз даних програми.

При виклику пункту меню **Сервіс > Резервне копіювання** відобразиться вікно резервного копіювання (Рис. 15.4.1).

У цьому вікні необхідно вказати шлях, за яким буде збережено файл з резервною копією баз даних програми. В подальшому, при наступних викликах даної функції, програма запропонує за замовчуванням той шлях, що використовувався останнього разу, при створенні резервної копії.

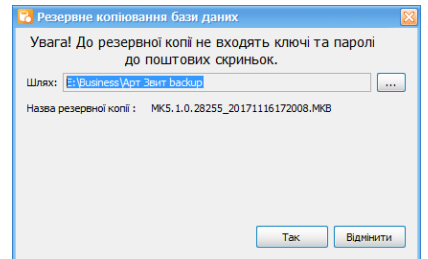

Рис. 15.4.1. Резервне копіювання баз даних

Після визначення шляху для збереження та натиснення кнопки **[Так]** програма сформує файл резервної копії. Файли резервних копій рекомендується зберігати на окремих інформаційних носіях для запобігання втраті резервних копій разом із втратою баз даних програми у випадку технічних несправностей з ПК.

Створити резервну копію також можна з командного рядка:

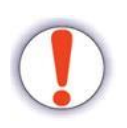

- **1.** Відкрити командний рядок **(від Адміністратора)**
- **2.** Прописати шлях до встановленого Арт-Звіт (наприклад: "cd C: \Program Files (x86)\ArtZvit")
- **3.** Прописати **backup** та вказати шлях, де буде зберігатись резервна копія (наприклад:"backup p="C:\ProgramData\AM-SOFT\ArtZvit\Backups")

Відновити базу даних програми з резервної копії можливо, скориставшись пунктом меню **Сервіс > Відновлення з резервної копії**. На екрані відобразиться вікно відновлення бази даних (Рис. 15.4.2).

|                                    | Увага! Після відновлення з резервної копії, всі дані з<br>поточної бази даних будуть видалені. |                    |   |
|------------------------------------|------------------------------------------------------------------------------------------------|--------------------|---|
| Шлях: E: \Business\Apт Звит backup |                                                                                                |                    |   |
| Ім'я файлу                         | Версія резервної  •                                                                            | Дата створення р • |   |
| MK5.0.3.27701 201                  | 5.0.3.27701                                                                                    | 01.11.2017         | ́ |
| MK5.0.3.27701 201                  | 5.0.3.27701                                                                                    | 02.10.2017         | Ξ |
| MK5.0.2.27469 201                  | 5.0.2.27469                                                                                    | 21.09.2017         |   |
| MK4.9.37.26811 20                  | 4.9.37.26811                                                                                   | 28.07.2017         |   |
| MK4.9.34.26489 20                  | 4.9.34.26489                                                                                   | 09.07.2017         |   |

Рис. 15.4.2. Відновлення баз даних з резервної копії

Якщо виконувати резервне копіювання бази даних, то за замовчуванням перша копія БД буде збережена у наступній папці: *C:\ProgramData\AM-SOFT\ArtZvit\Backups.*

За замовчуванням програма відображає шлях до каталогу, у який було востаннє збережено резервну копію баз даних програми та перелік файлів резервних копій в цьому каталозі. За необхідності можна вказати інший шлях до каталогу з резервними копіями.

У вікні відновлення з переліку резервних копій необхідно обрати потрібний файл та натиснути кнопку **[Так]**.

Зауважте, що програма не дозволить відновити бази даних з резервної копії, яка не сумісна з поточною встановленою версією програми. Тобто, відновити бази даних можливо лише з тих файлів резервної копії, які були створені у тій самій версії програми, яка використовується у даний момент, або у попередніх версіях програми. Дізнатись у якій версії було створено резервну копію можна в рядку файлу у стовпчику **Версія резервної копії**.

Коли відновлення баз даних буде успішно завершено, програма відобразить повідомлення про успішне виконання операції.

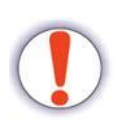

Не намагайтеся одразу після відновлення баз даних (до закриття та повторного запуску програми) виконувати будь-які дії, оскільки це може призвести до небажаних помилок у роботі програми та пошкодження відновлених даних.

При роботі з резервним копіюванням необхідно пам'ятати наступне:

- 1. Відкритий для редагування звіт не дасть розпочати резервне копіювання баз даних. Збережіть усі зміни та закрийте усі відкриті звіти перед створенням резервної копії.
- 2. Відновлення баз даних з резервної копії призведе до втрати усіх змін, які було виконано з того моменту, коли було створено обрану для відновлення резервну копію. Відновлена резервна копія міститиме лише ті дані, що були у програмі на

момент створення такої копії (включаючи пароль входу до програми).

3. Після виконання відновлення не намагайтеся зберегти зміни у звітах, редагування яких було розпочато перед відновленням з резервної копії, оскільки такі зміни все одно буде втрачено, а спроба їх зберегти може призвести до помилок у роботі програми. Закрийте усі відкриті звіти, квитанції та тільки після цього виконуйте відновлення з резервної копії. Не забувайте закрити програму та запустити її повторно після того, як було завершене відновлення з резервної копії.

Якщо для відновлення обрано резервну копію баз даних програми, що створена у попередніх версіях програми, – відобразиться відповідне повідомлення. При відмові продовження процесу, відновлення буде перервано і в програмі залишаться активними поточні бази даних.

Зауважте, що для коректної роботи процесу відновлення з резервних копій попередніх версій програми, у каталозі програми зберігаються необхідні службові файли, що займають значне місце. Будьте уважні при встановленні програми, оскільки процес копіювання даних файлів триває деякий час та у випадку його переривання подальша робота даної функції буде неможлива.

#### **15.5 Встановлення звітних форм**

В програмі є можливість оновити або додати нові звітні форми (шаблони) без оновлення програми.

Звітні форми – це файли з розширенням *«\*.rtp»* (наприклад, *«S0301008.rtp»*). Файли шаблонів, які доступні для встановлення, можуть розміщуються на сайті КНЕДП «Masterkey» або встановлюватись автоматично під час запуску програми. Для додавання звітної форми вручну необхідно обрати пункт меню **Файл > Встановити звітні форми**. Відкриється стандартне вікно вибору файлів, в якому необхідно обрати один або декілька файлів з розширенням *«\*.rtp»*.

Встановити звітну форму можна також за допомогою функції «Drag'n'Drop». Тобто, необхідний файл шаблону необхідно обрати, наприклад, в програмі «Провідник» («Explorer») Windows, на обраному файлі затиснути ліву клавішу миші та, не відпускаючи її, «перетягнути» файл на головне вікно програми, після чого відпустити ліву клавішу миші. Програма проаналізує структуру файлу звітної форми та завантажить її до своєї бази даних (Рис. 15.5.1).

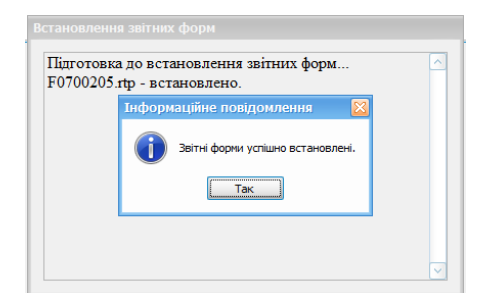

Рис. 15.5.1. Встановлення шаблону звіту

Після успішного встановлення шаблонів звітів необхідно перезапустити програму, після чого можна працювати з даним звітом.

### **15.6 Експорт та імпорт підприємств**

У програмі є можливість експорту та імпорту даних про підприємства.

Для експорту даних підприємства необхідно скористатись пунктом меню **Сервіс >**

**Експорт підприємства**. У вікні **Експорт даних підприємства до файлу** необхідно:

- 1. Вибрати підприємство зі списку.
- 2. Встановити шлях, куди необхідно виконати експорт (кнопка **[ ]**).
- 3. Натиснути кнопку **[Так]** (Рис. 15.6.1).

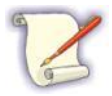

У полі **Назва файлу** дані підприємства відображаються за реєстраційним кодом.

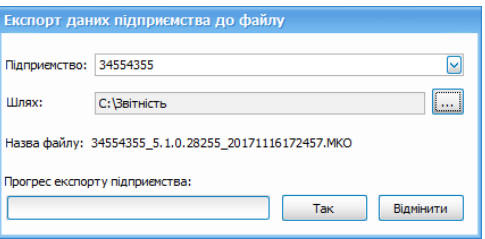

Рис. 15.6.1. Експорт даних підприємства

Після успішного завершення операції, у вказаному каталозі буде створено файл з розширенням *«\*.MKO»*.

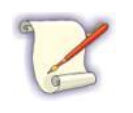

Під час експорту підприємства експортуються лише ті дані, які містяться у загальних параметрах підприємства (вікно **Підприємства**, вкладка **Реквізити підприємства**), за винятком інформації про ключі, сертифікати та електронну пошту.

Для імпорту підприємства необхідно обрати пункт меню **Сервіс > Імпорт підприємства**. У вікні **Імпорт даних підприємства з файлу** (Рис. 15.6.2) необхідно:

1. Вибрати шлях, звідки необхідно виконати імпорт (кнопка **[ ]**).

2. Натиснути кнопку **[Так]**.

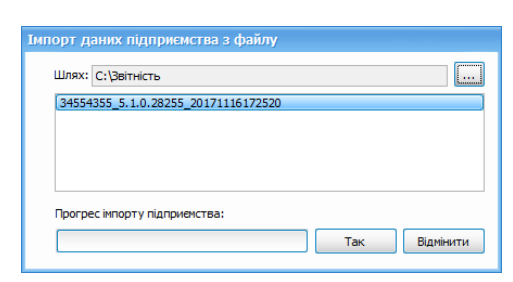

Рис. 15.6.2. Імпорт даних підприємства

Після успішного завершення операції дане підприємство буде додано у перелік підприємств програми.

Також в програмі існує можливість архівування звітів за період (рік, місяць)

У вікні Сервіс -> Архівування звітів підприємства вам необхідно обрати

- 1. Підприємство звіти якого будуть архівуватись
- 2. Рік який буде архівуватися
- 3. За необхідності можна встановити конкретний місяць
- 4. При встановленні позначки «не експортувати звіти» в архів потраплять тільки накладні
- 5. Шлях до каталогу, де буде зберігатися архів

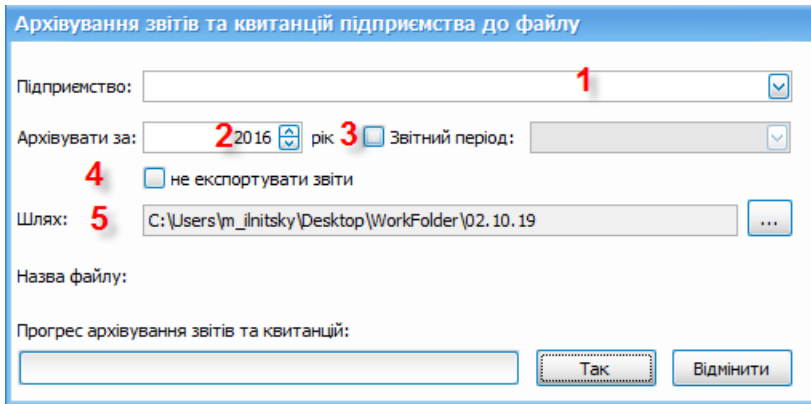

Рис. 15.6.3 Вікно архівування звітів

Після архівування буде створено файл *.MKO*, як при експорті організації, за необхідності його можна імпортувати в програму через імпорт підприємства.

Звіти які було перенесено у архів автоматично видаляються з програми.

# **15.7 Імпорт звітів з електронного кабінету ДПСУ**

У програмі є можливість завантажувати зареєстровані документи з приватної частини Електронного кабінету платника податків ДПСУ.

Для цього необхідно обрати **Сервіс -> Імпорт звітів з ЕК податкової** (Рис 15.8.1)

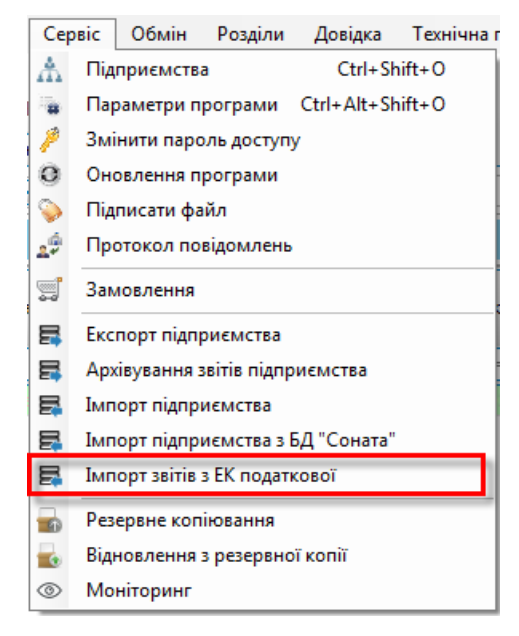

Рис. 15.8.1 Пункт меню «Імпорт звітів з ЕК податкової»

У відкритому вікні необхідно обрати організацію, рік та місяць, за які буде виконуватись пошук документів в Електронному кабінеті та їх імпорт в програму Арт-Звіт Pro (Рис 15.8.2).

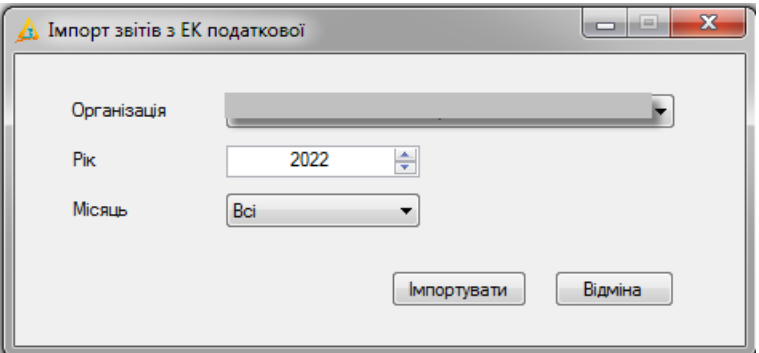

Рис. 15.8.2 Вікно «Імпорт звітів з ЕК податкової»

Після введення всіх даних, необхідно натиснути кнопку **[Імпортувати]**. Програма завантажить всі документи за обраний період, після чого буде запущено процес отримання квитанцій. По завершенні, необхідно закрити вікно **«Імпорт звітів з ЕК податкової»**.

### <span id="page-367-0"></span>**16 Довідкова інформація**

Зміст розділу:

<u>16.1 Довідкова [інформація](#page-367-0)</u>Ізев

<u>16.2 [Календар](#page-368-0) термінів подачі звітності</u> Iзвя

<u>16.3 [Податкові](#page-369-0) показники</u>Ізто

<u>16.4 [Нерозшифровані](#page-371-0) файли</u>lз<del>і</del>г

<u>16.5 [Сертифікати](#page-373-0) та ключі</u>Із<sub>74</sub>

<u>16.6 Робота з [довідниками](#page-378-0)</u>Ізтя

<u>16.6.1 Довідник [«Номенклатура»](#page-379-0)</u>|заd

### **16.1 Довідкова інформація**

Щоб відкрити вікно з інформацією про назву програми та її версію необхідно обрати пункт меню **Довідка > Про програму/Контакти**. У результаті з'явиться вікно **Про програму**, в якому знаходиться довідкова інформація про версію програми.

У вікні **Про програму/Контакти** (Рис. 16.1.1) міститься також перелік компонентів програми та їхні версії на сервері. Щоб закрити інформаційне вікно необхідно натиснути кнопку **[ОК]**.

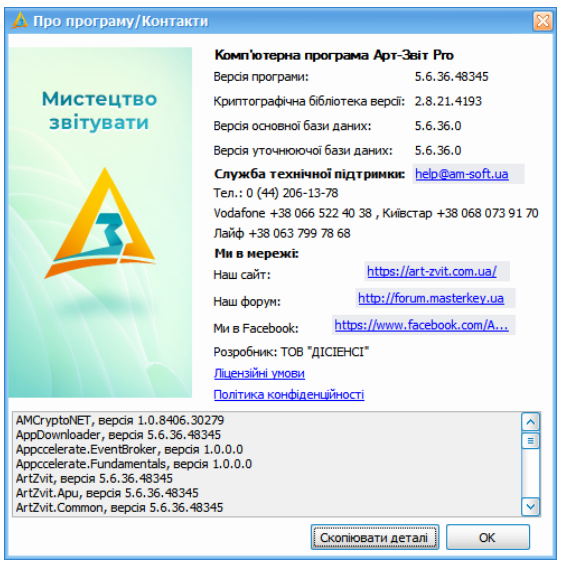

Рис. 16.1.1. Вікно **Про програму/Контакти**

Якщо при роботі у програмі сталась непередбачувана ситуація, можна скопіювати

перелік версій компонентів до системного буферу обміну, натиснувши кнопку **[Скопіювати деталі]**, та вставити дані у електронний лист до розробників.

За допомогою пункту меню **Довідка > Довідкова система,** або кнопки клавіатури <F1>, можна викликати вбудовану довідкову систему та отримати швидку підказку по роботі в програмі.

### <span id="page-368-0"></span>**16.2 Календар термінів подачі звітності**

В програмі реалізовано календар бухгалтера, за допомогою легко відстежувати терміни подачі звітності до контролюючих органів. Щоб відкрити в програмі Календар необхідно обрати в головному меню пункт **"Розділи - Календар"** (Рис. 16.2.1)

|   | Файл                                 | Дiї            |           | Керування списком                     | Довідники<br>Сервіс                    | Обмін         |                   | Розділи<br>Довідка                    | Технічна підтримка |                |                                    |                   |                              |         |
|---|--------------------------------------|----------------|-----------|---------------------------------------|----------------------------------------|---------------|-------------------|---------------------------------------|--------------------|----------------|------------------------------------|-------------------|------------------------------|---------|
|   | ö                                    |                |           |                                       | 凸                                      |               | 冒                 | Звіти                                 |                    | F <sub>6</sub> |                                    |                   |                              |         |
|   | Створити                             |                | Відкрити  | Зберегти                              | В корзину<br>Зберегти всі              | <b>Імпорт</b> | راد               | Запити                                |                    |                | Відіслати поштою                   |                   | Відіслати через сі           |         |
|   | 冒                                    | <b>BBITH X</b> |           | Інформаційні запити                   | {<br>Податкові накладні                |               | 翩                 | Податкові накладні                    |                    | F <sub>8</sub> |                                    |                   |                              |         |
|   |                                      |                |           |                                       |                                        |               | Q                 | <b>ТТН</b> (спирт, алкоголь)          |                    |                |                                    | ⊡                 |                              |         |
|   |                                      |                |           | Відображаються звіти, що подаються до | за Всі періоди<br>$ y$ cix op $ \vee $ |               | Ħ                 | Акцизні накладні                      |                    |                |                                    |                   | Відображати:                 |         |
|   | ¢                                    |                |           |                                       |                                        |               | 龠                 | Розпорядникам акцизних складів        |                    |                |                                    |                   | Оновити                      |         |
|   |                                      |                |           |                                       |                                        |               | E                 | Реєстр ліцензій (спирт)               |                    |                |                                    |                   | Дата                         |         |
|   | Код                                  | підприємства   |           | Код типу<br>звіту                     | Назва підприємства                     | Наймену       | 궒                 | Реєстр ліцензій (пальне)              |                    |                | гатус                              | Дата<br>відправки | останньої<br>зміни           | $\circ$ |
|   |                                      |                |           |                                       |                                        | RBC           | m                 | Первинні документи                    |                    |                |                                    |                   |                              |         |
| Ψ | RBC                                  |                |           | R B C                                 | R B C                                  |               | <b>USE</b>        | <b>PPO</b>                            |                    |                |                                    | $=$               | $=$                          |         |
|   | FH.                                  | 10101          |           | F0100703                              | Мирний Олександр Макс                  | Податко       | 讀                 | Моніторинг РРО                        |                    |                | підписаний                         |                   | $20.01.202$ 1                |         |
|   | $\vdash$ $\Box$                      |                |           | APUA 1001                             | Тестовий платник 3                     | $1 - a$ уди   |                   |                                       |                    |                | евдозвіт                           |                   | 22.01.202                    |         |
|   | HI                                   |                |           | APUA 1001                             | Тестовий платник 3                     | $1 - a$ $v$   | $\frac{m}{\pi s}$ | Електронна каса                       |                    |                | евдозвіт                           |                   | 22.01.202                    |         |
|   |                                      | 10101          |           | F0215221                              | Мирний Олександр Макс                  | Додатон       |                   | Інформування                          |                    |                | підписаний                         |                   | 24.01.202 1                  |         |
|   | $\bigoplus_{i=1}^n\bigoplus_{i=1}^n$ | 10101          |           | F0200121                              | Мирний Олександр Макс                  | Податко       |                   | Сертифікати та ключі                  |                    |                | пправлений                         |                   | 24.01.202 24.01.202 L        |         |
|   | ΘH                                   | 34554          |           | J0200121                              | Тестовий платник 3                     | Податко       |                   | Повідомлення                          |                    | F7             | <b>1</b> правлений                 |                   | 24.01.202 24.01.202 L        |         |
|   | Θſ                                   | 34554          |           | J3000412                              | ПрАТ "Літак"                           | Додаток       | $\lambda$         | Новини                                |                    | F <sub>9</sub> | пправлений                         |                   | $12.05, 202$ 12.05.202 1     |         |
|   | $\boxplus$                           | 34554          |           | J3000412                              | ПрАТ "Літак"                           | Додаток       |                   | Календар                              |                    |                | <b>правлений</b>                   |                   | $12.05.202$ 12.05.202 1      |         |
|   | A.                                   | 34554          | <b>CO</b> | 13000412                              | ПрАТ "Літак"                           | Додатон       |                   |                                       |                    |                | правлений                          |                   | 12.05.202 12.05.202 L        |         |
|   | <b>FIFT</b>                          | 34554          |           | 13000412                              | ПрАТ "Літак"                           | Додатон       | Ta,               | Податкові показники                   |                    |                | підписаний                         |                   | $13.05.202$ <i>L</i>         |         |
|   |                                      | 34554          |           | J1391103                              | ПрАТ "Літак"                           | Повідомі «»   |                   | Нерозшифровані файли                  |                    |                | підписаний                         |                   | $09.06.202$ <i>L</i>         |         |
|   |                                      | 34554          |           | J1391103                              | Тестовий платник 3                     |               |                   | Повідомлення про надання інф          | Червень            | 2020           | Відправлений                       |                   | $09.06.202$ 09.06.202 $\Box$ |         |
|   |                                      | 34554          |           | J0108001                              | Тестовий платник 3                     |               |                   | Податкова декларація зі збору Червень |                    | 2020           | Відправлений                       |                   | 09.06.202 09.06.202 L        |         |
|   |                                      | 34554          |           | J0200121                              | Тестовий платник 3                     |               |                   | Податкова декларація з подат Червень  |                    | 2020           | Відправлений                       |                   | 09.06.202 09.06.202 L        |         |
|   |                                      | 34554          |           | J0200121                              | Тестовий платник 3                     |               |                   | Податкова декларація з подат          | Травень            | 2020           | Відправлений                       |                   | $09.06.202$ 09.06.202 L      |         |
|   |                                      | 34554          |           | J0200121                              | Тестовий платник 3                     |               |                   | Податкова декларація з подат Травень  |                    | 2020           | Відправлений 09.06.202 09.06.202 Д |                   |                              |         |

Рис. 16.2.1. Відкриття Календаря

У вікні Календар звіти розділені по групам для ДПСУ та ДССУ. Інформація про звіт відображається в форматі: **Код звіту/Назва звіту/Граничний срок подачі**. В стовпчику **Граничний срок подачі** відображається кількість днів, які залишились до кінця терміну подання відповідного звіту.

Останні дні подання звітів відображаються в Календарі жовтим кольором (Рис. 16.2.2.)

| <b>Beith</b>                                           |                                                              |                                   |                                           | // Інформаційні запити                              |          |                                     | Податкові накладні                                | - Календар Ж                                                                                                    | じ                                                                                                    | ▫                                                                                                    |
|--------------------------------------------------------|--------------------------------------------------------------|-----------------------------------|-------------------------------------------|-----------------------------------------------------|----------|-------------------------------------|---------------------------------------------------|----------------------------------------------------------------------------------------------------|----------------------------------------------------------------------------------------------------|----------------------------------------------------------------------------------------------------|
| Для підприенства:<br><b><i><u>DpAT "Літак"</u></i></b> |                                                              |                                   |                                           |                                                     |          |                                     | M                                                 |                                                                                                    | Звіти, доступні для звітності на 3 вересня по організації "ПрАТ "Літак""                                                                                                    |                                                                                                    |
|                                                        | <b>DH</b>                                                    | <b>RT</b>                         |                                           | Вересень 2018<br>OP YT MT OS HA                     |          |                                     |                                                   | Enter text to search                                                                                                    | <b>Clear</b><br>$\sim$<br>Find                                                                                                    |                                                                                                    |
|                                                        | 10 <sub>1</sub><br>17<br>24<br>$\mathbf{1}$<br>m<br>22<br>29 | 18<br>25<br><b>BT</b><br>23<br>30 | $\overline{\mathcal{R}}$<br>œ<br>24<br>31 | 27<br>Жовтень 2018<br>ЧT<br>$\pi$<br>11<br>26<br>25 | 12<br>19 | 23<br>C5<br>нд<br>20<br>21<br>27 28 |                                                   | Код звіту.<br><b>• Контролюючий орган: ДФСУ</b><br>33000412<br>31104302<br>20803501<br>30803404<br>30800306<br>30800204<br>20200601<br>20602006<br>20525002<br>30500203<br>30299202<br>30299102<br>30215920<br>30215920 | Назва звіту<br>Додаток 4. Звіт про суми нарахованої заробітної плати (доходу, грошового забезпечення, допоноги, компенсаці) застрахов<br>Звіт про цільове використання окровини, натеріалів, преднетів, устаткування та обладнання, звільнених від обкладання вві Через 11дн.<br>Розрахунок збору на соціально-економічну конпенсацію ризику населення, яке прохиває на території зони спостереження<br>Розрахунок суни збору у вигляді цільової надбавки до діючого тарифу на природний газ для споживачів усіх форм власності<br>Податковий розрахунок з рентної плати за нафту, газовий конденсат, природний газ (у тому числі нафтовий (попутний) газ)<br>Податкова декларація з рентної плати (нісячна)<br>Звіт про рух валютних цінностей за рахунком<br>Податкова декларація з плати за зенлю (зенельний податок та/або орендна плата за зенельні ділянки державної або конун через 17дн.<br>Довідка про використані розрахункові юкихон<br>Звіт про використання реєстраторів розрахункових операцій (розрахункових юнокок)<br>Інформаційне підтвердження придбання товарів, робіт і послуг у пільговому режині за кошти ніжнародної технічної допомоги через 17дн.<br>Інформаційне підтвердження придбання товарів, робіт і послуг у пільговому режині за кошти ніжнародної технічної допомоги через 17дн.<br>ЗАЯВА про віднову/зупинення використання пільги, передбаченої пунктом 45 підрозділу 2 розділу XX Податкового кодексу  через 17дн.<br>ЗАЯВА про віднову/зупинення використання пільги, передбаченої пунктом 45 підрозділу 2 розділу XX Податкового кодексу  через 17дн. | Граничний строк подачі<br>через 17дн.<br>через 17дн.<br>через 17дн.<br>через 17дн.<br>через 17дн.<br>через 11дн.<br>через 14дн.<br>через 14mm. |
|                                                        |                                                              |                                   |                                           |                                                     |          |                                     | Показати во доступні для подачі на сьогодні звіти | 30215620<br>30215620<br>30215520<br>30209506<br>30208901<br>30208701<br>30208405<br>20208305<br>MAGASA                                                                                                    | Повідоклення про делегування філіян (структурнин підрозділан) права осладання податковкх накладних та розрахунків ко через 17дн.<br>Повідомлення про делегування філіям (структурним підрозділам) права осладання податковки накладних та розрахунків ко через 17дн.<br>Розрахунок податковки зобов'язань, нарахованих отринувачем послуг, не зареестрования як платник податку на додану в через 17дн.<br>Декларація акцизного податку<br>Декларація про наколчальні роздрібні ціни на підакцизні товари (продукцію)<br>Перелік лікарських засобів, для виготовлення яких використовують спирт етиловий та їх відпускна ціна<br>Звіт про обсяги придбання та реалізації тютюн.виробів (Ф.N? 1 - ОТ)<br>Звіт про обсяги виробництва та реалізаці тютюнових виробів (ЗРС)<br>Note and of convenience for reasons accelerate and convenience to the CASS<br>Принітка: жирним щрифтом в списку виділені звіти, які подавались даною організацією в попередніх звітних періодах                                                                                                    | через 17дн.<br>через 22дн.<br>через 7дн.<br><b>Nepes 7AH.</b><br>через 7дн.<br>v<br>$1000 - 1000$                                              |

Рис. 16.2.2. Відображення останніх днів подання звітності

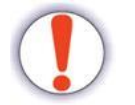

**Увага!** Натиснувши на код звіту в переліку автоматично створюється звіт.

Пошук звітів здійснюється шляхом введення коду звіту або назви звіту (Рис. 16.2.3)

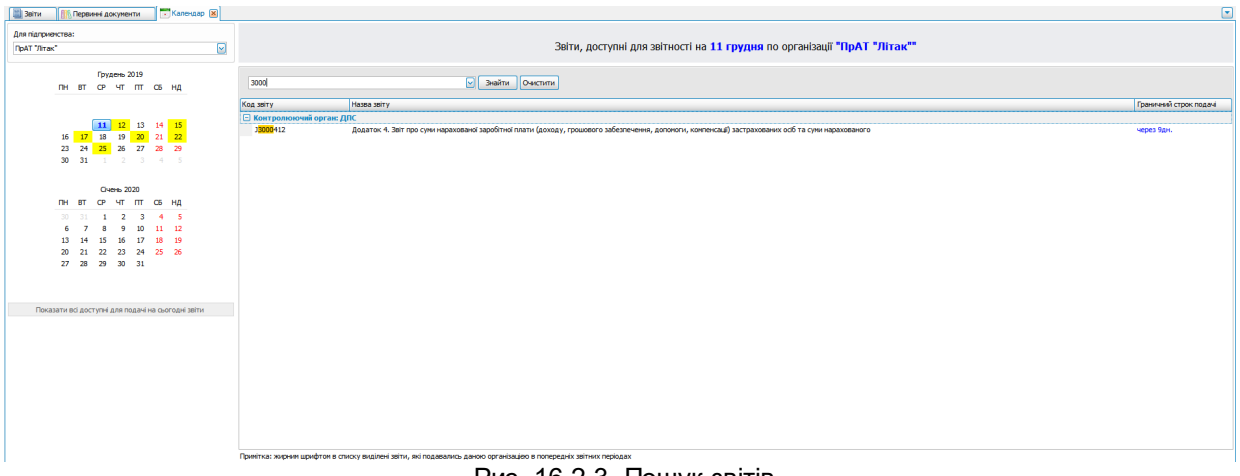

Рис. 16.2.3. Пошук звітів

### <span id="page-369-0"></span>**16.3 Податкові показники**

В програмі реалізовано відображення податкових показників платників податків в розрізі підприємства. Таким чином користувач може отримати інформацію про нарахування, оплати, переплати чи заборгованість по податках безпосередньо в програмі.

Для відображення вікна «Податкові показники» необхідно натиснути «**Розділи – Податкові показники**» (Рис. 16.3.1)

|   | Файл        | Дìї                    |            | Керування списком                     | Довідники<br>Сервіс                    | Обмін                 |     | Розділи<br>Довідка             | Технічна підтримка |                |                   |                   |                       |
|---|-------------|------------------------|------------|---------------------------------------|----------------------------------------|-----------------------|-----|--------------------------------|--------------------|----------------|-------------------|-------------------|-----------------------|
|   | ō           |                        |            |                                       | 閊                                      |                       | 目   | Звіти                          |                    | F6             |                   |                   |                       |
|   | Створити    |                        | Відкрити   |                                       | Зберегти Зберегтивсі В корзину         | <b>Імпорт</b>         | Æ   | Запити                         |                    |                | Відіслати поштою  |                   | Відіслати через о     |
|   | 冒           | <b>В</b> віти <b>X</b> |            | Пнформаційні запити                   | 儑<br>Податкові накладні                |                       | 氤   | Податкові накладні             |                    | F <sub>8</sub> |                   |                   |                       |
|   |             |                        |            |                                       |                                        |                       | Ç   | <b>ТТН</b> (спирт, алкоголь)   |                    |                |                   |                   |                       |
|   |             |                        |            | Відображаються звіти, що подаються до | за Всі періоди<br>$ y$ cix op $ \vee $ |                       | 筒   | Акцизні накладні               |                    |                |                   | ⊡                 | Відображати:          |
|   | ø           |                        |            |                                       |                                        |                       | Ĥ   | Розпорядникам акцизних складів |                    |                |                   |                   | Оновит                |
|   |             |                        |            |                                       |                                        |                       | Б   | Реєстр ліцензій (спирт)        |                    |                |                   |                   | Дата                  |
|   | Код         | підприємства           |            | Код типу<br><b>3BİTV</b>              | Назва підприємства                     | Наймену               | 굴   | Реєстр ліцензій (пальне)       |                    |                | татус             | Дата<br>відправки | останньої             |
|   |             |                        |            |                                       |                                        |                       | m   | Первинні документи             |                    |                |                   |                   | зміни                 |
| 7 | R B C       |                        |            | RB C                                  | RBC                                    | RBC                   |     |                                |                    |                |                   | $=$               | $=$                   |
|   | Θſ          | 10101                  |            | F0100703                              | Мирний Олександр Макс                  | Податко               |     | <b>PPO</b>                     |                    |                | підписаний        |                   | 20.01.202             |
|   | ÷           |                        | $\bigcirc$ | APUA 1001                             | Тестовий платник 3                     | $1 - a$               | 巼   | Моніторинг РРО                 |                    |                | евдозвіт          |                   | 22.01.202             |
|   |             | 4554.                  |            | APUA 1001                             | Тестовий платник 3                     | $1 - a$ уди           | Fis | Електронна каса                |                    |                | евдозвіт          |                   | 22.01.202             |
|   | }…          | 10101                  |            | F0215221                              | Мирний Олександр Макс                  | Додаток               | v   | Інформування                   |                    |                | підписаний        |                   | 24.01.202             |
|   | œ           | 10101                  |            | F0200121                              | Мирний Олександр Макс                  | Податко               | Æ   | Сертифікати та ключі           |                    |                | <b>Іправлений</b> |                   | 24.01.202 24.01.202   |
|   | F)          | 34554                  |            | J0200121                              | Тестовий платник 3                     | Податко               |     | Повідомлення                   |                    | F7             | пправлений        |                   | 24.01.202 24.01.202   |
|   | Ġ.          | 34554                  |            | J3000412                              | ПрАТ "Літак"                           | Додаток               |     |                                |                    |                | пправлений        |                   | $12.05.202$ 12.05.202 |
|   | ⊕           | 34554                  | œ          | 13000412                              | ПрАТ "Літак"                           | Додаток               |     | Новини                         |                    | F <sub>9</sub> | дправлений        |                   | $12.05.202$ 12.05.202 |
|   | ΦI          | 34554                  |            | J3000412                              | ПрАТ "Літак"                           | Додаток               |     | Календар                       |                    |                | правлений         |                   | $12.05.202$ 12.05.202 |
|   | 田           | 34554                  |            | 13000412                              | ПрАТ "Літак"                           | Додатон <sup>12</sup> |     | Податкові показники            |                    |                | і підписаний      |                   | 13.05.202             |
|   | į.,         | 34554                  |            | 11391103                              | ПрАТ "Літак"                           | Повідомі 3            |     | Нерозшифровані файли           |                    |                | підписаний        |                   | 09.06.202             |
|   | $\ddot{\ }$ | 34554                  |            | J1391103                              | Тестовий платник 3                     |                       |     | Повідомлення про надання інф   | Червень            | 2020           | Відправлений      | 09.06.202         | 09.06.202             |
|   |             | 34554                  |            | J0108001                              | Тестовий платник 3                     |                       |     | Податкова декларація зі збору  | Червень            | 2020           | Відправлений      |                   | 09.06.202 09.06.202   |
|   | ⊱⊩L         | 34554                  |            | J0200121                              | Тестовий платник 3                     |                       |     | Податкова декларація з подат   | Червень            | 2020           | Відправлений      |                   | 09.06.202 09.06.202   |
|   |             | 34554                  |            | J0200121                              | Тестовий платник 3                     |                       |     | Податкова декларація з подат   | Травень            | 2020           | Відправлений      |                   | 09.06.202 09.06.202   |
|   | i           | 34554                  |            | J0200121                              | Тестовий платник 3                     |                       |     | Податкова декларація з подат   | Травень            | 2020           | Відправлений      |                   | 09.06.202 09.06.202   |

Рис. 16.3.1. Відображення вікна «Податкові показники»

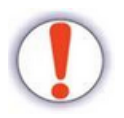

**Увага!** Для завантаження податкових показників в полі «Директор» в параметрах підприємства має бути зчитано КЕП.

У вікні «**Податкові показники**» необхідно обрати підприємство (1, Рис. 16.3.2), в полі «Рік» вказати рік, за який необхідно відобразити інформацію (2, Рис 16.3.2),

та натиснути кнопку **[ ]** (пункт 3, Рис 16.3.2)

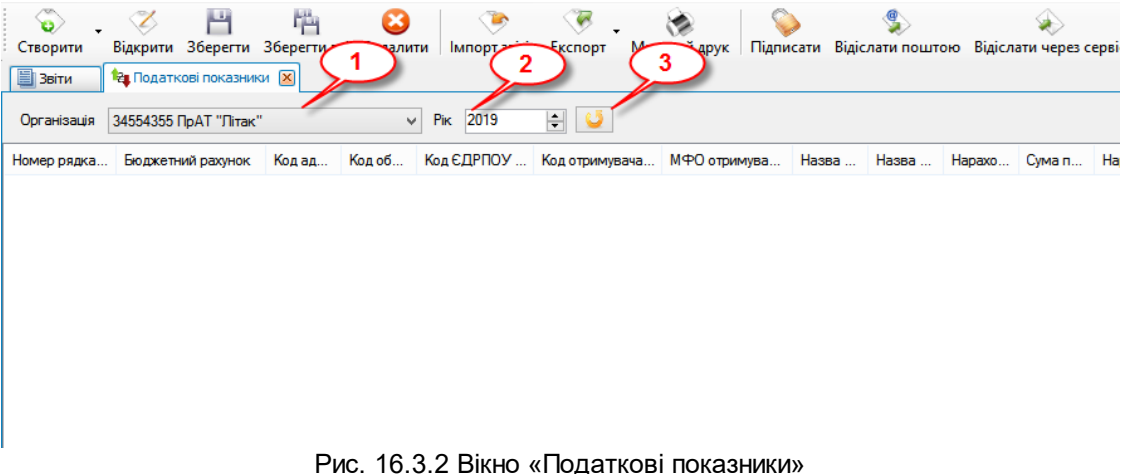

В результаті у вікні «Податкові показники» буде відображено інформацію по підприємству за обраний період (Рис. 16.3.3)

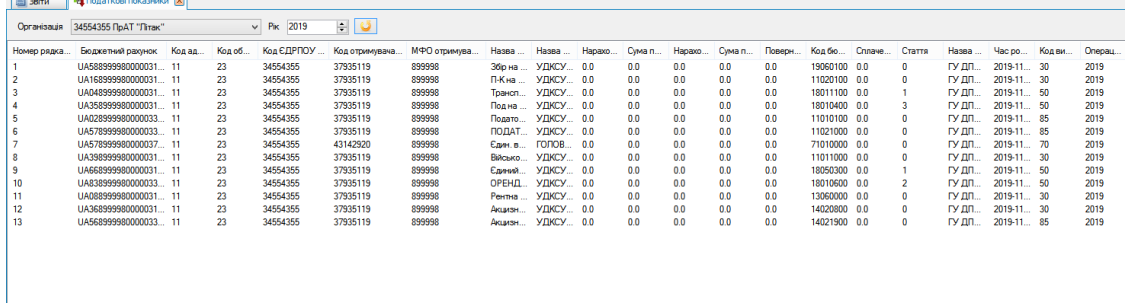

Рис.16.3.3. Відображення інформації у вікні «Податкові показники»

### <span id="page-371-0"></span>**16.4 Нерозшифровані файли**

Нерозшифровані файли з'являються в програмі у разі, якщо вони зашифровані на сертифікати, які відсутні в програмі. Зачасту така ситуація виникає у разі заміни особистих ключів та сертифікатів в параметрах підприємства, в такому випадку отримані квитанції на звіт зашифровані ще на старі сертифікати КЕП, а в програмі вже встановлені нові сертифікати КЕП.

Такі квитанції потрапляють до вікна **«Нерозшифровані файли»**. Щоб відкрити вікно **«Нерозшифровані файли»** необхідно обрати в головному меню пункт **«Розділи - Нерозшифровані файли»** (Рис. 16.4.1)

| Довідники<br>Сервіс<br>Обмін<br>Файл<br>Дiї<br>Керування списком      | Розділи<br>Технічна підтримка<br>Довідка                    |
|-----------------------------------------------------------------------|-------------------------------------------------------------|
| 凸<br>骊<br>$\bullet$                                                   | §<br>Звіти<br>F <sub>6</sub>                                |
| <b>Імпорт</b><br>Відкрити Зберегти Зберегти всі В корзину<br>Створити | Запити<br>Відіслати поштою<br>Відіслати чер                 |
| 图 <b>BBiT</b><br>• Нерозшифровані файли [X]                           | 勗<br>Податкові накладні<br>F <sub>8</sub>                   |
|                                                                       | ç<br><b>ТТН</b> (спирт, алкоголь)                           |
|                                                                       | M<br>Акцизні накладні                                       |
| Власник<br>Серійний номер                                             | Отримано 3<br>Отрима<br>龠<br>Розпорядникам акцизних складів |
| 5E550CAF66F06013040000005D1E0<br>Кузенко Матрона Чапаївна             | 23.01.2<br>23.01.2020<br>E,<br>Реєстр ліцензій (спирт)      |
|                                                                       | Z<br>Реєстр ліцензій (пальне)                               |
|                                                                       | M.<br>Первинні документи                                    |
|                                                                       | 画<br><b>PPO</b>                                             |
|                                                                       | 設<br>Моніторинг РРО                                         |
|                                                                       | $\frac{m}{m}$<br>Електронна каса                            |
|                                                                       | 9<br>Інформування                                           |
|                                                                       | Ë<br>Сертифікати та ключі                                   |
|                                                                       | ä<br>F7<br>Повідомлення                                     |
|                                                                       | F <sub>9</sub><br>$\blacksquare$<br>Новини                  |
|                                                                       | Ħ<br>Календар                                               |
|                                                                       | Податкові показники<br>ъ.                                   |
|                                                                       | Нерозшифровані файли                                        |
|                                                                       |                                                             |
|                                                                       |                                                             |

Рис. 16.4.1. Відкриття вікна «Нерозшифровані файли»

При отримані нерозшифрованої квитанції у вікні «Нерозшифровані файли» з'явиться відповідний запис (Рис. 16.4.2)

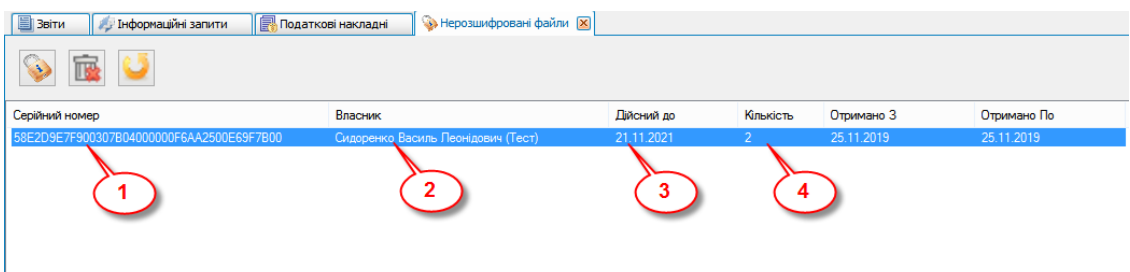

Рис. 16.4.2 Нерозшифровані файли

Для кожного такого запису буде відображатися інформація про серійний номер сертифіката, на який зашифровано квитанцію (1, Рис. 16.4.2), власника сертифіката (2, Рис. 16.4.2), дату дії сертифіката (3, Рис. 16.4.2) та кількість повідомлень, які зашифровані даним сертифікатом (4, Рис 16.4.2). Щоб розшифрувати квитанцію, необхідно обрати відповідний рядок у вікні «Нерозшифровані файли» та натиснути на панелі задач кнопку

**«Розшифрувати» [ ]**, в результаті програма запропонує зчитати саме той особистий ключ, на сертифікат якого було зашифровано даний файл (Рис. 16.4.3), після чого отримані квитанції будуть оброблені та імпортовані в

програму.

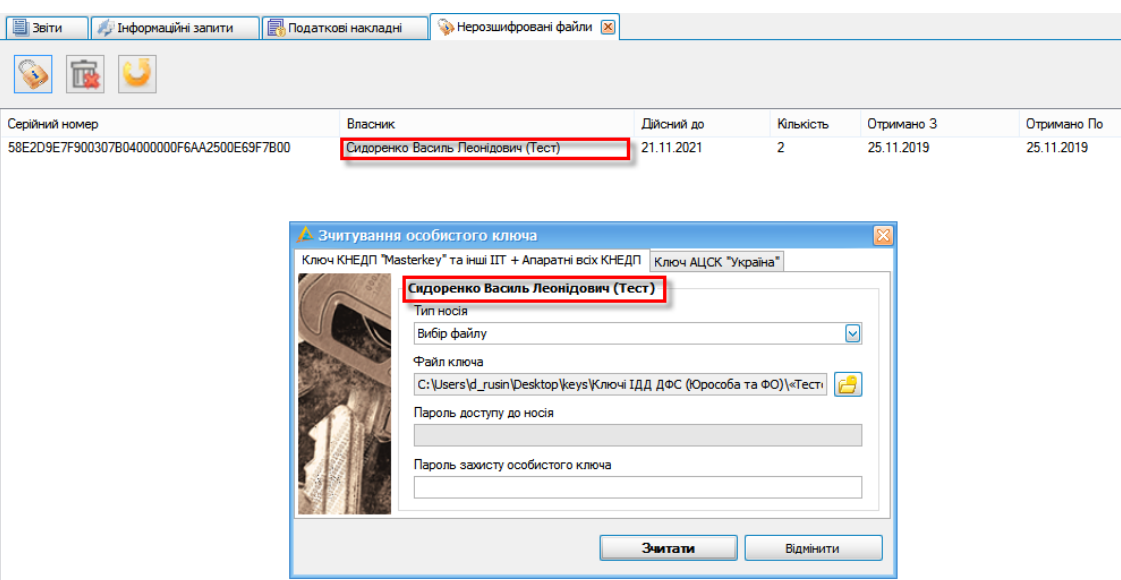

Рис. 16.4.3 Обробка нерозшифрованої квитанції

У вікні «Нерозшифровані файли» також є можливість видалити повідомлення,

для цього потрібно виділити рядок у вікні та натиснути кнопку «Видалити, як

безнадійні»

### <span id="page-373-0"></span>**16.5 Сертифікати та ключі**

Для зміни пароля до особистого ключа або його блокування, скасування та інше в програмі реалізовано окремий розділ **Сертифікати та ключі** за шляхом **«Розділи-Сертифікати та ключі»** (Рис. 16.5.1)

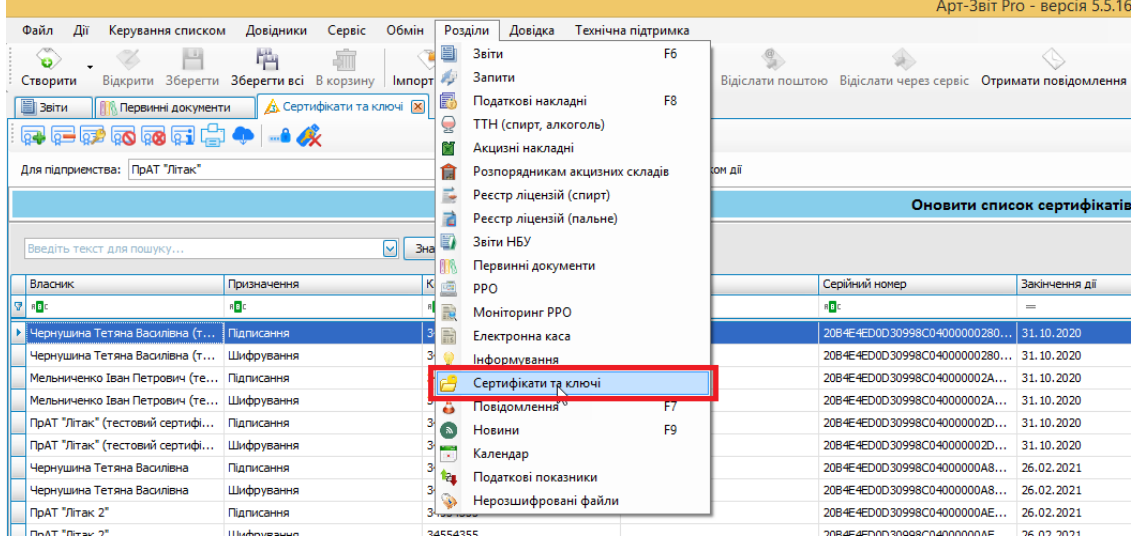

Рис. 16.5.1 Відкриття вікна Сертифікати та ключі

У вікні «Сертифікати та ключі» можна переглянути всі сертифікати для обраного підприємства та виконати такі дії над сертифікатами (Рис. 16.5.2):

- додати сертифікат
- видалити сертифікат
- запит на сертифікат (5.7.2 Генерація КЕП та [створення](#page-98-0) заявки на його <u>[придбання](#page-98-0) в програмі</u>Iఅ)
- заблокувати сертифікат
- скасувати сертифікат
- переглянути інформацію про сертифікат
- друкувати сертифікат

- завантажити сертифікати з КНЕДП "Masterkey", АЦСК "Україна", КНЕДП ДПС Функції заблокувати та скасувати сертифікат доступні тільки для сертифікатів виданих КНЕДП "Masterkey"

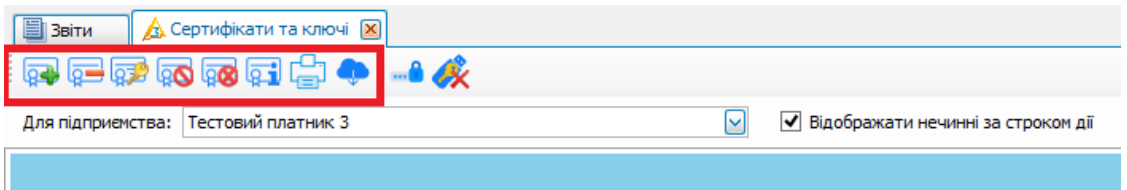

Рис. 16.5.2 Функції над сертифікатами

Для блокування або скасування сертифікату необхідно обрати зі списку сертифікати, видані КНЕДП "Masterkey", та натиснути відповідну кнопку на панелі задач (Рис. 16.5.2) або натиснути правою кнопкою миші на обраному сертифікати та оберати відповідний пункт із контекстного меню (Рис. 16.5.3)

| <b>E</b> Звіти<br><b>A</b> Сертифікати та ключі <b>X</b><br>【中军【西西】【中】 ● 【 】 ● 【 】 ● 【 】 ● 【 】 ● 【 】 ● 【 】 ● 【 】 ● 【 】 ● 【 】 ● 【 】 ● 【 】 ● 【 】 ● 【 】 ● 【 】 ● 【 】 ● 【 】 ● 【 】 ● 【 】 ● 【 】 ● 【 】 ● 【 】 ● 【 】 ● 【 】 ● 【 】 ● 【 】 ● 【 】 ● 【 】 ● 【 】 ● 【 】 ● 【 】 ● 【 】 ● 【 】 ● 【 】 ● 【 】 ● 【 】 |                              |                         |                                    |              |
|----------------------------------------------------------------------------------------------------|------------------------------|-------------------------|------------------------------------|--------------|
|                                                                                                    |                              |                         |                                    |              |
| Для підприємства: ПрАТ "Літак"                                                                                                    |                              | ⊡                       | Відображати нечинні за строком дії |              |
|                                                                                                    |                              |                         |                                    |              |
|                                                                                                    |                              |                         |                                    |              |
| Введіть текст для пошуку                                                                                                    |                              | M<br>Знайти<br>Очистити |                                    |              |
|                                                                                                    |                              |                         |                                    |              |
| Власник                                                                                                    | Призначення                  | Код ЄДРПОУ              | Код ДРФО                           | Серій        |
| R B C<br>9                                                                                                    | R B C                        | R B C                   | R B C                              | R B C        |
| Чернушина Тетяна Василівна (т                                                                                                    | Підписання                   | 34554355                | 2113357744                         | 20B4E        |
| Чернушина Тетяна Василівна (т                                                                                                    | Шифрування                   | 34554355                | 2113357744                         | 20B4E        |
| Мельниченко Іван Петрович (те                                                                                                    | Підписання                   | 34554355                | 2255275767                         | 20B4E        |
| Мельниченко Іван Петрович (те                                                                                                    | Шифрування                   | 34554355                | 2255275767                         | 20B4E        |
| ПрАТ "Літак" (тестовий сертифі                                                                                                    | Підписання                   | 34554355                |                                    | 20B4E        |
| ПрАТ "Літак" (тестовий сертифі                                                                                                    | Шифрування                   | 34554355                |                                    | 20B4E        |
| Чернушина Тетяна Василівна                                                                                                    | Підписання                   | 34554355                | 2113357744                         | 20B4E        |
| Чернушина Тетяна Василівна                                                                                                    | Шифрування                   | 34554355                | 2113357744                         | 20B4E        |
| ПрАТ "Літак 2"                                                                                                    | Підписання                   | 34554355                |                                    | 20B4E        |
| ПрАТ "Літак 2"                                                                                                    | Шифрування                   | 34554355                |                                    | 20B4E        |
| Іванов61 Іван Іванович                                                                                                    | Підписання                   | 34554355                | 1.<br>Обрати всі                   | 5E550        |
| Іванов61 Іван Іванович                                                                                                    | Шифрування                   | 34554355                |                                    | <b>5E550</b> |
| Іванов611 Іван Іванович                                                                                                    | Підписання                   | 34554355                | Зняти всі                          | <b>5E550</b> |
| Іванов611 Іван Іванович                                                                                                    | Шифрування                   | 34554355                | Заблокувати сертифікат             | <b>5E550</b> |
| Масік Матрона Яківна                                                                                                    | Підписання                   | 34554355                | Скасувати сертифікат               | <b>5E550</b> |
| Масік Матрона Яківна                                                                                                    | Шифрування                   | 34554355                | 2116657724                         | <b>5E550</b> |
| Масік Матрона Яківна                                                                                                    | Підписання                   | 34554355                | 2113357744                         | <b>5E550</b> |
| Масік Матрона Яківна                                                                                                    | Шифрування                   | 34554355                | 2113357744                         | <b>5E550</b> |
| Масік Матрона Яківна                                                                                                    | Підписання                   | 34554355                | 2113357744                         | <b>5E550</b> |
| Масік Матрона Яківна                                                                                                    | Шифрування                   | 34554355                | 2113357744                         | <b>5E550</b> |
| Масік Матрона Яківна                                                                                                    | Підписання                   | 34554355                | 2113357744                         | <b>5E550</b> |
| <b>March 2014 Management Contractor</b>                                                                                                    | <b>CONTRACTOR</b> CONTRACTOR | <b>DAFFADEE</b>         | <b>DESPORTERS</b>                  | <b>CECCO</b> |

Рис. 16.5.3 Виклик контекстного меню на сертифікаті

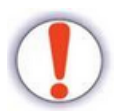

**Увага!** Виділяти необхідно пару сертифікатів, тобто сертифікат підписання та шифрування відповідного користувача.

При натисканні відповідної кнопки (блокувати або скасувати) відобразиться відповідне вікно, в якому необхідно обрати причину скасування або блокування та заповнити відповідні поля (Рис. 16.5.4)

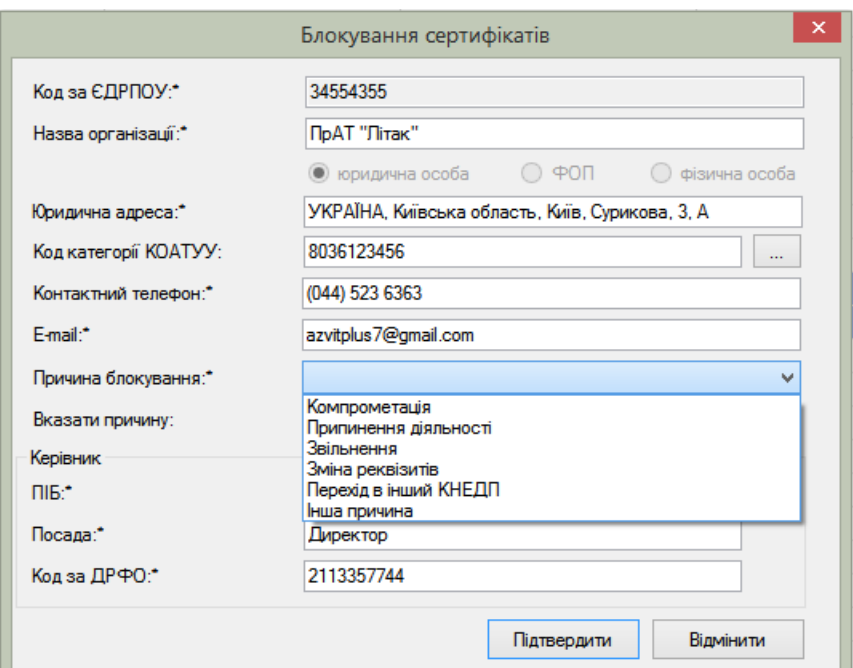

Рис. 16.5.4. Вікно блокування сертифікатів

Після заповнення всіх полів та натискання кнопки «Підтвердити» відкриється вікно **«Замовлення»**, в якому відобразяться форми заяв на блокування або скасування (Рис. 16.5.5). Для завершення операції ці заяви необхідно підписати, натиснувши відповідно кнопку у вікні «Замовлення»

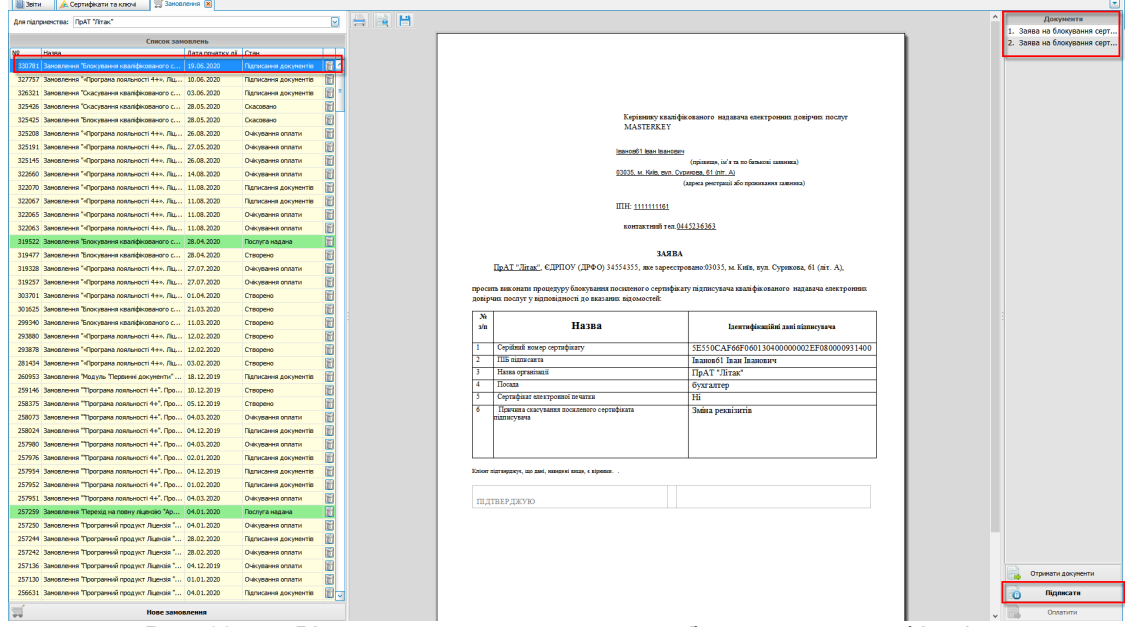

Рис. 16.5.5. Вікно замовлення з заявами на блокування сертифікатів У вікні «Сертифікати та ключі» є можливість замінити пароль особистого ключа при умові що файл ключа знаходиться локально на комп'ютері. Для цього натисніть відповідно кнопку на панелі задач вікна «Сертифікати та ключі» (Рис.

16.5.6)

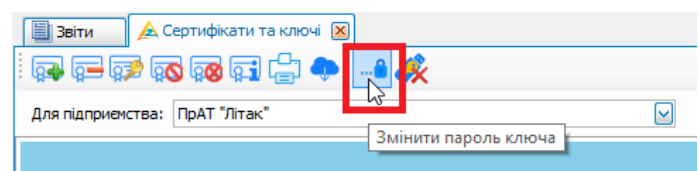

Рис. 16.5.6. Змінити пароль

Відкриється вікно «Зміна паролю ключа», оберіть шлях до файлу ключа, вкажіть пароль до ключа та новий пароль і підтвердіть новий пароль. Увага!!! Запам'ятайте змінений пароль! Та натисніть кнопку «Змінити» (Рис. 16.5.7)

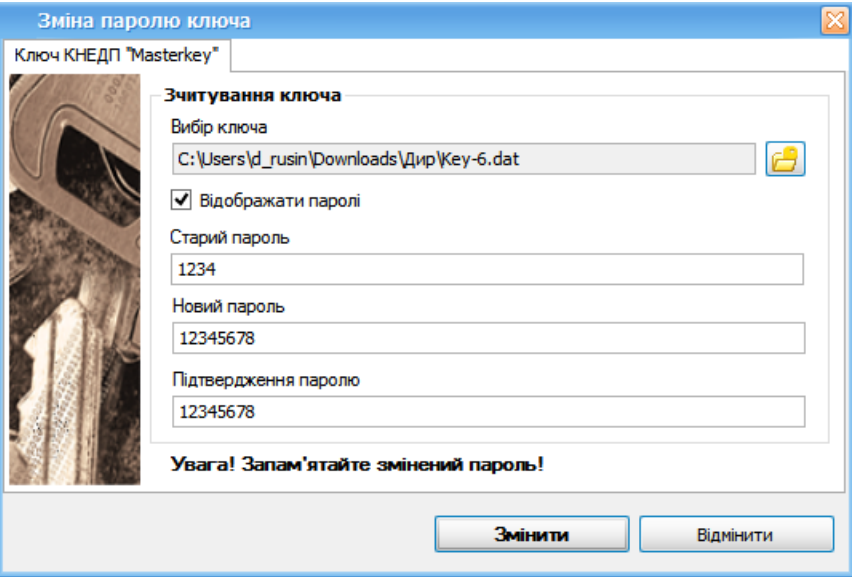

Рис. 16.5.7 Вікно зміни паролю

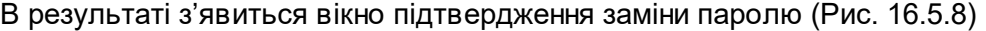

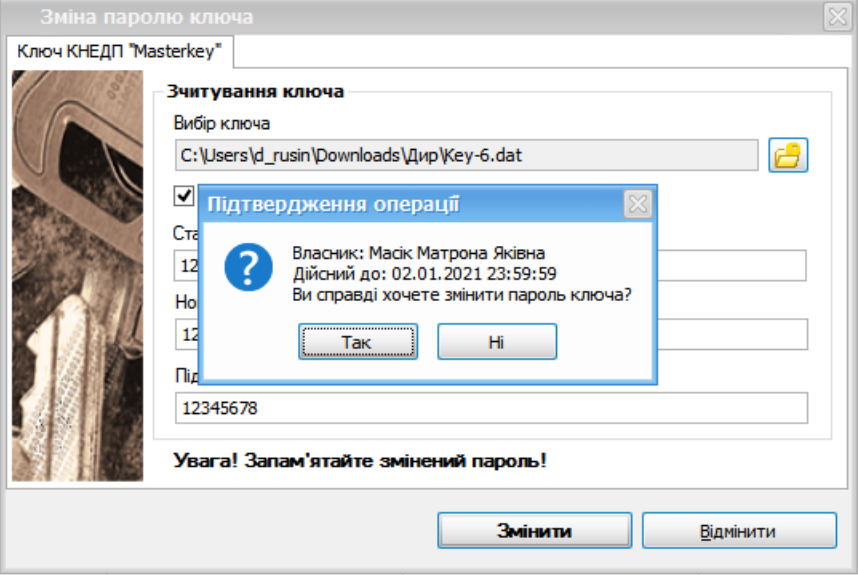

Рис. 16.5.8 Вікно підтвердження операції

При натисканні кнопки **«Так»,** як показано на Рис. 16.5.8, з'явиться інформаційне

вікно (Рис. 16.5.9)

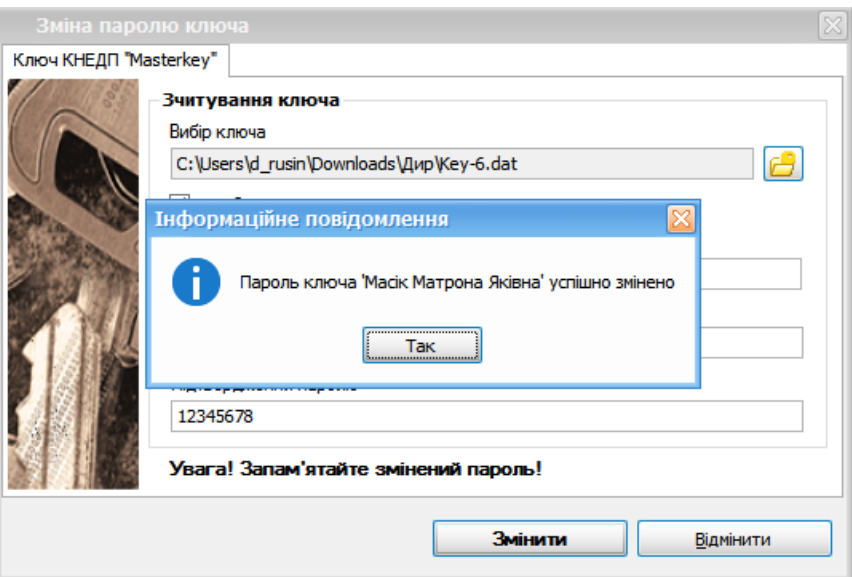

Рис. 16.5.9 Інформаційне повідомлення про зміну паролю ключа

Функція «Видалення ключа з токена» описана в Г.2 Генерація [особистого](#page-465-0) ключа на токен . 466

# <span id="page-378-0"></span>**16.6 Робота з довідниками**

Зміст підрозділу:

<u>16.6.1 Довідник [«Номенклатура»](#page-379-0)</u>|ззо

### <span id="page-379-0"></span>**16.6.1 Довідник «Номенклатура»**

Для відкриття довідника «Номенклатура» необхідно обрати в головному меню

**«Довідники»-«Загальні»-«Номенклатура»** (Рис. 16.6.1.1)

| Довідники<br>Файл<br>Дìї<br>Керування списком             | Сервіс<br>Обмін<br>Розділи              | Технічна підтримка<br>Довідка                                                                            |                |                       |            |    |
|-----------------------------------------------------------|-----------------------------------------|----------------------------------------------------------------------------------------------------|----------------|-----------------------|------------|----|
| A<br>Ó                                                    | Співробітники                           |                                                                                                    |                |                       |            |    |
| ł.<br>Зберегти<br>Відкрити<br>Створити                    | Контрагенти                             | Масовий друк<br>Підписати<br>Відіслати поштою Відіслати через сервіс Отримати повідомленн<br><b>IOPT</b> |                |                       |            |    |
| Ĥ<br>圁<br>$3B$ ith $X$<br>Информаційні запити             | Акцизні склади                          |                                                                                                    |                |                       |            |    |
| 44<br>Відображаються звіти, що подаються д                | Транспортні засоби                      | <u>El matam</u>                                                                                          | ети:           |                       |            |    |
|                                                           | Загальні<br>۰                           | Номенклатура                                                                                             |                |                       |            |    |
| ¢<br>儒                                                    | Податкова служба                        | Банк                                                                                                    |                |                       |            | OH |
| ۰                                                         | Пенсійний фонд                          | Бюджетний класифікатор                                                                                   |                |                       |            |    |
| Код<br>Код типу<br>⊛<br>$\cdots$<br>підприємства<br>звіту | Служба статистики                       | Валюти                                                                                                   | Ьoї            | Контролюючий<br>орган | Стан звіту |    |
| Θ                                                         | Фонд соціального страхування            | Вид діяльності за КВЕД                                                                                   |                |                       |            | ı  |
| R B C<br>RBC                                              |                                         | Військові звання                                                                                         |                | RBC                   | $=$        |    |
| 34554<br>J3000412<br>ПрАТ "Літак"<br>$\boxplus$           | Додаток 4. Звіт про                     |                                                                                                    | 102            | ДПС                   | Звітний    |    |
| ПрАТ "Літак"<br>$\mathbf{E}$<br>34554<br>J3000412         | Додаток 4. Звіт про                     | Країни                                                                                                   | 202 ДПС        |                       | Звітний    |    |
| 34554<br>● 33000412<br>ПрАТ "Літак"<br>ΘI                 | Додаток 4. Звіт про                     | Одиниці виміру                                                                                           |                | 102 ДПС               | Звітний    |    |
| 34554<br>ПрАТ "Літак"<br>13000412<br><b>F</b>             | Додаток 4. Звіт про                     | Органи виконавчої влади                                                                                  |                | 202 ДПС               | Звітний    | 2  |
| 34554<br>ПрАТ "Літак"<br>J1391103                         | Повідомлення про на                     | Організаційно-правові форми (КОПФГ)                                                                      |                | 202 ДПС               | Звітний    |    |
|                                                           |                                         | Форма власності                                                                                          |                |                       |            |    |
|                                                           |                                         | Товари зовнішньоекономічної діяльності (УКТЗЕД)                                                          |                |                       |            |    |
|                                                           |                                         |                                                                                                    |                |                       |            |    |
| S0301011<br>ПрАТ "Літак"<br>34554                         | 11-ПВ. Звіт з праці                     | Перелік товарів для реалізації яких потрібен РРО                                                         |                | 202 ДССУ              | Звітний    |    |
| 34554<br>C1100201<br>ПрАТ "Літак"                         | Повідомлення про ві                     | Одиниці виміру (ДК 011-96)                                                                               | <b>202 DCC</b> |                       | Звітний    |    |
| 34554<br>J1391103<br>ПрАТ "Літак"                         | Повідомлення про ні                     | Державний класифікатор продукції та послуг 016:2010                                                      |                | 202 ДПС               | Звітний    |    |
| Тестовий платник 3<br><b>PUA1001</b>                      | 1 - аудит (річна). Звіт суб'єкта        | 2020<br>ПСЕБИОВЕТ                                                                                        | ZZ.UI.ZUZ      | <b>ATIY</b>           | Уточнюю    |    |
| $\bigoplus$<br>Тестовий платник 3<br><b>PUA1001</b>       | 1 - аудит (річна). Звіт суб'єкта    Рік | 2020<br>Псевдозвіт                                                                                       | 22.01.202      | <b>ATIV</b>           | Новий зві  |    |

Рис. 16.6.1.1 Відкриття довідника «Номенклатура»

В самому довіднику «Номенклатура» є можливість створити новий запис, редагувати існуючий, копіювати запис, видалити а також імпортувати та експортувати довідник в форматі .csv

| Номенклатура товарів та послуг<br>۰<br>Створити новий запис Редагувати Копіювати Видалити запис Експорт Імпорт | L. | eb. | Ø | 晏<br>尋  |            |           |            | $\Box X$       |
|----------------------------------------------------------------------------------------------------|----|-----|---|---------|------------|-----------|------------|----------------|
| Фільтр:                                                                                                    |    |     |   |         |            |           |            |                |
| Назва                                                                                                    |    |     |   | Артикул | Код УКТЗЕД | Ціна      | Ціна з ПДВ | Код ставки     |
| Пиво міцне<br>,                                                                                                |    |     |   | 0001    | 0409000000 | 20        |            | 20             |
| Сигарети                                                                                                    |    |     |   | 0002    |            | 35.45     | 37.93      | $\overline{7}$ |
| товар 99                                                                                                    |    |     |   | 1234    |            | 13.906542 | 14.88      | $\overline{7}$ |
| Цукерки РОШЕН<br>:                                                                                             |    |     |   | 0003    |            | 14.88     |            | 20             |
|                                                                                                    |    |     |   |         |            |           |            |                |
|                                                                                                    |    |     |   |         |            |           | Так        | Відмінити      |

Рис. 16.6.1.2. Довідник «Номенклатура»

Для створення нового запису необхідно натиснути кнопку **«Створити новий запис»**, в результаті відкриється вікно **«Номенклатура»**, в якому необідно заповнити відповідні поля (Рис. 16.6.1.3)

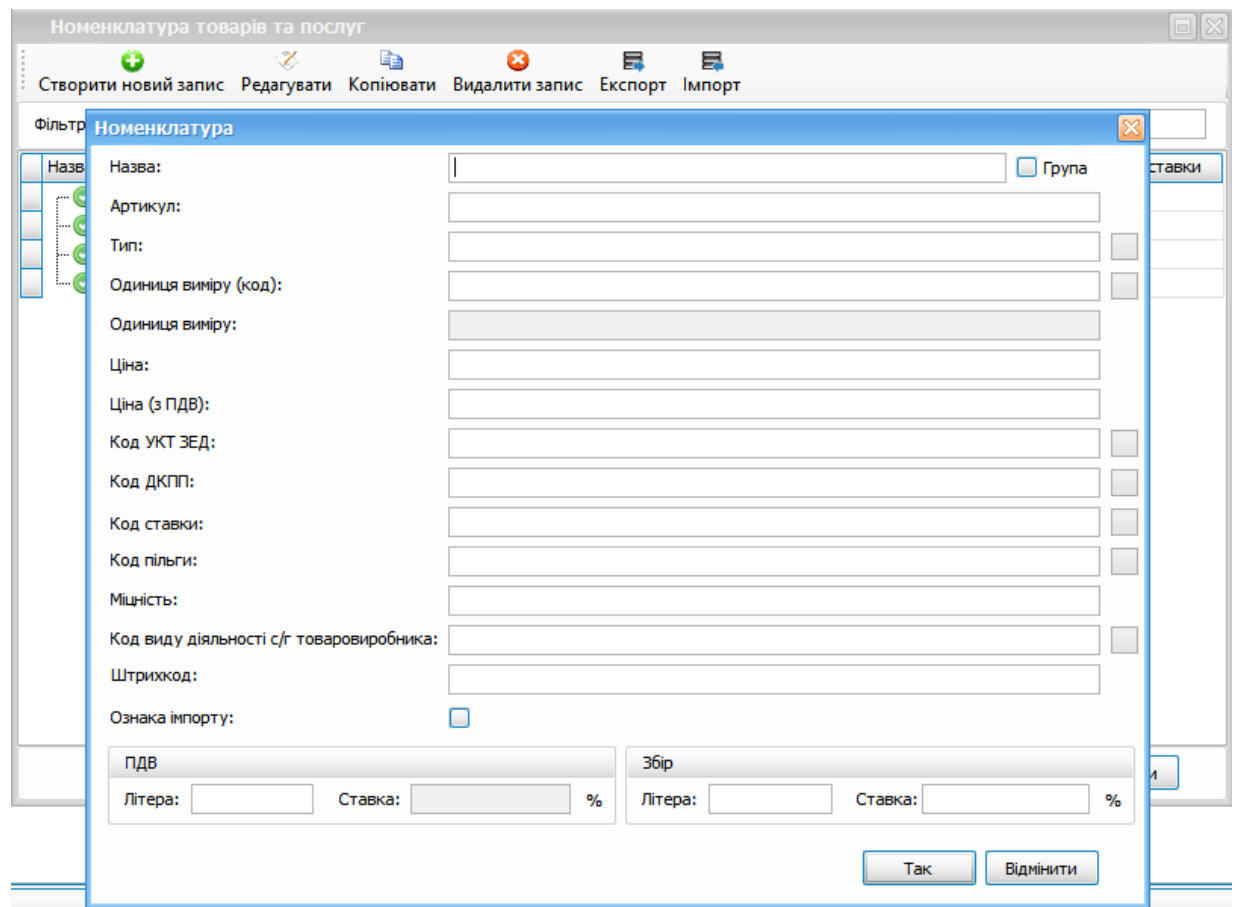

Рис. 16.6.1.3. Створення запису в довіднику «Номенклатура»

Для редагування запису необхідно обрати запис зі списку та натиснути кнопку

**«Редагувати»,** в результаті відкриється вікно **«Номенклатура»** з відповідним записом,

який можна редагувати(Рис. 16.6.1.4)

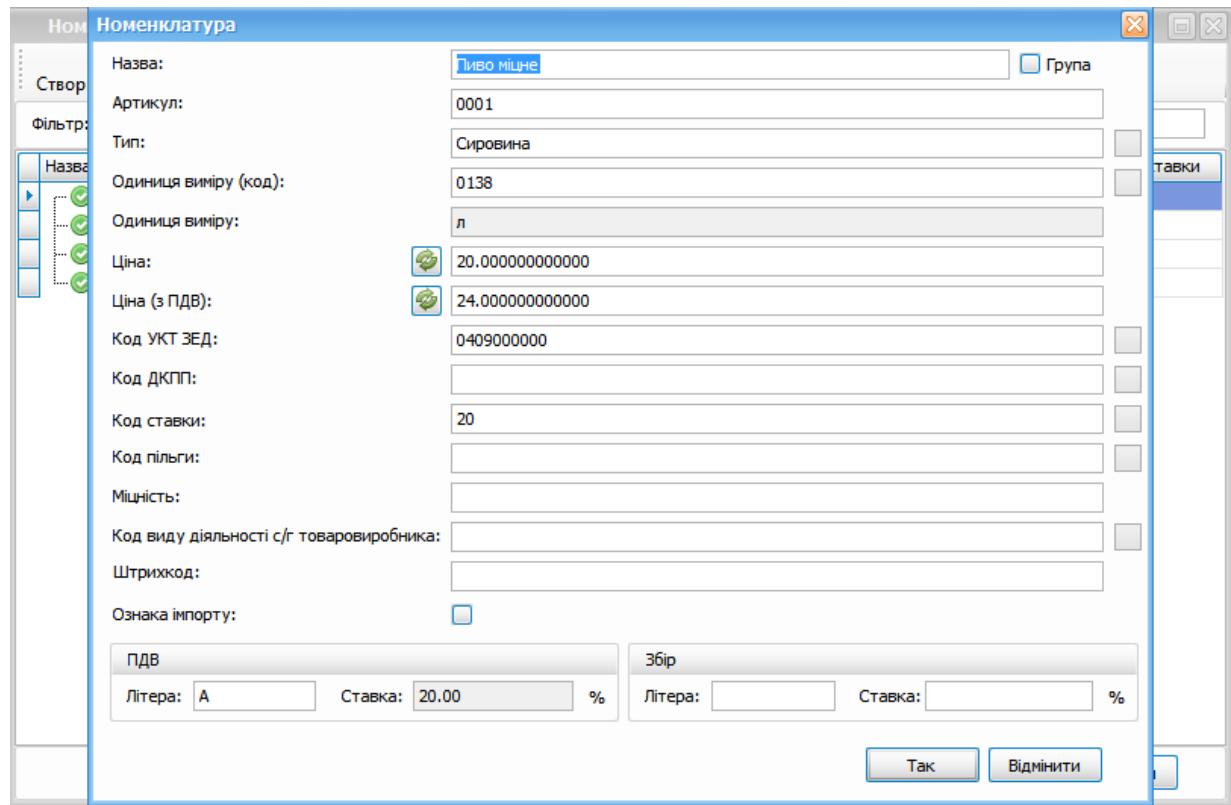

Рис. 16.6.1.4 Редагування запису в довіднику «Номенклатура»

Для копіювання запису необхідно обрати відповідний запис та натиснути кнопку **«Копіювати»**, відкриється вікно «Номенклатура» з даними обраного запису, які можна відредагувати та зберегти. **Зверніть увагу,** що значення в полі *«Назва»* та *«Артикул»* має бути **унікальними**.

Для видалення запису оберіть відповідний запис зі списку та натисніть кнопку

#### «Видалити запис» Видалити запис

Для імпорту довідника необхідно натиснути кнопку **«Імпорт»** та обрати файл довідника у форматі .csv. При імопрті з'явиться вікно **«Вибір кодової сторінки»** (Рис.16.6.1.5) і, якщо текст у вікні відображається не коректно як відображено на скрін-шоті, то необхідно обрати інше кодування *Кодова сторінка 1251* (Рис. 16.6.1.6)

#### **384 Комп'ютерна програма «Арт-Звіт Pro»**

| Фільтр:             |                   | Створити новий запис Редагувати Копіювати Видалити записи Експорт Імпорт                                                                            |             |            |                     |            |            |
|---------------------|-------------------|----------------------------------------------------------------------------------------------------|-------------|------------|---------------------|------------|------------|
| Назва               |                   |                                                                                                    | Артикул     | Код УКТЗЕД | Ціна                | Ціна з ПДВ | Код ставки |
| Jameson             |                   |                                                                                                    | 434325435   | 2208303000 | 535                 |            |            |
| Wiski 0.7L          |                   |                                                                                                    | 0009        | 2208303000 | 1444                |            |            |
| Блокнот<br>ş        |                   |                                                                                                    | 0012        |            | 10.833333           | 13         | 20         |
| <b>Fpyna2</b><br>Œŀ |                   | Налаштування імпорту                                                                                                    |             |            | x<br>$\blacksquare$ |            |            |
| \$                  | Кефір Волошкове і |                                                                                                    |             |            |                     | 32.5<br>B  | 20         |
|                     | Крем для рук DOV  | Кодова сторінка 1251                                                                                                    |             |            | ☑                   | 30         | 20         |
|                     | Печиво Есмеральд  | PuPëPIPs                                                                                                    | 16.14       | 20         |                     |            |            |
| Печиво Марія        |                   | PiC-C+PSPµ;PЎPёCЂPsPIPёPSP°;0138;P»;0001;20;0409000000;0;;20;;;;Pђ;;;;0;0;;0;;<br>PЎPEPIP°CTSPuC.PE;PЎPECTSPSPIPEPSP°;1919;PjP»PS.CEC,CfPjPsPI.P±P» |             |            |                     | 20         | 20         |
| Пиво мішне          |                   | PsPe;0002;35.45;;0;;7;;;;P';;;37.93;0;0;;0;;                                                                                                    |             |            |                     | 24         | 20         |
|                     | Поляна купель5    |                                                                                                    |             |            |                     | 28.16      | 20         |
| Сигарети            |                   |                                                                                                    |             |            |                     | 37.93      | 7          |
|                     | Цукерки РОШЕН     |                                                                                                    |             |            |                     | 17.856     | 20         |
| Чай Greenfield<br>ι |                   |                                                                                                    |             |            |                     | 32         | 20         |
|                     |                   | $\bullet$<br>лише додавання нових записів<br>додавання нових та оновлення записів з однаковими назвами і артикулом<br>перезапис всього довідника    | Імпортувати | Відмінити  |                     |            |            |

Рис. 16.6.1.5 Некоректне кодування при імпорті довідника

Імпорт може здійснюваитись у 3-х режимах:

- 1. Лише додавання нових записів. Додаються записи лише з унікальною комбінацією Назва/Артикул.
- 2. Додавання нових та оновлення записів з однаковими назвами і артикулом. Нові записи додаються, записи з однаковими назвою/артикулом перезаписуються (всі поля окрім назви та артикулу).
- 3. Перезапис всього довідника. Довідник очищується та завантажується знов з файлу .csv.

|         | Номенклатура товарів та послуг |           |                                                                      |                                                        |                                                                                                    |            |                        |   |            | o          |
|---------|--------------------------------|-----------|----------------------------------------------------------------------|--------------------------------------------------------|----------------------------------------------------------------------------------------------------|------------|------------------------|---|------------|------------|
|         | o                              | L.        | e                                                                    | Ø                                                      | 景<br>鼻<br>Створити новий запис Редагувати Копіювати Видалити записи Експорт Імпорт                   |            |                        |   |            |            |
| Фільтр: |                                |           |                                                                      |                                                        |                                                                                                    |            |                        |   |            |            |
| Назва   |                                |           |                                                                      |                                                        | Артикул                                                                                              | Код УКТЗЕД | Ціна                   |   | Ціна з ПДВ | Код ставки |
|         | Jameson                        |           |                                                                      |                                                        | 434325435                                                                                            | 2208303000 | 535                    |   |            |            |
|         | Wiski 0.7L                     |           |                                                                      |                                                        | 0009                                                                                                 | 2208303000 | 1444                   |   |            |            |
|         | Блокнот                        |           |                                                                      |                                                        | 0012                                                                                                 |            | 10.833333              |   | 13         | 20         |
| l+ŀ     | <b>Група2</b>                  |           | Налаштування імпорту                                                 |                                                        |                                                                                                    |            | ь                      |   |            |            |
|         | Кефір Волошкове і              |           |                                                                      |                                                        |                                                                                                    |            |                        | 3 | 32.5       | 20         |
|         | Крем для рук DOV               |           | Кодова сторінка UTF8                                                 |                                                        |                                                                                                    |            | $\lbrack \vee \rbrack$ |   | 30         | 20         |
|         | Печиво Есмеральд               |           | Пиво міцне;Сировина;0138;л;0001;20;0409000000;0;;20;;;;A;;;;0;0;;0;; |                                                        | 16.14                                                                                                | 20         |                        |   |            |            |
|         | Печиво Марія                   |           |                                                                      | Щукерки РОШЕН;Сировина; 2010; 10 шт; 0003; 14.88;; 0;; | Сигарети;Сировина; 1919;млн.шт. умов. блок; 0002; 35. 45; ; 0; ; 7;;;; ; 5;;; 37. 93; 0; 0; ; ; 0; ; |            |                        |   | 20         | 20         |
|         | Пиво мішне                     |           |                                                                      |                                                        |                                                                                                    |            |                        |   | 24         | 20         |
|         | Поляна купель5                 |           |                                                                      |                                                        |                                                                                                    |            |                        |   | 28.16      | 20         |
|         | Сигарети                       |           |                                                                      |                                                        |                                                                                                    |            |                        |   | 37.93      | 7          |
|         | Цукерки РОШЕН                  |           |                                                                      |                                                        |                                                                                                    |            |                        |   | 17.856     | 20         |
|         | Чай Greenfield                 |           |                                                                      |                                                        |                                                                                                    |            |                        |   | 32         | 20         |
|         |                                | $\bullet$ | лише додавання нових записів<br>перезапис всього довідника           |                                                        | додавання нових та оновлення записів з однаковими назвами і артикулом<br>Імпортувати                 | Відмінити  |                        |   |            |            |
|         |                                |           |                                                                      |                                                        |                                                                                                    |            |                        |   | Так        | Відмінити  |

Рис. 16.6.1.6. Відображення записів в довіднику після зміни кодування

Після обрання кодування необхідно натиснути кнопку **«Імпортувати»**, в результаті має з'явитися інформаційне повідомлення про кількість імпортованих записів та самі записи в довіднику(Рис. 16.6.7)

#### **386 Комп'ютерна програма «Арт-Звіт Pro»**

| Назва                             |                             | Артикул | Код УКТЗЕД | Ціна      | Ціна з ПДВ | Код ставки |
|-----------------------------------|-----------------------------|---------|------------|-----------|------------|------------|
| O<br>Пиво міцне<br><b></b>        |                             | 0001    | 0409000000 | 20        |            | 24 20      |
| Сигарети                          |                             | 0002    |            | 35.45     | 37.93 7    |            |
| Цукерки РОШЕН                     |                             | 0003    |            | 14.88     | 17.856 20  |            |
| товар 99                          | Імпорт довідника            |         |            | 13.906542 | 14.88 7    |            |
| Цукор<br>$\checkmark$<br><b>3</b> |                             |         |            | 12.01     | 14.52 20   |            |
| Хліб<br>$\checkmark$              | Імпортовано 9 записів.<br>П |         |            | 20        |            | 24 20      |
| Вода<br>$\left( \bullet \right)$  |                             |         |            | 100.01    | 120.01 20  |            |
| Горішки                           | Так                         |         |            | 10.01     | $12.01$ 20 |            |
| Чіпси<br>y                        |                             |         |            | 1000.01   | 1200.01 20 |            |
| Мармелад                          |                             | 1214    |            | 5.01      | $6.012$ 20 |            |
| Тестова група<br>Œŀ               |                             |         |            |           |            |            |
|                                   |                             |         |            |           |            |            |

Рис. 16.6.7. Імпорт довідника номенклатур

Для експорту довідника номенклатур необхідно натиснути кнопку **«Експорт»**, обрати шлях для збереження файлу в форматі .csv та натиснути **«Зберегти»**. Всі записи наявні в довіднику **«Номенклатура»** будуть збережені у файлі формату .csv.

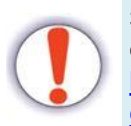

Зерніть увагу! Для коректного імпорту файл .csv має відповідати структурі, вимоги до якої описані на нашому сайті в розділі **[Головна](https://files.art-zvit.com.ua/FAQ/Nomenclature_CSV.xlsx) - Інсталяції - Вимоги до формату імпорту [номенклатури](https://files.art-zvit.com.ua/FAQ/Nomenclature_CSV.xlsx) товарів з [csv-файлу](https://files.art-zvit.com.ua/FAQ/Nomenclature_CSV.xlsx)**.

### **17 Завершення роботи з програмою**

Перед завершенням роботи з програмою необхідно переконатися, що вся необхідна інформація була попередньо збережена.

Після цього необхідно у головному вікні програми обрати пункт меню **Файл > Вихід** або скористатись комбінацією клавіш <Alt+X>. Програму буде закрито.

### **18 Програмний РРО. Робота з електронними чеками**

На виконання вимог Законів України від 20 вересня 2019 року № 128-IX «Про внесення змін до Закону України «Про застосування реєстраторів розрахункових операцій у сфері торгівлі, громадського харчування та послуг» та інших законів України щодо детінізації розрахунків у сфері торгівлі та послуг» та № 129-ІХ «Про внесення змін до Податкового кодексу України щодо детінізації розрахунків у сфері торгівлі та послуг» в Арт-Звіт Prо реалізовано:

- *відкриття/закриття зміни,*
- *створення службових чеків (внесення і видача),*
- *створення і фіскалізацію чеку реалізації,*
- *формування Z-звіту,*
- *перегляд чеку та QR-коду,*
- *друк чеку,*
- *моніторинг чеків по касам/точкам продажу/господарським одиницям.*

Більш детальна інформація щодо викладеного переліку функцій міститься в наступних розділах:

<u> 18.1 [Моніторинг](#page-386-0) РРО</u>Ізв7

- <u> 18.2 [Електронна](#page-395-0) каса Арт-Звіт пРРО</u>Ізэв
- <u>18.3 Запуск та робота [Арт-Звіт](#page-410-0) Рго тільки в режимі каси $^{|41|}$ </u>
- <u> 18.4 Підключення [POS-терміналів](#page-412-0)</u> 413
- <u> 18.5 Робота зі сканером [штрих-кодів](#page-414-0) Іаля</u>
- <u> 18.6 Оплата за [допомогою](#page-416-0) ПТКС</u>I417
	- <u> 18.6.1 Оплата за [допомогою](#page-416-1) ПТКС Liqpay</u>l417

## <span id="page-386-0"></span>**18.1 Моніторинг РРО**

Даний розділ програми призначений для моніторингу електронних чеків з метою аналізу продажів по всім касам/точкам продажу/господарським одиницям підприємства.

Для того, щоб синхронізувати інформацію по чекам в програмі Арт-Звіт Pro необхідно:

- 1) запустити програму Арт-Звіт Pro;
- 2) перейти до розділу головного меню **«Розділи - Моніторінг РРО»** (Рис. 18.1.1)

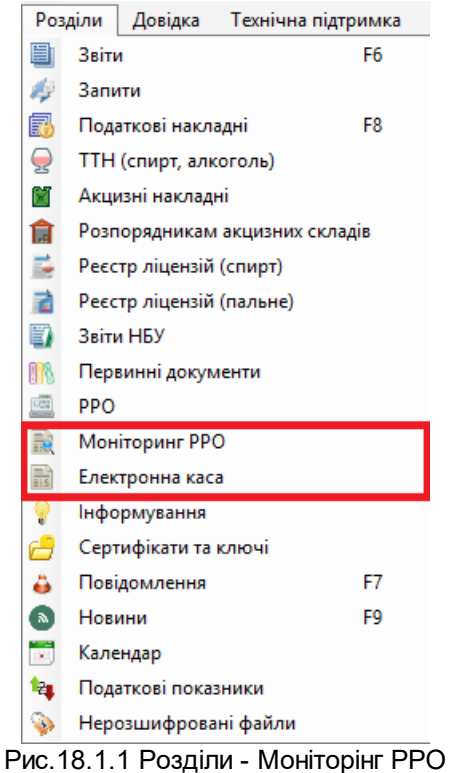

Далі у вікні **«Моніторинг РРО»** необхідно:

- 1.обрати підприємство, для якого потрібно синхронізувати електронні касові чеки (п. 1 Рис. 18.1.2);
- 2.обрати період, за який необхідно зробити синхронізацію (п. 2 Рис. 18.1.2);

3.натиснути кнопку **«Синхронізувати»** (п. 3 Рис. 18.1.2)

| Номенклатура товарів та послуг                                                                                                    |                                      |                                                                                                    |                             |                          |                         |   |                                                                   | $\Box$ $\boxtimes$                                             |
|----------------------------------------------------------------------------------------------------|--------------------------------------|----------------------------------------------------------------------------------------------------|-----------------------------|--------------------------|-------------------------|---|-------------------------------------------------------------------|----------------------------------------------------------------|
| o<br>Створити новий запис Редагувати Копіювати Видалити записи Експорт Імпорт<br>Фільтр:                                                                 | la a<br>L.                           | ణ                                                                                                    | 景<br>弖                      |                          |                         |   |                                                                   |                                                                |
| Назва<br>Jameson                                                                                                    |                                      |                                                                                                    | <b>Артикул</b><br>434325435 | Код УКТЗЕД<br>2208303000 | Шіна<br>535             |   | Ціна з ПДВ                                                        | Код ставки                                                     |
| Wiski 0.7L<br>Блокнот<br>Fovna <sub>2</sub><br>Œ.                                                                                                    | Налаштування імпорту                 |                                                                                                    | 0009<br>0012                | 2208303000               | 1444<br>10.833333<br>ъ. |   | 13                                                                | 20                                                             |
| Кефір Волошкове і<br>Крем для рук DOV<br>Печиво Есмеральд<br>Печиво Марія<br>Пиво мішне<br>Поляна купель5<br>Сигарети<br>Цикерки РОШЕН<br>Чай Greenfield | Кодова сторінка 1251<br>PuPëPIPs<br> | PIC-CTPSPµ;PЎPёСЂРѕРІРёРЅР°;0138;Р»;0001;20;0409000000;0;;20;;;;Pђ;;;;0;0;;0;;<br>СивареС,Рё;РЎРёСЂРѕРІРёРЅР°;1919;млн.С€С,СѓРјРѕРІ.Р±Р»<br>PsPe;0002;35.45;;0;;7;;;;P';;;37.93;0;0;;0;; |                             |                          | ⊡                       | B | 32.5<br>30<br>16.14<br>20<br>24<br>28.16<br>37.93<br>17.856<br>32 | 20<br>20<br>20<br>20<br>20<br>20<br>$\overline{7}$<br>20<br>20 |
|                                                                                                    | $\bullet$                            | лише додавання нових записів<br>додавання нових та оновлення записів з однаковими назвами і артикулом<br>перезапис всього довідника                                                      | Імпортувати                 | Відмінити                |                         |   |                                                                   |                                                                |
|                                                                                                    |                                      |                                                                                                    |                             |                          |                         |   | Так                                                               | Відмінити                                                      |

Рис.18.1.2 Меню розділу "Моніторинг РРО"

Після синхронізації з'являться точки продажу. Щоб розгорнути точку продажу необхідно натиснути **«+**» , щоб закрити **«-»**.

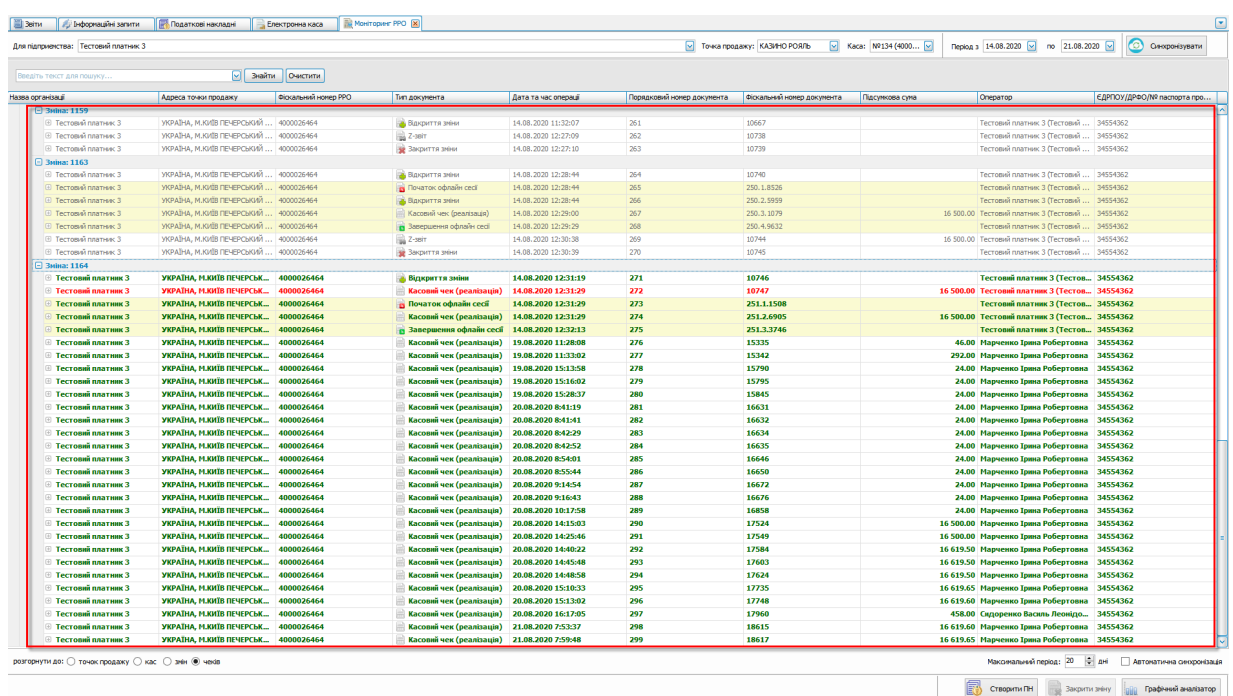

# В переліку будуть відображені зміни та чеки (Рис. 18.1.3).

Рис.18.1.3 Відображення відкритої точки продажу

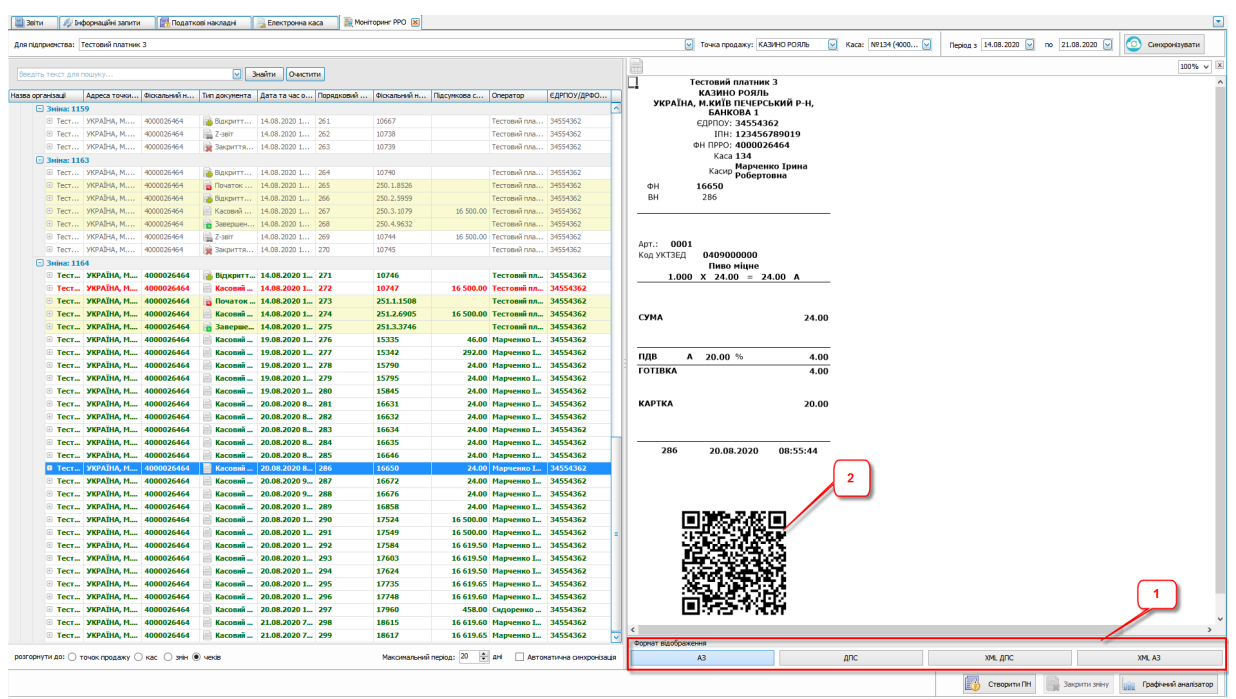

Щоб переглянути чек необхідно двічи натиснути на ньому.

Рис.18.1.4 Перегляд касового чеку

На формі відображення чеку є можливість вибору формату відображення (п. 1 Рис. 18.1.4), *по замовчуванню* відображається формат АЗ (тобто формат, розроблений розробниками програми Арт-Звіт Pro).

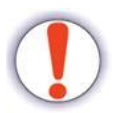

**Увага!** На самій формі чеку наявний QR-код, в якому міститься інформація про здійснену розрахункову операцію (п. 2 Рис. 18.1.4)

Щоб закрити форму перегляду касового чеку, необхідно натиснути на **«х»** внизу кнопки **«Сихнронізувати»** (Рис. 18.1.5).

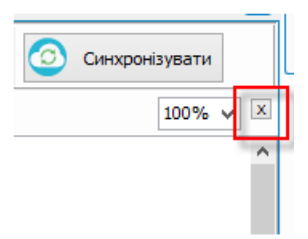

Рис. 18.1.5 Закриття форми чеку

Відображення переліку чеків можливе за різними параметрами пошуку (Рис. 18.1.6):

- точок продажу
- кас
- змін
- чеків

При натисканні на будь-якому з перелічених параметрів, список буде відфільтрований відповідно до нього.

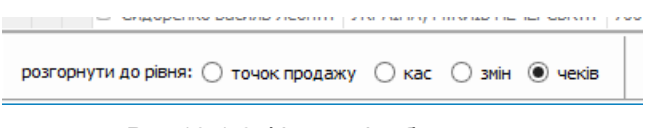

Рис.18.1.6 Фільтр відображення

Створення податкової накладної на основі всіх зареєстрованих електронних товарних чеків відбувається шляхом натискання кнопки **«Створити ПН»** (п. 1 Рис.18.1.7) в нижній частині вікна «Моніторинг РРО».

Для відображення аналітичних даних у вигляді діаграм необхідно натиснути кнокпу **"Графічний аналізатор"** (п.2, Рис. 18.1.7)

|                                    | Для підпривчства: Тестовий платник 3                |            |                 |                                     |            |                                                                                                    |                                  |                                                                     |                              | № Точка продажу: КАЗИНО РОЯЛЬ           |                | M Kaca: Nº134 (4000 M | Replog 3 14.08.2020  v no 21.08.2020  v | С. Сикронзувати |          |
|------------------------------------|-----------------------------------------------------|------------|-----------------|-------------------------------------|------------|----------------------------------------------------------------------------------------------------|----------------------------------|---------------------------------------------------------------------|------------------------------|-----------------------------------------|----------------|-----------------------|-----------------------------------------|-----------------|----------|
|                                    | Введіть текст для пошуку.                           |            |                 | Знайти<br>Очистити                  |            |                                                                                                    |                                  |                                                                     |                              |                                         |                |                       |                                         |                 | 100% v X |
|                                    |                                                     |            |                 |                                     |            |                                                                                                    |                                  |                                                                     | П                            | Тестовий платник 3<br>КАЗИНО РОЯЛЬ      |                |                       |                                         |                 |          |
| Назва соганізації<br>□ Зміна: 1159 |                                                     |            |                 |                                     |            | Адреса точки Фіокальний н Тип документа Дата та час о Порядковий  Фіокальний н Пдсумкова с Оператор |                                  | ЕДРПОУДРФО                                                          |                              | УКРАЇНА, М.КИЇВ ПЕЧЕРСЬКИЙ Р-Н,         |                |                       |                                         |                 |          |
|                                    | © Тест УКРАЇНА, М 4000026464                        |            |                 | Вдкритт   14.08.2020 1   261        | 10557      |                                                                                                    | Тестовий пла 34554362            |                                                                     |                              | БАНКОВА 1                               |                |                       |                                         |                 |          |
|                                    | <b>@ Тест УКРАЇНА, М</b>                            | 4000026464 | <b>EL 7-wir</b> | 14.08.2020 1 262                    | 10738      |                                                                                                    | Тестовий пла 34554362            |                                                                     |                              | €ДРПОУ: 34554362<br>INH: 123456789019   |                |                       |                                         |                 |          |
|                                    | © Тест УКРАЇНА, М 4000026464                        |            |                 | <b>Ка</b> Закриття 14.08.2020 1 263 | 10739      |                                                                                                    | Тестовий пла 34554362            |                                                                     |                              | ФН ПРРО: 4000026464                     |                |                       |                                         |                 |          |
| □ Зміна: 1163                      |                                                     |            |                 |                                     |            |                                                                                                    |                                  |                                                                     |                              | Kaca 134                                |                |                       |                                         |                 |          |
|                                    | © Тест УКРАЇНА, М                                   | 4000026464 |                 | Вакритт 14.08.2020 1 264            | 10740      |                                                                                                    | Тестовий пла 34554362            |                                                                     |                              | Касир <b>Робертовна</b>                 | Марченко Ірина |                       |                                         |                 |          |
|                                    | © Тест УКРАЇНА, М                                   | 4000026464 |                 | пр Початок 14.08.2020 1 265         | 250.1.8526 |                                                                                                    | Тестовий пла 34554362            |                                                                     | ΦH                           | 16650                                   |                |                       |                                         |                 |          |
|                                    | ⊕ Тест УКРАЇНА, М 4000026464                        |            |                 | Вакритт 14.08.2020 1 266            | 250.2.5959 |                                                                                                    | Тестовий пла 34554362            |                                                                     | BH                           | 286                                     |                |                       |                                         |                 |          |
|                                    | ⊕ Тест УКРАЇНА, М                                   | 4000026464 |                 | - Касовий  14.08.2020 1 267         | 250.3.1079 |                                                                                                    | 16 500.00 Тестовий пла 34554362  |                                                                     |                              |                                         |                |                       |                                         |                 |          |
|                                    | E Tect VKPATHA, M 4000026464                        |            |                 | В Завершен 14.08.2020 1 268         | 250.4.9632 |                                                                                                    | Тестовий пла 34554362            |                                                                     |                              |                                         |                |                       |                                         |                 |          |
|                                    | © Тест УКРАЇНА, М                                   | 4000026464 | $2-101$         | 14.08.2020 1 269                    | 10744      |                                                                                                    | 16 500.00 Тестовий пла 34554362  |                                                                     |                              |                                         |                |                       |                                         |                 |          |
|                                    | <b>B</b> Тест УКРАЇНА, М 4000026464                 |            |                 | 32 Закриття 14.08.2020 1 270        | 10745      |                                                                                                    | Тестовий пла 34554362            |                                                                     | Apt.: 0001                   |                                         |                |                       |                                         |                 |          |
| □ Зміна: 1164                      |                                                     |            |                 |                                     |            |                                                                                                    |                                  |                                                                     | Код УКТЗЕД                   | 0409000000                              |                |                       |                                         |                 |          |
|                                    | <b>E Тест. УКРАЇНА, М. 4000026464</b>               |            |                 | Відкритт 14.08.2020 1 271           | 10746      |                                                                                                    | Тестовий пл., 34554362           |                                                                     |                              | Пиво міцне<br>$1.000$ X 24.00 = 24.00 A |                |                       |                                         |                 |          |
|                                    | © Тест., УКРАЇНА М., 4000026464                     |            |                 | Касовий  14.08.2020 1. 272          | 10747      |                                                                                                    | 16 500.00 Тестовий пл., 34554362 |                                                                     |                              |                                         |                |                       |                                         |                 |          |
|                                    | ⊕ Тест УКРАЇНА, М 4000026464                        |            |                 | Початок 14.08.2020 1 273            | 251.1.1508 |                                                                                                    | Тестовий пл., 34554362           |                                                                     |                              |                                         |                |                       |                                         |                 |          |
|                                    | □ Тест УКРАЇНА М 4000026464                         |            |                 | Касовий  14.08.2020 1 274           | 251.2.6905 |                                                                                                    | 16 500.00 Тестовий пл., 34554362 |                                                                     | CYMA                         |                                         |                |                       |                                         |                 |          |
|                                    | © Тест., УКРАЇНА М., 4000026464                     |            |                 | Заверше 14.08.2020 1 275            | 251.3.3746 |                                                                                                    | Тестовий пл., 34554362           |                                                                     |                              |                                         | 24.00          |                       |                                         |                 |          |
|                                    | <b>E Тест. УКРАЇНА М. 4000026464</b>                |            |                 | Касовий  19.08.2020 1. 276          | 15335      |                                                                                                    | 46.00 Марченко І., 34554362      |                                                                     |                              |                                         |                |                       |                                         |                 |          |
|                                    | ⊞ Тест УКРАЇНА М 4000026464                         |            |                 | Касовий  19.08.2020 1. 277          | 15342      |                                                                                                    | 292.00 Марченко І., 34554362     |                                                                     |                              |                                         |                |                       |                                         |                 |          |
|                                    | ⊞ Тест УКРАЇНА М 4000026464                         |            |                 | Касовий  19.08.2020 1 278           | 15790      |                                                                                                    | 24.00 Марченко І., 34554362      |                                                                     | пдв                          | A 20.00 %                               | 4.00           |                       |                                         |                 |          |
|                                    | ⊕ Тест., УКРАЇНА, М.,, 4000026464                   |            |                 | Касовий  19.08.2020 1 279           | 15795      |                                                                                                    | 24.00 Марченко І., 34554362      |                                                                     | <b>ГОТІВКА</b>               |                                         | 4.00           |                       |                                         |                 |          |
|                                    | <b>图 Тест. УКРАЇНА, М. 4000026464</b>               |            |                 | Касовий  19.08.2020 1 280           | 15845      |                                                                                                    | 24.00 Марченко І., 34554362      |                                                                     |                              |                                         |                |                       |                                         |                 |          |
|                                    | <b>⊞ Тест. УКРАЇНА, М. 4000026464</b>               |            |                 | Касовий  20.08.2020 8 281           | 16631      |                                                                                                    | 24.00 Марченко І., 34554362      |                                                                     | <b>KAPTKA</b>                |                                         | 20.00          |                       |                                         |                 |          |
|                                    | <b>图 Тест. УКРАЇНА, М 4000026464</b>                |            |                 | Касовий  20.08.2020 8., 282         | 16632      |                                                                                                    | 24.00 Марченко І., 34554362      |                                                                     |                              |                                         |                |                       |                                         |                 |          |
|                                    | <b>图 Тест. УКРАЇНА, М. 4000026464</b>               |            | Касовий …       | 20.08.2020 8., 283                  | 16634      |                                                                                                    | 24.00 Марченко І., 34554362      |                                                                     |                              |                                         |                |                       |                                         |                 |          |
|                                    | © Тест., УКРАЇНА М., 4000026464                     |            |                 | Касовий  20.08.2020 8 284           | 16635      |                                                                                                    | 24.00 Марченко І., 34554362      |                                                                     |                              |                                         |                |                       |                                         |                 |          |
|                                    | © Тест., УКРАЇНА М., 4000026464                     |            |                 | Касовий  20.08.2020 8 285           | 16646      |                                                                                                    | 24.00 Марченко І., 34554362      |                                                                     | 286                          | 20.08.2020                              | 08:55:44       |                       |                                         |                 |          |
|                                    | <b>В Тест УКРАЇНА, М 4000026464</b>                 |            |                 | Касовий    20.08.2020 8   286       | 16650      |                                                                                                    | 24.00 Марченко І., 34554362      |                                                                     |                              |                                         |                |                       |                                         |                 |          |
|                                    | <b>E Тест. УКРАЇНА М. 4000026464</b>                |            |                 | Касовий  20.08.2020 9. 287          | 16672      |                                                                                                    | 24.00 Марченко І., 34554362      |                                                                     |                              |                                         |                |                       |                                         |                 |          |
|                                    | ⊕ Тест УКРАЇНА. М 4000026464                        |            | Касовий …       | 20.08.2020 9  288                   | 16676      |                                                                                                    | 24.00 Марченко І., 34554362      |                                                                     |                              |                                         |                |                       |                                         |                 |          |
|                                    | © Тест УКРАЇНА, М 4000026464                        |            |                 | Касовий  20.08.2020 1 289           | 16858      |                                                                                                    | 24.00 Марченко І., 34554362      |                                                                     |                              |                                         |                |                       |                                         |                 |          |
|                                    | ⊞ Тест УКРАЇНА, М 4000026464                        |            | Касовий         | 20.08.2020 1 290                    | 17524      |                                                                                                    | 16 500.00 Марченко І., 34554362  |                                                                     |                              |                                         |                |                       |                                         |                 |          |
|                                    | © Тест., УКРАЇНА, М.,, 4000026464                   |            | Сасовий         | 20.08.2020 1 291                    | 17549      |                                                                                                    | 16 500.00 Марченко І., 34554362  |                                                                     |                              |                                         |                |                       |                                         |                 |          |
|                                    | <b>图 Тест. УКРАЇНА, М 4000026464</b>                |            | Касовий         | 20.08.2020 1 292                    | 17584      |                                                                                                    | 16 619.50 Марченко І., 34554362  |                                                                     |                              |                                         |                |                       |                                         |                 |          |
|                                    | <b>E Тест. УКРАЇНА, М 4000026464</b>                |            | Сасовий         | 20.08.2020 1 293                    | 17603      |                                                                                                    | 16 619.50 Марченко І., 34554362  |                                                                     |                              |                                         |                |                       |                                         |                 |          |
|                                    | <b>■ Тест., УКРАЇНА, М.,, 4000026464</b>            |            | Касовий         | 20.08.2020 1 294                    | 17624      |                                                                                                    | 16 619.50 Марченко І., 34554362  |                                                                     |                              |                                         |                |                       |                                         |                 |          |
|                                    | ⊕ Тест., УКРАЇНА М., 4000026464                     |            | Касовий         | 20.08.2020 1 295                    | 17735      |                                                                                                    | 16 619.65 Марченко І., 34554362  |                                                                     |                              |                                         |                |                       |                                         |                 |          |
|                                    | <b>E Тест., УКРАЇНА М., 4000026464</b>              |            |                 | Касовий  20.08.2020 1 296           | 17748      |                                                                                                    | 16 619.60 Марченко І., 34554362  |                                                                     |                              |                                         |                |                       |                                         |                 |          |
|                                    | <b>E Тест., УКРАЇНА М., 4000026464</b>              |            | Касовий         | 20.08.2020 1 297                    | 17960      |                                                                                                    | 458.00 Сидоренко  34554362       |                                                                     |                              |                                         |                |                       |                                         |                 |          |
|                                    | <b>E Тест. УКРАЇНА М. 4000026464</b>                |            | Касовий         | 21.08.2020 7  298                   | 18615      |                                                                                                    | 16 619.60 Марченко І., 34554362  |                                                                     |                              |                                         |                |                       |                                         |                 |          |
|                                    | © Тест., УКРАЇНА М., 4000026464                     |            |                 | Касовий  21.08.2020 7 299           | 18617      |                                                                                                    | 16 619.65 Марченко І., 34554362  |                                                                     | $\left\langle \right\rangle$ |                                         |                |                       |                                         | $\overline{2}$  |          |
|                                    |                                                     |            |                 |                                     |            |                                                                                                    |                                  |                                                                     | Формат відображення          |                                         |                |                       |                                         |                 |          |
|                                    | розгорнути до: ○ точок продажу ○ кас ○ знін ● чеків |            |                 |                                     |            |                                                                                                    |                                  | Максимальний період: 20 $\frac{1}{2}$ дні Автоматична синхронізація |                              | A3                                      |                | дпс                   | XML AFIC                                | XML A3          |          |

Рис.18.1.7 Функції вікна "Моніторинг РРО"

Для створення податкової накладної необхідно обрати період та натиснути кнопку **«Так»** (Рис.18.1.8)

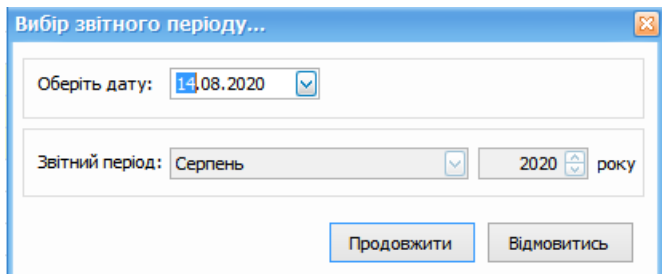

Рис.18.1.8 «Вибір звітного періоду»

У повідомленні, яке з'явиться при створенні ПН , необхідно натиснути кнопку **«Так»**, у разі якщо необхідно створити ПН , або кнопку **«Відмінити»**, щоб відмінити дію (Рис.18.1.9)

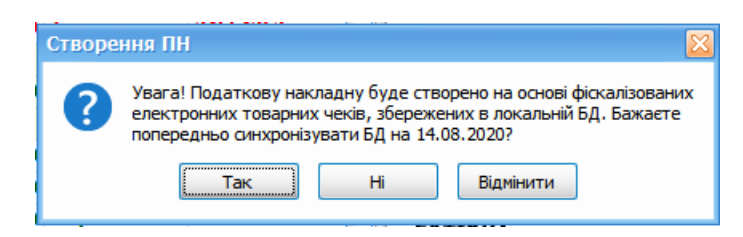

Рис.18.1.9 Текст «Повідомлення»

Після натискання кнопки **«Так»** буде створено ПН на основі даних електронних касових чеків (Рис.18.1.10)

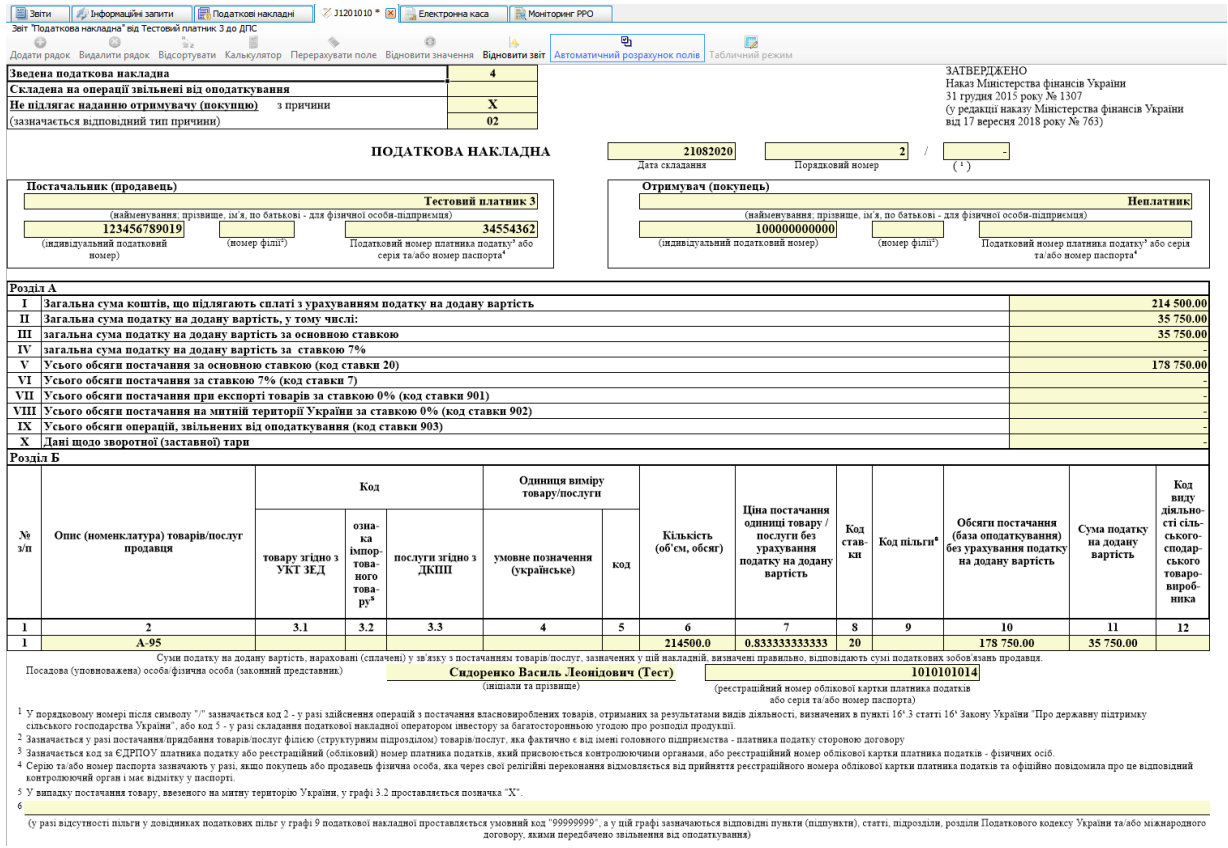

Рис.18.1.10 Створена ПН

Для відображення графічної інформації по РРО у вікні **«Графічний аналізатор»** необхідно обрати підприємство, точку продажу, касу та період, щоб відобразити інформацію у вигляді графічного представлення, натиснувши кнопку з макетом діаграми (Рис. 18.1.11)

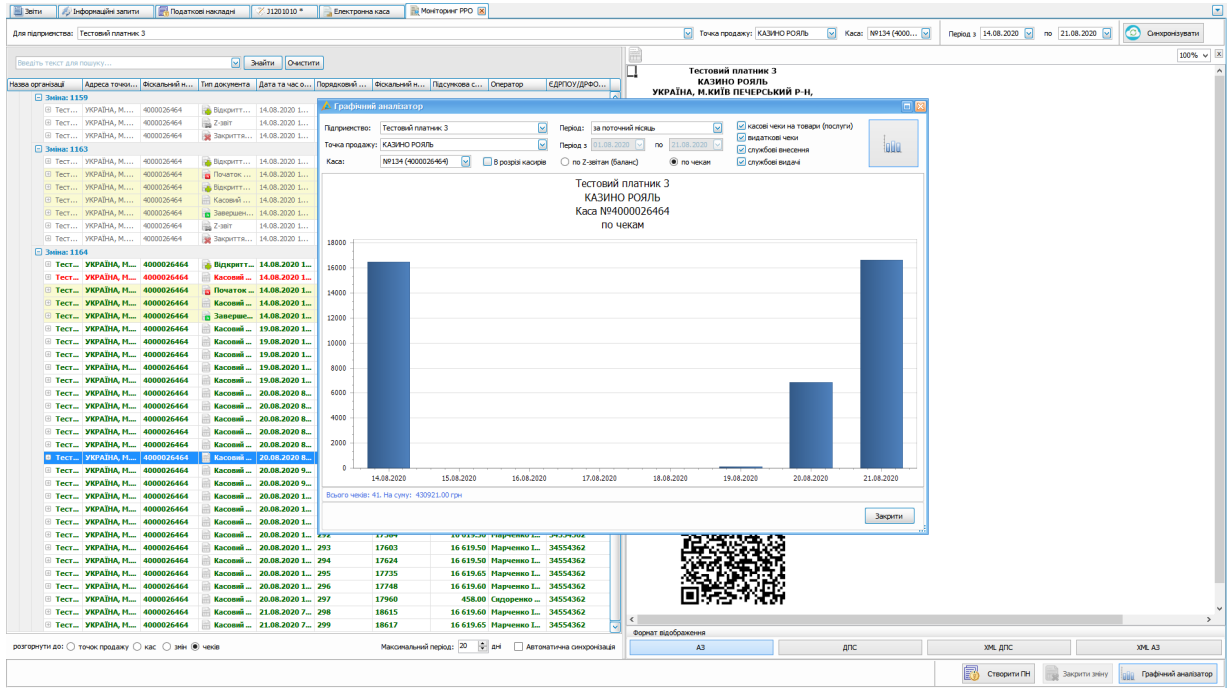

Рис. 18.1.11 Графічний аналізатор для моніторингу РРО

Через контекстне меню, натиснувши праву кнопку миші на чекові, можна виконати наступні дії над чеками (Рис. 18.1.12):

#### **394 Комп'ютерна програма «Арт-Звіт Pro»**

| Ввіти                                | Інформаційні запити                                                       | 冒            | Податкові накладні | ₹ J1201010 *                      | Електронна каса             |              | MOHITODIHI PPO X |                        |             |  |  |  |  |  |
|--------------------------------------|---------------------------------------------------------------------------|--------------|--------------------|-----------------------------------|-----------------------------|--------------|------------------|------------------------|-------------|--|--|--|--|--|
| Для підприємства: Тестовий платник 3 |                                                                           |              |                    |                                   |                             |              |                  |                        |             |  |  |  |  |  |
|                                      |                                                                           |              |                    |                                   |                             |              |                  |                        |             |  |  |  |  |  |
|                                      | $\lvert \mathbin{\sim}$<br>Очистити<br>Знайти<br>Введіть текст для пошуку |              |                    |                                   |                             |              |                  |                        |             |  |  |  |  |  |
|                                      |                                                                           |              |                    |                                   |                             |              |                  |                        |             |  |  |  |  |  |
| Назва організації                    | Адреса точки                                                              | Фіскальний н | Тип документа      | Дата та час о                     | Порядковий                  | Фіскальний н | Підсумкова с     | Оператор               | ЕДРПОУ/ДРФО |  |  |  |  |  |
| □ Зміна: 1093                        |                                                                           |              |                    |                                   |                             |              |                  |                        |             |  |  |  |  |  |
| <b>⊞ Тест УКРАЇНА, М</b>             |                                                                           | 4000026464   | Відкритт           | 14.08.2020 8:                     | 215                         | 10356        |                  | Тестовий пла           | 34554362    |  |  |  |  |  |
| $\boxplus$ Tect                      | <b><i>YKPAÏHA, M</i></b>                                                  | 4000026464   | Hek onep           | 14.08.2020 8:                     | 216                         | 10357        |                  | 16 500.00 Гестовий пла | 34554362    |  |  |  |  |  |
| $\boxplus$ Tect                      | <b><i>YKPAÏHA, M</i></b>                                                  | 4000026464   | Hek onep           | 14.08.2020 8:                     | 217                         | 10358        |                  | 16 500.00 Тестовий пла | 34554362    |  |  |  |  |  |
| $^{(+)}$<br>$T$ ec $T$               | <b><i>YKPAÏHA, M</i></b>                                                  | 4000026464   | <b>Z-3BIT</b>      | 14.08.2020 8:                     | 218                         | 10366        |                  | 33 000.00 Тестовий пла | 34554362    |  |  |  |  |  |
| <b>⊞</b> Тест УКРАЇНА, М             |                                                                           | 4000026464   | • Закриття         | 14.08.2020 8: 219                 |                             | 10367        |                  | Тестовий пла           | 34554362    |  |  |  |  |  |
| □ Зміна: 1099                        |                                                                           |              |                    |                                   |                             |              |                  |                        |             |  |  |  |  |  |
| $\mathbb{F}$ Tect                    | <b><i>YKPAÏHA, M</i></b>                                                  | 4000026464   | Відкритт           | 14.08.2020 8:                     | 220                         | 10380        |                  | Тестовий пла           | 34554362    |  |  |  |  |  |
| E Tect                               | <b><i>YKPAÏHA, M</i></b>                                                  | 4000026464   | <b>ША Касовий</b>  | 14.08.2020 8:                     | 221                         | 10381        |                  | 16 500.00 Тестовий пла | 34554362    |  |  |  |  |  |
| <b>В</b> Тест                        | УКРАЇНА, М                                                                | 4000026464   | Касовий            | Закрити зміну                     |                             |              | 16 500.00        | Tecтовий пла           | 34554362    |  |  |  |  |  |
| <b>⊞ Тест</b> УКРАЇНА, М             |                                                                           | 4000026464   | 2-3BIT             |                                   |                             |              |                  | 33 000.00 Тестовий пла | 34554362    |  |  |  |  |  |
| <b>⊞</b> Тест УКРАЇНА, М             |                                                                           | 4000026464   | <b>закриття.</b>   | Переглянути<br>◎                  |                             |              |                  | Тестовий пла           | 34554362    |  |  |  |  |  |
| ⊕ Тест УКРАЇНА, М                    |                                                                           | 4000026464   | <b>В</b> Початок   | Переглянути в кабінеті<br>œ       |                             |              |                  | Тестовий пла 34554362  |             |  |  |  |  |  |
| ⊕ Тест УКРАЇНА. М                    |                                                                           | 4000026464   | <b>В</b> Закриття. | Переглянути Х-звіт<br><b>List</b> |                             |              |                  | Тестовий пла 34554362  |             |  |  |  |  |  |
|                                      | <b>⊞ Тест</b> УКРАЇНА, М 4000026464                                       |              | В Завершен.        | Y.<br>Експортувати                |                             | ٠            |                  | Тестовий пла 34554362  |             |  |  |  |  |  |
| □ Зміна: 1116                        |                                                                           |              |                    | Відправити на e-mail              |                             |              |                  |                        |             |  |  |  |  |  |
| <b>⊞</b> Тест УКРАЇНА, М             |                                                                           | 4000026464   | Відкритт           | 侵                                 | Створити податкову накладну |              |                  | Тестовий пла           | 34554362    |  |  |  |  |  |
| $\boxplus$ Tect                      | <b><i>YKPAÏHA, M</i></b>                                                  | 4000026464   |                    | Касовий  14.08.2020 9: 229        |                             | 10439        |                  | 16 500.00 Тестовий пла | 34554362    |  |  |  |  |  |
| $\boxplus$ Tect                      | <b><i>YKPAÏHA, M</i></b>                                                  | 4000026464   | $\approx$ Z-3BİT   | 14.08.2020 9:                     | 230                         | 10440        |                  | 16 500.00 Тестовий пла | 34554362    |  |  |  |  |  |
| <b>⊞ Тест УКРАЇНА, М</b>             |                                                                           | 4000026464   | • Закриття         | 14.08.2020 9: 231                 |                             | 10442        |                  | Тестовий пла           | 34554362    |  |  |  |  |  |

Рис. 18.1.12. Дії над чеком

Натиснувши пункт «Переглянути в кабінеті» (Рис.18.1.13) відкриється браузер зі сторінкою Електронного кабінету платника податків ДПС за посиланням [https://cab](https://cabinet.tax.gov.ua)[inet.tax.gov.ua](https://cabinet.tax.gov.ua) з відповідним фіскалізованим чеком.

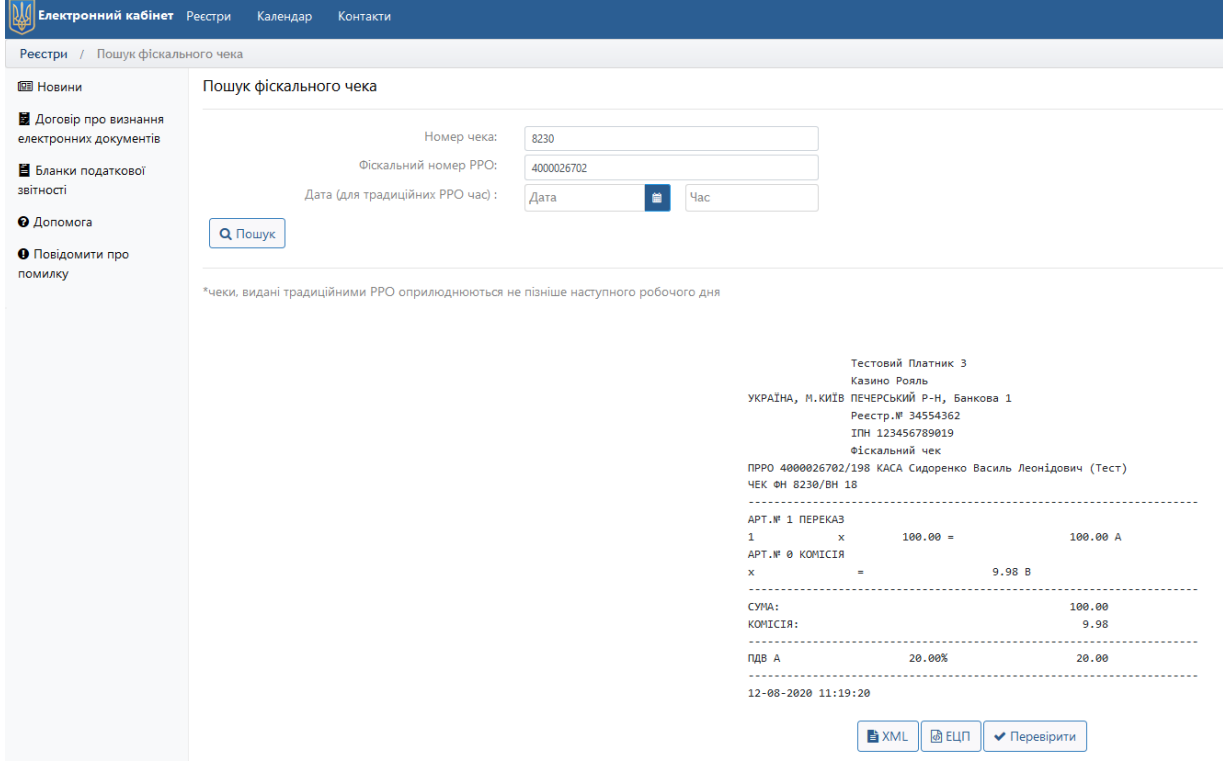

Рис. 18.1.13. Фіскалізований чек в Електронному кабінеті платника податків ДПС

Експортувати чек можна в таких форматах:

- непідписаний XML-файл,
- Excel-файл,
- PDF-файл.

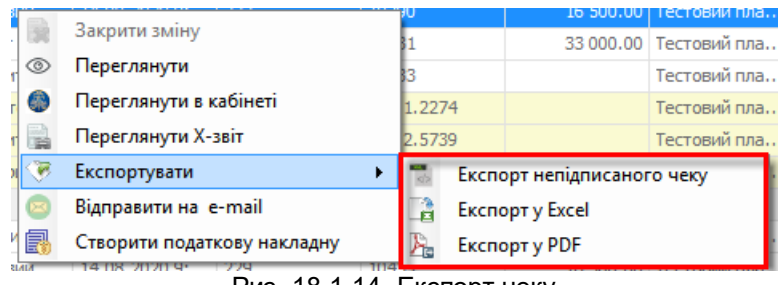

Рис. 18.1.14. Експорт чеку

Для відправки фіскалізованого чека покупцеві на e-mail необхідно обрати пункт **«Відправити на e-mail»**, після чого з'явиться вікно для внесення електронної адреси (Рис. 18.1.15), в якому необхідно вказати e-mail отримувача та, за необхідності, проставити відмітку *«чек в форматі PDF»* та вказати коментар

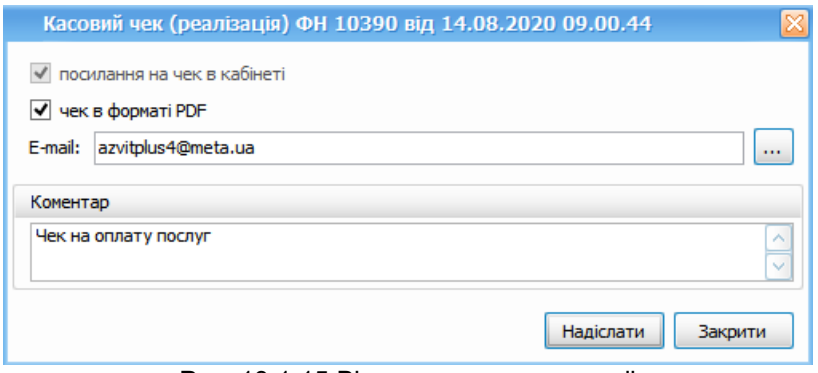

Рис. 18.1.15 Відправка чеку на e-mail

В результаті покупець отримає електронного листа з посиланням на фіскалізований чек у Електронному кабінеті платника податків ДПС та pdf-файл чеку у вкладенні (Рис. 18.1.16)

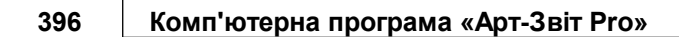

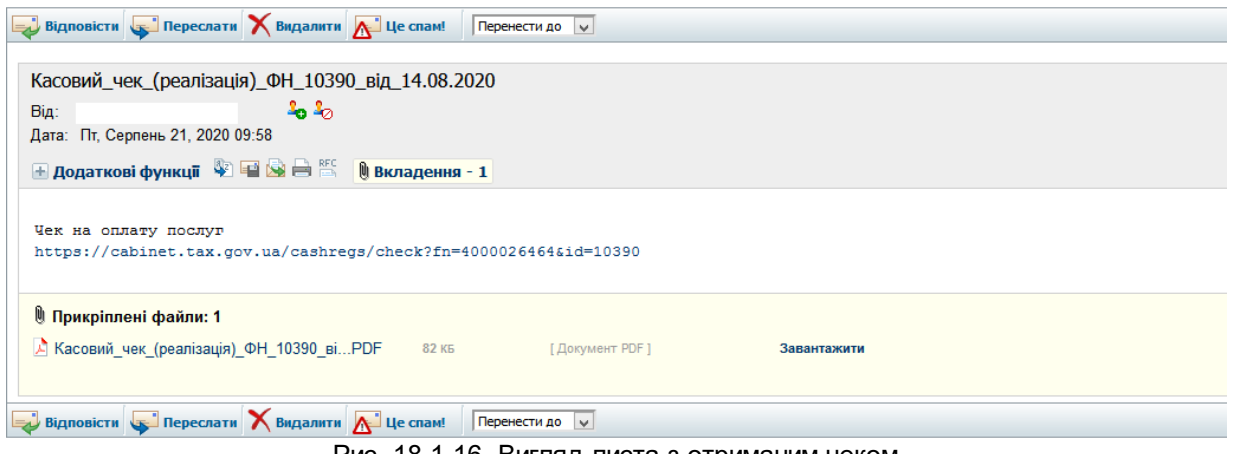

Рис. 18.1.16. Вигляд листа з отриманим чеком

# <span id="page-395-0"></span>**18.2 Електронна каса Арт-Звіт пРРО**

В рамках програмного реєстратора розрахункових операцій Арт-Звіт пРРО користувачу доступні наступні функції:

- 1. Відкриття зміни
- 2. Реєстрація чеку
- 3. Робота з чеком
- 4. Видатковий чек
- 5. Службове внесення
- 6. Службова видача
- 7. Робота в офлайн режимі
- 8. Закриття зміни

Розглянемо кожну окремо:

#### **18.2.1. Відкриття зміни**

Щоб відкрити зміну або перейти до відкритої зміни необхідно натиснути кнопку **«Відкрити зміну»** (Рис.18.2.1, пункт 1) розділу **«Розділи – Електронна каса».**

В результаті відкриється вікно **«Відкриття зміни»,** в якому необхідно вказати **«Підприємство»**, **«Точка продажу»** та **«Каса»** (Рис.18.2.1, пункт 2).

В полі **«Оператор»** будуть вказані дані ключа, зчитаного в налаштуваннях підприємства в полі **«Працівник (для підписання РРО-робота із касою)»**.

В полі **«Зміна»**, у випадку якщо по обраній касі зміна не відкрита буде вказано *«Зміну не відкрито»*, якщо по вибраній касі зміна вже відкрита в полі «Зміна» буде міститись запис *«Зміну відкрито»* і замість кнопки «Відкрити зміну» буде кнопка «Перейти до зміни».
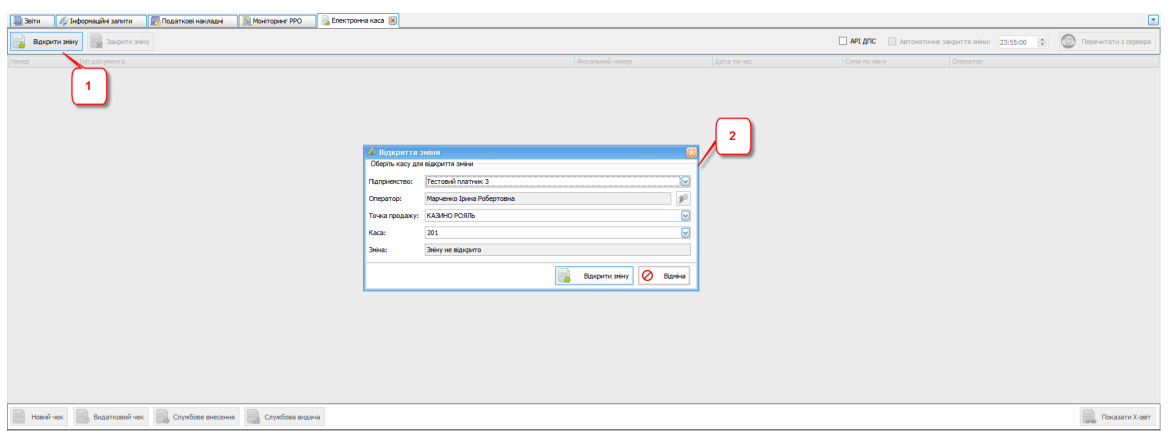

Рис. 18.2.1. Відкриття зміни

При відкритті зміни автоматично буде сформовано чек **«Відкриття зміни».**

Для його перегляду необхідно натиснути двічи на чек в переліку або ж натиснути правою кнопкою миші на чек та обрати пункт **«Переглянути чек»**, відкриється форма перегляду чеку (Рис. 18.2.2, пункт 4)

У вікні **«Електронна каса»** доступна така інформація та операції над чеком:

- Дані про точку продажу (Рис. 18.2.2 пункт 1)
- Дані про касу (Рис. 18.2.2 пункт 2)
- Операції «Новий чек», «Видатковий чек», «Службове внесення», «Службова видача» (Рис. 18.2.2 пункт 3)
- Форма відображення чеку (Рис. 18.2.2 пункт 4)
- Показати Х-звіт (Рис. 18.2.2 пункт 5)
- Дані про зміну (Рис. 18.2.2 пункт 6)
- «Закрити зміну» (Рис. 18.2.2 пункт 7)
- «Перечитати з сервера» (Рис. 18.2.2 пункт 8)
- Дані про оператора (Рис. 18.2.2 пункт 9)

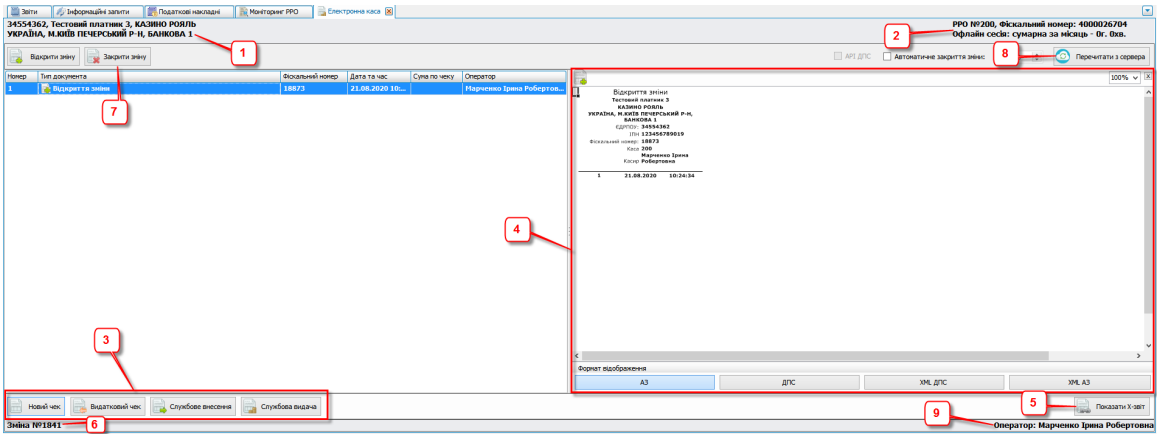

Рис. 18.2.2 Вікно «Електронна каса»

### **18.2.2. Реєстрація чеку**

Для реєстрації чека необхідно натиснути кнопку **«Новий чек»** (Рис. 18.2.2 пункт 3), відкриється вікно для вибору товарів та послуг (Рис. 18.2.3), товари та послуги у вікні «Товар(послуга)» відображаються із довідника *«Номенклатура товарів та послуг»*, для додавання товарів та послуг у список необхідно натиснути кнопку «Довідник» в якому є можливість внесення нових номенклатур.

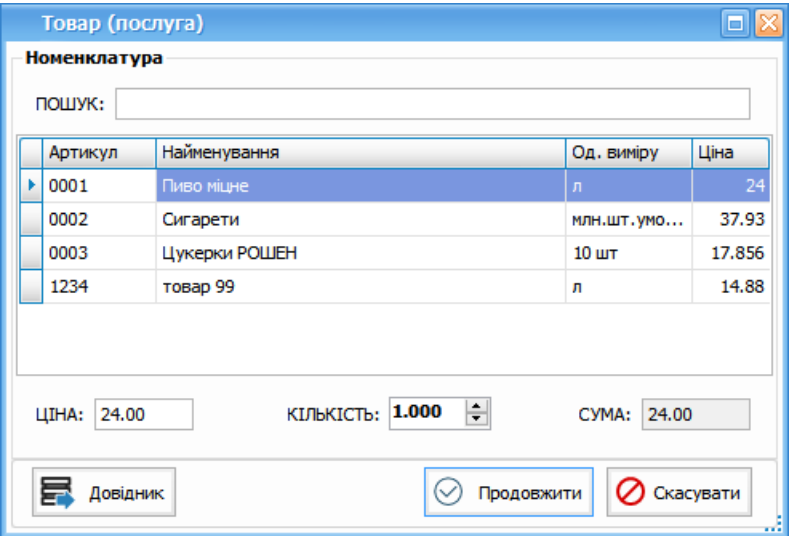

Рис.18.2.3 Товар(послуга)

У вікні **«Товар(послуга)»** необхідно обрати товар або послугу, за необхідності вкажіть кількість та необхідно натиснути кнопку **«Продовжити»** (Рис.18.2.3), відкриється вікно «Касовий чек на товари (послуги)», в якому відображаються всі позиції включені в чек.

Також є можливість додати нові товари у чек, натиснувши кнопку «Додати товар» або виключити позицію із чеку – кнопка «Видалити товар»(Рис. 18.2.4)

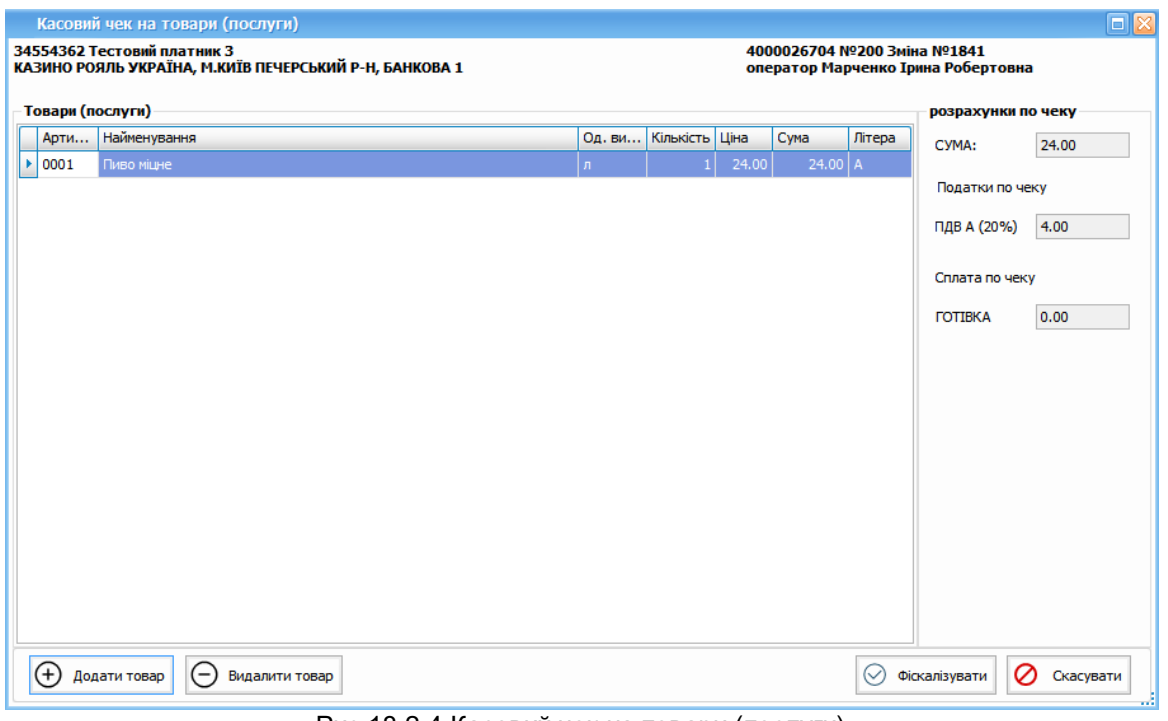

Рис.18.2.4 Касовий чек на товари (послуги)

Після додавання позицій до чеку для фіскалізації чеку необхідно натиснути кнопку «Фіскалізувати» (Рис.18.2.4), в результаті з'явиться вікно (Рис. 18.2.5), в якому необхідно вказати як буде здійснюватися оплата (*готівкою, карткою через термінал або ж*

*комбіновано*), для перемикання з готівки на картку необхідно натиснути кнопку [ ${\bf \mathbb{R}}$ ].

Також можна обрати оплату через платіжну систему **LiqPay** [ *]*.

За необхідності можна встановити позначку **«Ввести платіжні дані»** для введення додаткових параметрів до чеку оплати.

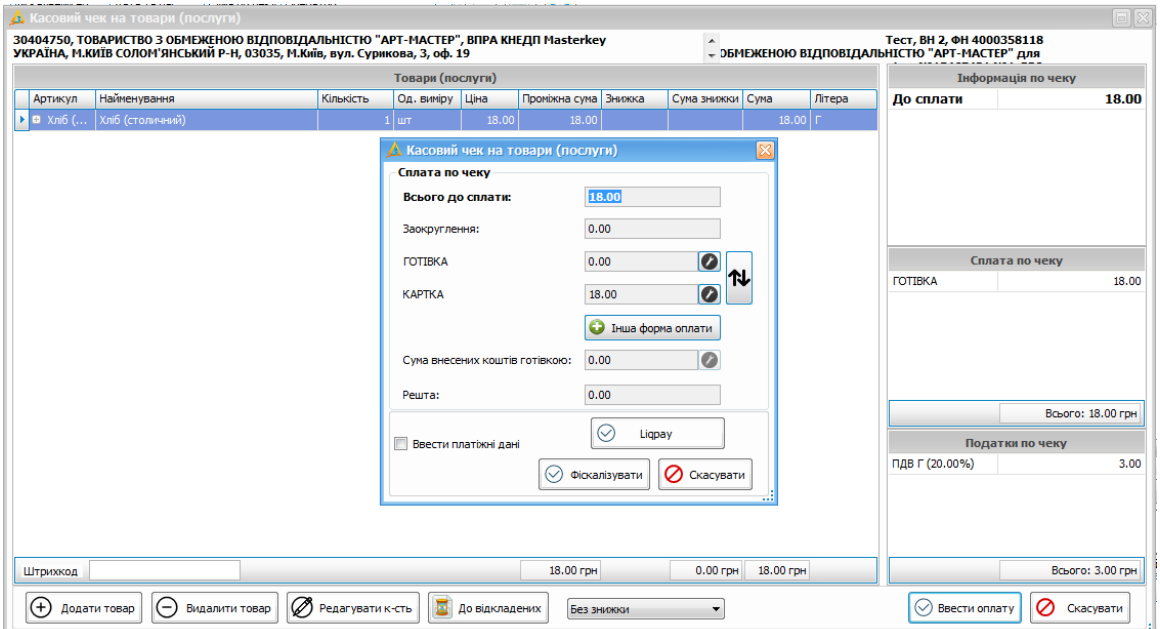

Рис. 18.2.5 Фіскалізація чека

Обравши спосіб оплати, необхідно натиснути кнопку **«Продовжити»**.

Якщо було встановлено позначку **«Ввести платіжні дані»**, то, після натискання кнопки **«Фіскалізувати»**, відкриється вікно для введення даних, щодо *Електроного Платіжного Засобу (ЕПЗ)*.

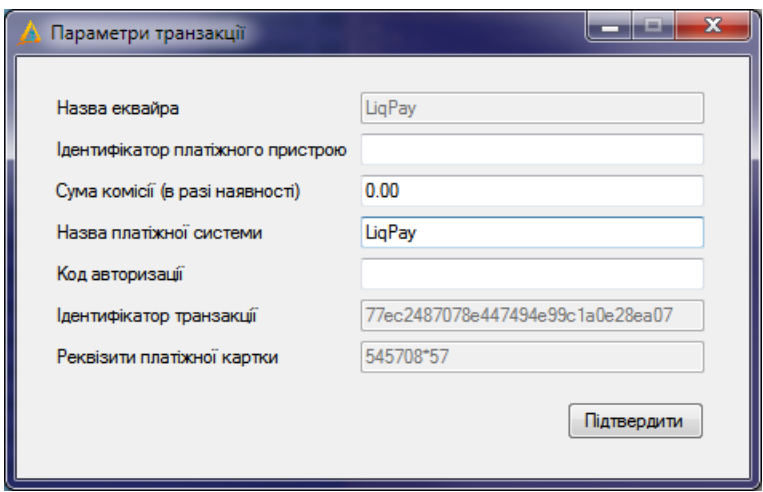

Рис. 18.2.6 Параметри транзакції

Якщо позначку **«Ввести платіжні дані»** не було встановлено, з'явиться повідомлення про реєстрацію чеку або воно з'явиться після натискання кнопки **«Підтвердити»** (Рис. 18.2.7)

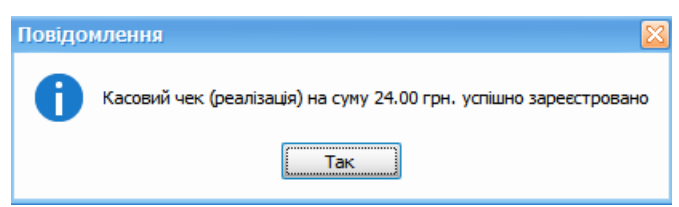

Рис. 18.2.7 Повідомлення про реєстрацію чеку

В списку чеків буде відображено фіскалізований чек (Рис. 18.2.8)

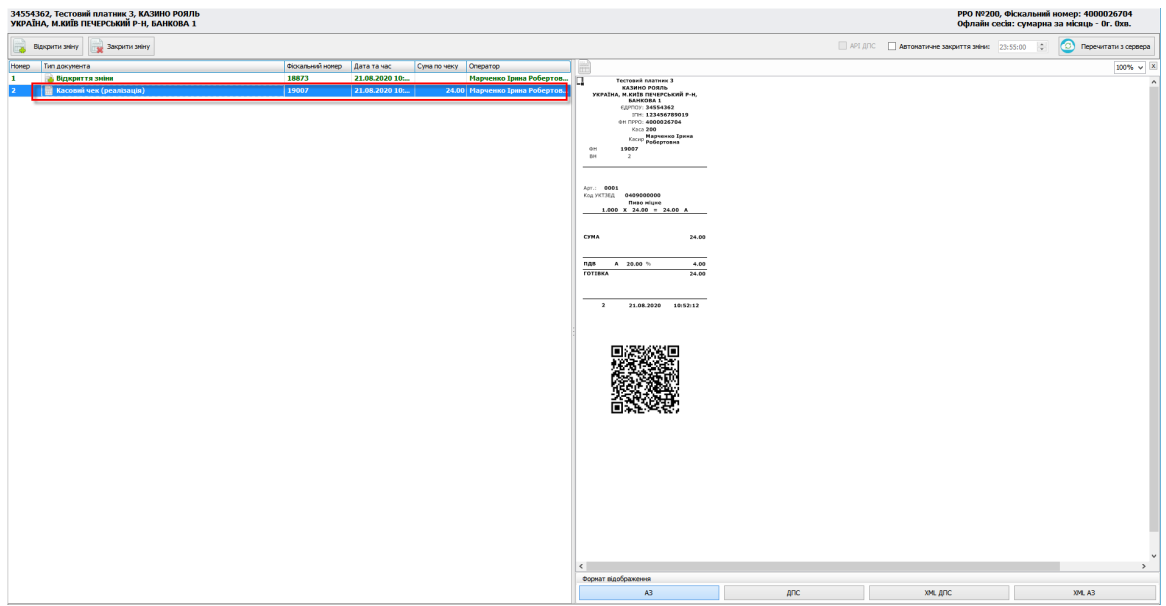

Рис. 18.2.8 Фіскалізований чек в списку

## **18.2.3. Робота з чеками**

Натиснувши правою кнопкою миші на чек у списку можна виконати ряд дій над ним,

- а саме (Рис.18.2.9):
- Переглянути чек
- Переглянути позиції
- Переглянути в кабінет
- Експортувати в форматі не підписаного, Exel, PDF
- Відправити на e-mail

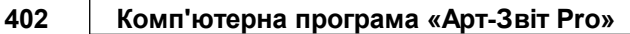

| 34554362, Тестовий платник 3, КАЗИНО РОЯЛЬ<br>УКРАЇНА, М.КИЇВ ПЕЧЕРСЬКИЙ Р-Н, БАНКОВА 1 |                                 |                                                                                                    |                  |                |              |                               |  |  |  |  |  |
|-----------------------------------------------------------------------------------------|---------------------------------|----------------------------------------------------------------------------------------------------|------------------|----------------|--------------|-------------------------------|--|--|--|--|--|
|                                                                                         | Закрити зміну<br>Відкрити зміну |                                                                                                    |                  |                |              |                               |  |  |  |  |  |
| <b>Номер</b>                                                                            | Тип документа                   |                                                                                                    | Фіскальний номер | Дата та час    | Сума по чеку | Оператор                      |  |  |  |  |  |
| 1                                                                                       | Відкриття зміни                 |                                                                                                    | 18873            | 21.08.2020 10: |              | Марченко Ірина Робертов       |  |  |  |  |  |
| $\overline{\mathbf{2}}$                                                                 | Касовий чек (реалізація)        | Ë<br>Касовий чек на товари (послуги)<br>$\overline{c}$<br>Видатковий чек<br>E<br>Службове внесення<br>R<br>Службова видача<br>R<br>Відкрити зміну<br>$\overline{\mathbf{x}}$<br>Закрити зміну<br>R<br>Переглянути Х-звіт<br>Переглянути чек<br>$\circ$<br>Переглянути позиції<br>σ<br>Переглянути в кабінеті<br>G<br>Експортувати<br>Відправити на e-mail | 10002            | 21.08.2020 10: |              | 24.00 Марченко Ірина Робертов |  |  |  |  |  |

Рис. 18.2.9. Дії з чеком

Обравши пункт **«Переглянути позиції»,** відкриється вікно **«Касовий чек на товари (послуга)»** зі списком позицій у вибраному чеку (Рис. 18.2.10)

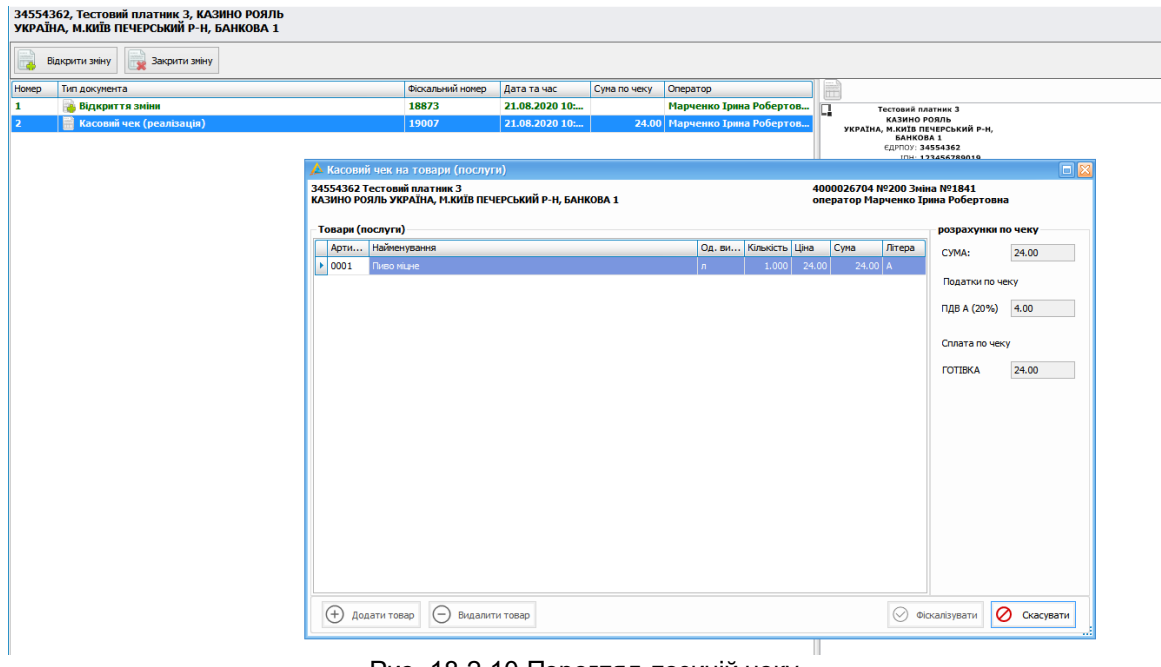

Рис. 18.2.10 Перегляд позицій чеку

При натисканні на пункт контекстного меню **«Переглянути в кабінеті»** відкриється вікно браузеру з відображенням обраного чеку у Електронному кабінеті платника

## податків ДПС (Рис. 18.2.11)

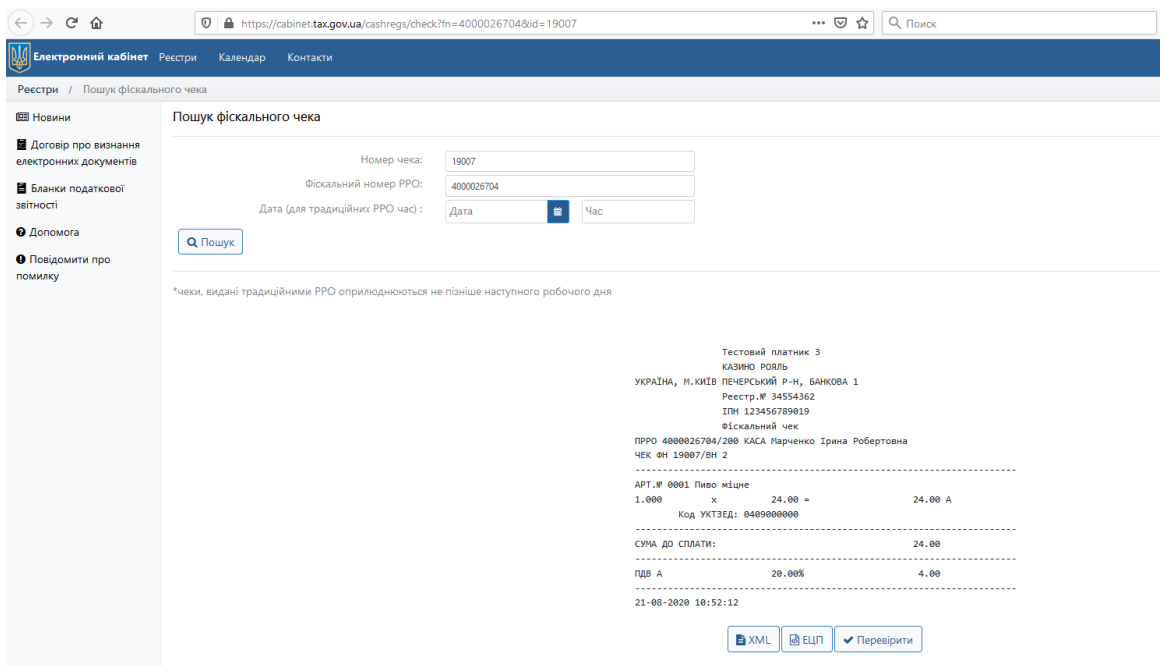

Рис. 18.2.11 Перегляд чеку в кабінеті

Якщо обрати **«Надіслати на e-mail»,** з'явиться вікно (Рис. 18.2.12), в якому необхідно вказати e-mail отримувача, коментар та за необхідності відмітку **«Чек в форматі PDF»**

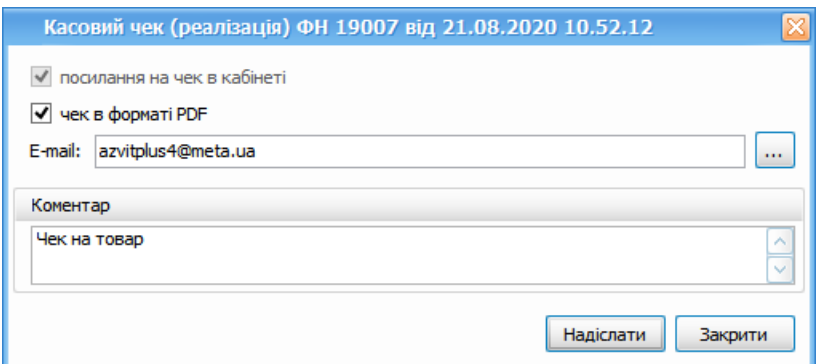

Рис.18.2.12. Надсилання чеку на e-mail

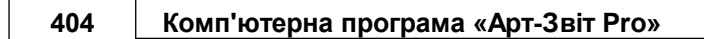

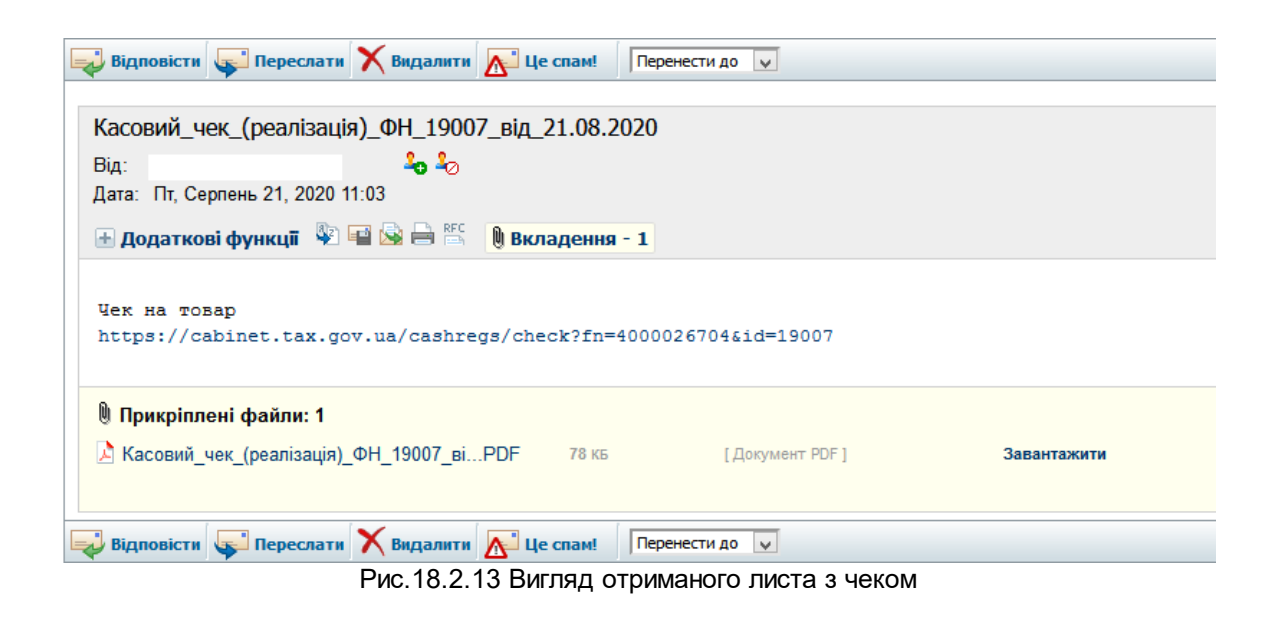

### **18.2.4. Видатковий чек**

Для формування видаткового чеку необхідно натиснути кнопку «Видатковий чек»

видатковий чек | у вікні (Рис. 18.2.14) вказати фіскальний номер чеку, по якому

необхідно здійснити повернення коштів

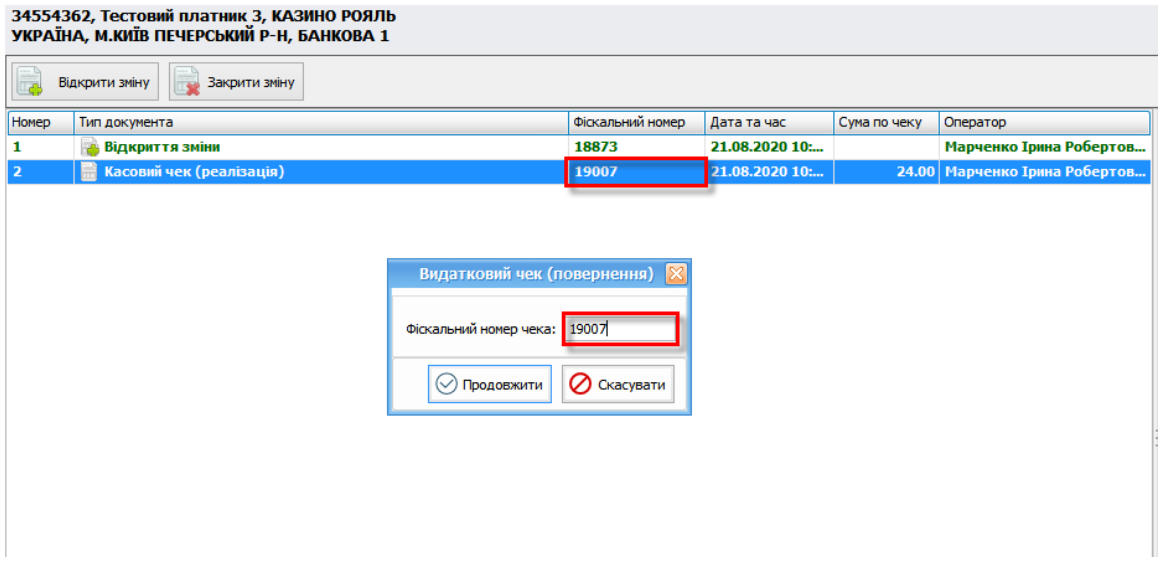

Рис. 18.2.14 Видатковий чек

Натиснувши кнопку «Продовжити», у вікні (Рис. 18.2.14) зявиться вікно «Видатковий чек» (Рис. 18.2.15), в якому необхідно вказати товар, що повертається

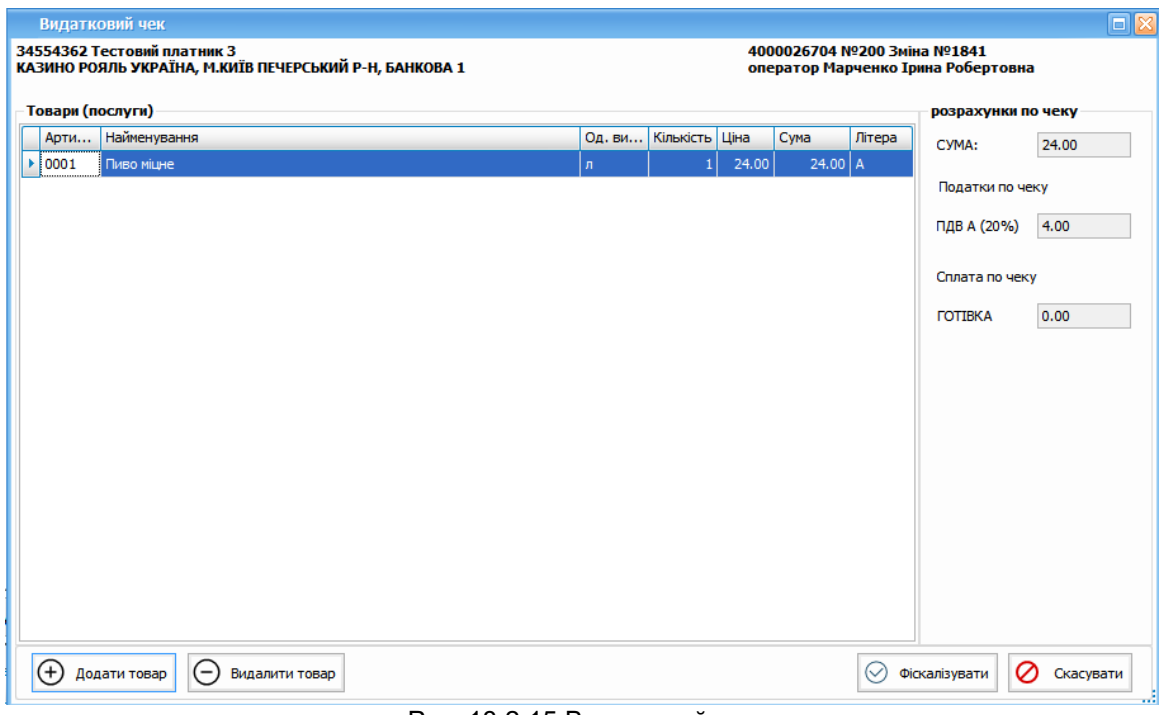

Рис. 18.2.15 Видатковий чек

У випадку, якщо обраний товар повернення відміний від товару, вказаного у фіскальному чеку, по якому проводиться повернення зявиться повідомлення (Рис. 18.2.16)

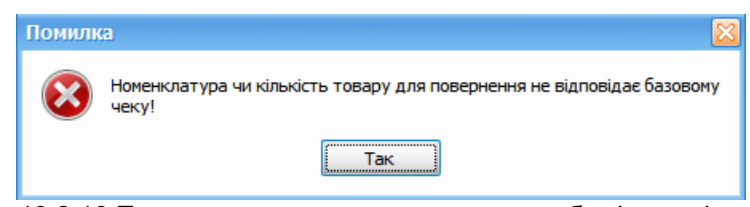

Рис. 18.2.16 Попередження щодо номенклатури або кількості товару

Після додавання товару на повернення у вікні (Рис. 18.2.15) необхідно натиснути **«Фіскалізувати»**, з'явиться вікно, де потрібно вказати варіант повернення коштів (Рис.18.2.17)

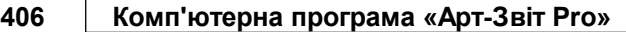

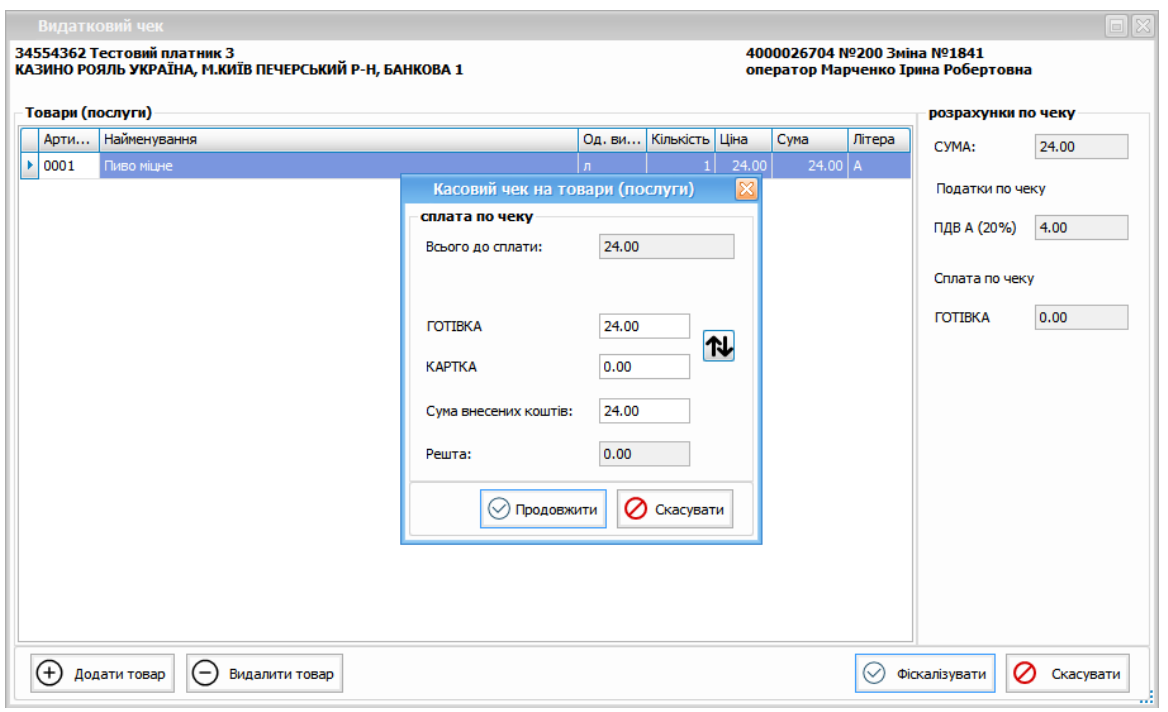

Рис.18.2.17 Повернення

Після обрання способу оплати необхідно натиснути «Продовжити», в результаті з'явиться інформаційне повідомлення (Рис. 18.2.18)

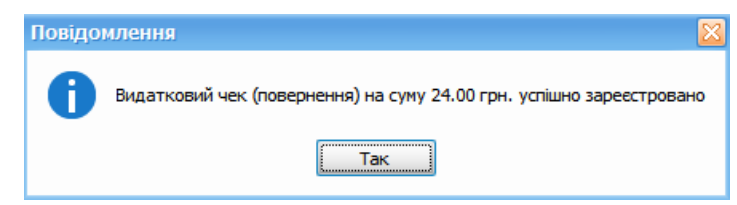

Рис. 18.2.18 Інформаційне повідомлення про реєстрацію видаткового чеку

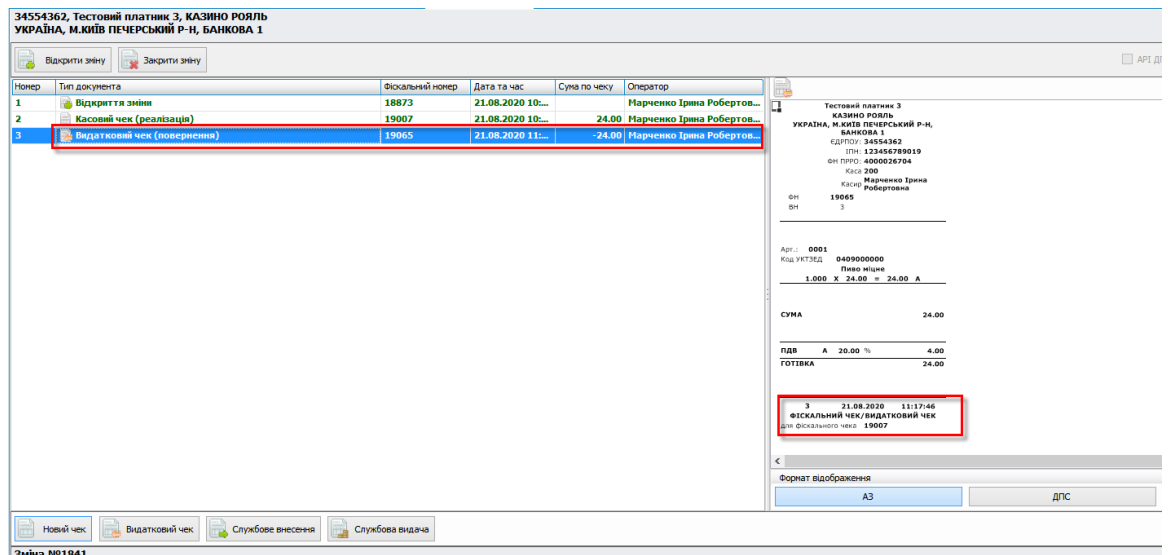

Рис. 18.2.19 Відображення видаткового чеку

### **18.2.5. Службове внесення**

Для реєстрації чеку **«Службове внесення»** необхідно натиснути кнопку Службове внесення , у вікні «Слжубове внесення» необхідно вказати суму, яка

вноситься, та натиснути кнопку «Фіскалізувати» (Рис. 18.2.20)

|       | УКРАЇНА, М.КИЇВ ПЕЧЕРСЬКИЙ Р-Н, БАНКОВА 1<br>Відкрити зміну<br>Закрити зміну |                                                            |                                              |              |                                |
|-------|------------------------------------------------------------------------------|------------------------------------------------------------|----------------------------------------------|--------------|--------------------------------|
| Homep | Тип документа                                                                | Фіскальний номер                                           | Дата та час                                  | Сума по чеку | Оператор                       |
| 1     | Q.<br>Відкриття зміни                                                        | 18873                                                      | 21.08.2020 10:                               |              | Марченко Ірина Робертов        |
| 2     | Касовий чек (реалізація)<br>e                                                | 19007                                                      | 21.08.2020 10:                               |              | 24.00 Марченко Ірина Робертов  |
| 3     | Видатковий чек (повернення)                                                  | 19065                                                      | 21.08.2020 11:                               |              | -24.00 Марченко Ірина Робертов |
|       |                                                                              | Службове внесення<br>100<br>На суму:<br>⊘<br>Фіскалізувати | $\overline{\mathbb{X}}$<br>$\oslash$ Bigmina |              |                                |
|       | Новий чек<br>Видатковий чек<br>Службове внесення                             | Службова видача                                            |                                              |              |                                |

Рис.18.2.20 Службове внесення

Після натискання «Фіскалізувати» з'явиться інформаційне повідомлення (Рис. 18.2.21)

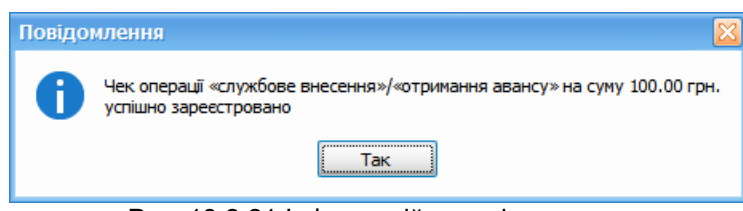

Рис. 18.2.21 Інформаційне повідомлення

|                       | 34554362, Тестовий платник 3, КАЗИНО РОЯЛЬ<br>УКРАЇНА, М.КИЇВ ПЕЧЕРСЬКИЙ Р-Н, БАНКОВА 1 |                  |                 |              |                                 |    |                                                 |                   |
|-----------------------|-----------------------------------------------------------------------------------------|------------------|-----------------|--------------|---------------------------------|----|-------------------------------------------------|-------------------|
|                       | Відкрити зміну<br>Закрити зніну                                                         |                  |                 |              |                                 |    |                                                 | $\Box$ API $\Box$ |
| <b>Honep</b>          | Тип докунента                                                                           | Фіскальний номер | Дата та час     | Сума по чеку | Oneparop                        | T. |                                                 |                   |
| H.                    | Відкриття зміни                                                                         | 18873            | 21.08.2020 10:  |              | Марченко Ірина Робертов         |    | Тестовий платник 3                              |                   |
| -2                    | Касовий чек (реалізація)                                                                | 19007            | 21.08.2020 10:  |              | 24.00 Марченко Ірина Робертов   |    | КАЗИНО РОЯЛЬ<br>УКРАЇНА, М.КИЇВ ПЕЧЕРСЬКИЙ Р-Н, |                   |
| 3                     | Видатковий чек (повернення)                                                             | 19065            | 21.08.2020 11 : |              | -24.00 Марченко Ірина Робертов  |    | <b>БАНКОВА 1</b><br>€ДРПОУ: 34554362            |                   |
|                       | -, Чек операції «службове внесення» / «отримання авансу»                                | 19230            | 21.08.2020 12:  |              | 100.00 Марченко Ірина Робертов. |    | INH: 123456789019<br>OH NPPO: 4000026704        |                   |
|                       |                                                                                         |                  |                 |              |                                 |    | <b>Kaca 200</b>                                 |                   |
|                       |                                                                                         |                  |                 |              |                                 |    | Касир Марченко Ірина<br>Робертовна              |                   |
|                       |                                                                                         |                  |                 |              |                                 |    | 19230<br>ФH<br>BH<br>$\mathbf{A}$               |                   |
|                       |                                                                                         |                  |                 |              |                                 |    |                                                 |                   |
|                       |                                                                                         |                  |                 |              |                                 |    |                                                 |                   |
|                       |                                                                                         |                  |                 |              |                                 |    |                                                 |                   |
|                       |                                                                                         |                  |                 |              |                                 |    |                                                 |                   |
|                       |                                                                                         |                  |                 |              |                                 |    |                                                 |                   |
|                       |                                                                                         |                  |                 |              |                                 |    |                                                 |                   |
|                       |                                                                                         |                  |                 |              |                                 |    | <b>CYMA</b><br>100.00                           |                   |
|                       |                                                                                         |                  |                 |              |                                 |    |                                                 |                   |
|                       |                                                                                         |                  |                 |              |                                 |    |                                                 |                   |
|                       |                                                                                         |                  |                 |              |                                 |    |                                                 |                   |
|                       |                                                                                         |                  |                 |              |                                 |    |                                                 |                   |
|                       |                                                                                         |                  |                 |              |                                 |    |                                                 |                   |
|                       |                                                                                         |                  |                 |              |                                 |    | 21.08.2020<br>12:01:20<br>$\ddot{\phantom{1}}$  |                   |
|                       |                                                                                         |                  |                 |              |                                 |    |                                                 |                   |
|                       |                                                                                         |                  |                 |              |                                 |    |                                                 |                   |
|                       |                                                                                         |                  |                 |              |                                 |    |                                                 |                   |
|                       |                                                                                         |                  |                 |              |                                 |    | Формат відображення                             |                   |
|                       |                                                                                         |                  |                 |              |                                 |    | A3                                              | ДПС               |
|                       | Новий чек<br>Видатковий чек<br>Службове внесення<br>m.                                  | Службова видача  |                 |              |                                 |    |                                                 |                   |
| <b>Darling MO1041</b> |                                                                                         |                  |                 |              |                                 |    |                                                 |                   |

Рис. 18.2.22 Відображення чеку операції «Службове внесення»/«Отримання авансу»

### **18.2.6. Службова видача**

Для проведення операції **«Службова видача»** необхідно натиснути кнопку **При службова видача**, в результаті з'явиться вікно «Службова видача», де необхідно вказати суму видачі та натиснути **«Фіскалізувати»** (Рис.18.2.23)

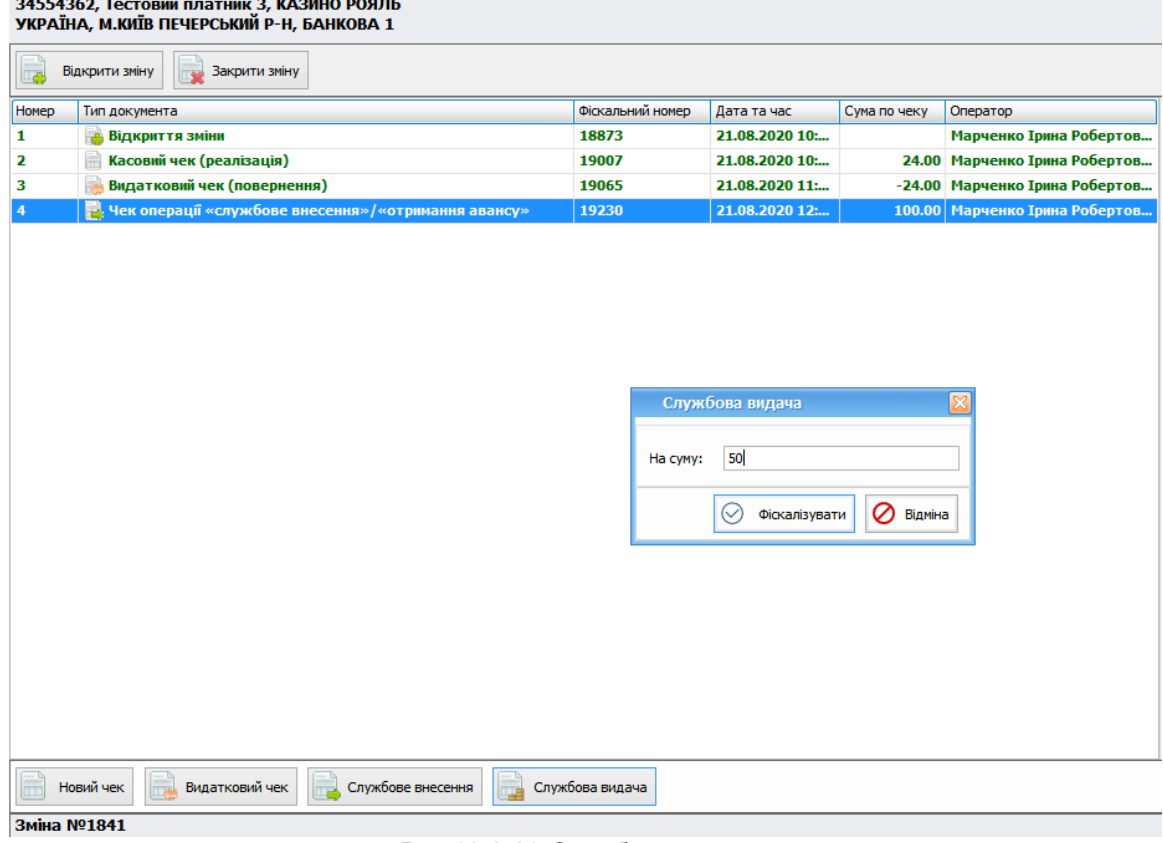

Рис.18.2.23 Службова видача

Після натискання «Фіскалізації» з'явиться інформаційне повідомлення (Рис. 18.2.24)

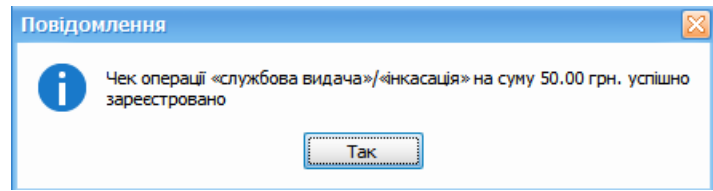

Рис.18.2.24 Інформаційне повідомлення

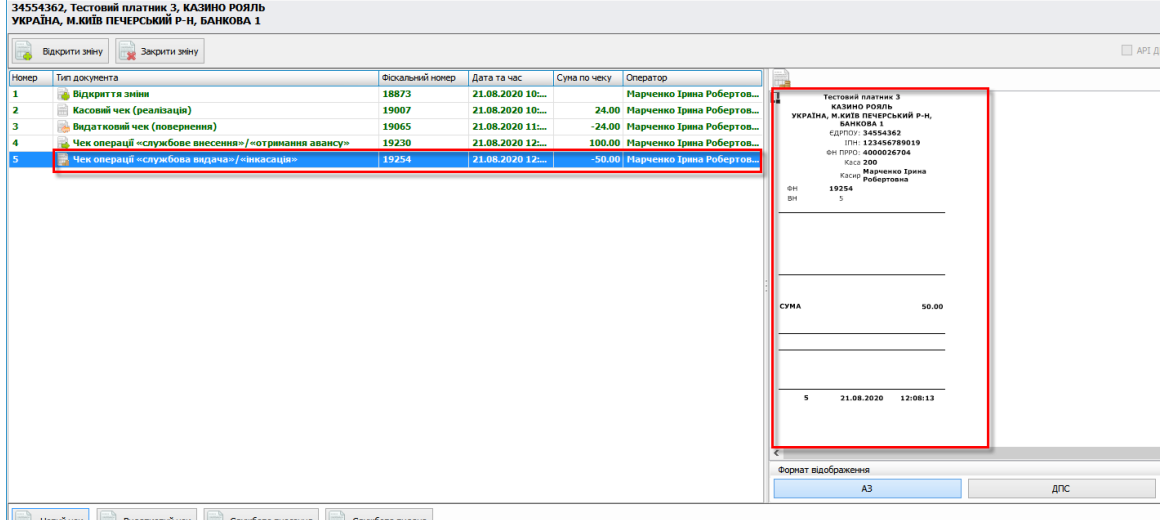

Рис.18.2.25. Відображення чеку операції «службова видача»/«інкасація»

### **18.2.7. Робота в офлайн режимі**

У випадку, коли під час роботи з касою виникають проблеми із з'єднанням серверу реєстрації чеків, в програмі з'являється вікно (Рис.18.2.26)

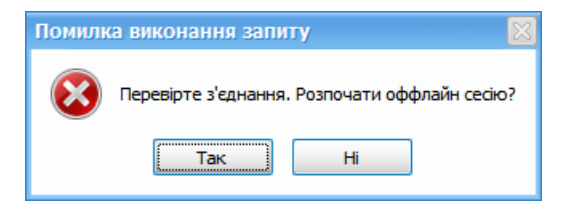

Рис. 18.2.26. Повідомлення про проблеми зі зв'язком

Натиснувши кнопку «Так» у списку, з'явиться чек **«Початок офлайн сесії»,** в результаті чого всі чеки сформовані та надіслані на реєстрацію протягом офлайн сесії будуть реєструватися *в офлайні* (Рис.18.2.27)

### **410 Комп'ютерна програма «Арт-Звіт Pro»**

| ДРЕДПО   Автоматичне закриття зніни: 23:55:00<br>۵<br><b>В Завершити офлайн сесію</b><br>Перечитати з сервера<br>• Закрити значу<br>Відкрити зніну<br>Фіскальний номер<br>Дата та час<br>Cyria no very Onepatrop<br>Тип документа<br>$100\% \times X$<br>18873<br>21.08.2020 10:<br>Марченко Ірина Робертов<br><b>Відкоиття зніни</b><br>ID.<br>Тестовий платине 3<br>КАЗИНО РОЯЛЬ<br>12<br>Касовий чек (реалізація)<br>19007<br>21.08.2020 10:<br>24.00 Марченко Іонна Робертов.<br>УКРАЇНА, М.КИЇВ ПЕЧЕРСЬКИЙ Р-Н.<br><b>BAHKOBA 1</b><br>19065<br>21.08.2020 11:<br>-24.00 Марченко Ірина Робертов<br>Видатковий чек (повернення)<br>COPTION: 34554362<br>и. Чек операції «службове внесення»/«отримання авансу»<br>19230<br>21.08.2020 12:<br>100.00 Марченко Ірина Робертов<br>INH: 123456789019<br>м<br>CH FIRRO: 4000026704<br>Чек операції «службова видача» / «інкасація»<br>21.08.2020 12:<br>19254<br>-50.00 Марченко Ірина Робертов<br>×<br>K2C2 200<br>Касно Марченно Ерина<br><b>« Початок офлайн сесії</b><br>21.08.2020 12:<br>348.1.3464<br>Нарченко Ірина Робертов<br>348.2.7417<br>4H<br><b>В Касовий чек (реалізація)</b><br>37.93 Марченко Трина Робертов.<br>348.2.7417<br>21.08.2020 12:<br>RH<br>$\sim$<br>Arr.: 0002<br>Сигарети<br>$1.000 \times 37.93 = 37.93$ 5<br>37.93<br><b>CYMA</b><br>n <sub>AB</sub><br>5 7.00 %<br>2.48<br><b>FOTIBKA</b><br>37.93<br>21.08.2020<br>12:13:13<br>$\sim$<br>true<br>Ознака офлайн документа<br>$\epsilon$<br>$\rightarrow$<br>Формат відображення<br>A3<br><b>And</b><br>XML AFIC<br><b>XML A3</b><br>Новий чек<br>Видатковий чек<br>Спужбове внесення<br>Службова видача<br>Показати Х-звіт | 34554362. Тестовий платник 3. КАЗИНО РОЯЛЬ<br>УКРАЇНА, М.КИЇВ ПЕЧЕРСЬКИЙ Р-Н. БАНКОВА 1 |  |  |  |  | РРО №200. Фіскальний номер: 4000026704<br>Офлайн сесія: сумарна за місяць - Ог. 0хв. |
|----------------------------------------------------------------------------------------------------|-----------------------------------------------------------------------------------------|--|--|--|--|--------------------------------------------------------------------------------------|
|                                                                                                    |                                                                                         |  |  |  |  |                                                                                      |
|                                                                                                    | <b>Homep</b>                                                                            |  |  |  |  |                                                                                      |
|                                                                                                    | ы                                                                                       |  |  |  |  |                                                                                      |
|                                                                                                    |                                                                                         |  |  |  |  |                                                                                      |
|                                                                                                    | l s                                                                                     |  |  |  |  |                                                                                      |
|                                                                                                    |                                                                                         |  |  |  |  |                                                                                      |
|                                                                                                    |                                                                                         |  |  |  |  |                                                                                      |
|                                                                                                    |                                                                                         |  |  |  |  |                                                                                      |
|                                                                                                    |                                                                                         |  |  |  |  |                                                                                      |
|                                                                                                    |                                                                                         |  |  |  |  |                                                                                      |
|                                                                                                    |                                                                                         |  |  |  |  |                                                                                      |
|                                                                                                    |                                                                                         |  |  |  |  |                                                                                      |
|                                                                                                    |                                                                                         |  |  |  |  |                                                                                      |
|                                                                                                    |                                                                                         |  |  |  |  |                                                                                      |
|                                                                                                    |                                                                                         |  |  |  |  |                                                                                      |

Рис. 18.2.27 Офлайн сесія та чеки в ній

Після відновлення зв'язку для завершення офлайн сесії необхідно натиснути кнопку [ **В** завершити офлайн сесію ], в списку з'явиться чек «Завершення офлайн сесії», всі чеки які були зареєстровані в офлайні будуть фіскалізовані автоматично.(Рис.18.2.28)

.<br>34554362, Тестовий платник 3, КАЗИНО РОЯЛЬ<br>УКРАЇНА, М.КИЇВ ПЕЧЕРСЬКИЙ Р-Н, БАНКОВА 1

|             | Відкрити зміну<br>Закрити зміну                     |                  |                |              |                                |
|-------------|-----------------------------------------------------|------------------|----------------|--------------|--------------------------------|
| Номер       | Тип документа                                       | Фіскальний номер | Дата та час    | Сума по чеку | Оператор                       |
| 1           | Відкриття зміни                                     | 18873            | 21.08.2020 10: |              | Марченко Ірина Робертов        |
| 2           | Касовий чек (реалізація)                            | 19007            | 21.08.2020 10: |              | 24.00 Марченко Ірина Робертов  |
| з           | Видатковий чек (повернення)                         | 19065            | 21.08.2020 11: |              | -24.00 Марченко Ірина Робертов |
| 4           | Чек операції «службове внесення»/«отримання авансу» | 19230            | 21.08.2020 12: |              | 100.00 Марченко Ірина Робертов |
| 5           | Чек операції «службова видача»/«інкасація»          | 19254            | 21.08.2020 12: |              | -50.00 Марченко Ірина Робертов |
| 7           | Початок офлайн сесії                                | 348.1.3464       | 21.08.2020 12: |              | Марченко Ірина Робертов        |
| В           | Касовий чек (реалізація)                            | 348.2.7417       | 21.08.2020 12: |              | 37.93 Марченко Ірина Робертов  |
|             | Завершення офлайн сесії                             | 348.3.9693       | 21.08.2020 12: |              | Марченко Ірина Робертов        |
| 10          | Касовий чек (реалізація)                            | 19287            | 21.08.2020 12: |              | 17.86 Марченко Ірина Робертов  |
|             |                                                     |                  |                |              |                                |
|             |                                                     |                  |                |              |                                |
|             | Новий чек<br>Видатковий чек<br>Службове внесення    | Службова видача  |                |              |                                |
| Зміна №1841 |                                                     |                  |                |              |                                |

Рис.18.2.28 Відображення офлайн сесії в списку чеків

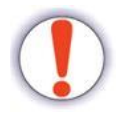

**Увага!** Реєструвати **«Видатковий чек»** в офлайн **не можна**, тільки в режимі онлайн.

### **18.2.8. Закриття зміни**

Для закриття зміни необхідно натиснути кнопку [ **X Закрити зміну** ], в результаті буде вдображено форму Z-звіту, який необхідно «Фіскалізувати», після чого має з'явитися інформаційне повідомлення (Рис.18.2.29)

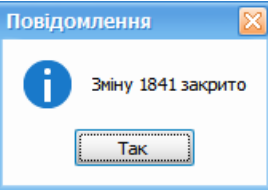

Рис.18.2.29 Інформаційне повідмолення про закриття зміни

Переглянути всі зарєстровані чеки можна в розділі <u>[«Моніторинг](#page-386-0) [РРО»,](#page-386-0) [пункт](#page-386-0) [18.1](#page-386-0)</u>Ізя.

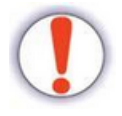

**Увага!** В програмі є можливість роботи з кількома касами одночасно. Приклад одночасної роботи з двома електронними касами наведено на Рис. 18.2.30. Для цього необхідно обрати пункт **Розділи -> Електрона каса** в кількості, що відповідає кількості електронних кас.

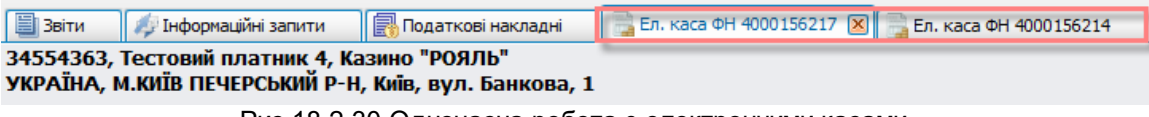

Рис.18.2.30 Одночасна робота з електронними касами.

# **18.3 Запуск та робота Арт-Звіт Pro тільки в режимі каси**

У випадку, якщо у користувача наявна ліцензія "Модуль РРО", то є можливість запустити окремий екземпляр програми в режимі каси *тільки для касира*.

Для цього Арт-Звіт Pro повинен бути встановлений на термінальному сервері. Далі за допомогою утиліти адміністрування необхідно вказати ролі та права користувачів, наприклад, бухгалтера та касира.

На робочому місці касира для запуску програми в режимі каси необхідно виконати наступні дії:

- 1. Відкрити командний рядок **(run)**, вказати команду **cmd**;
- 2. У вікні терміналу перейти в каталог з програмою та вказати команду **artzvit.exe cash** (Рис.18.3.1)

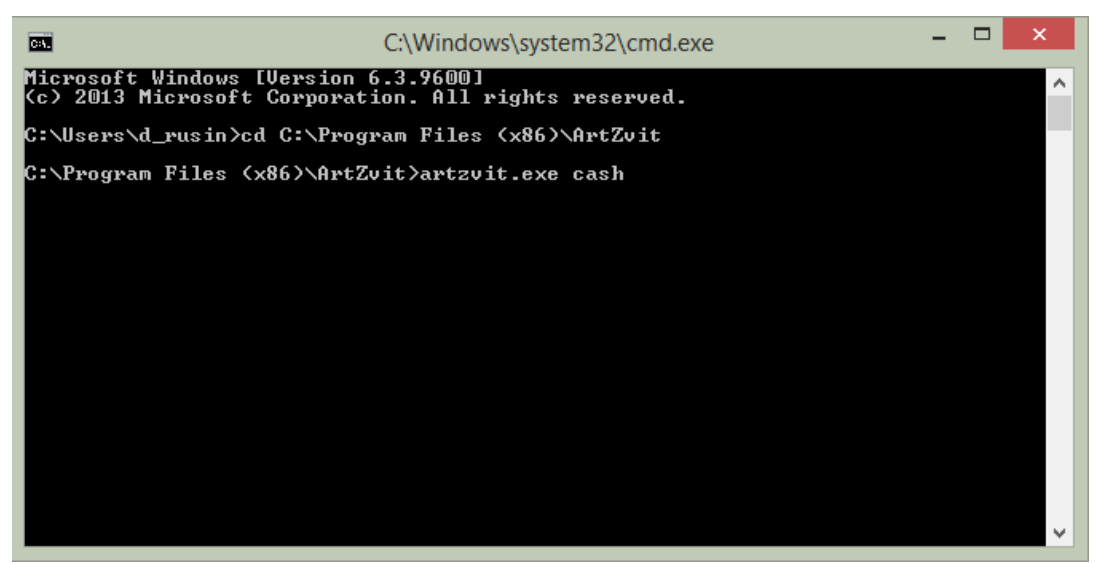

Рис. 18.3.1 Запуск Арт-Звіт Pro в режимі каси

В результаті відкриється вікно для вводу паролю для входу в програму, після чого відкриється вікно **«Електрона каса»** (Рис. 18.3.2)

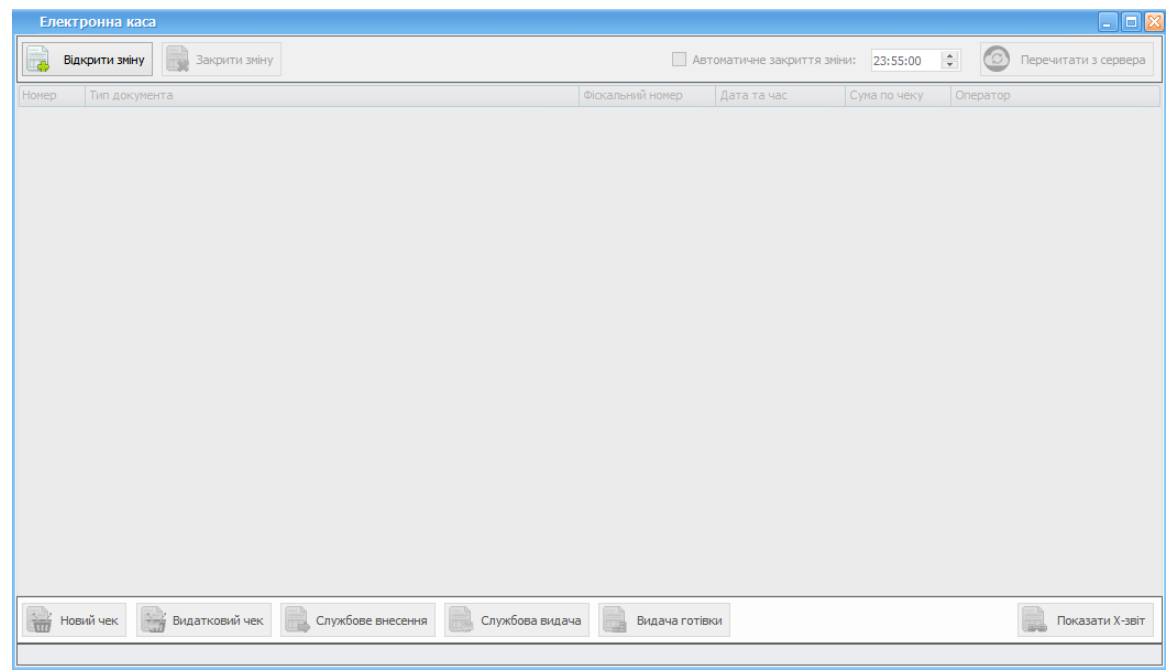

Рис. 18.3.2. Режим "Електронна каса"

Для початку роботи касиру необхідно натиснути кнопку **«Відкрити зміну»**, у вікні

**«Відкриття зміни»** зчитати ключ касира, натиснувши кнопку , обрати точку продажу та касу (Рис. 18.3.3) та натиснути **«Відкрити зміну»** або **«Перейти до зміни»** (якщо зміна вже відкрита).

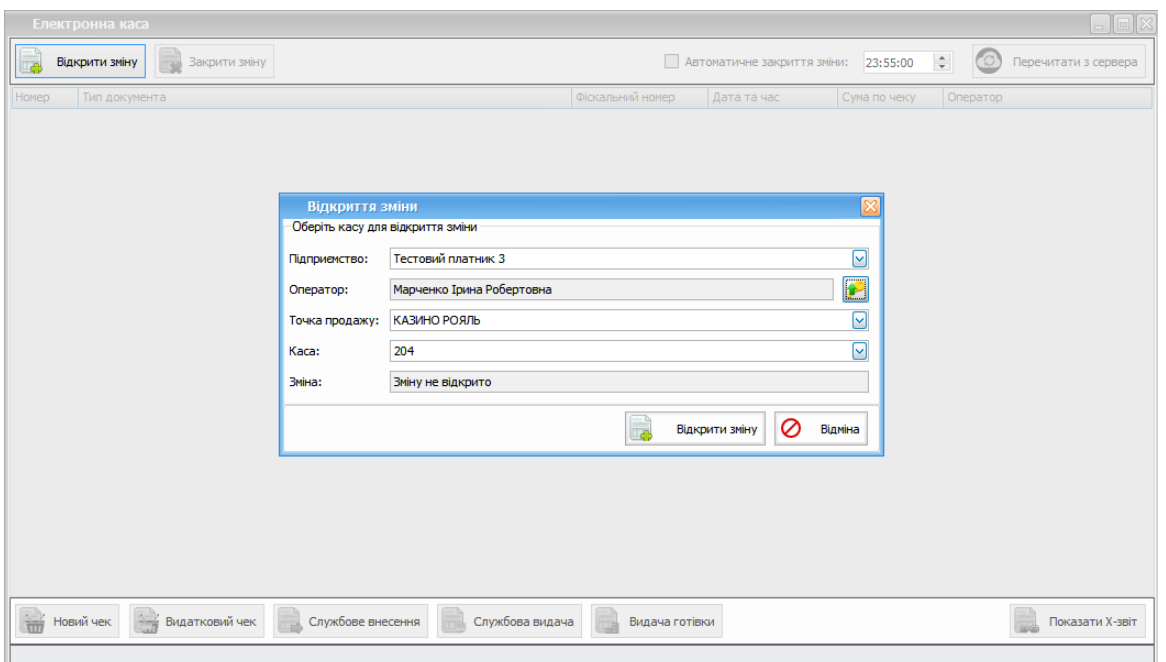

18.3.3. Вікно "Вікдриття зміни"

Надалі касиру будуть доступні всі функції по роботі з касою та чеками, описані в розділі

<u>18.2 [Електронна](#page-395-0) каса Арт-Звіт пРРО</u>Ізяя.

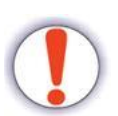

**Увага!** В режимі "Електронна каса" для касира існує можливість лише роботи з електронною касою та чеками, виконувати будь-які інші дії в програмі немає можливості.

Бухгалтер, в свою чергу, може паралельно відкрити програму та працювати зі звітністю.

# **18.4 Підключення POS-терміналів**

В програмі Арт-Звіт Pro реалізовано підтримку POS-терміналів **Ingenico** та **Verifone**.

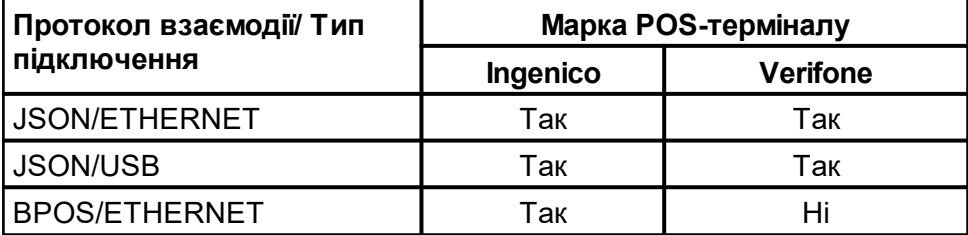

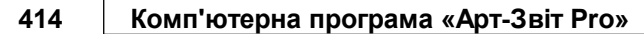

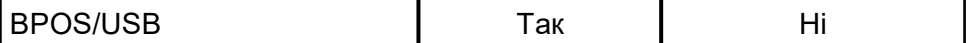

Для підключення POS-терміналу необхідно відкрити зміну у вікні **"Каса" – "Налаштування електронної каси"** та перейти до налаштувань (Рис 20.1).

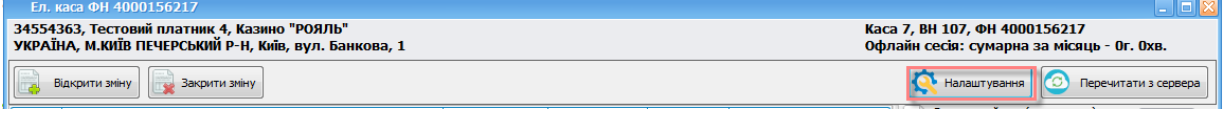

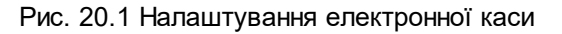

Далі у вікні "**Налаштування електронної каси"** необхідно перейти на вкладення "**Термінал"** та встановити позначку у полі **"Використання терміналу оплати"** (Рис. 20.2).

Після чого обрати протокол взаємодії **JSON** або **BPOS**.

В залежності від *типу підключення* вказати **ETHERNET** або **USB**.

Для типу підключення **ETHERNET** необхідно вказати **IP адресу** POS-терміналу

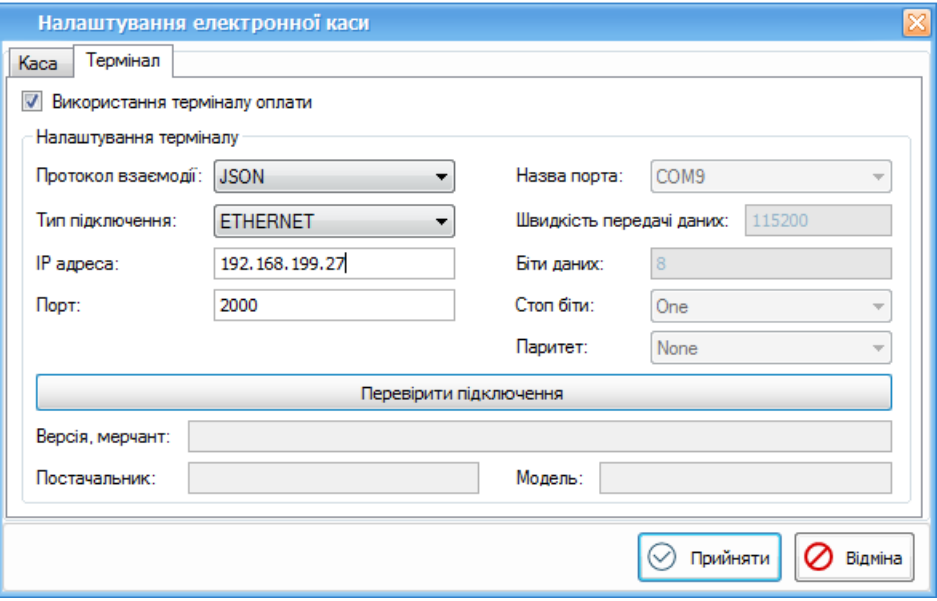

Рис. 20.2 Налаштування терміналу (тип підключення ETHERNET)

Для типу підключення **USB** необхідно вказати назву **порту**

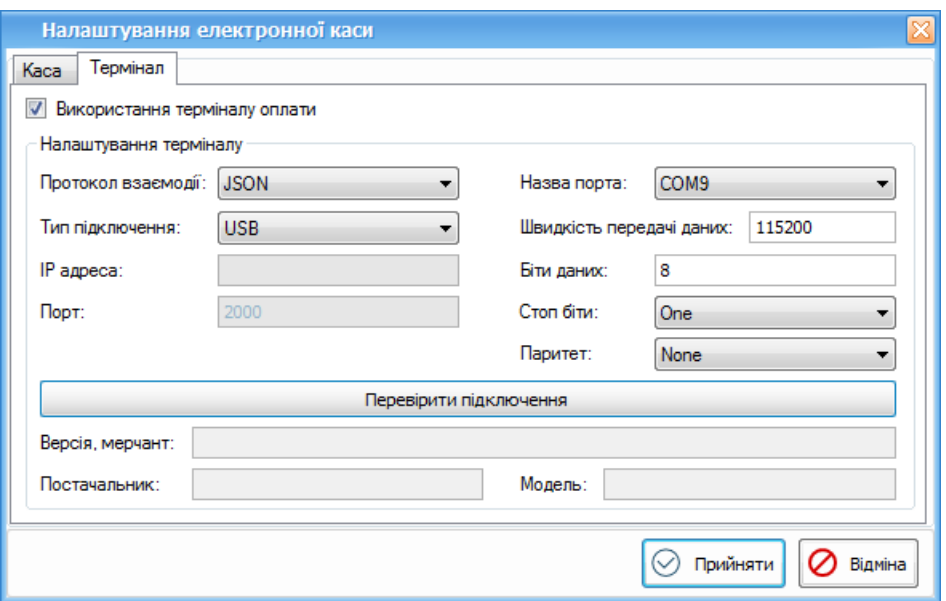

Рис. 20.3 Налаштування терміналу (тип підключення USB)

Натиснути кнопку **«Перевірити підключення»**. Якщо дані для підключення було вказано коректно, то в полях буде виведено дані щодо моделі, версії, мерчанта та постачальника POS-терміналу (Рис. 20.4).

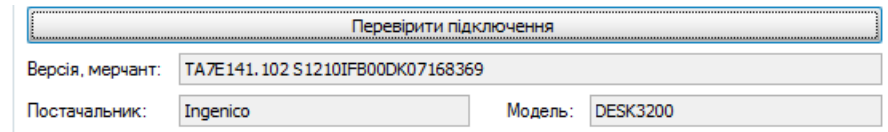

Рис. 20.4 Дані щодо моделі, версії, мерчанта та постачальника POS-терміналу

Під час реєстрації електронного чеку з типом оплати «Картою», дані про операцію передаються на POS-термінал, покупцю необхідно провести оплату платіжною банківською картою. Після оплати чек буде фіскалізовано.

## **18.5 Робота зі сканером штрих-кодів**

В програмі є можливість сканування штрих-кодів за допомогою сканеру, для цього необхідно під'єднати сканер до ПК, на якому встановлено програму Арт-Звіт Pro.

Для заповнення поля **«Штрихкод»** в довіднику **«Номенклатура»** для позиції необхідно:

**1.** Відкрити довідник **«Номенклатура» (Довідники-Загальні-Номенклатура)**

- **2.** Обрати позицію для редагування або створити нову.
- **3.** У вікні **«Номенклатура»** поставити курсор в поле **«Штрихкод»** та зчитати штрихкод з товарної одиниці (Рис. 18.5.1)

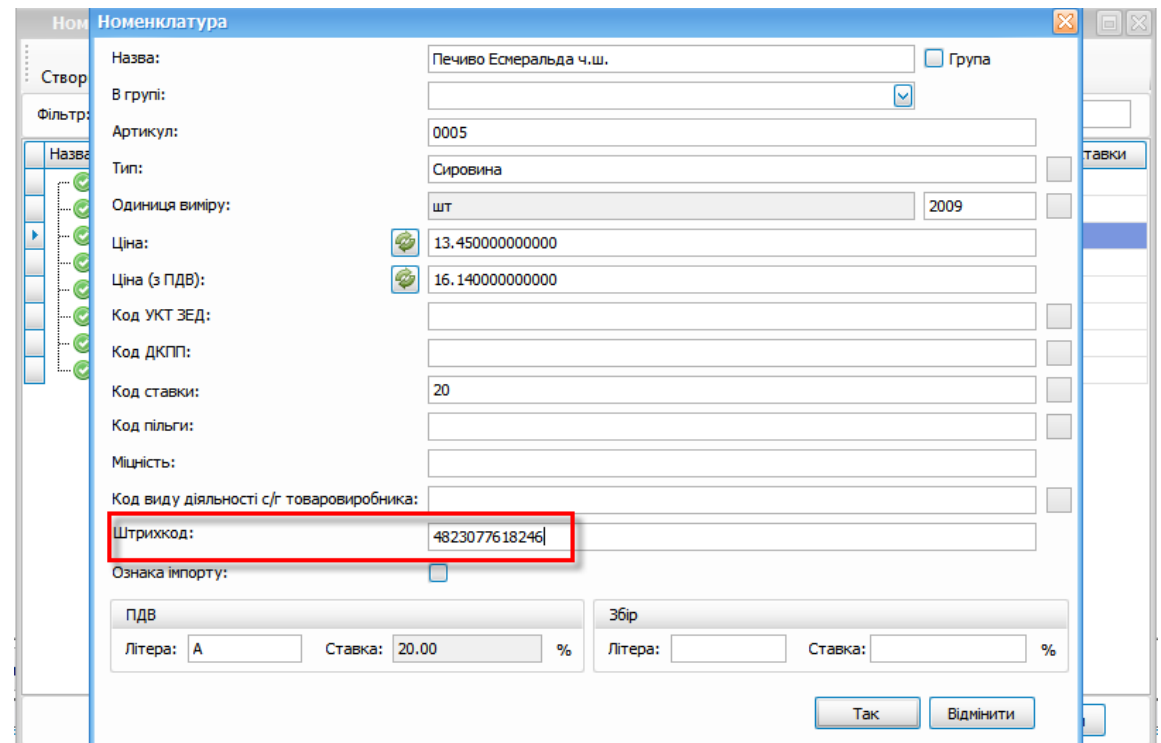

Рис. 18.5.1. Зчитування штрихкода

Надалі при роботі з **«Електронна каса»** при додаванні товару до чеку можна за

допомогою сканеру виконувати пошук товару:

- 1. При реєстрації нового чеку у вікні **«Товар(послуга)»** необхідно навести курсор на поле **«Пошук»** та зчитати сканером штрихкод з товару.
- 2. Якщо даний штрихкод вказаний у довіднику **«Номенклатура»** для товару, то у вікні буде відображено відповідний товар (Рис. 18.5.2), який можна обрати для чеку.

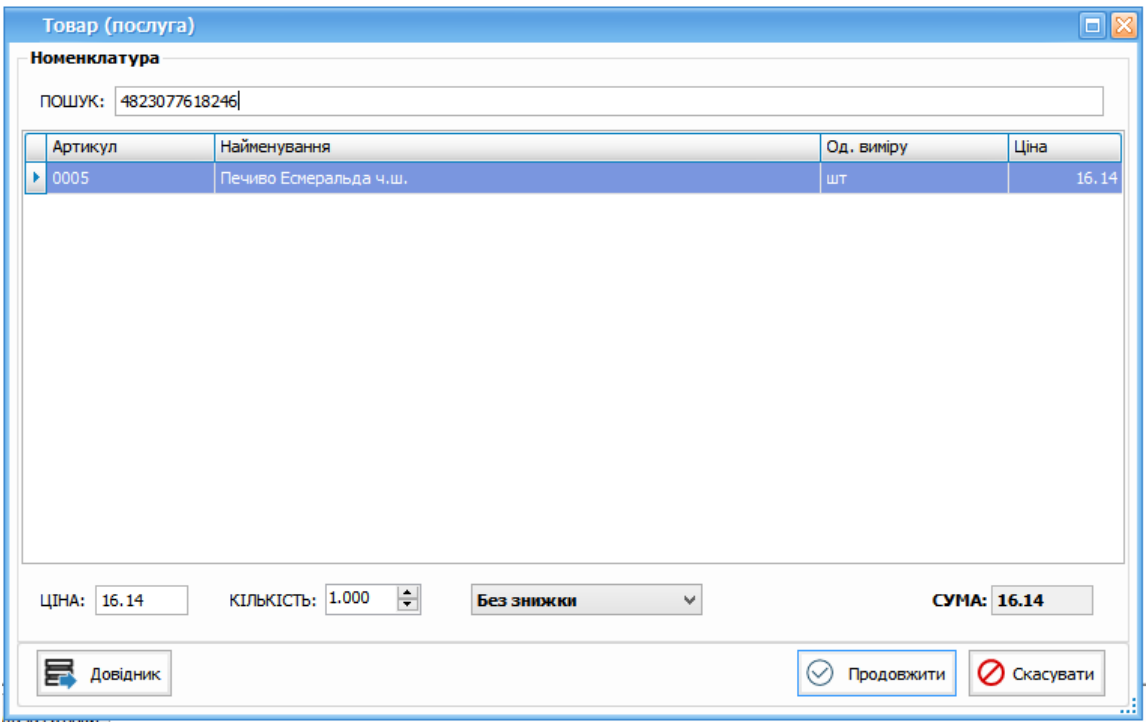

Рис. 18.5.2 Пошук товару по штрихкоду

# **18.6 Оплата за допомогою ПТКС**

18.6.1 Оплата за [допомогою](#page-416-0) ПТКС Liqpay 417

# <span id="page-416-0"></span>**18.6.1 Оплата за допомогою ПТКС Liqpay**

## **18.6.1.1. Отримання ключів в кабінеті Liqpay**

Для роботи з API **LiqPay** необхідно отримати ключі **public\_key** та **private\_key**. Для кожної організації LiqPay створює дві пари ключів - тестова пара і робоча пара.

> Тестові ключі **public\_key** та **private\_key** завжди починаються з префіксу sandbox\_ та призначені виключно для тестування.

Реальне списання та зарахування коштів при їх використанні **НЕ проводиться**!

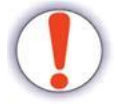

Для переходу в робочий режим потрібно активувати в кабінеті підприємства **робочий режим** івикористовувати робочі **public\_key та private\_key**

*Тестові ключі не будуть працювати в робочій зміні.*

*Додавання до робочих ключів «sandbox\_» не зробить їх тестовими.*

Тестові ключі будуть показані, якщо увімкнути тестовий режим в кабінеті LiqPay

### **18.6.1.2. Введення ключів в налаштуваннях розділу «Електронна каса»**

Маючи public key та private key їх потрібно внести у спеціальні поля. Для цього необхідно відкрити зміну, натиснувши **«налаштування»** та перейти у вкладку **«Платіжні системи»** (Рис.18.6.1).

Вписати у відповідні поля ключі. (Рис.18.6.1(1)) та натиснути кнопку **«Зберегти ключі»**.

В разі успішного введення ключів буде відображено дату та час збереження ключів (Рис.18.6.1(2)). Натиснути **«Прийняти»**

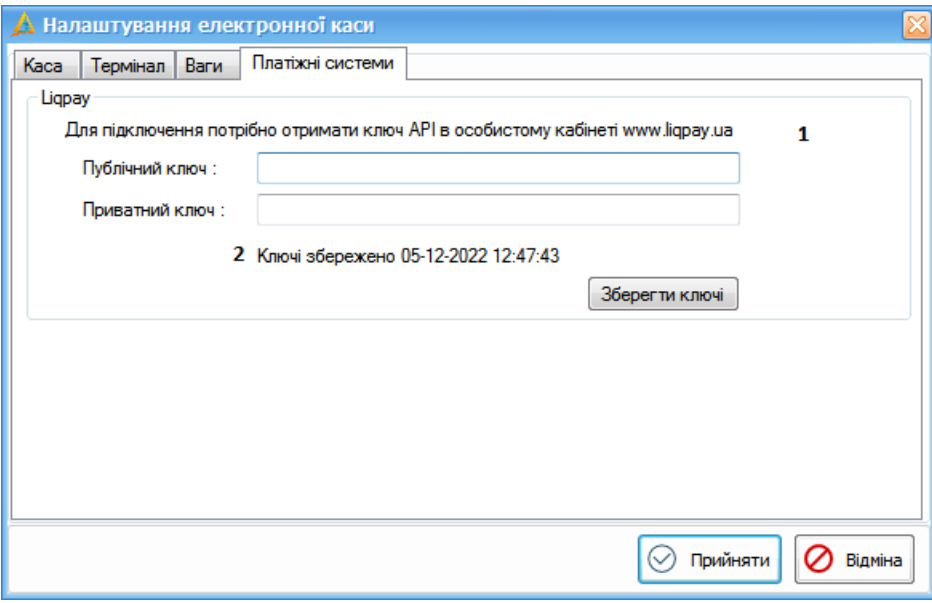

Рис.18.6.1. Налаштування електронної каси

### **18.6.1.3.Формування QR-кодів чеків за допомогою Liqpay**

Після створення нового чеку реалізації, у вікні введення оплати (Рис.18.6.2) для формування QR-коду потрібно натиснути кнопку **«Liqpay»** (Рис.18.6.2(1)) (оплата повинна бути платіжною карткою).

Клієнту потрібно відсканувати сформований QR-код. При потребі, касир може встановити відмітку **«Ввести платіжні дані»** (Рис.18.6.2(2)) для введення додаткових даних, які буде відображено в чеку.

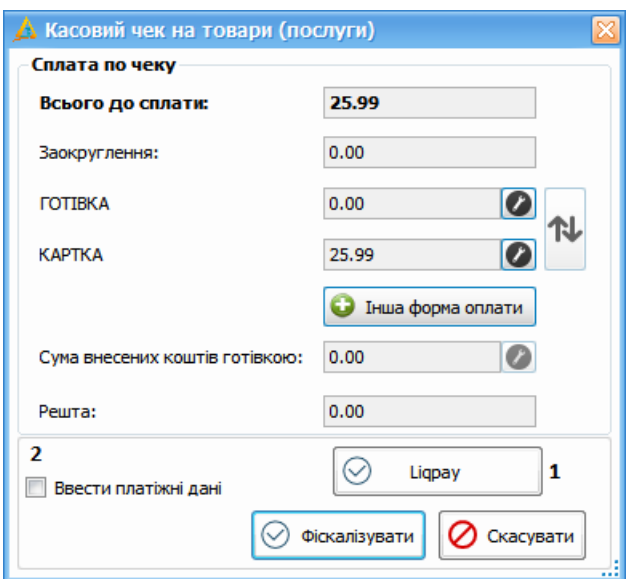

Рис.18.6.2. Вікно внесення оплати

Вікно з QR-кодом (Рис.18.6.3) містить 2 кнопки: **«Друкувати QR-код»** та **«Перевірити оплату»**

Друкування QR відбувається за допомогою підключених периферійних пристроїв.

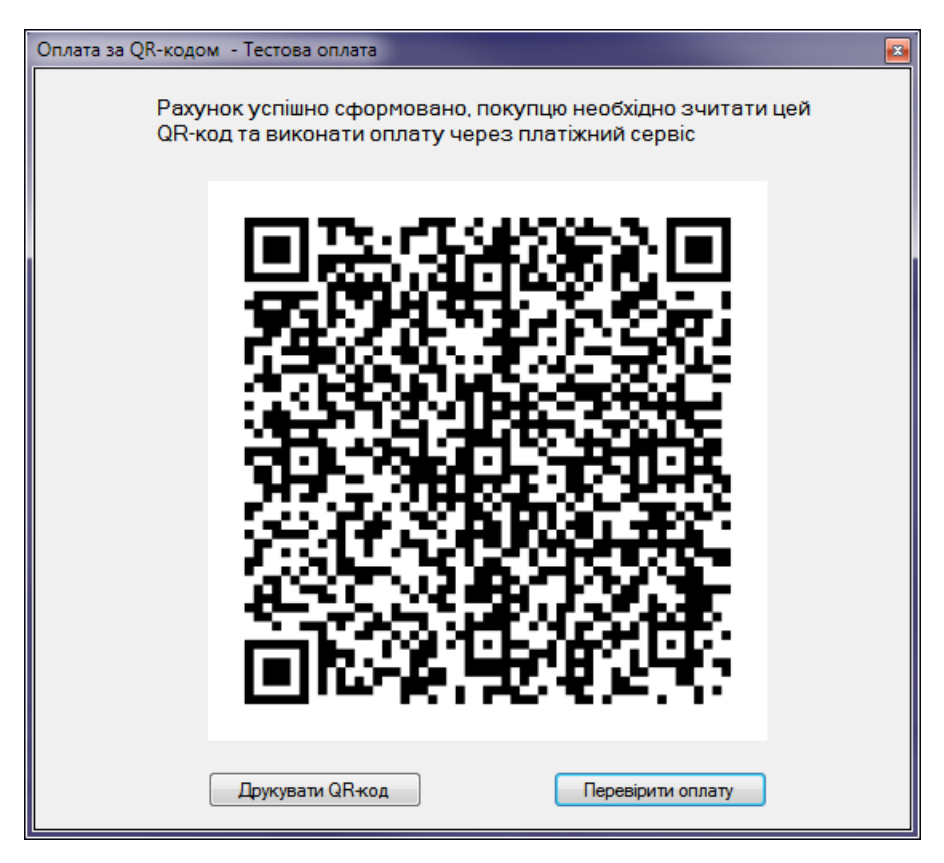

Рис.18.6.3. Вікно «Оплата за QR-кодом»

Щоб дізнатися статус оплати потрібно натиснути **«Перевірити оплату»**, у вікні буде сформовано статус по даній оплаті (можливі стани: *«Очікує оплати»*, *«Успішна оплата»*, *«Неуспішна оплата»* та *«Термін для оплати закінчився, згенеруйте новий запит»*)

Після успішної оплати рахунку клієнтом, необхідно натиснути **«Перевірити оплату»** (якщо попередньо не було встановлено відмітку **«Ввести платіжні дані»**), чек буде фіскалізовано.

Якщо відмітку **«Ввести платіжні дані»** було встановлено, то буде відображено вікно **«Параметри транзакції»** для введення додаткових платіжних даних (Рис.18.6.4)

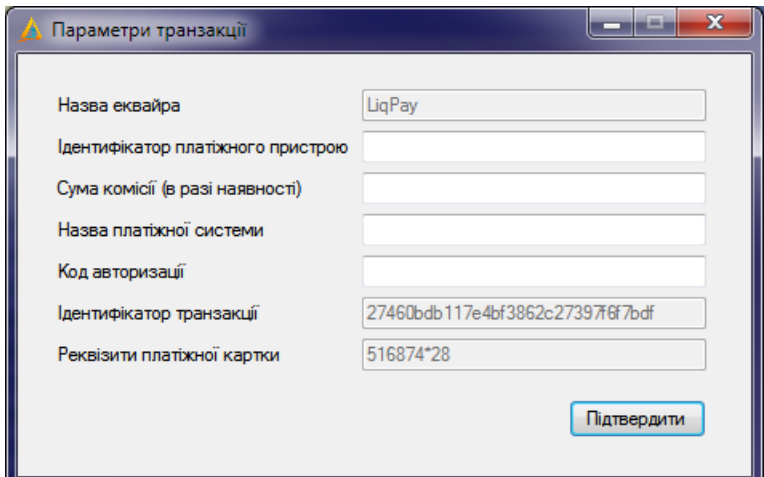

Рис.18.6.4. Вікно «Параметри транзакції»

Після введення даних, потрібно натиснути **«Підтвердити»** для фіскалізації чеку

### **18.6.1.4.Видатковий чек та повернення коштів**

При створенні видаткового чеку та повернення коштів за допомогою **Liqpay** у вікні внесення коштів (Рис.18.6.5) необхідно внести суму, яку слід повернути, в поле картка та натиснути **«Liqpay»** або **«Фіскалізувати»** (Рис.18.6.5(1)). Відмітку **«Ввести платіжні дані»** (Рис.18.6.5(2)) можна не встановлювати

Буде сформовано видатковий чек, а також запит в сервісі **Liqpay** від отримувача на повернення коштів покупцю.

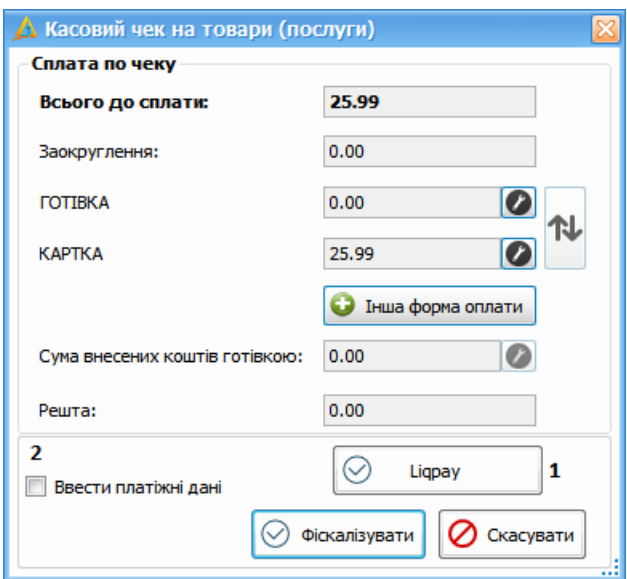

Рис.18.6.5. Вікно внесення оплати

Повернення може відбуватися *протягом декількох днів*.

Існує дві механіки повернення:

- 1. За рахунок майбутніх платежів повернення на картку клієнта буде виконано як тільки сума нових платежів на адресу компанії буде дорівнювати сумі повернення.
- 2. З рахунку компанії повернення виконується безпосередньо з рахунку компанії на картку клієнта, якщо рахунок відкритий в ПриватБанку, даний функціонал підключається при укладенні договору, за погодженням з менеджером.

Більш детально <https://www.liqpay.ua/documentation/api/aquiring/refund>

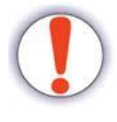

# **19 Подання звітності небанківських фінансових установ до веб порталу НБУ**

Для подання звітності небанківських фінансових установ до веб-порталу НБУ необхідно у розділу **«Усі форми - НБУ»** створити звіт за відповідний період (рис. 19.1), внести всі необхідні дані та підписати звіт.

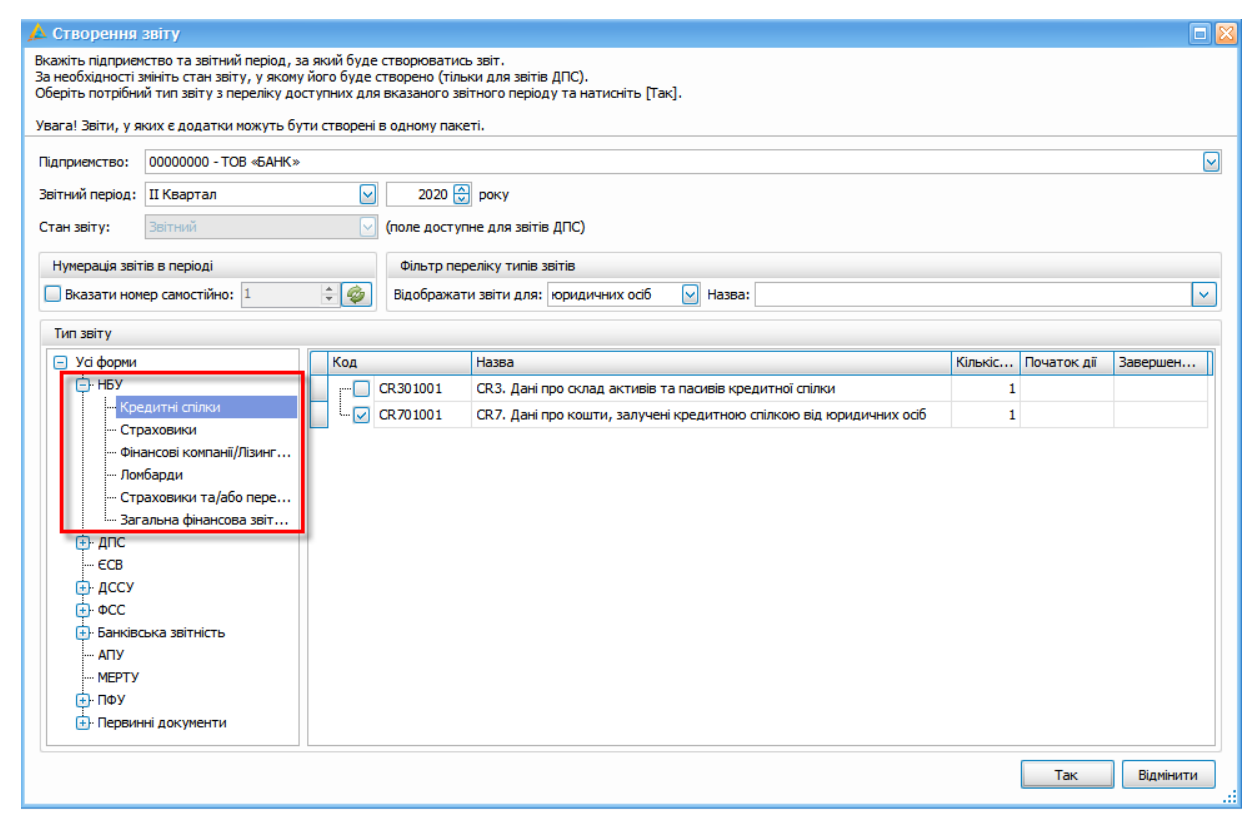

Рис. 19.1 Створення звіту небанківських фінансових установ до НБУ

Для відправки звіту необхідно натиснути «Відіслати через сервіс».

Для звітності до НБУ відправка доступна тільки **через сервіс**.

Для відпраки звітності на веб-портал НБУ portal.bank.gov.ua необхідно вказати **логін та пароль**, який надає НБУ підприємству під час реєстрації на порталі.

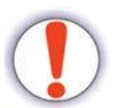

Якщо користувач не вніс дані логіну та паролю у відповідні поля в налаштуваннях підприємства, при відправці звіту з'явиться вікно для внесення цих даних (Рис. 19.2).

Для того, щоб зберегти ці налаштування для відповідного підприємства на вкладці **«Сервіси»** в блоці **«Кабінет користувача на порталі НБУ»** необхідно встановити відмітку **"Запам'ятати"** (Рис. 19.3)

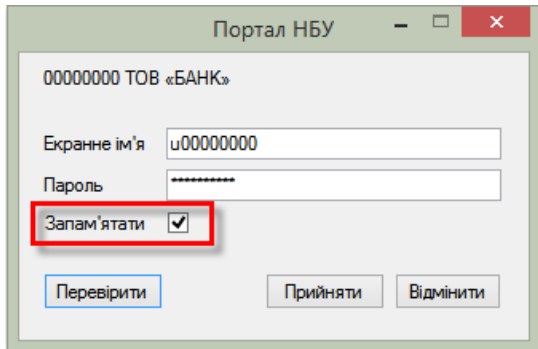

Рис. 19.2 Введення логіну та паролю до порталу НБУ при відправці звіту

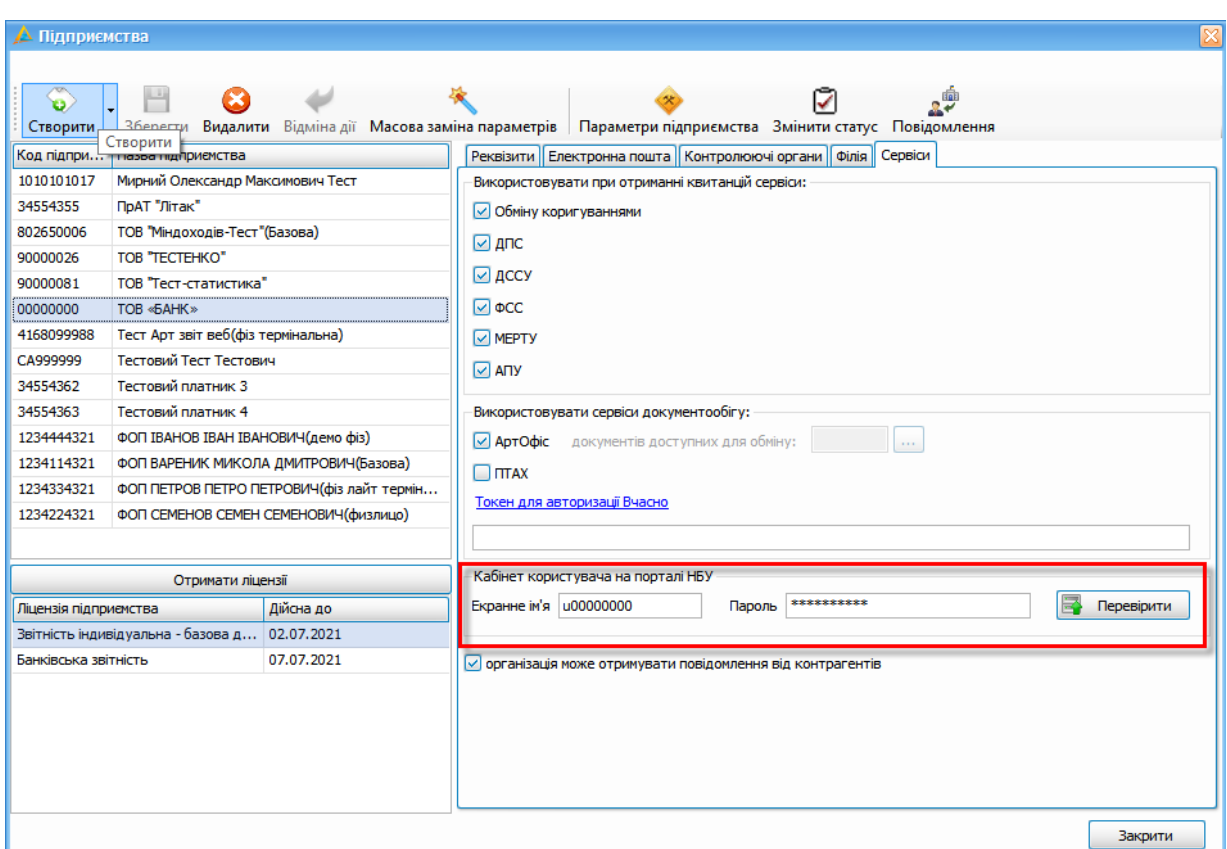

Рис. 19.3 Логін та пароль до кабінету користувача на порталі НБУ для підприємства

Для того, щоб перевірити з'єднання з веб-порталом НБУ, необхідно натиснути кнопку **«Перевірити»** (Рис. 19.4).

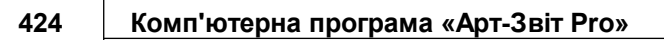

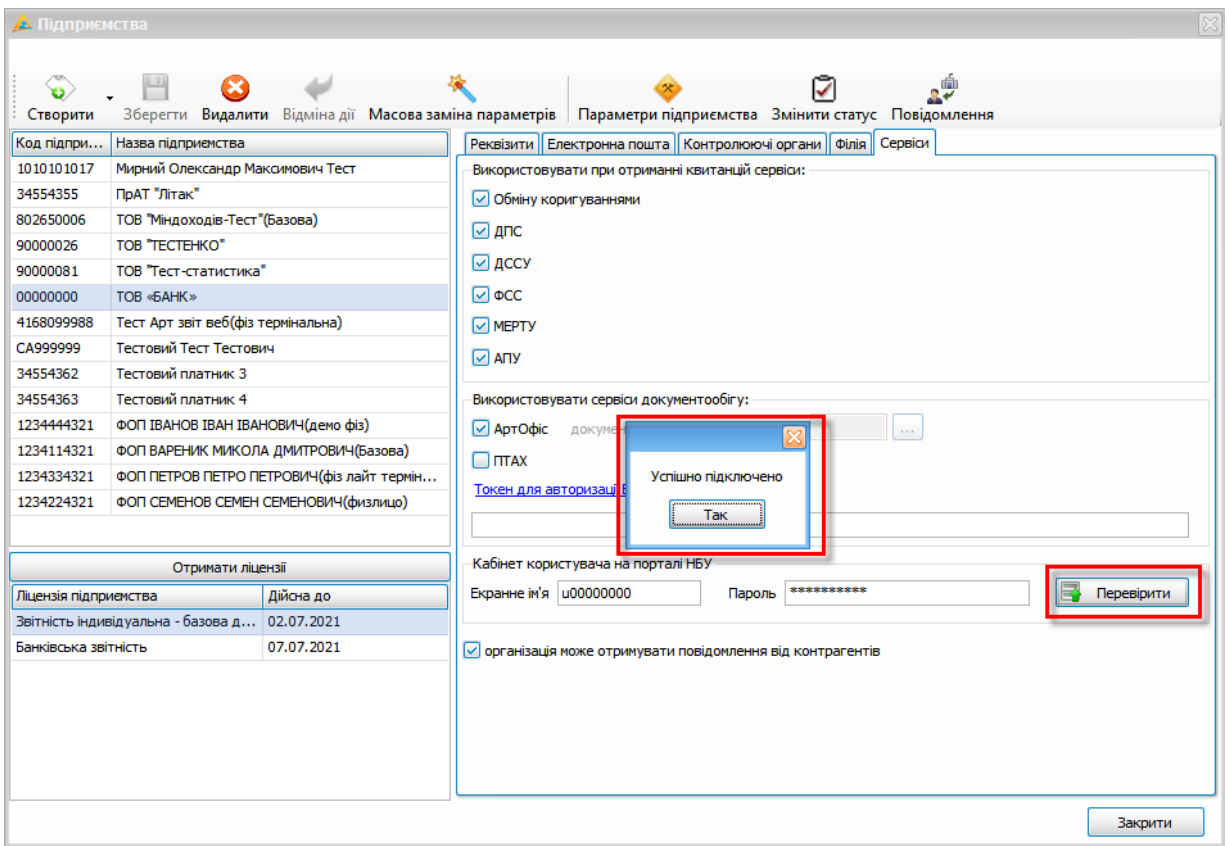

Рис. 19.4 Перевірка підключення до кабінету користувача на порталі НБУ

Для отримання квитанцій необхідно натиснути кнопку **«Отримати повідомлення»** (Рис.19.5 пункт 1), для перегляду квитанцій - натиснути на значення кількості отриманих квитанцій (Рис. 19.5. пункт 2)

|                            |                     |                          |                                                                          |                                                                                                    |                    |     |                                          |                   |                                   |                   | Арт-Звіт Рго - версія 5.5.14     |                           |
|----------------------------|---------------------|--------------------------|--------------------------------------------------------------------------|----------------------------------------------------------------------------------------------------|--------------------|-----|------------------------------------------|-------------------|-----------------------------------|-------------------|----------------------------------|---------------------------|
| Файл<br>Дìї                | Керування списком   |                          | Сервіс<br>Довідники<br>Обмін                                             | Розділи<br>Довідка                                                                                                    | Технічна підтримка |     |                                          |                   |                                   |                   |                                  |                           |
| ್<br>Створити              |                     | 凸                        | $\bullet$<br>Відкрити Зберегти Зберегтивсі В корзину                     | Імпорт звітів Експорт<br>Масовий друк   Підписати Відіслати поштою Відіслати через сервіс <mark>Отримати повідомлення</mark> |                    |     |                                          |                   |                                   |                   |                                  | Th<br>Переглянути квитань |
| <b>E</b> Звіти             | Пнформаційні запити |                          | <b>B</b> Податкові накладні                                              | <b>B</b> BRITH HEY X<br>CR701001                                                                                             |                    |     |                                          |                   |                                   |                   |                                  |                           |
|                            |                     |                          | $\sim$<br>Відображаються звіти, що подаються до Усіх ор V за Всі періоди | 2020 $\boxed{\vee}$ року,<br>від                                                                                             |                    |     | ⊡                                        | Відображати:      |                                   |                   |                                  | ⊡<br><b>Фільтр</b>        |
| ø                          |                     |                          |                                                                          |                                                                                                    |                    |     |                                          |                   | Оновити список звітів             |                   |                                  |                           |
| Код підприємства Квитанції |                     | Код типу<br><b>3BİTV</b> | Назва підприємства                                                       | <b>Найменування</b>                                                                                                    | Період             | Pik | Статус                                   | Дата<br>відправки | Дата<br>останньої<br><b>3MİHA</b> | Стан звіту        | Порядковий<br>номер<br>документа |                           |
| <b>RBC</b><br>14           |                     | $B$ $B$ $C$              | R B C                                                                    | <b>REC</b>                                                                                                    | $\qquad \qquad =$  | $=$ | $=$                                      | $=$               | $\equiv$                          | $\qquad \qquad =$ | RBC                              |                           |
| 00000000<br>□              | $\bullet$           | CR701001                 | TOB «БАНК»                                                               | СR7. Дані про кошти, залучені  II Квар 2020                                                                                  |                    |     | Відправлений 08.07.202 08.07.202 Звітний |                   |                                   |                   | 1                                |                           |
|                            |                     | 2                        |                                                                          |                                                                                                    |                    |     |                                          |                   |                                   |                   |                                  |                           |

Рис. 19.5 Отримання та відкриття квитанцій

Після натискання на значення кількості отриманих квитанцій відкриється текст квитанцій (Рис. 19.6)

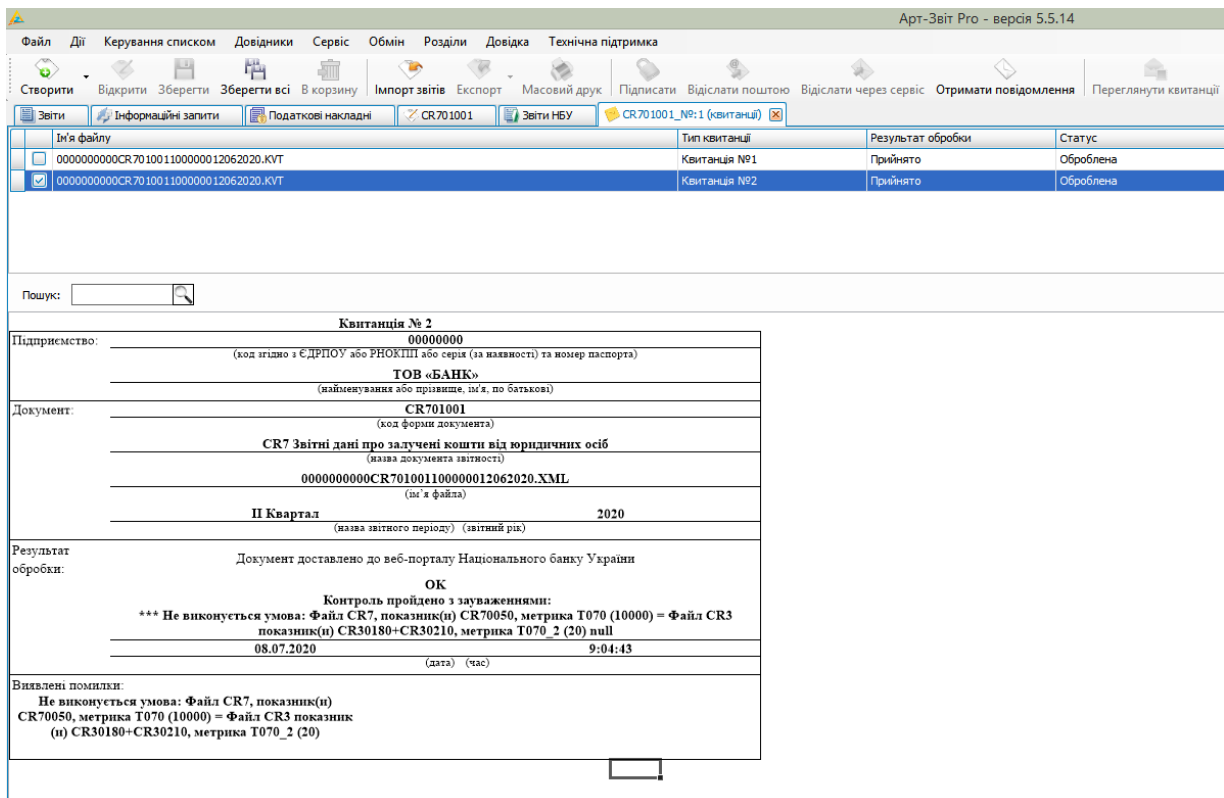

### Рис. 19.6 Перегляд квитанцій

Для користувачів операційної системи **WindowsXP** відправка через сервіс на портал НБУ **не доступна**.

В такому випадку створений та підпиcаний звіт необхідно експортувати з програми, як підписаний та вручну завантажити на портал НБУ portal.bank.gov.ua

## **Мобільний додаток Арт-Check**

Enter topic text here.

# **1 Загальні відомості**

Enter topic text here.

# **1.1 Публічна оферта**

## **Умови користування програмним забезпеченням «Арт-Check»**

- 1. Ці Умови користування програмним забезпеченням «Арт-Check» (далі Програмне забезпечення) є договором між будь-якою особою (далі «Користувач»), яка встановлює Програмне забезпечення, отримує до нього доступ або використовує його будь-яким іншим чином та Товариством з обмеженою відповідальністю «ДІСІЕНСІ» (далі – ТОВ «ДІСІЕНСІ»), якому належать усі майнові права інтелектуальної власності на Програмне забезпеченням і воно має виключне право дозволяти або забороняти використання Програмного забезпечення.
- 2. Під Програмним забезпеченням у цих Умовах розуміється набір інструкцій у вигляді слів, цифр, кодів, схем, символів чи у будь-якому іншому вигляді, виражених у формі, придатній для зчитування мобільним телефоном, який приводить його у дію для досягнення певної мети або результату.
- 3. Відповідно до цих Умов, ТОВ «ДІСІЕНСІ» надає Користувачу невиключне право на використання Програмного забезпечення (далі – Права), а саме: право використання одного примірника Програмного забезпечення за його функціональним призначенням, без права виготовлення копій, внесення змін (модифікацій) та виправлення помилок у Програмному забезпеченні, без права декомпілювати (за виключенням випадків, передбачених чинним законодавством України), або дизасемблювати Програмне забезпечення.
- 4. Будь-яке порушення Користувачем цих Умов означає автоматичне і негайне припинення дії цього договору і може тягти за собою кримінальну, адміністративну та/або цивільну відповідальність.
- 5. За цією Угодою Користувачу надаються Права для власного комерційного використання.
- 6. Територія використання Програмного забезпечення: Україна.
- 7. Строк дії Прав розпочинається з моменту скачування (копіювання, встановлення)

Програмного забезпечення на мобільний телефон придатний для його зчитування, та є безстроковим.

- 8. У відповідності із законодавством України, з урахуванням умов даної Угоди, ТОВ «ДІСІЕНСІ» передає Користувачу лише право на використання Програмного забезпечення, при цьому така передача не є передачею ні у володіння, ні у розпорядження, ні у власність.
- 9. Користувач є власником даних, що створюються (накопичуються) за допомогою Програмного забезпечення.
- 10.Програмне забезпечення може використовувати компоненти, розроблені третіми особами та/або захищені авторськими правами третіх осіб.
- 11.Способи використання Користувачем Програмного забезпечення, що визначені п. 3. даної Угоди є вичерпними і можуть змінюватись виключно з дозволу ТОВ «ДІСІЕНСІ».
- 12. Програмне забезпечення передається Користувачу у стані «як є» та може містити у своєму складі помилки.
- 13.Використання Програмного забезпечення здійснюється Користувачем на власний страх і ризик. ТОВ «ДІСІЕНСІ» не несе відповідальності за втрату чи пошкодження даних, втрачений прибуток або будь-які інші втрати Користувача чи третіх осіб, пов'язані з використанням Користувачем Програмного забезпечення.
- 14.Ця Угода є публічним договором відповідно до статей 633, 641 Цивільного кодексу України та її умови однакові для всіх фізичних осіб.
- 15.Ця Угода є договором приєднання відповідно до статті 634 Цивільного кодексу України. Прийняття умов цієї Угоди (акцепт оферти) є повним і беззастережним та означає згоду Користувача з усіма її умовами без винятків та доповнень, а також свідчить про те, що Користувач розумієте значення своїх дій, всі умови Угоди Користувачу зрозумілі, і Користувач не перебуваєте під впливом помилки, обману, насильства, погрози тощо.
- 16.Ця Угода вважається укладеною між Користувачем та ТОВ «ДІСІЕНСІ» з моменту скачування (копіювання) Користувачем Програмного забезпечення на мобільний телефон придатний для його зчитування. З цього моменту вважається, що Користувач і ТОВ «ДІСІЕНСІ» у повному обсязі і беззастережно погодили усі умови цієї Угоди. Угода діє до повного виконання сторонами своїх зобов'язань за нею.
- 17.У разі не згоди з Умовами цієї Угоди, вважається, що вона не була укладена, та Користувач не має права використовувати Програмне забезпечення, та має деінсталювати та знищити усі скачані (скопійовані, встановлені) його примірники.
- 18.У разі порушення умов цієї Угоди, сторона, що допустила таке порушення, несе

відповідальність, передбачену чинним в Україні законодавством.

**ТОВ «ДІСІЕНСІ»** (03035, м. Київ, вул. Сурикова, 3; код ЄДРПОУ 41564452)

## **1.2 Ліцензійні умови**

# **ЛІЦЕНЗІЙНІ УМОВИ на невиключне право на використання програмного забезпечення «Арт-Check»**

1.1. Цими Ліцензійними Умовами регламентуються правовідносини пов'язані із наданням невиключного права на використання об'єкта права інтелектуальної власності – програмного забезпечення «Арт-Check» (далі – «Програмне забезпечення»).

1.2. Під терміном «Програмне забезпечення», для цілей цих ліцензійних умов, розуміють об'єкт авторського права ТОВ "ДІСІЕНСІ" (далі – Ліцензіара) (набір інструкцій у вигляді слів, цифр, кодів, схем, символів чи у будь-якому іншому вигляді, виражених у формі, придатній для зчитування будь-яким гаджетом, які приводять його у дію для досягнення певної мети або результату).

1.3. Майнові права інтелектуальної власності на Програмне забезпечення належать Ліцензіару.

1.4. Ліцензіат є власником даних, що створюється (накопичується) за допомогою Програмного забезпечення.

1.5. Територія дії дозволу, що надається за цим Договором - митна територія України.

1.6. Строк дії дозволу на використання Програмного забезпечення, що надається за цими ліцензійними умовами Ліцензіату, визначений у ліцензійному договорі.

1.7. На підставі даних ліцензійних умов, Ліцензіат вправі самостійно використовувати Програмне забезпечення виключно для формування та подання звітності до контролюючих органів.

1.8. Після закінчення строку дії дозволу на використання Програмного забезпечення, Ліцензіату надається можливість використовувати Програмне забезпечення виключно для перегляду та друку будь-яких звітів, які ним були сформовані та подані до контролюючих органів в період дії дозволу.

1.9. Ліцензіат вправі самостійно використовувати Програмне забезпечення, її оновлення та нові версії, без права внесення змін (модифікацій) до Програмного забезпечення, її оновлень та нових версій. Ліцензіат не має права: тиражувати Програмне забезпечення, її оновлення та нові версії; самостійно використовувати окремі компоненти і бібліотеки, що входять до складу Програмного забезпечення та передавати права на використання Програмного забезпечення, її оновлень та нових версій третім особам.

1.10. Ліцензіар не несе відповідальності за завдання імовірних збитків, що можуть бути завдані Ліцензіату в результаті використання останнім Програмного забезпечення, в тому числі збитків, які завдані (можуть бути завдані) третім особам. Ліцензіар також не несе відповідальності за упущену вигоду та негативні наслідки, що стались в результаті використання Програмного забезпечення та завдали шкоди Ліцензіату та третім особам.

1.11. У випадку використання Ліцензіатом Програмного забезпечення з порушенням цих ліцензійних умов (із порушенням способів її використання, передбачених п. 1.9. цих ліцензійних умов), останній зобов'язаний сплатити на користь Ліцензіара штраф у розмірі 10 000 (десять тисяч) гривень 00 коп., за кожне порушення.

1.12. Погодившись з даними ліцензійними умовами, Ліцензіат погоджується з тим, що Програмне забезпечення передається Ліцензіату у вигляді, в якому вона була створена, і яка може мати у своєму складі помилки.

## **1.3 Політика конфіденційності**

## **Політика конфіденційності програмного забезпечення «Арт-Check»**

У цьому документі викладається політика конфіденційності персональних даних (далі – Політика конфіденційності), яка детально роз'яснює використовуваний порядок збирання та обробки персональних даних, отриманих з програмного забезпечення «Арт-Check» (далі - програмне забезпечення).

### **1. Визначення та терміни**

*Арт-Check* – це програмне забезпечення, що є мобільним клієнтом для Арт-Звіт Pro «Модуль РРО». Дане програмне забезпечення відповідає вимогам ДПС України та забезпечує реєстрацію електронних розрахункових документів у фіскальному сервері ДПС України.

*Користувач* – це фізична особа-підприємець, що використовує програмне забезпечення для власних потреб, або фізична особа, найманий працівник будь-якого суб'єкта підприємницької діяльності, що використовує програмне забезпечення для потреб підприємства.

*Контролер персональних даних* – це фізична або юридична особа, яка визначає цілі та засоби для обробки персональних даних та несе головну відповідальність за їх обробку. Контролер персональних даних є «власником персональних даних» в термінології українського законодавства.

*Процесор персональних даних* – це фізична або юридична особа, яка на підставі інструкцій (вказівок, розпоряджень) контролера обробляє персональні дані для контролера. Процесор персональних даних є «розпорядником персональних даних» в термінології українського законодавства.

*Адміністратор персональних даних* – уповноважені Користувачем на управління програмним забезпеченням особи, що є контролером та процесором персональних даних, що передаються через програмне забезпечення.

*Персональні дані* – будь-які відомості, які є власністю фізичних осіб, що прямо чи опосередковано дозволяють ідентифікувати цю особу (суб'єкта даних), у тому числі ім'я, паспортні дані, дані банківських рахунків, електронна пошта, ІР-ідентифікатор, місцезнаходження та інші ідентифікуючі фізіологічні, генетичні, розумові, економічні та соціально-культурні показники.

*Суб'єкт персональних даних* – це фізична особа, до якої відносяться персональні дані і які з цих персональних даних можна ідентифікувати, або що вже ідентифіковано.

*Обробка персональних даних* – будь-яка дія (операція) або сукупність дій (операцій), що здійснюються з використанням засобів автоматизації або без використання таких засобів з персональними даними, включаючи збір, запис, систематизацію, накопичення, зберігання, уточнення (оновлення, зміна), витяг, використання, передачу (поширення, надання, доступ третім особам, в тому числі співробітникам контролера або процесора персональних даних), знеособлення, блокування, видалення, знищення персональних даних.

*Конфіденційність персональних даних* – обов'язкова вимога для співробітників контролера та (або) процесора персональних даних, що отримали доступ до персональних даних. Головна ціль цієї вимоги полягає у тому, щоб не допустити поширення персональних даних користувачів без їх згоди або наявності іншої законної підстави.

#### **2. Загальні положення**

Персональні дані користувача – дані, надані та/або створені під час реєстрації, ідентифікації та використання програмного забезпечення.

Користувач повинен уважно ознайомитися з цією Політикою конфіденційності і висловити свою повну згоду з її умовами, шляхом проставляння відмітки під час запуску програмного забезпечення.

Користувач не має права використовувати програмне забезпечення, якщо він не згоден з умовами цієї Політики конфіденційності.

Користувач дає свою однозначну згоду з умовами цієї Політики конфіденційності та надає Адміністратору персональних даних право на збирання, реєстрацію, накопичення, зберігання, адаптування, зміну, поновлення, використання і поширення (розповсюдження, реалізацію, передачу), знеособлення, публікацію, знищення персональних даних.

Користувач несе відповідальність за свої дії, які вчиняються ним у програмному

забезпеченні, та дії осіб, які вчиняються від його імені з використанням даних персональної ідентифікації.

Користувач визнає, що в разі недбалого ставлення до безпеки і захисту його персональних даних та даних авторизації, треті особи можуть отримати несанкціонований доступ до облікового запису і персональних та інших даних користувача. Адміністратор персональних даних не несе відповідальності за збитки, завдані таким доступом.

Користувач несе відповідальність за зміст інформації, яка оприлюднюється ним на Сервісі. Оператор Сервісу має право здійснювати контроль за інформацією, що розміщується користувачем, та повідомляти користувачу, що розмістив інформацію неналежного змісту, про такі випадки

Користувач дає свою згоду на передачу персональних даних контролюючим органам відповідно до вимог законодавства України та нормативно-правовими актами в сфері використання реєстраторів розрахункових операцій.

### **3. Законодавство, що регламентує обробку персональних даних**

Обробка персональних даних Користувача здійснюється відповідно до вимог Закону України «Про захист персональних даних» ([https://zakon.rada.gov.ua/laws/](https://zakon.rada.gov.ua/laws/show/2297-17) [show/2297-17](https://zakon.rada.gov.ua/laws/show/2297-17)). Обробка персональних даних клієнтів, які знаходяться на території ЄС або є громадянами ЄС, регулюється, зокрема, Генеральним регламентом про захист даних ЄС 2016/679 (General Data Protection Regulation). Повний текст якого міститься за посиланням: [https://eur-lex.europa.eu/eli/reg/2016/679/oj.](https://eur-lex.europa.eu/eli/reg/2016/679/oj)

#### **4. Контакти**

Контролером та процесором персональних даних є ТОВ «ДІСІЕНСІ» (Код ЄДРПОУ: 41564452). Персональні дані зберігаються в автоматизованих системах за адресою: 03035, Україна, м. Київ, вул. Сурикова, будинок 3.

#### **5. Персональні дані, що ми опрацьовуємо**

Дана Політика конфіденційності встановлює зобов'язання Адміністратору персональних даних щодо нерозголошення та забезпечення режиму захисту конфіденційності персональних даних, що Користувач надає Адміністратору персональних даних, окрім випадків, передбачених законодавством, що регламентує обробку персональних даних.

#### **6. Дані, що збираються автоматично**

Під час використання Користувачем програмного забезпечення можуть збиратися/ передаватися наступні типи даних:

- Файли або документи користувача, що створюються або використовуються при взаємодії користувача з додатком, чи інформація про них, як-от назви файлів електронних чеків;
- Дії Користувача з програмним забезпеченням, наприклад, додання номенклатури;
- Дані з журналу помилок програмного забезпечення. Наприклад, кількість збоїв додатка, трасування стека чи інша інформація про збої;
- Інформація щодо продуктивності програмного забезпечення. Наприклад, час завантаження, затримки або дані технічної діагностики;
- Будь-які інші дані щодо продуктивності програмного забезпечення, не вказані тут;
- Ідентифікатори пристрою, веб-переглядача або програмного забезпечення, наприклад ІР-адреса, MAC-адреса, версія програмного забезпечення, версія операційної системи або рекламний ідентифікатор.

#### **7. Персональні дані, що ми не опрацьовуємо**

Дана Політика конфіденційності не поширюється на персональні дані, що створює і зберігає Користувач в Арт-Звіт Pro «Модуль РРО». По відношенню до таких даних діють політики конфіденційності, що розроблено Адміністратором Арт-Звіт Pro [https://](https://docs.art-zvit.com.ua/1_2_privacy_policy.htm) [docs.art-zvit.com.ua/1\\_2\\_privacy\\_policy.htm](https://docs.art-zvit.com.ua/1_2_privacy_policy.htm).

#### **8. Мета збору та використання персональних даних**

Персональні дані необхідні Адміністратору персональних даних для:

- реєстрація журналу помилок для подальшого аналізу та надання відповідей Користувачу;
- оповіщення Користувача, за умови його згоди, засобами електронної пошти про закінчення терміну дії ліцензії, важливі події, акції та інші маркетингові заходи.

### **9. Способи та терміни обробки персональних даних**

Адміністратор персональних даних не зберігає даних Користувача довше, ніж це необхідно для виконання мети, для якої вони обробляються.

По загальному правилу та у відповідності до норм законодавства граничний термін обробки персональних даних Адміністратором персональних даних становить так довго, як це необхідно для комплексного вирішення проблем та надання відповіді на отримані від Користувача запити, реалізації покращень та доопрацювань функціоналу програмного забезпечення.

Це означає, що Адміністратор персональних даних може зберігати персональні дані Користувача протягом визначеного періоду часу з дати останнього звернення Користувача, навіть після того, як Користувач перестав користуватися програмним забезпеченням. Після закінчення цього періоду персональні дані будуть видалені, на сьогодні зазначений період складає 1095 днів від дати останнього звернення користувача.

Персональні дані Користувача можуть бути передані уповноваженим органам державної влади тільки на підставах та в порядку, встановленому законодавством, що регламентує обробку персональних даних.

Адміністратор персональних даних вживає необхідних організаційних і технічних заходів для захисту персональних даних Користувача від неправомірного або випадкового доступу, знищення, перекручення, блокування, копіювання, поширення, а також від інших неправомірних дій третіх осіб.

Адміністратор персональних даних спільно з Користувачем вживає всіх необхідних заходів щодо запобігання збитків або інших негативних наслідків, викликаних втратою або розголошенням персональних даних Користувача.

#### **10. Права та обов'язки сторін**

#### *Користувач має право:*

приймати рішення про надання своїх персональних даних, необхідних для
використання Арт-Звіт Pro, і давати згоду на їх обробку;

- оновлювати, доповнювати надану інформацію про персональні дані в разі зміни даної інформації;
- на отримання інформації, що стосується обробки його персональних даних, якщо таке право не обмежене законом;
- вимагати від Адміністратора персональних даних уточнення його персональних даних, їх блокування або знищення в разі, якщо персональні дані є неповними, застарілими, неточними, незаконно отриманими або не є необхідними для заявленої мети обробки, а також вживати передбачених законом заходів для захисту своїх прав.
- Для ініціювання будь-якого права з переліку достатньо повідомити Адміністратора персональних даних будь-яким зручним для Користувача способом.

#### *Адміністратор персональних даних зобов'язаний:*

- використовувати отриману інформацію виключно для цілей, зазначених у п. 8 цієї Політики конфіденційності;
- забезпечити зберігання конфіденційної інформації в таємниці, не розголошуючи її без попередньої письмової згоди Користувача, а також не здійснювати продаж, обмін, опублікування, або розголошення іншими можливими способами, надані персональні дані Користувача, за винятком другого абзацу п.8 цієї Політики Конфіденційності;
- вживати заходів для захисту конфіденційності персональних даних Користувача згідно з порядком, який зазвичай використовується для захисту такого роду інформації в існуючому діловому обороті;
- здійснити блокування персональних даних, що відносяться до відповідного Користувача, з моменту звернення або запиту Користувача, або його законного представника або уповноваженого органу з захисту прав суб'єктів персональних даних на період перевірки, в разі виявлення недостовірних персональних даних або неправомірних дій.

#### **11. Безпека неповнолітніх**

Арт-Check не призначена для використання неповнолітніми користувачами. Адміністратор персональних даних серйозно ставиться до питань безпеки, особливо щодо осіб, які не досягли повноліття, в зв'язку з чим, зі свого боку, звертається до батьків із закликом пояснити своїм дітям про мету і потребу у використанні Арт-Check.

#### **12. Зміна Політики конфіденційності**

До цієї Політики конфіденційності періодично, та без попереднього повідомлення Користувача про таке, можуть вноситись зміни та доповнення, у тому числі, при зміні вимог законодавства. У випадку внесення істотних змін до цієї Політики конфіденційності, Користувачу необхідно уважно ознайомитися зі змінами та надати згоду з відповідними змінами Політики конфіденційності. Просимо час від часу переглядати Політику конфіденційності для того, щоб бути в курсі будь-яких змін або доповнень.

### **Додатки**

В даному розділі наведені Додатки, посилання на які наведені в розділах Інструкції користувача.

Зміст розділу:

<u>[Додаток](#page-433-0) [А.](#page-433-0) [Підпункти](#page-433-0) [головного](#page-433-0) [меню](#page-433-0)</u>l4з4

<u>[Додаток](#page-437-0) [Б.](#page-437-0) [Особливості](#page-437-0) [інтерфейсу](#page-437-0)</u>|<sub>438</sub>

<u>[Б.8](#page-448-0) [Панель](#page-448-0) [«Новини»](#page-448-0)</u>|449

<u>[Б.9](#page-450-0) [Розкривання](#page-450-0) [форми](#page-450-0) [редагування](#page-450-0) [звіту](#page-450-0) [на](#page-450-0) [весь](#page-450-0) [екран](#page-450-0)</u>|451

[Додаток](#page-460-0) [В.](#page-460-0) [Імпорт](#page-460-0) [звітів](#page-460-0) [експортованих](#page-460-0) [з](#page-460-0) [програм](#page-460-0) [«M.E.Doc](#page-460-0) [IS»](#page-460-0) [та](#page-460-0) [«Соната»](#page-460-0) 461

<u>[Додаток](#page-464-0) [Г.](#page-464-0) [Робота](#page-464-0) [з](#page-464-0) [токенами](#page-464-0)</u>|<sub>465</sub>

<u>[Г.1](#page-464-1) [Зчитування](#page-464-1) [особистого](#page-464-1) [ключа](#page-464-1) [з](#page-464-1) [токена](#page-464-1)</u>l465

<u>[Г.2](#page-465-0) [Генерація](#page-465-0) [особистого](#page-465-0) [ключа](#page-465-0) [на](#page-465-0) [токен](#page-465-0)</u>|<sub>466</sub>

<u>Г.З [Підписання](#page-470-0) [звітів](#page-470-0)</u>|471

[Додаток](#page-471-0) [Д.](#page-471-0) [Автоматичне](#page-471-0) [заповнення](#page-471-0) [звіту](#page-471-0) [J/F0210401](#page-471-0) [на](#page-471-0) [основі](#page-471-0) [показників](#page-471-0) [системи](#page-471-0)

[моніторингу](#page-471-0) [рівнемірів](#page-471-0) [і](#page-471-0) [витратомірів](#page-471-0) [\(SIUR\)](#page-471-0) 472

[Додаток](#page-474-0) [Е.](#page-474-0) [Робота](#page-474-0) [з](#page-474-0) [депозитарієм](#page-474-0) [особистих](#page-474-0) [ключів](#page-474-0) [в](#page-474-0) [програмі](#page-474-0) 475

[Додаток](#page-475-0) [Ж.](#page-475-0) [Перетягування](#page-475-0) [іконок](#page-475-0) [головної](#page-475-0) [панелі](#page-475-0) [задач](#page-475-0) 476

[Додаток](#page-476-0) [З.](#page-476-0) [Структура](#page-476-0) [файлу](#page-476-0) [PERSONS.dbf](#page-476-0) [при](#page-476-0) [імпорті](#page-476-0) [даних](#page-476-0) [у](#page-476-0) [довідник](#page-476-0) ["Співробітники"](#page-476-0)  $\sqrt{477}$ 

[Додаток](#page-477-0) [Я.](#page-477-0) [Список](#page-477-0) [сервісів,](#page-477-0) [до](#page-477-0) [яких](#page-477-0) [повинен](#page-477-0) [бути](#page-477-0) [доступ](#page-477-0) 478

## <span id="page-433-0"></span>**Додаток А. Підпункти головного меню**

#### Табл. А. 1. Підпункти головного меню

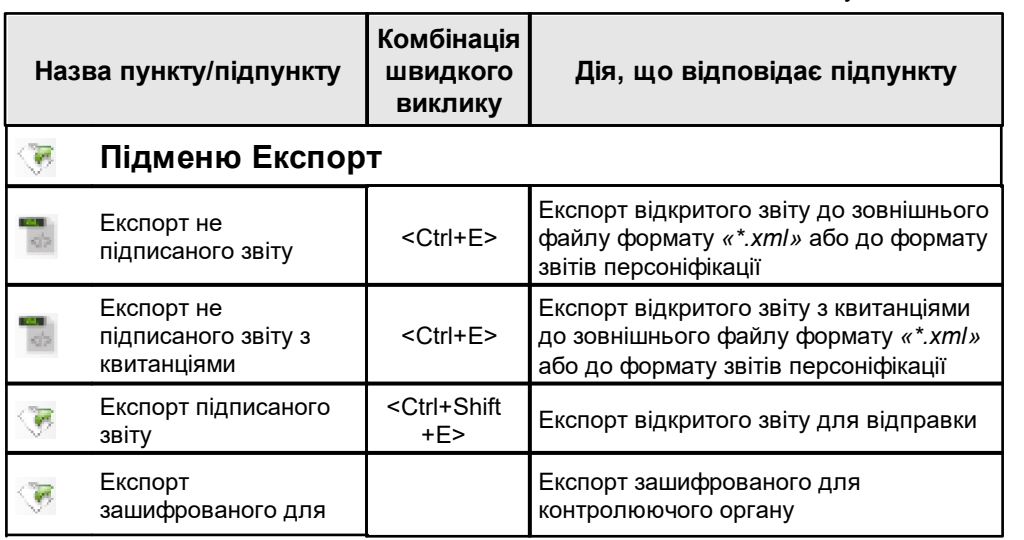

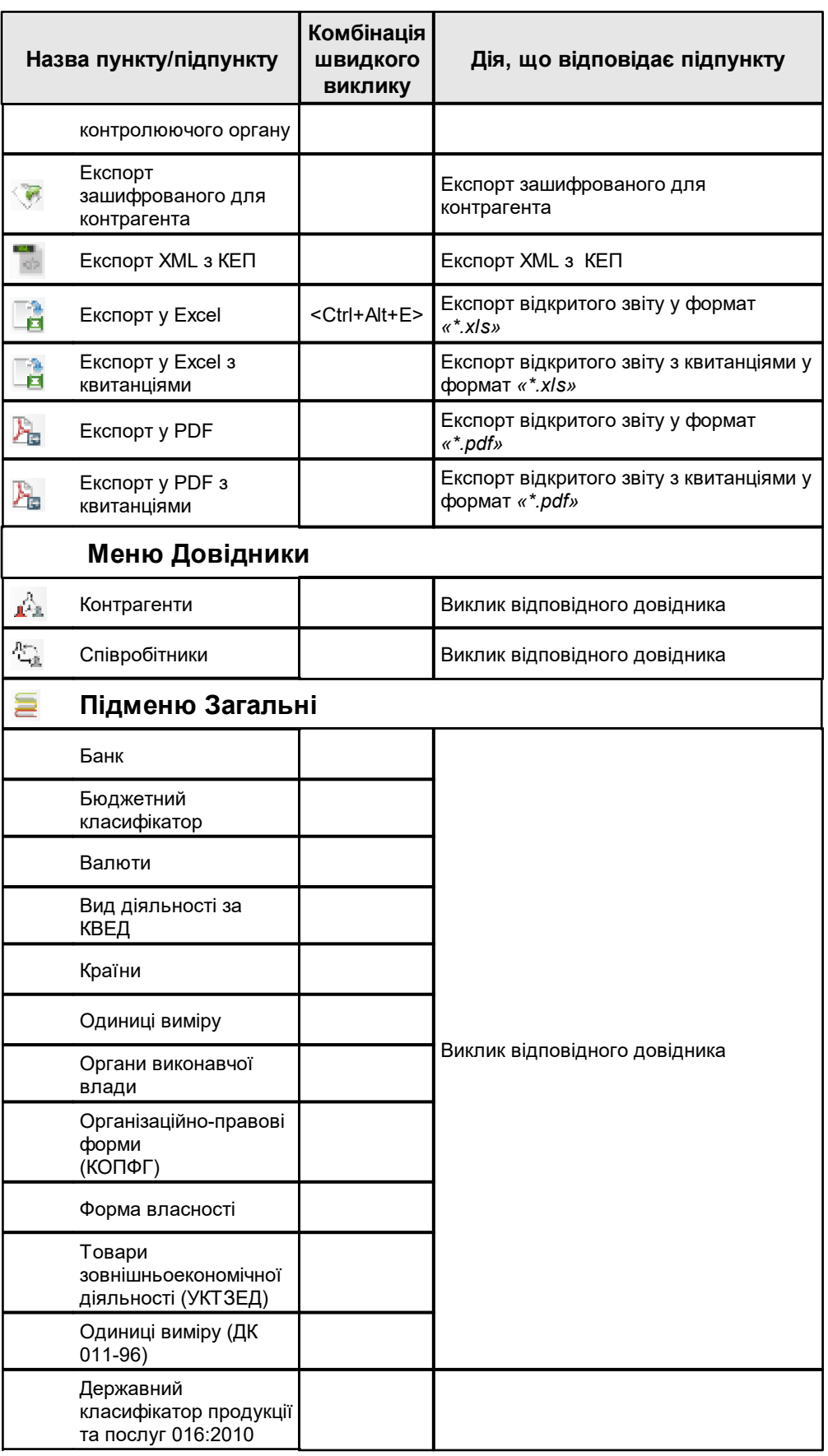

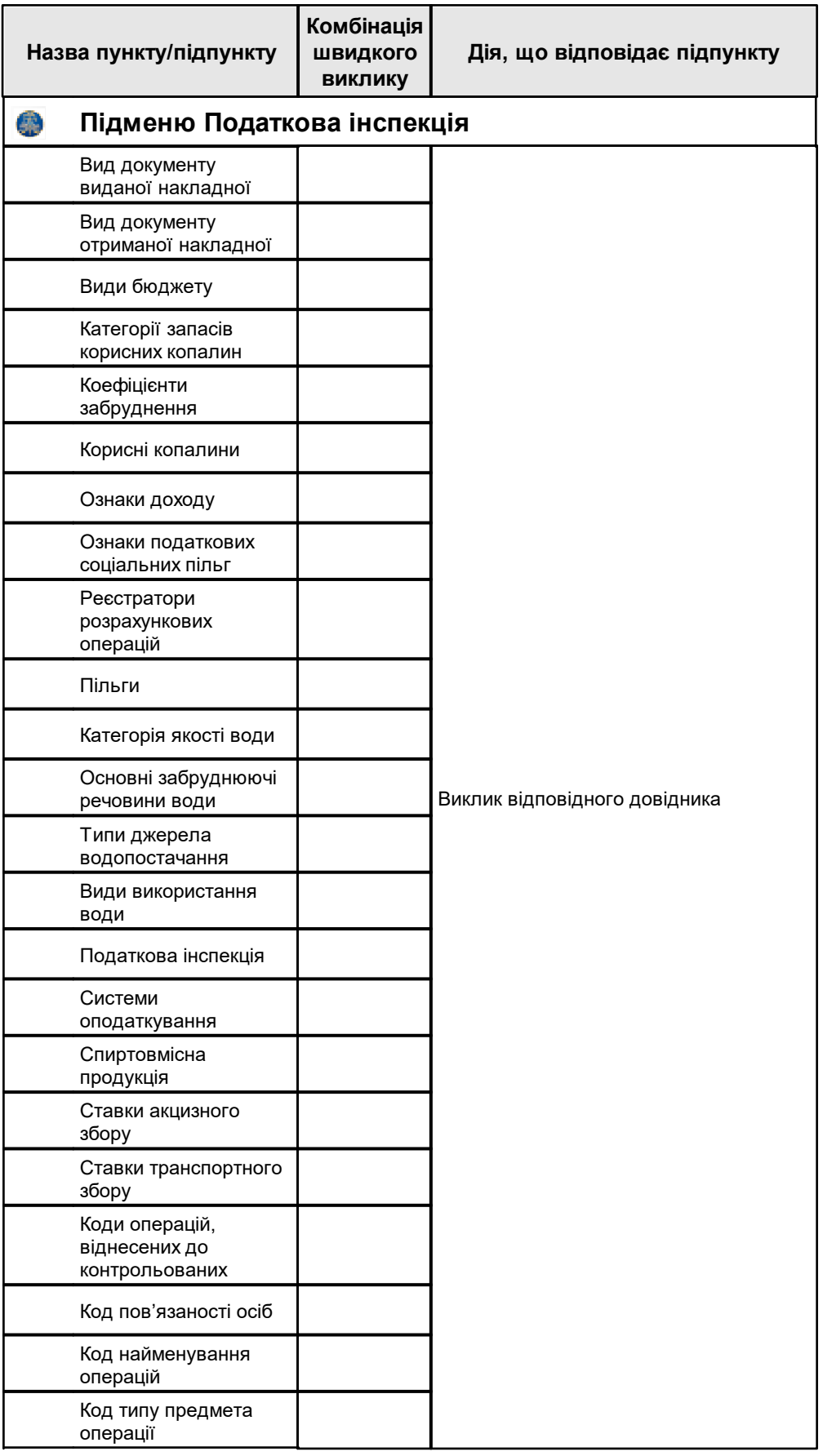

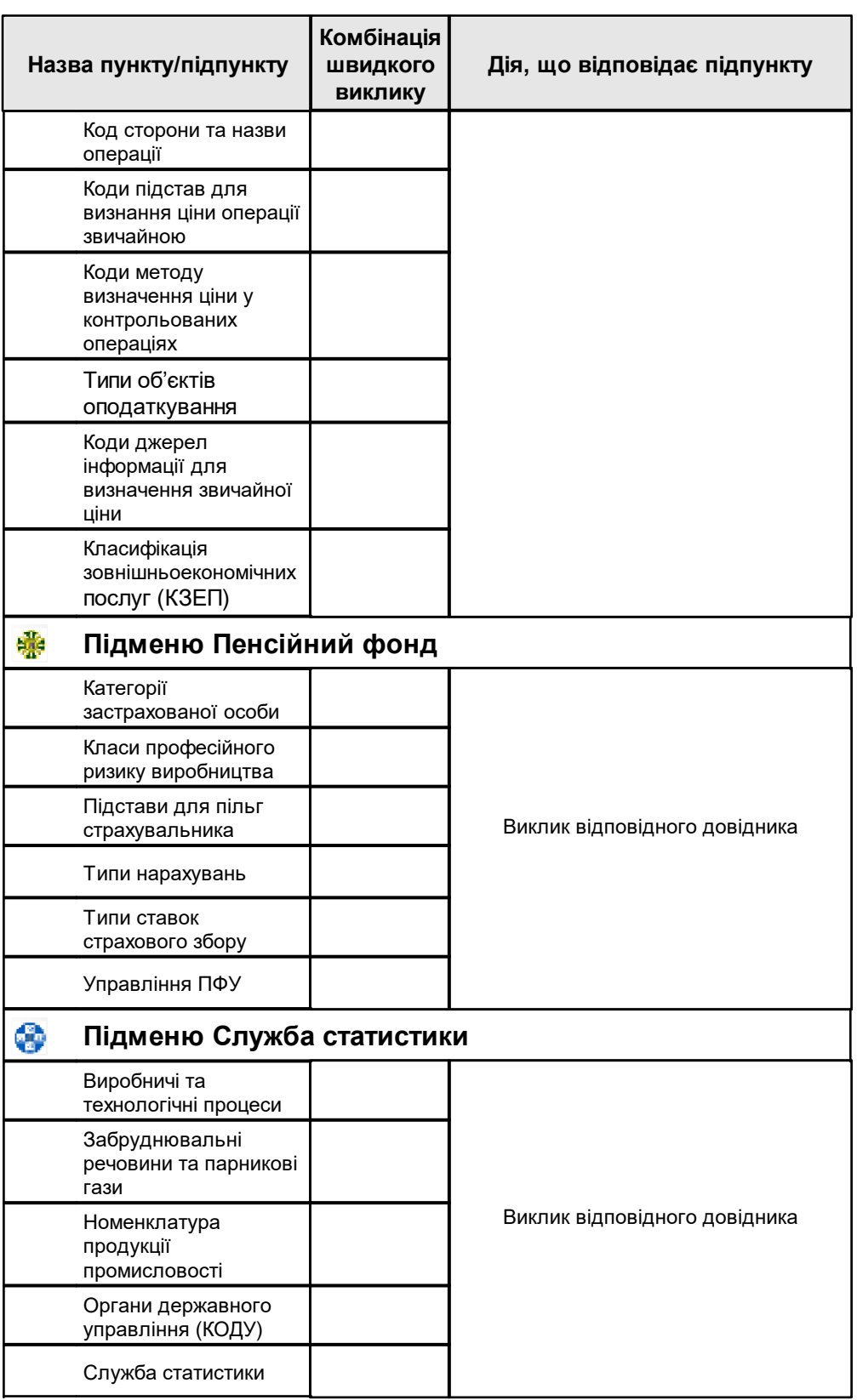

# <span id="page-437-0"></span>**Додаток Б. Особливості інтерфейсу**

### **Б.1. Перевірка введених даних**

Поля внесення даних у програмі мають різний формат введення даних. У полях, для яких встановлено певне обмеження на розмір внесених даних, при неправильному вводі даних відображається повідомлення про помилку. Наприклад, в поле для зазначення коду підприємства дозволяється вказати значення будь-якої довжини. При цьому, якщо зазначений код буде складатися не з 10 символів, то в Програмі відображається повідомлення про помилку.

Якщо обов'язкові для заповнення поля не заповнено або поля містять некоректні дані – в програмі буде виконана перевірка даних. У результаті, біля поля для внесення таких даних відображається значок повідомлення про помилку (Рис. Б. 1). Навівши курсор миші на цей значок можна переглянути детальну інформацію про помилку.

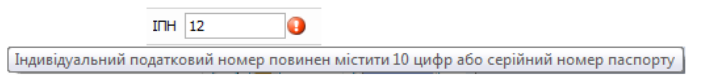

Рис. Б. 1. Повідомлення про некоректне значення

#### **Б.2. Вибір значень з довідників**

Деякі параметри у програмі можуть бути заповнені лише за допомогою вибору необхідного значення з довідника. Такі поля мають кнопку **[ ]** праворуч (Рис. Б. 2).

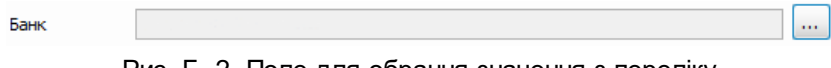

Рис. Б. 2. Поле для обрання значення з переліку

При натисканні кнопки **[ ]** відкривається вікно вибору значення з довідника (Рис. Б. 3).

|   | <sup>4</sup> Банк |               |                                                           | × |
|---|-------------------|---------------|-----------------------------------------------------------|---|
|   |                   | o             | ×.<br>ణ<br>Створити новий запис Редагувати Видалити запис |   |
|   | Фільто:           |               |                                                           |   |
|   | MOO.              | <b>ЕДРПОУ</b> | Назва банку                                               |   |
| ¥ | 300001            |               | 00032106 ОПЕРАЦІЙНЕ УПРАВЛІННЯ НБУ, М.КИЇВ                | ۸ |
|   | 300012            |               | 00039002 FIAT TIPOMIHBECTBAHK"                            | Ξ |
|   | 300023            |               | 00039019 ПАТ "УКРСОЦБАНК"                                 |   |
|   | 300034            |               | "ХРЕШАТИЦЬКЕ ВІДІЛЕННЯ АПБ ""УКРАЇНА""                    |   |
|   | 300045            |               | "КБ РОЗ.ПРОМ.БУД.МАТ. ""АК БУДМБАНК"", КИЇВ"              |   |
|   | 300056            |               | 14291780 ПАТ "ЛЕГБАНК"                                    |   |
|   | 300067            |               | "Ф-Я ЗАКАРП, КБ "ЛІСБАНК" М.КИЇВ"                         |   |
|   | 300078            |               | "АТ "ГРАДОБАНК" М.КИЇВ"                                   |   |
|   | 300089            |               | "AKE "TPAHCEAHK"" M. KVITH"                               |   |
|   | 300090            |               | "АКБ ""НАРОДНИЙ БАНК"" М.КИЇВ"                            |   |
|   | 300108            |               | "2-А Ф-Я КИЇВ. АБЕР ""ЕКОНОМБАНК"", М. КИЇВ"              |   |
|   | 300119            |               | 14360506 FIAT "БАНК АЛЬЯНС"                               |   |
|   | 300120            |               | 22906155 "БАНК ПЕТРОКОММЕРЦ-УКРАЇНА"                      | v |
|   |                   |               | <br>Відмінити<br>Так<br>                                  |   |

Рис. Б. 3. Обрання значення з довідника

Для додавання нового значення необхідно натиснути кнопку **[ ]**, у вікні редагування ввести значення атрибутів нового запису, натиснути кнопку **[Так]**. У довідник буде додано новий запис. При збереженні нового запису програма автоматично видаляє усі символи «пробіл» на початку та в кінці значень атрибутів.

Для редагування існуючого значення необхідно обрати значення в переліку, натиснути кнопку **[ ]** та відредагувати запис аналогічно створенню нового запису.

Для видалення обраного у переліку значення необхідно натиснути кнопку**[ ]**, після чого значення буде видалено з переліку.

Для вибору значення довідника до поля, з якого викликано довідник, необхідно натиснути кнопку **[Так]** або двічі натиснути лівою клавішею миші на потрібному значенні. Натискання кнопки **[Відміна]** закриває довідник без вибору значення.

Якщо у довіднику міститься велика кількість записів, перелік можна відфільтрувати. Для цього потрібно вказати у полі **Фільтр** необхідне значення. У переліку буде відображено лише ті записи, у будь-якому полі яких міститься вказане значення фільтрації. Очищення поля фільтрації поверне відображення усіх записів у переліку.

У довіднику податкових органів міститься додаткове поле фільтрації за областями. Перед вибором значення у такому довіднику необхідно спочатку обрати область, після чого у переліку відобразяться лише податкові органи обраної області.

Деякі довідники системи є не редагованими, їх вміст змінюється лише розробником при наданні оновлень до програми. Такі довідники не містять панелі інструментів з функціями додавання, редагування та видалення записів.

#### **Б.3. Блоки інформації у вікнах**

Для полегшення сприйняття інформації та вводу даних, вікна програми поділяються на блоки (групи полів). Блоки містять певні згруповані поля. Наприклад, у вікні **Параметри підприємства** знаходиться блок **Контактна інформація** (Рис. Б. 4), до якого входять поля: **Поштовий індекс**, **Поштова адреса**, **Телефон** та **Факс**.

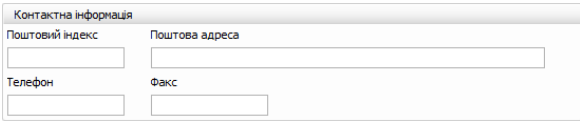

Рис. Б. 4. Приклад блоку даних

#### **Б.4. Зручність використання**

Користувачу надано можливість використовувати клавіші клавіатури або їх комбінації

для швидкого та зручного виконання певних операцій:

- <Tab> перехід між полями вікна у звичайному напрямку (від лівого поля до правого, від верхнього поля до нижнього);
- <Shift+Tab> перехід між полями вікна у зворотному напрямку;
- <Enter> виконання команди або натискання кнопки;
- <Пробіл> встановлення або зняття позначки, натискання кнопки.

Окрім комбінацій швидкого виклику, у програмі діють загальносистемні «гарячі» клавіші, які описані у наступній таблиці (Табл. Б. 1). При описі комбінацій, позначка «gray» визначає клавішу додаткової секції клавіатури. Для кожної комбінації зазначено область її дії, тобто вікно програми, де дана комбінація діє, а також функція, що виконується у такому вікні.

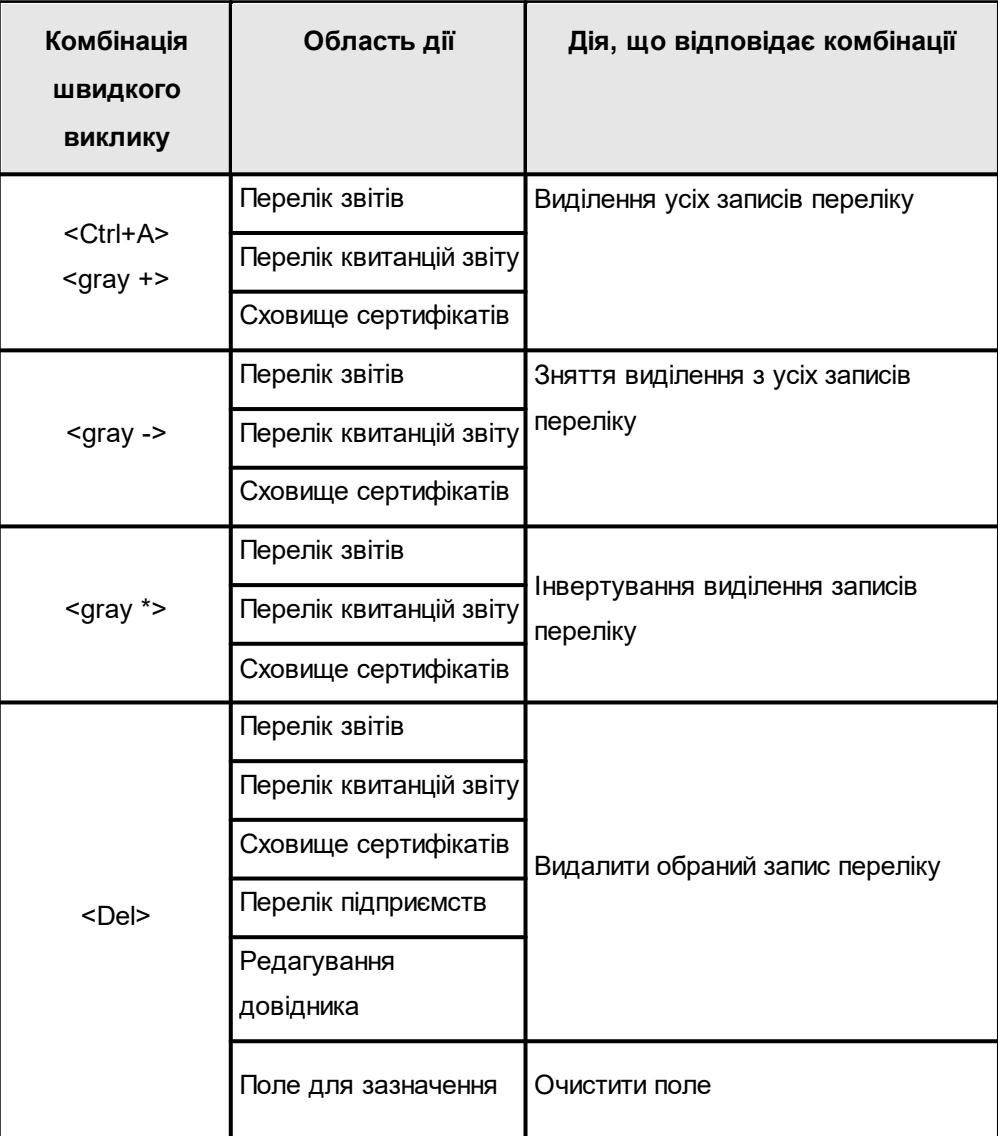

Табл. Б. 1. Загальносистемні «гарячі» клавіші

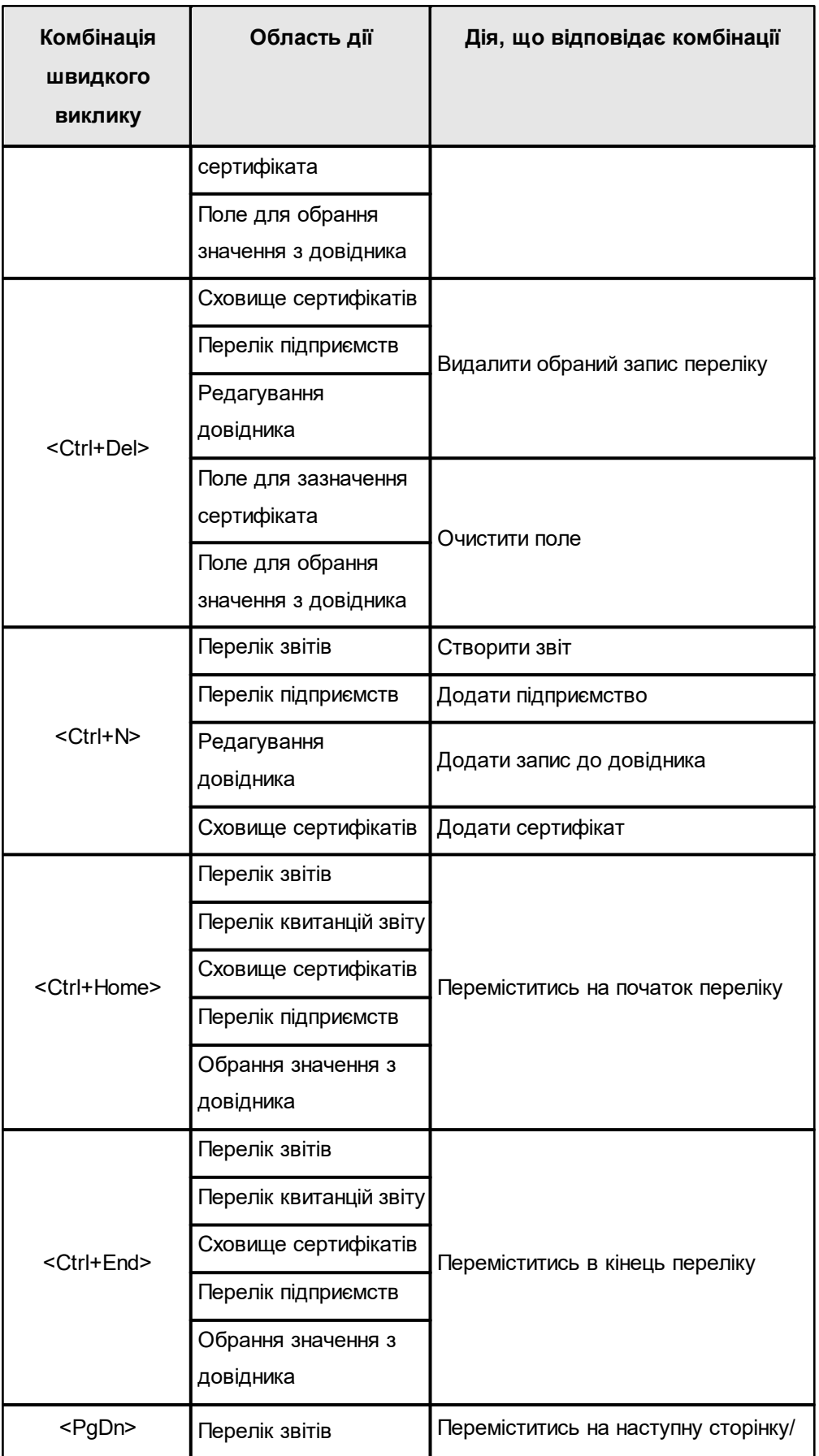

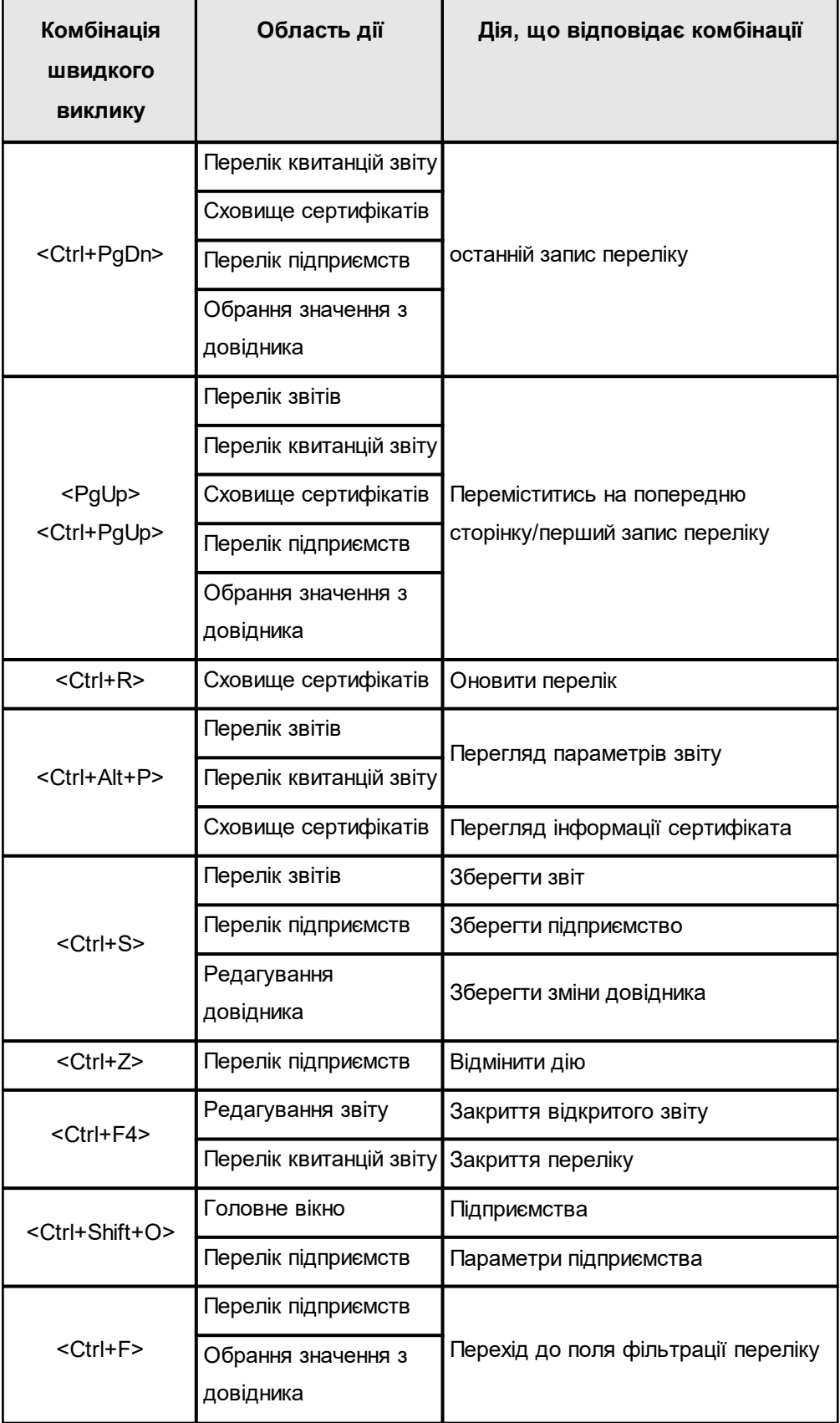

### **Б.5. Повідомлення при роботі з програмою**

При роботі з програмою можливе відображення двох типів повідомлень:

1. Перший тип повідомлень — це діалогове вікно з повідомленням про помилку, запитом підтвердження дії або попередженням (Рис. Б. 5). Таке повідомлення інформує про не введену або невірно введену інформацію у поля при виконанні поточної операції, попереджає про виконання критичної операції. При появі такого повідомлення неможливо перейти до виконання іншої операції, доки не буде виправлена помилка або прийняте рішення про подальші дії у повідомленні з запитом підтвердження. В повідомленні про помилку може бути зазначено, що для отримання детальної інформації про помилку необхідно переглянути панель повідомлень, де відображаються повідомлення другого типу.

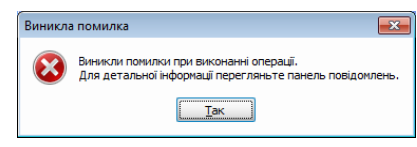

Рис. Б. 5. Приклад діалогового повідомлення про помилку

2. Другий тип повідомлень — це помилки, попередження та інформаційні повідомлення, що відображаються у панелі повідомлень головного вікна програми (Рис. Б. 6).

| Повідомлення |             |                                                   |                  |                                                               | $\blacksquare$ |
|--------------|-------------|---------------------------------------------------|------------------|---------------------------------------------------------------|----------------|
|              | 31 Помилки  | <b>4 0 Попередження</b><br>• 0 Інформація         |                  |                                                               |                |
|              | Дата та час | Ім'я файлу                                        | Операція         | Текст повідомлення                                            |                |
|              |             | $10:02:08.1301$ 26570090000081J020081110000000011 | Збереження звіту | Звіт неможливо зберегти, так як деякі поля заповнені невірно. |                |
|              |             |                                                   |                  |                                                               |                |
|              |             |                                                   |                  |                                                               |                |
|              |             |                                                   |                  |                                                               |                |
|              |             |                                                   |                  |                                                               |                |
|              |             |                                                   |                  |                                                               |                |
|              |             | $\sim$<br>_<br>-<br>–                             |                  |                                                               |                |

Рис. Б. 6. Приклад помилки на панелі повідомлень

Повідомлення даного типу можуть бути переглянуті та усунені після завершення поточних операцій. При перегляді повідомлень у панелі можна включити або відключити відображення будь-якого з підтипів повідомлень: «Помилки», «Попередження», «Інформація». Для виключення попереджень з переліку повідомлень достатньо натиснути на кнопку **[Попередження]** (вона змінить колір з підсвіченого на фоновий колір). На кнопках відключення окремих підтипів повідомлень, поруч з назвою відображається поточна кількість повідомлень такого підтипу. Якщо у панелі повідомлень буде відключено відображення будь-якого з підтипів повідомлень – при появі таких повідомлень панель не буде автоматично відображатись, але за необхідності їх можна буде переглянути, відкривши панель повідомлень вручну.

Для кожного повідомлення у панелі повідомлень відображається інформація про файл, щодо якого з'явилося повідомлення (поле **Ім'я файлу**), при виконанні якої операції воно з'явилося (поле **Операція**) та сам опис повідомлення з причиною виникнення (поле **Текст повідомлення**).

Якщо повідомлення, яке міститься у панелі повідомлень, відноситься до існуючого у програмі звіту, – у контекстному меню для такого повідомлення буде наявний пункт **Перейти до звіту**. Під час виклику даного пункту програма встановить у переліку звітів курсор на той звіт, до якого відноситься таке повідомлення. Якщо звіт, до якого відноситься повідомлення, не відображається у переліку звітів згідно поточних критеріїв фільтрації, –програма запропонує скинути фільтр у значення за замовчуванням, щоб у переліку звітів відображались усі звіти, та встановить курсор на необхідний звіт.

Аналогічно виконується перехід до квитанції, якщо повідомлення у панелі відноситься до операцій з квитанціями, наприклад, при отриманні пакету квитанцій з електронної пошти (окрім видалення квитанції), скориставшись контекстним меню на такому повідомленні можна обрати пункт **Перейти до квитанції**, що відкриє форму перегляду переліку квитанцій звіту, де буде автоматично обрано останню з отриманих квитанцій.

Перелік повідомлень на панелі автоматично очищується при появі нових повідомлень. Для перегляду архіву повідомлень за останні декілька днів можна скористатись пунктом головного меню **Сервіс > Протокол повідомлень** для відкриття протоколу повідомлень (Рис. Б. 7).

|     | <b>ДА Протокол повідомлень X</b> |                                                                          |                 |                                                                            | ►      |
|-----|----------------------------------|--------------------------------------------------------------------------|-----------------|----------------------------------------------------------------------------|--------|
|     |                                  | Перелік повідомлень з 08:18:39.915 13.02.2014 по 09:39:53.414 14.02.2014 |                 |                                                                            |        |
|     | Дата та час                      | Ім'я файлу                                                               | <b>Операція</b> | Текст повідомлення                                                         | $\sim$ |
| LO. | 09:39:53.41                      |                                                                          | Перевірка сер   | Для підприемства ТОВ "ТЕСТ-СТАТИСТИКА" використовується простро            |        |
| А   | 09:39:52.75                      |                                                                          | Перевірка сер   | Для підприемства ТОВ "ТЕСТ-СТАТИСТИКА" використовується простро            |        |
| А   | 09:39:52.75                      |                                                                          | Перевірка сер   | Для підприємства ТОВ "ТЕСТ-СТАТИСТИКА" використовується простро            | Ξ      |
| А   | 09:39:52.75                      |                                                                          | Перевірка сер   | Для підприємства ТОВ "ТЕСТ-СТАТИСТИКА" використовується простро            |        |
| 63  | 11:35:17.18                      | 26570090000081F029930410000                                              | Збереження з    | Операція виконана успішно                                                  |        |
| 63  |                                  | 11:35:16.14 26570090000081F021520410000                                  | Збереження з    | Операція виконана успішно                                                  |        |
| m   | 11:35:15.20                      | 26570090000081F021510410000                                              | Збереження з    | Операція виконана успішно                                                  |        |
| m   | 11:35:14.19                      | 26570090000081E020050910000                                              | Збереження з    | Операція виконана успішно                                                  |        |
| m   | 11:35:13.27                      | 26570090000081F020011310000                                              | Збереження з    | Операція виконана успішно                                                  |        |
| £3  | 11:34:45.64                      | 26570090000081F020011310000                                              | Збереження з    | Звіт неможливо зберегти, так як деякі поля заповнені невірно.              |        |
| ø   | 11:34:45.58                      | 26570090000081F029930410000                                              | Збереження з    | Звіт неможливо зберегти, так як деякі поля заповнені невірно.              |        |
| ø   |                                  | 11:34:45.54 26570090000081F021520410000                                  | Збереження з    | Звіт неможливо зберегти, так як деякі поля заповнені невірно.              |        |
| a   | 11:34:45.53                      | 26570090000081F021510410000                                              |                 | Збереження з Звіт неможливо зберегти, так як деякі поля заповнені невірно. | M      |

Рис. Б. 7. Вікно перегляду протоколу повідомлень за останні дні

У панелі перегляду протоколу повідомлень за останні дні доступні усі ті самі функції, що й для панелі перегляду поточних повідомлень. Якщо дане вікно було відкрито – у ньому відображаються лише повідомлення, що були наявні на момент його відкриття. Для перегляду нових повідомлень, що з'являлись пізніше, необхідно відкрити вікно повідомлень повторно.

## **Б.6. Особливості роботи з вікнами**

При першому запуску Програми в робочій області відображаються вкладки **Звіти**,

**Інформаційні запити** та **Податкові накладні**.

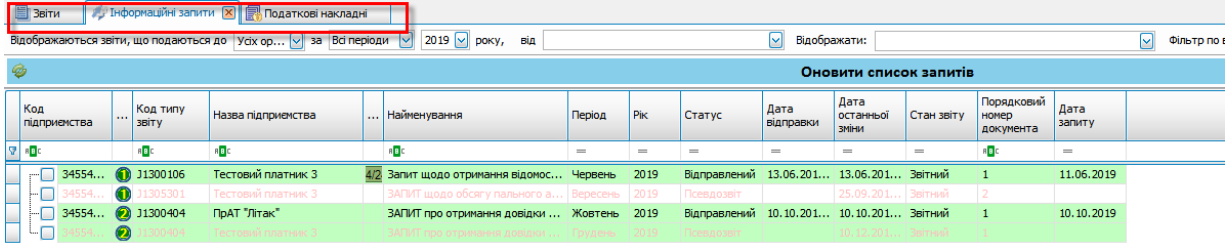

Рис. Б. 8. Відображення вкладок за замовчуванням при першому запуску Програми

Для відображення у робочій області інших вкладок скористайтеся пунктом головного меню **Розділи**.

| ø.                                               |                                                     | rz,                                      |                                                                         |
|--------------------------------------------------|-----------------------------------------------------|------------------------------------------|-------------------------------------------------------------------------|
| Файл<br>Дiї<br>Керування списком                 | Обмін<br>Довідники<br>Сервіс                        | Розділи<br>Технічна підтримка<br>Довідка |                                                                         |
|                                                  | ▤<br>凸                                              | F <sub>6</sub><br>Звіти                  |                                                                         |
| Зберегти<br>Відкрити<br>Створити                 | Зберегти всі<br>В корзину<br><b>Імпорт</b>          | Запити                                   | Відіслати чер<br>Відіслати поштою                                       |
| <b>E</b> Звіти Х<br><b>ПА Первинні документи</b> | 鵿                                                   | F <sub>8</sub><br>Податкові накладні     |                                                                         |
|                                                  | ç                                                   | <b>ТТН</b> (спирт, алкоголь)             |                                                                         |
| Відображаються звіти, що подаються до            | $Y$ cix op $\boxed{\vee}$<br>Всі періоди<br>за<br>的 | Акцизні накладні                         | $\lbrack \downarrow \rbrack$<br>Відображати:                            |
| ø                                                | 龠                                                   | Розпорядникам акцизних складів           | Онов                                                                    |
|                                                  |                                                     | E,<br>Реєстр ліцензій (спирт)            |                                                                         |
| Код<br>Код типу<br>Квитанції                     | Назва підприємства                                  |                                          |                                                                         |
| підприємства<br><b>3BİTV</b>                     | ₹                                                   | Реєстр ліцензій (пальне)                 |                                                                         |
| R B C<br>Iа<br>R B C                             | ŋ<br>R B C                                          | Звіти НБУ                                |                                                                         |
| 10101<br>S1600313<br>                            | ФОП Мирний Олександр Макси                          | Первинні документи                       | јту                                                                     |
| 10101<br>S1600313<br>5.,                         | ФОП Мирний Олександр Макси                          | <b>PPO</b>                               | јту                                                                     |
| 10101<br>\$1600313                               | ФОП Мирний Олександр Макси                          | Моніторинг РРО                           | јту                                                                     |
| 10101<br>\$1600313                               | ФОП Мирний Олександр Макси                          | Електронна каса                          | јту                                                                     |
| 10101<br>\$1600313<br>÷.                         | ФОП Мирний Олександр Макси<br>۷                     | Інформування                             | јту                                                                     |
| 10101<br>F1314901<br>⊕                           | ФОП Мирний Олександр Макси<br>۳                     | Сертифікати та ключі                     | ції та копій документів щодо невідпо.                                   |
| 10101<br>F1318201<br>÷.                          | ФОП Мирний Олександр Макси<br>ô                     | F7<br>Повідомлення                       | ного податку                                                            |
| 10101<br>F1314402<br>5.,                         | ФОП Мирний Олександр Макси                          | F <sub>9</sub><br>Новини                 | аткова) про потребу в марках акцизн.                                    |
| 10101<br>F1314402                                | ( a<br>ФОП Мирний Олександр Макси                   |                                          | аткова) про потребу в марках акцизн.                                    |
| $\mathbf \Omega$<br>10101<br>F1314402            | ФОП Мирний Олександр Макси                          | Календар                                 | аткова) про потребу в марках акцизн.                                    |
| ◉<br>10101<br>S1605308                           | ФОП Мирний Олександр Макси <sup>12</sup>            | Податкові показники                      | я фізичної особи-підприємця, що здійс                                   |
| S1605308<br>10101<br>31<br>5.,                   | ФОП Мирний Олександр Макси                          | Нерозшифровані файли                     | я фізичної особи-підприємця, що здійс                                   |
| 10101<br>S1605308<br>31                          | ФОП Мирний Олександр Максимович                     |                                          | 51-вант (2 рази на рік). Обстеження фізичної особи-підприємця, що здійс |

Рис. Б. 9. Відображення підпунктів пункту **Розділи** головного меню

У Програмі реалізована можливість відкріпляти вкладки звітів та розміщувати їх таким чином, щоб в робочій області головного вікна Програми відображалося декілька звітних форм одночасно. Вкладки можна розміщувати як вертикально, так і горизонтально, а також повністю відокремлювати від робочої області.

Нижче на рисунках представлено як саме можна змінювати розміщення вкладок.

|       | Дiї<br>Файл                                  |          | Керування списком        | Довідники<br>Сервіс                                                                      | Обмін<br>Розділи<br>Довідка          | Технічна підтримка |            |                   |                   |                            |
|-------|----------------------------------------------|----------|--------------------------|------------------------------------------------------------------------------------------|--------------------------------------|--------------------|------------|-------------------|-------------------|----------------------------|
|       | Y9<br>Відкрити<br>Створити<br><b>Звіти X</b> |          | Зберегти                 | 凸<br>Зберегти всі В корзину                                                              | Імпорт звітів<br>Експорт             | Масовий друк       | Підписати  | Відіслати поштою  |                   | Відіслати через с          |
|       | Відображаються звіти, що подаються до        |          |                          | <u>   <mark>a</mark>,</u> Податкові накладні<br>$ $ ycix op $ $ $\vee$<br>за Всі періоди | M<br>2019<br>IмI<br>DOKV.<br>від     |                    |            |                   | M                 | Відображати:               |
| Ø     |                                              |          |                          |                                                                                          |                                      |                    |            |                   |                   | Оновити                    |
|       | Код<br>підприємства                          | $\cdots$ | Код типу<br><b>3BİTV</b> | Назва підприємства                                                                       | Найменування                         | Період             | <b>Pik</b> | Статус            | Дата<br>відправки | Дата<br>останньої<br>зміни |
| llell | $B$ $C$                                      |          | <b>REC</b>               | $B$ $C$                                                                                  | $B$ $C$                              | $=$                | $=$        | $\qquad \qquad =$ | $=$               | $=$                        |
|       | 34554<br>ΘI                                  |          | J0302105                 | ПрАТ "Літак"                                                                             | Податкова декларація з подат         | <b>Pik</b>         | 2019       | Відправлений      |                   | $15.02.201$ $15.02.201$    |
|       | 34                                           |          | J0312105                 | ПрАТ "Літак"                                                                             | Додаток 1. Розрахунок у част         | <b>Pik</b>         | 2019       | Відправлений      |                   | 15.02.201   15.02.201      |
|       | 34                                           |          | J0312205                 | ПрАТ "Літак"                                                                             | Додаток 2. Розрахунок у част         | Pik.               | 2019       | Відправлений      |                   | $15.02.201$ $15.02.201$    |
|       | 34554                                        |          | J0303308                 | ПрАТ "Літак"                                                                             | Розрахунок частки сільськогос        | <b>Pik</b>         | 2019       | Відправлений      |                   | $15.02.201$ $15.02.201$    |
|       | 34554<br>er i                                |          | 10800205                 | ПрАТ "Літак"                                                                             | Податкова декларація з рентн         | Лютий              | 2019       | Не підписаний     |                   | 15.02.201                  |
|       | 34                                           |          | J0821005                 | ПрАТ "Літак"                                                                             | Додаток 10 до Податкової дек   Лютий |                    | 2019       | Помилковий        |                   | 15.02.201                  |
|       | 10101<br><b>FH</b>                           |          | F0800205                 | Мирний Олександр Макс                                                                    | Податкова декларація з рентн         | Лютий              | 2019       | Не підписаний     |                   | 15.02.201                  |
|       | 10101<br>田工                                  |          | F0800205                 | Мирний Олександр Макс                                                                    | Податкова декларація з рентн         | Лютий              | 2019       | Помилковий        |                   | 15.02.201                  |
|       | 10101<br>ŒH                                  |          | F0800205                 | Мирний Олександр Макс                                                                    | Податкова декларація з рентн         | Лютий              | 2019       | Не підписаний     |                   | 15.02.201                  |
|       | 34554<br>$\boxdot$ $\boxdot$                 |          | 10302105                 | Тестовий платник 3                                                                       | Податкова декларація з подат         | Pik                | 2019       | Не підписаний     |                   | 11.12.201                  |
|       | $\blacksquare$ 34                            |          | J0312105                 | Тестовий платник 3                                                                       | Додаток 1. Розрахунок у част         | Pik                | 2019       | Не підписаний     |                   | 11.12.201                  |
|       | 34<br>M                                      |          | 10312205                 | Тестовий платник 3                                                                       | Додаток 2. Розрахунок у част         | Pik                | 2019       | Не підписаний     |                   | 11.12.201                  |
|       |                                              |          | 11413401                 | Гестовий платник 4                                                                       | Не визначено                         | Квітень            | 2019       | Псевдозвіт        |                   | 08.04.201                  |

Рис. Б. 10. Налаштування розміщення вкладки звіту

|                                    |                 |                                     |                                                                          |                                                |                    |        |                                        |                   |                             | Apr-3sit Pro - sepcia 5.5.4 |                  |                                  |                                                                                                    |                             |                   |
|------------------------------------|-----------------|-------------------------------------|--------------------------------------------------------------------------|------------------------------------------------|--------------------|--------|----------------------------------------|-------------------|-----------------------------|-----------------------------|------------------|----------------------------------|----------------------------------------------------------------------------------------------------|-----------------------------|-------------------|
| Файл                               | Дìї             | Керування списком                   | Довідники<br>Cepsic                                                      | Обмін<br>Розділи<br>Довідка                    | Теонічна підтримка |        |                                        |                   |                             |                             |                  |                                  |                                                                                                    |                             |                   |
| o.<br>Створити<br><b>B</b> Beiny X | Ø               | - Інформаційні запити               | 两<br>痂<br>Відкрити Зберегти Зберегти всі В корзину<br>Податкові накладні | IMPODT SBITIB EXCROOT                          |                    |        |                                        |                   |                             |                             |                  |                                  | - 11<br>Масовий друк   Підписати Відіслати поштою Відіслати через сервіс Отримати повідомлення   Переглянути квитанції Інформування | 19<br>Обмін з контрагентами | Друкувати         |
|                                    |                 |                                     | Відображаються звіти, що подаються до Удх ор V за Всі періоди            | 2019 - року, від                               |                    |        |                                        | ⊡                 | Відображати:                |                             |                  |                                  | ଢ଼<br>Фільто по вмісту звіту:                                                                                                    | ᆒ<br>Y                      |                   |
| ø                                  |                 |                                     |                                                                          |                                                |                    |        |                                        |                   |                             | Оновити список звітів       |                  |                                  |                                                                                                    |                             |                   |
|                                    |                 |                                     |                                                                          |                                                |                    |        |                                        |                   |                             |                             |                  |                                  |                                                                                                    |                             |                   |
| Kon<br>підпривиства                |                 | Код типу<br><b>JOITY</b>            | Назва підприєнства                                                       | Найменування                                   | Період             | Pik    | Статус                                 | Дата<br>відправки | Дата<br>останный<br>3Millet | Контролюючий<br>орган       | Стан звіту       | Порядковий<br>HOMED<br>документа | Код КОАТУУ                                                                                                    | Період, що<br>уточносться   | Дата<br>реестраці |
| 早日                                 |                 | «Do                                 | «Dr                                                                      | «По                                            | $\sim$             | $\sim$ | $\sim$                                 | $\sim$            | $\equiv$                    | «Do                         | $\sim$           | «По                              | ×D:                                                                                                    | ×Пс                         | $\sim$            |
| $\Box$ 34554                       |                 | ● 30302105                          | ПрАТ "Літак"                                                             | Податкова декларація з подат Рік               |                    | 2019   | Відправлений 15.02.201 15.02.201 ДПС   |                   |                             |                             | <b>3nitrius</b>  | $\mathbf{I}$                     |                                                                                                    |                             | 15.02.20          |
|                                    | 34              | 30312105<br>മ                       | <b><i><u>ПрАТ "Літак"</u></i></b>                                        | Додаток 1. Розрахунок у част                   | PK                 | 2019   | Відправлений                           |                   | 15.02.201 15.02.201 And     |                             | Звітний          | $\blacksquare$                   |                                                                                                    |                             |                   |
|                                    | $-$ 34<br>œ     | 30312205                            | <b><i><u>DoAT "Літак"</u></i></b>                                        | Додаток 2. Розрахунок у част                   | Pix                | 2019   | Відправлений                           |                   | 15.02.201 15.02.201 ДПС     |                             | Звітний          | $\mathbf{1}$                     |                                                                                                    |                             |                   |
| $\Box$ 34554                       |                 | 30303308                            | ПрАТ "Літак"                                                             | Розрахунок частки сільськогос                  | Pik                | 2019   | Відправлений                           |                   | 15.02.201 15.02.201 AIRC    |                             | Звітний          | $\mathbf{1}$                     |                                                                                                    |                             |                   |
| □ 34554.                           |                 | 30800205                            | ПрАТ "Літак"                                                             | Податкова декларація з рентн                   | Лютий              | 2019   | He niamicarini                         |                   | 15.02.201 And               |                             | Звітний          | $\mathbf{1}$                     | 8036100000                                                                                                    |                             |                   |
| ∙∩                                 |                 | 30821005                            | ПоАТ "Літак"                                                             | Долаток 10 до Податкової дек                   | Лютий              | 2019   | Помилковий                             |                   | 15.02.201   <b>AFIC</b>     |                             | <b>3nimesi</b>   |                                  |                                                                                                    |                             |                   |
| □□ 10101                           |                 | F0800205                            | Мирний Олександр Макс                                                    | Податкова декларація з рентн                   | Лютий              | 2019   | Не підписаний                          |                   | 15.02.201 ДПС               |                             | Звітний          |                                  | 1410200000                                                                                                    |                             |                   |
| lөп                                | 0101.           | F0800205                            | Мирний Олександр Макс.                                                   | Податкова декларація з рентн                   | Лютий              | 2019   | Помилковий                             |                   | 15.02.201.                  |                             |                  |                                  |                                                                                                    |                             |                   |
| œп                                 | 10101           | F0800205                            | Мирний Олександр Макс                                                    | Податкова декларація з рентн                   | Лютий              | 2019   | Не підписаний                          |                   | 15.02.201                   |                             | <b>- ЗВСТНИЙ</b> |                                  | 1410200000                                                                                                    |                             |                   |
| ▶ 日 2 34554.                       |                 | 30302105                            | Тестовий платник 3                                                       | Податкова декларація з подат                   | <b>Pix</b>         | 2019   | Не підписаний                          |                   | 11.12.201                   | l ar                        |                  |                                  |                                                                                                    |                             |                   |
|                                    | $\boxed{6}$ 34. | 00312105                            | Тестовий платник 3                                                       | Додаток 1. Розрахунок у част                   | $ P_{K} $          | 2019   | Не підписаний                          |                   | 11.12.201                   | <b>DF</b>                   |                  |                                  |                                                                                                    |                             |                   |
| -ज                                 | 34.             | 30312205                            | Тестовий платник 3                                                       | Додаток 2. Розрахунок у част                   | $ P_{K} $          | 2019   | He nianwcaswi                          |                   | $11.12.201$ Af              |                             |                  |                                  |                                                                                                    |                             |                   |
| ∩                                  |                 | 1413401                             | Тестовий платник: 4                                                      | Не визуачено                                   | Kniter             | 2019   | Псевдозвіт                             |                   | 08.04.201.                  |                             |                  |                                  |                                                                                                    |                             |                   |
| <b>A</b> 34554                     |                 | FRZVIT01                            | ПрАТ "Літак"                                                             | Ярлик до пакету звітності Мініс І Квартал 2019 |                    |        | Відпоавлений 08.04.201                 |                   | 08.04.201 ME 2TV            |                             |                  |                                  |                                                                                                    |                             | 08.04.20          |
| 由口 34554.                          |                 | FRZVIT01                            | ПрАТ "Літак"                                                             | Ярлик до пакету звітності Мніс I Квартал 2019  |                    |        | He nigmicaristi                        |                   | 08.04.201 MEPTY             |                             | Звітний          | 110                              |                                                                                                    |                             |                   |
| 1 34554.                           |                 | FRZVIT01                            | ПоАТ "Літак"                                                             | Ярлик до пакету звітності Мніс   Квартал 2019  |                    |        | Не підписаний                          |                   | 08.04.201 MEPTY             |                             | <b>Baltivera</b> | 111                              |                                                                                                    |                             |                   |
| Ⅰ→□ 34554                          | ø               | FRZVIT01                            | <b><i><u>ПрАТ "Літак"</u></i></b>                                        | Ярлик до пакету звітності Мініс І Квартал 2019 |                    |        | Відпоавлений 08.04.201 08.04.201 МЕРТУ |                   |                             |                             | Звітний          | 109                              |                                                                                                    |                             | 08.04.20          |
|                                    |                 | <b>D</b> 34554 <b>a</b> FRZVIT01    | ПоАТ "Літак"                                                             | Ярдик до пакету звітності Мніс І Квартал 2019  |                    |        | Відправлений                           |                   | 09.04.201 09.04.201 MEPTY   |                             | Зпітний          | 112                              |                                                                                                    |                             | 09.04.20          |
| □□ 34554                           | m               | FRZVIT01                            | <b>ПрАТ "Літак"</b>                                                      | Ярлик до пакету звітності Мініс І Квартал 2019 |                    |        | Відправлений                           |                   | 09.04.201 09.04.201 MEPTY   |                             | Звітний          | 113                              |                                                                                                    |                             | 09.04.20          |
|                                    |                 | <b>ED</b> 34554 <b>(3)</b> FRZVIT01 | ПрАТ "Літак"                                                             | Ярлик до пакету звітності Мніс І Квартал 2019  |                    |        | Відправлений 09.04.201 09.04.201 МЕРТУ |                   |                             |                             | Звітний          | 114                              |                                                                                                    |                             | 09.04.20          |
|                                    |                 | 34554 <b>(a)</b> DPI20101           | ПрАТ "Літак"                                                             | Електронне повідомлення про  Липень            |                    | 2019   | Не підписаний                          |                   | 09.08.201 AIRC              |                             | Звітний          | $\overline{a}$                   |                                                                                                    |                             |                   |
| $-734554.$                         |                 | DPI21001                            | ПрАТ "Літак"                                                             | Квитанція N92 до повідомленн Серпень           |                    | 2019   | He nigmicariist                        |                   | 09.08.201 And               |                             | Звітний          | 12                               |                                                                                                    |                             |                   |
|                                    |                 | 34554 <b>(K)</b> DPI20102           | ПоАТ "Літак"                                                             | Електронне повідомлення про                    | Серпень            | 2019   | Не підписаний                          |                   | 09.08.201 ДПС               |                             | <b>3nimusi</b>   |                                  |                                                                                                    |                             |                   |
| $-734554.$                         |                 | DP121002                            | <b><i><u>ПрАТ "Літак"</u></i></b>                                        | Квитанція Nº2 до повідомленн                   | Серпень            | 2019   | Не підписаний                          |                   | 09.08.201 AIRC              |                             | <b>Reimens</b>   |                                  |                                                                                                    |                             |                   |
|                                    | $-34554$<br>œ   | DPI20201                            | ПрАТ "Літак"                                                             | Електронне повідомлення про                    | Липень             | 2019   | Не підписаний                          |                   | 09.08.201 ДПС               |                             | Звітний          |                                  |                                                                                                    |                             |                   |
| $-34554.$                          |                 | DP121001                            | ПрАТ "Літак"                                                             | Квитанція N22 по повіломленн                   | Серпень            | 2019   | Не пілписаний                          |                   | 09.08.201 And               |                             | <b>BRITHMA</b>   |                                  |                                                                                                    |                             |                   |
| $-734554.$                         |                 | DPI20202                            | ПрАТ "Літак"                                                             | Електронне повідомлення про                    | Cepnerio           | 2019   | He nigmicariisi                        |                   | 09.08.201 And               |                             | Звітний          |                                  |                                                                                                    |                             |                   |
|                                    | 34554           | DPI21002                            | ПрАТ "Літак"                                                             | Квитанція №2 до повідомленн                    | Серпень            | 2019   | Не підписаний                          |                   | 09.08.201 ДЛС               |                             | <b>3nitriess</b> |                                  |                                                                                                    |                             |                   |

Рис. Б. 11. Налаштування розміщення вкладки звіту

|                           |          |                               |   |                          |                                                                                     |                                                                                                    |                    |      |                                        |                   |                            | Арт-Звіт Рго - версія 5.5.4 |              |                                  |                       |
|---------------------------|----------|-------------------------------|---|--------------------------|-------------------------------------------------------------------------------------|----------------------------------------------------------------------------------------------------|--------------------|------|----------------------------------------|-------------------|----------------------------|-----------------------------|--------------|----------------------------------|-----------------------|
| Файл                      |          | Дìї                           |   | Керування списком        | Довідники<br>Cepsic                                                                 | Обмін<br>Розділи<br>Довідка                                                                                                    | Технічна підтримка |      |                                        |                   |                            |                             |              |                                  |                       |
| e.<br>Створити<br>3BİTM X |          |                               |   | Информаційні запити      | 驺<br>जी।<br>Відкрити Зберегти Зберегти всі В корзину<br><b>В Податкові накладні</b> | - Імпорт звітів Експорт - Масовий друк   Підписати Відіслати поштою Відіслати через сервіє Отримати повідомлення   Переглянути квитанції Нифо |                    |      |                                        |                   |                            |                             |              |                                  |                       |
|                           |          |                               |   |                          |                                                                                     |                                                                                                    |                    |      |                                        |                   |                            |                             |              |                                  |                       |
|                           |          |                               |   |                          |                                                                                     | Відображаються звіти, що подаються до Усіх ор [у] за Всі періоди [у] 2019 [у] року, від                                                       |                    |      |                                        | ⊡                 | Відображати:               |                             |              |                                  | ⊡<br>Фільтр по вмісту |
| ¢                         |          |                               |   |                          |                                                                                     |                                                                                                    |                    |      |                                        |                   |                            | Оновити список звітів       |              |                                  |                       |
| Код                       |          | підприємства                  |   | Код типу<br><b>3BITY</b> | Назва підприємства                                                                  | Найменування                                                                                                    | Період             | Pik. | Статус                                 | Дата<br>відправки | Дата<br>останныої<br>зміни | Контролюючий<br>орган       | Стан звіту   | Порядковий<br>HOMeD<br>документа | Код КОАТУУ            |
| 相                         |          |                               |   | R                        | a <b>n</b> c                                                                        | <b>RGC</b>                                                                                                    | $\frac{1}{2}$      | $=$  | $=$                                    | $\qquad \qquad =$ | $=$                        | R <b>目</b>                  | $=$          | ≉ <mark>⊟</mark> c               | R <mark>B</mark> C    |
| er i                      |          | 34554 (                       |   | 30302105                 | <b>ПрАТ "Літак"</b>                                                                 | Податкова декларація з подат Рік                                                                                                    |                    | 2019 | Відправлений 15.02.201 15.02.201 ДПС   |                   |                            |                             | Звітний      | $\mathbf{1}$                     |                       |
|                           |          | $\Box$ 34                     | О | 1 J0312105               | ПрАТ "Літак"                                                                        | Додаток 1. Розрахунок у част Рік                                                                                                    |                    | 2019 | Відправлений                           |                   | 15.02.201 15.02.201 ДПС    |                             | Звітний      | $\mathbf{1}$                     |                       |
|                           |          | $\Box$ 34                     |   | 30312205                 | ПоАТ "Літак"                                                                        | Додаток 2. Розрахунок у част Рік                                                                                                    |                    | 2019 | Вілправлений                           |                   | 15.02.201 15.02.201 ДПС    |                             | Звітний      | $\mathbf{1}$                     |                       |
|                           |          | $\Box$ 34554                  |   | 30303308                 | ПрАТ "Літак"                                                                        | Розрахунок частки сільськогос Рік                                                                                                    |                    | 2019 | Відправлений                           |                   | 15.02.201 15.02.201 ДПС    |                             | Звітний      | $\mathbf{1}$                     |                       |
|                           |          | □ 34554                       |   | <b>J0800205</b>          | ПрАТ "Літак"                                                                        | Податкова декларація з рентн Лютий                                                                                                    |                    | 2019 | Не підписаний                          |                   | 15.02.201 ДПС              |                             | Звітний      | $\mathbf{1}$                     | 8036100000            |
|                           | $L \Box$ | 34.,                          |   | 30821005                 | <b><i><u>ПрАТ "Літак</u></i></b>                                                    | Додаток 10 до Податкової дек Пютий                                                                                                    |                    | 2019 | Понилковий                             |                   | 15.02.201 ДПС              |                             | Звітний      |                                  |                       |
|                           |          | 由□ 10101                      |   | F0800205                 | Мирний Олександр Макс                                                               | Податкова декларація з рентн Лютий                                                                                                    |                    | 2019 | Не підписаний                          |                   | 15.02.201 ДПС              |                             | Звітний      | $\mathbf{1}$                     | 1410200000            |
| ΘO                        |          | 0101.                         |   | F0800205                 | Мирний Олександр Макс                                                               | Податкова декларація з рентн Потий                                                                                                    |                    | 2019 | Понилковий                             |                   | 15.02.201                  |                             | HIGH         |                                  |                       |
| ΘO                        |          | 10101                         |   | F0800205                 | Мирний Олександр Макс                                                               | Податкова декларація з рентн Лютий                                                                                                    |                    | 2019 | Не підписаний                          |                   | 15.02.201                  |                             | ЗВітний      | 3                                | 1410200000            |
|                           |          | 日 7 34554.                    |   | 30302105                 | Тестовий платник 3                                                                  | Податкова декларація з подат                                                                                                    | PR                 | 2019 | Не підписаний                          |                   | 11.12.201.                 |                             | 11E MA       |                                  |                       |
|                           |          | $\boxed{\triangleright}$ 34.  |   | 30312105                 | Тестовий платник 3                                                                  | Додаток 1. Розрахунок у част                                                                                                    | <b>Pix</b>         | 2019 | Не підписаний                          |                   | 11.12.201.                 |                             | <b>THILL</b> |                                  |                       |
|                           |          | $\overline{\mathbf{z}}$<br>34 |   | 30312205                 | Тестовий платник 3                                                                  | Додаток 2. Розрахунок у част                                                                                                    | $ P_{\rm K} $      | 2019 | Не підписаний                          |                   | 11.12.201                  |                             |              |                                  |                       |
|                           |          |                               |   | 1413401                  | Тестовий платник 4                                                                  | Не визначено                                                                                                    | KRITPS             | 2019 | Dregnossi                              |                   | 08.04.201                  |                             | нώ           |                                  |                       |
|                           |          | $\Box$ 34554                  |   | FRZVIT01                 | ПрАТ "Літак"                                                                        | Ярлик до пакету звітності Мініс І Квартал 2019                                                                                                |                    |      | Відправлений 08.04.201 08.04.201 МЕ    |                   |                            |                             |              | $\overline{2}$                   |                       |
|                           |          | (4) 34554                     |   | FRZVIT01                 | ПрАТ "Літак"                                                                        | Ярлик до пакету звітності Мініс І Квартал 2019                                                                                                |                    |      | Не підписаний                          |                   | 08.04.201 MEPTY            |                             | Звітний      | 110                              |                       |
|                           |          | $\Box$ 34554                  |   | FRZVIT01                 | ПрАТ "Літак"                                                                        | Ярлик до пакету звітності Мініс І Квартал                                                                                                    |                    | 2019 | Не підписаний                          |                   | 08.04.201 MEPTY            |                             | Звітний      | 111                              |                       |
|                           |          | 1 34554                       |   | <b>RE</b> FRZVIT01       | <b>FIDAT "FITTAK"</b>                                                               | Ярлик до пакету звітності Мініс І Квартал 2019                                                                                                |                    |      | Відправлений 08.04.201 08.04.201 МЕРТ) |                   |                            |                             | Звітний      | 109                              |                       |
| ⊕⊓                        |          | 34554                         |   | FRZVIT01                 | <b><i><u>ПрАТ "Літак"</u></i></b>                                                   | Ярлик до пакету звітності Мініс І Квартал 2019                                                                                                |                    |      | Відправлений                           |                   | 09.04.201 09.04.201 MEPT)  |                             | Звітний      | 112                              |                       |
|                           |          | 第 34554                       |   | <b>RA FRZVIT01</b>       | ПрАТ "Літак"                                                                        | Ярлик до пакету звітності Мініс І Квартал 2019                                                                                                |                    |      | Відправлений 09.04.201 09.04.201 МЕРТУ |                   |                            |                             | Звітний      | 113                              |                       |
|                           |          | $\Box$ 34554                  |   | FRZVIT01                 | ПрАТ "Літак"                                                                        | Ярлик до пакету звітності Мініс І Квартал 2019                                                                                                |                    |      | Відправлений 09.04.201 09.04.201 МЕРТ) |                   |                            |                             | Звітний      | 114                              |                       |
|                           |          | $\Box$ 34554                  |   | (8) DPI20101             | ПрАТ "Літак"                                                                        | Електронне повідомлення про  Липень                                                                                                    |                    | 2019 | Не підписаний                          |                   | 09.08.201 ДПС              |                             | Звітний      | $\overline{2}$                   |                       |
|                           |          | $\Box$ 34554                  |   | DPI21001                 | ПрАТ "Літак"                                                                        | Квитанція Nº2 до повідомленн Серпень                                                                                                    |                    | 2019 | Не підписаний                          |                   | 09.08.201 ДПС              |                             | Звітний      | $\overline{2}$                   |                       |
|                           |          | $\lnot$ 34554                 |   | <b>CR</b> DPI20102       | ПрАТ "Літак"                                                                        | Електронне повідомлення про  Серпень                                                                                                    |                    | 2019 | Не підписаний                          |                   | 09.08.201 ДПС              |                             | Звітний      | $\mathbf{1}$                     |                       |
|                           |          | $\Box$ 34554                  |   | DPI21002                 | <b>ПОАТ "Літак"</b>                                                                 | Квитанція №2 до повідомленн   Серпень                                                                                                    |                    | 2019 | Не пілписаний                          |                   | 09.08.201 ДПС              |                             | Звітний      | $\mathbf{1}$                     |                       |
|                           |          | $\Box$ 34554 (6               |   | DPI20201                 | <b><i>FIDAT "Jirrak"</i></b>                                                        | Електронне повідомлення про  Липень                                                                                                    |                    | 2019 | Не підписаний                          |                   | 09.08.201 ДПС              |                             | Звітний      | $\mathbf{1}$                     |                       |
|                           |          | $\Box$ 34554                  |   | DPI21001                 | ПрАТ "Літак"                                                                        | Квитанція N92 до повідомленн Серпень                                                                                                    |                    | 2019 | Не підписаний                          |                   | 09.08.201 ДПС              |                             | Звітний      | $\mathbf{1}$                     |                       |
|                           |          | 34554                         |   | DPI20202                 | ПрАТ "Літак"                                                                        | Електронне повідомлення про  Серпень                                                                                                    |                    | 2019 | Не підписаний                          |                   | 09.08.201 ДПС              |                             | Звітний      | $\mathbf{1}$                     |                       |
|                           |          | $\Box$ 34554                  |   | DPI21002                 | ПрАТ "Літак"                                                                        | Квитанція №2 до повідомленн Серпень                                                                                                    |                    | 2019 | Не підписаний                          |                   | 09.08.201 ДПС              |                             | Звітний      | 1                                |                       |
|                           |          |                               |   |                          |                                                                                     |                                                                                                    |                    |      |                                        |                   |                            |                             |              |                                  |                       |

Рис. Б. 12. Налаштування розміщення вкладки звіту

Розміщувати форму можна праворуч, ліворуч, зверху і знизу. Якщо розмістити вкладку на центральному елементі, то вкладка буде розміщена на цій же вкладці.

|                                  |                               |                                          |                                                                                                    |                    |        |                                        |                         |                  |                  |    | Арт-Звіт Рго - версія 5.5.4                       |           |                                                                                   |                                           |               |                          |                                          |                          |                   | $ \theta$ $\times$ |
|----------------------------------|-------------------------------|------------------------------------------|----------------------------------------------------------------------------------------------------|--------------------|--------|----------------------------------------|-------------------------|------------------|------------------|----|---------------------------------------------------|-----------|-----------------------------------------------------------------------------------|-------------------------------------------|---------------|--------------------------|------------------------------------------|--------------------------|-------------------|--------------------|
| <b>Bi</b><br>Файл                | Керування списком             | Довідники<br>Ceptic Obmin                | Розділи<br>Довідка                                                                                                    | Технічна підтримка |        |                                        |                         |                  |                  |    |                                                   |           |                                                                                   |                                           |               |                          |                                          |                          |                   |                    |
| $\bullet$                        | v                             |                                          |                                                                                                    |                    |        |                                        |                         |                  |                  |    |                                                   |           |                                                                                   | 29                                        |               |                          |                                          |                          |                   |                    |
| Створити                         |                               | Відкрити Зберегти Зберегти всі В корзину | Імпортзвітів Експорт Масовийдрук Підписати Відіслати поштою Відіслати через сервіс Отримати повідомлення Переглянути квитанції Інформування Обмін з контрагентами Друкувати Камеральна перевірка Звіти Запити Податкові на |                    |        |                                        |                         |                  |                  |    |                                                   |           |                                                                                   |                                           |               |                          |                                          |                          |                   |                    |
| <b>B</b> Boltzi [X]              |                               |                                          |                                                                                                    |                    |        |                                        |                         |                  |                  | E. | // Інформаційні запити   X     Податкові накладні |           |                                                                                   |                                           |               |                          |                                          |                          |                   | 国际                 |
|                                  |                               |                                          | Відображаються звіти, що подаються до Усіх ор [9] за Всі періоди [9] 2019 [9] року, під                                                                                                    |                    |        |                                        | Ø                       |                  |                  |    |                                                   |           | Відображаються звіти, що подаються до Усіх ор V за Всі періоди V 2019 V року, від |                                           |               |                          |                                          | Ø                        |                   |                    |
|                                  |                               |                                          |                                                                                                    |                    |        |                                        |                         |                  |                  |    |                                                   |           |                                                                                   |                                           |               |                          |                                          |                          |                   |                    |
| Відображати:                     |                               |                                          | Oinstrp no exicty seity:                                                                                                    |                    | 권 위    |                                        |                         |                  |                  |    | Відображати:                                      |           |                                                                                   | O Cinstp no BMCTy 3BITy:                  | 권 위           |                          |                                          |                          |                   |                    |
|                                  |                               |                                          | Оновити список звітів                                                                                                    |                    |        |                                        |                         | ক।               | <b>П Корзина</b> |    |                                                   |           |                                                                                   | Оновити список запитів                    |               |                          |                                          | $70^{\circ}$             | P.                | <b>ПЕ Корзина</b>  |
|                                  |                               |                                          |                                                                                                    |                    |        |                                        |                         |                  |                  |    |                                                   |           |                                                                                   |                                           |               |                          |                                          |                          |                   |                    |
| Код                              | Код типу                      | Назва підпоменства                       | Найменування                                                                                                    | Період             | Pk     | Статус                                 | Дата                    | Дата<br>останный | Контролюючи      |    | Код                                               | Код типу  | Назва підпоменства                                                                | Haleewaares                               | Період        | <b>PK</b>                | Статус                                   | Дата                     | Дата<br>останный  | Стан звіту         |
| підприенства                     | 38TV                          |                                          |                                                                                                    |                    |        |                                        | <b>BianpaBion</b>       | <b>DOM</b>       | <b>ODF&amp;H</b> |    | підприенства                                      | 38TV      |                                                                                   |                                           |               |                          |                                          | signpasor                | 39944             |                    |
| el o                             | <b>O</b>                      | œ.                                       | <b>ID</b>                                                                                                    | $\sim$             | $\sim$ | $\sim$                                 | $\sim$                  | $\sim$           | ×D:              |    | o o                                               | <b>iO</b> | œ                                                                                 | <b>O</b>                                  | $\sim$        | $\overline{\phantom{a}}$ |                                          | $\overline{\phantom{a}}$ | $\sim$            | $\sim$             |
| $\Box$ 34554                     | ● 30302105                    | ПрАТ "Літак"                             | Податкова декларація з подат  Рік                                                                                                    |                    | 2019   | Відправлений 15.02.201 15.02.201 ДПС   |                         |                  |                  |    | $-$ 34554 <b>(ii)</b> J1300106                    |           | Тестовий платник 3                                                                | 4/2 Запит шодо отричання відомос Червень  |               | 2019                     | Відправлений 13.06.201 13.06.201 Звітний |                          |                   |                    |
| $-$ 34                           | 2 30312105                    | ПрАТ "Літак"                             | Додаток 1. Розрахунок у част Рік                                                                                                    |                    | 2019   | Відпоавлений 15.02.201 15.02.201 ДПС   |                         |                  |                  |    | - 0                                               |           | Тестовий платник 3                                                                | ЗАПИТ шодо обсягу пального а              | Benecers 2019 |                          |                                          |                          | 25.09.201 3siTres |                    |
| $-\Box$ 34                       | 2 30312205                    | ПрАТ "Лтак"                              | Додаток 2. Розрахунок у част Рік                                                                                                    |                    | 2019   | Відправлений 15.02.201 15.02.201 ДПС   |                         |                  |                  |    | $-$ 34554 2 31300404                              |           | ПрАТ "Літак"                                                                      | ЗАПИТ про отримання довідки  Жовтень 2019 |               |                          | Відпоавлений 10.10.201 10.10.201 Звітний |                          |                   |                    |
| $-24554$                         | 2 30303308                    | ПоАТ "Лтак"                              | Розрахунок частки сільськогос Рік                                                                                                    |                    | 2019   | Вагравлений                            | 15.02.201 15.02.201 ДПС |                  |                  |    | чπ                                                |           |                                                                                   |                                           |               |                          |                                          |                          |                   |                    |
| 1 □ 34554                        | 30800205                      | ПрАТ "Літак"                             | Податкова декларація з рентн Лютий                                                                                                    |                    | 2019   | Не підписаний                          |                         | 15.02.201 ДПС    |                  |    |                                                   |           |                                                                                   |                                           |               |                          |                                          |                          |                   |                    |
| -0                               | 30821005                      | <b>BOAT "Jirax"</b>                      | Додаток 10 до Податкової дек   Лютий                                                                                                    |                    | 2019   | Помилковий                             |                         | 15.02.201 And    |                  |    |                                                   |           |                                                                                   |                                           |               |                          |                                          |                          |                   |                    |
| $\bigcirc$ 10101.                | F0800205                      | Мионий Олександр Макс.                   | Податкова декларація з рентн Лютий                                                                                                    |                    | 2019   | Не підписаний                          |                         | 15.02.201 ДПС    |                  |    |                                                   |           |                                                                                   |                                           |               |                          |                                          |                          |                   |                    |
| 10⊟<br>101.                      | F0800205                      | Мионняя Олександр Макс                   | Податкова декларація з рентн   Лютий                                                                                                    |                    | 2019   | Помилковый                             |                         | 15.02.201 ДПС    |                  |    |                                                   |           |                                                                                   |                                           |               |                          |                                          |                          |                   |                    |
| 10:01                            | F0800205                      | Мирний Олександр Макс                    | Податкова декларація з рентн                                                                                                    | Лютий              | 2019   | He ninnycaves?                         |                         | 15.02.201 And    |                  |    |                                                   |           |                                                                                   |                                           |               |                          |                                          |                          |                   |                    |
| 34554.<br>HAR                    | 30302105                      | Тестовий платник 3                       | Податкова декларація з подат   Рік                                                                                                    |                    | 2019   | He nignivcal set                       |                         | $11.12.201$ And  |                  |    |                                                   |           |                                                                                   |                                           |               |                          |                                          |                          |                   |                    |
| $-234.$                          | 10312105                      | Тестовий платник 3                       | Додаток 1. Розрахунок у част                                                                                                    | $ p_{K} $          | 2019   | He nignivcared                         |                         | 11.12.201 ДЛС    |                  |    |                                                   |           |                                                                                   |                                           |               |                          |                                          |                          |                   |                    |
| -01<br>34.                       | J0312205                      | Тестовий платник 3                       | Додаток 2. Розрахунок у част                                                                                                    | $ p_{K} $          | 2019   | He nightwares?                         |                         | 11.12.201 And    |                  |    |                                                   |           |                                                                                   |                                           |               |                          |                                          |                          |                   |                    |
| ŀП                               | Ð<br>413401                   | Тестовий платник 4                       | Не визначено                                                                                                    | Keitere.           |        | <b><i><u>Reproducing</u></i></b>       |                         | 08.04.201   ADC  |                  |    |                                                   |           |                                                                                   |                                           |               |                          |                                          |                          |                   |                    |
| 1→ 34554                         | <b>RI FRZVITO1</b>            | <b><i><u>DoAT "Jiras"</u></i></b>        | Ярлик до пакету звітності Мініс   Квартал 2019                                                                                                    |                    |        | Відпозвлений 08.04.201 08.04.201 МЕРТУ |                         |                  |                  |    |                                                   |           |                                                                                   |                                           |               |                          |                                          |                          |                   |                    |
| □□ 34554.                        | FRZVIT01                      | <b><i><u>DoAT "Jiras"</u></i></b>        | Ярлик до пакету звітності Мініс   Квартал 2019                                                                                                    |                    |        | He nigmical sai                        |                         | 08.04.201 MEPTY  |                  |    |                                                   |           |                                                                                   |                                           |               |                          |                                          |                          |                   |                    |
| □□ 34554.                        | FRZVIT01                      | <b>NoAT "Arres"</b>                      | Ярлик до пакету звітності Мініс     Квартал   2019                                                                                                    |                    |        | He nignivizes si                       |                         | 08.04.201 MEPTY  |                  |    |                                                   |           |                                                                                   |                                           |               |                          |                                          |                          |                   |                    |
| $\Theta$ 34554.                  | <b>R</b> FRZVIT01             | <b><i><u>DoAT "Літак"</u></i></b>        | Ярлик до пакету звітності Мініс   Квартал 2019                                                                                                    |                    |        | Відправлений 08.04.201 08.04.201 МЕРТУ |                         |                  |                  |    |                                                   |           |                                                                                   |                                           |               |                          |                                          |                          |                   |                    |
| 1⊕□ 34554                        | <b>RI FRZVITO1</b>            | <b><i><u>DOAT "Літак"</u></i></b>        | Ярлик до пакету звітності Мініс   Квартал 2019                                                                                                    |                    |        | Відправлений 09.04.201 09.04.201 МЕРТУ |                         |                  |                  |    |                                                   |           |                                                                                   |                                           |               |                          |                                          |                          |                   |                    |
| 1⊕ 34554                         | <b>RI FRZVITO1</b>            | <b><i><u>DoAT "Літак"</u></i></b>        | Ярлик до пакету звітності Мініс I Квартал 2019                                                                                                    |                    |        | Відпозвлений 09.04.201 09.04.201 МЕРТУ |                         |                  |                  |    |                                                   |           |                                                                                   |                                           |               |                          |                                          |                          |                   |                    |
| <b>B</b> 34554 <b>a</b> FRZVIT01 |                               | ПрАТ "Літак"                             | Ярлик до пакету звітності Мініс   Квартал 2019                                                                                                    |                    |        | Відправлений 09.04.201 09.04.201 МЕРТУ |                         |                  |                  |    |                                                   |           |                                                                                   |                                           |               |                          |                                          |                          |                   |                    |
|                                  | $-$ 34554 <b>(a)</b> DPI20101 | ПрАТ "Літак"                             | Електронне повідомлення про  Липень                                                                                                    |                    | 2019   | He nightcares                          |                         | 09.08.201 And    |                  |    |                                                   |           |                                                                                   |                                           |               |                          |                                          |                          |                   |                    |
| $- 34554$                        | DPI21001                      | ПрАТ "Літак"                             | Квитанція N92 до повідомленн Серпень 2019                                                                                                    |                    |        | He nighteorist                         |                         | 09.08.201 ДПС    |                  |    |                                                   |           |                                                                                   |                                           |               |                          |                                          |                          |                   |                    |
|                                  | $-$ 34554 <b>(a)</b> DPI20102 | ПрАТ "Літак"                             | Електронне повідоклення про  Серпень 2019                                                                                                    |                    |        | Не підписаний                          |                         | 09.08.201 And    |                  |    |                                                   |           |                                                                                   |                                           |               |                          |                                          |                          |                   |                    |
| $\vdash \Box$ 34554              | DPI21002                      | ПоАТ "Лтак"                              | Квитанція N92 до повідокленн Серпень 2019                                                                                                    |                    |        | He nighteoress                         |                         | 09.08.201 And    |                  |    |                                                   |           |                                                                                   |                                           |               |                          |                                          |                          |                   |                    |
| $-734554$                        | <b>C</b> DPI20201             | ПрАТ "Літак"                             | Електронне повідоклення про  Липень                                                                                                    |                    | 2019   | Не підписаний                          |                         | 09.08.201 ДПС    |                  |    |                                                   |           |                                                                                   |                                           |               |                          |                                          |                          |                   |                    |
| $\vdash \Box$ 34554              | DPI21001                      | <b><i><u>ROAT "Літак"</u></i></b>        | Квитанція N92 до повідокленн Серпень                                                                                                    |                    | 2019   | Не підписаний                          |                         | 09.08.201 ДПС    |                  |    |                                                   |           |                                                                                   |                                           |               |                          |                                          |                          |                   |                    |
| KI                               |                               | 18.1                                     |                                                                                                    |                    |        |                                        |                         |                  | ы                |    | ki                                                |           |                                                                                   | <b>COL</b>                                |               |                          |                                          |                          |                   |                    |

Рис. Б. 13. Налаштування розміщення вкладки звіту

В результаті робоча область Програми розділяється на дві половини, кожна з яких представляє собою вкладку або декілька вкладок.

### **Б.7. Сортування та групування даних у таблицях**

Для зручності роботи із даними, у таблицях вікон можна використовувати сортування та групування даних.

Відсортувати дані за зростанням або спаданням можливо двома шляхами:

- 1. Підвести курсор до назви стовпця та натиснути на нього дані відсортуються за зростанням ібіля назви стовпця відобразиться трикутник, спрямований вверх. Для сортування за спаданням необхідно натиснути ще раз на назву стовпця – дані відсортуються за спаданням, а трикутник зміниться на спрямований вниз.
- 2. Викликати контекстне меню необхідного стовпця і вибрати з меню необхідне сортування. Дані будуть відсортовані.

Групувати дані можна за необхідними стовпцями двома шляхами:

- 1. За допомогою панелі групування (сіра частина, розташована над назвами стовбців, з приміткою *Перетягніть назву стовпця для групування*). Вибрати необхідний стовпець, натиснути на його назву та перемістити на сіру частину. Дані згрупуються за цим стовпцем. У разі необхідності можливо групувати за двома стовпцями – другий стовпець також перемістити на сіру частину. Відобразиться групування по першому та по другому стовпцю.
- 2. Викликати контекстне меню необхідного стовпця і вибрати команду групування. Дані будуть згруповані.

В результаті у таблиці відобразиться стрічка з назвою стовпця, за яким проведено групування; зліва біля назви цієї стрічки відобразиться квадрат розкриття чи згортання групування (зміна позначки на «**+»** або «**-»**).

Також можна власноруч налаштувати параметри відображення переліку звітів. Для цього необхідно викликати контекстне меню на шапці переліку звітів та обрати пункт **Атрибути списку звітів** (Рис. Б. 14).

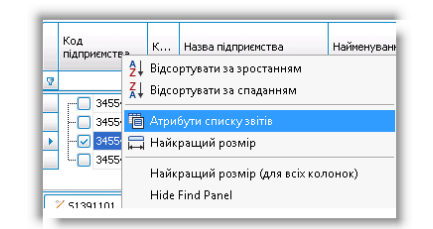

Рис. Б. 14. Вибір меню **Атрибути списку звітів**

В результаті відобразиться вікно, в якому можна обрати атрибути відображення в списку звітів (Рис. Б. 15).

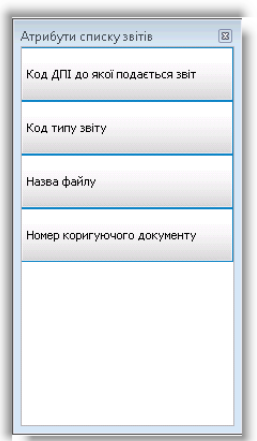

Рис. Б. 15. Вибір атрибутів списку звітів

Щоб додати атрибут для відображення – потрібно мишею перетягнути атрибут з вікна вибору атрибутів до шапки переліку звітів (Рис. Б. 16).

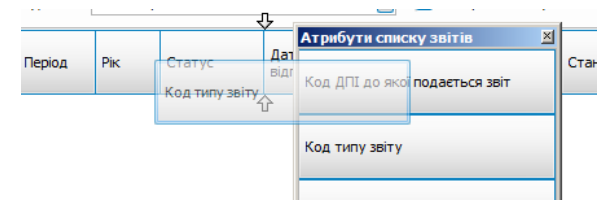

Рис. Б. 16. Додавання атрибуту для відображення

Панель групування можна приховати, викликавши з контекстного меню команду **Приховати панель групування**.

Для стовпців, які містяться у таблиці, можна обирати кращий розмір за допомогою команди контекстного меню: для однієї – **Найкращий розмір**, для всіх – **Найкращий розмір (для всіх колонок)**.

### <span id="page-448-0"></span>**Б.8 Панель «Новини»**

Панель **Новини** відображає останні новини/відомості про програму і використовується для інформування користувачів з боку розробника програмного забезпечення. Стан відображення даної панелі задається завдяки піктограмам, що з'являються при наведенні курсору на неї. Дана панель може бути закріпленою (піктограма – **[ ])** або бути згорнутою в режимі автоматичного приховання **[ ]**.

За замовчуванням панель новин схована (Рис. Б. 18). При наведені курсору на неї, вона відображається доки курсор буде знаходитись на її полі (Рис. Б. 18). На даному етапі є можливість зміни режиму відображення панелі новин. Щоб закріпити панель новин слід натиснути [ **]** і надалі панель буде відображатися постійно (Рис. Б. 19). Щоб закрити панель новин натисніть кнопку **[ ]**.

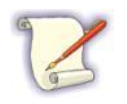

Якщо панель новин було закрито і є необхідність повернення даної панелі через меню **Вікна > Новини** або натисненням **[F9]**. Панель з'явиться у правій частині програми.

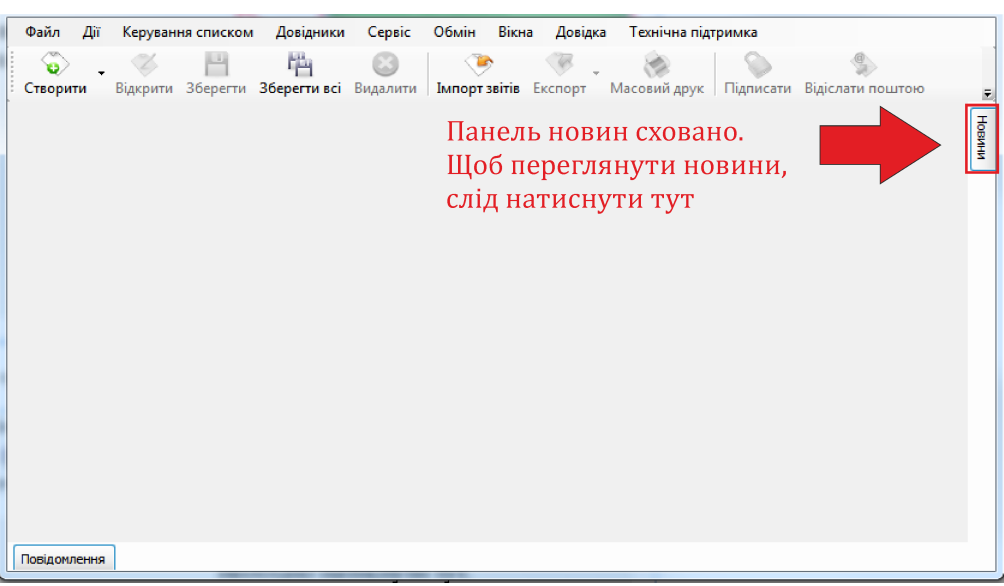

Рис. Б. 18. Прихована панель новин в інтерфейсі програми

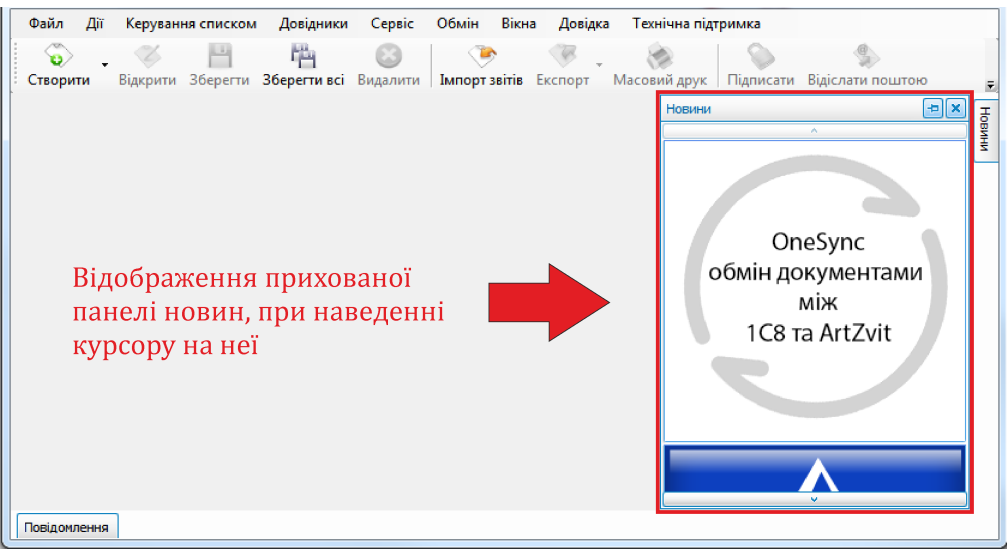

Рис. Б. 19. Відображення прихованої панелі новин

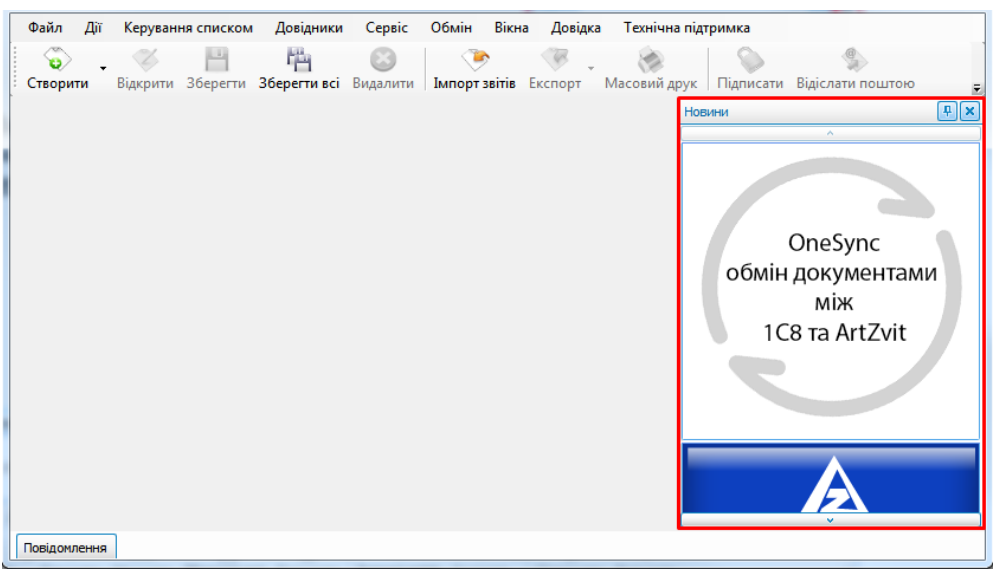

Рис. Б. 20. Відображення закріпленої панелі новин

## <span id="page-450-0"></span>**Б.9 Розкривання форми редагування звіту на весь екран**

В програмі реалізовано можливість автоматичного розкривання форми редагування звіту на весь екран при створенні нового звіту. Для використання даної опції необхідно встановити відповідні відмітку в параметрах програми. Перейдіть в меню **Сервіс > Параметри програми** (Рис. Б. 20). Далі відкриється вікно **Параметри програми**, в якому необхідно перейти у вкладку **Звіти та квитанції** (Рис. Б. 21). У даній вкладці слід встановити відмітку **Розкривати форму редагування звіту на весь екран при створенні нового звіту** (Рис. Б. 22) та натиснути **[Зберегти]**.

| Файл                    | Дiї              |          | Керування списком                     | Довідники        | Сервіс         | Обмін                | Розділи                                            | Довідка                       | Технічна підтримка |           |                     |                   |                     |
|-------------------------|------------------|----------|---------------------------------------|------------------|----------------|----------------------|----------------------------------------------------|-------------------------------|--------------------|-----------|---------------------|-------------------|---------------------|
|                         | ø.               |          |                                       | 嚙                |                | Підприємства         |                                                    | $Ctrl + Shift + O$            |                    |           |                     |                   |                     |
|                         | Створити         | Відкрити | Зберегти                              | Зберегти всі     | $\blacksquare$ | Параметри програми   |                                                    | $Ctrl + Alt + Shift + O$      |                    | Підписати | Відіслати поштою    |                   | Відіслати через с   |
|                         | <b>B</b> BBITH X |          | - Інформаційні запити                 | <b>图 Подат</b>   |                |                      | Змінити пароль доступу                             |                               |                    |           |                     |                   |                     |
|                         |                  |          |                                       |                  | o              | Оновлення програми   |                                                    |                               |                    |           |                     |                   | Відображати:        |
|                         |                  |          | Відображаються звіти, що подаються до | Yax op           | ß              | Запит на сертифікат  |                                                    |                               |                    |           |                     | ⊵                 |                     |
| ø                       |                  |          |                                       |                  |                |                      | Видалення ключів з токена                          |                               |                    |           |                     |                   | Оновит              |
|                         |                  |          |                                       |                  | ۵              | Підписати файл       |                                                    |                               |                    |           |                     |                   | Дата                |
| Код                     | підприємства     |          | Код типу<br><b>3BİTY</b>              | Назва підприємсі | پي             |                      | Протокол повідомлень                               |                               |                    | Pik       | Статус              | Дата<br>відправки | останньої<br>зміни  |
| Ģ<br>R <mark>B</mark> C |                  |          | R B C                                 | 88C              | g              | Замовлення           |                                                    |                               |                    | $=$       | $=$                 | $=$               | $=$                 |
| Θſ                      | 10101            |          | F0100703                              | Мирний Олексан   | 量              | Експорт підприємства |                                                    |                               |                    | 2020      | Не підписаний       |                   | 20.01.202           |
| œ                       | 34554            |          | J3000412                              | ПрАТ "Літак"     | 昆              |                      | Архівування звітів підприємства                    |                               |                    | 2020      | Відправлений        | 12.05.202         | 12.05.202           |
|                         | 34554.           |          | APUA 1001                             | Тестовий платни  | 景              | Імпорт підприємства  |                                                    |                               |                    | 2020      | Псевдозвіт          |                   | 22.01.202           |
| 5 I                     | 34554.<br>n l    |          | APUA 1001                             | Тестовий платн   |                |                      |                                                    |                               |                    | 2020      | Псевдозвіт          |                   | 22.01.202           |
|                         | 10101            |          | F0215221                              | Мирний Олексан   | 景              |                      | Імпорт підприємства з БД "Соната"                  |                               |                    | 2020      | Не підписаний       |                   | 24.01.202           |
| ⊕⊦                      | 34554            |          | J0200121                              | Тестовий платни  | n.             | Резервне копіювання  |                                                    |                               |                    | 2020      | Відправлений        |                   | 24.01.202 24.01.202 |
| œ                       | 34554            |          | J3000412                              | ПрАТ "Літак"     | ÷.             |                      | Відновлення з резервної копії                      |                               |                    | 2020      | Відправлений        |                   | 12.05.202 12.05.202 |
| ⊕                       | 10101            | וכ       | F0200121                              | Мирний Олексан   | ⊚              | Моніторинг           |                                                    |                               |                    | 2020      | <b>Відправлений</b> |                   | 24.01.202 24.01.202 |
| 中口                      | 34554            |          | ● 33000412                            | ПрАТ "Літак"     |                |                      | <b>ALL MENT THE WANTED THANK IN THEFT E DAMAGE</b> |                               |                    | 2020      | Відправлений        |                   | 12.05.202 12.05.202 |
| Ð                       | 34554            |          | 13000412                              | ПрАТ "Літак"     |                |                      |                                                    | Додаток 4. Звіт про суми нара | Квітень            | 2020      | Не підписаний       |                   | 13.05.202           |
|                         |                  |          |                                       |                  |                |                      |                                                    |                               |                    |           |                     |                   |                     |
|                         |                  |          |                                       |                  |                |                      |                                                    |                               |                    |           |                     |                   |                     |

Рис. Б. 20. Перехід в меню **Сервіс > Параметри програми**

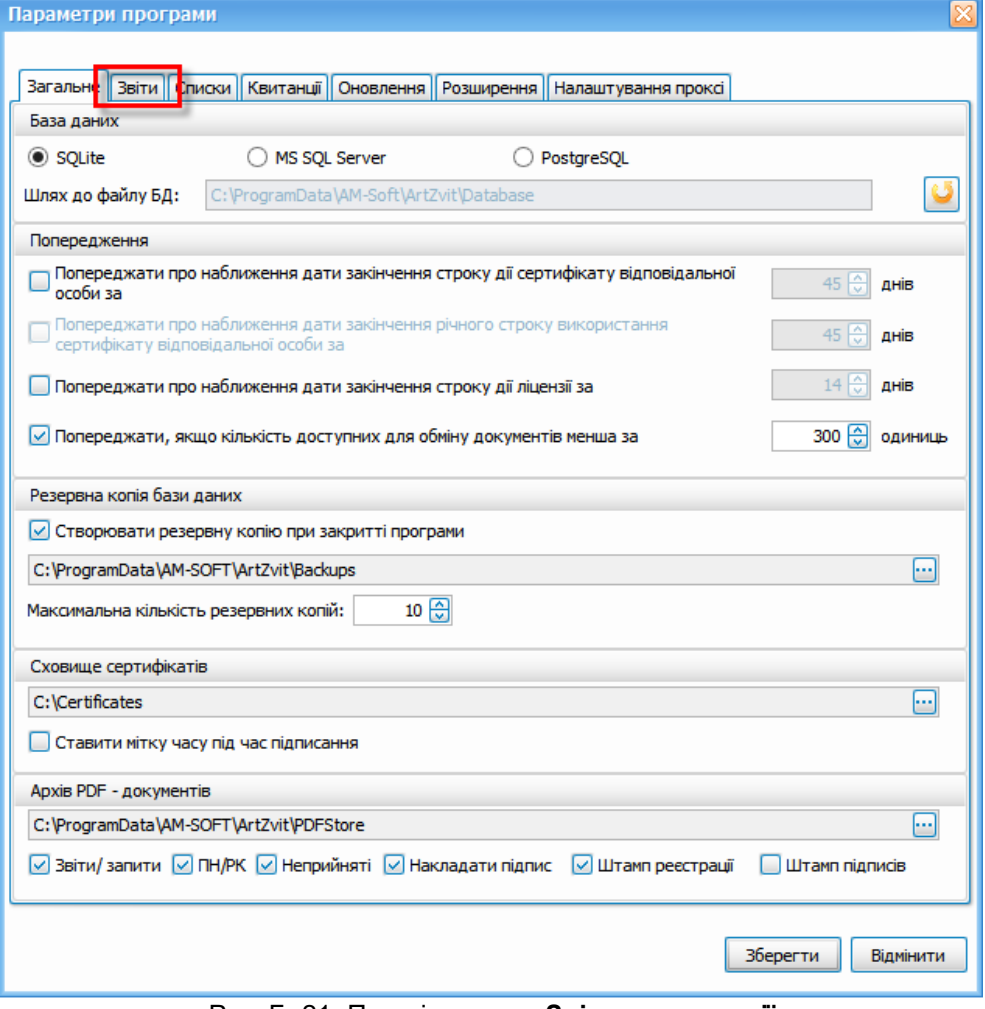

Рис. Б. 21. Перехід в меню **Звіти та квитанції**

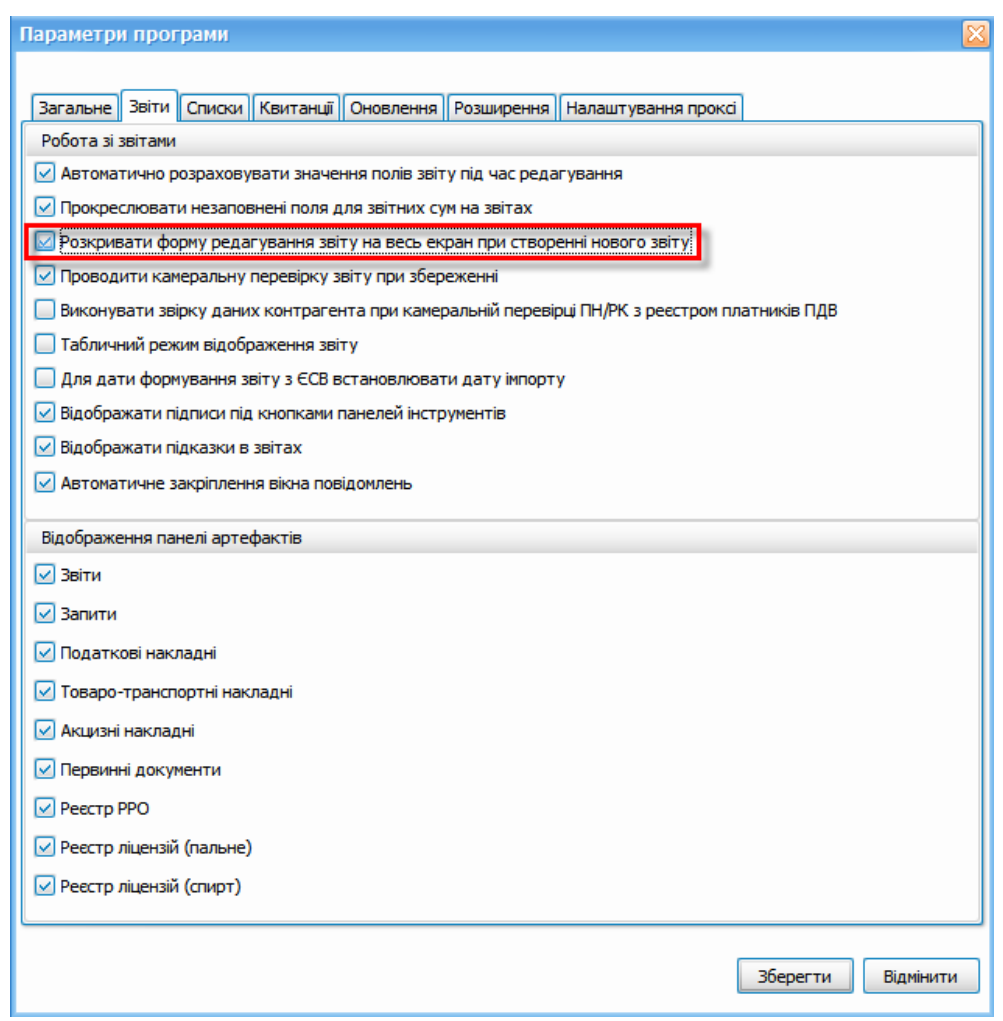

Рис. Б. 22. Вибір відмітки Розкривати форму редагування звіту на весь екран при створенні нового звіту

#### **Б.10 Налаштування фільтрів у списках звітів та податкових накладних**

Програма підтримує фільтрацію у списках звітів та податкових накладних, що дозволяє швидко проаналізувати великий об'єм даних і знайти потрібні документи. Фільтри бувають наступних типів (див. Табл. 16).

Табл. 16. Опис фільтрів

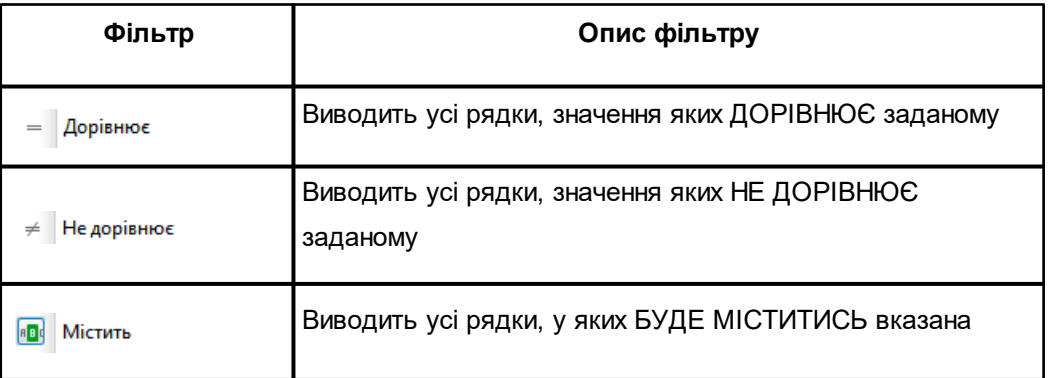

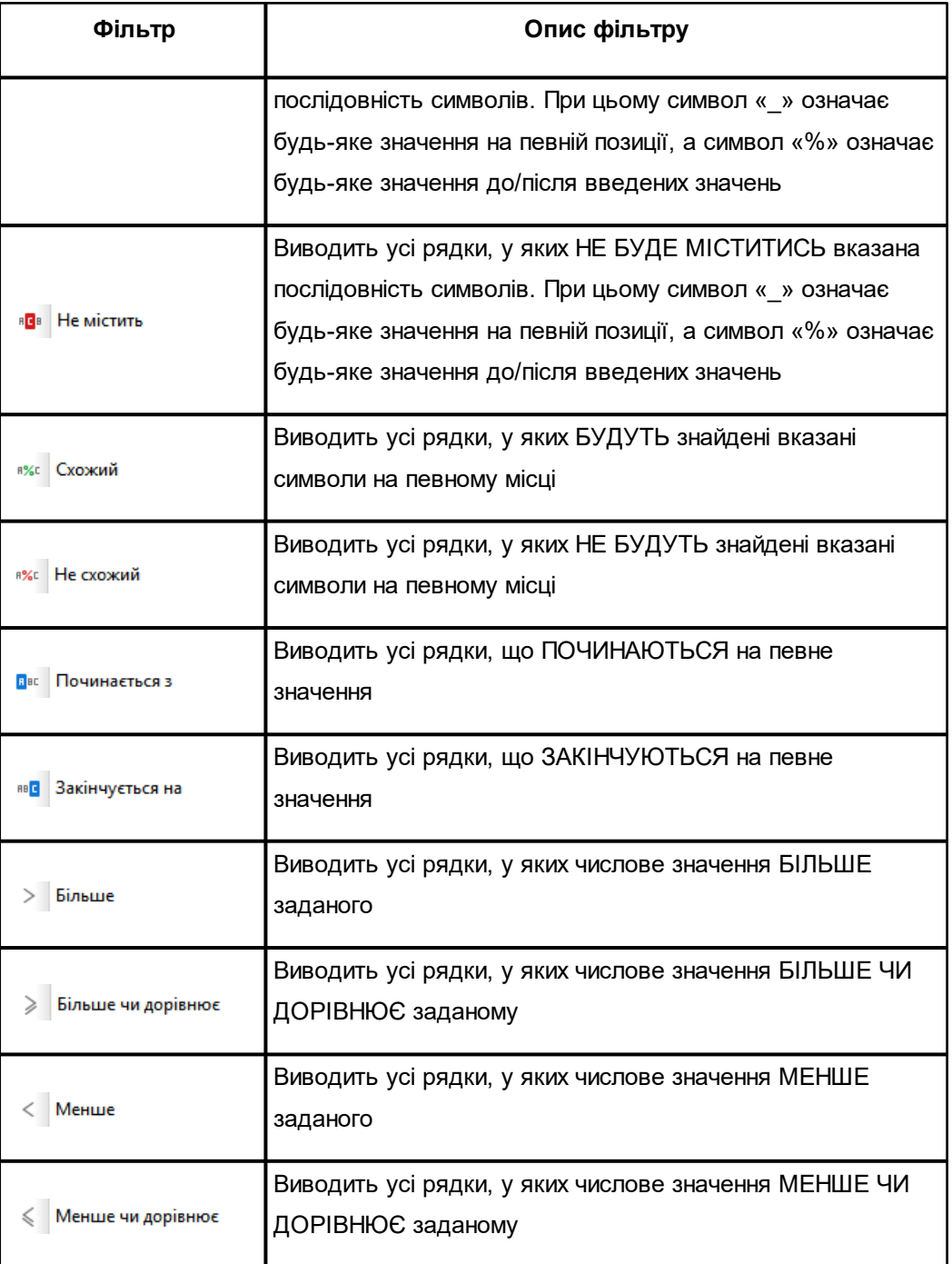

Для застосування фільтру слід натиснути на його позначення у списку звітів або накладних. При цьому кількість типів фільтрів залежить від стовпця, до якого вони застосовуються. Наприклад, для стовпця **Порядковий номер документа** (Рис. Б. 23) список доступних фільтрів буде інакший у порівнянні із стовпцем **Дата відправки** (Рис. Б. 24). Програмою одночасно підтримуються різні комбінації фільтрів.

Під час застосування фільтрації у нижній частині переліку звітів/накладних

відображається панель (Рис. Б. 26), що містить перелік фільтрів, які застосовуються у даний момент.

Очищення параметрів поля фільтрації виконується натисненням кнопки **[Clear filter]** (Рис.

Б. 25) або натисненням відповідної кнопки [X] на нижній панелі застосованих фільтрів.

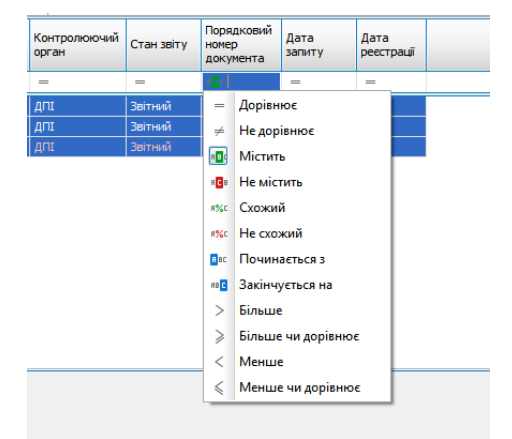

Рис. Б. 23. Фільтрація по порядковому номеру документа

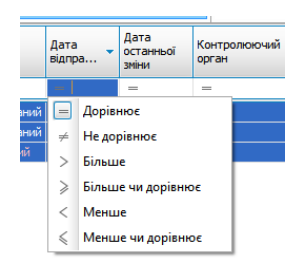

Рис. Б. 24. Фільтрація по даті відправки

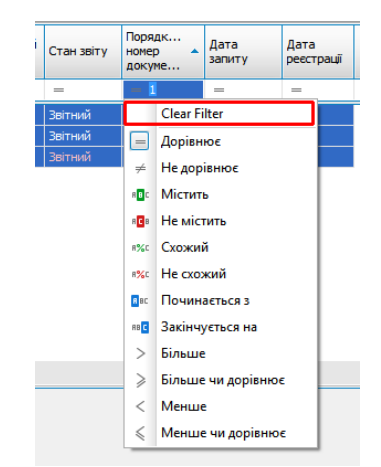

Рис. Б. 25. Очищення поля фільтрації

|   | Список звітів                  |          |                    |                                                                        |                                            |                  |            |               |                         |
|---|--------------------------------|----------|--------------------|------------------------------------------------------------------------|--------------------------------------------|------------------|------------|---------------|-------------------------|
|   |                                |          |                    | Відображаються звіти, що подаються до Усіх ор [V]<br>Всі періоди<br>3a | $2018$ $\boxed{\vee}$<br>⊡<br>року,<br>від | Усіх підприємств |            |               | ☑                       |
| h |                                |          |                    |                                                                        | Звіти                                      |                  |            |               | $\overline{\mathbf{f}}$ |
|   | Код<br>підприємства            | $\cdots$ | Код типу<br>звіту  | Назва підприємства                                                     | Найменування                               | Період           | <b>Pik</b> | Статус        | Дата відп               |
| 7 | R B C                          |          | R <mark>B</mark> C | RBC                                                                    | $=$                                        | $=$              | $= 2$      | $=$           | $=$                     |
|   | 34554<br>⊟⊠                    |          | J3000411           | ПрАТ "Літак"                                                           | Додаток 4. Звіт про суми нара              | Січень           | 2018       | Не підписаний |                         |
|   | 34<br>⊢☑                       |          | J3040511           | ПрАТ "Літак"                                                           | Таблиця 5. Відомості про трудо             | Січень           | 2018       | Не підписаний |                         |
|   | 34<br>└┈│                      |          | J3040611           | ПрАТ "Літак"                                                           | Таблиця 6. Відомості про нарах             | Січень           | 2018       | Помилковий    |                         |
|   |                                |          |                    |                                                                        |                                            |                  |            |               |                         |
|   |                                |          |                    |                                                                        |                                            |                  |            |               |                         |
|   |                                |          |                    |                                                                        |                                            |                  |            |               |                         |
|   |                                |          |                    |                                                                        |                                            |                  |            |               |                         |
|   |                                |          |                    |                                                                        |                                            |                  |            |               |                         |
|   |                                |          |                    |                                                                        |                                            |                  |            |               |                         |
|   |                                |          |                    |                                                                        |                                            |                  |            |               |                         |
|   |                                |          |                    |                                                                        |                                            |                  |            |               |                         |
|   | ▽ [ReportYear] Дорівнює '2018' |          |                    |                                                                        |                                            |                  |            |               |                         |
|   |                                |          |                    |                                                                        |                                            |                  |            |               |                         |

Рис. Б. 26. Панель застосованих фільтрів

Нижче показані приклади застосування фільтрації у списках звітів або накладних.

| Ç<br><b>Акциз</b><br>TTH                               |                                           | 嚠<br>$\mathbf{0}$<br>Ø | L         |          |                                                              |                  |        | Власні                                          |                |
|--------------------------------------------------------|-------------------------------------------|------------------------|-----------|----------|--------------------------------------------------------------|------------------|--------|-------------------------------------------------|----------------|
| Квитанції                                              | Код<br>P<br>типу<br>звіту                 | <b>ІПН Продавця</b>    | Продавець | Покупець | <b>ІПН Покупця</b>                                           | Період           | Pik    | Статус                                          | Стан<br>обміну |
| Ģ                                                      | B <sub>E</sub><br>$=$                     | B <sub>E</sub>         | RBC       | nB       | $= 403274124122$                                             | $=$              | $=$    | $=$                                             | $=$            |
| ◙<br>rO<br>0<br>FГ<br>◉<br>$\mathbb{H}$ .<br>◙<br>└┈┎═ | J1201 ci<br>J1201 d<br>J1201 n<br>J1201 T |                        |           |          | 403274124122<br>403274124122<br>403274124122<br>403274124122 | Січень<br>Січень | 2<br>2 | Відпр<br>Відпр<br>Лютий 2 Відпр<br>Трав 2 Відпр |                |

Рис. Б. 27. Вивід усіх рядків, значення яких ДОРІВНЮЄ «403274124122» у стовпці «ІПН Покупця»

| Накладні V<br>Всі періоди                                                                                                    | $\sim$                                                                                                    | $2017$ $\sqrt{ }$ | від<br>року,        | Усіх підприємств |                                   | $\boxed{\mathbf{v}}$<br>Контрагент:                                                                                                    | Усі контрагенти                                                                                  |                                                | $\vert \textcolor{red}{\checkmark} \vert$                                                     | Філ           |
|----------------------------------------------------------------------------------------------------|----------------------------------------------------------------------------------------------------|-------------------|---------------------|------------------|-----------------------------------|----------------------------------------------------------------------------------------------------|--------------------------------------------------------------------------------------------------|------------------------------------------------|-----------------------------------------------------------------------------------------------|---------------|
| Ç<br><b>Акциз</b><br><b>TTH</b>                                                                                                    |                                                                                                    | 0                 | 嚠<br>Ø              | F.               |                                   |                                                                                                    |                                                                                                  |                                                | Власні                                                                                        |               |
| Квитанції                                                                                                    | Код<br>типу<br>звіту                                                                                               | P                 | <b>ІПН Продавця</b> | Продавець        | Покупець                          | <b>ІПН Покупця</b>                                                                                                    | Період                                                                                           | <b>Pik</b>                                     | Статус                                                                                        | Стан<br>обмін |
|                                                                                                    | $B$ $C$                                                                                                    | $=$               | <b>RBC</b>          | <b>RBC</b>       | $B$ <sub><math>B</math></sub> $C$ | $\neq$ 666                                                                                                    | ≕                                                                                                | $=$                                            | $=$                                                                                           | $=$           |
| 0<br><br>0<br>a<br>3<br>0<br><b>:</b><br>0<br>u.<br>}  <br>0<br>3<br><b></b><br>0<br>isi.<br>5<br>$\odot$<br>$\blacksquare$<br>0<br>3<br>, 1<br>0<br>$\left  \cdots \right $<br>0<br>s<br>} | J1201 d<br>J1201 d<br>11201 d<br>$J1201$ d<br>J1201 ci<br>$J1201$ d<br>J1201 ci<br>J1201 a<br>J1201 ci<br>J1201 ci |                   |                     |                  |                                   | 403274124122<br>403274124122<br>312896324123<br>312896324123<br>100000000000<br>142717424129<br>100000000000<br>367550524107<br>100000000000<br>100000000000 | Січень<br>Січень<br>Січень<br>Січень<br>Січень<br>Січень<br>Січень<br>Січень<br>Січень<br>Січень | 2<br>2<br>2<br>2<br>2<br>2<br>2<br>2<br>2<br>2 | Відпр<br>Відпр<br><b>Відпр</b><br>Відпр<br>Bianp<br>Відпр<br>Відпр<br>Відпр<br>Відпр<br>Відпр |               |
| <b>NH/PK: 1329</b>                                                                                                    |                                                                                                    |                   |                     |                  |                                   |                                                                                                    |                                                                                                  |                                                |                                                                                               |               |

Рис. Б. 28. Вивід усіх рядків, значення яких НЕ ДОРІВНЮЄ «666» у стовпці «ІПН Покупця»

| لي | <b>TTH</b> | <b>Акциз</b>         | $\bf{0}$ | 團<br>Ø              | B         |          |                    |              |
|----|------------|----------------------|----------|---------------------|-----------|----------|--------------------|--------------|
|    | Квитаниї   | Код<br>ТИПУ<br>звіту | P        | <b>ІПН Продавця</b> | Продавець | Покупець | <b>ІПН Покупця</b> | Tepi         |
| 豆  |            | RBC                  | $\equiv$ | $B$ $C$             | $B$ $C$   | $B$ $C$  | <b>RBC 74</b>      |              |
|    | ,          | 0<br>$J1201$ d       |          |                     |           |          | 403274124122       | Civer        |
|    | .          | 0<br>$J1201$ d       |          |                     |           |          | 403274124122       | Civer        |
|    |            | 0<br>$11201$ d.      |          |                     |           |          | 142717424129       | Civer        |
|    | j.,,       | 0<br>J1201 n         |          |                     |           |          | 142717424129       | Лют          |
|    |            | 0<br>J1201 n         |          |                     |           |          | 403274124122       | Лют          |
|    | <u></u>    | 0<br>J1201 6         |          |                     |           |          | 142717424129       | <b>B</b> epe |
|    |            | 0<br>J1201 6         |          |                     |           |          | 142717424129       | <b>f</b> epe |
|    | ;…         | 0<br>J1201 K         |          |                     |           |          | 142717424129       | <b>KBIT</b>  |
|    |            | 0<br>J1201 T         |          |                     |           |          | 403274124122       | pae          |
|    | 5.         | 0<br>J1201 T         |          |                     |           |          | 033574324126       | pae          |
|    |            | <b>NH/PK: 20</b>     |          |                     |           |          |                    |              |
|    |            |                      |          |                     |           |          |                    |              |

Рис. Б. 29. Вивід усіх рядків, що МІСТЯТЬ значення «74» у стовпці «ІПН Покупця»

| 嚠<br>$\bf{0}$<br>ø<br>Q<br>Ŀ,<br><b>TTH</b><br>n i<br>Акциз<br>Власні |                             |     |                     |           |          |                    |             |     |              |
|-----------------------------------------------------------------------|-----------------------------|-----|---------------------|-----------|----------|--------------------|-------------|-----|--------------|
| Квитаниї                                                              | Код<br>ТИПУ<br><b>3BİTY</b> | P   | <b>ІПН Продавця</b> | Продавець | Покупець | <b>ІПН Покупця</b> | ö<br>Період | Pik | Статус       |
|                                                                       | B C                         | $=$ | RBC                 | RBC       | RBC      | <b>BBB 74</b>      | ≕           | $=$ | $=$          |
| 0<br>гO                                                               | J1201 d                     |     |                     |           |          | 312896324123       | Січень      | 2   | <b>Відпр</b> |
| $\bullet$<br>H۸                                                       | J1201 d                     |     |                     |           |          | 312896324123       | Січень      | 2   | <b>Відпр</b> |
| $\bullet$<br>HO                                                       | J1201 d                     |     |                     |           |          | 100000000000       | Січень      | 2   | <b>Відпр</b> |
| 0<br>HO                                                               | J1201 d                     |     |                     |           |          | 100000000000       | Січень      | 2   | <b>Відпр</b> |
| $\bullet$<br>$\vdash \Box$                                            | J1201 ci                    |     |                     |           |          | 367550524107       | Січень      | 2   | <b>Відпр</b> |
| 0<br>۲U                                                               | J1201 a                     |     |                     |           |          | 100000000000       | Січень      | 2   | Відпр        |
| 0<br>HO                                                               | $J1201$ d                   |     |                     |           |          | 100000000000       | Січень      | 2   | <b>Відпр</b> |
| $\circledcirc$<br>HU                                                  | J1201 d                     |     |                     |           |          | 142634224128       | Січень      | 2   | Відпр        |
| 0<br>H۸                                                               | J1201 d                     |     |                     |           |          | 312896324123       | Січень      | 2   | Відпр        |
| 0<br>۳O                                                               | J1201 ci                    |     |                     |           |          | 100000000000       | Січень      |     | 2 Відпр      |
| ПН/РК: 1309                                                           |                             |     |                     |           |          |                    |             |     |              |

Рис. Б. 30. Вивід усіх рядків, що НЕ МІСТЯТЬ значення «74» у стовпці «ІПН Покупця»

| Q | <b>TTH</b><br><b>В Акциз</b>                                                                                                    |                                                                                                    | $\bf{0}$ | 嚠<br>Ø              | Là         |          |                                                                                                    |                                                                                                    | Власні |               |
|---|----------------------------------------------------------------------------------------------------|----------------------------------------------------------------------------------------------------|----------|---------------------|------------|----------|----------------------------------------------------------------------------------------------------|----------------------------------------------------------------------------------------------------|--------|---------------|
|   | Квитанції                                                                                                    | Код<br>ТИПУ<br>звіту                                                                                           | P        | <b>ІПН Продавця</b> | Продавець  | Покупець | <b>ІПН Покупця</b>                                                                                                    | Період<br>Pik                                                                                                    | Статус | Стан<br>обмін |
| Ģ |                                                                                                    | RBC                                                                                                    | $=$      | <b>RBC</b>          | <b>RBC</b> | $R\%C$   | R%C 42%                                                                                                    | $\overline{\phantom{a}}$<br>$=$                                                                                                    | $=$    | $=$           |
|   | 0<br>mП<br>$\circledcirc$<br>Ho<br>0<br>HO<br>0<br>۳O<br>$\odot$<br>-0<br>$\circledcirc$<br>$\vdash \Box$<br>$\circledcirc$<br>$-\Box$<br>$\circledcirc$<br>Ho<br>0<br>$\blacksquare$<br>0<br>$\lnot$ $\Box$ | J1201 T<br>J1201 6<br>J1201 6<br>$J1201$ 4<br>$J1201$ d<br>J1201 n<br>J1201 6<br>J1201 6<br>J1201 K<br>J1201 T |          |                     |            |          | 142719724126<br>142672924100<br>142672924100<br>142727724124<br>142717424129<br>142717424129<br>142717424129<br>142717424129<br>142717424129<br>142717424129 | Трав 2<br>Бере 2 Відпр<br>Бере 2 Відпр<br>Черв 2 Відпр<br>Січень 2 Відпр<br>Лютий 2 Відпр<br>Бере 2 Відпр<br>Бере 2 Відпр<br>Квіт 2 Відпр<br>Трав 2 Відпр | Відпр  |               |
|   | <b>NH/PK: 16</b>                                                                                                    |                                                                                                    |          |                     |            |          |                                                                                                    |                                                                                                    |        |               |

Рис. Б. 31. Вивід усіх рядків, в яких після першого будь-якого значення (символ «\_») буде цифра «42», після якої можуть бути будь-які значення (символ «%»)

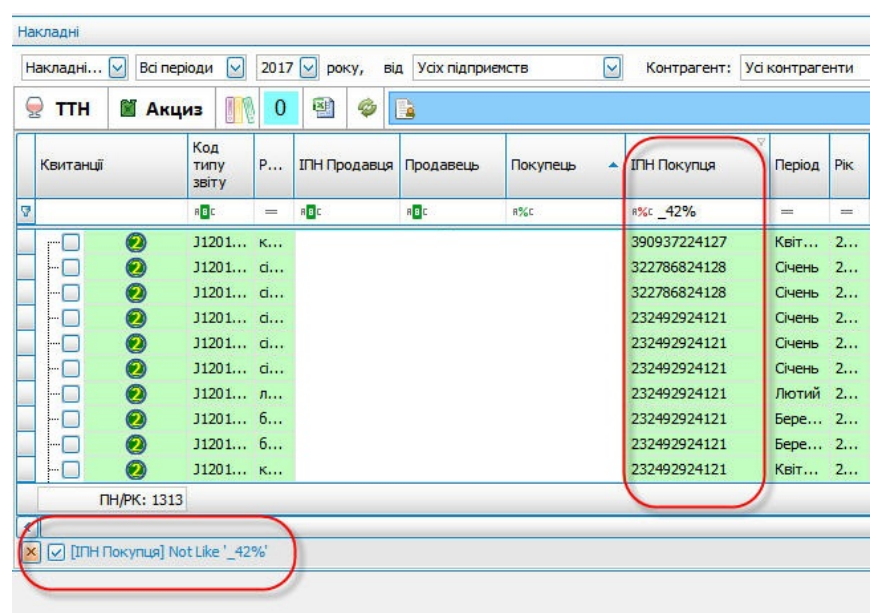

Рис. Б. 32. Вивід усіх рядків, за виключенням тих, що мають після першого будь-якого значення (символ «\_») буде цифра «42», після якої можуть бути будь-які значення (символ «%»)

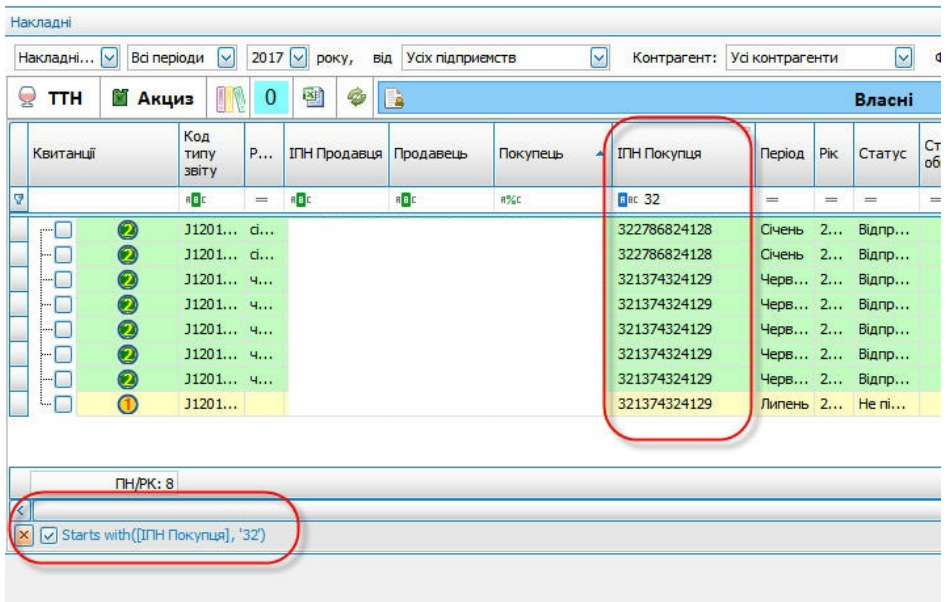

Рис. Б. 33. Вивід усіх рядків, що починаються на «32»

|   | Q<br>TТH<br><b>Акциз</b>    | []                                | 0   | 횀<br>Ø                            | <b>B</b>                          |               |                    |                                          |               | Влас   |
|---|-----------------------------|-----------------------------------|-----|-----------------------------------|-----------------------------------|---------------|--------------------|------------------------------------------|---------------|--------|
|   | Квитанції                   | Код<br>ТИПУ<br>звіту              | P   | <b>ІПН Продавця</b>               | Продавець                         | Покупець<br>۸ | <b>ІПН Покупця</b> | Період                                   | Pik           | Стату  |
| 7 |                             | $B$ <sub><math>B</math></sub> $C$ | $=$ | $B$ <sub><math>B</math></sub> $C$ | $B$ <sub><math>B</math></sub> $C$ | <b>R%C</b>    | <b>RB</b> 2 126    |                                          | $\frac{1}{2}$ | $=$    |
|   | 0<br>гT                     | $J1201$ T                         |     |                                   |                                   |               | 142719724126       | $\mathsf{p}_{\mathsf{a}\mathsf{B}\dots}$ | 2             | Відпр. |
|   | 0<br>$\vdash \Box$          | J1201 T                           |     |                                   |                                   |               | 033574324126       | DaB 2                                    |               | Відпр. |
|   | 0<br>$\vdash \Box$          | J1201 T                           |     |                                   |                                   |               | 033574324126       | paB 2                                    |               | Відпр. |
|   | 0<br>ŀГ                     | J1201 T                           |     |                                   |                                   |               | 033574324126       | paB 2                                    |               | Відпр. |
|   | 0<br>HC                     | $J1201$ T                         |     |                                   |                                   |               | 301500424126       | рав 2                                    |               | Відпр. |
|   | $\bullet$<br>$\blacksquare$ | J1201 n                           |     |                                   |                                   |               | 373689724126       | Пютий                                    | 2             | Відпр. |
|   | 0<br>H۸                     | J1201 n                           |     |                                   |                                   |               | 373689724126       | <b>П</b> ютий 2                          |               | Відпр. |
|   | $\circledcirc$<br>டி        | J1201 6                           |     |                                   |                                   |               | 379782524126       | 6epe 2                                   |               | Відпр. |
|   |                             |                                   |     |                                   |                                   |               |                    |                                          |               |        |
|   | TH/PK: 8                    |                                   |     |                                   |                                   |               |                    |                                          |               |        |
|   |                             |                                   |     |                                   |                                   |               |                    |                                          |               |        |

Рис. Б. 34. Вивід усіх рядків, що закінчуються на «126»

## **Б.11 Налаштування панелі задач головного вікна програми**

У випадку, якщо на панелі задач головного вікна є зайві іконки, які не використовуються, є можливість їх прибрати.

Для необхідно натиснути комбінацію клавіш <Alt+H>, в результаті чого під панеллю з іконками задач з'явиться нова панель (Рис. Б. 35), на яку, затиснувши клавішу Alt, можна перемістити не потрібні іконки (Рис. Б.36).

Після чого знову необхідно натиснути комбінацію клавіш <Alt+H>, щоб сховати панель.

| Арт-Звіт Рго - версія 5.5.12<br>Æ. |                                                                                                    |                    |                                        |                             |                |          |                   |                                                          |                                  |        |                        |            |                                           |                   |                                           | $ \theta$ $x$ |   |  |
|------------------------------------|----------------------------------------------------------------------------------------------------|--------------------|----------------------------------------|-----------------------------|----------------|----------|-------------------|----------------------------------------------------------|----------------------------------|--------|------------------------|------------|-------------------------------------------|-------------------|-------------------------------------------|---------------|---|--|
| Файл<br><b>Bit</b>                 | Керування списком                                                                                                    |                    | Довідники Сервіс Обмін Розділи Довідка | Технічна підтримка          |                |          |                   |                                                          |                                  |        |                        |            |                                           |                   |                                           |               |   |  |
| $\circ$                            | $\cdot$ $\cdot$<br>$\sim$                                                                                                    | 墙<br>$\odot$       | $\circledcirc$<br>F                    | ×                           | $\circledcirc$ |          |                   | $\begin{array}{ccc} & \circ & \circ & \circ \end{array}$ | $\circ$                          |        |                        | 9<br>- 20  | $\frac{\partial \Delta}{\partial \nu}$    |                   | $\frac{1}{2}$<br>$\overline{\mathscr{A}}$ | ▣<br>-25      | 勗 |  |
|                                    | Створити Віакрити Зберегти Зберегти всі Видалити   мпортзвітів Експорт Масовий друк Підписати Віаклати поштою Відклати через сервіс Отримати повідомлення Перегланути книтанції Інформування Обмін з контрагентами Друкувати. |                    |                                        |                             |                |          |                   |                                                          |                                  |        |                        |            |                                           |                   |                                           |               |   |  |
|                                    | $\boxed{2}$<br><b>В запи X</b> Берориации запити<br>Податкові накладні                                                                                                    |                    |                                        |                             |                |          |                   |                                                          |                                  |        |                        |            |                                           |                   |                                           |               |   |  |
|                                    | ⊌ Відображати:<br><b>D</b>                                                                                                    |                    |                                        |                             |                |          |                   |                                                          |                                  |        |                        |            |                                           |                   |                                           |               |   |  |
|                                    | <b>Y</b><br>Відображаються звіти, що подаються до Усіх ор [у] за Всі періоди [у] 2020 [у] року, від<br><b>Cinatp no swicty solty:</b>                                                                                         |                    |                                        |                             |                |          |                   |                                                          |                                  |        |                        |            |                                           |                   |                                           |               |   |  |
|                                    | √Р   Ё Корзина<br>Оновити список звітів                                                                                                    |                    |                                        |                             |                |          |                   |                                                          |                                  |        |                        |            |                                           |                   |                                           |               |   |  |
| Код<br>підприенства                | Код типу<br><b>SBITY</b>                                                                                                    | Назва підпоменства | <b>Найменування</b>                    | <b><i><u>Repion</u></i></b> | Pik.           | Craryc   | Дата<br>відправки | Дата<br>останный                                         | Контролюючий Стан звіту<br>opran |        | Порядковий<br>номер    | Код КОАТУУ | <b>Neploa</b> , uso<br><b>УТОЧНОЕТЬСЯ</b> | Дата<br>реєстраці |                                           |               |   |  |
| 10.                                | <b>In</b>                                                                                                    | O.                 | <b>In</b>                              | $\sim$                      | $\sim$         | $\equiv$ | <b>COL</b>        | знем.<br>$\sim$                                          | ×D.                              | $\sim$ | документа<br><b>ID</b> | kD.        | <b>KO</b>                                 | $\sim$            |                                           |               |   |  |
|                                    |                                                                                                    |                    |                                        |                             |                |          |                   |                                                          |                                  |        |                        |            |                                           |                   |                                           |               |   |  |
|                                    |                                                                                                    |                    |                                        |                             |                |          |                   |                                                          |                                  |        |                        |            |                                           |                   |                                           |               |   |  |
|                                    |                                                                                                    |                    |                                        |                             |                |          |                   |                                                          |                                  |        |                        |            |                                           |                   |                                           |               |   |  |
|                                    |                                                                                                    |                    |                                        |                             |                |          |                   |                                                          |                                  |        |                        |            |                                           |                   |                                           |               |   |  |
|                                    |                                                                                                    |                    |                                        |                             |                |          |                   |                                                          |                                  |        |                        |            |                                           |                   |                                           |               |   |  |
|                                    |                                                                                                    |                    |                                        |                             |                |          |                   |                                                          |                                  |        |                        |            |                                           |                   |                                           |               |   |  |
|                                    |                                                                                                    |                    |                                        |                             |                |          |                   |                                                          |                                  |        |                        |            |                                           |                   |                                           |               |   |  |
|                                    |                                                                                                    |                    |                                        |                             |                |          |                   |                                                          |                                  |        |                        |            |                                           |                   |                                           |               |   |  |
|                                    |                                                                                                    |                    |                                        |                             |                |          |                   |                                                          |                                  |        |                        |            |                                           |                   |                                           |               |   |  |
|                                    |                                                                                                    |                    |                                        |                             |                |          |                   |                                                          |                                  |        |                        |            |                                           |                   |                                           |               |   |  |
|                                    |                                                                                                    |                    |                                        |                             |                |          |                   |                                                          |                                  |        |                        |            |                                           |                   |                                           |               |   |  |
|                                    |                                                                                                    |                    |                                        |                             |                |          |                   |                                                          |                                  |        |                        |            |                                           |                   |                                           |               |   |  |
|                                    |                                                                                                    |                    |                                        |                             |                |          |                   |                                                          |                                  |        |                        |            |                                           |                   |                                           |               |   |  |
|                                    |                                                                                                    |                    |                                        |                             |                |          |                   |                                                          |                                  |        |                        |            |                                           |                   |                                           |               |   |  |

Рис. Б.35. Відображення панелі задач

| A |                                                                                                    |  |      |                          |                                                                                                    |                         |         |                                |                                |                                |                            | Арт-Звіт Рго - версія 5.5.12                              |            |                                  |            |  |
|---|----------------------------------------------------------------------------------------------------|--|------|--------------------------|----------------------------------------------------------------------------------------------------|-------------------------|---------|--------------------------------|--------------------------------|--------------------------------|----------------------------|-----------------------------------------------------------|------------|----------------------------------|------------|--|
|   | Файл<br>Дiї                                                                                                    |  |      | Керування списком        | Довідники<br>Сервіс                                                                                                   | Обмін<br><b>Розділи</b> | Довідка | Технічна підтримка             |                                |                                |                            |                                                           |            |                                  |            |  |
|   | $\bullet$                                                                                                    |  |      |                          | 増<br>$\bullet$                                                                                                    |                         |         |                                |                                |                                |                            |                                                           |            |                                  |            |  |
|   | Створити                                                                                                    |  |      |                          | Відкрити Зберегти Зберегти всі   мпорт звітів Експорт Масовий друк   Підписати Відіслати поштою Отримати повідомлення |                         |         |                                |                                |                                |                            | Відіслати через сервіс Переглянути квитанції Інформування |            |                                  |            |  |
|   | Œ<br><b>GO</b><br>Обмін з контрагентами Друкувати Камеральна перевірка Видалити                                                       |  |      |                          |                                                                                                    |                         |         |                                |                                |                                |                            |                                                           |            |                                  |            |  |
|   | <b>В Звіти X</b> Інформаційні запити<br><b>Податкові накладні</b>                                                                     |  |      |                          |                                                                                                    |                         |         |                                |                                |                                |                            |                                                           |            |                                  |            |  |
|   | Відображаються звіти, що подаються до Усіх ор [9] за Всі періоди [9]<br>2020 № року, від<br>M<br>Відображати:<br>Фільтр по вміст<br>M |  |      |                          |                                                                                                    |                         |         |                                |                                |                                |                            |                                                           |            |                                  |            |  |
|   | Ò                                                                                                    |  |      |                          |                                                                                                    |                         |         |                                |                                |                                |                            | Оновити список звітів                                     |            |                                  |            |  |
|   | Код<br>підприємства                                                                                                    |  | 1.11 | Код типу<br><b>3BİTV</b> | Назва підприємства                                                                                                    | <b>Найменування</b>     | Період  | Pik                            | Статус                         | Дата<br>відправки              | Дата<br>останньої<br>зміни | Контролюючий<br>орган                                     | Стан звіту | Порядковий<br>номер<br>документа | Код КОАТУУ |  |
|   | $B$ $B$ $C$                                                                                                    |  |      | B                        | <b>RB</b> C                                                                                                    | RBC                     | $=$     | $\qquad \qquad =\qquad \qquad$ | $\qquad \qquad =\qquad \qquad$ | $\qquad \qquad =\qquad \qquad$ | $\qquad \qquad =$          | RBC                                                       | $=$        | ×0                               | RBC        |  |
|   |                                                                                                    |  |      |                          |                                                                                                    |                         |         |                                |                                |                                |                            |                                                           |            |                                  |            |  |

Рис. Б.36. Перенесення іконок на нову панель

Також, затиснувши клавішу Alt, можна міняти порядок іконок на свій вибір.

## <span id="page-460-0"></span>**Додаток В. Імпорт звітів експортованих з програм «M.E.Doc IS» В.1. Експорт даних з програми «M.E.Doc IS»**

При необхідності використання в програмі звітних документів, сформованих за допомогою програми «M.E.Doc IS», слід:

- 1. Під час роботи з програмою «M.E.Doc IS» обрати тип звітних документів, дані яких необхідно вивантажити (1, Рис. В. 1).
- 2. З контекстного меню обрати пункт **Експорт** (2, Рис. В. 1) обов'язково слід зберегти дані у файлі формату *«.xml»»*. Також цю операцію можна викликати з головного меню програми обравши **Файл** > **Експорт**.

| me docirs                         |              | Файл Правка Вигляд Сервіс Довідка<br><b>ГОЛОВНЕ</b><br>ECOCOCO<br><b>MEHIO</b><br>E0400H01 X<br>Головне меню<br>Додаток 4. Х |                         |        |              |     |                                   |  |  |
|-----------------------------------|--------------|----------------------------------------------------------------------------------------------------|-------------------------|--------|--------------|-----|-----------------------------------|--|--|
| Лютий<br>Період<br>Код            | $\ddot{}$    | 2015<br>$\cdot$<br>Дата модифікації                                                                                          | Найменування            |        |              |     |                                   |  |  |
| <b>E0400H01</b><br>$\blacksquare$ | 13.03        |                                                                                                    | Листів                  | Рядків | Статус       | Тип | Додаток 4 Звіт про суми нарахов   |  |  |
|                                   |              | Відкрити                                                                                                    | Ctrl+F2                 |        |              |     |                                   |  |  |
| E0400H01                          | 13.03        |                                                                                                    |                         |        | $\checkmark$ |     | Перелік таблиць звіту             |  |  |
| E0401H01                          |              | Видалити                                                                                                    | Shift+Delete            |        |              |     | Таблиця 1. Нарахування внесків    |  |  |
| E0402H01                          |              |                                                                                                    |                         |        |              |     | Таблиця 2. Нарахування єдиног     |  |  |
| E0403H01                          |              | ≣<br>Копіювати                                                                                                    |                         |        |              |     | Таблиця 3. Нарахування єдиног     |  |  |
| E0404H01                          |              |                                                                                                    |                         |        |              |     | Таблиця 4. Нарахування єдиног     |  |  |
| F0405H01                          |              |                                                                                                    |                         |        |              |     | Таблиця 5. Трудові відносини за   |  |  |
| E0406H01                          |              | Відправити                                                                                                    |                         |        |              |     | Таблиця 6. Відомості про нараху   |  |  |
| F0407H01                          |              |                                                                                                    |                         |        |              |     | Таблиця 7. Наявність підстав дл., |  |  |
| E0408H01                          |              | Друк                                                                                                    | $Ctrl + P$              |        |              |     | Таблиця 8. Нарахування сум єди    |  |  |
| E0409H01                          | $\mathbf{2}$ | Експорт                                                                                                    |                         |        |              |     | Таблиця 9. Відомості про осіб, я  |  |  |
|                                   |              |                                                                                                    | Зашифрувати та зберегти |        |              |     |                                   |  |  |
|                                   |              | Підписати                                                                                                    |                         |        |              |     |                                   |  |  |

Рис. В. 1. Експорт даних з програми «M.E.Doc IS»

3. У вікні **Експорт** обрати формат (*для подачі у контролюючий орган*) та каталог

місця збереження файлу (Рис. В. 2). Для зміни каталогу натиснути кнопку **[ ]** та у вікні огляду папок обрати необхідний каталог.

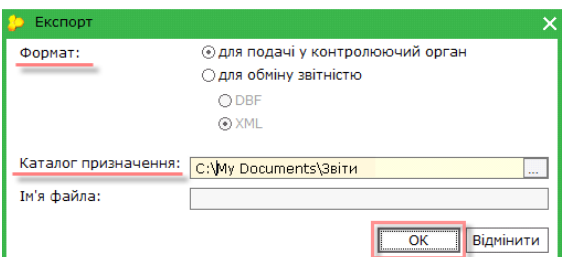

Рис. В. 2. Вікно збереження вивантаженого файлу

Щоб імпортувати збережені дані до програми необхідно виконати наступні дії:

1. В головному вікні програми обрати пункт меню **Файл** > **Імпорт звітів** або

натиснути на кнопку **[ ]**.

2. Обрати раніше збережений файл формату *«.xml»*. Після чого дані будуть успішно завантажені до програми.

#### **В.2. Експорт даних з програми «Соната»**

При необхідності використання в програмі звітних документів, сформованих за допомогою програми «Соната», необхідно:

- 1. Під час роботи з програмою «Соната» обрати тип звітних документів, дані яких слід вивантажити (1, Рис. В. 3) – звіти, податкові накладні, квитанції тощо.
- 2. З контекстного меню обрати пункт **Експорт** та підпункт необхідної дії (2, Рис. В.
	- 3). Обов'язково слід зберегти дані у файлі формату *«.xml»*.

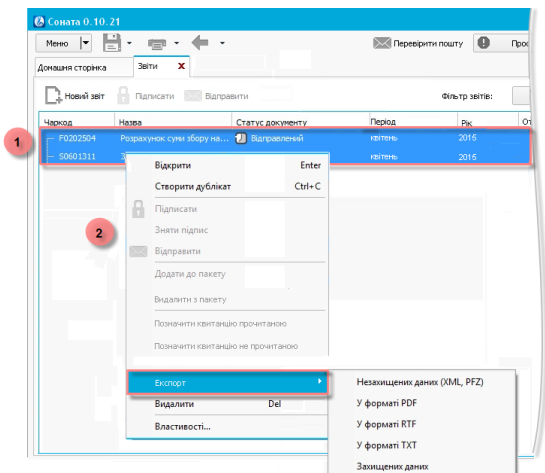

Рис. В. 3. Експорт даних з програми «Соната»

Щоб імпортувати збережені дані до програми виконайте наступне:

1. В головному вікні програми обрати пункт меню **Файл** > **Імпорт звітів** або

натиснути на кнопку **[ ]**.

2. Обрати раніше збережений файл формату *«.xml»*. Після чого дані будуть успішно завантажені до програми.

### **В.3. Імпорт звітів за допомогою утиліти TaxBillConvert**

В папці з програмою Арт-Звіт Pro занходиться утиліта TaxBillConvert та конфігураційний файл TaxBillConvert.exe.config (Рис. В.4)

| $\blacksquare$ $\blacksquare$ $\blacksquare$ $\blacksquare$      | <b>Application Tools</b>                                                     |                                      | C:\Program Files (x86)\ArtZvit                                                                                                    | $\Box$<br>×              |
|------------------------------------------------------------------|------------------------------------------------------------------------------|--------------------------------------|----------------------------------------------------------------------------------------------------|--------------------------|
| <b>File</b><br>Home<br>Share                                     | View<br>Manage                                                               |                                      |                                                                                                    | Ø<br>$\hat{\phantom{a}}$ |
| & Cut<br><b>W</b> . Copy path<br>Paste<br>Copy<br>Paste shortcut | New<br>Delete Rename<br>Move<br>Copy<br>$to -$<br>$\frac{1}{2}$<br>folder    | New item -<br>F١<br>Easy access *    | <b>HR</b> Select all<br><b>■ Open</b> ▼<br><b>AR Select none</b><br><b>A</b> Edit<br><b>Properties</b><br><b>A</b> History<br>음문 Invert selection |                          |
| Clipboard                                                        | Organize                                                                     | New                                  | Select<br>Open                                                                                                    |                          |
| $(\Leftarrow)$<br>→<br>b.                                        | This PC ▶ Local Disk (C:) ▶ Program Files (x86) ▶ ArtZvit                    |                                      | Ċ<br>Search ArtZvit<br>v.                                                                                                    | ۹                        |
| Favorites                                                        | Name                                                                         | Date modified                        | Size<br>Type                                                                                                    | ۸                        |
| <b>Desktop</b>                                                   | x64                                                                          | 17.04.2019 15:13                     | <b>File folder</b>                                                                                                    |                          |
| keys                                                             | в<br>x86                                                                     | 17.04.2019 15:13                     | File folder                                                                                                    |                          |
| <b>Downloads</b>                                                 | AppDownloader.exe                                                            | 17.04.2019 14:49                     | Application<br>1 166 KB                                                                                                    |                          |
| 95<br><b>Recent places</b>                                       | ArtZvit.BankService.exe                                                      | 17.04.2019 14:48                     | Application<br><b>42 KB</b>                                                                                                    |                          |
| Рабочее                                                          | ArtZvit.BankService.exe.config                                               | 15.12.2017 11:35                     | <b>CONFIG File</b><br>8 KB                                                                                                    |                          |
| for d rusin                                                      | ArtZvit.BLToolkitExtension.dll<br>$\otimes$                                  | 17.04.2019 14:44                     | 1867 KB<br>Application extens                                                                                                    |                          |
| in work                                                          | ArtZvit.chm                                                                  | 26.03.2019 18:27                     | 32 115 KB<br>Compiled HTML                                                                                                    |                          |
| Звіти                                                            | ArtZvit.Common.dll                                                           | 17.04.2019 14:39                     | 2 310 KB<br>Application extens                                                                                                    |                          |
|                                                                  | ArtZvit.Common.UI.dll                                                        | 17.04.2019 14:39                     | Application extens<br>144 KB                                                                                                    |                          |
| <b>I</b> This PC                                                 | <b>E ArtZvit.Communication.exe</b>                                           | 17.04.2019 14:48                     | Application<br>29 KB                                                                                                    |                          |
| Desktop                                                          | ArtZvit.exe                                                                  | 17.04.2019 14:48                     | Application<br>6454 KB                                                                                                    |                          |
| <b>Documents</b>                                                 | ArtZvit.exe.config                                                           | 05.04.2019 12:29                     | <b>CONFIG File</b><br>7 KB                                                                                                    |                          |
| <b>Downloads</b>                                                 | ArtZvitTerminalConfig.exe                                                    | 17.04.2019 14:48                     | Application<br>884 KB                                                                                                    |                          |
| <b>Music</b>                                                     | ArtZvitTerminalConfig.exe.config                                             | 16.01.2018 11:12                     | <b>CONFIG File</b><br>3 KB                                                                                                    |                          |
| <b>Pictures</b>                                                  | a<br>Backup.exe                                                              | 17.04.2019 14:48                     | Application<br><b>71 KB</b>                                                                                                    |                          |
| <b>Videos</b>                                                    | Backup.exe.config                                                            | 11.04.2019 14:15                     | <b>CONFIG File</b><br>1 <sub>KB</sub>                                                                                                    |                          |
| Local Disk (C:)                                                  | license.txt                                                                  | 21.12.2018 13:49                     | 6 KB<br><b>Text Document</b>                                                                                                    |                          |
|                                                                  | NgenArtZvit.exe                                                              | 17.04.2019 14:49                     | Application<br>20 KB                                                                                                    |                          |
| <b>Libraries</b>                                                 | ReleaseNotes.txt                                                             | 26.03.2019 17:08                     | <b>Text Document</b><br>626 KB                                                                                                    |                          |
| <b>Gu</b> Network                                                | TaxBillConvert.exe                                                           | 17.04.2019 14:48                     | 119 KB<br>Application                                                                                                    |                          |
|                                                                  | TaxBillConvert.exe.config<br><b>S</b> TeamFramework.dll                      | 05.04.2019 8:13                      | <b>CONFIG File</b><br>1 KB                                                                                                    |                          |
|                                                                  |                                                                              | 17.04.2019 14:39                     | Application extens<br><b>118 KB</b>                                                                                                    |                          |
|                                                                  | $\textcircled{\scriptsize s}$<br>TeamFrameworkReportView.dll<br>unins000.dat | 17.04.2019 14:39<br>17.04.2019 15:13 | Application extens<br>643 KB<br><b>DAT File</b><br>213 KB                                                                                         |                          |
|                                                                  | A unins000.exe                                                               | 17.04.2019 15:10                     | 1 212 KB                                                                                                    |                          |
|                                                                  | $\leq$ unins000.msg                                                          | 17.04.2019 15:13                     | Application<br>Outlook Item<br>23 KB                                                                                                    |                          |
| 1 item selected 118 KB<br>31 items                               |                                                                              |                                      |                                                                                                    | $\checkmark$<br>眲<br>N,  |
|                                                                  |                                                                              |                                      |                                                                                                    |                          |

Рис. В.4 Програма TaxBillConvert та конфігураційний файл TaxBillConvert.exe.config в папці з програмою

Програма TaxBillConvert дозволяє імпортувати файли старих форматів ПН,

вивантажених з програми M.E.Doc, файли ПН у форматі програми M.E.Doc з одночасною можливістю конвертації 9-ї версії в 10-ту та імпорту звітів S0301011 та S0301114, S0301115 у форматі .zdi.

Для того щоб увімкнути відповідну функцію для імпорту відкрийте файл TaxBillConvert.exe.config та вкажіть значення «True»у відповідному блоці (Рис. В.5)

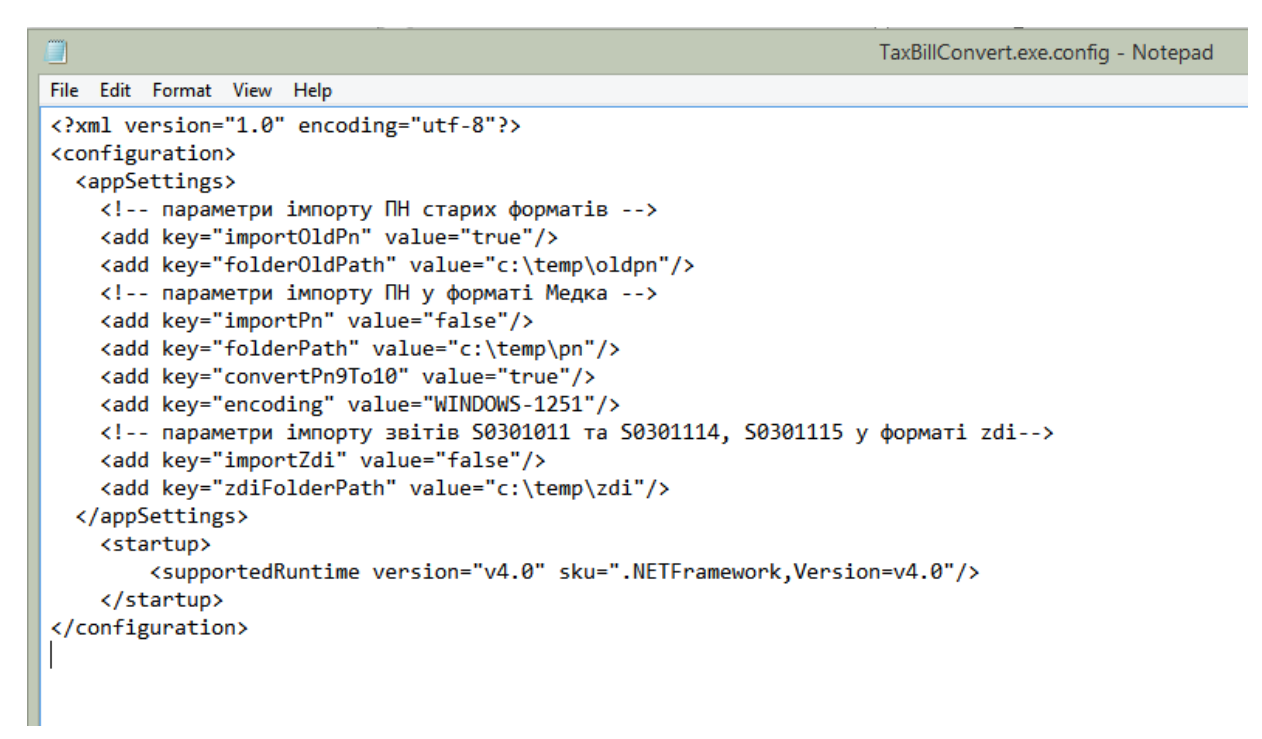

Рис. В.5. Конфігураційний файл утиліти TaxBillConvert

На Рис.В.5 відображено налаштування імпорту ПН старих форматів, для поля key="importOldPn" вказано значення «True» та шлях до теки, яка містить ПН старого формату, які необхідно імпортувати в програму. При запуску утиліти ТaxBillConvert файли з вказаної теки будуть імпортовані в програму.

Аналогічно можна налаштувати і імпорт ПН у форматі програми M.E.Doc та звітів S0301011 та S0301114, S0301115 у форматі zdi.

## <span id="page-464-0"></span>**Додаток Г. Робота з токенами в програмі**

Зміст підрозділу:

- <u>[Г.1](#page-464-1) [Зчитування](#page-464-1) [особистого](#page-464-1) [ключа](#page-464-1) [з](#page-464-1) [токена](#page-464-1)</u>|<sub>465</sub>
- <u>[Г.2](#page-465-0) [Генерація](#page-465-0) [особистого](#page-465-0) [ключа](#page-465-0) [на](#page-465-0) [токен](#page-465-0)</u>|466
- <u>Г.З [Підписання](#page-470-0) [звітів](#page-470-0)</u>|<sub>471</sub>

## <span id="page-464-1"></span>**Г.1 Зчитування особистого ключа з токена**

Для зчитування особистого ключа з апаратного носія (токена) необхідно перейти у вікно **Підприємства**, шляхом визову пункту головного меню «Сервіс-Підприємства».

У вікні **Підприємства** необхідно натиснути на кнопку «Зчитати особистий ключ» Рис (Г.1.1)

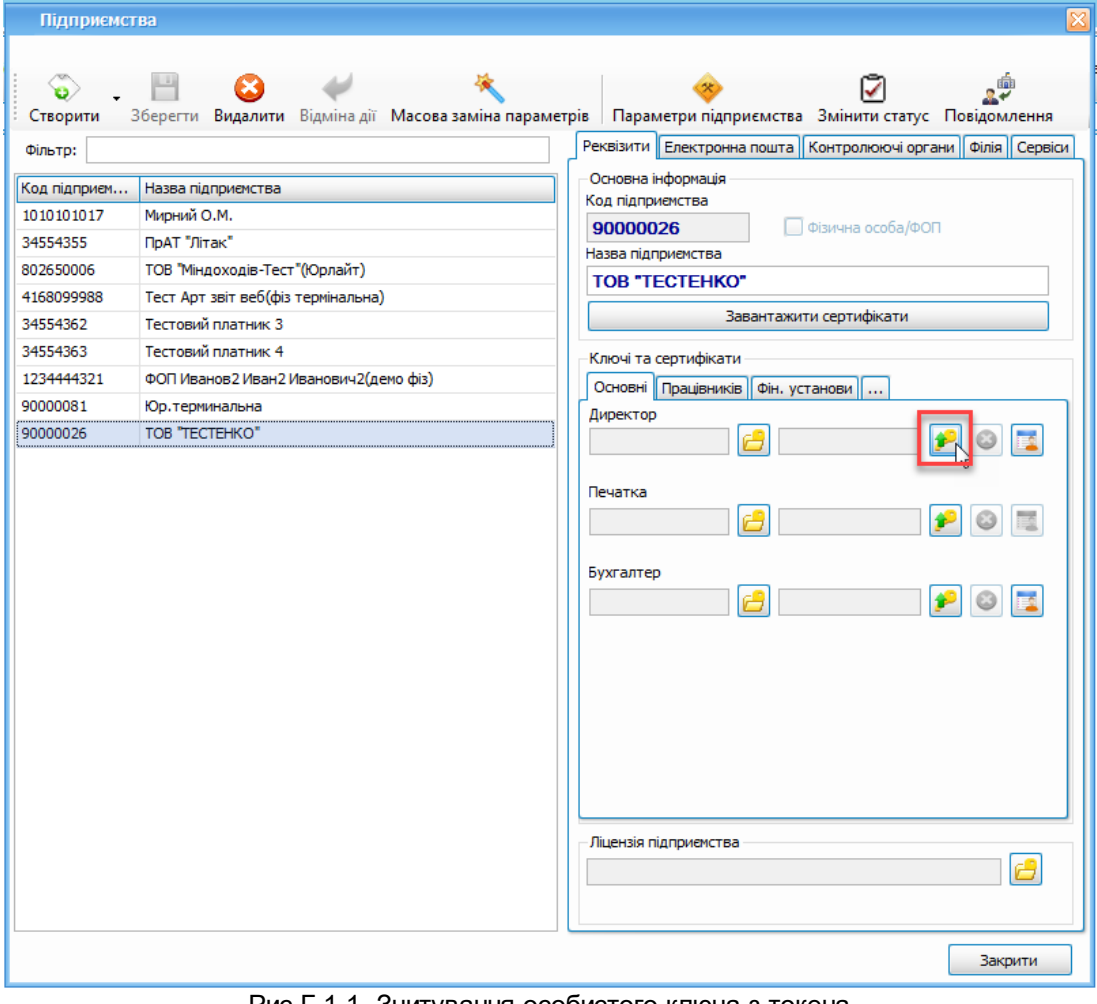

Рис Г.1.1. Зчитування особистого ключа з токена

У вікні «Зчитування особистого ключа» необхідно обрати тип носія **«Апаратний ключ (Pkscs #11)**, особистий ключ та внести пароль захисту особистого ключа, далі натиснути кнопку **«Зчитати»** (Рис.Г.1.2)

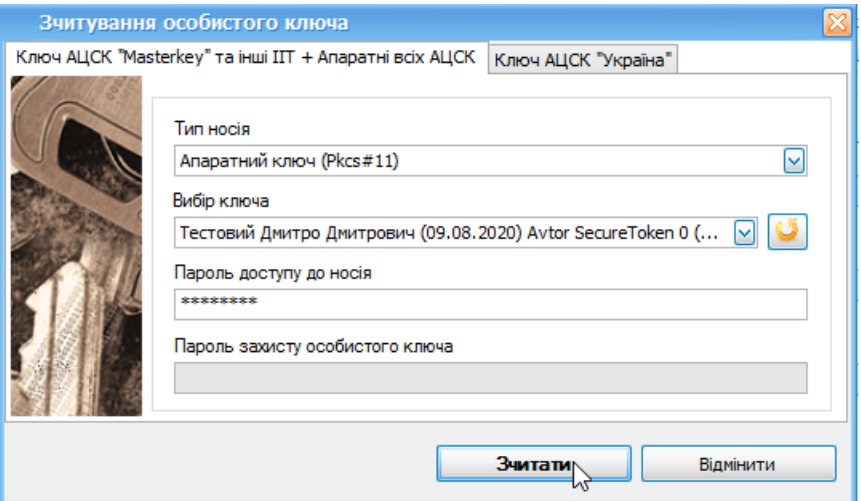

Рис Г.1.2 Вікно "Зчитування особистого ключа»

## <span id="page-465-0"></span>**Г.2 Генерація особистого ключа на токен**

Генерація КЕП на токен відбувається за допомогою пункту меню «**Розділи > Сертифікати та ключі > Запит на сертифікат**».

У вікні «Створення ключа та запиту на сертифікат» необхідно обрати підприємство в полі **«Організація»**. В полі **«Співробітники»** необхідно відмітити особи, для яких буде згенеровано КЕП, поставити відмітку в полі **«Збереження ключа на захищений пристрій»**, обрати послугу, ввести контрольну фразу та відповідь на неї (Рис. Г.2. 1.)

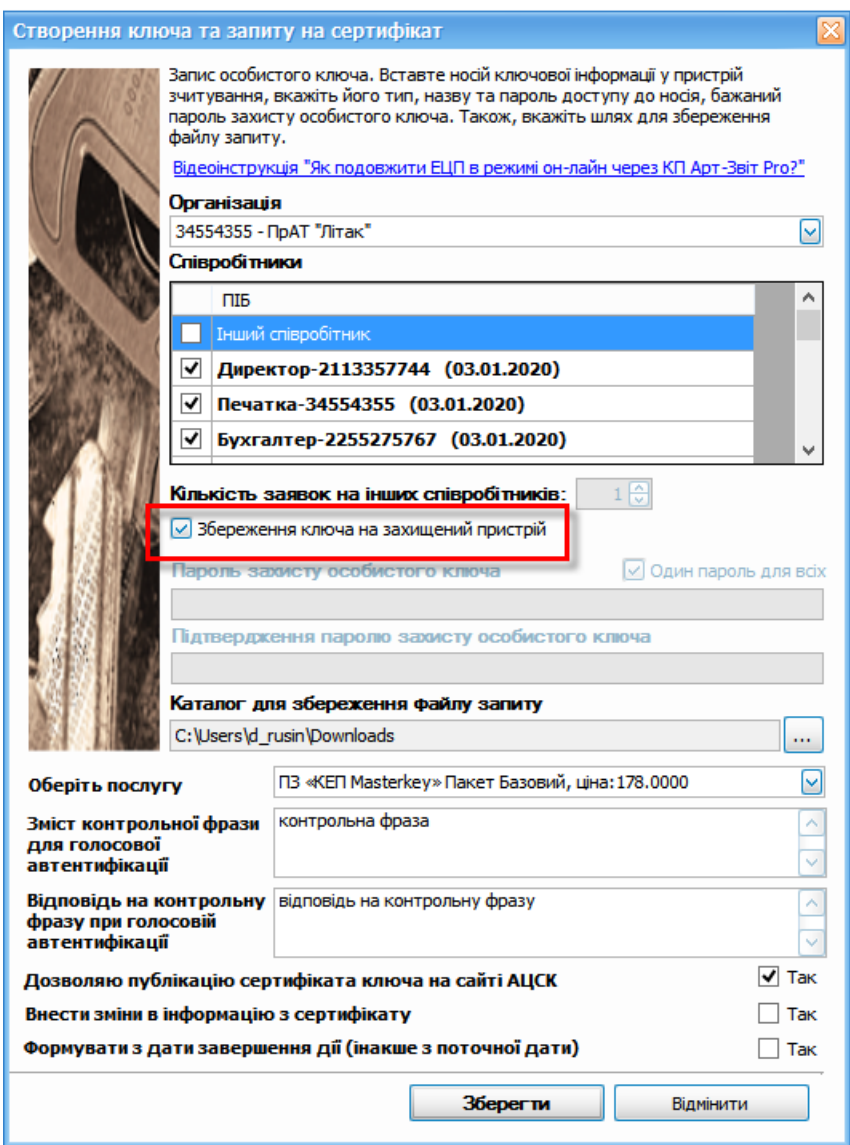

Рис. Г.2.1. Генерація КЕП на токен

При натисканні кнопки **«Зберегти»** з'явиться вікно **«Запис особистого ключа»** (Рис. Г.2. 2.) для кожного пункту, який був відмічений в полі **«Співробітники»**, у вікні **«Створення ключа та запиту на сертифікат»**

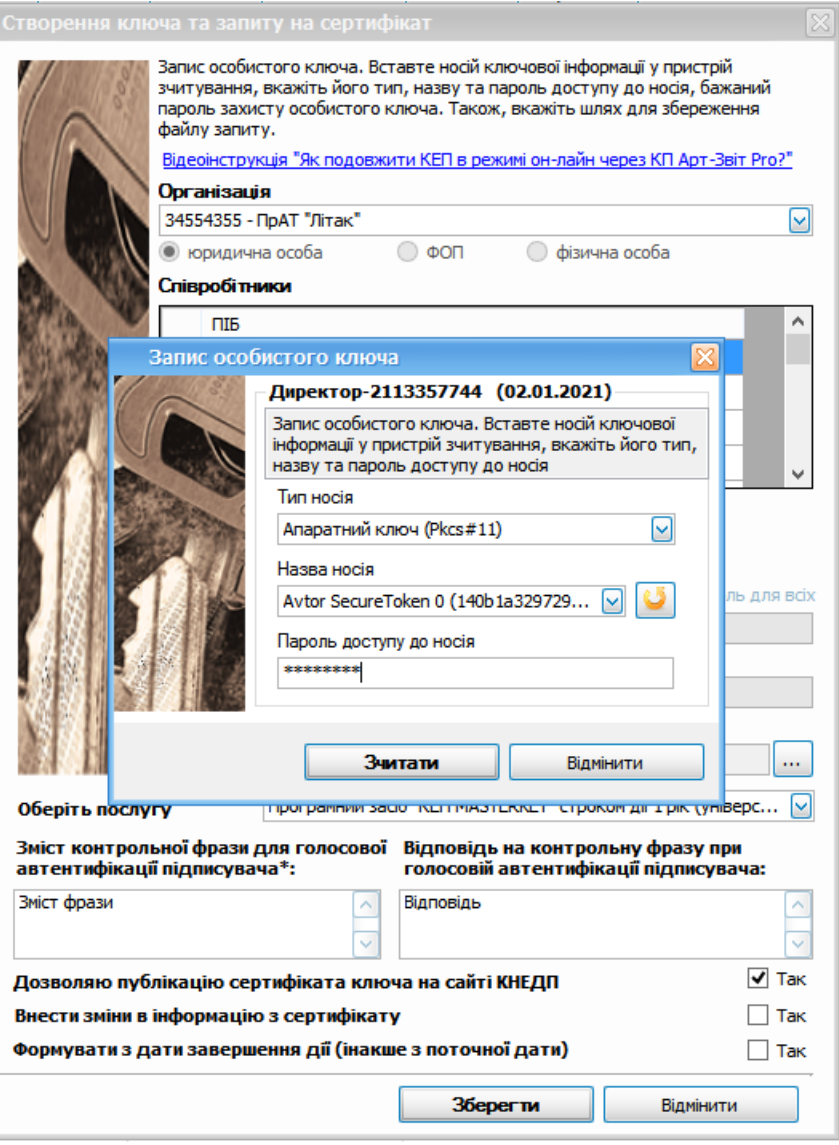

Рис. Г.2.2. Запис особистого ключа на токен

У вікні **«Запис особистого ключа»** необхідно обрати **«Тип носія»**, в полі **«Назва носія»** вибрати токен на який Ви бажаєте згенерувати КЕП та ввести пароль доступа до носія.

У випадку якщо на токені не достатньо місця для запису ключа, з'явиться вікно з попередженням (Рис. Г. 2.3.)
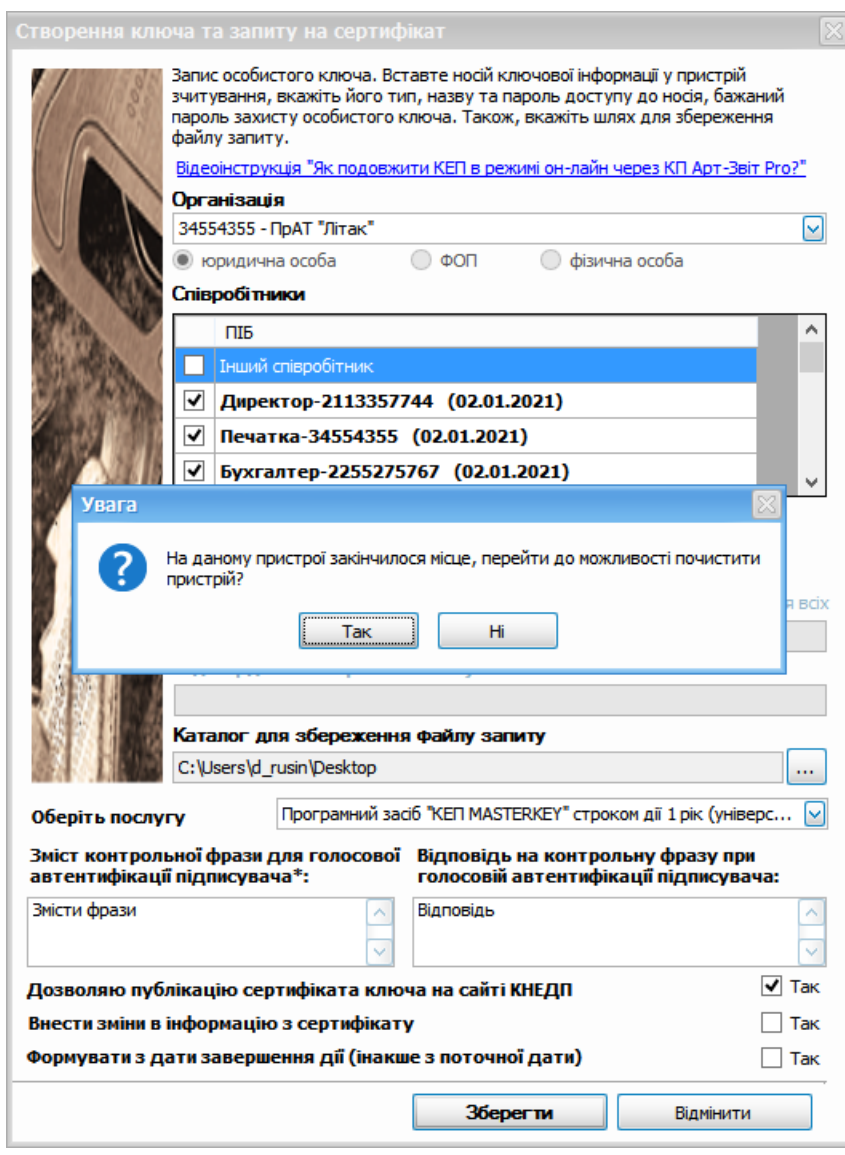

Рис. Г.2.3. Генерація ключа на токен при відсутності вільного місця

Якщо натиснути кнопку **«Так»** у вікні на Рис. Г3.3 з'явиться вікно **«Видалення ключів з токена»** (Рис. Г. 2.4.), в якому можна переглянути всі ключі які записані на обраний токен, та, за бажанням, видалити необхідний ключ.

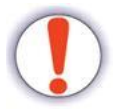

Видаливши ключі з токена ви втратите їх назавжди

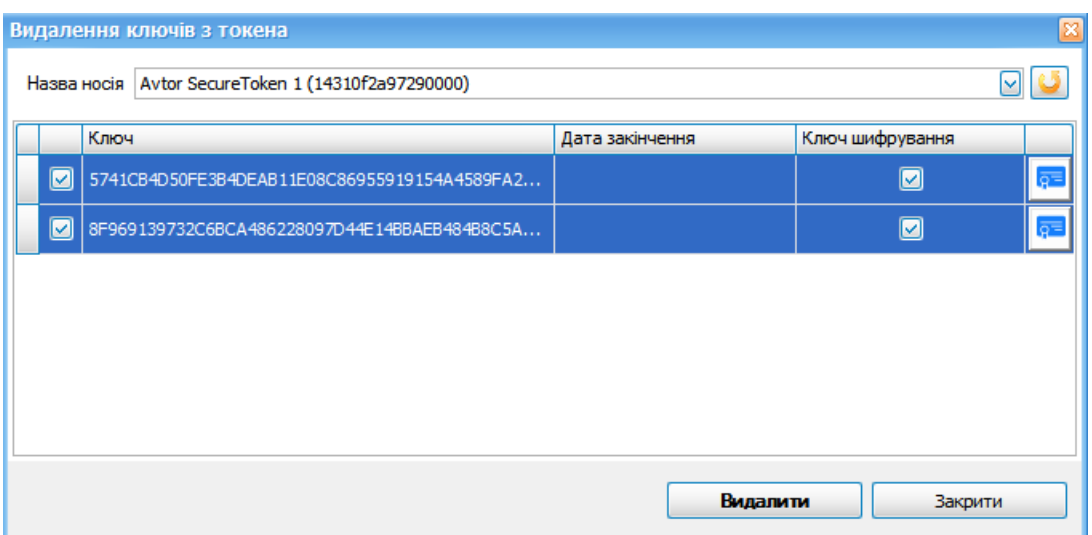

Рис. Г. 2.4. Вікно «Видалення ключів з токена»

Для видалення ключа з токена необхідно буде ввести пароль ключа (Рис. Г. 2.5.)

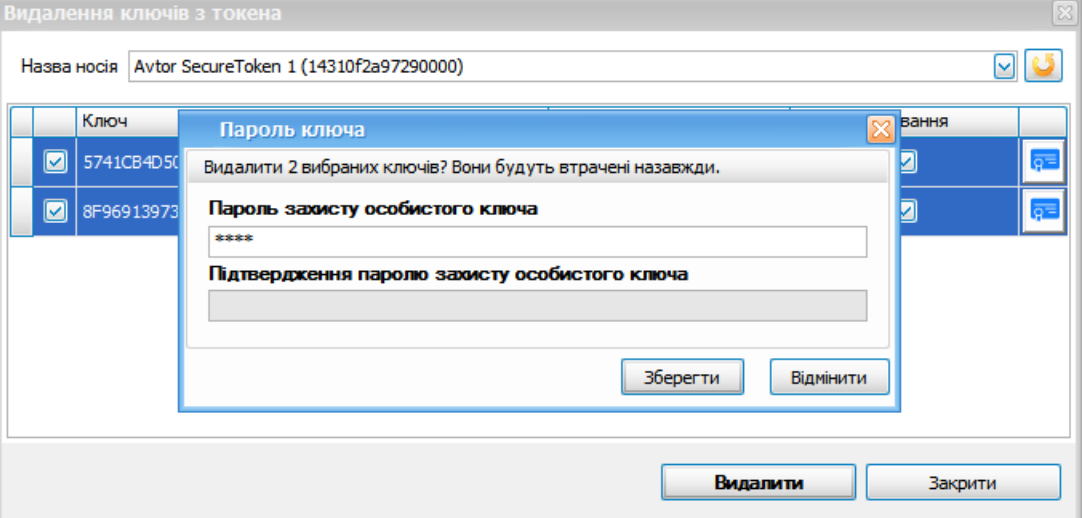

Рис. Г. 2.5. Введення паролю для видалення ключа з токена

Видалення ключа з токена доступне з меню «Розділи – Сертифікати та ключі – Видалення ключів з токена» (Рис. Г.2.6.)

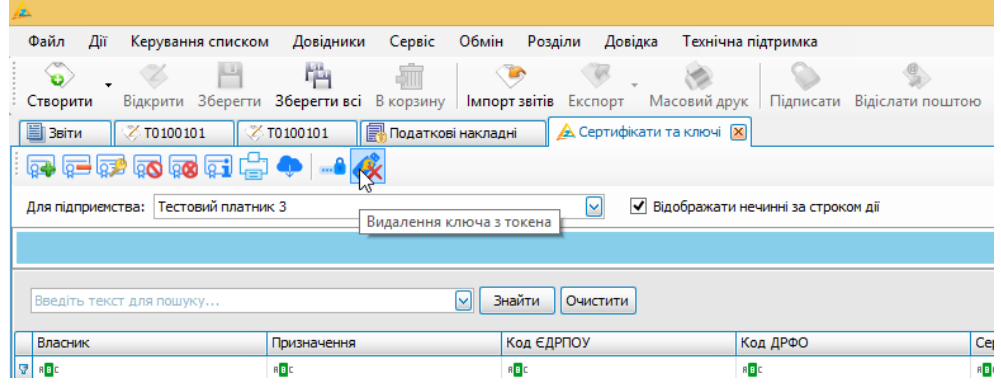

Рис. Г.2.6. Відкриття вікна «Видалення ключів з токена» з меню програми

# **Г.3 Підписання звітів ключами, що містяться на захищеному носії (токені)**

Якщо токен відключено від ПК, то при підписані програма виведе вікно зчитування ключа, в такому разі необхідно під'єднати токен, обрати відповідний ключ, ввести пароль та зчитати ключ. Якщо всі токени під'єднано до ПК, то при підписані тільки перший раз потрібно ввести пароль для ключів.

Натисніть кнопку **«Підписати»**, з'явиться вікно **«Зчитування особистого ключа»**, в якому необхідно обрати тип носія **«Апаратний ключ (Pkscs #11)»**, особистий ключ та внести пароль доступа до носія (Рис. Г.3.1). Після цього натисніть кнопку **«Зчитати»**.

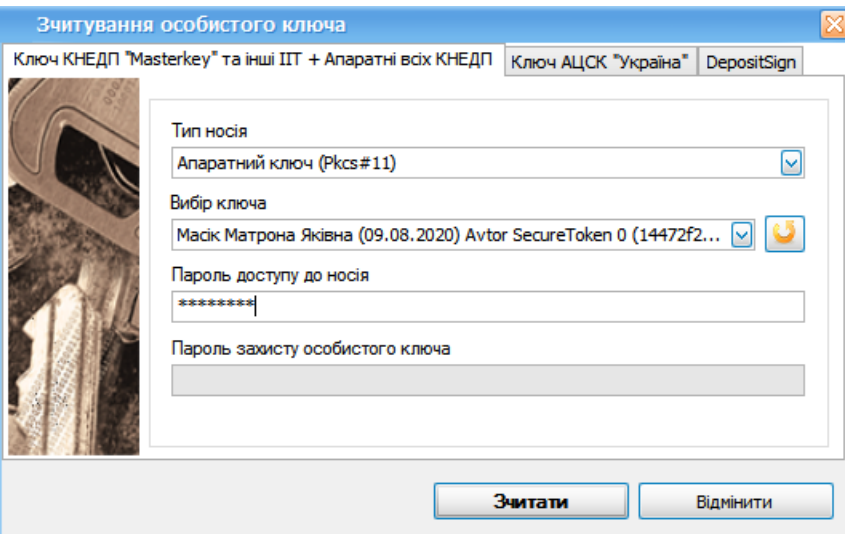

Рис Г.3.1. Зчитування особистого ключа

# **Додаток Д. Автоматичне заповнення звіту J/F0210401 на основі показників системи моніторингу рівнемірів і витратомірів з типом консолі Технотрейд(SIUR) або Ювента(OPW)**

Для автоматичного заповнення звіту J/F0210401 на основі показників системи моніторингу рівнемірів і витратомірів з типом консолі Технотрейд (SIUR) або Ювента (OPW) необхідно у вікні **«Створення звіту»** обрати період створення довідки та в полі **«Назва»** вказати код звіту J02104.

Після чого обрати звіт **«J0210401»** в переліку, що сформується в результаті застосування фільтру за назвою, та встановити **«Консоль»** = так.

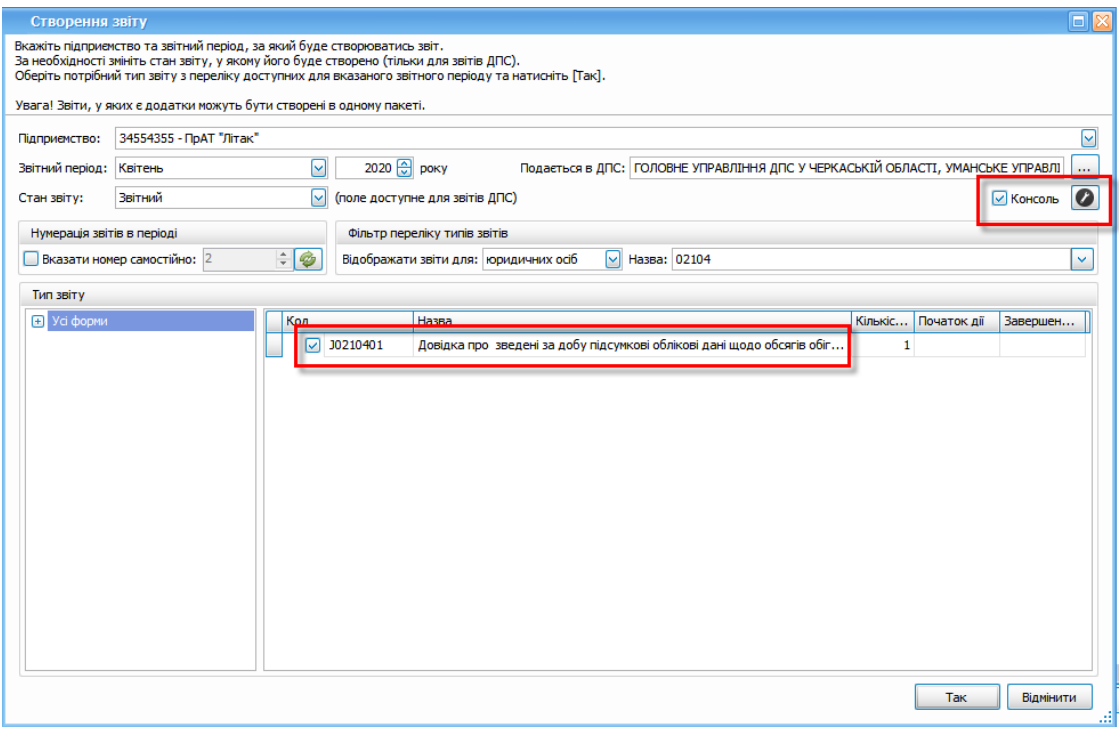

Рис. Д.1 Внесення параметрів формування звіту

Після відкриття вікна **«Налаштування акцизних складів»** (Рис. Д.2) необхідно натиснути кнопку **«Створити»**

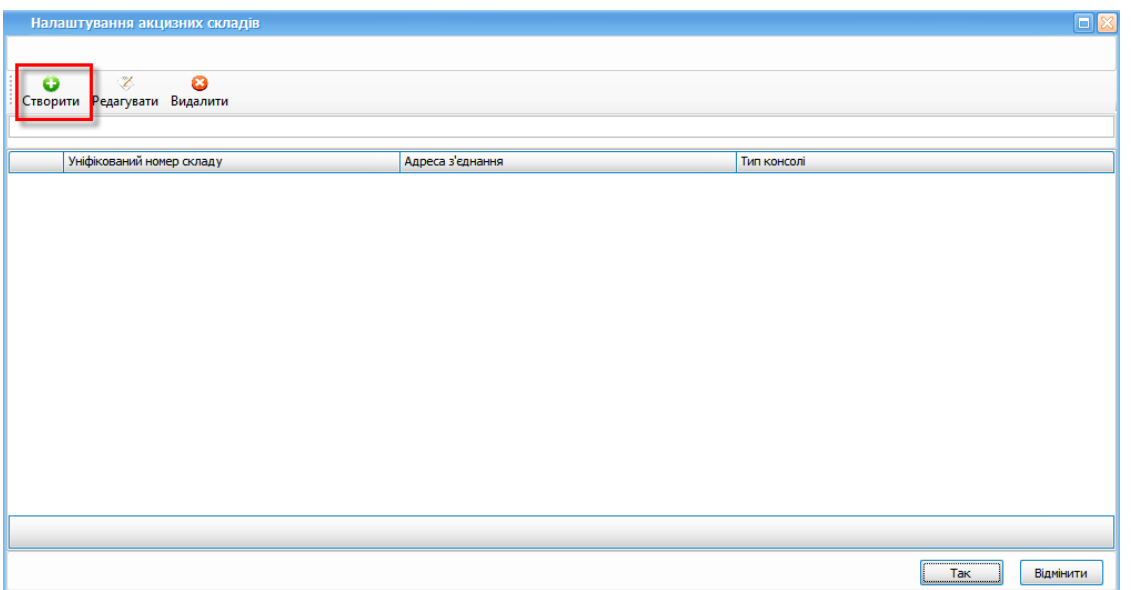

Рис. Д.2. Налаштування акцизних складів

У вікні «Консоль» необхідно вибрати відповідний **«Тип консолі»** та вказати параметри підключення (Рис. Д.3)

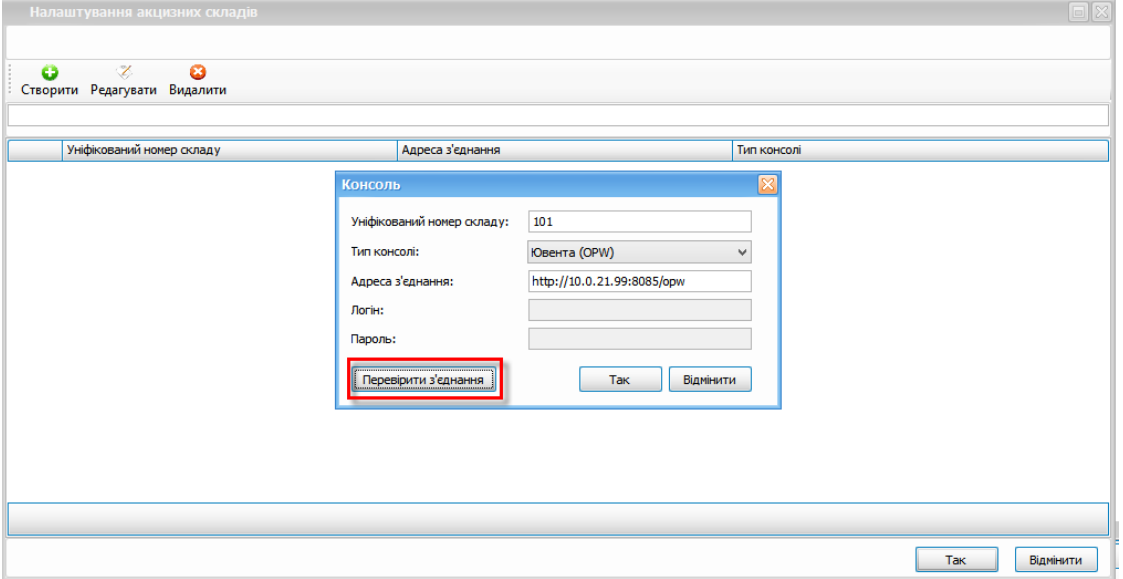

Рис. Д.3 Приклад заповнення даних для підключення консолі Ювента

Натиснувши кнопку «Перевірити», необхідно перевірити з'єднання, разі успішного з'єднання буде виведено відповідне повідомлення (Рис. Д.4).

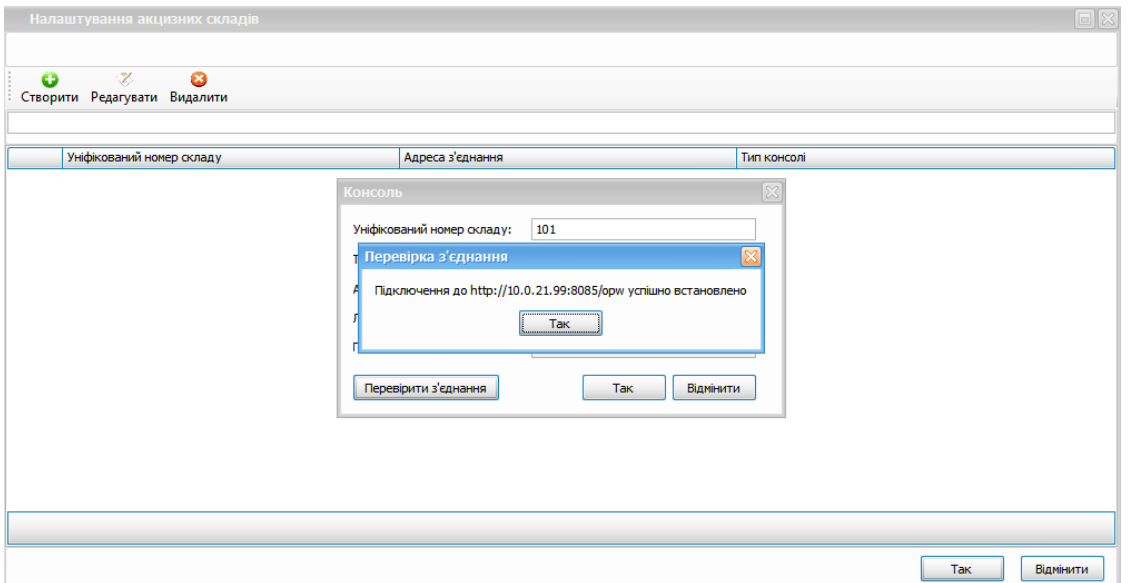

Рис.Д.4 Перевірка з'єднання для типу консолі Ювента

Для типу консолі Технотрейд (SIUR) необхідно внести дані логіна та пароля для підключення консолі (Рис. Д.5.)

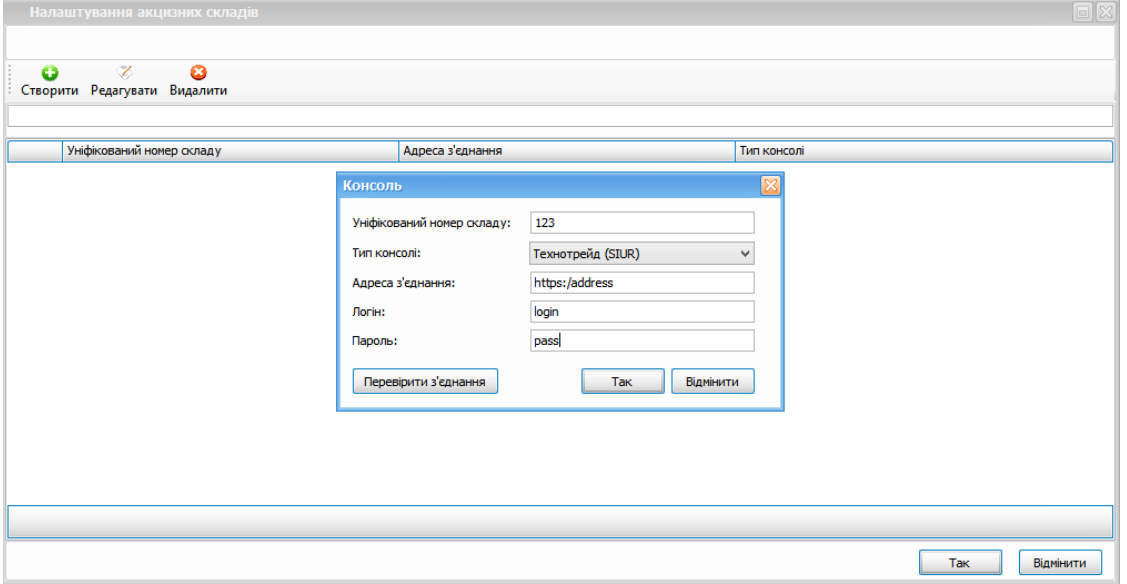

Рис. Д.5. Налаштування консолі Технотрейд(SIUR)

Після введення адреси сервера та логіна SIUR необхідно натиснути кнопку **«Так»**.

В результаті виконаних дій, програма здійснює автоматичний запит на сервер, який передає дані для автоматичного заповнення звіту (Рис. Д.6)

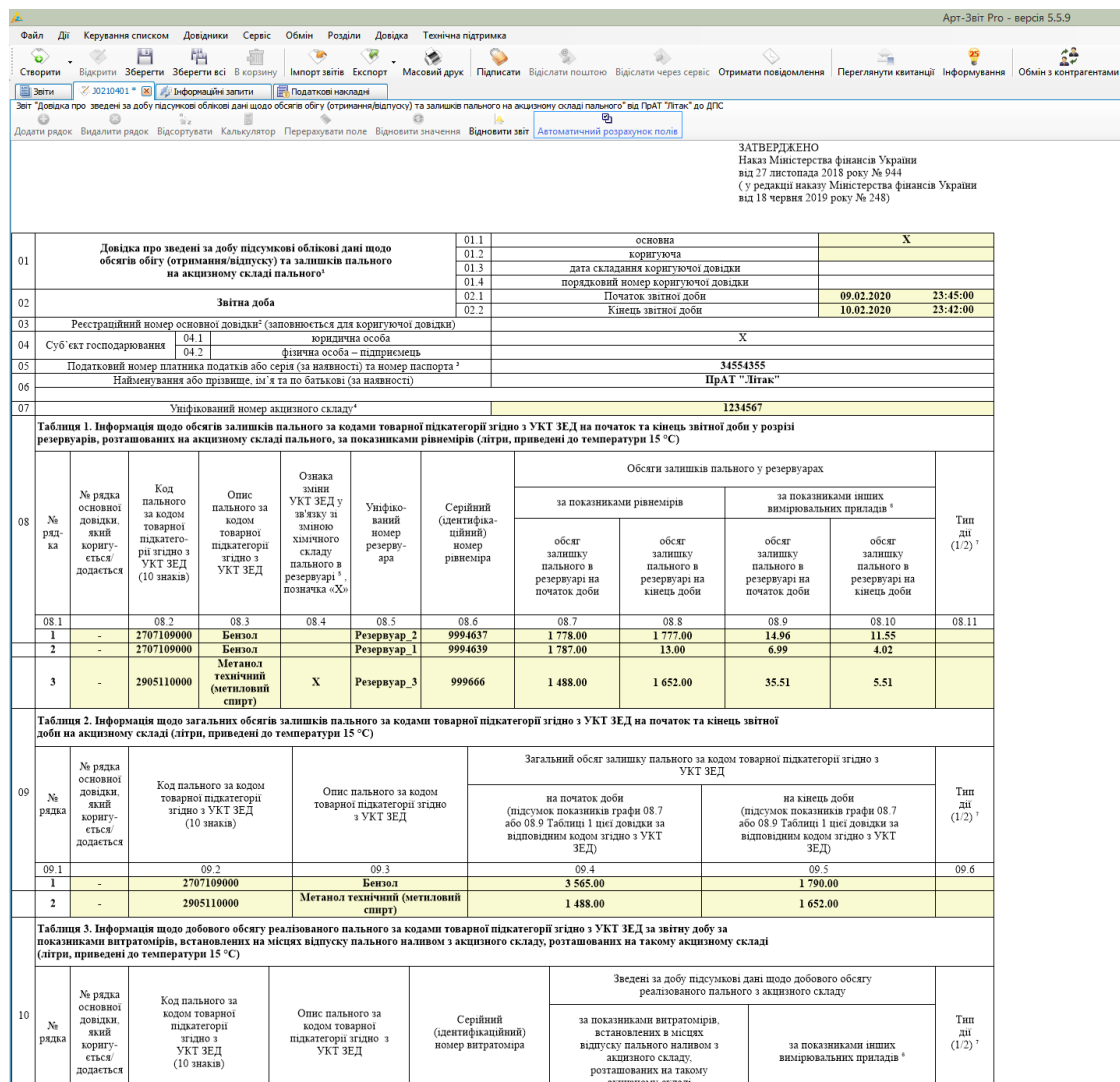

Рис. Д.6. Приклад заповненого звіту даними, отриманими від системи моніторингу рівнемірів і витратомірів

# **Додаток Е. Робота з депозитарієм особистих ключів в програмі**

На виконання вимог [Закону](https://zakon.rada.gov.ua/laws/show/2155-19) [України](https://zakon.rada.gov.ua/laws/show/2155-19) [«Про](https://zakon.rada.gov.ua/laws/show/2155-19) [електронні](https://zakon.rada.gov.ua/laws/show/2155-19) [довірчі](https://zakon.rada.gov.ua/laws/show/2155-19) [послуги»](https://zakon.rada.gov.ua/laws/show/2155-19) в програмі реалізовано можливість використання ключів, які зберігаються у спеціальному захищеному хмарному сховищі (депозитарії). Для зчитування особистого ключа на вкладці **DepositSign**, виконайте наступні дії (Рис. Е.1):

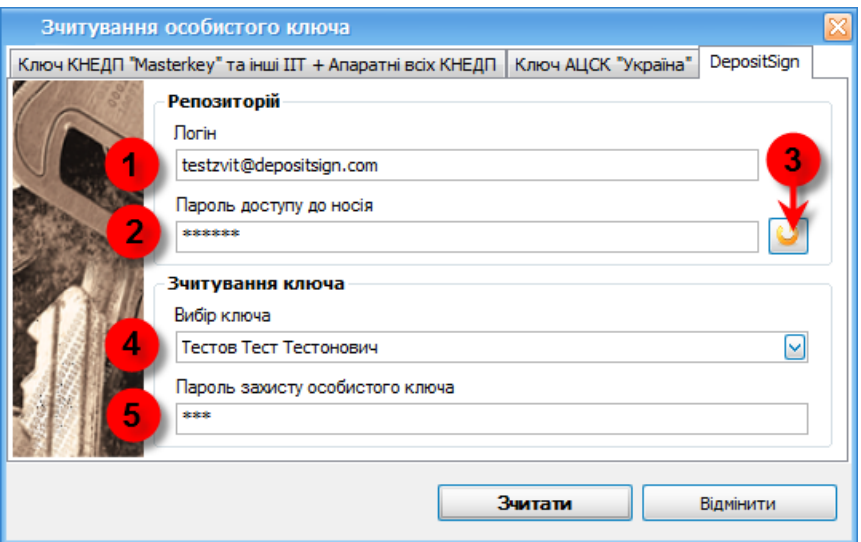

Рис. Е.1. Вікно **Зчитування особистого ключа**. Вкладка **DepositSign**

### У блоці **Репозитарій**:

- **1.** Введіть логін користувача депозитарію в поле **«Логін»**
- **2.** Введіть пароль користувача депозитарію в поле **«Пароль доступу до носія»**
- **3.** Натисніть кнопку **«Оновити»**, в результаті даної дії виконується підключення до депозитарію та зчитування особистих ключів користувача

#### У блоці **Зчитування ключа**:

- **4.** В полі **«Вибір ключа»** оберіть особистий ключ користувача, наявний у депозитарії
- **5.** В полі **«Пароль захисту особистого ключа»** введіть пароль до обраного ключа.

## **Додаток Ж. Перетягування іконок головної панелі задач**

Для зміни порядку іконок головного меню необхідно натиснути та утримувати клавішу **[Alt]**, після чого навести курсор мишки на відповідну іконку, натиснути та утримувати ліву кнопку миші і одночасно перетягнути курсор у відповідне місце на головній панелі задач.

Для того щоб прибрати з головної панелі задач іконки, які не використовуються в роботі, необхідно натиснути комбінацію клавіш **[Alt+H]**, відкриється додаткова панель, на яку можна перетягнути іконки з головної панелі задач. Закрити додаткову панель шляхом натискання комбінації клавіш **[Alt+H]** (Рис. Ж1)

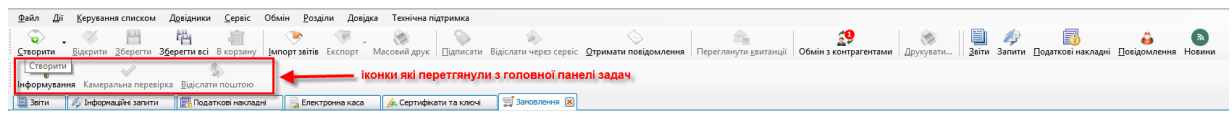

Рис. Ж1 Зміна порядку відображення іконок головного меню

# **Додаток З. Структура файлу PERSONS.dbf при імпорті даних у довідник Співробітники**

Структуру файла наведно нижче:

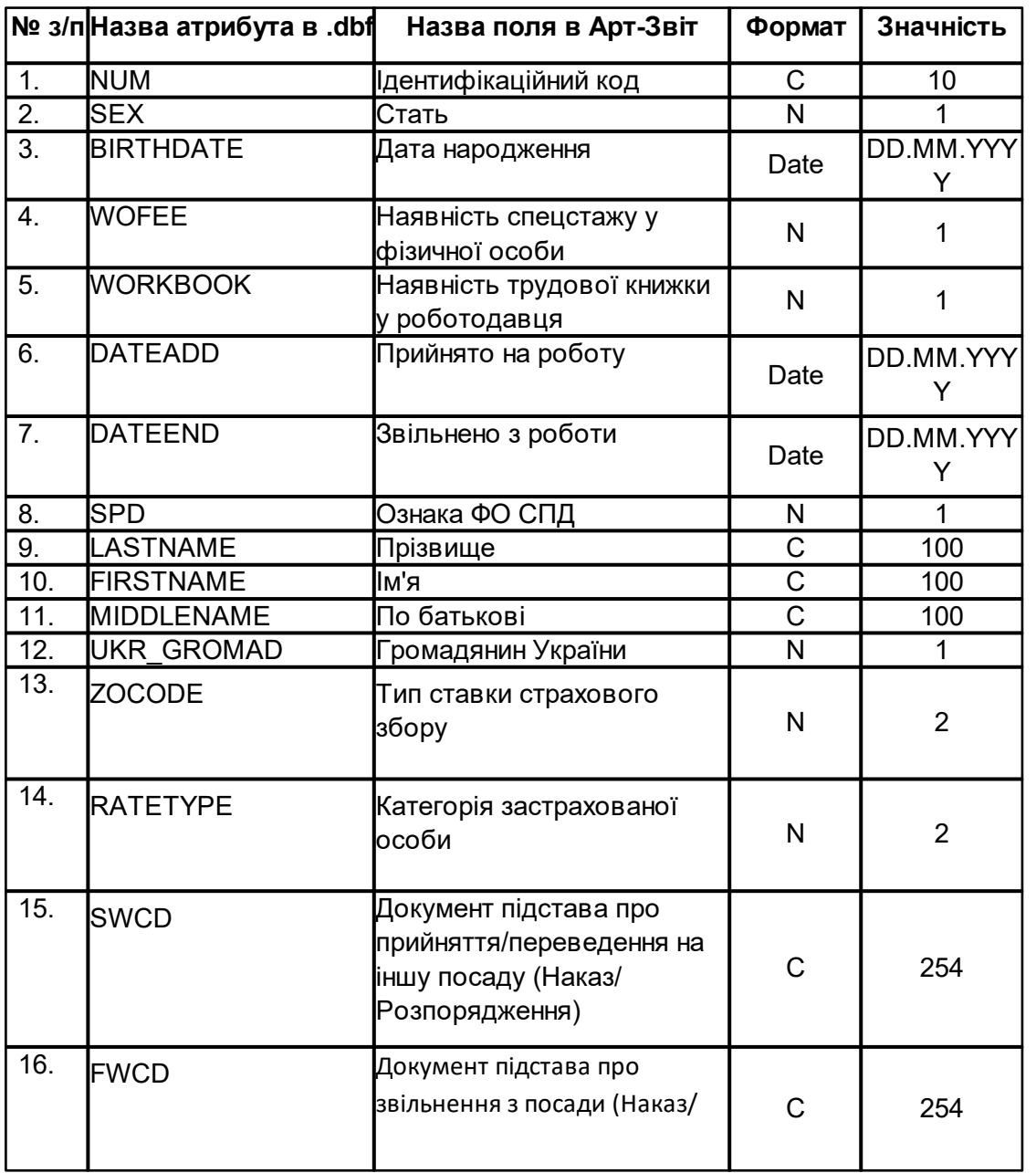

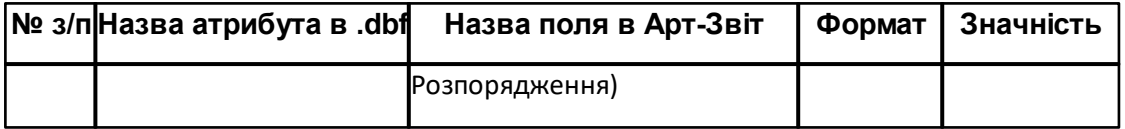

## **Додаток Я. Список сервісів, до яких повинен бути доступ**

Для коректної роботи програми необхідно, щоб у користувача на комп'ютері був відкритий доступ до наступних сервісів:

<https://art-zvit.art-zvit.com.ua/> (91.208.194.20:443)

<https://art-zvit.art-zvit.com.ua/ArtZvitServices/License/LicenseValidatorService.svc> (91.208.194.20:443)

[https://art-zvit.art-zvit.com.ua/ArtZvitServices/ErrorHandlingService/ErrorHandlingService.svc](https://art-zvit.art-zvit.com.ua/ArtZvitServices/ErrorHandlingService/ErrorHandlingService.svc ) (91.208.194.20:443)

<https://art-zvit.art-zvit.com.ua/ArtZvitServices/UpdateService/AppUpdateService.svc> (91.208.194.20:443)

<https://art-zvit.art-zvit.com.ua/ArtZvitServices/UpdateService/TemplateUpdateService.svc> (91.208.194.20:443)

<https://art-zvit.art-zvit.com.ua/ArtZvitServices/UpdateService/PluginUpdateService.svc> (91.208.194.20:443)

<https://az-exchange.art-zvit.com.ua/ExchangeDocsService.svc> (91.208.194.20:443) <https://az-prolongation.art-zvit.com.ua/KeyProlongationService.svc> (91.208.194.20:443) <https://ols-svc.am-soft.ua/ols/service/RequestAPIService.svc> (91.208.194.39:443) <https://files.art-zvit.com.ua/>

сервіси контролюючих органів:

[http://obmen.sfs.gov.ua/SWinEd\\_Doc/SwinEd.asmx](http://obmen.sfs.gov.ua/SWinEd_Doc/SwinEd.asmx) (193.200.32.42:80) <http://soap.tax.gov.ua/WebSrvGate/gate.asmx> (193.200.32.43:80) <http://directzvit.ukrstat.gov.ua/websrv/gate.asmx> <https://zvitdirect.ukrstat.gov.ua/gate.asmx> <http://195.230.128.103/websrv/gate.asmx> [https://ezvit.me.gov.ua/WebSrvMERTU/gate.asmx](http://94.131.241.223/WebSrvMERTU/gate.asmx) [https://api.bank.gov.ua](https://api.bank.gov.ua  (193.17.44.253:80)) (193.17.44.253:80) [http://fs.tax.gov.ua:8609/fs](http://fs.tax.gov.ua:8609/fs (193.200.32.15:8609)) (193.200.32.15:8609) [https://fs.tax.gov.ua:8643/fs](https://fs.tax.gov.ua:8643/fs (193.200.32.15:8643)) (193.200.32.15:8643) [https://zc.bank.gov.ua/](https://zc.bank.gov.ua/ (193.17.44.150:80, 193.17.44.250:80)) (193.17.44.150:80, 193.17.44.250:80)

для обміну первинними документами з контрагентами:

<https://my.art-office.com.ua/service/> <https://vchasno.com.ua/> <http://docflow.ezvit.com.ua/zvitpost3/sdoweb.asmx>

кваліфікованих надавачів електронних довірчих послуг:

<http://masterkey.ua/services/tsp/> <http://masterkey.ua/services/ocsp/> <http://ocsp.masterkey.ua/services/ocsp/> <http://acskidd.gov.ua/services/ocsp/> <http://uakey.com.ua:2560/> <http://uakey.com.ua/services/ocsp/> <http://ca.ksystems.com.ua/services/ocsp/> <http://csk.uz.gov.ua/services/ocsp/> <http://czo.gov.ua/services/ocsp/> <http://acsk.privatbank.ua/services/ocsp/> <http://cmp.masterkey.ua/services/cmp/> <http://acskidd.gov.ua/services/cmp/> <http://uakey.com.ua/services/cmp/> <http://acsk.privatbank.ua/services/cmp/> <http://ca.informjust.ua/services/cmp/> <http://acsk.er.gov.ua/services/cmp/> <http://csk.uz.gov.ua/services/cmp/> <http://csk.ukrsibbank.com/services/cmp/> <http://tsp.masterkey.ua/services/tsp/> <http://acskidd.gov.ua/services/tsp/> <http://uakey.com.ua:318/> <http://uakey.com.ua/services/tsp/> <http://acsk.privatbank.ua/services/tsp/> <http://www.masterkey.ua/ca/certificates/search/> <http://acskidd.gov.ua/certificates-search-results> <http://uakey.com.ua/files/download.php> [http://uakey.com.ua/files/cert\\_list.php](http://uakey.com.ua/files/cert_list.php) <http://www.ukrcc.com/files/download.php> [http://www.ukrcc.com/files/cert\\_list.php](http://www.ukrcc.com/files/cert_list.php) <https://csk.uss.gov.ua/cacertificates> <https://depositsign.com/api/v1/ArtZvit> <https://cs.vchasno.ua> <https://acsk.privatbank.ua/cloud/api/back> <http://sid.uakey.com.ua/smartid>